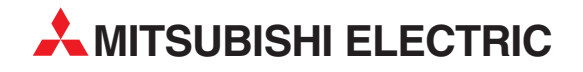

# **MELSEC System Q**

Speicherprogrammierbare Steuerungen

Bedienungsanleitung

# **Web-Server-Modul QJ71WS96**

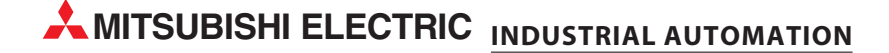

## **Zu diesem Handbuch**

Dieses Dokument ist eine Übersetzung der englischen Originalversion.

Die in diesem Handbuch vorliegenden Texte, Abbildungen, Diagramme und Beispiele dienen ausschließlich der Erläuterung, Bedienung, Programmierung und Anwendung des Web-Server-Moduls QJ71WS96 in Verbindung mit den speicherprogrammierbaren Steuerungen des MELSEC System Q.

Sollten sich Fragen zur Programmierung und zum Betrieb der in diesem Handbuch beschriebenen Geräte ergeben, zögern Sie nicht, Ihr zuständiges Verkaufsbüro oder einen Ihrer Vertriebspartner (siehe Umschlagrückseite) zu kontaktieren. Aktuelle Informationen sowie Antworten auf häufig gestellte Fragen erhalten Sie über das Internet (www.mitsubishi-automation.de).

Die MITSUBISHI ELECTRIC EUROPE B.V behält sich vor, jederzeit technische Änderungen oder Änderungen dieses Handbuchs ohne besondere Hinweise vorzunehmen.

© 08/2007-2010

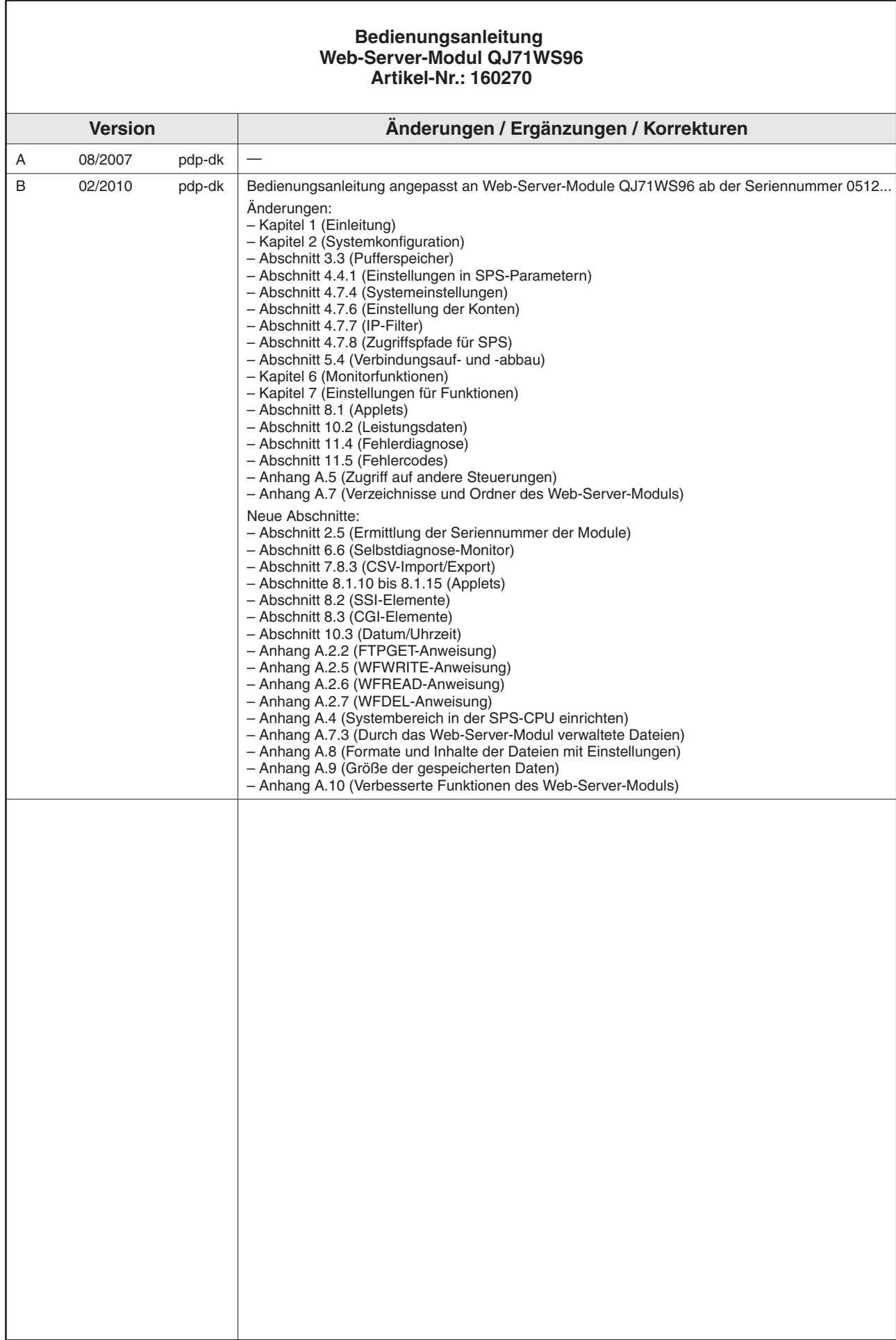

## **Sicherheitshinweise**

#### **Zielgruppe**

Dieses Handbuch richtet sich ausschließlich an anerkannt ausgebildete Elektrofachkräfte, die mit den Sicherheitsstandards der Automatisierungstechnik vertraut sind. Projektierung, Installation, Inbetriebnahme, Wartung und Prüfung der Geräte dürfen nur von einer anerkannt ausgebildeten Elektrofachkraft, die mit den Sicherheitsstandards der Automatisierungstechnik vertraut ist, durchgeführt werden. Eingriffe in die Hard- und Software unserer Produkte, soweit sie nicht in diesem Handbuch beschrieben sind, dürfen nur durch unser Fachpersonal vorgenommen werden.

#### **Bestimmungsgemäßer Gebrauch**

Das Web-Server-Modul QJ71WS96 ist nur für die Einsatzbereiche vorgesehen, die in der vorliegenden Bedienungsanleitung beschrieben sind. Achten Sie auf die Einhaltung aller im Handbuch angegebenen Kenndaten. Die Produkte wurden unter Beachtung der Sicherheitsnormen entwickelt, gefertigt, geprüft und dokumentiert. Bei Beachtung der für Projektierung, Montage und ordnungsgemäßen Betrieb beschriebenen Handhabungsvorschriften und Sicherheitshinweise gehen vom Produkt im Normalfall keine Gefahren für Personen oder Sachen aus. Unqualifizierte Eingriffe in die Hard- oder Software bzw. Nichtbeachtung der in diesem Handbuch angegebenen oder am Produkt angebrachten Warnhinweise können zu schweren Personenoder Sachschäden führen. Es dürfen nur von MITSUBISHI ELECTRIC empfohlene Zusatzbzw. Erweiterungsgeräte in Verbindung mit den speicherprogrammierbaren Steuerungen des MELSEC System Q benutzt werden. Jede andere darüber hinausgehende Verwendung oder Benutzung gilt als nicht bestimmungsgemäß.

#### **Sicherheitsrelevante Vorschriften**

Bei der Projektierung, Installation, Inbetriebnahme, Wartung und Prüfung der Geräte müssen die für den spezifischen Einsatzfall gültigen Sicherheits- und Unfallverhütungsvorschriften beachtet werden. Es müssen besonders folgende Vorschriften (ohne Anspruch auf Vollständigkeit) beachten werden:

- VDE-Vorschriften
	- **–** VDE 0100 Bestimmungen für das Errichten von Starkstromanlagen mit einer Nennspannung bis 1000V
	- **–** VDE 0105 Betrieb von Starkstromanlagen
	- **–** VDE 0113 Elektrische Anlagen mit elektronischen Betriebsmitteln
	- **–** VDE 0160 Ausrüstung von Starkstromanlagen und elektrischen Betriebsmitteln
	- **–** VDE 0550/0551 Bestimmungen für Transformatoren
	- **–** VDE 0700 Sicherheit elektrischer Geräte für den Hausgebrauch und ähnliche Zwecke
	- **–** VDE 0860 Sicherheitsbestimmungen für netzbetriebene elektronische Geräte und deren Zubehör für den Hausgebrauch und ähnliche Zwecke
- Brandverhütungsvorschriften
- Unfallverhütungsvorschriften
	- **–** VBG Nr. 4: Elektrische Anlagen und Betriebsmittel

#### **Gefahrenhinweise**

Die einzelnen Hinweise haben folgende Bedeutung:

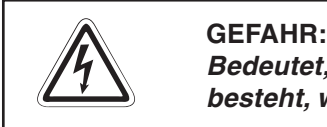

Bedeutet, dass eine Gefahr für das Leben und die Gesundheit des Anwenders **besteht, wenn die entsprechenden Vorsichtsmaßnahmen nicht getroffen werden.**

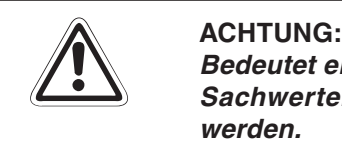

**Bedeutet eine Warnung vor möglichen Beschädigungen des Gerätes oder anderen Sachwerten, wenn die entsprechenden Vorsichtsmaßnahmen nicht getroffen werden.**

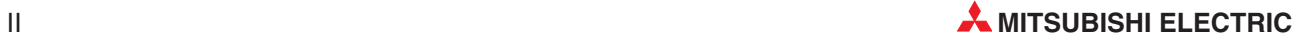

#### **Allgemeine Gefahrenhinweise und Sicherheitsvorkehrungen**

Die folgenden Gefahrenhinweise sind als generelle Richtlinie für Servoantriebe in Verbindung mit anderen Geräten zu verstehen. Diese Hinweise müssen bei Projektierung, Installation und Betrieb der elektrotechnischen Anlage unbedingt beachtet werden.

**Spezielle Sicherheitshinweise für den Benutzer**

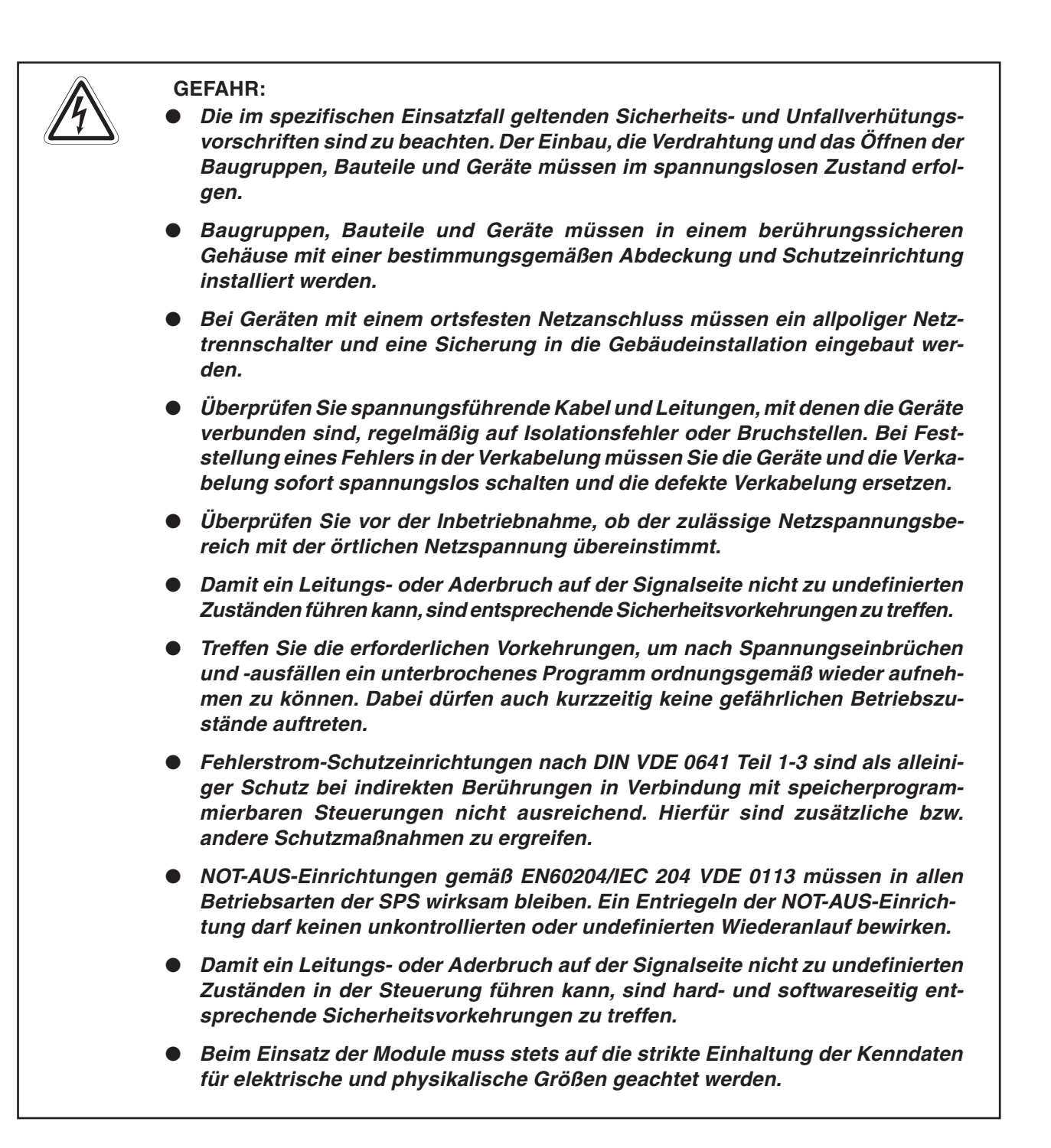

#### **Hinweise zur Vermeidung von Schäden durch elektrostatische Aufladungen**

Durch elektrostatische Ladungen, die vom menschlichen Körper auf die Komponenten der SPS übertragen werden, können Module und Baugruppen der SPS beschädigt werden. Beachten Sie beim Umgang mit der SPS die folgenden Hinweise:

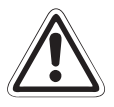

#### **E ACHTUNG:**

- $\bullet$  **Berühren Sie zur Ableitung von statischen Aufladungen ein geerdetes Metallteil, bevor Sie Module der SPS anfassen.**
- **Tragen Sie isolierende Handschuhe, wenn Sie eine eingeschaltete SPS, z. B. während der Sichtkontrolle bei der Wartung, berühren. Bei niedriger Luftfeuchtigkeit sollte keine Kleidung aus Kunstfasern getragen werden, weil sich diese besonders stark elektrostatisch auflädt.**

#### **Hinweis zum Transport des Moduls**

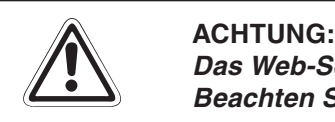

**Das Web-Server-Modul QJ71WS96 enthält eine Lithium-Batterie. Beachten Sie beim Transport von Lithium-Batterien die Vorschriften.**

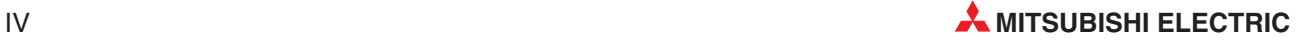

### **Inhaltsverzeichnis**

#### **[1 Einleitung](#page-18-0)**

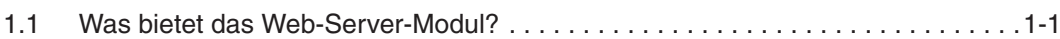

#### **[2 Systemkonfiguration](#page-32-0)**

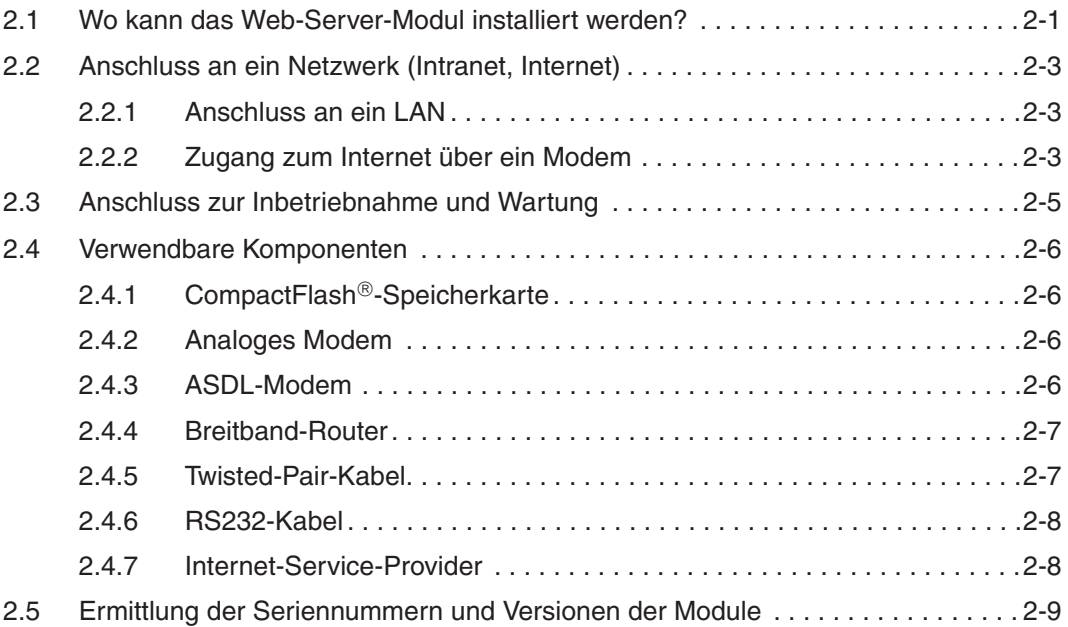

#### **[3 Modulbeschreibung](#page-42-0)**

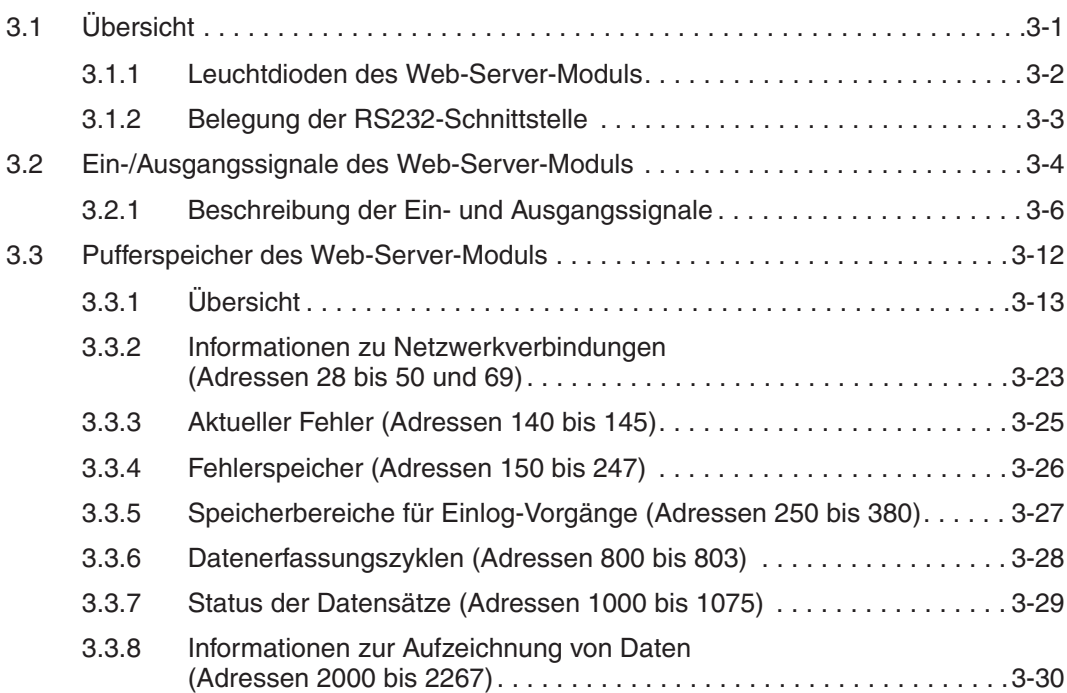

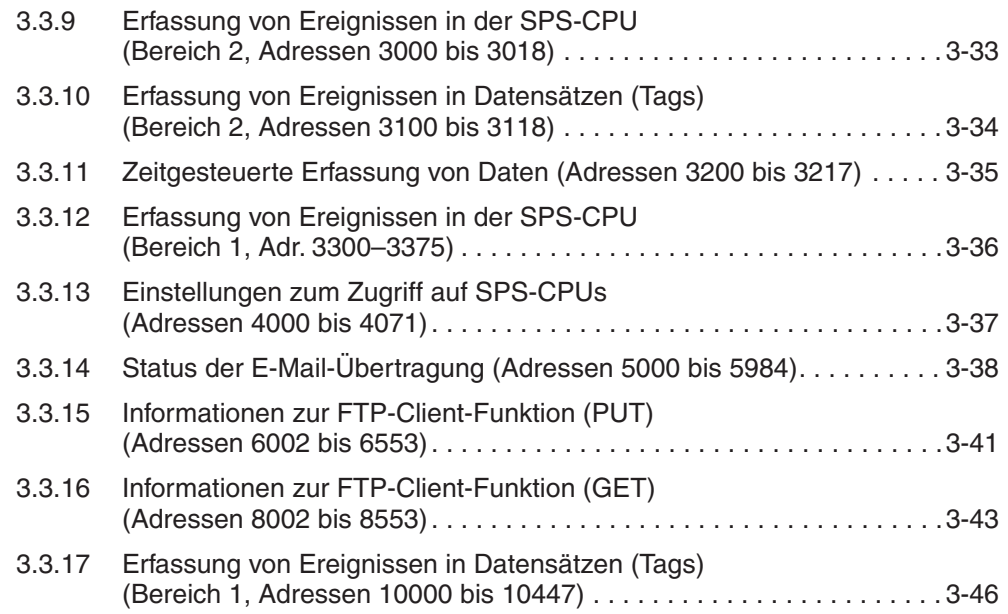

#### **[4 Installation und Inbetriebnahme](#page-90-0)**

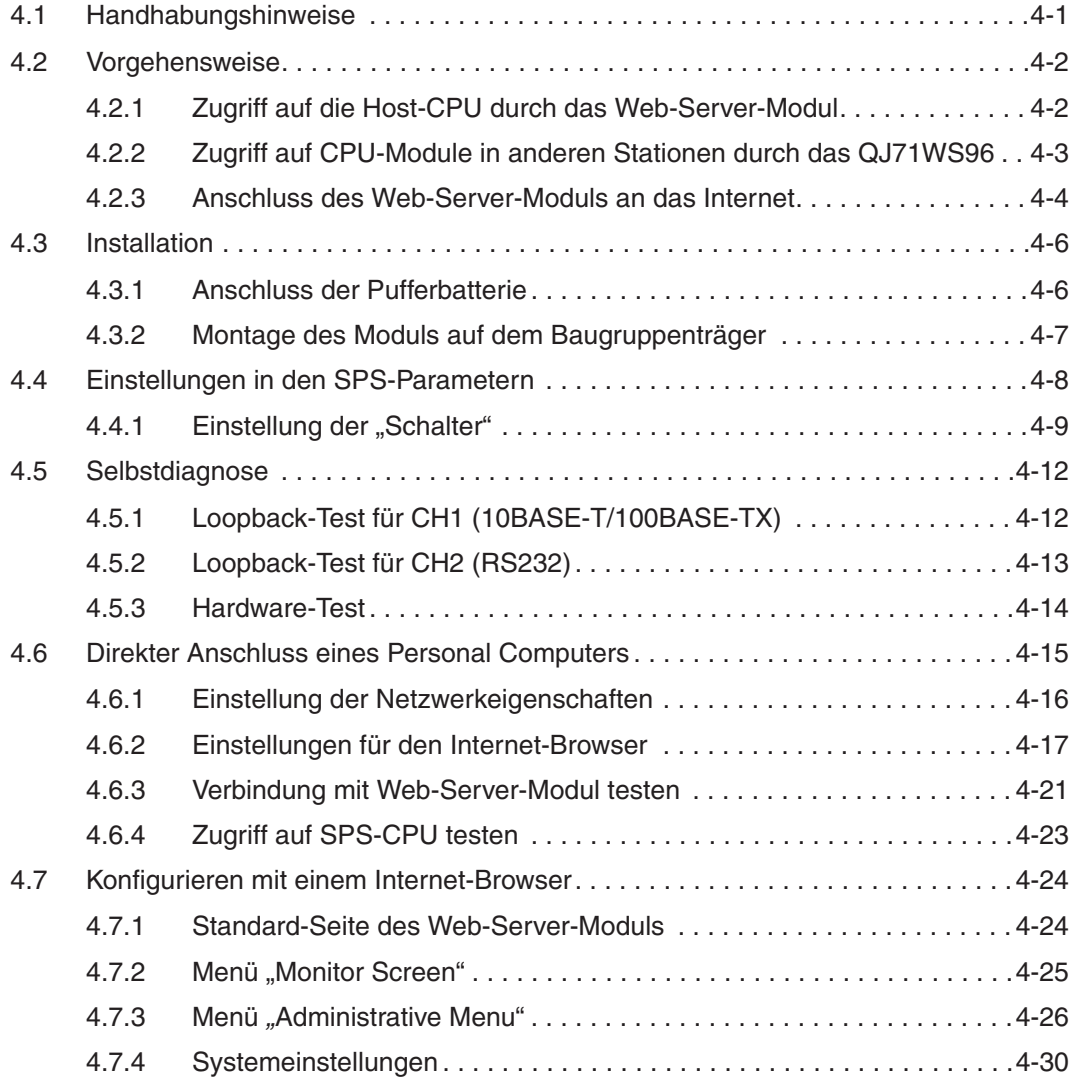

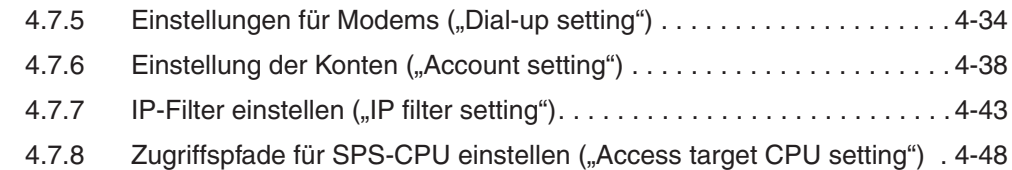

#### **[5 Anschluss an ein Netzwerk](#page-142-0)**

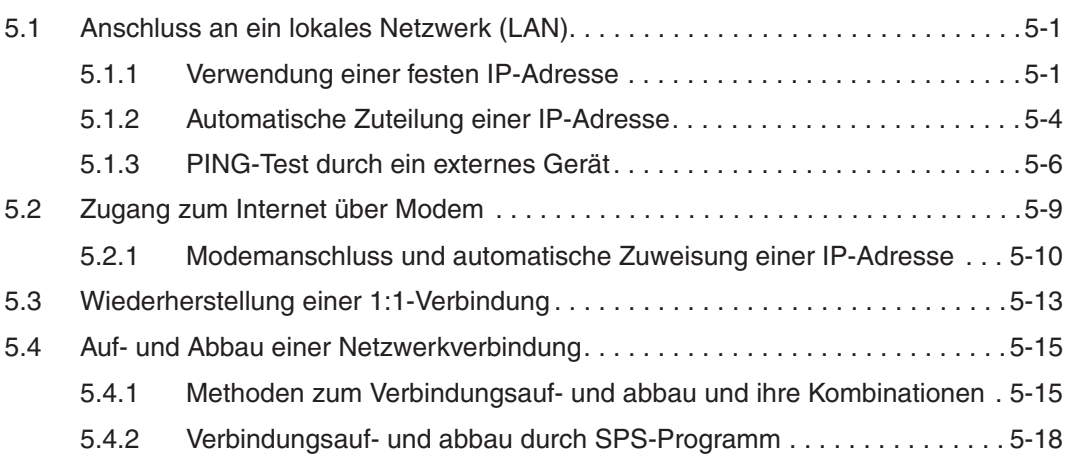

#### **[6 Monitorfunktionen](#page-162-0)**

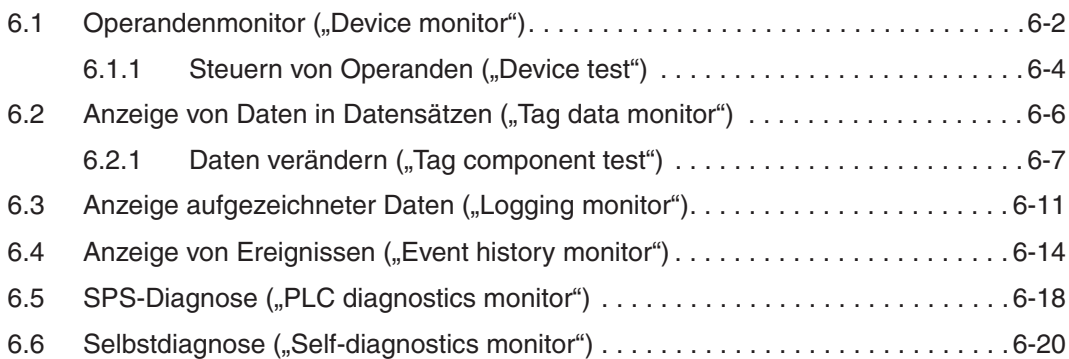

#### **[7 Einstellungen für Funktionen](#page-184-0)**

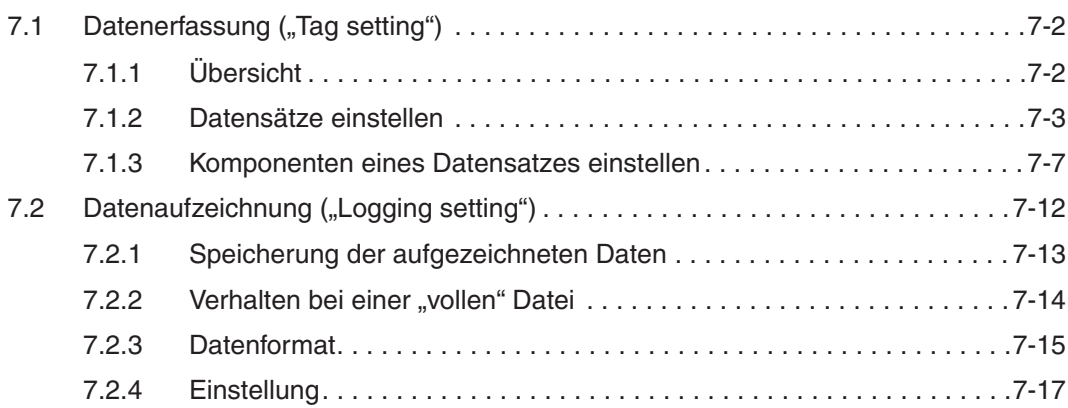

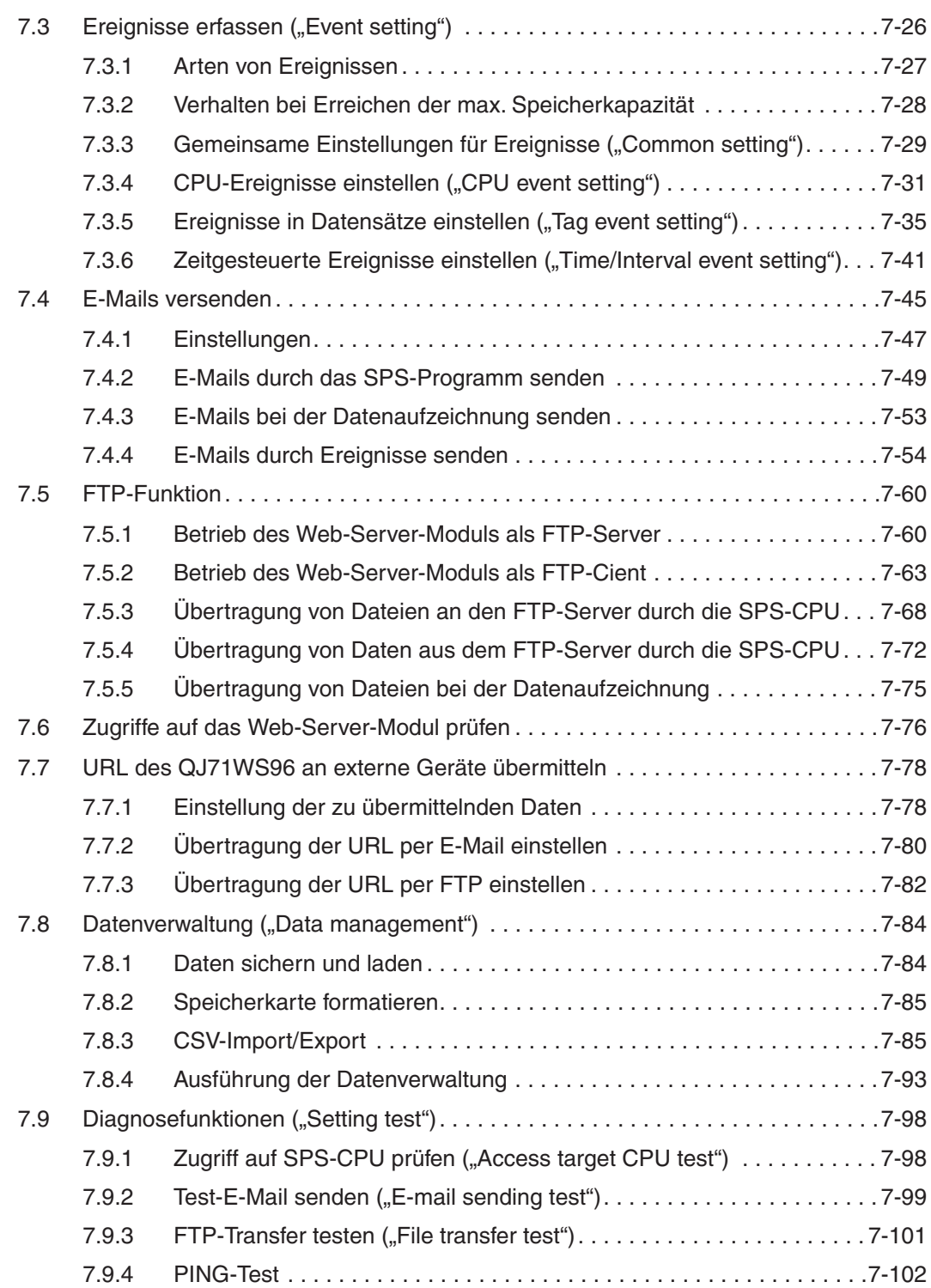

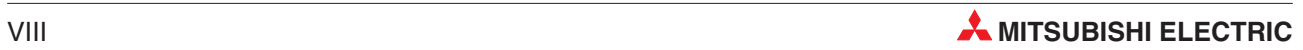

#### **[8 Erstellung von Anwender-Bildern](#page-288-0)**

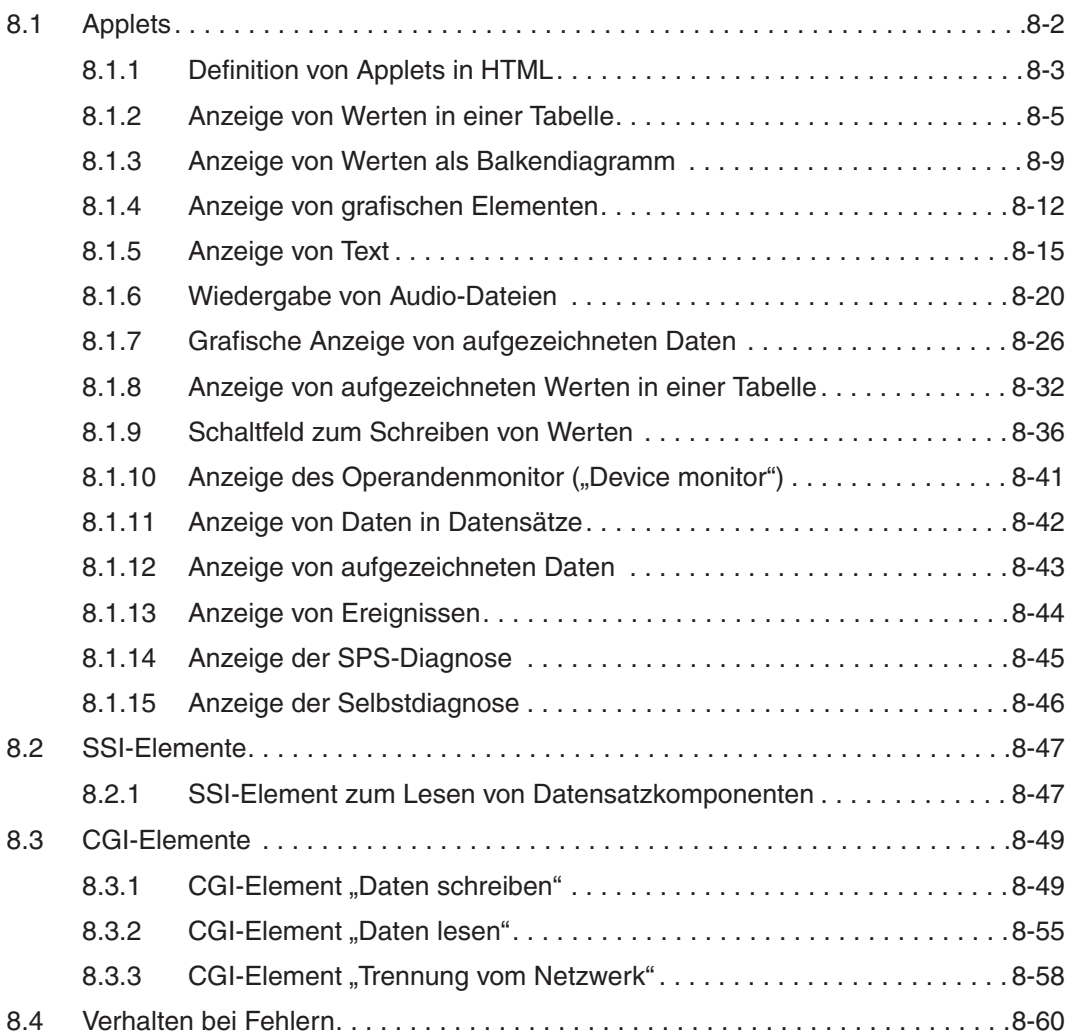

#### **[9 Batterie und Speicherkarte](#page-348-0)**

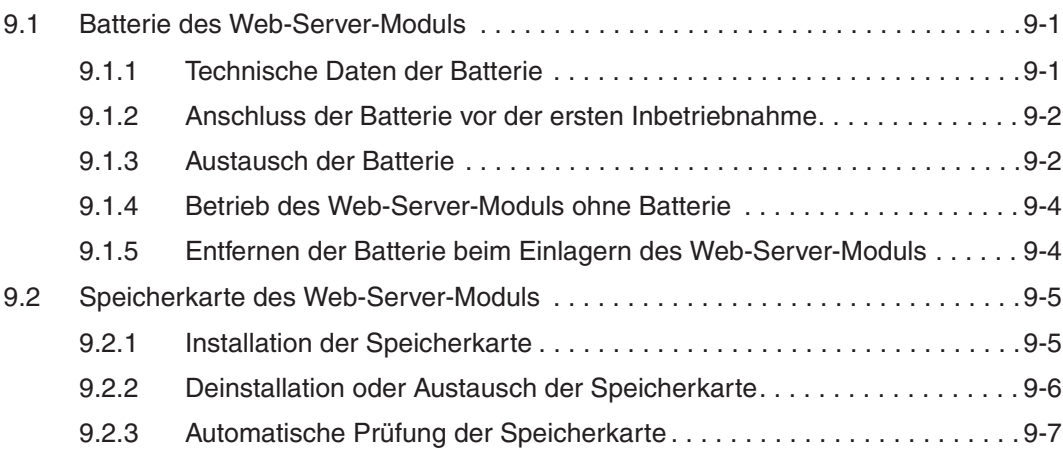

#### **[10 Technische Daten](#page-356-0)**

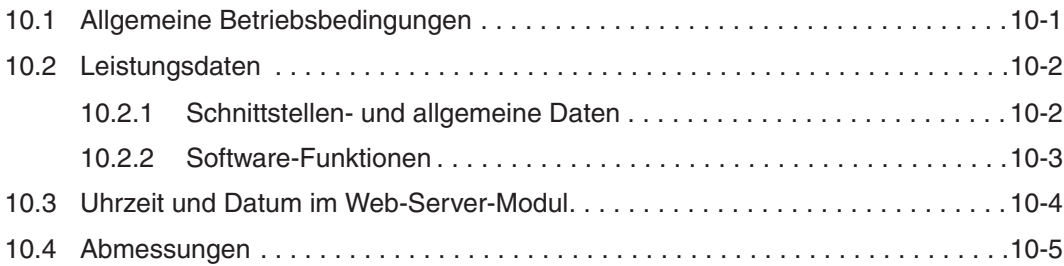

#### **[11 Fehlerdiagnose](#page-362-0)**

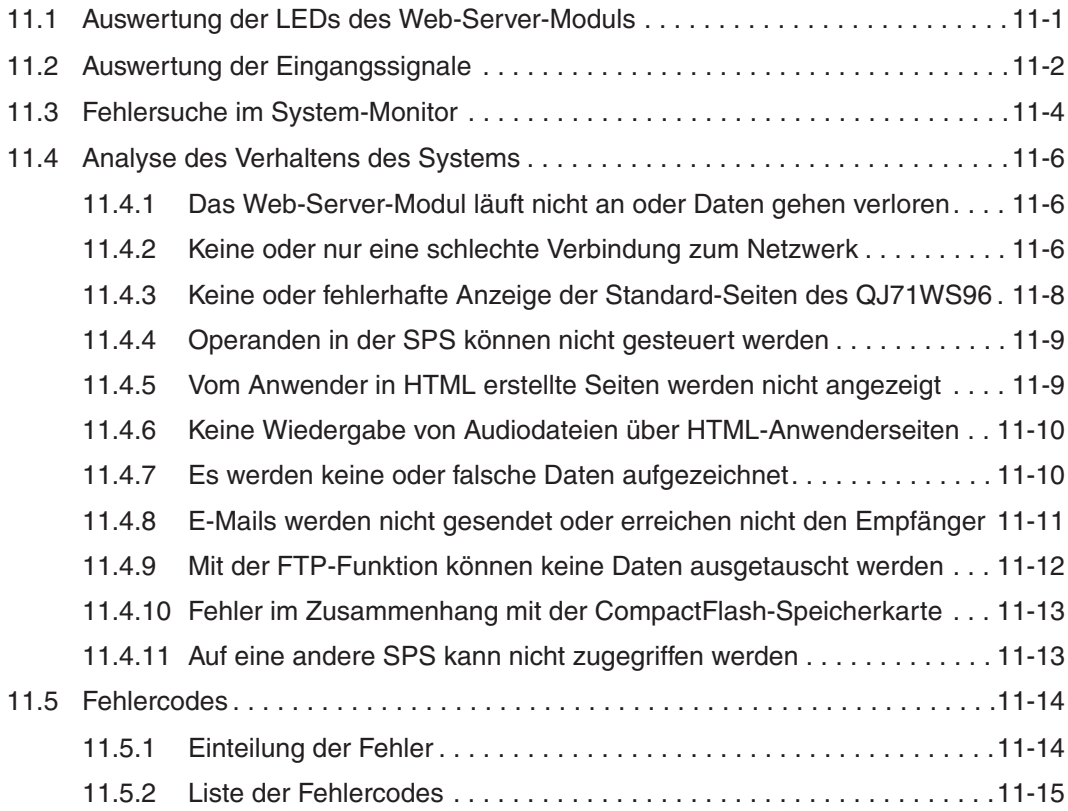

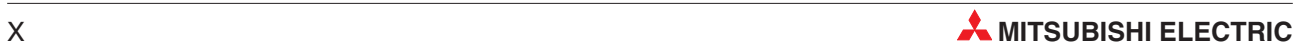

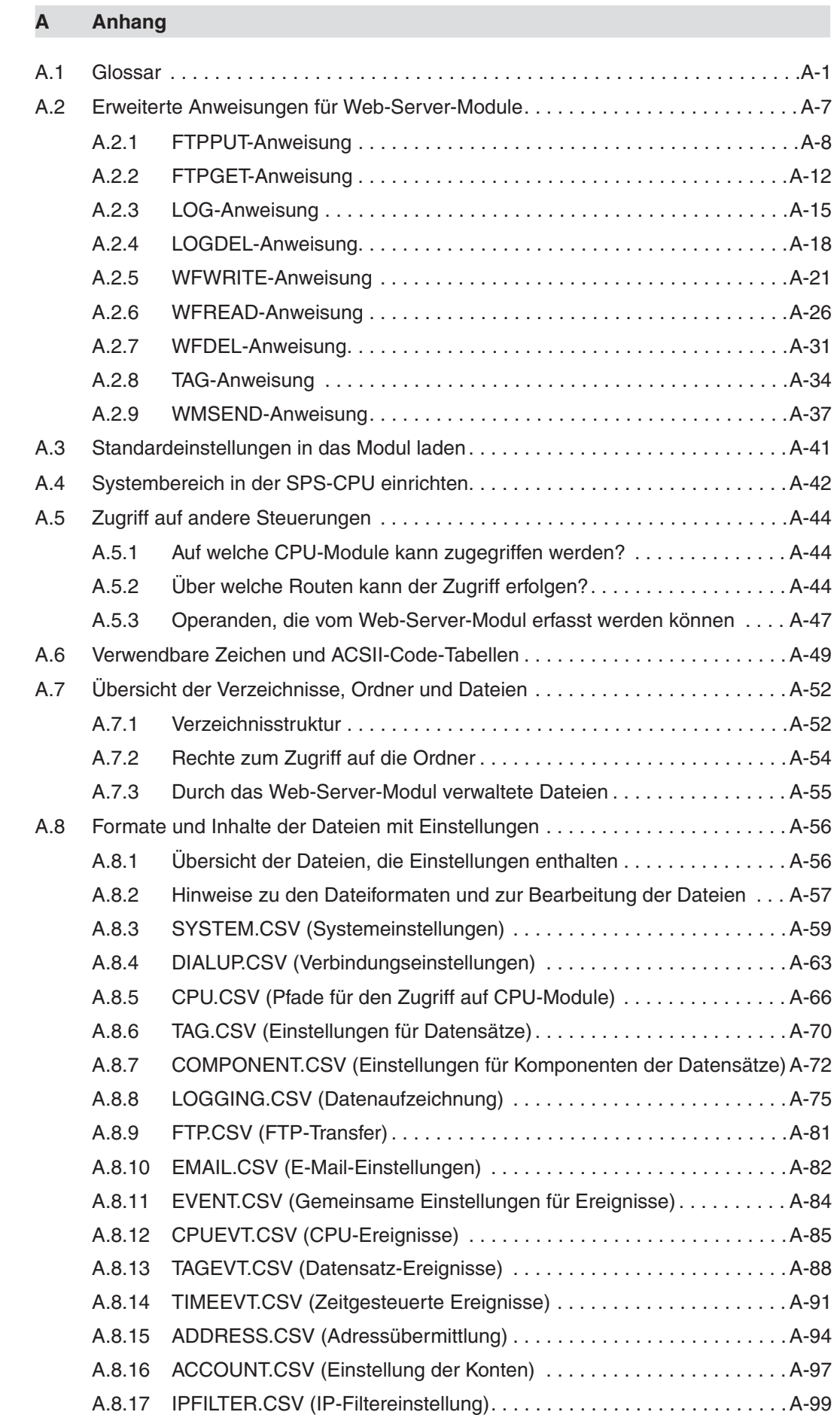

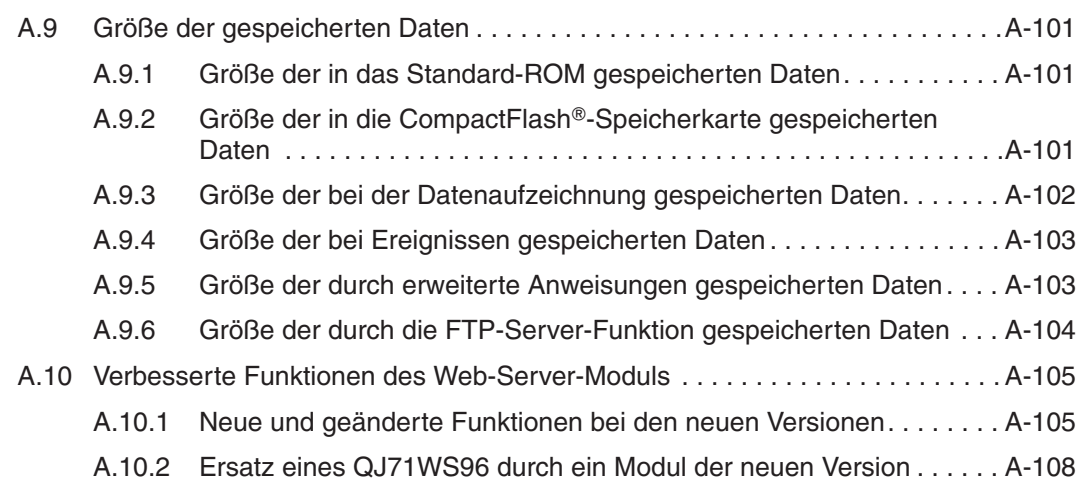

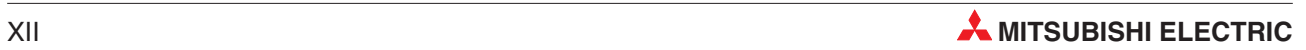

## <span id="page-18-0"></span>**1 Einleitung**

Das Web-Server-Modul QJ71WS96 ermöglicht den Zugriff auf speicherprogrammierbare Steuerungen über ein lokales Netzwerk oder das Internet. Installiert wird das QJ71WS96 in einer Steuerung des MELSEC System Q (der sogenannten Host-SPS\*). Auf andere Steuerungen kann über ein Netzwerk zugegriffen werden.

\* Eine Erklärung für diesen und andere Begriffe finden sie im Glossar im Anhang dieses Handbuchs.

### **1.1 Was bietet das Web-Server-Modul?**

#### **Zugriff auf Steuerungen über das Internet**

Von jedem Ort der Welt kann mittels eines Personal Computers und eines Internet-Browsers, wie z. B. dem Microsoft Internet Explorer, auf speicherprogrammierbare Steuerungen zugegriffen werden. Das Web-Server-Modul ermöglicht auch den Zugang zu Steuerungen, die mit dem Host-System über ein Netzwerk (MELSECNET/H, ETHERNET und/oder CC-Link) verbunden sind. Ein einzugebener Benutzername und ein Kennwort bilden einen Schutz vor unberechtigten Zugriffen auf das Web-Server-Modul.

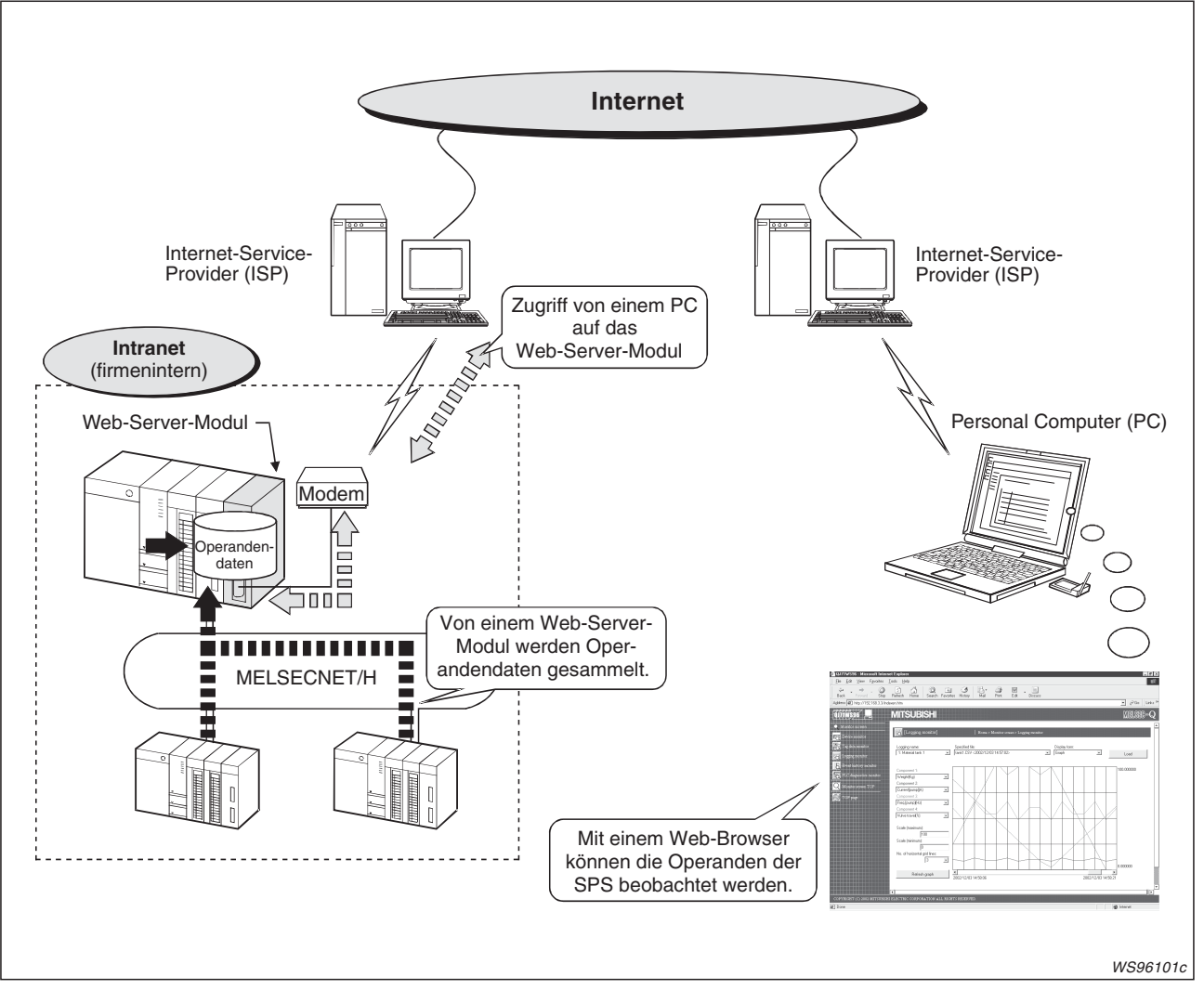

**Abb. 1-1:** Über das Internet kann mit Hilfe des Web-Server-Moduls auf Steuerungen zugegriffen werden

#### **Erfassung von Daten**

In Datensätzen (den sogenannten "Tags") können Zustände und Inhalte verschiedener Operanden und CPU-Module in Form von Tabellen zusammengefasst werden. Wird im Browser der Tag-Name angegeben, wird die gewünschte Tabelle angezeigt.

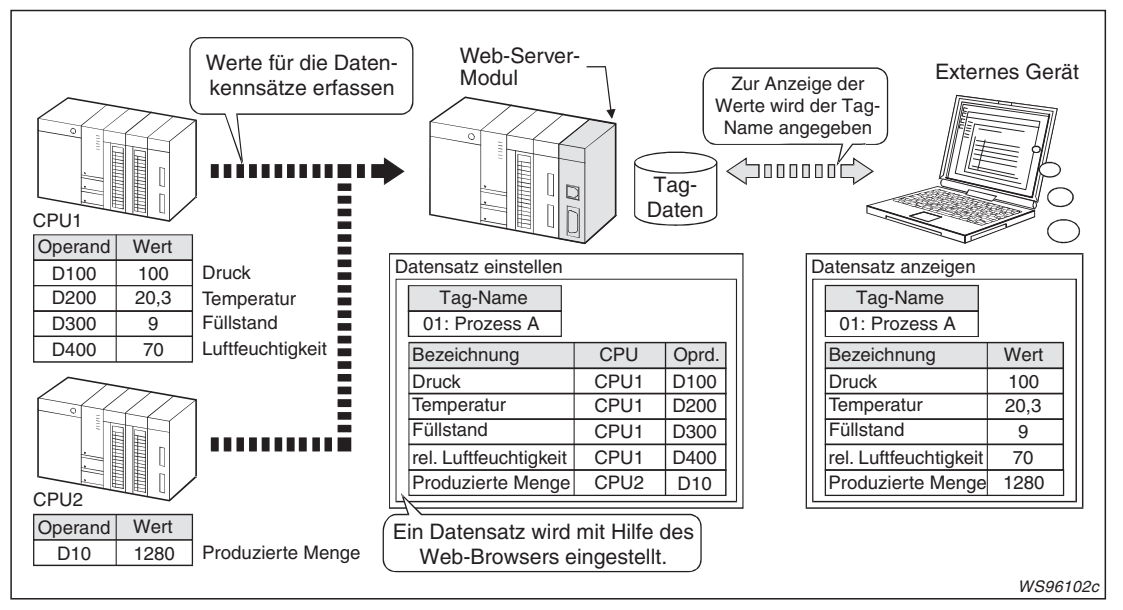

**Abb. 1-2:** Über das Internet können die aktuellen Anlagendaten überwacht werden

#### **Datenaufzeichnung**

Das Web-Server-Modul erfasst in einstellbaren Intervallen oder zu einem bestimmten Zeitpunkt Zustände und Inhalte von Operanden, die zuvor in Datensätzen (Tags) festgelegt wurden. Die gespeicherten Werte können über das Internet abgerufen und an einem PC grafisch oder als Tabelle dargestellt werden. Die Übertragung der aufgezeichneten Daten mittels FTP-Funktion ist ebenfalls möglich.

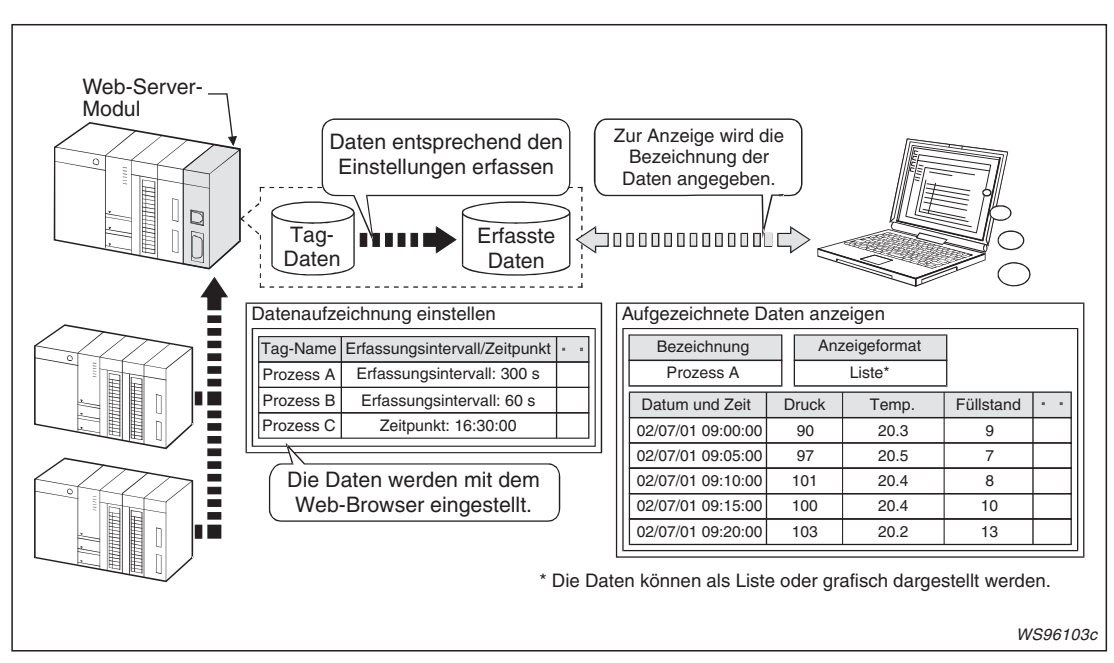

**Abb. 1-3:** Aufgezeichnete Daten können über das Internet abgerufen werden

#### **Verändern von Daten in der SPS**

Vom PC können im Web-Browser Operanden in der Host-SPS oder in den über ein Netzwerk verbundenen Steuerungen verändert werden. Wort-Operanden (z. B. Datenregister) lassen sich ebenso wie Bit-Operanden (z. B. Merker) beeinflussen.

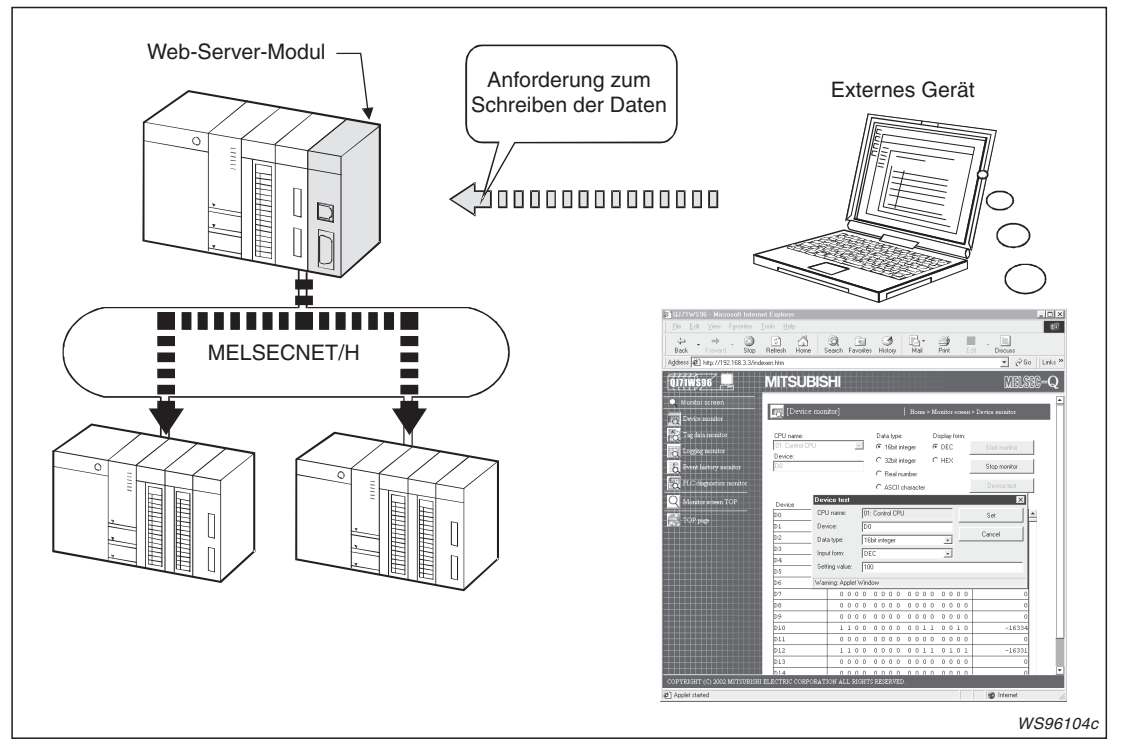

**Abb. 1-4:** Operanden in den Steuerungen können über das Internet verändert werden

#### **Überwachung von Ereignissen**

Vom Anwender definierte Ereignisse in der SPS wie z. B. die Überschreitung von Grenzwerten, der Wechsel der Betriebsart der SPS-CPU bei einem Fehler etc. werden vom Web-Server-Modul überwacht und mit dem Zeitpunkt ihres Auftretens gespeichert. Diese Daten können mit einem Web-Browser angezeigt oder per FTP-Transfer aus dem QJ71WS96 gelesen werden. Zusätzlich kann bei einem Ereignis eine E-Mail (mit oder ohne angehängter Datei) versendet werden.

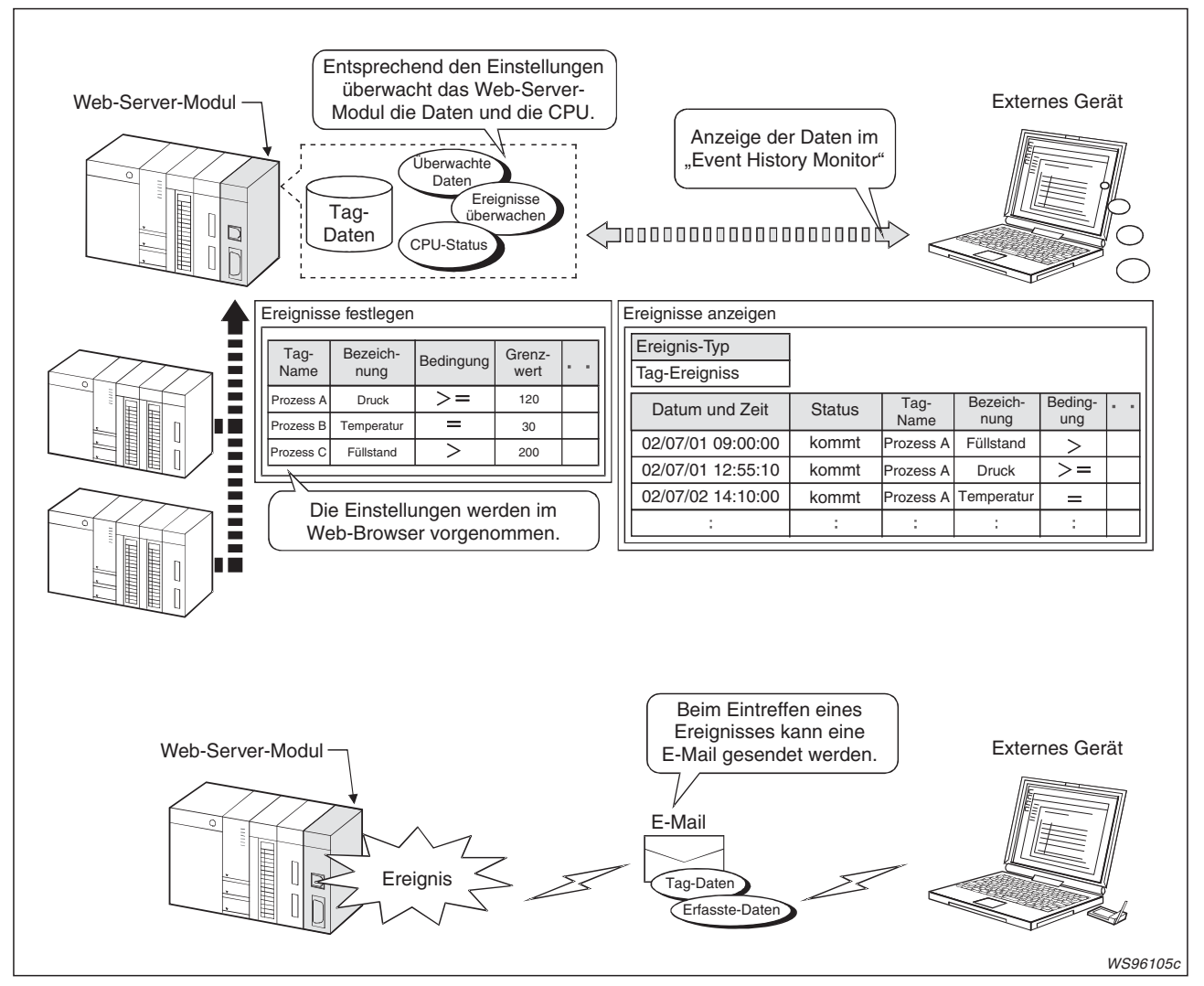

**Abb. 1-5:** Per Internet kann überwacht werden, ob Grenzwerte überschritten wurden

Bei CPU-Ereignissen kann per E-Mail das Wartungspersonal verständigt. Mit zeitgesteuerten Ereignissen können z. B. regelmäßig Daten aus der SPS per E-Mail versendet werden.

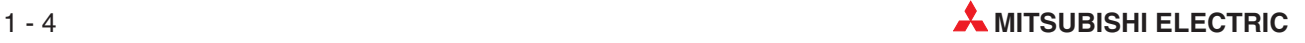

#### **Erfassung und Speicherung von Daten vor und nach einem Ereignis**

Wird als Start/Stopp-Bedingung für eine Datenaufzeichnung ein Ereignis gewählt, können Daten gespeichert werden, die vor und nach dem Ereignis aufgetreten sind.

Diese Funktion macht es möglich, dass zu einem Ereignis nur die wirklich benötigten Daten gespeichert werden, reduziert dadurch den Datenballast und beschleunigt den Zugriff auf die gewünschten Daten.

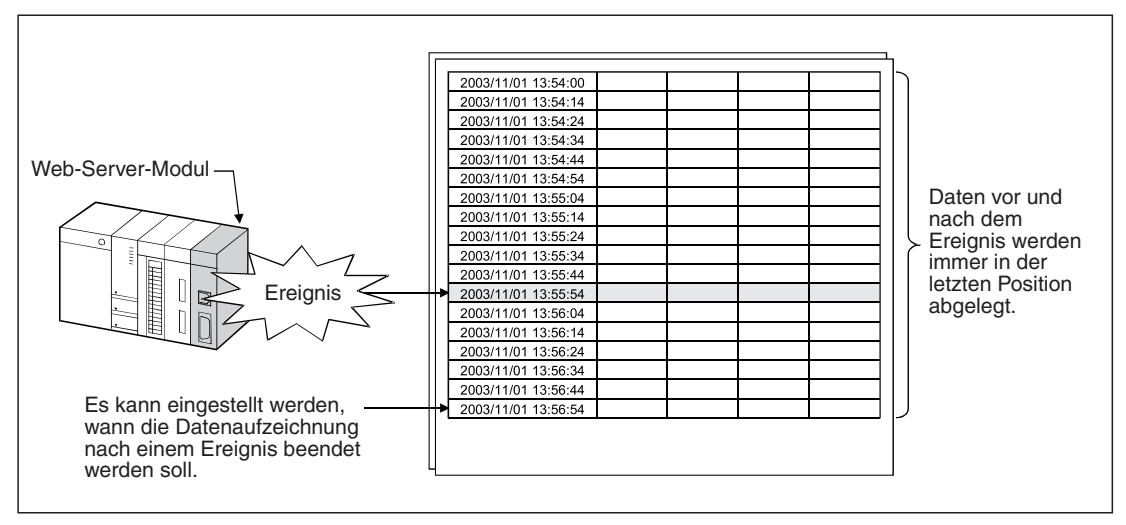

**Abb. 1-6:** Vor und nach einem Ereignis können Daten aufgezeichnet werden.

#### **Senden von E-Mail**

Das Web-Server-Modul verschickt E-Mails an beliebige Empfänger beim Eintreffen eines bestimmten Ereignisses oder auf Anforderung der CPU.

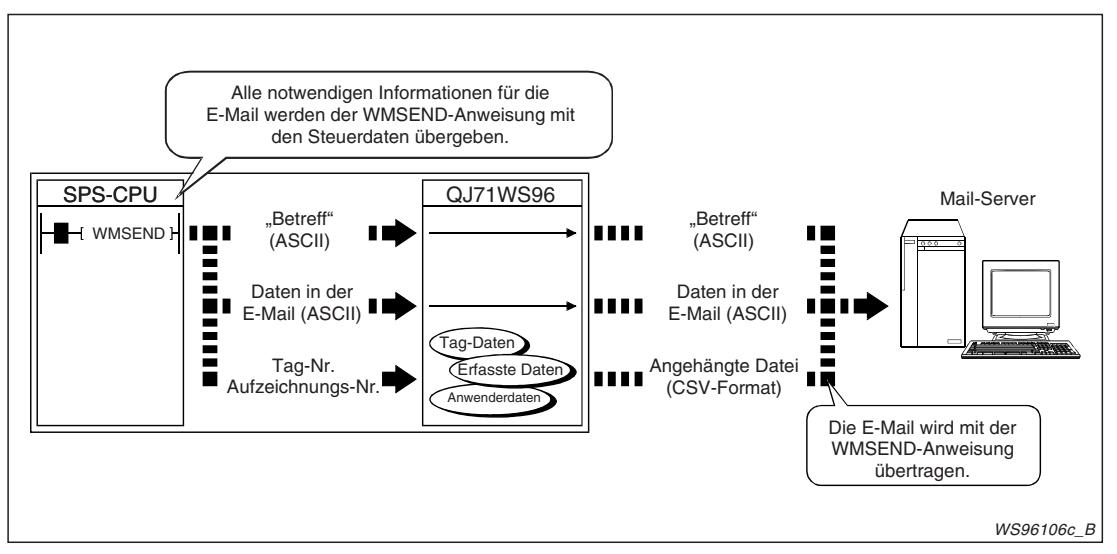

**Abb. 1-7:** Mit nur einer Anweisung im Ablaufprogramm der SPS werden ein Datensatz oder aufgezeichnete Daten an eine E-Mail angehängt und verschickt.

Bei der Datenaufzeichnung können die gesammelten Daten versendet werden, nachdem z. B. eine bestimmte Zahl von Daten erfasst wurde oder ein Operand einen Grenzwert erreicht hat. Falls sich der Zustand der CPU ändert und sie z. B. gestoppt wird, kann ebenfalls eine E-Mail mit Anhang verschickt und so das Wartungspersonal verständigt werden.

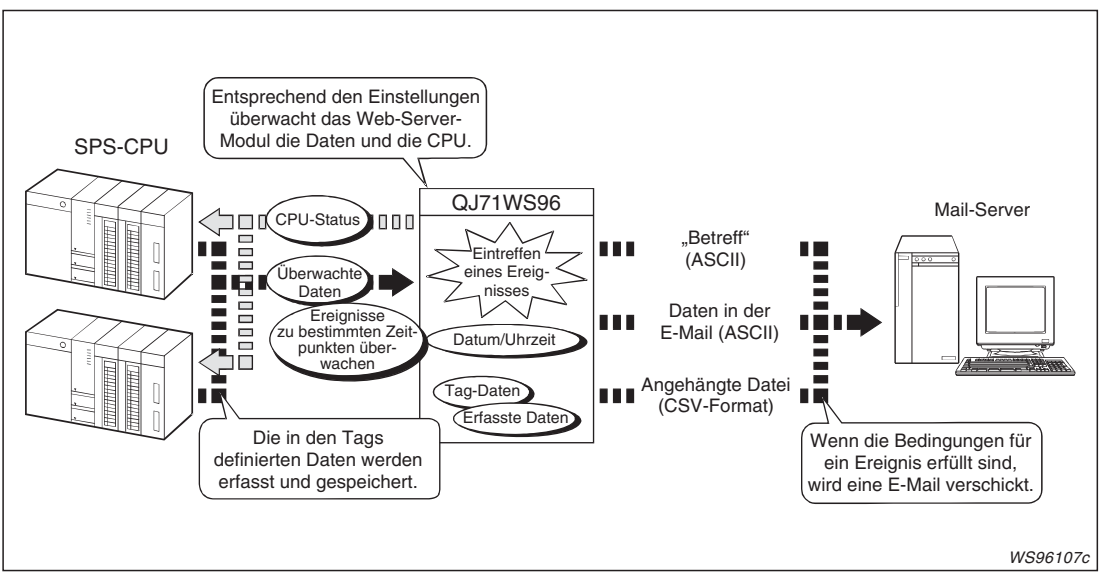

**Abb. 1-8:** Das Web-Server-Modul sendet bei bestimmten Ereignissen selbständig eine E-Mail.

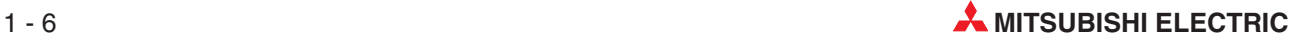

#### **Datenaustausch mit FTP (File Transfer Protokoll)**

#### $\bullet$  Web-Server-Modul als FTP-Client Mit der Anweisung FTPPUT im Ablaufprogramm der SPS oder beim Eintreffen bestimmter Ereignisse werden Daten aus dem Web-Server-Modul zu einem FTP-Server übertragen.

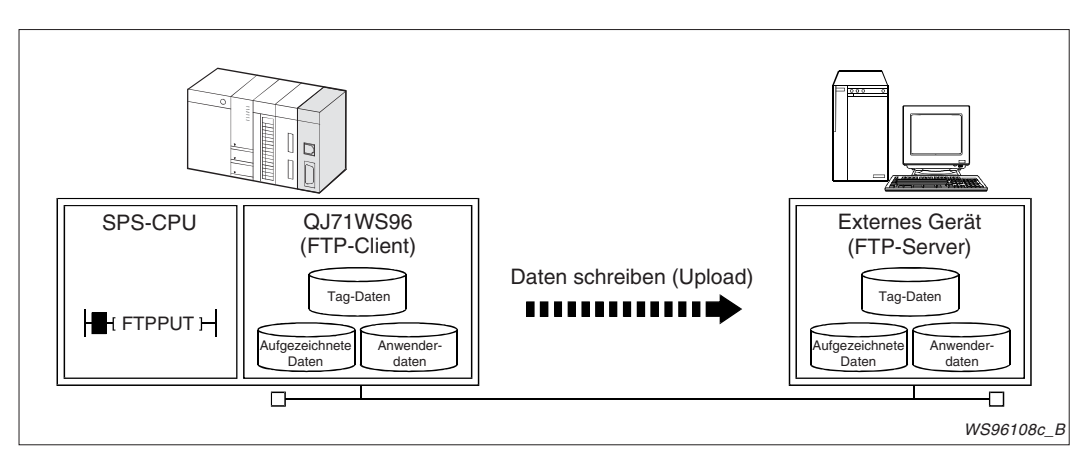

**Abb. 1-9:** Auf Anstoß der SPS-CPU werden Daten mit der FTP-Funktion verschickt

Zum Lesen von Daten aus einem externen Gerät (FTP-Server) in das Web-Server-Modul steht die Anweisung FTPGET zur Verfügung.

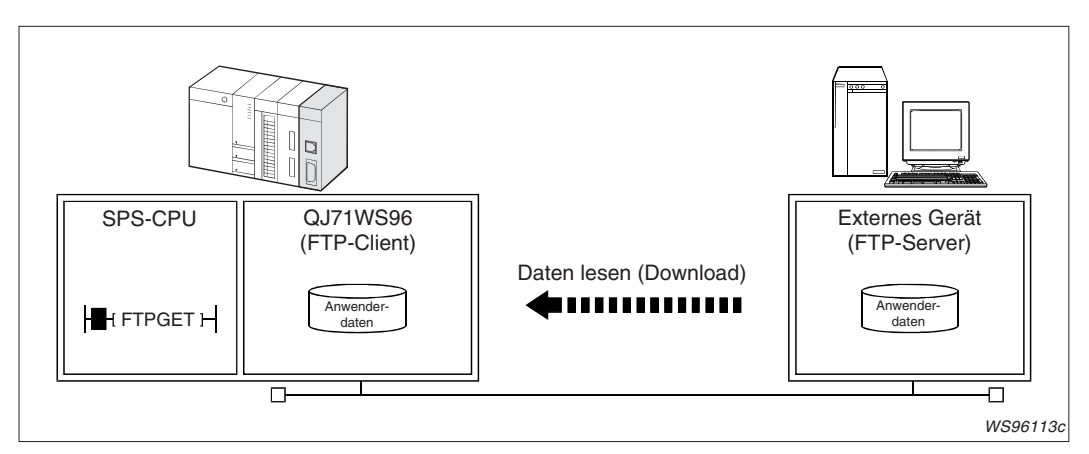

**Abb. 1-10:** Mit der FTP-Funktion kann die SPS-CPU auch Daten aus einem externen Gerät laden.

● Web-Server-Modul als FTP-Server

Aufgezeichnete Daten, Anwender-HTML-Dateien usw. können von anderen Geräten aus dem Web-Server-Modul gelesen werden. Umgekehrt können Daten wie z. B. Anwender-HTML-Dateien von einem PC in das Web-Server-Modul übertragen werden.

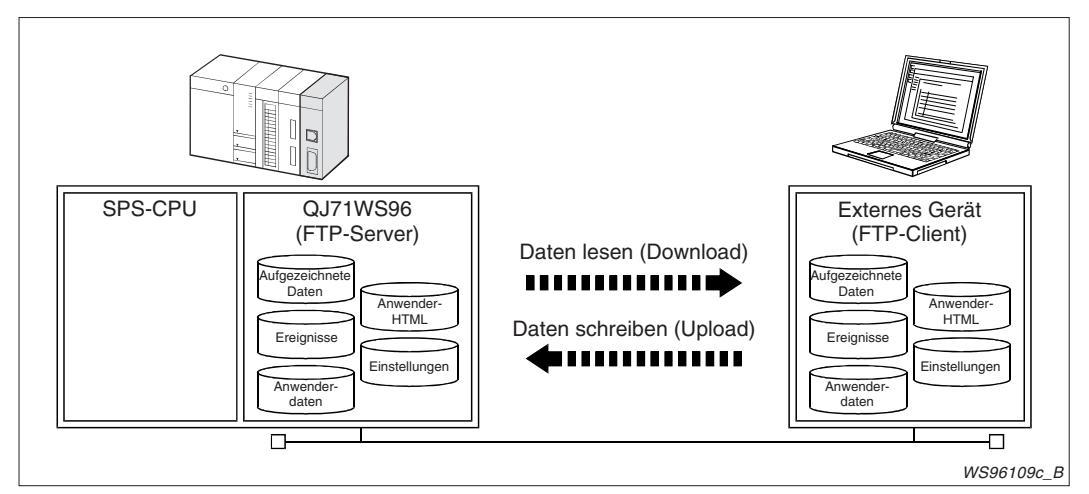

**Abb. 1-11:** Bei der FTP-Server-Funktion verhält sich das QJ71WS96 passiv, Daten werden auf Anforderung anderer Geräte ausgetauscht.

#### **Datenaustausch mit der SPS-CPU über erweiterte Anweisungen**

• WFREAD-Anweisung Mit einer WFREAD-Anweisung können Daten aus einer im QJ71WS96 installierten CompactFlash®-Speicherkarte in den Operandenspeicher der SPS-CPU gelesen werden.

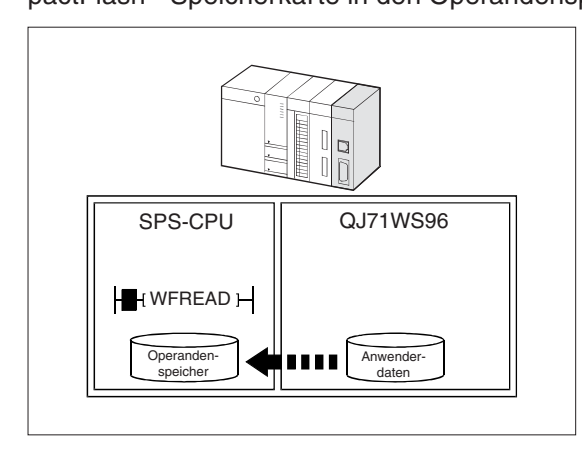

**Abb. 1-12:** Übertragen von Daten in die SPS-CPU mit einer WFREAD-Anweisung

WS96114c

Die Abbildung auf der folgenden Seite zeigt als Beispiel für die Anwendung einer WFREAD-Anweisung die Übertragung von Rezepturen in die SPS. Zuerst werden die Daten vom PC in das Web-Server-Modul übertragen (z. B. mit einer FTPGET-Anweisung) und anschließend werden die Daten mit einer WFREAD-Anweisung aus dem Web-Server-Modul in die SPS-CPU gelesen.

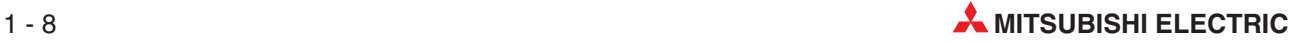

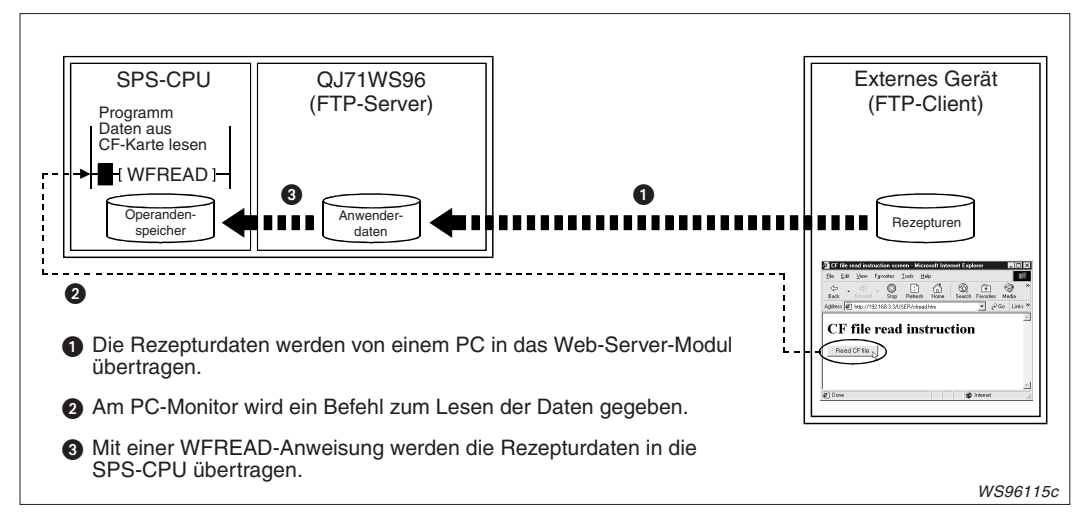

**Abb. 1-14:** Beispiel zur Anwendung einer WFREAD-Anweisung

 $\bullet$ WFWRITE-Anweisung

Mit einer WFWRITE-Anweisung können Daten aus den Operandenspeicher der SPS-CPU in eine CompactFlash®-Speicherkarte geschrieben werden, die im QJ71WS96 installiert ist.

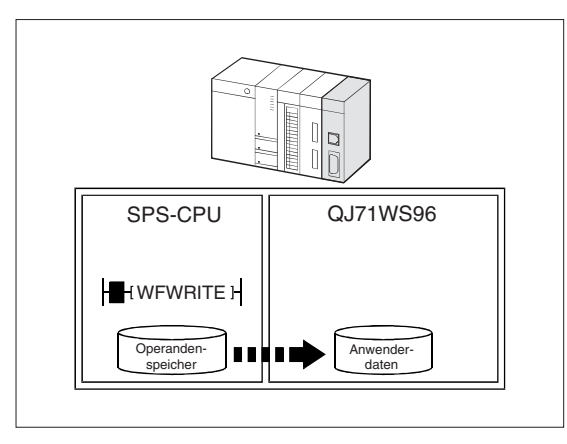

**Abb. 1-13:**

Übertragen von Daten in das Web-Server-Modul mit einer WFWRITE-Anweisung

WS96116c

#### **Einfache Konfiguration des Web-Server-Moduls über den Internet-Browser**

Das Web-Server-Modul wird schnell und einfach über einen Browser (z. B. Microsoft Internet Explorer) konfiguriert. Sobald das Web-Server-Modul an das Internet angeschlossen ist, können auf einer Standard-Seite Operanden der SPS angezeigt werden.

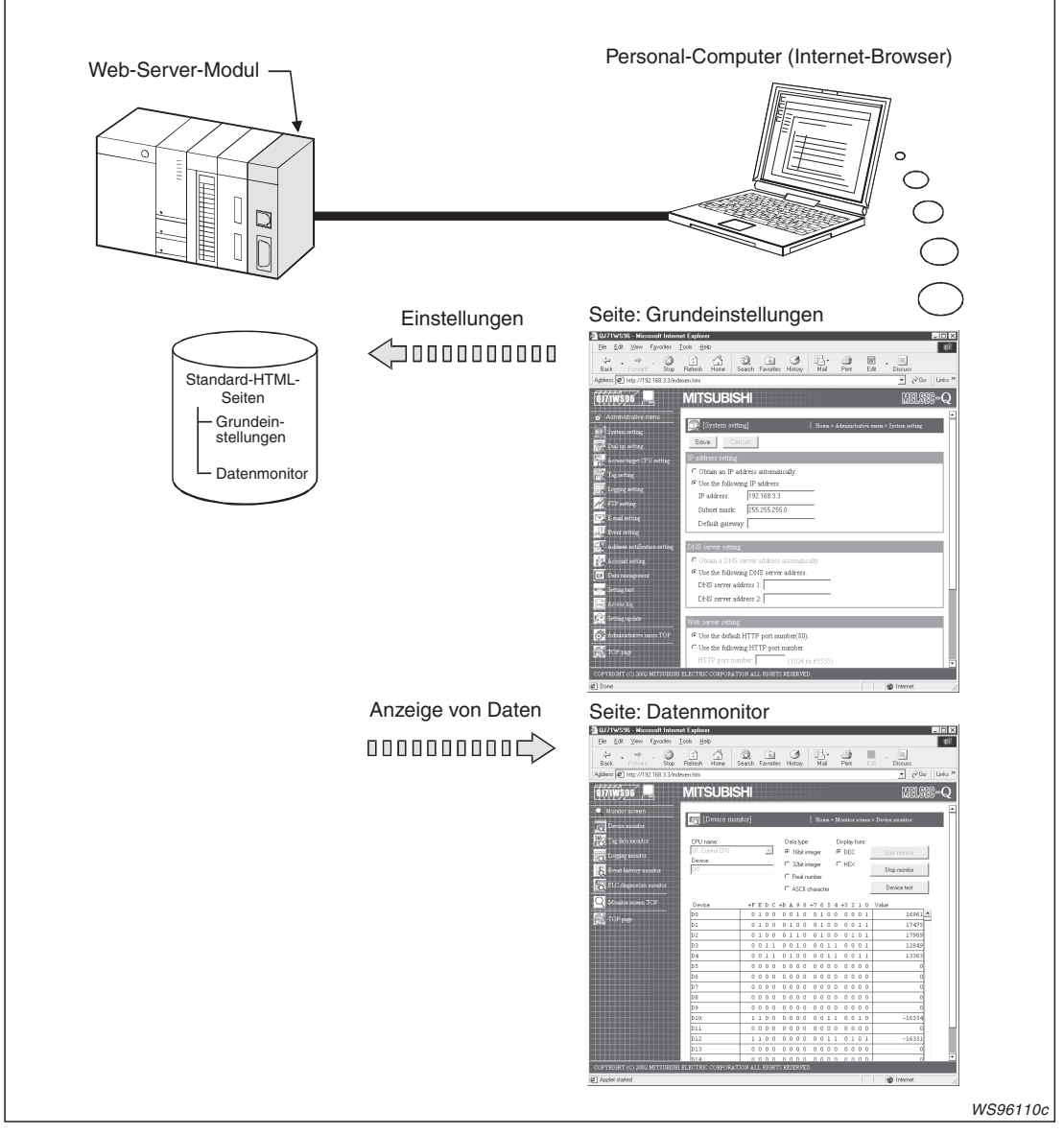

**Abb. 1-15:** Zur Konfiguration des Web-Server-Moduls wird keine spezielle Software benötigt

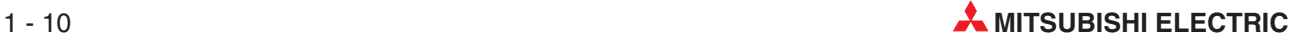

#### **Einfache Erstellung von anwenderspezifischen Bildschirmmasken durch mitgelieferte Anzeigeelemente**

Zur Anpassung der Internet-Seiten an die Applikation werden HTML-Dateien mit Hilfe von Anzeigeelementen (Applets, SSI, CGI) erzeugt.

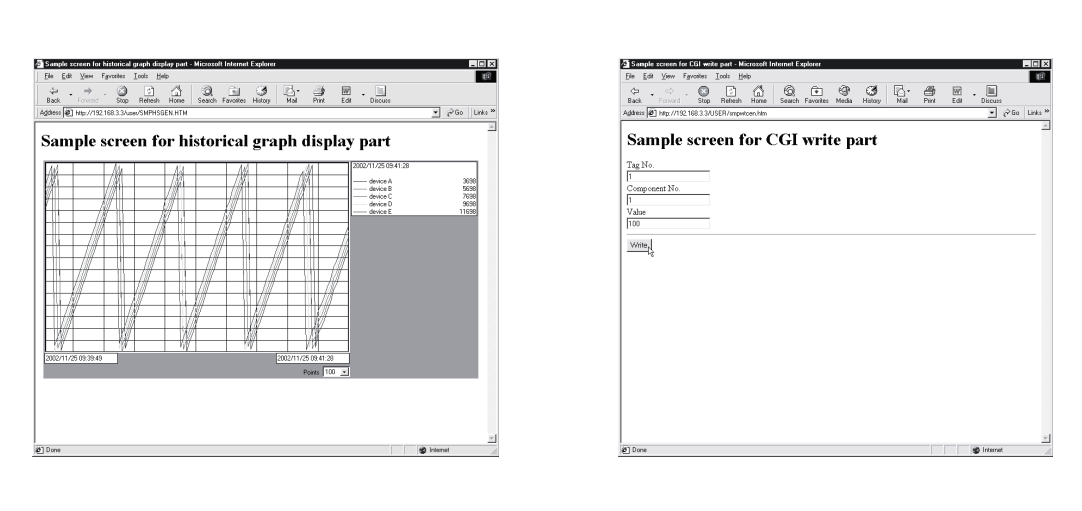

**Abb. 1-17:** Beispiele für Applet-Elemente (links) und SSI/CGI-Elemente (rechts)

#### **Verschiedene Anschlussmöglichkeiten an das Internet**

- $\bullet$ Über ein lokales Netzwerk (LAN)
- $\bullet$ Über ein ADSL-Modem
- $\bullet$ Über ein analoges Modem

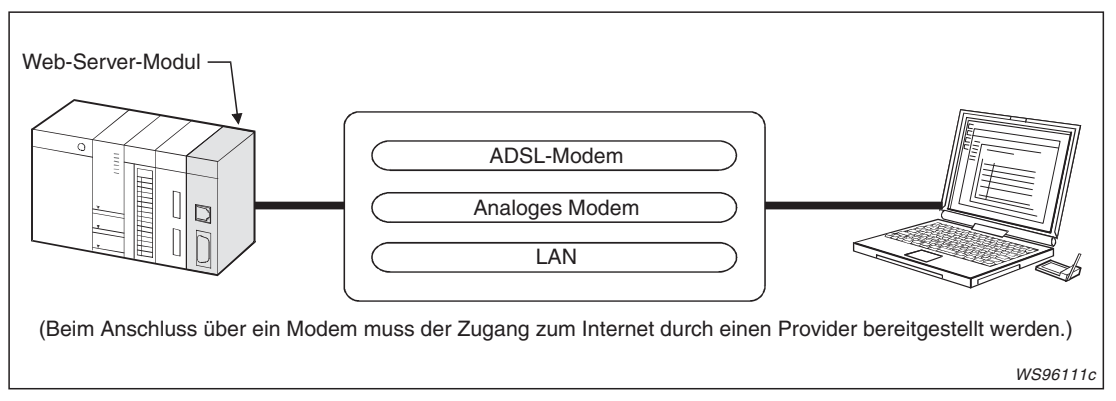

**Abb. 1-16:** Beim Anschluss an das Internet kann ein bereits vorhandenes LAN genutzt oder ein Modem verwendet werden

An eine ADSL-Verbindung kann das Web-Server-Modul über einen UPnP-kompatiblen Breitband-Router angeschlossen werden.

- Durch einfachen Anschluss des Web-Server-Moduls an eine ADSL-Verbindung kann es mit dem Netzwerk verbunden werden, ohne dass die NAT-Einstellungen (Network Address Translation) des Routers beachtet werden müssen.
- In Umgebungen, in denen ein globale IP-Adresse dynamisch zugeteilt wird, kann das Web-Server-Modul die globale IP-Adresse beziehen und sie dem Client mitteilen.

Die folgende Abbildung zeigt ein Beispiel für die Verwendung eines ADSL-Modems. Dadurch dass das Modem Eigenschaften eines Routers aufweist, können an eine ADSL-Verbindung mehrere Geräte, wie beispielsweise SPS, PC etc. angeschlossen werden. Die Schutzfunktionen des Routers (Firewall, VPN) verhindern einen unzulässigen Zugriff von Außen.

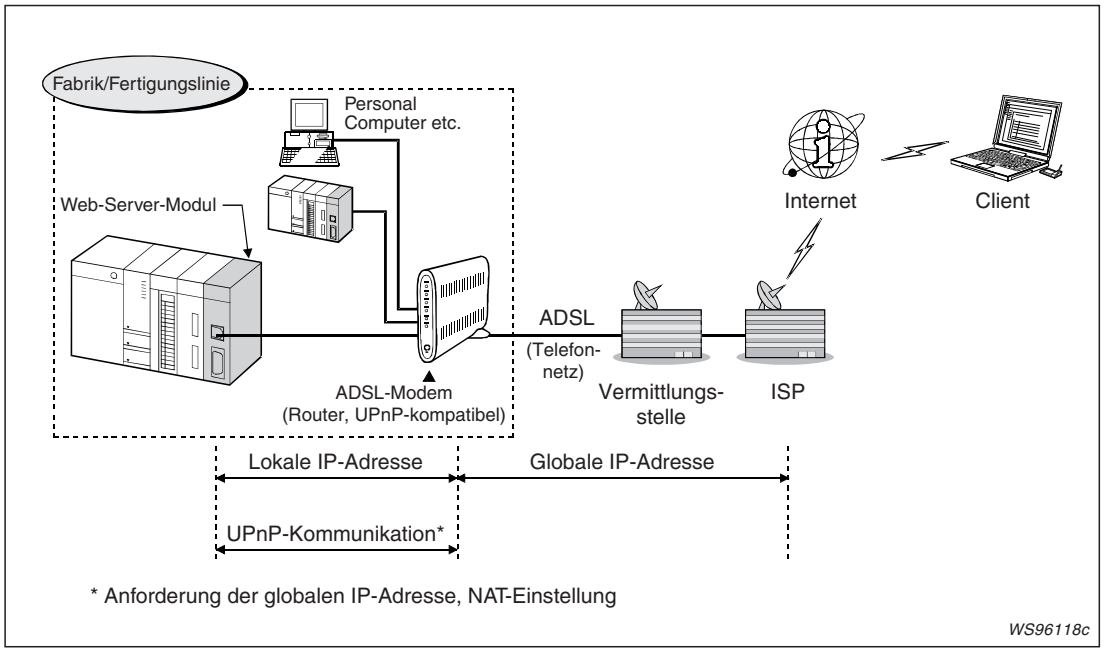

**Abb. 1-18:** Beispiel für den Anschluss eines ADSL-Modems

#### **Zugang zu anderen Steuerungen ohne Einschränkungen durch Netzwerk-Hierachien**

Das Web-Server-Modul kann als "Tor" zum Zugriff auf Steuerungen verwendet werden, die über ETHERNET, MELSECNET und/oder CC-Link mit dem Host-System verbunden sind. Die Operandenzustände dieser Steuerungen können erfasst und deren Daten aufgezeichnet werden.

#### **Hohe Speicherkapazität durch zusätzliche Speicherkarte**

- $\bullet$  Verarbeitung großer Datenmengen Große Datenmengen, die die Kapazität der SPS-CPU überschreiten, können im integrierten Flash-ROM oder einer zusätzlich installierbaren CompactFlash®-Speicherkarte gesichert werden. Auf diese Daten kann über das Internet mittels eines Web-Browsers oder mit der FTP-Funktion zugegriffen werden.
- $\bullet$  Sicherung der Daten auf einer Speicherkarte Die Daten im Flash-ROM (HTML, aufgezeichnete Operandenwerte etc.) können zur Sicherung auf die Speicherkarte übertragen werden.Umgekehrt kann der Inhalt der Speicherkarte in das Flash-ROM der Web-Server-Moduls übertragen werden.

#### **Ausschalten ohne Datenverlust**

Durch die integrierte Batterie des Web-Server-Moduls kann jederzeit die Versorgungsspannung des Moduls ausgeschaltet werden, ohne dass aufwändige Prozeduren zum Herunterfahren des QJ71WS96 eingehalten werden müssen.

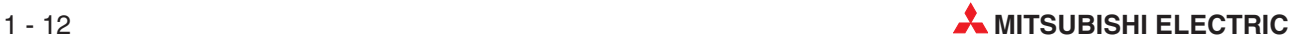

#### **Schutz vor unbefugten Zugang zum Web-Server-Modul durch Passwort**

Da der Zugang zum Web-Server-Modul erst nach Eingabe eines Anwendernamens und eines Passwortes möglich ist, haben nur befugte Personen Zugriff auf Ihre Daten.

Die IP-Adresse der zugreifenden Station kann identifiziert werden, um Zugriffe einzuschränken (IP-Filterfunktion). Ein Beispiel dafür zeigt die folgende Abbildung. Bei einem Zugriff aus dem firmeninternen LAN (Client 1 oder Client 2) wird durch den Eintrag der IP-Adresse des Proxy-Servers in den IP-Filter der externe Zugang (Client 3) gesperrt. Dadurch ist der Zugriff auf das Web-Server-Modul nur aus dem firmeninternen LAN möglich.

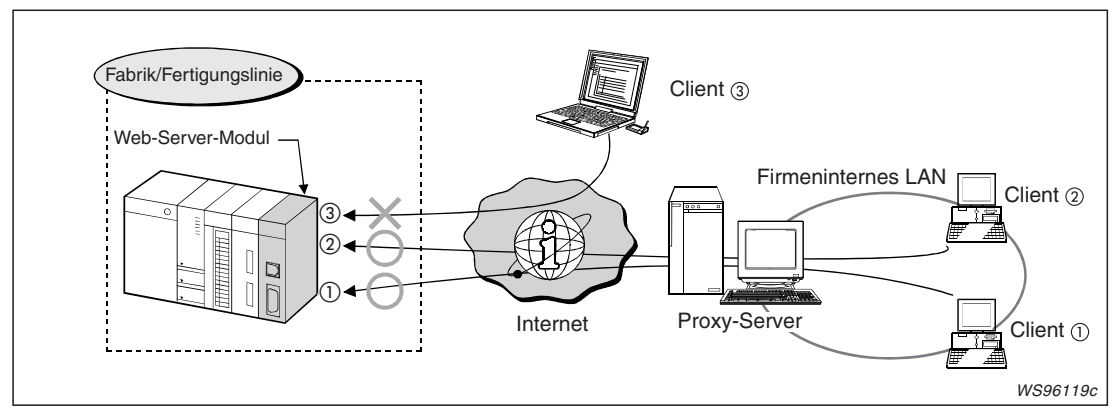

**Abb. 1-19:** Die IP-Filterfunktion erlaubt nur den Zugriff aus dem firmeninternen LAN auf das Web-Server-Modul.

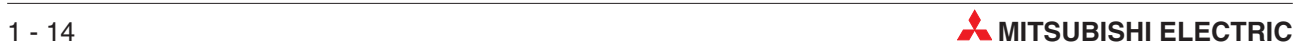

## <span id="page-32-0"></span>**2 Systemkonfiguration**

### **2.1 Wo kann das Web-Server-Modul installiert werden?**

Das Web-Server-Modul QJ71WS96 gehört zum MELSEC System Q. Es kann daher mit allen CPU-Modulen des System Q kombiniert und auch in einem Multi-CPU-System eingesetzt werden. Die Zahl der installierbaren QJ71WS96 hängt davon ab, welches CPU-Modul verwendet wird.

| CPU-Module des MELSEC System Q |                                       |                                                                                                    | Max. Anzahl der                          | Baugruppenträger <sup><sup>2</sup></sup> |                                   |
|--------------------------------|---------------------------------------|----------------------------------------------------------------------------------------------------|------------------------------------------|------------------------------------------|-----------------------------------|
| Typ der CPU                    |                                       | <b>Bezeichnung</b>                                                                                                    | installierbaren<br>QJ71WS96 $\,^{\rm 0}$ | Hauptbaugruppen-<br>träger               | Erweiterungs-<br>baugruppenträger |
| SPS-CPU                        | Basis-CPU-<br>Module                  | Q00JCPU                                                                                                    | 8                                        | ●                                        | $\bullet$                         |
|                                |                                       | Q00CPU<br>Q01CPU                                                                                                    | 24                                       |                                          |                                   |
|                                | Hochleistungs-<br>CPU-Module          | Q02CPU<br>Q02HCPU<br>Q06HCPU<br>Q12HCPU<br>Q25HCPU                                                                                | 64                                       |                                          |                                   |
|                                | Prozess-CPU-<br>Module <sup>3</sup>   | Q02PHCPU<br>Q06PHCPU<br>Q12PHCPU<br>Q25PHCPU                                                                                      | 64                                       |                                          |                                   |
|                                | Redundante<br>CPU-Module <sup>4</sup> | Q12PRHCPU<br>Q25PRHCPU                                                                                                    | 53                                       | $\circ$                                  |                                   |
|                                | Universelle<br>CPU-Module             | Q00UJCPU                                                                                                    | 8                                        | $\bullet$                                | 8                                 |
|                                |                                       | Q00UCPU                                                                                                    | 24                                       | ●                                        | $\bullet$                         |
|                                |                                       | Q00UCPU                                                                                                    | 24                                       | $\bullet$                                | $\bullet$                         |
|                                |                                       | Q02UCPU                                                                                                    | 36                                       |                                          |                                   |
|                                |                                       | Q03UDCPU<br>Q04UDHCPU<br>Q06UDHCPU<br>Q13UDHCPU<br>Q26UDHCPU<br>Q03UDECPU<br>Q04UDEHCPU<br>Q06UDEHCPU<br>Q13UDEHCPU<br>Q26UDEHCPU | 64                                       |                                          |                                   |
|                                | Safety CPU                            | QS001CPU                                                                                                    |                                          | $\circ$                                  | $\bigcirc$                        |
| C-Controller-Module            |                                       | Q06CCPU-V<br>Q06CCPU-V-B<br>Q12DCCPU-V                                                                                            |                                          | O                                        | $\circ$                           |

**Tab. 2-1:** Anzahl der in einem SPS-System installierbaren Web-Server-Module

●: Modul kann installiert werden; ○: Modul kann nicht installiert werden

 $\textcircled{1}$  Die Anzahl der installierbaren Module wird durch die zur Verfügung stehenden E/A-Adressen begrent.

- Das QJ71WS96 kann auf jeden Steckplatz für E/A- oder Sondermodule montiert werden.
- Die folgenden CPU-Module können nur mit einem QJ71WS96 ab der Seriennr. 10012... kombiniert werden: Q02PH-, Q06PHCPU und Q10UDH-, Q13UDH-, Q20UDH-,Q26UDH-, Q03UDE-, Q04UDEH-, Q06UDEH-, Q10UDEH-, Q13UDEH-, Q20UDEH-, Q26UDEHCPU.
- Verwenden Sie ein QJ71WS96 ab der Seriennummer 09012...; Es kann nur auf die Station zugegriffen werden, in der das QJ71WS96 installiert ist, der Zugriff auf andere Stationen ist nicht möglich.
- Die folgenden CPU-Module können nur mit einem QJ71WS96 ab der Seriennr. 09012... kombiniert werden: Q00UJ-, Q00U-, Q01U-, Q02U-, Q03UD-,Q04UDH-, Q06UDHCPU
- $\circledS$ GX RemoteService-I kann nicht verwendet werden.

**HINWEISE** Ausführliche Informationen zu den Baugruppenträgern finden Sie im Hardware-Handbuch zum System Q (Art.-Nr. 141683).

> Berücksichtigen Sie bei der Systemkonfiguration die Stromaufnahme der Module. Das verwendete Netzteil muss in der Lage sein, alle installierten Module zu versorgen.

#### **Erforderliche Programmier-Software**

Welche Version der Programmier-Software Sie benötigen, hängt davon ab, welche CPU in der SPS verwendet wird, in der das Web-Server-Modul installiert ist:

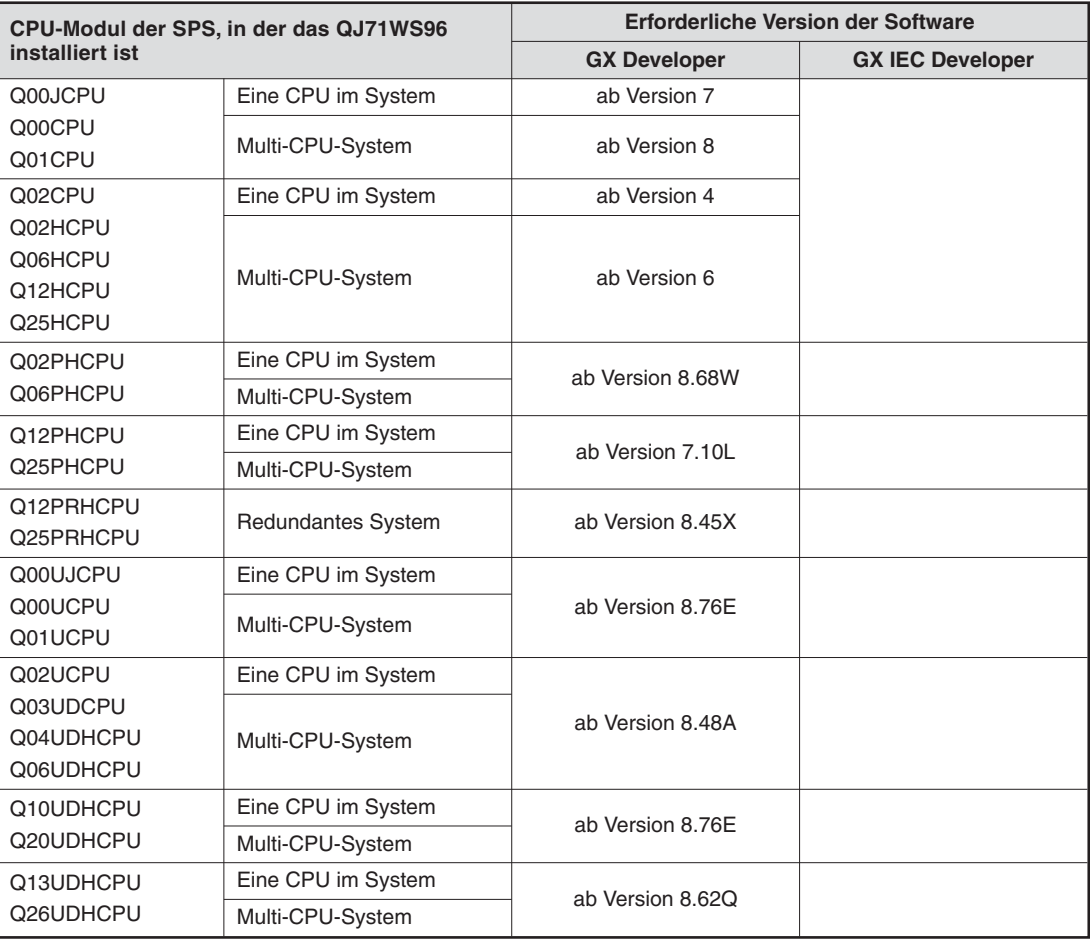

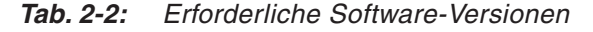

**HINWEIS** Es ist nicht möglich, mit der Programmier-Software über das Web-Server-Modul auf die SPS-CPU zuzugreifen.

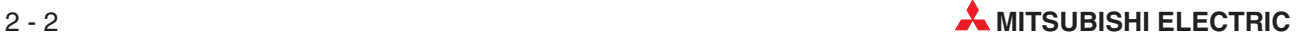

### <span id="page-34-0"></span>**2.2 Anschluss an ein Netzwerk (Intranet, Internet)**

### **2.2.1 Anschluss an ein LAN**

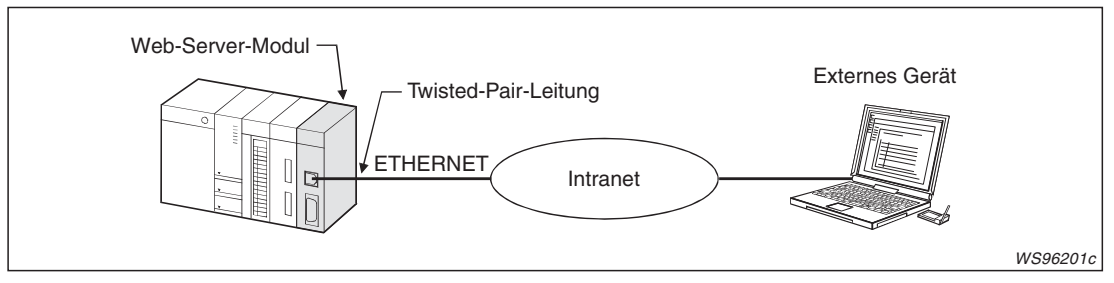

**Abb. 2-1:** Zur Verbindung des Web-Server-Moduls mit einem lokalen Netzwerk wird die 10BASE-T/100BASE-TX-Schnittstelle verwendet

#### **2.2.2 Zugang zum Internet über ein Modem**

Das Web-Server-Modul kann über ein ADSL-Modem oder ein analoges Modem mit dem Internet verbunden werden.

**HINWEISE** Stellen Sie im Dialogfenster "Dial-up setting" (Einstellungen für die Internet-Verbindung) auf der Standardseite des Web-Server-Moduls ein, welches Art von Modem zur Verbindung mit dem Internet verwendet wird (siehe Abschnitt [4.7.5](#page-123-0)).

> Der Internet-Service-Provider vergibt an das Web-Server-Modul eine globale IP-Adresse. Diese kann einem externen Gerät, das auf das Web-Server-Modul zugreifen möchte, über die Funktion "Address notification" mitgeteilt werden (siehe Abschnitt [7.7](#page-261-0)).

#### **ADSL-Modem**

Ein ADSL-Modem wird an die 10BASE-T/100BASE-TX-Schnittstelle des Web-Server-Moduls angeschlossen.

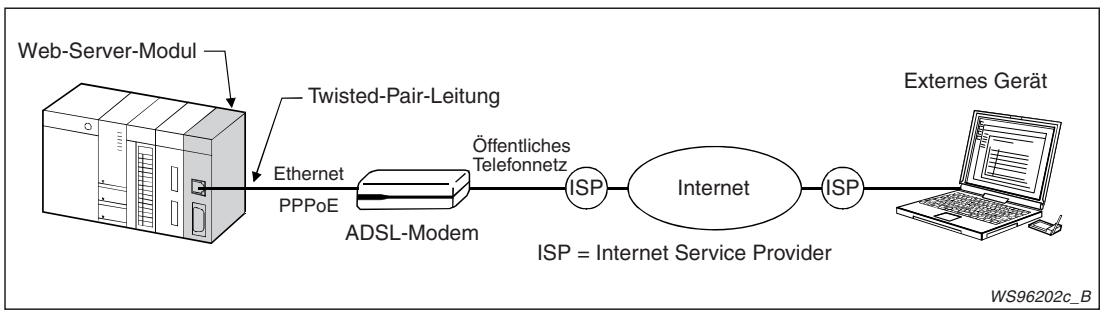

**Abb. 2-2:** Anschluss eines ADSL-Modems ohne Router-Funktion

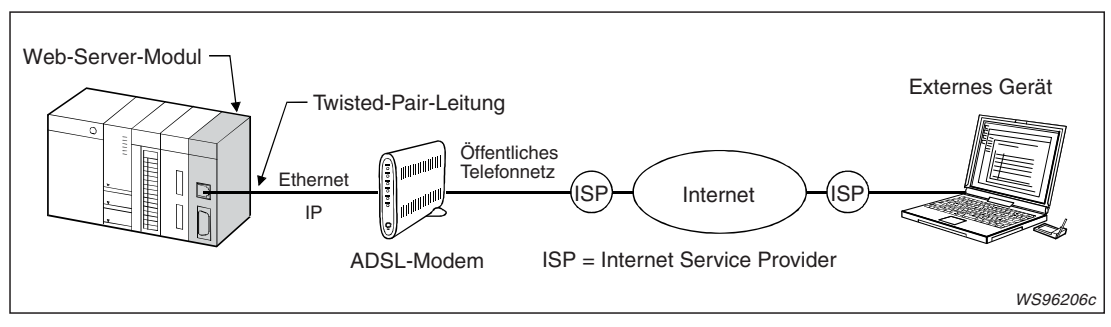

**Abb. 2-3:** Anschluss eines ADSL-Modems mit Router-Funktion

<span id="page-35-0"></span>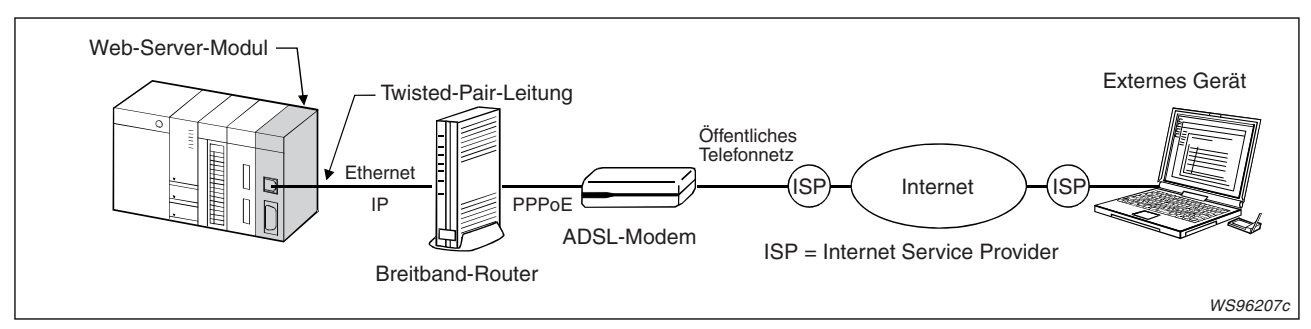

**Abb. 2-4:** Verwendung eines ADSL-Modems ohne Router-Funktion und eines Breitband-Routers

**HINWEISE** Ein verwendetes ADSL-Modem mit Router-Funktion (Abb. 2-[3](#page-34-0)) oder ein Breitband-Router (Abb. 2-[4](#page-35-0)) sollte UPnP-kompatibel (Universal Plug and Play) sein. Bei einem Modem oder Router, der inkompatibel zu UPnP ist, muss mit dem Internet Service Provider ein Vertrag über eine feste IP-Adresse geschlossen werden. Darüber hinaus sind in diesem Fall NAT-Einstellungen (Network Address Translator) erforderlich.

> Unabhängig davon, ob das Modem oder der Router kompatibel oder inkompatibel zu UPnP ist, sind zur Inbetriebnahme des Geräts Einstellungen erforderlich.

#### **Analoges Modem**

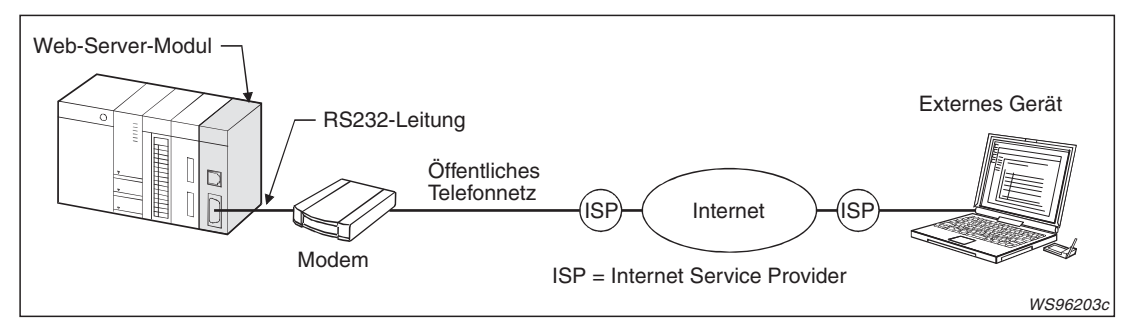

**Abb. 2-5:** Zum Anschluss eines analogen Modems wird die RS232-Schnittstelle verwendet

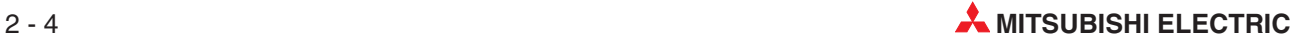
# **2.3 Anschluss zur Inbetriebnahme und Wartung**

Bei der Inbetriebnahme werden die Einstellungen für das Web-Server-Modul mit Hilfe eines Internet-Browsers vorgenommen. Das QJ71WS96 wird dazu direkt mit einem PC oder Notebook-Computer verbunden:

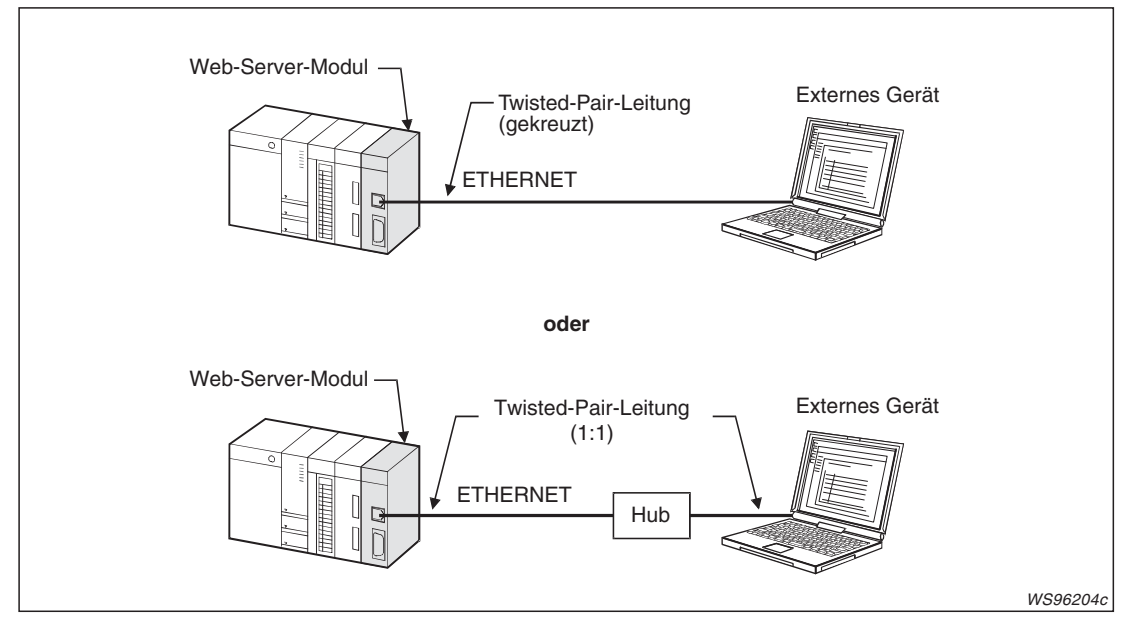

**Abb. 2-6:** Direkter Anschluss eines PC an das Web-Server-Modul

**HINWEISE** Am Web-Server-Modul und am externen Gerät muss dieselbe Netzwerkadresse eingestellt werden.

> Wenn die IP-Adresse des Web-Server-Moduls nach der Einstellung der Netzwerk- und Systemparameter geändert werden soll, müssen zuvor in den SPS-Parametern mit den Schaltern des QJ71WS96 die Standardeinstellungen wiederhergestellt werden (siehe Abschnitt [5.3\)](#page-154-0).

Zur Programmierung der SPS, der Einstellung der "Schalter" für das Web-Server-Modul und eine evtl. Fehlersuche innerhalb der SPS benötigen Sie die Programmier-Software GX Developer oder GX IEC Developer. Der PC mit dieser Software wird über eine USB- oder RS232- Leitung mit der SPS-CPU verbunden.

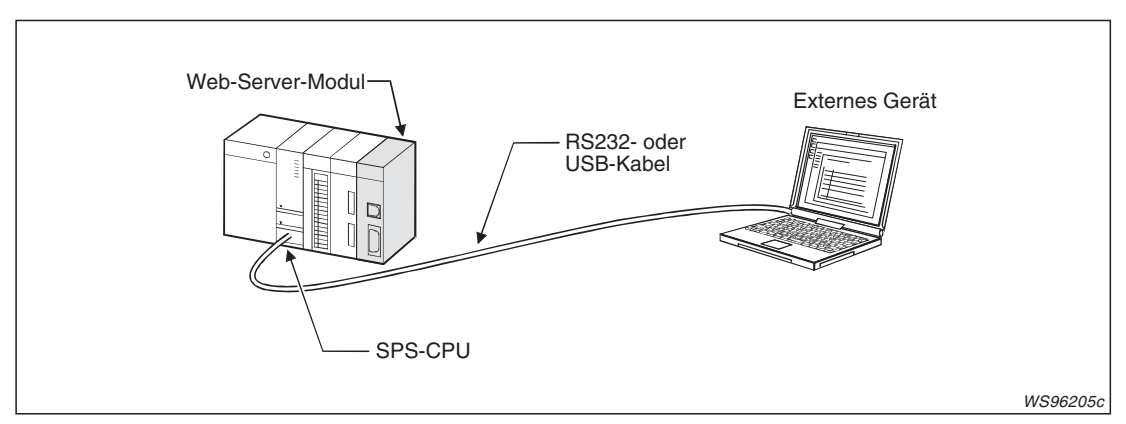

**Abb. 2-7:** Anschluss eines PC mit der Programmier-Software an die CPU der SPS

# **2.4 Verwendbare Komponenten**

# **2.4.1 CompactFlash--Speicherkarte**

In das Web-Server-Modul kann eine CompactFlash®-Speicherkarte vom Typ I installiert werden. Die verwendete Speicherkarte muss den CompactFlash®-Spezifikationen entsprechen.

**HINWEIS** Pie Lebensdauer einer CompactFlash®-Speicherkarte ist begrenzt und wird als Anzahl der Speichervorgänge angegeben.Bitte beachten Sie die technischen Daten der von Ihnen verwendeten Speicherkarte.

### **2.4.2 Analoges Modem**

Falls an das Web-Server-Modul ein analoges Modem angeschlossen wird, muss dies den folgenden Anforderungen entsprechen:

| <b>Merkmal</b>                     | <b>Analoges Modem</b>                                                                                                    |
|------------------------------------|----------------------------------------------------------------------------------------------------|
| Schnittstelle zum Web-Server-Modul | Die Schnittstelle muss mit den Übertragungsgeschwindigkeiten der<br>RS232-Schnittstelle (CH2) des Web-Server-Moduls betrieben werden<br>können (Abschnitt 10.2.1). |
| Steuerung der Kommunikation        | Kompatibel mit AT-Anweisungen                                                                                                    |
| DR-Signal                          | Das DR-Signal muss unabhängig von anderen Signalen eingeschaltet<br>werden können.                                                                                 |

**Tab. 2-3:** Anforderungen, die ein analoges Modem erfüllen muss

### **2.4.3 ASDL-Modem**

Ein ADSL-Modem, das an das Web-Server-Modul angeschlossen wird, muss die folgenden Anforderungen erfüllen:

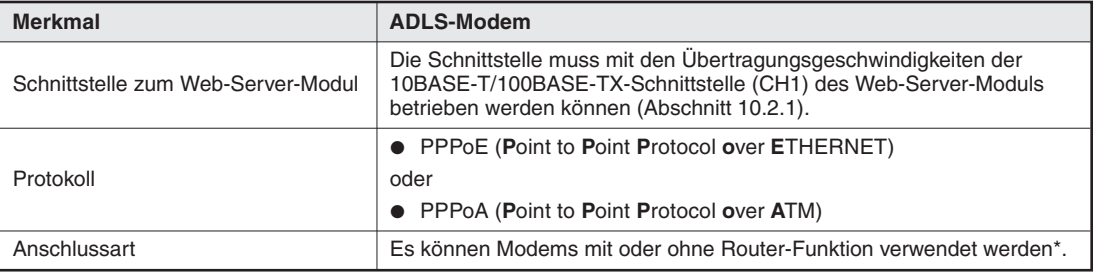

**Tab. 2-4:** Anforderungen an ein ADSL-Modem

\* Ein ADSL-Modem mit Router-Funktion muss die folgenden Eigenschaften aufweisen:

- Das Modem muss eine NAT-Funktion (Adresskonvertierung) besitzen.
- Das Modem muss UPnP-kompatibel (Universal Plug and  $\overrightarrow{P}$ lay) sein.
- Bei einem Modem, dass nicht UPnP-kompatibel ist, muss beim Internet-Service-Provider eine feste

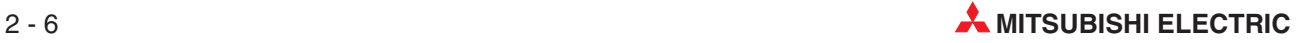

### **2.4.4 Breitband-Router**

Ein Breitband-Router, der an das Web-Server-Modul angeschlossen werden soll, muss die folgenden Anforderungen erfüllen:

| <b>Merkmal</b>                     | <b>ADLS-Modem</b>                                                                                                    |
|------------------------------------|----------------------------------------------------------------------------------------------------|
| Schnittstelle zum Web-Server-Modul | Die Schnittstelle muss mit den Übertragungsgeschwindigkeiten der<br>10BASE-T/100BASE-TX-Schnittstelle (CH1) des Web-Server-Moduls<br>betrieben werden können (Abschnitt 10.2.1). |
| <b>NAT</b>                         | Der Router sollte eine NAT-Funktion (Adresskonvertierung) besitzen.                                                                                                    |
| UPnP                               | Der Router sollte UPnP-kompatibel (Universal Plug and Play) sein.*                                                                                                    |

**Tab. 2-5:** Anfordrungen an einen Breitband-Router

Bei einem Router, der nicht UPnP-kompatibel ist, muss beim Internet-Service-Provider eine feste IP-Adresse beantragt werden und die NAT-Einstellung vorgenommen werden.

### **2.4.5 Twisted-Pair-Kabel**

Das Web-Server-Modul wird an ein Intranet, ein ADSL-Modem, einen Hub oder einen PC über paarig verdrillte Leitungen (englisch: Twisted pair) angeschlossen (Abschnit. [2.2](#page-34-0)). Die verwendeten Leitungen müssen den Anforderungen gemäß IEEE802.3 10BASE-T/100BASE-TX entsprechen.

#### **Übertragungsgeschwindigkeit 10 MBit/s**

Verwenden Sie entweder nicht abgeschirmte Leitungen (UTP, **u**nshielded **t**wisted **p**air) oder abgeschirmte Leitungen (STP, **s**hielded **t**wisted **p**air) der Kategorie 3 (4, 5).

#### **Übertragungsgeschwindigkeit 100 MBit/s**

Verwenden Sie entweder nicht abgeschirmte Leitungen (UTP, **u**nshielded **t**wisted **p**air) oder abgeschirmte Leitungen (STP, **s**hielded **t**wisted **p**air) der Kategorie 5.

**HINWEISE** Bei der Datenübertragung mit der hohen Übertragungsgeschwindigkeit von 100 MBit/s kann es zu Kommunikationsstörungen durch hochfrequente Störquellen außerhalb der SPS kommen.

Treffen Sie in diesem Fall die folgenden Gegenmaßnahmen:

- Verkabelung Verlegen Sie die Twisted-Pair-Kabel nicht zusammen mit Leitungen, die Wechselspannungen, hohe Ströme oder hohe Spannungen führen. Halten Sie zu diesen Leitungen einen Mindestabstand von 100 mm ein. Verlegen Sie Twisted-Pair-Kabel in einem Kabelkanal.
- Leitungen Verwenden Sie abgeschirmte Leitungen (STP).
- Übertragungsgeschwindigkeit Reduzieren Sie die Übertragungsgeschwindigkeit auf 10 MBit/s, falls die oben beschriebenen Maßnahmen keinen Erfolg haben.

### **2.4.6 RS232-Kabel**

Zum Anschluss eines analogen Modems an die 9-polige D-SUB-Buchse des Web-Server-Moduls benötigen Sie ein RS232-Kabel. Die Länge dieses Kabels darf 15 m nicht überschreiten. Die Belegung der D-SUB-Buchse ist in Abschnitt [3.1.2](#page-44-0) beschrieben.

#### **2.4.7 Internet-Service-Provider**

Der Internet-Service-Provider muss die folgenden Spezifikationen erfüllen:

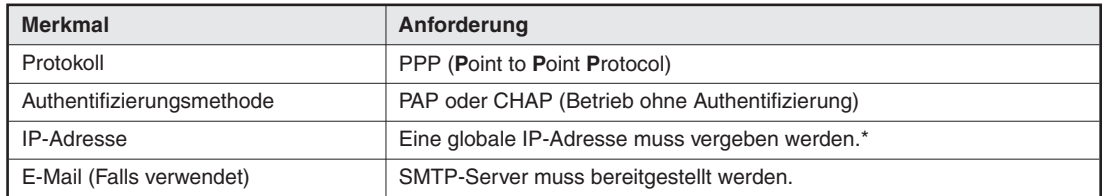

**Tab. 2-6:** Anforderungen an den Internet-Service-Provider

\* Werden ein ADSL-Modem oder ein Breitband-Router verwendet, die inkompatibel zu UPnP sind, muss mit dem Internet Service Provider ein Vertrag über eine feste IP-Adresse geschlossen werden. Darüber hinaus sind in diesem Fall NAT-Einstellungen (Network Address Translator) erforderlich.

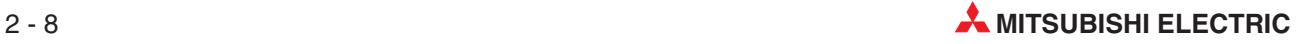

# **2.5 Ermittlung der Seriennummern und Versionen der Module**

#### **Prüfung der Seriennummer direkt am Modul**

Auf dem Typenschild, das an einer Seite der Module des MELSEC System Q angebracht ist, finden Sie Angaben zur Seriennummer und Funktionsversion des Moduls.

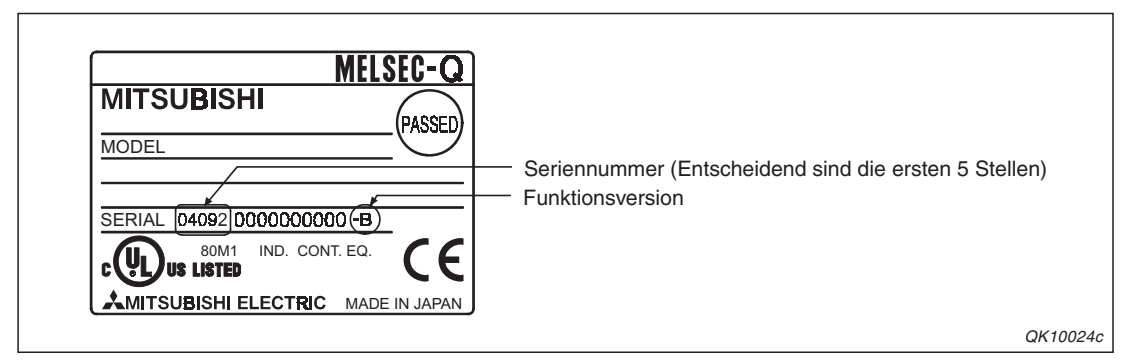

**Abb. 2-8:** Auf dem Typenschild der Module des MELSEC System Q sind die Serienund Versionsnummern aufgedruckt.

#### **Prüfung der Seriennummer mit der Software GX Developer oder GX IEC Developer**

Die Seriennummer und die Version können auch mit Hilfe eines Programmiergeräts und der Programmier-Software GX Developer (ab Version 6) oder GX IEC Developer während des Betriebs der SPS überprüft werden. Rufen Sie dazu den "System Monitor" auf und klicken Sie dann auf das Schaltfeld **Produkt-Inf.-Liste**.

| $\times$<br>Produktinformationsliste |                          |                          |                       |                       |                          |                          |                              |                          |
|--------------------------------------|--------------------------|--------------------------|-----------------------|-----------------------|--------------------------|--------------------------|------------------------------|--------------------------|
| eckpla<br>∥SPS                       | Typ<br>SPS.              | Serie<br>Q               | Modellname<br>002HCPU | Adresser E/A-Nr.<br>- | -                        | Haupt-SPS<br>-           | Seriennr.<br>021220000000000 | Ver<br>в                 |
| 10-0                                 | $\overline{\phantom{0}}$ | $\overline{\phantom{0}}$ | Keine                 |                       | $\overline{\phantom{0}}$ |                          |                              | $\overline{\phantom{0}}$ |
| lo-1                                 | Eingang                  | 0                        | 0X80                  | 16pt                  | 0010                     |                          | Versionsnummer               | -                        |
| 10-2                                 | Ausgang                  | 0                        | 0Y10                  | 16pt                  | 0020                     |                          | -                            | $\overline{\phantom{a}}$ |
| 10-3                                 | Intelli.                 | ۱O                       | 064AD                 | 16pt                  | 0030                     | $\overline{\phantom{0}}$ | 0205100000000000             | В                        |
| 10-4                                 | Intelli.                 | 10                       | 064DA                 | 16pt                  | 0040                     | $\overline{\phantom{a}}$ | 020810000000000              | В                        |
|                                      |                          |                          |                       |                       |                          |                          |                              |                          |

**Abb. 2-9:** Die "Produktinformationsliste" zeigt in den rechten Spalten die Serien- und Versionsnummern der CPU- und Sondermodule

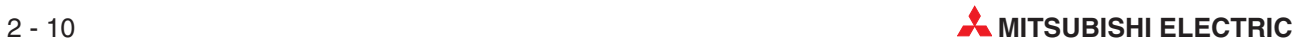

# **3 Modulbeschreibung**

# **3.1 Übersicht**

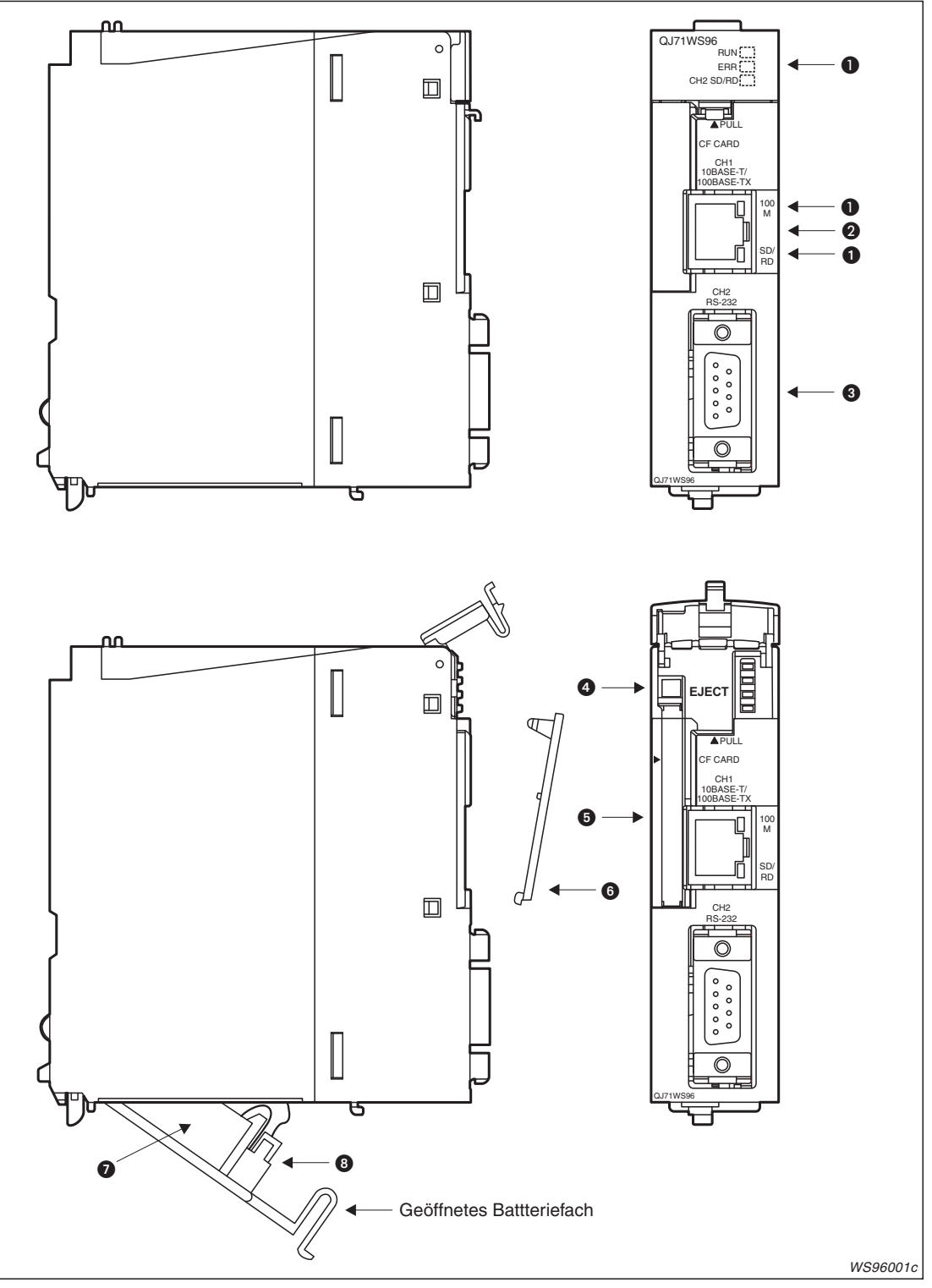

**Abb. 3-1:** QJ71WS96 mit geschlossener (oben) und geöffneter LED-Abdeckung (unten)

<span id="page-43-0"></span>

| <b>Nummer</b> | <b>Bezeichnung</b>                              | <b>Beschreibung</b>                                                                                                    |
|---------------|-------------------------------------------------|----------------------------------------------------------------------------------------------------|
| O             | LED-Anzeige                                     | siehe Abschnitt 3.1.1                                                                                                    |
| 0             | 10BASE-T-/100BASE-TX-Anschluss<br>(RJ45-Buchse) | Zum Anschluss des Web-Server-Moduls an ein 10BASE-T-<br>oder 100BASE-TX-Netzwerk<br>Das QJ71WS96 erkennt automatisch, an welche Art von<br>Netzwerk es angeschlossen ist.                       |
| ❸             | RS232-Schnittstelle                             | Zum Anschluss eines Modems (siehe Abschnitt 3.1.2)                                                                                                    |
| 4             | Speicherkartenauswurf                           | Die eingesetzte Speicherkarte wird durch Hineindrücken<br>dieser Taste im Speicherkartenschacht nach vorn bewegt<br>und kann danach leichter aus dem Schacht entfernt werden.                   |
| 6             | Speicherkartenschacht                           | Schacht zur Aufnahme einer CompactFlash®-Speicherkarte<br>(Das Web-Server-Modul kann auch ohne Speicherkarte<br>betrieben werden)                                                               |
| 6             | Abdeckung für den<br>Speicherkartenschacht      | Bei nicht installierter Speicherkarte schützt diese Abdec-<br>kung die Kontakte der Fassung vor Verschmutzung.<br>Bei eingesetzter Speicherkarte kann diese Abdeckung nicht<br>montiert werden. |
| ⋒             | Batterie vom Typ Q6BAT                          | Die Batterie dient zur Pufferung des Speichers und schützt<br>bei Spannungsausfall vor Datenverlust.                                                                                            |
| ❸             | <b>Batterieanschluss</b>                        | Elektrische Verbindung der Pufferbatterie mit dem Web-Ser-<br>ver-Modul<br>Bei der Auslieferung des Moduls ist die Batterie nicht ange-<br>schlossen.                                           |

**Tab. 3-1:** Beschreibung des QJ71WS96

### **3.1.1 Leuchtdioden des Web-Server-Moduls**

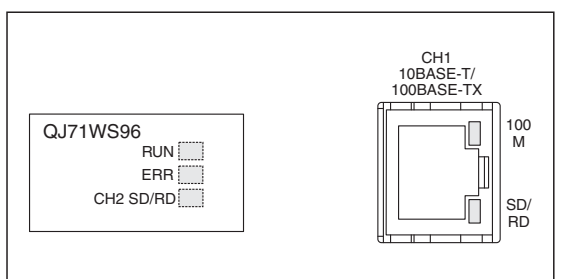

#### **Abb. 3-2:**

Zwei Leuchtdioden sind auch am 10BASE-T-/100BASE-TX-Anschluss des Web-Server-Moduls angeordnet

WS96002c

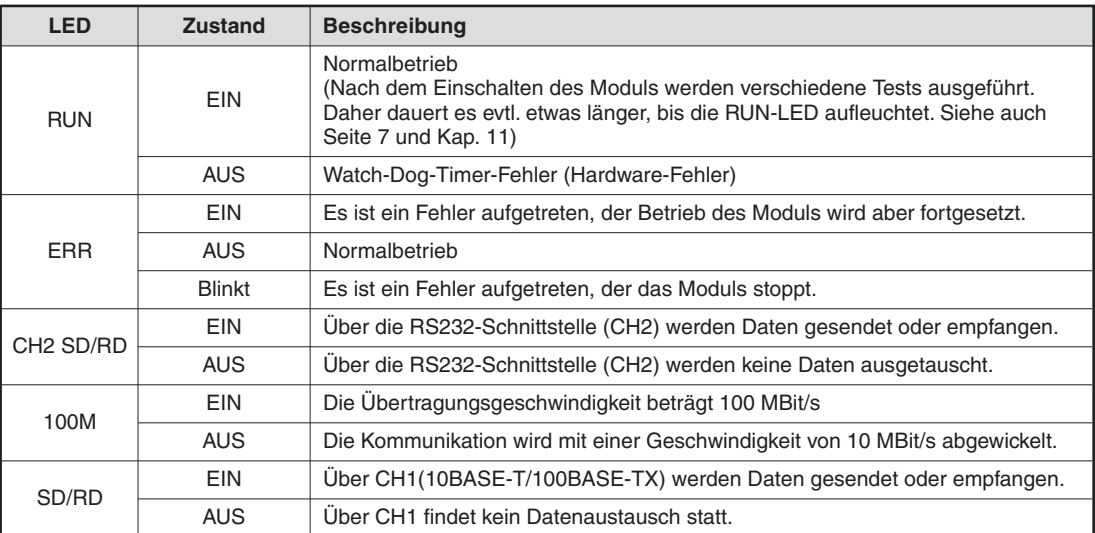

**Tab. 3-2:** Beschreibung der Leuchtdioden des Web-Server-Moduls

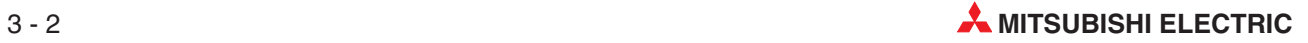

## <span id="page-44-0"></span>**3.1.2 Belegung der RS232-Schnittstelle**

| <b>PIN</b>     | <b>Signal</b> | <b>Beschreibung</b>     | <b>Datenrichtung</b> | <b>Ansicht</b> |        |
|----------------|---------------|-------------------------|----------------------|----------------|--------|
|                |               |                         | <b>QJ71WS96</b>      | <b>Modem</b>   |        |
|                | CD (DCD)      | Empfangssignalpegel     |                      |                |        |
| 2              | RD (RXD)      | Empfangsdaten           |                      |                |        |
| 3              | SD (TXD)      | Sendedaten              |                      |                |        |
| $\overline{4}$ | ER (DTR)      | Endgerät betriebsbereit |                      |                | 6      |
| 5              | SG (GND)      | Signalmasse             |                      |                |        |
| 6              | DR (DSR)      | Betriebsbereitschaft    |                      |                | 9<br>5 |
| $\overline{7}$ | RS (RTS)      | Sendeteil einschalten   |                      |                |        |
| 8              | CS (CTS)      | Sendebereitschaft       |                      |                |        |
| 9              | CI(RI)        | Anzeige eines Anrufs    |                      |                |        |

**Tab. 3-3:** Belegung der RS232-Schnittstelle (9-polige D-SUB-Buchse)

# **3.2 Ein-/Ausgangssignale des Web-Server-Moduls**

In der folgenden Tabelle ist eine Übersicht der Signale aufgelistet, die zwischen QJ71WS96 und der CPU der SPS über die E/A-Ebene ausgetauscht werden. Dabei wird vorausgesetzt, dass das Web-Server-Modul im Steckplatz "0" auf dem Hauptgruppenträger installiert ist (und dadurch die Anfangs-E/A-Adresse X/Y0 belegt). Falls das Web-Server-Modul auf einen anderen Steckplatz montiert ist, verwenden Sie bitte die entsprechenden E/A-Adressen.

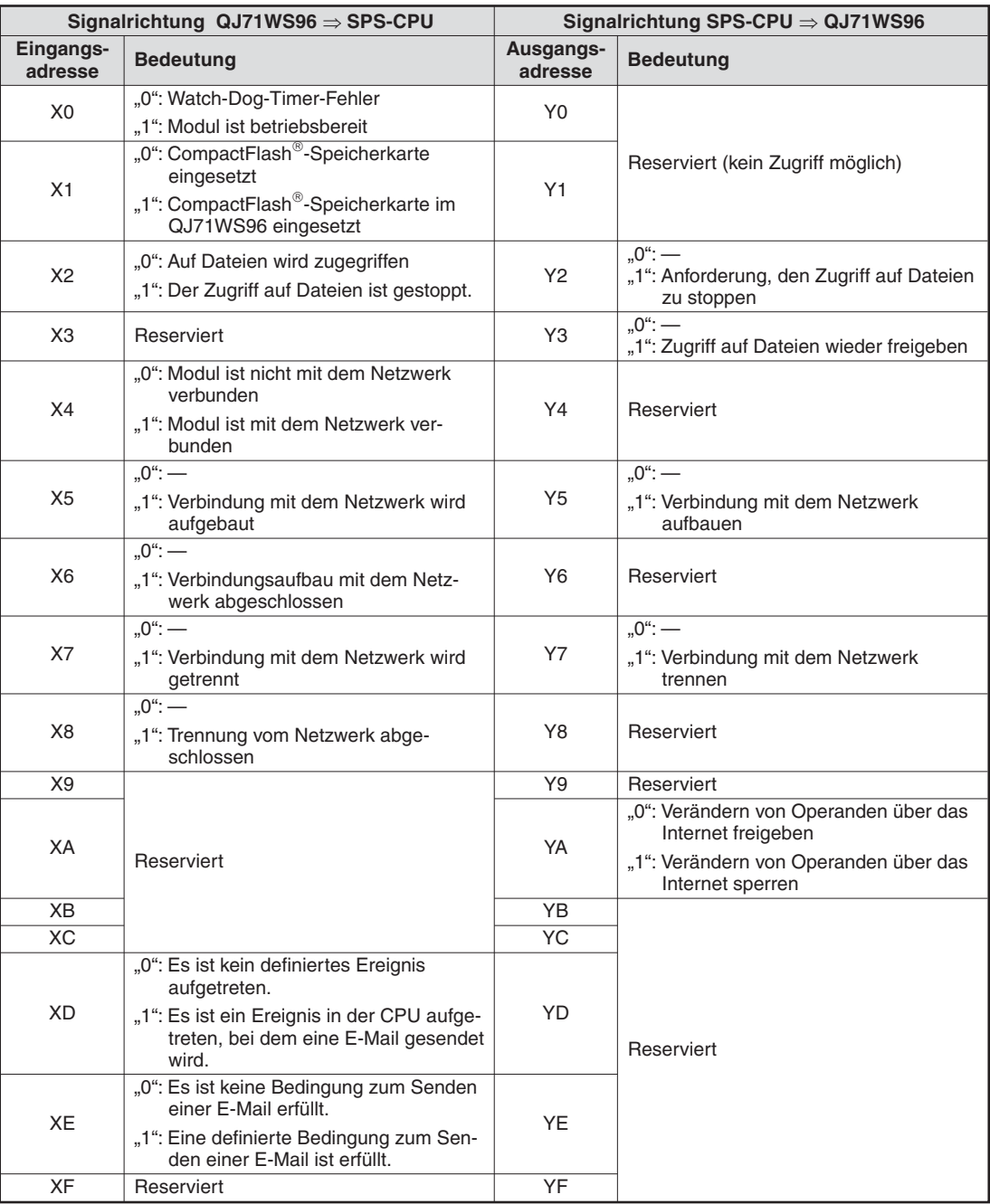

**Tab. 3-4:** Übersicht der E/A-Signale des QJ71WS96 (1)

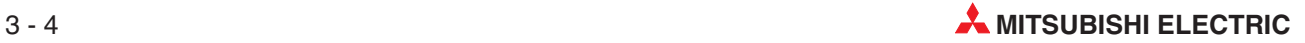

|                      | Signalrichtung QJ71WS96 ⇒ SPS-CPU                                               |                      | Signalrichtung SPS-CPU $\Rightarrow$ QJ71WS96 |
|----------------------|---------------------------------------------------------------------------------|----------------------|-----------------------------------------------|
| Eingangs-<br>adresse | <b>Bedeutung</b>                                                                | Ausgangs-<br>adresse | <b>Bedeutung</b>                              |
| $X10^{①}$            | "0": Die "ERR."- LED ist ausgeschaltet                                          | $Y10^{\circledR}$    | $-$ : <sup>0</sup> °.                         |
|                      | "1": Die "ERR."- LED leuchtet oder blinkt                                       |                      | "1": Fehleranzeige löschen*                   |
|                      | "0": Kein Fehler                                                                |                      |                                               |
| X11                  | "1": Fehler bei der Erfassung der Daten-<br>sätze (Tags)                        | Y11                  |                                               |
| X12                  | "0": Kein Fehler                                                                | Y12                  |                                               |
|                      | "1": Fehler bei der Datenaufzeichnung                                           |                      |                                               |
|                      | "0": Kein Fehler                                                                |                      |                                               |
| X13                  | "1": Fehler bei der Erfassung von<br>CPU-Ereignissen                            | Y13                  |                                               |
|                      | "0": Kein Fehler                                                                |                      |                                               |
| X14                  | "1": Fehler bei der Erfassung von Ereig-<br>nissen in Datensätzen               | Y14                  |                                               |
| X15                  | "0": Kein Fehler                                                                |                      |                                               |
|                      | "1": Fehler beim zeitgesteuerten Erfassen<br>von Ereignissen                    | Y15                  |                                               |
| X16                  | "0": Kein Fehler                                                                | Y16                  |                                               |
|                      | "1": Fehler beim Zugriff auf eine CPU                                           |                      | Reserviert (kein Zugriff möglich)             |
| X17                  | "0": Kein Fehler                                                                | Y17                  |                                               |
|                      | "1": Fehler beim Senden einer E-Mail                                            |                      |                                               |
| X18                  | "0": Kein Fehler                                                                | Y18                  |                                               |
|                      | "1": FTP-Übertragungsfehler                                                     |                      |                                               |
| X19                  | "0": Kein Fehler                                                                | Y19                  |                                               |
|                      | "1": Verbindungsfehler                                                          |                      |                                               |
| X <sub>1</sub> A     | Reserviert                                                                      | Y <sub>1</sub> A     |                                               |
| X <sub>1</sub> B     |                                                                                 | Y <sub>1</sub> B     |                                               |
|                      | "0": Kein Fehler                                                                |                      |                                               |
| X1C                  | "1": Ein Fehler, der nicht durch X11 bis<br>X19 angezeigt wird, ist aufgetreten | Y <sub>1</sub> C     |                                               |
| X1D                  | Reserviert                                                                      | Y <sub>1</sub> D     |                                               |
| X <sub>1</sub> E     |                                                                                 | Y1E                  |                                               |
| X1F                  | "0": Kein Fehler<br>"1": Watch-Dog-Timer-Fehler                                 | Y1F                  |                                               |

**Tab. 3-1:** Übersicht der E/A-Signale des QJ71WS96 (2)

- $\textcircled{1}$  Die LED "ERR." leuchtet dauernd, wenn ein Fehler aufgetreten ist, der das Web-Server-Modul nicht stoppt. Blinkt die "ERR."-LED, ist ein Fehler aufgetreten, der das Web-Server-Modul gestoppt hat. Wenn die LED "ERR." leuchtet oder blinkt, ist auch mindestens einer der Eingänge X11 bis X19 oder X1C gesetzt.
- <sup>2</sup> Falls die LED "ERR." leuchtet (nicht, wenn sie blinkt), kann diese Leuchtdiode durch Setzen von Y10 ausgeschaltet werden.Dabei werden auch die Eingänge X11 bis X19 und X1C zurückgesetzt.Fehlercodes im Pufferspeicher des Moduls werden jedoch nicht gelöscht.

**HINWEIS** Es kann zu Fehlfunktionen kommen, wenn einer der als "reserviert" gekennzeichneten Ausgänge vom SPS-Programm gesetzt oder zurückgesetzt wird.

#### **3.2.1 Beschreibung der Ein- und Ausgangssignale**

#### **Modul betriebsbereit (X0)**

- $\bullet$ Das Signal "Modul betriebsbereit" wird gesetzt ("1"), wenn das Web-Server-Modul nach dem Einschalten oder Zurücksetzen der SPS bereit zur Kommunikation ist.
- $\bullet$ Falls im Web-Server-Modul ein Watch-Dog-Timer-Fehler auftritt, wird das Signal "Modul betriebsbereit" zurückgesetzt ("0").

#### **CompactFlash--Speicherkarte installiert (X1)**

- Der Eingang X1 wird gesetzt, wenn im Web-Server-Modul eine CompactFlash<sup>®</sup>-Speicherkarte installiert und der Eingang X2 nicht gesetzt ist.
- Ist keine CompactFlash®-Speicherkarte installiert oder ist der Eingang X2 gesetzt, wird der Eingang X1 zurückgesetzt.

#### **Dateizugriff stoppen (Y2) Dateizugriff wieder freigeben (Y3) Dateizugriff gestoppt (X2)**

- Durch Setzen des Ausgangs Y2 wird dem Web-Server-Modul mitgeteilt, das der Zugriff auf Dateien gestoppt werden soll.Mit dem Eingang X2 zeigt das QJ71WS96 an, dass nicht mehr auf Dateien zugegriffen wird.Die folgenden Aktionen sind dann nicht mehr möglich:
	- **–** Übertragen von Daten in das integrierte Flash-ROM.
	- **–** Lesen von Daten aus der CompactFlash-Speicherkarte.
	- **–** Speichern von Daten in die CompactFlash-Speicherkarte.
	- **–** Datenerfassung und -aufzeichnung und die Überwachung von Ereignissen.

Bei gestopptem Dateizugriff kann die CompactFlash®-Speicherkarte installiert oder deinstalliert werden.

Falls im Web-Server-Modul keine Pufferbatterie installiert ist, muss der Zugriff auf Dateien gestoppt werden, bevor die Versorgungsspannung des Web-Server-Moduls (bzw. der SPS, in der das Modul installiert ist) ausgeschaltet wird.

 $\bullet$  Um den Zugriff auf Dateien wieder zuzulassen, muss der Ausgang Y3 gesetzt werden. Das Web-Server-Modul setzt daraufhin den Eingang X2 zurück (auf "0").

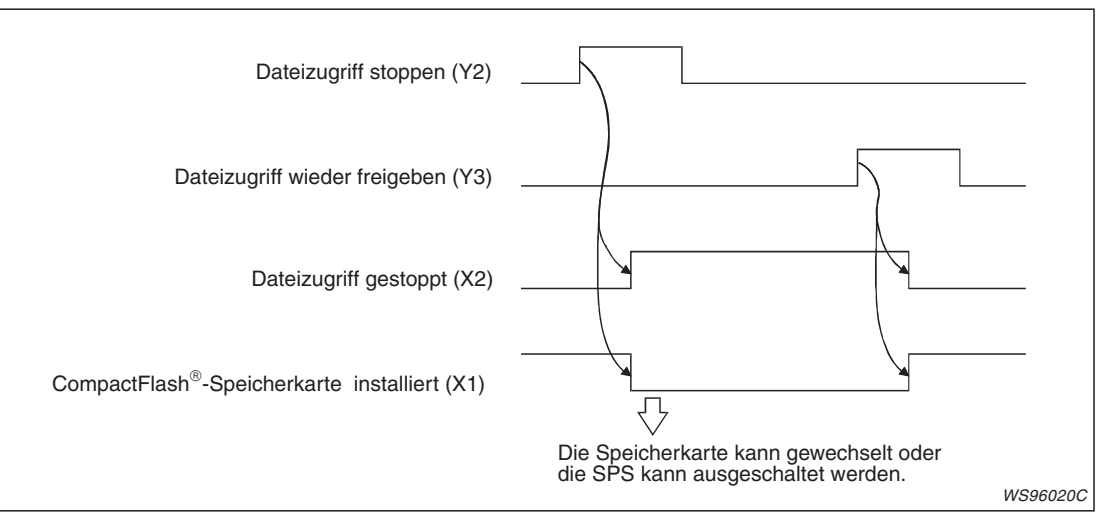

**Abb. 3-3:** Steuerung des Dateizugriffs mit den Ausgängen Y2 und Y3

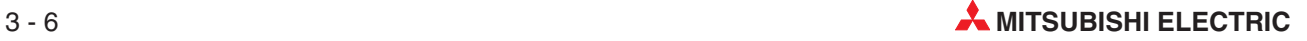

#### **Web-Server-Modul ist mit dem Netzwerk verbunden (X4)**

- Der Eingang X4 wird gesetzt, wenn das QJ71WS96 mit dem Netzwerk verbunden ist. Das ist in den folgenden Situationen der Fall:
	- **–** Nach dem Einschalten oder Zurücksetzen der SPS wurde automatisch eine Netzwerkverbindung hergestellt. (Diese Funktion wird in den Systemeinstellungen aktiviert.)
	- **–** Der Ausgang Y5 ("Verbindung mit dem Netzwerk aufbauen") wurde gesetzt.
	- **–** Bei aktivierter CALL-Funktion erhielt das Modem, an dem das Web-Server-Modul angeschlossen ist, einen Telefonanruf.
	- **–** Eine E-Mail- oder FTP-Übertragung wird ausgeführt.
- Ist das Web-Server-Modul nicht mit dem Netzwerk verbunden, wird der Eingang X4 zurückgesetzt. Damit werden die folgenden Vorgänge und Situationen angezeigt:
	- **–** Der Ausgang Y7 ("Verbindung mit dem Netzwerk trennen") wurde gesetzt.
	- **–** Bei aktivierter Trennungsfunktion hat ein externes Gerät nicht innerhalb der eingestellten Zeit auf das Web-Server-Modul zugegriffen.
	- **–** Eine E-Mail- oder FTP-Übertragung ist abgeschlossen.
	- **–** Die Verbindung wurde durch den Internet-Service-Provider getrennt.
	- **–** Das Modem ist ausgeschaltet oder die Leitung ist unterbrochen.

#### **Verbindung mit dem Netzwerk wird aufgebaut (X5)**

- $\bullet$  Der Eingang X5 wird gesetzt, während das Web-Server-Modul durch Anwahl oder Prüfung der Berechtigung (Authentifizierung) mit dem Aufbau einer Verbindung zum Netzwerk beschäftigt ist. Der Anstoß zum Aufbau einer Verbindung kann aus verschiedenen Quellen stammen:
	- **–** Nach dem Einschalten oder Zurücksetzen der SPS soll entsprechend den Systemeinstellungen automatisch eine Netzwerkverbindung hergestellt werden.
	- **–** Mit dem Ausgang Y5 wurde ein Verbindungsaufbau angefordert.
	- **–** Bei aktivierter CALL-Funktion erhielt das Modem, an dem das Web-Server-Modul angeschlossen ist, einen Telefonanruf.
	- **–** Eine E-Mail- oder FTP-Übertragung soll ausgeführt werden.
- $\bullet$  Nachdem der Verbindungsaufbau bearbeitet wurde, wird der Eingang X5 zurückgesetzt. War der Verbindungsaufbau erfolgreich, wird der Eingang X4 gesetzt. Falls ein Fehler aufgetreten ist, wird der Eingang X19 gesetzt und in der Pufferspeicheradresse 30 ein Fehlercode eingetragen.

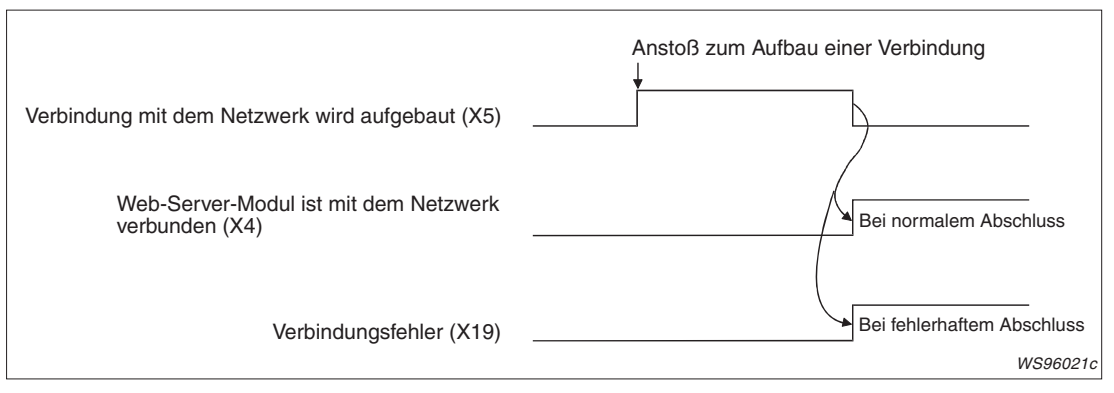

**Abb. 3-4:** Signalverlauf beim Aufbau einer Verbindung zum Netzwerk

#### **Verbindung mit dem Netzwerk aufbauen (Y5) Verbindungsaufbau mit dem Netzwerk abgeschlossen (X6)**

- Der Eingang X6 wird gesetzt, nachdem ein mit dem Ausgang Y5 angeforderter Aufbau einer Netzwerkverbindung abgeschlossen ist. X6 wird **nicht** gesetzt, wenn der Verbindungsaufbau durch andere Ereignisse angefordert wurde. Verwenden Sie X6 als Quittungssignal zum Rücksetzen von Y5.
- $\bullet$  X6 wird zurückgesetzt, wenn der Ausgang Y5 ("Verbindung mit dem Netzwerk aufbauen") zurückgesetzt wird.

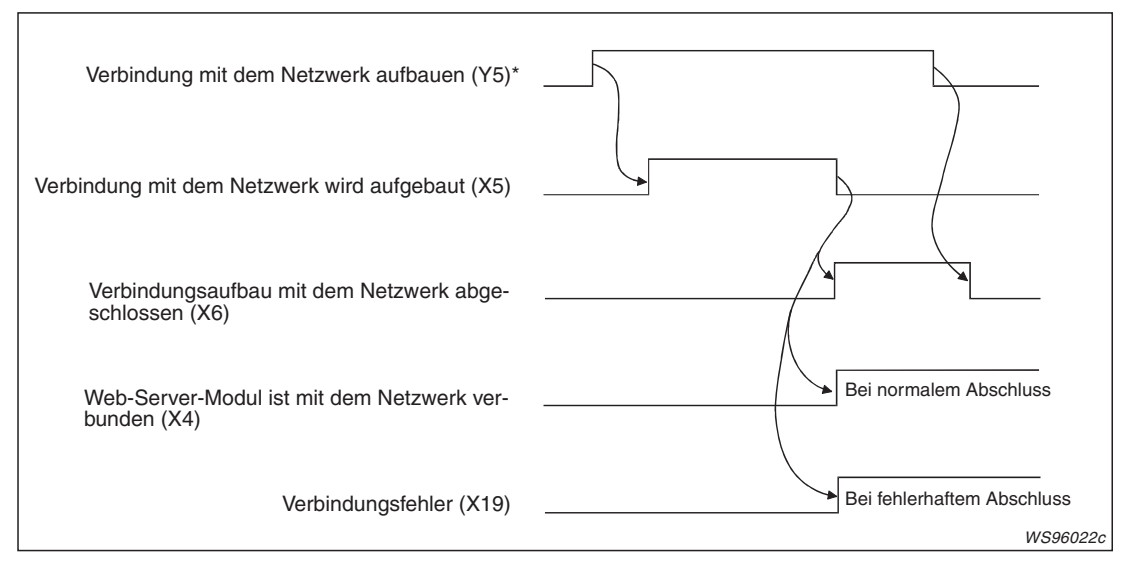

**Abb. 3-5:** Verbindungsaufbau nach Anforderung mit dem Ausgang Y5

Falls der Ausgang Y5 gesetzt wird, wenn das Modul bereits mit dem Netzwerk verbunden ist (X4 ist in diesem Fall gesetzt), wird X5 nicht und X6 unmittelbar gesetzt.

#### **Verbindung mit dem Netzwerk wird getrennt (X7)**

- $\bullet$  Während das Web-Server-Modul vom Netzwerk getrennt wird, ist der Eingang X7 gesetzt. Die Trennung vom Netzwerk wird durch die folgenden Bedingungen eingeleitet:
	- **–** Setzen des Ausgangs Y7 ("Verbindung mit dem Netzwerk trennen").
	- **–** Bei aktivierter Trennungsfunktion hat ein externes Gerät nicht innerhalb der eingestellten Zeit auf das Web-Server-Modul zugegriffen.
	- **–** Eine E-Mail- oder FTP-Übertragung wurde abgeschlossen.
	- **–** Die Verbindung wird durch den Internet-Service-Provider unterbrochen.
	- **–** Das angeschlossene Modem ist ausgeschaltet oder die Leitung ist unterbrochen.
- $\bullet$ Ist das Web-Server-Modul vom Netzwerk getrennt, wird X7 (und X4) zurückgesetzt.

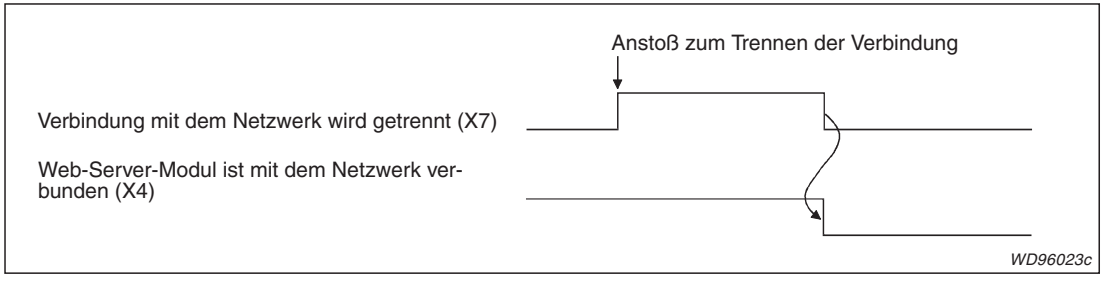

**Abb. 3-6:** Der Eingang X7 zeigt an, dass das QJ71WS96 vom Netzwerk getrennt wird.

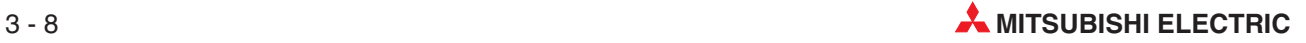

#### **Verbindung mit dem Netzwerk trennen (Y7) Trennung vom Netzwerk abgeschlossen (X8)**

- Der Eingang X8 wird gesetzt, wenn das Web-Server-Modul vom Netzwerk getrennt ist und diese Trennung von der SPS-CPU durch den Ausgang Y7 angefordert wurde. X8 wird **nicht** gesetzt, wenn die Trennung durch andere Ereignisse angefordert wurde. Aus diesem Grund kann X8 als Quittungssignal zum Rücksetzen von Y7 verwendet werden.
- X8 wird zurückgesetzt, wenn der Ausgang Y7 ("Verbindung mit dem Netzwerk trennen") zurückgesetzt wird.

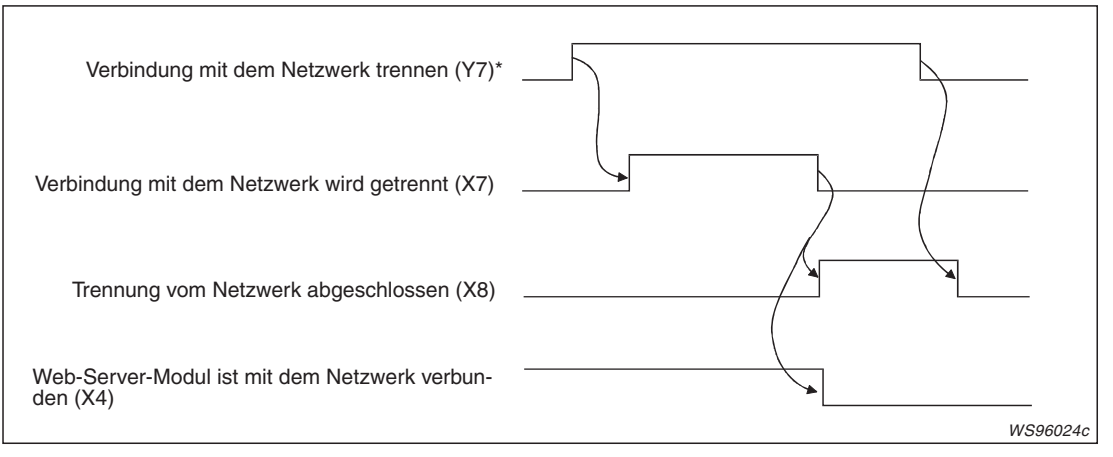

**Abb. 3-7:** Trennung der Netzwerkverbindung nach Anforderung mit dem Ausgang Y7

Ist das Modul bereits vom Netzwerk getrennt (X4 ist in diesem Fall zurückgesetzt) und der Ausgang Y7 wird gesetzt, wird X7 nicht und X8 sofort gesetzt.

#### **Eingänge, die Fehler anzeigen (X11 bis X19, X1C und X1F)**

Falls im Web-Server-Modul QJ71WS96 ein Fehler auftritt, leuchtet oder blinkt die "ERR."-LED an der Vorderseite des Moduls und der Eingang X10 wird gesetzt. Zusätzlich wird mindestens einer der Eingänge X11 bis X19, X1C oder X1F gesetzt. Durch Auswertung dieser Eingänge kann bereits grob die Fehlerursache ermittelt werden. Detaillierte Angaben zur Ursache der Störung werden vom Web-Server-Modul in den Pufferspeicher eingetragen.

Die Eingänge X11 bis X19 und der Eingang X1C werden zurückgesetzt, wenn der Ausgang Y10 gesetzt wird.

| Eingang          | <b>Bedeutung</b>                                                                 | <b>Fehlercode in Puffer-</b><br>speicheradresse | Zurücksetzen des<br><b>Eingangs</b>                                                               |  |
|------------------|----------------------------------------------------------------------------------|-------------------------------------------------|---------------------------------------------------------------------------------------------------|--|
|                  | .0": Kein Fehler                                                                 |                                                 |                                                                                                   |  |
| X11              | "1": Fehler bei der Erfassung der Daten-<br>kennsätze (Tags)                     | 1008 bis 1075                                   |                                                                                                   |  |
| X <sub>12</sub>  | "0": Kein Fehler                                                                 | 2008 bis 2264                                   |                                                                                                   |  |
|                  | "1": Fehler bei der Datenaufzeichnung                                            |                                                 |                                                                                                   |  |
|                  | "0": Kein Fehler                                                                 | 3002 bis 3018                                   |                                                                                                   |  |
| X13              | "1": Fehler bei der Erfassung von<br>CPU-Ereignissen                             | 3300 bis 3375                                   |                                                                                                   |  |
|                  | "0": Kein Fehler                                                                 |                                                 |                                                                                                   |  |
| X14              | "1": Fehler bei der Erfassung von Ereig-<br>nissen in Datensätzen                | 3100 bis 3118                                   | Durch Setzen des Aus-                                                                             |  |
| X15<br>X16       | "0": Kein Fehler                                                                 |                                                 | gangs Y10.                                                                                        |  |
|                  | "1": Fehler Fehler beim zeitgesteuerten<br>Erfassen von Ereignissen              | 3200 bis 3217                                   |                                                                                                   |  |
|                  | .0": Kein Fehler                                                                 | 4000 bis 4071                                   |                                                                                                   |  |
|                  | "1": Fehler beim Zugriff auf eine SPS-CPU                                        |                                                 |                                                                                                   |  |
| X17              | "0": Kein Fehler                                                                 | 5000 bis 5984                                   |                                                                                                   |  |
|                  | "1": Fehler beim Senden einer E-Mail                                             |                                                 |                                                                                                   |  |
| X <sub>18</sub>  | .0": Kein Fehler                                                                 | 6002 bis 6553 (PUT                              |                                                                                                   |  |
|                  | "1": FTP-Übertragungsfehler                                                      | 8002 bis 8553 (GET))                            |                                                                                                   |  |
| X <sub>19</sub>  | .0": Kein Fehler                                                                 | 30                                              |                                                                                                   |  |
|                  | "1": Verbindungsfehler                                                           |                                                 |                                                                                                   |  |
|                  | .0": Kein Fehler                                                                 |                                                 | Durch Setzen des Aus-                                                                             |  |
| X <sub>1</sub> C | "1": Ein Fehler, der nicht durch X11 bis<br>X19 angezeigt wird, ist aufgetreten. | 151 bis 247                                     | gangs Y10, wenn ein Fehler<br>aufgetreten ist, der das<br>Web-Server-Modul nicht<br>gestoppt hat. |  |
| X1F              | "0": Kein Fehler                                                                 |                                                 |                                                                                                   |  |
|                  | "1": Watch-Dog-Timer-Fehler                                                      |                                                 |                                                                                                   |  |

**Tab. 3-5:** Signale des QJ71WS96 zur Anzeige von Fehlern

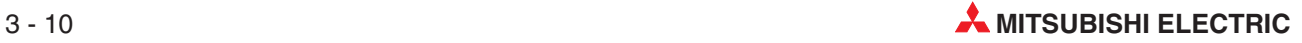

#### **Fehleranzeige löschen (Y10)**

Durch Setzen des Ausgangs Y10 wird die LED "ERR." ausgeschaltet und die Eingänge X11 bis X19 sowie X1C werden zurückgesetzt. Dies ist allerdings nur bei einem Fehler möglich, der das Web-Server-Modul nicht gestoppt hat. (Die "ERR."-LED leuchtet in diesem Fall dauernd.)

**HINWEIS** | Ist ein Fehler aufgetreten, der das Web-Server-Modul gestoppt hat (die "ERR."-LED blinkt in diesem Fall), kann die Fehleranzeige nicht mit Y10 gelöscht werden. Schalten Sie in diesem Fall die Versorgungsspannung der SPS (und damit auch die des QJ71WS96) aus- und wieder ein oder führen Sie einen Reset der SPS-CPU aus.

> Mit Y10 können auch die Fehlermeldungen in den Pufferspeicheradressen 140 bis 145 gelöscht werden. Dadurch wird der im Systemmonitor der Programmierwerkzeuge GX Developer und GX IEC Developer angezeigte zuletzt aufgetretene Fehler gelöscht.

## **3.3 Pufferspeicher des Web-Server-Moduls**

Der Pufferspeicher ist ein Speicherbereich im Web-Server-Modul, auf den auch die SPS-CPU zugreifen kann. Jede Pufferspeicheradresse umfasst 16 Bit (1 Wort). Um Informationen in den Pufferspeicher einzutragen, können TO-Anweisungen im Ablaufprogramm der SPS verwendet werden. Mit FROM-Anweisungen werden Daten aus dem Pufferspeicher gelesen und in die SPS-CPU übertragen.

**HINWEISE** | In der Programmieranleitung zur MELSEC A-/Q-Serie und zum MELSEC System Q (Artikel-Nr. 87432) sind die FROM- und die TO-Anweisung ausführlich beschrieben.

> Werte und Fehlercodes, die das Web-Server-Modul in den Pufferspeicher einträgt, werden beim Ausschalten der Versorgungsspannung der SPS gelöscht. Zählwerte im Pufferspeicher (für z. B. für Fehler) gelten für den Zeitraum seit dem letzten Einschalten der Versorgungsspannung.

> Für den normalen Betrieb muss nicht auf den Pufferspeicher zugegriffen werden. Zur Fehlerdiagnose können aber die entsprechenden Adressen ausgewertet werden.

> Zählwerte, die eine Pufferspeicheradresse belegen, können maximal den Wert 65535 (FFFFH) annehmen. Falls danach noch weitere Ereignisse auftreten, die zur Erhöhung des Zählwertes führen, wird nicht weiter gezählt.

> Zählwerte, die zwei Pufferspeicheradressen belegen, werden maximal bis 4294967295 (FFFFFFFFH) gezählt, danach wird die Zählung gestoppt.

Bitte beachten Sie, dass im Pufferspeicher sogenannte Systembereiche reserviert sind, auf die Sie als Anwender keinen Zugriff haben.

#### **Speicherung von Datum und Uhrzeit durch das Web-Server-Modul**

Das Web-Server-Modul speichert im Pufferspeicher den Zeitpunkt, an dem z. B. ein Fehler aufgetreten ist oder ein externes Gerät Verbindung aufgenommen hat. Die Daten erhält es erstmalig nach dem Einschalten der Versorgungsspannung oder nach einem RESET der SPS-CPU und danach einmal pro Minute von der internen Uhr der SPS-CPU (siehe auch Abschnitt [10.3\)](#page-359-0).

Zur einfachen Fehlerdiagnose sollten Sie vor der Inbetriebnahme des Web-Server-Moduls die Uhr der SPS-CPU einstellen. Überprüfen Sie auch im Betrieb regelmäßig die korrekte Einstellung der Uhr.

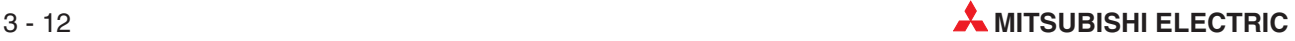

# **3.3.1 Übersicht**

| <b>Adresse</b><br>(Dezimal) | <b>Bezeichnung</b>                        | <b>Beschreibung</b>                                                                                                    | Vorgabe-<br>wert         | Referenz           |
|-----------------------------|-------------------------------------------|----------------------------------------------------------------------------------------------------|--------------------------|--------------------|
| 0                           |                                           | Zustand der "RUN"-LED<br>0: LED ist ausgeschaltet<br>1: LED leuchtet                                                                                                    | 0                        |                    |
| 1                           |                                           | Zustand der "ERR"-LED<br>0: LED ist ausgeschaltet<br>1: LED leuchtet dauernd<br>2: LED blinkt                                                                                                    | 0                        | Abschnitt<br>3.1.1 |
| $\overline{2}$              |                                           | Einstellung von Schalter 1<br>0000н:<br>Online<br>$0001H$ :<br>Hardware-Test<br>0002н:<br>Loopback-Test für CH1<br>000Зн:<br>Loopback-Test für CH2<br>270Fн (9999):<br>Initialisierung des Moduls                                                                                                    | $\Omega$                 | Abschnitt<br>4.5   |
| 3<br>4                      | Zustandsanzeige                           | Einstellung von Schalter 2<br>Bit 0: Standardwerte für Zugangskonto verwenden<br>0: Betrieb des Moduls mit den Anwendereinstellungen<br>1: Betrieb des Moduls mit den Standardeinstellungen<br>Bit 1: Standardwerte für Systemeinstellungen/IP-Filterein-<br>stellungen verwenden<br>0: Betrieb des Moduls mit den Anwendereinstellungen<br>1: Betrieb des Moduls mit den Standardeinstellungen<br>Bit 2: Batteriefehlererkennung deaktivieren<br>0: Batteriefehler erkennen<br>1: Batteriefehler nicht erfassen<br>Bit 4: Aktualisierungszeit der aufgezeichneten Daten ausblenden<br>0: Aktualisierungszeit der aufgezeichneten Daten anzeigen<br>1: Aktualisierungszeit der aufgezeichneten Daten nicht anzeigen<br>Einstellung von Schalter 3<br>(Überwachungszeit für eine Antwort der SPS-CPU)<br>Einstellbereich: 15 bis 255 (Sekunden)<br>Bei Vorgabe von Werten zwischen 0 und 14 beträgt die Überwa-<br>chungszeit 15 s. | 0<br>0                   | Abschnitt<br>4.4.1 |
| $5$ und $6$                 | Systembereich                             | Der Inhalt dieser Adressen darf nicht verändert werden.                                                                                                    |                          |                    |
| $\overline{7}$              | Zustand der Batterie                      | Anzeige des Zustands der Batterie des Web-Server-Moduls<br>0: Kein Fehler<br>1: Spannung der Batterie zu niedrig                                                                                                    | 0                        | Abschnitt<br>9.1   |
| 8 und 9                     | Systembereich                             | Der Inhalt dieser Adressen darf nicht verändert werden.                                                                                                    | $\overline{\phantom{0}}$ |                    |
| 10 und 11                   | Zustandsanzeige                           | Angabe, wie oft das EEPROM des Web-Server-Moduls gelöscht<br>wurde                                                                                                    | 0                        |                    |
| 12 bis 27                   | Systembereich                             | Der Inhalt dieser Adressen darf nicht verändert werden.                                                                                                    | $\overline{\phantom{0}}$ |                    |
| 28 und 29                   | Information zu Netz-<br>werkverbindungen* | Externe IP-Adresse des Routers                                                                                                    | 0                        | Abschnitt<br>3.3.2 |

**Tab. 3-6:** Pufferspeicherbelegung beim Web-Server-Modul QJ71WS96 (1)

| <b>Adresse</b><br>(Dezimal) | <b>Bezeichnung</b>                          | <b>Beschreibung</b>                                     |                                                                                                    | Vorgabe-<br>wert         | <b>Referenz</b>    |  |
|-----------------------------|---------------------------------------------|---------------------------------------------------------|----------------------------------------------------------------------------------------------------|--------------------------|--------------------|--|
| 30                          |                                             | Fehlercode für Verbindungen                             |                                                                                                    | 0                        |                    |  |
|                             |                                             | 0: Kein Fehler, ≠0: Fehlercode                          |                                                                                                    |                          |                    |  |
| 31                          |                                             |                                                         | Anzahl der erfolgreichen Verbindungen                                                              | $\Omega$                 |                    |  |
| 32                          |                                             |                                                         | Anzahl der gescheiterten Verbindungen                                                              | 0                        |                    |  |
| 33                          |                                             |                                                         | Anzahl der Verbindungsversuche nach Setzen von Y5                                                  | 0                        |                    |  |
| 34                          |                                             |                                                         | Anzahl der automatischen Verbindungsversuche                                                       | 0                        |                    |  |
| 35                          |                                             | zustellen                                               | Anzahl der Versuche, eine unterbrochene Verbindung wieder her-                                     | 0                        |                    |  |
| 36                          | Informationen zu Netz-<br>werkverbindungen  | stellt werden konnte                                    | Angabe, wie oft eine unterbrochene Verbindung wieder herge-                                        | 0                        | Abschnitt<br>3.3.2 |  |
| 37                          |                                             |                                                         | Anzahl der Unterbrechungen von Verbindungen                                                        | 0                        |                    |  |
| 38                          |                                             |                                                         | Anzahl der Verbindungsunterbrechungen nach Setzen von Y7                                           | $\Omega$                 |                    |  |
| 39                          |                                             |                                                         | Anzahl der automatischen Unterbrechungen von Verbindungen                                          | 0                        |                    |  |
| 40                          |                                             | chungen von Verbindungen                                | Anzahl der durch äußere Umstände hervorgerufenen Unterbre-                                         | 0                        |                    |  |
| 41 und 42                   |                                             |                                                         | Akkumulierte Verbindungszeit [Minuten]                                                             | 0                        |                    |  |
| 43 und 44                   |                                             | LAN-Verbindungszeit [Minuten]                           |                                                                                                    | $\Omega$                 |                    |  |
| 45 und 46                   |                                             | Modem-Verbindungszeit [Minuten]                         | 0                                                                                                  |                          |                    |  |
| 47 und 48                   | Systembereich                               | Der Inhalt dieser Adressen darf nicht verändert werden. |                                                                                                    |                          |                    |  |
| 49 und 50                   | Informationen zu Netz-<br>werkverbindungen  |                                                         | ADSL-Modem-Verbindungszeit [Minuten]                                                               | 0                        | Abschnitt<br>3.3.2 |  |
| 51 und 52                   | Systembereich                               |                                                         | Der Inhalt dieser Adressen darf nicht verändert werden.                                            | $\overline{\phantom{0}}$ |                    |  |
| 53 und 54                   |                                             |                                                         | Verbindungszeit der aktuellen Verbindung [Minuten]                                                 | 0                        |                    |  |
| 55 und 56                   |                                             | <b>IP-Adresse</b>                                       | 0                                                                                                  |                          |                    |  |
| 57 und 58                   |                                             | Subnet-Maske                                            | 0                                                                                                  |                          |                    |  |
| 59 und 60                   |                                             | Standard-Gateway                                        | 0                                                                                                  |                          |                    |  |
| 61 und 62                   | Informationen zur                           | 1. Adresse des DNS-Servers                              | 0                                                                                                  |                          |                    |  |
| 63 und 64                   | aktuellen Netzwerkver-                      | 2. Adresse des DNS-Servers                              | $\Omega$                                                                                           |                          |                    |  |
| 65                          | bindung                                     | Nummer des HTTP-Ports                                   |                                                                                                    | 0                        |                    |  |
| 66                          |                                             | Vebindungsmethode<br>0: LAN, 1: Modem, 2: ADSL          |                                                                                                    | 0                        |                    |  |
|                             |                                             |                                                         | Verwendete Telefonnummer für die Verbindung zum Internet                                           |                          |                    |  |
| 67                          |                                             |                                                         | 1 bis 3: Nummer, unter der die Telefonnummer gespeichert ist                                       | 0                        |                    |  |
| 68                          |                                             | Nummer des FTP-Ports                                    |                                                                                                    | 0                        |                    |  |
| 69                          | Informationen zu Netz-<br>werkverbindungen* |                                                         | Anzahl der Unterbrechungen der Verbindung zum Netzwerk                                             | 0                        | Abschnitt<br>3.3.2 |  |
| 70                          |                                             |                                                         | 0: IP-Adresse automatisch ermitteln<br>1: Folgende IP-Adresse verwenden                            | 0                        |                    |  |
| 71 und 72                   |                                             | Einstellungen zur                                       | <b>IP-Adresse</b>                                                                                  | C0A80303H                |                    |  |
| 73 und 74                   |                                             | IP-Adresse                                              | Subnet-Maske                                                                                       | FFFFFF00H                |                    |  |
| 75 und 76                   |                                             |                                                         | Standard-Gateway                                                                                   | 0                        |                    |  |
| 77 und 78                   |                                             | Einstellungen für                                       | 1. Adresse des DNS-Servers                                                                         | 0                        | Abschnitt          |  |
| 79 und 80                   | Systemeinstellungen                         | <b>DNS-Server</b>                                       | 2. Adresse des DNS-Servers                                                                         | $\Omega$                 | 4.7.4              |  |
|                             |                                             | Einstellung zum Web-Server                              |                                                                                                    |                          |                    |  |
| 81                          |                                             |                                                         | 0-1023: Standard-HTTP-Port verwenden (80)<br>1024-65535: Den HTTP-Port mit dieser Nummer verwenden | 0                        |                    |  |
| 82                          |                                             | Art des Netzwerks                                       | 0: Verbindung über LAN, 1: Verbindung über Modem                                                   | 0                        |                    |  |

**Tab. 3-6:** Pufferspeicherbelegung beim Web-Server-Modul QJ71WS96 (2)

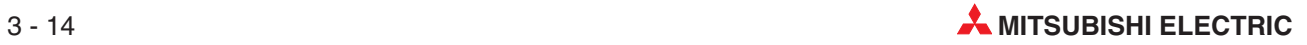

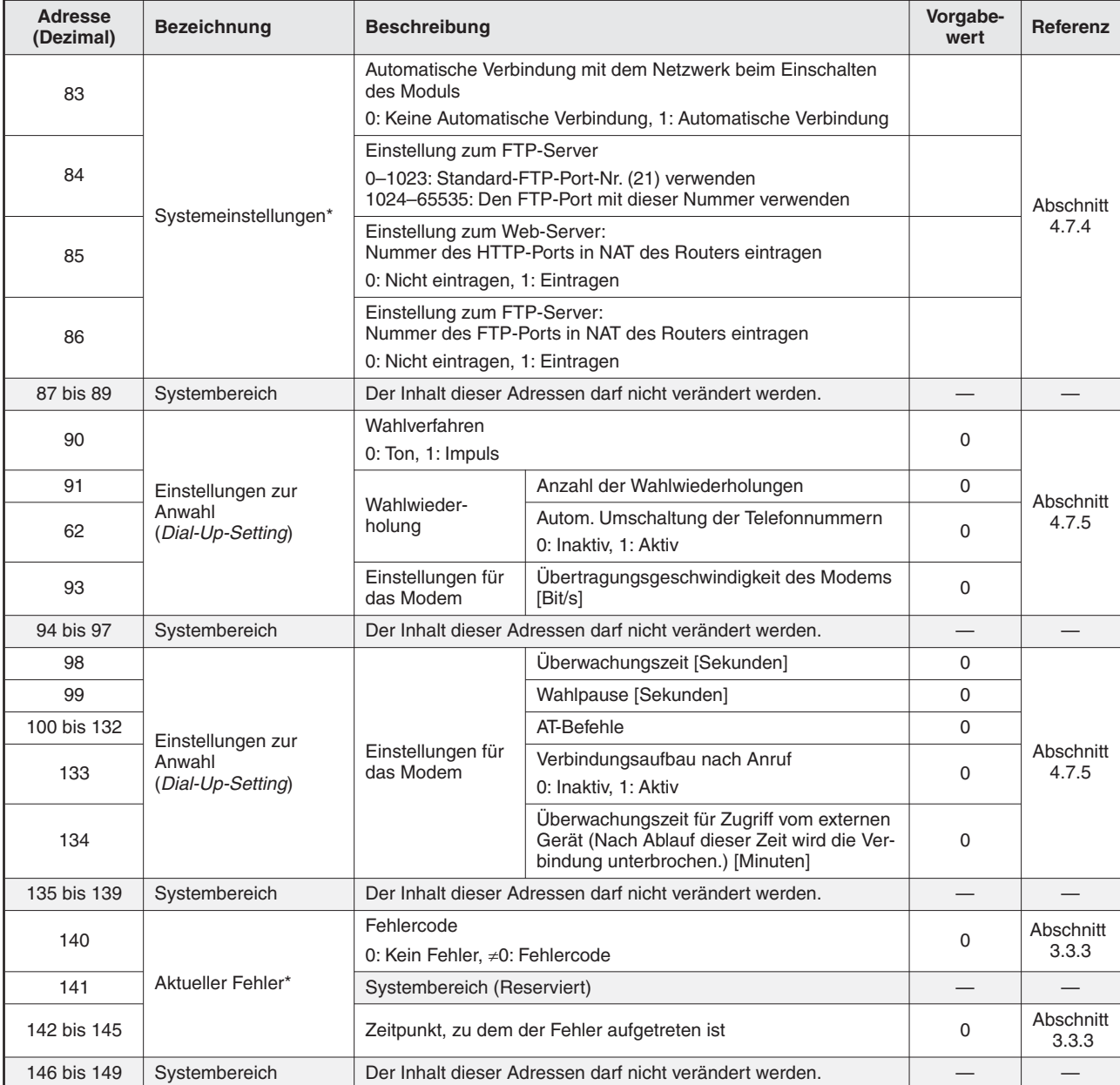

**Tab. 3-6:** Pufferspeicherbelegung beim Web-Server-Modul QJ71WS96 (3)

| <b>Adresse</b><br>(Dezimal) | <b>Bezeichnung</b>   | <b>Beschreibung</b>             |                                                                                       |             | Referenz  |
|-----------------------------|----------------------|---------------------------------|---------------------------------------------------------------------------------------|-------------|-----------|
| 150                         |                      | Anzahl der aufgetretenen Fehler |                                                                                       | 0           |           |
| 151                         |                      | Fehler                          | Zeiger auf den Speicherbereich mit dem zuletzt aufgetretenen                          | 0           | Abschnitt |
| 152                         |                      |                                 | Fehlercode<br>0: Kein Fehler<br>≠0: Fehlercode                                        | 0           | 3.3.4     |
| 153                         |                      | Bereich 1                       | Systembereich (Reserviert)                                                            |             |           |
| 154 bis 157                 |                      |                                 | Datum und Uhrzeit des Fehlers<br>(BCD-Format)                                         | 0           |           |
| 158 bis 163                 |                      | Bereich <sub>2</sub>            |                                                                                       |             |           |
| 164 bis 169                 |                      | Bereich <sub>3</sub>            |                                                                                       |             |           |
| 170 bis 175                 |                      | Bereich 4                       |                                                                                       |             |           |
| 176 bis 181                 | Fehlerspeicher       | Bereich 5                       |                                                                                       |             |           |
| 182 bis 187                 |                      | Bereich 6                       |                                                                                       |             |           |
| 188 bis 193                 |                      | Bereich <sub>7</sub>            |                                                                                       |             |           |
| 194 bis 199                 |                      | Bereich 8                       |                                                                                       |             | Abschnitt |
| 200 bis 205                 |                      | Bereich 9                       | Die Einteilung dieser Bereiche entspricht der von<br>Bereich 1.                       |             | 3.3.4     |
| 206 bis 211                 |                      | Bereich 10                      |                                                                                       |             |           |
| 212 bis 217                 |                      | Bereich 11                      |                                                                                       |             |           |
| 218 bis 223                 |                      | Bereich 12                      |                                                                                       |             |           |
| 224 bis 229                 |                      | Bereich 13                      |                                                                                       |             |           |
| 230 bis 235                 |                      | Bereich 14                      |                                                                                       |             |           |
| 236 bis 241                 |                      | Bereich 15                      |                                                                                       |             |           |
| 242 bis 247                 |                      | Bereich 16                      |                                                                                       |             |           |
| 248 und 249                 | Systembereich        |                                 | Der Inhalt dieser Adressen darf nicht verändert werden.                               |             |           |
| 250 und 251                 |                      |                                 | Anzahl der Einlog-Vorgänge in das Web-Server-Modul                                    | 0           |           |
| 252                         |                      |                                 | Zeiger auf den Bereich mit Informationen vom letzten Einloggen<br>0                   |             |           |
| 253                         |                      |                                 | User-Nummer                                                                           | $\mathbf 0$ |           |
| 254 und 255                 |                      |                                 | IP-Adresse des Gerätes, von dem aus ein-<br>geloggt wurde                             | $\mathbf 0$ |           |
| 256                         |                      | Bereich 1                       | Einlog-Methode                                                                        | 0           |           |
|                             |                      |                                 | 0: Über das Internet, 1: FTP                                                          |             |           |
| 257 bis 260                 |                      |                                 | Zeitpunkt des Einloggens                                                              | 0           |           |
| 261 bis 268                 |                      | Bereich <sub>2</sub>            |                                                                                       |             |           |
| 269 bis 276                 |                      | Bereich 3                       |                                                                                       |             |           |
| 277 bis 284                 |                      | Bereich 4                       |                                                                                       |             |           |
| 285 bis 292                 | Speicherbereiche für | Bereich 5                       |                                                                                       |             | Abschnitt |
| 293 bis 300                 | Einlog-Vorgänge      | Bereich 6                       |                                                                                       |             | 3.3.5     |
| 301 bis 308                 |                      | Bereich 7                       |                                                                                       |             |           |
| 309 bis 316                 |                      | Bereich 8                       |                                                                                       |             |           |
| 317 bis 324                 |                      | Bereich 9                       | Die Einteilung dieser Bereiche ist identisch mit der Eintei-<br>lung des 1. Bereichs. |             |           |
| 325 bis 332                 |                      | Bereich 10                      |                                                                                       |             |           |
| 333 bis 340                 |                      | Bereich 11                      |                                                                                       |             |           |
| 341 bis 348                 |                      | Bereich 12                      |                                                                                       |             |           |
| 349 bis 356                 |                      | Bereich 13                      |                                                                                       |             |           |
| 357 bis 364                 |                      | Bereich 14                      |                                                                                       |             |           |
| 365 bis 372                 |                      | Bereich 15                      |                                                                                       |             |           |
| 373 bis 380                 |                      | Bereich 16                      |                                                                                       |             |           |

**Tab. 3-6:** Pufferspeicherbelegung beim Web-Server-Modul QJ71WS96 (4)

| <b>Adresse</b><br>(Dezimal) | <b>Bezeichnung</b>                            | <b>Beschreibung</b>                   |                                                                                                    | Vorgabe-<br>wert | Referenz           |
|-----------------------------|-----------------------------------------------|---------------------------------------|----------------------------------------------------------------------------------------------------|------------------|--------------------|
| 381                         | Systembereich                                 |                                       | Der Inhalt dieser Adresse darf nicht verändert werden.                                                   |                  |                    |
| 382 und 383                 | IP-Filter*                                    |                                       | Angabe, wie oft das Web-Server-Modul ein IP-Paket durch die<br>Einstellungen im IP-Filter blockiert hat. | 0                |                    |
| 384 bis 799                 | Systembereich                                 |                                       | Der Inhalt dieser Adressen darf nicht verändert werden.                                                  |                  |                    |
| 800 und 801                 | Datenerfassungszyklen                         |                                       | Aktueller Datenerfassungszyklus [Sekunden]                                                               | 0                | Abschnitt          |
| 802 und 803                 |                                               |                                       | Maximaler Datenerfassungszyklus [Sekunden]                                                               | 0                | 3.3.6              |
| 804 bis 999                 | Systembereich                                 |                                       | Der Inhalt dieser Adressen darf nicht verändert werden.                                                  |                  |                    |
| 1000 bis 1003               |                                               | Eingestellte Datensätze               |                                                                                                    | 0                |                    |
| 1004 bis 1007               | Status der Datensätze                         | Ausgeführte Datenerfassungen          |                                                                                                    | 0                | Abschnitt          |
| 1008 bis 1011               | (Tag-Status)                                  | Fehlerhafte Datensätze                |                                                                                                    | 0                | 3.3.7              |
| 1012 bis 1075               |                                               | Fehlercode des 1, bis 64, Datensatzes |                                                                                                    | 0                |                    |
| 1076 bis 1999               | Systembereich                                 |                                       | Der Inhalt dieser Adressen darf nicht verändert werden.                                                  |                  |                    |
| 2000 bis 2003               |                                               | Eingestellte Aufzeichnungen           |                                                                                                    | 0                |                    |
| 2004 bis 2007               |                                               | Ausgeführte Aufzeichnungen            |                                                                                                    | 0                |                    |
| 2008 bis 2011               |                                               | Fehlerhafte Aufzeichnungen            |                                                                                                    | 0                |                    |
| 2012                        | Informationen zur Auf-<br>zeichnung von Daten |                                       | Fehlercode                                                                                               | 0                | Abschnitt          |
|                             |                                               | Aufzeichnung 1                        | 0: Kein Fehler, ≠0: Fehlercode                                                                           |                  | 3.3.8              |
| 2013                        |                                               |                                       | Anzahl der erzeugten Dateien                                                                             | 0                |                    |
| 2014 und 2015               |                                               |                                       | Nummer der zuletzt erzeugten Datei                                                                       | $\Omega$         |                    |
| 2016 bis 2267               |                                               | Aufzeichnung 2<br>bis 64              | Die Einteilung dieser Bereiche ist identisch mit der Eintei-<br>lung des Bereichs für Aufzeichnung 1.    |                  |                    |
| 2268 bis 2999               | Systembereich                                 |                                       | Der Inhalt dieser Adressen darf nicht verändert werden.                                                  |                  |                    |
| 3000                        |                                               | Eingestellte CPU-Ereignisse           |                                                                                                    | 0                |                    |
| 3001                        |                                               | Aufgetretene CPU-Ereignisse           |                                                                                                    | 0                |                    |
| 3002                        |                                               | Fehlerhafte CPU-Ereignisse            |                                                                                                    | 0                |                    |
| 3003                        |                                               | Fehlercode für CPU-Ereignis 1         |                                                                                                    | 0                |                    |
| 3004                        |                                               | Fehlercode für CPU-Ereignis 2         |                                                                                                    | 0                |                    |
| 3005                        |                                               | Fehlercode für CPU-Ereignis 3         |                                                                                                    | 0                |                    |
| 3006                        |                                               | Fehlercode für CPU-Ereignis 4         |                                                                                                    | 0                |                    |
| 3007                        |                                               | Fehlercode für CPU-Ereignis 5         |                                                                                                    | 0                |                    |
| 3008                        | Erfassung von Ereig-                          | Fehlercode für CPU-Ereignis 6         |                                                                                                    | 0                |                    |
| 3009                        | nissen in der SPS-CPU                         | Fehlercode für CPU-Ereignis 7         |                                                                                                    | 0                | Abschnitt<br>3.3.9 |
| 3010                        | (Bereich 2)                                   | Fehlercode für CPU-Ereignis 8         |                                                                                                    | 0                |                    |
| 3011                        |                                               | Fehlercode für CPU-Ereignis 9         |                                                                                                    | 0                |                    |
| 3012                        |                                               | Fehlercode für CPU-Ereignis 10        |                                                                                                    | 0                |                    |
| 3013                        |                                               | Fehlercode für CPU-Ereignis 11        |                                                                                                    | 0                |                    |
| 3014                        |                                               | Fehlercode für CPU-Ereignis 12        |                                                                                                    | 0                |                    |
| 3015                        |                                               | Fehlercode für CPU-Ereignis 13        |                                                                                                    | 0                |                    |
| 3016                        |                                               | Fehlercode für CPU-Ereignis 14        |                                                                                                    | 0                |                    |
| 3017                        |                                               | Fehlercode für CPU-Ereignis 15        |                                                                                                    | 0                |                    |
| 3018                        |                                               | Fehlercode für CPU-Ereignis 16        |                                                                                                    | 0                |                    |
| $3019 - 3099$               | Systembereich                                 |                                       | Der Inhalt dieser Adressen darf nicht verändert werden.                                                  |                  |                    |

**Tab. 3-6:** Pufferspeicherbelegung beim Web-Server-Modul QJ71WS96 (5)

| <b>Adresse</b><br>(Dezimal) | <b>Bezeichnung</b>    | <b>Beschreibung</b>                                     | Vorgabe-<br>wert | Referenz            |
|-----------------------------|-----------------------|---------------------------------------------------------|------------------|---------------------|
| 3100                        |                       | Eingestellte Datensatzereignisse                        | 0                |                     |
| 3101                        |                       | Aufgetretene Datensatzereignisse                        | 0                |                     |
| 3102                        |                       | Fehlerhafte Datensatzereignisse                         | 0                |                     |
| 3103                        |                       | Fehlercode für Datensatzereignis 1                      | 0                |                     |
| 3104                        |                       | Fehlercode für Datensatzereignis 2                      | 0                |                     |
| 3105                        |                       | Fehlercode für Datensatzereignis 3                      | 0                |                     |
| 3106                        |                       | Fehlercode für Datensatzereignis 4                      | 0                |                     |
| 3107                        |                       | Fehlercode für Datensatzereignis 5                      | 0                |                     |
| 3108                        | Erfassung von Ereig-  | Fehlercode für Datensatzereignis 6                      | 0                |                     |
| 3109                        | nissen in Datensätzen | Fehlercode für Datensatzereignis 7                      | 0                | Abschnitt<br>3.3.10 |
| 3110                        | (Tags) (Bereich 2)    | Fehlercode für Datensatzereignis 8                      | 0                |                     |
| 3111                        |                       | Fehlercode für Datensatzereignis 9                      | 0                |                     |
| 3112                        |                       | Fehlercode für Datensatzereignis 10                     | 0                |                     |
| 3113                        |                       | Fehlercode für Datensatzereignis 11                     | 0                |                     |
| 3114                        |                       | Fehlercode für Datensatzereignis 12                     | 0                |                     |
| 3115                        |                       | Fehlercode für Datensatzereignis 13                     | 0                |                     |
| 3116                        |                       | Fehlercode für Datensatzereignis 14                     | 0                |                     |
| 3117                        |                       | Fehlercode für Datensatzereignis 15                     | 0                |                     |
| 3118                        |                       | Fehlercode für Datensatzereignis 16                     | 0                |                     |
| 3119                        | Systembereich         | Der Inhalt dieser Adresse darf nicht verändert werden.  |                  |                     |
| 3200                        |                       | Eingestellte Intervall/Zeiterfassungen                  | 0                |                     |
| 3201                        |                       | Angabe, bei welchen Datenerfassungen Fehler auftraten   | 0                |                     |
| 3202                        |                       | Fehlercode für Intervall-/zeitgesteuerte Erfassung 1    | 0                |                     |
| 3203                        |                       | Fehlercode für Intervall-/zeitgesteuerte Erfassung 2    | 0                |                     |
| 3204                        |                       | Fehlercode für Intervall-/zeitgesteuerte Erfassung 3    | 0                |                     |
| 3205                        |                       | Fehlercode für Intervall-/zeitgesteuerte Erfassung 4    | 0                |                     |
| 3206                        |                       | Fehlercode für Intervall-/zeitgesteuerte Erfassung 5    | 0                |                     |
| 3207                        |                       | Fehlercode für Intervall-/zeitgesteuerte Erfassung 6    | 0                |                     |
| 3208                        | Zeitgesteuerte Erfas- | Fehlercode für Intervall-/zeitgesteuerte Erfassung 7    | 0                | Abschnitt           |
| 3209                        | sung von Daten        | Fehlercode für Intervall-/zeitgesteuerte Erfassung 8    | 0                | 3.3.11              |
| 3210                        |                       | Fehlercode für Intervall-/zeitgesteuerte Erfassung 9    | 0                |                     |
| 3211                        |                       | Fehlercode für Intervall-/zeitgesteuerte Erfassung 10   | 0                |                     |
| 3212                        |                       | Fehlercode für Intervall-/zeitgesteuerte Erfassung 11   | 0                |                     |
| 3213                        |                       | Fehlercode für Intervall-/zeitgesteuerte Erfassung 12   | 0                |                     |
| 3214                        |                       | Fehlercode für Intervall-/zeitgesteuerte Erfassung 13   | 0                |                     |
| 3215                        |                       | Fehlercode für Intervall-/zeitgesteuerte Erfassung 14   | 0                |                     |
| 3216                        |                       | Fehlercode für Intervall-/zeitgesteuerte Erfassung 15   | 0                |                     |
| 3217                        |                       | Fehlercode für Intervall-/zeitgesteuerte Erfassung 16   | 0                |                     |
| 3218 bis 3299               | Systembereich         | Der Inhalt dieser Adressen darf nicht verändert werden. |                  |                     |
| 3300 bis 3303               |                       | Eingestellte CPU-Ereignisse                             | 0                |                     |
| 3304 bis 3307               | Erfassung von         | Aufgetretene CPU-Ereignisse                             | 0                |                     |
| 3308 bis 3311               | Ereignissen in der    | Fehlerhafte CPU-Ereignisse                              | 0                | Abschnitt<br>3.3.12 |
| 3312                        | SPS-CPU (Bereich1)*   | Fehlercode für CPU-Ereignis 1                           | 0                |                     |
| 3313 bis 3375               |                       | Fehlercode für CPU-Ereignisse 2 bis 64                  | 0                |                     |
| 3376 bis 3399               | Systembereich         | Der Inhalt dieser Adressen darf nicht verändert werden. |                  |                     |

**Tab. 3-6:** Pufferspeicherbelegung beim Web-Server-Modul QJ71WS96 (6)

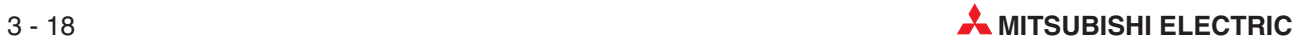

| <b>Adresse</b><br>(Dezimal) | <b>Bezeichnung</b>                | <b>Beschreibung</b>                                                                                            |                                                                                 | Vorgabe-<br>wert | <b>Referenz</b>          |
|-----------------------------|-----------------------------------|----------------------------------------------------------------------------------------------------|---------------------------------------------------------------------------------|------------------|--------------------------|
| 4000 bis 4003               |                                   | Eingestellte Zugriffspfade<br>Angabe der Zugriffspfade, bei denen beim Zugriff ein Fehler auf-<br>getreten ist |                                                                                 | 0                | 0<br>Abschnitt<br>3.3.13 |
| 4004 bis 4007               | Einstellungen zum<br>Zugriff auf  |                                                                                                    |                                                                                 |                  |                          |
| 4008                        | SPS-CPU-Module                    | Fehlercode für Zugriffspfad 1                                                                                  |                                                                                 | 0                |                          |
| 4009 bis 4071               |                                   | Fehlercode für Zugriffspfad 2 bis 64                                                                           |                                                                                 | 0                |                          |
| 4072 bis 4999               | Systembereich                     |                                                                                                    | Der Inhalt dieser Adressen darf nicht verändert werden.                         |                  |                          |
| 5000                        |                                   | wurde                                                                                                    | Angabe, wie oft eine WMSEND-Anweisung fehlerfrei ausgeführt<br>0                |                  |                          |
| 5001                        |                                   | ein Fehler aufgetreten ist                                                                                     | Angabe, wie oft bei der Ausführung einer WMSEND-Anweisung                       | 0                |                          |
| 5002                        |                                   |                                                                                                    | Anzahl der fehlerfrei an den Mail-Server übertragenen E-Mails                   | 0                |                          |
| 5003                        |                                   |                                                                                                    | Anzahl der gesendeten E-Mails, denen Daten angehängt waren                      | 0                |                          |
| 5004                        |                                   |                                                                                                    | Anzahl der Fehler bei der Kommunikation mit dem Mail-Server                     | 0                |                          |
| 5005                        |                                   |                                                                                                    | Anzahl der Einträge im Fehlerspeicher                                           | 0                |                          |
| 5006                        |                                   | Fehler                                                                                                    | Zeiger auf den Fehlerspeicher mit dem zuletzt aufgetretenen                     | 0                |                          |
| 5007                        |                                   |                                                                                                    | Fehlercode                                                                      |                  |                          |
| 5008                        |                                   |                                                                                                    | Empfänger der E-Mail                                                            | 0                |                          |
| 5009 bis 5023               |                                   | 1. Fehlerspeicher                                                                                              | "Betreff" der E-Mail                                                            | 0                |                          |
| 5024 bis 5027               |                                   |                                                                                                    | Zeitpunkt (Datum und Uhrzeit), an dem die<br>E-Mail gesendet wurde (BCD-Format) | 0                |                          |
| 5028 bis 5048               | Status der                        | 2. Fehlerspeicher                                                                                              |                                                                                 |                  | Abschnitt<br>3.3.14      |
| 5049 bis 5069               | E-Mail-Übertragung                | 3. Fehlerspeicher                                                                                              |                                                                                 |                  |                          |
| 5070 bis 5090               |                                   | 4. Fehlerspeicher                                                                                              |                                                                                 |                  |                          |
| 5091 bis 5111               |                                   | 5. Fehlerspeicher                                                                                              |                                                                                 |                  |                          |
| 5112 bis 5132               |                                   | 6. Fehlerspeicher                                                                                              |                                                                                 |                  |                          |
| 5133 bis 5153               |                                   | 7. Fehlerspeicher                                                                                              |                                                                                 |                  |                          |
| 5154 bis 5174               |                                   | 8. Fehlerspeicher                                                                                              |                                                                                 |                  |                          |
| 5175 bis 5195               |                                   | 9. Fehlerspeicher                                                                                              | Belegung wie der 1. Fehlerspeicher                                              |                  |                          |
| 5196 bis 5216               |                                   | 10. Fehlerspeicher                                                                                             |                                                                                 |                  |                          |
| 5217 bis 5237               |                                   | 11. Fehlerspeicher                                                                                             |                                                                                 |                  |                          |
| 5238 bis 5258               |                                   | 12. Fehlerspeicher                                                                                             |                                                                                 |                  |                          |
| 5259 bis 5279               |                                   | 13. Fehlerspeicher                                                                                             |                                                                                 |                  |                          |
| 5280 bis 5300               |                                   | 14. Fehlerspeicher                                                                                             |                                                                                 |                  |                          |
| 5301 bis 5321               |                                   | 15. Fehlerspeicher                                                                                             |                                                                                 |                  |                          |
| 5322 bis 5342               |                                   | 16. Fehlerspeicher                                                                                             |                                                                                 |                  |                          |
| 5343                        |                                   |                                                                                                    | Anzahl der Einträge im Übertragungsspeicher                                     | 0                |                          |
| 5344                        |                                   | ten Daten                                                                                                    | Zeiger auf den Übertragungsspeicher mit dem zuletzt gesende-                    | 0                |                          |
| 5345                        |                                   | 1. Übertragungs-<br>speicher                                                                                   | Empfänger der E-Mail                                                            | 0                | Abschnitt                |
| 5346 bis 5360               | Status der<br>E-Mail-Übertragung* |                                                                                                    | "Betreff" der E-Mail                                                            | 0                | 3.3.14                   |
| 5361 bis 5364               |                                   |                                                                                                    | Zeitpunkt (Datum und Uhrzeit), an dem die<br>E-Mail gesendet wurde (BCD-Format) | 0                |                          |
| 5365 bis 5984               |                                   | 2. bis 32. Übertra-<br>gungsspeicher                                                                           | Belegung wie der 1. Übertragungsspeicher                                        |                  |                          |
| 5985 bis 5999               | Systembereich                     |                                                                                                    | Der Inhalt dieser Adressen darf nicht verändert werden.                         |                  |                          |

**Tab. 3-6:** Pufferspeicherbelegung beim Web-Server-Modul QJ71WS96 (7)

| <b>Adresse</b><br>(Dezimal) | <b>Bezeichnung</b> | <b>Beschreibung</b>                                                                          |                                                                                 | Vorgabe-<br>wert | <b>Referenz</b>     |
|-----------------------------|--------------------|----------------------------------------------------------------------------------------------|---------------------------------------------------------------------------------|------------------|---------------------|
| 6000                        |                    | Anzahl der erfolgreichen Einlog-Vorgänge                                                     |                                                                                 | 0                |                     |
| 6001                        | FTP-Server         | Anzahl der Einlog-Vorgänge, bei denen ein Fehler aufgetreten ist                             |                                                                                 | 0                |                     |
| 6002                        | 6003               | Angabe, wie oft eine FTPPUT-Anweisung fehlerfrei ausgeführt<br>wurde                         |                                                                                 | 0                |                     |
|                             |                    | Angabe, wie oft bei der Ausführung einer FTPPUT-Anweisung ein<br>0<br>Fehler aufgetreten ist |                                                                                 |                  |                     |
| 6004                        |                    | Anzahl der fehlerfrei ausgeführten FTP-Übertragungen (PUT)                                   |                                                                                 | 0                |                     |
| 6005                        |                    |                                                                                              | Anzahl der fehlerhaften FTP-Übertragungen (PUT)                                 | 0                |                     |
| 6006                        |                    |                                                                                              | Anzahl der Einträge im Fehlerspeicher                                           | 0                |                     |
| 6007                        |                    | Fehler                                                                                       | Zeiger auf den Fehlerspeicher mit dem zuletzt aufgetretenen                     |                  |                     |
| 6008                        |                    |                                                                                              | Fehlercode                                                                      | 0                |                     |
| 6009                        |                    |                                                                                              | Ziel der Datenübertragung (FTP-Server)                                          | 0                |                     |
| 6010 bis 6015               |                    | 1. Fehlerspeicher                                                                            | Bezeichnung der gesendeten Datei                                                | 0                |                     |
| 6016 bis 6019               |                    |                                                                                              | Zeitpunkt (Datum und Uhrzeit), an dem die<br>Daten gesendet wurden (BCD-Format) | 0                | Abschnitt           |
| 6020 bis 6031               |                    | 2. Fehlerspeicher                                                                            |                                                                                 |                  | 3.3.15              |
| 6032 bis 6043               | FTP-Client (PUT)   | 3. Fehlerspeicher                                                                            |                                                                                 |                  |                     |
| 6044 bis 6055               |                    | 4. Fehlerspeicher                                                                            |                                                                                 |                  |                     |
| 6056 bis 6067               |                    | 5. Fehlerspeicher                                                                            |                                                                                 |                  |                     |
| 6068 bis 6079               |                    | 6. Fehlerspeicher                                                                            |                                                                                 |                  |                     |
| 6080 bis 6091               |                    | 7. Fehlerspeicher                                                                            |                                                                                 |                  |                     |
| 6092 bis 6103               |                    | 8. Fehlerspeicher                                                                            |                                                                                 |                  |                     |
| 6104 bis 6115               |                    | 9. Fehlerspeicher                                                                            | Belegung wie der 1. Fehlerspeicher                                              |                  |                     |
| 6116 bis 6127               |                    | 10. Fehlerspeicher                                                                           |                                                                                 |                  |                     |
| 6128 bis 6139               |                    | 11. Fehlerspeicher<br>12. Fehlerspeicher                                                     |                                                                                 |                  |                     |
| 6140 bis 6151               |                    |                                                                                              |                                                                                 |                  |                     |
| 6152 bis 6163               |                    | 13. Fehlerspeicher                                                                           |                                                                                 |                  |                     |
| 6164 bis 6175               |                    | 14. Fehlerspeicher                                                                           |                                                                                 |                  |                     |
| 6176 bis 6187               |                    | 15. Fehlerspeicher                                                                           |                                                                                 |                  |                     |
| 6188 bis 6199               |                    | 16. Fehlerspeicher                                                                           |                                                                                 |                  |                     |
| 6200                        |                    | Anzahl der Einträge im Übertragungsspeicher                                                  |                                                                                 | 0                |                     |
| 6201                        |                    | Daten                                                                                        | Zeiger auf den Übertragungsspeicher mit den zuletzt gesendeten<br>0             |                  |                     |
| 6202                        | FTP-Client (PUT)*  |                                                                                              | Ziel der Datenübertragung (FTP-Server)                                          | 0                |                     |
| 6203 bis 6208               |                    | 1. Übertragungs-<br>speicher                                                                 | Bezeichnung der gesendeten Datei<br>(ASCII-Code)                                | 0                | Abschnitt<br>3.3.15 |
| 6209 bis 6212               |                    |                                                                                              | Zeitpunkt (Datum und Uhrzeit), an dem die<br>Daten gesendet wurden (BCD-Format) | 0                |                     |
| 6213 bis 6553               |                    | 2. bis 32. Übertra-<br>gungsspeicher                                                         | Belegung wie der 1. Übertragungsspeicher                                        |                  |                     |
| 6554 bis 8001               | Systembereich      | Der Inhalt dieser Adressen darf nicht verändert werden.                                      |                                                                                 |                  |                     |

**Tab. 3-6:** Pufferspeicherbelegung beim Web-Server-Modul QJ71WS96 (8)

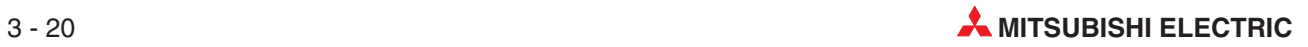

| <b>Adresse</b><br>(Dezimal) | <b>Bezeichnung</b>                   | <b>Beschreibung</b>                                                                                                 |                                                                                                    | Vorgabe-<br>wert    | <b>Referenz</b>  |
|-----------------------------|--------------------------------------|----------------------------------------------------------------------------------------------------|----------------------------------------------------------------------------------------------------|---------------------|------------------|
| 8002                        |                                      | wurde                                                                                                    | Angabe, wie oft eine FTPGET-Anweisung fehlerfrei ausgeführt<br>0                                                                                                    |                     |                  |
| 8003                        |                                      | Angabe, wie oft bei der Ausführung einer FTPGET-Anweisung<br>0<br>ein Fehler aufgetreten ist                        |                                                                                                    |                     |                  |
| 8004                        |                                      | Anzahl der fehlerfrei ausgeführten FTP-Übertragungen (GET)<br>0                                                     |                                                                                                    |                     |                  |
| 8005                        |                                      | Anzahl der fehlerhaften FTP-Übertragungen (GET)<br>0                                                                |                                                                                                    |                     |                  |
| 8006                        |                                      | Anzahl der Einträge im Fehlerspeicher<br>0                                                                          |                                                                                                    |                     |                  |
| 8007                        |                                      | Zeiger auf den Fehlerspeicher mit dem zuletzt aufgetretenen<br>0<br>Fehler                                          |                                                                                                    |                     |                  |
| 8008                        |                                      | 1. Fehlerspeicher                                                                                                   | Fehlercode                                                                                                    | 0                   |                  |
| 8009                        |                                      |                                                                                                    | Quelle der Datenübertragung (FTP-Server)                                                                                                    | 0                   |                  |
| 8010 bis 8015               |                                      |                                                                                                    | Bezeichnung der empfangenen Datei<br>(ASCII-Format)                                                                                                    | 0                   |                  |
| 8016 bis 8019               |                                      |                                                                                                    | Zeitpunkt (Datum und Uhrzeit) der<br>Datenübertragung (BCD-Format)                                                                                                    | 0                   |                  |
| 8020 bis 8031               |                                      | 2. Fehlerspeicher                                                                                                   |                                                                                                    |                     |                  |
| 8032 bis 8043               |                                      | 3. Fehlerspeicher                                                                                                   |                                                                                                    |                     |                  |
| 8044 bis 8055               |                                      | 4. Fehlerspeicher                                                                                                   |                                                                                                    |                     |                  |
| 8056 bis 8067               |                                      | 5. Fehlerspeicher                                                                                                   |                                                                                                    |                     |                  |
| 8068 bis 8079               |                                      | 6. Fehlerspeicher                                                                                                   |                                                                                                    | Abschnitt<br>3.3.16 |                  |
| 8080 bis 8091               | FTP-Client (GET)*                    | 7. Fehlerspeicher                                                                                                   |                                                                                                    |                     |                  |
| 8092 bis 8103               |                                      | 8. Fehlerspeicher                                                                                                   |                                                                                                    |                     |                  |
| 8104 bis 8115               |                                      | 9. Fehlerspeicher                                                                                                   | Belegung wie der 1. Fehlerspeicher                                                                                                    |                     |                  |
| 8116 bis 8127               |                                      | 10. Fehlerspeicher                                                                                                  |                                                                                                    |                     |                  |
| 8128 bis 8139               |                                      | 11. Fehlerspeicher                                                                                                  |                                                                                                    |                     |                  |
| 8140 bis 8151               |                                      | 12. Fehlerspeicher                                                                                                  |                                                                                                    |                     |                  |
| 8152 bis 8163               |                                      | 13. Fehlerspeicher                                                                                                  |                                                                                                    |                     |                  |
| 8164 bis 8175               |                                      | 14. Fehlerspeicher                                                                                                  |                                                                                                    |                     |                  |
| 8176 bis 8187               |                                      | 15. Fehlerspeicher                                                                                                  |                                                                                                    |                     |                  |
| 8188 bis 8199               |                                      | 16. Fehlerspeicher                                                                                                  |                                                                                                    |                     |                  |
| 8200                        |                                      |                                                                                                    | Anzahl der Einträge im Übertragungsspeicher                                                                                                    | $\mathbf 0$         |                  |
| 8201                        | Daten<br>speicher                    |                                                                                                    | Zeiger auf den Übertragungsspeicher mit den zuletzt gesendeten                                                                                                    | 0                   |                  |
| 8202                        |                                      |                                                                                                    | Quelle der Datenübertragung (FTP-Server)                                                                                                    | 0                   |                  |
| 8203 bis 8208               |                                      | 1. Übertragungs-                                                                                                    | Bezeichnung der empfangenen Datei<br>(ASCII-Format)                                                                                                    | 0                   |                  |
| 8209 bis 8212               |                                      |                                                                                                    | Zeitpunkt (Datum und Uhrzeit) der Daten-<br>übertragung (BCD-Format)                                                                                                    | 0                   |                  |
| 8213 bis 8553               |                                      | 2. bis 32. Übertra-<br>gungsspeicher                                                                                | Belegung wie der 1. Übertragungsspeicher                                                                                                    |                     |                  |
| 8554 bis 8001               | Systembereich                        | Der Inhalt dieser Adressen darf nicht verändert werden.                                                             |                                                                                                    |                     |                  |
| 9999                        | Initialisierung des<br><b>Moduls</b> | 0:<br>1:                                                                                                    | Diese Speicherzelle gibt Auskunft über den Initialisierungsstatus<br>des QJ71WS96. Mögliche Inhalte:<br>Keine Anforderung zur Initialisierung<br>Das Modul wird initialisiert. |                     | Abschnitt<br>A.3 |
|                             |                                      | 2:<br>Modul initialisieren (wird vom Anwender eingetragen)<br>3:<br>Initialisierung beendet<br>Andere Werte: Fehler |                                                                                                    |                     |                  |

**Tab. 3-6:** Pufferspeicherbelegung beim Web-Server-Modul QJ71WS96 (9)

| <b>Adresse</b><br>(Dezimal)                               | <b>Bezeichnung</b>                                          | <b>Beschreibung</b>                                     | Vorgabe-<br>wert | Referenz            |  |
|-----------------------------------------------------------|-------------------------------------------------------------|---------------------------------------------------------|------------------|---------------------|--|
| 10000 bis<br>10015                                        | Erfassung von Ereig-<br>nissen in Datensätzen<br>$(Tags)^*$ | Eingestellte Datensatzereignisse                        | 0                | Abschnitt<br>3.3.17 |  |
| 10016 bis<br>10063                                        | Systembereich                                               | Der Inhalt dieser Adressen darf nicht verändert werden. |                  |                     |  |
| 10064 bis<br>10079                                        | Erfassung von Ereig-<br>nissen in Datensätzen<br>$(Tags)^*$ | Aufgetretene Datensatzereignisse                        | $\Omega$         | Abschnitt<br>3.3.17 |  |
| 10080 bis<br>10127                                        | Systembereich                                               | Der Inhalt dieser Adressen darf nicht verändert werden. |                  |                     |  |
| 10128 bis<br>10143                                        | Erfassung von Ereig-<br>nissen in Datensätzen<br>$(Tags)^*$ | Fehlerhafte Datensatzereignisse                         | 0                | Abschnitt<br>3.3.17 |  |
| 10144 bis<br>10191                                        | Systembereich                                               | Der Inhalt dieser Adressen darf nicht verändert werden. |                  |                     |  |
| 10192                                                     | Erfassung von Ereig-                                        | Fehlercode für Datensatzereignis 1                      | 0                | Abschnitt           |  |
| nissen in Datensätzen<br>10193 bis<br>$(Tags)^*$<br>10447 |                                                             | Fehlercodes für Datensatzereignisse 2 bis 256           | 0                | 3.3.17              |  |

**Tab. 3-6:** Pufferspeicherbelegung beim Web-Server-Modul QJ71WS96 (10)

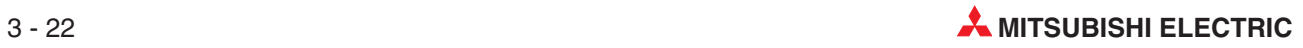

#### <span id="page-64-0"></span>**3.3.2 Informationen zu Netzwerkverbindungen (Adressen 28 bis 50 und 69)**

#### ● Externe IP-Adresse des Routers (28 und 29)

Wenn in den Systemeinstellungen des Web-Server-Moduls **Notify the global IP address obtained from the router** gewählt wurde, wird in diesen Pufferspeicheradressen die globale IP-Adresse eingetragen, die dem Router zugewiesen wurde.

#### - **Fehlercode für Verbindungen (Adresse: 30)**

Falls beim Aufbau einer Verbindung ein Fehler auftritt, wird der Eingang X19 eingeschaltet und in der Pufferspeicheradresse 30 ein Fehlercode im Binärcode eingetragen.

#### Der Fehlercode wird gelöscht, wenn

- **–** eine Verbindung fehlerfrei aufgebaut wurde. (In diesem Fall wird der Eingang X4 gesetzt.)
- **–** die Versorgungsspannung der SPS aus- und wieder eingeschaltet wird.
- **–** an der SPS-CPU ein RESET ausgeführt wird.

#### ● Anzahl der erfolgreichen Verbindungen (Adresse 31)

In der Pufferspeicheradresse 31 wird die gesamte Anzahl der erfolgreich ausgeführten Verbindungen eingetragen.

#### - **Anzahl der gescheiterten Verbindungen (Adresse 32)**

Die Pufferspeicheradresse 32 enthält die gesamte Anzahl der Verbindungsversuche, die gescheitert sind.

#### ● Anzahl der Verbindungsversuche nach Setzen von Y5 (Adresse 33)

Die Verbindungsversuche, die auf Anforderung der SPS durch Setzen des Ausgangs Y5 ausgeführt wurden, werden gezählt und die Summe in der Pufferspeicheradresse 33 gespeichert.

#### - **Anzahl der automatischen Verbindungsversuche (Adresse 34)**

Der Wert in der Pufferspeicheradresse 34 gibt an, wie oft das Web-Server-Modul versucht hat, automatisch eine Verbindung mit dem Netzwerk herzustellen. Der automatische Verbindungsaufbau ist in den folgenden Fällen möglich und wird in den Systemeinstellungen aktiviert:

- **–** Einschalten der Versorgungsspannung der SPS
- **–** Zurücksetzen (RESET) der SPS-CPU
- **–** Rückruf bei aktivierter CALL-Funktion
- **–** Übertragung einer E-Mail
- **–** FTP-Tansfer

#### - **Anzahl der Versuche,eine unterbrochene Verbindung wieder herzustellen (Adr.35)**

Falls eine bestehende Verbindung unterbrochen wird (z. B. durch Abziehen der Netzwerkleitung oder Unterbrechung durch den Internet-Service-Provider), versucht das Web-Server-Modul automatisch, die Verbindung wieder herzustellen.

In der Pufferspeicheradresse 35 wird die gesamte Anzahl dieser Verbindungsversuche eingetragen. Falls in den Systemeinstellungen mehrere Zugriffspunkte angegeben wurden, muss die gespeicherte Anzahl mit der Anzahl der Zugriffspunkte multipliziert werden, um die tatsächliche Anzahl zu erhalten.

#### - **Anzahl der Unterbrechungen von Verbindungen (Adresse 37)**

Die gesamte Anzahl der Verbindungsunterbrechungen wird in der Pufferspeicheradresse 37 gespeichert. Eine Verbindung wird in den folgenden Fällen unterbrochen:

- **–** Setzen des Ausgangs Y7 ("Verbindung mit dem Netzwerk trennen")
- **–** Ein externes Gerät greift nicht innerhalb der eingestellten Überwachungszeit auf das Web-Server-Modul zu.
- **–** Abschluss einer E-Mail- oder FTP-Übertragung
- **–** Trennung der Verbindung durch den Internet-Service-Provider
- **–** Das Modem wurde ausgeschaltet oder die Leitung wird unterbrochen.
- **Anzahl der Unterbrechungen von Verbindungen nach Setzen des Ausgangs Y7 (Adresse 38)**

Die Pufferspeicheradresse 38 gibt an, wie oft Verbindungen auf Anforderung durch das Ablaufprogramm getrennt wurden.

● Anzahl der automatischen Unterbrechungen von Verbindungen (Adresse 39)

In der Pufferspeicheradresse 39 wird eingetragen, wie oft Verbindungen automatisch getrennt wurden (nicht durch Setzen von Y7). Die Gründe für automatische Trennungen sind oben aufgeführt.

#### **• Anzahl der durch äußere Umstände hervorgerufenen Unterbrechungen von Verbindungen (Adresse 40)**

Verbindungen können durch Unterbrechung der Leitung oder durch den Internet-Service-Provider getrennt werden. Diese Vorfälle werden gezählt und die Summe in der Pufferspeicheradresse 40 eingetragen.

#### - **Akkumulierte Verbindungszeit (Adressen 41 und 42)**

Gesamte Zeit, die das Web-Server-Modul seit dem Einschalten mit dem Netzwerk verbunden war.

#### - **LAN-Verbindungszeit (Adressen 43 und 44) Modem-Verbindungszeit (Adressen 45 und 46) ADSL-Modem-Verbindungszeit (Adressen 49 und 50)**

In diese Pufferspeicherzellen wird eingetragen, wie lange das Web-Server-Modul über die einzelnen Verbindungsarten mit dem Netzwerk verbunden war.

#### **● Anzahl der Unterbrechungen der Verbindung zum Netzwerk (Adresse 69)**

In der Pufferspeicheradresse 69 wird eingetragen, wie oft die Verbindung zum Netzwerk auf Anforderung in einer Anwender-Bildschirmseite unterbrochen wurde.

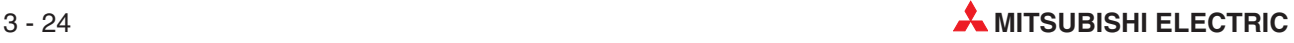

### <span id="page-66-0"></span>**3.3.3 Aktueller Fehler (Adressen 140 bis 145)**

#### ● Fehlercode (Adresse 140)

In dieser Adresse wird der Code des aktuellen Fehlers eingetragen. Eine Übersicht der Fehlercodes enthält Abschnitt [11.5](#page-375-0).

#### ● Zeitpunkt, zu dem der Fehler aufgetreten ist (Adressen 142 bis 145)

| Pufferspeicher-<br>adresse | Inhalt der Pufferspeicheradresse                       |                                                                          |  |  |  |
|----------------------------|--------------------------------------------------------|--------------------------------------------------------------------------|--|--|--|
|                            | <b>Höherwertiges Byte</b>                              | <b>Niederwertiges Byte</b>                                               |  |  |  |
|                            | b15<br>b <sub>8</sub>                                  | b7<br>b <sub>0</sub>                                                     |  |  |  |
| 142                        | Monat $(01H \text{ bis } 12H)$                         | Jahr, Zehner- und Einerstellen<br>(00 <sub>H</sub> bis 99 <sub>H</sub> ) |  |  |  |
| 143                        | Stunde (00H bis 23H)                                   | Tag (01H bis 31H)                                                        |  |  |  |
| 144                        | Sekunde (00H bis 59H)                                  | Minute (00H bis 59H)                                                     |  |  |  |
| 145                        | Jahr, Tausender- und Hunderterstellen<br>(00H bis 99H) | Wochentag (00H bis 06H)                                                  |  |  |  |

**Tab. 3-7:** Datum und Uhrzeit des Fehlers werden im BCD-Format gespeichert

- **HINWEISE** Ob ein aktueller Fehler vorliegt, kann mit den folgenden Methoden geprüft werden: – Mit der Monitorfunktion des Web-Server-Moduls (Self-diagnostics monitor),
	- (siehe Abschnitt [6.6](#page-181-0))
	- Im Systemmonitor der Programmierwerkzeuge GX Developer oder GX IEC Developer (Abschnitt [11.3\)](#page-365-0)

Der Pufferspeicherbereich mit dem aktuellen Fehler kann durch eine der folgenden Methoden gelöscht werden:

- Durch einen Klick auf den Button **Clear error status** auf der Seite Self-diagnostics monitor (Abschnitt [6.6\)](#page-181-0).
- Durch Setzen des Ausgangs Y10 ("Fehleranzeige löschen").
- Durch Aus- und Einschalten der Versorgungsspannung der SPS.
- Durch einen RESET an der SPS-CPU.

#### <span id="page-67-0"></span>**3.3.4 Fehlerspeicher (Adressen 150 bis 247)**

#### ● Anzahl der aufgetretenen Fehler (Adresse 150)

Die Pufferspeicheradresse 150 enthält die Anzahl der in den Fehlerspeicherbereichen eingetragenen Fehlercodes. Sobald der Eingang X1C durch das Web-Server-Modul gesetzt wird, wird auch ein Fehlercode in den Fehlerspeicher eingetragen.

#### - **Zeiger auf den Speicherbereich mit dem zuletzt aufgetretenen Fehler (Adresse 151)**

Der Inhalt der Pufferspeicheradresse 151 gibt an, in welchen der folgenden 16 Fehlerspeicherbereiche der Code für den zuletzt aufgetretenen Fehler eingetragen wurde.

Diese Adresse kann die folgenden Inhalte haben:

- **–** "0": Kein Fehler (Es wurde kein Code in den Fehlerspeicherbereich eingetragen.)
- **–** "1" bis "16": Nummer des Fehlerspeicherbereichs mit dem letzten Fehler

Falls mehr als 16 Fehler auftreten, wird beim Eintrag der nächsten Fehlercodes wieder mit dem 1. Fehlerspeicherbereich begonnen.

**HINWEIS** Alle 16 Fehlerspeicherbereiche haben dieselbe Struktur, die weiter unten beschrieben ist.

#### ● 1. bis 16. Fehlerspeicherbereich: Fehlercode (Adressen 152, 158, 164...)

Die erste Pufferspeicheradresse jedes Speicherbereichs enthält den Fehlercode, der bei einem Fehler gespeichert wird.

#### $\bullet$ **1. bis 16. Fehlerspeicherbereich: Zeitpunkt, an dem der Fehler aufgetreten ist**

| <b>Fehlerspeicher-</b><br>bereich | Inhalt der Pufferspeicheradresse                                 |                                                           |  |  |  |
|-----------------------------------|------------------------------------------------------------------|-----------------------------------------------------------|--|--|--|
|                                   | <b>Höherwertiges Byte</b>                                        | <b>Niederwertiges Byte</b>                                |  |  |  |
|                                   | b15<br>b <sub>8</sub>                                            | b7<br>b <sub>0</sub>                                      |  |  |  |
| 3. Wort                           | Monat $(01H \text{ bis } 12H)$                                   | Jahr, Zehner- und Einerstellen<br>$(00H \text{bis } 99H)$ |  |  |  |
| 4. Wort                           | Stunde (00H bis 23H)                                             | Тад (01н bis 31н)                                         |  |  |  |
| 5. Wort                           | Sekunde (00H bis 59H)                                            | Minute (00H bis 59H)                                      |  |  |  |
| 6. Wort                           | Jahr, Tausender- und Hunderterstellen<br>$(00H \text{bis } 99H)$ | Wochentag (00H bis 06H)                                   |  |  |  |

**Tab. 3-8:** Datum und Uhrzeit werden im BCD-Format gespeichert

**HINWEISE** Der Fehlerspeicher kann mit den folgenden Methoden abgerufen werden:

- Mit der Monitorfunktion des Web-Server-Moduls ("Self-diagnostics monitor"), (siehe Abschnitt [6.6](#page-181-0))
- Im Systemmonitor der Programmierwerkzeuge GX Developer oder GX IEC Developer (Abschnitt [11.3\)](#page-365-0)
- Der Fehlerspeicher kann durch eine der folgenden Methoden gelöscht werden: – Durch einen Klick auf den Button **Clear error history** auf der Seite "Self-diagnostics monitor" (Abschnitt [6.6](#page-181-0)).
- Durch Aus- und Einschalten der Versorgungsspannung der SPS
- Durch einen RESET an der SPS-CPU.

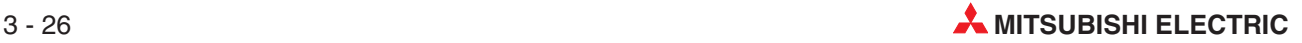

### <span id="page-68-0"></span>**3.3.5 Speicherbereiche für Einlog-Vorgänge (Adressen 250 bis 380)**

#### ● Anzahl der Einlog-Vorgänge in das Web-Server-Modul (Adresse 250)

Der Inhalt dieser Pufferspeicheradresse gibt an, wie oft ein externes Gerät über das Internet oder mit der FTP-Funktion Verbindung mit dem Web-Server-Modul aufgenommen hat.

#### ● Zeiger auf den Bereich mit Informationen vom letzten Einloggen (Adresse 251)

Der Inhalt der Pufferspeicheradresse 251gibt an, in welchen der folgenden 16 Speicherbereiche die Informationen vom letzten Einloggen eingetragen wurden.

Diese Adresse kann die folgenden Inhalte haben:

- **–** "0": Keine Informationen vorhanden. (Es wurden keine Informationen gespeichert.)
- **–** "1" bis "16": Nummer des Speicherbereichs mit den neuesten Informationen

Bei mehr als 16 Einlogvorgängen wird beim Speichern der nächsten Informationen wieder mit dem 1. Speicherbereich begonnen.

HINWEIS | Alle 16 Speicherbereiche haben dieselbe Struktur, die im Folgenden beschrieben wird.

#### ● 1. bis 16. Speicherbereich: User-Nummer (Adressen 253, 261, 269...)

Die erste Adresse jedes Speicherbereichs enthält die Nummer des Anwenders (User). Die Zuordnung der User wird in den Systemeinstellungen ("Account setting", Abschnitt [4.7.4](#page-119-0)) vorgenommen.

#### - **1.bis 16.Speicherbereich:IP-Adresse des Gerätes,von dem aus eingeloggt wurde**

In der zweiten Adresse jedes Speicherbereichs wird die IP-Adresse des externen Gerät eingetragen, dass sich in das Web-Server-Modul eingeloggt hat.

#### ● 1. bis 16. Speicherbereich: Einlog-Methode

Der Inhalt der dritten Adresse jedes Speicherbereichs gibt an, auf welche Art eingeloggt wurde: " $0^{\circ}$  = Internet, " $1^{\circ}$  = FTP

#### - **1. bis 16. Speicherbereich: Zeitpunkt des Einloggens**

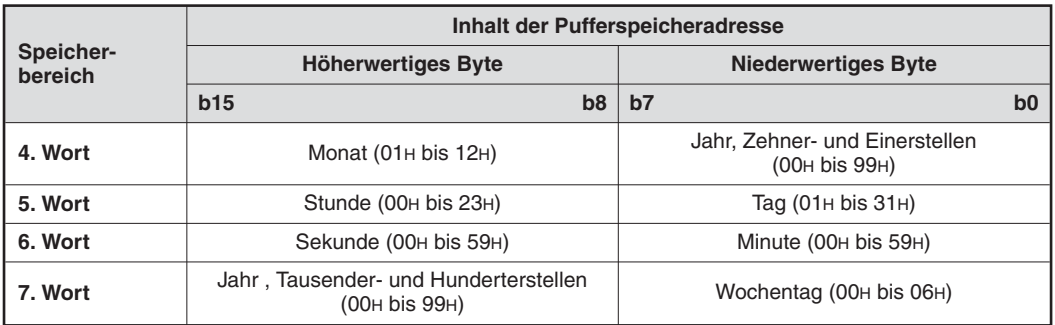

**Tab. 3-9:** Datum und Uhrzeit werden im BCD-Format gespeichert

### <span id="page-69-0"></span>**3.3.6 Datenerfassungszyklen (Adressen 800 bis 803)**

Das Intervall, in dem die in Datensätzen (Tags) festgelegten Daten erfasst werden, wird gemessen und in die Pufferspeicheradressen 800 und 801 eingetragen. Das in der Vergangenheit aufgetretene maximale Intervall wird ebenfalls erfasst und in den Pufferspeicheradressen 802 und 803 gespeichert.

Das QJ71WS96 erfasst Datensätze, Daten zur Aufzeichnung und Ereignisse in der folgenden Reihenfolge.

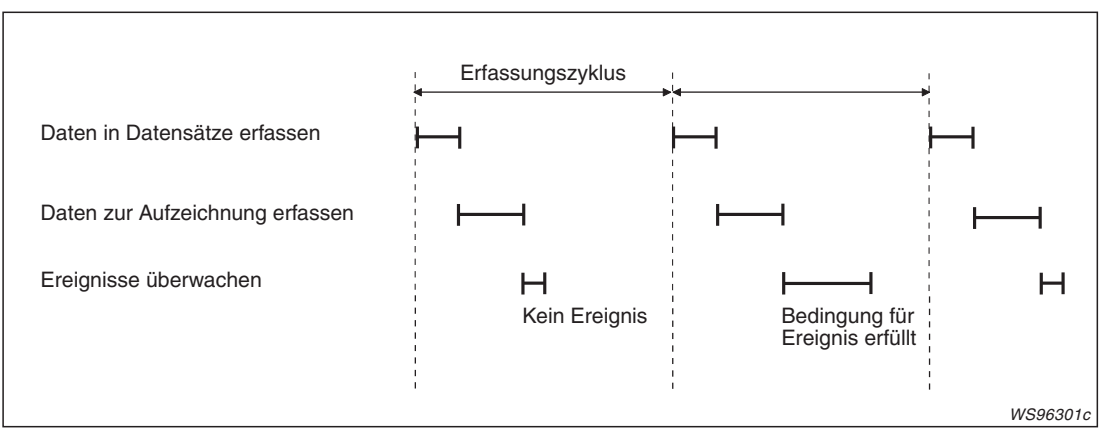

**Abb. 3-8:** In diesem Beispiel wurden die Intervalle für Datensätze, zur Aufzeichnung und für Ereignisse auf den selben Wert eingestellt. Die Erfassungszyklen sind konstant.

Falls während der Datenerfassung eine erweiterte Anweisung ausgeführt wird oder Internetoder FTP-Funktionen genutzt werden, verlängern sich die Erfassungszyklen, die Daten werden nicht mehr in konstanten Abständen erfasst und sind unter Umständen nicht mehr aussagekräftig. Der maximale Datenerfassungszyklus ist in diesem Fall länger als die Summe der Intervalle für Datensätze, zur Aufzeichnung und für Ereignisse.

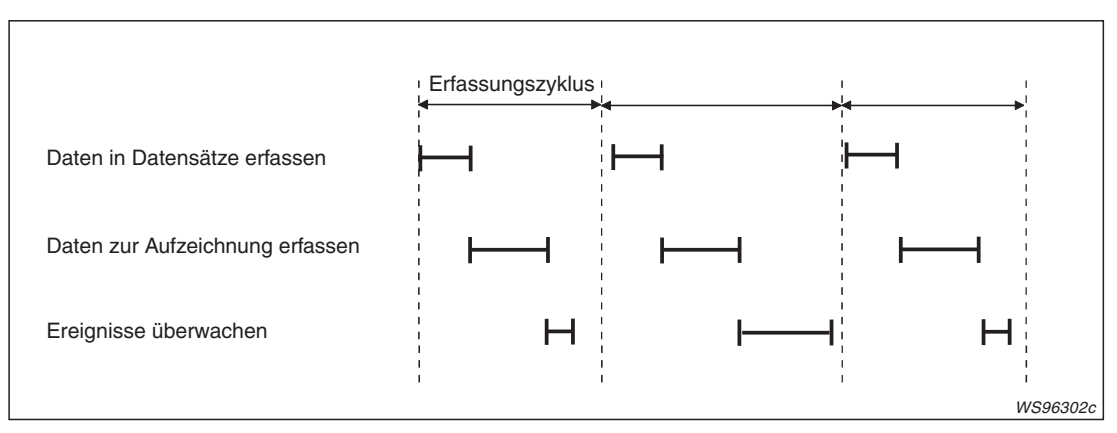

**Abb. 3-9:** Durch unterschiedlich lange Erfassungszyklen werden die Daten nicht mehr in regelmäßigen Abständen erfasst.

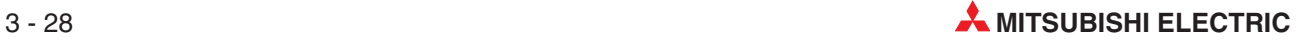

### <span id="page-70-0"></span>**3.3.7 Status der Datensätze (Adressen 1000 bis 1075)**

#### - **Eingestellte Datensätze (Adressen 1000 bis 1003)**

Die 64 Bits der vier Pufferspeicheradressen 1000 bis 1003 geben an, für welche der 64 Datensätze Einstellungen vorgenommen wurden.

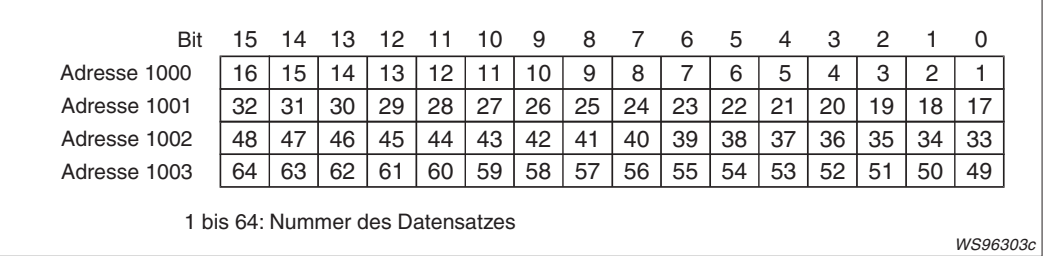

Ist ein Bit gesetzt ("1") ist der entsprechende Datensatz eingestellt. Bei zurückgesetztem Bit ("0") wurden für den entsprechenden Datensatz keine Einstellungen vorgenommen.

#### $\bullet$ **Ausgeführte Datenerfassungen (Adressen 1004 bis 1007)**

Jedes Bit der vier Pufferspeicheradressen 1004 bis 1007 gibt an, ob die Daten für einen der 64 Datensätze erfasst wurden.

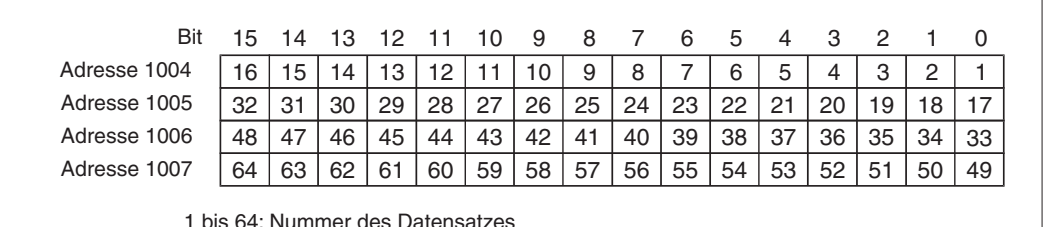

Bit = 0: Daten wurden nicht erfasst

Bit = 1: Daten wurden erfasst

In den folgenden Fällen werden Daten erfasst:

- **–** beim Anlauf des Web-Server-Moduls
- **–** zyklisch im vorgegebenen Intervall, wenn die Datenerfassung in den Systemeinstellungen aktiviert wurde.
- **–** bei Ausführung einer TAG-Anweisung
- **–** bei der Datenaufzeichnung, wenn für den Datensatz die Option "Update before logging" aktiviert wurde.

#### - **Fehlerhafte Datensätze (Adressen 1008 bis 1011)**

Falls bei der Datenerfassung für einen Datensatz ein Fehler auftritt, wird in den vier Pufferspeicheradressen 1008 bis 1011das Bit gesetzt, das dem Datensatz zugeordnet ist.

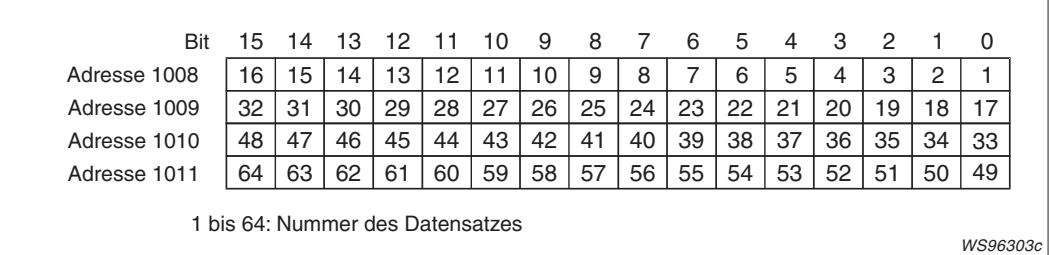

WS96303c

<span id="page-71-0"></span>Bit = 0: Kein Fehler bei diesem Datensatz

Bit = 1: Bei der Erfassung der Daten des Datensatzes ist ein Fehler aufgetreten

Wenn zum Beispiel bei der Erfassung der Daten für den Datensatz 16 ein Fehler auftritt,

- **–** wird der Eingang X11 eingeschaltet,
- **–** in der Pufferspeicheradresse 1008 Bit 15 gesetzt
- **–** und ein Fehlercode in die Pufferspeicheradresse 1027 eingetragen.

#### - **Fehlercode des 1. bis 64. Datensatzes (Adressen 1012 bis 1075)**

Für jeden der 64 Datensätze ist eine Pufferspeicheradresse reserviert, in der bei einem Fehler ein Fehlercode eingetragen wird. (1. Datensatz -> Adresse 1012, 2. Datensatz -> Adresse 1013 .... 64. Datensatz -> Adresse 1075)

#### **3.3.8 Informationen zur Aufzeichnung von Daten (Adressen 2000 bis 2267)**

#### - **Eingestellte Aufzeichnungen (Adressen 2000 bis 2003)**

Für bis zu 64 verschiedene Datenaufzeichnungen können Einstellungen gemacht werden. Die Bits der Pufferspeicheradressen 2000 bis 2003 geben an, welche der 64 Einstellungen ("Logging setting No") parametriert wurden.

Bit = 0: Einstellungen wurden nicht vorgenommen Bit = 1: Einstellungen wurden vorgenommen

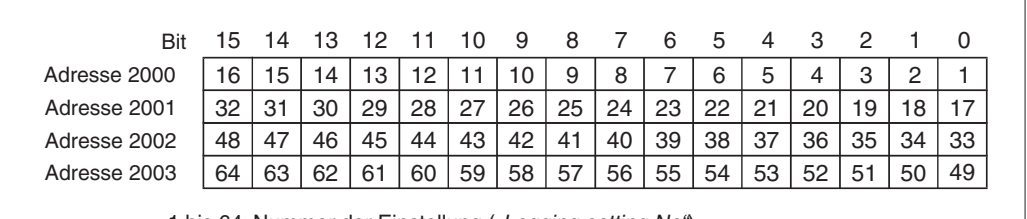

1 bis 64: Nummer der Einstellung ("Logging setting No")

WS96303c

#### - **Ausgeführte Aufzeichnungen (Adressen 2004 bis 2007)**

Jedes Bit der vier Pufferspeicheradressen 2004 bis 2007 gibt an, ob die Daten für eine der 64 Einstellungen aufgezeichnet werden.

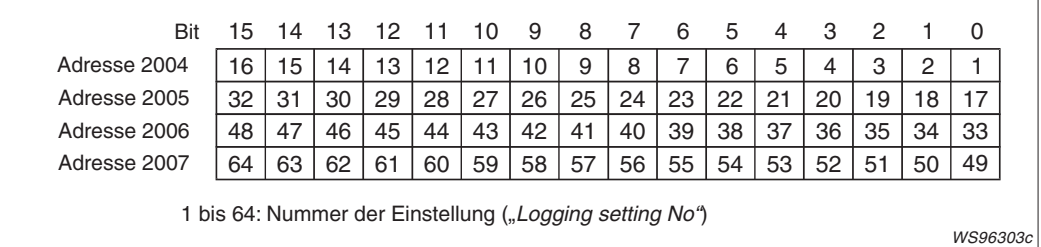

Bit = 0: Daten werden nicht aufgezeichnet Bit = 1: Daten werden aufgezeichnet

In den folgenden Fällen werden Daten aufgezeichnet:

- **–** zum angegebenen Zeitpunkt oder zyklisch im vorgegebenen Intervall.
- **–** bei Ausführung einer LOG-Anweisung (siehe Anhang, Abschnitt [A.2.3\)](#page-416-0).
#### - **Fehler bei der Aufzeichnung (Adressen 2008 bis 2011)**

Falls bei der Datenaufzeichnung ein Fehler auftritt, wird in den vier Pufferspeicheradressen 2008 bis 2011das Bit gesetzt, das der Einstellung zugeordnet ist.

```
Bit = 0: Kein Fehler bei dieser Einstellung
```
Bit = 1: Bei der Erfassung der Daten dieser Einstellung ist ein Fehler aufgetreten

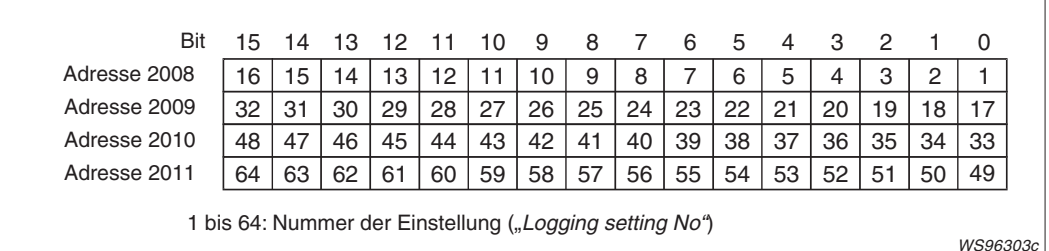

Wenn zum Beispiel bei der Aufzeichnung der Daten für Einstellung 16 ein Fehler auftritt,

- **–** wird der Eingang X12 eingeschaltet,
- **–** in der Pufferspeicheradresse 2008 das Bit 15 gesetzt
- **–** und ein Fehlercode in die Pufferspeicheradresse 2072 eingetragen.

#### ● Speicherbereiche für Aufzeichnung 1 bis 64 (Adressen 2012 bis 2267)

Für jede der 64 Aufzeichnungen sind 4 Pufferspeicheradressen reserviert. Alle 64 Speicherbereiche haben dieselbe Struktur:

- **–** 1. Wort: Fehlercode
- **–** 2. Wort: Anzahl der erzeugten Dateien
- **–** 3. und 4. Wort: Nummer der zuletzt erzeugten Datei

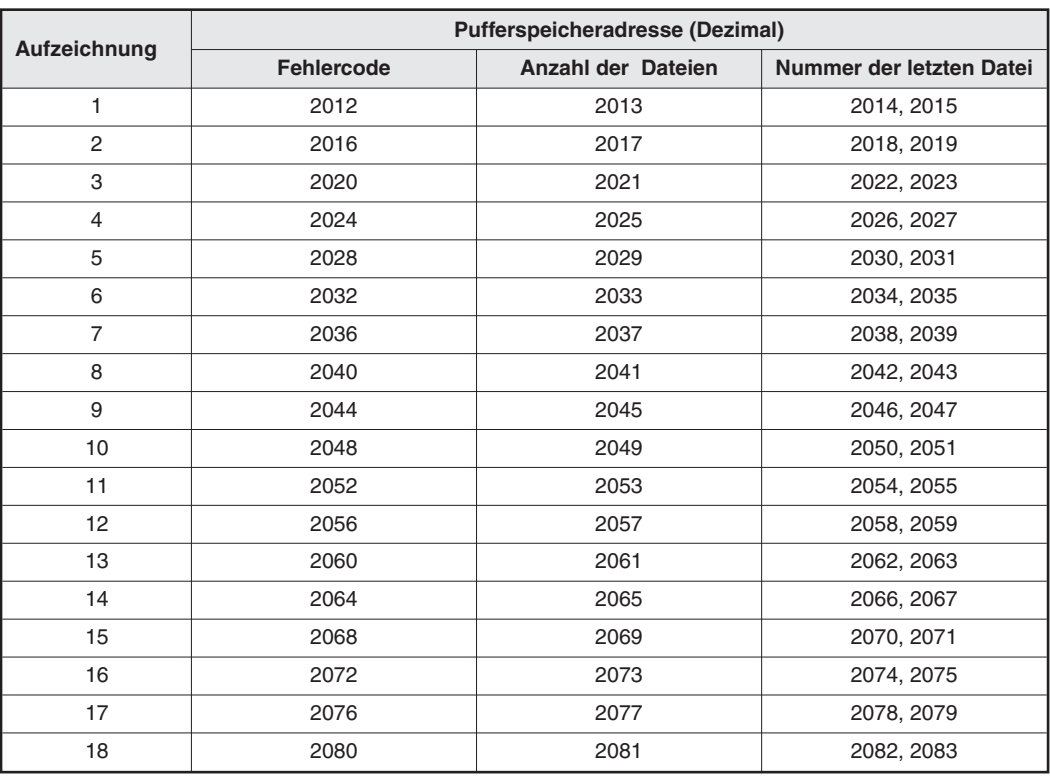

**Tab. 3-10:** Pufferspeicherbelegung durch die Bereiche für Aufzeichnungen (1)

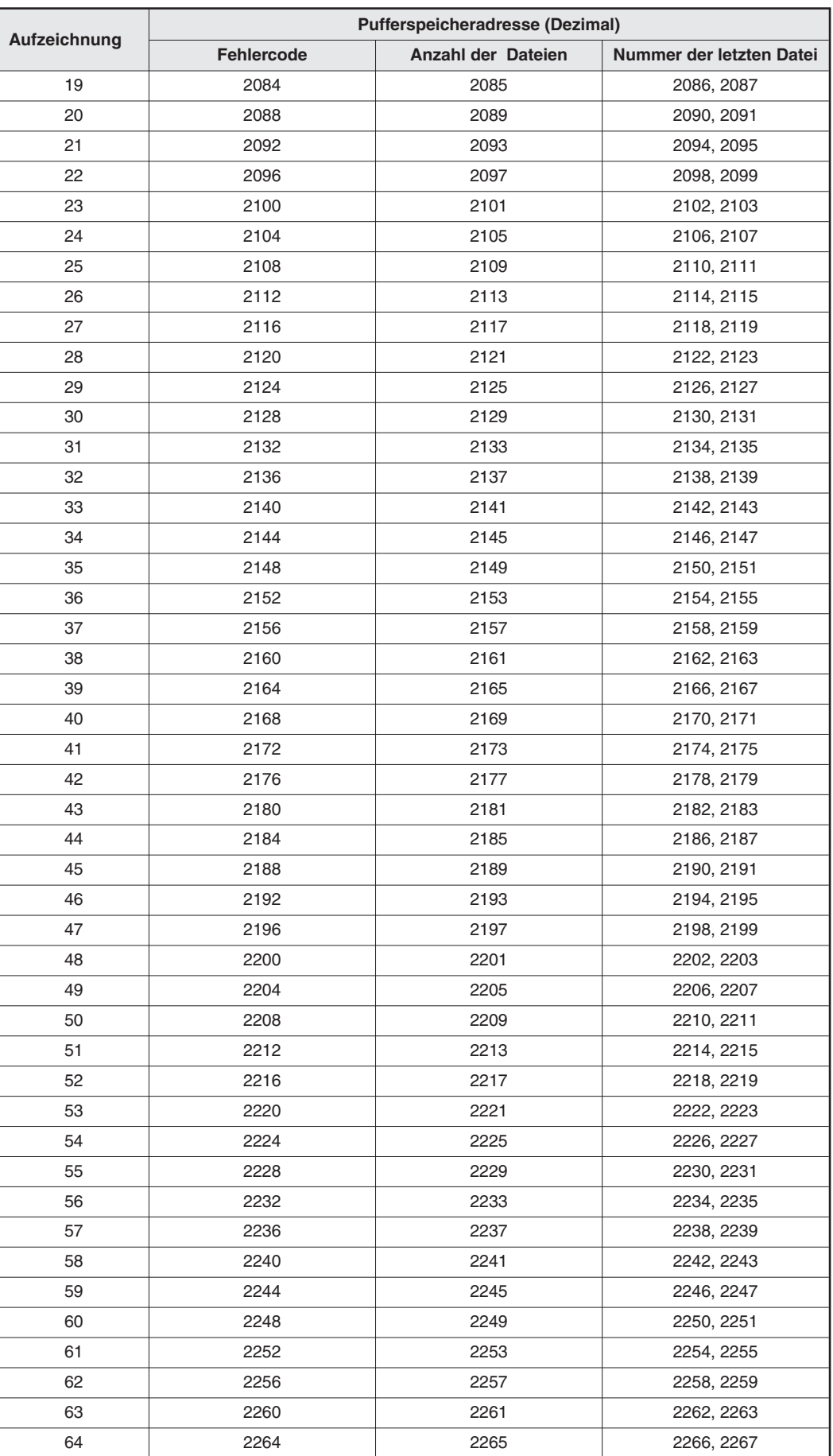

**Tab. 3-9:** Pufferspeicherbelegung durch die Bereiche für Aufzeichnungen (2)

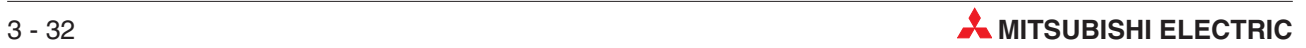

# **3.3.9 Erfassung von Ereignissen in der SPS-CPU (Bereich 2, Adressen 3000 bis 3018)**

**HINWEIS** Bei einem QJ71WS96 ab der Seriennummer 05112.... sollte für die Erfassung von Ereignissen in der SPS-CPU der Bereich 1 (Adressen 3300 bis 3375) verwendet werden. Falls das QJ71WS96 mit einem Programm für eine Vorgängerversion des Moduls betrieben wird (niedrigere Serien-Nr.), kann aber weiterhin der hier beschriebene Bereich 2 verwendet werden.

#### - **Eingestellte CPU-Ereignisse (Adresse 3000)**

Die Bits der Pufferspeicheradresse 3000 geben an, für welches der bis zu 16 CPU-Ereignisse Einstellungen durch den Anwender vorgenommen wurden.Ist ein Bit gesetzt ("1") ist das entsprechende CPU-Ereignis eingestellt. Bei zurückgesetztem Bit ("0") wurden unter dieser Nummer keine Einstellungen für ein CPU-Ereignis vorgenommen.

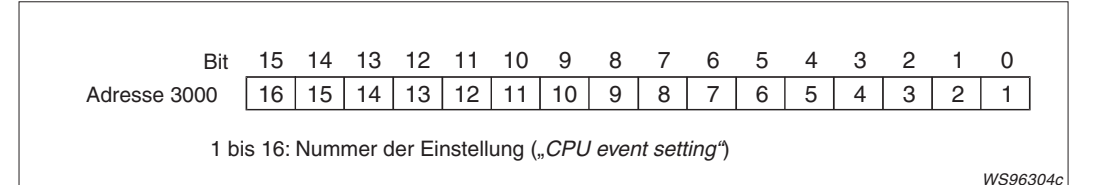

#### ● Aufgetretene CPU-Ereignisse (Adresse 3001)

Jedes Bit der Pufferspeicheradressen 3001 gibt an, ob ein parametriertes CPU-Ereignis aufgetreten ist.

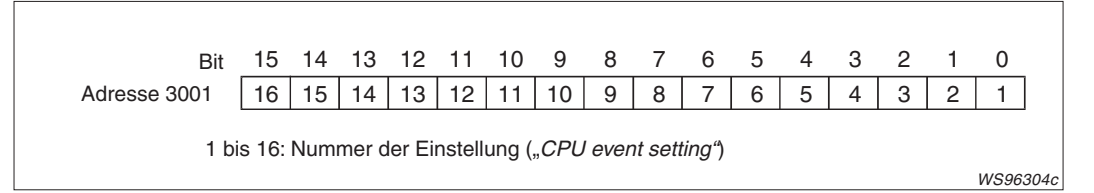

Bit = 0: Das CPU-Ereignis ist nicht aufgetreten Bit = 1: Das CPU-Ereignis ist aufgetreten

Ein CPU-Ereignis gilt als eingetroffen, wenn die eingestellten Bedingungen erfüllt sind.

#### $\bullet$ **Fehlerhafte CPU-Ereignisse (Adresse 3002)**

Falls bei der Überwachung von Ereignissen in der CPU ein Fehler auftritt, wird in der Pufferspeicheradresse 3002 das Bit gesetzt, das der Einstellung zugeordnet ist.

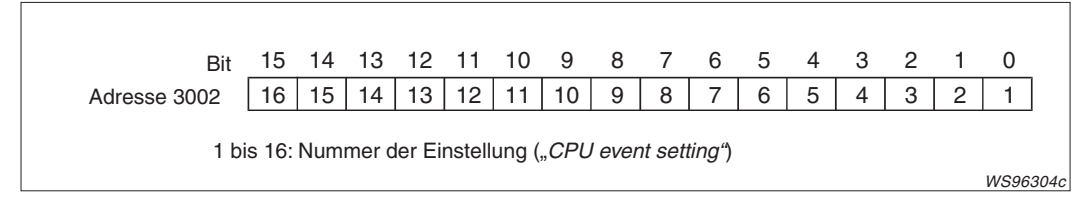

Bit = 0: Kein Fehler bei dieser Einstellung

Bit = 1: Bei der Überwachung dieses CPU-Ereignisses ist ein Fehler aufgetreten

Wenn zum Beispiel bei der Überwachung des CPU-Ereignisses 16 ein Fehler auftritt,

- **–** wird der Eingang X13 eingeschaltet,
- **–** wird in der Pufferspeicheradresse 3002 das Bit 15 gesetzt
- **–** und ein Fehlercode in die Pufferspeicheradresse 3018 eingetragen.

#### - **Fehlercode für CPU-Ereignis 1 bis 16 (Adressen 3003 bis 3018)**

Für jedes der 16 CPU-Ereignisse ist eine Pufferspeicheradresse reserviert, in der bei einem Fehler ein Fehlercode eingetragen wird.

# **3.3.10 Erfassung von Ereignissen in Datensätzen (Tags) (Bereich 2, Adressen 3100 bis 3118)**

**HINWEIS** Bei einem QJ71WS96 ab der Seriennummer 05112.... sollte für die Erfassung von Ereignissen in Datensätzen der Bereich 1 (Adressen 10000 bis 10447) verwendet werden. Falls das QJ71WS96 mit einem Programm für eine Vorgängerversion des Moduls betrieben wird (niedrigere Seriennr.), kann aber weiterhin der hier beschriebene Bereich 2 verwendet werden.

#### $\bullet$ **Eingestellte Datensatzereignisse (Adresse 3100)**

Die Bits der Pufferspeicheradresse 3100 geben an, für welches der bis zu 16 Datensatzereignisse Einstellungen durch den Anwender vorgenommen wurden.

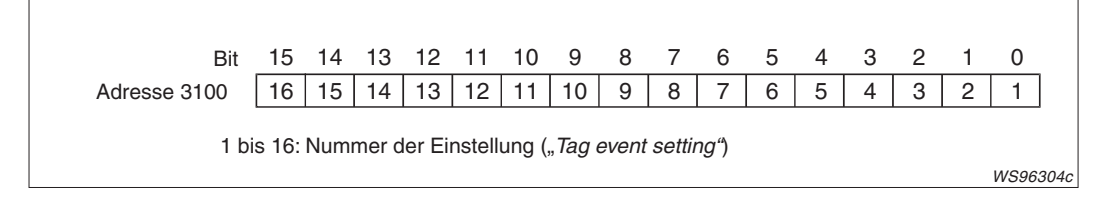

Bit = 0: Es wurden keine Einstellungen gemacht. Bit = 1: Für dieses Ereignis wurden Einstellungen vorgenommen

#### - **Aufgetretene Datensatzereignisse (Adresse 3101)**

Jedes Bit der Pufferspeicheradressen 3101 gibt an, ob ein parametriertes Datensatzereignis aufgetreten ist.

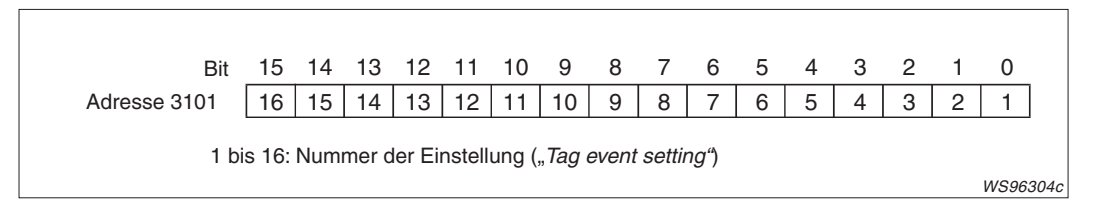

Bit = 0: Das Ereignis ist nicht aufgetreten

Bit = 1: Das Ereignis ist aufgetreten

Ein Datensatzereignis gilt als eingetroffen, wenn die eingestellten Bedingungen erfüllt sind.

#### $\bullet$ **Fehlerhafte Datensatzereignisse (Adresse 3102)**

Falls bei der Überwachung von Ereignissen in Datensatz ein Fehler auftritt, wird in der Pufferspeicheradresse 3102 das Bit gesetzt, das der Einstellung zugeordnet ist.

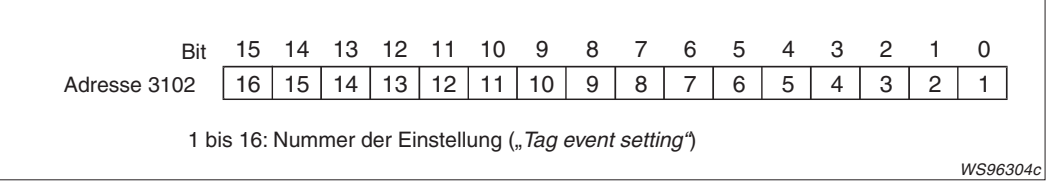

Bit = 0: Kein Fehler

Bit = 1: Bei der Überwachung dieses Ereignisses ist ein Fehler aufgetreten

Wenn zum Beispiel bei der Überwachung des Datensatzereignisses 16 ein Fehler auftritt,

- **–** wird der Eingang X14 eingeschaltet,
- **–** wird in der Pufferspeicheradresse 3102 das Bit 15 gesetzt
- **–** und ein Fehlercode in die Pufferspeicheradresse 3118 eingetragen.

#### $\bullet$ **Fehlercode für Datensatzereignis 1 bis 16 (Adressen 3103 bis 3118)**

Für jedes der 16 Datensatzereignisse ist eine Pufferspeicheradresse reserviert, in der bei einem Fehler ein Fehlercode eingetragen wird.

#### **3.3.11 Zeitgesteuerte Erfassung von Daten (Adressen 3200 bis 3217)**

#### - **Eingestellte Intervall/Zeiterfassungen (Adresse 3200)**

Die Bits der Pufferspeicheradresse 3200 geben an, für welches der bis zu 16 zeitgesteuerten Datenerfassungen Einstellungen vorgenommen wurden.

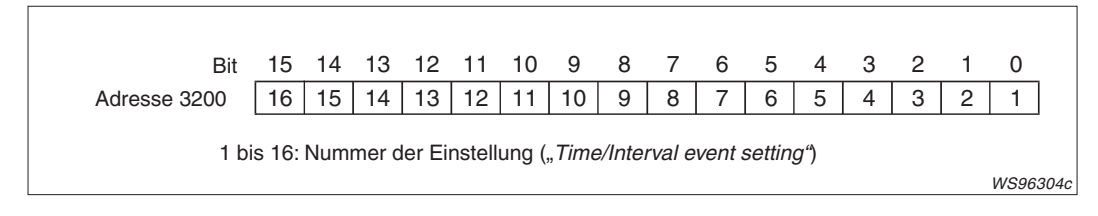

Bit = 0: Es wurden keine Einstellungen gemacht.

Bit = 1: Für dieses Ereignis wurden Einstellungen vorgenommen

#### ● Angabe, bei welchen Datenerfassungen Fehler auftraten (Adresse 3201)

Falls bei der zeitgesteuerten Erfassung von Datensatz ein Fehler auftritt, wird in der Pufferspeicheradresse 3201 das Bit gesetzt, das der Einstellung zugeordnet ist.

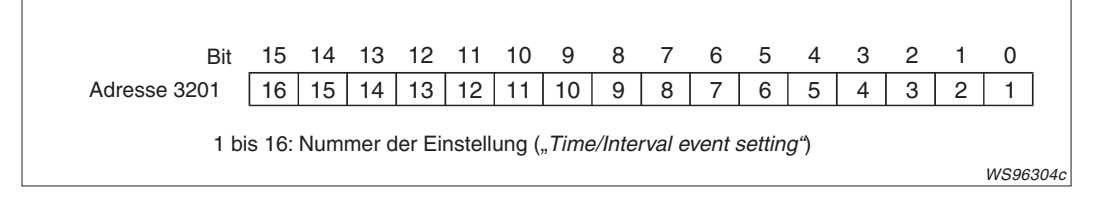

Bit = 0: Kein Fehler

Bit = 1: Bei der Erfassung der Daten ist ein Fehler aufgetreten

Wenn beispielsweise bei der Erfassung der Daten, die in der 16. Einstellung festgelegt wurden, ein Fehler auftritt,

- **–** wird der Eingang X15 eingeschaltet,
- **–** wird in der Pufferspeicheradresse 3201 das Bit 15 gesetzt
- **–** und ein Fehlercode in die Pufferspeicheradresse 3217 eingetragen.

#### - **Fehlercode für Intervall-/zeitgesteuerte Erfassung 1 bis 16 (Adressen 3202 bis 3217)**

Für jede der 16 zeitgesteuerten Datenerfassungen ist eine Pufferspeicheradresse reserviert, in der bei einem Fehler ein Fehlercode eingetragen wird.

#### **3.3.12 Erfassung von Ereignissen in der SPS-CPU (Bereich 1, Adr. 3300–3375)**

**HINWEIS** Dieser Bereich steht nur bei einem QJ71WS96 ab der Seriennummer 05112.... zur Verfügung.

#### $\bullet$ **Eingestellte CPU-Ereignisse (Adressen 3300 bis 3303)**

Die Bits den Pufferspeicheradressen 3300 bis 3303 geben an, für welches der bis zu 64 CPU-Ereignisse Einstellungen durch den Anwender vorgenommen wurden. Ist ein Bit gesetzt ("1") ist das entsprechende CPU-Ereignis eingestellt.

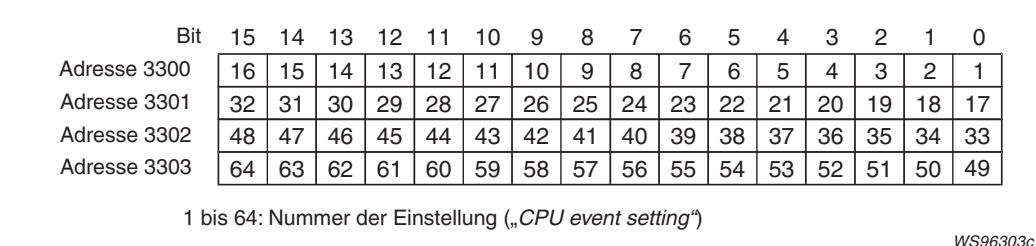

Bit = 0: Einstellungen wurden nicht vorgenommen Bit = 1: Einstellungen wurden vorgenommen

#### $\bullet$ **Aufgetretene CPU-Ereignisse (Adressen 3304 bis 3307)**

Jedes Bit der Pufferspeicheradressen 3300 bis 3303 gibt an, ob ein parametriertes CPU-Ereignis aufgetreten ist.

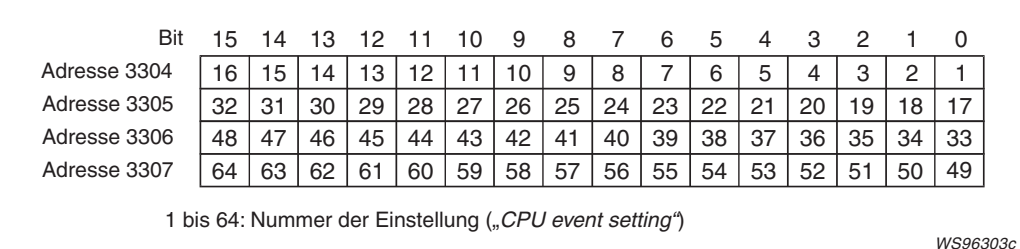

Bit = 0: Das CPU-Ereignis ist nicht aufgetreten Bit = 1: Das CPU-Ereignis ist aufgetreten

Ein CPU-Ereignis gilt als eingetroffen, wenn die eingestellten Bedingungen erfüllt sind.

#### - **Fehlerhafte CPU-Ereignisse (Adressen 3308 bis 3311)**

Falls bei der Überwachung von Ereignissen in der CPU ein Fehler auftritt, wird in den Pufferspeicheradressen 3308 bis 3311 das Bit gesetzt, das der Einstellung zugeordnet ist.

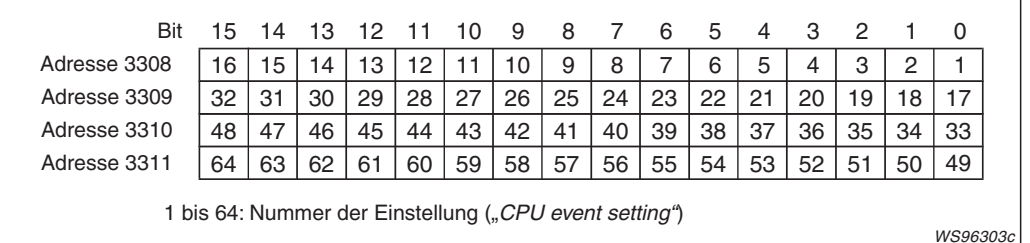

Bit = 0: Kein Fehler bei dieser Einstellung

Bit = 1: Bei der Überwachung dieses CPU-Ereignisses ist ein Fehler aufgetreten.

Wenn zum Beispiel bei der Überwachung des CPU-Ereignisses 16 ein Fehler auftritt,

- **–** wird der Eingang X13 eingeschaltet,
- **–** wird in der Pufferspeicheradresse 3008 das Bit 15 gesetzt
- **–** und ein Fehlercode in die für das Ereignis 16 reservierte Pufferspeicheradresse 3329 eingetragen.

#### - **Fehlercode für CPU-Ereignis 1 bis 64 (Adressen 3312 bis 3375)**

Für jedes der 64 CPU-Ereignisse ist eine Pufferspeicheradresse reserviert, in der bei einem Fehler ein Fehlercode eingetragen wird.

#### **3.3.13 Einstellungen zum Zugriff auf SPS-CPUs (Adressen 4000 bis 4071)**

#### - **Eingestellte Zugriffspfade (4000 bis 4003)**

Bis zu 64 verschiedene Pfade können für den Zugriff auf SPS-CPU-Module festgelegt werden. Die Bits der Pufferspeicheradressen 4000 bis 4003 geben an, welche der 64 Einstellungen ("Access target CPU setting") parametriert wurden.

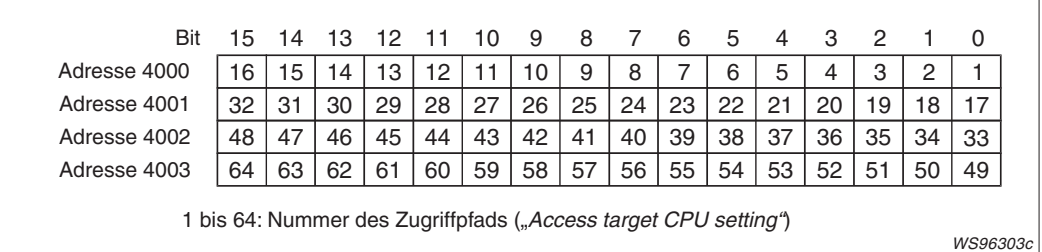

Bit = 0: Einstellungen wurden nicht vorgenommen Bit = 1: Einstellungen wurden vorgenommen

#### $\bullet$ **Angabe der Zugriffspfade, bei denen ein Fehler aufgetreten ist (Adr. 4004 bis 4007)**

Falls beim Zugriff auf eine CPU ein Fehler auftritt, wird in den vier Pufferspeicheradressen 4004 bis 4007 das Bit gesetzt, das dem Zugriffspfad zugeordnet ist.

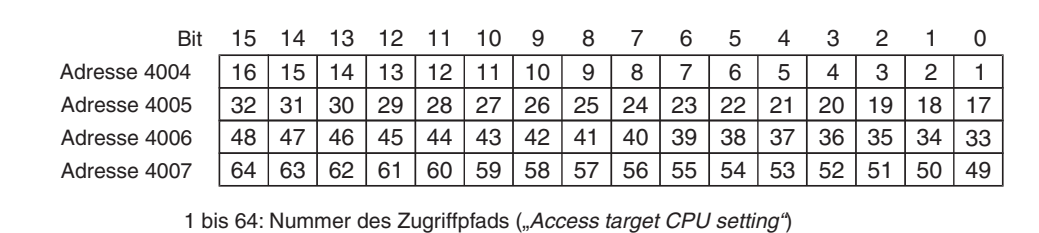

Bit = 0: Kein Fehler bei diesem Zugriffspfad

Bit = 1: Beim Zugriff über diesen Pfad ist ein Fehler aufgetreten

Tritt zum Beispiel beim Zugriff auf die CPU, die im Pfad 16 festgelegt wurde, ein Fehler auf,

- **–** wird der Eingang X16 eingeschaltet,
- **–** wird in der Pufferspeicheradresse 4004 Bit 15 gesetzt
- **–** und ein Fehlercode in die Pufferspeicheradresse 4023 eingetragen.

#### ● Fehlercode für Zugriffpfad 1 bis 64 (Adressen 4008 bis 4071)

Für jeden der 64 Zugriffspfade ist eine Pufferspeicheradresse reserviert, in der bei einem Fehler ein Fehlercode eingetragen wird.

WS96303c

### **3.3.14 Status der E-Mail-Übertragung (Adressen 5000 bis 5984)**

#### $\bullet$ **Anzahl der Fehler bei der Kommunikation mit dem E-Mail-Server (Adr. 5005)**

Gezählt werden die Kommunikationsfehler, die das Einschalten des Eingangs X17 ("Fehler beim Senden einer E-Mail") veranlasst haben.In diesem Fall wird im Fehlerspeicherbereich ein Fehlercode eingetragen.

#### ● Zeiger auf den Fehlerspeicher mit dem zuletzt aufgetretenen Fehler (Adr. 5006)

Der Inhalt der Pufferspeicheradresse 5006 gibt an, in welchen der 16 Fehlerspeicherbereiche der Code für den zuletzt aufgetretenen Fehler eingetragen wurde.

Diese Adresse kann die folgenden Inhalte haben:

- **–** "0": Kein Fehler (Es wurde kein Code in den Fehlerspeicherbereich eingetragen.)
- **–** "1" bis "16": Nummer des Fehlerspeicherbereichs mit dem letzten Fehler

Falls mehr als 16 Fehler auftreten, wird beim Eintrag der nächsten Fehlercodes wieder mit dem 1. Fehlerspeicherbereich begonnen.

**HINWEIS** Alle 16 Fehlerspeicherbereiche umfassen jeweils 21 Pufferspeicheradressen und haben dieselbe Struktur.

#### $\bullet$ **1. bis 16. Fehlerspeicherbereich: Fehlercode (Adressen 5007, 5028, 5049...)**

Die erste Pufferspeicheradresse jedes Speicherbereichs enthält den Fehlercode, der bei einem Fehler gespeichert wird.

#### - **1. bis 16. Fehlerspeicherbereich: Empfänger der E-Mail (Adressen 5008, 5029, 5050...)**

Die zweite Adresse jedes Fehlerspeicherbereichs enthält einen Hinweis auf die Adresse, zu der die E-Mail gesendet werden sollte.Es wird nicht die E-Mail-Adresse selbst angegeben, sondern die Nummer, unter der diese Adresse im Menü "E-Mail address (To) setting" eingetragen wurde.

#### ● 1. bis 16. Fehlerspeicherbereich: "Betreff" der E-Mail (ab Adresse 5009, 5030, **5051...)**

Zur einfacheren Identifizierung der E-Mail werden die ersten 15 Worte des "Betreff" der E-Mail gespeichert.

 $\bullet$  **1. bis 16. Fehlerspeicherbereich: Zeitpunkt, an dem die E-Mail gesendet wurde (ab Adresse 5024, 5045, 5066...)**

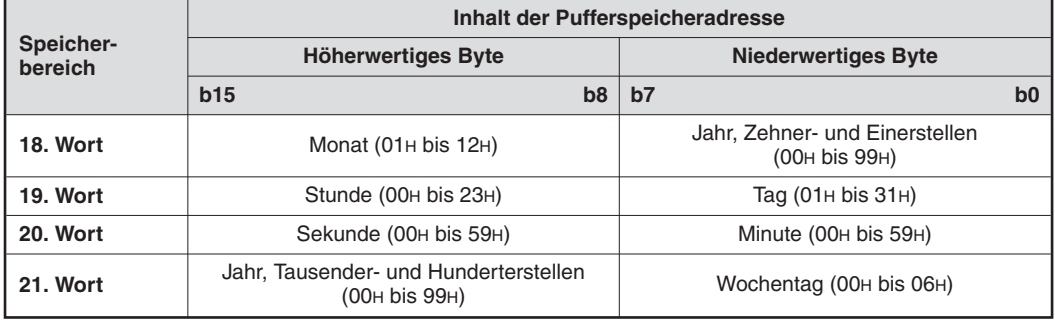

**Tab. 3-11:** Datum und Uhrzeit werden im BCD-Format gespeichert

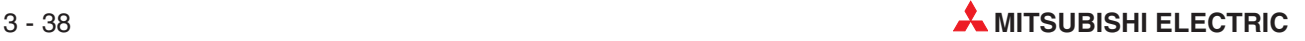

#### - **Anzahl der Einträge im Übertragungsspeicher (Adresse 5343)**

In den Übertragungsspeicher werden die fehlerfrei zum Mail-Server gesendeten E-Mails eingetragen.

#### - **Zeiger auf den Übertragungsspeicher mit den zuletzt gesendeten Daten (Adr.5344)**

Der Inhalt der Pufferspeicheradresse 5344 gibt an, in welchen der 32 Übertragungsspeicherbereiche die Daten der zuletzt übertragenen E-Mail eingetragen wurden.

Diese Adresse kann die folgenden Inhalte haben:

- **–** "0": Keine Übertragung (Es wurden keine Daten in den Übertragungsspeicher eingetragen.)
- **–** "1" bis "32": Nummer des Übertragungsspeicherbereichs mit den letzten Daten

Falls mehr als 32 E-Mails versendet werden, wird beim Eintrag der Daten der nächsten E-Mail wieder mit dem 1. Übertragungsspeicherbereich begonnen.

#### ● 1. bis 32. Ubertragungsspeicherbereich (Adressen 5345 bis 5984)

**HINWEIS** Alle 32 Übertragungsspeicherbereiche umfassen jeweils 20 Pufferspeicheradressen und haben dieselbe Struktur.

– 1. Pufferspeicheradresse: Empfänger der E-Mail

Die erste Pufferspeicheradresse jedes Speicherbereichs enthält einen Hinweis auf die Adresse, zu der die E-Mail fehlerfrei gesendet wurde. Es wird nicht die E-Mail-Adresse selbst angegeben, sondern die Nummer, unter der diese Adresse im Menü "E-Mail address (To) setting" eingetragen wurde.

- 2. bis 16. Pufferspeicheradresse: "Betreff" der E-Mail

Zur einfacheren Identifizierung der E-Mail werden die ersten 15 Worte des "Betreff" der E-Mail gespeichert.

– 17. bis 20. Pufferspeicheradresse: Zeitpunkt, an dem die E-Mail gesendet wurde

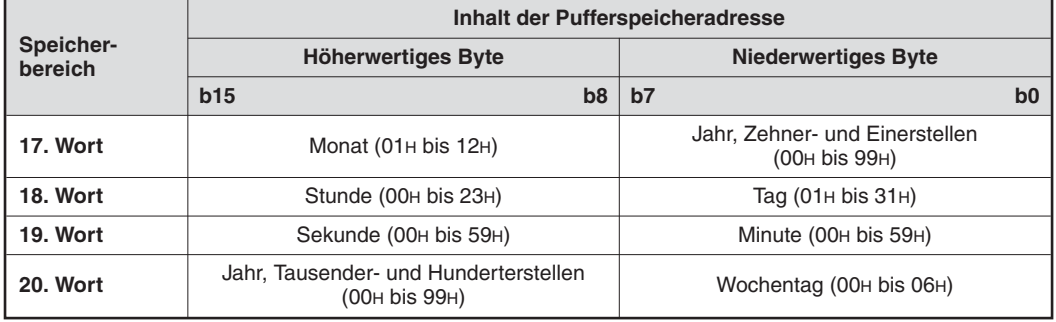

**Tab. 3-12:** Datum und Uhrzeit werden im BCD-Format gespeichert

Die folgende Tabelle enthält eine Übersicht der Pufferspeicherbelegung durch die Übertragungsspeicherbereiche.

| Übertragungs-               | Pufferspeicheradresse (Dezimal)        |                                |                          |  |  |  |  |
|-----------------------------|----------------------------------------|--------------------------------|--------------------------|--|--|--|--|
| speicherbereich             | Empfänger der E-Mail                   | "Betreff" der E-Mail           | <b>Datum und Uhrzeit</b> |  |  |  |  |
| 1                           | 5345                                   | 5346 bis 5360                  | 5361 bis 5364            |  |  |  |  |
| $\overline{2}$              | 5365<br>5366 bis 5380<br>5381 bis 5384 |                                |                          |  |  |  |  |
| 3                           | 5385                                   | 5386 bis 5400                  | 5401 bis 5404            |  |  |  |  |
| 4<br>5405                   |                                        | 5406 bis 5420                  | 5421 bis 5424            |  |  |  |  |
| 5                           | 5425                                   | 5441 bis 5444<br>5426 bis 5440 |                          |  |  |  |  |
| 6                           | 5445                                   | 5446 bis 5460                  | 5461 bis 5464            |  |  |  |  |
| 7<br>5465<br>5466 bis 5480  |                                        | 5481 bis 5484                  |                          |  |  |  |  |
| 8                           | 5485                                   | 5486 bis 5500                  | 5501 bis 5504            |  |  |  |  |
| 9                           | 5505                                   | 5506 bis 5520                  | 5521 bis 5524            |  |  |  |  |
| 10                          | 5525                                   | 5526 bis 5540                  | 5541 bis 5544            |  |  |  |  |
| 11                          | 5545                                   | 5546 bis 5560                  | 5561 bis 5564            |  |  |  |  |
| 12                          | 5565                                   | 5566 bis 5580                  | 5581 bis 5584            |  |  |  |  |
| 13                          | 5585                                   | 5586 bis 5600                  | 5601 bis 5604            |  |  |  |  |
| 14                          | 5605                                   | 5606 bis 5620                  | 5621 bis 5624            |  |  |  |  |
| 15                          | 5625<br>5626 bis 5640                  |                                | 5641 bis 5644            |  |  |  |  |
| 16                          | 5645                                   | 5646 bis 5660                  | 5661 bis 5664            |  |  |  |  |
| 17                          | 5665                                   | 5666 bis 5680                  | 5681 bis 5684            |  |  |  |  |
| 18                          | 5685<br>5686 bis 5700                  |                                | 5701 bis 5704            |  |  |  |  |
| 19<br>5705<br>5706 bis 5720 |                                        | 5721 bis 5724                  |                          |  |  |  |  |
| 20                          | 5725                                   | 5726 bis 5740                  | 5741 bis 5744            |  |  |  |  |
| 21                          | 5745                                   | 5746 bis 5760                  | 5761 bis 5764            |  |  |  |  |
| 22                          | 5765                                   | 5766 bis 5780                  | 5781 bis 5784            |  |  |  |  |
| 23                          | 5785                                   | 5786 bis 5800                  | 5801 bis 5804            |  |  |  |  |
| 24                          | 5805                                   | 5806 bis 5820                  | 5821 bis 5824            |  |  |  |  |
| 25                          | 5825                                   | 5826 bis 5840                  | 5841 bis 5844            |  |  |  |  |
| 26                          | 5845                                   | 5846 bis 5860                  | 5861 bis 5864            |  |  |  |  |
| 27                          | 5865                                   | 5866 bis 5880                  | 5881 bis 5884            |  |  |  |  |
| 28                          | 5885                                   | 5886 bis 5900                  | 5901 bis 5904            |  |  |  |  |
| 29                          | 5905                                   | 5906 bis 5920                  | 5921 bis 5924            |  |  |  |  |
| 30                          | 5925                                   | 5926 bis 5940                  | 5941 bis 5944            |  |  |  |  |
| 31                          | 5945                                   | 5946 bis 5960                  | 5961 bis 5964            |  |  |  |  |
| 32                          | 5965                                   | 5966 bis 5980                  | 5981 bis 5984            |  |  |  |  |

**Tab. 3-13:** Belegung des Pufferspeichers durch die Übertragungsspeicherbereiche

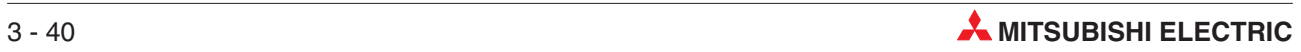

### **3.3.15 Informationen zur FTP-Client-Funktion (PUT) (Adressen 6002 bis 6553)**

#### ● Anzahl der fehlerfrei ausgeführten FTP-Ubertragungen (Adresse 6004)

In der Pufferspeicheradresse 6004 wird angegeben, wie oft das Web-Server-Modul eine Datei an den FTP-Server übertragen hat (PUT).

#### ● Anzahl der fehlerhaften FTP-Ubertragungen (Adresse 6005)

Die Pufferspeicheradresse 6004 enthält die gesamte Anzahl der Kommunikationsfehler, die an das Web-Server-Modul zurückgemeldet wurden, nachdem es den FTP-Server aufgefordert hat, eine Datei zu übertragen (PUT).

#### $\bullet$  Anzahl der aufgetretenen Fehler (Adresse 6006)

Die Pufferspeicheradresse 6006 enthält die Anzahl der in den folgenden Fehlerspeicherbereichen eingetragenen Fehlercodes. Sobald der Eingang X18 durch das Web-Server-Modul gesetzt wird, wird auch ein Fehlercode in den Fehlerspeicher eingetragen.

#### ● Zeiger auf den Fehlerspeicher mit dem zuletzt aufgetretenen Fehler (Adr. 6007)

Der Inhalt der Pufferspeicheradresse 6007 gibt an, in welchen der 16 Fehlerspeicherbereiche der Code für den zuletzt aufgetretenen Fehler eingetragen wurde.

Diese Adresse kann die folgenden Inhalte haben:

- **–** "0": Kein Fehler (Es wurde kein Code in den Fehlerspeicherbereich eingetragen.)
- **–** "1" bis "16": Nummer des Fehlerspeicherbereichs mit dem letzten Fehler

Falls mehr als 16 Fehler auftreten, wird beim Eintrag der nächsten Fehlercodes wieder mit dem 1. Fehlerspeicherbereich begonnen.

**HINWEIS** Die 16 Fehlerspeicherbereiche umfassen jeweils 12 Pufferspeicheradressen und haben alle dieselbe Struktur.

#### ● 1. bis 16. Fehlerspeicherbereich: Fehlercode (Adressen 6008, 6020, 6032...)

Die erste Pufferspeicheradresse jedes Speicherbereichs enthält den Fehlercode, der bei einem Fehler gespeichert wird.

● 1. bis 16. Fehlerspeicherbereich: Ziel der Daten (Adressen 6009, 6021, 6033...)

Die zweite Adresse jedes Fehlerspeicherbereichs enthält das Ziel der Daten. Es wird die Nummer angegeben, unter der im Menü "FTP setting" die IP-Adresse des FTP-Servers eingetragen wurde (Abschnitt [7.5.2\)](#page-246-0).

#### - **1. bis 16. Fehlerspeicherbereich: Bezeichnung der gesendeten Datei (Adressen 6010, 6022, 6034...)**

Sechs Pufferspeicheradressen in jedem Fehlerspeicherbereich enthalten im ASCII-Code den Namen der Datei, bei deren Übertragung ein Fehler aufgetreten ist.

**• 1. bis 16. Fehlerspeicherbereich: Zeitpunkt, an dem der Fehler aufgetreten ist (ab Adresse 6016, 6028, 6040...)**

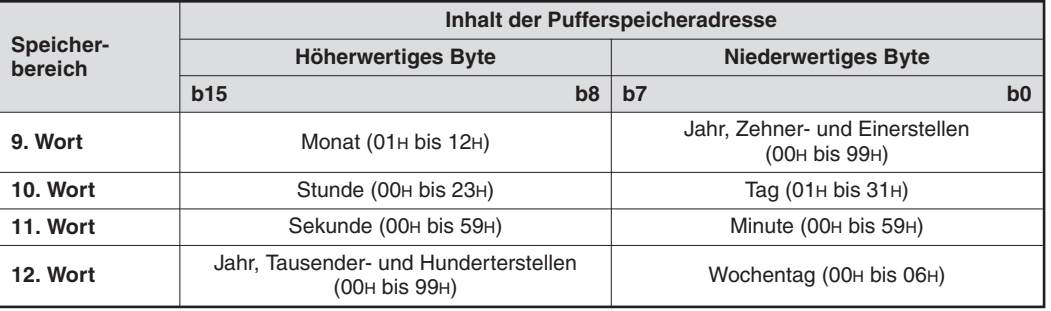

**Tab. 3-14:** Datum und Uhrzeit werden im BCD-Format gespeichert

#### - **Anzahl der Einträge im Übertragungsspeicher (Adresse 6200)**

In der Pufferspeicheradresse 6200 wird angegeben, wie oft das Web-Server-Modul eine Datei fehlerfrei an den FTP-Server übertragen hat (PUT).

#### $\bullet$ **Zeiger auf den Übertragungsspeicher mit den zuletzt gesendeten Daten (Adr.6201)**

Der Inhalt der Pufferspeicheradresse 6201 gibt an, in welchen der 32 Übertragungsspeicherbereiche die Daten der letzen Übertragung gespeichert wurden.

Diese Adresse kann die folgenden Inhalte haben:

- **–** "0": Keine Übertragung (Der Übertragungsspeicher enthält keine Daten)
- **–** "1" bis "32": Nummer des Übertragungsspeicherbereichs mit den letzten Daten

Falls mehr als 32 Dateien übertragen werden, wird beim Eintrag der nächsten Daten der wieder mit dem 1. Übertragungsspeicherbereich begonnen.

#### $\bullet$ **1. bis 32. Übertragungsspeicherbereich (Adressen 6202 bis 6553)**

**HINWEIS** Die 32 Übertragungsspeicherbereiche umfassen jeweils 11 Pufferspeicheradressen und haben alle dieselbe Struktur.

– 1. Pufferspeicheradresse: Ziel der Datenübertragung

Die erste Adresse jedes Übertragungsspeicherbereichs enthält das Ziel der Daten. Es wird die Nummer angegeben, unter der im Menü "FTP setting" die IP-Adresse des FTP-Servers eingetragen wurde (Abschnitt [7.5.2](#page-246-0)).

– 2. bis 7. Pufferspeicheradresse: Bezeichnung der gesendeten Datei

Sechs Pufferspeicheradressen in jedem Fehlerspeicherbereich enthalten im ASCII-Code den Namen der Datei, bei deren Übertragung ein Fehler aufgetreten ist.

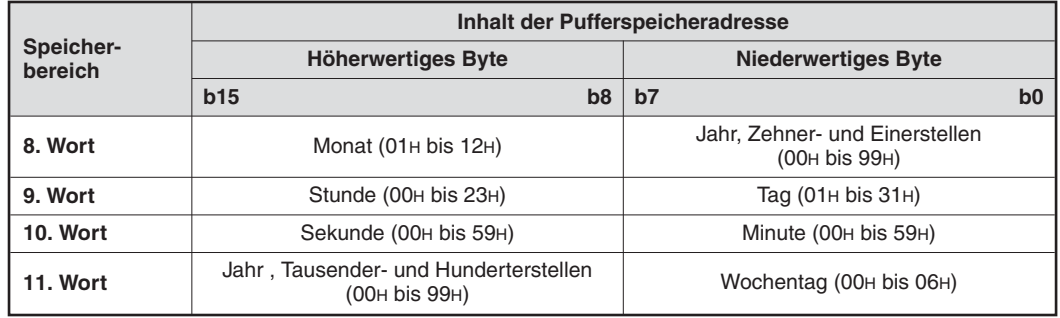

– 8. bis 11. Pufferspeicheradresse: Zeitpunkt, an dem die Daten gesendet wurden

**Tab. 3-15:** Datum und Uhrzeit werden im BCD-Format gespeichert

Die folgende Tabelle enthält eine Übersicht der Pufferspeicherbelegung durch die Übertragungsspeicherbereiche.

| Übertragungs-   | Pufferspeicheradresse (Dezimal) |                  |                   |  |  |  |  |
|-----------------|---------------------------------|------------------|-------------------|--|--|--|--|
| speicherbereich | Ziel der Datenübertragung       | Dateibezeichnung | Datum und Uhrzeit |  |  |  |  |
|                 | 6202                            | 6203 bis 6208    | 6209 bis 6212     |  |  |  |  |
| 2               | 6213                            | 6214 bis 6219    | 6220 bis 6223     |  |  |  |  |
| 3               | 6224                            | 6225 bis 6230    | 6231 bis 6234     |  |  |  |  |
| 4               | 6235                            | 6236 bis 6241    | 6242 bis 6245     |  |  |  |  |
| 5               | 6246                            | 6247 bis 6252    | 6253 bis 6256     |  |  |  |  |
| 6               | 6257                            | 6258 bis 6263    | 6264 bis 6267     |  |  |  |  |

**Tab. 3-16:** Eintrag der Übertragungsspeicherbereiche in den Pufferspeicher (1)

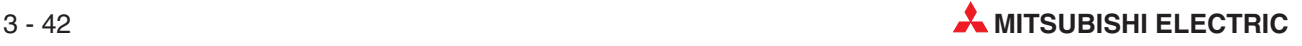

| Übertragungs-   | Pufferspeicheradresse (Dezimal) |                  |                          |  |  |  |  |  |
|-----------------|---------------------------------|------------------|--------------------------|--|--|--|--|--|
| speicherbereich | Ziel der Datenübertragung       | Dateibezeichnung | <b>Datum und Uhrzeit</b> |  |  |  |  |  |
| $\overline{7}$  | 6268                            | 6269 bis 6274    | 6275 bis 6278            |  |  |  |  |  |
| 8               | 6279                            | 6280 bis 6285    | 6286 bis 6289            |  |  |  |  |  |
| 9               | 6290<br>6291 bis 6296           |                  | 6297 bis 6300            |  |  |  |  |  |
| 10              | 6301                            | 6308 bis 6311    |                          |  |  |  |  |  |
| 11              | 6312                            | 6313 bis 6318    | 6319 bis 6322            |  |  |  |  |  |
| 12              | 6324 bis 6329<br>6323           |                  | 6330 bis 6333            |  |  |  |  |  |
| 13              | 6334                            | 6335 bis 6340    | 6341 bis 6344            |  |  |  |  |  |
| 14              | 6345                            | 6346 bis 6351    | 6352 bis 6355            |  |  |  |  |  |
| 15              | 6357 bis 6362<br>6356           |                  | 6363 bis 6366            |  |  |  |  |  |
| 16              | 6367                            | 6368 bis 6373    | 6374 bis 6377            |  |  |  |  |  |
| 17              | 6378<br>6379 bis 6384           |                  | 6385 bis 6388            |  |  |  |  |  |
| 18              | 6390 bis 6395<br>6389           |                  | 6396 bis 6399            |  |  |  |  |  |
| 19              | 6400<br>6401 bis 6406           |                  | 6407 bis 6410            |  |  |  |  |  |
| 20              | 6411<br>6412 bis 6417           |                  | 6418 bis 6421            |  |  |  |  |  |
| 21              | 6422<br>6423 bis 6428           |                  | 6429 bis 6432            |  |  |  |  |  |
| 22              | 6433                            | 6434 bis 6439    | 6440 bis 6443            |  |  |  |  |  |
| 23              | 6444                            | 6445 bis 6450    | 6451 bis 6454            |  |  |  |  |  |
| 24              | 6455                            | 6456 bis 6461    | 6462 bis 6465            |  |  |  |  |  |
| 25              | 6466                            | 6467 bis 6472    | 6473 bis 6476            |  |  |  |  |  |
| 26              | 6477                            | 6478 bis 6483    | 6484 bis 6487            |  |  |  |  |  |
| 27              | 6488                            | 6489 bis 6494    | 6495 bis 6498            |  |  |  |  |  |
| 28              | 6499                            | 6500 bis 6505    | 6506 bis 6509            |  |  |  |  |  |
| 29              | 6510                            | 6511 bis 6516    | 6517 bis 6520            |  |  |  |  |  |
| 30              | 6521                            | 6522 bis 6527    | 6528 bis 6531            |  |  |  |  |  |
| 31              | 6532                            | 6533 bis 6538    | 6539 bis 6542            |  |  |  |  |  |
| 32              | 6543                            | 6544 bis 6549    | 6550 bis 6553            |  |  |  |  |  |

**Tab. 3-17:** Eintrag der Übertragungsspeicherbereiche in den Pufferspeicher (2)

#### **3.3.16 Informationen zur FTP-Client-Funktion (GET) (Adressen 8002 bis 8553)**

#### ● Anzahl der fehlerfrei ausgeführten FTP-Ubertragungen (Adresse 8004)

In der Pufferspeicheradresse 8004 wird angegeben, wie oft eine Datei vom FTP-Server an das Web-Server-Modul übertragen wurde (GET).

#### ● Anzahl der fehlerhaften FTP-Übertragungen (Adresse 8005)

Die Pufferspeicheradresse 8004 enthält die gesamte Anzahl der Kommunikationsfehler, die an das Web-Server-Modul zurückgemeldet wurden, nachdem es den FTP-Server aufgefordert hat, eine Datei zu übertragen (GET).

#### ● Anzahl der aufgetretenen Fehler (Adresse 8006)

Die Pufferspeicheradresse 8006 enthält die Anzahl der in den folgenden Fehlerspeicherbereichen eingetragenen Fehlercodes. Sobald der Eingang X18 durch das Web-Server-Modul gesetzt wird, wird auch ein Fehlercode in den Fehlerspeicher eingetragen.

#### ● Zeiger auf den Fehlerspeicher mit dem zuletzt aufgetretenen Fehler (Adr. 8007)

Der Inhalt der Pufferspeicheradresse 8007 gibt an, in welchen der 16 Fehlerspeicherbereiche der Code für den zuletzt aufgetretenen Fehler eingetragen wurde.

Diese Adresse kann die folgenden Inhalte haben:

- **–** "0": Kein Fehler (Es wurde kein Code in den Fehlerspeicherbereich eingetragen.)
- **–** "1" bis "16": Nummer des Fehlerspeicherbereichs mit dem letzten Fehler

Falls mehr als 16 Fehler auftreten, wird beim Eintrag der nächsten Fehlercodes wieder mit dem 1. Fehlerspeicherbereich begonnen.

**HINWEIS** Die 16 Fehlerspeicherbereiche umfassen jeweils 12 Pufferspeicheradressen und haben alle dieselbe Struktur.

#### ● 1. bis 16. Fehlerspeicherbereich: Fehlercode (Adressen 8008, 8020, 8032...)

Die erste Pufferspeicheradresse jedes Speicherbereichs enthält den Fehlercode, der bei einem Fehler gespeichert wird.

● 1. bis 16. Fehlerspeicherbereich: Ziel der Daten (Adressen 8009, 8021, 8033...)

Die zweite Adresse jedes Fehlerspeicherbereichs enthält das Ziel der Daten. Es wird die Nummer angegeben, unter der im Menü "FTP setting" die IP-Adresse des FTP-Servers eingetragen wurde (Abschnitt [7.5.2\)](#page-246-0).

 $\bullet$  **1. bis 16. Fehlerspeicherbereich: Bezeichnung der übertragenen Datei (Adressen 8010, 8022, 8034...)**

Sechs Pufferspeicheradressen in jedem Fehlerspeicherbereich enthalten im ASCII-Code den Namen der Datei, bei deren Übertragung ein Fehler aufgetreten ist.

#### **• 1. bis 16. Fehlerspeicherbereich: Zeitpunkt, an dem der Fehler aufgetreten ist (ab Adresse 8016, 8028, 8040...)**

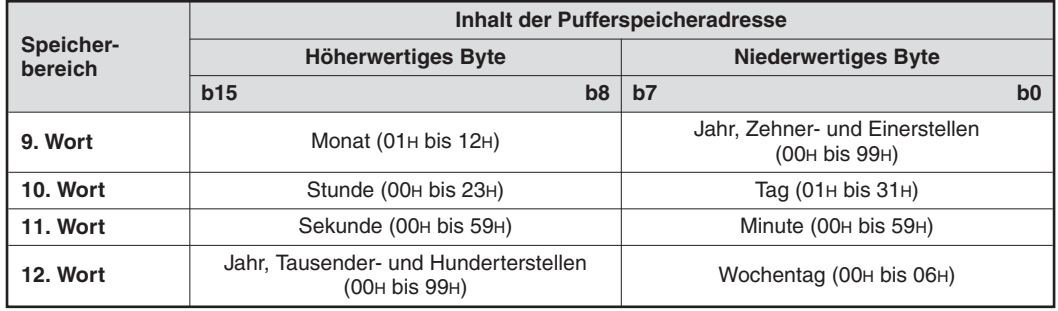

**Tab. 3-18:** Datum und Uhrzeit werden im BCD-Format gespeichert

#### ● Anzahl der Einträge im Ubertragungsspeicher (Adresse 8200)

In der Pufferspeicheradresse 8200 wird angegeben, wie oft das Web-Server-Modul eine Datei fehlerfrei vom FTP-Server gelesen hat (GET).

#### - **Zeiger auf den Übertragungsspeicher mit den zuletzt übertragenen Daten (Adresse 8201)**

Der Inhalt der Pufferspeicheradresse 8201 gibt an, in welchen der 32 Übertragungsspeicherbereiche die Daten der letzen Übertragung gespeichert wurden.

Diese Adresse kann die folgenden Inhalte haben:

- **–** "0": Keine Übertragung (Es wurden keine Daten in den Übertragungsspeicher eingetragen.)
- **–** "1" bis "32": Nummer des Übertragungsspeicherbereichs mit den letzten Daten

Falls mehr als 32 Dateien übertragen werden, wird beim Eintrag der nächsten Daten der wieder mit dem 1. Übertragungsspeicherbereich begonnen.

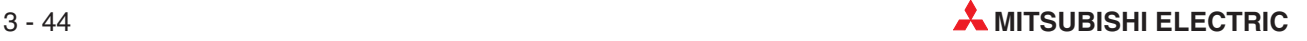

#### ● 1. bis 32. Ubertragungsspeicherbereich (Adressen 8202 bis 8553)

HINWEIS | Alle 32 Übertragungsspeicherbereiche umfassen jeweils 10 Pufferspeicheradressen und haben dieselbe Struktur.

– 1. Pufferspeicheradresse: Quelle der Datenübertragung

Die erste Adresse jedes Übertragungsspeicherbereichs enthält die Quelle der Daten. Es wird die Nummer angegeben, unter der im Menü "FTP setting" die IP-Adresse des FTP-Servers eingetragen wurde (Abschnitt [7.5.2](#page-246-0)).

– 2. bis 7. Pufferspeicheradresse: Bezeichnung der übertragenen Datei

Sechs Pufferspeicheradressen in jedem Fehlerspeicherbereich enthalten im ASCII-Code den Namen der Datei, bei deren Übertragung ein Fehler aufgetreten ist.

– 8. bis 11. Pufferspeicheradresse: Zeitpunkt, an dem die Daten übertragen wurden

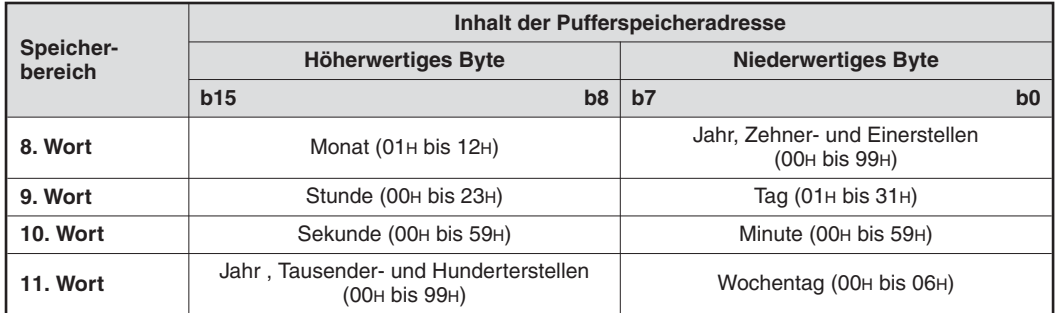

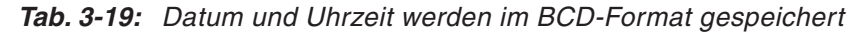

Die folgende Tabelle enthält eine Übersicht der Pufferspeicherbelegung durch die Übertragungsspeicherbereiche.

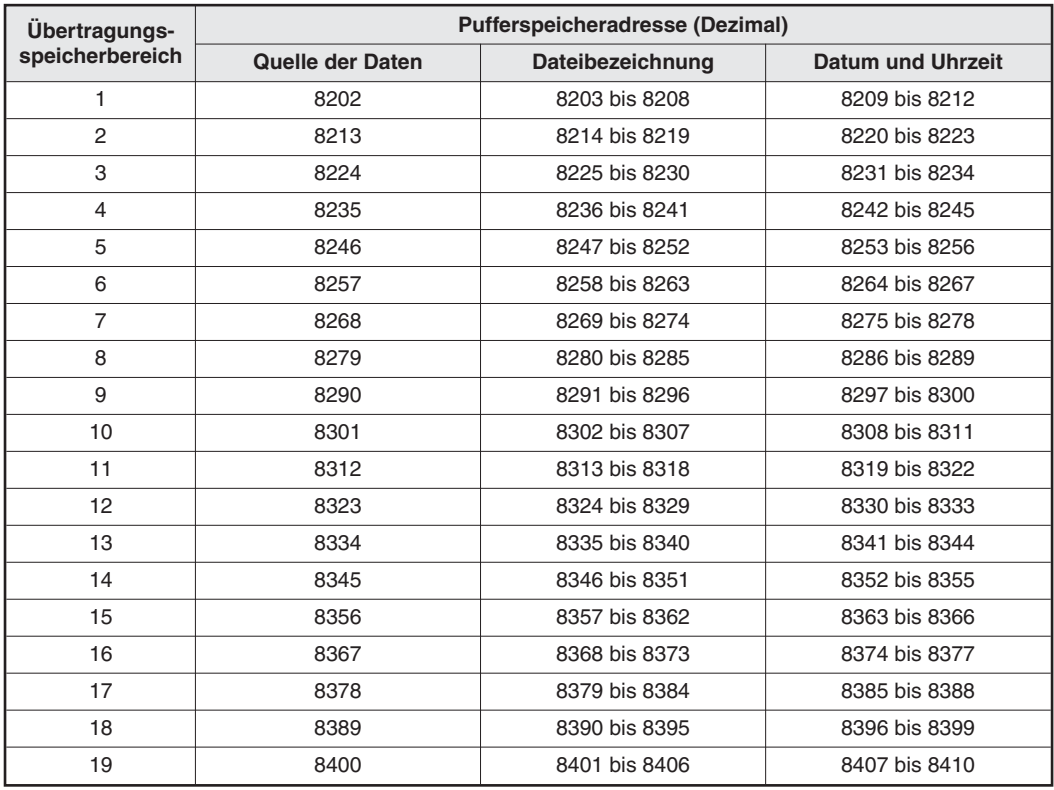

**Tab. 3-20:** Eintrag der Übertragungsspeicherbereiche in den Pufferspeicher (1)

| Ubertragungs-   | Pufferspeicheradresse (Dezimal) |                  |                   |  |  |  |  |
|-----------------|---------------------------------|------------------|-------------------|--|--|--|--|
| speicherbereich | Quelle der Daten                | Dateibezeichnung | Datum und Uhrzeit |  |  |  |  |
| 20              | 8411                            | 8412 bis 8417    | 8418 bis 8421     |  |  |  |  |
| 21<br>8422      |                                 | 8423 bis 8428    | 8429 bis 8432     |  |  |  |  |
| 22              | 8433                            | 8434 bis 8439    | 8440 bis 8443     |  |  |  |  |
| 23<br>8444      |                                 | 8445 bis 8450    | 8451 bis 8454     |  |  |  |  |
| 24<br>8455      |                                 | 8456 bis 8461    | 8462 bis 8465     |  |  |  |  |
| 25<br>8466      |                                 | 8467 bis 8472    | 8473 bis 8476     |  |  |  |  |
| 26<br>8477      |                                 | 8478 bis 8483    | 8484 bis 8487     |  |  |  |  |
| 27              | 8488                            | 8489 bis 8494    | 8495 bis 8498     |  |  |  |  |
| 28              | 8499                            | 8500 bis 8505    | 8506 bis 8509     |  |  |  |  |
| 29              | 8510                            | 8511 bis 8516    | 8517 bis 8520     |  |  |  |  |
| 30              | 8521                            | 8522 bis 8527    | 8528 bis 8531     |  |  |  |  |
| 31              | 8532                            | 8533 bis 8538    | 8539 bis 8542     |  |  |  |  |
| 32              | 8543                            | 8544 bis 8549    | 8550 bis 8553     |  |  |  |  |

**Tab. 3-21:** Eintrag der Übertragungsspeicherbereiche in den Pufferspeicher (2)

# **3.3.17 Erfassung von Ereignissen in Datensätzen (Tags) (Bereich 1, Adressen 10000 bis 10447)**

#### - **Eingestellte Datensatzereignisse (Adressen 10000 bis 10015)**

Die Bits der 16 Pufferspeicheradressen 10000 bis 10015 geben an, für welches der bis zu 256 Datensatzereignisse Einstellungen durch den Anwender vorgenommen wurden.

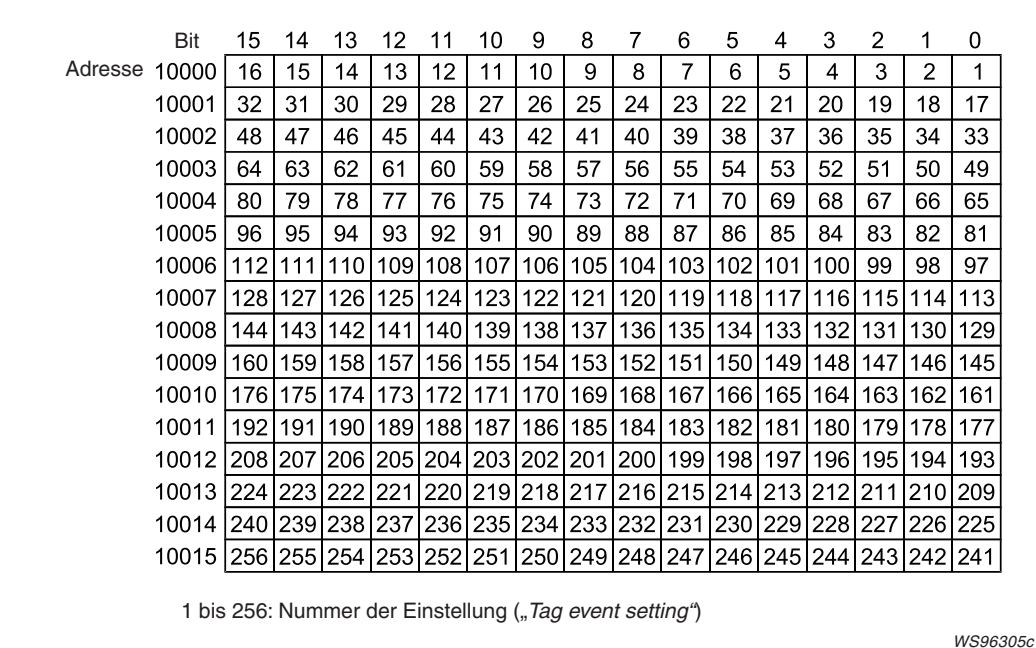

Bit = 0: Es wurden keine Einstellungen gemacht.

Bit = 1: Für dieses Ereignis wurden Einstellungen vorgenommen

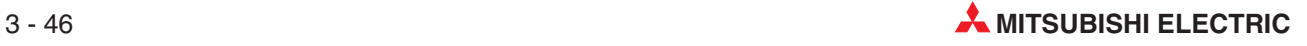

٦

#### ● Aufgetretene Datensatzereignisse (Adressen 10064 bis 10079)

Die einzelnen Bits dieser 16 Pufferspeicheradressen geben an, ob ein parametriertes Datensatzereignis aufgetreten ist.

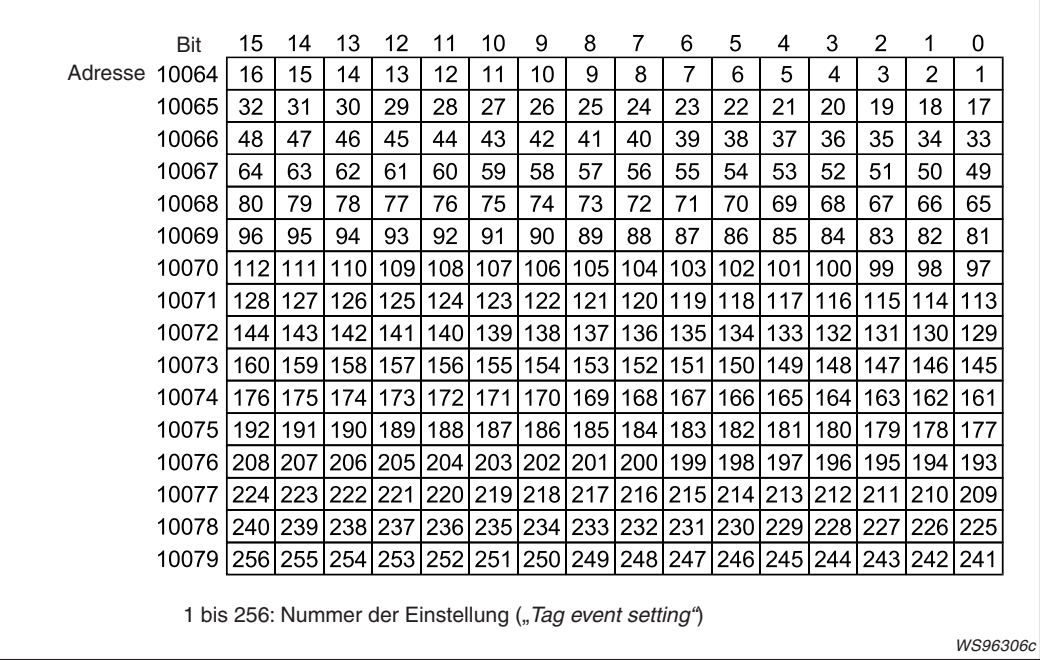

Bit = 0: Das Ereignis ist nicht aufgetreten Bit = 1: Das Ereignis ist aufgetreten

Ein Datensatzereignis gilt als eingetroffen, wenn die eingestellten Bedingungen erfüllt sind.

#### - **Fehlerhafte Datensatzereignisse (Adressen 10128 bis 10143)**

Falls bei der Überwachung von Ereignissen in Datensatz ein Fehler auftritt, wird in diesen 16 Pufferspeicheradressen das Bit gesetzt, das der Einstellung zugeordnet ist.

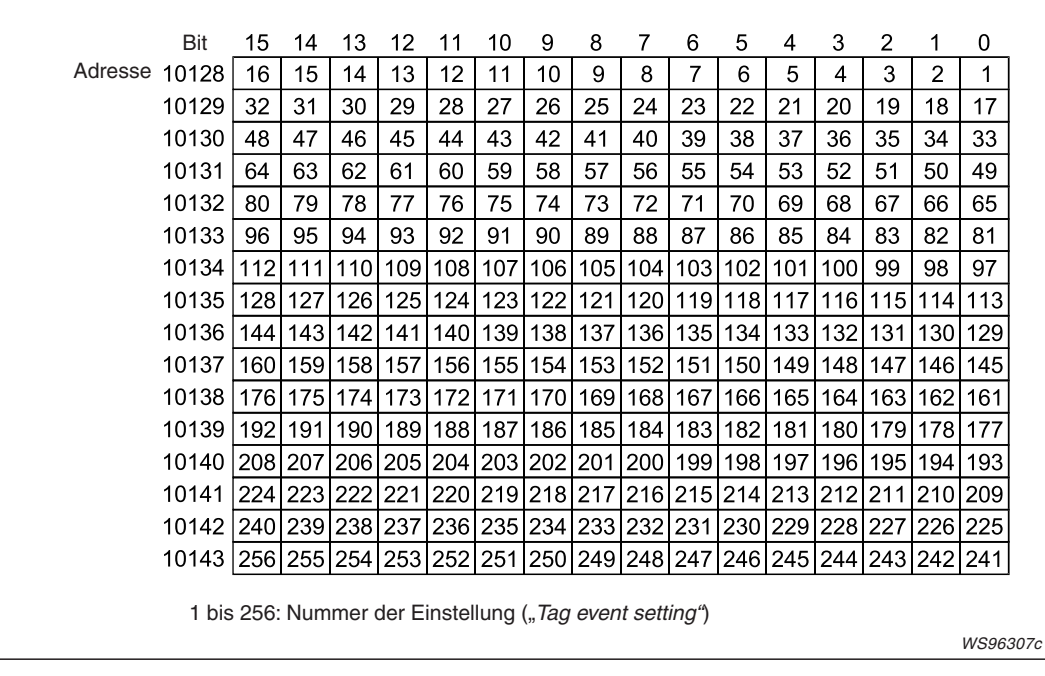

Bit = 0: Kein Fehler

Bit = 1: Bei der Überwachung dieses Ereignisses ist ein Fehler aufgetreten

Wenn zum Beispiel bei der Überwachung des Datensatzereignisses 16 ein Fehler auftritt,

- **–** wird der Eingang X14 eingeschaltet,
- **–** wird in der Pufferspeicheradresse 10128 das Bit 15 gesetzt
- **–** und ein Fehlercode in die Pufferspeicheradresse eingetragen, die dem Ereignis 16 zugeordnet ist. (In diesem Beispiel Adresse10207)
- **Fehlercode für Datensatzereignis 1 bis 256 (Adressen 10192 bis 10447)**

Für jedes der 256 Datensatzereignisse ist eine Pufferspeicheradresse reserviert, in der bei einem Fehler ein Fehlercode eingetragen wird. (Datensatzereignis 1: Adr. 10192, Datensatzereignis 2: Adr. 10193.......Datensatzereignis 256: Adr. 10447).

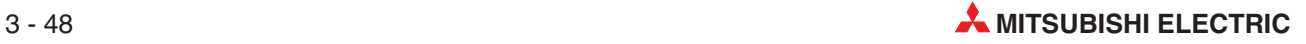

# **4 Installation und Inbetriebnahme**

# **4.1 Handhabungshinweise**

#### **Vorsichtsmaßnahmen**

Da das Gehäuse des Moduls aus Kunststoff besteht, darf das QJ71WS96 keinen mechanischen Belastungen und starken Stößen ausgesetzt werden. Die Platinen dürfen in keinem Fall aus dem Gerät entfernt werden. Achten Sie bei der Installation darauf, dass keine Drähte oder Metallspäne in das Gehäuse gelangen.

#### **HINWEIS** Befestigung des Moduls mit einer Schraube

Die Module des MELSEC System Q können zusätzlich mit einer M3-Schraube auf dem Baugruppenträger gesichert werden. Im Normalfall wird diese Schraube nicht benötigt. Es wird aber empfohlen, diese Schrauben zu verwenden, falls die Baugruppenträger Vibrationen ausgesetzt sind. Ziehen Sie die Befestigungsschraube mit einem Anzugsmoment von 36 bis 48 Ncm an.

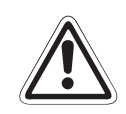

#### **E ACHTUNG:**

- $\bullet$ Öffnen Sie nicht das Gehäuse des Moduls. Verändern Sie nicht das Modul. **Zusammenbruch des Datenaustausches, Störungen, Verletzungen und/oder Feuer können die Folge sein.**
- **Schalten Sie die Versorgungsspannung der SPS allpolig ab, bevor das Modul montiert oder demontiert wird. Wird das Modul unter Spannung montiert oder demontiert, können Störungen auftreten oder das Modul kann beschädigt werden.**
- **Nach der ersten Verwendung des Produkts sollte der Ein-/Ausbau eines Moduls auf max. 50 Vorgänge beschränkt werden (entsprechend IEC61131-2). Wird dies nicht beachtet, kann es durch unzureichende Steckverbindungen zu Fehlfunktionen kommen.**
- C Lassen Sie die Batterie des Moduls nicht fallen und versetzen Sie ihr keine **starken Stöße. Dies könnte die Batterie beschädigen und zum Auslaufen von Batterieflüssigkeit führen. Eine Batterie, die fallen gelassen wurde oder einem starken Stoß ausgesetzt war, muss sofort entsorgt werden.**
- **Berühren Sie zur Ableitung von statischen Aufladungen ein geerdetes Metallteil, bevor Sie Module der SPS anfassen.**

# <span id="page-91-0"></span>**4.2 Vorgehensweise**

Zur Installation und Inbetriebnahme des Web-Server-Moduls gehen Sie entsprechend den folgenden Ablaufdiagrammen vor.

# **4.2.1 Zugriff auf die Host-CPU durch das Web-Server-Modul**

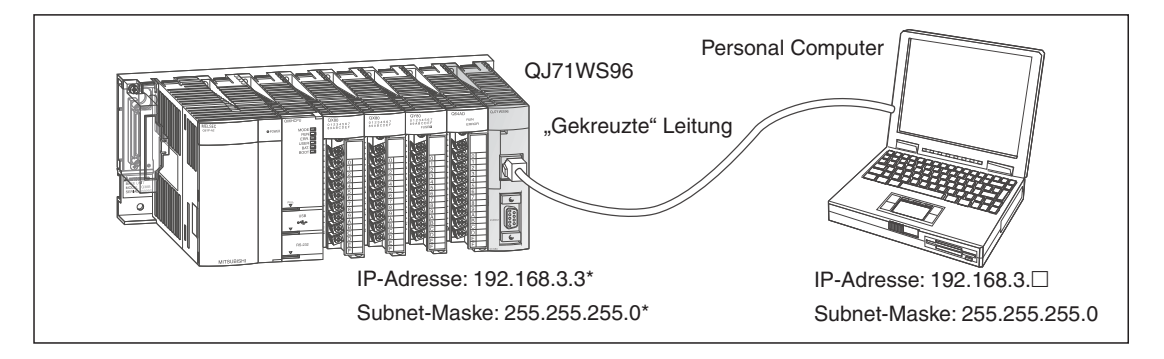

\* Die IP-Adresse 192.168.3.3 und die Subnet-Maske 255.255.255.0 sind für das Web-Server-Modul voreingestellt.

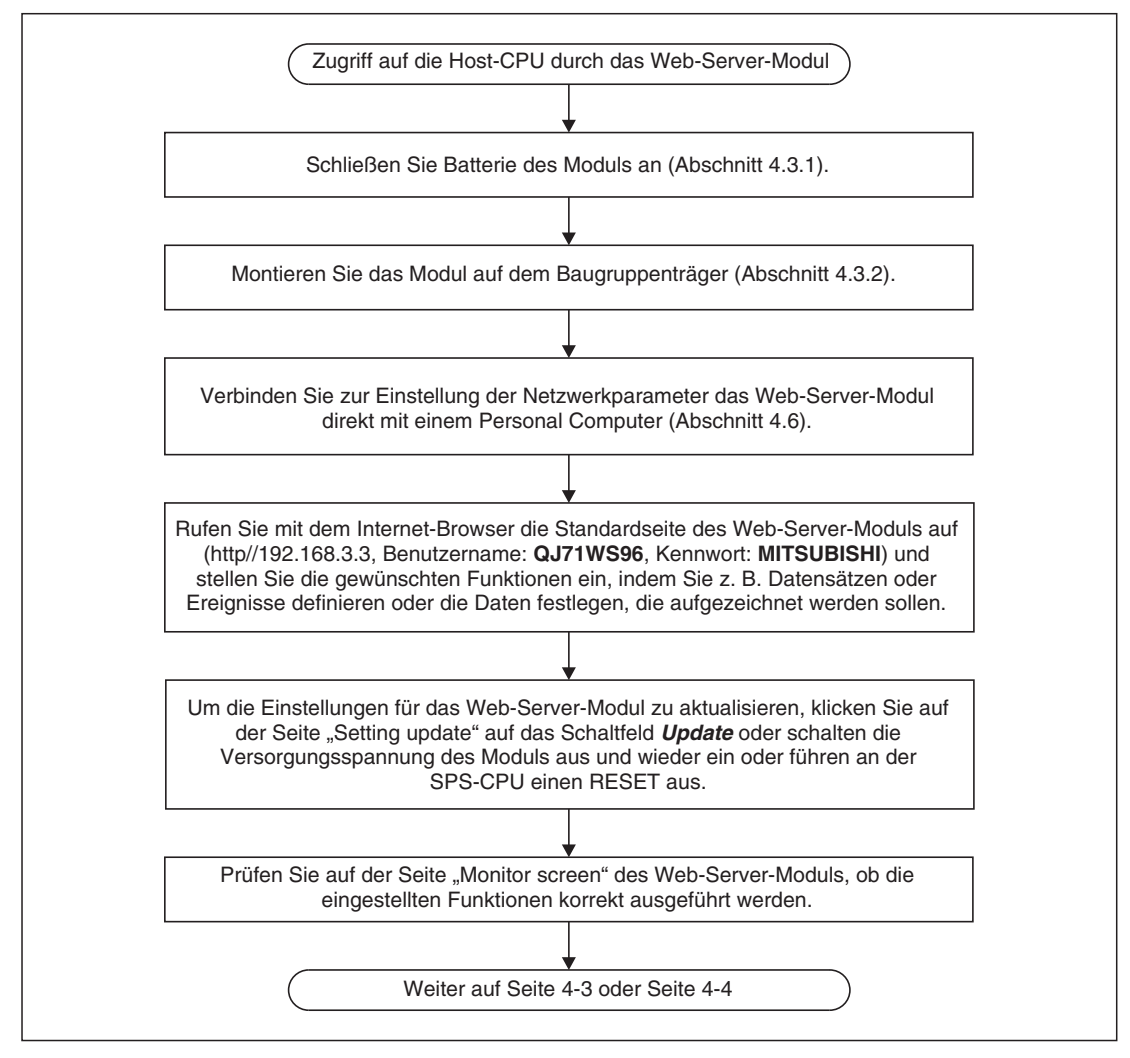

**HINWEIS** Das Web-Server-Modul speichert erfasste Daten, Anwender-HTML usw. in das integrierte Flash-ROM. Diese Daten sollten regelmäßig zur Sicherung in die CompactFlash®-Speicherkarte übertragen werden.

## <span id="page-92-0"></span>**4.2.2 Zugriff auf CPU-Module in anderen Stationen durch das QJ71WS96**

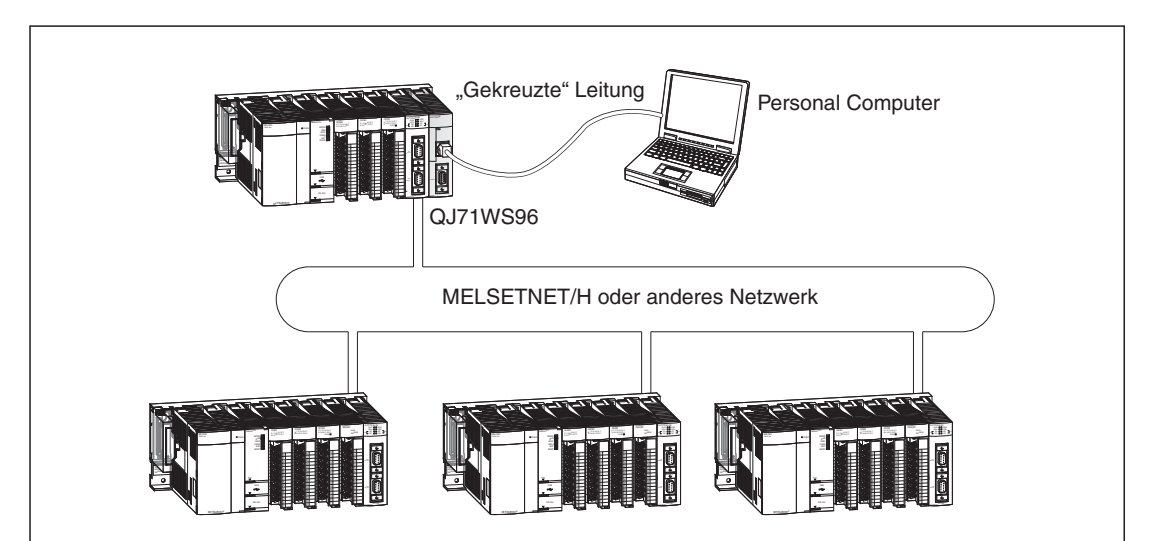

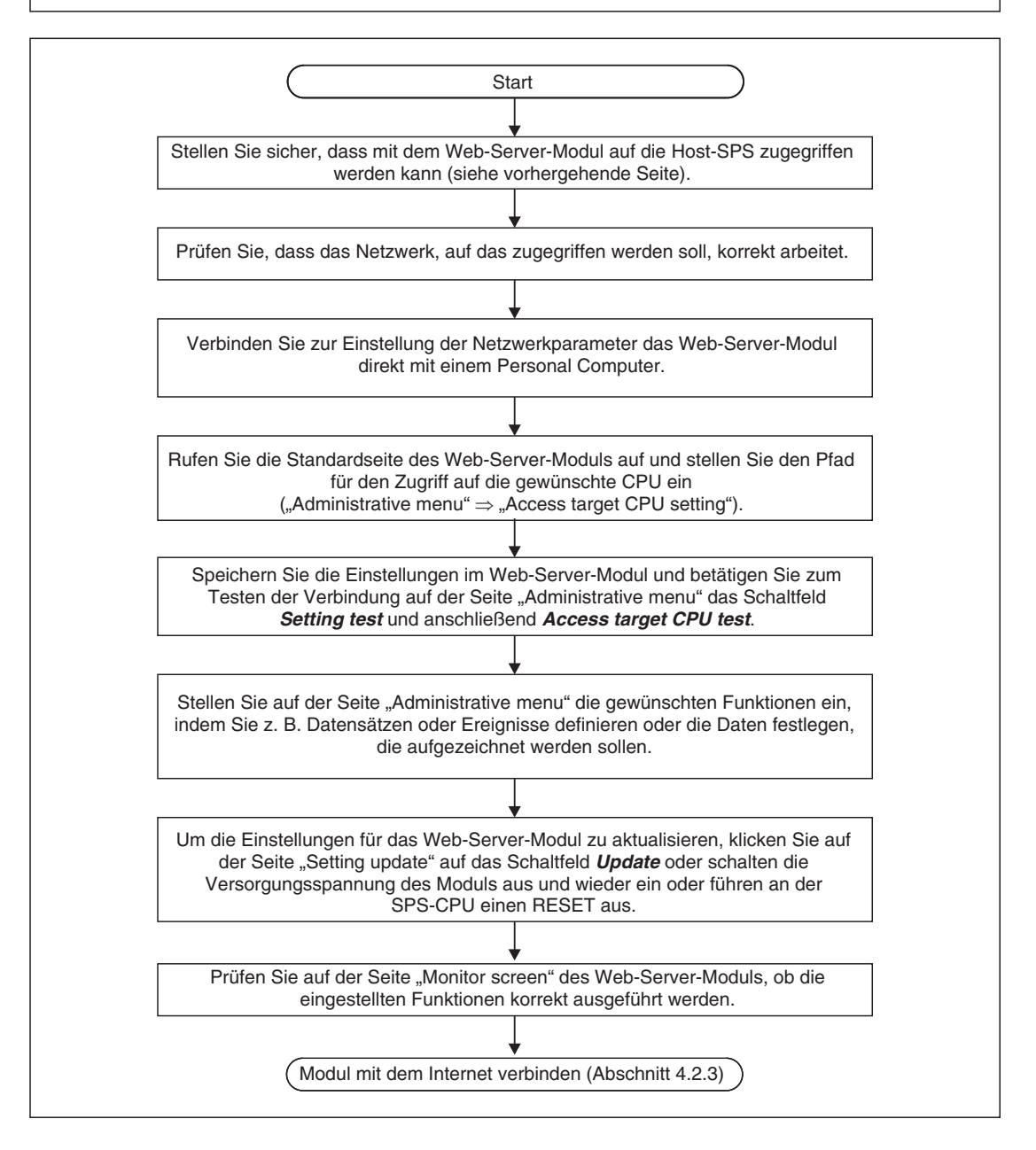

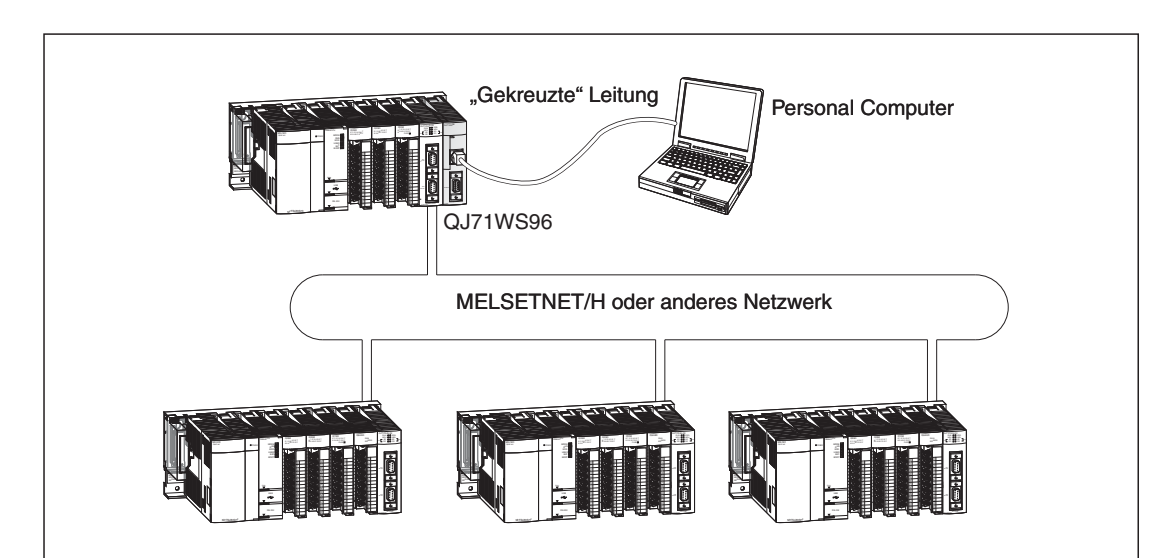

## <span id="page-93-0"></span>**4.2.3 Anschluss des Web-Server-Moduls an das Internet**

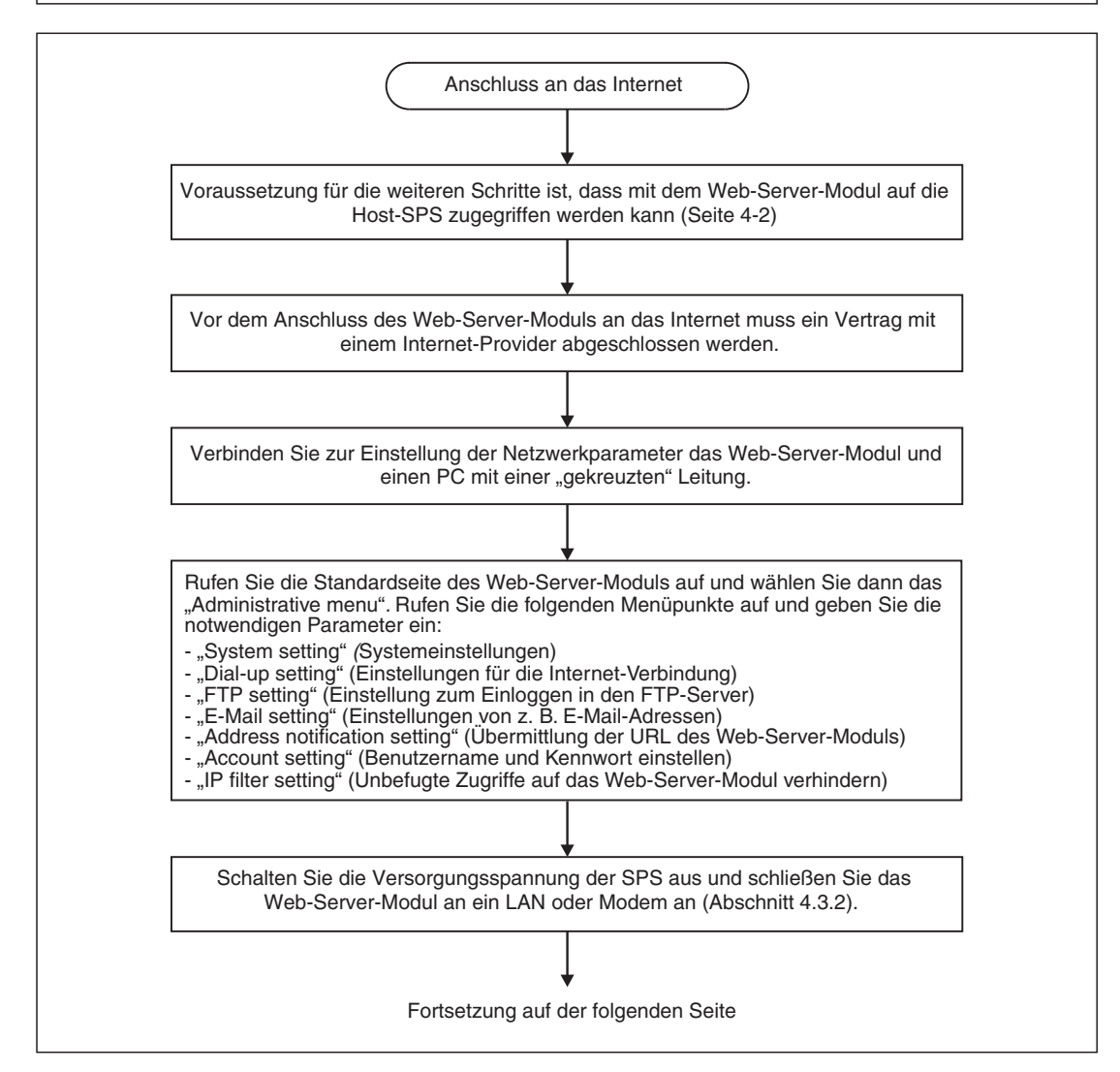

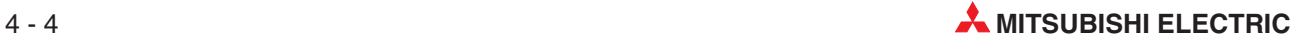

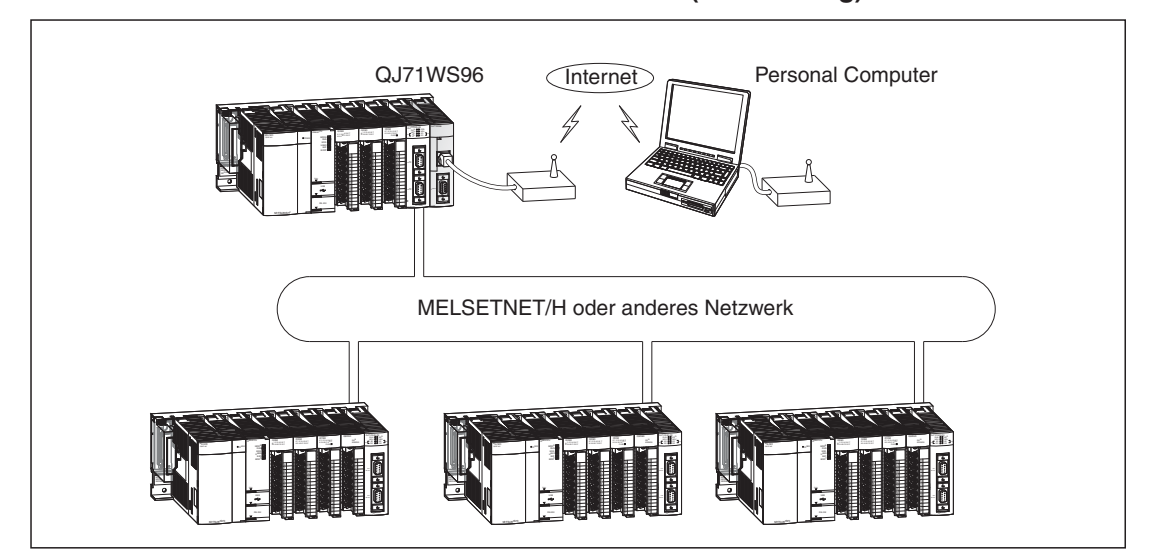

#### **Anschluss des Web-Server-Moduls an das Internet (Fortsetzung)**

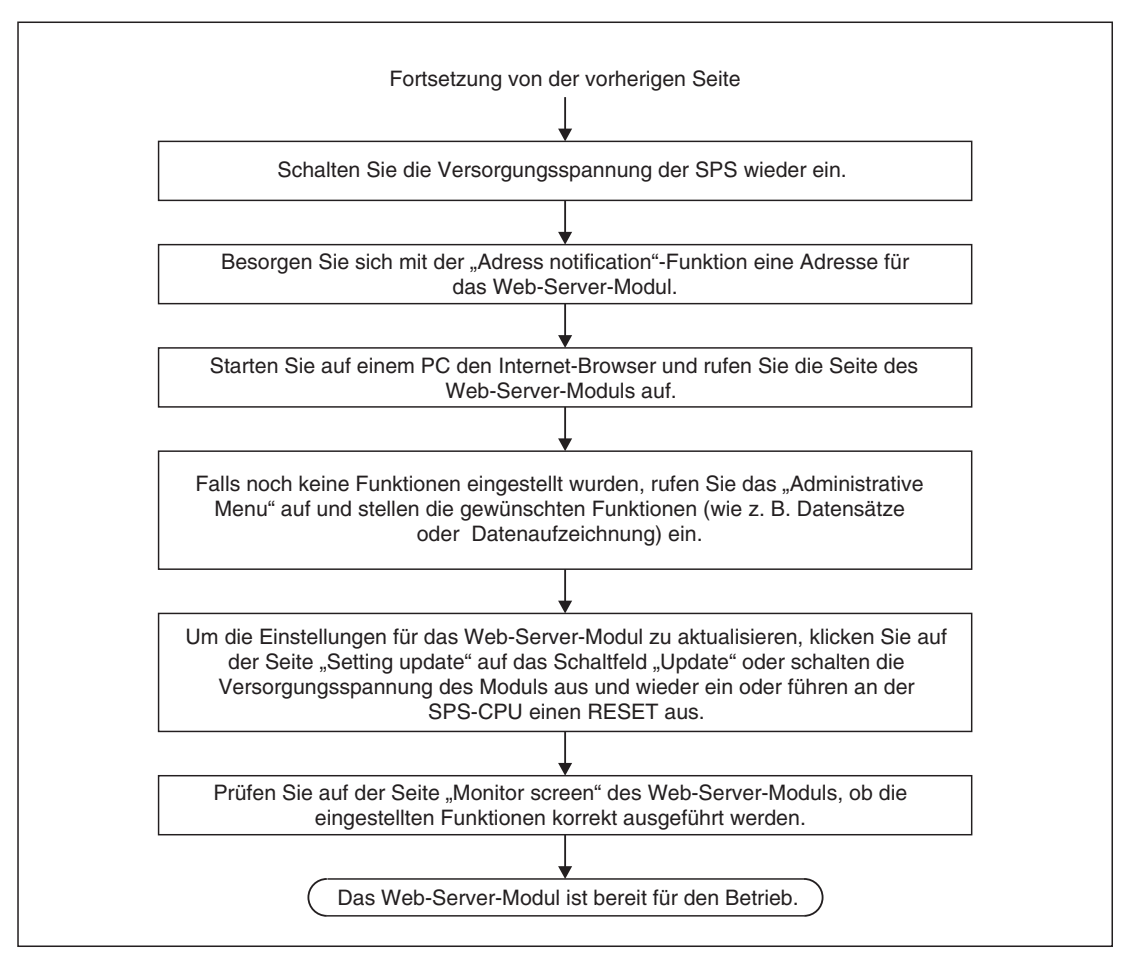

# <span id="page-95-0"></span>**4.3 Installation**

## **4.3.1 Anschluss der Pufferbatterie**

Das Batteriefach des Web-Server-Moduls befindet sich an der Unterseite des Moduls.

Der Anschlussstecker der Batterie Q6BAT ist bei der Auslieferung nicht angeschlossen, um eine Entladung oder einen Kurzschluss der Batterie während des Transports und der Lagerung zu vermeiden.

Schließen Sie vor der Inbetriebnahme des QJ71WS96 die Batterie an:

- Öffnen Sie das Batteriefach des Moduls und vergewissern Sie sich, dass die Batterie korrekt eingesetzt ist.
- Verbinden Sie den Stecker der Batterie mit dem Gegenstück im Modul.
- Setzen Sie die Steckverbindung in die dafür vorgesehene Halterung im Batteriefach ein und schließen Sie Abdeckung.

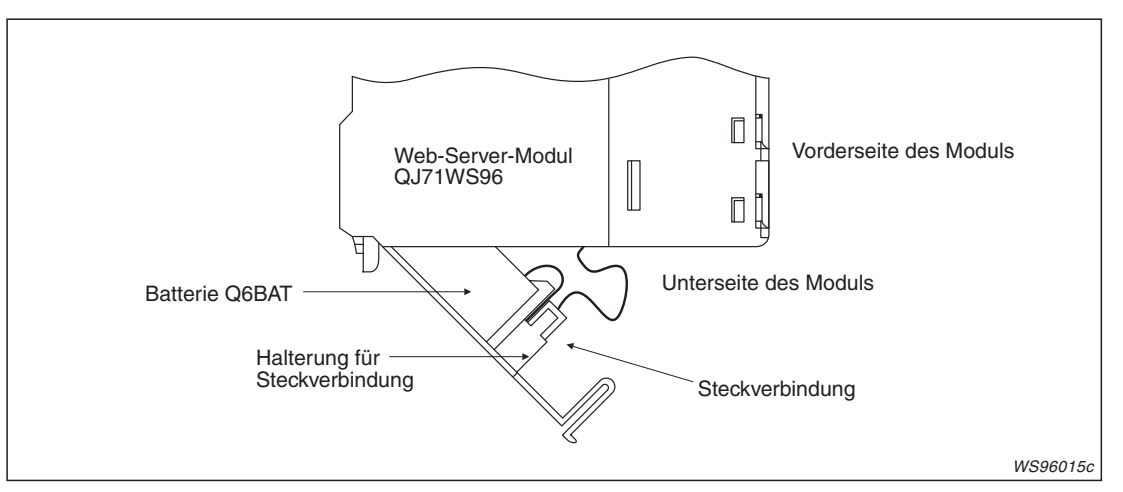

**Abb. 4-1:** Die Batterie des QJ71WS96 erreichen Sie von der Unterseite des Moduls

**HINWEIS** Das Web-Server-Modul QJ71WS96 kann auch ohne Batterie betrieben werden.Dann muss allerdings beim Ausschalten der Versorgungsspannung der SPS (und damit des QJ71WS96) eine bestimmte Vorgehensweise eingehalten werden (siehe Abschnitt [9-4\)](#page-351-0). Falls dies nicht beachtet wird, können erfasste Daten verloren gehen, die während eines Zugriffs auf das integrierte ROM oder die Speicherkarte gelesenen Daten verfälscht werden oder ein Systemfehler auftreten.

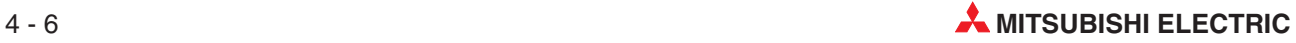

#### <span id="page-96-0"></span>**4.3.2 Montage des Moduls auf dem Baugruppenträger**

Für die Steuerungen der MELSEC System Q stehen unterschiedliche Haupt- und Erweiterungsbaugruppenträger zur Verfügung. Detaillierte Informationen über die Baugruppenträger entnehmen Sie bitte dem System-Q-Hardware-Handbuch (Art.-Nr. 141683).

Das QJ71WS96 kann auf jeden Steckplatz für E/A- oder Sondermodule montiert werden. Die Zahl der installierbaren Module hängt von der verwendeten CPU ab und ist im Kapitel [2](#page-32-0) beschrieben.

Bitte beachten Sie bei der Montage des Moduls die folgenden Sicherheitshinweise:

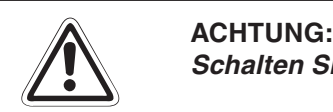

**Schalten Sie vor dem Einbau von Modulen immer die Netzspannung aus.**

**Wird das Modul nicht korrekt über die Führungslasche auf den Baugruppenträger gesetzt, können sich die PINs im Modulstecker verbiegen.**

**Berühren Sie keine leitenden Teile oder elektronische Bauteile der Module. Dies kann zu Störungen oder Beschädigung der Baugruppe führen.**

- Nachdem Sie die Versorgungsspannung der SPS ausgeschaltet haben, setzen Sie das Modul mit der unteren Lasche in die Führung des Baugruppenträgers ein.
- Drücken Sie das Modul anschließend auf den Baugruppenträger, bis das Modul ganz am Baugruppenträger anliegt.

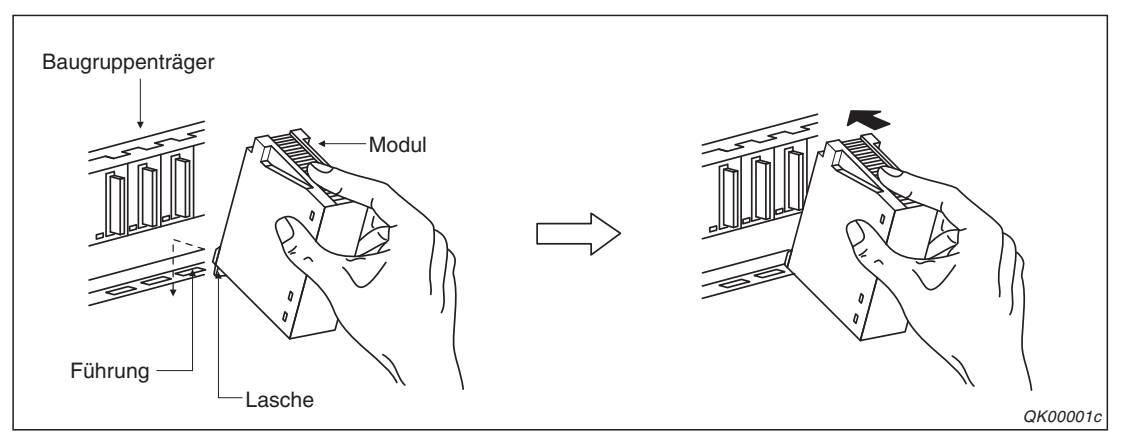

**Abb. 4-2:** Montage eines Modul des System Q

# <span id="page-97-0"></span>**4.4 Einstellungen in den SPS-Parametern**

Mit Hilfe der Programmier-Software GX Developer oder GX IEC Developer können in den SPS-Parametern die Ein- und Ausgangsadressen des QJ71WS96 festgelegt sowie verschiedene Einstellungen für den Betrieb vorgenommen werden.

Im Projekt mit dem Web-Server-Modul wählen Sie in der Navigatorleiste der Programme GX Developer oder GX IEC Developer den Menüpunkt **Parameter** und klicken anschließend doppelt auf den Menüpunkt **SPS.** Im dann angezeigten Dialogfenster klicken Sie auf die Registerkarte **E/A-Zuweisung**.

|                | SPS-Name         | SPS-System |                          | SPS-Datei  | SPS RAS         | Oper.         | Programm         |
|----------------|------------------|------------|--------------------------|------------|-----------------|---------------|------------------|
|                | Boot-Datei       |            |                          | AS         |                 | E/A-Zuweisung |                  |
|                | E/A-Zuweisung[*] |            |                          |            |                 |               |                  |
|                | Steckpl.         | Typ        |                          | Modellname | <b>Adressen</b> | StartXY       |                  |
| n              | SPS.             | <b>SPS</b> | $\overline{\phantom{a}}$ |            |                 |               | Schalterstellung |
|                | $0(0-0)$         | Intelli.   | $\overline{\phantom{a}}$ | QJ71Ws96   | 32 Adresse      | 0000          |                  |
| $\overline{2}$ | $1(0-1)$         |            | ▼                        |            |                 |               | Detail-Einst.    |
| 3              | $2(0-2)$         |            | ▼                        |            |                 |               |                  |
| 4              | $3(0-3)$         |            |                          |            |                 |               |                  |
| 5              | $4(0-4)$         |            |                          |            |                 |               |                  |
| 6              | $5(0-5)$         |            | ▼                        |            |                 |               |                  |
|                | $6(0-6)$         |            |                          |            |                 | ▼             |                  |

**Abb. 4-3:** Registerkarte E/A-Zuweisung der SPS-Parameter

In der Zeile, die dem Steckplatz des Web-Server-Moduls entspricht, geben Sie folgendes ein:

**Typ:** "Intelli."

**Modellname**: Zum Beispiel "QJ71WS96" (Hier müssen Sie keine Angabe machen, der Eintrag dient nur zur Dokumentation und hat keinen Einfluss auf die Funktion.)

Adressen: "32 Adr."

**Start X/Y**: Kopfadresse des Moduls im Ein- und Ausgangsbereich der SPS-CPU. (Hier ist keine Zuweisung erforderlich, die CPU ordnet den Modulen automatisch die Adressen zu.)

Nach der Betätigung des Schaltfeldes **Detail-Einst.** können Sie weitere Einstellungen, wie z. B. die Zuordnung zu einer CPU in einem Multi-CPU-System, vornehmen.

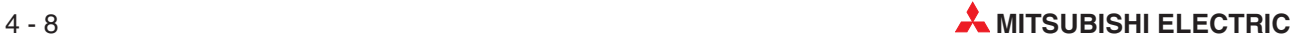

### 4.4.1 **Einstellung der "Schalter"**

Die Betriebsart des Web-Server-Moduls, verschiedene Betriebseinstellungen und eine Überwachungszeit werden mit drei "Schaltern" mit je 16 Bit in den SPS-Parametern eingestellt. Am Modul selbst befinden sich keine Einstellmöglichkeiten.

Das Eingabeformat der Schalter kann zwischen Dezimal, Hexadezimal und Binär umgeschaltet werden. Wählen Sie das für den jeweiligen Schalter übersichtlichste Format.

|        |            |            | Schalterstellung für E/A- und Sondermodul |      |      |              |      |                                                     | $\times$ |
|--------|------------|------------|-------------------------------------------|------|------|--------------|------|-----------------------------------------------------|----------|
|        |            |            |                                           |      |      | Eing.-Format | HEX. |                                                     |          |
|        | Steckpl.   | <b>VD</b>  | Modellname                                |      |      |              |      | Schalt. 1 Schalt. 2 Schalt. 3 Schalt. 4 Schalt. 5 ▲ |          |
|        | <b>SPS</b> | <b>SPS</b> |                                           |      |      |              |      |                                                     |          |
|        | $0(0-0)$   | Intelli.   | QJ71Ws96                                  | 0000 | 0007 | 000F         |      |                                                     |          |
| $\sim$ | 1(0.1)     |            |                                           |      |      |              |      |                                                     |          |

**Abb. 4-4:** Zur Einstellung der Schalter klicken Sie im Dialogfenster "E/A-Zuweisung" auf das Feld **Schalterstellung** und tragen in die Eingabefelder die gewünschten Werte ein.

| <b>Schalter</b> | <b>Bedeutung</b>                                                                                                    |
|-----------------|----------------------------------------------------------------------------------------------------|
|                 | Betriebsart des Web-Server-Moduls                                                                                                    |
| 2               | Zugang zum Web-Server-Modul mit dem Standard-Benutzernamen und dem Standard-Kennwort<br>oder mit den vom Anwender vorgegebenen Konten |
|                 | Betrieb mit den Standard-Systemeinstellungen oder mit vom Anwender vorgegebenen Systemein-<br>stellungen                              |
|                 | Betrieb mit den Standard-IP-Filtereinstellungen oder mit vom Anwender vorgegebenen IP-Filter-<br>einstellungen                        |
|                 | Batteriefehlererkennung aktivieren/deaktivieren                                                                                       |
|                 | Anzeige im Logging Monitor                                                                                                    |
| 3               | Überwachungszeit für eine Antwort der SPS-CPU                                                                                         |

**Tab. 4-1:** Funktion der Schalter beim Web-Server-Modul QJ71WS96

#### **Schalter 1 (Betriebsart)**

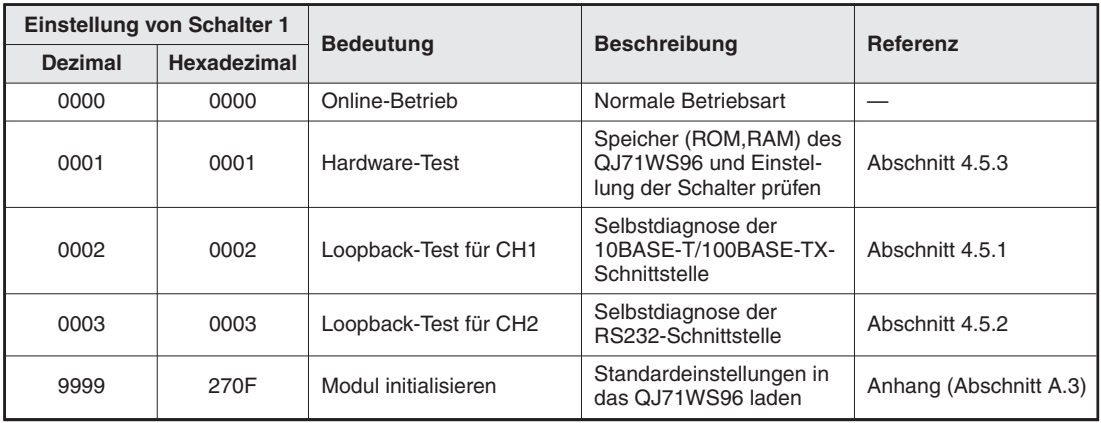

**Tab. 4-2:** Einstellmöglichkeiten für Schalter 1

#### **Schalter 2 (Betrieb mit Standard-Einstellungen / Batteriefehlererkennung)**

Mit Bit 0 und Bit 1 von Schalter 2 können die Standardvoreinstellungen wieder geltend gemacht werden. Das kann erforderlich sein, wenn zum Beispiel das Kennwort zum Einloggen vergessen worden ist oder das QJ71WS96 direkt mit einem PC verbunden und parametriert werden soll. Bit 2 beeinflusst die Erfassung eines Fehlers der Batterie des QJ71WS96. Mit Bit 4 wird ausgewählt, ob bei der Anzeige aufgezeichneter Daten im Logging Monitor auch der Zeitpunkt der letzten Aktualisierung der Daten angezeigt werden soll.

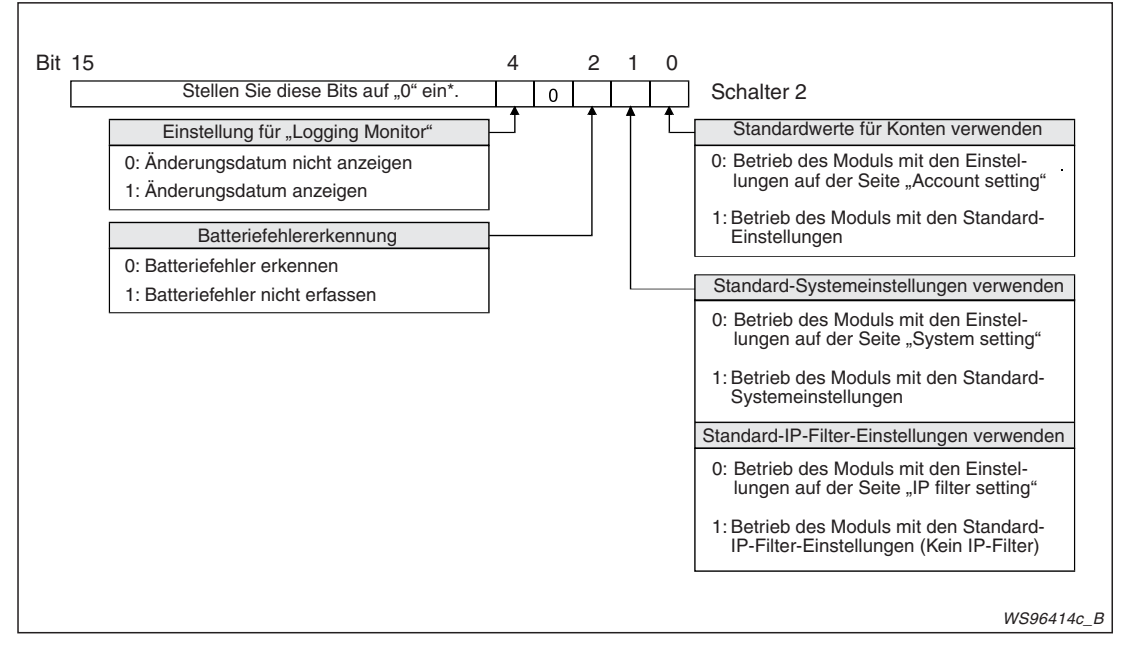

**Abb. 4-5:** Vom Schalter 2 werden nur vier Bits verwendet

- Falls Bit 3 und die Bits 5 bis 15 nicht auf "0" gesetzt sind, wird bei einem Hardware-Test ein Fehler mit dem Code 0180H (unzulässige Schalterstellung) gemeldet.
- $\bullet$  Bit 0:

Wird dieses Bit auf "1" gesetzt, gelten bei der Anmeldung beim Web-Server-Modul die folgenden Voreinstellungen:

- Benutzername: **QJ71WS96**
- **–** Kennwort: **MITSUBISHI**
- Zugriffsrechte: **Write, Tag component write, Administrator**
- Erste angezeigte Seite: **Standard-Seite des Web-Server-Moduls**

Ist Bit 0 auf "0" eingestellt, müssen beim Einloggen die Benutzernamen und Kennwörter angegeben werden, die in den Konten festgelegt wurden (siehe Abschnitt [4.7.6](#page-127-0)).

 $\bullet$ Bit 1:

Wenn dieses Bit gesetzt ist ("1"), gelten die folgenden Systemeinstellungen:

- IP-Adresse: **192.168.3.3**
- Subnet-Maske: **255.255.255.0**
- HTTP-Port-Nummer: **80**
- FTP-Port-Nummer: **21**
- Systemname: **QJ71WS96**
- **Netzwerkdiagnose (Ping) wird nicht ausgeführt**
- **Automatische Verbindung zum Netzwerk beim Anlauf**

Ist Bit 1 gesetzt, gelten auch die Standard-IP-Filtereinstellungen.

Falls Bit 1 zurückgesetzt wird, gelten die anwenderdefinierten System- und IP-Filtereinstellungen (Abschnitte [4.7.4](#page-119-0) und [4.7.7\)](#page-132-0).

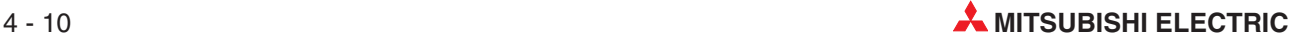

#### $\bullet$  Bit 2:

Falls das Web-Server-Modul ohne Batterie betrieben werden soll (Abschnitt [9.1.4](#page-351-0)) kann mit Bit 2 die Erkennung eines Batteriefehlers (Spannung zu niedrig, Batterie nicht vorhanden) unterdrückt werden.

 $\bullet$  Bit 4:

Ist Bit 4 gesetzt ("1"), wird bei der Anzeige aufgezeichneter Daten im "Logging Monitor" (Abschnitt [6.3](#page-172-0)) auch der Zeitpunkt der letzten Aktualisierung der Daten angezeigt.

Bei zurückgesetztem Bit 4 ("0") wird der Zeitpunkt der letzten Aktualisierung der Daten nicht angezeigt.

**HINWEISE** Unabhängig von der Einstellung von Bit 4 kann der Zeitpunkt, an dem die Daten aufgezeichnet wurden, aus der Bezeichnung der Datei mit den aufgezeichneten Daten hergeleitet werden (siehe Abschnitt [7.2.4\)](#page-200-0).

> Wenn Bit 4 gesetzt ist und viele Dateien mit aufgezeichneten Daten gespeichert sind, wird die Anzeige der Daten im "Logging Monitor" verzögert.

#### **Schalter 3 (Überwachungszeit)**

Wenn das Web-Server-Modul eine Anforderung an eine SPS-CPU sendet, muss es innerhalb der mit Schalter 3 eingestellten Überwachungszeit eine Antwort der SPS-CPU erhalten. Reagiert die SPS-CPU nicht innerhalb dieser Zeit, wird ein Fehler gemeldet.

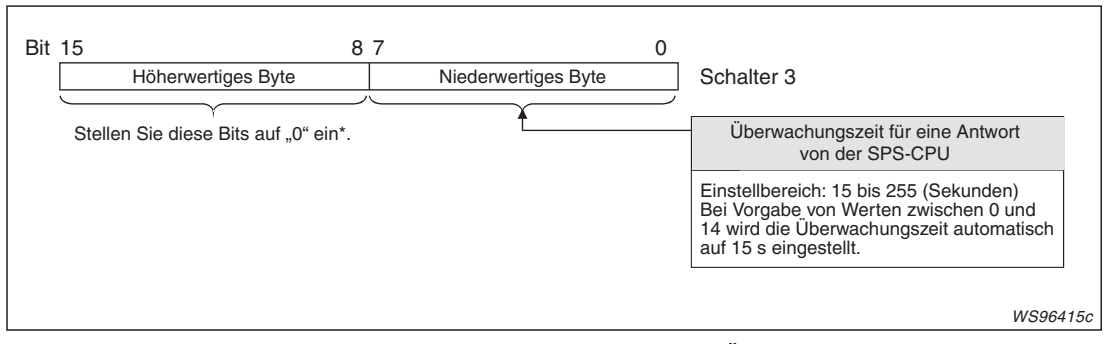

**Abb. 4-6:** Die Bits <sup>0</sup> bis <sup>7</sup> von Schalter <sup>3</sup> bestimmen die Überwachungszeit für eine Antwort von der SPS-CPU.

Falls die Bits 8 bis 15 nicht auf "0" gesetzt sind, tritt bei einem Hardware-Test ein Fehler mit dem Code 0180H auf (unzulässige Schalterstellung).

# <span id="page-101-0"></span>**4.5 Selbstdiagnose**

Das Web-Server-Modul kann seine eigene Hardware bei verschiedenen Tests überprüfen. Führen Sie diese Test aus, wenn Sie vor dem Anschluss des Moduls an ein Netzwerk sicher sein möchten, dass die Hardware des Moduls einwandfrei arbeitet oder wenn über die Schnittstellen des Modul keine Kommunikation möglich ist.

## **4.5.1 Loopback-Test für CH1 (10BASE-T/100BASE-TX)**

Bei diesem Test sendet das Modul Daten zu seinem eigenen Knoten und empfängt anschließend die eigenen Daten. Während dieses Tests wird die Hardware des Moduls einschließlich der Kommunikationsmöglichkeit über die Schnittstelle CH1 geprüft.

#### **Vorbereitung des Tests**

- Stellen Sie mit Hilfe der Programmier-Software GX Developer oder GX IEC Developer die Betriebsart des Web-Server-Moduls ein. Dazu wählen Sie in der Navigatorleiste der Programme **Parameter** und klicken anschließend auf **SPS**.
- 20 Im Dialogfenster, das dann angezeigt wird, klicken Sie auf die Karteikarte "E/A-Zuwei**sung**".
- Klicken Sie auf die Zeile mit dem QJ71WS96 und anschließend auf das Schaltfeld **Schal**terstellung. Geben Sie für Schalter 1 den Wert "0002H" (Loopback-Test CH1) ein.
- Übertragen Sie die geänderten Parameter in die CPU der SPS.

#### **Ausführung des Tests**

- Entfernen Sie eine evtl. an CH1 angeschlossene Datenleitung.
- (2) Schalten Sie die SPS-CPU mit deren Schalter in den Betriebszustand "STOP".
- Führen Sie an der SPS-CPU einen RESET aus.
- Nach dem Zurücksetzen der SPS-CPU beginnt das QJ71WS96 automatisch mit dem Test. Während des Tests flackert die LED "ERR."

#### **Auswertung des Tests**

Nach dem Test zeigt die LED "ERR." das Resultat an:

- Die LED "ERR." ist ausgeschaltet: Der Test wurde erfolgreich beendet, ein Fehler wurde nicht entdeckt. In diesem Fall ändern Sie die Schaltereinstellung für das Web-Server-Modul in "0000H" (Betriebsart "Online"), übertragen die Parameter in die SPS-CPU und führen an der CPU einen RESET aus.
- Die LED "ERR." leuchtet: Während des Tests wurde ein Fehler entdeckt. Eine mögliche Ursache kann ein Hardware-Fehler des Web-Server-Moduls sein.Wenden Sie sich in diesem Fall an den MITSUBISHI-Service.

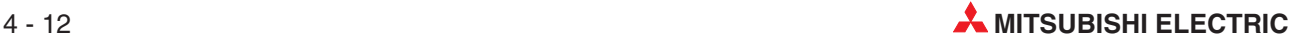

## <span id="page-102-0"></span>**4.5.2 Loopback-Test für CH2 (RS232)**

Bei diesem Test sendet das Modul Daten und empfängt anschließend die soeben gesendeten Daten. Während dieses Tests, bei dem die Hardware des Moduls einschließlich der Kommunikationsmöglichkeit über die Schnittstelle CH2 geprüft wird, muss an der RS232-Schnittstelle ein selbstgefertigter "Prüfstecker" angeschlossen werden.

#### **Vorbereitung des Tests**

- Stellen Sie mit Hilfe der Programmier-Software GX Developer oder GX IEC Developer die Betriebsart des Web-Server-Moduls ein. Dazu wählen Sie in der Navigatorleiste der Programme **Parameter** und klicken anschließend auf **SPS**.
- Im dann angezeigten Dialogfenster klicken Sie auf die Karteikarte **E/A-Zuweisung**.
- Klicken Sie auf die Zeile mit dem QJ71WS96 und anschließend auf das Schaltfeld **Schal**terstellung. Geben Sie für Schalter 1 den Wert "0003H" (Loopback-Test CH2) ein.
- Übertragen Sie die geänderten Parameter in die CPU der SPS.

#### **Ausführung des Tests**

 Schließen Sie an der RS232-Schnittstelle des Web-Server-Moduls einen Stecker mit der folgenden Verdrahtung an:

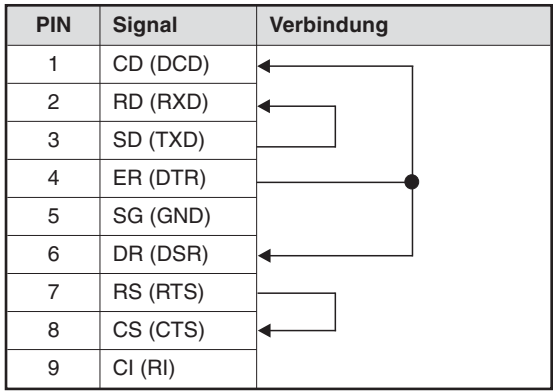

**Tab. 4-3:** Belegung des Prüfsteckers

- (2) Schalten Sie die SPS-CPU mit deren Schalter in den Betriebszustand "STOP".
- Führen Sie an der SPS-CPU einen RESET aus.
- Nach dem Zurücksetzen der SPS-CPU beginnt das QJ71WS96 automatisch mit dem Test. Während des Tests flackern die Leuchtdioden "ERR." und "CH2 SD/RD"

#### **Auswertung des Tests**

Nach dem Test zeigt die LED "ERR." das Resultat an:

Die LED "ERR." ist ausgeschaltet: Der Test wurde erfolgreich beendet, ein Fehler wurde nicht entdeckt. In diesem Fall ändern Sie die Schaltereinstellung für das Web-Server-Modul in "0000H"

(Betriebsart "Online"), übertragen die Parameter in die SPS-CPU und führen an der CPU einen RESET aus.

Die LED "ERR." leuchtet: Während des Tests wurde ein Fehler entdeckt. Prüfen Sie den an CH2 angeschlossenen Test-Stecker und führen Sie den Test erneut aus.Falls wieder ein Fehler auftritt, liegt ein Hardware-Fehler des Web-Server-Moduls vor. Wenden Sie sich in diesem Fall an den MITSUBISHI-Service.

### <span id="page-103-0"></span>**4.5.3 Hardware-Test**

Bei diesem Test werden die Speicher (RAM und ROM) des Moduls und die Schaltereinstellungen für das Web-Server-Modul in den SPS-Parametern geprüft.

#### **Vorbereitung des Tests**

- Stellen Sie mit Hilfe der Programmier-Software GX Developer oder GX IEC Developer die Betriebsart des Web-Server-Moduls ein. Dazu wählen Sie in der Navigatorleiste der Programme **Parameter** und klicken anschließend auf **SPS**.
- Im dann angezeigten Dialogfenster klicken Sie auf die Karteikarte **E/A-Zuweisung**.
- Klicken Sie auf die Zeile mit dem QJ71WS96 und anschließend auf das Schaltfeld **Schal**terstellung. Geben Sie für Schalter 1 den Wert "0001H" (Hardware-Test) ein.
- Übertragen Sie die geänderten Parameter in die CPU der SPS.

#### **Ausführung des Tests**

- Schalten Sie die SPS-CPU mit deren Schalter in den Betriebszustand "STOP".
- Führen Sie an der SPS-CPU einen RESET aus.
- Der Hardware-Test beginnt automatisch nach dem Rücksetzen der SPS-CPU. Während des Tests flackert die LED "ERR." Die folgenden Prüfungen werden ausgeführt:
	- **–** Prüfung des ROM Der Inhalt des ROMs wird gelesen und eine Prüfsumme gebildet
	- **–** Prüfung des RAM Die in das RAM eingetragenen Daten werden gelesen und die Konsistenz geprüft.
	- **–** Prüfung der "Schaltereinstellungen" Es wird geprüft, ob die Einstellungen der "Schalter" des Moduls in den SPS-Parametern in den zulässigen Bereichen sind. Die Einstellung von Schalter 1 wird allerdings nicht geprüft.

#### **Auswertung des Tests**

Nach dem Test zeigt die LED "ERR." das Ergebnis der Prüfungen an:

– Die LED "ERR." ist ausgeschaltet: Der Test wurde erfolgreich beendet, ein Fehler wurde nicht entdeckt.

In diesem Fall ändern Sie die Schaltereinstellung für das Web-Server-Modul in "0000H" (Betriebsart "Online"), übertragen die Parameter in die SPS-CPU und führen an der CPU einen RESET aus.

– Die LED "ERR." leuchtet: Während des Tests wurde ein Fehler entdeckt. Führen Sie den Hardware-Test nochmals aus. Wenn wieder ein Fehler auftritt, könnte ein Hardware-Fehler des Web-Server-Moduls die Ursache sein. Wenden Sie sich in diesem Fall an den MITSUBISHI-Service.

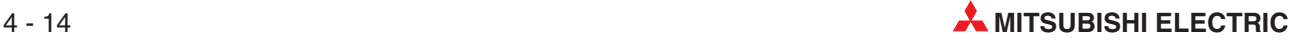

# <span id="page-104-0"></span>**4.6 Direkter Anschluss eines Personal Computers**

Zur Konfiguration des Web-Server-Moduls wird es direkt mit einem PC verbunden. Im PC muss eine Netzwerkkarte installiert sein.

Verwenden Sie eine Leitung mit "gekreuzten" Adern oder eine 1:1-Leitung und einen Hub.

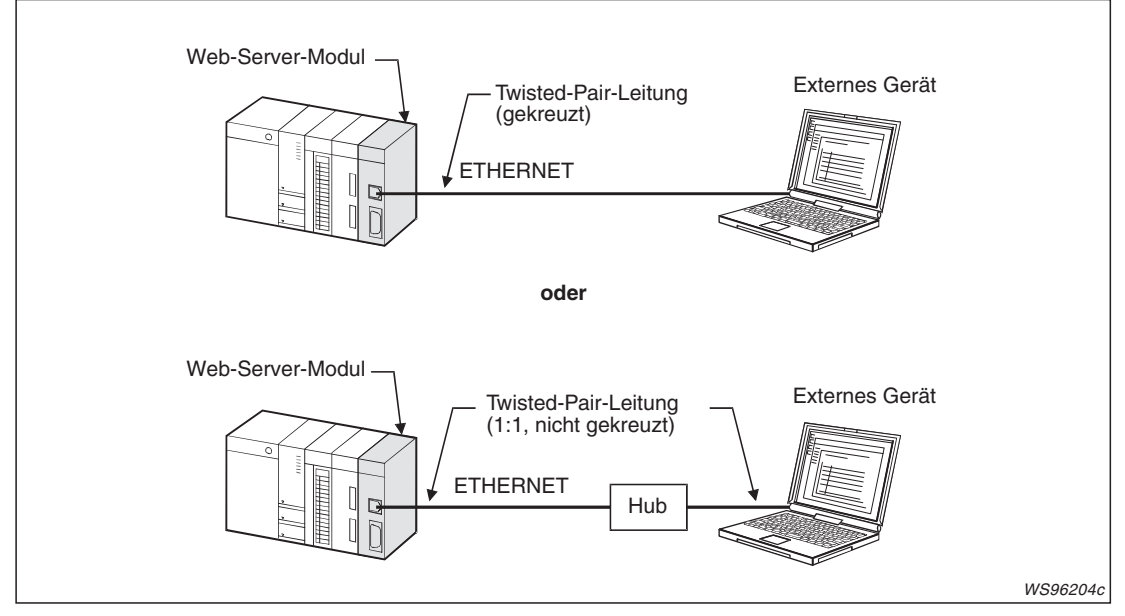

**Abb. 4-7:** Direkter Anschluss eines PC an das Web-Server-Modul

Eine IP-Adresse besteht aus einer Netzwerk- und einer Host-Adresse. Stellen Sie den PC und das Web-Server-Modul auf dieselbe Netzwerkadresse, aber auf verschiedene Host-Adressen ein. (Das Web-Server-Modul ist bei der Auslieferung auf die IP-Adresse 192.168.3.3 eingestellt.)

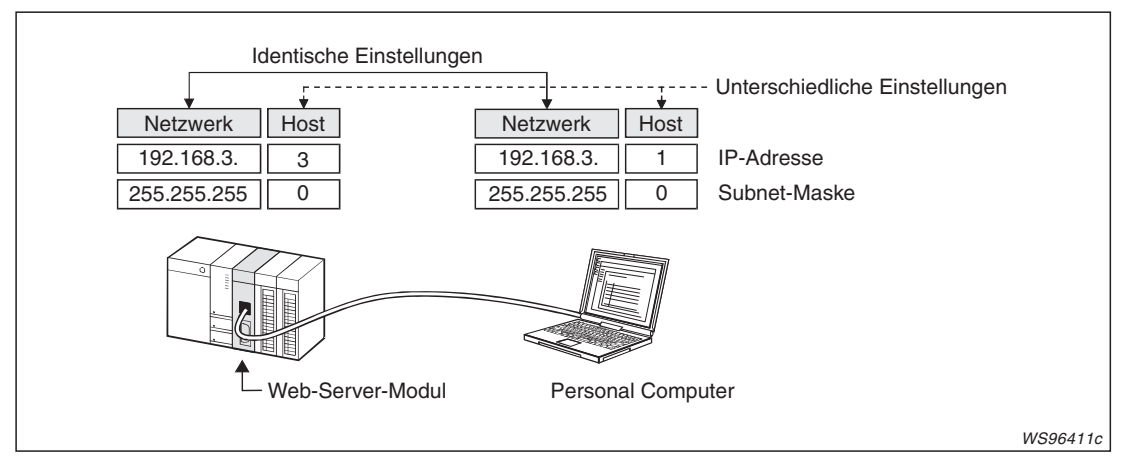

**Abb. 4-8:** IP-Adressen und Subnet-Masken beim Web-Server-Modul und beim PC

## **4.6.1 Einstellung der Netzwerkeigenschaften**

Die Einstellungen nehmen Sie im Windows®-Betriebssystem vor. Zeigen Sie dazu im Menü **Start** auf **Einstellungen** und klicken Sie anschließend auf **Netzwerkverbindungen**. Im Dialogfenster, das sich dann öffnet, klicken Sie mit der rechten Maustaste auf die Zeile mit der verwendeten Netzwerkkarte. Im nun angezeigten Kontextmenü klicken Sie auf **Eigenschaften**.

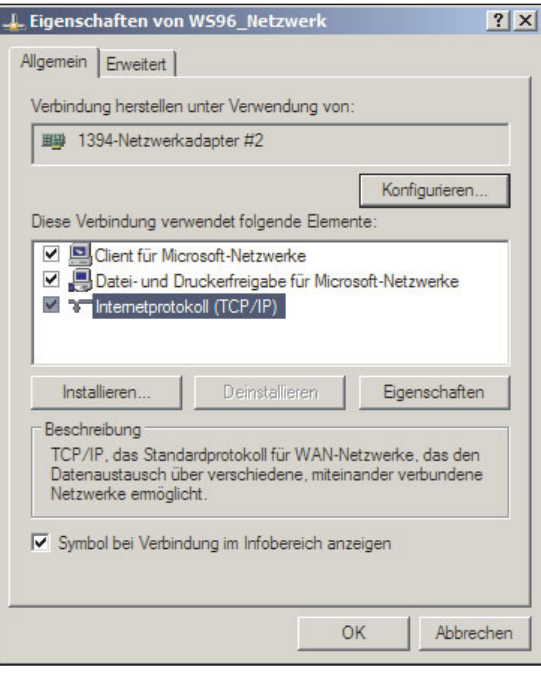

#### **Abb. 4-9:**

Im Dialogfenster "Netzwerkeigenschaften" klicken Sie bitte doppelt auf **Internetprotokoll TCP/IP**.

Im sich nun öffnenden Dialogfenster stellen Sie bitte die IP-Adresse und die Subnet-Maske wie oben beschrieben ein.

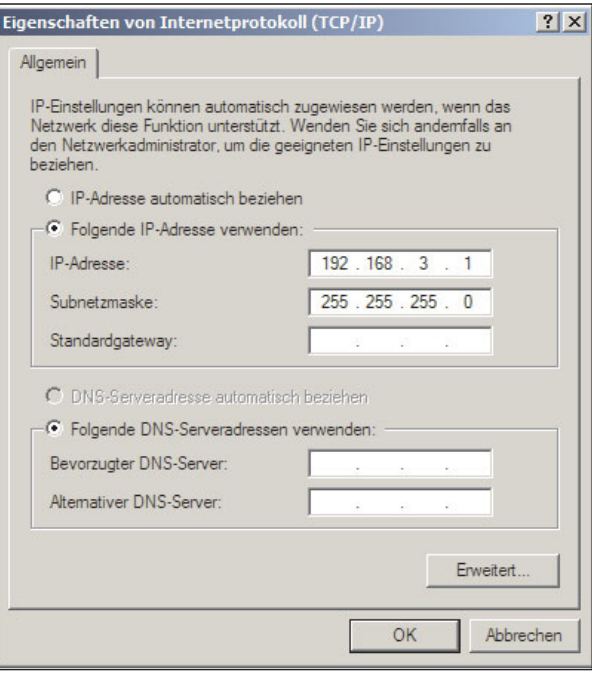

#### **Abb. 4-10:**

Die letzte Zahlengruppe der IP-Adresse ist die Host-Adresse. Wählen Sie für den PC den Wert "1".

Um die geänderten TCP/IP-Eigenschaften zu übernehmen, muss der PC neu gestartet werden.

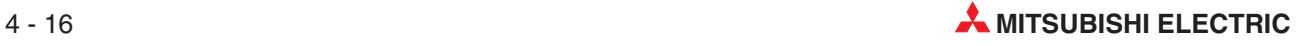

### **4.6.2 Einstellungen für den Internet-Browser**

Für die Beispiele in diesem Handbuch wird als Internet-Browser der Microsoft Internet Explorer 6.0 verwendet.

#### **Einstellungen für ein lokales Netzwerk (LAN)**

Für ein lokales Netzwerk darf kein Proxy-Server verwendet werden. Prüfen und ändern Sie – falls erforderlich – die Einstellung.

- Öffnen Sie den Microsoft Internet Explorer.
- Klicken Sie in der Symbolleiste mit den Standardschaltflächen auf **Extras** und anschließend auf **Internetoptionen**.

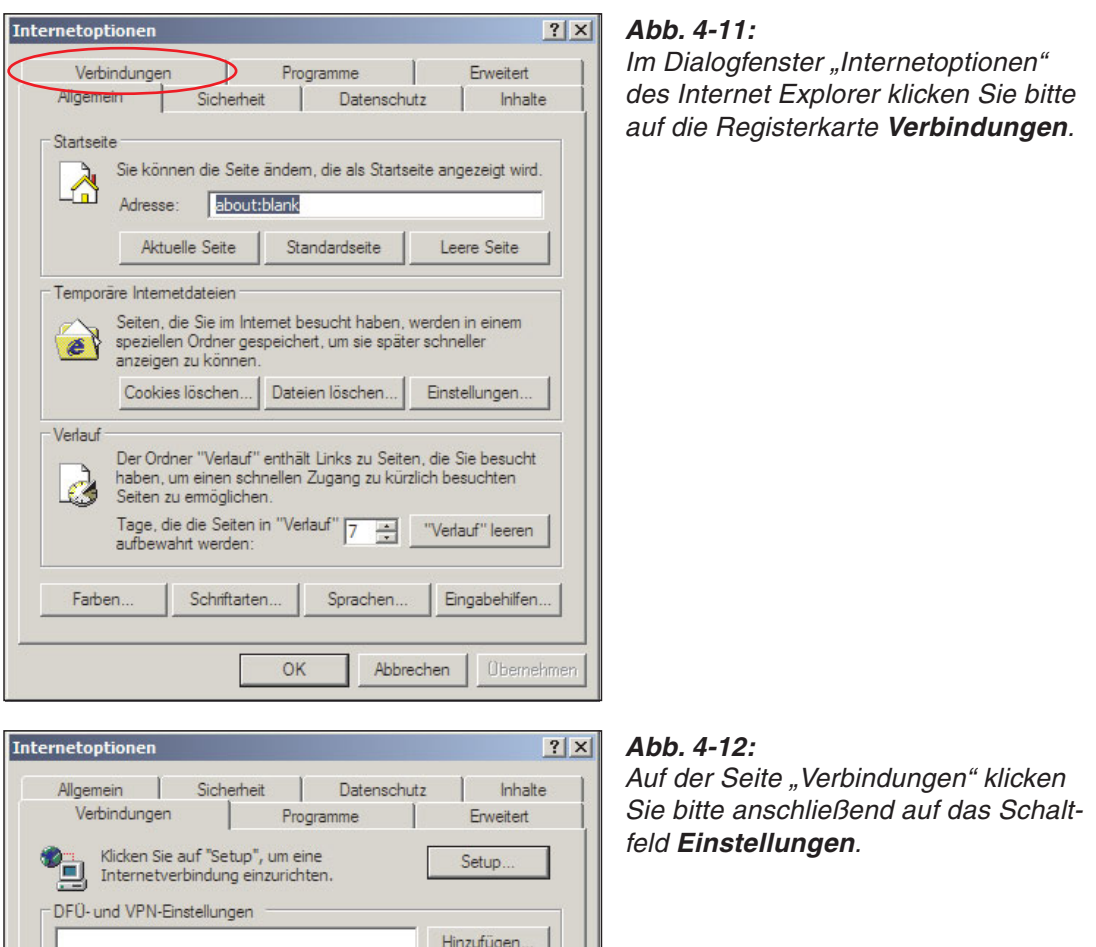

Entfernen

Einstellungen.

Als Standard

Einstellungen.

Obernehme

Abbrechen

Klicken Sie auf "Einstellungen", um einen<br>Proxyserver für die Verbindung zu konfigurieren.

Die LAN-Einstellungen gelten nicht für DFÜ-<br>Verbindungen, Bearbeiten Sie die Einstellungen<br><sub>Q</sub>ben, um DFÜ-Verbindungen einzurichten.

O Nur wählen, wenn keine Netzwerkverbindung besteht

OK

C Keine Verbindung wählen

Aktueller Standard: Keine

LAN-Einstellungen

C Immer Standardverbindung wählen

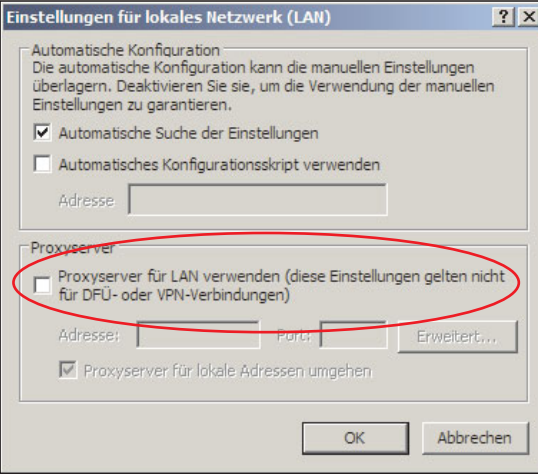

#### $A$ <sub>b</sub> $A$  $A$  $A$  $A$  $3$  $\cdot$

Die Option "Proxyserver für LAN verwenden" darf nicht aktiviert sein.

#### **Einstellung für temporäre Internet-Dateien**

Ihr PC speichert Seiten, die Sie im Internet besucht haben in temporären Internet-Dateien, um die Seiten später schneller anzeigen zu können. Damit bei der Parametrierung des Web-Server-Moduls Änderungen angezeigt werden, muss nach neueren Versionen der gespeicherten Seiten gesucht werden.

Prüfen Sie die Einstellung für temporäre Internet-Dateien. Die Option "Nie nach neueren Versionen der gespeicherten Seiten suchen" darf nicht angewählt sein.

- Öffnen Sie den Microsoft Internet Explorer.
- Klicken Sie in der Symbolleiste mit den Standardschaltflächen auf **Extras** und anschließend auf **Internetoptionen**.

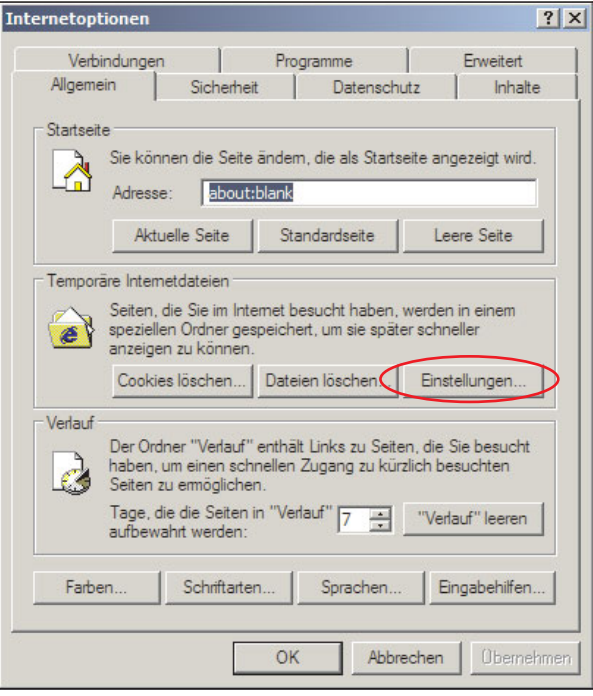

#### **Abb. 4-14:**

Im Dialogfenster "Internetoptionen" des Internet Explorer klicken Sie bitte auf **Temporäre Internetdateien** *-* **Einstellungen**.

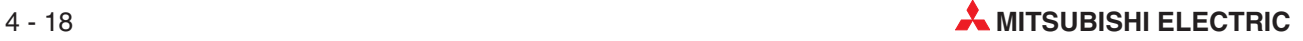
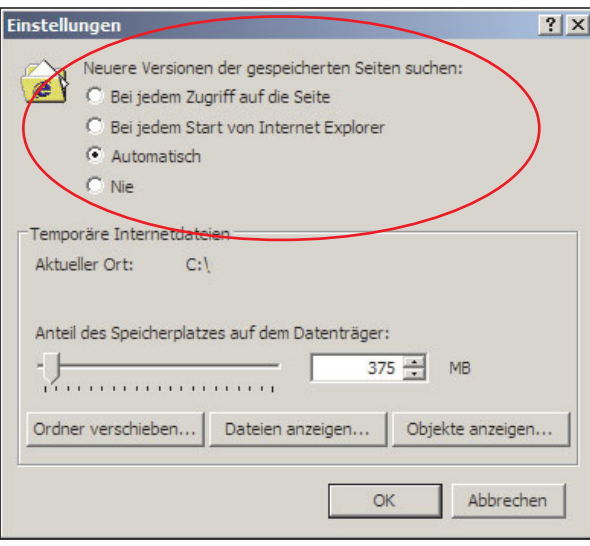

### **Abb. 4-16:** Für die Einstellung **Neuere Versionen der gespeicherten Seiten suchen** sind außer "Nie" alle anderen Optionen zulässig.

Falls nicht eine aktuelle Seite, sondern eine vorher als temporäre Internet-Datei gespeicherte Version angezeigt wird, sollten Sie die temporären Internet-Dateien löschen und erneut auf die Seite zugreifen.

Klicken Sie dazu im Microsoft Internet Explorer in der Symbolleiste mit den Standardschaltflächen auf **Extras** und anschließend auf Internetoptionen. Auf der Registerkarte "Allgemein" (Abb. 4-13) klicken Sie auf das Schaltfeld **Temporäre Internet-Dateien Dateien löschen**.

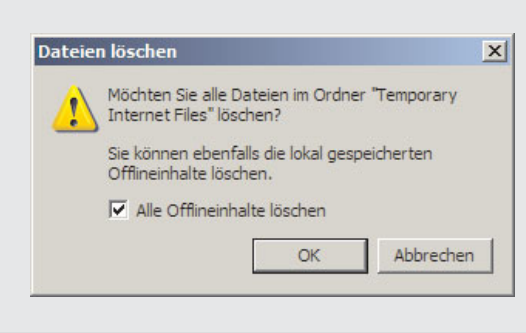

#### **Abb. 4-15:**

Vor dem Löschen der temporären Internet-Dateien erscheint dieses Dialogfenster. Aktivieren Sie die Option "Alle Offline-Inhalte löschen" und bestätigen Sie mit **OK**.

#### **Sicherheitsstufe einstellen**

Bei den Sicherheitseinstellungen für das Internet und das Intranet sollten die Standardeinstellungen verwendet werden. Stellen Sie entweder eine Standard-Sicherheitsstufe ein oder setzen Sie benutzerdefinierte Einstellungen auf die Standardwerte zurück.

- Klicken Sie im Microsoft Internet Explorer in der Symbolleiste mit den Standardschaltflächen auf **Extras** und anschließend auf **Internetoptionen** (siehe Abb. 4-13).
- Klicken Sie dann auf die Registerkarte **Sicherheit**.

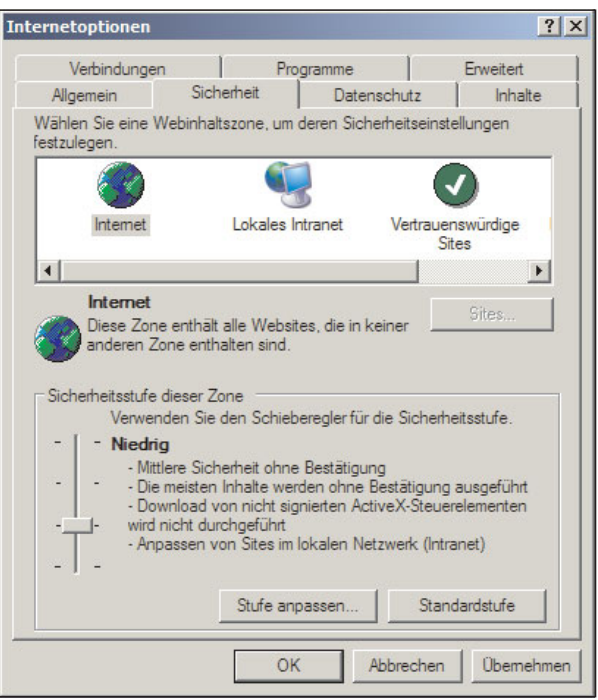

**Abb. 4-17:**

In diesem Beispiel ist die Standard-Sicherheitsstufe "Niedrig" eingestellt.

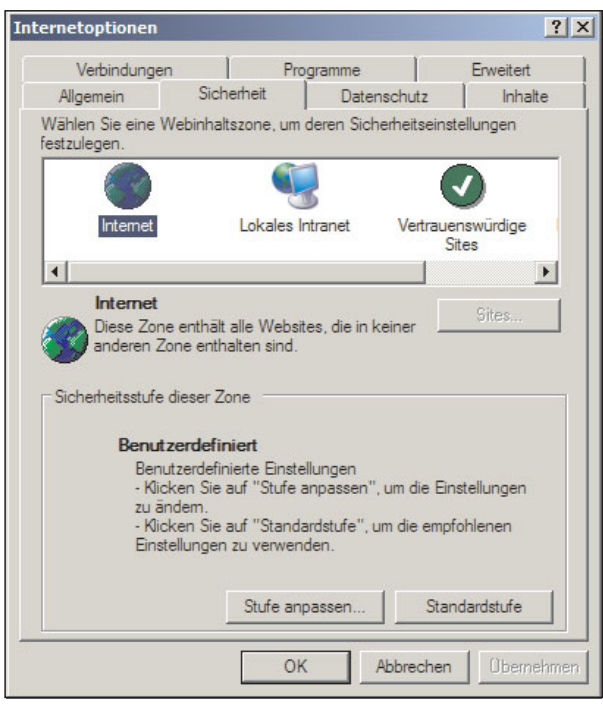

#### **Abb. 4-18:**

In diesem Beispiel sind die Sicherheitseinstellungen benutzerdefiniert. Zur Einstellung klicken Sie bitte auf das Schaltfeld **Stufe anpassen**...

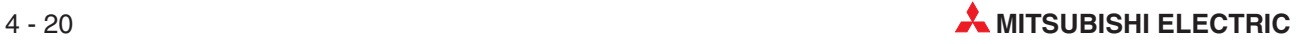

<span id="page-110-0"></span>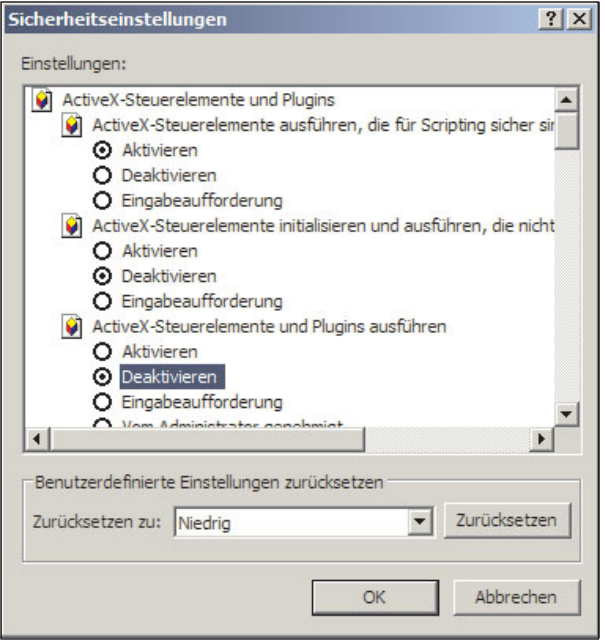

**Abb. 4-20:** ... und anschließend auf **Zurücksetzen**.

## **4.6.3 Verbindung mit Web-Server-Modul testen**

Öffnen Sie den Web-Browser und geben Sie die IP-Adresse des Web-Server-Moduls ein: htttp://192.168.3.3.

Nach erfolgreicher Verbindung mit dem Web-Server-Modul erscheint ein Dialogfenster, in dem Sie einen Benutzernamen und ein Kennwort eingeben müssen.

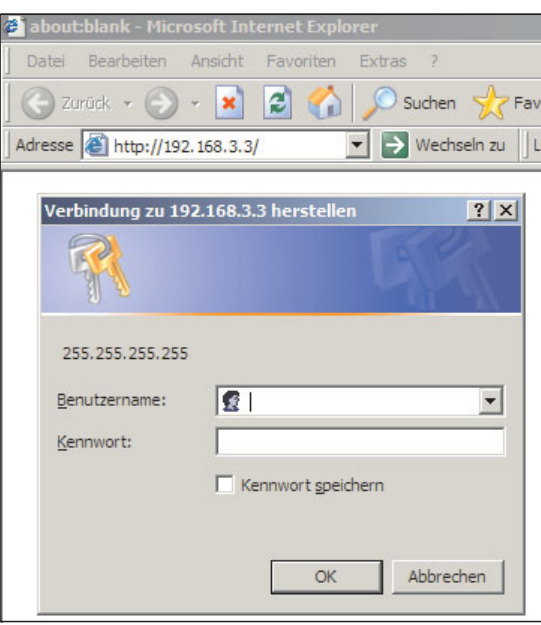

**Abb. 4-19:**

Dialogfenster zur Eingabe von Benutzernamen und Kennwort

Geben Sie ein:

- Benutzername: QJ71WS96
- Kennwort: MITSUBISHI

Beachten Sie bitte die Schreibweise mit Großbuchstaben!

Klicken Sie anschließend auf **OK**.

<span id="page-111-0"></span>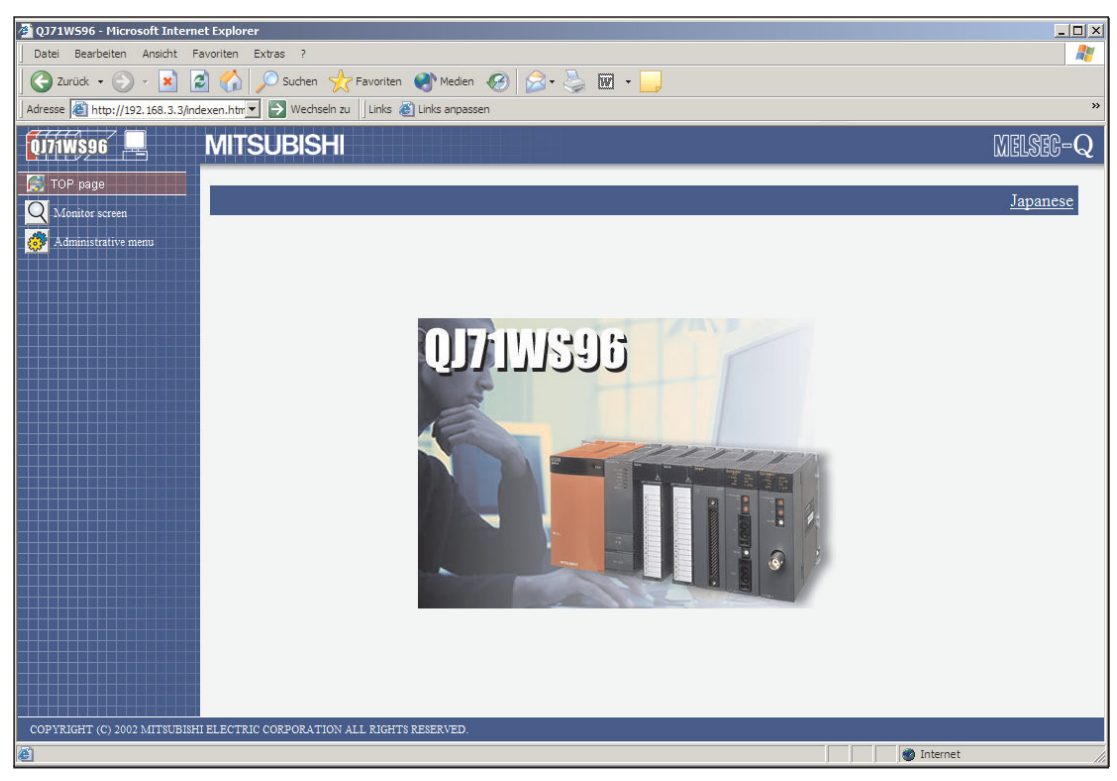

**Abb. 4-21:** Nach der Eingabe des korrekten Benutzernamens und Kennworts erscheint die Standardseite des Web-Server-Moduls.

HINWEISE | Falls Sie mit dem Web-Browser keine Verbindung zum Web-Server-Modul herstellen können, prüfen Sie bitte mit einem PING-Test, ob das Web-Server-Modul vom PC erkannt wird (Abschnitt [5.1.3\)](#page-147-0).

Bei der Auslieferung hat ein QJ71WS96 die folgenden Systemeinstellungen:

- IP-Adresse: 192.168.3.3
- Subnet-Maske: 255.255.255.0
- Benutzername: QJ71WS96
- Kennwort: MITSUBISHI
- Zugriffsrechte: Device write/Tag component write/Administrator
- Erster angezeigter Bildschirm: Standardseite (Top page (/index.htm))

Welcher Bildschirm bei der Eingabe der Adresse des Web-Server-Moduls zuerst angezeigt wird, kann bei der Einstellung der Konten festgelegt werden (Abschnitt [4.7.6\)](#page-127-0).

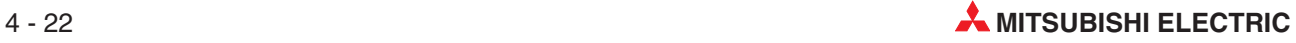

## **4.6.4 Zugriff auf SPS-CPU testen**

Auf der Seite "Device monitor" können Sie sich Operandenzustände der SPS-CPU anzeigen lassen.

| TOP page<br>Monitor screen<br>Administrative menu                                                                     | <b>MITSUBISHI</b>                                                                       | Abb. 4-22:<br>Klicken Sie auf der Standardseite des<br>Web-Server-Moduls auf Monitor screen                                             |                                                     |
|----------------------------------------------------------------------------------------------------|-----------------------------------------------------------------------------------------|----------------------------------------------------------------------------------------------------|-----------------------------------------------------|
| Monitor screen<br>16<br>Device monitor,<br><b>TAG</b><br>lag data monitor<br>ŦΟ<br>Logging monitor                    | <b>MITSUBISHI</b><br>Monitor screen ?<br>Cautions for use<br>Caution[1] : Start of each | Abb. 4-23:<br>und anschließend auf Device monitor.                                                                                      |                                                     |
| 1WS96                                                                                                    | <b>MITSUBISHI</b>                                                                       |                                                                                                    |                                                     |
| Monitor screen<br>Device monitor                                                                                      | [Device monitor]                                                                        | Home > Monitor screen > Device monitor                                                                                                  |                                                     |
| 10<br><b>TAG</b><br>ag data monitor<br>ŦО<br>ogging monitor.<br>Ю<br>Event history monitor<br>PLC diagnostics monitor | CPU name:<br>01: Control CPU<br>Device:<br>$\times 0$                                   | <b>Display form</b><br>Data type:<br>⊙ 16bit integer<br>$C$ DEC<br>C 32bit integer<br><b>CHEX</b><br>C Real number<br>C ASCII character | <b>Start monitor</b><br>Stop monitor<br>Device test |
| Monitor screen TOP<br>TOP page                                                                                        | Device<br>X0<br>X10                                                                     | +F E D C +B A 9 8 +7 6 5 4 +3 2 1 0<br>0000<br>0000<br>0001<br>0001<br>0000<br>0000<br>0000<br>0000                                     | Value<br>0011<br>0000                               |
|                                                                                                    | X20                                                                                     | 0000<br>0000<br>0000<br>0000                                                                                                    | 0000                                                |
|                                                                                                    | X30                                                                                     | 0000<br>0000<br>0000<br>0000                                                                                                    | 0000                                                |
|                                                                                                    | X40                                                                                     | 0000<br>0000<br>0000<br>0000                                                                                                    | 0000                                                |
|                                                                                                    | X50                                                                                     | 0000<br>0000<br>0000<br>0000                                                                                                    | 0000                                                |

**Abb. 4-24:** Prüfen Sie den Zustand der Eingänge X0 (Modul betriebsbereit) und X4 (Verbindung mit Netzwerk).

**HINWEIS** Zur vollständigen Anzeige der Monitor-Seiten wird Java\* VM benötigt. Falls Java VM nicht oder nur in einer älteren Version installiert ist, können Sie sich die neueste Version von Java VM kostenlos von der Internet-Seite **Java.com/de** herunterladen.

\* Java ist ein eingetragenes Markenzeichen von Sun Microsystems.

X60

0000

# <span id="page-113-0"></span>**4.7 Konfigurieren mit einem Internet-Browser**

Ein Web-Server-Modul QJ71WS96 wird mit Hilfe eines Internet-Browsers konfiguriert. Dazu werden vom Web-Server-Modul vorbereitete Seiten mit Menüführung und umfangreichen Funktionen zur Verfügung gestellt.

## **4.7.1 Standard-Seite des Web-Server-Moduls**

Nach der Eingabe der IP-Adresse des Web-Server-Moduls wird dessen Standard-Seite angezeigt (siehe Abschnitt [4.6.3\)](#page-110-0).

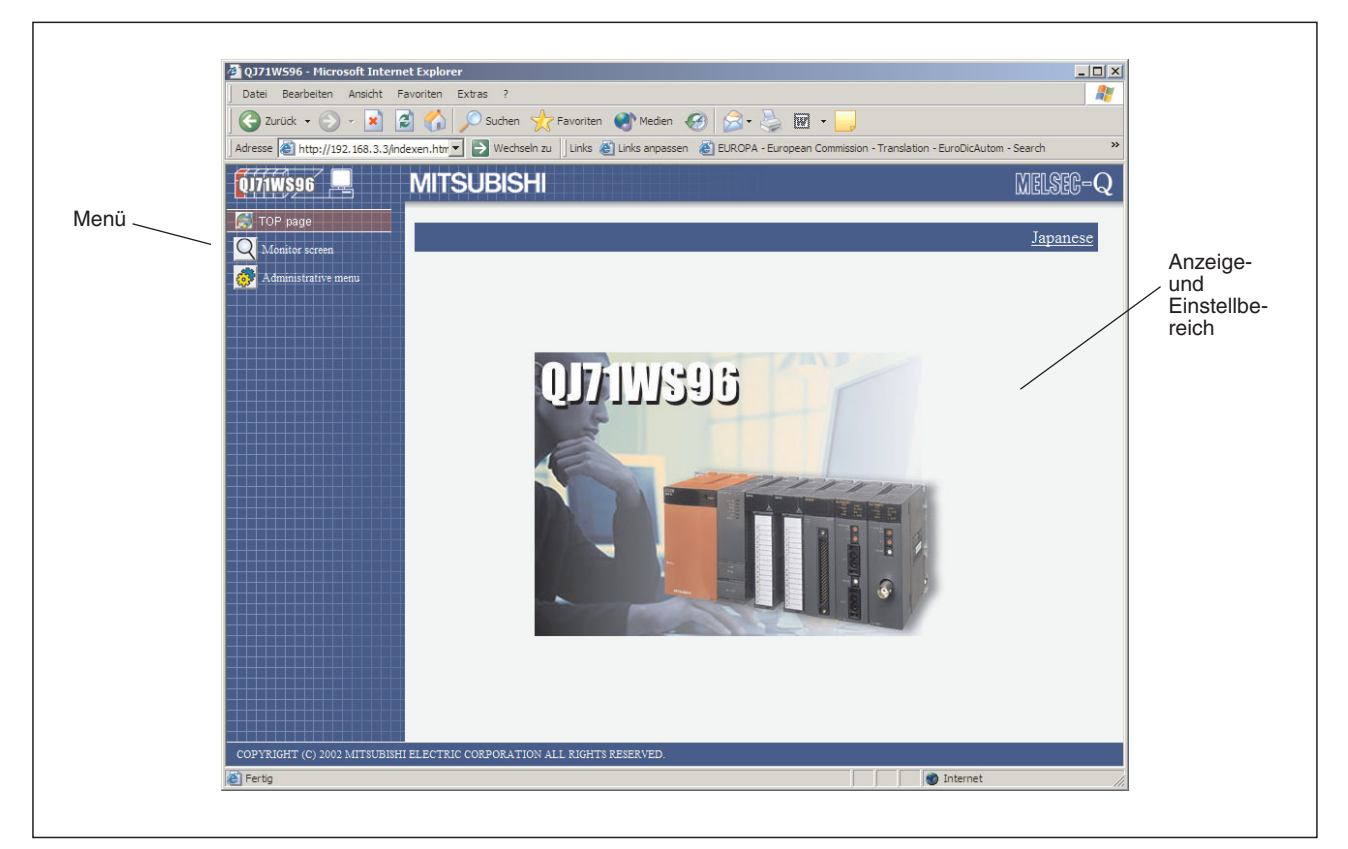

**Abb. 4-25:** Die Standardseite des QJ71WS96 ist wie alle anderen Seiten in einen Menü- und einen Anzeige-/Einstellbereich geteilt

|        | Menüpunkt                  | <b>Bedeutung</b>                                                                                                    | Referenz        |  |
|--------|----------------------------|----------------------------------------------------------------------------------------------------|-----------------|--|
| Symbol | <b>Bezeichnung</b>         |                                                                                                    |                 |  |
|        | <b>Top Page</b>            | Anzeige des aktivierten Menüs (hier: Hauptmenü der Standardseite)                                                                  |                 |  |
|        |                            | Nach einem Klick auf dieses Symbol in anderen Seiten wird wieder diese<br>Standardseite angezeigt.                                 |                 |  |
|        | <b>Monitor Screen</b>      | Aufruf eines Untermenüs zur Anzeige von Operandenzuständen, Daten-<br>sätzen, Ereignissen, aufgezeichneten Daten und SPS-Diagnosen | Abschnitt 4.7.2 |  |
|        | <b>Administrative Menu</b> | Verzweigung in ein Untermenü zur Einstellung der Funktionen des<br>Web-Server-Moduls.                                              | Abschnitt 4.7.3 |  |

**Tab. 4-4:** Menüpunkte der Standardseite (Top Page)

**HINWEIS** | Klicken Sie nicht auf das Schaltfeld **Japanese** zur Darstellung der Seiten in japanischer Sprache.

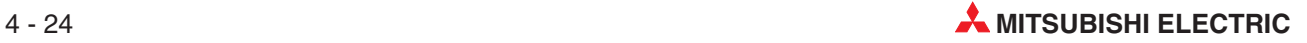

## <span id="page-114-0"></span>**4.7.2** Menü "Monitor Screen"

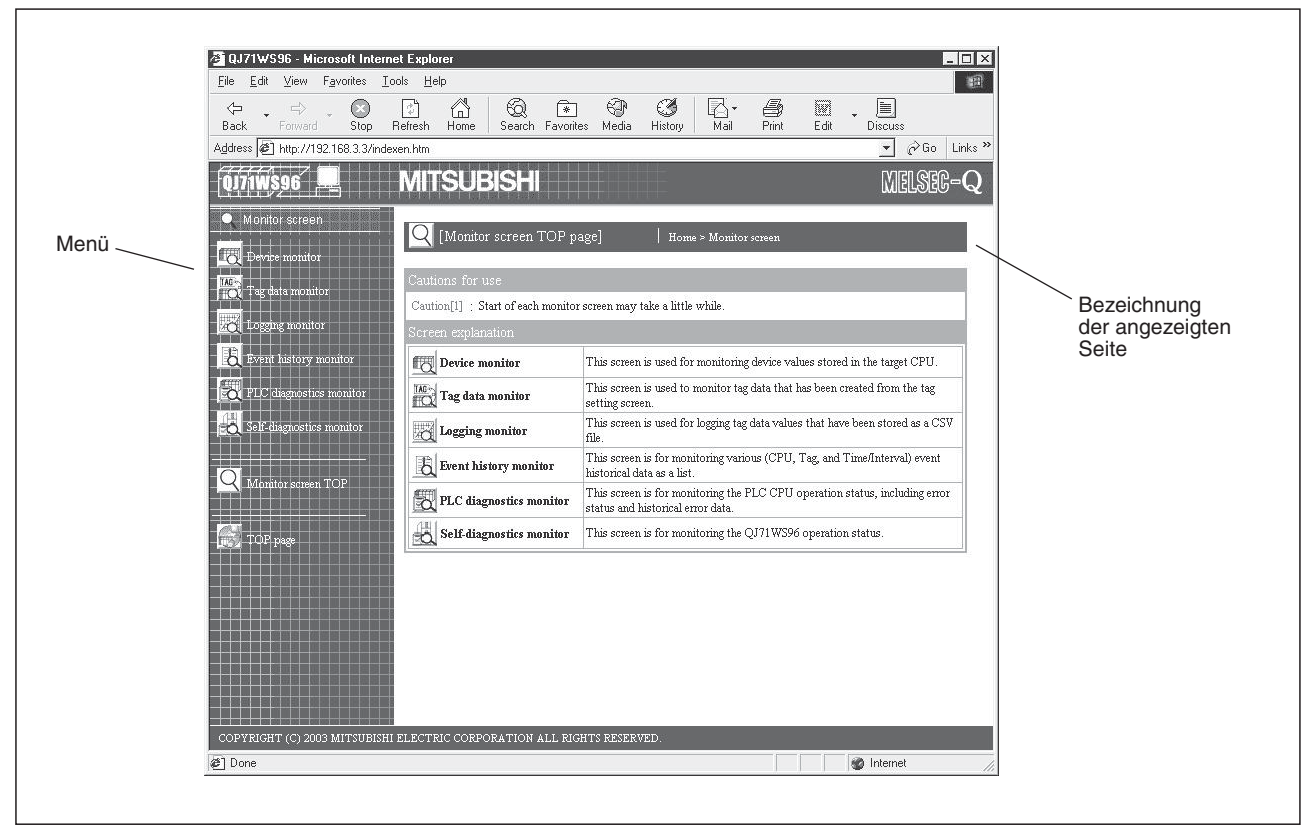

Abb. 4-26: Erste Seite des Menüs "Monitor Screen"

|                 | Menüpunkt                    |                                                                                                    | <b>Referenz</b> |  |
|-----------------|------------------------------|----------------------------------------------------------------------------------------------------|-----------------|--|
| Symbol          | <b>Bezeichnung</b>           | <b>Bedeutung</b>                                                                                                    |                 |  |
|                 | <b>Device monitor</b>        | Zustände von Operanden einer SPS-CPU anzeigen                                                                               | Abschnitt 6.1   |  |
| TAG+            | Tag data monitor             | Anzeige von Daten, die in Datensätzen festgelegt wurden                                                                     | Abschnitt 6.2   |  |
|                 | <b>Logging monitor</b>       | Anzeige von aufgezeichneten Daten als Tabelle oder Grafik                                                                   | Abschnitt 6.3   |  |
|                 | <b>Event history monitor</b> | Darstellung aller erfassten Ereignisse                                                                                      | Abschnitt 6.4   |  |
|                 | PLC diagnostic monitor       | SPS-Diagnose: Betriebszustand, aktuellen Fehler - wenn vorhanden -<br>und Inhalt des Fehlerspeichers einer SPS-CPU anzeigen | Abschnitt 6.5   |  |
|                 | Self-diagnostics<br>monitor  | Statusanzeige des QJ71WS96, Anzeige eines aktuellen Fehler - wenn<br>vorhanden - und des Fehlerspeichers                    | Abschnitt 6.6   |  |
|                 | <b>Monitor screen TOP</b>    | Zurück zur ersten Seite des Untermenüs Monitor screen                                                                       |                 |  |
| <b>TOP Page</b> |                              | Zurück zum Hauptmenü auf der Standardseite                                                                                  | Abschnitt 4.7.1 |  |

**Tab. 4-5:** Menüpunkte aller Seiten im Menü **Monitor Screen**

## <span id="page-115-0"></span>**4.7.3 Menü "Administrative Menu"**

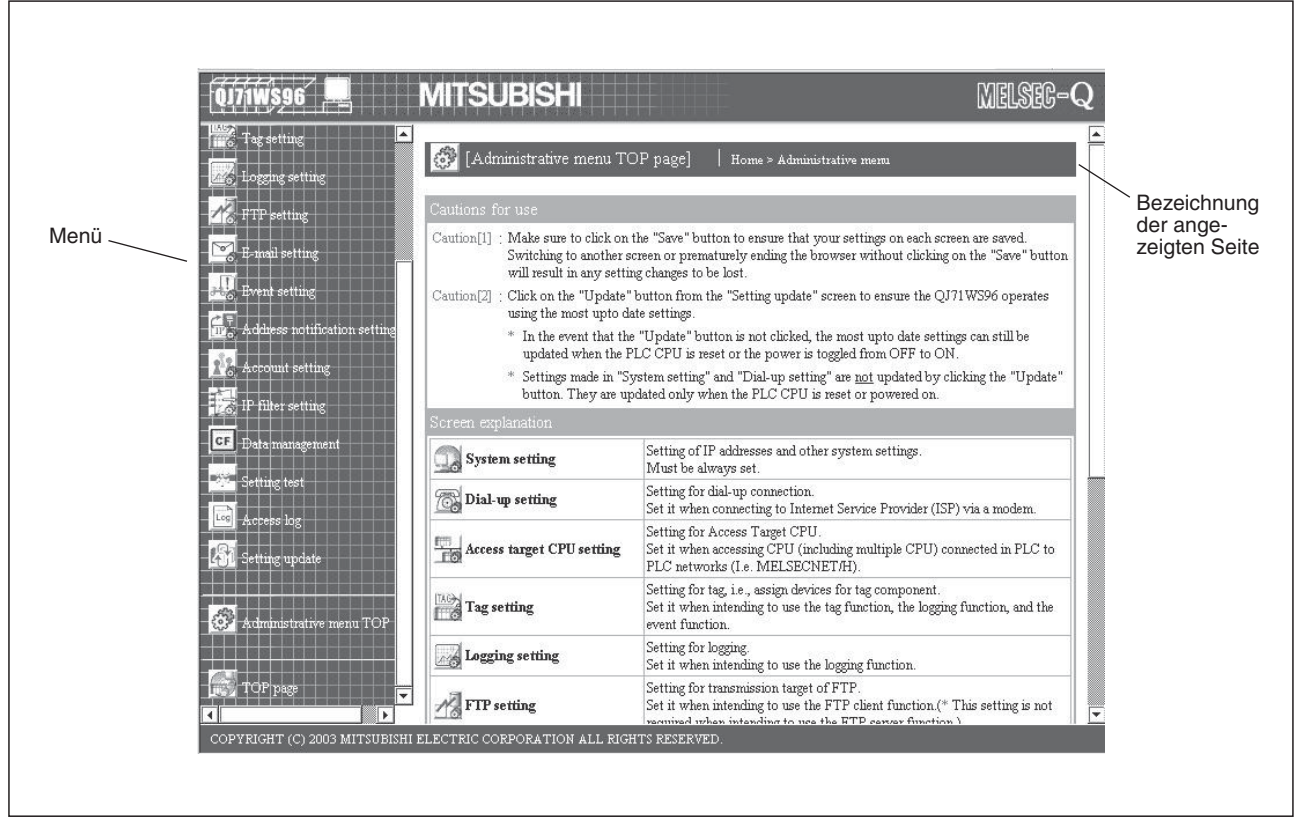

Abb. 4-27: Erste Seite des Menüs "Administrative Menu"

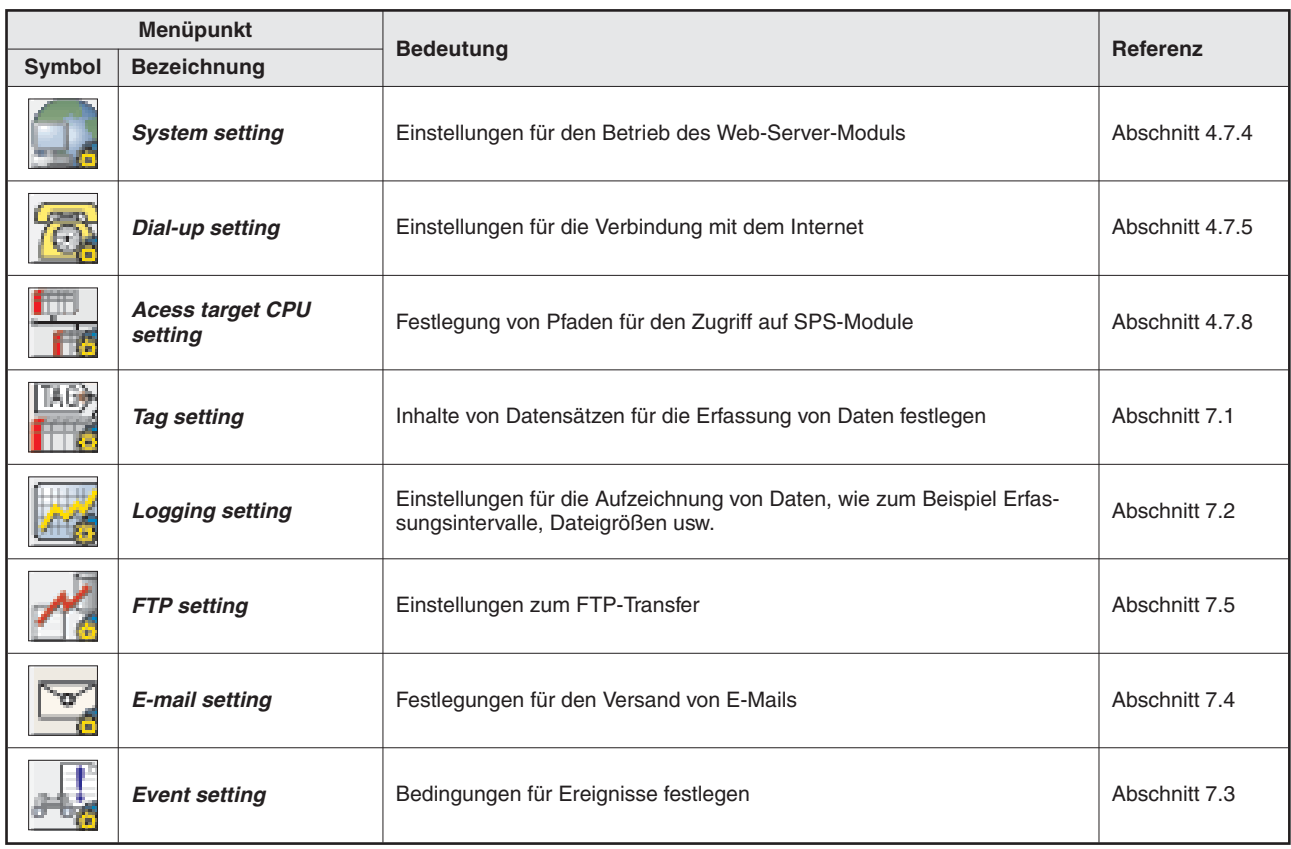

**Tab. 4-6:** Menüpunkte aller Seiten im "Administrative Menu" (1)

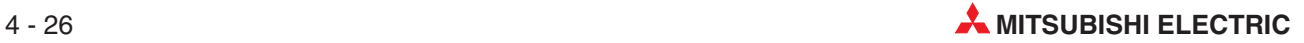

| Menüpunkt |                                          |                                                                                                    | <b>Referenz</b> |  |
|-----------|------------------------------------------|----------------------------------------------------------------------------------------------------|-----------------|--|
| Symbol    | <b>Bezeichnung</b>                       | <b>Bedeutung</b>                                                                                                    |                 |  |
|           | <b>Adress notification</b><br>setting    | Hier können Sie einstellen, ob einem externen Gerät die URL des<br>Web-Server-Moduls mitgeteilt werden soll.                                 | Abschnitt 7.7   |  |
|           | <b>Account setting</b>                   | Einstellung der Konten für den Zugriff auf das Web-Server-Modul                                                                              | Abschnitt 4.7.6 |  |
|           | <b>IP filter setting</b>                 | Einstellung der IP-Adressen, für die der Zugang zum Web-Server-Modul<br>gesperrt freigegeben oder gesperrt wird                              | Abschnitt 4.7.7 |  |
|           | Data management                          | Sicherung der in der Compact-Flash-Speicherkarte gespeicherten Daten,<br>Wiederherstellen der Daten oder Formatieren der Speicherkarte       | Abschnitt 7.8   |  |
|           | <b>Setting test</b>                      | E-Mail-Versand und Datentransfer prüfen, PING-Test ausführen                                                                                 | Abschnitt 7.9   |  |
| Log       | <b>Acess log</b>                         | Anzeige, welche externen Geräte mit dem Web-Server-Modul Verbindung<br>aufgenommen haben                                                     | Abschnitt 7.6   |  |
|           | <b>Setting update</b>                    | Aktualisieren der Einstellungen (nach Betätigung dieser Schaltfläche wer-<br>den Änderungen vom Web-Server-Modul übernommen und sind gültig) | Seite 4-28      |  |
|           | <b>Administrative menu</b><br><b>TOP</b> | Zurück zur ersten Seite des Untermenüs Administrative Menu                                                                                   |                 |  |
|           | <b>TOP Page</b>                          | Zurück zum Hauptmenü auf der Standardseite                                                                                                   | Abschnitt 4.7.1 |  |

Tab. 4-5: Menüpunkte aller Seiten im "Administrative Menu" (Fortsetzung)

### **Sicherung der Einstellungen**

Seiten, auf denen Einstellungen des Web-Server-Moduls geändert werden können, besitzen das Schaltfeld **Save**. Wenn Änderungen vorgenommen wurden, betätigen Sie bitte dieses Schaltfeld, bevor Sie die entsprechende Seite verlassen.

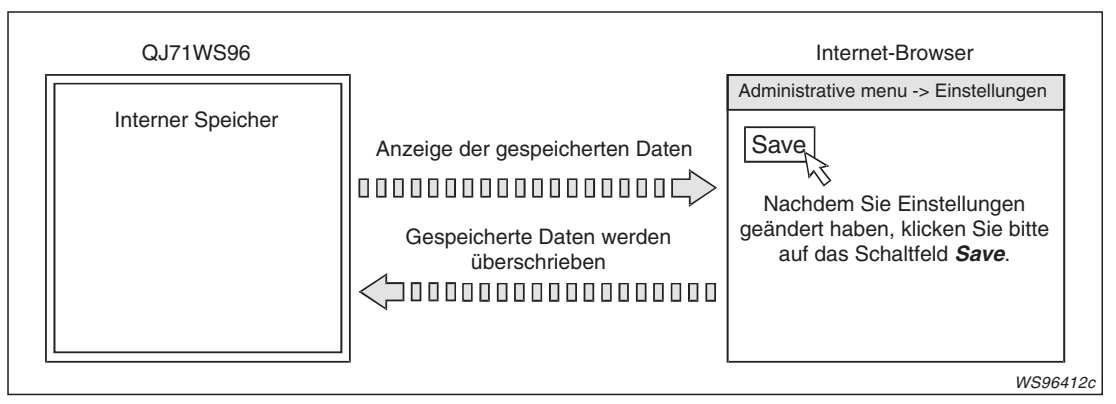

**Abb. 4-28:** Erst durch Betätigung des Schaltfelds **Save** werden geänderte Einstellungen im Web-Server-Modul gespeichert.

**HINWEIS** Falls Sie zu einer anderen Seite wechseln oder den Internet-Browser schließen, gehen Einstellungen verloren, die nicht mit **Save** gespeichert wurden.

#### <span id="page-117-0"></span>**Aktualisierung der Einstellungen**

Um das Web-Server-Modul mit geänderten Einstellungen zu betreiben, müssen die Einstellungen aktualisiert werden. Dazu stehen Ihnen zwei Methoden zur Verfügung:

- Automatische Aktualisierung aller Einstellungen nach dem Aus- und Einschalten der Versorgungsspannung der SPS oder einem RESET der SPS-CPU
- Aktualisierung im "Administrative Menu" mit dem Menüpunkt "Setting update".

**HINWEIS Anderungen der Systemeinstellungen** ("System setting") und zur Verbindung mit dem Internet ("Dial-up setting") können nicht mit **Setting update** aktualisiert werden. Diese Einstellungen werden nur nach dem Aus- und Einschalten der Versorgungsspannung der SPS oder dem Zurücksetzen der SPS-CPU (RESET) übernommen.

> Um nach Änderungen die SPS nicht ausschalten zu müssen, klicken Sie auf den Menüpunkt **Setting update** im "Administrative Menu".

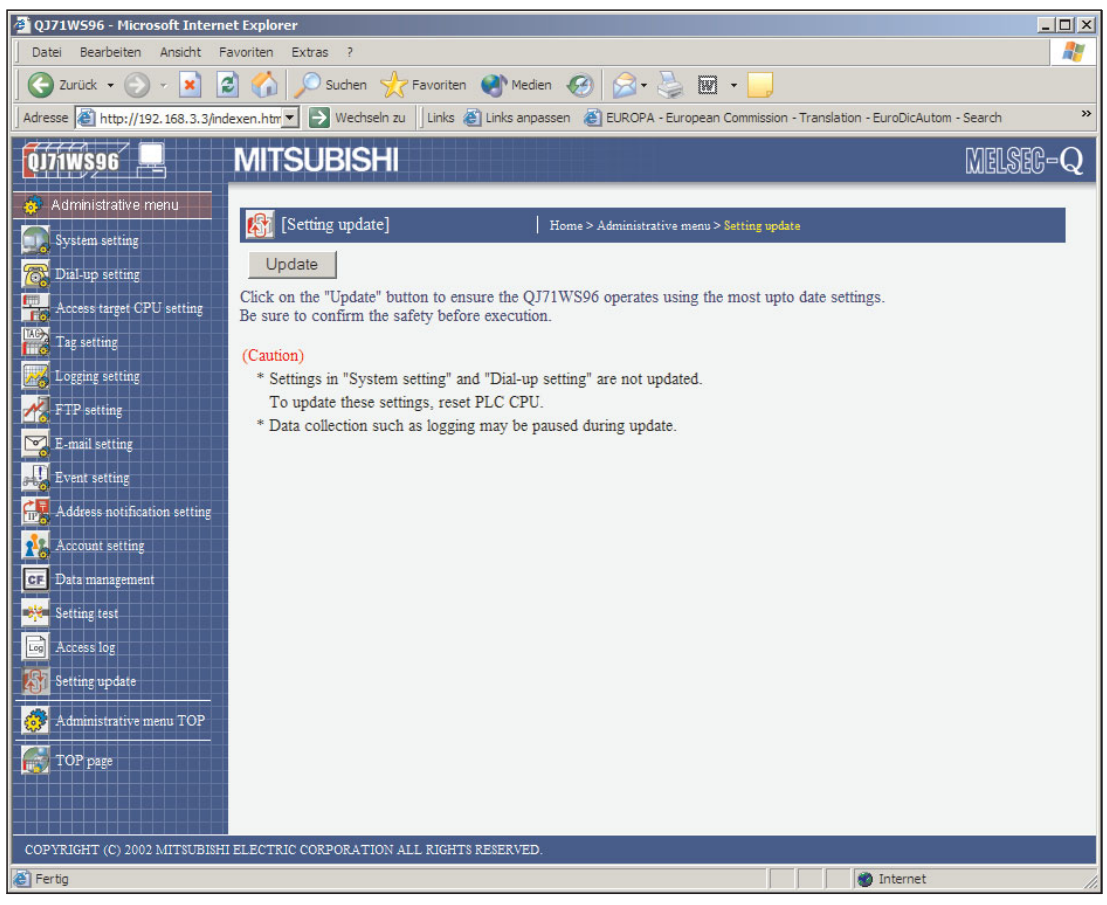

**Abb. 4-29:** Auf der Seite "Setting update" finden Sie das Schaltfeld **Update** zur Aktualisierung der Einstellungen

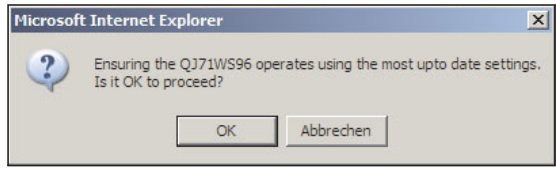

#### **Abb. 4-30:**

Nachdem Sie auf **Update** geklickt haben, werden Sie zur Bestätigung der Eingabe aufgefordert. Zur Aktualisierung klicken Sie auf **OK**.

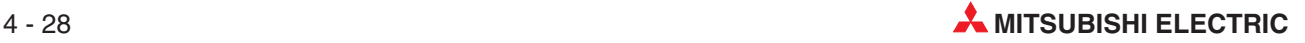

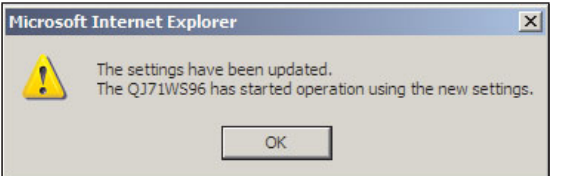

**Abb. 4-31:**

Nach erfolgreicher Aktualisierung erscheint diese Meldung.

**HINWEISE** Ein Web-Server-Modul benötigt nach der Betätigung des Schaltfelds **Update,** dem Einschalten der Versorgungsspannung oder dem Zurücksetzen der SPS-CPU eine Vorbereitungszeit, um mit den CPU-Modulen zu kommunizieren, für die Zugriffspfade festgelegt wurden.Wenn viele CPU-Module parametriert sind, kann es bis zu einigen Minuten dauern, bis ein Datenaustausch möglich ist.

> Bei der Aktualisierung mit dem Menüpunkt "Setting update" erkennen Sie den Abschluss der Aktualisierung an der oben abgebildeten Meldung.

> Nach dem Einschalten der Versorgungsspannung oder dem Zurücksetzen der SPS-CPU zeigt der Eingang X0 die Betriebsbereitschaft des QJ71WS96 an.

> Falls von einem externen Gerät während einer Aktualisierung auf das Web-Server-Modul zugegriffen wird, erscheint im Internet-Browser die Meldung "Seite kann nicht angezeigt werden".

Wiederholen Sie in diesem Fall den Zugriff nach der Aktualisierung.

## <span id="page-119-0"></span>**4.7.4 Systemeinstellungen**

Die Systemeinstellungen sind unbedingt erforderlich, um ein Web-Server-Modul mit einem Netzwerk zu verbinden.

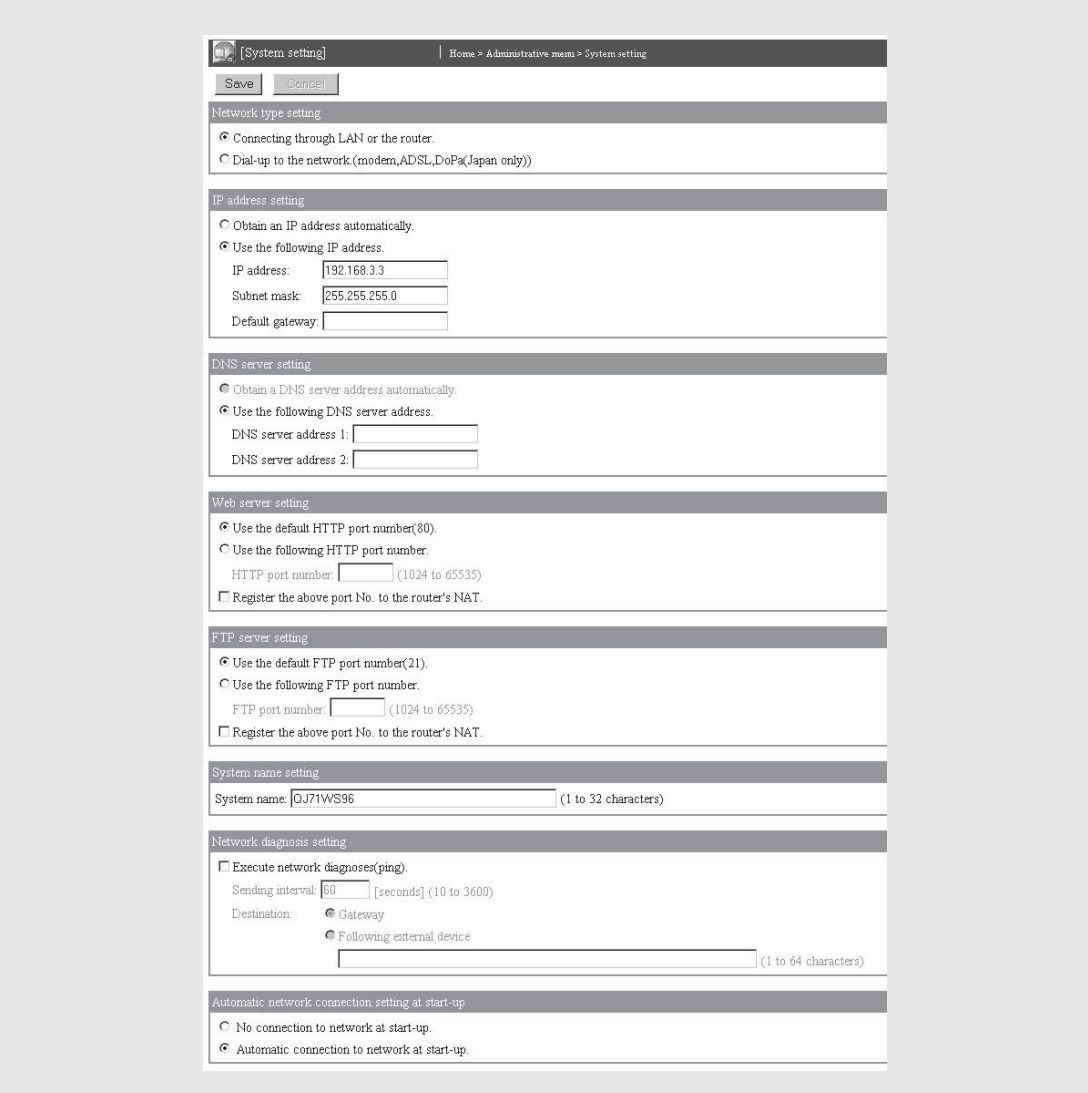

**Abb. 4-32:** Die Seite mit den Systemeinstellungen wird angezeigt, wenn Sie im Menü "Administrative Menu" auf den Menüpunkt **System setting** klicken.

### **Beschreibung der Schaltfelder**

#### $\bullet$ **Save**

Nach einem Klick auf dieses Schaltfeld werden Einstellungen im Web-Server-Modul gespeichert.

**HINWEIS** Nach einer Änderung der Systemeinstellungen speichern Sie bitte die Einstellungen mit **Save** und schalten anschließend die Versorgungsspannung der SPS aus und wieder ein oder führen an der SPS-CPU einen RESET aus. Nur dadurch übernimmt das QJ71WS96 die neuen Einstellungen.

#### $\bullet$ **Cancel**

Änderungen der Systemeinstellungen verwerfen, die alten Einstellungen sind weiterhin gültig.

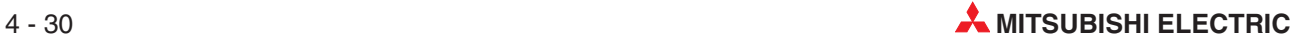

## **Beschreibung der Einstellmöglichkeiten**

- **•** Network type setting
	- **– Bedeutung:** Art der Verbindung des Web-Server-Moduls mit einem Netzwerk
	- **– Auswahlmöglichkeiten:**

**Connecting through LAN** (Verbindung über LAN) oder **Dial-up to the network (Modem, ADSL)** (Einwahl ins Internet über Modem)

**– Beschreibung:**

Wählen Sie, ob das QJ71WS96 an ein lokales Netzwerk (LAN) angeschlossen oder über ein analoges oder ADSL-Modem mit dem Internet verbunden ist. (siehe Abschnitt [2.2](#page-34-0)) Beim Anschluss eines Modems müssen auch die Einstellungen zu Anwahl ("Dial up setting", siehe nächste Seite) vorgenommen werden.

- **•** IP address setting
	- **– Bedeutung:** Eingabe der IP-Adresse des Web-Server-Moduls
	- **– Auswahlmöglichkeiten:**

**Obtain an IP address automatically** (IP-Adresse automatisch ermitteln) oder **Use the following IP address** (Die IP-Adresse wird in den Systemeinstellungen vorgegeben.)

**– Beschreibung:**

Wenn Sie die Alternative "Use the following IP address" wählen, muss in den folgenden Zeilen die IP-Adresse und die Subnet-Maske angegeben werden. Die Angabe eines Default-Gateway ist nicht unbedingt erforderlich.Alle Angaben werden im Dezimalsystem gemacht (z. B. 192.168.3.3 für die IP-Adresse oder 255.255.255.0 für die Subnet-Maske).Die **Subnet mask** (Subnet-Maske) muss für alle an einem Netzwerk angeschlossenen Geräte identisch sein. Für ein Web-Server-Modul kann ein Gateway angegeben werden.

**HINWEIS** Stellen Sie die IP-Adresse, die Subnet-Maske und das Gateway nach Absprache mit dem zuständigen Netzwerk-Administrator ein.

- $\bullet$  **DNS server setting**
	- **– Bedeutung:** Angabe der IP-Adresse des DNS-Servers
	- **– Auswahlmöglichkeiten:**

**Obtain a DNS server address automatically** (IP-Adresse automatisch ermitteln) oder

**Use the following DNS server address** (Die IP-Adresse des DNS-Servers wird in den Systemeinstellungen vorgegeben.)

### **– Beschreibung:**

Wenn statt der IP-Adresse eines Servers ein Domain-Name angegeben werden soll, muss die IP-Adresse des DNS-Servers angegeben werden.

Wenn Sie die Alternative "Use the following DNS server address" wählen, muss in den folgenden Zeilen die IP-Adresse mindestens eines DNS-Servers eingetragen werden (dezimale Schreibweise).

Stellen Sie die IP-Adressen von bis zu zwei DNS-Servern in Abstimmung mit einem Netzwerkadministrator oder dem Internet-Service-Provider ein.

#### **HINWEIS** Die DNS-Einstellung ist unbedingt erforderlich, um nach SMTP- und FTP-Servern zu suchen, wenn nur deren Name angegeben wurde.

## <span id="page-121-0"></span> $\bullet$  Web server setting

- **– Bedeutung:** Festlegung der HTTP-Port-Nummer des Web-Server-Moduls
- **– Auswahlmöglichkeiten:**

**Use the default HTTP port number (80)** (Standard HTTP-Port-Nummer 80 verwenden) oder

**Use the following HTTP port number** (Die HTTP-Port-Nummer des Web-Server-Moduls wird nachfolgend angegeben.)

#### **Register the above port No. to the router's NAT**

Wird diese Option aktiviert, wird ein Datenpaket, das an die WAN-seitige (Internet-seitige) HTTP-Port-Nummer\* des Routers gesendet wurde, an die HTTP-Port-Nummer\* des Web-Server-Moduls transferiert.

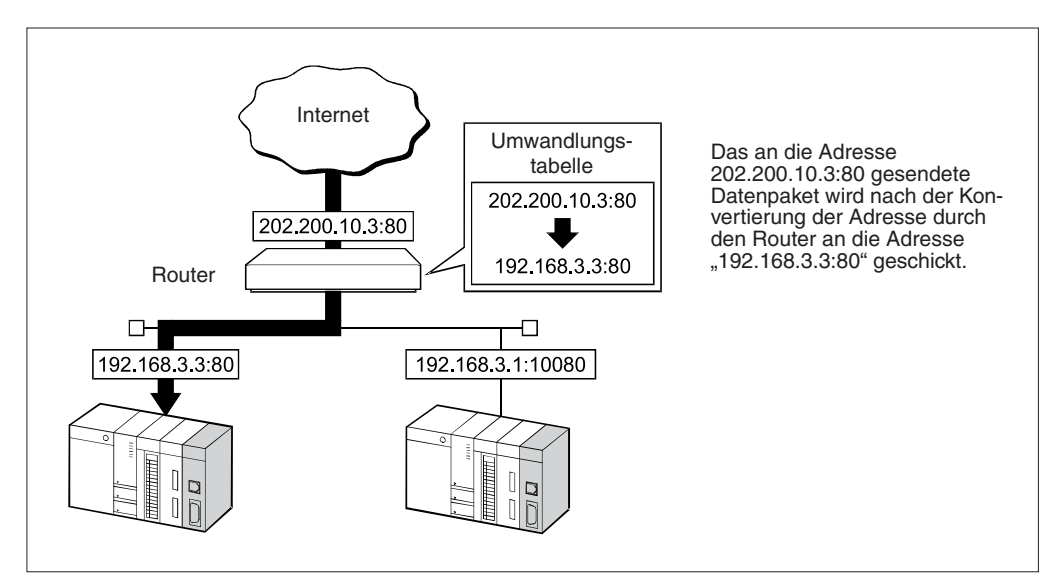

**Abb. 4-33:** Funktion von NAT (Network Adress Translator)

- \* Die HTTP-Port-Nummer des Routers und des Web-Server-Moduls ist die Port-Nummer, die hier in dieser Einstellung festgelegt wurde.
- **– Beschreibung:**

Falls nicht die Standard-Port-Nummer verwendet werden soll, geben Sie bitte im Eingabefeld eine dezimale Portnummer aus dem Bereich von 1024 bis 65535 an. Hinweise zur Wahl der Port-Nummer erhalten Sie vom Netzwerkadministrator.

### **•** FTP server setting

**– Bedeutung:** Festlegung der FTP-Port-Nummer des Web-Server-Moduls

### **– Auswahlmöglichkeiten:**

**Use the default FTP port number (21)** (Standard FTP-Port-Nummer 21 verwenden) oder

**Use the following FTP port number**(Die FTP-Port-Nummer des Web-Server-Moduls wird nachfolgend angegeben.)

#### **Register the above port No. to the router's NAT**

Wird diese Option aktiviert, wird ein Datenpaket, das an die WAN-seitige (Internet-seitige) FTP-Port-Nummer\* des Routers gesendet wurde, an die FTP-Port-Nummer\* des Web-Server-Moduls transferiert (siehe auch Abb. 4[-33\)](#page-121-0).

- \* Die FTP-Port-Nummer des Routers und des Web-Server-Moduls ist die Port-Nummer, die hier in dieser Einstellung festgelegt wurde.
- **– Beschreibung:**

Falls nicht die Standard-Port-Nummer verwendet werden soll, geben Sie bitte im Ein-

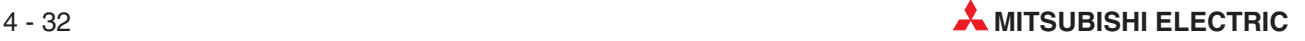

gabefeld eine dezimale Portnummer aus dem Bereich von 1024 bis 65535 an. Hinweise zur Wahl der Port-Nummer erhalten Sie vom Netzwerkadministrator.

- $\bullet$  **System name setting**
	- **– Bedeutung:** Angabe einer Bezeichnung für das System (maximal 32 Zeichen). Diese Systembezeichnung wird in der Titelzeile des Web-Browsers angezeigt und als Absenderkennung für E-Mails verwendet. Eine Übersicht der verwendbaren Zeichen finden Sie im Anhang (Abschnitt [A.6\)](#page-450-0).
- **Network diagnosis setting**
	- **– Bedeutung:**Auswahl, ob eine Netzwerkdiagnose (Ping-Test) ausgeführt werden soll
	- **– Auswahl- und Einstellmöglichkeiten:**

**Execute network diagnosis (ping)** (Netzwerkdiagnose (Ping-Test) ausführen) **Sending interval** (Intervall für die Ausführung des Ping-Test, Einstellbar sind Zeiten von 10 bis 3600 s. Bitte beachten Sie bei der Angabe des Intervalls die Netzwerkauslastung.)

**Destination** (Angabe des externen Geräts, das geprüft werden soll. Wird **Gateway** aktiviert, wird das Datenpaket zum Gateway und bei bestehender Verbindung weiter zum Server des Internet-Providers gesendet. Wird **Following external device** aktiviert, wird der Ping-Test mit dem Gerät ausgeführt, dessen IP-Adresse oder Host-Bezeichnung im Eingabefeld eingegeben wurde.(Eine Übersicht der verwendbaren Zeichen finden Sie im Anhang (Abschnitt [A.6](#page-450-0)).)

#### **– Beschreibung:**

Wenn die Option **Execute network diagnoses (ping)** aktiviert ist, wird zur Prüfung des Netzwerks periodisch ein Ping-Paket gesendet. Reagiert das externe Gerät nicht innerhalb von 20 s, wird der Test noch einmal wiederholt.Erfolgt wieder keine Reaktion, wird eine Fehlermeldung ausgegeben. Diese Netzwerkdiagnose wird kontinuierlich ausgeführt, solange eine Verbindung mit dem Netzwerk besteht.(Der Eingang X4 ist in diesem Fall eingeschaltet.)

### **• Automatic network connection setting at start-up**

**– Bedeutung:** Legen Sie fest, ob das Web-Server-Modul beim Anlauf automatisch mit dem Netzwerk verbunden wird.

### **– Auswahlmöglichkeiten:**

**No connection to network at start-up** (Keine automatische Verbindung zum Netzwerk beim Anlauf) oder

**Automatic connection to network at start-up** (Nach dem Anlauf wird das QJ71WS96 automatisch mit dem Netzwerk verbunden.)

#### **– Beschreibung:**

Falls keine automatische Verbindung erfolgt, muss die Verbindung durch das Ablaufprogramm der SPS hergestellt werden.

**HINWEIS** Bei der Auslieferung hat ein QJ71WS96 die folgenden Systemeinstellungen:

- IP-Adresse: 192.168.3.3
- Subnet-Maske: 255.255.255.0
- HTTP-Port-Nummer: 80
- Verbindung zum Netzwerk: LAN
- Automatische Verbindung zum Netzwerk beim Anlauf

## <span id="page-123-0"></span>4.7.5 **Einstellungen für Modems ("Dial-up setting")**

Wenn in den Systemeinstellungen (Abschnitt [4.7.4\)](#page-119-0) eingestellt wurde, dass die Verbindung zum Internet über ein Modem erfolgt, müssen auf der Seite "Dial-up setting" weitere Einstellungen zum verwendeten analogen oder ADSL-Modem vorgenommen werden.

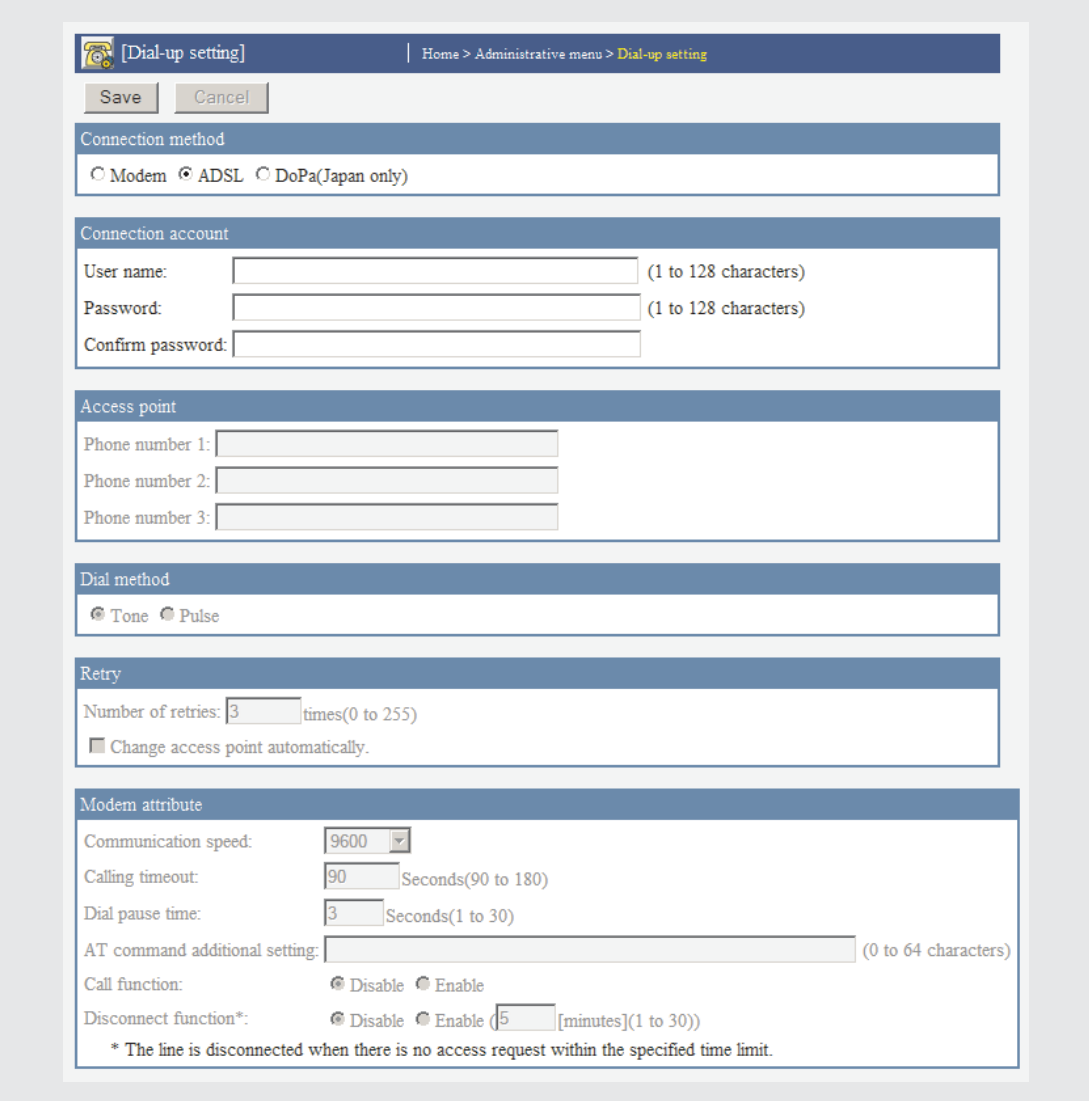

**Abb. 4-34:** Klicken Sie im Menü "Administrative Menu" auf den Menüpunkt **Dial-up setting**, um Einstellungen für ein Modem vorzunehmen.

## **Beschreibung der Schaltfelder**

 $\bullet$ **Save**

Mit diesem Schaltfeld werden Einstellungen im Web-Server-Modul gespeichert.

**HINWEIS** Nach einer Änderung der Einstellungen speichern Sie bitte die Einstellungen mit **Save** und schalten anschließend die Versorgungsspannung der SPS aus und wieder ein oder führen an der SPS-CPU einen RESET aus.Nur dadurch übernimmt das QJ71WS96 die neuen Einstellungen.

> $\bullet$ **Cancel**

> > Die Eingabe wird abgebrochen, Änderungen der Einstellungen werden nicht gespeichert.

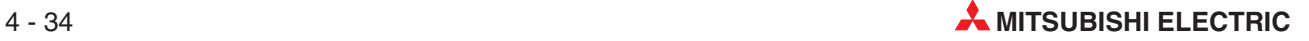

## **Beschreibung der Einstellmöglichkeiten**

- **Connection method** 
	- **– Bedeutung:** Einstellung des verwendeten Modems
	- **– Auswahlmöglichkeiten:**

**Modem** (analoges Modem) oder **ADSL** (ADSL-Modem); die Alternative **DoPa** ist nur relevant, wenn das QJ71WS96 in Japan eingesetzt wird.

**– Beschreibung:**

Wählen Sie zwischen einem analogen Modem und einem ADSL-Modem. Je nach Art des Modems sind weitere Einstellungen auf dieser Seite erforderlich. (Die Eingabefelder für Einstellungen, die nicht benötigt werden, sind gesperrt.)

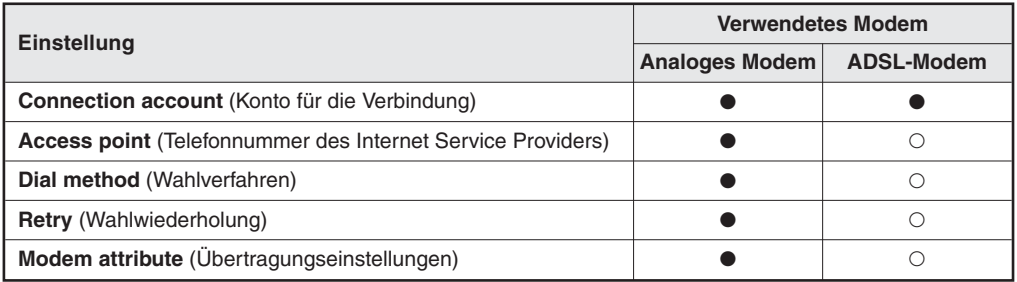

**Tab. 4-7:** Einstellungen für Modems

 $\bullet$ : Die Einstellung ist erforderlich.

: Die Einstellung ist nicht erforderlich.

#### $\bullet$ **Connection account**

**– Bedeutung:**Angabe des Anwendernamens und des Passworts für die Verbindung mit dem Internet Service Provider.

**HINWEIS** Für den Zugang zum Internet ist eine Anmeldung bei einem Internet Service Provider erforderlich. Dabei werden auch der Anwendername und das Passwort festgelegt.

### **– Einstellmöglichkeiten:**

**User name** (Anwendername), Geben Sie hier den Anwendernamen für den Zugang zum Internet ein (1 bis 128 Zeichen, eine Übersicht der verwendbaren Zeichen finden Sie im Abschnitt [A.6\)](#page-450-0)

**Password** (Passwort), Eingabe des Passworts, das für den Zugang zum Internet angegeben werden muss (1 bis 128 Zeichen, Abschnitt [A.6](#page-450-0) enthält eine Übersicht der zulässigen Zeichen)

**Confirm password** (Passwortwiederholung), geben Sie hier das Passwort zur Bestätigung noch einmal ein.

#### $\bullet$  Access point

**– Bedeutung:** Telefonnummer des Internet Service Providers, die das Modem für eine Verbindung mit dem Internet wählen muss

### **– Einstellmöglichkeiten:**

Es können bis zu drei Telefonnummern angegeben werden, eine Übersicht der verwendbaren Zeichen finden Sie im Anhang (Abschnitt [A.6](#page-450-0)). Falls mehr als eine Telefonnummer angegeben wird, kann bei einer Wahlwiederholung automatisch zwischen den Telefonnummern umgeschaltet werden.

### - **Dial method**

**– Bedeutung:** Verfahren bei der Wahl der Telefonnummer

#### **– Einstellmöglichkeiten:**

**Tone** (Tonwahlverfahren) oder **Pulse** (Impulswahlverfahren)

- **– Beschreibung:** Stellen Sie das für den verwendeten Telefonanschluss geeignete Wahlverfahren ein.
- **Retry**
	- **– Bedeutung:** Wahlwiederholung
	- **– Einstellmöglichkeiten:**

**Number of retries** (Anzahl der Wahlwiederholungen): 0 bis 255 **Change access point automatically** (Telefonnummer für die Anwahl automatisch wechseln)

**– Beschreibung:**

Legen Sie hier fest, wie oft die Wahl der Telefonnummer wiederholt werden soll, falls die Verbindung zum Netzwerk nicht aufgebaut werden kann. Falls unter "access point" mehrere Telefonnummern angegeben sind, wird bei aktivierter Option "Change access point automatically" und einer Störung der Verbindung automatisch die nächste Telefonnummer angewählt.

#### $\bullet$ **Modem attribute**

**– Bedeutung:** Festlegung der Übertragungseinstellungen eines analogen Modems

#### **– Einstellmöglichkeiten:**

**Communication speed** (Übertragungsgeschwindigkeit): 9600, 19200, 38400, 57600, 115200 Bit/s

**Calling timeout** (Wartezeit auf CD-Signal bei Verbindungsaufbau): 90 bis 180 s Zeit, die zwischen der Verbindungsaufnahme durch das Modem bis zur Erkennung des Datenträgersignals, das vom externen Gerät gesendet wird, vergehen darf. Wird nach dieser Zeit kein Trägersignal erkannt, bricht das Modem den Verbindungsaufbau ab.

**Dial pause time** (Wahlpause): 1 bis 30 s

#### **AT command additional setting** (Zusätzliche AT-Befehle)

An das Modem können AT-Befehle übermittelt werden. Zur Initialisierung werden vom Web-Server-Modul die folgenden AT-Befehle an das Modem übermittelt:

"ATZ0E1Q0V1&C1&D2&S0S0=0"

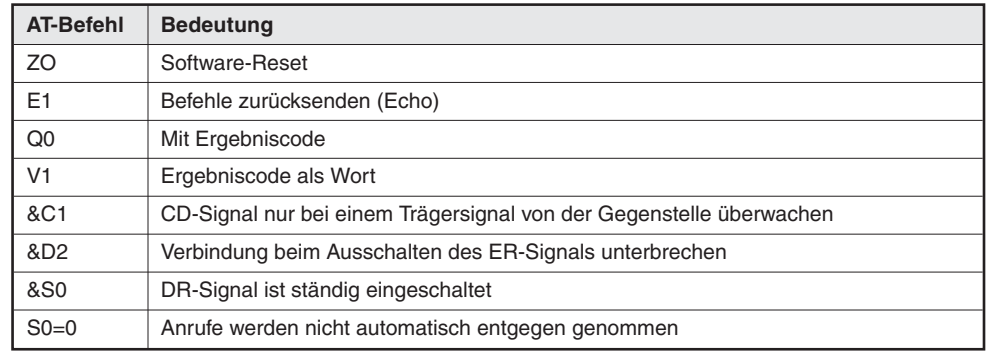

**Tab. 4-8:** Initialisierungsbefehl für analoge Modems

"S8=n" (n entspricht der Wahlpause ("Dial pause time") in Sekunden)

"ATDT" (Tonwahlverfahren) oder "ATDP" (Impulswahlverfahren)

"AT&K3" oder "AT&Q3" (Flusskontrolle)

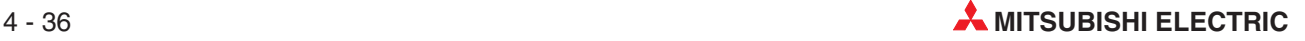

Weitere Informationen zu AT-Befehlen entnehmen Sie bitte der Bedienungsanleitung des Modems.

**Call function** (Rückruffunktion)

Bei aktivierter Rückruffunktion ("enable" = freigegeben, aktiv; "disable" = gesperrt, inaktiv) baut das Web-Server-Modul über das Modem eine Verbindung zum Internet auf, nachdem es angerufen wurde.

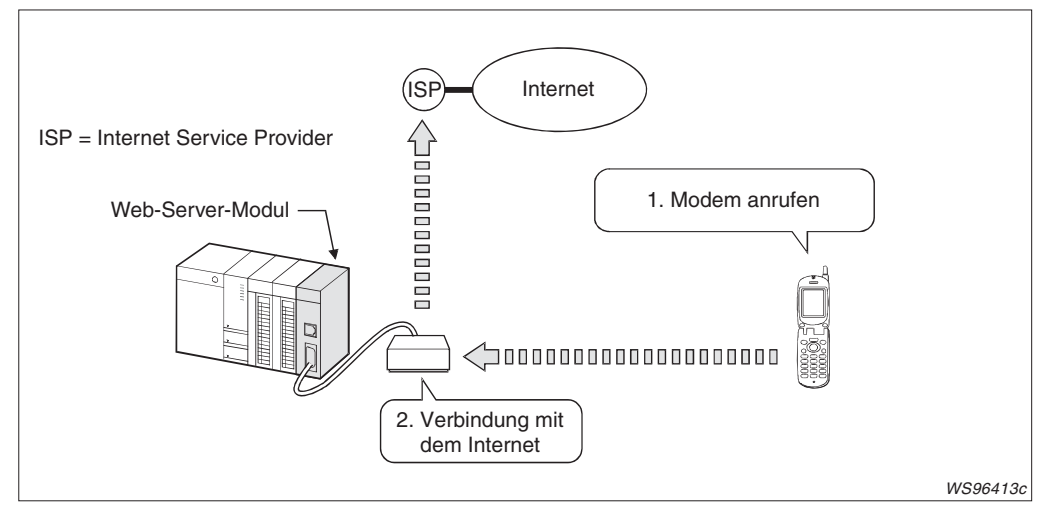

**Abb. 4-35:** Nachdem das Web-Server-Modul einen Anruf erhalten hat, stellt es eine Verbindung mit dem Internet her.

### **Disconnect function** (Verbindung nach Wartezeit unterbrechen)

Eine Verbindung kann nach Ablauf einer Wartezeit vom Modem unterbrochen werden, wenn in dieser Zeit keine Daten vom externen Gerät an das Web-Server-Modul gesendet wurden. Zur Aktivierung dieser Funktion wählen Sie die Option "Enable" und geben eine Zeit zwischen 1 und 30 Minuten an.Wenn Sie die Funktion nicht verwenden möchten, wählen Sie bitte "Disable".

**HINWEIS** Falls über ein angeschlossenes Modem keine Verbindung zum Internet aufgebaut werden kann, aktivieren Sie bitte mit den Schaltern in den SPS-Parametern (Abschnitte [4.4.1](#page-98-0) und [5.3\)](#page-154-0) die Standardeinstellungen für das Web-Server-Modul und überprüfen die Modemeinstellungen mit einem direkt angeschlossenen PC.

## <span id="page-127-0"></span>4.7.6 **Einstellung der Konten ("Account setting")**

Nachdem über das Internet die Verbindung mit einem Web-Server-Modul hergestellt worden ist, erscheint ein Dialogfenster, in dem Sie einen Benutzernamen und ein Kennwort eingeben müssen.

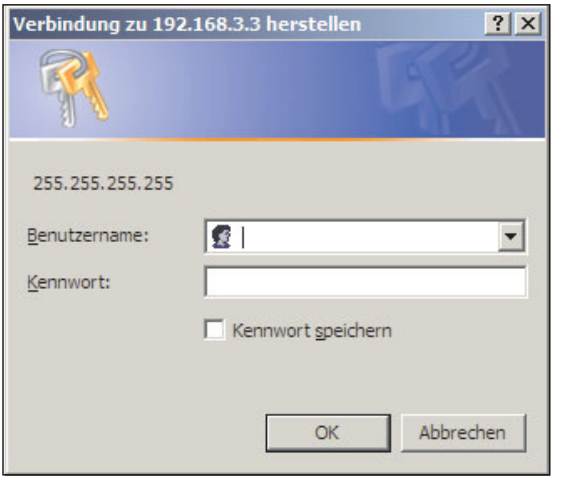

#### **Abb. 4-36:**

Erst nach Eingabe eines im Web-Server-Modul gespeicherten Benutzernamens und Kennworts wird der Zugang zum QJ71WS96 freigegeben.

Beim Web-Server-Modul können bis zu 16 Konten mit unterschiedlichen Benutzernamen, Kennwörtern und Zugriffsrechten eingerichtet und dadurch verschiedene Sicherheitsebenen erzeugt werden.

Die folgenden Zugriffsrechte können vergeben werden (Für ein Konto können auch mehrere Zugriffsrechte vergeben werden.):

- Device write
- $\bullet$ Tag component write
- Administrator

Wird keines dieser Zugriffsrechte vergeben, erfolgt der Zugang zum Web-Server-Modul als "Bediener". Die folgende Tabelle zeigt die zulässigen Aktionen bei den unterschiedlichen Zugriffsrechten.

|                                                                                       | <b>Zugriffsrecht</b> |                     |                        |               |  |  |  |  |
|---------------------------------------------------------------------------------------|----------------------|---------------------|------------------------|---------------|--|--|--|--|
| <b>Aktion</b>                                                                         | <b>Bediener</b>      | <b>Device write</b> | Tag component<br>write | Administrator |  |  |  |  |
| Beobachten von Daten im Menü "Monitor screen"                                         |                      |                     |                        |               |  |  |  |  |
| Zugriff auf Anwender-Bildschirmseiten                                                 |                      |                     |                        |               |  |  |  |  |
| Lesen von aufgezeichneten Daten oder Ereignissen                                      |                      |                     |                        |               |  |  |  |  |
| Operandentest im Standard-Dialogfenster "Device monitor"                              | ∩                    |                     |                        |               |  |  |  |  |
| Test von Elementen in Datensätzen im Standard-Dialogfens-<br>ter "Tag data monitor"   | ∩                    | ∩                   |                        | ∩             |  |  |  |  |
| Schreiben von Anwender-Bildschirmseiten (Eingabefelder) in<br>Elemente in Datensätzen |                      | ∩                   |                        |               |  |  |  |  |
| Einstellungen im Menü "Administrative menu"                                           | ∩                    | ∩                   |                        |               |  |  |  |  |
| Lesen/Schreiben von Anwender-Bildschirmseiten über FTP                                | ∩                    | ∩                   |                        |               |  |  |  |  |
| Lesen/Schreiben von Anwender-Daten über FTP                                           |                      |                     |                        |               |  |  |  |  |
| Löschen von aufgezeichneten Daten/Ereignissen über FTP                                |                      | ∩                   |                        |               |  |  |  |  |

**Tab. 4-9:** Zulässige Aktionen bei den unterschiedlichen Zugriffsrechten

- $\bigcirc$  = Aktion ist nicht möglich
- $\bullet$  = Aktion ist möglich

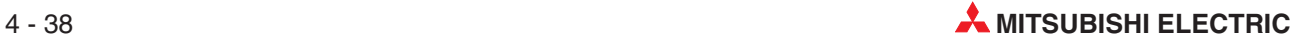

Bei der Auslieferung eines QJ71WS96 sind die folgenden Einstellungen als 1. Eintrag auf der Seite "Account setting" gespeichert:

- Benutzername: QJ71WS96
- Kennwort: MITSUBISHI
- Zugriffsrechte: Device write/Tag component write/Administrator\*
- Erster angezeigter Bildschirm: Standardseite (Top page (/index.htm))
- \* Durch diese Einstellungen stehen Ihnen alle Zugriffsrechte zur Verfügung.

Beim ersten Zugriff auf das Web-Server-Modul müssen dieser Benutzername und dieses Kennwort angegeben werden (siehe Abschnitt [4.6.3\)](#page-110-0). Danach kann diese Voreinstellung selbstverständlich geändert werden.

Zur Einstellung der Konten klicken Sie im "Administrative menu" auf den Menüpunkt **Account setting.**

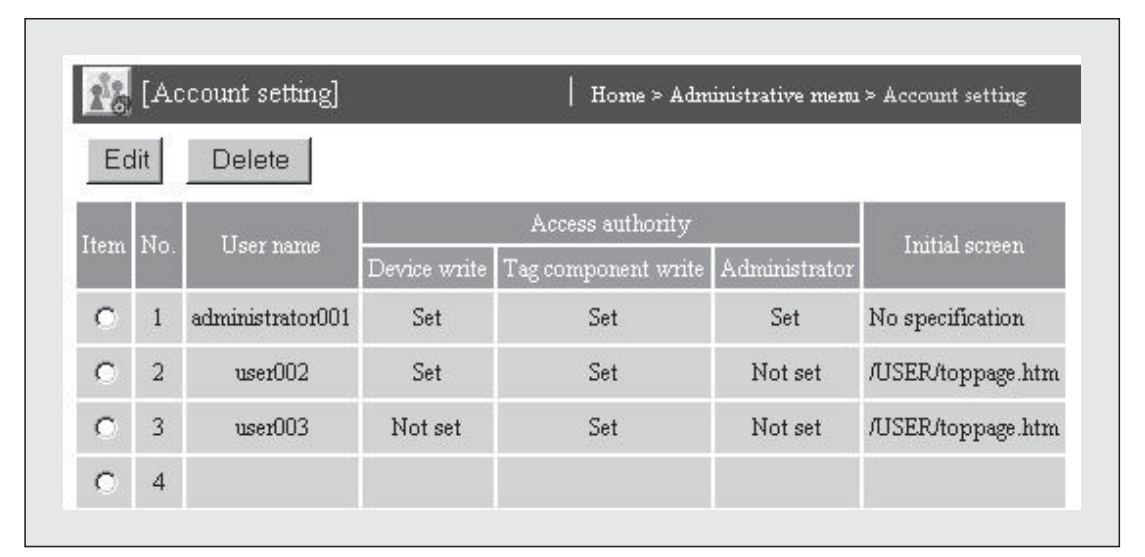

**Abb. 4-37:** In diesem Beispiel sind Konten für einen Administrator und zwei Bediener mit unterschiedlichen Zugriffsrechten eingerichtet.

#### **Beschreibung der Schaltfelder der Seite Account setting**

- **Edit**

Konto bearbeiten: Dieses Schaltfeld öffnet ein Dialogfenster, in dem die Einstellungen für ein Konto eingegeben oder geändert werden können. Zur Auswahl klicken Sie in der Zeile mit dem gewünschten Konto in das Feld "Item" und anschließend auf **Edit**.

 $\bullet$ **Delete**

> Konto löschen: Klicken Sie in der Zeile des Kontos, das gelöscht werden soll, in das Feld "Item" und anschließend auf **Delete**.

### **Beschreibung der Anzeige**

#### $\bullet$ **Item**

Auswahl eines Kontos zum Bearbeiten oder Löschen

 $\bullet$ **No.**

Nummerierung der Konten (von 1 bis 16)

### - **User name**

Anzeige des Benutzernamens, der für das Konto eingestellt ist

#### $\bullet$  Access authority

Angabe der Zugriffsrechte

#### - **Initial screen**

Angabe der Bildschirmseite, die angezeigt wird, wenn über das entsprechende Konto auf das Web-Server-Modul zugegriffen wird. Wird "No specification" eingestellt, wird die Standard-Seite des Web-Server-Moduls angezeigt.

**HINWEISE** Richten Sie mindestens ein Administrator-Konto ein, bevor Sie das QJ71WS96 an ein Netzwerk anschließen.

> Löschen Sie den voreingestellten Benutzernamen und das Kennwort und verwenden Sie individuelle Namen und Kennwörter, um unbefugte Zugriffe auf das Web-Server-Modul zu verhindern.

> Ein Web-Server-Modul kann kein Remote-Passwort prüfen, das in der SPS-CPU eingerichtet wurde.

> Falls kein Zugang zum Web-Server-Modul möglich ist (z. B. weil ein eingestelltes Kennwort vergessen wurde), aktivieren Sie bitte mit den Schaltern in den SPS-Parametern (Abschnitte [4.4.1](#page-98-0) und [5.3](#page-154-0)) die Standardeinstellungen, stellen eine 1:1-Verbindung zum QJ71WS96 her und richten danach die Konten erneut ein.

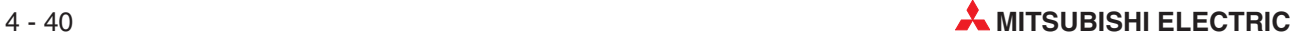

#### **Bearbeiten der Konten**

Um ein Konto zu bearbeiten und zum Beispiel den Benutzernamen oder Zugriffsrechte anzugeben, klicken Sie in der Zeile mit dem entsprechenden Konto in das Feld "Item" und anschließend auf **Edit**. (Wenn das Dialogfenster "Edit" angezeigt wird, können auch dort die einzelnen Konten ausgewählt werden.)

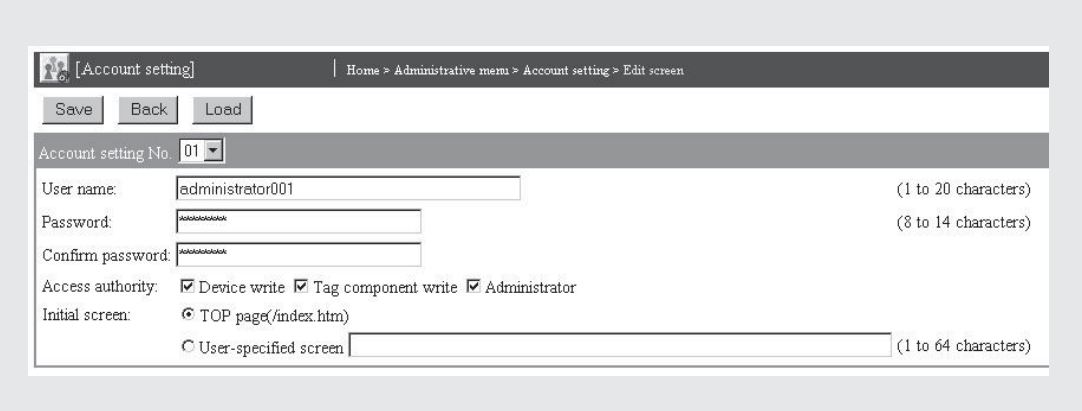

**Abb. 4-38:** Dialogfenster zur Bearbeitung der Konten

#### **Beschreibung der Schaltfelder**

#### $\bullet$ **Save**

Nach einem Klick auf dieses Schaltfeld werden Einstellungen im Web-Server-Modul gespeichert. Mit **Setting update**, nach Aus- und Einschalten der Versorgungsspannung der SPS oder nach einem RESET der SPS-CPU werden die geänderten Kontoeinstellungen übernommen.

### - **Back**

Abbruch der Eingabe und Rückkehr zur Seite "Account setting". Geänderte Einstellungen werden nicht im Web-Server-Modul gespeichert.

 $\bullet$ **Load**

> Die Daten von einzelnen Konten können auch von dieser Seite aus aufgerufen werden. Wählen Sie dazu im Feld "Account setting No." die Nummer des gewünschten Kontos und klicken Sie dann auf **Load**.

### **Beschreibung der Einstellmöglichkeiten**

### **• Account Setting No.**

- **–** Anzeige des Kontos, das momentan bearbeitet werden kann
- **–** Auswahl eines Kontos, dessen Einstellungen nach einem Klick auf das Schaltfeld **Load** angezeigt werden.

#### - **User Name**

Benutzername, der für den Zugang zum Web-Server-Modul angegeben werden muss; Der Benutzername kann 1 bis 20 alphanumerische Zeichen enthalten, das 1. Zeichen muss ein Buchstabe sein.

#### $\bullet$ **Password**

Kennwort für den Zugang zum Web-Server-Modul über ein Netzwerk; Geben Sie ein Kennwort an, das mindestens 8 und maximal 14 alphanumerische Zeichen enthält.

**HINWEIS** Beim Einloggen müssen der Benutzername und das Kennwort genau so eingegeben werden (bitte Groß- und Kleinschreibung beachten!), wie sie im Web-Server-Modul gespeichert sind.Eine Übersicht der verwendbaren Zeichen finden Sie im Anhang (Abschnitt [A.6](#page-450-0)).

#### $\bullet$ **Confirm Password**

Zur Bestätigung muss das Kennwort noch einmal eingegeben werden.

#### $\bullet$  Access authority

Angabe der Zugriffsrechte; sie sind aktiviert, wenn im Feld vor der entsprechenden Option ein Haken ist. Wird keines dieser Zugriffsrechte vergeben, erfolgt der Zugang zum Web-Server-Modul als "Bediener".

#### $\bullet$ **Initial screen**

Angabe der Bildschirmseite, die angezeigt werden soll, wenn durch den Web-Browser über die Adresse "http://IP-Adresse" auf das Web-Server-Modul zugegriffen wird. Verwenden Sie diese Einstellmöglichkeit, wenn anstatt der Standard-Seite des Web-Server-Moduls (siehe Abbildung 4-[21\)](#page-111-0) zum Beispiel eine Anwenderbildschirmseite angezeigt werden soll.

Bei aktivierter Option "Top page (/index.htm)", wird die Standard-Seite des Web-Server-Moduls angezeigt. Wird die Option "User-specified screen" aktiviert, wird die im Eingabefeld angegebene Bildschirmseite angezeigt. Die Bezeichnung der Seite kann bis zu 64 Zeichen lang sein.

Beispiele für die Angabe von Bildschirmseiten:

**–** /USER/xxxx.htm

(Anzeige der Seite xxxx.htm, die im Standard-ROM des Web-Server-Moduls gespeichert ist.)

- **–** /CF/xxxx.htm
	- (Anzeige der Seite xxxx.htm, die in der CompactFlash®-Karte gespeichert ist.)

Wird die Option "User-specified screen" aktiviert, aber im Eingabefeld keine Bildschirmmaske angegeben, wird die Standard-Seite des Web-Server-Moduls angezeigt. (Wie bei aktivierter Option "Top page (/index.htm)").

Auch bei einem Konto, bei dem die Option "User-specified screen" aktiviert ist, kann beim Zugang zum Web-Server-Modul die Standard-Seite des Web-Server-Moduls angezeigt werden, wenn im Web-Browser als URL-Adresse "http://IP-Adresse/index.htm" eingegeben wird.

#### **Hinweise zum Schutz vor unberechtigten Zugriffen auf ein Web-Server-Modul**

Das QJ71WS96 bietet mit der Möglichkeit, Benutzernamen, Kennwörter und Zugriffsrechte zu vergeben, einen Schutz vor unerlaubter Bedienung und vor unberechtigten Zugriffen auf das Web-Server-Modul. Es kann aber keinen vollständigen Schutz vor einen unbefugten Zugang gewährleisten. Treffen Sie unbedingt noch weitere Sicherheitsvorkehrungen zum Schutz der Daten in der SPS.

- Betreiben Sie das Web-Server-Modul an einem lokalen Netzwerk (LAN)
- Unterbrechen Sie nach dem Datenaustausch die Verbindung zum Internet, wenn der Zugang über ein Modem erfolgt.
- Vermeiden Sie Benutzernamen und Kennwörter, die nur aus alphanumerischen Zeichen bestehen.Verwenden Sie auch Sonderzeichen (\$, %, &, ?). Geben Sie als Passwort keine Namen und kein Datum wie z. B. Ihren Geburtstag an.
- Löschen Sie den voreingestellten Benutzernamen und das Kennwort. Wenn es im Modul gespeichert bleibt, wird dadurch der unbefugte Zugriff auf Ihre Steuerung ermöglicht.

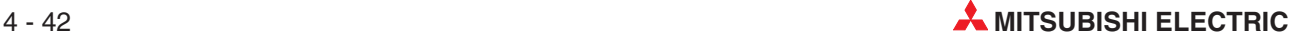

## <span id="page-132-0"></span>4.7.7 **IP-Filter einstellen ("IP filter setting")**

Die Funktion "IP-Filter" erkennt die IP-Adresse eines externen Geräts und sperrt den Zugriff auf das Web-Server-Modul. Das IP-Filter wirkt auf alle Zugriffe auf das Web-Server-Modul (aus dem Internet, über FTP etc.).

**HINWEIS** Falls durch die IP-Filtereinstellungen kein Zugang zum Web-Server-Modul möglich ist , aktivieren Sie bitte mit den Schaltern in den SPS-Parametern (Abschnitte [4.4.1](#page-98-0) und [5.3\)](#page-154-0) die Standardeinstellungen, stellen eine 1:1-Verbindung zum QJ71WS96 her und richten danach die Konten erneut ein.

> Zur Einstellung des IP-Filters klicken Sie im "Administrative menu" auf den Menüpunkt **IP filter setting.**

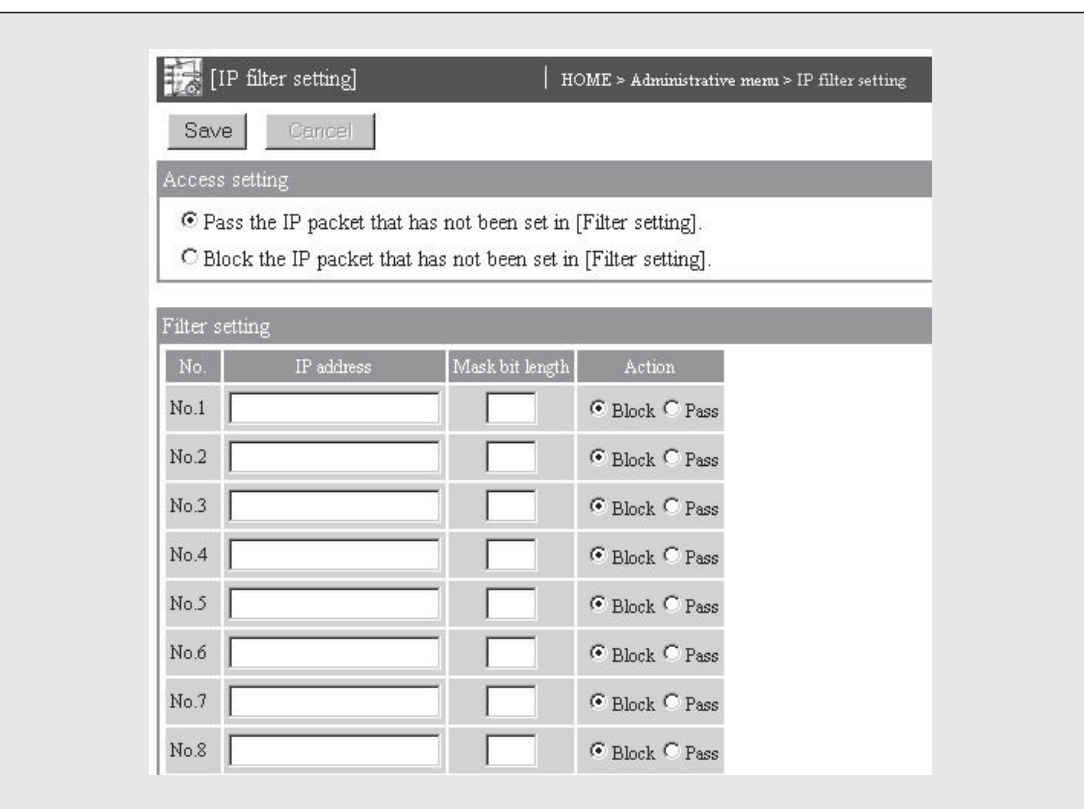

Abb. 4-39: Dialogfenster "IP filter setting"

### **Beschreibung der Schaltfelder**

- **Save**

Nach einem Klick auf dieses Schaltfeld werden die Einstellungen im Web-Server-Modul gespeichert.

**HINWEIS** Nach einer Änderung der IP-Filtereinstellungen speichern Sie bitte die Einstellungen mit **Save** und schalten anschließend die Versorgungsspannung der SPS aus und wieder ein oder führen an der SPS-CPU einen RESET aus. Nur dadurch übernimmt das QJ71WS96 die neuen Einstellungen.

#### $\bullet$ **Cancel**

Änderungen der IP-Filtereinstellungen verwerfen, die alten Einstellungen sind weiterhin gültig.

## **Beschreibung der Einstellmöglichkeiten**

- $\bullet$  Access setting
	- **– Bedeutung:** Auswahl, ob der Zugang zum Web-Server-Modul freigegeben oder gesperrt wird, falls das empfangene IP-Paket nicht den eingestellten Filterbedingungen entspricht.

## **– Auswahlmöglichkeiten:**

**Pass the IP packet that has not been set in (Filter setting)** (Zugang für die IP-Pakete freigeben, die nicht im IP-Filter eingetragen sind.) oder

**Block the IP packet that has not been set in (Filter setting)** (Zugang für die IP-Pakete sperren, die nicht im IP-Filter eingetragen sind.)

## - **Filter setting**

**– Bedeutung:** Eingabe der IP-Adressen von bis zu 32 externen Geräten und Auswahl der Vorgehensweise (Zugang freigeben oder sperren), falls ein empfangenes IP-Paket den eingestellten Filterbedingungen entspricht.

### **– Anzeigen, Einstell und Auswahlmöglichkeiten:**

**No.** (Nr.): Laufende Nummer der IP-Filtereinstellung, bis zu 32 Einstellungen können vorgenommen werden

**IP address** (IP-Adresse), geben Sie hier die IP-Adresse an, die als Filter-Kriterium dienen soll

**Mask bit length** (Anzahl der maskierten Bits), Angabe der Anzahl der gültigen Bits der eingegebenen IP-Adresse (Einstellbereich: 1 bis 32 Bit)

**Action** (Vorgehensweise), geben Sie hier an, ob der Zugang zum Web-Server-Modul freigegeben ("Pass") oder gesperrt wird ("Block"), falls das empfangene IP-Paket den eingestellten Filterbedingungen entspricht.

### **– Beschreibung:**

Als Filterbedingung können einzelne IP-Adressen oder IP-Adressbereiche angegeben werden.

|                   | Filtereinstellungen |                  | IP-Adressen, für die der Zugang zum |  |  |  |  |
|-------------------|---------------------|------------------|-------------------------------------|--|--|--|--|
| <b>IP</b> address | Mask bit length     | <b>Action</b>    | Web-Server-Modul gesperrt wird      |  |  |  |  |
| 210.99.88.00      | 16                  | "Block"          | 210.99.00.00 bis 210.99.255.255     |  |  |  |  |
|                   | 24                  | (Zugang sperren) | 210.99.88.00 bis 210.99.88.255      |  |  |  |  |

**Tab. 4-10:** Beispiel zur Vorgabe eines IP-Adressenbereichs durch Angabe der Anzahl der gültigen Bits ("Mask bit length")

### **Funktion des IP-Filters**

Die Filterung wird in aufsteigender Reihenfolge der Nummern der IP-Filtereinstellung ausgeführt. Wenn ein empfangenes IP-Paket den eingestellten Filterbedingungen entspricht, wird für dieses IP-Paket die angewählte Aktion (Sperren/Freigeben) ausgeführt.

Entspricht ein empfangenes IP-Paket keine der eingestellten Filterbedingungen, wird die Aktion (Sperren/Freigeben) ausgeführt, die unter "Access setting" ausgewählt wurde.

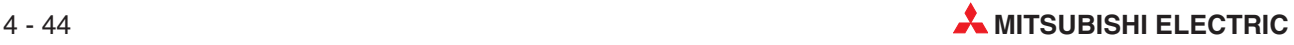

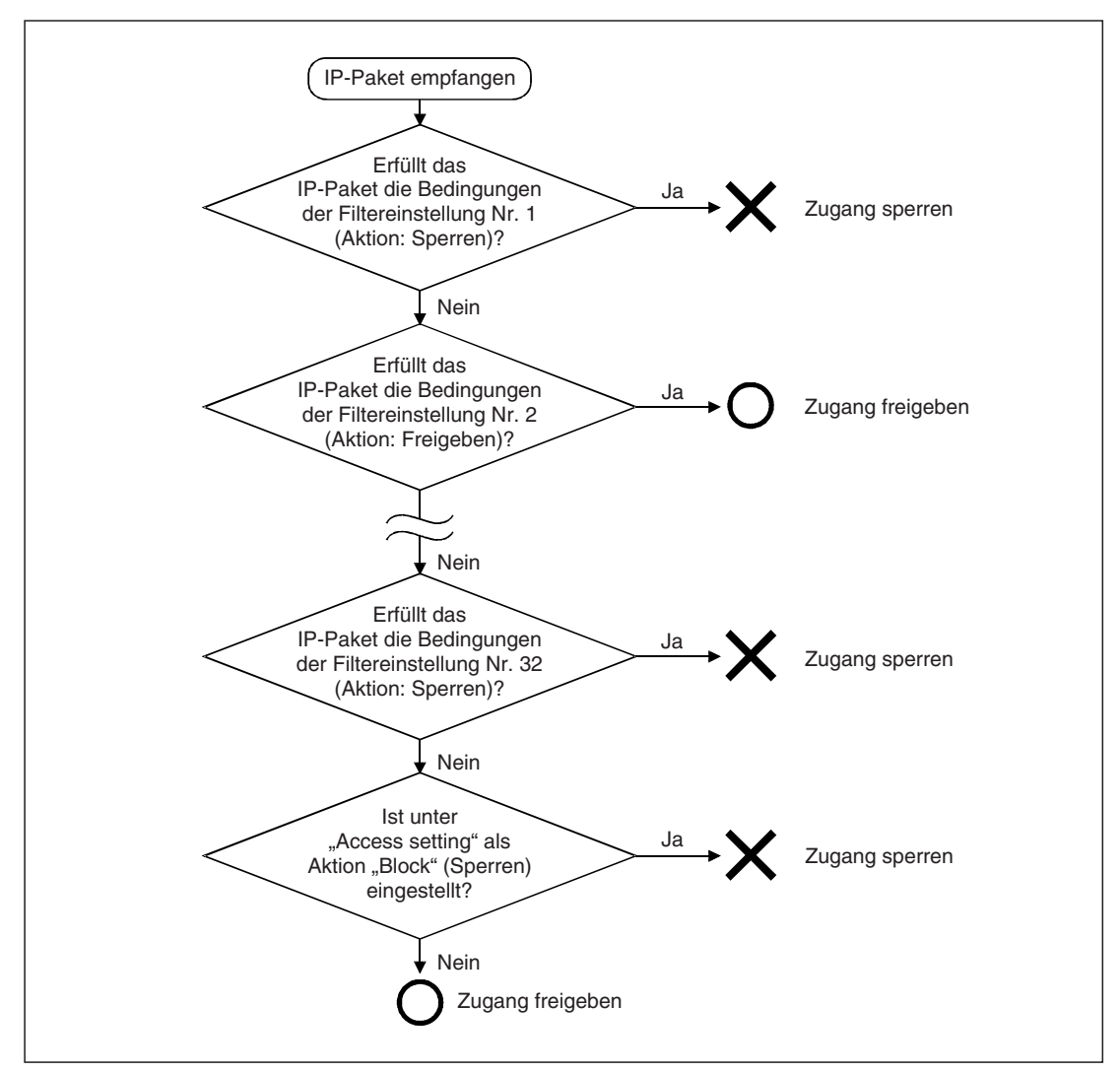

Abb. 4-40: Beispiel für die Prüfung einer IP-Adresse durch die Funktion "IP-Filter"

**HINWEISE** Wird ein Mail-Server, ein FTP-Server, ein DHCP-Server, ein DNS-Server oder ein Router verwendet, dürfen die IP-Adressen dieser Geräte nicht gesperrt werden. Falls für diese IP-Adressen die Einstellung "Block" gewählt wird, ist mit dem entsprechenden Gerät kein Datenaustausch mehr möglich.

> Falls im LAN ein Proxy-Server existiert, muss für dessen IP-Adresse der Zugang zum Web-Server-Modul gesperrt werden.

> Wird einem IP-Paket von einem Proxy-Server der Zugang gestattet, kann – unabhängig von anderen Einstellungen – durch jedem Personal Computer, der auf den Proxy-Server zugreifen kann, auch auf das Web-Server-Modul zugegriffen werden.

> Verwenden Sie keinen Proxy-Server, um in einem LAN von einem Personal Computer aus auf das Web-Server-Modul zuzugreifen.

## **Beispiele zur Einstellung des IP-Filters**

 $\bullet$  Internet-Verbindung

Im folgenden Beispiel wird das IP-Filter so eingestellt, dass der Zugang zum Web-Server-Modul von einem mobilen Notebook-Computer aus und von verschiedenen PCs in einem Büro aus möglich ist.

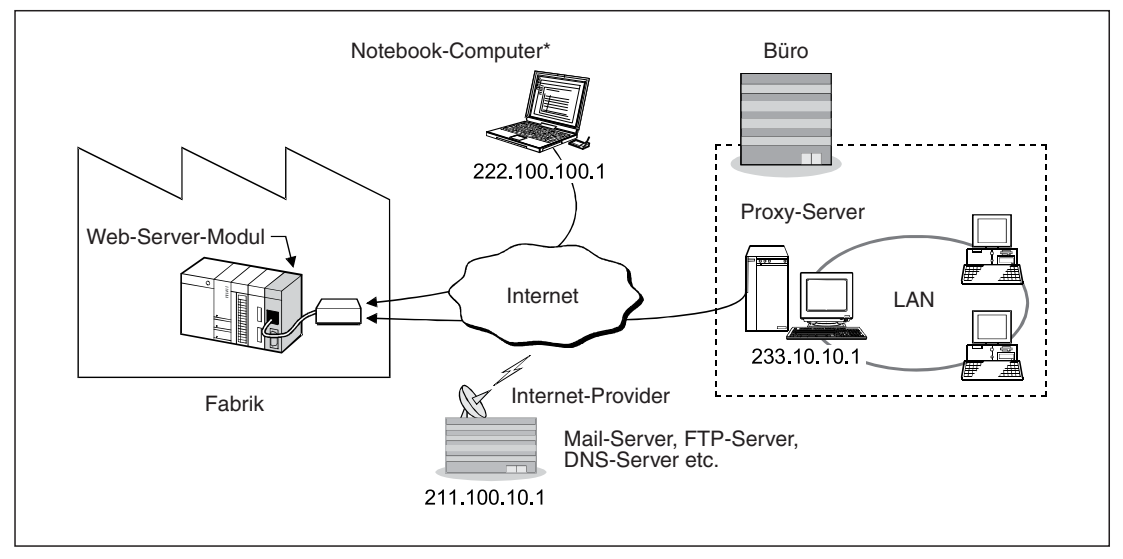

**Abb. 4-41:** Systemkonfiguration für dieses Beispiel

Damit das IP-Filter für einen Notebook-Computer eingestellt werden kann, ist eine feste IP-Adresse erforderlich.

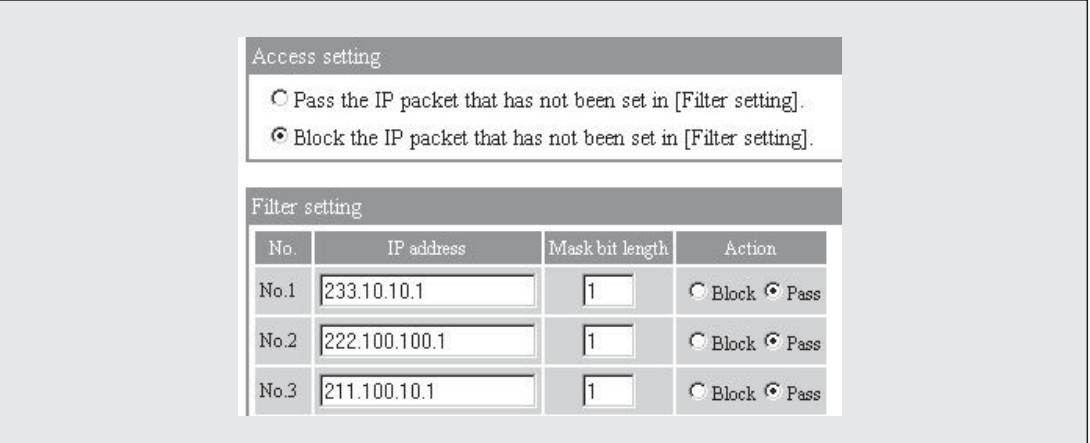

**Abb. 4-42:** Das IP-Filter wird so eingestellt, dass nur drei IP-Adressen Zugang zum Web-Server-Modul gewährt wird.

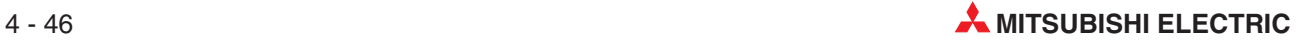

#### $\bullet$ LAN-Verbindung

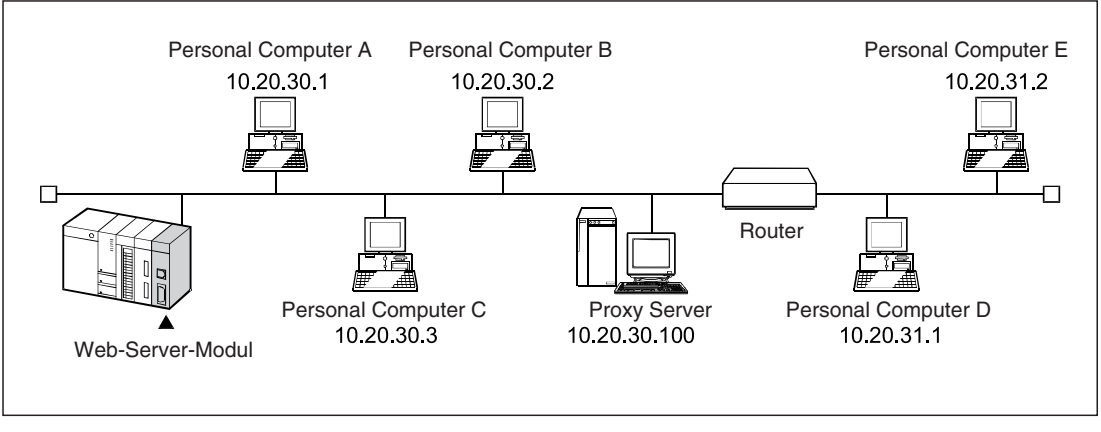

**Abb. 4-43:** Systemkonfiguration für dieses Beispiel

Das Filter wird so eingestellt, dass nur die drei PCs A, B und C (IP-Adressen 10.20.30.<sup>[1]</sup>) Zugang zum Web-Server-Modul haben. Der Zugang über den Proxy-Server wird gesperrt.

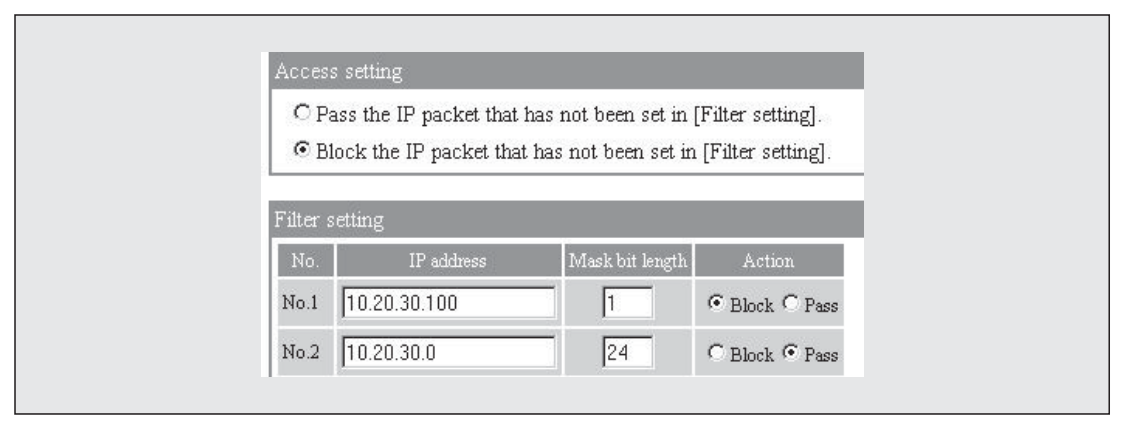

**Abb. 4-44:** IP-Filtereinstellungen für dieses Beispiel

## <span id="page-137-0"></span>**4.7.8 Zugriffspfade für SPS-CPU einstellen ("Access target CPU setting")**

Ein Web-Server-Modul kann nicht nur Daten der SPS-CPU erfassen, von der es gesteuert wird (= Host-CPU), sondern auch von CPU-Modulen, die über ein oder mehrere Netzwerke mit dieser CPU verbunden sind (siehe Anhang, Abschnitt [A.5](#page-445-0)) oder die zu einem Multi-CPU-System gehören.

Über welche Wege eine SPS-CPU erreicht werden kann, wird im "Administrative menu" unter dem Menüpunkt **Access target CPU setting** eingestellt. Es können bis zu 64 Zugriffspfade festgelegt werden.

**HINWEIS** Die Einstellung von Zugriffspfaden ist nur erforderlich, wenn auf andere CPU-Module als der Host-CPU zugegriffen werden soll.

|                 | [Access target CPU setting]<br>Home > Administrative menu > Access target CPU setting |             |                           |                            |                                              |                             |                                                                                     |  |                                       |           |                |          |  |
|-----------------|---------------------------------------------------------------------------------------|-------------|---------------------------|----------------------------|----------------------------------------------|-----------------------------|-------------------------------------------------------------------------------------|--|---------------------------------------|-----------|----------------|----------|--|
| Edit<br>Delete: |                                                                                       |             |                           |                            |                                              |                             |                                                                                     |  |                                       |           |                |          |  |
|                 | Item No.                                                                              | CPU name    | PLC series                | Multiple CPU specification | Other station specification                  | Network communication route |                                                                                     |  | Different network communication route |           |                |          |  |
|                 |                                                                                       |             |                           |                            |                                              |                             | Network Network No. Start I/O Station No. Network Network No. Start I/O Station No. |  |                                       |           |                |          |  |
|                 |                                                                                       |             | Control CPU OCPU (Q mode) | No specification           | No specification                             |                             |                                                                                     |  |                                       | ٠         | $\overline{a}$ |          |  |
|                 |                                                                                       | 2 process A | QCPU (Q mode)             | No specification           | Other Station(Single network)                | NET/10(H)                   |                                                                                     |  |                                       | $\sim$    | ۰              | $\,$     |  |
|                 |                                                                                       | process B   | QCPU (Q mode)             | No specification           | Other Station(Coexistence network) NET/10(H) |                             |                                                                                     |  |                                       | $CC-Link$ | $\overline{a}$ | $\theta$ |  |

**Abb. 4-45:** Die Seite mit den Zugriffspfaden wird angezeigt, wenn Sie im "Administrative Menu" auf den Menüpunkt **Access target CPU** klicken.

### **Beschreibung der Schaltfelder**

#### - **Edit**

Pfad bearbeiten: Dieses Schaltfeld öffnet ein Dialogfenster, in dem Sie Einstellungen für einen Zugriffspfad vornehmen können. Zur Auswahl klicken Sie in der gewünschten Zeile in das Feld "Item" und anschließend auf Edit.

#### $\bullet$ **Delete**

Pfad löschen: Klicken Sie in der Zeile des Zugriffpfads, der gelöscht werden soll, in das Feld "Item" und anschließend auf **Delete**.

### **Beschreibung der Anzeige**

#### - **Item**

Auswahl eines Pfads zum Bearbeiten oder Löschen

 $\bullet$ **No.**

> Numerierung der Pfade von 1 bis 64; Bei Auslieferung des QJ71WS96 ist im ersten Pfad die Host-CPU eingetragen. Dieser Eintrag kann nicht geändert werden, lediglich eine Änderung des CPU-Namens ist möglich.

### - **CPU name**

Bezeichnung der CPU

- **PLC series**

Anzeige der SPS-Serie, zu der die CPU gehört

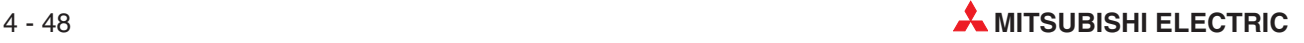

## - **Multiple CPU specification**

Anzeige der CPU-Nummer, falls die CPU zu einem Multi-CPU-System gehört

#### **• Other station specification**

Angabe, ob die CPU zur selben Station gehört wie das Web-Server-Modul oder zu einer anderen Station, die über ein Netzwerk erreichbar ist

#### - **Network communication route, Different network communication route**

Angaben zum Netzwerk

- **– Network**: Art des Netzwerks (MELSECNET, CC-Link, ETHERNET, Anschluss über Schnittstellenmodul)
- **– Network No.**: Netzwerknummer
- **– Start I/O**: Anfangs-E/A-Adresse
- **– Station No.**: Stationsnummer

### **Bearbeiten der Zugriffpfade**

Zur Bearbeitung eines Pfads klicken Sie auf der Seite "Access CPU setting" in der entsprechenden Zeile in das Feld "Item" und anschließend auf **Edit**. (Wenn das Dialogfenster "Edit" angezeigt wird, können auch dort die einzelnen Pfade ausgewählt werden.)

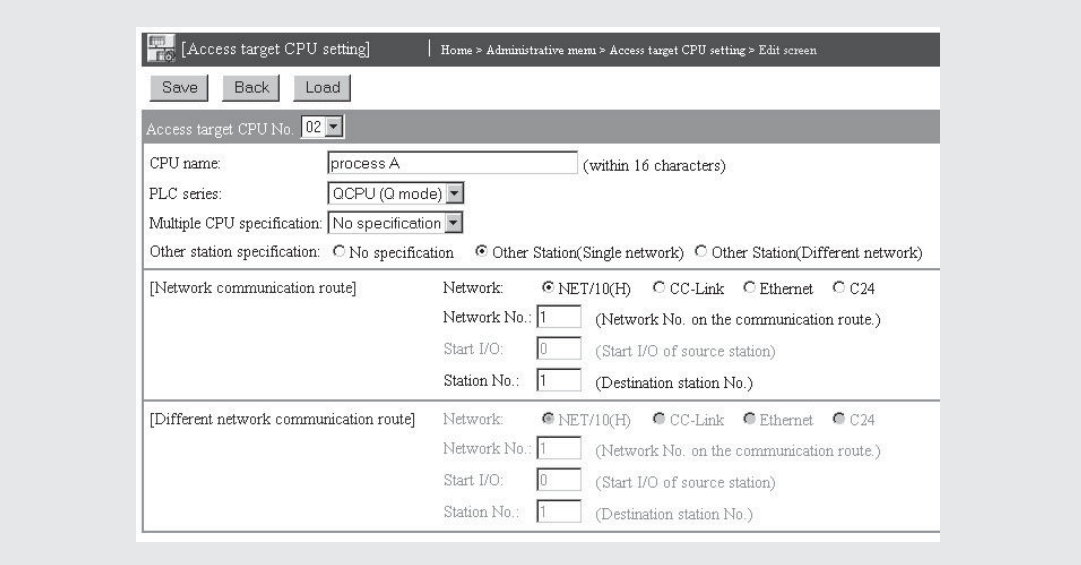

**Abb. 4-46:** Dialogfenster zur Einstellung der Zugriffspfade

#### **Beschreibung der Schaltfelder**

#### - **Save**

Nach einem Klick auf dieses Schaltfeld werden Einstellungen im Web-Server-Modul gespeichert. Mit **Setting update**, nach Aus- und Einschalten der Versorgungsspannung der SPS oder nach einem RESET der SPS-CPU werden die geänderten Einstellungen übernommen.

 $\bullet$ **Back**

> Abbruch der Eingabe und Rückkehr zur Seite "Access CPU setting". Geänderte Einstellungen werden nicht im Web-Server-Modul gespeichert.

### - **Load**

Die Daten von einzelnen Zugriffspfaden können auch von dieser Seite aus aufgerufen werden. Wählen Sie dazu im Feld "Access target CPU No." die Nummer des gewünschten Pfads und klicken Sie anschließend auf **Load**.

#### **Beschreibung der Einstellmöglichkeiten**

- **Access target CPU No.** 
	- **–** Anzeige des Pfads, der momentan bearbeitet werden kann
	- **–** Auswahl eines Pfads, dessen Einstellungen nach einem Klick auf das Schaltfeld **Load** angezeigt werden.
- **CPU name**

Geben Sie eine frei wählbare Bezeichnung für die CPU an, die aus maximal 16 alphanumerischen Zeichen und Sonderzeichen besteht. Eine Übersicht der verwendbaren Zeichen finden Sie im Anhang (Abschnitt [A.6](#page-450-0).)

Bei der Erfassung oder Aufzeichnung von Daten wird der hier eingestellte CPU-Name angegeben.

- **PLC series**

Wählen Sie die Produktfamilie aus, zu der die CPU gehört, auf die zugegriffen werden soll.

**–** Einstellmöglichkeiten:

**QCPU (Q mode)**: Standardeinstellung für CPU-Module des MELSEC System Q **QCPU (A mode)**: CPU des MELSEC System Q, Betriebsart A **QnACPU**: CPU der MELSEC QnA-Serie **ACPU**: CPU der MELSEC A-Serie

**HINWEIS** Falls die Produktfamilie nicht korrekt eingestellt ist, tritt beim Zugriff auf diese CPU ein Fehler auf.Im Web-Servermodul wird in diesem Fall der Fehlercode 0002H (Zeitüberschreitung) eingetragen.

#### $\bullet$ **Multiple CPU specification**

Falls die CPU Teil eines Multi-CPU-Systems ist, wählen Sie hier die Nummer der CPU aus. (Die CPU-Nummer wird in den SPS-Parametern eingestellt und kann dort geprüft werden.) Eine Multi-CPU-Konfiguration ist nur beim MELSEC System Q möglich.

**–** Einstellmöglichkeiten: **No specification**: Die CPU gehört nicht zu einem Multi-CPU-System **CPU No. 1** bis **CPU No. 4**: Nummer der CPU im Multi-CPU-System

#### **• Other station specification**

Angabe, ob die CPU zur selben Station gehört wie das Web-Server-Modul oder zu einer anderen Station, die über ein Netzwerk erreichbar ist.

**–** Einstellmöglichkeiten:

**No specification**: Die CPU gehört nicht zu einer anderen Station (Wählen Sie diese Alternative für den Zugriff auf die CPU, die das QJ71WS96 steuert.) **Other station (Single network)**: Wählen Sie diese Einstellung, wenn auf die andere Station über ein Netzwerk wie z. B. MELSECNET/10 oder ETHERNET oder über ein Netzwerk mit mehreren Ebenen zugegriffen wird. (Ein gemischtes Netzwerk, das aus einem MELSECNET/10- und einem ETHERNET-Netzwerk besteht, gilt ebenfalls als einzelnes Netzwerk.)

**Other station (Different network)**:Wählen Sie diese Einstellung, wenn auf die andere Station über zwei verschiedene Netzwerke zugegriffen wird.Die Kommunikation innerhalb des Systems wird oft über verschiedene Netzwerktypen abgewickelt, z. B. Daten-

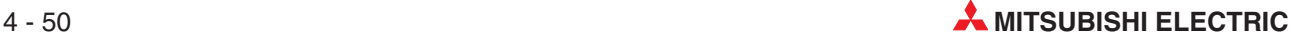

übertragung von MELSECNET/10 zu CC-Link oder von einem seriellen Schnittstellenmodul QJ71C24 zu MELSECNET/10.

#### - **Network communication route, Different network communication route**

Geben Sie hier die Art des Netzwerks ("Network"), die Netzwerknummer ("Network No."), die Anfangs-E/A-Adresse ("Start I/O") und die Stationsnummer ("Station No.") an. Die erforderlichen Eingaben hängen von gewählten Netzwerk ab.

**HINWEISE** Für den Zugriff auf CPU-Module in anderen Stationen müssen in den Netzwerk-Parametern der SPS zusätzlich auch die Routing-Parameter eingestellt werden.

> Sichern Sie alle Eingaben durch einen Klick auf das Schaltfeld **Save**. Die geänderten Einstellungen werden mit **Setting update**, dem Aus- und Einschalten der SPS-Versorgungsspannung oder nach einem RESET der SPS-CPU vom Web-Server-Modul übernommen.

> Ein Web-Server-Modul benötigt nach der Betätigung des Schaltfelds **Update,** dem Einschalten der Versorgungsspannung oder dem Zurücksetzen der SPS-CPU eine Vorbereitungszeit, um mit den CPU-Modulen zu kommunizieren, für die Zugriffspfade festgelegt wurden. Wenn viele Pfade parametriert sind, kann es bis zu einigen Minuten dauern, bis ein Datenaustausch möglich ist.

> Bei der Aktualisierung mit dem Menüpunkt **Setting update** erkennen Sie den Abschluss der Aktualisierung an einer angezeigten Meldung.

> Nach dem Einschalten der Versorgungsspannung oder dem Zurücksetzen der SPS-CPU zeigt der Eingang X0 die Betriebsbereitschaft des QJ71WS96 an.

> Falls von einem externen Gerät während einer Aktualisierung auf das Web-Server-Modul zugegriffen wird, erscheint im Internet-Browser die Meldung "Seite kann nicht angezeigt werden". Wiederholen Sie in diesem Fall den Zugriff nach der Aktualisierung.

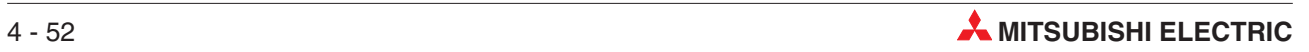

# <span id="page-142-0"></span>**5 Anschluss an ein Netzwerk**

# **5.1 Anschluss an ein lokales Netzwerk (LAN)**

Zum Anschluss eines QJ71WS96 an ein lokales Netzwerk wird die 10BASE-T/100BASE-TX-Schnittstelle des Moduls mit einem Verteiler (Hub) verbunden.

**HINWEIS** Der Biegeradius der Leitungen muss mindestens so groß wie der vierfache Leitungsdurchmesser sein.

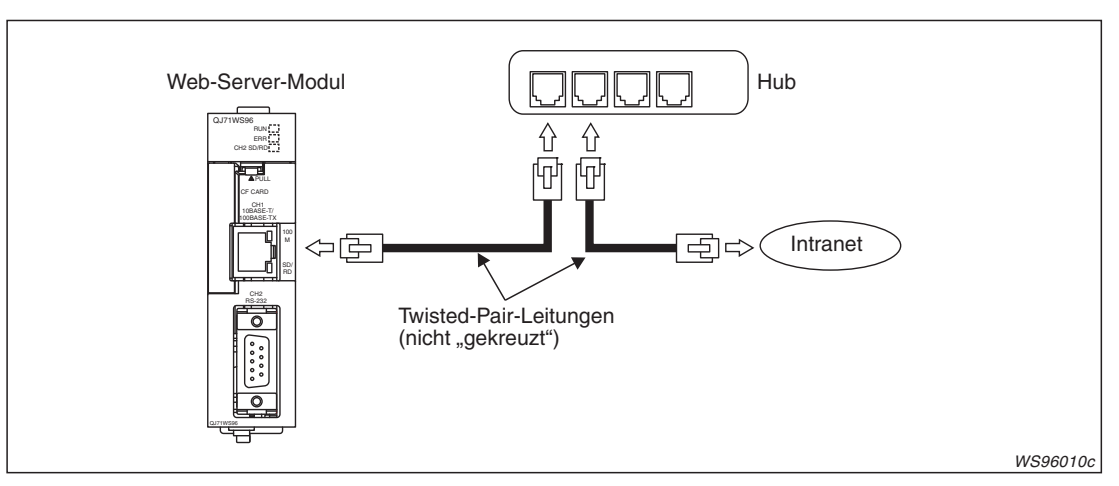

**Abb. 5-1:** Anschluss des Web-Server-Moduls an ein LAN

## **5.1.1 Verwendung einer festen IP-Adresse**

Für das Web-Server-Modul kann eine fest eingestellte IP-Adresse verwendet werden oder es kann bei einen Zugriff auf den DHCP-Server automatisch eine IP-Adresse zugewiesen bekommen (siehe Abschnitt [5.1.2\)](#page-145-0).

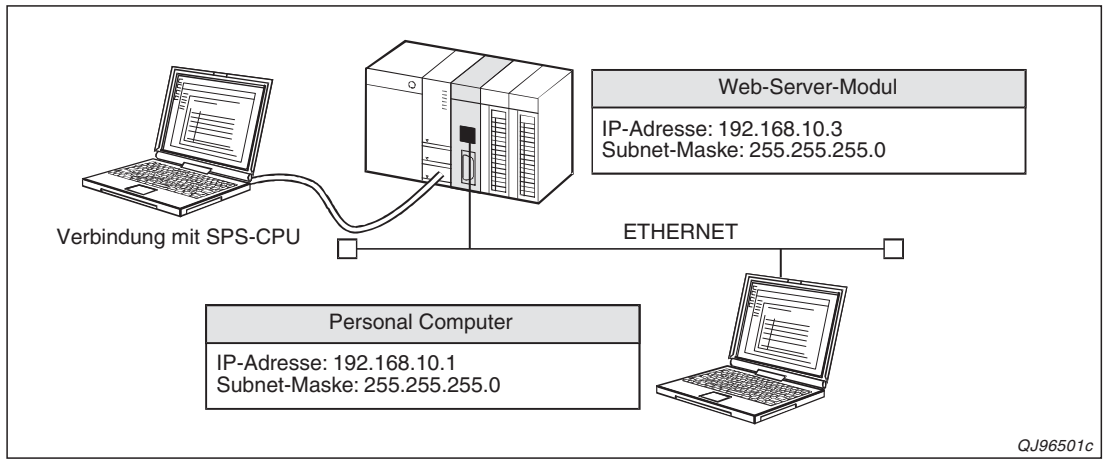

**Abb. 5-2:** Beispiel für die Kommunikation über ein lokales Netzwerk und festen IP-Adressen

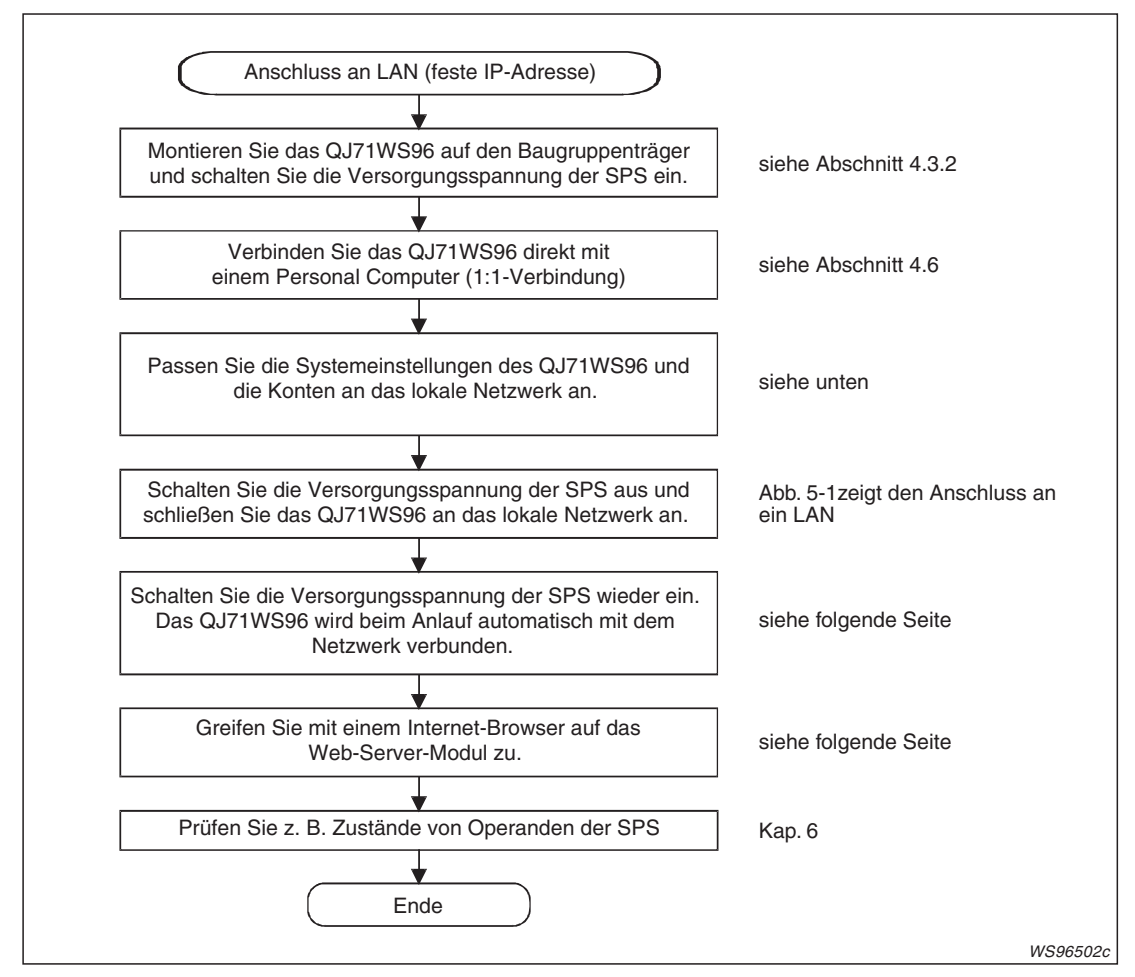

**Abb. 5-3:** Vorgehensweise zum Betrieb des Web-Server-Moduls an einem LAN

#### **Systemeinstellungen und Zugangskonten**

Zur Konfiguration des QJ71WS96 schließen Sie einen PC mit installierter Internet-Browser-Software an das Modul an (Abschnitt [4.6\)](#page-104-0).

Stellen Sie im Internet-Browser eine Verbindung zum Web-Server-Modul her (Abschnitt [4.6.3](#page-110-0)) und öffnen Sie das "Administrative menu".

Rufen Sie den Menüpunkt **System setting** auf und nehmen Sie die folgenden Einstellungen vor. (Eine Beschreibung dieser Systemeinstellungen finden Sie im Abschnitt [4.7.4.](#page-119-0))

IP address setting: "Use the following IP address"

Stellen Sie in den Feldern "IP address" und "Subnet mask" die IP-Adresse bzw. die Subnet-Maske ein, unter dem das Web-Server-Modul in Ihrem Netzwerk erreichbar sein soll. (Stimmen Sie sich bei diesen Angaben mit dem Netzwerkadministrator ab.)

– **Automatic network connection setting at start-up: Automatic connection to network at start-up** (QJ71WS96 nach dem Anlauf automatisch mit dem Netzwerk verbinden.)

Öffnen Sie anschließend die Seite "Account setting" und überschreiben Sie im ersten Eintrag der Konten den voreingestellten Benutzernamen und das Kennwort mit den Benutzernamen bzw. dem Kennwort, das für den Zugriff auf das Web-Server-Modul gelten soll (Abschnitt [4.7.6](#page-127-0)).

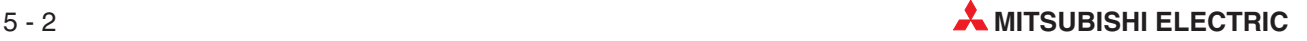
**HINWEIS** Speichern Sie alle Einstellungen durch einen Klick auf das Schaltfeld Save und aktualisieren Sie die Einstellungen durch einen Klick auf **Setting update,** Aus- und Einschalten der Versorgungsspannung der SPS oder einem RESET der SPS-CPU**.**

> Bitte beachten Sie, dass geänderte Systemeinstellungen nicht mit dem Schaltfeld **Setting update** aktualisiert werden (siehe auch Abschnitt [4.7.3](#page-117-0)).

#### **Verbindung des Web-Server-Moduls mit dem Netzwerk**

Durch die Einstellung "Automatic connection to network at start-up" in den Systemeinstellungen wird nach dem Anlauf des QJ71WS96 automatisch eine Verbindung mit dem Netzwerk hergestellt.

Mit einem PC und installierter Programmier-Software GX Developer oder GX IEC Developer, der an die SPS-CPU angeschlossen wird, kann die Netzwerkverbindung überprüft werden:

- Der Eingang X0\* muss eingeschaltet sein und damit die Betriebsbereitschaft des Web-Server-Moduls anzeigen.
- Bei einer Verbindung mit dem Netzwerk ist auch der Eingang X4\* eingeschaltet.
- Die gültige IP-Adresse und Subnet-Maske werden in den Pufferspeicher des Web-Server-Moduls eingetragen (IP-Adresse: Pufferspeicheradressen 55 und 56, Subnet-Maske: Pufferspeicheradressen 57 und 58)

Falls keine Verbindung mit dem Netzwerk hergestellt werden kann, wird der Eingang X19\* gesetzt und in der Pufferspeicheradresse 30 ein Fehlercode eingetragen. Die folgenden Pufferspeicheradressen 31 bis 67 enthalten weitere Informationen zur Netzwerkverbindung. Hinweise zur Fehlersuche finden Sie in Kapitel [11.](#page-362-0)

Die Adressen dieser Eingänge gelten bei einer Installation des QJ71WS96 auf dem Steckplatz 0 des Hauptbaugruppenträgers der SPS oder wenn dem QJ71WS96 die Anfangs-E/A-Adresse 0000 manuell zugeordnet wurde.

#### **Zugriff auf das Web-Server-Modul**

Um auf das Web-Server-Modul zuzugreifen, starten Sie auf einem PC, der am Netzwerk angeschlossen ist, den Internet-Browser und geben die IP-Adresse des Moduls ein, die in den Systemeinstellungen festgelegt ist.

Im dann angezeigten Dialogfenster geben Sie den Benutzernamen und das Kennwort ein, das auf der Seite "Account setting" eingestellt wurde. Anschließend wird im Internet-Browser die Standard-Seite des Web-Server-Moduls angezeigt.

### **5.1.2 Automatische Zuteilung einer IP-Adresse**

Ein DHCP-Server weist IP-Adressen automatisch zu.

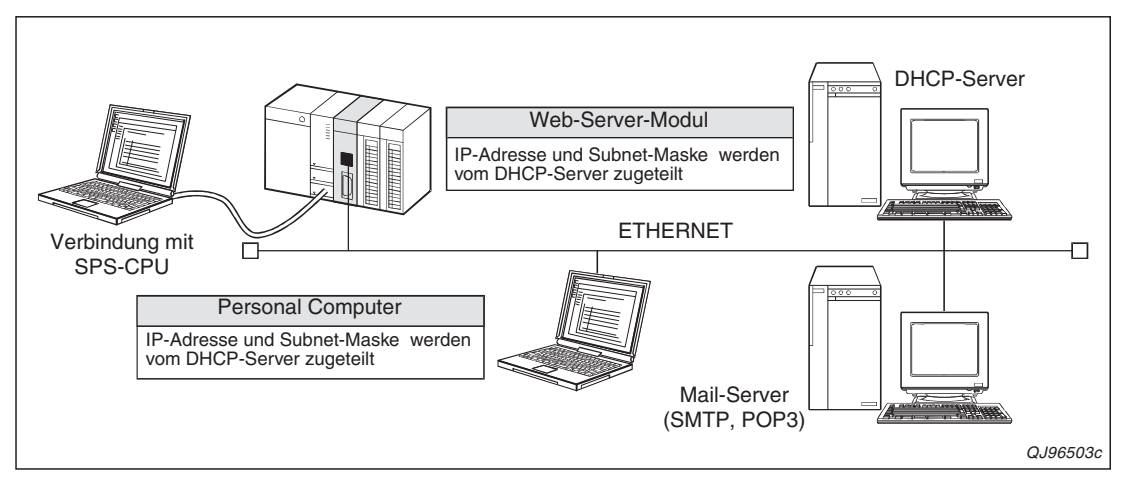

**Abb. 5-4:** Konfiguration eines LAN mit einem DHCP-Server

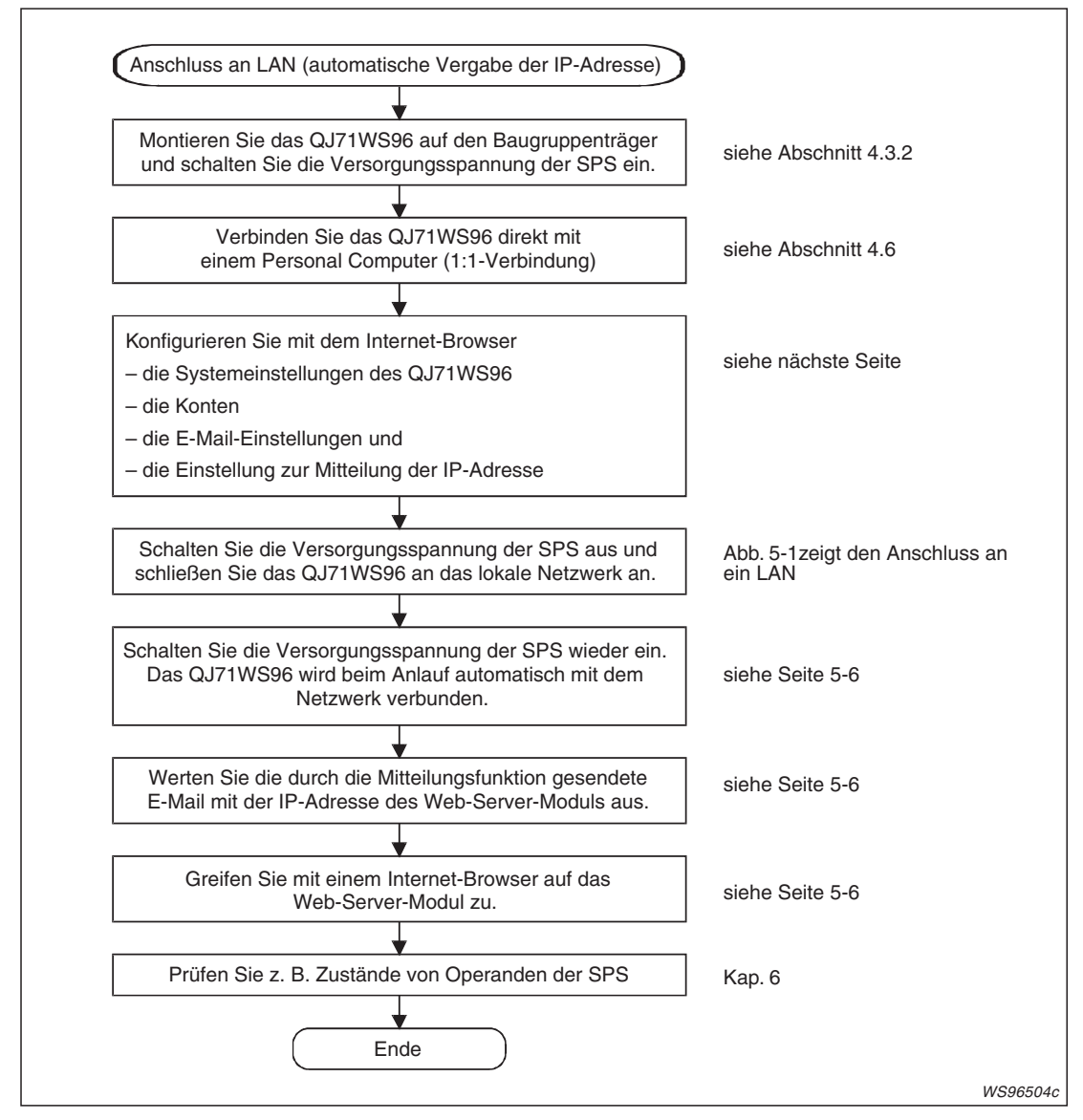

**Abb. 5-5:** Reihenfolge bei automatischer Vergabe der IP-Adresse

#### **Systemeinstellungen und Konten**

Zur Konfiguration des QJ71WS96 schließen Sie einen PC mit installierter Internet-Browser-Software direkt an das Modul an (Abschnitt [4.6\)](#page-104-0).

Stellen Sie im Internet-Browser eine Verbindung zum Web-Server-Modul her (Abschnitt [4.6.3](#page-110-0)) und öffnen Sie das "Administrative menu".

Rufen Sie den Menüpunkt **System setting** auf und nehmen Sie die folgenden Einstellungen vor. (Eine Beschreibung dieser Systemeinstellungen finden Sie im Abschnitt [4.7.4.](#page-119-0))

- **IP address setting: Obtain an IP address automatically** (IP-Adresse automatisch ermitteln)
- **DNS server setting**: **Obtain a DNS server address automatically**
- **Web server setting: Use the default HTTP port number (80)**
- **Network type setting: Connecting through LAN** (Verbindung über LAN)
- **Automatic network connection setting at start-up**:**Automatic connection to network at start-up** (QJ71WS96 nach dem Anlauf automatisch mit dem Netzwerk verbinden.)

Öffnen Sie anschließend die Seite "Account setting" und überschreiben Sie im ersten Eintrag der Konten den voreingestellten Benutzernamen und das Kennwort mit den Benutzernamen bzw. dem Kennwort, das für den Zugriff auf das Web-Server-Modul gelten soll (Abschnitt [4.7.6](#page-127-0)).

#### **E-Mail-Einstellungen**

Die Einstellungen für den Versand von E-Mails sind erforderlich, weil über diesen Weg die IP-Adresse des Web-Server-Moduls mitgeteilt wird und nur bei bekannter IP-Adresse ein Zugriff auf das Web-Server-Modul möglich ist. Geben Sie daher als Empfänger der E-Mail die E-Mail-Adresse des Gerätes an, mit dem auf das IP-Adresse des QJ71WS96 zugegriffen werden soll (siehe Abschnitt [7.4\)](#page-228-0).

#### **Mitteilungsfunktion**

Um die zugewiesene IP-Adresse einem externen Gerät mitzuteilen, öffnen Sie bitte die Seite "Address notification setting" und nehmen Sie die folgenden Einstellungen vor (Abschnitt [7.7](#page-261-0)):

- Seite "IP address setting"
	- **– Notification IP address**: **Notify the IP address set in the "System setting" screen** (Die in den Systemeinstellungen festgelegte IP-Adresse mitteilen.)
	- **–** Wählen Sie die Option **Use the default HTTP port number (80)**
- Seite "E-Mail notification setting"
	- **–** Aktivieren Sie die Option **Notify an IP address at dial up** (IP-Adresse bei der Einwahl mitteilen)
	- **–** Wählen Sie unter den eingetragenen E-Mail-Adressen den Empfänger der IP-Adresse

**HINWEIS** Speichern Sie alle Einstellungen durch einen Klick auf das Schaltfeld Save und aktualisieren Sie die Einstellungen durch einen Klick auf **Setting update,** Aus- und Einschalten der Versorgungsspannung der SPS oder einem RESET der SPS-CPU**.** Bitte beachten Sie, dass geänderte Systemeinstellungen nicht mit dem Schaltfeld **Setting update** aktualisiert werden (siehe auch Abschnitt [4.7.3](#page-117-0)).

#### <span id="page-147-0"></span>**Verbindung des Web-Server-Moduls mit dem Netzwerk**

Durch die Einstellung "Automatic connection to network at start-up" in den Systemeinstellungen wird nach dem Anlauf des QJ71WS96 automatisch eine Verbindung mit dem Netzwerk hergestellt.

Mit einem PC und installierter Programmier-Software GX Developer oder GX IEC Developer, der an die SPS-CPU angeschlossen wird, kann die Netzwerkverbindung überprüft werden:

- Der Eingang X0\* muss eingeschaltet sein und damit die Betriebsbereitschaft des Web-Server-Moduls anzeigen.
- Bei einer Verbindung mit dem Netzwerk ist auch der Eingang X4\* eingeschaltet.
- Die gültige IP-Adresse und Subnet-Maske werden in den Pufferspeicher des Web-Server-Moduls eingetragen (IP-Adresse: Pufferspeicheradressen 55 und 56, Subnet-Maske: Pufferspeicheradressen 57 und 58)

Falls keine Verbindung mit dem Netzwerk hergestellt werden kann, wird der Eingang X19\* gesetzt und in der Pufferspeicheradresse 30 ein Fehlercode eingetragen. Die folgenden Pufferspeicheradressen 31 bis 67 enthalten weitere Informationen zur Netzwerkverbindung. Hinweise zur Fehlersuche finden Sie im Kapitel [11](#page-362-0).

Die Adressen dieser Eingänge gelten bei einer Installation des QJ71WS96 auf dem Steckplatz 0 des Hauptbaugruppenträgers der SPS oder wenn dem QJ71WS96 die Anfangs-E/A-Adresse 0000 manuell zugeordnet wurde.

#### **IP-Adresse des Web-Server-Moduls ermitteln**

In den Einstellungen wurde festgelegt, dass das Web-Server-Modul beim Anlauf eine E-Mail mit der IP-Adresse verschickt. Diese E-Mail hat den Betreff "QJ71WS96 URL Information" und als Inhalt die URL des Web-Server-Moduls (z. B. http://192.168.3.3/).

#### **Zugriff auf das Web-Server-Modul**

Um auf das Web-Server-Modul zuzugreifen, starten Sie auf einem PC, der am Netzwerk angeschlossen ist, den Internet-Browser und geben die URL des Moduls ein, die per E-Mail mitgeteilt wurde.

Anschließend wird ein Dialogfenster angezeigt, in dem Sie den Benutzernamen und das Kennwort eingeben, das auf der Seite "Account setting" eingestellt wurde. Anschließend zeigt der Internet-Browser die Standard-Seite des Web-Server-Moduls.

### **5.1.3 PING-Test durch ein externes Gerät**

Zur Prüfung, ob eine Station mit einer bestimmten IP-Adresse im selben Netzwerk vorhanden ist, steht Ihnen bei einem IBM-kompatiblen PC steht das PING-Kommando zur Verfügung.

Klicken Sie am PC auf **Start** und anschließend im Windows-Startmenü auf **Ausführen**.

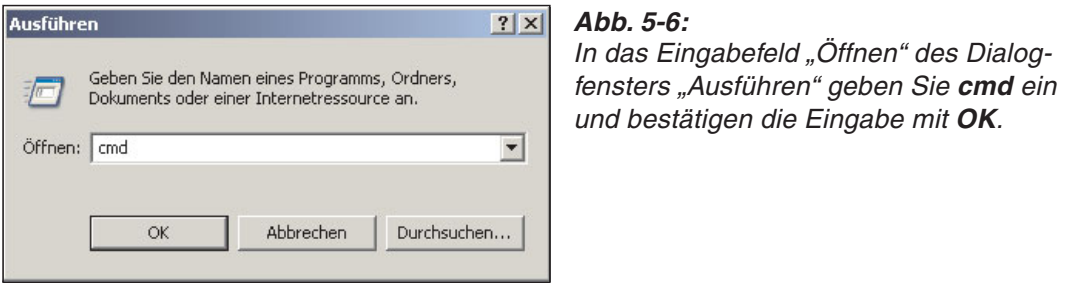

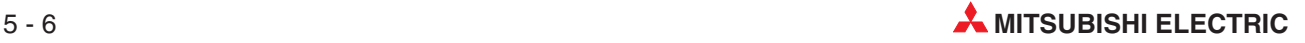

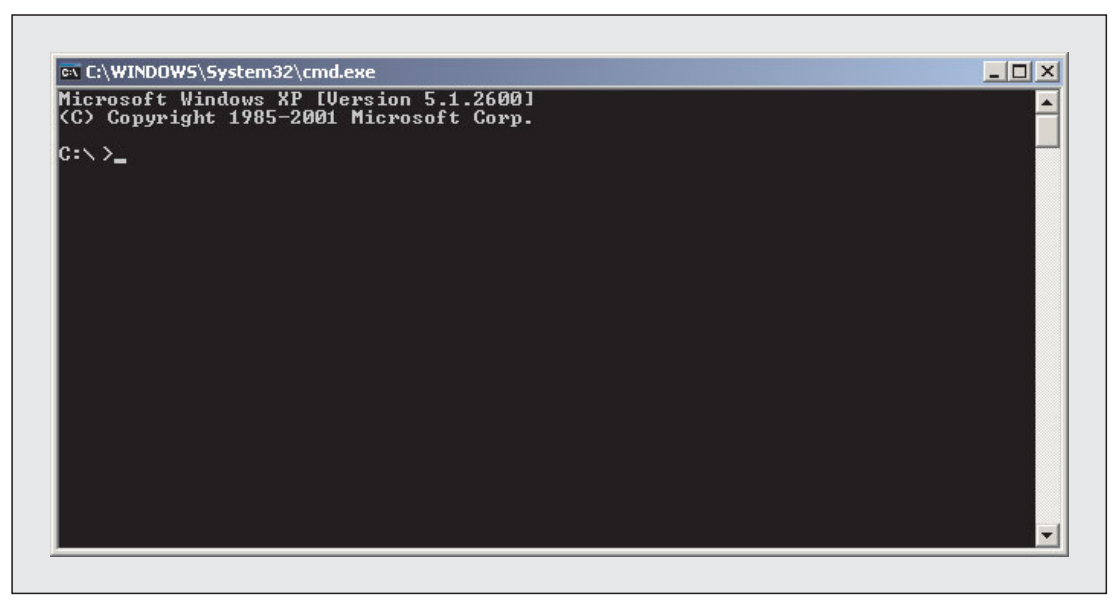

**Abb. 5-8:** Danach öffnet sich ein Fenster zur Eingabe von Kommandos

Geben Sie das Kommando für den PING-Test und die IP-Adresse der Station ein, die geprüft werden soll. Zum Beispiel: **ping 192.168.3.3**. (Zwischen dem PING-Kommando und der IP-Adresse muss ein Leerzeichen sein!) Wenn Sie nun die Eingabetaste betätigen, beginnt der PING-Test.

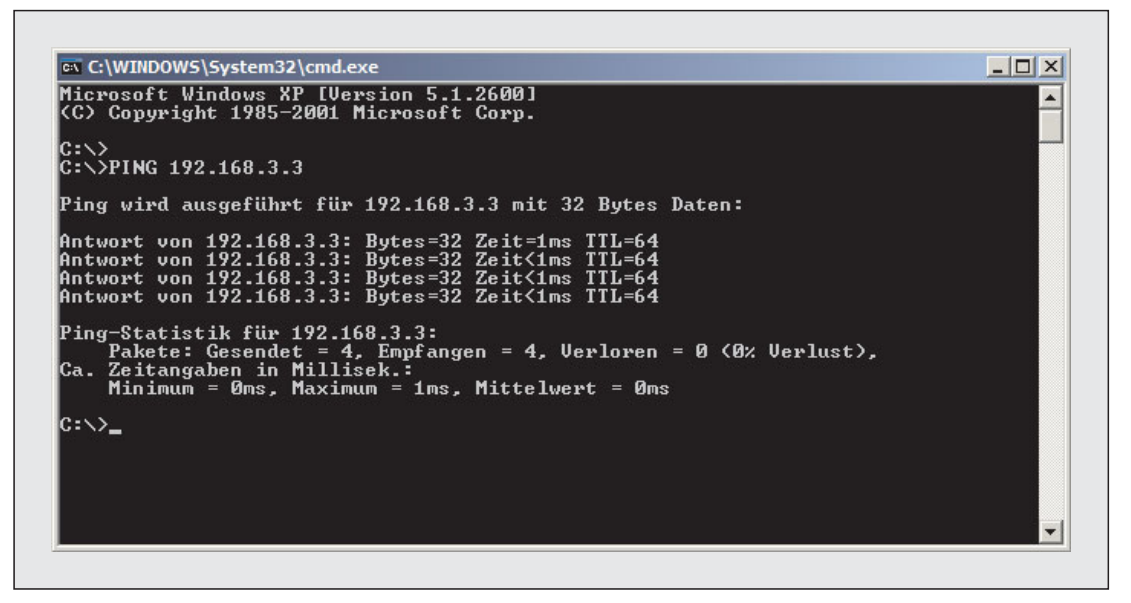

**Abb. 5-7:** PING-Test bestanden: Die Antworten der anderen Station und eine statistische Auswertung werden angezeigt

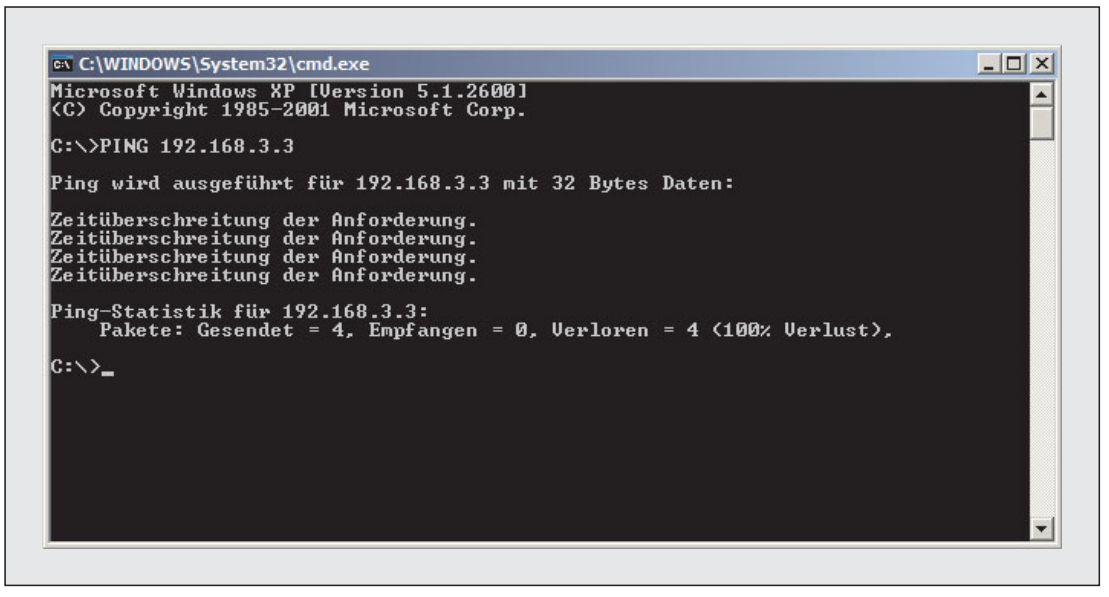

**Abb. 5-9:** PING-Test nicht bestanden: Die andere Station hat nicht reagiert und es wird eine Zeitüberschreitung gemeldet.

Falls ein Web-Server-Modul nicht auf den PING-Test reagiert, prüfen Sie,

- ob das Modul korrekt auf den Baugruppenträger montiert ist.
- die Verbindung zum Netzwerk.
- die Systemeinstellungen des Web-Server-Moduls.
- ob die SPS-CPU einen Fehler meldet.
- die IP-Adresse, die mit dem PING-Kommando angegeben wurde.

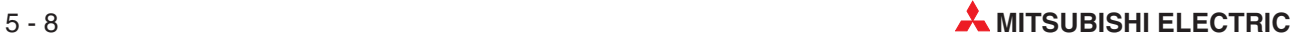

## <span id="page-150-0"></span>**5.2 Zugang zum Internet über Modem**

Ein QJ71WS96 an über ein analoges Modem oder über ein ADSL-Modem mit dem Telefonnetz und damit auch mit dem Internet verbunden werden. Mit einem ADSL-Modem ist eine höhere Übertragungsgeschwindigkeit möglich als bei einem analogen Modem.

#### **ADSL-Modem**

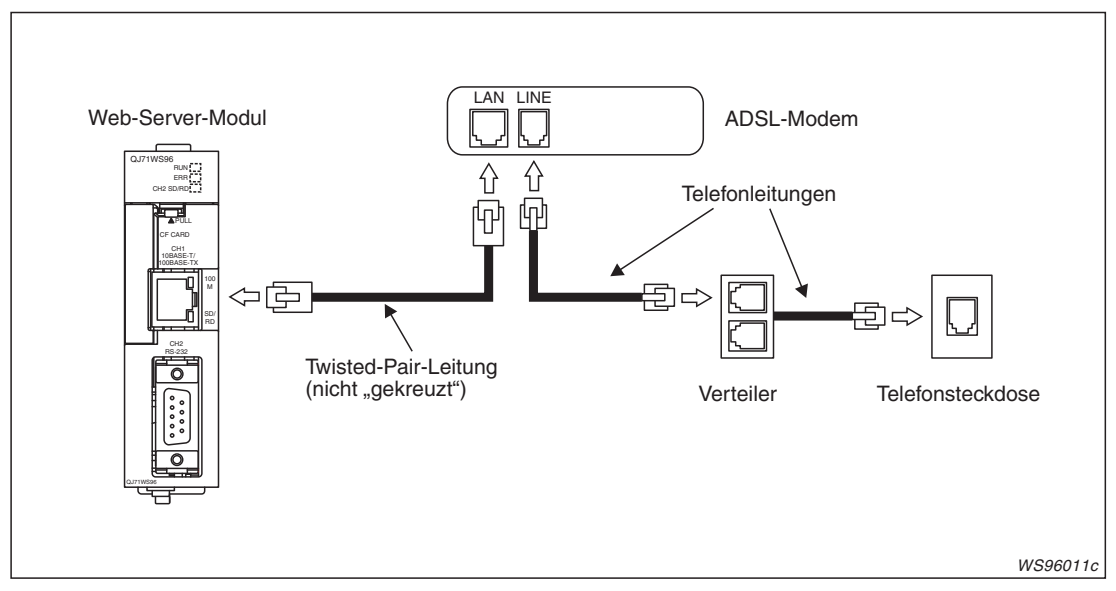

**Abb. 5-10:** Ein ADSL-Modem wird an die 10BASE-T/100BASE-TX-Schnittstelle des Web-Server-Moduls angeschlossen

**HINWEIS** Der Biegeradius der Twisted-Pair-Leitung muss mindestens so groß wie der vierfache Leitungsdurchmesser sein.

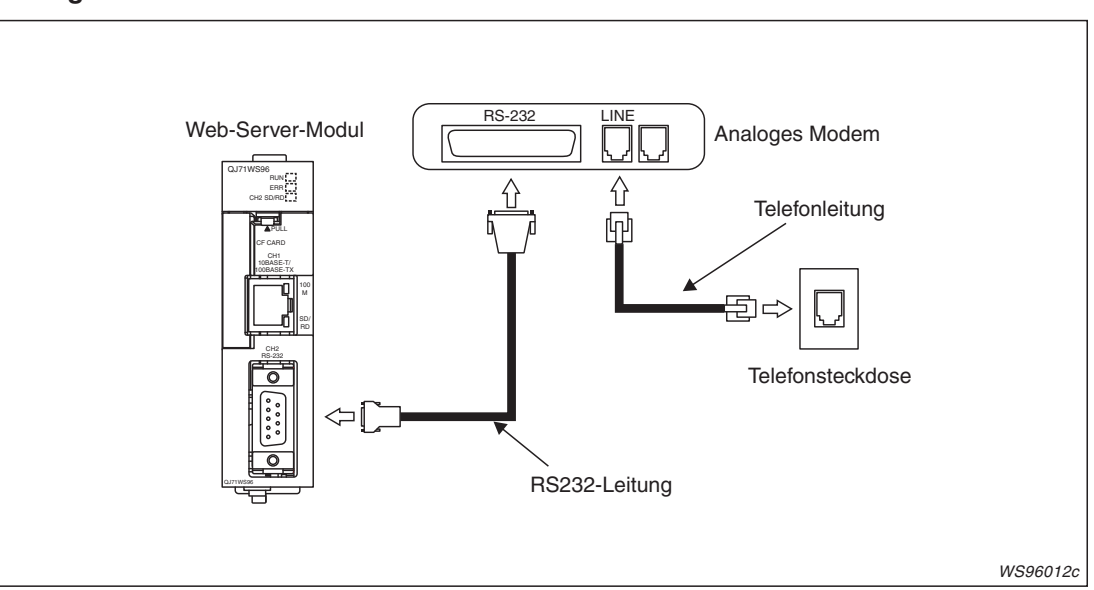

### **Analoges Modem**

**Abb. 5-11:** Zum Anschluss eines analogen Modems wird die RS232-Schnittstelle des Web-Server-Moduls verwendet.

HINWEIS | Die Länge der RS232-Leitung darf 15 m nicht überschreiten.

### **5.2.1 Modemanschluss und automatische Zuweisung einer IP-Adresse**

Im folgenden Beispiel wird die Konfiguration bei Anschluss eines Modems und automatischer Vergabe der IP-Adresse durch einen DHCP-Server beschrieben.

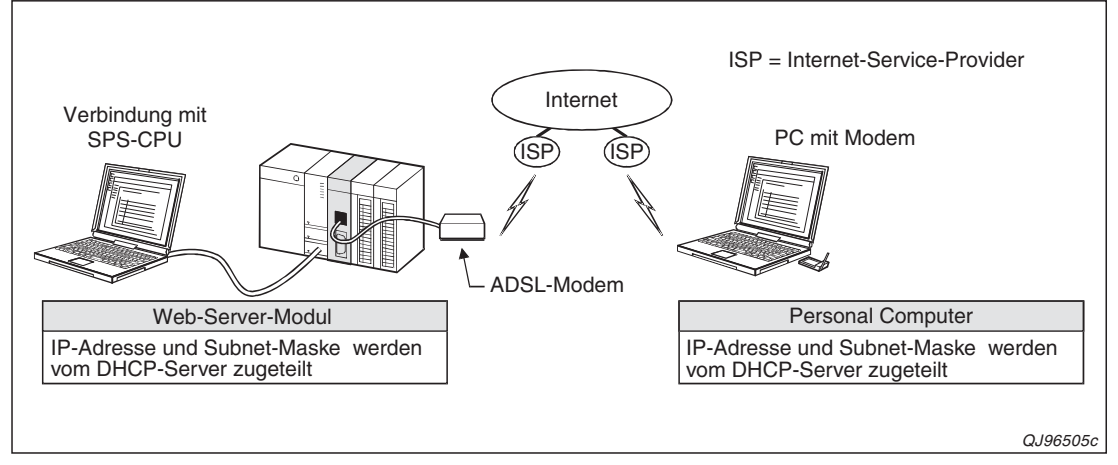

**Abb. 5-12:** Konfiguration mit ADSL-Modem

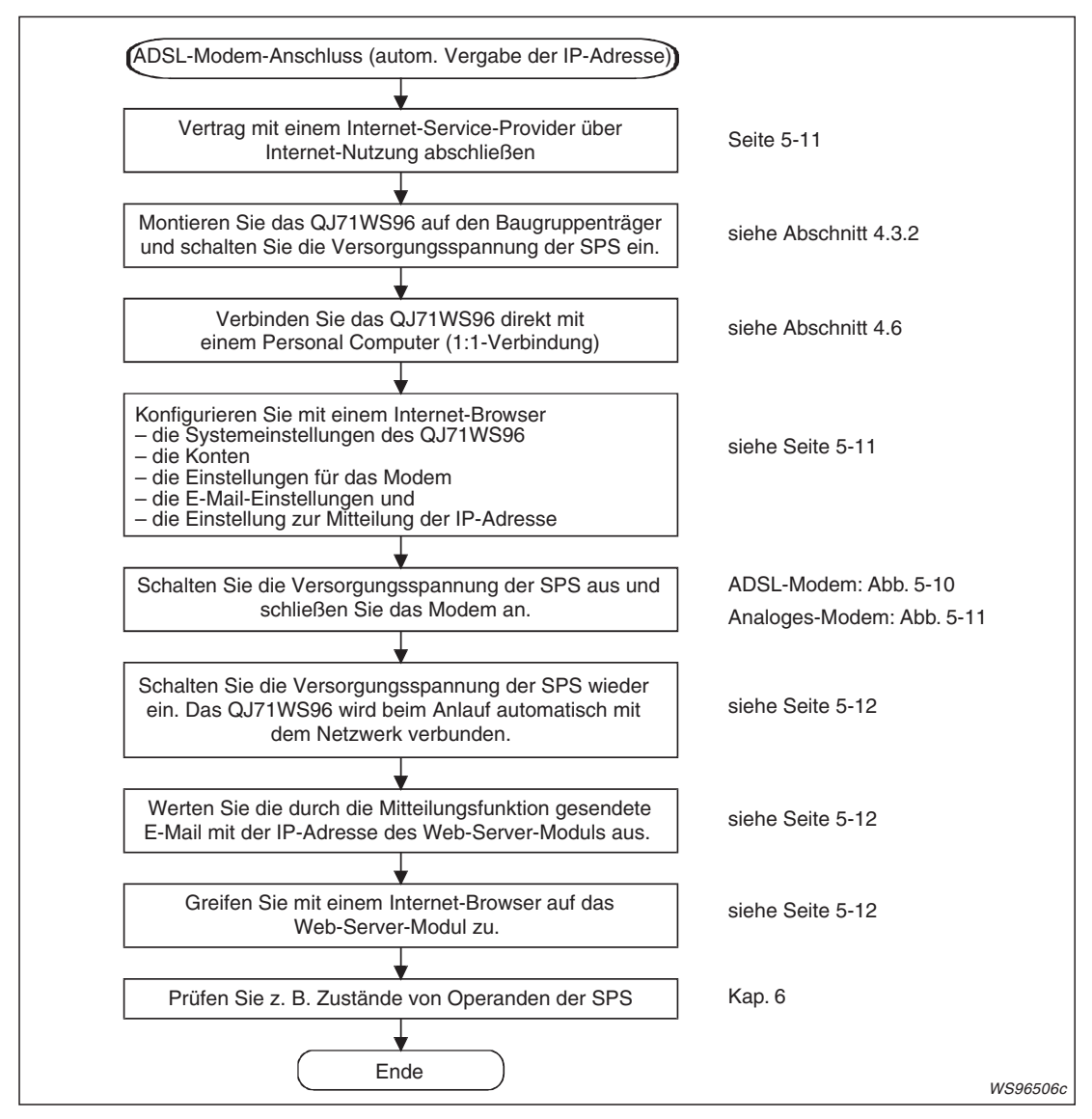

**Abb. 5-13:** Reihenfolge der Inbetriebnahme bei Anschluss eines Modems

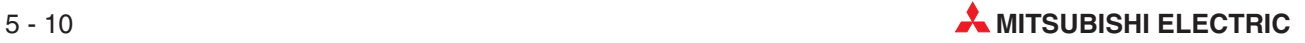

#### <span id="page-152-0"></span>**Vertrag mit einem Internet-Service-Provider**

Für den Zugang zum Internet ist eine Vereinbarung mit einem Internet-Service-Provider erforderlich. Absprachen über die anzuwählende Telefonnummer, einem Passwort für den Zugang usw. müssen vor der Inbetriebnahme des Web-Server-Moduls getroffen werden.

Bevor Sie das Web-Server-Modul mit dem Internet verbinden, prüfen Sie bitte (z. B. von einem PC aus), ob mit den vom Internet-Service-Provider genannten Daten eine Verbindung mit dem Internet möglich ist.

#### **Systemeinstellungen und Konten**

Zur Konfiguration des QJ71WS96 schließen Sie einen PC mit installierter Internet-Browser-Software direkt an das Modul an (Abschnitt [4.6\)](#page-104-0).

Stellen Sie im Internet-Browser eine Verbindung zum Web-Server-Modul her (Abschnitt [4.6.3](#page-110-0)) und öffnen Sie das "Administrative menu".

Rufen Sie den Menüpunkt **System setting** auf und nehmen Sie die folgenden Einstellungen vor. (Eine Beschreibung dieser Systemeinstellungen finden Sie im Abschnitt [4.7.4.](#page-119-0))

- **IP address setting: Obtain an IP address automatically** (IP-Adresse automatisch ermitteln)
- **DNS server setting**: **Obtain a DNS server address automatically**
- **Web server setting: Use the default HTTP port number (80)**
- **Network type setting**: **Dial-up to the network (modem, ADSL)** (Modem-Anschluss)
- **Automatic network connection setting at start-up**:**Automatic connection to network at start-up** (QJ71WS96 nach dem Anlauf automatisch mit dem Netzwerk verbinden.)

Öffnen Sie anschließend die Seite "Account setting" und überschreiben Sie im ersten Eintrag der Konten den voreingestellten Benutzernamen und das Kennwort mit den Benutzernamen bzw. dem Kennwort, das für den Zugriff auf das Web-Server-Modul gelten soll (Abschnitt [4.7.6](#page-127-0)).

#### **Einstellungen für das Modem**

Öffnen Sie die Seite "Dial-up setting" (siehe Abschnitt [4.7.5](#page-123-0)) und wählen Sie im Feld "Connection method" den Typ des verwendeten Modems. Tragen Sie die Daten für den Zugang zum Internet ("Connection account") und – falls ein analoges Modem verwendet wird – auch die anderen erforderlichen Daten auf diese Seite ein.

#### **E-Mail-Einstellungen**

Die Einstellungen für den Versand von E-Mails sind erforderlich, weil über diesen Weg die IP-Adresse des Web-Server-Moduls mitgeteilt wird und nur bei bekannter IP-Adresse ein Zugriff auf das Web-Server-Modul möglich ist. Geben Sie daher als Empfänger der E-Mail die E-Mail-Adresse des Gerätes an, mit dem auf das IP-Adresse des QJ71WS96 zugegriffen werden soll (siehe Abschnitt [7.4\)](#page-228-0).

#### **Mitteilungsfunktion**

Um die zugewiesene IP-Adresse einem externen Gerät mitzuteilen, öffnen Sie bitte die Seite "Address notification setting" und nehmen Sie die folgenden Einstellungen vor (siehe Abschnitt [7.7](#page-261-0)):

• Dialogfenster "IP address setting"

#### **– Notification IP adress**:

**Notify the IP address set in the "System setting" screen** (Die in den Systemeinstellungen festgelegte IP-Adresse mitteilen.)

**Notify the HTTP port number set in the "System setting" screen** ( Die in den Systemeinstellungen festgelegte HTTP-Port-Nummer mitteilen.)

- <span id="page-153-0"></span>● Seite "E-Mail notification setting"
	- **–** Aktivieren Sie die Option **Notify an IP address at dial up** (IP-Adresse bei der Einwahl mitteilen)
	- **–** Wählen Sie unter den eingetragenen E-Mail-Adressen den Empfänger der IP-Adresse aus.

**HINWEIS** Speichern Sie alle Einstellungen durch einen Klick auf das Schaltfeld **Save** und aktualisieren Sie die Einstellungen durch einen Klick auf **Setting update,** Aus- und Einschalten der Versorgungsspannung der SPS oder einem RESET der SPS-CPU**.** Bitte beachten Sie, dass geänderte Systemeinstellungen nicht mit dem Schaltfeld **Setting update** aktualisiert werden (siehe auch Abschnitt [4.7.3](#page-117-0)).

#### **Verbindung des Web-Server-Moduls mit dem Netzwerk**

Durch die Einstellung "Automatic connection to network at start-up" in den Systemeinstellungen wird nach dem Anlauf des QJ71WS96 automatisch eine Verbindung mit dem Netzwerk hergestellt.

Mit einem PC und installierter Programmier-Software GX Developer oder GX IEC Developer, der an die SPS-CPU angeschlossen wird, kann die Netzwerkverbindung überprüft werden:

- Der Eingang X0\* muss eingeschaltet sein und damit die Betriebsbereitschaft des Web-Server-Moduls anzeigen.
- Bei einer Verbindung mit dem Netzwerk ist auch der Eingang X4\* eingeschaltet.
- Die gültige IP-Adresse und Subnet-Maske werden in den Pufferspeicher des Web-Server-Moduls eingetragen (IP-Adresse: Pufferspeicheradressen 55 und 56, Subnet-Maske: Pufferspeicheradressen 57 und 58)

Falls keine Verbindung mit dem Netzwerk hergestellt werden kann, wird der Eingang X19\* gesetzt und in der Pufferspeicheradresse 30 ein Fehlercode eingetragen. Die folgenden Pufferspeicheradressen 31 bis 67 enthalten weitere Informationen zur Netzwerkverbindung. Hinweise zur Fehlersuche finden Sie in Kapitel [11.](#page-362-0)

Die Adressen dieser Eingänge gelten bei einer Installation des QJ71WS96 auf dem Steckplatz 0 des Hauptbaugruppenträgers der SPS oder wenn dem QJ71WS96 die Anfangs-E/A-Adresse 0000 manuell zugeordnet wurde.

#### **IP-Adresse des Web-Server-Moduls ermitteln**

In den Einstellungen wurde festgelegt, dass das Web-Server-Modul beim Anlauf eine E-Mail mit der IP-Adresse verschickt. Diese E-Mail hat den Betreff "QJ71WS96 URL Information" und als Inhalt die URL des Web-Server-Moduls (z. B. http://192.168.3.3/, siehe Abschnitt [7.7\)](#page-261-0)

#### **Zugriff auf das Web-Server-Modul**

Um auf das Web-Server-Modul zuzugreifen, starten Sie auf einem PC, der am Netzwerk angeschlossen ist, den Internet-Browser und geben die URL des Moduls ein, die per E-Mail mitgeteilt wurde.

Anschließend wird ein Dialogfenster angezeigt, in dem Sie den Benutzernamen und das Kennwort eingeben, das auf der Seite "Account setting" eingestellt wurde. Anschließend zeigt der Internet-Browser die Standard-Seite des Web-Server-Moduls.

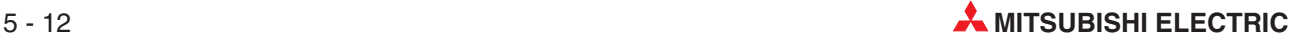

## **5.3 Wiederherstellung einer 1:1-Verbindung**

Falls keine Verbindung mit einem lokalen Netzwerk oder dem Internet hergestellt werden kann oder zur Änderung von Netzwerk-Einstellungen muss ein PC direkt mit dem QJ71WS96 verbunden werden (1:1-Verbindung) und die Einstellungen des Web-Server-Moduls mit Hilfe einer Internet-Browser-Software geprüft und eventuell geändert werden.

**HINWEIS** Die Netzwerk- und Systemeinstellungen des Web-Server-Moduls können auch über ein Netzwerk geändert werden, es wird jedoch empfohlen, sie innerhalb einer 1:1-Verbindung anzupassen.

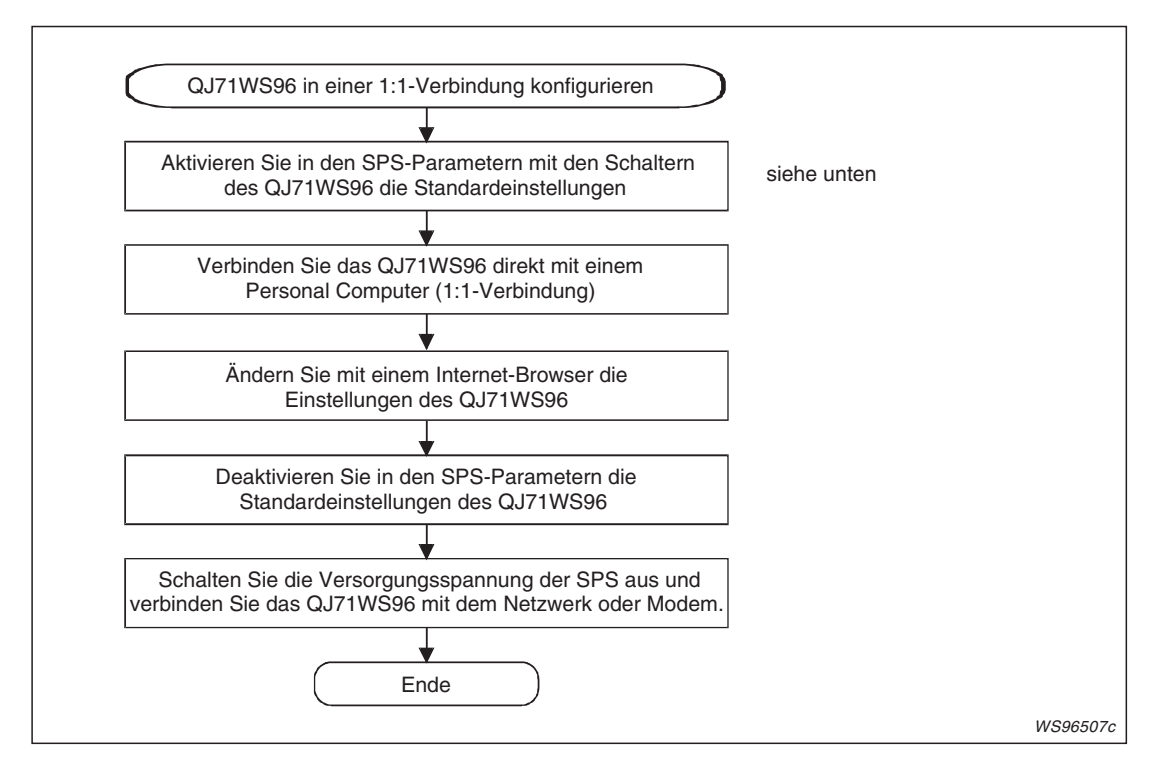

**Abb. 5-14:** Vorgehensweise bei der Herstellung einer 1:1-Verbindung

#### **Standardeinstellungen mit den SPS-Parametern aktivieren**

- Schließen Sie einen PC mit installierter Programmier-Software an die SPS-CPU an. Starten Sie die Software GX Developer oder GX IEC Developer.
- Im Projekt mit dem Web-Server-Modul wählen Sie in der Navigatorleiste den Menüpunkt **Parameter** und klicken anschließend doppelt auf den Menüpunkt **SPS.** Im dann angezeigten Dialogfenster klicken Sie auf die Registerkarte **E/A-Zuweisung**.
- $\bullet$  Klicken Sie auf das Feld **Schalterstellung** und stellen Sie anschließend für Schalter 2 den Wert "3" ein. (Bit 0 und Bit 1 werden gesetzt.)

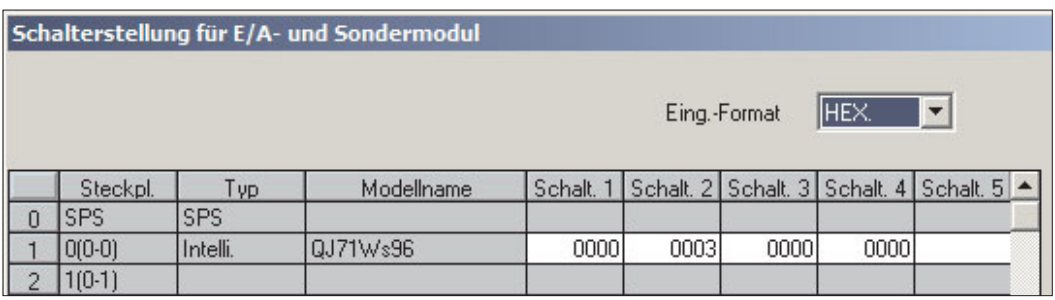

- Übertragen Sie die SPS-Parameter in die SPS-CPU, und schalten Sie dann die Versorgungsspannung der SPS aus und wieder ein oder führen Sie an der SPS-CPU einen RESET aus. Dadurch werden die folgenden Systemeinstellungen für das Web-Server Modul aktiviert:
	- IP-Adresse: **192.168.3.3**
	- Subnet-Maske: **255.255.255.0**
	- Voreingestellte HTTP-Port-Nummer verwenden (**80**)
	- Voreingestellte FTP-Port-Nummer verwenden (**21**)
	- Verbindung zum Netzwerk: **LAN**
	- Systembezeichnung: **QJ71WS96**
	- Keine Netzwerkdisagnose (Ping-Test) ausführen
	- Automatische Verbindung zum Netzwerk beim Anlauf

Auch für die Anmeldung beim Web-Server-Modul gelten nun wieder die Standardeinstellungen:

- Benutzername: **QJ71WS96**
- **–** Kennwort: **MITSUBISHI**
- Zugriffsrechte: **Device write/Tag component write/Administrator**
- Erste angezeigte Bildschirmseite: **Standardseite des QJ71WS96**

Es existieren keine IP-Filtereinstellungen, das bedeutet, dass alle IP-Adressen auf das Web-Server zugreifen können.

#### **Standardeinstellungen wieder deaktivieren**

Nach den erforderlichen Einstellungen müssen die Standardeinstellungen wieder ausgeschaltet und die anwenderdefinierten Einstellungen aktiviert werden, damit das Web-Server-Modul am Netzwerk betrieben werden kann.

● Stellen Sie den Schalter 2 auf den Wert "0" ein. (Bit 0 und Bit 1 werden wieder zurückgesetzt.)

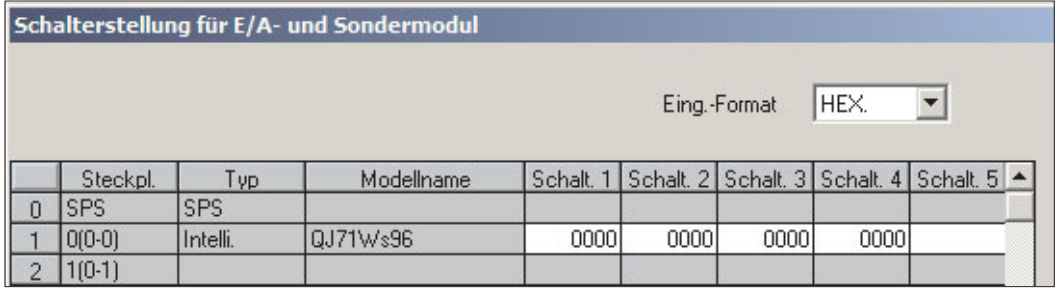

- Übertragen Sie die SPS-Parameter in die SPS-CPU. Schalten Sie dann die Versorgungsspannung der SPS aus und wieder ein oder führen Sie an der SPS-CPU einen RESET aus, damit die anwenderdefinierten Einstellungen vom Web-Server-Modul übernommen werden.

**HINWEIS** Weitere Informationen über die Einstellung der Schalter des QJ71WS96 finden Sie in Abschnitt [4.4.1](#page-98-0).

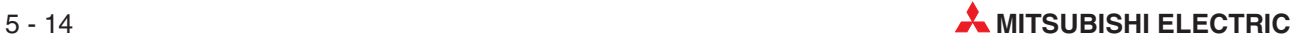

## **5.4 Auf- und Abbau einer Netzwerkverbindung**

Um ein Web-Server-Modul mit einem Netzwerk zu verbinden oder die Verbindung wieder zu trennen, können verschiedene Methoden genutzt werden.

### **5.4.1 Methoden zum Verbindungsauf- und abbau und ihre Kombinationen**

#### **Methoden zum Verbinden eines Web-Server-Moduls mit einem Netzwerk**

 $\bullet$  Automatische Verbindung zum Netzwerk beim Anlauf des Moduls

Wenn in den Systemeinstellungen "Automatic connection to network at start-up" angewählt ist, wird das QJ71WS96 nach dem Anlauf automatisch mit dem Netzwerk verbunden (siehe Abschnitt [4.7.4\)](#page-119-0).

 $\bullet$  Verbindungsaufbau durch SPS-Programm

Wird durch eine Anweisung im Ablaufprogramm der SPS der Ausgang Y5 ("Verbindung mit dem Netzwerk aufbauen") eingeschaltet (Signalzustand "1"), wird das Web-Server-Modul mit dem Netzwerk verbunden (Abschnitt [5.4.2](#page-159-0)).

- Automatischer Verbindungsaufbau bei Ausführung einer erweiterten Anweisung

Wird in der SPS eine erweiterte Anweisung (WMSEND, FTPPUT, FTPGET) ausgeführt, wird das Web-Server-Modul automatisch mit dem Netzwerk verbunden (siehe Anhang, Abschnitt [A.2\)](#page-408-0).

- Automatischer Verbindungsaufbau bei der Datenaufzeichnung zum Senden einer E-Mail oder der Übertragung aufgezeichneter Daten

Beim Senden einer E-Mail oder einer Datei mit aufgezeichneten Daten wird das Web-Server-Modul automatisch mit dem Netzwerk verbunden (Abschnitt [7.2\)](#page-195-0).

- Automatischer Verbindungsaufbau beim Senden einer E-Mail bei einem Ereignis

Das Web-Server-Modul kann es eine E-Mail versenden, wenn ein vorher festgelegtes Ereignis eintritt. In diesem Fall wird das wird das Web-Server-Modul automatisch mit dem Netzwerk verbunden (Abschnitt [7.3](#page-203-0)).

- Verbindungsaufbau durch Rückruffunktion (Nur bei Anschluss eines Modems)

Bei aktivierter Rückruffunktion ("Call function") baut das Web-Server-Modul über das Modem eine Verbindung zum Netzwerk auf, nachdem es angerufen wurde (siehe Abschnitt [4.7.5](#page-123-0)).

#### **Methoden, um ein Web-Server-Modul vom Netzwerk zu trennen**

● Verbindungsabbau durch Betätigung einer Taste in einem Anwender-Bild

In einem Anwender-Bild kann ein Schaltfeld vorgesehen werden, bei dessen Betätigung das Web-Server-Modul die Verbindung zum Netzwerk unterbricht (Abschnitt [8.3.3](#page-345-0)).

 $\bullet$  Verbindungsabbau durch SPS-Programm

Wird durch eine Anweisung im Ablaufprogramm der SPS der Ausgang Y7 ("Verbindung mit dem Netzwerk trennen") eingeschaltet (Signalzustand "1"), wird das Web-Server-Modul vom Netzwerk getrennt (Abschnitt [5.4.2](#page-159-0)).

- Automatischer Verbindungsabbau nach Ausführung einer erweiterten Anweisung

Wenn das Web-Server-Modul bei der Ausführung einer erweiterten Anweisung (WMSEND, FTPPUT, FTPGET) automatisch mit dem Netzwerk verbunden worden ist, wird es nach der Ausführung der erweiterten Anweisung auch wieder automatisch vom Netzwerk getrennt (siehe Anhang, Abschnitt [A.2\)](#page-408-0).

 $\bullet$  Automatischer Verbindungsabbau bei der Datenaufzeichnung nach dem Senden einer E-Mail oder der Übertragung aufgezeichneter Daten

Wurde das Web-Server-Modul zum Senden einer E-Mail oder einer Datei mit aufgezeichneten Daten automatisch mit dem Netzwerk verbunden, wird es nach dem Senden der E-Mail oder der Datei wieder automatisch vom Netzwerk getrennt (Abschnitt [7.2](#page-195-0)).

- Automatischer Verbindungsabbau nach dem Senden einer E-Mail bei einem Ereignis

Wenn das Web-Server-Modul bei einem Ereignis automatisch mit dem Netzwerk verbunden worden ist, um eine E-Mail zu senden, wird es nach dem Senden der E-Mail wieder automatisch vom Netzwerk getrennt (Abschnitt [7.3\)](#page-203-0), wenn bei der Einstellung von CPU-Ereignissen die Option "Disconnect from the network after sending mail" angewählt wurde (siehe Abschnitt [7.3\)](#page-203-0).

● Verbindungsabbau durch Rückruffunktion (Nur bei Anschluss eines Modems)

Mit der "Disconnect function" kann eine Verbindung zum Netzwerk nach einer Wartezeit unterbrochen werden, wenn in dieser Zeit keine Daten an das Web-Server-Modul gesendet worden sind (Abschnitt [4.7.5](#page-123-0)).

**HINWEISE** | Bevor ein Web-Server-Modul vom Netzwerk getrennt wird, muss sichergestellt sein, dass wieder eine Verbindung mit dem Netzwerk hergestellt werden kann.

> Wenn ein Web-Server-Modul durch eine der folgenden Operationen automatisch mit dem Netzwerk verbunden wurde, wird es nach der Ausführung der entsprechenden Operationen wieder automatisch vom Netzwerk getrennt:

- Ausführung einer erweiterten Anweisung (WMSEND, FTPPUT, FTPGET)
- Senden einer E-Mail durch die Datenaufzeichnungsfunktion oder Übertragung aufgegezeichneter Daten
- Senden einer E-Mail bei einem Ereignis

Wird aber eine dieser Operationen ausgeführt, während das Web-Server-Modul mit dem Netzwerk verbunden ist (Der Eingang X4 ("Modul ist mit dem Netzwerk verbunden") ist in diesem Fall eingeschaltet.), wird das Web-Server-Modul nach der Ausführung der Operation nicht vom Netzwerk getrennt.

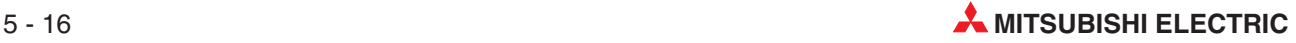

#### **Kombination der Methoden zum Verbindungsauf- und -abbau**

Die folgende Tabelle zeigt, wie die Methoden zum Auf- und Abbau von Netzwerkverbindungen miteinander kombiniert werden können.

|                                                                 |                                                                                    |                                                      |                                     | Verbindungsabbau |                                               |
|-----------------------------------------------------------------|------------------------------------------------------------------------------------|------------------------------------------------------|-------------------------------------|------------------|-----------------------------------------------|
| Verbindungsaufbau                                               |                                                                                    | <b>Durch Schaltfeld</b><br>in einem<br>Anwender-Bild | <b>Durch</b><br><b>SPS-Programm</b> | Automatisch*     | Durch Rückruf-<br>funktion (Nur mit<br>Modem) |
| <b>Automatisch beim Anlauf des Moduls</b>                       |                                                                                    |                                                      |                                     | ∩                |                                               |
| Durch SPS-Programm                                              |                                                                                    |                                                      |                                     | ∩                |                                               |
| terten Anweisung<br>(WMSEND, FTPPUT, FTPGET)                    | Automatisch bei Ausführung einer erwei-                                            | ∩<br>∩                                               |                                     |                  |                                               |
| gung aufgezeichneter Daten                                      | Automatisch bei der Datenaufzeichnung<br>zum Senden einer E-Mail oder der Übertra- | ∩                                                    | ∩                                   |                  |                                               |
| Automatisch zum<br>Senden einer<br>E-Mail bei einem<br>Ereignis | Option "Disconnect"<br>aktiviert                                                   | ∩                                                    | ∩                                   |                  |                                               |
|                                                                 | Option "Disconnect"<br>deaktiviert                                                 |                                                      |                                     | ∩                |                                               |
|                                                                 | Durch Rückruffunktion (Nur mit Modem)                                              |                                                      |                                     |                  |                                               |

**Tab. 5-1:** Kombinationen der Methoden zum Verbindungsauf- und -abbau

 $\bullet$  = Eine Trennung der Verbindung (Verbindungsabbau) ist möglich.

- $O =$  Eine Trennung der Verbindung (Verbindungsabbau) ist nicht möglich.
- \* Ein Web-Server-Modul wird nach der Ausführung der folgenden Operationen automatisch vom Netzwerk getrennt: – Ausführung einer erweiterten Anweisung (WMSEND, FTPPUT, FTPGET)
	- Senden einer E-Mail durch die Datenaufzeichnungsfunktion oder Übertragung aufgegezeichneter Daten
	- Senden einer E-Mail bei einem Ereignis

### <span id="page-159-0"></span>**5.4.2 Verbindungsauf- und abbau durch SPS-Programm**

Nur wenn das Web-Server-Modul mit einem Netzwerk verbunden ist, kann ein externes Gerät über das Internet auf das Web-Server-Modul zugreifen.

Die Steuerung des Verbindungsaufbaus und die Trennung der Verbindung durch das Programm der Host-CPU ist in den folgenden Fällen erforderlich:

- Der Zeitpunkt für einem Verbindungsauf- und -abbau oder die Zeit, die das Web-Server-Modul mit dem Netzwerk verbunden ist, soll durch die SPS gesteuert werden.
- In den Systemeinstellungen wurde der automatische Verbindungsaufbau gesperrt, indem "No connection to network at start-up**"** eingestellt wurde (Keine automatische Verbindung zum Netzwerk beim Anlauf, siehe Abschnitt [4.7.4\)](#page-119-0).

Zur Steuerung der Verbindung stehen die beiden Ausgänge Y5 und Y7 zur Verfügung (Abschnitt [3.2\)](#page-45-0). Durch das Einschalten von Y5 wird ein Verbindungsaufbau angefordert. Eine bestehende Verbindung kann unterbrochen werden, indem der Ausgang Y7 gesetzt wird.

Bevor Verbindungen durch das Programm gesteuert werden können, müssen alle erforderlichen Einstellungen – Systemeinstellungen und Einstellungen für Modems – vorgenommen worden sein.

#### **Programmbeispiel**

Das Web-Server-Modul im folgenden Programmbeispiel ist auf dem Steckplatz 0 des Hauptbaugruppenträgers montiert und hat daher die Anfangs-E/A-Adresse 0000.

Im Menü "System setting" wurden die folgenden Einstellungen vorgenommen (siehe Abschnitt [4.7.4.](#page-119-0))

- **IP address setting: Use the following IP address** (Folgende IP-Adresse verwenden)
	- **–** IP-Adresse: 192.168.3.3
	- **–** Subnet-Maske: 255.255.255.0
- **DNS server setting**: **Use the following DNS server address**
- **Web server setting**: **Use the default HTTP port number (80)**
- **Network type setting**: **Connection through LAN (Verbindung über LAN)**
- **Automatic network connection setting at start-up**: **No connection to network at start-up** (QJ71WS96 nach dem Anlauf nicht automatisch mit dem Netzwerk verbinden.)

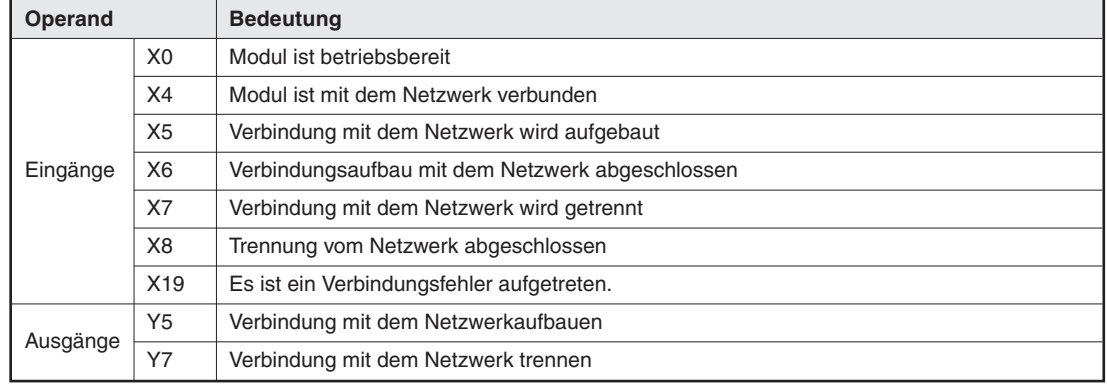

#### **Verwendete Operanden**

**Tab. 5-2:** Operanden für das Programmbeispiel (1)

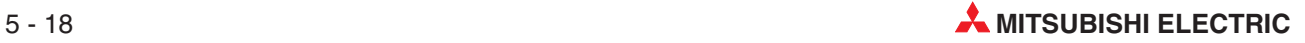

| Operand  |      | <b>Bedeutung</b>                                                              |
|----------|------|-------------------------------------------------------------------------------|
|          | M100 | Verbindung zum Netzwerk aufbauen (wird an anderer Stelle im Programm gesetzt) |
|          | M200 | Verbindung zum Netzwerk trennen (wird an anderer Stelle im Programm gesetzt)  |
|          | M300 | Verbindungsaufbau läuft                                                       |
| Merker   | M301 | Verbindung mit dem Netzwerk wurde erfolgreich aufgebaut                       |
|          | M302 | Beim Aufbau der Verbindung ist ein Fehler aufgetreten.                        |
|          | M400 | Verbindung wird getrennt                                                      |
|          | M401 | Verbindung mit dem Netzwerk wurde erfolgreich getrennt                        |
| Register | D302 | Fehlercode für Verbindungen                                                   |

**Tab. 5-3:** Operanden für das Programmbeispiel (2)

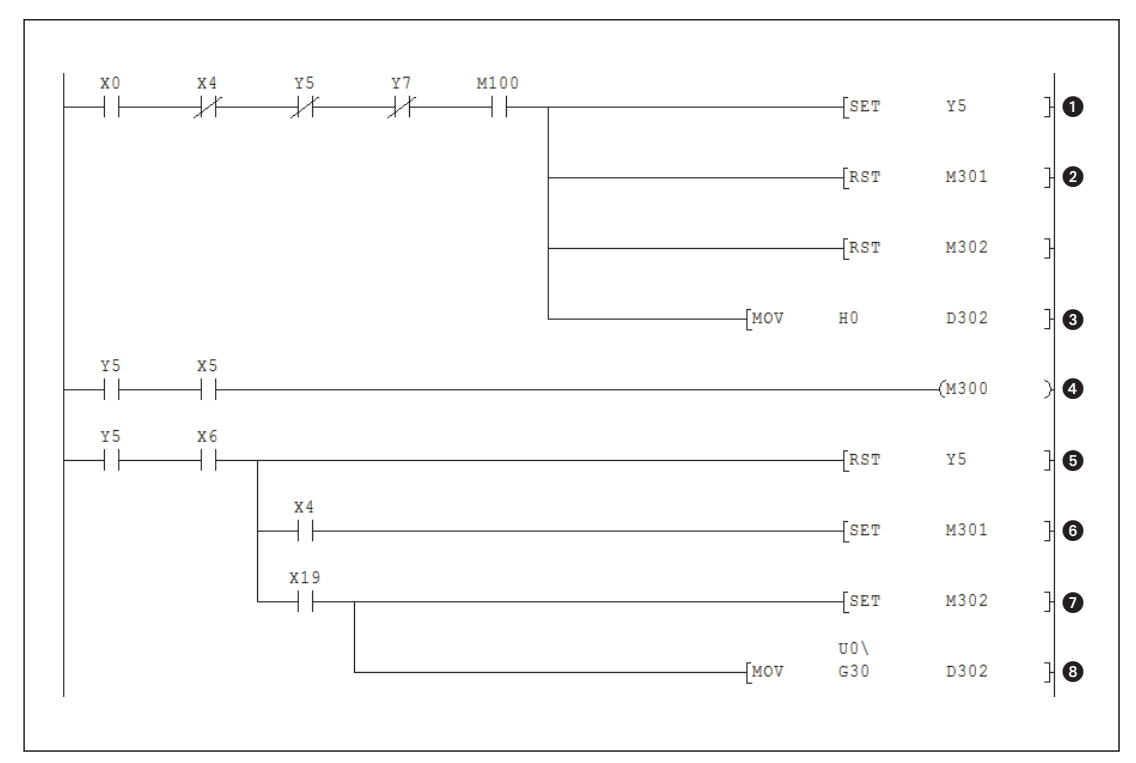

**Abb. 5-15:** Programmsequenz zur Verbindung des Web-Server-Moduls mit einem Netzwerk

| <b>Nummer</b> | <b>Beschreibung</b>                                                                          |
|---------------|----------------------------------------------------------------------------------------------|
| ❶             | Der Ausgang Y5 wird gesetzt und damit ein Verbindungsaufbau angefordert.                     |
| ❷             | Die Merker M301 und M302, die das Ergebnis des Verbindungsaufbaus anzeigen, werden gelöscht. |
| ❸             | D302 enthält den Fehlercode vom letzten Verbindungsaufbau und wird ebenfalls gelöscht.       |
| ❹             | M300* zeigt an, dass eine Verbindung aufgebaut wird.                                         |
| ❺             | Nach dem Abschluss des Verbindungsaufbaus wird Y5 wieder ausgeschaltet.                      |
| ❻             | Wenn das Web-Server-Modul mit dem Netzwerk verbunden ist, wird M301* gesetzt.                |
| ❼             | Falls ein Fehler aufgetreten ist, wird M302* gesetzt.                                        |
| ❸             | Bei einem Fehler wird der Fehlercode aus der Pufferspeicheradresse 30 in D302 transferiert.  |
|               |                                                                                              |

**Tab. 5-4:** Beschreibung des Programmteils für den Verbindungsaufbau

\* Die Merker M300, M301 und M302 geben z. B. für ein Programm, das die Kommunikation steuert, den Status des Verbindungsaufbaus an.

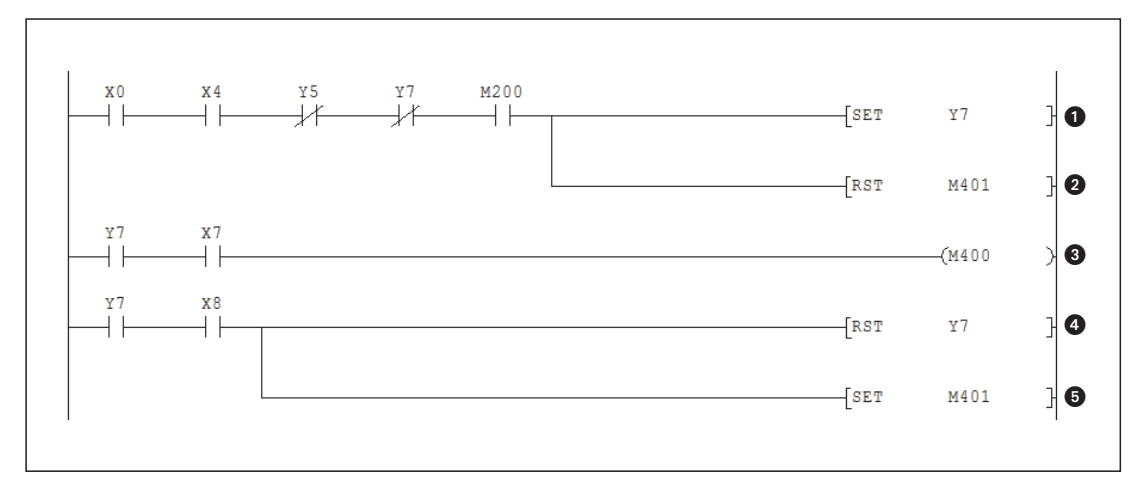

**Abb. 5-16:** Programmsequenz zum Trennen einer Verbindung mit dem Netzwerk

| <b>Nummer</b> | <b>Beschreibung</b>                                                            |
|---------------|--------------------------------------------------------------------------------|
| ❶             | Zum Trennen einer Verbindung wird der Ausgang Y7 eingeschaltet.                |
| 0             | Der Merker M401, der das Ergebnis des Verbindungsabbau anzeigt, wird gelöscht. |
| ❸             | M400* zeigt an, dass eine Verbindung getrennt wird.                            |
| ❹             | Nachdem die Verbindung getrennt worden ist, wird Y7 wieder ausgeschaltet.      |
| 6             | Wenn das Web-Server-Modul vom Netzwerk getrennt ist, wird M401* gesetzt.       |

**Tab. 5-5:** Beschreibung des Programmteils für den Verbindungsabbau

\* Die Merker M400 und M401 geben z. B. für ein Programm, das die Kommunikation steuert, den Status des Verbindungsabbaus an.

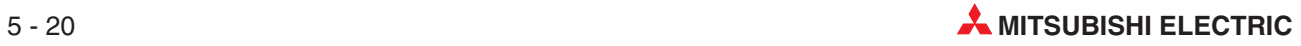

# <span id="page-162-0"></span>**6 Monitorfunktionen**

Die Monitorfunktionen dienen zur Beobachtung von Operandenzuständen oder Daten und zur Diagnose der SPS. Sie werden im Menü "Monitor screen" (Abschnitt [4.7.2](#page-114-0)) aufgerufen.

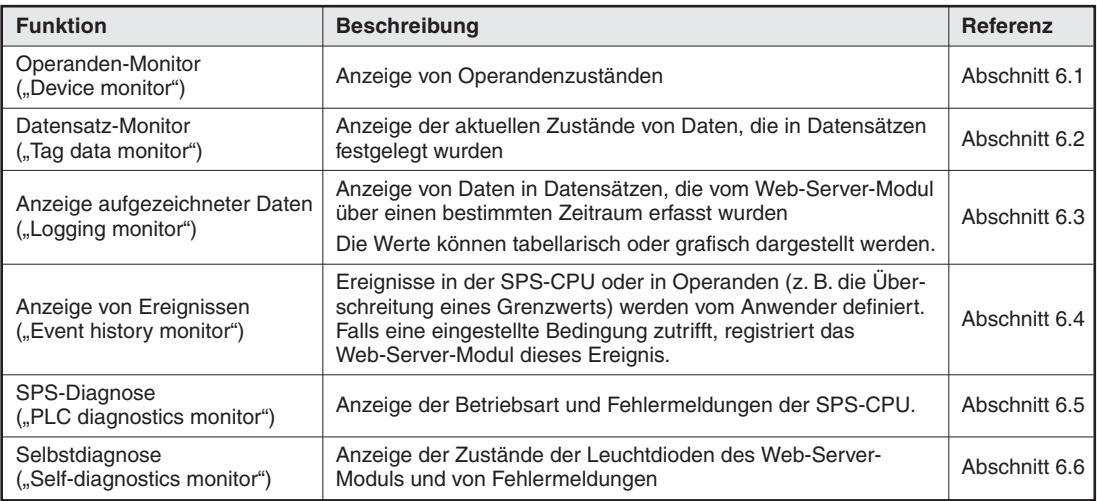

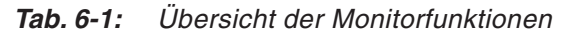

**HINWEISE** Für die einwandfreie Anzeige der Monitor-Seiten sind Einstellungen im Internet-Browser erforderlich, die im Abschnitt [4.6.2](#page-106-0) beschrieben sind.

> Zur vollständigen Anzeige der Monitor-Seiten wird Java VM benötigt. Falls Java VM nicht oder nur in einer älteren Version installiert ist, können Sie sich die neueste Version von Java VM kostenlos von der Internet-Seite "Java.com/de" herunterladen.

> Die Anzeige der einzelnen Monitor-Seiten kann einige Zeit dauern. Rufen Sie während dieser Zeit keine anderen Monitor-Seiten auf.Falls dies nicht beachtet wird, kann ein Fehler mit dem Code B01H auftreten und die folgende Meldung wird angezeigt:

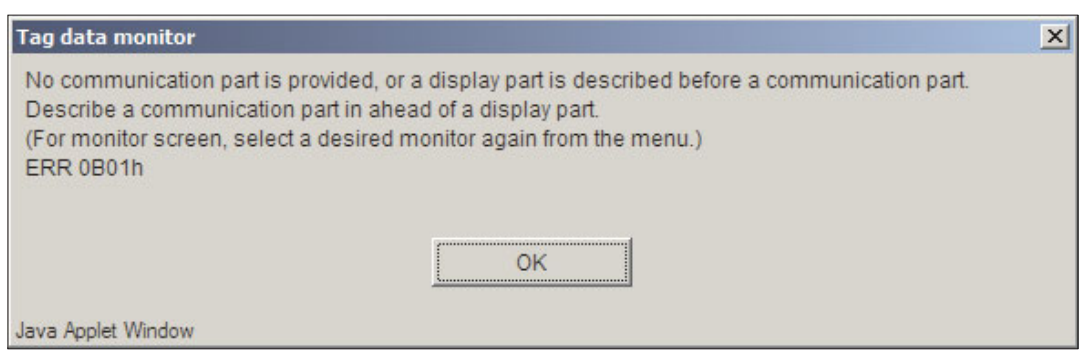

Klicken Sie in diesem Fall auf **OK** und starten Sie die gewünschte Monitor-Funktion erneut.

Wird während der Anzeige einer Monitor-Seite die Kommunikation unterbrochen, wird eventuell auch nach der Wiederaufnahme der Kommunikation die Seite nicht mehr korrekt angezeigt. Rufen Sie in diesem Fall die Monitor-Funktion aus dem Hauptmenü "Monitor screen" noch einmal auf.

## **6.1** Operandenmonitor ("Device monitor")

#### **Funktion**

Anzeige der Zustände oder Inhalte von Operanden einer SPS-CPU. Dabei wird eine Anfangsoperandenadresse eingegeben, ab der dann weitere Operanden des gleichen Typs angezeigt werden. Anwender mit der Berechtigung zum Schreiben von Daten in eine SPS-CPU können Inhalte von Wort-Operanden verändern und Bit-Operanden setzen oder zurücksetzen.

#### **Öffnen des Dialogfensters**

#### Menü **Monitor screen Device monitor**

| [F3] [Device monitor]        |                                      | Home > Monitor screen > Device monitor   |                                        |               |  |  |  |  |  |  |
|------------------------------|--------------------------------------|------------------------------------------|----------------------------------------|---------------|--|--|--|--|--|--|
| CPU name:<br>01: Control CPU |                                      | Data type:<br><sup>⊙</sup> 16bit integer | Display form:<br>$@$ DEC               | Start monitor |  |  |  |  |  |  |
| Device:<br><b>D</b> O        |                                      | C 32bit integer<br>C Real number         | $\circ$ hex                            | Stop monitor  |  |  |  |  |  |  |
|                              |                                      | O ASCII character                        |                                        | Device test   |  |  |  |  |  |  |
| Device                       |                                      | $+F E D C + B A 9 8 + 7 6 5 4 + 3 2 1 0$ |                                        | Value         |  |  |  |  |  |  |
| D0.                          | 0100                                 | 0010<br>0 1 0 0                          | 0001                                   | 16961         |  |  |  |  |  |  |
| ID 1.                        | 0100                                 | 0100<br>0100                             | 0 0 1 1                                | 17475         |  |  |  |  |  |  |
| lD2                          | 0 <sub>0</sub><br>0 <sup>1</sup>     | 0110<br>0, 1, 0, 0                       | 0101                                   | 17989         |  |  |  |  |  |  |
| lDЗ                          | 0 <sub>0</sub><br>11                 | 0010<br>0011                             | 0001                                   | 12849         |  |  |  |  |  |  |
| D4                           | 0 <sub>0</sub><br>$\mathbf{1}$<br>-1 | 0 1 0 0<br>00                            | 0011<br>$1\quad$                       | 13363         |  |  |  |  |  |  |
| D <sub>5</sub>               | 0 <sub>0</sub><br>0 <sub>0</sub>     | 0000<br>0000                             | $0\,0\,0\,0\,$                         | $\Omega$      |  |  |  |  |  |  |
| ID 6                         | 0 <sub>0</sub><br>0 <sub>0</sub>     | 0000<br>$0\;0\;0\;0$                     | $0\,0\,0\,0\,$                         | $\Omega$      |  |  |  |  |  |  |
| lD7                          | 00<br>0 <sub>0</sub>                 | 0000<br>$0\quad 0\quad$                  | 0 <sub>0</sub><br>00<br>0 <sub>0</sub> | $\Omega$      |  |  |  |  |  |  |
| D8                           | 0 <sub>0</sub><br>0 <sub>0</sub>     | 0000<br>0000                             | $0\ 0\ 0\ 0\ 0$                        | o             |  |  |  |  |  |  |
| D9.                          | 0 <sub>0</sub><br>0 O                | $0\,0\,0\,0\,$<br>$0\,0\,0\,0\,$         | 0000                                   | $\Box$        |  |  |  |  |  |  |
| D10                          | 1100                                 | 0000<br>0011                             | $0\;0\;1\;0$                           | $-16334$      |  |  |  |  |  |  |

Abb. 6-1: Dialogfenster "Device monitor"

#### **Beschreibung der Schaltfelder**

 $\bullet$ **Start monitor**

> Nach einem Klick auf dieses Schaltfeld werden Operandenzustände in der Tabelle im unteren Bereich dieses Dialogfensters angezeigt.

 $\bullet$ **Stop monitor**

Anhalten der Monitorfunktion, die angezeigten Daten werden nicht mehr aktualisiert.

- **Device test**

Dieses Schaltfeld öffnet ein Dialogfenster zum Setzen oder Zurücksetzen von Bit-Operanden oder zum Verändern der Werte von Wort-Operanden (siehe unten).

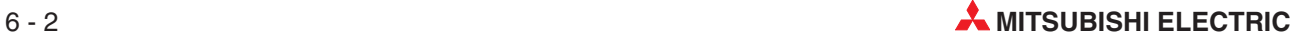

#### **Beschreibung der Einstellmöglichkeiten**

- **CPU name**
	- **– Bedeutung:** Auswahl der SPS-CPU, deren Operanden angezeigt werden sollen
	- **– Auswahlmöglichkeiten:**

Bezeichnung einer CPU, für die im Dialogfenster "Access target CPU setting" ein Zugriffspfad festgelegt wurde (Abschnitt [4.7.8\)](#page-137-0).

- **Device**
	- **– Bedeutung:** Angabe von Operandentyp (z. B. M, X, Y, D) und -adresse
	- **– Beschreibung:** Geben Sie die Operandenadresse direkt an. Eine Index-Vergabe, die Angabe von Bytes oder eines Bits von Wort-Operanden ist nicht möglich.
- **•** Device type
	- **– Bedeutung:** Anzeigeformat
	- **– Auswahlmöglichkeiten: 16 bit integer**: 1 Wort (16 Bit) als ganze Zahl **32 bit integer**: Doppelwort (32 Bit) als ganze Zahl **Real number**: Gleitkommazahl **ASCII character**: ASCII-Zeichen
- **Data type**
	- **Bedeutung:** Zahlenformat der angezeigten Werte
	- **Auswahlmöglichkeiten: DEC**: Dezimal **HEX**: Hexadezimal

#### **Anzeige**

| Device  | $+{\bf F}$ | E  | D |   | C +B A |    | 9 | 8 | $+7$                                   | 6  | 5 |   | 4 +3 |         | 21      | 0      | Value         |
|---------|------------|----|---|---|--------|----|---|---|----------------------------------------|----|---|---|------|---------|---------|--------|---------------|
| D0      | 0          | L. | 0 | 0 | 0      | 0  |   | 0 | 0                                      |    | 0 | 0 | 0    | 0       | 0       | 1      | 16961         |
| D1      | 0          |    | 0 | 0 | Ω      |    | Ω | 0 | Ω                                      |    |   | O | 0.   | Ω       |         | 1      | 17475         |
| D2      | 0          | 1  | 0 | 0 | 0      |    |   | 0 | 0                                      | -1 | 0 | 0 | 0.   | $\perp$ | 0       | -1     | 17989         |
| ÞЗ      | 0          | 0  |   |   | 0      | 0  |   | 0 | 0                                      | 0  |   | ı | 0    | 0       | 0       | ı      | 12849         |
| D4      | 0.         | 0  | ı | 1 | 0.     | 1  | 0 | 0 | 0.                                     | 0  | 1 | 1 | 0.   | 0       |         | $1\,1$ | 13363         |
| D5      | 0          | 0  | 0 | 0 | 0      | n. | 0 | 0 | n                                      | n  | n | 0 | 0.   | 0       | 0       | 0      | n             |
| D6      | 0          | 0  | 0 | 0 | 0.     | 0  | 0 | 0 | 0                                      | 0  | 0 | 0 | 0    | 0       | $\circ$ | -0     |               |
| D7      | 0          | 0. | 0 | 0 | Ω      | 0  | 0 | 0 | 0                                      | 0  | 0 | 0 | 0.   | 0       | 0       | 0      |               |
| D8.     | 0          | 0  | 0 | 0 | 0      | 0  | 0 | 0 | 0                                      | 0  | 0 | 0 | 0    | 0       | 0       | 0      | n             |
| D9      | n.         | л. | n | n | n      | n  | n | 0 | n                                      | n  | n | n | Ω.   | n.      | n       | 0      | n             |
| (D10    | L          | 1. | 0 | 0 | 0      | n  | n | 0 | n                                      | п  |   | 1 | 0.   | 0       | 10      |        | $-16334$      |
|         |            |    |   |   |        |    |   |   |                                        |    |   |   |      |         |         |        |               |
| Operand |            |    |   |   |        |    |   |   | Zustände der Bits 0 bis 15 (0H bis FH) |    |   |   |      |         |         |        | Operandenwert |

**Abb. 6-2:** In der Liste des Dialogfensters "Device monitor" werden die Zustände der ausgewählten Operanden angezeigt.

### 6.1.1 Steuern von Operanden ("Device test")

Anwender mit der Berechtigung zum Schreiben von Daten in eine SPS-CPU können nach einem Klick auf das Schaltfeld **Device test** Operandenzustände verändern.

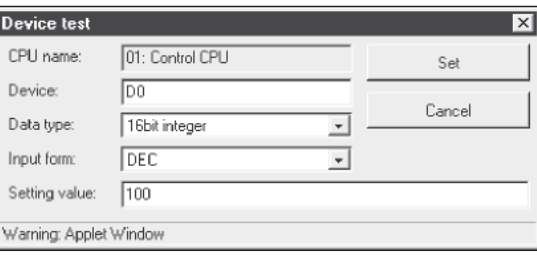

**Abb. 6-4:**

Dialogfenster "Device test" (Wort-Operand)

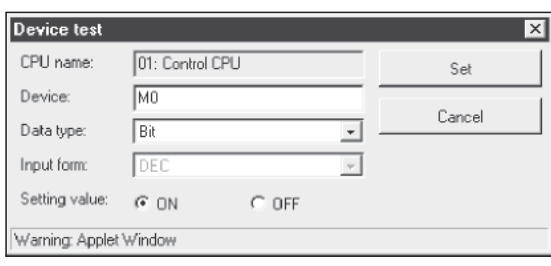

**Abb. 6-3:** Dialogfenster "Device test" (Bit-Operand)

Die Einstellungen und Auswahlmöglichkeiten für "CPU name" und "Device" (Operand) entsprechen den oben beschriebenen Vorgaben für das Dialogfenster "Device monitor". Im Feld "Data type" wählen Sie die Operandenart: "Bit" (Bit-Operand) oder Wort-Operanden ("16 bit integer", "32 bit integer"). Bei Wort-Operanden können Sie im Feld "Input form" zusätzlich das Eingabeformat des Wertes wählen ("DEC" – Dezimal oder "HEX" – Hexadezimal). In das Feld "Setting value" wird bei Wort-Operanden der gewünschte Wert im gewählten Eingabeformat eingetragen. Bei Bit-Operanden stehen hier nur die Alternativen ON (Bit gesetzt, "1") und OFF (Bit zurückgesetzt, "0") zur Auswahl. Durch Klicken auf das Schaltfeld **Set** wird der ausgewählte Operand auf den eingetragenen Wert/Zustand gesetzt.

**HINWEIS** Durch die Änderung des Inhalts von Wort-Operanden oder das Setzen und Zurücksetzen von Bit-Operanden kann der Programmablauf beeinflußt werden.

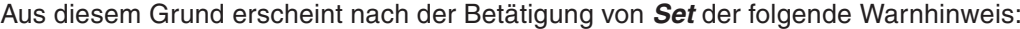

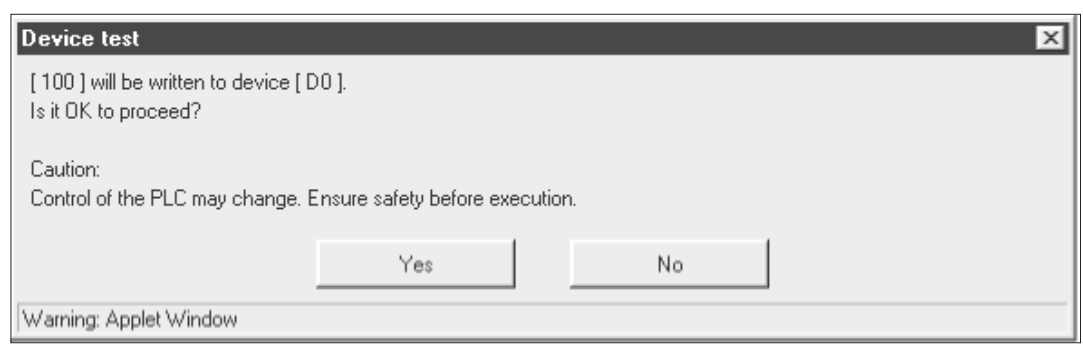

Die gewählte Aktion wird noch einmal angezeigt (in diesem Beispiel wird in das Datenregister D0 der Wert "100" eingetragen.) Wenn die Aktion ausgeführt werden soll, klicken Sie auf **YES**. Zum Abbruch klicken Sie bitte auf das Schaltfeld **No**.

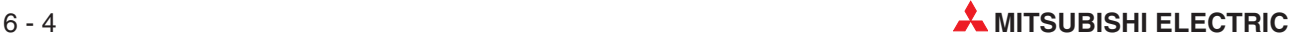

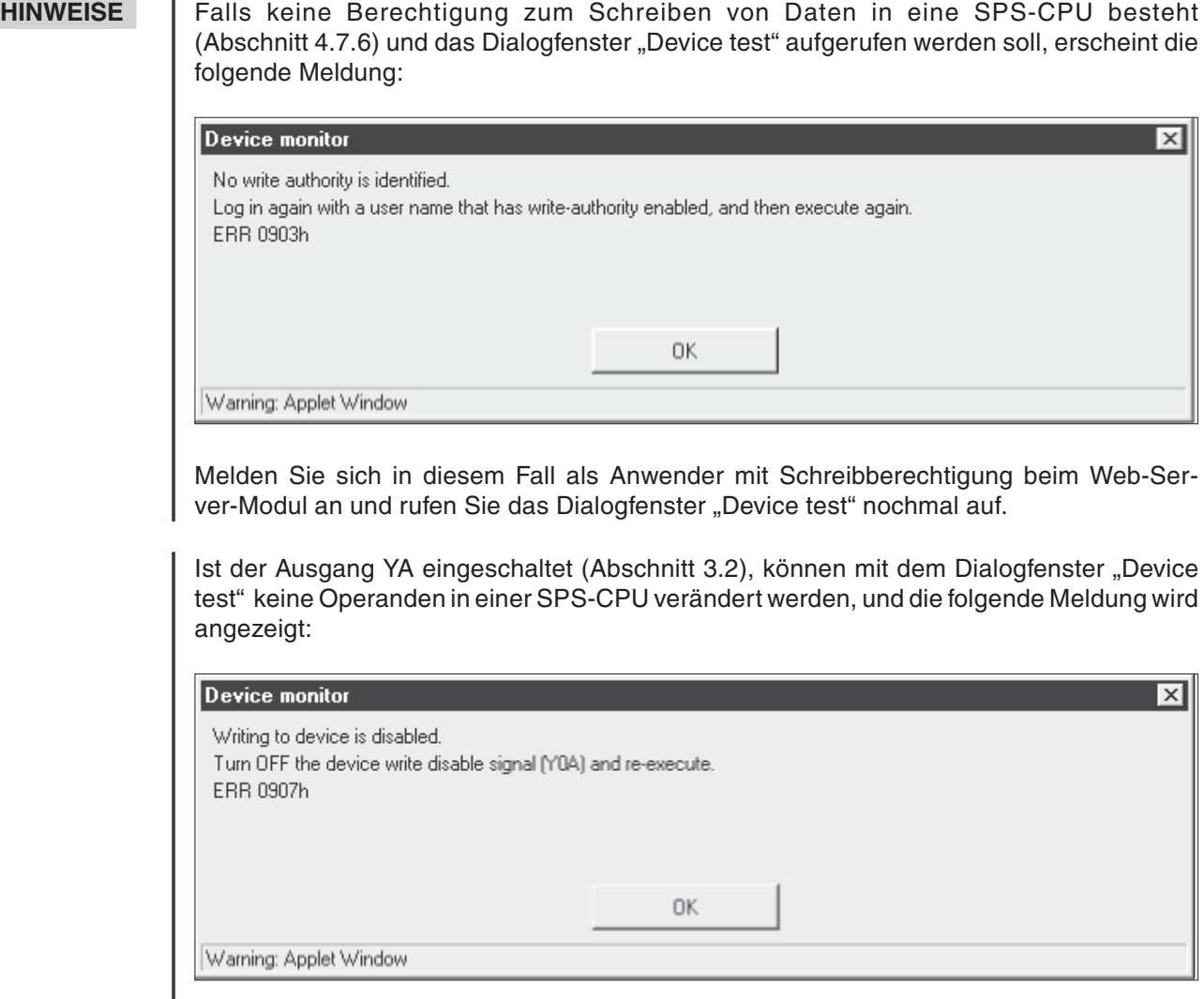

Um Daten verändern zu können, muss der Ausgang YA ausgeschaltet werden.

## <span id="page-167-0"></span>**6.2 Anzeige von Daten in Datensätzen ("Tag data monitor")**

#### **Funktion**

Anzeige der Zustände oder Inhalte von Operanden, die zuvor in Datensätzen festgelegt wurden (siehe Abschnitt [7.1.2\)](#page-186-0) und vom Web-Server-Modul automatisch erfasst werden. Anwender mit der Berechtigung zum Schreiben von Daten in eine SPS-CPU ("Write", Abschnitt [4.7.6](#page-127-0)) können Inhalte von Operanden in Datensätzen verändern.

#### **Öffnen des Dialogfensters**

Menü **Monitor screen Tag data monitor**

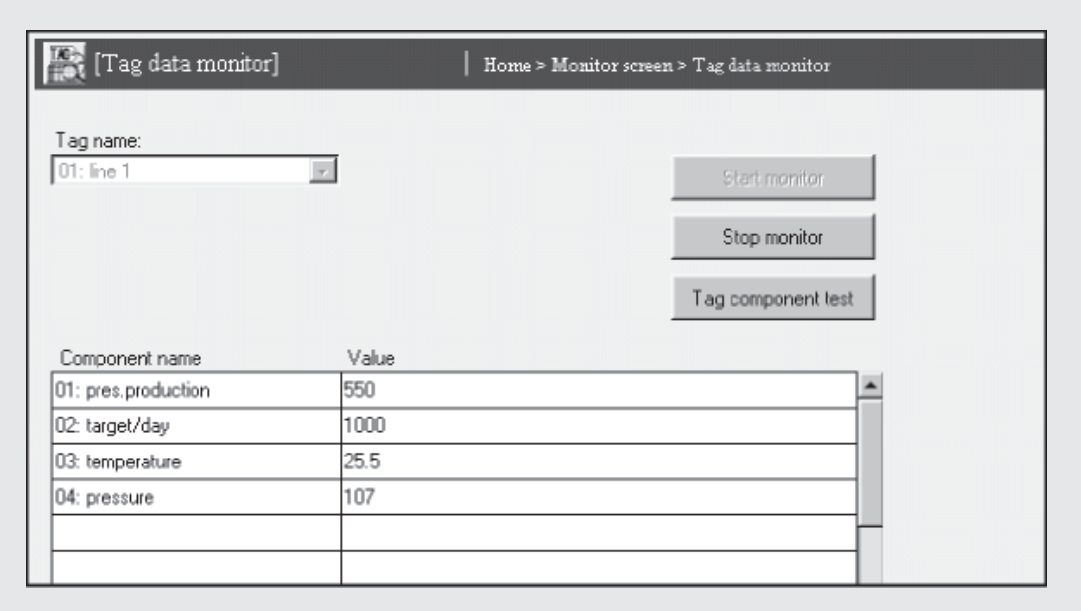

Abb. 6-5: Dialogfenster "Tag data monitor"

#### **Beschreibung der Schaltfelder**

#### - **Start monitor**

Nach einem Klick auf dieses Schaltfeld werden die Operandenzustände in der Tabelle im unteren Bereich dieses Dialogfensters angezeigt.

 $\bullet$  Stop monitor

Anhalten der Monitorfunktion, die angezeigten Daten werden nicht mehr aktualisiert.

 $\bullet$ **Tag component test**

> Dieses Schaltfeld öffnet ein Dialogfenster, in dem die Werte bzw.Zustände einzelner Komponenten eines Datensatzes verändert werden können (siehe unten).

#### **Beschreibung der Einstellmöglichkeiten**

- **Tag name**
	- **– Bedeutung:** Auswahl des Datensatzes

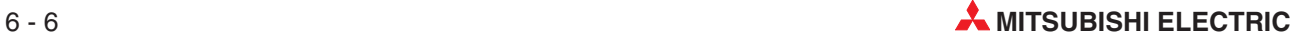

#### **– Auswahlmöglichkeiten:**

Bezeichnung eines Datensatzes, der im Dialogfenster **Tag setting** eingestellt wurde (siehe Abschnitt [6.2.5, 7.1.2](#page-172-0)).

#### **Anzeige**

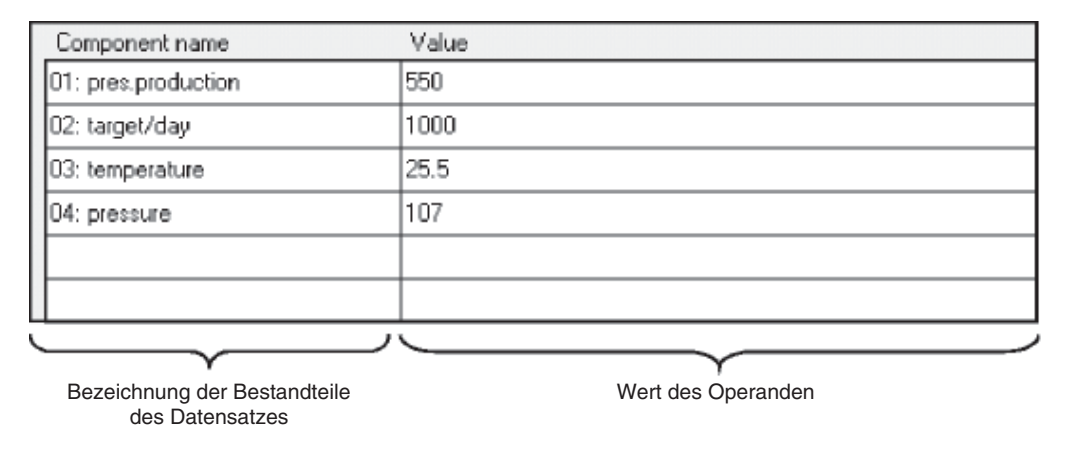

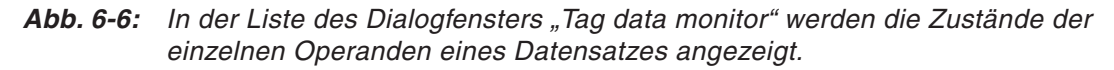

Die Werte der Operanden werden entsprechend den Einstellungen im Dialogfenster "Tag setting" (Abschnitt [7.1.2](#page-186-0)) angezeigt. Falls bei der Erfassung des Operandenwerts ein Fehler aufgetreten ist, erscheint in der entsprechenden Zeile "ERROODH". (OOD steht für einen Fehlercode.) Wenn für einen Operanden noch kein Wert erfasst wurde, wird anstelle des Wertes "NO DATA" angezeigt.

### 6.2.1 Daten verändern ("Tag component test")

Anwender mit der Berechtigung zum Schreiben von Daten in eine SPS-CPU können nach einem Klick auf das Schaltfeld **Tag component test** die Zustände von Operanden verändern, die in Datensätzen zusammengefasst wurden. Ob Daten in der SPS verändert werden dürfen, hängt von den Einstellungen für das Zugangskonto, über das der Zugriff auf das Web-Server-Modul erfolgt (Abschnitt [4.7.6\)](#page-127-0) und der Einstellung für den Datensatz ab (Abschnitt [7.1.2](#page-186-0)).

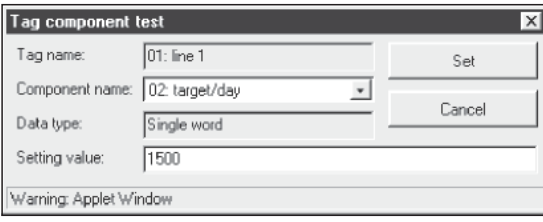

**Abb. 6-7:** Dialogfenster "Tag component test"

#### **Beschreibung der Schaltfelder**

- **Set**

Übernahme des eingegebenen Wertes in die SPS

#### $\bullet$ **Cancel**

Abbruch der Eingabe, der Wert wird nicht in die SPS übernommen.

#### **Beschreibung der Anzeige und der Einstellmöglichkeiten**

- **Tag name**
	- **– Bedeutung:** Anzeige des ausgewählten Datensatzes
- **Component name**
	- **– Bedeutung:** Auswahl einer Komponente des Datensatzes
	- **– Auswahlmöglichkeiten:**

Geben Sie die Bezeichnung der Komponente an, die im Dialogfenster "Tag setting" eingestellt wurde (siehe Abschnitt [6.2.5, 7.1.2](#page-172-0)). Mit Hilfe der Drop-Down-Liste des Eingabefeldes, in der die Nummer und die Komponentenbezeichnung dargestellt werden, können Sie aus den vorhandenen Komponenten wählen.

- **Data type**
	- **– Bedeutung:** Anzeige des Datentyps der ausgewählten Komponente
- $\bullet$  Setting value
	- **– Bedeutung:** Sollwert
	- **– Beschreibung**: Bei Wort-Operanden geben Sie hier den Wert ein, den der Operand annehmen soll. Bei Bit-Operanden können Sie zwischen ON (Bit gesetzt, "1") und OFF (Bit zurückgesetzt, "0") wählen. Falls als Datentyp eine Zeichenfolge angegeben ist, müssen ASCII-Zeichen eingegeben werden.

Falls für die Komponente im Dialogfenster "Tag setting (component setting)" eine arithmetische Operation festgelegt wurde, wird auch der eingegebene Wert umgerechnet. Mit dem Sollwert wird die umgekehrte arithmetische Operation ausgeführt und das Ergebnis dann in den Operanden eingetragen.

Beispiel: Wenn in das Feld "Setting value" der Wert "100" eingetragen wurde und sich der Wert der Komponente aus der Multiplikation des Operandenwerts (16 Bit) mit 2 ergibt, wird der Sollwert 100 durch 2 geteilt und der Wert "50" in den Operanden eingetragen.

Durch die Berechnung können – ebenso wie bei der Angabe von Gleitkommazahlen – Rundungsfehler entstehen. Wird zum Beispiel für eine Komponente, deren Wert sich aus der Multiplikation eines Operandenwerts mit 2 ergibt, der Wert "107" eingegeben, wird dieser Sollwert durch 2 geteilt und als (aufgerundetes) Ergebnis der Wert "54" in den Operanden eingetragen. Angezeigt wird im "Tag data monitor" dann 54 x 2 = 108.

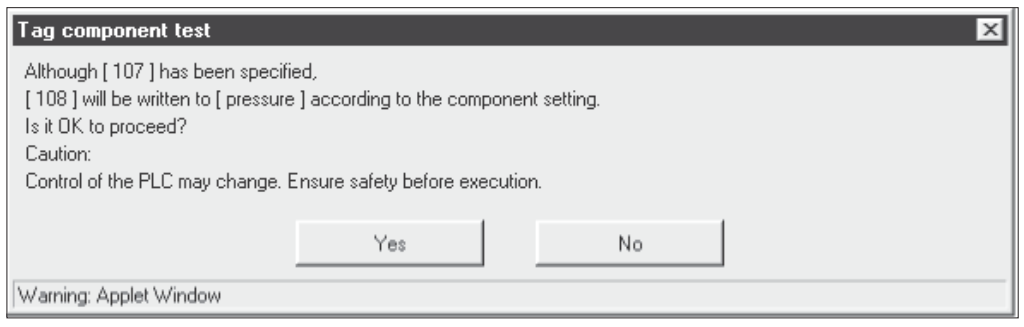

**Abb. 6-8:** Wenn durch die Berechnung ein Rundungsfehler entsteht, wird eine Warnmeldung angezeigt.

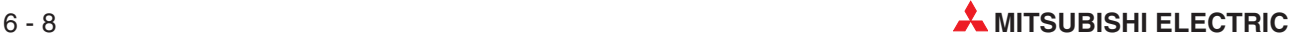

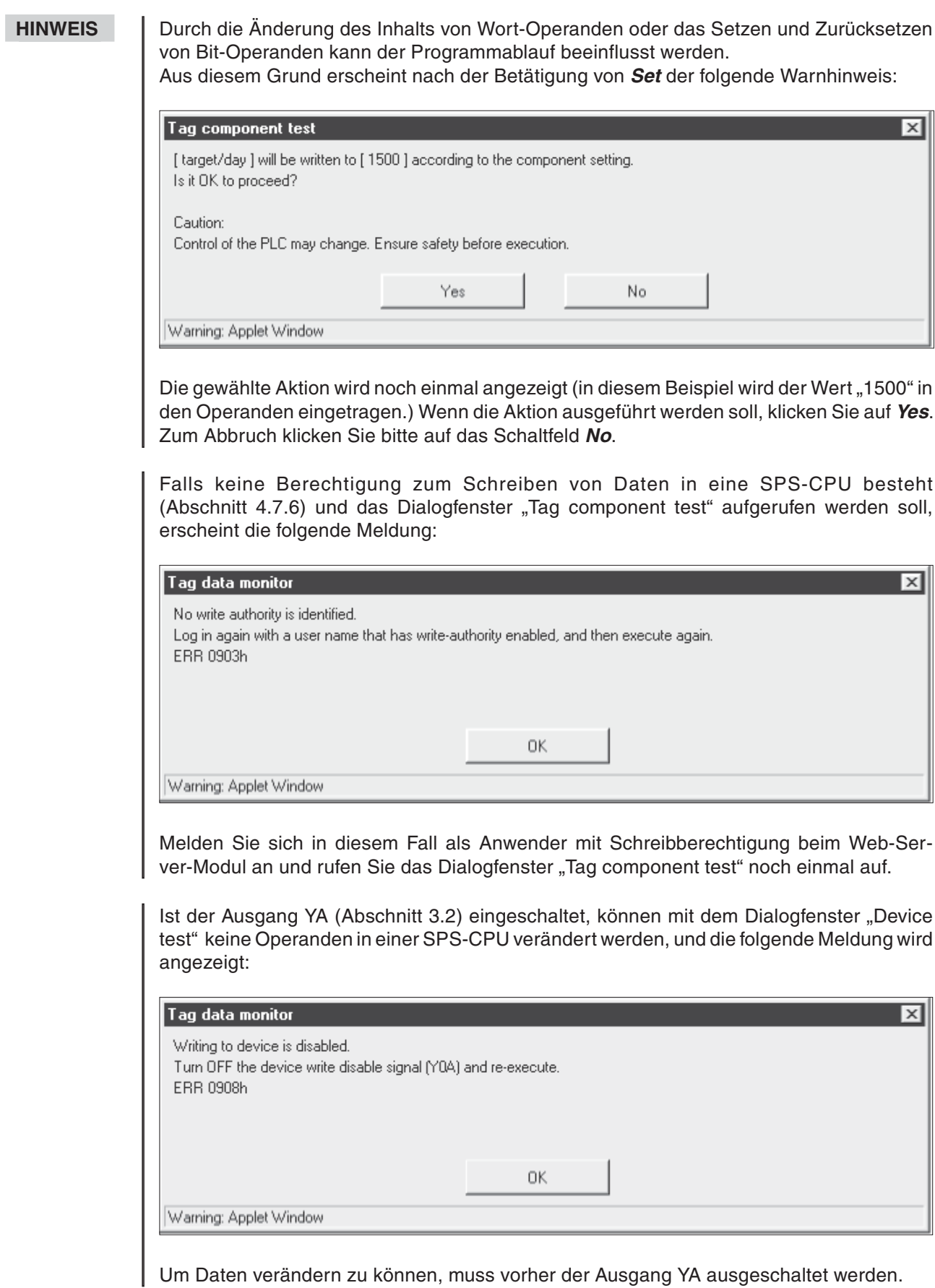

Wurde bereits bei der Festlegung eines Datensatzes die Veränderung von Daten gesperrt ("Data write: Disable"), wird die folgende Meldung angezeigt, wenn trotzdem auf **Tag component test** geklickt wird:

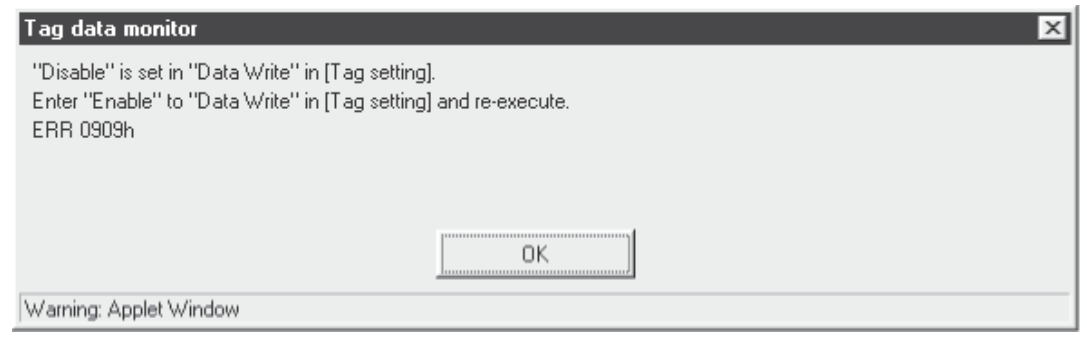

Um Daten eines Datensatzes zu verändern, muss im Dialogfenster "Tag setting" für "Data write" **Enable**" eingetragen sein (Abschnitt [7.1.2](#page-186-0)).

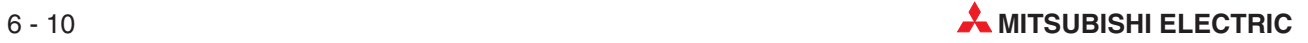

## <span id="page-172-0"></span>6.3 **Anzeige aufgezeichneter Daten ("Logging monitor")**

#### **Funktion**

Anzeige der Daten, die das Web-Server-Modul aufgezeichnet hat, als Tabelle oder Grafik. Die Daten werden den Verzeichnissen /ROM/WWW/LOGGING (Standard-ROM) oder /CF/LOG-GING (Speicherkarte) entnommen. Nähere Informationen zur Datenaufzeichnung finden Sie im Abschnitt [7.2](#page-195-0).

### **Öffnen des Dialogfensters**

#### Menü **Monitor screen Logging monitor**

| 图 [Logging monitor]                  |                                   | Home > Monitor screen > Logging monitor |                                         |                     |      |
|--------------------------------------|-----------------------------------|-----------------------------------------|-----------------------------------------|---------------------|------|
| Logging name:<br>2: production mngmt | Specified file:<br>$\overline{z}$ | product1.CSV <2002/11/28 19:40:24>      | Display form:<br>List<br>$\overline{ }$ | $\vert \cdot \vert$ |      |
|                                      |                                   |                                         |                                         |                     | Load |
| Date                                 | product A                         | $\boxed{\equiv}$ product B              | $\mathbb{F}$ product C                  | $-$ product D       |      |
| 2002/11/28 19:40:25 0                |                                   |                                         |                                         | п                   |      |
| 2002/11/28 19:41:25 10               |                                   | 5                                       | 2                                       |                     |      |
| 2002/11/28 19:42:25 20               |                                   | 10                                      | 4                                       | $\overline{c}$      |      |
| 2002/11/28 19:43:25 30               |                                   | 15                                      | I6                                      | 3                   |      |
| 2002/11/28 19:44:25 40               |                                   | 20                                      | Ιe                                      | 4                   |      |
| 2002/11/28 19:45:25 50               |                                   | 25                                      | 10                                      | 5                   |      |
| 2002/11/28 19:46:25 60               |                                   | 30                                      | 12                                      | Б                   |      |
| 2002/11/28 19:47:26 70               |                                   | 35                                      | 14                                      | 7                   |      |
| 2002/11/28 19:48:25 80               |                                   | 40                                      | 16                                      | 8                   |      |
| 2002/11/28 19:49:25 90               |                                   | 45                                      | 18                                      | 9                   |      |
| 2002/11/28 19:50:25 1100             |                                   | 50                                      | l20                                     | 10                  |      |
| 2002/11/28 19:51:24 110              |                                   | 55                                      | 22                                      | 11                  |      |
| 2002/11/28 19:52:25 120              |                                   | 60                                      | 24                                      | 12                  |      |
| 2002/11/28 19:53:25 130              |                                   | 65                                      | 26                                      | 13                  |      |
| 2002/11/28 19:54:25 140              |                                   | 70                                      | 28                                      | 14                  |      |
| 2002/11/28 19:55:25 150              |                                   | 75                                      | 30                                      | 15                  |      |

Abb. 6-9: Dialogfenster "Logging monitor"

#### **Beschreibung der Schaltfelder**

#### - **Load**

Laden der aufgezeichneten Daten

#### **Beschreibung der Einstellmöglichkeiten**

- **Logging name**
	- **– Bedeutung:** Auswahl der Daten
	- **– Auswahlmöglichkeiten:**

Bezeichnung einer Datensatzes, der im Dialogfenster "Logging setting" festgelegt wurde ("Tag name", siehe Abschnitt [7.1.2](#page-186-0)). Mit Hilfe der Drop-Down-Liste dieses Eingabefeldes, in der die Nummern und die Bezeichnung der Datensätze angezeigt werden, können Sie aus den vorhandenen Datensätzen wählen.

#### $\bullet$  Specified file

**– Bedeutung:** Auswahl einer Datei

#### **– Auswahlmöglichkeiten:**

Datei mit aufgezeichneten Daten für den unter "Logging name" eingestellten Datensatz. Nach Öffnen der Drop-Down-Liste durch einen Klick auf das Pfeilsymbol rechts neben dem Eingabefeld, können Sie aus den vorhandenen Dateien wählen.

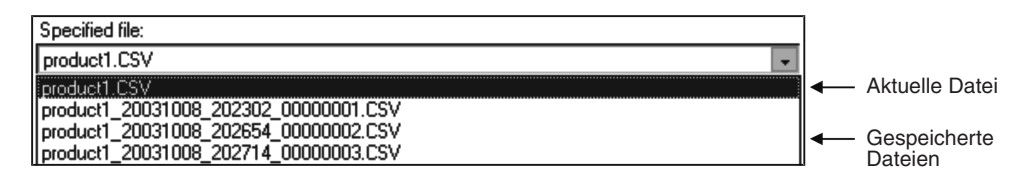

#### - **Display form**

**– Bedeutung:** Anzeigeformat der Daten

#### **– Auswahlmöglichkeiten:**

**List** (Anzeige als Tabelle) und **Graph** (grafische Anzeige)

#### **Anzeige**

| Logging name:           | Specified file: |                                    | Display form:                    |                                                      |  |
|-------------------------|-----------------|------------------------------------|----------------------------------|------------------------------------------------------|--|
| 2 production mngmt      | $\mathbf{v}$    | product1.CSV <2002/11/28 19:40:24> | $\overline{\phantom{a}}$<br>List | $\overline{z}$<br>Load                               |  |
|                         |                 |                                    |                                  |                                                      |  |
| ll⊩ Date                | product A       | $\blacksquare$ product B           | $\boxed{\blacksquare}$ product C | $\blacksquare$ product D<br>$\overline{\phantom{a}}$ |  |
| 2002/11/28 19:40:25 0   |                 |                                    |                                  |                                                      |  |
| 2002/11/28 19:41:25 110 |                 |                                    |                                  |                                                      |  |
| 2002/11/28 19:42:25 20  |                 | 10                                 |                                  |                                                      |  |
| 2002/11/28 19:43:25 30  |                 | 15                                 |                                  |                                                      |  |
| 2002/11/28 19:44:25 40  |                 | 20                                 |                                  |                                                      |  |
| 2002/11/28 19:45:25 50  |                 | 25                                 | 10                               |                                                      |  |
| 2002/11/28 19:46:25 60  |                 | l30                                | 12                               |                                                      |  |
| 2002/11/28 19:47:26 70  |                 | 35                                 | 14                               |                                                      |  |
| 2002/11/28 19:48:25 80  |                 | 40                                 | 16                               |                                                      |  |
| 2002/11/28 19:49:25 90  |                 | 45                                 | 18                               | я                                                    |  |
| 2002/11/28 19:50:25 100 |                 | 50                                 | 20                               | 10                                                   |  |
| 2002/11/28 19:51:24 110 |                 | 55                                 | 22                               | 11                                                   |  |
| 2002/11/28 19:52:25 120 |                 | l60                                | 24                               | 12                                                   |  |
| 2002/11/28 19:53:25 130 |                 | 65                                 | 26                               | 13                                                   |  |
| 2002/11/28 19:54:25 140 |                 | 170                                | 28                               | 14                                                   |  |
| 2002/11/28 19:55:25 150 |                 | 75                                 | 30                               | 15                                                   |  |

**Abb. 6-10:** Anzeige der aufgezeichneten Daten in einer Tabelle

**O** Datum und Uhrzeit der Aufzeichnung (Format: Jahr/Monat/Tag Stunde:Minute:Sekunde)

- Bis zu vier Komponenten eines Datensatzes können ausgewählt werden
- Anzeige der Werte, die für die ausgewählten Komponenten erfasst wurden

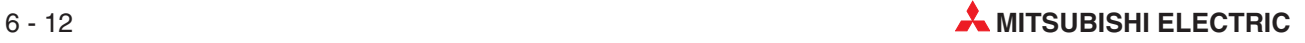

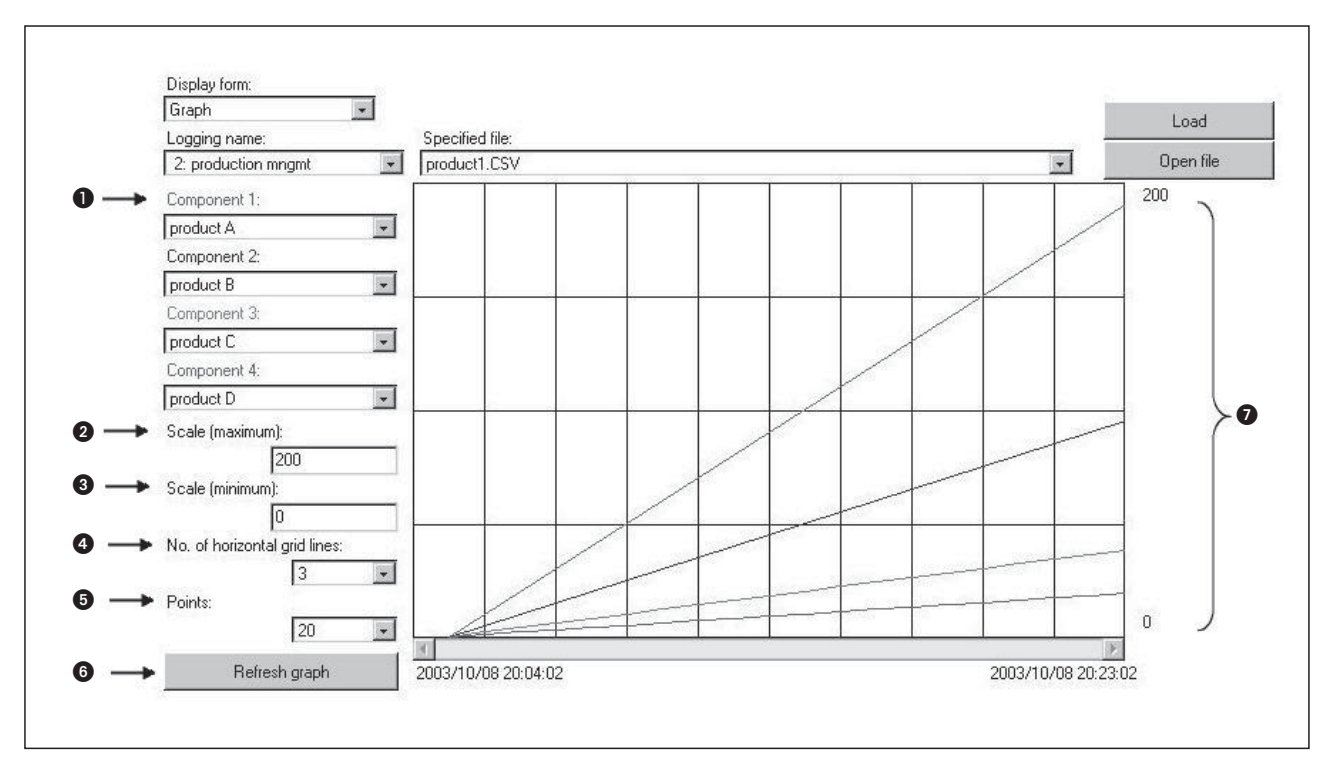

**Abb. 6-11:** Mit der grafischen Anzeige lassen sich die Werte sehr anschaulich darstellen.

- Bis zu vier Komponenten eines Datensatzes können ausgewählt werden. Die Komponenten werden mit unterschiedlichen Farben dargestellt.
- **@** Maximaler Wert der vertikalen Achse Dieser Wert wird als ganze dezimale Zahl oder als dezimale Zahl mit Nachkommastellen angegeben. In diesen Fall ist auch die Angabe eines Exponenten möglich.
- **6** Minimaler Wert der vertikalen Achse Dieser Wert wird als ganze dezimale Zahl oder als dezimale Zahl mit Nachkommastellen angegeben. In diesen Fall ist auch die Angabe eines Exponenten möglich.
- Anzahl der horizontalen Linien im Diagramm
- Anzahl der dargestellten Werte (Mögliche Einstellungen: 10, 20, 50, 100, 200, 500, 1000, 2000, 5000, 10000)
- Schaltfeld zur Aktualisierung der Anzeige (z. B. nach einer Änderung der Skalierung)
- Anzeige der Werte, die für die ausgewählten Komponenten erfasst wurden (vertikale Achse); es werden bis zu 16 Werte pro Komponente angezeigt. Die Kurven haben unterschiedliche Farben, um die Zurordnung zu einer Komponente zu vereinfachen. Auf der horizontalen Achse wird links das Datum und die Uhrzeit der ältesten Daten und rechts das Datum und die Uhrzeit der neuesten Daten angezeigt.

**HINWEIS** Die Einstellungen für den maximalen und minimalen Wert der vertikalen Achse und für die Anzahl der horizontalen Linien werden verworfen, wenn die Bezeichnung der Datenaufzeichnung (Logging name) geändert oder das Dialogfenster geschlossen und neu geöffnet wird.

## <span id="page-175-0"></span>6.4 **Anzeige von Ereignissen ("Event history monitor")**

#### **Funktion**

Anzeige von aufgetretenen Ereignissen. Ereignisse werden im Dialogfenster "Event setting" definiert und anschließend vom Web-Server-Modul erfasst (Abschnitt [7.3](#page-203-0))

#### **Öffnen des Dialogfensters**

Menü **Monitor screen Event history monitor**

| Event type:<br>Tag event | $\overline{\phantom{a}}$ |            | Load                 |                |           |               |                                |      |
|--------------------------|--------------------------|------------|----------------------|----------------|-----------|---------------|--------------------------------|------|
| Date                     | Event number Status      |            | Tag name             | Component name | Condition | Trigger value | Component value E-mail sending |      |
| 2002/11/28 20:30:52 1    |                          | Occurrence | 02: production mngmt | 01: product A  |           | 100           | 100                            | None |
| 2002/11/28 20:31:34 1    |                          | Occurrence | 02 production mngmt  | 01: product A  | l=        | 100           | 100                            | None |
| 2002/11/28 20:32:15 1    |                          | Occurrence | 02: production mngmt | 01: product A  | ۰         | 100           | 100                            | None |
| 2002/11/28 20:32:16 2    |                          | Occurrence | 02: production mngmt | 02: product B  | > 1       | 50            | 150                            | None |
|                          |                          |            |                      |                |           |               |                                |      |
|                          |                          |            |                      |                |           |               |                                |      |
|                          |                          |            |                      |                |           |               |                                |      |
|                          |                          |            |                      |                |           |               |                                |      |
|                          |                          |            |                      |                |           |               |                                |      |
|                          |                          |            |                      |                |           |               |                                |      |
|                          |                          |            |                      |                |           |               |                                |      |
|                          |                          |            |                      |                |           |               |                                |      |
|                          |                          |            |                      |                |           |               |                                |      |
|                          |                          |            |                      |                |           |               |                                |      |
|                          |                          |            |                      |                |           |               |                                |      |

Abb. 6-12: Dialogfenster "Event history monitor"

#### **Beschreibung der Schaltfelder**

 $\bullet$ **Load**

Laden der erfassten Ereignisse

#### **Beschreibung der Einstellmöglichkeiten**

- $\bullet$  Event type
	- **– Bedeutung:** Auswahl der Ereignisart
	- **– Auswahlmöglichkeiten:**
		- **CPU event**: Ereignis in einer SPS-CPU (angezeigt wird der Inhalt der Datei /ROM/WWW/EVENT/CPUWATCH.CSV) **Tag event**: Ereignis, das innerhalb eines Datensatzes aufgetreten ist (angezeigt wird der Inhalt der Datei /ROM/WWW/EVENT/TAGWATCH.CSV **Time event**: Zeitgesteuerte Erfassung von Daten (angezeigt wird der Inhalt der Datei /ROM/WWW/EVENT/TIMWATCH.CSV)

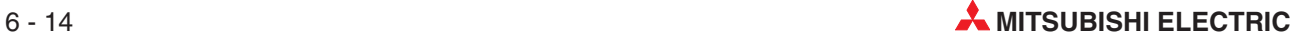

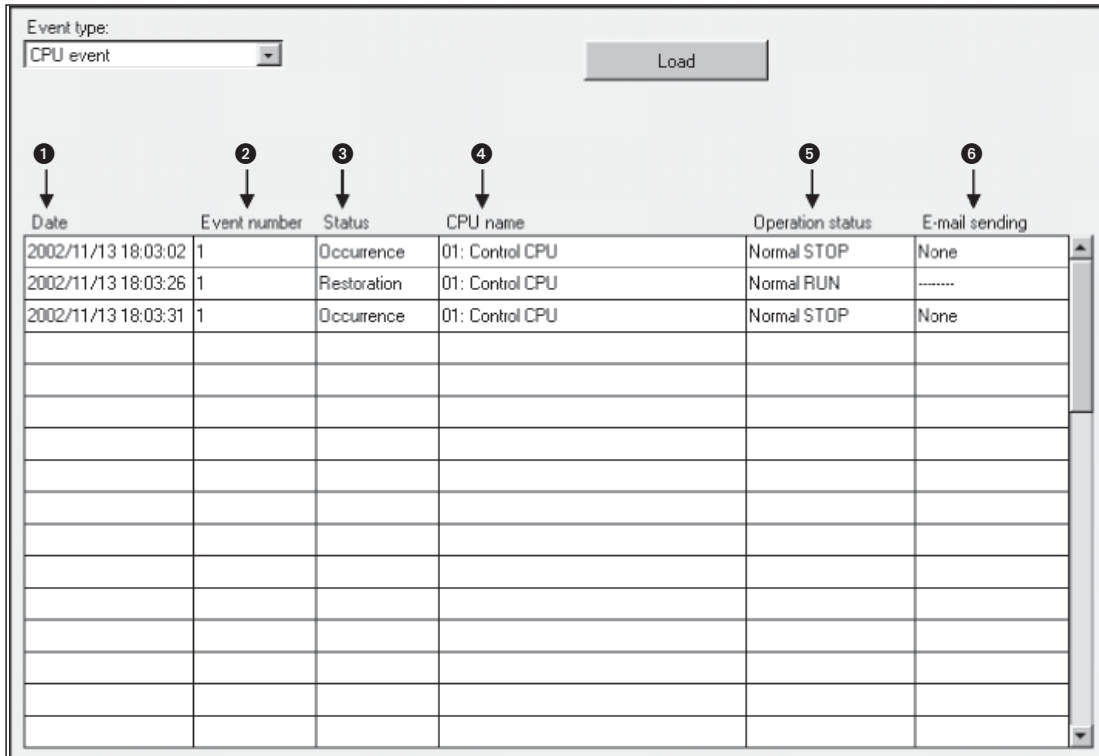

#### Anzeige ("CPU event")

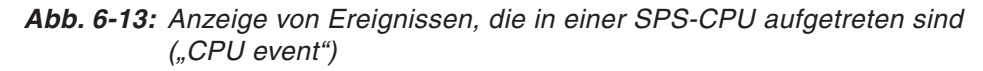

- **O** Datum und Uhrzeit, an der das Ereignis aufgetreten ist oder die Bedingung für dieses Ereignis nicht mehr erfüllt ist (kommt/geht, siehe auch  $\bigcirc$ ) (Format: Jahr/Monat/Tag Stunde:Minute:Sekunde)
- Nummer des Ereignisses; diese Nummer entspricht der Festlegung bei der Einstellung eines Ereignisses im Dialogfenster "CPU event setting".
- **8** Status des Ereignisses: "Occurence" (kommt) oder "Restoration" (geht) Der Status gibt Auskunft darüber, ob zum angezeigten Zeitpunkt ein Ereignis aufgetreten ist (kommt) oder die eingestellte Bedingung für dieses Ereignis nicht mehr erfüllt ist (geht).
- Bezeichnung der SPS-CPU, in der das Ereignis aufgetreten ist. Angezeigt wird die Nummer der CPU und die Bezeichnung, die im Dialogfenster "Access target CPU setting" (Abschnitt [4.7.8\)](#page-137-0) festgelegt wurde.

**6** Status der SPS-CPU

Die folgenden Einträge sind möglich:

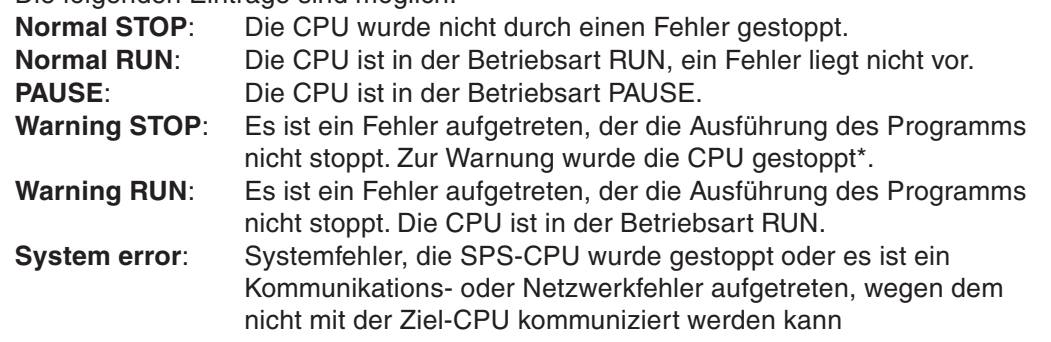

Wird eine CPU des MELSEC System Q mit der Funktionsversion A, eine QnACPU oder eine ACPU durch einen Fehler gestoppt, der die Programmbearbeitung nicht unterbricht, wird nicht "Warning STOP" sondern "System error" (Systemfehler) angezeigt.

**6** Status der Übertragung einer E-Mail

Bei einem Ereignis kann eine E-Mail versendet werden. In der letzten Spalte wird der Status der Übertragung angezeigt. Die folgenden Einträge sind möglich:

**None**: Für dieses Ereignis wurde eingestellt, dass keine E-Mail gesendet wird. **Sending**: Momentan wird eine E-Mail entsprechend den Einstellungen versendet. **Complete**: Es wurde eine E-Mail gesendet.

**ERR** □□H: Ein Fehler ist aufgetreten, und es konnte keine E-Mail gesendet werden.  $(Die Zeichen \Box \Box \Box$  stehen für den Fehlercode.)

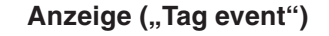

| Event type:           |                         |                   |                      |      |                |           |                       |                 |                       |        |
|-----------------------|-------------------------|-------------------|----------------------|------|----------------|-----------|-----------------------|-----------------|-----------------------|--------|
| Tag event             | $\overline{\mathbf{r}}$ |                   |                      | Load |                |           |                       |                 |                       |        |
|                       |                         |                   |                      |      |                |           |                       |                 |                       |        |
| O                     | 2                       | ❸                 | Θ                    |      | 6              | $\bullet$ | $\boldsymbol{\Omega}$ | ❸               | $\boldsymbol{\Theta}$ |        |
|                       |                         |                   |                      |      |                |           |                       |                 |                       |        |
| Date                  | Event number            | Status            |                      |      |                | Condition |                       |                 | E-mail sending        |        |
|                       |                         |                   | Tag name             |      | Component name |           | Trigger value         | Component value |                       | $\sim$ |
| 2002/11/28 20:30:52 1 |                         | Occurrence        | 02: production mngmt |      | 01: product A  |           | 100                   | 100             | None                  |        |
| 2002/11/28 20:31:34 1 |                         | <b>Occurrence</b> | 02: production mngmt |      | 01: product A  |           | 100                   | 100             | None                  |        |
| 2002/11/28 20:32:16 1 |                         | Occurrence        | 02: production mngmt |      | 01: product A  |           | 100                   | 100             | None                  |        |
| 2002/11/28 20:32:16 2 |                         | Occurrence        | 02: production mngmt |      | 02: product B  | $>=$      | 50                    | 150             | None                  |        |
|                       |                         |                   |                      |      |                |           |                       |                 |                       |        |
|                       |                         |                   |                      |      |                |           |                       |                 |                       |        |
|                       |                         |                   |                      |      |                |           |                       |                 |                       |        |
|                       |                         |                   |                      |      |                |           |                       |                 |                       |        |
|                       |                         |                   |                      |      |                |           |                       |                 |                       |        |
|                       |                         |                   |                      |      |                |           |                       |                 |                       |        |
|                       |                         |                   |                      |      |                |           |                       |                 |                       |        |
|                       |                         |                   |                      |      |                |           |                       |                 |                       |        |
|                       |                         |                   |                      |      |                |           |                       |                 |                       |        |
|                       |                         |                   |                      |      |                |           |                       |                 |                       |        |
|                       |                         |                   |                      |      |                |           |                       |                 |                       |        |
|                       |                         |                   |                      |      |                |           |                       |                 |                       |        |

**Abb. 6-14:** Anzeige von Ereignissen, die innerhalb von Datensätzen aufgetreten sind ("Tag event")

- Datum und Uhrzeit, an der das Ereignis aufgetreten ist oder die Bedingung für dieses Ereignis nicht mehr erfüllt ist (kommt/geht, siehe auch  $\bigcirc$ ) (Format: Jahr/Monat/Tag Stunde:Minute:Sekunde)
- Nummer des Ereignisses; diese Nummer entspricht der Festlegung bei der Einstellung eines Ereignisses im Dialogfenster "Tag event setting".
- **6** Status des Ereignisses: "Occurence" (kommt) oder "Restoration" (geht) Der Status gibt Auskunft darüber, ob zum angezeigten Zeitpunkt ein Ereignis aufgetreten ist (kommt) oder die eingestellte Bedingung für dieses Ereignis nicht mehr erfüllt ist (geht).
- Nummer und Bezeichnung des Datensatzes, in dem das Ereignis aufgetreten ist. Angezeigt wird die Bezeichnung, die im Dialogfenster "Tag setting" festgelegt wurde.
- Bezeichnung der Komponente des Datensatzes, bei der das Ereignis aufgetreten ist und die im Dialogfenster "Component setting" festgelegt wurde.
- Bedingung, die für dieses Ereignis eingestellt ist (=, <>, >=, >, <, <=)
- Vorgegebener Vergleichswert, auf den sich die Bedingung bezieht
- Istwert der Komponente zum Zeitpunkt, an dem das Ereignis aufgetreten ist.

**O** Status der Übertragung einer E-Mail

**None**: Für dieses Ereignis wurde eingestellt, dass keine E-Mail gesendet wird. **Sending**: Momentan wird eine E-Mail entsprechend den Einstellungen versendet. **Complete**: Es wurde eine E-Mail gesendet.

**ERR** □□■: Ein Fehler ist aufgetreten, und es konnte keine E-Mail gesendet werden. (Die Zeichen  $\square\square\square$  stehen für den Fehlercode.)

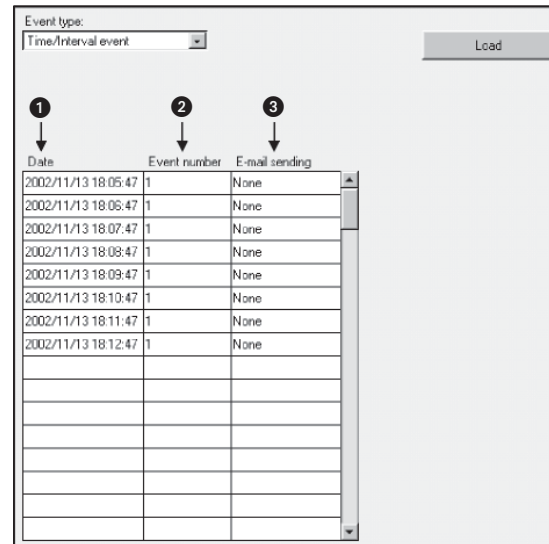

#### Anzeige ("Time event")

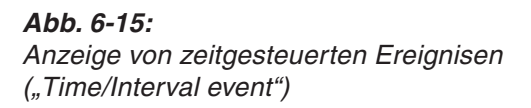

- Datum und Uhrzeit, an der das Ereignis aufgetreten ist (Format: Jahr/Monat/Tag Stunde:Minute:Sekunde)
- Nummer des Ereignisses; diese Nummer entspricht der Festlegung bei der Einstellung eines Ereignisses im Dialogfenster "Time/Interval event setting".

**Status der Übertragung einer E-Mail** Bei einem Ereignis kann eine E-Mail versendet werden. In der letzten Spalte wird der Status der Übertragung angezeigt. Die folgenden Einträge sind möglich: **None**: Für dieses Ereignis wurde eingestellt, dass keine E-Mail gesendet wird. **Sending**: Momentan wird eine E-Mail entsprechend den Einstellungen versendet. **Complete**: Es wurde eine E-Mail gesendet. **ERR H**: Ein Fehler ist aufgetreten, und es konnte keine E-Mail gesendet werden. (Die Zeichen □□□ stehen für den Fehlercode.)

## <span id="page-179-0"></span>6.5 **SPS-Diagnose ("PLC diagnostics monitor")**

#### **Funktion**

Anzeige der Betriebsart und Fehlermeldungen einer SPS-CPU

Nähere Informationen zu den angezeigten Fehlercodes enthält die Programmieranleitung zum MELSEC System Q mit der Artikel-Nr. 87432.

#### **Öffnen des Dialogfensters**

Menü **Monitor screen PLC diagnostics monitor**

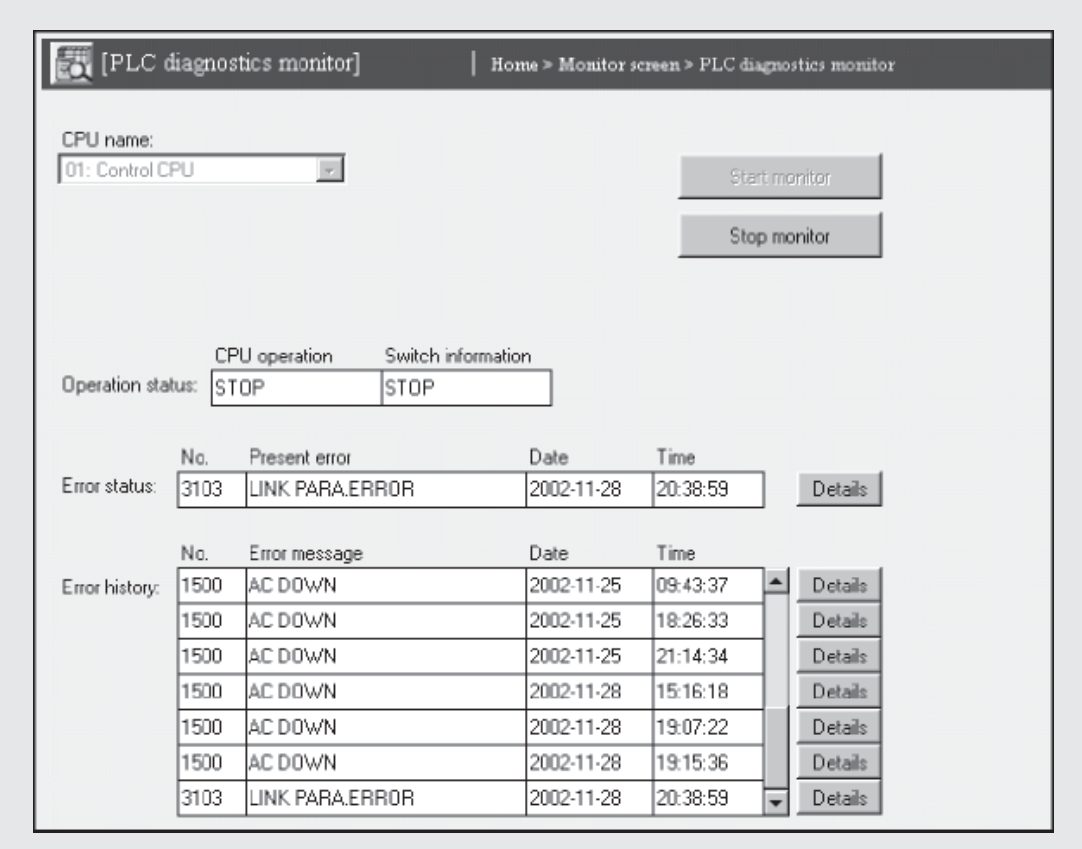

Abb. 6-16: Dialogfenster "PLC diagnostics monitor"

#### **Beschreibung der Schaltfelder**

- **Start monitor**

Mit einem Klick auf dieses Schaltfeld wird die Monitorfunktion eingeschaltet. Die Daten werden zyklisch aus der CPU geladen und angezeigt.

- **Stop monitor**

Anhalten der Monitorfunktion, die angezeigten Daten werden nicht mehr aktualisiert.

- **Details**

Anzeige von detaillierten Informationen zu den einzelnen Fehlern (siehe unten)

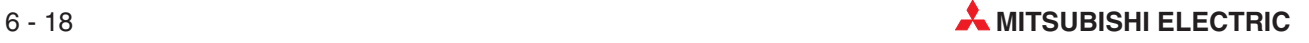
#### **Beschreibung der Einstellmöglichkeiten und der Anzeige**

- **CPU name**
	- **– Bedeutung:** Auswahl der SPS-CPU, für die eine Diagnose ausgeführt werden soll
	- **– Auswahlmöglichkeiten:** Geben Sie für die CPU eine Bezeichnung an, die im Dialogfenster "Access target CPU setting" (Abschnitt [4.7.8\)](#page-137-0) festgelegt wurde. Alle eingestellten CPUs können auch der Drop-Down-Liste entnommen werden, die sich öffnet, wenn Sie auf das Pfeilsymbol rechts neben dem Eingabefeld klicken. Als Standard ist beim Öffnen des Dialogfenster "PLC diagnostics monitor" die Host-CPU (01: Control CPU) eingestellt.

#### **•** Operation status

Anzeige der Betriebsart der CPU ("CPU operation") und der Stellung des Betriebsartenschalters der CPU ("Switch information")

#### - **Error status**

Anzeige des aktuellen Fehlers mit Fehlercode ("No."), Bezeichnung des Fehlers ("Present error"), Datum ("Date") im Format Jahr-Monat-Tag und Uhrzeit ("Time") des Auftretens des Fehlers

#### - **Error history**

Anzeige von bis zu 16 Fehlern, die in der Vergangenheit aufgetreten sind.

#### **Details**

Wenn Sie weitere Informationen zu einem Fehler haben möchten, klicken Sie auf das Schaltfeld **Details** rechts neben der Fehleranzeige.

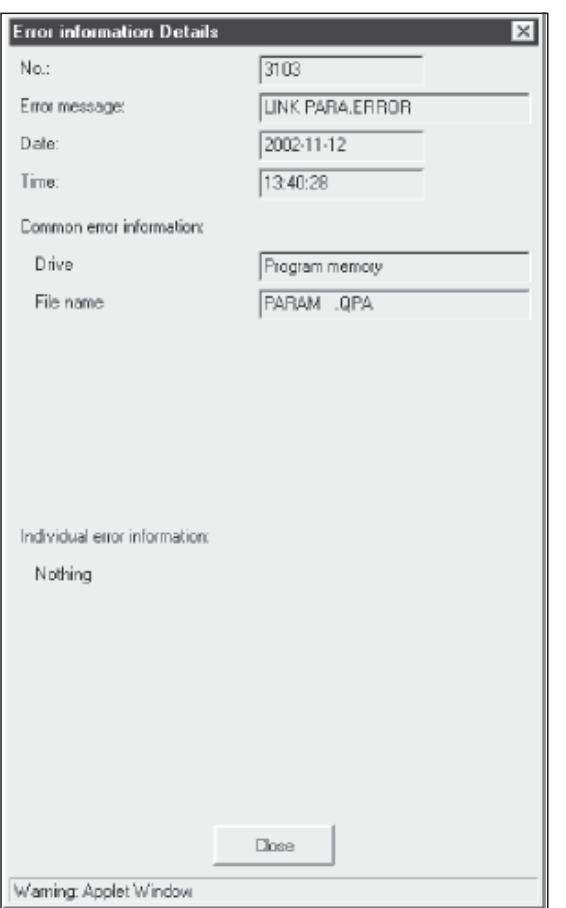

**Abb. 6-17:** Anzeige von Details zu einem Fehler

# 6.6 **Selbstdiagnose ("Self-diagnostics monitor")**

#### **Funktion**

Anzeige der Zustände der Leuchtdioden und von Fehlermeldungen des Web-Server-Moduls.

#### **Öffnen des Dialogfensters**

Menü **Monitor screen Self-diagnostics monitor**

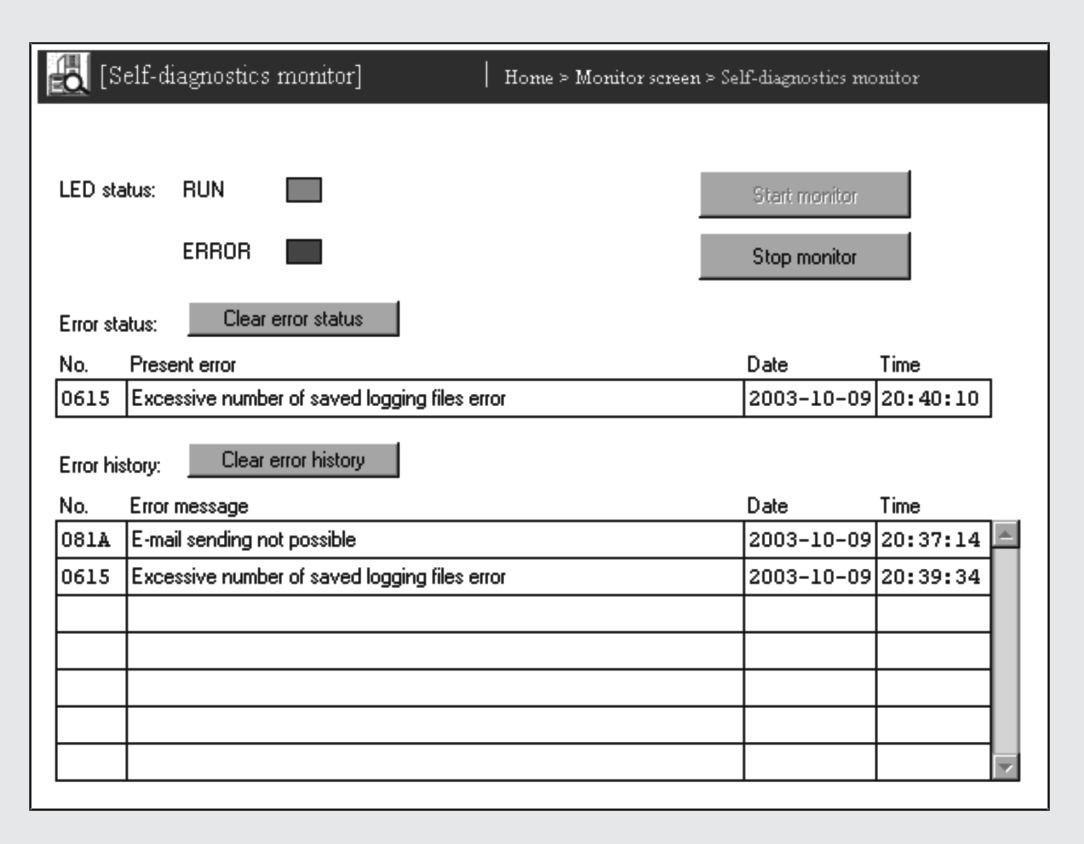

Abb. 6-18: Dialogfenster "Self-diagnostics monitor"

#### **Beschreibung der Schaltfelder**

- **Start monitor**

Mit einem Klick auf dieses Schaltfeld wird die Monitorfunktion eingeschaltet.

- **Stop monitor**

Anhalten der Monitorfunktion, die angezeigten Daten werden nicht mehr aktualisiert.

- **Clear error status**

Bei einem Klick auf dieses Schaltfeld

- **–** wird die ERR.-LED des Web-Server-Moduls ausgeschaltet.
- **–** werden die Eingänge X10 bis X19 und X1C ausgeschaltet.
- **–** werden die Pufferspeicheradressen 140 bis 145 mit Informationen zum aktuellen Fehler gelöscht.

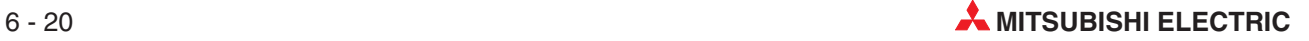

**–** wird die Anzeige des aktuellen Fehlers des Web-Server-Modul im Systemmonitor des GX (IEC) Developers gelöscht (siehe Abschnitt [11.3\)](#page-365-0).

Ein Fehler, der das Module gestoppt hat (In diesem Fall blinkt die ERR.-LED.) kann nicht gelöscht werden.

#### - **Clear error history**

Bei einem Klick auf dieses Schaltfeld

- **–** werden die gespeicherten Fehlermeldungen in den Pufferspeicheradressen 150 bis 247 gelöscht.
- **–** wird die Liste der bisher aufgetretenen Fehler des Web-Server-Modul im Systemmonitor des GX (IEC) Developers gelöscht (Abschnitt [11.3\)](#page-365-0).

Ein Fehler, der das Module gestoppt hat (In diesem Fall blinkt die ERR.-LED.) kann nicht gelöscht werden.

#### **Beschreibung der Anzeige**

- **LED status**

Anzeige des Zustands der Leuchtdioden RUN und ERR.an der Vorderseite des Web-Server-Moduls. Weitere Informationen zu diesen LEDs finden Sie im Abschnitt [3.1.1.](#page-43-0)

#### - **Error status**

Anzeige des aktuellen Fehlers mit Fehlercode ("No."), Bezeichnung des Fehlers ("Present error"), Datum ("Date") im Format Jahr-Monat-Tag und Uhrzeit ("Time") des Auftretens des Fehlers. Diese Informationen sind in den Pufferspeicheradressen 140 bis 145 gespeichert.

#### - **Error history**

Anzeige von Fehlern, die in der Vergangenheit aufgetreten sind. Diese Informationen sind in den Pufferspeicheradressen 150 bis 247 gespeichert.

**HINWEIS** | Eine Beschreibung der Fehlercodes enthält Abschnitt [11.5](#page-375-0).

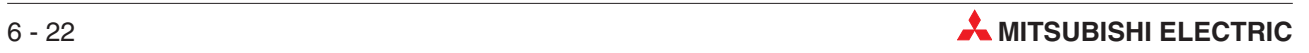

# **7 Einstellungen für Funktionen**

Alle Einstellungen für das Web-Server-Modul werden im "Administrative menu" vorgenommen. Dieses Menü, die Systemeinstellungen und die Einstellungen für Modems und Zugangspfade wurden bereits in Abschnitt [4.7](#page-113-0) beschrieben. In diesem Kapitel werden die restlichen Punkte des "Administrative menu" behandelt.

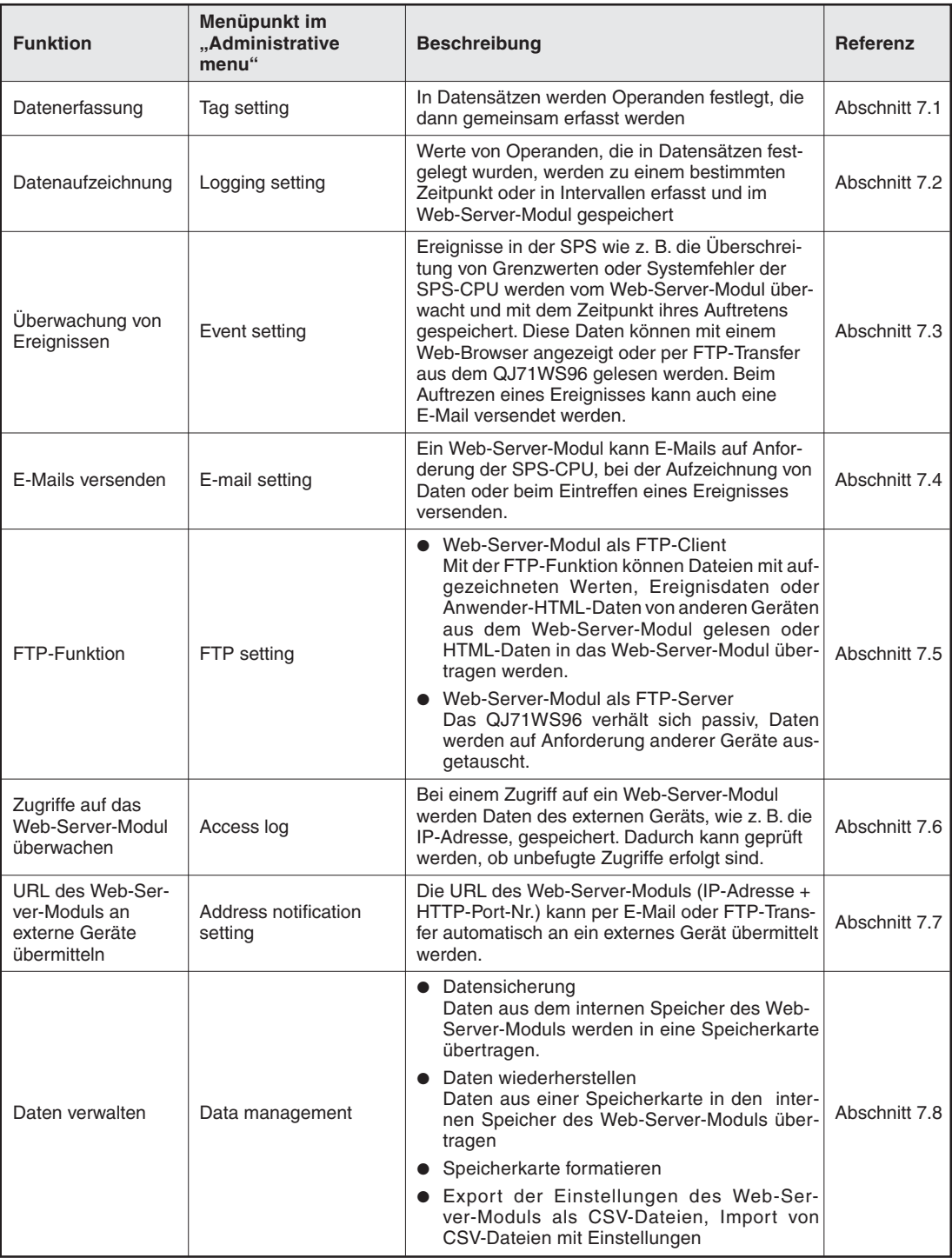

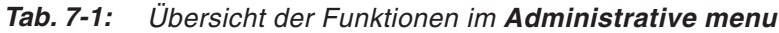

# <span id="page-185-0"></span>**7.1 Datenerfassung ("Tag setting")**

## **7.1.1 Übersicht**

Bei der Datenerfassung werden Zustände und Inhalte von Operanden einer SPS-CPU vom Web-Server-Modul erfasst und externen Geräten bei einem Zugriff über das Internet zur Verfügung gestellt. Die erfassten Werte können auch im Web-Server-Modul gespeichert werden (siehe Abschnitt [7.2](#page-195-0), Datenaufzeichnung).

Welche Daten erfasst werden sollen, wird in Tabellen festgelegt. Für eine solche Zusammenstellung verschiedenen Operanden wird in diesem Handbuch der Begriff "Datensatz" verwendet. Auf den Seiten im QJ71WS96 finden Sie hierfür die englische Bezeichnung "Tag".

Ein Datensatz besteht aus bis zu 64 einzelnen Komponenten. Jede Komponente enthält außer der Operandenadresse auch die Angabe, zu welcher SPS-CPU der Operand gehört, das Datenformat und eventuell auch eine arithmetische Operationen bei der Erfassung. Innerhalb eines Datensatzes können auch Daten aus unterschiedlichen CPU-Modulen zusammengefasst werden.

Die Werte werden zyklisch erfasst. Dabei können die Intervalle für jeden Datensatz separat eingestellt werden.

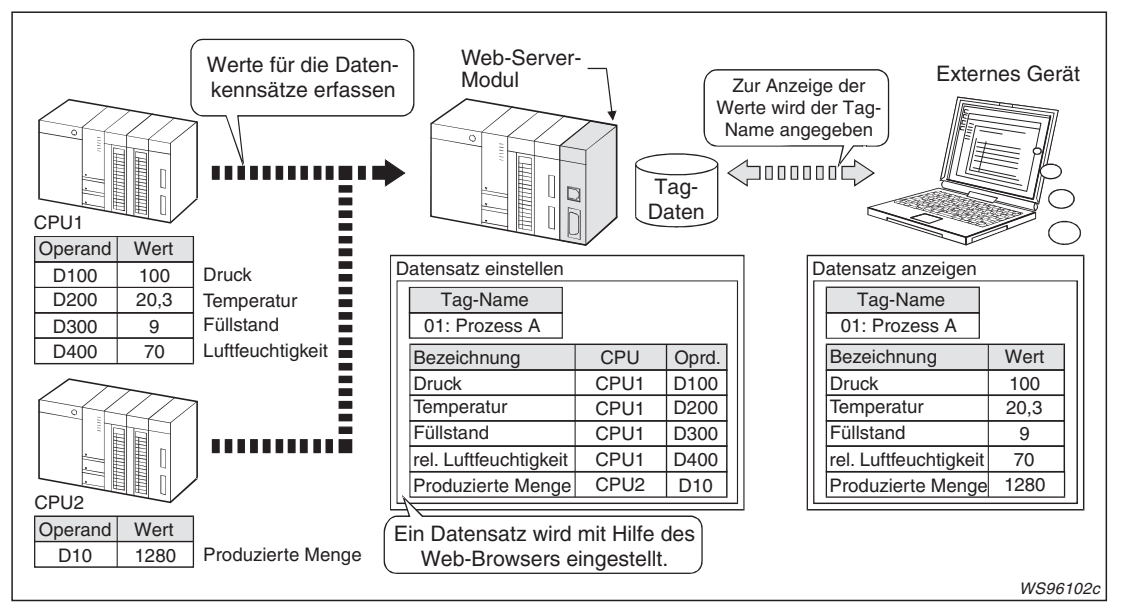

**Abb. 7-1:** Ein Web-Server-Modul erfasst automatisch Daten in festgelegten Intervallen. Über ein Netzwerk können diese Daten abgefragt werden.

Da die Festlegung der Datensätze mit einem Internet-Browser vorgenommen wird, sind Anpassungen oder neue Einstellungen leicht über ein Netzwerk möglich. Es können bis zu 64 Datensätze festgelegt werden.

Die erfassten Daten können mit der Monitorfunktion "Tag data monitor" (Abschnitt [6.2\)](#page-167-0) beobachtet werden.

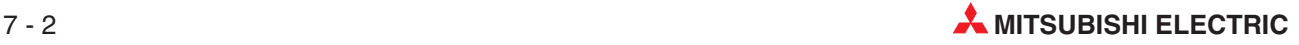

## <span id="page-186-0"></span>**7.1.2 Datensätze einstellen**

### **Funktion**

Festlegung der Bezeichnung, des Inhalts und des Erfassungsintervalls von Datensätzen

## **Öffnen des Dialogfensters**

**Administrative menu Tag setting**

|                |                | [Tag setting]    |                   | Home > Administrative menu > Tag setting           |         |  |  |  |  |
|----------------|----------------|------------------|-------------------|----------------------------------------------------|---------|--|--|--|--|
| Delete<br>Edit |                |                  | Component setting |                                                    |         |  |  |  |  |
| Item No.       |                | Tag name         |                   | Sampling Interval Update before logging Data write |         |  |  |  |  |
| C              |                | line 1           | 10 [seconds]      | Not execute                                        | Disable |  |  |  |  |
| $\subset$      | $\overline{2}$ | production mngmt | 10 [seconds]      | Not execute                                        | Disable |  |  |  |  |
|                | $\overline{3}$ |                  |                   |                                                    |         |  |  |  |  |

Abb. 7-2: Dialogfenster "Tag setting"

#### **Beschreibung der Schaltfelder**

- **Edit**

Datensatz bearbeiten:Dieses Schaltfeld öffnet ein Dialogfenster, in dem die Einstellungen für einen Datensatz eingegeben oder geändert werden können.Zur Auswahl klicken Sie in der Zeile mit dem gewünschten Datensatz in das Feld "Item" und anschließend auf **Edit**.

- **Delete**

Datensatz löschen: Klicken Sie in der Zeile des Datensatzes, der gelöscht werden soll, in das Feld "Item" und anschließend auf **Delete**.

#### - **Component setting**

Komponenten eines Datensatzes einstellen: Dieses Schaltfeld öffnet ein Dialogfenster, in dem die Komponenten für einen Datensatz eingegeben oder geändert werden können (Abschnitt [7.1.3\)](#page-190-0).Wählen Sie vorher den Datensatz aus, indem Sie in der entsprechenden Zeile in das Feld "Item" klicken.

#### **Beschreibung der Anzeige**

 $\bullet$ **Item**

Auswahl eines Datensatzes zum Bearbeiten oder Löschen

- **No.**

Numerierung der Datensätze (von 1 bis 64)

#### - **Tag Name**

Bezeichnung des Datensatzes

### $\bullet$  Sampling Interval

Eingestelltes Erfassungsintervall

#### $\bullet$  Update before logging

Hier wird angegeben, ob die Werte vor einer Aufzeichnung aktualisiert werden. **Execute**: Werte werden aktualisiert **Not execute**: Werte werden nicht aktualisiert

#### - **Data write**

Anzeige, ob Werte des Datensatzes mit der Funktion "Tag component test" (Abschnitt [6.2.1](#page-168-0)) verändert werden können

**Disable**: Die Änderung der Werte ist gesperrt. **Enable**: Die Änderung der Werte ist freigegeben

#### **Bearbeiten der Datensätze**

Um einen Datensatz zu bearbeiten, klicken Sie in der entsprechenden Zeile in das Feld "Item" und anschließend auf **Edit**. (Wenn das Dialogfenster "Edit" angezeigt wird, können auch dort die einzelnen Datensätze ausgewählt werden.)

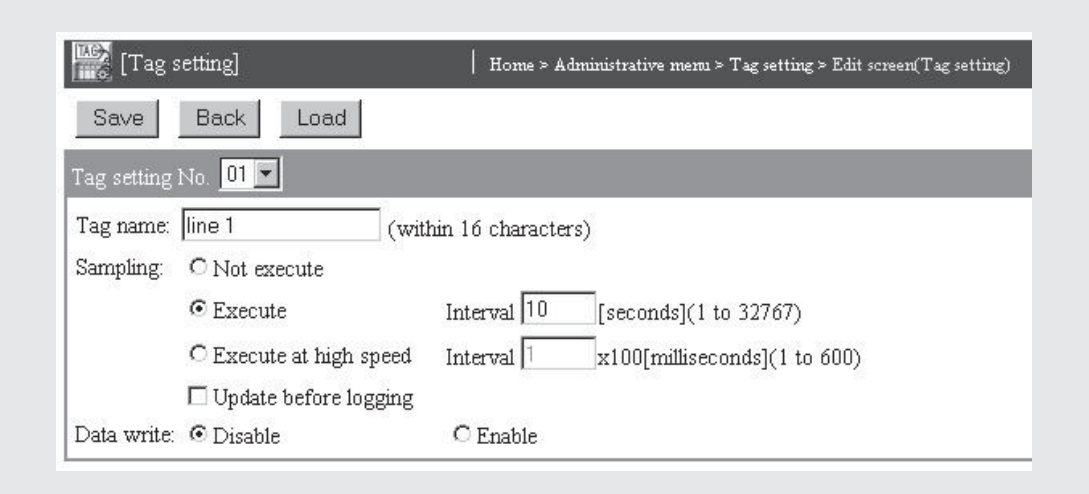

**Abb. 7-3:** Dialogfenster zur Bearbeitung der Datensätze

#### **Beschreibung der Schaltfelder**

- **Save**

Nach einem Klick auf dieses Schaltfeld werden Einstellungen im Web-Server-Modul gespeichert. Mit **Setting update**, nach Aus- und Einschalten der Versorgungsspannung der SPS oder nach einem RESET der SPS-CPU werden die geänderten Einstellungen übernommen.

#### $\bullet$ **Cancel/Back**

Abbruch der Eingabe und Rückkehr zur Seite "Tag setting". Bis dahin nicht gespeicherte Einstellungen werden nicht übernommen.

#### - **Load**

Die Daten von einzelnen Datensätzen können auch von dieser Seite aus aufgerufen werden. Wählen Sie dazu im Feld "Tag setting No." die Nummer des gewünschten Datensatzes und klicken Sie anschließend auf **Load**.

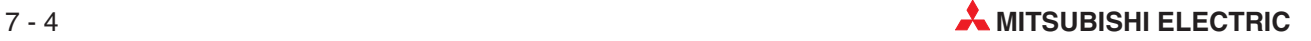

### **Beschreibung der Einstellmöglichkeiten**

- **Tag setting No.**
	- **–** Anzeige des Datensatzes, der momentan bearbeitet werden kann
	- **–** Auswahl eines Datensatzes, dessen Einstellungen nach einem Klick auf das Schaltfeld **Load** angezeigt werden.

#### - **Tag Name**

Bezeichnung des Datensatzes; Der Name ist frei wählbar und darf maximal 16 Zeichen lang sein.Eine Übersicht der verwendbaren Zeichen enthält der Anhang (Abschnitt [A.6\)](#page-450-0).

#### $\bullet$ **Sampling**

Festlegung, ob die Daten des Datensatzes zyklisch erfasst werden sollen.

- **– Not execute**: Die Daten dieses Datensatzes werden nicht erfasst. Wählen Sie diese Einstellung, wenn die Daten mit einer TAG-Anweisung erfasst werden oder wenn Sie nur Einstellungen vornehmen, die Daten aber noch nicht erfassen wollen.
- **– Execute:** Die Daten dieses Datensatzes werden zyklisch erfasst. Zusätzlich ist die Angabe des Erfassungsintervalls erforderlich. Geben Sie einen Wert zwischen 1 und 32767 Sekunden in das Feld "Interval" ein.
- **– Execute at high speed:**Die Daten des Datensatzes werden zyklisch in Abständen von 0,1 bis 60 Sekunden erfasst. Geben Sie für das Erfassungsintervall in das Feld "Interval" einen Wert zwischen 1 und 600 ein. Die Einheit ist 100 ms (0,1 s).
- **HINWEISE** Die Daten werden einmal nach dem Einschalten des Web-Server-Moduls oder der Änderung von Datensätzen und danach in den angegebenen Intervallen erfasst.

Unabhängig von der Einstellung unter "Sampling" werden die Daten in den folgenden Fällen erfasst:

- Bei der Ausführung einer TAG-Anweisung
- Bei der Aufzeichnung von Daten, wenn die Einstellung "Update before logging" gewählt wurde (siehe unten).

Zur Erfassung von Daten mit hoher Geschwindigkeit ("Execute at high speed") muss im Programmspeicher des CPU-Moduls, dass das Web-Server-Modul steuert, ein Systembereich eingerichtet werden (siehe Anhang, Abschnitt [A.4](#page-443-0)).

Nur für einen Datensatz (Tag) können Daten mit hoher Geschwindigkeit ("Execute at high speed") erfasst werden. Mehrfache Einstellungen sind nicht zulässig.

Eine Datensatzkomponente, die mit hoher Geschwindigkeit ("Execute at high speed") erfasst wird, muss sich auf Operanden der CPU beziehen, die das Web-Server-Modul steu-ert ("No. 1 (control CPU)", siehe folgender Abschnitt [7.1.3\)](#page-190-0). Diese Einstellung kann nicht verändert werden.

Mit hoher Geschwindigkeit ("Execute at high speed") können maximal Daten für 96 Operanden in Komponenten eines Datensatzes erfasst werden. Werden beispielsweise in allen Komponenten eines Datensatzes als Operanden "Doppelworte" (bestehend aus zwei Adressen) angegeben, kann der Datensatz bis zu 48 Komponenten enthalten (siehe Abschnitt [7.1.3](#page-190-0).).

#### **HINWEIS** Durch die Zykluszeit der SPS-CPU kann sich bei der Datenerfassung mit hoher Geschwindigkeit ("Execute at high speed") der Zeitpunkt der Datenerfassung verschieben. Die maximale Verzögerung kann mit der folgenden Formel berechnet werden:

 $DT = 2 \times ST + 5$  [ms]

DT: maximale Verzögerung der Hochgeschwindigkeits-Datenerfassung ST: Zykluszeit der SPS

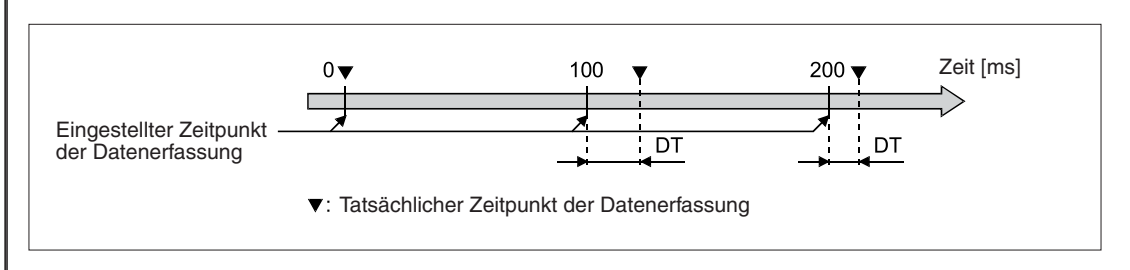

#### $\bullet$ **Update before logging**

Wenn dieses Feld aktiviert wird, werden vor jeder Erfassung dieses Datensatzes für die Datenaufzeichnung die Werte der Komponenten aktualisiert. Bei der Datenaufzeichnung (Abschnitt [7.2](#page-195-0)) werden ebenfalls Datensätze angegeben und die Daten in Intervallen oder zu einer bestimmten Uhrzeit erfasst.

Wählen Sie diese Einstellung, wenn die Daten der Datensätze synchron mit der Datenaufzeichnung aktualisiert werden sollen.

**HINWEIS** Unabhängig von der Einstellung der Option "Sampling" werden bei der Datenaufzeichnung die Daten erfasst, wenn "Update before logging" aktiviert ist.

#### $\bullet$ **Data write**

Festlegung, ob Werte des Datensatzes mit der Funktion "Tag component test" (Abschnitt [6.2.1](#page-168-0)) verändert werden dürfen.

- **– Disable**: Die Änderung der Werte ist gesperrt.
- **– Enable**: Die Änderung der Werte ist freigegeben.

**HINWEIS** Sichern Sie alle Eingaben durch einen Klick auf das Schaltfeld Save. Die geänderten Einstellungen werden mit **Setting update**, dem Aus- und Einschalten der SPS-Versorgungsspannung oder nach einem RESET der SPS-CPU vom Web-Server-Modul übernommen.

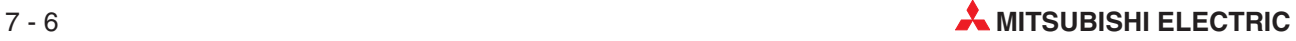

## <span id="page-190-0"></span>**7.1.3 Komponenten eines Datensatzes einstellen**

#### **Funktion**

Einstellung der Komponenten eines Datensatzes mit Angabe der Operandenadresse, SPS-CPU, Datenformat usw. Ein Datensatz kann aus bis zu 64 Komponenten bestehen.

**HINWEISE** Vor der Einstellung von Komponenten eines Datensatzes muss der Datensatz eingestellt werden (siehe Abschnitt [7.1.2\)](#page-186-0).

> Falls auf mehrere Operanden in derselben CPU zugegriffen wird, sollten alle diese Komponenten in einem Datensatz zusammengefasst werden. Dadurch wird die Datenerfassung effizienter als bei einer Verteilung der Komponenten in verschiedenen Datensätzen.

#### **Öffnen des Dialogfensters**

#### **Administrative menu Tag setting Component setting**

|           |                | [Tag setting]           |                              |                  | Home > Administrative menu > Tag setting > Component setting |                  |  |
|-----------|----------------|-------------------------|------------------------------|------------------|--------------------------------------------------------------|------------------|--|
| Add       |                | Edit                    | <b>Delete</b><br><b>Back</b> |                  |                                                              |                  |  |
| Tag name: |                | 02: Produktionsdaten    |                              |                  |                                                              |                  |  |
|           |                | Item No. Component name | CPU name                     | Data type Device | Display form                                                 | Operator Operand |  |
| O         | т              | Produkt A               |                              |                  | 01: Control CPU Single word D500 Decimal(0 decimal places)   | None             |  |
| O         |                | 2 Produkt B             |                              |                  | 01: Control CPU Single word D501 Decimal(0 decimal places)   | None             |  |
| $\subset$ |                | 3 Produkt C             |                              |                  | 01: Control CPU Single word D502 Decimal(0 decimal places)   | None             |  |
| O         | $\overline{4}$ | Produkt D               |                              |                  | 01: Control CPU Single word D503 Decimal(0 decimal places)   | None             |  |
| $\subset$ | 5              |                         |                              |                  |                                                              |                  |  |

**Abb. 7-4:** Dialogfenster "Component setting", in diesem Beispiel besteht der Datensatz 02 aus vier Komponenten

#### **Beschreibung der Schaltfelder**

#### - **Add**

Neue Komponente hinzufügen: Nach einem Klick auf dieses Schaltfeld wird ein Dialogfenster geöffnet, in dem alle Angaben zur neuen Komponente vorgenommen werden können. Die neue Komponente wird in der Reihenfolge an die bereits bestehenden Komponenten angefügt (im Beispiel in Abb. 7-[4](#page-190-0) bekäme sie die Nr. 5). Falls noch keine Komponenten für einen Datensatz festgelegt wurden, wird bei Nummer 1 begonnen.

 $\bullet$ **Edit**

> Komponente bearbeiten: Dieses Schaltfeld öffnet ein Dialogfenster, in dem die Einstellungen für eine Komponente geändert werden können. Zur Auswahl klicken Sie in der Zeile mit der gewünschten Komponente in das Feld "Item" und anschließend auf **Edit**.

#### - **Delete**

Komponente löschen: Klicken Sie in der Zeile der Komponente, die gelöscht werden soll, in das Feld "Item" und anschließend auf **Delete**.Die restlichen Komponenten werden nach oben verschoben. Bitte berücksichtigen Sie dies bei Web-Seiten, die sie selbst erstellt haben und bei denen der Zugriff auf die Komponente über die Nummer erfolgt.

#### - **Back**

Schließen des Dialogfensters **Component setting** und Anzeige des Fensters **Tag setting**

#### **Beschreibung der Anzeige**

#### - **Tag Name**

Nummer und Bezeichnung des Datensatzes, zu dem die angezeigten Komponenten gehören

#### - **Item**

Auswahl einer Komponente zum Bearbeiten oder Löschen

#### - **No.**

Numerierung der Komponenten (von 1 bis 64)

#### - **Component Name**

Bezeichnung der Komponente

#### - **CPU name**

Angabe der SPS-CPU, zu der die Komponente gehört

#### - **Data type**

Typ der Komponente (z. B. Bit, Wort, Doppelwort)

#### - **Device**

Operandentyp und -adresse

#### - **Display form**

Anzeigeformat von Gleitkommazahlen

#### - **Operator**

Anzeige, ob der erfasste Wert einer mathematischen Operation unterzogen wird und falls ja, welche Art der Berechnung ausgeführt wird

#### **•** Operand

Konstante für die mathematischen Operation

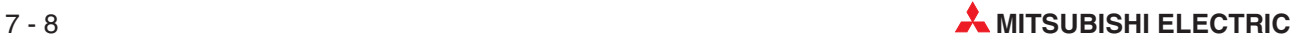

#### **Bearbeiten der Komponenten**

Um eine neue Komponente zu definieren, klicken Sie im Dialogfenster "Component setting" auf das Schaltfeld **Add**.

Falls eine bereits existierende Komponente bearbeitet werden soll, klicken Sie im Dialogfenster "Component setting" in der entsprechenden Zeile auf das Feld "Item" und anschließend auf **Edit**. (Wenn das Dialogfenster zur Bearbeitung der Komponenten angezeigt wird, können auch dort die einzelnen Datensätze ausgewählt werden.)

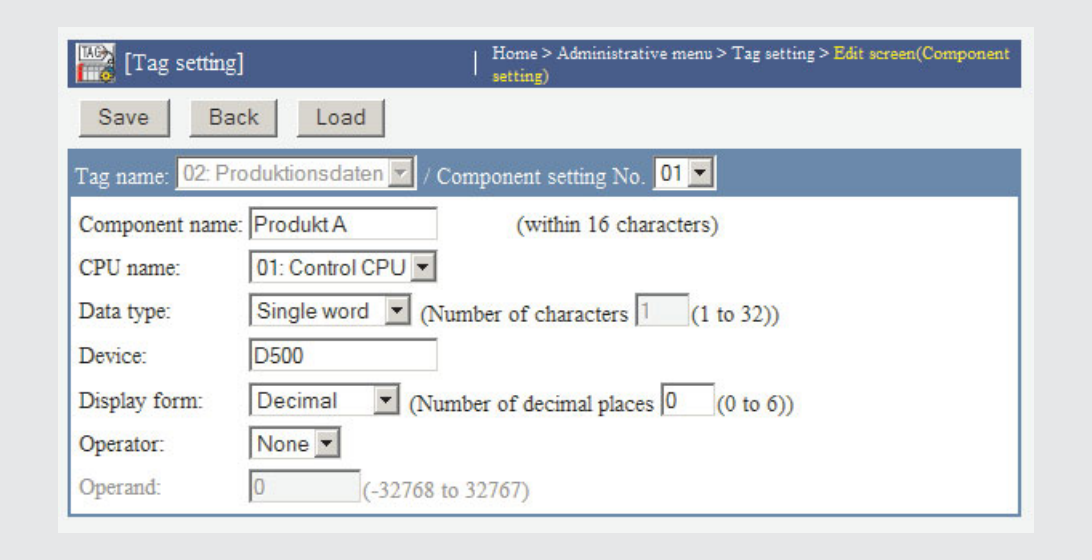

**Abb. 7-5:** Dialogfenster zur Bearbeitung der Komponenten

#### **Beschreibung der Schaltfelder**

 $\bullet$ **Save**

> Nach einem Klick auf dieses Schaltfeld werden Einstellungen für eine Komponente im Web-Server-Modul gespeichert. Mit **Setting update**, nach dem Aus- und Einschalten der Versorgungsspannung der SPS oder nach einem RESET der SPS-CPU werden die geänderten Einstellungen übernommen.

- **Cancel/Back**

Abbruch der Eingabe und Rückkehr zur Seite "Component setting". Bis dahin nicht gespeicherte Einstellungen werden nicht übernommen.

- **Load**

Die Daten von einzelnen Komponenten können auch von dieser Seite aus aufgerufen werden. Wählen Sie dazu im Feld "Component setting No." die Nummer der gewünschten Komponente und klicken Sie anschließend auf **Load**.

Es können die Nummern der bereits existierenden Komponenten und die nächste freie Nummer eingegeben bzw. aus der Drop-Down-Liste gewählt werden. Dadurch ist auch in diesem Dialogfenster das Anfügen einer neuen Komponente möglich.

Wird im Feld "Component setting No." nur die Nummer der Komponente eingegeben und anschließend nicht auf **Load** geklickt, werden weiter die Daten der zuletzt bearbeiteten Komponente angezeigt. Diese Kopierfunktion vereinfacht die Festlegung von Komponenten mit gleichen Datentypen oder aufeinanderfolgenden Adressen. Sichern Sie aber nach der Festlegung jeder Komponente die Einstellungen mit **Save**.

#### **Beschreibung der Anzeigen und Einstellmöglichkeiten**

#### - **Tag Name**

Nummer und Bezeichnung des Datensatzes, zu dem die angezeigte Komponente gehört.

#### $\bullet$  Component setting No.

Nummer der Komponente im Dialogfenster "Component setting" (Abb. 7[-4](#page-190-0))

#### - **Component Name**

Bezeichnung der Komponente; Dieser Name ist frei wählbar und darf maximal 16 Zeichen lang sein. Eine Übersicht der verwendbaren Zeichen finden Sie im Anhang (Abschnitt [A.6](#page-450-0)).

#### - **CPU name**

Angabe der SPS-CPU, zu der die Komponente gehört; Die SPS-CPU wird ebenfalls im "Administrative menu" unter dem Menüpunkt "Access target CPU setting" eingestellt (siehe Abschnitt [4.7.8\)](#page-137-0).

Alle parametrierten CPUs werden angezeigt, wenn Sie auf das Symbol "<sup>w"</sup> neben dem Eingabefeld klicken. Wenn Sie dann auf den Namen einer CPU klicken, wird diese Auswahl ins Eingabefeld übernommen. Als Voreinstellung ist hier die Host-CPU (CPU Nr. 01) eingetragen.

#### $\bullet$ **Data type**

Typ der Komponente

Auswahlmöglichkeiten für Wort-Operanden:

- **Single word** (Wort; 16 Bit)
- **Double word** (Doppelwort; 32 Bit)
- **Real Number** (Gleitkommazahlen)
- **String** (Folge von ASCII-Zeichen)

Bei ASCII-Zeichen können Sie zusätzlich im Feld "Number of characters" die Anzahl der Zeichen eingeben. Bitte beachten Sie bei Daten im ASCII-Code die folgenden Besonderheiten:

Falls der Inhalt eines Operanden nicht als ASCII-Zeichen interpretierbar ist, wird er durch einen Punkt (ASCII-Code: 2EH) ersetzt.

Enthält ein Operand den ASCII-Code 2CH für ein Komma, wird er ebenfalls durch den ASCII-Code 2EH für einen Punkt ersetzt, um eine Unterscheidung zum Trennzeichen bei CSV-Dateien zu erhalten\*.

Entspricht der Inhalt eines Operanden den Endezeichen NULL (00H), werden die Inhalte der folgenden Operanden nicht mehr beachtet.(Das Lesen der Zeichen wird als abgeschlossen angesehen.)

Auswahlmöglichkeiten für Bit-Operanden (Merker, Eingang, Ausgang etc.):

**– Bit**

\* Beim CSV-Format (**C**omma-**S**eparated **V**ariables) werden die einzelnen Daten durch ein vereinbartes Zeichen (es muss nicht unbedingt ein Komma sein) voneinander getrennt, um die Werte einfacher in einer Datenbank verarbeiten zu können.

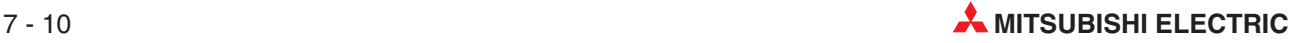

### - **Device**

Angabe des Typs und der Adresse des Operanden für diese Komponente; Die Angabe eines Operanden durch Index-Vergabe, die Angabe einzelner Bits von Wort-Operanden oder die Angabe von Bit-Blöcken ist nicht möglich.

Mit hoher Geschwindigkeit ("Execute at high speed", siehe vorherigen Abschnitt [7.1.2](#page-186-0)) können maximal Daten für 96 Operanden in Komponenten eines Datensatzes erfasst werden.

Eine Übersicht der Operanden, auf die zugegriffen werden kann, enthält der Abschnitt [A.5.3](#page-448-0) im Anhang.

**HINWEIS** Falls in einem Datensatz bei einer Komponente eine Operandenadresse angegeben wird, die den zulässigen Bereich überschreitet, tritt auch bei den anderen Komponenten derselben CPU ein Fehler auf. Prüfen Sie aus diesem Grund bei einem Fehler die Operandenadressen aller Komponenten. Beispiel:

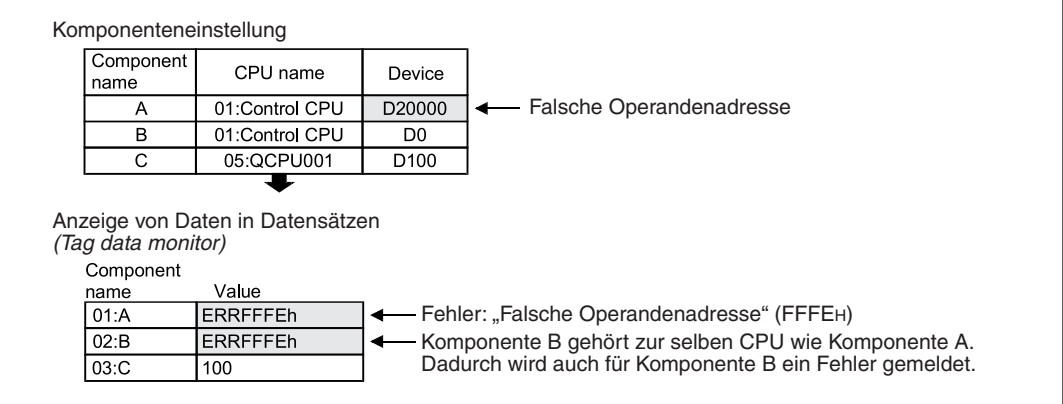

#### - **Display form**

Anzeigeformat von Gleitkommazahlen, wenn als Datentyp "Single word", "Double word" oder "Real Number" gewählt wurde.

Auswahlmöglichkeiten: **Decimal** (Dezimal) und **Exponential**.

Zusätzlich können im Feld "Number of decimal places" die Anzahl der Nachkommastellen angegeben werden (0 bis 6).

#### $\bullet$  Operator

Der Inhalt eines Operanden kann einer mathematischen Operation unterzogen werden.

Auswahlmöglichkeiten:

**None** (keine mathematischen Operation)

- **+** (Addition)
- **-** (Subtraktion)
- **-** (Multiplikation)
- **/** (Division)
- **•** Operand

Konstante für eine mathematische Operation im Bereich von -32768 bis 32767.

**HINWEIS** Sichern Sie alle Eingaben durch einen Klick auf das Schaltfeld **Save**. Die geänderten Einstellungen werden mit **Setting update**, dem Aus- und Einschalten der SPS-Versorgungsspannung oder nach einem RESET der SPS-CPU vom Web-Server-Modul übernommen.

# <span id="page-195-0"></span>**7.2 Datenaufzeichnung ("Logging setting")**

Bei der Datenaufzeichnung werden Daten, die in Datensätzen festgelegt wurden, in bestimmten Intervallen erfasst und im internen Speicher des Web-Server-Moduls oder auf der Compact-Flash®-Speicherkarte als CSV-Datei gespeichert.

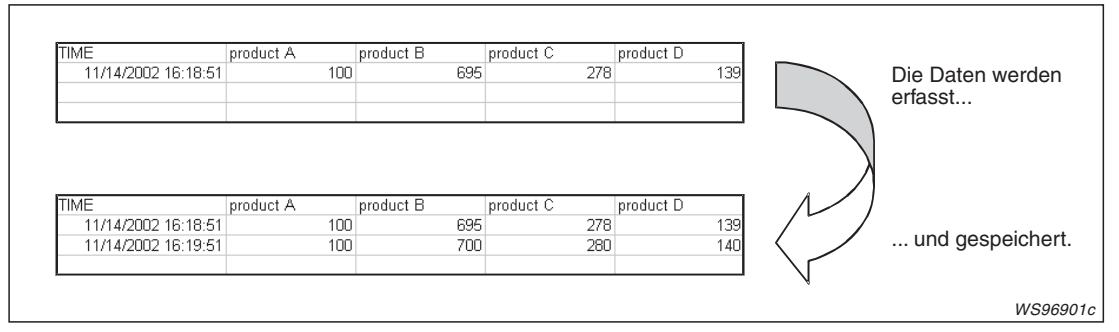

**Abb. 7-6:** Durch die Aufzeichnung der Daten im CSV-Format wird die Darstellung in Tabellenform erleichtert.

Die gespeicherten Werte können über das Internet abgerufen und an einem PC grafisch oder als Tabelle dargestellt werden. Die Übertragung der aufgezeichneten Daten mittels der FTP-Funktion ist ebenfalls möglich.

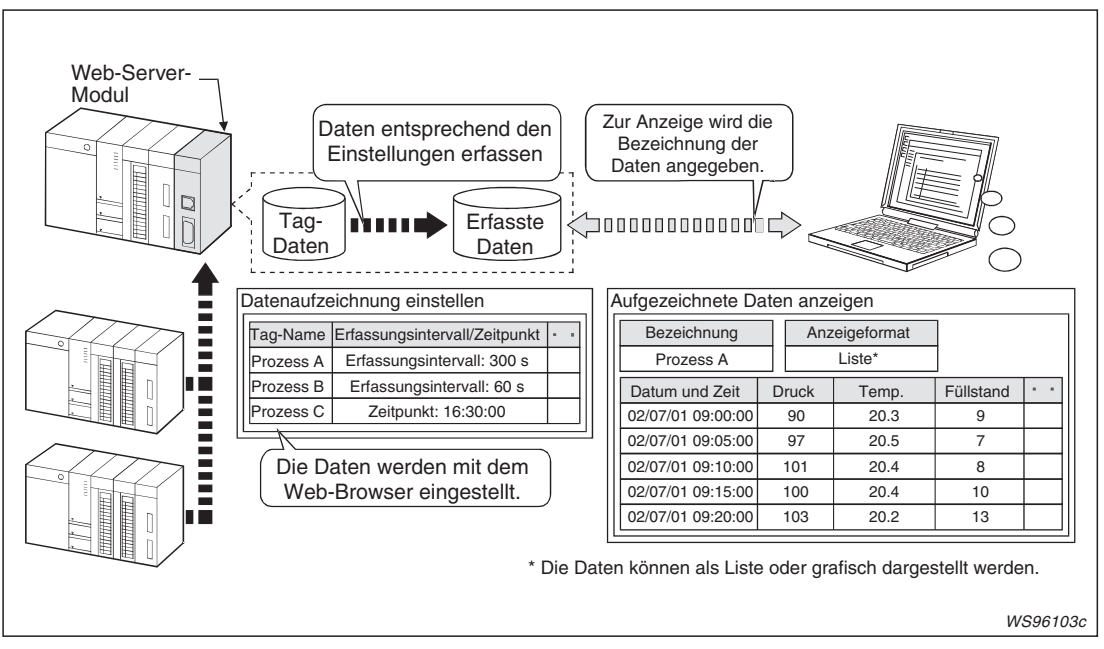

**Abb. 7-7:** Aufgezeichnete Daten können über das Internet abgerufen werden

**HINWEIS** Vor der Einstellung der Datenaufzeichnung müssen die zu erfassenden Daten in einen oder mehreren Datensätzen festgelegt werden (siehe Abschnitt [7.1.2](#page-186-0)).

#### **Erfassung und Speicherung von Daten vor und nach einem Ereignis**

Wird als Start/Stopp-Bedingung für eine Datenaufzeichnung ein Ereignis gewählt, können Daten gespeichert werden, die vor und nach dem Ereignis aufgetreten sind.

Diese Funktion macht es möglich, dass zu einem Ereignis nur die wirklich benötigten Daten gespeichert werden, reduziert dadurch den Datenballast und beschleunigt den Zugriff auf die gewünschten Daten.

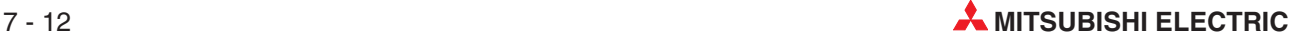

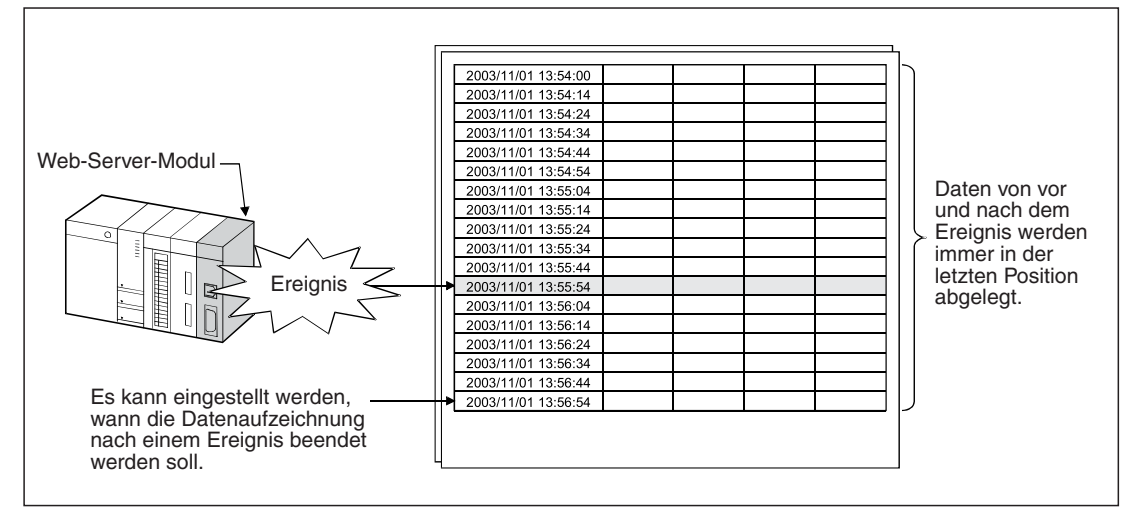

**Abb. 7-8:** Daten können vor und nach einem Ereignis aufgezeichnet werden.

## **7.2.1 Speicherung der aufgezeichneten Daten**

Die erfassten Dasten werden im Flash-EEPROM des Web-Server-Moduls (Standard-ROM) oder in einer CompactFlash®-Speicherkarte im CSV-Format gespeichert. Daten im CSV-Format (**C**omma-**S**eparated **V**ariables) sind ASCII-codiert, werden aber zusätzlich durch ein Komma getrennt, um die Verarbeitung mit Programmen zur Tabellenkalkulation zu vereinfachen.

Eine Datei mit aufgezeichneten Daten wird im Standard-ROM des Web-Server-Moduls oder in einer Speicherkarte unter den folgenden Pfaden gespeichert:

- Standard-ROM: /ROM/WWW/LOGGING
- CompactFlash<sup>®</sup>-Speicherkarte: /CF/LOGGING

Im gewählten Speicher wird ein Ordner eingerichtet, der den selben Namen trägt, wie der Datei mit den erfassten Werten. Diese Bezeichnung legen Sie bei der Einstellung der Datenaufzeichnung fest (Abschnitt [7.2.4](#page-200-0)). Den Namen einer Datei mit aufgezeichneten Werten können Sie frei wählen, die Endung des Dateinamens ist immer ".csv" (zum Beispiel "Anlage1.csv").

Beispiel: Speichern der Datei LOGNAME mit aufgezeichneten Daten das Standard-ROM.

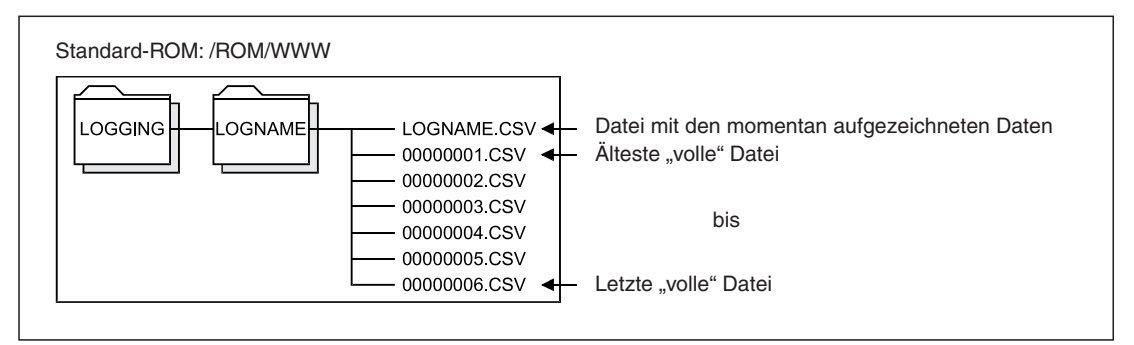

**Abb. 7-9:** Beispiel für die Speicherung von Dateien bei der Datenaufzeichnung. Wenn die aktuelle Datei voll ist, wird sie in "00000007.csv" umbenannt.

## <span id="page-197-0"></span>**7.2.2** Verhalten bei einer "vollen" Datei

In den folgenden Fällen ist die maximale Speicherkapazität einer Datei mit aufgezeichneten Daten erreicht, und es werden keine weiteren Daten in diese Datei gespeichert:

– Die maximale Anzahl von Zeilen (Datenerfassungen) wurde erreicht.

Bei der Einstellung der Datenaufzeichnung können Sie angeben, wie oft Daten erfasst werden sollen (1 bis 10000 mal). Wenn diese Anzahl erreicht wird, ist diese Datei voll.

– Die angegebene Dateigröße wurde erreicht.

Die max. Größe einer Datei kann im Bereich von 1 bis 512 kByte angegeben werden. Wenn durch Anfügen einer neuen Zeile mit Daten die angegebene Größe erreicht wird, ist die Datei voll.

– Die angegebene Zeit wurde erreicht.

Bei der Einstellung der Datenaufzeichnung kann angegeben werden, wann die Datenerfassung beendet werden soll (Datum und Uhrzeit). Zu diesem Zeitpunkt wird die Speicherung in die Datei beendet.

**HINWEISE** Unabhängig von der eingestellten Bedingung ist eine Datei "voll", wenn 10000 Datenerfassungen gespeichert wurden oder die Datei eine Größe von 512 kByte erreicht hat.

> Falls Einstellungen für den Datensatz, wie z.B.die Bezeichnung oder die Nummer der Komponente, geändert werden, wird die Speicherung in die Datei abgebrochen und die bis dahin aufgezeichneten Daten werden gesichert.

### Was passiert, wenn eine Datei "voll" ist?

Eine Datei, in der nichts mehr eingetragen werden kann, wird umbenannt und gespeichert. Die Dateien erhalten als Bezeichnung eine fortlaufende 8-stellige hexadezimale Zahl. Bei der Einstellung der Datenaufzeichnung kann angegeben werden, ob die Bezeichnung zusätzlich einen Namen, das Datum und/oder die Uhrzeit enthalten soll. Die weiteren Daten werden in eine neue Datei gespeichert.

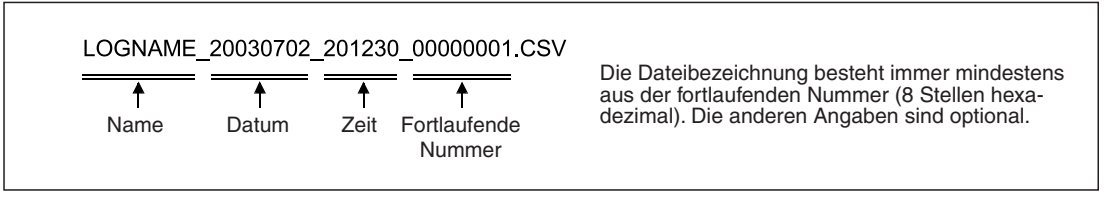

**Abb. 7-10:** Beispiel für die Bezeichnung der Dateien mit aufgezeichneten Werten.

Zusätzlich kann eine volle Datei als Anhang an eine E-Mail (siehe Abschnitt [7.4.3](#page-236-0)) versendet oder an einen FTP-Server übertragen werden (siehe Abschnitt [7.5.5\)](#page-258-0).

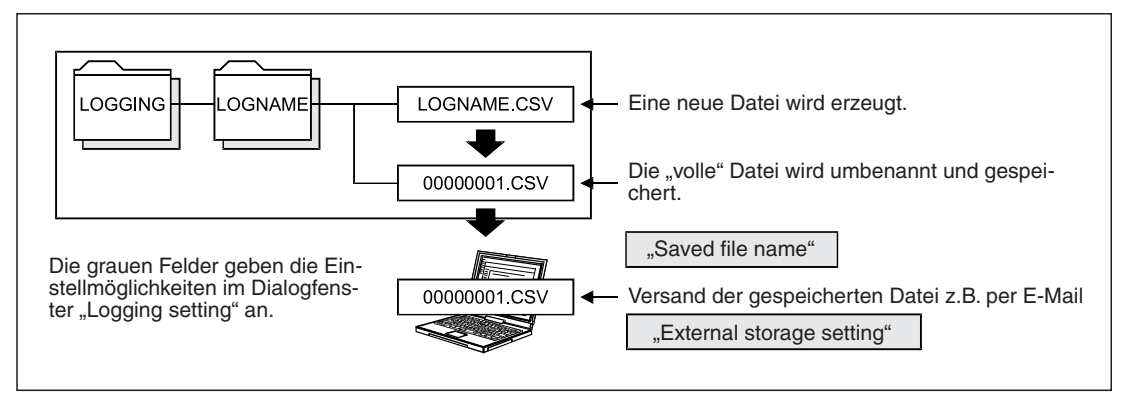

**Abb. 7-11:** Gespeicherte Datei können an ein externes Gerät übertragen werden.

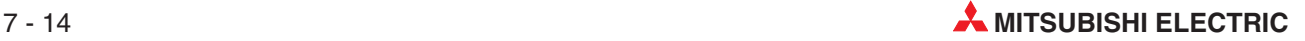

#### **Was passiert, wenn die max. Anzahl der zu speichernden Dateien erreicht ist?**

In den Einstellungen zur Datenaufzeichnung kann angegeben werden, wie viele Dateien mit aufgezeichneten Werten angelegt werden sollen.

Wird die eingestellte Anzahl Dateien erreicht, wird entweder die älteste Datei gelöscht und die Datenaufzeichnung fortgesetzt (Einstellung: "Overwrite") oder die Datenaufzeichnung beendet (Einstellung: "Stop"). Bei einem Stopp der Datenaufzeichnung tritt ein Fehler mit dem Fehlercode 0615H auf (siehe Abschnitt [11.5](#page-375-0)).

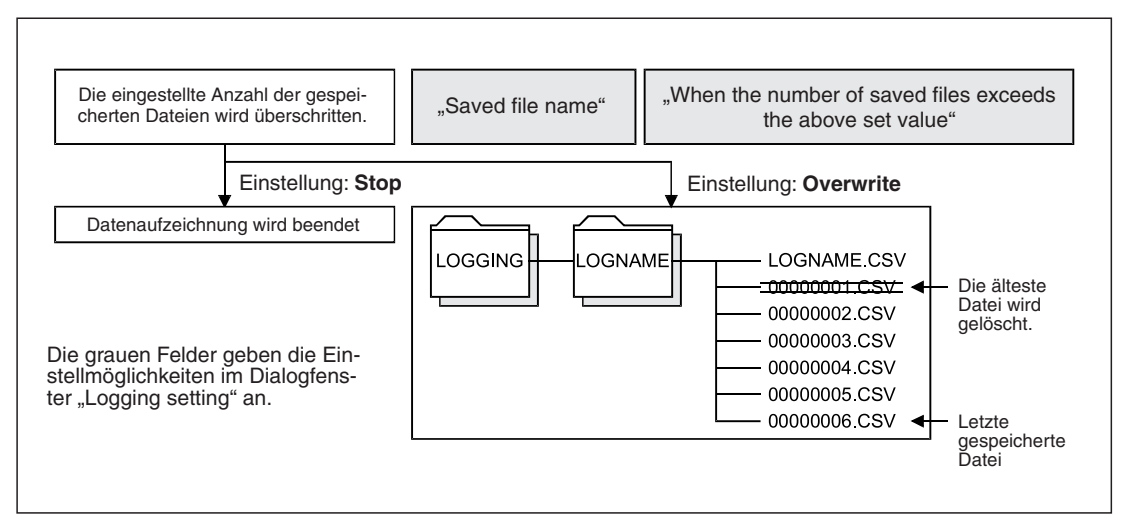

**Abb. 7-12:** Abhängig von der Einstellung im Dialogfenster "Logging setting" wird die Datenaufzeichnung beendet oder fortgesetzt. Für dieses Beispiel wurde als Anzahl der Dateien "5" angegeben.

## **7.2.3 Datenformat**

Eine Datei mit aufgezeichneten Daten enthält neben den Werten Angaben zum Zeitpunkt der Datenerfassung und die Namen der Komponenten.

| <b>TIME</b>         | Komponente 1   | Komponente 2                                                      | Komponente 3 | Komponente 4 | Komponente 5 [CR+LF] |
|---------------------|----------------|-------------------------------------------------------------------|--------------|--------------|----------------------|
| 2005/08/01 11:00:00 |                | 100                                                               | 123          | 2.123        | $[CR+LF]$<br>1280    |
| 2005/08/01 11:05:00 | $\overline{2}$ | 97                                                                | 125          | 2.544        | $[CR+LF]$<br>1280    |
| 2005/08/01 11:10:00 | 3              | 101                                                               | 125          | 2.343        | $[CR+LF]$<br>2300    |
| 2005/08/01 11:15:00 | 4              | 100                                                               | 123          | 2.438        | $[CH+LF]$<br>3504    |
| 2005/08/01 11:20:00 | 5              | 103                                                               | 126          | 2.397        | $[CR+LF]$<br>5034    |
|                     |                |                                                                   |              |              |                      |
|                     |                | Maximal können die Werte von 64 Komponenten aufgezeichnet werden. |              |              |                      |
|                     |                |                                                                   |              |              | <i>WS96602c</i>      |

**Abb. 7-13:** Die aufgezeichneten Daten erhalten durch Steuerzeichen eine Tabellenstruktur.

Die erste Zeile der Tabelle enthält in der ersten Spalte den Begriff "TIME" und in den weiteren Spalten die Bezeichnungen der Komponenten (siehe Abschnitt [7.1.3\)](#page-190-0).

Die weiteren Zeilen enthalten jeweils in der 1. Spalte den Zeitpunkt, an dem die Daten erfasst wurden und in den weiteren Spalten die Werte der einzelnen Komponenten zu dieser Zeit. Die Werte sind durch ein Komma getrennt. Wenn Werte eines Datensatzes mit hoher Geschwindigkeit erfasst werden, wird die Zeit der Datenerfassung in Einheiten zu 100 ms angegeben. (Zum Beispiel "2010/01/12 09:05:23.1". Diese Daten wurden am 12. Januar 2010 um 9:05 Uhr und 23,1 Sekunden erfasst.)

Nach den Daten, die zu einer Erfassung gehören, folgen die Steuerzeichen CR (0DH) und LF (0AH), die einen Zeilenwechsel bewirken.

Mit einer Tabellenkalkulations-Software könnten die oben abgebildeten, im Abstand von 5 Minuten erfassten Werte beispielsweise so angezeigt werden:

| Datum/Uhrzeit       | <b>Messung</b> | Temperatur [°C] | Druck [bar] | Dicke [mm] | Länge [mm] |
|---------------------|----------------|-----------------|-------------|------------|------------|
| 2005/08/01 11:00:00 |                | 100             | 123         | 2.123      | 1280       |
| 2005/08/01 11:05:00 |                | 97              | 125         | 2.544      | 1280       |
| 2005/08/01 11:10:00 | 3              | 101             | 125         | 2.343      | 2300       |
| 2005/08/01 11:15:00 |                | 100             | 123         | 2.438      | 3504       |
| 2005/08/01 11:20:00 | 5              | 103             | 126         | 2.397      | 5034       |

**Tab. 7-2:** Beispiel für die Darstellung der aufgezeichneten Werte

**HINWEIS** Wenn eine CSV-Datei mit aufgezeichneten Daten mit einer Tabellenkalkulations-Software geöffnet wird, werden eventuell die Zeit und das Datum sowie Zeichen wie "=, +, -, %" nicht korrekt angezeigt.

Öffnen Sie in diesem Fall die Datei mit einem Text-Editor und prüfen Sie den Inhalt.Wenn die Daten richtig gespeichert sind, korrigieren Sie bitte die Einstellungen der Tabellenkalkulations-Software, bis die Daten korrekt angezeigt werden.

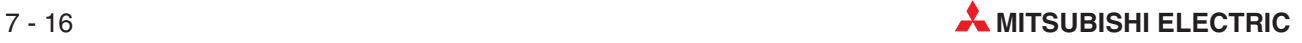

## <span id="page-200-0"></span>**7.2.4 Einstellung**

#### **Funktion**

Einstellungen zur Aufzeichnung von Daten, die in Datensätzen festgelegt sind. mit Angabe der Operandenadresse, SPS-CPU, Datenformat usw. Ein Datensatz kann aus bis zu 64 Komponenten bestehen.

**HINWEIS** Vor der Einstellung der Datenaufzeichnung müssen die zu erfassenden Daten in einen oder mehreren Datensätzen festgelegt werden (siehe Abschnitt [7.1.2](#page-186-0)).

## **Öffnen des Dialogfensters**

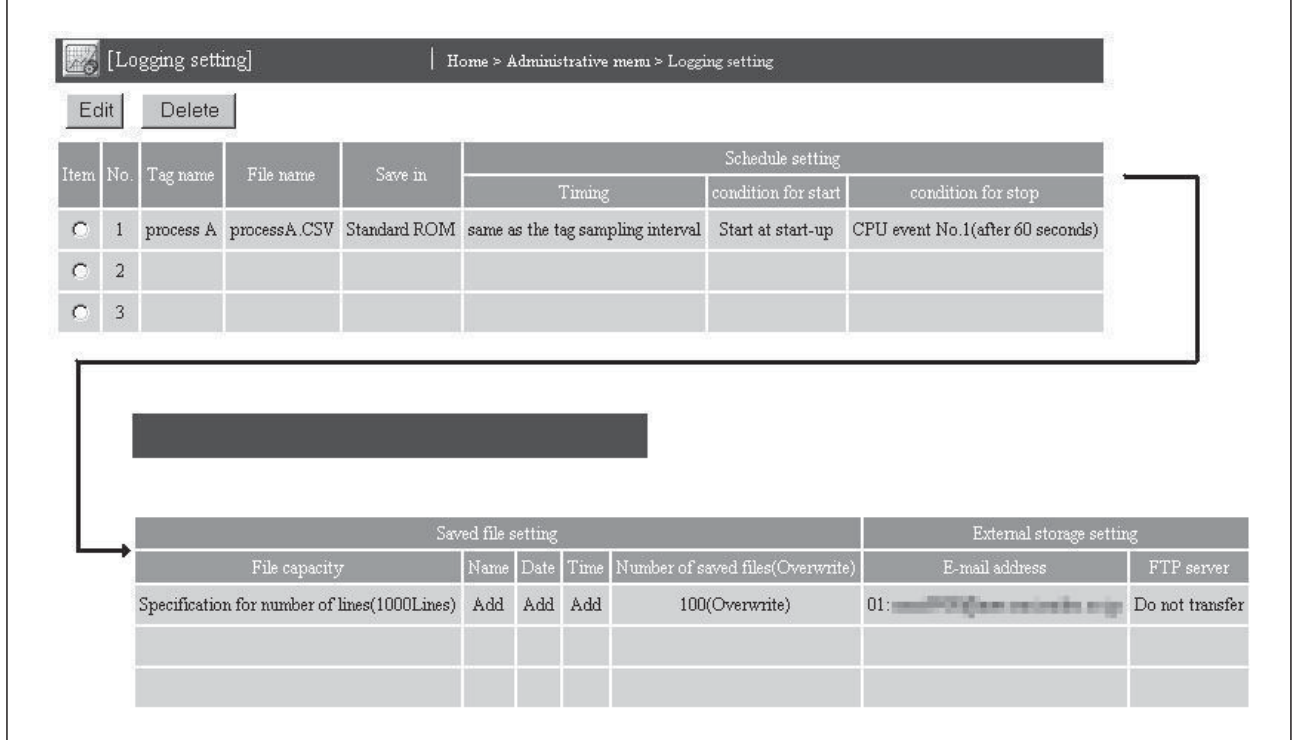

#### **Administrative menu Logging setting**

**Abb. 7-14:** Im Dialogfenster "Logging setting" werden alle eingestellten Datenaufzeichnungen dargestellt. (Zur besseren Darstellung ist hier der Bildschirm geteilt.)

#### **Beschreibung der Schaltfelder**

- **Edit**

Einstellung für Datenaufzeichnung bearbeiten: Dieses Schaltfeld öffnet ein Dialogfenster, in dem die Einstellungen für eine Datenaufzeichnung eingegeben oder geändert werden können. Zur Auswahl klicken Sie in der Zeile mit der gewünschten Aufzeichnung in das Feld "Item" und anschließend auf **Edit**.

- **Delete**

Einstellung für Datenaufzeichnung löschen: Klicken Sie in der Zeile der Datenaufzeichnung, die gelöscht werden soll, in das Feld "Item" und anschließend auf **Delete**.

#### **Beschreibung der Anzeige**

#### - **Item**

Auswahl einer Datenaufzeichnung zum Bearbeiten oder Löschen

#### - **No.**

Numerierung der Datenaufzeichnungen (von 1 bis 64)

#### - **Tag Name**

Bezeichnung des Datensatzes (in einem Datensatz sind die zu erfassenden Operanden, die SPS-CPU, das Datenformat usw. festgelegt, siehe Abschnitt [7.1.2](#page-186-0))

- **File Name**

Bezeichnung der Datei, in der die erfassten Daten eingetragen werden

**•** Save in

Anzeige, wo die Datei bzw. die Dateien mit den erfassten Daten gespeichert werden

#### $\bullet$  Schedule setting

**– Timing**

Angabe, wann oder im welchen Intervall die Daten erfasst werden

**– Condition for start**

Angabe, wann die Datenaufzeichnung gestartet werden soll

#### **– Condition for stop**

Angabe, wann die Datenaufzeichnung beendet werden soll

#### **•** Saved file setting

**– File capacity**

Dateigröße, diese kann als Zahl von Einträgen oder als Speicherplatz angegeben werden.Es ist auch möglich, ein Datum und eine Uhrzeit anzugeben, nach der keine Daten mehr in eine Datei gespeichert werden (siehe auch Abschnitt [7.2.2](#page-197-0)).

#### **– Name, Date, Time**

Abzeige, ob die Bezeichnung einer Datei mit aufgezeichneten Daten zusätzlich einen vom Anwender vorgegebenen Namen, das Datum oder die Zeit enthalten soll (siehe Abschnitt [7.2.2](#page-197-0))

#### **– Number of saved files (Overwrite)**

Anzeige der Anzahl der Dateien, die angelegt werden, wenn die Datei, in der die erfassten Daten eingetragen werden, voll ist (siehe auch Abschnitt [7.2.2](#page-197-0)). Zusätzlich wird angezeigt, was passiert, wenn die angegebene Anzahl Dateien erreicht ist.

#### **• External storage setting**

#### **– E-Mail address**

Adresse, an die eine E-Mail gesendet wird, wenn in eine Datei keine Daten mehr gespeichert werden können. Die E-Mail enthält diese Datei mit den aufgezeichneten Daten als Anhang.

**– FTP server**

Anzeige des Ziels beim Transfer einer Datei mit aufgezeichneten Daten per FTP

#### **Einstellungen für eine Datenaufzeichnung bearbeiten**

Zur Einstellung einer neuen Datenaufzeichnung oder um eine bereits bestehende Einstellung zu bearbeiten, klicken Sie im Dialogfenster "Logging setting" in der entsprechenden Zeile auf das Feld "Item" und anschließend auf **Edit**. (Ist das Dialogfenster zur Bearbeitung einer Datenaufzeichnung geöffnet, können auch dort die einzelnen Einträge ausgewählt werden.)

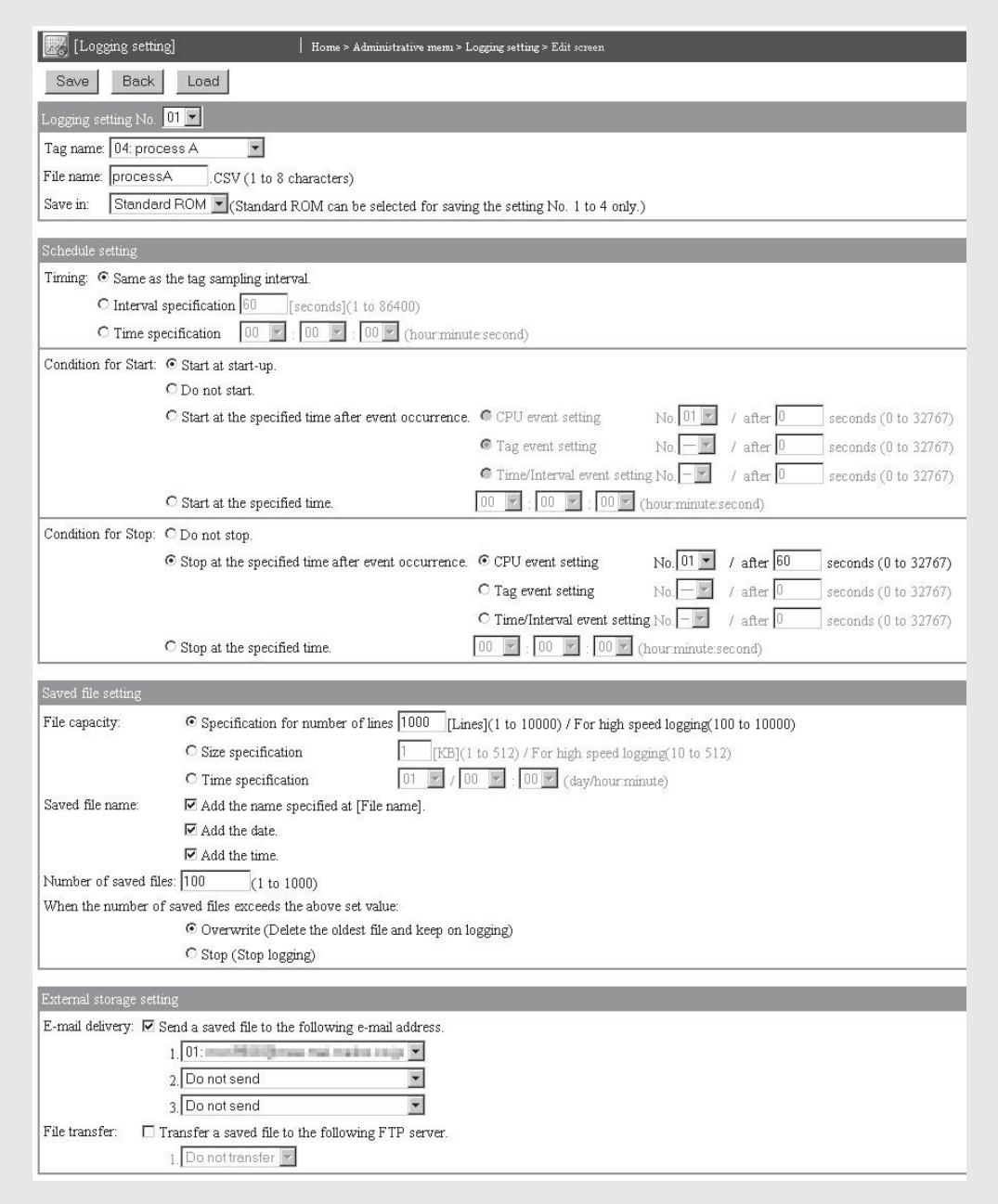

**Abb. 7-15:** Dialogfenster zur Bearbeitung der Einstellungen für die Datenaufzeichnung

### <span id="page-203-0"></span>**Beschreibung der Schaltfelder**

#### $\bullet$ **Save**

Nach einem Klick auf dieses Schaltfeld werden Einstellungen im Web-Server-Modul gespeichert. Mit **Setting update**, nach dem Aus- und Einschalten der Versorgungsspannung der SPS oder nach einem RESET der SPS-CPU werden die geänderten Einstellungen übernommen.

#### $\bullet$ **Cancel/Back**

Abbruch der Eingabe und Rückkehr zur Seite "Logging setting". Bis dahin nicht gespeicherte Einstellungen werden nicht übernommen.

 $\bullet$ **Load**

> Die Daten von einzelnen Datenaufzeichnungen können auch von dieser Seite aus aufgerufen werden. Wählen Sie dazu im Feld "Logging setting No." die Nummer der Aufzeichnung und klicken Sie anschließend auf **Load**.

#### **Beschreibung der Anzeigen und Einstellmöglichkeiten**

#### **• Logging setting No.**

Nummer der Datenaufzeichnung im Dialogfenster "Logging setting" (Abb. 7-[14\)](#page-200-0)

#### - **Tag Name**

Datensatz, in dem die zu erfassenden Operanden, die SPS-CPU, das Datenformat usw. festgelegt sind.

Es werden alle parametrierten Datensätze angezeigt, wenn Sie auf das Symbol "• neben dem Eingabefeld klicken. Wenn Sie dann auf die Bezeichnung eines Datensatzes klicken, wird diese Auswahl ins Eingabefeld übernommen.

Ein Datensatz, dessen Daten mit hoher Geschwindigkeit erfasst werden, kann nur einmal bei der Datenaufzeichnung angegeben werden.(Mehrfache Angaben sind nicht zulässig.) Ein mit hoher Geschwindigkeit erfasster Datensatz wird durch die Zeichen "(\*)" gekennzeichnet, zum Beispiel 04: Prozess A(\*).

#### - **File Name**

Bezeichnung der Datei, in der die erfassten Daten eingetragen werden. Dieser Name ist frei wählbar und darf zwischen 1 und 8 Zeichen lang sein. Eine Übersicht der verwendbaren Zeichen finden Sie im Anhang (Abschnitt [A.6](#page-450-0)). Die Erweiterung des Dateinamens ".csv" wird automatisch angefügt.

#### **•** Save in

Auswahl, wo die Datei bzw. die Dateien mit den erfassten Daten gespeichert werden. Auswahlmöglichkeiten:

#### **– Standard ROM**

Interner Speicher des Web-Server-Moduls, der die Werte der ersten 4 eingestellten Datenaufzeichnungen aufnehmen kann. Ab der 5. Datenaufzeichnung ("Logging setting No. 5") kann das Standard-ROM nicht mehr gewählt werden, und die Daten müssen in einer Speicherkarte abgelegt werden. Wird ein Datensatz angegeben, dessen Daten mit hoher Geschwindigkeit erfasst werden, werden die aufgezeichneten Daten ebenfalls automatisch auf der CompactFlash®-Speicherkarte gespeichert.

### **– CompactFlashcard**

CompactFlash<sup>®</sup>-Speicherkarte

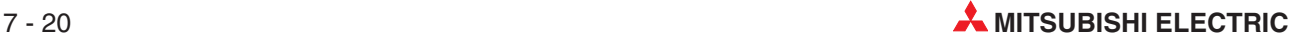

**HINWEIS** Falls Dateien in das Standard-ROM (EEPROM) gespeichert werden, achten Sie bitte auf ausreichend freien Speicherplatz im Anwenderbereich des Standard-ROM und auf die Anzahl der Schreibvorgänge.

> Das Standard-ROM hat eine Speicherkapazität von 5 MB. Im Anwenderbereich werden neben den aufgezeichneten Daten auch die vom Anwender erstellten Bildschirmmasken gespeichert.Wie die Größe der gespeicherten Dateien ermittelt werden kann, ist im Anhang (Abschnitt [A.9](#page-502-0)) angegeben.

> Die Anzahl der Schreibvorgänge in das Standard-ROM ist begrenzt. Wie oft dort Daten eingetragen wurden, kann aus dem in den Pufferspeicheradressen 10 und 11 gespeicherten Wert für die Löschvorgänge abgeleitet werden. Falls das Standard-ROM häufig gelöscht wurde, sollten Sie Gegenmaßnahmen treffen und z.B.die Datenaufzeichnung stoppen oder die Einstellung unter "Save in" ändern und die aufgezeichneten Daten in die Compact-Flash<sup>®</sup>-Speicherkarte speichern.

#### - **Timing**

Angabe, wann oder im welchen Intervall die Daten aufgezeichnet werden sollen. Unabhängig von dieser Einstellung können Daten mit der erweiterten Anweisung LOG aufgezeichnet werden (siehe Anhang, Abschnitt [A.2.3](#page-416-0)).

#### **– Same as the tag sampling interval**

Die Daten werden bei der Erfassung der Daten aufgezeichnet. Wird ein Datensatz angeben, dessen Daten mit hoher Geschwindigkeit erfasst werden, ist nur diese Einstellung möglich.

### **– Interval specification**

Angabe eines Intervalls im Bereich von 1 bis 86400 Sekunden, in dem die Daten erfasst werden sollen. Die Daten werden zum ersten Mal beim Einschalten des Web-Server-Moduls und danach im eingestellten Intervall erfasst.

## **– Time specification**

Hier können Sie eine bestimmte Uhrzeit im Format "Stunde, Minute, Sekunde" festlegen, zu der die Daten erfasst werden sollen.Bei der folgenden Einstellung z. B.werden die Daten um 06:30 Uhr erfasst.

⊙ Time specification 06 ▼ : 30 ▼ : 00 ▼ (hour:minute:second)

Dadurch können die Daten auch täglich zur selben Zeit erfasst werden. Sie haben auch die Möglichkeit, Daten stündlich zu erfassen. Geben Sie dazu im Eingabefeld für die Stunde "Per" an. (Wenn Sie auf das Symbol "<sup>\*</sup> neben dem Eingabefeld klicken, können Sie aus allen zur Verfügung stehenden Eingabemöglichkeiten wählen.) Mit der folgenden Einstellung zum Beispiel werden die Daten um 00:30 Uhr, 01:30 Uhr, 02:30 Uhr usw. erfasst.

⊙ Time specification Per ▼ : 30 ▼ : 00 ▼ (hourminute:second)

Wenn die Daten minütlich (z. B. 12:00:30, 12:01:30, 12:02:30) erfasst werden sollen, tragen Sie bitte auch im Eingabefeld für die Minute "Per" ein:

 $\odot$  Time specification  $\boxed{\text{Per} \triangledown}$  :  $\boxed{\text{Per} \triangledown}$  : 30  $\boxed{\triangledown}$  (hour minute second)

Die Eingabe von "Per" nur für die Minute ist allerdings nicht möglich. (Wenn für die Minute "Per" eingestellt wird, muss auch für die Stunde "Per" eingestellt sein.) Falls das Web-Server-Modul zu der eingestellten Zeit eingeschaltet wird, werden keine Daten erfasst.

**HINWEIS** Auch bei der Einstellung der Datensätze kann ein Erfassungsintervall angegeben werden. ("Sampling interval", siehe Abschnitt [7.1.2\)](#page-186-0) Wenn dieses Intervall und das Intervall für die Datenaufzeichnung unterschiedlich sind, werden eventuell nicht die aktuellen Daten aufgezeichnet. Wird z. B. das Erfassungsintervall des Datensatzes auf 10 s und das Intervall der Datenaufzeichnung auf 1 s eingestellt ist, werden Daten gespeichert, die 10 s alt sind.Wählen Sie aus diesem Grund im Dialogfenster zur Einstellung der Datensätze die Option "Update before logging", um für die Datenaufzeichnung die aktuellen Daten zu erhalten.

#### $\bullet$ **Condition for Start**

Angabe, wann die Datenaufzeichnung beginnen soll. Unabhängig von dieser Einstellung können Daten mit der erweiterten Anweisung LOG aufgezeichnet werden (siehe Anhang, Abschnitt [A.2.3](#page-416-0)).

#### **– Start at start-up**

Die Aufzeichnung der Daten beginnt mit einem Klick auf das Schaltfeld **Setting update** (Abschnitt [4.7.3](#page-115-0)), nach dem Aus- und Einschalten der Versorgungsspannung der SPS oder nach einem RESET der SPS-CPU.

Wählen Sie diese Einstellung, wenn Daten kontinuierlich aufgezeichnet werden sollen.

#### **– Do not start**

Es werden keine Daten aufgezeichnet. Wählen Sie diese Einstellung, wenn die Daten mit einer LOG-Anweisung aufgezeichnet werden oder wenn Sie nur Einstellungen vornehmen, die Daten aber noch nicht aufzeichnen wollen.

#### **– Start at the specified time after event occurrence**

Die Daten werden beim Eintreffen eines Ereignisses erst nach Ablauf einer einstellbaren Zeit aufgezeichnet. Es können CPU-Ereignisse ("CPU event setting"), Ereignisse in Datensätzen ("Tag event setting") und zeitgesteuerte Ereignisse ("Time/Interval event setting") angegeben werden, indem die entsprechende Auswahl markiert und die Nummer des Ereignisses gewählt wird.

Es sind Wartezeiten von bis zu 32767 Sekunden einstellbar. Bei der Angabe von "0" Sekunden als Wartezeit beginnt die Datenaufzeichnung ohne Verzögerung beim Eintreffen des Ereignisses.

Falls bei dieser Einstellung das Ereignis während der Wartezeit noch einmal auftritt, gilt das erste Eintreffen des Ereignisses als Startbedingung für die Datenaufzeichnung (siehe folgende Abbildung).

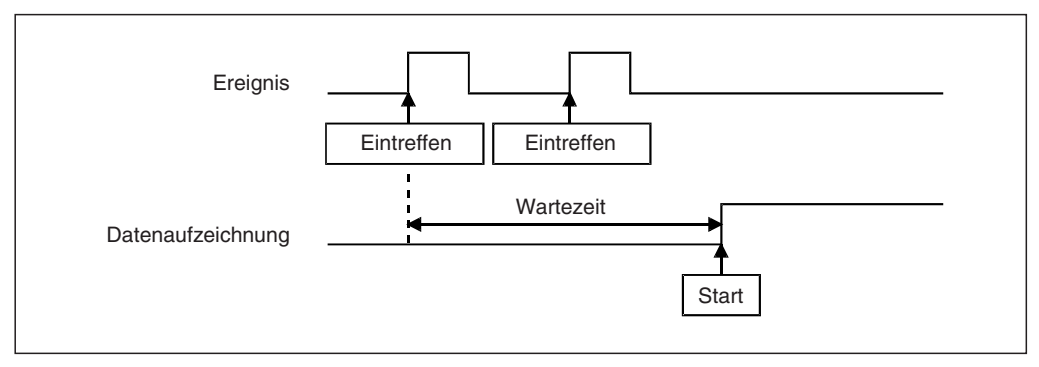

**Abb. 7-16:** Die Datenaufzeichnung beginnt nach dem ersten Eintreffen des Ereignisses und dem Ablauf der Wartezeit.

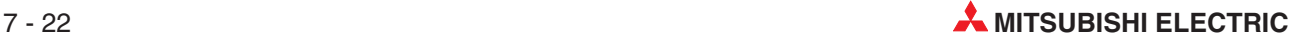

### **– Start at the specified time**

Hier können Sie eine bestimmte Uhrzeit im Format "Stunde, Minute, Sekunde" festlegen, zu der die Datenaufzeichnung gestartet wird. Durch die Eingabe von "Per" für die Stunde oder die Minute kann die Aufzeichnung auch stündlich oder minütlich gestartet werden (siehe oben unter "Time specification").

Die Eingabe von "Per" nur für die Minute ist allerdings nicht möglich. Wenn für die Minute "Per" eingestellt wird, muss auch für die Stunde "Per" eingestellt sein.

#### $\bullet$ **Condition for Stop**

Angabe, wann die Datenaufzeichnung beendet werden soll.

**– Do not stop**

Die Datenaufzeichnung wird nicht gestoppt.Wählen Sie diese Einstellung, wenn Daten kontinuierlich aufgezeichnet werden sollen.

#### **– Stop at the specified time after event occurrence**

Die Datenaufzeichnung wird erst nach Ablauf einer einstellbaren Zeit nach Eintreffen eines Ereignisses angehalten. Es können CPU-Ereignisse ("CPU event setting"), Ereignisse in Datensätzen ("Tag event setting") und zeitgesteuerte Ereignisse ("Time/Interval event setting") angegeben werden, indem die entsprechende Auswahl markiert und die Nummer des Ereignisses gewählt wird.

Es sind Wartezeiten von bis zu 32767 Sekunden einstellbar. Bei der Angabe von "0" Sekunden als Wartezeit beginnt die Datenaufzeichnung ohne Verzögerung beim Eintreffen des Ereignisses.

Falls bei dieser Einstellung das Ereignis während der Wartezeit noch einmal auftritt, gilt das letzte Eintreffen des Ereignisses als Stopptbedingung für die Datenaufzeichnung (siehe folgende Abbildung).

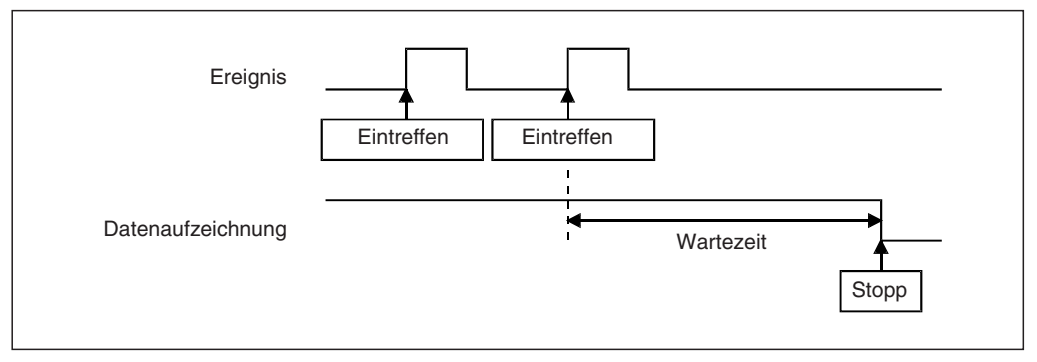

**Abb. 7-17:** Die Wartezeit beginnt nach dem letzten Eintreffen des Ereignisses.

#### **– Stop at the specified time**

Hier können Sie eine bestimmte Uhrzeit im Format "Stunde, Minute, Sekunde" festlegen, zu der die Datenaufzeichnung beendet wird. Durch die Eingabe von "Per" für die Stunde oder die Minute kann die Aufzeichnung auch stündlich oder minütlich beendet werden (siehe oben unter "Time specification").

Die Eingabe von "Per" nur für die Minute ist allerdings nicht möglich. Wenn für die Minute "Per" eingestellt wird, muss auch für die Stunde "Per" eingestellt sein.

### - **File capacity**

Dateigröße bzw. Zeitpunkt an dem die Speicherung in die Datei beendet werden soll (siehe auch Abschnitt [7.2.2\)](#page-197-0)

#### **– Specification for number of lines**

Angabe der Anzahl der Zeilen mit Werten (= Anzahl der Datenerfassungen), die in die Datei eingetragen werden können. Bei der normalen Datenaufzeichnung können 1 bis 10000 Zeilen und bei der Datenaufzeichnung mit hoher Geschwindigkeit können 100 bis 10000 Zeilen angegeben werden.

#### **– Size specification**

Angabe der Dateigröße in der Einheit kByte (1 bis 512 kByte, 10 bis 512 kByte bei der Datenaufzeichnung mit hoher Geschwindigkeit)

#### **– Time specification**

Angabe eines Datums (1 bis 31) und einer Uhrzeit (Stunde und Minute), an der die Datei abgeschlossen wird. Durch die Eingabe von "Per" für das Datum oder die Stunde kann die Speicherung auch täglich oder stündlich beendet werden. Mit der folgenden Einstellung zum Beispiel wird die Speicherung in die Datei jeden Tag um 18:15 Uhr beendet.

 $\odot$  Time specification  $\boxed{\text{Per} \triangledown / 18 \triangledown}$ ;  $\boxed{15 \triangledown}$  (dav/hour:minute)

Die Eingabe von "Per" nur für die Stunde ist nicht möglich. (Wenn für die Stunde "Per" eingestellt wird, muss auch für den Tag "Per" eingestellt werden.)

#### $\bullet$ **Saved file names**

Hier legen Sie die Bezeichnung der gespeicherten Datei fest. Die Dateien werden standardmäßig mit einer 8-stelligen hexadezimale Zahl fortlaufend numeriert . Die folgenden Optionen sind möglich (Es können auch mehrere Optionen ausgewählt werden.):

1. Name (Die Angabe erfolgt unter **File name**.)

- 2. Datum (Jahr, Monat, Tag)
- 3. Uhrzeit (Stunde, Minute, Sekunde)

Diese Optionen erscheinen in der oben angegebenen Reihenfolge vor der 8-stelligen Nummer.

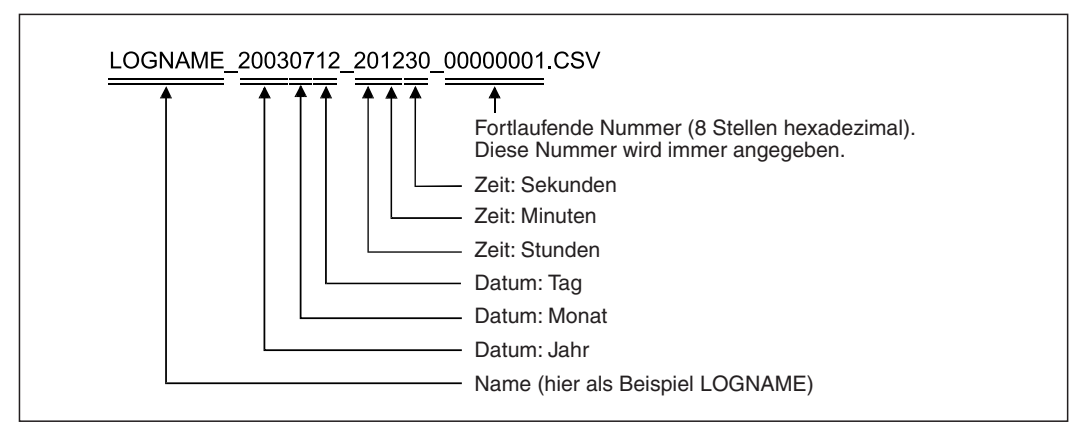

**Abb. 7-18:** Schema für die Bezeichnung der gespeicherten Dateien

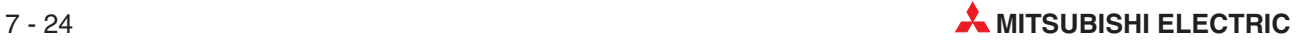

### - **Number of saved files**

Anzahl der Dateien, die zur Sicherung der aufgezeichneten Werte angelegt werden sollen. Es können Werte zwischen 1 und 1000 angeben werden.

**HINWEIS** | Legen Sie nicht zu viele Dateien an. Mit dem "Logging monitor" oder der FTP-Funktion kann es bei einer großen Anzahl von Dateien mehrere Minuten dauern, bis eine Dateiliste angezeigt wird. Bei Verwendung des "Logging monitor" muss die Anzahl der Dateien nur eingeschränkt werden, wenn auch der Zeitpunkt der letzten Aktualisierung der Daten angezeigt wird (siehe Abschnitt [4.4.1](#page-98-0))

#### $\bullet$ **When the number of saved files exceeds the above set value**

Verhalten für den Fall, dass die Anzahl der im Feld "Number of saved files" angegebenen Dateien erreicht ist.

- **– Overwrite**: Die Datei mit den ältesten Werten wird gelöscht und es wird eine neue Sicherungsdatei angelegt.
- **– Stop**: Die Datenaufzeichnung wird beendet.

#### - **E-mail delivery: Send an saved file to the following address**

Wenn in eine Datei keine Daten mehr gespeichert werden können, kann sie als Anhang einer E-Mail verschickt werden (siehe Abschnitt [7.4.3\)](#page-236-0).

Damit die Datei als E-Mail versendet werden kann, muss das Kontrollfeld nach "E-mail delivery" markiert werden.Anschließend können bis zu drei E-Mail-Adressen angegeben werden.

#### - **File transfer: Transfer a file to the following FTP server**

Eine Datei mit aufgezeichneten Daten kann auch an einen FTP-Server gesendet werden (siehe Abschnitt [7.5.5](#page-258-0)). Markieren Sie in diesem Fall das Kontrollfeld und geben Sie im Eingabefeld die Bezeichnung des FTP-Servers an.

### **HINWEIS** Sichern Sie alle Eingaben durch einen Klick auf das Schaltfeld **Save**. Die geänderten Einstellungen werden mit **Setting update**, dem Aus- und Einschalten der SPS-Versorgungsspannung oder nach einem RESET der SPS-CPU vom Web-Server-Modul übernommen.

#### **Einstellungen für die Aufzeichnung von Daten mit hoher Geschwindigkeit**

Die Datenaufzeichnung mit hoher Geschwindigkeit kann nur einmal eingestellt werden. Die folgenden Einstellungen für die Datenaufzeichnung sind in diesem Fall unbedingt notwendig bzw. fest eingestellt. Die anderen Einstellungen können Sie nach Bedarf festlegen.

- **Tag name**:Geben Sie den Datensatz an, dessen Daten mit hoher Geschwindigkeit erfasst werden (siehe Abschnitt [7.1.2\)](#page-186-0).
- **Save in**: Fest eingestellt auf "CompactFlash® card".
- **Timing**: Fest eingestellt auf "Same as the tag sampling interval".

#### **HINWEISE** | Zur Erfassung von Daten mit hoher Geschwindigkeit ("Execute at high speed) muss im Programmspeicher des CPU-Moduls, dass das Web-Server-Modul steuert, ein Systembereich eingerichtet werden (siehe Anhang, Abschnitt [A.4](#page-443-0)).

Bedingt durch die Zykluszeit der SPS-CPU, die das Web-Server-Modul steuert und/oder den Zeitpunkt des Zugriffs durch ein Peripheriegerät oder Sondermodul auf die SPS-CPU kann beim Intervall der Datenaufzeichnung eine zeitliche Verzögerung eintreten.

# **7.3 Ereignisse erfassen ("Event setting")**

Ereignisse in einer SPS wie z. B. die Überschreitung von Grenzwerten oder der Wechsel der Betriebsart der SPS-CPU nach einem Fehler können vom Web-Server-Modul überwacht werden. Die erfassten Daten können, zusammen mit der Angabe des Zeitpunkts, an dem das Ereig-nis eingetreten ist, mit einem Web-Browser im "Event History Monitor" (Abschnitt [6.4\)](#page-175-0) angezeigt oder per FTP-Transfer aus dem QJ71WS96 gelesen werden.

Zusätzlich kann bei einem Ereignis eine E-Mail (mit oder ohne angehängter Datei) versendet werden.

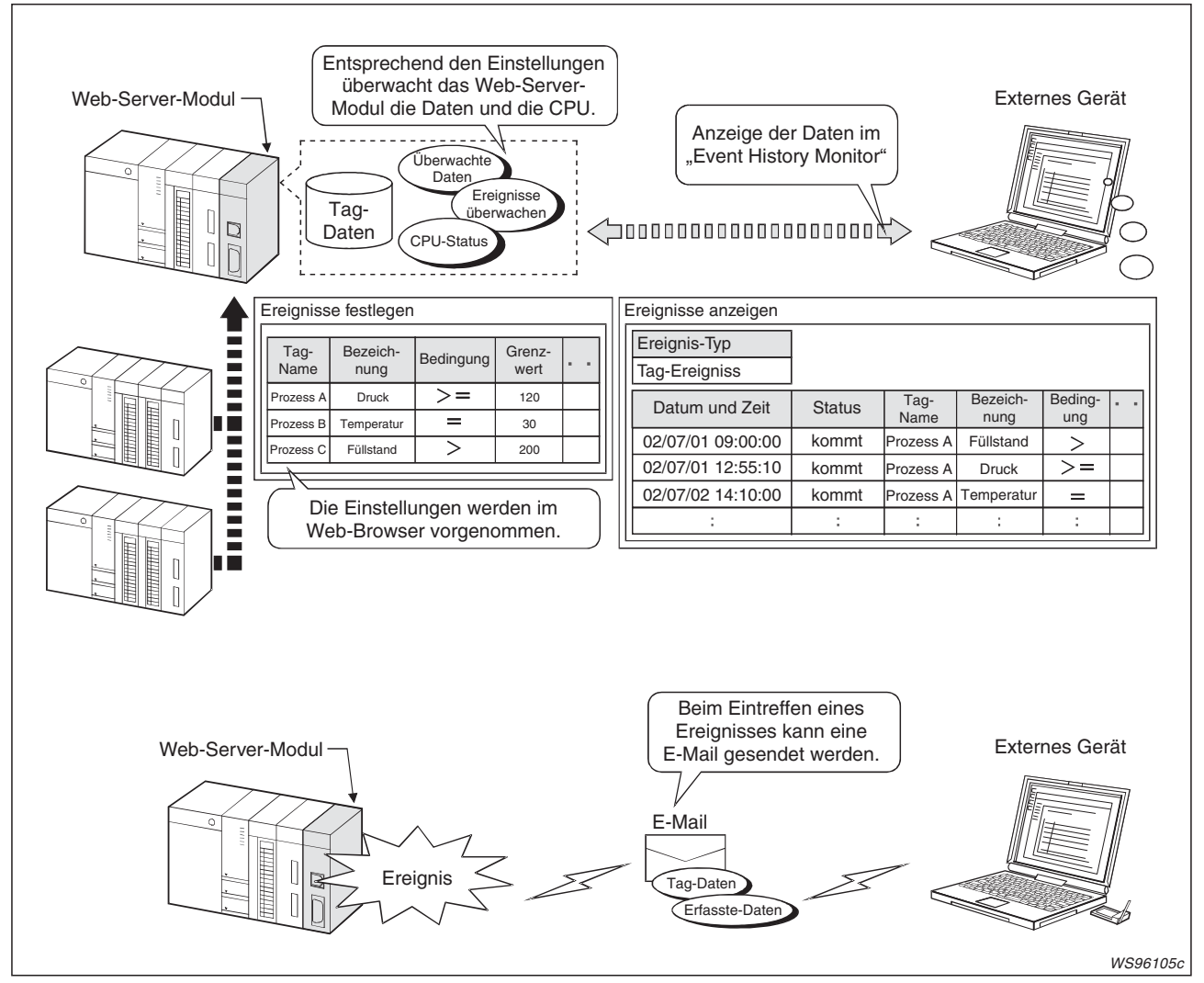

**Abb. 7-19:** Beispiel für die Überwachung von Grenzwerten per Internet oder E-Mail

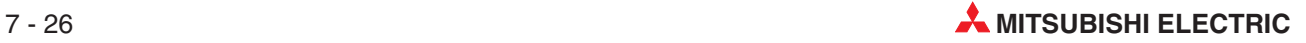

## **7.3.1 Arten von Ereignissen**

Ein Web-Server-Modul kann drei Arten von Ereignissen erfassen:

- Ereignis in einer SPS-CPU wie z.B. RUN oder STOP: "CPU event"
- Ereignis, das innerhalb eines Datensatzes aufgetreten ist, wie z. B. eine Grenzwertüberschreitung: "Tag event"
- Ein eingestellter Zeitpunkt wurde erreicht: "Time event"

#### **CPU event**

Ereignisse in einer SPS-CPU wie Systemfehlermeldungen oder Betriebsartenwechsel werden im Dialogfenster "CPU event setting" (Abschnitt [7.3.4](#page-214-0)) festgelegt.

Die Daten der erfassten Ereignisse werden in der Datei CPUWATCH.CSV im Verzeichnis /ROM/WWW/EVENT/ gespeichert.

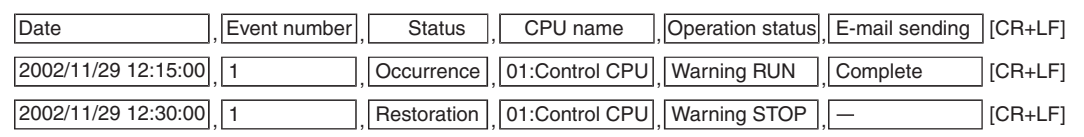

**Abb. 7-20:** Inhalt der Datei CPUWATCH.CSV (siehe Abschnitt [6.4\)](#page-175-0)

#### **Tag event**

Ereignisse, die auftreten, wenn beim Vergleich von Sollwerten mit Werten aus Datensätzen bestimmte Bedingungen (=, <>, >=, >, <, <=) erfüllt sind, werden im Dialogfenster "Tag event setting" (Abschnitt [7.3.5\)](#page-218-0) festgelegt.

Die Daten der erfassten Ereignisse werden in der Datei TAGWATCH.CSV im Verzeichnis /ROM/WWW/EVENT/ gespeichert.

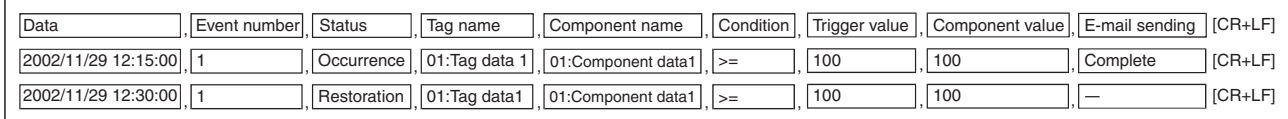

**Abb. 7-21:** Inhalt der Datei TAGWATCH.CSV (siehe Abschnitt [6.4\)](#page-175-0)

#### **Time/Interval event**

Einen Zeitpunkt oder ein Interval definieren Sie im Dialogfenster "Time/Interval event setting".

Die Daten der erfassten Ereignisse werden in der Datei TIMWATCH.CSV im Verzeichnis /ROM/WWW/EVENT/ gespeichert.

| Date                  | Event number   E-mail sending   [CR+LF] |         |
|-----------------------|-----------------------------------------|---------|
| 2002/11/29 12:15:00 1 | Complete                                | [CR+LF] |
| 2002/11/29 12:30:00 1 | None                                    | [CR+LF] |

**Abb. 7-22:** Inhalt der Datei TIMWATCH.CSV (siehe Abschnitt [6.4\)](#page-175-0)

## <span id="page-211-0"></span>**7.3.2 Verhalten bei Erreichen der max. Speicherkapazität**

Für jede der drei Ereignisarten "CPU event", "Tag event" und "Time/Interval event" wird eine Datei im Web-Server-Modul eingerichtet. Die Größe einer Datei wird in den allgemeinen Einstellungen für Ereignisse in der Einheit "Zeilen" festgelegt. Da in einer Zeile die Daten eines Ereignisses eingetragen werden, können so viele Ereignisse erfasst werden, wie Zeilen vorhanden sind.

Wird bei der Speicherung von Daten die Anzahl der eingestellten Zeilen erreicht, wird die Hälfte der Einträge gelöscht, um in der Datei Platz zu schaffen. Das Löschen beginnt beim ältesten Eintrag, und die neuesten Daten nach den noch vorhandenen Einträgen gespeichert.

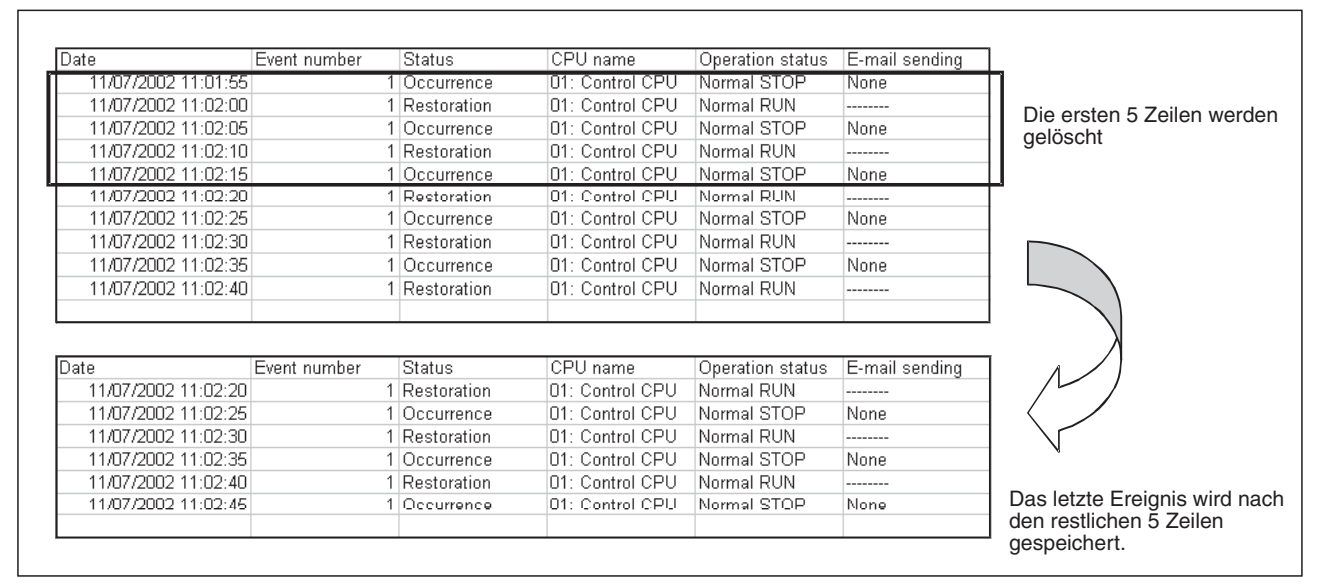

**Abb. 7-23:** Beispiel für die Handhabung von Ereignisdaten (Eingestellte Größe: 10 Zeilen)

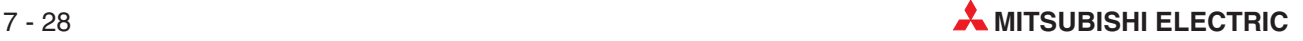

## **7.3.3** Gemeinsame Einstellungen für Ereignisse ("Common setting")

#### **Funktion**

Einstellung der Größe der Dateien, in denen Daten zu den Ereignissen gespeichert werden und Festlegung, ob bei einem Ereignis eine E-Mail gesendet werden soll.

#### **Öffnen des Dialogfensters**

#### **Administrative menu Event setting** Registerkarte **Common setting**

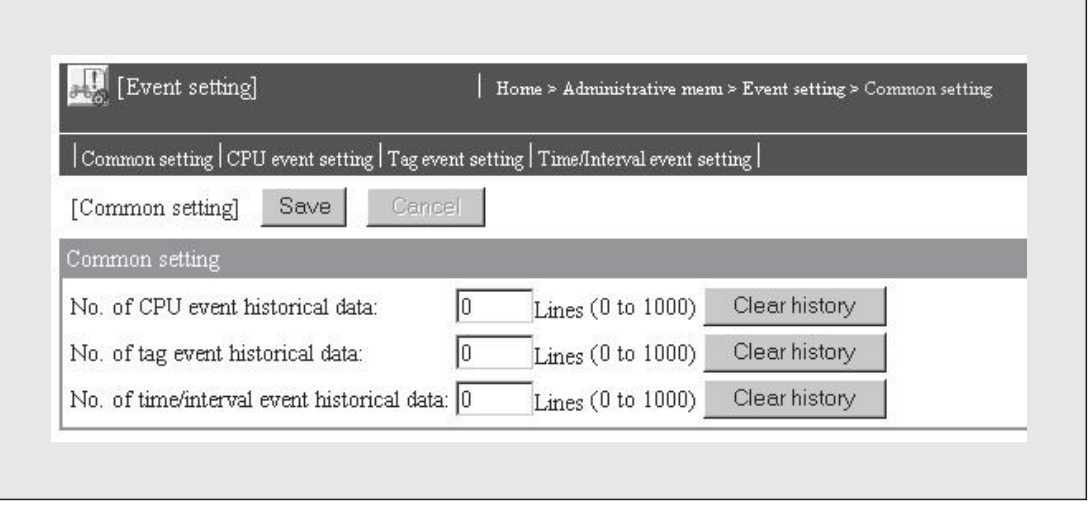

Abb. 7-24: Dialogfenster "Event setting (Common setting)" für gemeinsame Einstellungen zu den Ereignissen

#### **Beschreibung der Schaltfelder**

- **Save**

Nach einem Klick auf dieses Schaltfeld werden Einstellungen im Web-Server-Modul gespeichert. Mit **Setting update**, nach dem Aus- und Einschalten der Versorgungsspannung der SPS oder nach einem RESET der SPS-CPU werden die geänderten Einstellungen übernommen.

- **Cancel**

Abbruch der Eingabe. Nicht gespeicherte Einstellungen werden nicht übernommen.

- **Clear history**

Erfasste Ereignisse löschen

#### **Beschreibung der Anzeigen und Einstellmöglichkeiten**

- **No. of CPU event historical data**

Angabe, wieviele CPU-Ereignisse gespeichert werden können (Größe der Datei CPU-WATCH.CSV). Das Verhalten bei Erreichen der max. Speicherkapazität ist in Abschnitt [7.3.2](#page-211-0) beschrieben.

Einstellbereich: 1 bis 1000 Zeilen (= Ereignisse)

Mit **Clear history** wird der Inhalt der Datei CPUWATCH.CSV gelöscht.

#### - **No. of tag event historical data**

Angabe, wie viele Datensatz-Ereignisse (Tag events) gespeichert werden können (Größe der Datei TAGWATCH.CSV). Das Verhalten bei Erreichen der max. Speicherkapazität ist in Abschnitt [7.3.2](#page-211-0) beschrieben.

Einstellbereich: 1 bis 1000 Zeilen (= Ereignisse)

Mit **Clear history** wird der Inhalt der Datei TAGWATCH.CSV gelöscht.

#### $\bullet$ **No. of time/interval event historical data**

Angabe, wie viele zeitgesteuerte Ereignisse gespeichert werden können (Größe der Datei TIMWATCH.CSV). Das Verhalten bei Erreichen der max. Speicherkapazität ist in Abschnitt [7.3.2](#page-211-0) beschrieben.

Einstellbereich: 1 bis 1000 Zeilen (= Ereignisse)

Mit **Clear history** wird der Inhalt der Datei TIMWATCH.CSV gelöscht.

**HINWEIS** Sichern Sie alle Einstellungen nach der Eingabe oder vor dem Öffnen eines anderen Dialogfensters durch einen Klick auf das Schaltfeld **Save**. Die geänderten Einstellungen werden mit **Setting update**, dem Aus- und Einschalten der SPS-Versorgungsspannung oder nach einem RESET der SPS-CPU vom Web-Server-Modul übernommen.

Nach einem Klick auf **Save** erscheint die folgende Meldung:

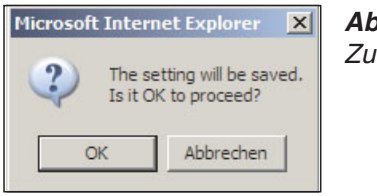

# **Abb. 7-25:**

Zum Sichern der Einstellungen muss auf **OK** geklickt werden.

Falls auf **Abbrechen** geklickt wird und noch nicht gespeicherte Einstellungen vorhanden sind, erscheint die folgende Meldung:

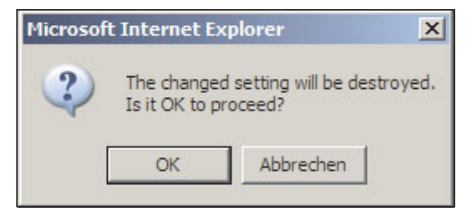

#### **Abb. 7-26:**

Wenn auf **OK** geklickt wird, gehen die noch nicht gesicherten Einstellungen verloren. Um diese Einstellungen zu speichern, klicken Sie bitte erst auf **Abbrechen** und dann im Dialogfenster auf **Save**.

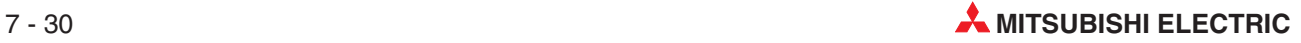

## <span id="page-214-0"></span>7.3.4 CPU-Ereignisse einstellen ("CPU event setting")

### **Funktion**

Einstellung der Bedingungen, die als CPU-Ereignissen gewertet werden. Es können bis zu 64 CPU-Ereignisse parametriert werden.

### **Öffnen des Dialogfensters**

#### **Administrative menu Event setting** Registerkarte **CPU event setting**

|   | [Event setting]<br>Home > Administrative menu > Event setting > CPU event setting<br>Common setting CPU event setting Tag event setting Time/Interval event setting<br>Edit<br><b>Delete</b><br>[CPU event setting] |                 |    |                                                                                           |         |         |         |         |         |                     |                            |
|---|----------------------------------------------------------------------------------------------------|-----------------|----|-------------------------------------------------------------------------------------------|---------|---------|---------|---------|---------|---------------------|----------------------------|
|   | Item No.<br>CPU name<br>Interval                                                                                                    |                 |    | Condition<br>Normal STOP   Normal RUN   Warning STOP   Warning RUN   System error   PAUSE |         |         |         |         |         | E-mail              | Attached file              |
|   |                                                                                                    | 01: Control CPU |    | Set                                                                                       | Not set | Not set | Not set | Not set |         | Not set Do not send |                            |
| o |                                                                                                    | 01: Control CPU | 30 | Not set                                                                                   | Not set | Set     | Not set | Set     | Not set | Send                | Logging data(01: Anlage 1) |
|   | $\overline{3}$                                                                                                    |                 |    |                                                                                           |         |         |         |         |         |                     |                            |

**Abb. 7-27:** Im Dialogfenster "CPU event setting" werden alle eingestellten CPU-Ereignisse angezeigt

#### **Beschreibung der Schaltfelder**

#### - **Edit**

CPU-Ereignis bearbeiten: Dieses Schaltfeld öffnet ein Dialogfenster, in dem die Einstellungen für ein CPU-Ereignis eingegeben oder geändert werden können. Zur Auswahl klicken Sie in der Zeile des entsprechenden CPU-Ereignisses in das Feld "Item" und anschließend auf **Edit**.

#### $\bullet$ **Delete**

Einstellung für CPU-Ereignis löschen: Klicken Sie in der entsprechenden Zeile in das Feld "Item" und anschließend auf **Delete**.

#### **Beschreibung der Anzeige**

 $\bullet$ **Item**

Auswahl eines CPU-Ereignisses zum Bearbeiten oder Löschen

- **No.**

Numerierung der CPU-Ereignisse (von 1 bis 64)

- **CPU name**

Angabe der SPS-CPU, die überwacht wird

#### - **Interval**

Angabe des Intervalls, in dem der Status der CPU geprüft wird (Einheit: Sekunden)

#### $\bullet$  Condition

Anzeige der eingestellten Bedingung für dieses Ereignis.

**– Set**: Die Bedingung wird geprüft.

**– Not set**: Die Bedingung wird nicht überwacht.

Die einzelnen Bedingungen sind weiter unten beschrieben.

- **E-mail**

Anzeige, ob beim Eintreffen des Ereignisses eine E-Mail verschickt wird.

- **Attached file**

Angabe, ob mit der E-Mail eine Datei als Anhang gesendet wird; Es können die Daten eines Datensatzes oder aufgezeichnete Daten verschickt werden.

#### **Einstellungen für ein CPU-Ereignis bearbeiten**

Zur Einstellung eines neuen CPU-Ereignisses oder um eine bereits bestehende Einstellung zu bearbeiten, klicken Sie im Dialogfenster "CPU event setting" in der entsprechenden Zeile auf das Feld "Item" und anschließend auf Edit. (Wenn das Dialogfenster zur Bearbeitung eines Ereignisses angezeigt wird, können auch dort die einzelnen Einträge ausgewählt werden.)

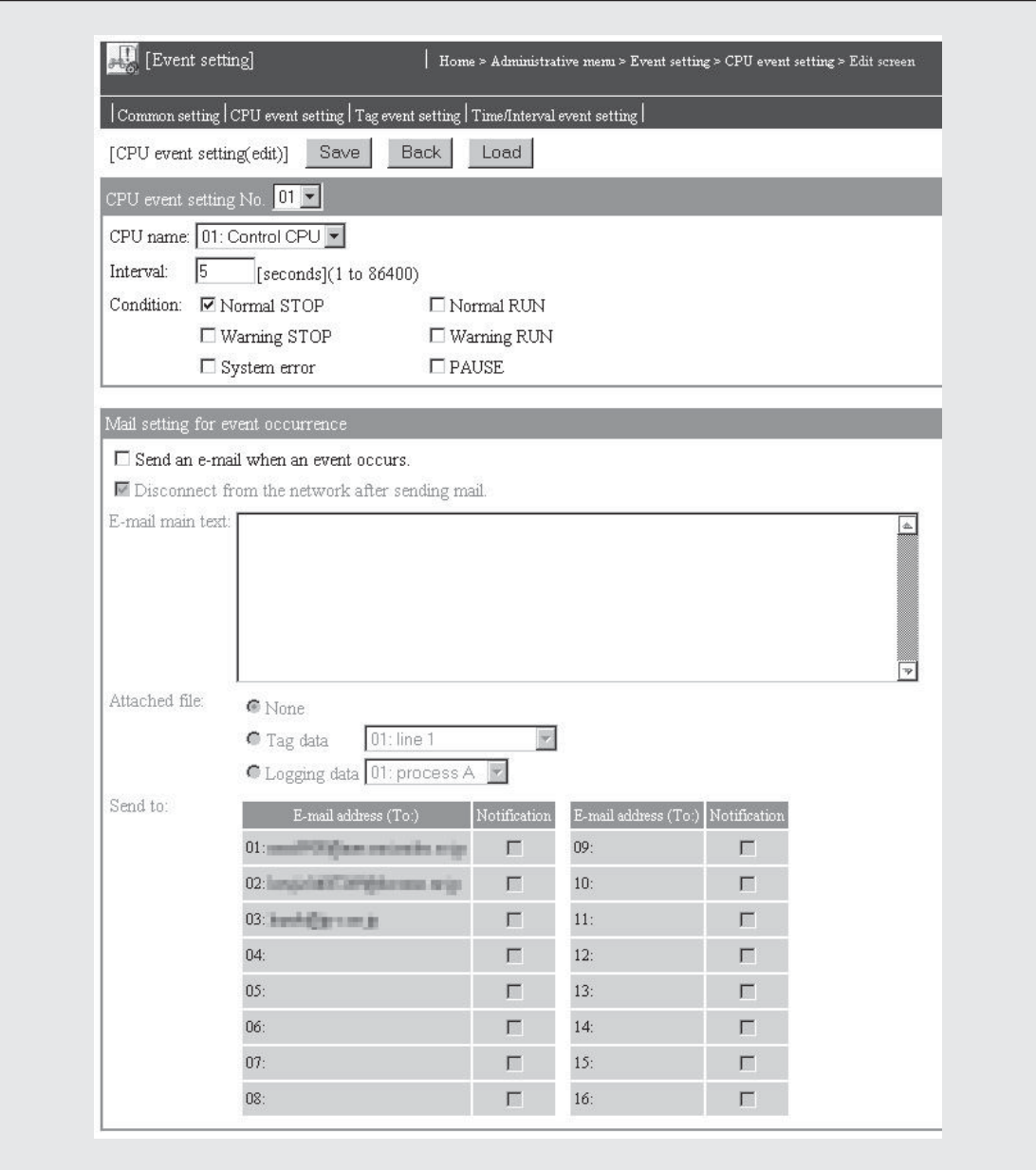

**Abb. 7-28:** Dialogfenster zur Bearbeitung der Einstellungen für ein CPU-Ereignis

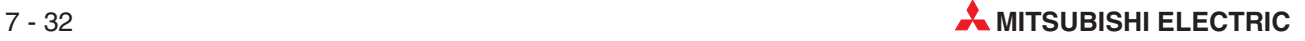
### **Beschreibung der Schaltfelder**

### - **Save**

Nach einem Klick auf dieses Schaltfeld werden Einstellungen im Web-Server-Modul gespeichert. Mit **Setting update**, nach dem Aus- und Einschalten der Versorgungsspannung der SPS oder nach einem RESET der SPS-CPU werden die geänderten Einstellungen übernommen.

### $\bullet$ **Cancel/Back**

Abbruch der Eingabe und Rückkehr zur Seite "CPU event setting". Bis dahin nicht gespeicherte Einstellungen werden nicht übernommen.

 $\bullet$ **Load**

> Die Daten der einzelnen CPU-Ereignisse können auch von dieser Seite aus aufgerufen werden. Wählen Sie dazu im Feld "CPU event setting No." die Nummer des Ereignisses und klicken Sie anschließend auf **Load**.

### **Beschreibung der Anzeigen und Einstellmöglichkeiten**

### **• CPU event setting No.**

Nummer des Ereignisses im Dialogfenster "CPU event setting" (Abb. 7-[27](#page-214-0))

### - **CPU name**

Angabe der SPS-CPU, die überwacht wird; Die SPS-CPU wird im "Administrative menu" unter dem Menüpunkt "Access target CPU setting" eingestellt (Abschnitt [4.7.8\)](#page-137-0).

Alle parametrierten CPUs werden angezeigt, wenn Sie auf das Symbol "<sup>•</sup> neben dem Eingabefeld klicken. Wenn Sie dann auf den Namen einer CPU klicken, wird diese Auswahl ins Eingabefeld übernommen. Als Voreinstellung ist hier die Host-CPU (CPU Nr. 01) eingetragen.

### $\bullet$  Interval specification

Angabe eines Intervalls im Bereich von 1 bis 86400 Sekunden; In diesem Abstand wird geprüft, ob eine der eingestellten Bedingungen für das Ereignis erfüllt ist. Die Bedingungen werden zum ersten Mal beim Einschalten des Web-Server-Moduls oder der Aktualisierung der Einstellungen und danach im eingestellten Intervall geprüft.

### $\bullet$  Condition

Bedingung für das Ereignis; Für eine SPS-CPU können auch mehrere Bedingungen angegeben werden. Sobald eine Bedingung erfüllt ist, gilt das Ereignis als eingetreten. Das Ereignis gilt als beendet, wenn die Bedingung nicht mehr erfüllt ist. Falls mehrere Bedingungen eingestellt wurden, gilt ein Ereignis als beendet, wenn keine der Bedingungen mehr erfüllt ist.

Die folgenden Bedingungen können gewählt werden:

- **– Normal STOP**: Die CPU wurde nicht durch einen Fehler gestoppt.
- **– Normal RUN**: Die CPU ist in der Betriebsart RUN, ein Fehler liegt nicht vor.
- **– PAUSE**: Die CPU ist in der Betriebsart PAUSE.
- **– Warning STOP**:Es ist ein Fehler aufgetreten, der die Ausführung des Programms nicht stoppt. Zur Warnung wurde die CPU gestoppt\*.
- **– Warning RUN**: Es ist ein Fehler aufgetreten, der die Ausführung des Programms nicht stoppt. Die CPU ist weiter in der Betriebsart RUN.
- **– System error**: Systemfehler, die SPS-CPU wurde gestoppt oder es ist ein Kommunikations- oder Netzwerkfehler aufgetreten, wegen dem nicht mit der Ziel-CPU kommuniziert werden kann.
- Wird eine CPU des MELSEC System Q mit der Funktionsversion A, eine QnACPU oder eine ACPU durch einen Fehler gestoppt, der die Programmbearbeitung nicht unterbricht, wird nicht "Warning STOP" sondern "System error" (Systemfehler) angezeigt.

#### $\bullet$ **Send an e-mail when an event occurs**

Wenn dieses Feld angekreuzt ist, wird beim Eintreffen dieses Ereignisses eine E-Mail verschickt (siehe Abschnitt [7.4.4\)](#page-237-0).

### **• Disconnect from the network after sending mail**

Wird dieses Feld aktiviert, wird das Web-Server-Modul nach dem Senden der E-Mail vom Netzwerk getrennt. Diese Einstellung kann nur vorgenommen werden, wenn das Modul nicht ständig mit dem Netzwerk verbunden ist.

Hinweise zum Auf- und Abbau von Netzwerkverbindungen enthält der Abschnitt [5.4.](#page-156-0)

#### $\bullet$ **E-mail main text**

In dieses Feld können Sie einen Text eingeben, der dann als Inhalt der E-Mail übertragen wird.(Es muss aber kein Text angegeben werden.) Der Text darf maximal 256 Zeichen enthalten.Eine Übersicht der verwendbaren Zeichen finden Sie im Anhang (Abschnitt [A.6](#page-450-0)).

#### $\bullet$ **Attached file**

An die E-Mail, die beim Eintreffen des Ereignisses gesendet wird, kann eine Datei angehangen werden. Auswahlmöglichkeiten:

**– None**

Keine Datei anhängen

**– Tag data**

Die Daten der Operanden eines Datensatzes werden an die E-Mail angehangen.

**– Logging data**

Aufgezeichnete Daten werden an die E-Mail angehangen.

Der Name der zu übertragenden Datei wird jeweils in einem separaten Feld angegeben.

#### $\bullet$ **Send to:**

An bis zu 16 Empfänger kann eine E-Mail verschickt werden. Die im Dialogfenster "E-mail setting" (Abschnitt [7.4.1\)](#page-230-0) eingetragenen E-Mail-Adressen werden hier in den Feldern E-mail address (TO:) angezeigt.

Um eine E-Mail an einen bestimmten Empfänger zu schicken, aktivieren Sie bitte in der entsprechenden Zeile das Feld "Notification".

**HINWEIS** Sichern Sie alle Einstellungen nach der Eingabe oder vor dem Öffnen eines anderen Dialogfensters durch einen Klick auf das Schaltfeld **Save**. Die geänderten Einstellungen werden mit **Setting update**, dem Aus- und Einschalten der SPS-Versorgungsspannung oder nach einem RESET der SPS-CPU vom Web-Server-Modul übernommen.

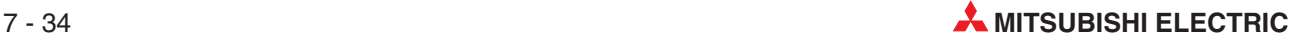

# <span id="page-218-0"></span>**7.3.5 Ereignisse in Datensätze einstellen ("Tag event setting")**

### **Funktion**

Einstellung der Bedingungen, die als "Tag event" gewertet werden. Dabei wird ein Vorgabewert mit dem Wert einer Komponente eines Datensatzes verglichen. Das Ereignis gilt als eingetroffen, wenn diese Bedingung erfüllt ist. Die Bedingungen werden jedesmal geprüft, wenn die Daten des Datensatzes durch das Web-Server-Modul erfasst werden. Bis zu 256 Ereignisse für Datensätze können eingestellt werden.

### **Öffnen des Dialogfensters**

### **Administrative menu Event setting** Registerkarte **Tag event setting**

| Event setting<br>Home > Administrative mem > Event setting > Tag event setting |                                                                                                    |                                    |                                                          |      |     |    |             |               |
|--------------------------------------------------------------------------------|----------------------------------------------------------------------------------------------------|------------------------------------|----------------------------------------------------------|------|-----|----|-------------|---------------|
|                                                                                | $\mid$ Common setting $\mid$ CPU event setting $\mid$ Tag event setting $\mid$ Time/Interval event setting $\mid$ |                                    |                                                          |      |     |    |             |               |
|                                                                                | Edit<br>Delete<br>[Tag event setting]                                                                             |                                    |                                                          |      |     |    |             |               |
| Page switching: [1-64] [65-128] [129-192] [193-256]                            |                                                                                                    |                                    |                                                          |      |     |    |             |               |
| Item No.                                                                       |                                                                                                    | Tag name                           | Component name Condition Trigger value Restoration value |      |     |    | E-mail      | Attached file |
| O                                                                              |                                                                                                    | 02: production mngmt 01: product A |                                                          | $=$  | 100 |    | Do not send |               |
| $\circ$                                                                        | 2                                                                                                    | 02: production mngmt 05: pressure  |                                                          | $>=$ | 80  | 65 | Do not send |               |
| C                                                                              | 3                                                                                                    |                                    |                                                          |      |     |    |             |               |

**Abb. 7-29:** Im Dialogfenster "Tag event setting" werden alle eingestellten Ereignisse für Datensätze angezeigt

### **Beschreibung der Schaltfelder**

### - **Edit**

Datensatz-Ereignis bearbeiten: Dieses Schaltfeld öffnet ein Dialogfenster, in dem die Einstellungen für ein Ereignis eingegeben oder geändert werden können. Zur Auswahl klicken Sie in der Zeile des entsprechenden Ereignisses in das Feld "Item" und anschließend auf **Edit**.

### - **Delete**

Einstellung für Datensatz-Ereignis löschen: Klicken Sie in der entsprechenden Zeile in das Feld "Item" und anschließend auf **Delete**.

### - **Page switching**

Dient zum Blättern der Seiten mit den Datensatzereignissen

### **Beschreibung der Anzeige**

- **Item**

Auswahl eines Datensatz-Ereignisses zum Bearbeiten oder Löschen

- **No.**

Numerierung der Datensatz-Ereignisse (von 1 bis 256)

- **Tag name**

Bezeichnung des Datensatzes, der überwacht wird

## - **Component name**

Komponente des Datensatzes, deren Wert überwacht wird

### $\bullet$  Condition

Anzeige der eingestellten Bedingung für dieses Ereignis. Die einstellbaren Bedingungen sind weiter unten beschrieben.

### $\bullet$  Trigger value

Wert, mit dem der Inhalt der Komponente verglichen wird. Die Vergleichoperation ist im Feld "Condition" angegeben. Wenn die Bedingung erfüllt ist, gilt das Ereignis als eingetreten.

### **•** Restoration value

Wenn die angegebene Komponente diesen Wert annimmt, gilt das Ereignis als beendet.

### - **E-mail**

Anzeige, ob beim Eintreffen des Ereignisses eine E-Mail verschickt wird.

### - **Attached file**

Angabe, ob mit der E-Mail eine Datei als Anhang gesendet wird; Es können die Daten eines Datensatzes oder aufgezeichnete Daten verschickt werden.

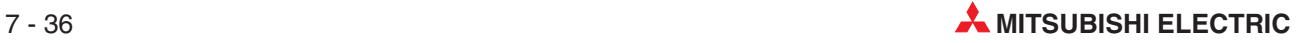

### **Einstellungen für ein Datensatz-Ereignis bearbeiten**

Zur Einstellung eines neuen Ereignisses oder um eine bereits bestehende Einstellung zu bearbeiten, klicken Sie im Dialogfenster "Tag event setting" in der entsprechenden Zeile auf das Feld "Item" und anschließend auf *Edit*. (Wenn das Dialogfenster zur Bearbeitung eines Ereignisses angezeigt wird, können auch dort die einzelnen Einträge ausgewählt werden.)

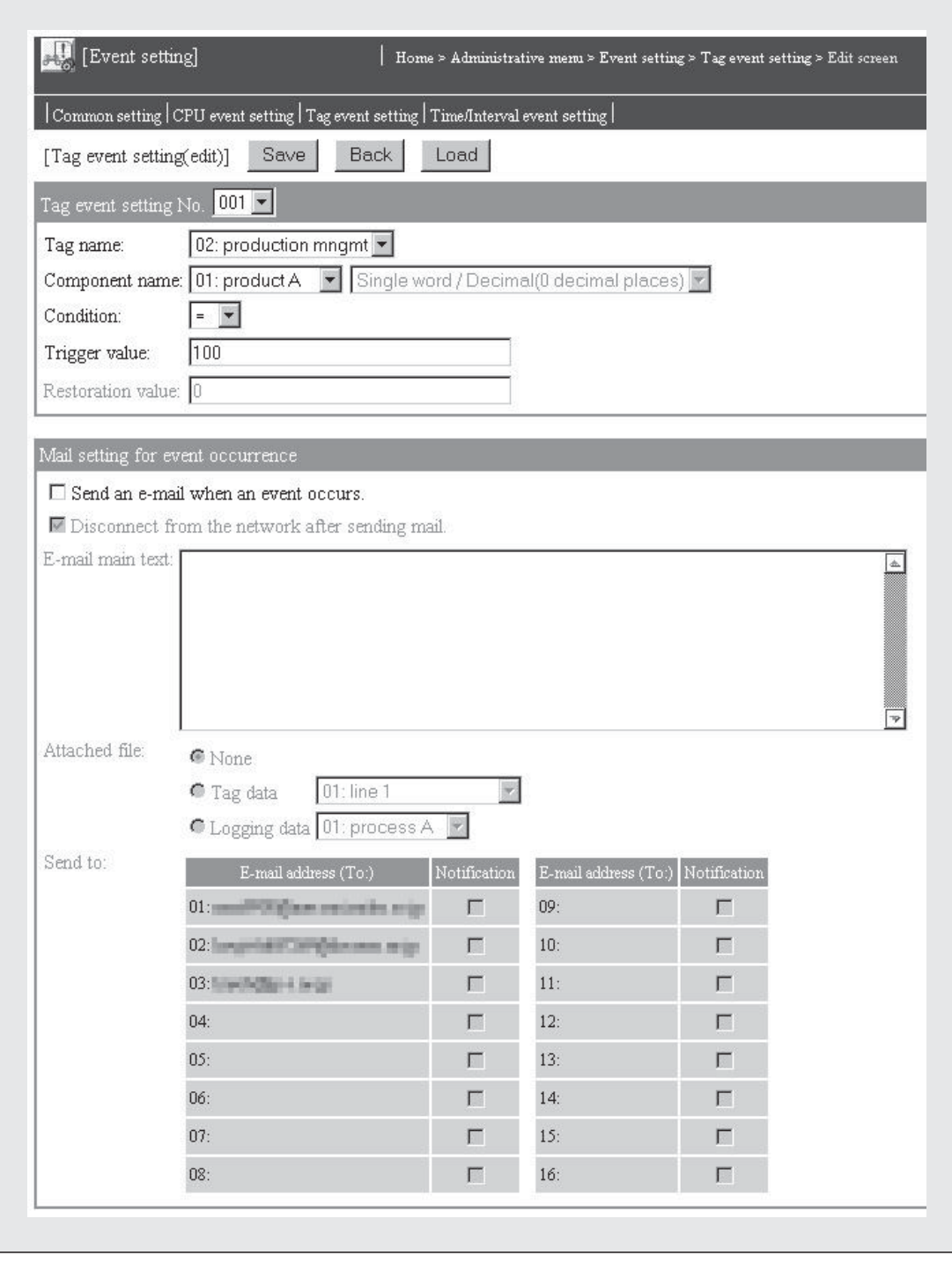

**Abb. 7-30:** Dialogfenster zur Einstellung eines Ereignisses in einem Datensatz

### **Beschreibung der Schaltfelder**

#### $\bullet$ **Save**

Nach einem Klick auf dieses Schaltfeld werden Einstellungen im Web-Server-Modul gespeichert. Mit **Setting update**, nach dem Aus- und Einschalten der Versorgungsspannung der SPS oder nach einem RESET der SPS-CPU werden die geänderten Einstellungen übernommen.

#### $\bullet$ **Cancel/Back**

Abbruch der Eingabe und Rückkehr zur Seite "Tag event setting". Bis dahin nicht gespeicherte Einstellungen werden nicht übernommen.

 $\bullet$ **Load**

> Die Daten der einzelnen Datensatz-Ereignisse können auch von dieser Seite aus aufgerufen werden. Wählen Sie dazu im Feld "Tag event setting No." die Nummer des Ereignisses und klicken Sie anschließend auf **Load**.

### **Beschreibung der Anzeigen und Einstellmöglichkeiten**

### **• Tag event setting No.**

Nummer des Ereignisses im Dialogfenster "Tag event setting" (Abb. 7-[29](#page-218-0))

#### $\bullet$ **Tag name**

Angabe des Datensatzes, dessen Komponente; Datensätze und deren Komponenten werden ebenfalls im "Administrative menu" unter dem Menüpunkt "Tag setting" eingestellt (siehe Abschnitt [7.1](#page-185-0)).

Alle parametrierten Datensätze werden angezeigt, wenn Sie auf das Symbol " $\blacktriangledown$ " neben dem Eingabefeld klicken. Wenn Sie dann auf den Namen eines Datensatzes klicken, wird diese Auswahl ins Eingabefeld übernommen.

### - **Component name**

Komponente des Datensatzes, deren Wert überwacht wird

Wenn Sie auf das Symbol "•" neben dem Eingabefeld klicken, werden alle verfügbaren Komponenten angezeigt und können durch einen Klick auf ihren Namen in das Eingabefeld übernommen werden.

Außer Komponenten mit dem Datentyp "String" (Zeichenfolge) können alle Komponenten angegeben werden.Für ein Ereignis sollten aber keine Komponenten gewählt werden, die in exponentieller Form dargestellt werden.(Bei diesen Operanden wurde im Dialogfenster "Tag setting" im Feld "Display form "Exponential" eingestellt (siehe Abschnitt [7.1.2](#page-186-0)). Bei exponentieller Anzeige können Rundungsfehler dazu führen, dass Ereignisse nicht korrekt erkannt werden. Beispiel:

Für eine Komponente wurde die exponentieller Anzeige mit 4 Nachkommastellen eingestellt. Hat der Operand den Wert 123456, nimmt die Komponente den Wert 1,2346E +05 an.(Der Operandenwert wurde aufgerundet.) Bei einem Operandenwert von 123464 wird abgerundet und die Komponente hat ebenfalls den Wert 1,2346E +05.

Wenn als Vergleichswert für das Ereignis 123460 und als Bedingung "=" eingestellt ist, ist die Bedingung in beiden Fällen erfüllt.

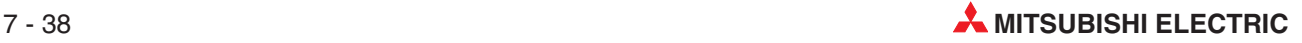

## $\bullet$  Condition

Bedingung für dieses Ereignis; Es wird die Bedingung angegeben, die für den Vergleich des Vorgabewerts ("Trigger value") mit dem Wert der Komponente gilt.

| <b>Bedingung</b>             | <b>Bedeutung</b>          | <b>Beschreibung</b>                                                            |
|------------------------------|---------------------------|--------------------------------------------------------------------------------|
|                              | Komponente = Vorgabewert  | Der Wert der Komponente ist gleich dem Vorgabewert.                            |
| $\left\langle \right\rangle$ | Komponente <> Vorgabewert | Der Wert der Komponente ist ungleich dem Vorgabewert.                          |
| $>=$                         | Komponente >= Vorgabewert | Der Wert der Komponente ist größer als der Vorgabewert<br>oder genau so groß.  |
| $\geq$                       | Komponente > Vorgabewert  | Der Wert der Komponente ist größer als der Vorgabewert.                        |
| $\,<\,$                      | Komponente < Vorgabewert  | Der Wert der Komponente ist kleiner als der Vorgabewert.                       |
| $\leq$                       | Komponente <= Vorgabewert | Der Wert der Komponente ist kleiner als der Vorgabewert<br>oder genau so groß. |

**Tab. 7-4:** Einstellbare Bedinungen

### $\bullet$ **Trigger value**

Vorgabewert, mit dem der Inhalt der Komponente verglichen wird. Die Vergleichsoperation wird im Feld "Condition" angegeben.

### $\bullet$ **Restoration value**

Das Ereignis gilt als beendet, wenn die angegebene Komponente diesen 2. Vergleichswert annimmt. Dadurch ist bei den Bedingungen ">=", ">", "<" oder "<=" die Einstellung einer Hysterese möglich.

| <b>Bedingung</b>             | Bedingung erfüllt         | Bedingung nicht mehr erfüllt    |
|------------------------------|---------------------------|---------------------------------|
|                              | Komponente = Vorgabewert  | Komponente <> Vorgabewert       |
| $\left\langle \right\rangle$ | Komponente <> Vorgabewert | Komponente = Vorgabewert        |
| $>=$                         | Komponente >= Vorgabewert | Komponente < 2. Vergleichswert  |
| $\mathbf{v}$                 | Komponente > Vorgabewert  | Komponente <= 2. Vergleichswert |
|                              | Komponente < Vorgabewert  | Komponente >= 2. Vergleichswert |
| $\leq$                       | Komponente <= Vorgabewert | Komponente > 2. Vergleichswert  |

**Tab. 7-3:** Durch den Vorgabewert und den 2. Vergleichswert wird die Erkennung des Ereignisses beeinflusst

### $\bullet$ **Send an e-mail when an event occurs**

Wenn dieses Feld angekreuzt ist, wird beim Eintreffen dieses Ereignisses eine E-Mail verschickt.

### **• Disconnect from the network after sending mail**

Wird dieses Feld aktiviert, wird das Web-Server-Modul nach dem Senden der E-Mail vom Netzwerk getrennt. Diese Einstellung kann nur vorgenommen werden, wenn das Modul nicht ständig mit dem Netzwerk verbunden ist.

Hinweise zum Auf- und Abbau von Netzwerkverbindungen enthält der Abschnitt [5.4.](#page-156-0)

### $\bullet$ **E-mail main text**

In dieses Feld können Sie einen Text eingeben, der dann als Inhalt der E-Mail übertragen wird.(Es muss aber kein Text angegeben werden.) Der Text darf maximal 256 Zeichen enthalten.Eine Übersicht der verwendbaren Zeichen finden Sie im Anhang (Abschnitt [A.6](#page-450-0)).

## - **Attached file**

An die E-Mail, die beim Eintreffen des Ereignisses gesendet wird, kann eine Datei angehangen werden. Auswahlmöglichkeiten:

### **– None**

Keine Datei anhängen

### **– Tag data**

Die Daten der Operanden eines Datensatzes werden an die E-Mail angehangen.

### **– Logging data**

Aufgezeichnete Daten werden an die E-Mail angehangen.

Der Name der zu übertragenden Datei wird jeweils in einem separaten Feld angegeben.

### - **Send to:**

An bis zu 16 Empfänger kann eine E-Mail verschickt werden. Die im Dialogfenster "E-mail setting" (Abschnitt [7.4.1\)](#page-230-0) eingetragenen E-Mail-Adressen werden hier in den Feldern "E-mail address (TO:)" angezeigt.

Um eine E-Mail an einen bestimmten Empfänger zu schicken, aktivieren Sie bitte in der entsprechenden Zeile das Feld "Notification".

HINWEIS | Sichern Sie alle Einstellungen nach der Eingabe oder vor dem Öffnen eines anderen Dialogfensters durch einen Klick auf das Schaltfeld **Save**. Die geänderten Einstellungen werden mit **Setting update**, dem Aus- und Einschalten der SPS-Versorgungsspannung oder nach einem RESET der SPS-CPU vom Web-Server-Modul übernommen.

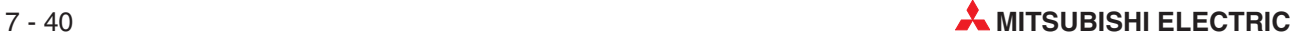

# <span id="page-224-0"></span>**7.3.6** Zeitgesteuerte Ereignisse einstellen ("Time/Interval event setting")

### **Funktion**

Einstellung von bis zu 16 Ereignissen, die zu einem bestimmten Zeitpunkt oder in vorgegebenen Intervallen stattfinden. Dadurch kann zum Beispiel jeden Tag zur selben Uhrzeit eine Datei mit aufgezeichneten Daten per E-Mail versendet werden.

### **Öffnen des Dialogfensters**

### **Administrative menu** - **Event setting** - Registerkarte **Time/Interval event setting**

| [Event setting] |                                                                                |                                       | Home > Administrative menu > Event setting > Time/Interval event setting |                                  |  |  |
|-----------------|--------------------------------------------------------------------------------|---------------------------------------|--------------------------------------------------------------------------|----------------------------------|--|--|
|                 | Common setting CPU event setting Tag event setting Time/Interval event setting |                                       |                                                                          |                                  |  |  |
|                 |                                                                                | Edit<br>[Time/Interval event setting] | Delete                                                                   |                                  |  |  |
| Item No.        |                                                                                | Time/Interval                         | E-mail                                                                   | Attached file                    |  |  |
| c               |                                                                                | Time specification(17:00:00)          | Send                                                                     | Logging data(01: process A)      |  |  |
| с               |                                                                                | Interval specification(3600seconds)   |                                                                          | Send Logging data(02: process B) |  |  |
|                 | 3                                                                              |                                       |                                                                          |                                  |  |  |

Abb. 7-31: Dialogfenster "Time/Interval event setting"

### **Beschreibung der Schaltfelder**

### - **Edit**

Zeitgesteuertes Ereignis bearbeiten:Dieses Schaltfeld öffnet ein Dialogfenster, in dem die Einstellungen für ein Ereignis eingegeben oder geändert werden können.Zur Auswahl klicken Sie in der Zeile des entsprechenden Ereignisses in das Feld "Item" und anschließend auf **Edit**.

### - **Delete**

Einstellung für ein zeitgesteuertes Ereignis löschen: Klicken Sie in der entsprechenden Zeile in das Feld "Item" und anschließend auf **Delete**.

### **Beschreibung der Anzeige**

### - **Item**

Auswahl eines Ereignisses zum Bearbeiten oder Löschen

### - **No.**

Nummerierung der Ereignisse (von 1 bis 16)

### - **Time/Interval (seconds)**

Anzeige der Uhrzeit ("Time specification"), zu der das Ereignis eintritt oder des Intervalls ("Interval specification"), in dem das Ereignis auftritt. Das Intervall wird in der Einheit "Sekunden" angegeben.

### - **E-mail**

Anzeige, ob beim Eintreffen des Ereignisses eine E-Mail verschickt wird.

### - **Attached file**

Angabe, ob mit der E-Mail eine Datei als Anhang gesendet wird; Es können die Daten eines Datensatzes oder aufgezeichnete Daten verschickt werden.

### **Einstellungen für ein zeitgesteuertes Ereignis bearbeiten**

Zur Einstellung eines neuen Ereignisses oder um eine bereits bestehende Einstellung zu bearbeiten, klicken Sie im Dialogfenster "Time/Interval event setting" in der entsprechenden Zeile auf das Feld "Item" und anschließend auf "Edit". (Wenn das Dialogfenster zur Bearbeitung eines Ereignisses angezeigt wird, können auch dort die einzelnen Einträge ausgewählt werden.)

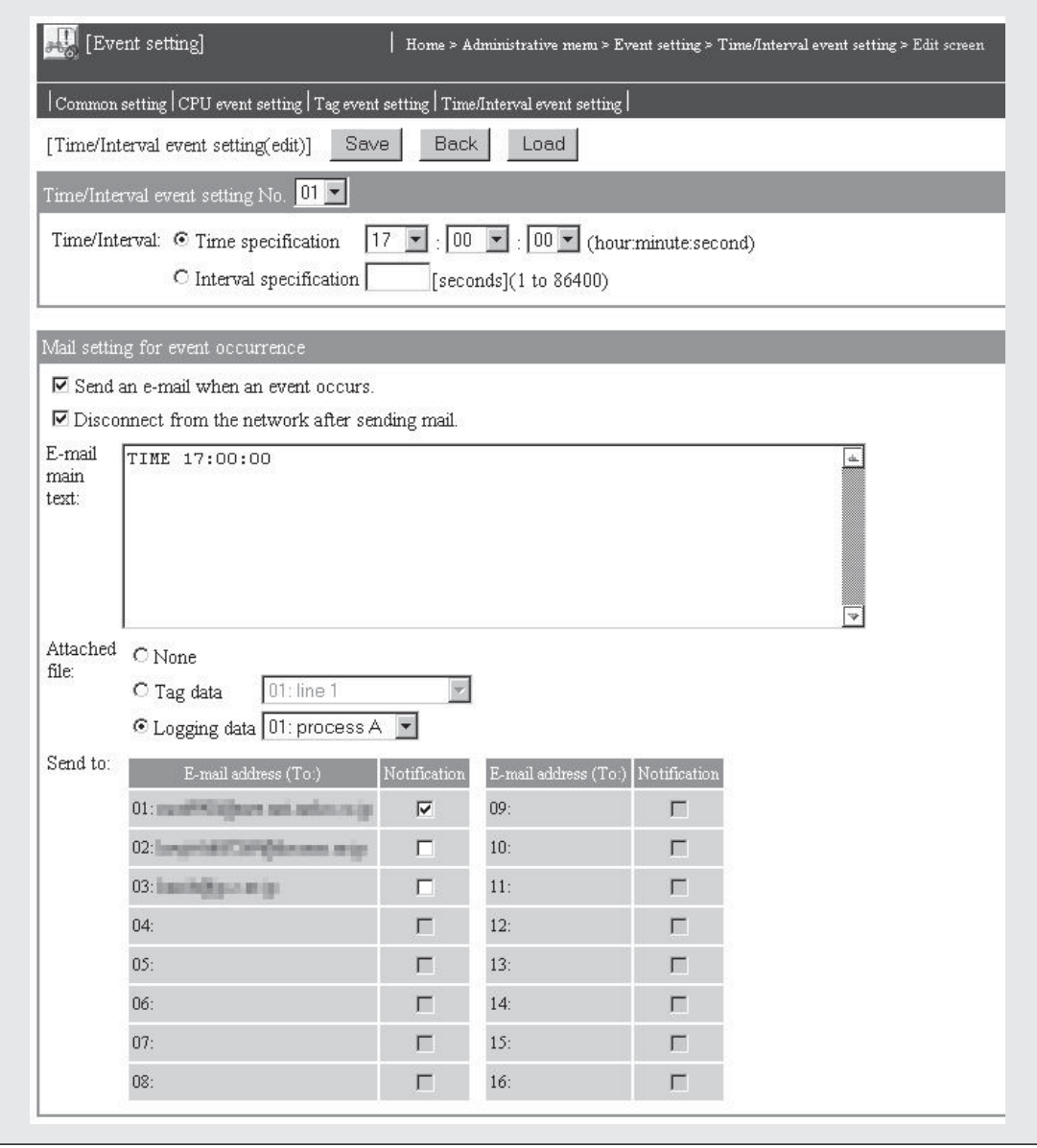

**Abb. 7-32:** Dialogfenster zur Einstellung eines zeitgesteuerten Ereignisses

### **Beschreibung der Schaltfelder**

### - **Save**

Nach einem Klick auf dieses Schaltfeld werden Einstellungen im Web-Server-Modul gespeichert. Mit **Setting update**, nach dem Aus- und Einschalten der Versorgungsspannung der SPS oder nach einem RESET der SPS-CPU werden die geänderten Einstellungen übernommen.

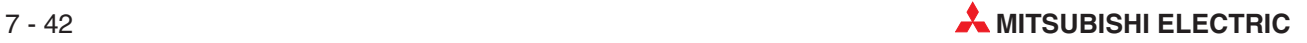

### $\bullet$  Cancel/Back

Abbruch der Eingabe und Rückkehr zur Seite "Time/Interval event setting". Bis dahin nicht gespeicherte Einstellungen werden nicht übernommen.

#### $\bullet$ **Load**

Die Daten der einzelnen zeitgesteuerten Ereignisse können auch von dieser Seite aus aufgerufen werden. Wählen Sie dazu im Feld "Time/Interval event setting No." die Nummer des Ereignisses und klicken Sie anschließend auf **Load**.

### **Beschreibung der Anzeigen und Einstellmöglichkeiten**

### $\bullet$  Time/Interval event setting No.

Nummer des Ereignisses im Dialogfenster "Time/Interval event setting" (Abb. 7[-31\)](#page-224-0)

### - **Time/Interval**

### **– Time specification**

Hier können Sie eine bestimmte Uhrzeit im Format "Stunde, Minute, Sekunde" festlegen, an dem das Ereignis eintreten soll. Bei der folgenden Einstellung z. B. tritt das Ereignis um 06:30 Uhr auf:

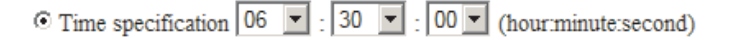

Dadurch können z. B. Daten täglich zur selben Zeit erfasst werden. Sie haben auch die Möglichkeit, Ereignisse stündlich auszulösen. Geben Sie dazu im Eingabefeld für die Stunde "Per" an. (Wenn Sie auf das Symbol "▼" neben dem Eingabefeld klicken, können Sie aus allen zur Verfügung stehenden Eingabemöglichkeiten wählen.) Mit der folgenden Einstellung zum Beispiel tritt ein Ereignis um 00:30 Uhr, 01:30 Uhr, 02:30 Uhr usw. auf.

⊙ Time specification Per ▼ : 30 ▼ : 00 ▼ (hour:minute:second)

Wenn Ereignisse im Abstand einer Minute (z. B. 12:00:30, 12:01:30, 12:02:30) auftreten sollen, tragen Sie bitte auch im Eingabefeld für die Minute "Per" ein:

⊙ Time specification Per ▼ : Per ▼ : 30 ▼ (hourminute:second)

Die Eingabe von "Per" nur für die Minute ist allerdings nicht möglich. (Um für die Minute "Per" einzustellen, muss bereits für die Stunde "Per" eingestellt sein.)

Falls das Web-Server-Modul zu der eingestellten Zeit eingeschaltet wird, wird das eingestellte Ereignis nicht erkannt.

### **–** I**nterval specification**

Angabe eines Intervals im Bereich von 1 bis 86400 Sekunden, in dem das Ereignis auftreten soll.Das Ereignis tritt zum ersten Mal beim Einschalten des Web-Server-Moduls und danach im eingestellten Intervall auf.

### $\bullet$ **Send an e-mail when an event occurs**

Wenn dieses Feld angekreuzt ist, wird beim Eintreffen dieses Ereignisses eine E-Mail verschickt.

### <span id="page-227-0"></span>**• Disconnect from the network after sending mail**

Wird dieses Feld aktiviert, wird das Web-Server-Modul nach dem Senden der E-Mail vom Netzwerk getrennt. Diese Einstellung kann nur vorgenommen werden, wenn das Modul nicht ständig mit dem Netzwerk verbunden ist.

Hinweise zum Auf- und Abbau von Netzwerkverbindungen enthält der Abschnitt [5.4.](#page-156-0)

#### $\bullet$ **E-mail main text**

In dieses Feld können Sie einen Text eingeben, der dann als Inhalt der E-Mail übertragen wird.(Es muss aber kein Text angegeben werden.) Der Text darf maximal 256 Zeichen enthalten. Eine Übersicht der verwendbaren Zeichen finden Sie im Anhang.

### $\bullet$ **Attached file**

An die E-Mail, die beim Eintreffen des Ereignisses gesendet wird, kann eine Datei angehangen werden. Auswahlmöglichkeiten:

### **– None**

Keine Datei anhängen

**– Tag data**

Die Daten der Operanden eines Datensatzes werden an die E-Mail angehangen.

**– Logging data**

Aufgezeichnete Daten werden an die E-Mail angehangen.

Der Name der zu übertragenden Datei wird jeweils in einem separaten Feld angegeben.

- **Send to:**

An bis zu 16 Empfänger kann eine E-Mail verschickt werden. Die im Dialogfenster "E-mail setting" (Abschnitt [7.4.1\)](#page-230-0) eingetragenen E-Mail-Adressen werden hier in den Feldern "E-mail address (TO:)" angezeigt.

Um eine E-Mail an einen bestimmten Empfänger zu schicken, aktivieren Sie bitte in der entsprechenden Zeile das Feld "Notification".

HINWEIS Sichern Sie alle Einstellungen nach der Eingabe oder vor dem Öffnen eines anderen Dialogfensters durch einen Klick auf das Schaltfeld **Save**. Die geänderten Einstellungen werden mit **Setting update**, dem Aus- und Einschalten der SPS-Versorgungsspannung oder nach einem RESET der SPS-CPU vom Web-Server-Modul übernommen.

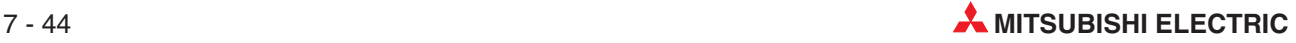

# **7.4 E-Mails versenden**

Das Web-Server-Modul kann aufgezeichnete oder aktuelle Daten per E-Mail versenden. Der Anstoß zum Senden kann auf vier verschiedene Arten erfolgen.

### **E-Mail auf Anforderung der SPS-CPU senden**

Ein E-Mail wird gesendet, wenn im Ablaufprogramm der SPS eine WMSEND-Anweisung ausgeführt wird. Es kann ein beliebiger "Betreff" und Text der E-Mail angegeben werden. Zusätzlich können aufgezeichnete Daten oder die letzten Werte eines Datensatzes als Datei an die E-Mail angehangen werden.

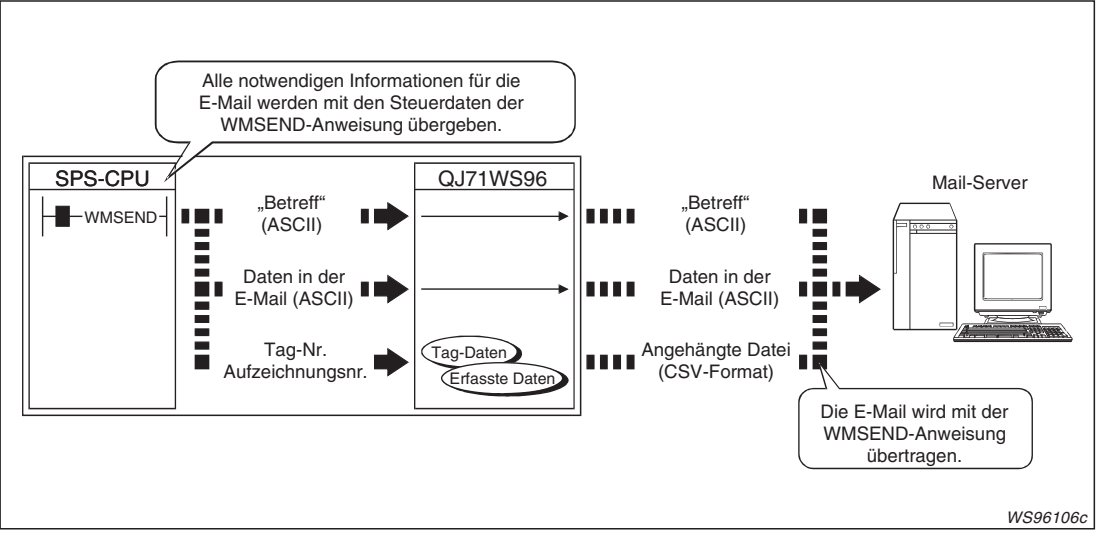

**Abb. 7-33:** Zum Senden einer E-Mail wird in der SPS eine WMSEND-Anweisung ausgeführt.

## **E-Mail bei einem Ereignis senden**

Der Anwender kann im Web-Server-Modul Ereignisse, wie z. B. die Überschreitung von Grenzwerten oder den Stopp der SPS-CPU, definieren. Beim Eintreffen eines Ereignisses kann eine E-Mail an bis zu drei Empfänger gesendet werden.

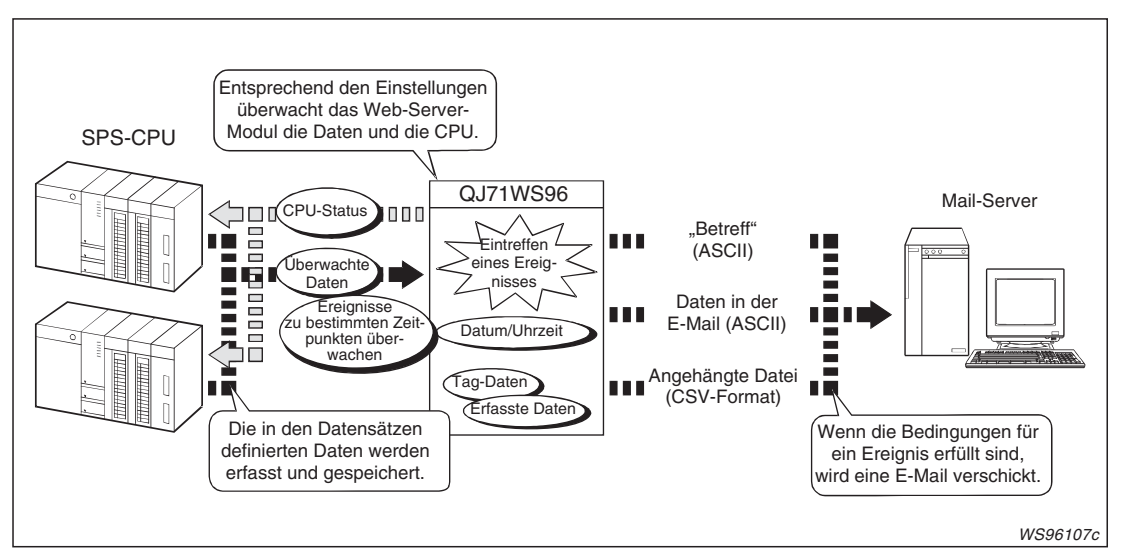

**Abb. 7-34:** Bei bestimmten Ereignissen sendet das Web-Server-Modul selbständig eine E-Mail, an der auch aktuelle oder aufgezeichnete Daten angehängt werden können.

## **E-Mail bei der Datenaufzeichnung senden**

Ein Web-Server-Modul kann die Werte von Operanden, die in Datensätzen festgelegt wurden, zyklisch erfassen und speichern. Wenn die Speicherkapazität der Datei mit den aufgezeichneten Daten erschöpft ist, können die Daten per E-Mail versendet werden. Der "Betreff" und der Text der E-Mail werden in diesem Fall vom Web-Server-Modul automatisch erzeugt, die aufgezeichneten Daten werden in einer angehängten Datei im CSV-Format übertragen und können dadurch leicht mit einer Tabellenkalkulations-Software angezeigt und bearbeitet werden.

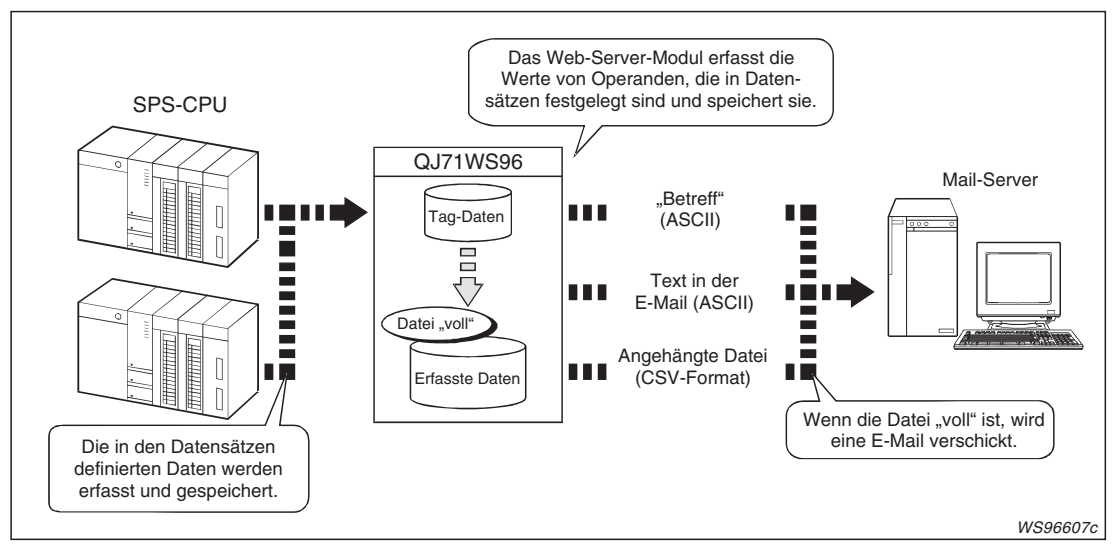

**Abb. 7-35:** Bei der Datenaufzeichnung können die gesammelten Daten versendet werden, nachdem z. B. eine bestimmte Zahl von Daten erfasst wurde.

## **E-Mail mit der Diagnosefunktion des Web-Server-Moduls senden**

Zur Prüfung des Web-Server-Moduls kann eine E-Mail gesendet werden, deren Inhalt in diesem Fall automatisch erzeugt wird (siehe Abschnitt [7.9.2](#page-282-0)).

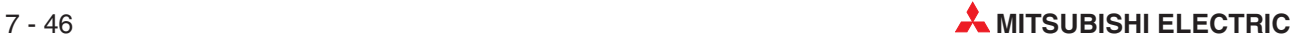

# <span id="page-230-0"></span>**7.4.1 Einstellungen**

Falls ein DNS-Server verwendet wird, geben Sie bitte in den Systemeinstellungen dessen IP-Adresse an (Abschnitt [4.7.4](#page-119-0)). Bevor eine E-Mail gesendet werden kann, muss die E-Mail-Adresse mindestens eines Empfängers im Web-Server-Modul gespeichert werden.

### **Öffnen des Dialogfensters**

**Administrative menu E-mail setting**

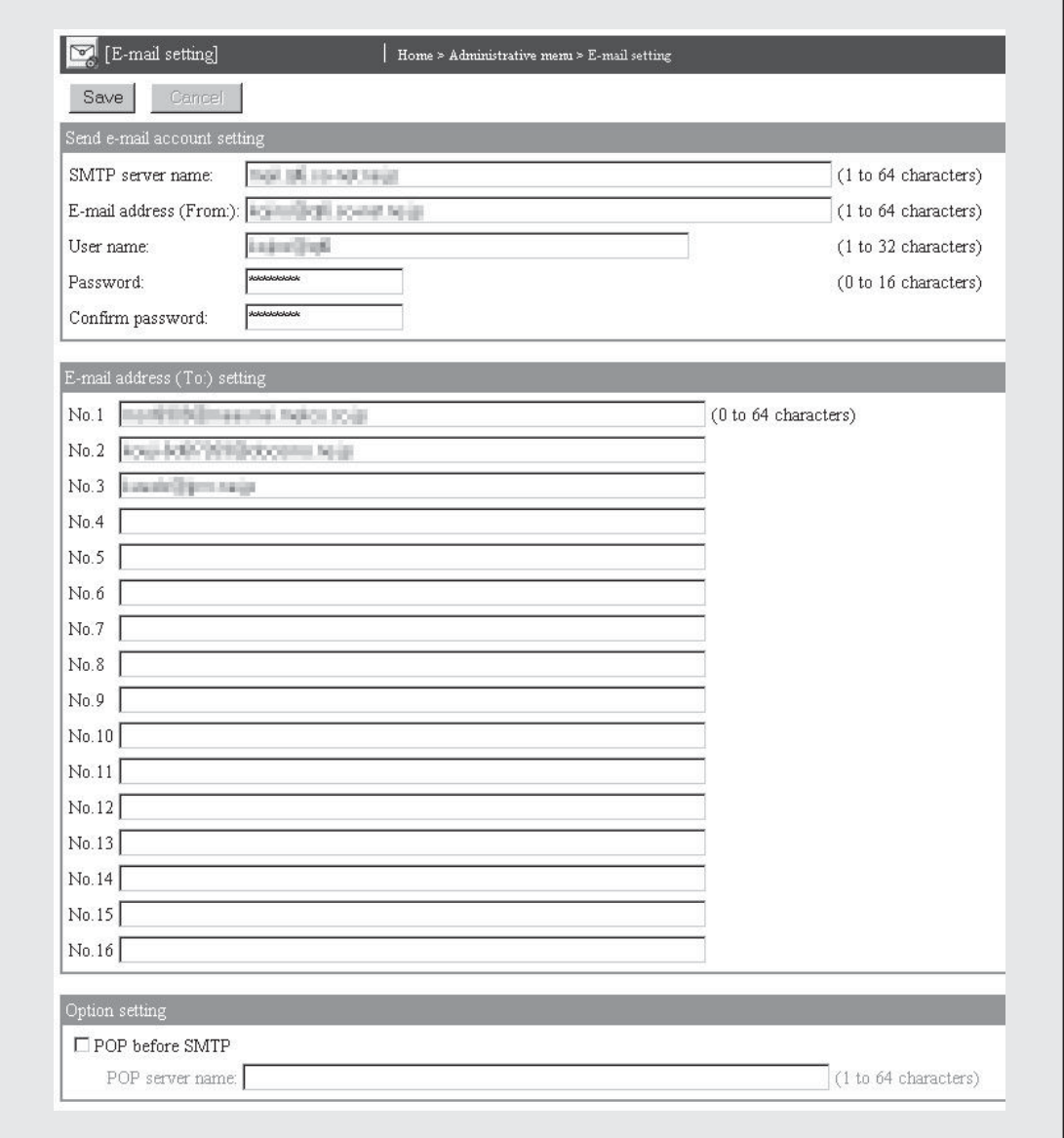

**Abb. 7-36:** Im Dialogfenster "E-mail setting" können die Adressen von bis zu 16 Empfängern eingestellt werden

### **Beschreibung der Schaltfelder**

- **Save**

Nach einem Klick auf dieses Schaltfeld werden Einstellungen im Web-Server-Modul gespeichert. Mit **Setting update**, nach dem Aus- und Einschalten der Versorgungsspannung der SPS oder nach einem RESET der SPS-CPU werden die geänderten Einstellungen übernommen.

### - **Cancel**

Abbruch der Eingabe und Rückkehr zur Seite "Time/Interval event setting". Bis dahin nicht gespeicherte Einstellungen werden nicht übernommen.

### **Beschreibung der Anzeigen und Einstellmöglichkeiten**

#### $\bullet$ **Send e-mail account setting**

Einstellung des Kontos, über die das Web-Server-Modul E-Mails sendet. Nehmen Sie diese Einstellungen in Abstimmung mit dem Internet-Service-Provider und dem System-Administrator vor. Eine Übersicht der verwendbaren Zeichen finden Sie im Anhang (Abschnitt [A.6](#page-450-0)).

### **– SMTP server name**

IP-Adresse oder Domain-Name des Servers, der E-Mails des Web-Server-Moduls sendet; Falls hier der Domain-Name des Internet-Service-Providers angegeben wird, muss die IP-Adresse des Servers in den Systemeinstellungen (Abschnitt [4.7.4\)](#page-119-0) parametriert werden.

Beim Domain-Namen geben Sie bitte die Bezeichnung des Host und der Domain an. Zum Beispiel:

mailserver.smtp.bspl.de

Host Domain

### **– E-mail address (From)**

E-Mail-Adresse des Web-Server-Moduls

### **– User name**

Name, der für den Zugang zum Mail-Server eingegeben werden muss

### **– Password / Confirm password**

Passwort, das für den Zugang zum Mail-Server eingegeben werden muss; Geben Sie das Passwort zur Bestätigung noch einmal im Feld "Confirm password" ein

### - **E-mail address (To:) setting**

Hier können Sie der E-Mail-Adressen von bis zu 16 Empfängern angeben. In jeder Zeile darf nur eine Adresse eingetragen werden. Die Angabe erfolgt in der Form: nnnn@Domain-Name.Länderkennzeichen (z. B. Elektriker@Brotfabrik.de).

Eine E-Mail-Adresse darf max. 64 Zeichen enthalten. Eine Übersicht der verwendbaren Zeichen finden Sie im Anhang (Abschnitt [A.6\)](#page-450-0).

### $\bullet$  Option setting

### **– POP before SMTP**

Aktivieren Sie diese Option, wenn der Mail-Server "POP before SMTP" unterstützt. In diesem Fall tragen Sie in das Feld "POP server name" die IP-Adresse oder den Domain-Namen ein (siehe oben unter "SMTP server name").

**HINWEIS** Sichern Sie alle Einstellungen nach der Eingabe oder vor dem Öffnen eines anderen Dialogfensters durch einen Klick auf das Schaltfeld **Save**. Die geänderten Einstellungen werden mit **Setting update**, dem Aus- und Einschalten der SPS-Versorgungsspannung oder nach einem RESET der SPS-CPU vom Web-Server-Modul übernommen.

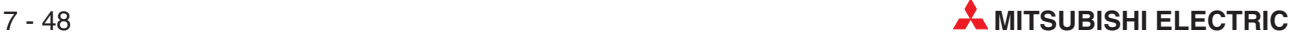

# **7.4.2 E-Mails durch das SPS-Programm senden**

Das Senden einer E-Mail durch das Web-Server-Modul kann von der Host-CPU\* mit einer WMSEND-Anweisung eingeleitet werden. Der "Betreff" der E-Mail und der Inhalt werden vorher durch das Ablaufprogramm der SPS zusammengestellt. Zusätzlich können aktuelle Werte von Datensätzen oder aufgezeichnete Daten als Anhang der E-Mail versendet werden. Diese Dateien haben das CSV-Format und können dadurch mit einer Tabellenkalkulations-Software angezeigt und bearbeitet werden.

Die WMSEND-Anweisung ist im Anhang (Abschnitt [A.2.9\)](#page-438-0) beschrieben.

\* Die Host-CPU ist die SPS-CPU, die mit dem Web-Server-Modul im selben System installiert ist und das Web-Server-Modul steuert.

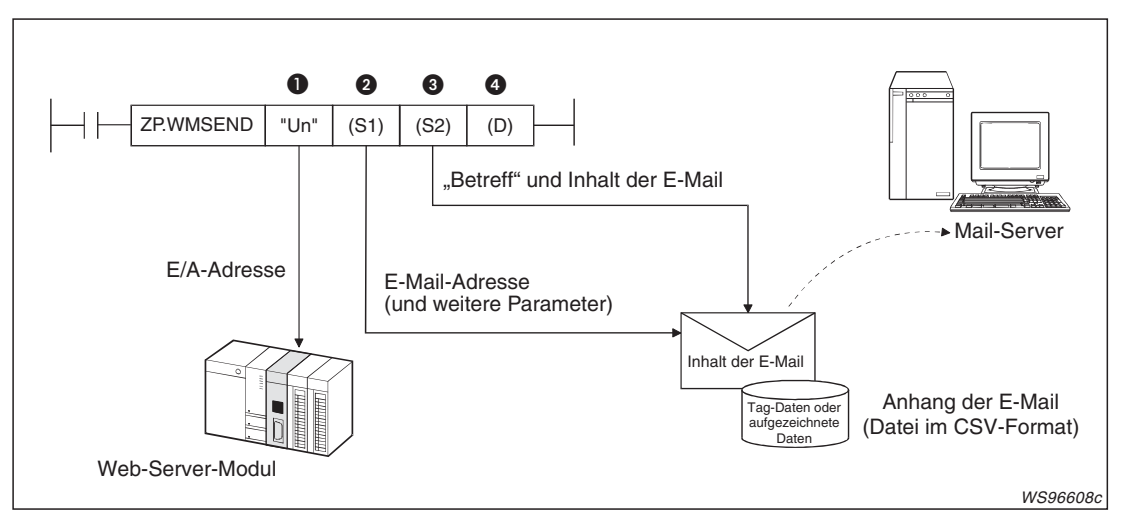

**Abb. 7-37:** Bei der Ausführung der WMSEND-Anweisung werden die E-Mail-Adresse und Angaben über den Inhalt der E-Mail übergeben.

| <b>Nummer</b> | Operand | <b>Beschreibung</b>                                                                                                    |
|---------------|---------|----------------------------------------------------------------------------------------------------|
| O             | "Un"    | Kopfadresse des QJ71WS96 auf dem Baugruppenträger<br>(Es werden nur die ersten beiden Stellen der 3-stelligen Adresse angegeben, z. B. wird<br>die Kopfadresse X/Y100 als "U10" eingetragen.)                                                                                                    |
|               |         | Erster Operand des Bereiches (16 Worte) mit Informationen zur Ausführung der<br>WMSEND-Anweisung.                                                                                                    |
| 0             | s1      | Hier wird z. B. die Länge des "Betreff" und des Inhalts der E-Mail angegeben und ob<br>eine Datei als Anhang verschickt werden soll. Es können Daten aus Datensätzen oder<br>aufgezeichnete Daten gesendet werden. Zur Kennzeichnung der Daten wird die Num-<br>mer angegeben, unter der der Datensatz oder die Datenaufzeichnung im Dialogfenster<br>"Tag setting" (Abb. 7-2) bzw. "Logging setting" (Abb. 7-14) eingetragen ist. |
|               |         | In diesem Bereich wird auch die E-Mail-Adresse des Empfängers in Form der Nummer<br>angegeben, unter der sie im Dialogfenster "E-mail setting" eingetragen wurde (siehe<br>Abb. 7-36).                                                                                                    |
|               | s2      | Erster Operand des Bereiches, in dem der "Betreff" und der Inhalt der E-Mail gespei-<br>chert sind.                                                                                                    |
| ❸             |         | Die Daten werden nicht automatisch in den ASCII-Code gewandelt und sollten bereits<br>in diesem Code in der SPS gespeichert werden.                                                                                                    |
|               |         | Die binären Codes 0D0AH (CR, LF) und 00H (Textende) werden als Steuerzeichen inter-<br>pretiert. Zur besseren Darstellung beim Empfänger sollte eine Zeile durch die Steuer-<br>zeichen CR und LF abgeschlossen werden.                                                                                                    |
| 4             | d       | Bit-Operand, der nach der Ausführung der WMSEND-Anweisung für einen Zyklus<br>gesetzt wird. Mit (d2)+1 wird die fehlerhafte Ausführung signalisiert.                                                                                                    |

**Tab. 7-5:** Beschreibung der Variablen einer WMSEND-Anweisung

### **Abläufe beim Senden einer E-Mail**

Vor dem Aufruf einer WMSEND-Anweisung werden die Parameter zur Ausführung der Anweisung sowie der Inhalt und der "Betreff" der E-Mail in die entsprechenden Operandenbereiche eingetragen. Eine Datei, die an die E-Mail angehangen werden soll, muss nicht in die SPS-CPU übertragen werden, sondern wird dem Web-Server-Modul entnommen.

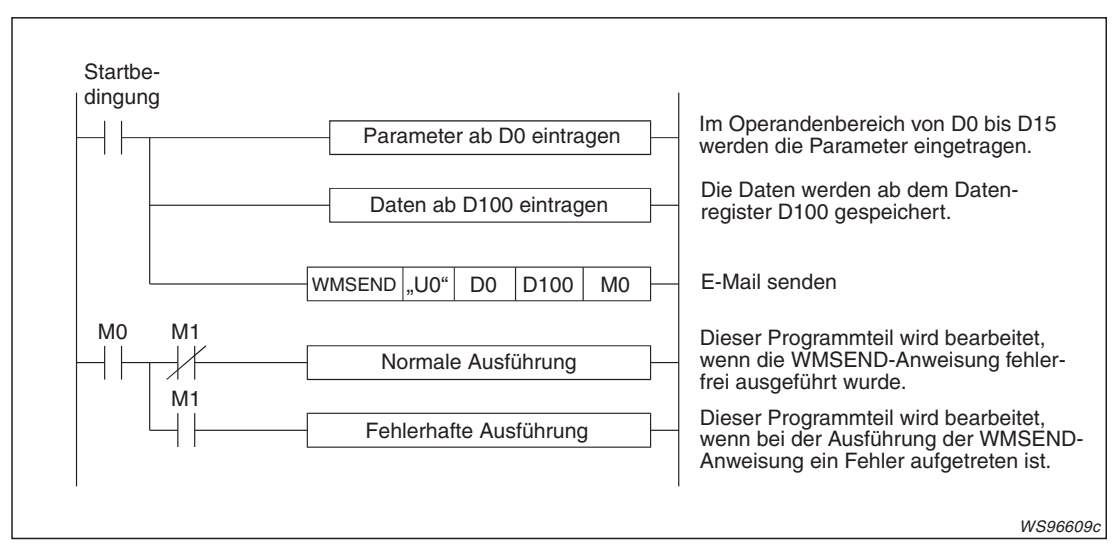

**Abb. 7-38:** Programmteil zum Senden einer E-Mail

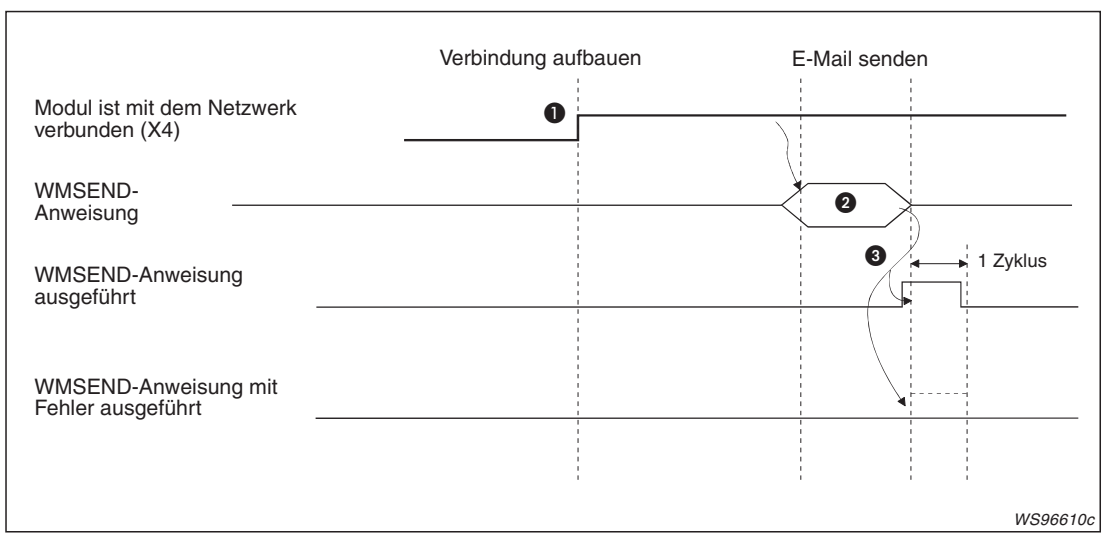

**Abb. 7-39:** Signalverlauf bei Ausführung einer WMSEND-Anweisung

- Vor dem Senden muss das Web-Server-Modul mit dem Netzwerk verbunden werden. Falls es nicht mit dem Netzwerk verbunden ist, erfolgt die Verbindung automatisch bei der Ausführung der WMSEND-Anweisung. Nach der Ausführung dieser Anweisung wird das Web-Server-Modul wieder vom Netzwerk getrennt
- Um eine E-Mail zu versenden, wird eine WMSEND-Anweisung ausgeführt.Die Parameter zur Ausführung der Anweisung und die zu sendenden Daten müssen vor dem Aufruf der WMSEND-Anweisung in die entsprechenden Operandenbereiche eingetragen werden.

 Nachdem die E-Mail an den Server übertragen wurde, wird signalisiert, dass die Ausführung der WMSEND-Anweisung abgeschlossen ist. Bei fehlerfreier Bearbeitung der WMSEND-Anweisung wird nur der Operand für einen Zyklus gesetzt, der den Abschluss der Bearbeitung anzeigt (In diesem Beispiel M0). Falls bei der Ausführung der WMSEND-Anweisung ein Fehler aufgetreten ist, wird zusätzlich

auch der nächste Operand (M1 in diesem Beispiel) für einen Zyklus gesetzt und ein Fehlercode in den Operanden (s1)+1 – das ist in diesem Beispiel D1 – eingetragen. Hinweise zur Fehlerdiagnose enthält das Kapitel [11.](#page-362-0)

### **Programmbeispiel**

In diesem Programmbeispiel sendet ein Web-Server-Modul, das in einer SPS des MELSEC System Q den E/A-Adressbereich von X/Y00 bis X/Y1F belegt, eine E-Mail, an die eine Datei mit aufgezeichneten Daten angehangen ist. Wenn bei der Ausführung der WMSEND-Anweisung ein Fehler auftritt, soll die Uhrzeit in die Operanden (s1)+11 bis (s1)+15 eingetragen werden.

### **Verwendete Operanden in der SPS**

- Startsignal zum Senden der E-Mail: **X20**
- Operandenbereich s1 für die Parameter der WMSEND-Anweisung: **D0 bis D15**
- Operandenbereich s2 für den "Betreff" der E-Mail und die Daten, die mit der E-Mail übertragen werden: ab **D100**
- Operand "WMSEND-Anweisung ausgeführt" (d): **M0**
- Operand "Fehler bei der Ausführung der WMSEND-Anweisung" ((d)+1): **M1**

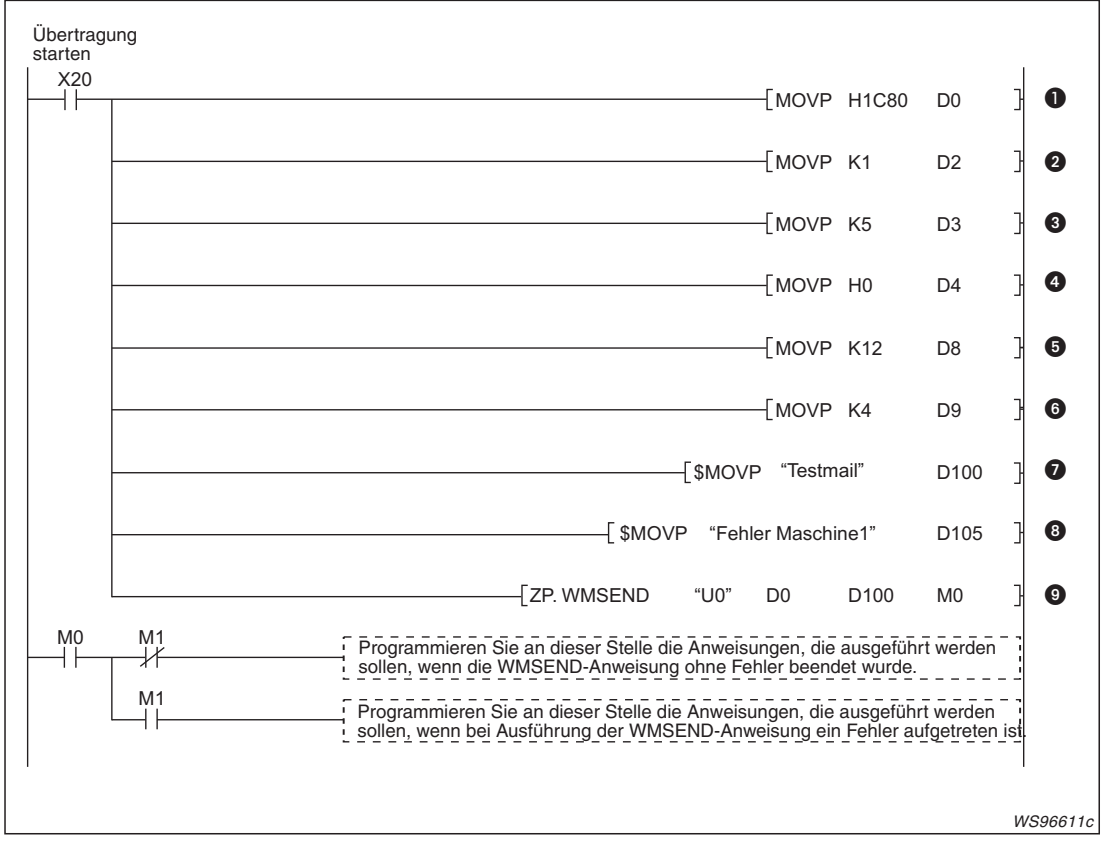

**Abb. 7-40:** Beispiel für eine Programmsequenz zum Senden einer E-Mail mit Anhang

- Eine E-Mail wird versendet, wenn der Eingang X20 eingeschaltet wird. Zuerst werden im Operanden (s1)+0 die Bits 12, 11, 10 und 7 gesetzt und damit festgelegt;
	- dass der Inhalt der E-Mail übertragen wird (Bit 12),
	- dass aufgezeichnete Daten als Anhang übertragen werden (Bits 11 und 10) und
	- dass die Uhrzeit eines Fehlers in die Operanden (s1)+11 bis (s1)+15 eingetragen wird.
- In (s1)+2 wird der Empfänger der E-Mail eingetragen. In diesem Beispiel wird in diesen Operand eine "1" geschrieben und damit die E-Mail an die Adresse gesendet, die in der ersten Zeile der Liste mit den E-Mail-Adressen steht (siehe Abb. 7[-36\)](#page-230-0).
- Die Nummer der Datenaufzeichnung wird in (s1)+3 eingetragen.
- Die aktuelle bzw. die letzte Datei mit aufgezeichneten Daten soll gesendet werden. Aus diesem Grund wird in (s1)+4 eine "0" eingetragen.
- Die gesamte Datenlänge der E-Mail ("Betreff" + Inhalt der E-Mail) wird in der Einheit "Worte" in (s1)+8 eingetragen.
- **1** In (s1)+9 wird die Länge des "Betreff" in der Einheit "Worte" gespeichert.
- **D** Der "Betreff" der E-Mail wird als Zeichenfolge im ASCII-Code ab D100 eingetragen.
- Daran anschließend werden ab D105 die Daten eingetragen, die innerhalb der E-Mail übertragen werden sollen. Auch diese Daten werden im ASCII-Code gespeichert.
- Die WMSEND-Anweisung wird ausgeführt und die E-Mail gesendet.

### **Empfang der E-Mail durch ein externes Gerät**

Beim Empfänger der E-Mail, z. B. einem PC, erscheint die vom Web-Server-Modul gesendete E-Mail in der folgenden Form:

- **Von:** E-Mail-Adresse des Web-Server-Moduls
- **An:** E-Mail-Adresse des Empfängers
- Betreff: Durch das Ablaufprogramm als "Betreff" eingetragener Text
- **Inhalt:** Text, der durch das Ablaufprogramm als Inhalt der E-Mail eingetragen wurde
- **Anhang:**Abhängig von der verwendeten Software für die E-Mail-Kommunikation wird beispielsweise durch ein Symbol angezeigt, dass an die E-Mail eine Datei angehängt ist oder es wird der Name der angehängten Datei angezeigt. Es können Dateien mit Werten eines Datensatzes ("Tag data") oder Dateien mit aufgezeichneten Werten ("Logging data") übertragen werden (siehe Abschnitt [7.4.1](#page-227-0)). Die max. Größe einer angehängten Datei ist 512 kByte.

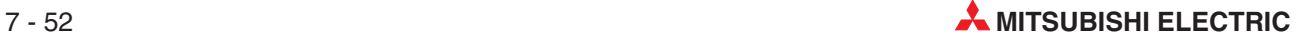

# **7.4.3 E-Mails bei der Datenaufzeichnung senden**

Wenn bei der Aufzeichnung von Daten die Speicherkapazität einer Datei erschöpft ist und keine Daten mehr gespeichert werden können, kann die Datei als Anhang einer E-Mail an bis zu drei Empfänger verschickt werden (siehe Abschnitt [7.2](#page-195-0)).

Um diese Funktion zu nutzen, muss bei der Einstellung der Datenaufzeichnung die Option "Send an e-mail to the following address" aktiviert werden.

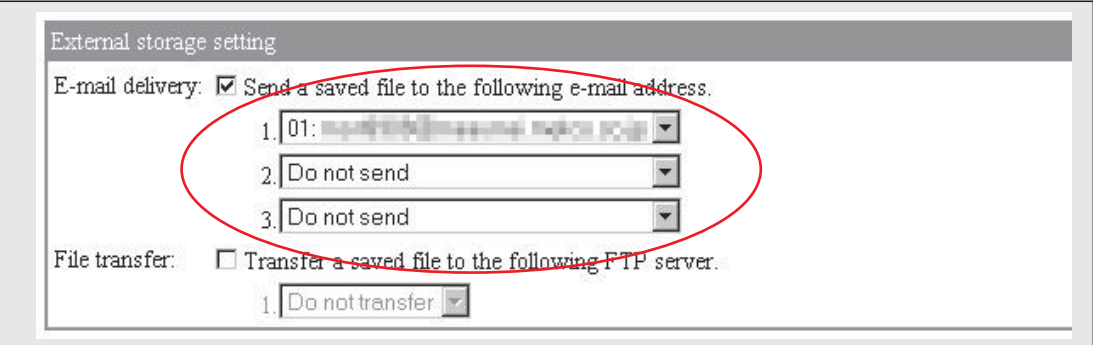

**Abb. 7-41:** Im Dialogfenster "Logging setting" können bis zu drei E-Mail-Adressen angegeben werden, an die die Datei gesendet werden soll.

**HINWEIS** Für die Übertragung einer E-Mail werden – je nach Auslastung des Netzwerks und der übertragenen Datenmenge – mehrere Sekunden benötigt.

> Falls im Dialogfenster "Logging setting" die Option "When the number of saved files exceeds the above set value: Overwrite" ausgewählt wurde und dadurch Dateien mit aufgezeichneten Daten überschrieben werden, tritt ein Fehler auf, wenn die zu übertragene Datei vor dem Abschluss der Übertragung gelöscht wird.

> Um die Zeit bis zum Löschen bzw.Überschreiben der Datei zu verlängern, prüfen Sie in diesem Fall bitte die Einstellungen für die Anzahl der Sicherungsdateien ("Number of saved files"), das Intervall der Datenerfassung und die Größe der Dateien.

### **Empfang der E-Mail durch ein externes Gerät**

Beim Empfänger erscheint die vom Web-Server-Modul gesendete E-Mail in der folgenden Form:

- **Von:** E-Mail-Adresse des Web-Server-Moduls
- **An:** E-Mail-Adresse des Empfängers
- Betreff: File Data Full "Dateiname.CSV" "Datum, Uhrzeit"

Der Dateiname ist die Bezeichnung der Datei, die bei der Einstellung der Datenaufzeichnung angegeben wurde. Das Datum und die Uhrzeit werden im Format "JJJJ/MM/TT hh:mm:ss" angegeben.

Beispiel für den "Betreff", wenn als Name der Datei "Anlage1" angegeben wurde: File Data Full (Anlage1.CSV) 2005/08/25 13:55:07

- $-$  Inhalt: Wie der "Betreff"
- **Anhang:**Abhängig von der verwendeten Software für die E-Mail-Kommunikation wird beispielsweise durch ein Symbol angezeigt, dass an die E-Mail eine Datei angehängt ist oder es wird der Name der angehängten Datei angezeigt. Die max. Größe einer angehängten Datei ist 512 kByte.

Die angehängte Datei trägt die Bezeichnung der umbenannten Datei mit den aufgezeichneten Werten (z. B. 00000001.CSV, siehe Abschnitt [7.2.2\)](#page-197-0).

# <span id="page-237-0"></span>**7.4.4 E-Mails durch Ereignisse senden**

Beim Eintreten eines vom Anwender definierten Ereignisses kann eine E-Mail gesendet und dadurch z. B. das Wartungspersonal der Anlage verständigt werden. Die Überwachung von Ereignissen ist im Abschnitt [7.3](#page-203-0) beschrieben.

### **E-Mail bei einem CPU-Ereignis senden**

Die Bedeutung und die Einstellung von CPU-Ereignissen ist in Abschnitt [7.3.4](#page-214-0) beschrieben. Um zum Beispiel bei einem Stopp der CPU eine E-Mail zu senden, muss bei der Einstellung eines CPU-Ereignisses "Send an e-mail when an event occurs" aktiviert und die E-Mail-Adresse mindestens eines Empfängers angegeben werden.

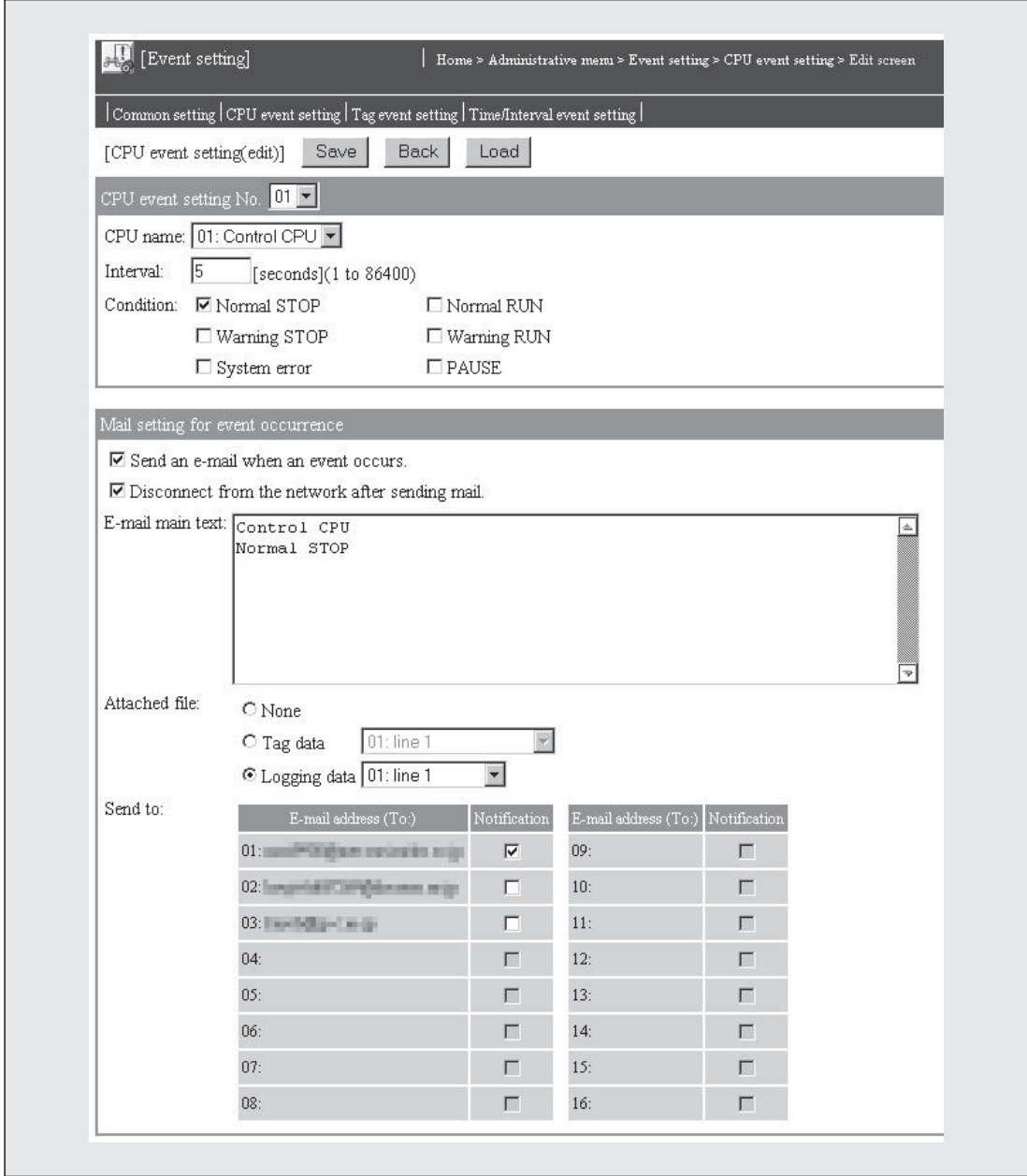

**Abb. 7-42:** Im Dialogfenster zur Einstellung eines CPU-Ereignisses kann auch der Text eingegeben werden, der als E-Mail übertragen wird.

Zusätzlich kann eine Datei ausgewählt werden, die an die E-Mail angehangen wird und die z. B. Operandenzustände zum Zeitpunkt eines CPU-Stopps enthält.

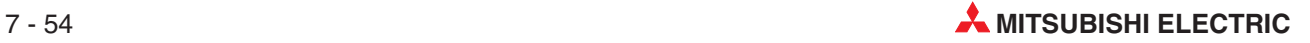

### - **Empfang der E-Mail durch ein externes Gerät**

Beim Empfänger erscheint die vom Web-Server-Modul bei einem CPU-Ereignis gesendete E-Mail in der folgenden Form:

- **Von:** E-Mail-Adresse des Web-Server-Moduls
- **An:** E-Mail-Adresse des Empfängers
- Betreff: Der "Betreff" enthält bereits alle wichtigen Informationen

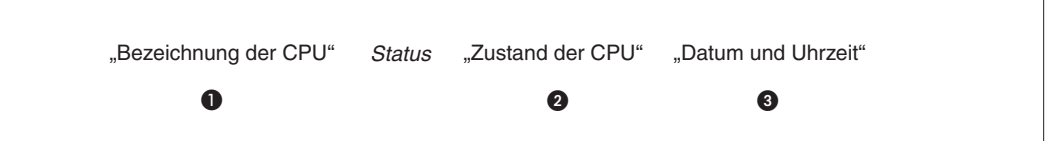

**Abb. 7-43:** "Betreff" einer bei einem CPU-Ereignis gesendeten E-Mail. Die Daten in Anführungszeichen sind variabel und unten beschrieben.

**Es wird die Bezeichnung der SPS-CPU angezeigt, die als "CPU name" bei der Einstel**lung des Ereignisses angegeben wurde (siehe Abb. 7[-42\)](#page-237-0).

Die folgende Tabelle zeigt die möglichen Meldungen für den Zustand der SPS-CPU:

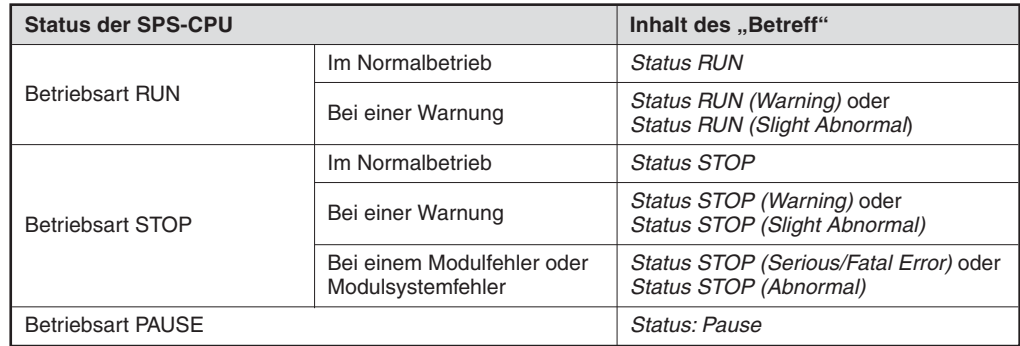

Zeitpunkt, an dem das Ereignis aufgetreten ist, im Format JJJJ/MM/TT hh:mm:ss

Beispiel für einen "Betreff": Control CPU Status STOP 2009/07/30 08:23:04

- **Inhalt:** Es wird der Text angezeigt, der bei der Einstellung des Ereignisses angegeben wurde (siehe Abb. 7[-42\)](#page-237-0)
- **Anhang:**Abhängig von der verwendeten Software für die E-Mail-Kommunikation wird beispielsweise durch ein Symbol angezeigt, dass an die E-Mail eine Datei angehängt ist oder es wird der Name der angehängten Datei angezeigt. Es können Dateien mit Werten eines Datensatzes ("Tag data") oder Dateien mit aufgezeichneten Werten ("Logging data") übertragen werden (siehe Abschnitt [7.4.1\)](#page-227-0). Eine angehängte Datei kann max. 512 kByte groß sein.

### <span id="page-239-0"></span>**E-Mail bei einem Ereignis in einem Datensatz senden**

Bei der Überwachung von Datensatz-Ereignissen wird ein Vorgabewert mit dem aktuellen Wert einer Komponente eines Datensatzes verglichen (Abschnitt [7.3.5](#page-218-0)). Wenn die angegebene Bedingung erfüllt ist wird eine E-Mail gesendet, wenn bei der Einstellung des Ereignisses die Option "Send an e-mail when an event occurs" aktiviert und die E-Mail-Adresse mindestens eines Empfängers angegeben wurde.

Zusätzlich kann eine Datei ausgewählt werden, die an die E-Mail angehangen wird und in der die Werte eines Datensatzes eingetragen sind.

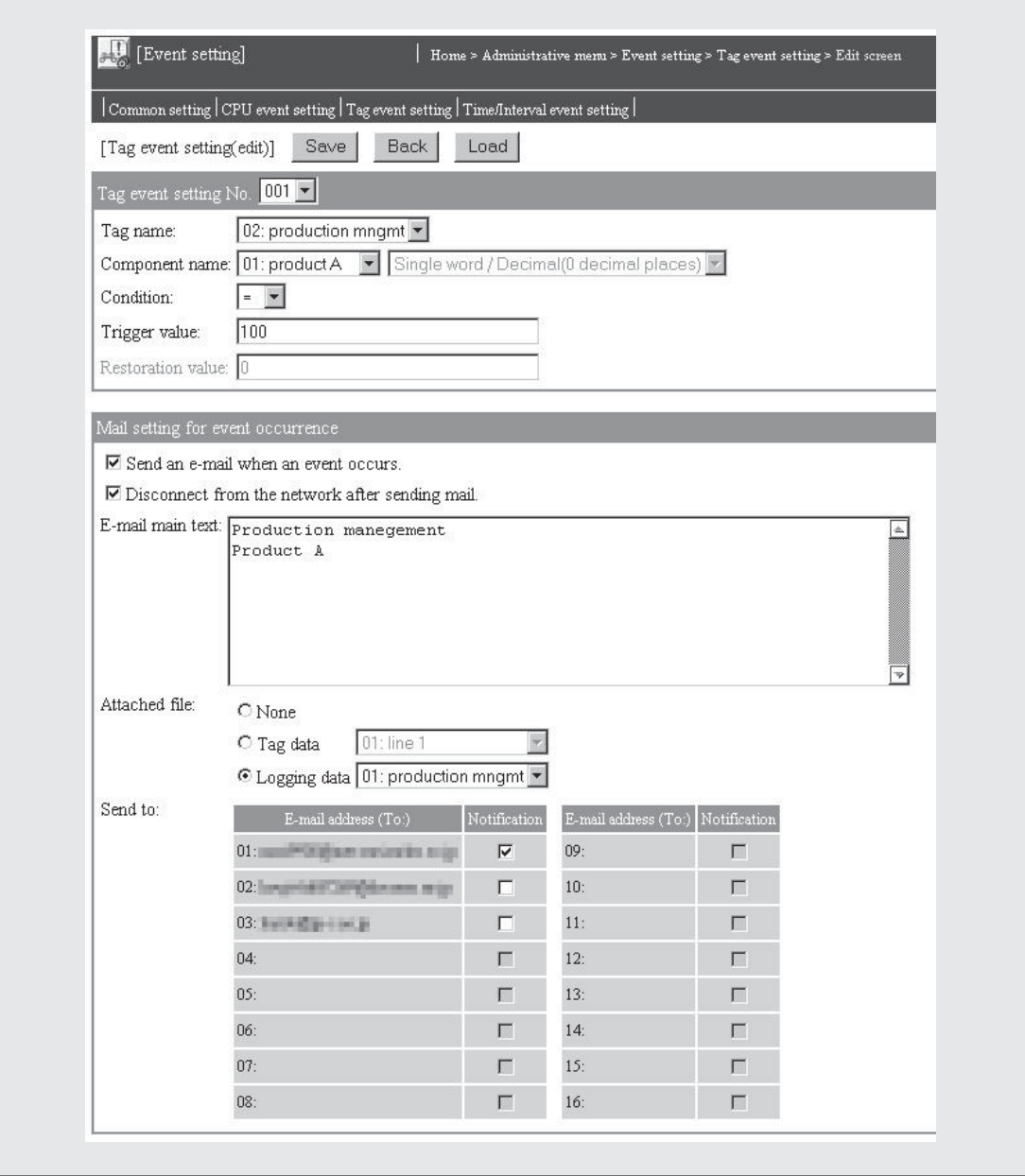

**Abb. 7-44:** Im Dialogfenster zur Einstellung eines Datensatz-Ereignisses kann die Übertragung einer E-Mail aktiviert werden.

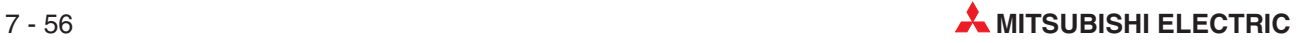

### - **Empfang der E-Mail durch ein externes Gerät**

Beim Empfänger erscheint die vom Web-Server-Modul bei einem CPU-Ereignis gesendete E-Mail in der folgenden Form:

- **Von:** E-Mail-Adresse des Web-Server-Moduls
- **An:** E-Mail-Adresse des Empfängers
- Betreff: Der "Betreff" enthält bereits alle wichtigen Informationen.

| "Datensatz" : "Komponente" "Bedingung" "Vorgabewert" "Datum und Uhrzeit" |   |     |   |
|--------------------------------------------------------------------------|---|-----|---|
| $\bullet$                                                                | ❸ | (4) | 6 |

**Abb. 7-45:** "Betreff" einer bei einem Datensatz-Ereignis gesendeten E-Mail. Die Daten in Anführungszeichen sind variabel und unten beschrieben.

- Bezeichnung des überwachten Datensatzes ("Tag name" in Abb. 7-[44](#page-239-0))
- Bezeichnung der Komponente ("Component name" in Abb. 7-[44](#page-239-0))
- **B** Eingestellte Bedingung für das Ereignis ("Condition" in Abb. 7[-44\)](#page-239-0)
- **Eingestellter Vergleichswert für das Ereignis ("Trigger value" in Abb. 7[-44\)](#page-239-0)**

Zeitpunkt, an dem das Ereignis aufgetreten ist, im Format JJJJ/MM/TT hh:mm:ss

Beispiel für einen "Betreff": Produktionsdaten : ProduktA = 100 2005/08/27 15:07:12

- **Inhalt:** Es wird der Text angezeigt, der bei der Einstellung des Ereignisses angegeben wurde (siehe Abb. 7[-42\)](#page-237-0)
- **Anhang:**Abhängig von der verwendeten Software für die E-Mail-Kommunikation wird beispielsweise durch ein Symbol angezeigt, dass an die E-Mail eine Datei angehängt ist oder es wird der Name der angehängten Datei angezeigt. Es können Dateien mit Werten eines Datensatzes ("Tag data") oder Dateien mit aufgezeichneten Werten ("Logging data") übertragen werden (siehe Abschnitt [7.4.1](#page-227-0)). Die max. Größe einer angehängten Datei ist 512 kByte.

### <span id="page-241-0"></span>**E-Mail bei einem zeitgesteuerten Ereignis senden**

Ein zeitgesteuertes Ereignis findet zu einem bestimmten Zeitpunkt oder in vorgegebenen Intervallen statt. Dadurch kann zum Beispiel jeden Tag zur selben Uhrzeit eine Datei mit aufgezeichneten Daten per E-Mail versendet werden (siehe Abschnitt [7.3.6\)](#page-224-0).

Damit eine E-Mail gesendet wird, muss bei der Einstellung des Ereignisses die Option "Send an e-mail when an event occurs" aktiviert und die E-Mail-Adresse mindestens eines Empfängers angegeben werden.

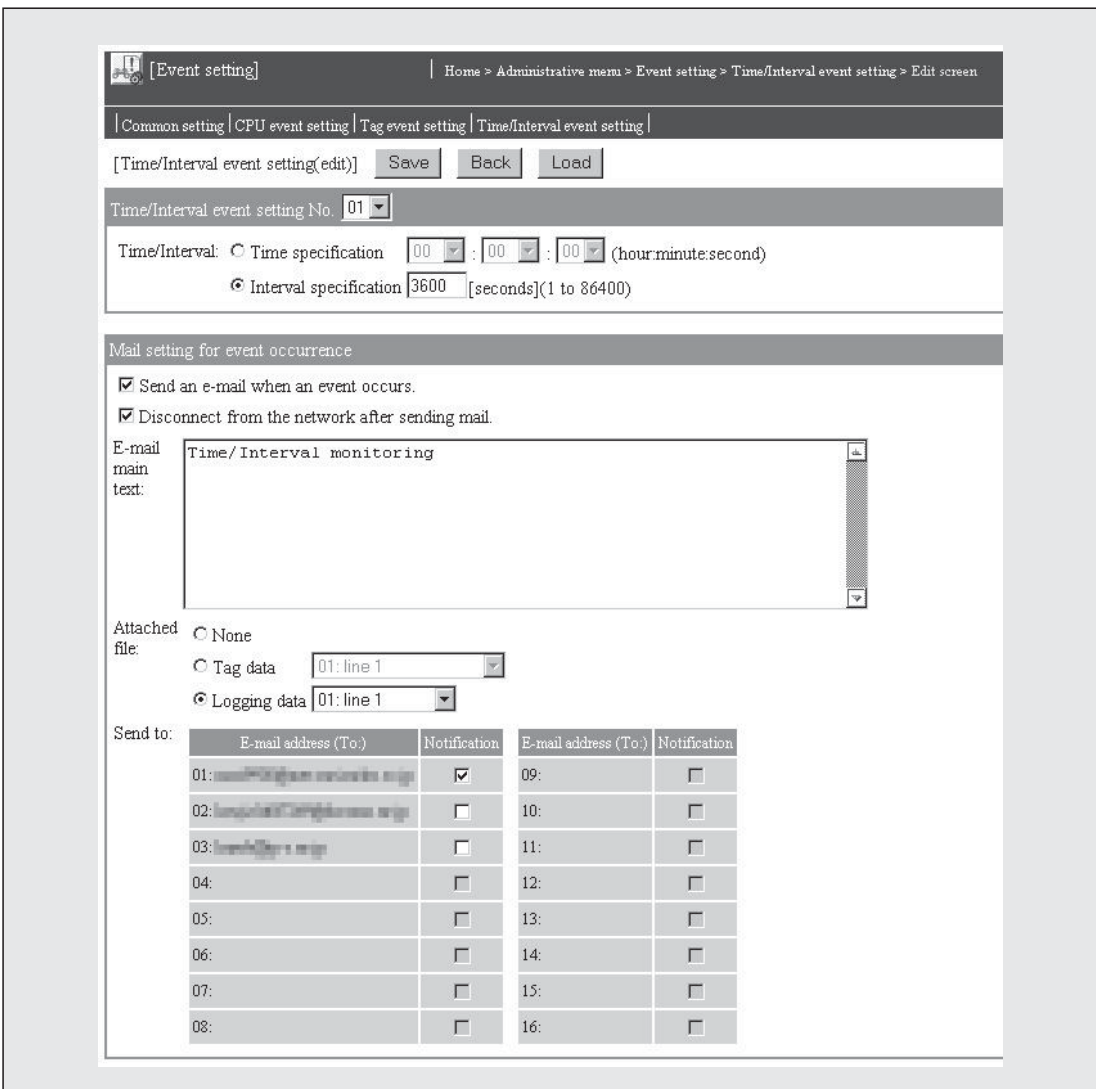

**Abb. 7-46:** Bei der Einstellung eines zeitgesteuerten Ereignisses kann das Senden einer E-Mail aktiviert und der Text der E-Mail angegeben werden.

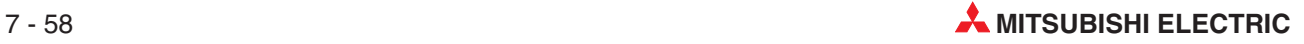

### - **Empfang der E-Mail durch ein externes Gerät**

Beim Empfänger erscheint die vom Web-Server-Modul gesendete E-Mail in der folgenden Form:

- **Von:** E-Mail-Adresse des Web-Server-Moduls
- **An:** E-Mail-Adresse des Empfängers
- Betreff: Time Event "Datum, Uhrzeit"

Das Datum und die Uhrzeit werden im Format "JJJJ/MM/TT hh:mm:ss" angegeben.

Beispiel für einen "Betreff": Time event 2009/08/25 13:55:07

- **Inhalt:** Es wird der Text angezeigt, der bei der Einstellung des Ereignisses angegeben wurde (siehe Abb. 7[-46\)](#page-241-0).
- **Anhang:**Abhängig von der verwendeten Software für die E-Mail-Kommunikation wird beispielsweise durch ein Symbol angezeigt, dass an die E-Mail eine Datei angehängt ist oder es wird der Name der angehängten Datei angezeigt. Es können Dateien mit Werten eines Datensatzes ("Tag data") oder Dateien mit aufgezeichneten Werten ("Logging data") übertragen werden (siehe Abschnitt [7.4.1](#page-227-0)). Die max. Größe einer angehängten Datei ist 512 kByte.

# **7.5 FTP-Funktion**

FTP ist die Abkürzung für **F**ile **T**ransfer **P**rotocol (Protokoll zur Übertragung von Dateien) und bezeichnet neben dem eigentlichen Protokoll auch die Funktion, die mit diesem Protokoll realisiert wurde. Sie ermöglicht die Übertragung von Dateien (Files) zwischen verschiedenen Geräten, wie beispielsweise PCs, über ein Netzwerk.

Auch das Web-Server-Modul QJ71WS96 beherrscht die FTP-Funktion und kann als FTP-Server oder als FTP-Client eingesetzt werden.

# **7.5.1 Betrieb des Web-Server-Moduls als FTP-Server**

Wenn ein Web-Server-Modul als FTP-Server arbeitet, können Dateien mit aufgezeichneten Werten, Dateien mit Ereignisdaten oder Anwender-HTML-Dateien von anderen Geräten (FTP-Client) aus dem Web-Server-Modul gelesen werden (Download).

Umgekehrt können Daten wie z. B. Anwender-HTML-Dateien von einem PC in das Web-Server-Modul übertragen werden (Upload). Die Übertragung von Daten zum QJ71WS96 ist nur möglich, wenn der Anwender über Administrator-Rechte verfügt. Beim Zugriff auf ein Web-Server-Modul mit der FTP-Funktion gelten die Zugriffsrechte, die für das entsprechende Konto eingestellt wurden (siehe Abschnitt [4.7.6\)](#page-127-0).

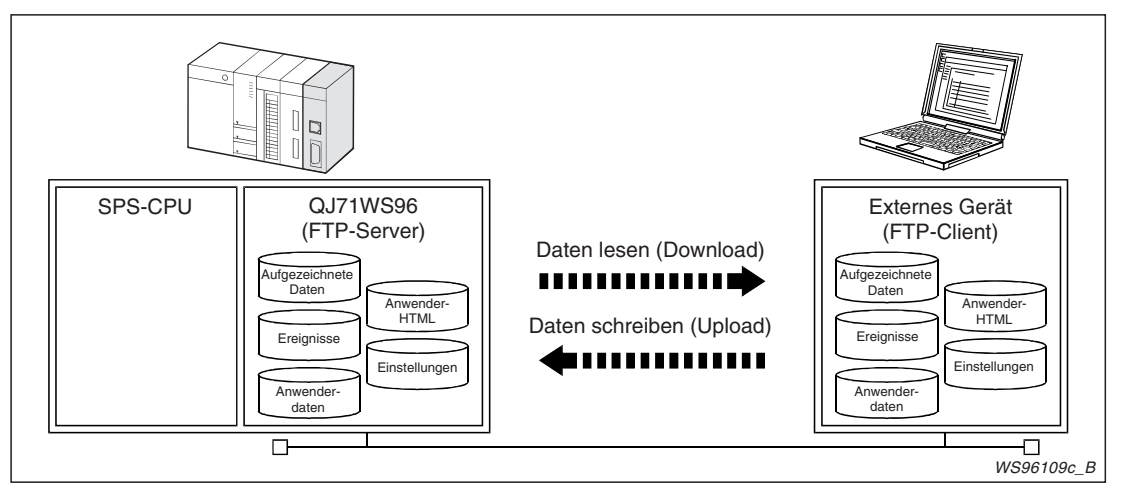

**Abb. 7-47:** Bei der FTP-Server-Funktion verhält sich das QJ71WS96 passiv, Daten werden auf Anforderung anderer Geräte ausgetauscht.

**HINWEISE** Falls beim Einloggen in das Web-Server-Modul ein falscher Benutzername oder ein falsches Kennwort eingegeben wurde, muss der Versuch, mit dem Web-Server-Modul Verbindung aufzunehmen, abgebrochen und die FTP-Verbindung erneut aufgebaut werden. Auch wenn nach einer falschen Eingabe ein korrekter Benutzername oder das richtige Kennwort eingegeben wird, kann die FTP-Funktion beeinträchtigt sein und nicht normal ausgeführt werden.

> Mit dem FTP-Server können maximal 10 Verbindungen gleichzeitig aufgebaut werden. Abhängig vom FTP-Client wird das Einloggen aber eventuell schon gesperrt, bevor 10 Verbindungen aufgebaut sind.

> Falls mit der FTP-Funktion viele Dateien zur selben Zeit transferiert werden, kann ein Datenverbindungsfehler (Fehlercode 426) auftreten. Übertragen Sie in diesem Fall die Daten noch einmal einzeln.

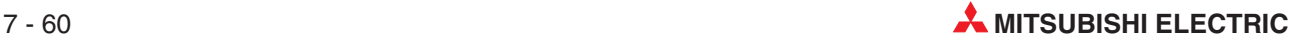

<span id="page-244-0"></span>**HINWEISE** Falls beim Datentransfer mit der FTP-Funktion ein Fehler auftritt, wird eine Datei im Web-Server-Modul, die überschrieben werden sollte, gelöscht. Übertragen Sie in diesen Fall die Datei noch einmal.

> Abhängig von der Einstellung des Internet-Explorers wird eventuell kein Dialogfenster zur Eingabe eines Benutzernamens und Kennworts angezeigt (siehe Abb. 7-[49](#page-244-0)). Geben Sie in diesen Fall die Adresse des Web-Server-Moduls in der folgenden Form an: ftp://"Benutzername":"Kennwort"@"IP-Adresse des Web-Server-Moduls oder Host-Name"

> Beispiel: ftp://QJ71WS96:MITSUBISHI@192.168.3.3/ (Dieser Benutzername, das Kennwort und die IP-Adresse entsprechen den Voreinstellungen des Web-Server-Moduls)

### **Einstellungen für den Betrieb eines QJ71WS96 als FTP-Server**

Für den Betrieb als FTP-Server sind beim Web-Server-Modul keine besonderen Einstellungen erforderlich. Nach den obligatorischen Systemeinstellungen (Abschnitt [4.7.4\)](#page-119-0) kann mit der FTP-Funktion auf ein QJ71WS96 zugegriffen werden.

### **Beispiel für den Zugriff auf ein QJ71WS96 als FTP-Server**

Im folgenden Beispiel werden Anwender-HTML-Daten mit Hilfe des Microsoft® Internet Explorers zum Web-Server-Modul übertragen.

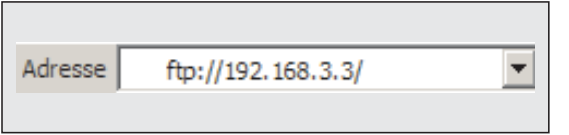

**Abb. 7-48:**

Der Internet Explorer wird geöffnet und die IP-Adresse oder der Host-Name des Web-Server-Moduls eingegeben.

Danach wird ein Dialogfenster angezeigt, in dem ein Benutzername und ein Kennwort eingegeben werden müssen.

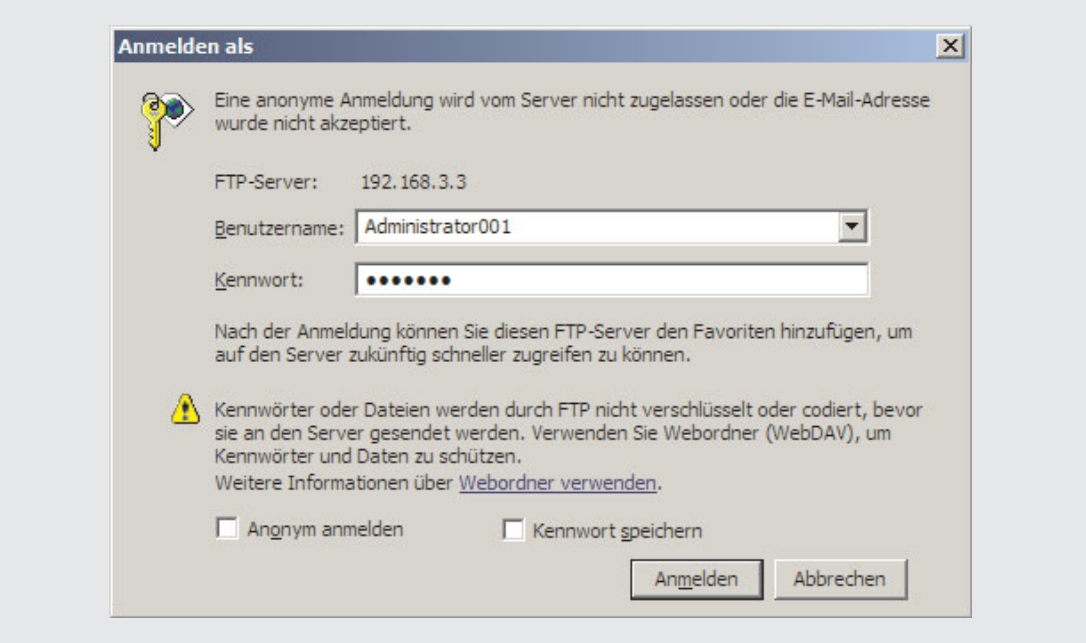

**Abb. 7-49:** Zur Übertragung von HTML-Daten ist die Anmeldung als Administrator erforderlich.

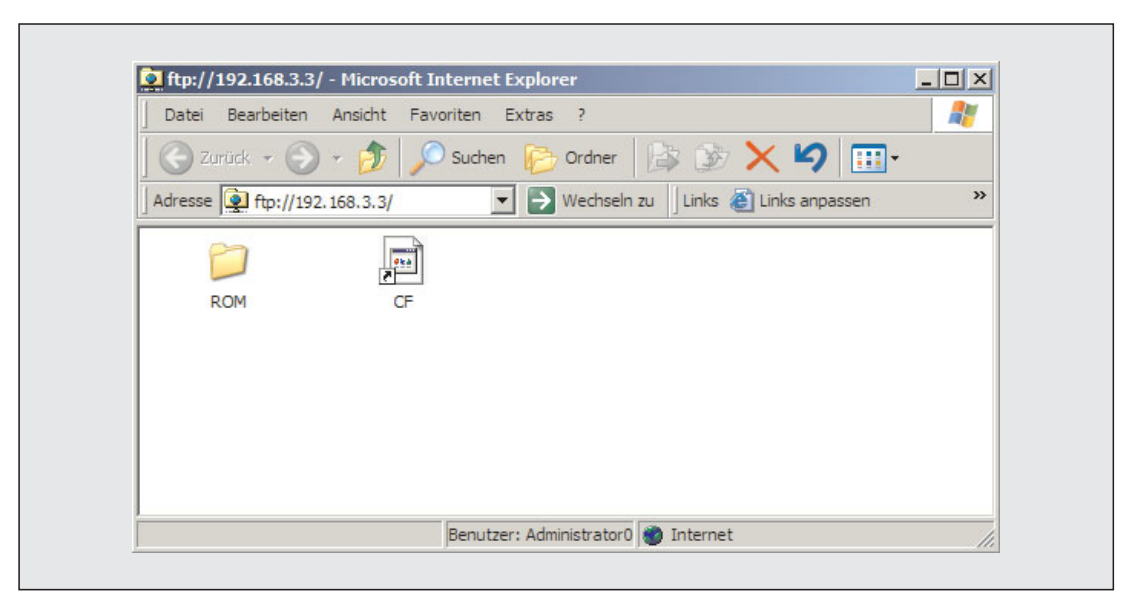

**Abb. 7-51:** Nach dem Einloggen in das Web-Server-Modul werden die beiden Verzeichnisse ROM und CF (Speicherkarte) angezeigt.

Nun wird durch jeweils einen Doppelklick auf ROM => WWW => USER das Verzeichnis mit den Anwender-HTML-Daten des Web-Server-Moduls geöffnet.

Mit dem Windows Explorer wird der Pfad auf dem PC geöffnet, in dem die Datei gespeichert ist.

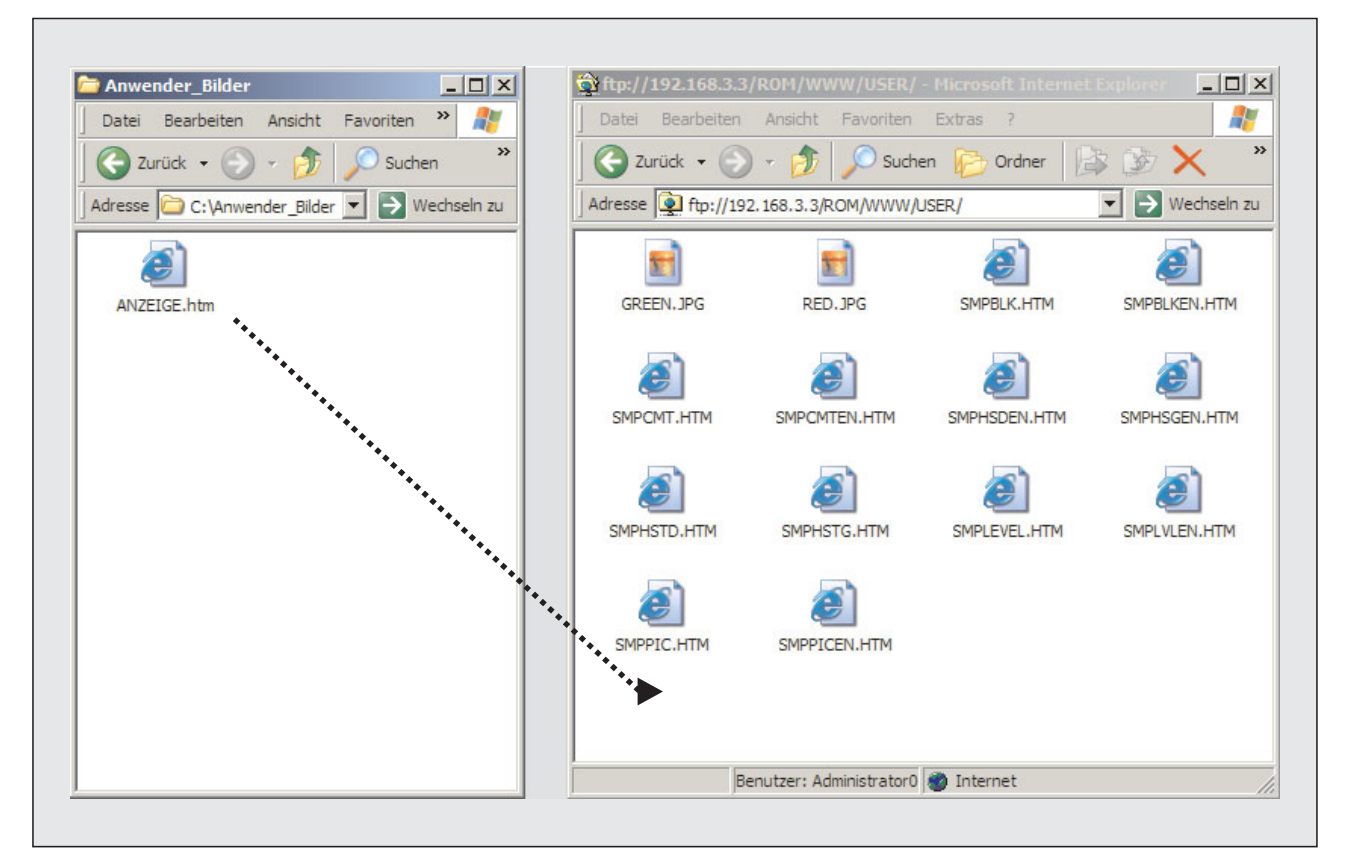

**Abb. 7-50:** Die Datei wird dann vom PC in das File-Server-Modul verschoben. (Drag-and-Drop)

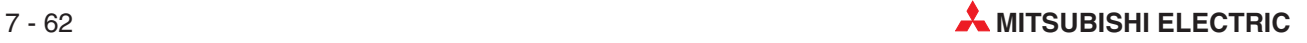

# **7.5.2 Betrieb des Web-Server-Moduls als FTP-Cient**

Wird ein Web-Server-Modul als FTP-Client betrieben, können Daten aus dem Web-Server-Modul auf verschiedene Arten an einen FTP-Server übertragen werden (Upload). Ein FTP-Server kann zum Beispiel ein PC oder übergeordneter Leitrechner sein.

- Steuerung des Datentransfers durch die SPS

Mit einer FTPPUT-Anweisung im Ablaufprogramm der SPS können Dateien mit aufgezeichneten Werten, Operandenwerte aus Datensätzen (Tag-Daten) oder Anwenderdateien an einen FTP-Server übertragen werden.

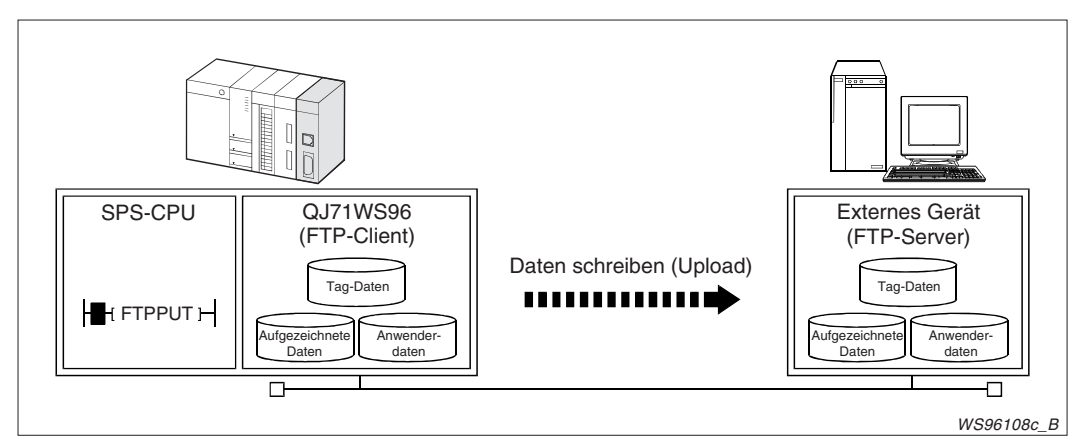

**Abb. 7-52:** Die SPS-CPU bestimmt den Zeitpunkt, an dem Daten zum FTP-Server übertragen werden.

Zum Lesen von Daten aus einem externen Gerät (FTP-Server) in das Web-Server-Modul kann eine FTPGET-Anweisung verwendet werden.

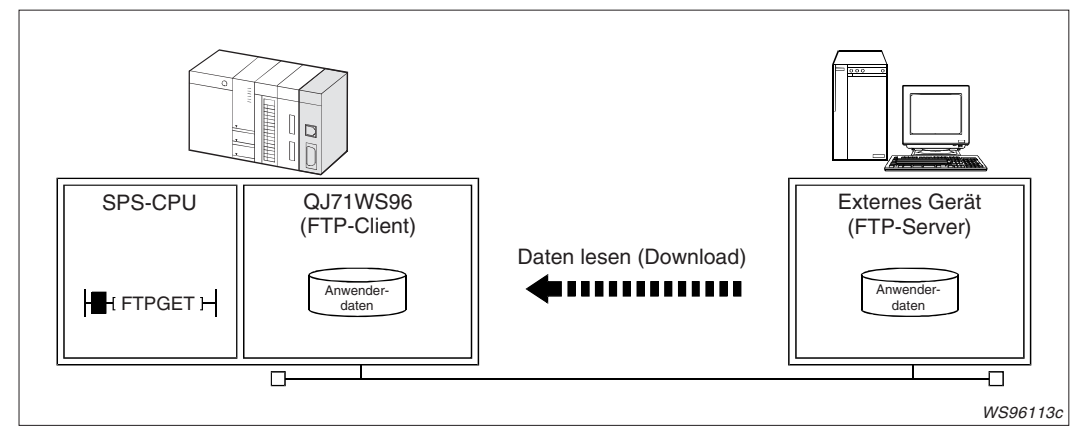

**Abb. 7-53:** Mit der FTP-Funktion kann die SPS-CPU Daten aus einem externen Gerät holen.

 $\bullet$  Dateien bei der Datenaufzeichnung übertragen

Ein Web-Server-Modul erfasst zyklisch die Werte von Operanden, die in Datensätzen festgelegt sind und speichert sie in eine Datei (siehe Abschnitt [7.2](#page-195-0)).Wenn die Speicherkapazität dieser Datei erschöpft ist, können die Daten per FTP-Transfer an einen FTP-Server übertragen werden.

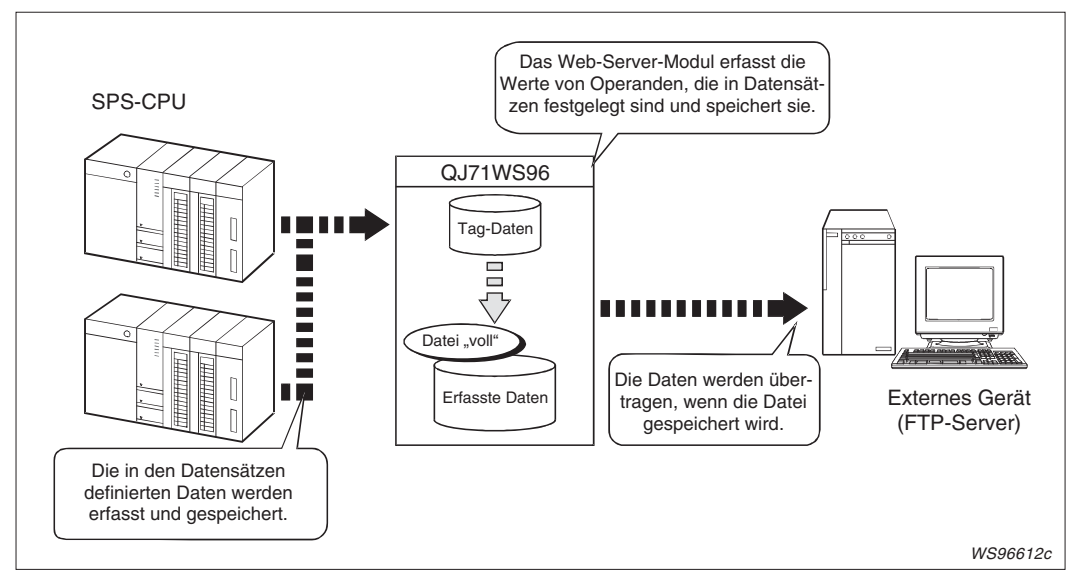

**Abb. 7-54:** Die Daten im CSV-Format können beim FTP-Server angezeigt und ausgewertet werden.

 $\bullet$ Datei mit der Diagnosefunktion des Web-Server-Moduls senden (Abschnitt [7.9.3\)](#page-284-0)

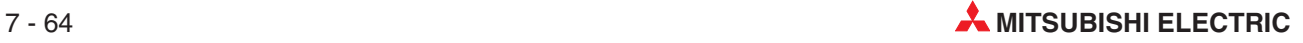

### <span id="page-248-0"></span>**Einstellungen für den Betrieb eines QJ71WS96 als FTP-Client**

Bauen Sie zur Einstellung des Web-Server-Moduls eine Verbindung mit einem PC auf (Abschnitt [4.6\)](#page-104-0) und legen Sie fest, auf welche SPS-CPU zugegriffen werden soll (Abschnitt [4.7.8\)](#page-137-0). Bei Verwendung eines DNS-Servers nehmen Sie bitte auch die dafür erforderlichen Einstellungen vor (Abschnitt [4.7.4](#page-119-0)).

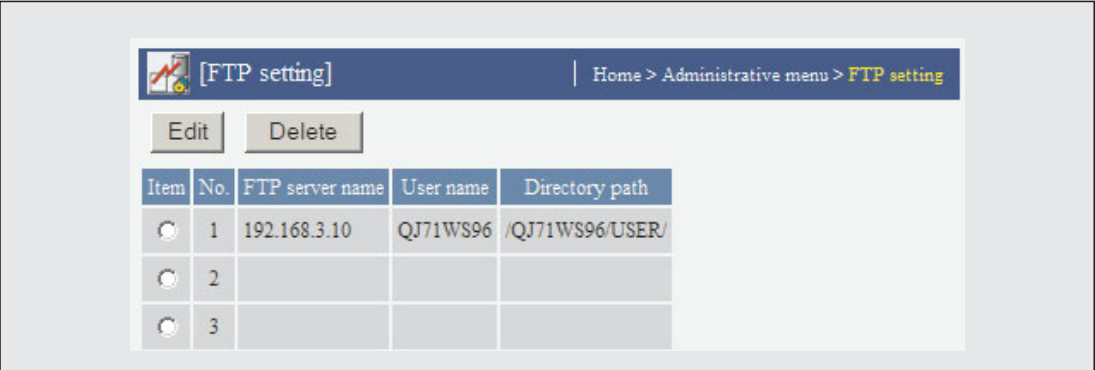

Klicken Sie dann im "Administrative Menu" auf den Menüpunkt **FTP setting**.

**Abb. 7-55:** Dialogfenster "FTP setting" zur Anzeige von FTP-Verbindungen

### **Beschreibung der Schaltfelder**

- **Edit**

FTP-Verbindung einstellen: Dieses Schaltfeld öffnet ein Dialogfenster, in dem Einstellungen für eine FTP-Verbindung eingegeben oder geändert werden können. Zur Auswahl klicken Sie in der gewünschten Zeile in das Feld "Item" und anschließend auf Edit.

- **Delete**

FTP-Verbindung löschen: Klicken Sie in der entsprechenden Zeile in das Feld "Item" und anschließend auf **Delete**.

### **Beschreibung der Anzeige**

- **Item**

Auswahl einer FTP-Verbindung zum Bearbeiten oder Löschen

- **No.**

Numerierung der FTP-Verbindung (von 1 bis 16)

- **FTP server name**

Ziel beim Transfer der Datei, geben Sie die IP-Adresse oder den Domain-Namen des FTP-Servers an

 $\bullet$ **User name**

Benutzername, der beim Aufbau der FTP-Verbindung eingegeben werden muss

- **Directory path**

Verzeichnis beim FTP-Server, in dem die Dateien aus dem Web-Server-Modul gespeichert werden.

### **Einstellungen für FTP-Verbindungen bearbeiten**

Zur Einstellung einer neuen FTP-Verbindung oder um eine bereits bestehende Verbindung zu bearbeiten, klicken Sie im Dialogfenster "FTP setting" in der entsprechenden Zeile auf das Feld **Item** und anschließend auf **Edit**. (Wenn das Dialogfenster zur Bearbeitung einer FTP-Verbindung angezeigt wird, können auch dort die einzelnen Einträge ausgewählt werden.)

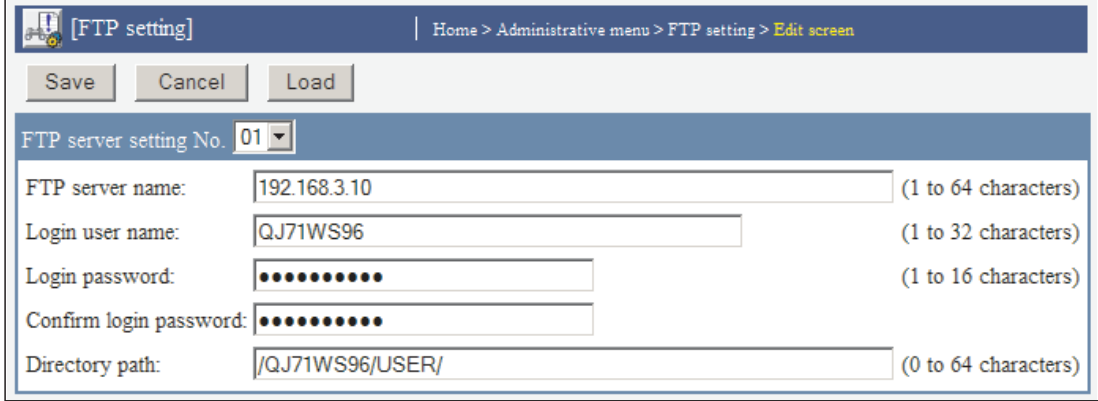

**Abb. 7-56:** Dialogfenster zur Bearbeitung von FTP-Einstellungen

### **Beschreibung der Schaltfelder**

### - **Save**

Nach einem Klick auf dieses Schaltfeld werden Einstellungen im Web-Server-Modul gespeichert. Mit **Setting update**, nach dem Aus- und Einschalten der Versorgungsspannung der SPS oder nach einem RESET der SPS-CPU werden die geänderten Einstellungen übernommen.

### $\bullet$ **Cancel/Back**

Abbruch der Eingabe und Rückkehr zur Seite "FTP setting". Bis dahin nicht gespeicherte Einstellungen werden nicht übernommen.

 $\bullet$ **Load**

> Die Daten der einzelnen FTP-Verbindungen auch von dieser Seite aus aufgerufen werden. Wählen Sie dazu im Feld "FTP server setting No." die Nummer der Verbindung und klicken Sie anschließend auf **Load**.

### **Beschreibung der Anzeigen und Einstellmöglichkeiten**

### **• FTP server setting No.**

Nummer der Verbindung im Dialogfenster "FTP setting" (Abb. 7[-55](#page-248-0))

### - **FTP server name**

IP-Adresse oder Domain-Name des FTP-Servers an, an dem die Daten übermittelt werden; Falls hier der Domain-Name angegeben wird, muss der DNS-Server in den Systemeinstellungen parametriert werden (Abschnitt [4.7.4](#page-119-0)).

Beim Domain-Namen geben Sie bitte die Bezeichnung des Host und der Domain an. Zum Beispiel: ftpserver.ftp.bspl.de

Host Domain

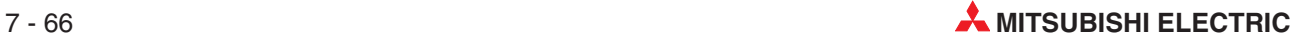

### - **Login user name**

Geben Sie hier den Benutzernamen an, der am FTP-Server zum Aufbau der FTP-Verbindung eingegeben werden muss.

### **• Password / Confirm password**

Passwort, das für den Zugang zum Web-Server-Modul beim FTP-Server eingegeben werden muss; Geben Sie das Passwort zur Bestätigung nochmal im Feld "Confirm login password" ein.

### - **Directory path**

Geben Sie hier das Verzeichnis beim FTP-Server an, in dem die Dateien aus dem Web-Server-Modul gespeichert werden. Verwenden Sie zur Trennung der Bezeichnung von Laufwerken und Ordnern einen Schrägstrich (/).

**HINWEIS** Sichern Sie alle Einstellungen nach der Eingabe oder vor dem Öffnen eines anderen Dialogfensters durch einen Klick auf das Schaltfeld **Save**. Die geänderten Einstellungen werden mit **Setting update**, dem Aus- und Einschalten der SPS-Versorgungsspannung oder nach einem RESET der SPS-CPU vom Web-Server-Modul übernommen.

# **7.5.3 Übertragung von Dateien an den FTP-Server durch die SPS-CPU**

Die Übertragung von Daten aus dem Web-Server-Modul an den FTP-Server wird von der Host-CPU\* mit einer FTPPUT-Anweisung eingeleitet. Welche Datei übertragen werden soll, wird vor der Ausführung der FTPPUT-Anweisung durch das Ablaufprogramm der SPS festgelegt und in den Variablen dieser Anweisung gespeichert.

Es können aktuelle Werte von Datensätzen, aufgezeichnete Daten oder Anwenderdaten übertragen werden. Daten im CSV-Format können mit einer Tabellenkalkulations-Software angezeigt, bearbeitet oder ausgewertet werden.

Eine Beschreibung der FTPPUT-Anweisung finden Sie im Anhang (Abschnitt [A.2.1\)](#page-409-0).

\* Die Host-CPU ist die SPS-CPU, die mit dem Web-Server-Modul im selben System installiert ist und das Web-Server-Modul steuert.

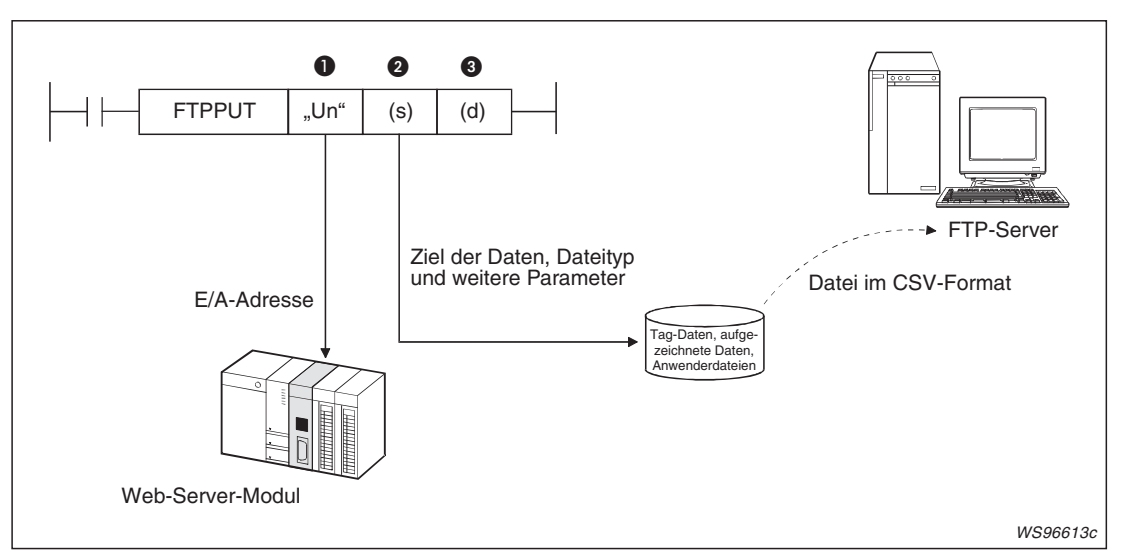

**Abb. 7-57:** Bei der Ausführung einer FTPPUT-Anweisung werden alle erforderlichen Informationen übergeben.

| <b>Nummer</b> | Operand | <b>Beschreibung</b>                                                                                                    |
|---------------|---------|----------------------------------------------------------------------------------------------------|
| O             | "Un"    | Kopfadresse des QJ71WS96 auf dem Baugruppenträger<br>(Es werden nur die ersten beiden Stellen der 3-stelligen Adresse angegeben, z. B. wird<br>die Kopfadresse X/Y100 als "U10" eingetragen.                                                                                                    |
|               |         | Erster Operand des Bereiches (22 Worte) mit Informationen zur Ausführung der<br>FTPPUT-Anweisung.                                                                                                    |
| Q             | S       | Hier wird z. B. angegeben, welche Daten an den FTP-Server geschickt werden soll. Es<br>können Daten aus Datensätzen, aufgezeichnete Daten oder Anwenderdateien versen-<br>det werden. Zur Kennzeichnung der Daten aus Datensätzen und aufgezeichneter Daten<br>wird die Nummer angegeben, unter der der Datensatz oder die Datenaufzeichnung im<br>Dialogfenster "Tag setting" (Abb. 7-2) bzw. "Logging setting" (Abb. 7-14) eingetragen ist.<br>Bei Anwenderdateien wird der Name der Datei angegeben. |
|               |         | In diesem Bereich wird auch der Empfänger der Daten angegeben, indem die Nummer<br>eingetragen wird, unter der die FTP-Verbindung im Dialogfenster "FTP setting" gespei-<br>chert wurde (siehe Abb. 7-55).                                                                                                    |
| 0             | d       | Bit-Operand, der nach der Ausführung der FTPPUT-Anweisung für einen Zyklus gesetzt<br>wird. Mit dem folgenden Operanden wird die fehlerhafte Ausführung signalisiert.                                                                                                    |

**Tab. 7-6:** Beschreibung der Variablen einer FTPPUT-Anweisung

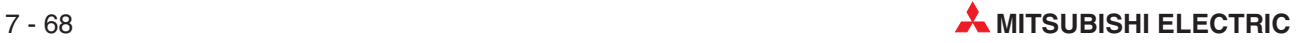
### <span id="page-252-0"></span>**Größe, Name und Inhalt einer übertragenen Datei**

Mit der FTPPUT-Anweisung können Dateien bis zu einer Größe von 512 kByte vom Web-Server-Modul zum FTP-Server übertragen werden.

- $\bullet$ **Datei mit Werten eines Datensatzes**
- Dateiname: TAG□.CSV (□ steht für die Nummer des Datensatzes)
- Format:

Name der 1.Komponente, Name der 2.Komponente, Name der 3.Komponente,..[CR+LF] Wert der 1. Komponente, Wert der 2. Komponente, Wert der 3. Komponente,... [CR+LF]

Beispiel: Produkt A, Produkt B, Produkt C [CR+LF] 100, 350, 64 [CR+LF]

### - **Datei mit aufgezeichneten Werten**

- Dateiname: Wenn eine Datei mit aufgezeichneten Daten als Anhang übertragen wird, erhält die Datei den Namen, der bei der Einstellung der Datenaufzeichnung angegeben wurde und ebenfalls die Endung ".CSV" (siehe Abschnitt [7.2](#page-195-0)). Dateien, die zur Datensicherung gespeichert wurden, tragen die vom Web-Server-Modul vergebene Bezeichnung (z. B. 00000010.CSV).
- Format:
	- Das Format einer Datei mit aufgezeichneten Daten ist in Abschnitt [7.3](#page-203-0) beschrieben.
- **Anwenderdatei**
- Die Bezeichnung der Datei wird als Zeichenfolge angegeben. Sie besteht aus dem Dateinamen (maximal 8 Zeichen), einem Punkt und einer 3-stelligen Erweiterung (z.B. nnnn.CSV). Die Erweiterung kann entfallen, wenn auch der Punkt weggelassen wird.

### **Abläufe beim Übertragen einer Datei**

Vor dem Aufruf einer FTPPUT-Anweisung werden die Parameter zur Ausführung der Anweisung in die entsprechenden Operandenbereiche eingetragen. Die zu übertragende Datei muss nicht in die SPS-CPU übertragen werden, sondern wird dem Web-Server-Modul entnommen.

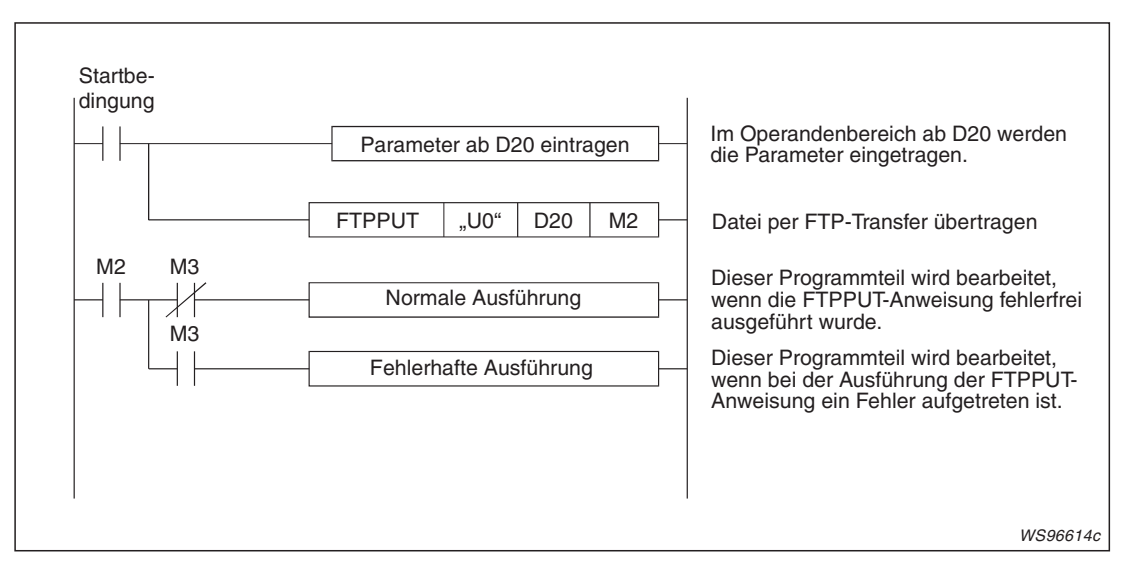

**Abb. 7-58:** Programmteil zur Übertragung einer Datei an einen FTP-Server

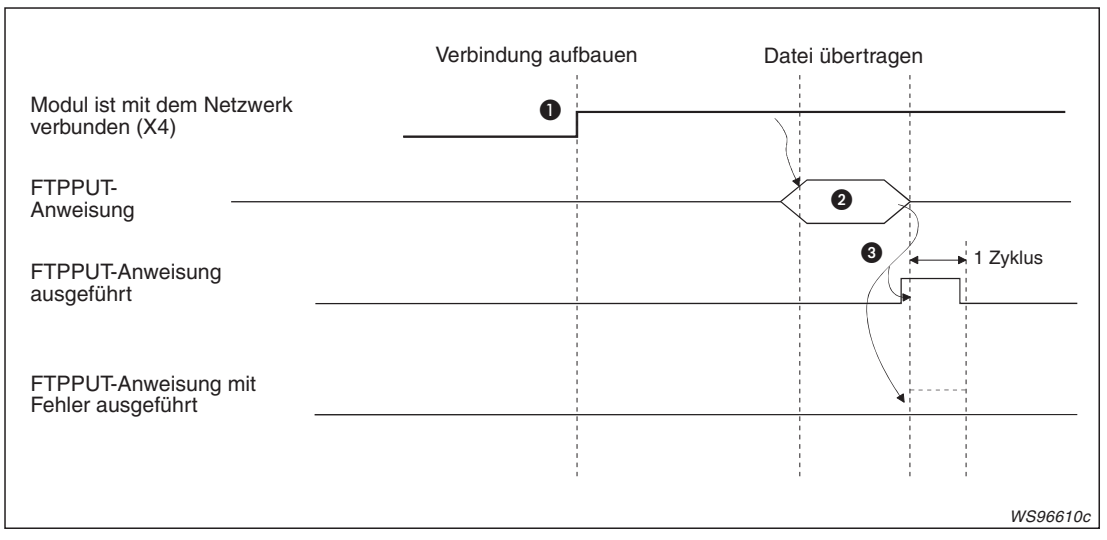

**Abb. 7-59:** Signalverlauf bei Ausführung einer FTPPUT-Anweisung

- Voraussetzung für die Datenübertragung ist, dass das Web-Server-Modul mit dem Netzwerk verbunden ist. Falls das Modul nicht mit dem Netzwerk verbunden ist, erfolgt die Verbindung automatisch bei der Ausführung der FTPPUT-Anweisung. Nach der Ausführung dieser Anweisung wird das Web-Server-Modul wieder vom Netzwerk getrennt.
- Zur Übertragung einer Datei wird eine FTPPUT-Anweisung ausgeführt.Die Parameter zur Ausführung der Anweisung werden vor der Ausführung der FTPPUT-Anweisung in die entsprechenden Operandenbereiche eingetragen.
- Nach der Datenübertragung wird angezeigt, dass die Ausführung der FTPPUT-Anweisung abgeschlossen ist.

Bei fehlerfreier Bearbeitung der FTPPUT-Anweisung wird nur der Operand für einen Zyklus gesetzt, der den Abschluss der Bearbeitung anzeigt (In den Beispielen in Abb. 7[-58](#page-252-0) und Abb. 7-[60](#page-254-0) ist das der Merker M2). Falls bei der Ausführung der FTPPUT-Anweisung ein Fehler aufgetreten ist, wird zusätzlich auch der nächste Operand (M3 in diesem Beispiel) für einen Zyklus gesetzt und ein Fehlercode in den Operanden (s)+1 – das ist in diesem Beispiel D21 – eingetragen. Hinweise zur Fehlerdiagnose enthält das Kapitel [11.](#page-362-0)

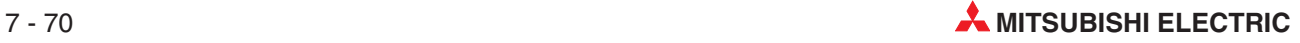

### <span id="page-254-0"></span>**Programmbeispiel**

In diesem Programmbeispiel überträgt ein Web-Server-Modul eine Datei mit aufgezeichneten Daten an einen FTP-Server. Das Web-Server-Modul belegt in einer SPS des MELSEC System Q den E/A-Adressbereich von X/Y00 bis X/Y1F.

Wenn bei der Ausführung der FTPPUT-Anweisung ein Fehler auftritt, soll das Datum und die Uhrzeit, zu der der Fehler aufgetreten ist, in die Operanden (s)+11 bis (s)+15 eingetragen werden.

### **Verwendete Operanden in der SPS**

- Startsignal zur Übertragung der Daten: **M21**
- Operandenbereich s für die Parameter der FTPPUT-Anweisung: **D20 bis D41**
- Operand "FTPPUT-Anweisung ausgeführt" (d): **M2**
- Operand "Fehler bei der Ausführung der FTPPUT-Anweisung" ((d)+1): **M3**

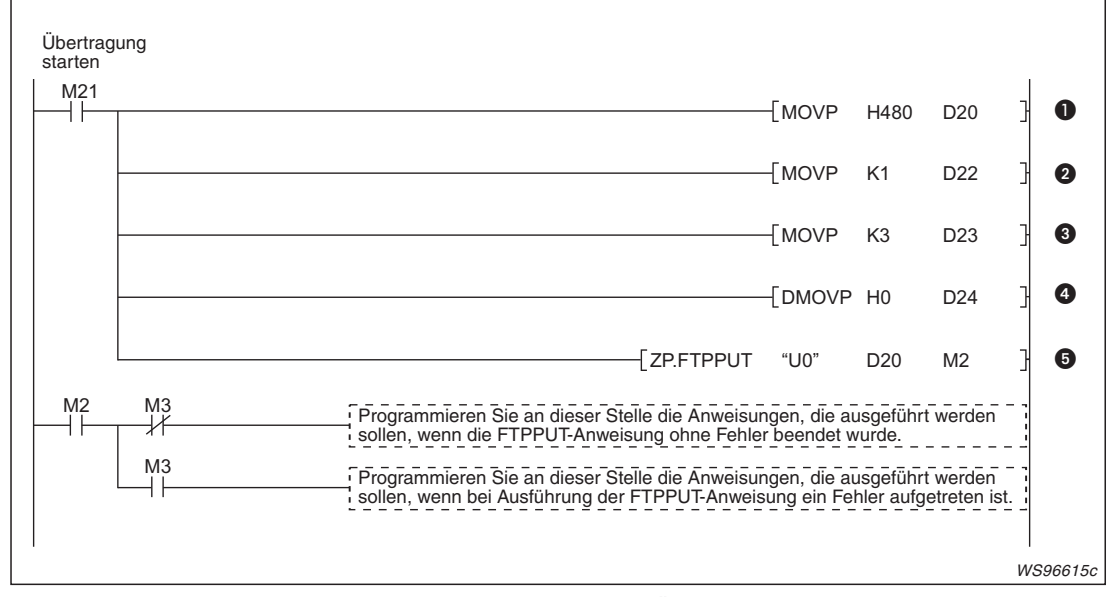

**Abb. 7-60:** Beispiel für eine Programmsequenz zur Übertragung einer Datei an einen FTP-Server

- Eine Datei wird übertragen, wenn der Merker M21 gesetzt ist. Zuerst werden im Operanden (s)+0 die Bits 10 und 7 gesetzt und damit festgelegt, dass;  $-$  aufgezeichnete Daten übertragen werden (Bits 10 = 1) und
	- $-\text{die Unrzeit eines Fehlers in die Operanden (s)+11 bis (s)+15 eingetragen wird (Bit 7 = 1)$
- In (s)+2 wird der Empfänger der Daten eingetragen.In diesem Beispiel wird in diesen Operand eine "1" geschrieben und damit die Datei an den FTP-Server gesendet, der in der Liste der FTP-Verbindungen (Abb. 7-[55](#page-248-0)) in der ersten Zeile steht.
- Die Nummer der Datenaufzeichnung wird in (s)+3 eingetragen.
- Die aktuelle bzw. die letzte Datei mit aufgezeichneten Daten soll gesendet werden. Aus diesem Grund wird in  $(s)+4$  eine "0" eingetragen.
- Die FTPPUT-Anweisung wird ausgeführt und die Datei übertragen.

## **7.5.4 Übertragung von Daten aus dem FTP-Server durch die SPS-CPU**

Zur Übertragung von Daten aus dem FTP-Server an das Web-Server-Modul kann von der Host-CPU\* eine FTPGET-Anweisung ausgeführt werden. Welche Datei übertragen werden soll, wird vor der Ausführung der FTPGET-Anweisung durch das Ablaufprogramm der SPS festgelegt und in den Variablen dieser Anweisung gespeichert.

Eine ausführliche Beschreibung der FTPGET-Anweisung finden Sie im Anhang (siehe Abschnitt [A.2.2\)](#page-413-0).

Die Host-CPU ist die SPS-CPU, die mit dem Web-Server-Modul im selben System installiert ist und das Web-Server-Modul steuert.

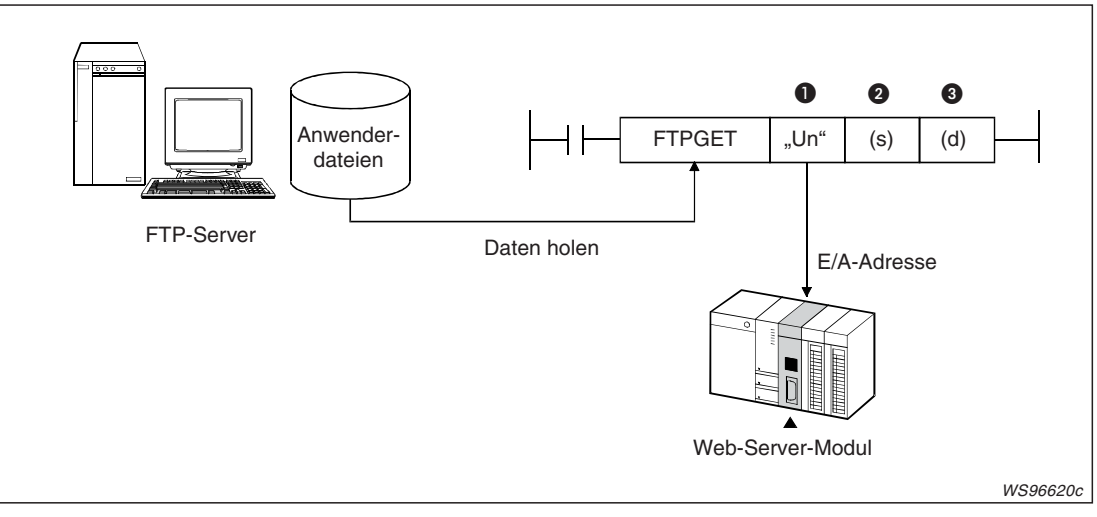

**Abb. 7-61:** Bei der Ausführung einer FTPGET-Anweisung werden alle erforderlichen Informationen übergeben.

| <b>Nummer</b> | <b>Operand</b> | <b>Beschreibung</b>                                                                                                    |
|---------------|----------------|----------------------------------------------------------------------------------------------------|
| O             | "Un"           | Kopfadresse des QJ71WS96 auf dem Baugruppenträger<br>(Es werden nur die ersten beiden Stellen der 3-stelligen Adresse angegeben, z. B. wird<br>die Kopfadresse X/Y100 als "U10" eingetragen.       |
|               |                | Erster Operand des Bereiches (22 Worte) mit Informationen zur Ausführung der<br>FTPGET-Anweisung.                                                                                                  |
| 0             | s              | Hier wird z. B. angegeben, welche Datei aus welchem FTP-Server geholt werden soll.<br>Die Datei wird in ein Verzeichnis auf der CompactFlash®-Speicherkarte des Web-Ser-<br>ver-Modus eingetragen. |
| ❸             | d              | Bit-Operand, der nach der Ausführung der FTPGET-Anweisung für einen Zyklus gesetzt<br>wird. Mit dem folgenden Operanden wird die fehlerhafte Ausführung signalisiert.                              |

**Tab. 7-7:** Beschreibung der Variablen einer FTPGET-Anweisung

### **Abläufe beim Übertragen einer Datei**

Vor dem Aufruf einer FTPGET-Anweisung werden die Parameter zur Ausführung der Anweisung in die entsprechenden Operandenbereiche eingetragen. Die Datei aus dem FTP-Server wird im Web-Server-Modul gespeichert. Die folgende Abbildung zeigt ein Beispiel für den Aufruf einer FTPGET-Anweisung.

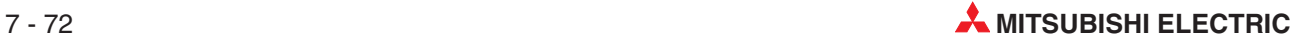

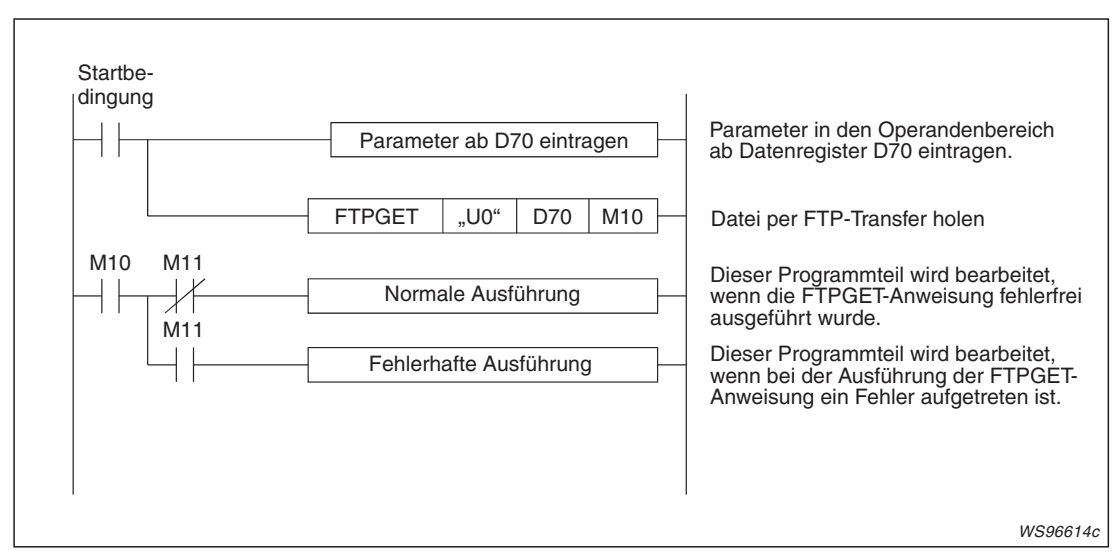

**Abb. 7-63:** Programmteil zum Holen einer Datei aus einem FTP-Server

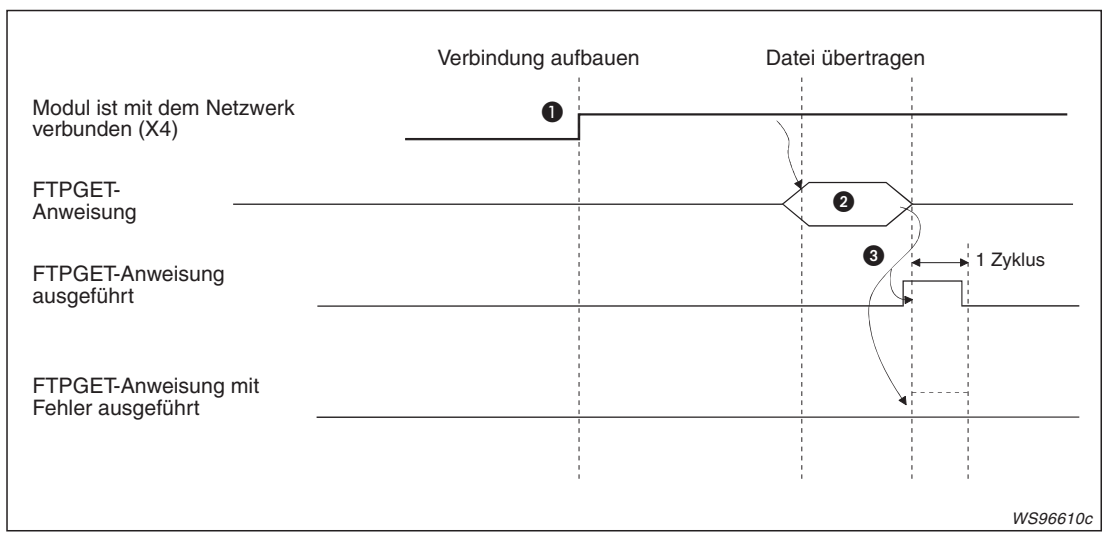

**Abb. 7-62:** Signalverlauf bei Ausführung einer FTPGET-Anweisung

- Voraussetzung für die Datenübertragung ist, dass das Web-Server-Modul mit dem Netzwerk verbunden ist. Falls das Modul nicht mit dem Netzwerk verbunden ist, erfolgt die Verbindung automatisch bei der Ausführung der FTPGET-Anweisung. Nach der Ausführung dieser Anweisung wird das Web-Server-Modul wieder vom Netzwerk getrennt.
- Zur Übertragung einer Datei wird eine FTPGET-Anweisung ausgeführt.Die Parameter zur Ausführung der Anweisung werden vor der Ausführung der FTPGET-Anweisung in die entsprechenden Operandenbereiche eingetragen.
- Nach der Datenübertragung wird angezeigt, dass die Ausführung der FTPGET-Anweisung abgeschlossen ist. Bei fehlerfreier Bearbeitung der FTPGET-Anweisung wird nur der Operand für einen Zyk-

lus gesetzt, der den Abschluss der Bearbeitung anzeigt (In diesem und dem folgenden Beispiel ist das der Merker M10). Falls bei der Ausführung der FTPGET-Anweisung ein Fehler aufgetreten ist, wird zusätzlich auch der nächste Operand (M11 in diesem Beispiel) für einen Zyklus gesetzt und ein Fehlercode in den Operanden (s)+1 – das ist in diesem Beispiel das Datenregister D71 – eingetragen. Hinweise zur Fehlerdiagnose enthält das Kapitel [11.](#page-362-0)

### **Programmbeispiel**

In diesem Programmbeispiel wird die Datei DATA.CSV aus einem FTP-Server in das Web-Server-Modul geholt . Das Web-Server-Modul belegt in der SPS den E/A-Adressbereich von X/Y00 bis X/Y1F.

### **Verwendete Operanden in der SPS**

- Startsignal zur Übertragung der Daten: **M25**
- Operandenbereich s für die Parameter der FTPGET-Anweisung: **D70 bis D91**
- Operand "FTPGET-Anweisung ausgeführt" (d): **M10**
- Operand "Fehler bei der Ausführung der FTPGET-Anweisung" ((d)+1): **M11**

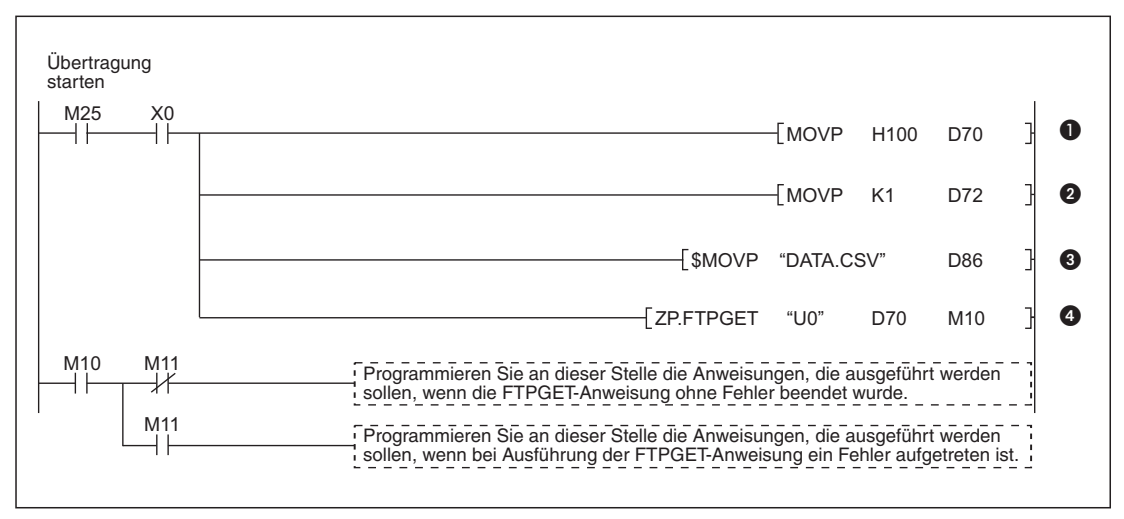

**Abb. 7-64:** Beispiel für eine Programmsequenz zum Holen einer Datei aus einem FTP-Server

- Die Datei wird geholt, wenn der Merker M25 gesetzt ist. Zuerst wird im Operanden (s)+0 das Bit 8 gesetzt und damit festgelegt, das eine Datei mit Daten im CSV-Format geladen wird.
- **2** In (s)+2 wird die Quelle der Daten eingetragen. In diesem Beispiel wird in diesen Operand eine "1" geschrieben und damit die Datei aus dem FTP-Server gesendet, der in der Liste der FTP-Verbindungen (Abb. 7[-55\)](#page-248-0) in der ersten Zeile steht.
- Die Dateibezeichnung wird in (s)+16 eingetragen.
- Die FTPGET-Anweisung wird ausgeführt und die Datei geholt

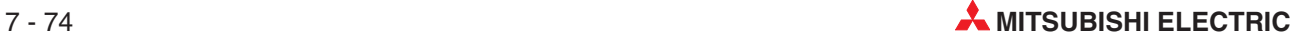

### **7.5.5 Übertragung von Dateien bei der Datenaufzeichnung**

Wenn bei der Aufzeichnung von Daten die Speicherkapazität einer Datei erschöpft ist und keine Daten mehr gespeichert werden können, kann die Datei an einen FTP-Server übertragen werden (siehe Abschnitt [7.2\)](#page-195-0).

Um diese Funktion zu nutzen, muss bei der Einstellung der Datenaufzeichnung die Option "File Transfer: Transfer a file to the following FTP server" aktiviert werden.

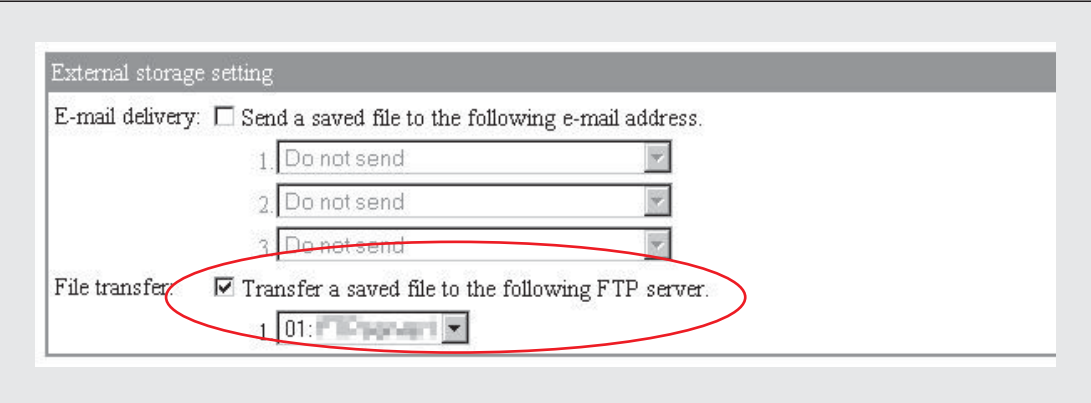

**Abb. 7-65:** Im Dialogfenster "Logging setting" kann der FTP-Server angegeben werden, der die Datei mit den Werten erhalten soll.

Die max. Größe einer übertragenen Datei ist 512 kByte. Die Datei trägt die Bezeichnung der umbenannten Datei mit den aufgezeichneten Werten (z. B. 00000001.CSV, Abschnitt [7.2.2\)](#page-197-0).

**HINWEIS** Für die Datenübertragung mit der FTP-Funktion werden – je nach Auslastung des Netzwerks und der übertragenen Datenmenge – mehrere Sekunden benötigt.

Falls im Dialogfenster "Logging setting" die Option "When the number of saved files exceeds the above set value: Overwrite" ausgewählt wurde und dadurch Dateien mit aufgezeichnete Daten überschrieben werden, tritt ein Fehler auf, wenn die zu übertragene Datei vor dem Abschluss der Übertragung gelöscht wird.

Um die Zeit bis zum Löschen bzw.Überschreiben der Datei zu verlängern, prüfen Sie in diesem Fall bitte die Einstellungen für die Anzahl der Sicherungsdateien ("Number of saved files"), das Intervall der Datenerfassung und die Größe der Dateien.

# **7.6 Zugriffe auf das Web-Server-Modul prüfen**

Bei einem Zugriff auf ein Web-Server-Modul werden Daten des externen Geräts, wie z. B. die IP-Adresse, gespeichert. Dadurch kann geprüft werden, ob unbefugte Zugriffe erfolgt sind.

### **Öffnen des Dialogfensters**

### **Administrative menu Access log**

|                | <b>Ed</b> [Access log]               |           | Home > Administrative menu > Access log |                   |  |  |  |
|----------------|--------------------------------------|-----------|-----------------------------------------|-------------------|--|--|--|
|                | Clear                                |           |                                         |                   |  |  |  |
| No.            | Time                                 | User name | Operation                               | Source IP address |  |  |  |
|                | 2005/08/05 13:28:16                  | QJ71WS96  | Event setting                           | 192.168.3.1       |  |  |  |
|                | 2005/08/05 13:28:24                  | OJ71WS96  | HTTP login                              | 192.168.3.1       |  |  |  |
| 3              | 2005/08/05 13:28:31                  | QJ71WS96  | Access target CPU setting               | 192.168.3.1       |  |  |  |
| $\overline{4}$ | 2005/08/05 13:28:43                  | QJ71WS96  | Event setting                           | 192.168.3.1       |  |  |  |
| $\sqrt{2}$     | 2005/08/05 13:28:59                  | OJ71WS96  | Setting update                          | 192.168.3.1       |  |  |  |
| 6              | 2005/08/05 14:27:54                  | QJ71WS96  | Account setting                         | 192.168.3.1       |  |  |  |
|                | 2005/08/05 14:30:50 Administrator001 |           | FTP login failure                       | 192.168.3.1       |  |  |  |
| $\mathbf{g}$   | 2005/08/05 14:31:53 Administrator001 |           | FTP login                               | 192.168.3.1       |  |  |  |
| 9              | 2005/08/08 14:40:00                  | QJ71WS96  | FTP setting                             | 192.168.3.1       |  |  |  |

**Abb. 7-66:** Im Dialogfenster "Access log" werden Daten zu den letzten 500 Zugriffen auf das Web-Server-Modul angezeigt.

### **Beschreibung des Schaltfelds**

### $\bullet$ **Clear**

Durch einen Klick auf **Clear** werden alle Einträge in der Liste gelöscht.

### **Beschreibung der Anzeigen**

- **No.**

Laufende Nummer des Eintrags; Die Daten der Zugriffe werden in chronologischer Reihenfolge angezeigt. Unter der Nummer 1 finden Sie Daten zum ältesten Zugriff und am Ende der Liste (maximal bei Eintrag Nr. 500) Informationen zum letzten Zugriff.

Falls die Liste nach 500 Zugriffen gefüllt ist, werden bei einem neuen Zugriff alle Einträge um eine Zeile nach oben verschoben. Der bisherige Inhalt von Zeile 1 wird dabei gelöscht. Zeile 500 enthält die Daten des aktuellen Zugriffs.

 $\bullet$ **Time**

Datum und Uhrzeit des Zugriffs im Format "JJJJ/MM/TT hh:mm:ss"

Zum Beispiel: 2005/07/30 08:23:04

### $\bullet$ **User name**

Benutzername, der für den Zugriff eingegeben wurde; Benutzernamen werden bei der Einstellung der Konten festgelegt (siehe Abschnitt [4.7.6](#page-127-0)).

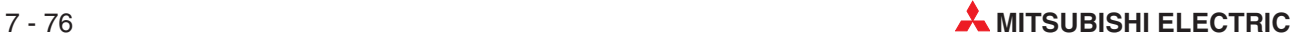

### $\bullet$  Operation

In der Spalte "Operation" wird aufgeführt, über welchen Port und zu welchem Zweck das Einloggen erfolgt ist. Die folgenden Anzeigen sind möglich:

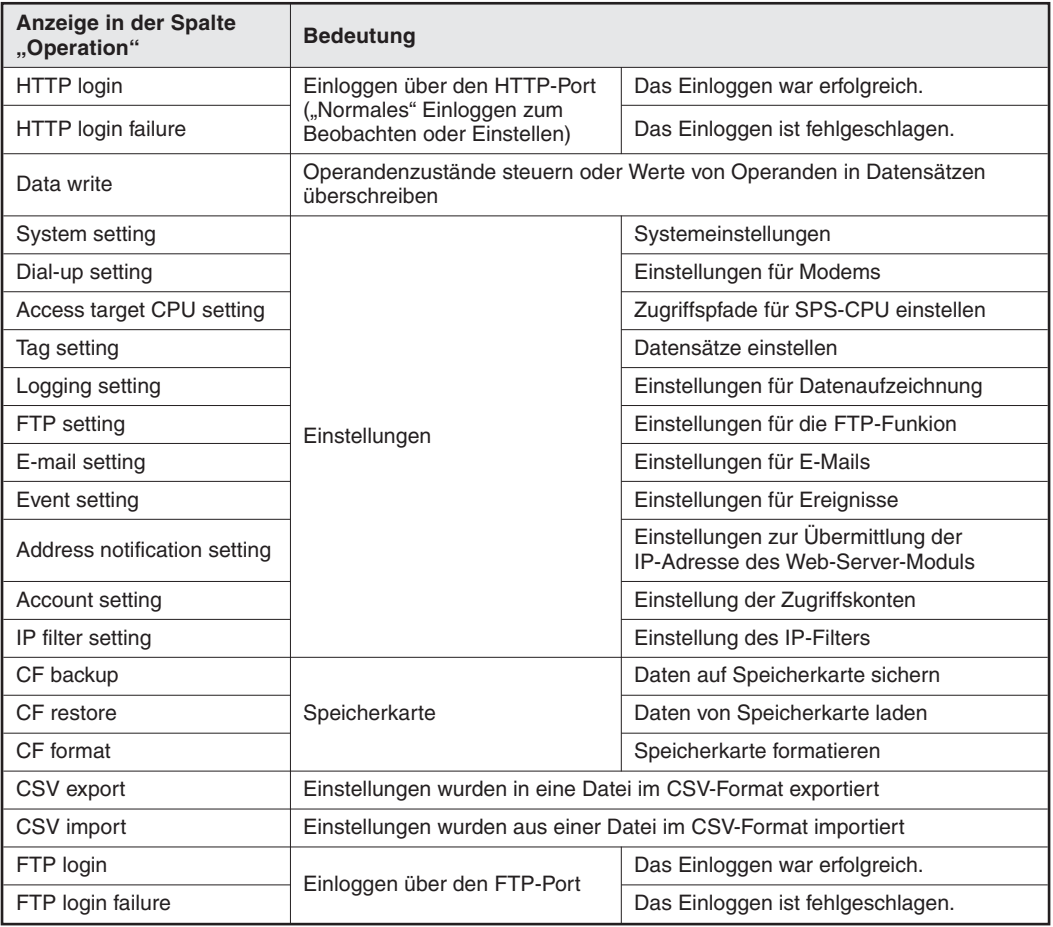

**Tab.** 7-8: Aus der Anzeige in der Spalte "Operation" geht hervor, ob Einstellungen verändert oder Daten ins QJ71WS96 übertragen wurden.

### - **Source IP address**

Anzeige der IP-Adresse des Gerätes, das auf das Web-Server-Modul zugegriffen hat

HINWEIS | Nach einem Einloggen in das Web-Server-Modul können in der Tabelle "Access log" mehrere Zugriffe eingetragen sein.

Das deutet nicht auf einen Fehler hin, weil in diesem Fall mehrere Zugriffe intern ausgeführt wurden.

# <span id="page-261-0"></span>**7.7 URL des QJ71WS96 an externe Geräte übermitteln**

Beim Aufbau einer Verbindung mit dem Internet bekommt das Web-Server-Modul vom Internet-Service-Provider (ISP) eine globale IP-Adresse zugewiesen. Diese IP-Adresse kann, zusammen mit der HTTP-Port-Nr., per E-Mail oder FTP-Transfer automatisch an ein externes Gerät übermittelt werden. Danach kann dieses Gerät die empfangene URL verwenden, um sich in das Web-Server-Modul einzuloggen.

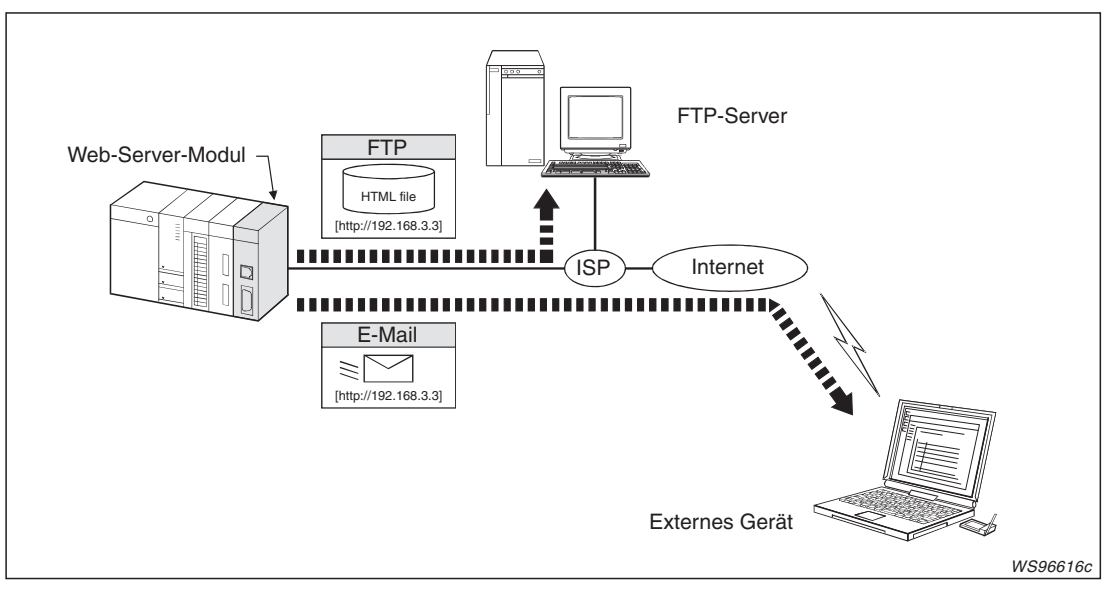

**Abb. 7-67:** Externe Geräte können per FTP-Transfer oder E-Mail die IP-Adresse des Web-Server-Moduls erhalten.

Zur Einstellung der IP-Adressmitteilungsfunktion stehen drei Dialogfenster zur Verfügung. In einem Fenster wird festgelegt, was übermittelt werden soll und in den anderen beiden, wie die Daten übermittelt werden.

### **7.7.1 Einstellung der zu übermittelnden Daten**

### **Öffnen des Dialogfensters**

**Administrative menu** - **Address notification setting** *-*Registerkarte **IP address setting**

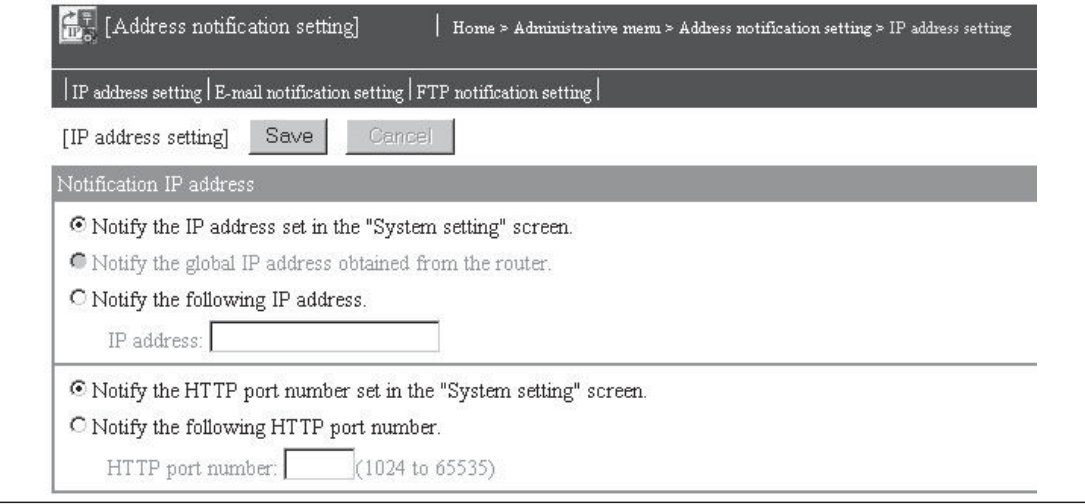

Abb. 7-68: Auf der Dialogseite "IP address setting" wird eingestellt, welche IP-Adresse und HTTP-Port-Nr. übermittelt werden soll

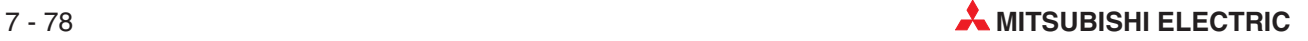

### **Beschreibung der Schaltfelder**

### - **Save**

Nach einem Klick auf dieses Schaltfeld werden Einstellungen im Web-Server-Modul gespeichert. Mit **Setting update**, nach dem Aus- und Einschalten der Versorgungsspannung der SPS oder nach einem RESET der SPS-CPU werden die geänderten Einstellungen übernommen.

### $\bullet$ **Cancel**

Abbruch der Eingabe; Nicht gespeicherte Einstellungen werden nicht übernommen.

### **Beschreibung der Einstellmöglichkeiten**

- **EInstellung der IP-Adresse, die an ein externes Gerät übermittelt wird**
	- **– Notify the IP address set in the "System setting" screen**

Es wird die IP-Adresse übermittelt, die in den Systemeinstellungen (Abschnitt [4.7.4](#page-119-0)) festgelegt wurde.

**– Notify the global IP address obtained from the router.**

Es wird die IP-Adresse übermittelt, die das Web-Server-Modul vom Router für das WAN (Internet) erhalten hat.

Wählen Sie diese Option, wenn das Web-Server-Modul über einen Router mit dem Netzwerk verbunden ist. Falls der Router nicht UPnP-kompatibel ist, erhält das Web-Server-Modul die globale IP-Adresse nicht vom Router. Beantragen Sie in diesem Fall bei Ihrem Internet-Service-Provider eine feste IP-Adresse, aktivieren Sie die Option "Notify the following IP address" und geben Sie dort diese IP-Adresse an.

### **– Notify the following IP address**

Es wird die IP-Adresse übermittelt, die im folgenden Eingabefeld angegeben ist. Geben Sie die IP-Adresse in dezimaler Form an, z. B. 192.168.3.3.

### - **Einstellung der Nummer des HTTP-Ports, die an ein externes Gerät übermittelt wird**

### **– Notify the HTTP port number set in the "System setting" screen**

Es wird die HTTP-Port-Nummer übermittelt, die in den Systemeinstellungen (Abschnitt [4.7.4](#page-119-0)) festgelegt wurde.

### **– Notify the following HTTP port number**

Es wird die HTTP-Port-Nr. übermittelt, die im folgenden Eingabefeld angegeben ist. Geben Sie diese Port-Nr. als dezimale Zahl im Bereich von 1024 bis 65535 an.

**HINWEISE** Es wird empfohlen, die Standard-HTTP-Port-Nr. (80) zu verwenden.

Falls bei der Einstellung der zu IP-Adresse oder der HTTP-Port-Nr. Fragen auftreten, wenden Sie sich bitte an den Netzwerk-Administrator.

Sichern Sie alle Einstellungen nach der Eingabe oder vor dem Öffnen eines anderen Dialogfensters durch einen Klick auf das Schaltfeld **Save**. Die geänderten Einstellungen werden mit **Setting update**, dem Aus- und Einschalten der SPS-Versorgungsspannung oder nach einem RESET der SPS-CPU vom Web-Server-Modul übernommen.

## **7.7.2 Übertragung der URL per E-Mail einstellen**

### **Öffnen des Dialogfensters**

**Administrative menu Address notification setting** *-* Registerkarte **E-mail notification setting**

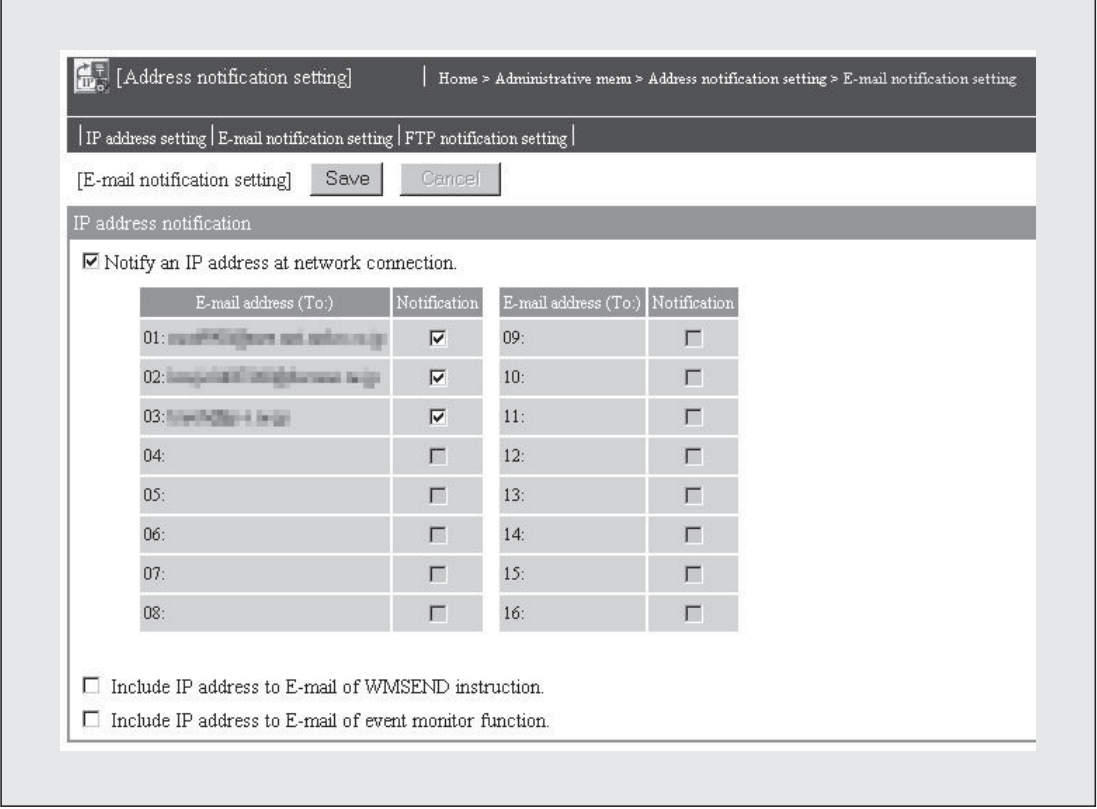

**Abb. 7-69:** Im Dialogfenster "E-mail notification setting" wird festgelegt, an welche E-Mail-Adressen die URL des Web-Server-Moduls übermittel wird.

### **Beschreibung der Schaltfelder**

### - **Save**

Nach einem Klick auf dieses Schaltfeld werden Einstellungen im Web-Server-Modul gespeichert. Mit **Setting update**, nach dem Aus- und Einschalten der Versorgungsspannung der SPS oder nach einem RESET der SPS-CPU werden die geänderten Einstellungen übernommen.

- **Cancel**

Abbruch der Eingabe; Nicht gespeicherte Einstellungen werden nicht übernommen.

### **Beschreibung der Einstellmöglichkeiten**

### - **IP address notification: Notify an IP address at network connection**

Bei Aktivierung dieser Option wird eine E-Mail mit der URL des Web-Server-Moduls an die ausgewählten E-Mailadressen übermittelt, wenn das Web-Server-Modul mit dem Internet verbunden wird. Die zu übertragenden Daten werden im Dialogfenster "IP address setting" (siehe vorheriger Abschnitt) festgelegt.

In der Liste in diesem Dialogfenster werden in der Spalte "E-mail address (To:)" alle eingestellten E-Mail-Adressen angezeigt. Falls die URL an eine dieser Adressen übertragen

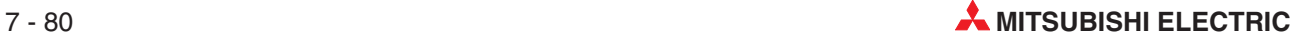

werden soll, muss das Feld "Notification" hinter der entsprechenden Adresse angeklickt werden.

**HINWEIS** In diesem Dialogfenster werden die E-Mail-Adressen der Empfänger nur angezeigt, wenn sie vorher im Menüpunkt "E-mail setting" eingestellt wurden (siehe Abschnitt [7.4](#page-228-0)).

> Beim Empfänger erscheint die vom Web-Server-Modul gesendete E-Mail im folgenden Format:

- **– Von:** E-Mail-Adresse des Web-Server-Moduls
- **– An:** E-Mail-Adresse des Empfängers
- **– Betreff:** QJ71WS96 URL Information
- **– Inhalt:** URL des Web-Server-Moduls in der Form http://"IP-Adresse": "HTTP-Port-Nr.", zum Beispiel: http://192.168.3.3:80
- **– Anhang:** Es werden keine Daten als Anhang übertragen.

### $\bullet$ **Include IP address to E-mail of WMSEND instruction**

Wird diese Option aktiviert, wird die URL des Web-Server-Moduls mit dem Text einer E-Mail übertragen, die durch eine WMSEND-Anweisung gesendet wird (Abschnitt [7.4.2\)](#page-232-0).

Der Empfänger der E-Mail erhält die vom Web-Server-Modul gesendete E-Mail in diesem Fall in der folgenden Form:

- **– Von:** E-Mail-Adresse des Web-Server-Moduls
- **An:** E-Mail-Adresse des Empfängers
- Betreff: Durch das Ablaufprogramm als "Betreff" eingetragener Text
- **Inhalt:** Text, der durch das Ablaufprogramm als Inhalt der E-Mail eingetragen wurde und zusätzlich die URL des Web-Server-Moduls in der Form http://"IP-Adresse": "HTTP-Port-Nr.", zum Beispiel: http://192.168.3.3:80
- **Anhang:** Entsprechend dem Parameter der WMSEND-Anweisung

### $\bullet$  Include IP address to E-mail of event monitor function

Bei Aktivierung dieser Option wird die URL des Web-Server-Moduls mit dem Text einer E-Mail übertragen, die beim Auftreten eines Ereignisses gesendet wird (Abschnitt [7.4.4\)](#page-237-0).

Der Empfänger erhält in diesem Fall eine E-Mail im folgenden Format:

- **– Von:** E-Mail-Adresse des Web-Server-Moduls
- **– An:** E-Mail-Adresse des Empfängers
- **– Betreff:** siehe (Abschnitt [7.4.4\)](#page-237-0)
- **– Inhalt**: Text, der bei der Einstellung des Ereignisses angegeben wurde und zusätzlich die URL des Web-Server-Moduls in der Form http://.IP-Adresse": "HTTP-Port-Nr.", zum Beispiel: http://192.168.3.3:80
- **– Anhang**: Entsprechend der Einstellung (siehe Abschnitt [7.3](#page-203-0))

**HINWEISE** Die drei Einstellmöglichkeiten dieses Dialogfensters sind unabhängig voneinander. Um die URL in E-Mails einzufügen, die durch eine WMSEND-Anweisung oder ein Ereignis gesendet werden, muss nicht die Option "Notify an IP address at network connection" gewählt werden.

> Sichern Sie alle Einstellungen nach der Eingabe oder vor dem Öffnen eines anderen Dialogfensters durch einen Klick auf das Schaltfeld **Save**. Die geänderten Einstellungen werden mit **Setting update**, dem Aus- und Einschalten der SPS-Versorgungsspannung oder nach einem RESET der SPS-CPU vom Web-Server-Modul übernommen.

## **7.7.3 Übertragung der URL per FTP einstellen**

### **Öffnen des Dialogfensters**

**Administrative menu Address notification setting** *-* Registerkarte **E-mail notification setting**

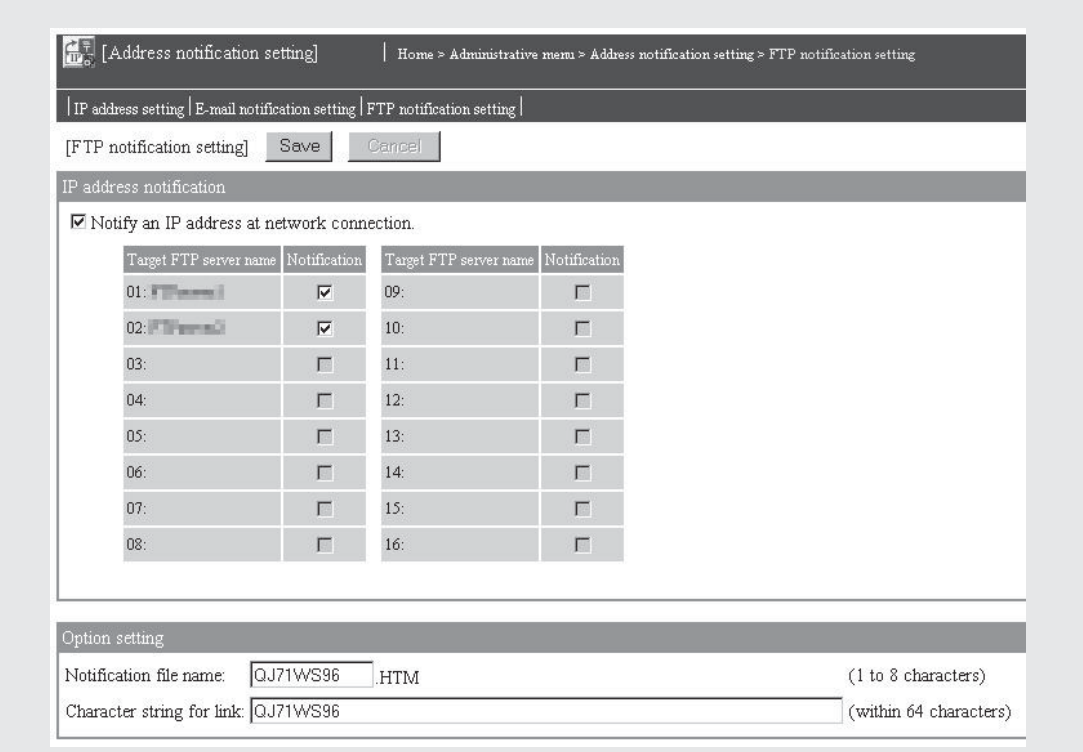

**Abb. 7-70:** Im Dialogfenster "FTP notification" wird festgelegt, an welchen FTP-Server die URL des Web-Server-Moduls übermittel wird.

### **Beschreibung der Schaltfelder**

### $\bullet$ **Save**

Nach einem Klick auf dieses Schaltfeld werden Einstellungen im Web-Server-Modul gespeichert. Mit **Setting update**, nach dem Aus- und Einschalten der Versorgungsspannung der SPS oder nach einem RESET der SPS-CPU werden die geänderten Einstellungen übernommen.

- **Cancel**

Abbruch der Eingabe; Nicht gespeicherte Einstellungen werden nicht übernommen.

### **Beschreibung der Einstellmöglichkeiten**

### - **IP address notification: Notify an IP address at network connection**

Bei Aktivierung dieser Option wird die URL des Web-Server-Moduls an die ausgewählten FTP-Server übermittelt, wenn das Web-Server-Modul mit dem Internet verbunden wird. Der FTP-Server erhält in diesem Fall eine Datei, die den Link zum Web-Server-Modul enthält. Die zu übertragenden Daten werden im Dialogfenster "IP address setting" (Abschnitt [7.7.1](#page-261-0)) festgelegt.

In der Liste in diesem Dialogfenster werden in der Spalte "Target FTP server name" alle eingestellten FTP-Server angezeigt. Wenn die URL des Web-Server-Moduls an eine dieser Adressen übertragen werden soll, muss das Feld "Notification" in der entsprechenden Zeile angeklickt werden.

### $\bullet$ **Option setting**

### **– Notification file name**

Hier kann die Bezeichnung der HTML-Datei angegeben werden, die an den FTP-Server übertragen wird. Dieser Name kann 1 bis 8 Zeichen enthalten. (Voreinstellung: QJ71WS96)

Eine Übersicht der verwendbaren Zeichen finden Sie im Anhang (Abschnitt [A.6\)](#page-450-0).

### **– Link character string**

Hier kann im Link zum Web-Server-Modul eine Zeichenfolge eingetragen werden. Dieser Link wird in einer HTML-Datei zum FTP-Server übertragen (siehe folgendes Beispiel). Diese Zeichenfolge kann bis zu 64 ASCII-Zeichen enthalten. (Voreinstellung: QJ71WS96)

Eine Übersicht der verwendbaren Zeichen finden Sie im Anhang (Abschnitt [A.6\)](#page-450-0).

**HINWEISE** In diesem Dialogfenster werden nur die FTP-Server angezeigt, die vorher im Menüpunkt "FTP setting" eingestellt wurden (siehe Abschnitt [7.5.2\)](#page-246-0).

> Sichern Sie alle Einstellungen nach der Eingabe oder vor dem Öffnen eines anderen Dialogfensters durch einen Klick auf das Schaltfeld **Save**. Die geänderten Einstellungen werden mit **Setting update**, dem Aus- und Einschalten der SPS-Versorgungsspannung oder nach einem RESET der SPS-CPU vom Web-Server-Modul übernommen.

### **Beispiel für die Übermittlung der URL des Web-Server-Moduls**

Bei der Verbindung mit dem Netzwerk wird die URL des Web-Server-Moduls an den in den Einstellungen festgelegten FTP-Server übertragen. Dazu wird die Datei QJ71WS96.HTM gesendet. Die Bezeichnung dieser Datei kann unter der Option "Notification file name" geändert werden.

Die folgende Abbildung zeigt den Inhalt der übertragenen Datei.

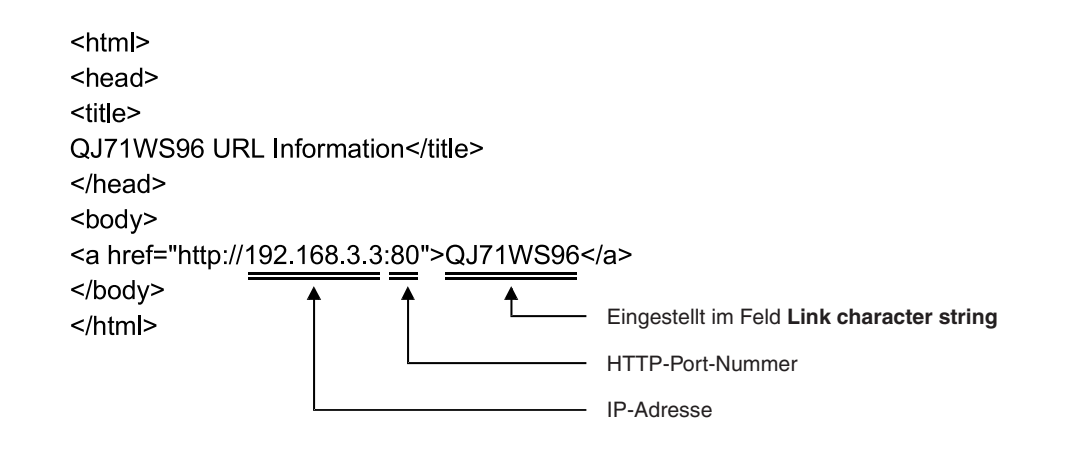

**Abb. 7-71:** Inhalt der Datei QJ71WS96.HTM

# **7.8 Datenverwaltung ("Data management")**

Das Web-Server-Modul kann mit einer CompactFlash®-Speicherkarte ausgerüstet werden. Zum Übertragen der Daten zwischen Speicherkarte und dem internen Speicher des Web-Server-Moduls, zum Formatieren der Speicherkarte sowie zum Export und Import von Dateien mit Einstellungen für das Web-Server-Modul dient die Funktion "Data Management".

Die Installation einer CompactFlash®-Speicherkarte ist in Abschnitt [9.2](#page-352-0) beschreiben.

### **7.8.1 Daten sichern und laden**

Einstellungen, aufgezeichnete Daten, Anwender-HTML und gespeicherte Ereignisse können entweder aus dem Speicher des Web-Server-Moduls in eine Speicherkarte oder aus der Speicherkarte in den internen Speicher des Moduls übertragen werden.

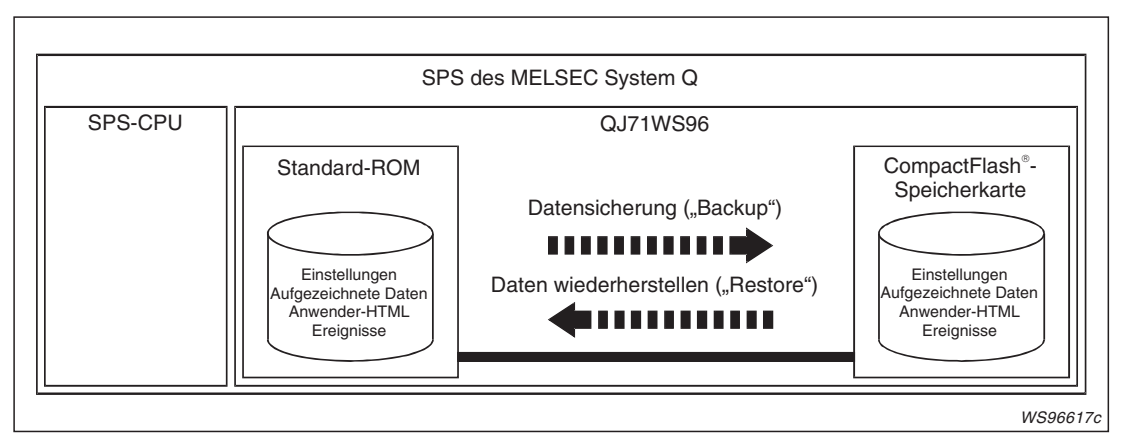

**Abb. 7-72:** Bei der Sicherung oder der Wiederherstellung werden die Daten nur innerhalb des Web-Server-Moduls ausgetauscht.

Im Standard-ROM des Web-Server-Moduls sind die Daten in den folgenden Ordnern abgelegt:

- Einstellungen: /ROM/SETTINGS
- Aufgezeichnete Daten: /ROM/WWW/LOGGING
- Anwender-HTML: /ROM/WWW/USER
- Aufgezeichnete Ereignisse: /ROM/WWW/EVENT

**HINWEIS** Die Einstellungen der Web-Server-Module bis einschließlich der Seriennummer 05111... (Maßgebend sind die ersten 5 Stellen der Seriennummer) können auch für Module ab der Seriennummer 05112....verwendet werden.Die Einstellungen der neueren Module können jedoch nicht für die älteren Module verwendet werden.

> Wenn die CompactFlash®-Speicherkarte an einem Personal-Computer ausgelesen wird, zeigt sich die folgende Verzeichnisstruktur:

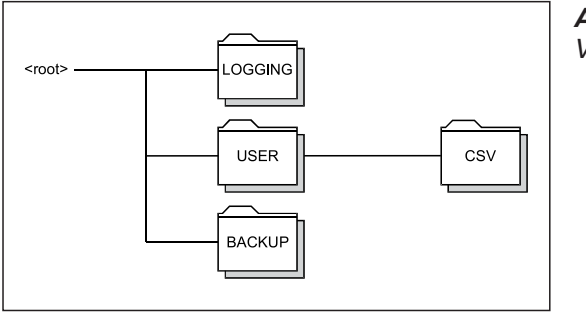

**Abb. 7-73:** Verzeichnisse auf der Speicherkarte

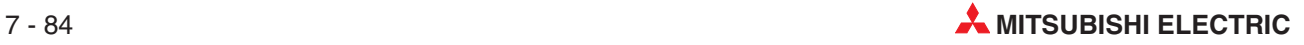

**HINWEIS** In der Speicherkarte ist für die Datensicherung das Verzeichnis BACKUP eingerichtet. Bei der Wiederherstellung werden die Daten diesem Verzeichnis entnommen und ins Standard-ROM transferiert. Aus diesem Grund dürfen die Daten im Verzeichnis BACKUP auf keinem Fall verändert werden! Falls veränderte Daten wieder zurück ins Standard-ROM übertragen werden, können Fehlfunktionen auftreten.

### **7.8.2 Speicherkarte formatieren**

Beim Formatieren einer CompactFlash®-Speicherkarte werden die Verzeichnisse angelegt, die für den Einsatz in einem Web-Server-Modul benötigt werden. Die Dateien erhalten eine zu MS-DOS und anderen Windows-basierten Betriebssystemen kompatible Struktur (FAT-Dateisystem).

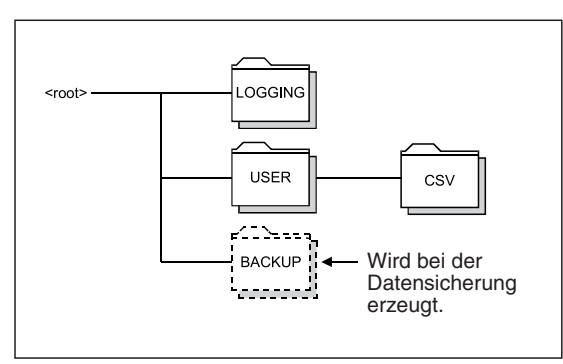

**Abb. 7-74:** Beim Formatieren werden die Verzeichnisse LOGGING und USER eingerichtet.

**HINWEIS** Bei der Formatierung einer Speicherkarte werden alle Daten gelöscht, die auf der Karte gespeichert sind.

### **7.8.3 CSV-Import/Export**

Einstellungen für das Web-Server-Modul können in Dateien im CSV-Format gespeichert und an einem Personal-Computer mit Hilfe eines Tabellenkalkulationsprogramms bearbeitet werden. Um die Einstellungen zu ändern, werden anschließend die bearbeiteten Dateien zurück ins Web-Server-Modul übertragen. Diese Funktion kann dazu verwendet werden, um eine große Anzahl von Einstellungen bequem am PC zu ändern.

HINWEIS Mit der CSV-Import/Exportfunktion können Einstellungen geändert werden, die auch über den Internet-Browser im "Administrative menu" geändert werden können (Abschnitt [4.6](#page-104-0)). Falls Einstellungen per Internet-Browser vorgenommen werden, muss die CSV-Import- und -Exportfunktion nicht verwendet werden.

### **CSV-Export**

Beim CSV-Export werden Einstellungen des Web-Server-Moduls als CSV-Dateien in das Standard-ROM oder die CompactFlash®-Speicherkarte abgelegt. Diese Dateien können dann per FTP-Transfer übertragen und am PC editiert werden.

### **CSV-Import**

Beim CSV-Import werden Einstellungen für das Web-Server-Modul, die zuvor in CSV-Dateien per FTP-Transfer in das Web-Server-Modul übertragen wurden, aus dem Standard-ROM oder .<br>die CompactFlash®-Speicherkarte gelesen und übernommen.

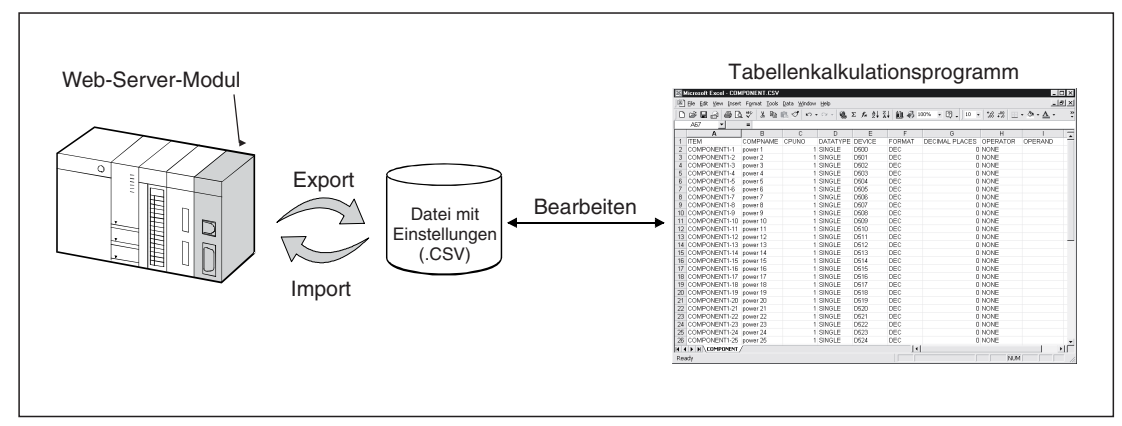

**Abb. 7-75:** Die CSV-Import/Export-Funktion ermöglicht die Bearbeitung von Einstellungen durch ein Tabellenkalkulationsprogramm

**HINWEISE** Bearbeiten Sie nur Dateien mit Einstellungen, die vorher mit der CSV-Export-Funktion exportiert worden ist.Es dürfen keine neuen Dateien mit Einstellungen durch den Anwender erzeugt werden.

> Beim Importieren von Dateien mit Einstellungen muss die unten angegebene Vorgehensweise eingehalten werden.

> Während des Im- oder Exports von Dateien mit Einstellungen über das Dialogfenster "Data management" darf nicht die Versorgungsspannung des Moduls bzw. der SPS ausgeschaltet, an der SPS-CPU ein Reset ausgeführt oder eine Bedienung über das Dialogfenster "Administrative menu" vorgenommen werden. Wenn dies nicht beachtet wird, können die Datei mit den Einstellungen beschädigt oder gelöscht werden.

> Um unbefugte Zugriffe auf die Dateien mit den Einstellungen, die auch das Passwort und andere sensible Daten enthalten, und Datenmissbrauch zu verhindern, sollten die Dateien nach Abschluss der Einstellungen aus dem Standard-ROM oder der CompactFlash<sup>®</sup>-Speicherkarte gelöscht werden.

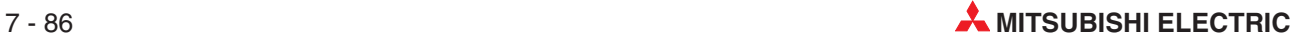

**Vorgehensweise beim CSV-Import/Export**

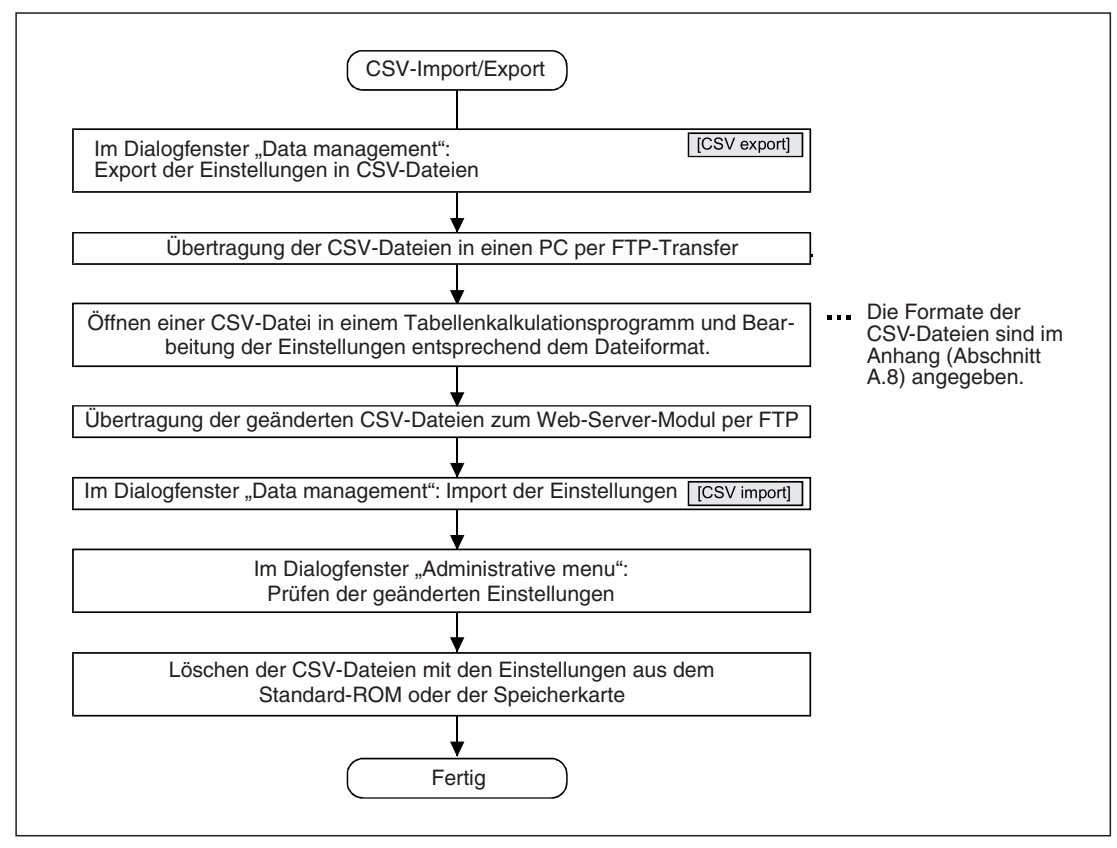

**Abb. 7-76:** Export und Import von CSV-Dateien

### **Beispiel für den CSV-Import/Export**

Im folgenden Beispiel werden die Einstellungen zum Datensatz 1, der nur eine Komponente enthält, in CSV-Dateien exportiert und auf einen PC geladen. Anschließend werden Einstellungen für die Komponenten 2 bis 50 vorgenommen und die Dateien wieder zum Web-Server-Modul transferiert. Per CSV-Import werden dann die neuen Einstellungen für den Datensatz 1 ins Web-Server-Modul eingetragen.

| <b>TAG</b> |                     | [Tag setting]                                                          |                                                             |             |        | Home > Administrative menu > Tag setting > Component setting |                  |         |
|------------|---------------------|------------------------------------------------------------------------|-------------------------------------------------------------|-------------|--------|--------------------------------------------------------------|------------------|---------|
|            | Add                 | Edit<br>Delete                                                         | Back                                                        |             |        |                                                              |                  |         |
|            |                     | Tag name: 01: block A<br>$\overline{\phantom{m}}$                      |                                                             |             |        |                                                              |                  |         |
| Item       | No.                 | Component name                                                         | CPU name                                                    | Data type   | Device | Display form                                                 | Operator         | Operand |
| C          | $\mathbf{1}$        | power 1                                                                | $01:$ Control CPU                                           | Single word | D500   | Decimal(0 decimal places)                                    | None             |         |
| C          | $\overline{a}$      |                                                                        |                                                             |             |        |                                                              |                  |         |
| <b>TAG</b> |                     | Einstellungen für Datensatz 1 nach dem dem CSV-Import<br>[Tag setting] |                                                             |             |        | Home > Administrative menu > Tag setting > Component setting |                  |         |
| Add        |                     | Edit<br>Delete                                                         | Back                                                        |             |        |                                                              |                  |         |
|            |                     | $\overline{\phantom{a}}$<br>Tag name: 01: block A                      |                                                             |             |        |                                                              |                  |         |
| Item<br>c  | No.<br>$\mathbf{1}$ | Component name<br>power 1                                              | $\overline{\text{CPU}}$ name<br>01: Control CPU Single word | Data type   | Device | Display form<br>D500 Decimal(0 decimal places)               | Operator<br>None | Operand |
| с          | $\overline{2}$      | power 2                                                                | $01$ : Control CPU                                          | Single word | D501   | Decimal(0 decimal places)                                    | None             |         |
| о          | 3                   | power 3                                                                | 01: Control CPU                                             | Single word | D502   | Decimal(0 decimal places)                                    | None             |         |
| о          | 4                   | power 4                                                                | 01: Control CPU                                             | Single word | D503   | Decimal(0 decimal places)                                    | None             |         |
| O          | 5                   | power 5                                                                | $01:$ Control CPU                                           | Single word | D504   | Decimal(0 decimal places)                                    | None             |         |
|            |                     |                                                                        |                                                             |             |        |                                                              |                  |         |
| O          | 6                   | power 6                                                                | 01: Control CPU Single word                                 |             | D505   | Decimal(0 decimal places)                                    | None             |         |
| O          | 7                   | power 7                                                                | $01:$ Control CPU                                           | Single word | D506   | Decimal(0 decimal places)                                    | None             |         |
| O          | 8                   | power 8                                                                | $01:$ Control CPU                                           | Single word | D507   | Decimal(0 decimal places)                                    | None             |         |
| c          | 9                   | power 9                                                                | 01: Control CPU                                             | Single word | D508   | Decimal(0 decimal places)                                    | None             |         |
| O          | 10 <sup>10</sup>    | power 10                                                               | 01: Control CPU                                             | Single word | D509   | Decimal(0 decimal places)                                    | None             |         |
|            |                     |                                                                        |                                                             |             |        |                                                              |                  | ∕       |
| $\circ$    | 45                  | power 45                                                               | 01: Control CPU                                             | Single word | D544   | Decimal(0 decimal places)                                    | None             |         |
| о          | 46                  | power 46                                                               | $01$ : Control CPU                                          | Single word | D545   | Decimal(0 decimal places)                                    | None             |         |
| O          | 47                  | power 47                                                               | 01: Control CPU                                             | Single word | D546   | Decimal(0 decimal places)                                    | None             |         |
| с          | 48                  | power 48                                                               | $01:$ Control CPU                                           | Single word | D547 - | Decimal(0 decimal places)                                    | None             |         |
| o          | 49                  | power 49                                                               | 01: Control CPU                                             | Single word | D548   | Decimal(0 decimal places)                                    | None             |         |

**Abb. 7-77:** Durch den CSV-Import/Export wird die Bearbeitung einer großen Anzahl von Einstellungen vereinfacht.

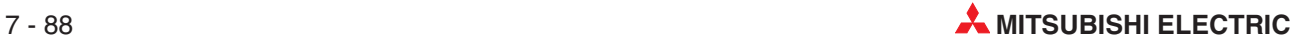

 Im Dialogfenster "Data management" werden die Einstellungen als CSV-Datei in das Standard-ROM exportiert (siehe Abschnitt [7.8.4\)](#page-276-0).

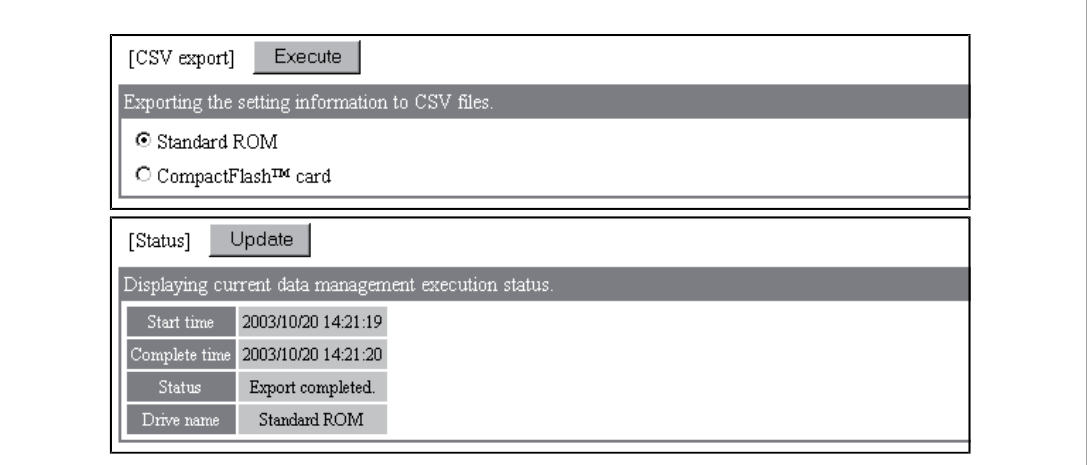

**Abb. 7-78:** Export der Einstellungen in CSV-Dateien

 Aus dem Ordner /ROM/WWW/USER/CSV werden die Dateien TAG.CSV und COMPO-NENT.CSV per FTP zum Personal Computer übertragen (Abschnitt [7.5.1](#page-243-0)).

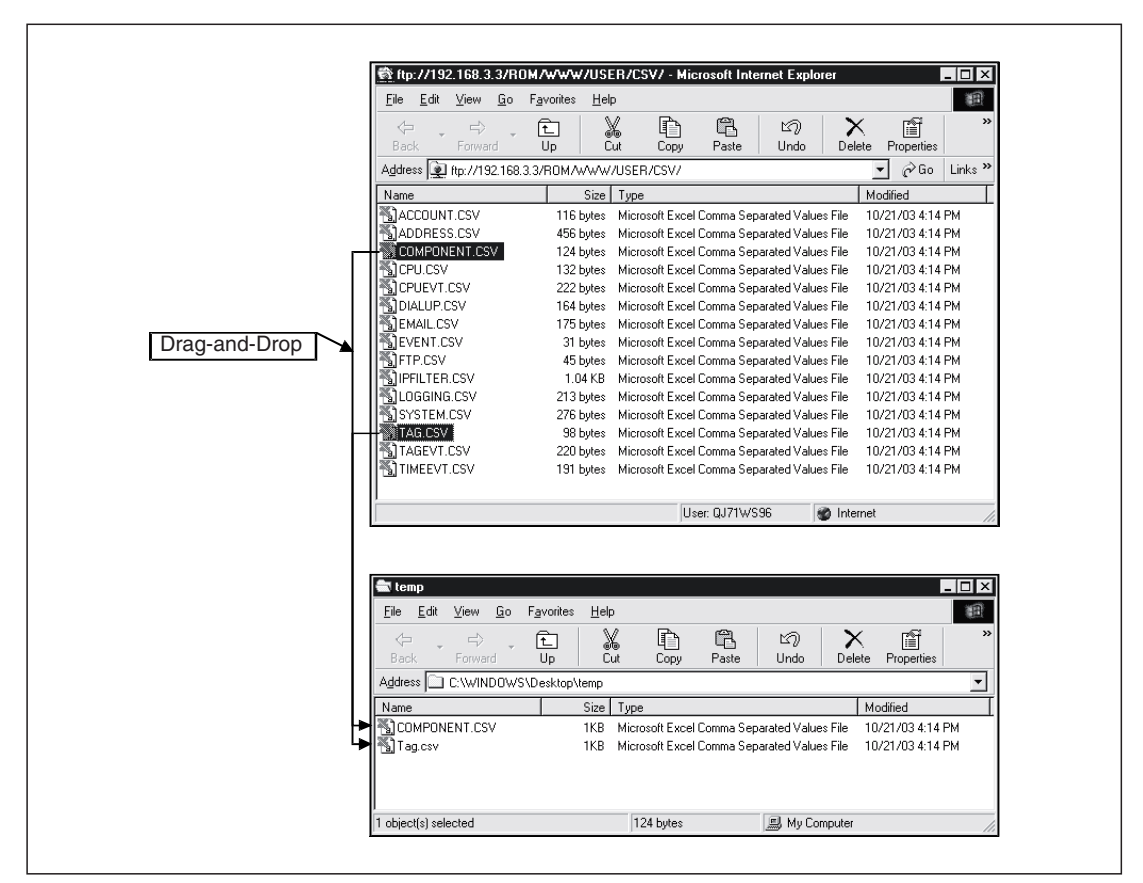

**Abb. 7-79:** Die gewünschten Dateien werden einfach per "Drag-and-Drop" auf den PC übertragen.

Die Datei TAG.CSV wird in einem Tabellenkalkulationsprogramm geöffnet.

|   |                               |                | 图 File Edit View Insert Format Tools Data Window Help |                 |                                                                                           |                      |                |   | $-10 \times$ |
|---|-------------------------------|----------------|-------------------------------------------------------|-----------------|-------------------------------------------------------------------------------------------|----------------------|----------------|---|--------------|
|   |                               |                |                                                       |                 | □ 6 ■ 6   6 △ 5   8 № △ ⊙ · ⊙ · 1 ● Σ ↑ ↓ } }   仙 ④ 100% · 口 、  10 · ' * ;?   H · ⊙ · ∆ · |                      |                |   | ∘            |
|   | A8                            | $=$            |                                                       |                 |                                                                                           |                      |                |   |              |
|   | А                             | R              | C                                                     | D               | F                                                                                         |                      | G              | Н |              |
|   | <b>ITEM</b>                   | <b>TAGNAME</b> | <b>SAMPLING</b>                                       | <b>INTERVAL</b> | BEFORE LOGGING                                                                            | WRITE                | <b>COMPNUM</b> |   |              |
|   | TAG1                          | block A        | <b>EXECUTE</b>                                        |                 | 10 NO                                                                                     | <b>ENABLE</b>        |                |   |              |
| 3 |                               |                |                                                       |                 |                                                                                           |                      |                |   |              |
| 4 |                               |                |                                                       |                 |                                                                                           |                      |                |   |              |
|   | $H \leftrightarrow H \$ TAG / |                |                                                       |                 |                                                                                           | $\blacktriangleleft$ |                |   |              |

**Abb. 7-82:** In diesem Beispiel wird zur Bearbeitung der Einstellungen die Software Microsoft® EXCEL 2000 verwendet.

4) In der Spalte COMPNUM wird die Anzahl der Komponenten von "1" in "50" geändert. Anschließend wird die Datei TAG.CSV unter demselben Namen gespeichert.

| 圖 | File<br>Edit<br>View |                           | Insert Format Tools Data Window Help |                                                                               |                       |               |          |                    |                                          | H <sub>2</sub>             |
|---|----------------------|---------------------------|--------------------------------------|-------------------------------------------------------------------------------|-----------------------|---------------|----------|--------------------|------------------------------------------|----------------------------|
|   | Dê<br>9<br>$\Box$    | 80 V                      | 人名危<br>◁                             | $\mathbf{K}$ $\mathbf{V}$ $\mathbf{V}$ $\mathbf{V}$ $\mathbf{V}$ $\mathbf{V}$ |                       |               | $10 - 7$ | $^{+68}$ + $^{08}$ | ▏░▏ <b><sub></sub></b> 、 ᠿ 、 <u></u> Д 、 | $\boldsymbol{\mathcal{P}}$ |
|   | G2                   | -50<br>$=$ $\overline{ }$ |                                      |                                                                               |                       |               |          |                    |                                          |                            |
|   | Α                    | B                         |                                      |                                                                               |                       |               | G        | Н                  |                                          |                            |
|   | <b>ITEM</b>          | <b>TAGNAME</b>            | <b>SAMPLING</b>                      | <b>INTERVAL</b>                                                               | <b>BEFORE LOGGING</b> | <b>WRITE</b>  | COMPNUM  |                    |                                          |                            |
|   | TAG1                 | block A                   | <b>EXECUTE</b>                       |                                                                               | 10 NO                 | <b>ENABLE</b> | 50       |                    |                                          |                            |
| 3 |                      |                           |                                      |                                                                               |                       |               |          |                    |                                          |                            |
| 4 |                      |                           |                                      |                                                                               |                       |               |          |                    |                                          |                            |

**Abb. 7-81:** Die Datei TAG.CSV enthält neben anderen Informationen in der Spalte COMPNUM auch die Anzahl der Komponenten eines Datensatzes

 Die Datei COMPONENT.CSV wird im Tabellenkalkulationsprogramm geöffnet.

|   | 图] File Edit View Insert Format Tools Data Window Help |                 |              |                 |      |                      |                         |        |                   | H <sub>2</sub> |
|---|--------------------------------------------------------|-----------------|--------------|-----------------|------|----------------------|-------------------------|--------|-------------------|----------------|
| D | G 5 6 5 6 7                                            |                 |              |                 |      |                      |                         |        | $33.23 \pm 0.000$ | $\rightarrow$  |
|   | <b>B26</b>                                             | $\equiv$        |              |                 |      |                      |                         |        |                   |                |
|   | А                                                      |                 |              |                 |      |                      | G                       | Н      |                   |                |
|   | <b>ITEM</b>                                            | <b>COMPNAME</b> | <b>CPUNO</b> | DATATYPE DEVICE |      | FORMAT               | DECIMAL PLACES OPERATOR |        | OPERAND           |                |
|   | COMPONENT1-1                                           | power 1         |              | SINGLE          | D500 | <b>DEC</b>           |                         | 0 NONE |                   |                |
| 3 |                                                        |                 |              |                 |      |                      |                         |        |                   |                |
| 4 |                                                        |                 |              |                 |      |                      |                         |        |                   |                |
|   | <b>III 4 D N</b> COMPONENT                             |                 |              |                 |      | $\blacktriangleleft$ |                         |        |                   |                |

**Abb. 7-80:** Inhalt der Datei COMPONENT.CSV

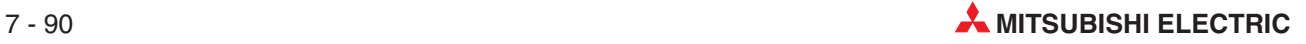

 Die Zeile COMPONENT1-1 (Komponente 1 vom Datensaz 1) wird kopiert und durch Einfügen werden die Zeilen COMPONENT1-2 bis COMPONENT1-50 erzeugt. In jeder Reihe werden in den Spalten COMPNAME und DEVICE die Bezeichnungen angepasst. Anschließend wird die Datei COMPONENT.CSV unter demselben Namen gespeichert.

|    | File Edit View Insert Format Tools Data Window Help |          |                |                 |       |               |                                                                             |          |                   | <u> - 비지</u>        |
|----|-----------------------------------------------------|----------|----------------|-----------------|-------|---------------|-----------------------------------------------------------------------------|----------|-------------------|---------------------|
|    | 68 Q<br>Dச்∎<br>€                                   | w        | * 亀 亀 ♂   ロ・ロ・ |                 | 隐Σ左斗引 |               | $\  \mathbf{u} \  \mathbf{v} \ $ 100% $\mathbf{v} \in \mathbb{R}$<br>$10 -$ |          | $33.28$ $-8.44$ . | $\boldsymbol{^{>}}$ |
|    | A67<br>▼                                            | $\equiv$ |                |                 |       |               |                                                                             |          |                   |                     |
|    | А                                                   | B        | С              | D               | E     | F             | G                                                                           | H        |                   | $\overline{ }$      |
|    | <b>ITEM</b>                                         | COMPNAME | CPUNO          | DATATYPE DEVICE |       | <b>FORMAT</b> | DECIMAL PLACES                                                              | OPERATOR | OPERAND           |                     |
|    | COMPONENT1-1                                        | power 1  |                | 1 SINGLE        | D500  | <b>DEC</b>    |                                                                             | 0 NONE   |                   |                     |
| 3  | COMPONENT1-2                                        | power 2  |                | 1 SINGLE        | D501  | <b>DEC</b>    |                                                                             | 0 NONE   |                   |                     |
| 4  | COMPONENT1-3                                        | power 3  |                | 1 SINGLE        | D502  | <b>DEC</b>    |                                                                             | 0 NONE   |                   |                     |
| 5  | COMPONENT1-4                                        | power 4  |                | 1 SINGLE        | D503  | <b>DEC</b>    |                                                                             | 0 NONE   |                   |                     |
| 6  | COMPONENT1-5                                        | power 5  |                | 1 SINGLE        | D504  | <b>DEC</b>    |                                                                             | 0 NONE   |                   |                     |
|    | COMPONENT1-6                                        | power 6  |                | 1 SINGLE        | D505  | <b>DEC</b>    |                                                                             | 0 NONE   |                   |                     |
| 8  | COMPONENT1-7                                        | power 7  |                | 1 SINGLE        | D506  | <b>DEC</b>    |                                                                             | 0 NONE   |                   |                     |
| 9  | COMPONENT1-8                                        | power 8  |                | 1 SINGLE        | D507  | <b>DEC</b>    |                                                                             | 0 NONE   |                   |                     |
|    | 10 COMPONENT1-9                                     | power 9  |                | 1 SINGLE        | D508  | <b>DEC</b>    |                                                                             | 0 NONE   |                   |                     |
|    | 11 COMPONENT1-10 power 10                           |          |                | 1 SINGLE        | D509  | DEC           |                                                                             | 0 NONE   |                   |                     |
|    |                                                     |          |                |                 |       |               |                                                                             |          |                   |                     |
|    | 46 COMPONENT1-45                                    | power 45 |                | 1 SINGLE        | D544  | <b>DEC</b>    |                                                                             | 0 NONE   |                   |                     |
| 47 | COMPONENT1-46 power 46                              |          |                | 1 SINGLE        | D545  | <b>DEC</b>    |                                                                             | 0 NONE   |                   |                     |
| 48 | COMPONENT1-47 power 47                              |          |                | 1 SINGLE        | D546  | <b>DEC</b>    |                                                                             | 0 NONE   |                   |                     |
|    | 49 COMPONENT1-48                                    | power 48 |                | 1 SINGLE        | D547  | <b>DEC</b>    |                                                                             | 0 NONE   |                   |                     |
|    | 50 COMPONENT1-49 power 49                           |          |                | 1 SINGLE        | D548  | <b>DEC</b>    |                                                                             | 0 NONE   |                   |                     |
| 51 | COMPONENT1-50 loower 50                             |          |                | 1 SINGLE        | D549  | DEC           |                                                                             | 0 NONE   |                   |                     |
| 52 |                                                     |          |                |                 |       |               |                                                                             |          |                   |                     |
| 53 |                                                     |          |                |                 |       |               |                                                                             |          |                   |                     |
|    | <b>H 4 D H COMPONENT</b>                            |          |                |                 |       | $  \cdot  $   |                                                                             |          |                   | ▸∐                  |

**Abb. 7-83:** Die Komponenten 2 bis 50 werden festgelegt.

 Die Dateien TAG.CSV und COMPONENT.CSV werden per FTP-Transfer in den Ordner /ROM/WWW/USER/CSV des Web-Server-Moduls übertragen (Abschnitt [7.5.1\)](#page-243-0).

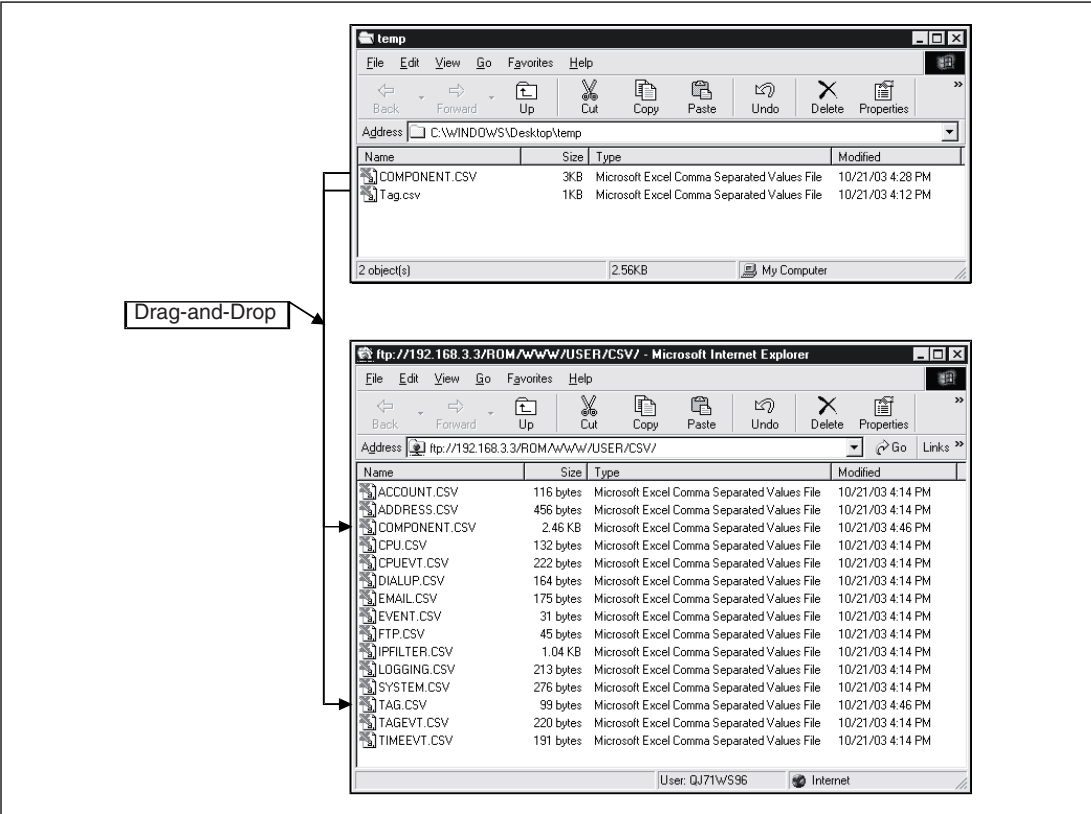

**Abb. 7-84:** Transfer der bearbeiteten Dateien zum Web-Server-Modul

- Im Dialogfenster "Data management" werden die Einstellungen aus dem Standard-ROM importiert (siehe Abschnitt [7.8.4](#page-276-0)).

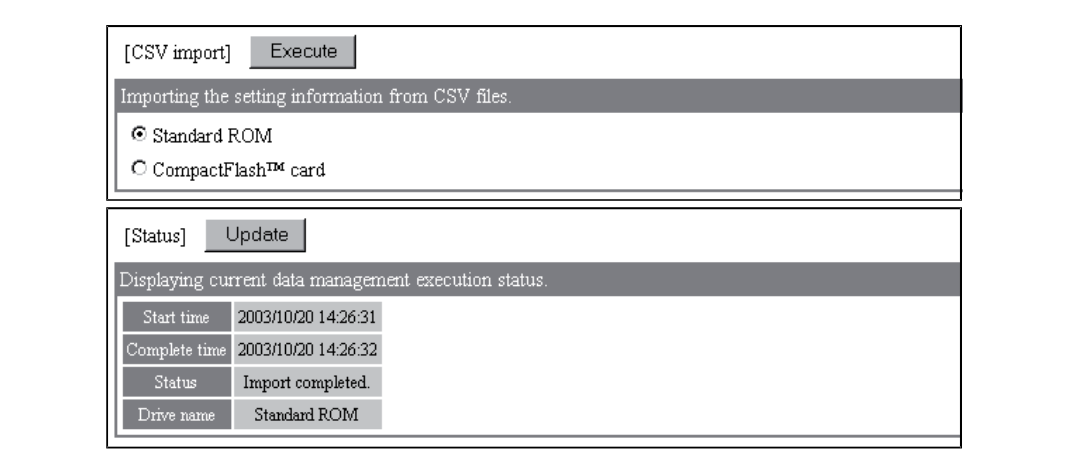

**Abb. 7-85:** Import der Einstellungen aus CSV-Dateien im Standard-ROM

 $\circledR$  Im Dialogfenster "Tag setting" werden die geänderten Einstellungen überprüft.

|           |                         | $\begin{bmatrix} \mathbf{R} \\ \mathbf{R} \end{bmatrix}$ [Tag setting] |                             |             |        | Home > Administrative menu > Tag setting > Component setting |                  |   |
|-----------|-------------------------|------------------------------------------------------------------------|-----------------------------|-------------|--------|--------------------------------------------------------------|------------------|---|
|           | Add                     | Edit <sup>[</sup><br>Delete                                            | Back                        |             |        |                                                              |                  |   |
| Tag name: |                         | 01: block $A$                                                          |                             |             |        |                                                              |                  |   |
| Item No.  |                         | Component name                                                         | CPU name                    | Data type   | Device | Display form                                                 | Operator Operand |   |
| O         | $\mathbf{1}$            | power 1                                                                | $01:$ Control CPU           | Single word | D500   | Decimal(0 decimal places)                                    | None             |   |
| $\circ$   | $\overline{\mathbf{2}}$ | power 2                                                                | 01: Control CPU             | Single word | D501   | Decimal(0 decimal places)                                    | None             |   |
| $\circ$   | 3                       | power 3                                                                | 01: Control CPU             | Single word | D502   | Decimal(0 decimal places)                                    | None             |   |
| $\circ$   | 4                       | power 4                                                                | 01: Control CPU             | Single word | D503   | Decimal(0 decimal places)                                    | None             |   |
| $\circ$   | 5                       | power 5                                                                | 01: Control CPU             | Single word | D504   | Decimal(0 decimal places)                                    | None             |   |
| $\circ$   | 6                       | power 6                                                                | 01: Control CPU             | Single word | D505   | Decimal(0 decimal places)                                    | None             |   |
| $\circ$   | 7                       | power 7                                                                | 01: Control CPU             | Single word | D506   | Decimal(0 decimal places)                                    | None             |   |
| $\circ$   | 8                       | power 8                                                                | 01: Control CPU             | Single word | D507   | Decimal(0 decimal places)                                    | None             |   |
| $\circ$   | 9                       | power 9                                                                | 01: Control CPU             | Single word | D508   | Decimal(0 decimal places)                                    | None             |   |
| $\circ$   |                         | 10 power 10                                                            | 01: Control CPU Single word |             | D509   | Decimal(0 decimal places)                                    | None             |   |
|           |                         |                                                                        |                             |             |        |                                                              |                  | ∕ |
| $\circ$   | 45                      | power 45                                                               | $01:Control$ CPU            | Single word | D544   | Decimal(0 decimal places)                                    | None             |   |
| $\circ$   | 46                      | power 46                                                               | 01: Control CPU Single word |             | D545   | Decimal(0 decimal places)                                    | None             |   |
| $\circ$   | 47                      | power 47                                                               | 01: Control CPU             | Single word | D546   | Decimal(0 decimal places)                                    | None             |   |
| $\circ$   | 48                      | power 48                                                               | $01:$ Control CPU           | Single word | D547   | Decimal(0 decimal places)                                    | None             |   |
| $\circ$   | 49                      | power 49                                                               | $01$ : Control CPU          | Single word | D548   | Decimal(0 decimal places)                                    | None             |   |
| $\circ$   | 50                      | power 50                                                               | 01: Control CPU Single word |             | D549   | Decimal(0 decimal places)                                    | None             |   |
| C         | 51                      |                                                                        |                             |             |        |                                                              |                  |   |

Abb. 7-86: Anzeige der Komponenten im Dialogfenster "Component setting"

Die CSV-Dateien mit den Einstellungen werden aus dem Standard-ROM gelöscht.

## <span id="page-276-0"></span>**7.8.4 Ausführung der Datenverwaltung**

## **Öffnen des Dialogfensters**

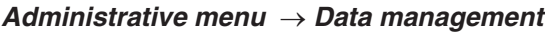

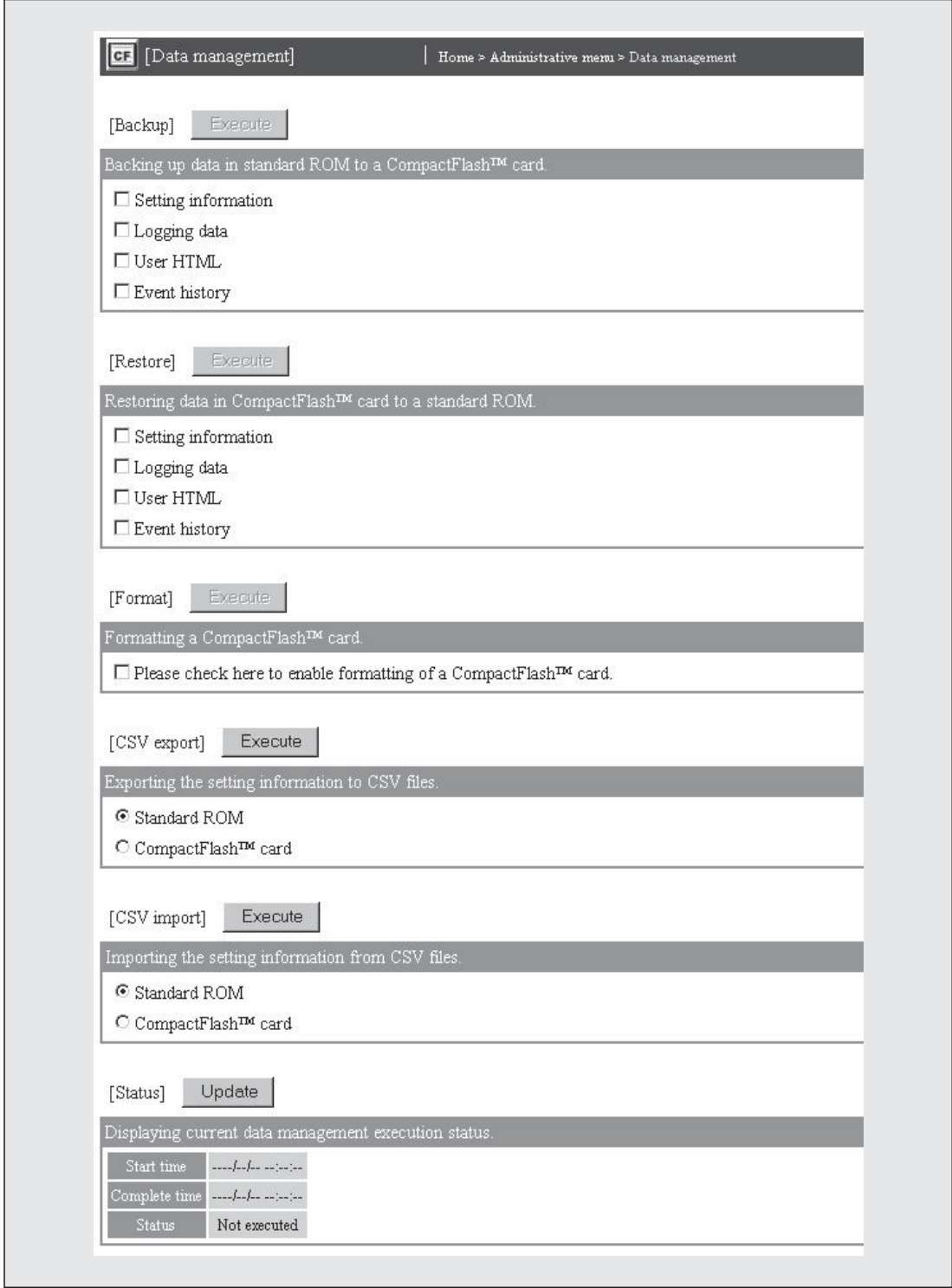

Abb. 7-87: Im Dialogfenster "Data management" können alle Funktionen für die Speicherkarte ausgeführt werden.

### **Beschreibung der Schaltfelder**

- **Execute**

Funktion ausführen

### - **Update**

Statusanzeige aktualisieren

### **Beschreibung der Anzeigen und Einstellmöglichkeiten**

### **•** Backup

Daten zur Sicherung aus dem Standard-ROM des Web-Server-Moduls in die Speicherkarte übertragen. In den folgenden Zeilen können die Daten ausgewählt werden, die gesichert werden sollen.

- **– Setting information**: Einstellungen
- **– Logging data**: Aufgezeichnete Daten
- **– User HTML**: vom Anwender in das Web-Server-Modul übertragene HTML-Daten
- **– Event history**: Ereignisse

### **•** Restore

Gesicherte Daten aus der Speicherkarte in das Standard-ROM des Web-Server-Moduls übertragen.In den folgenden Zeilen können die Daten ausgewählt werden, die transferiert werden sollen.

- **Setting information**: Einstellungen
- **Logging data**: Aufgezeichnete Daten
- **User HTML**: vom Anwender in das Web-Server-Modul übertragene HTML-Daten
- **Event history**: Ereignisse

### $\bullet$ **Format**

CompactFlash<sup>®</sup>-Speicherkarte formatieren

**HINWEIS** Beim Formatieren der CompactFlash<sup>®</sup>-Speicherkarte werden alle Daten auf der Speicherkarte gelöscht.

### $\bullet$  CSV export

Einstellungen des Web-Server-Moduls als Dateien im CSV-Format (ermöglicht die Bearbeitung mit einemTabellenkalkulationsprogramm) in das Standard-ROM oder die Speicherkarte übertragen

### ● CSV import

Einstellungen für das Web-Server-Modul, die zuvor in CSV-Dateien per FTP-Transfer in das Web-Server-Modul übertragen wurden, aus dem Standard-ROM oder die Speicherkarte lesen

### $\bullet$ **Status**

Anzeige des Ausführungsstatus der momentan ausgeführten Funktion

- **– Start time**: Zeitpunkt, an dem die Funktion gestartet wurde
- **– Complete time**: Zeitpunkt, an dem die Funktion beendet wurde

Die Zeiten werden im Format "JJJJ/MM/TT hh:mm:ss" angezeigt, zum Beispiel 2005/08/27 15:07:12.

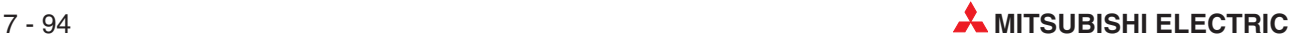

**– Status**: Statusanzeige

Mögliche Anzeigen:

**Backing up...** (**Restoring ..., Formatting ..., CSV export is being executed, CSV import is being executed**)

Die entsprechende Funktion wird ausgeführt.

### **Backup completed (Restore completed, Format completed, Export completed, Import completed)**

Die entsprechende Funktion wurde fehlerfrei ausgeführt.

### **Backup failed (Restore failed, Format failed, Export failed, Import failed)**

Bei der Ausführung der entsprechende Funktion ist ein Fehler aufgetreten. Werten Sie den Fehlercode aus (siehe Abschnitt [11.5](#page-375-0)) und beheben Sie die Ursache. Beim CSV-Import wird zusätzlich der Name der Datei ("File name"), die Zeile ("Label name") und die Spalte ("Item name") angezeigt, bei deren Import der Fehler aufgetreten ist.Anhand dieser Angaben ist eine rasche Fehlerdiagnose und Korrektur der Einstellungen möglich.

| [Status]      | Update                                               |  |
|---------------|------------------------------------------------------|--|
|               | Displaying current data management execution status. |  |
| Start time    | 2003/10/20 15:46:44                                  |  |
| Complete time | 2003/10/20 15:46:44                                  |  |
| <b>Status</b> | Import failed[ERR 0436h]                             |  |
| Drive name    | Standard ROM                                         |  |
| File name     | COMPONENT.CSV                                        |  |
| Label name    | COMPONENT1-2                                         |  |
| Item name     | <b>CPUNO</b>                                         |  |

**Abb. 7-88:** Beispiel für eine Fehlermeldung beim CSV-Import

**– Drive name**: Anzeige beim CSV-Export und CSV-Import in welches Speichermedium die Einstellungen exportiert bzw. aus welchem Speicher die Einstellungen importiert wurden

**HINWEIS** Besonders bei großen Datenmengen kann das Sichern oder Wiederherstellen der Daten einige Zeit dauern. Prüfen Sie dehalb mit Hilfe der Statusanzeige, ob die Übertragung der Daten abgeschlossen ist, bevor Sie eine andere Funktion starten.

### Daten sichern ("Backup")

 Wählen Sie die Daten, die gesichert werden sollen.

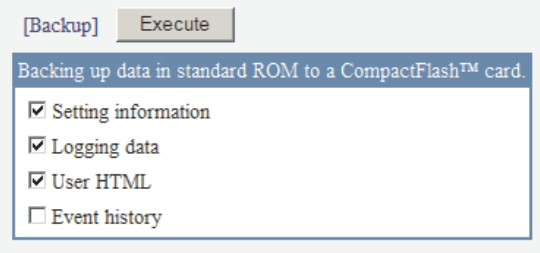

- Klicken Sie auf das Schaltfeld **Execute.**
- Klicken Sie zur Aktualisierung der Statusanzeige auf **Update**.

- Wenn im Statusfenster "Backing up..." angezeigt wird, klicken Sie bitte nochmal auf das Schaltfeld **Update** und prüfen, ob die Funktion korrekt ausgeführt wurde.

### **Daten wiederherstellen ("Restore")**

 Wählen Sie die Daten, die aus der Speicherkarte in das Standard-ROM übertragen werden sollen.

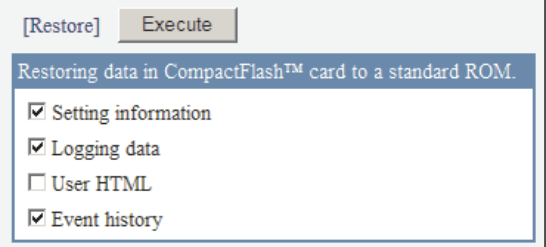

- Klicken Sie auf das Schaltfeld **Execute.**
- Klicken Sie zur Aktualisierung der Statusanzeige auf **Update**.
- 4) Wenn im Statusfenster "Restoring ..." angezeigt wird, klicken Sie bitte noch einmal auf das Schaltfeld **Update** und prüfen, ob die Funktion korrekt ausgeführt wurde.

### **Speicherkarte formatieren ("Format")**

**HINWEIS** Bei der Formatierung einer Speicherkarte werden alle Daten gelöscht, die sich auf der Karte befinden.

> Wählen Sie die Formatierung, indem Sie in das Feld klicken.

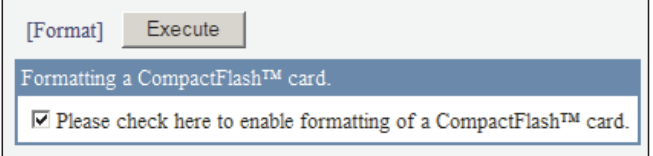

- Klicken Sie auf das Schaltfeld **Execute.**
- Klicken Sie dann zur Aktualisierung der Statusanzeige auf **Update**.
- 4) Wenn im Statusfenster "Formatting ..." angezeigt wird, klicken Sie bitte noch einmal auf das Schaltfeld **Update** und prüfen, ob die Formatierung fehlerfrei ausgeführt wurde.

### **CSV-Export**

 Wählen Sie, ob die Einstellungen in eine CSV-Datei im Standard-ROM oder in der Comwahen Sio, so als Emstellangen in eine Sev Ba<br>pactFlash<sup>®</sup>-Speicherkarte exportiert werden soll.

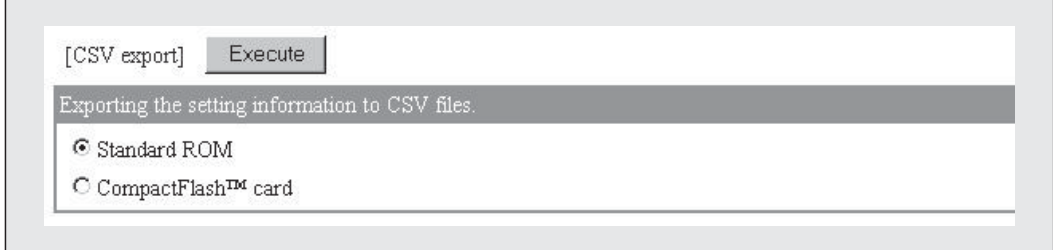

- Klicken Sie auf das Schaltfeld **Execute.**
- Klicken Sie dann zur Aktualisierung der Statusanzeige auf **Update**.
- 4) Wenn im Statusfenster "CSV export is being executed" angezeigt wird, klicken Sie bitte noch einmal auf das Schaltfeld **Update** und prüfen, ob die Funktion korrekt ausgeführt wurde.

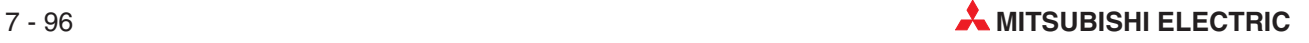

### **CSV-Import**

 Wählen Sie, ob die Einstellungen aus einer CSV-Datei im Standard-ROM oder in der CompactFlash<sup>®</sup>-Speicherkarte importiert werden soll.

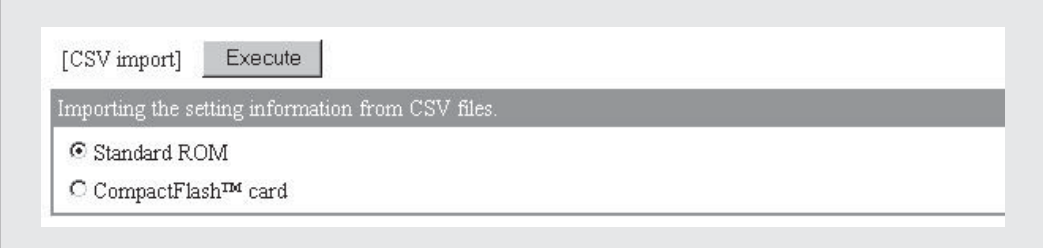

- Klicken Sie auf das Schaltfeld **Execute.**
- Klicken Sie dann zur Aktualisierung der Statusanzeige auf **Update**.
- 4) Wenn im Statusfenster "CSV import is being executed" angezeigt wird, klicken Sie bitte noch einmal auf das Schaltfeld **Update** und prüfen, ob die Funktion korrekt ausgeführt wurde.

# **7.9 Diagnosefunktionen ("Setting test")**

Zur Prüfung der Hardware und der Einstellungen des Web-Server-Moduls stehen Ihnen neben den Diagnosemöglichkeiten der Programmier-Software (siehe Abschnitt [4.5](#page-101-0)) und dem PING-Test durch ein externes Gerät (siehe Abschnitt [5.1.3](#page-147-0)) auch Diagnosefunktionen im "Administrative Menu" zur Verfügung.

Durch den Internet-Browser können die folgenden Prüfungen ausgeführt werden:

- Zugriff auf SPS-CPU prüfen ("Access target CPU test")
- Test-E-Mail senden ("E-mail sending test")
- Übertragung von Daten mit der FTP-Funktion testen ("File transfer test"), hierbei wird eine Test-Datei an einen FTP-Server geschickt.
- PING-Test zur Prüfung, ob ein externes Gerät (Mail-Server, FTP-Server usw.) reagiert

### 7.9.1 **Zugriff auf SPS-CPU prüfen ("Access target CPU test")**

Bei diesem Test wird geprüft, ob auf eine parametrierte SPS-CPU zugegriffen werden kann.

### **Öffnen des Dialogfensters**

**Administrative menu Setting test** *-* Registerkarte **Access target CPU test**

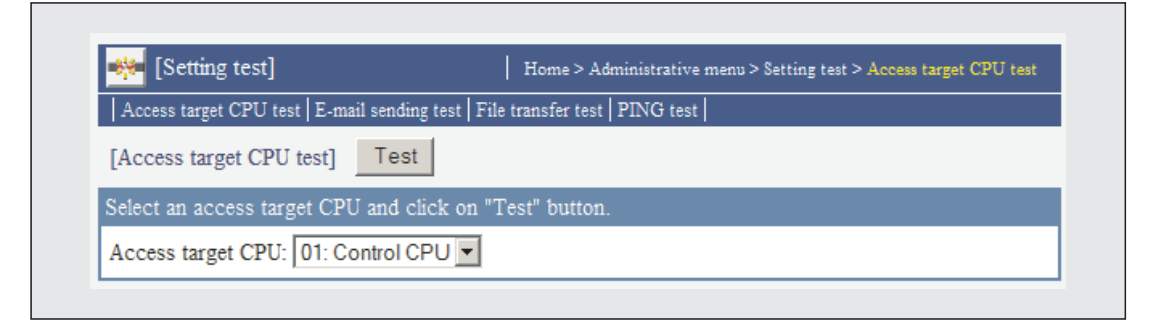

**Abb. 7-89:** Im Dialogfenster "Access target CPU test" wird die SPS-CPU für den Test ausgewählt.

### **Test ausführen**

 Wählen Sie im Feld "Access target CPU" die SPS-CPU, bei der die Zugriffsmöglichkeit geprüft werden soll.

Alle im "Administrative menu" unter dem Menüpunkt "Access target CPU setting" (Abschnitt [4.7.8\)](#page-137-0) eingestellten SPS-CPUs werden angezeigt, wenn Sie auf das Symbol "<sup>•</sup> neben dem Eingabefeld klicken. Wenn Sie dann auf den Namen einer CPU klicken, wird diese Auswahl ins Eingabefeld übernommen.Als Voreinstellung ist hier die Host-CPU (CPU Nr. 01) eingetragen.

- Klicken Sie auf das Schaltfeld **Test**, um die Prüfung zu starten.
- Der Test muss dann noch einmal bestätigt werden. Klicken Sie zur Fortsetzung auf **OK** oder zum Abbruch der Prüfung auf **Abbrechen**.

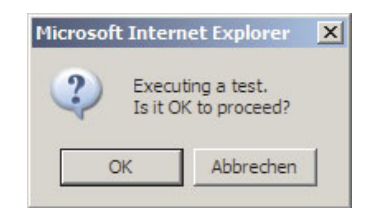

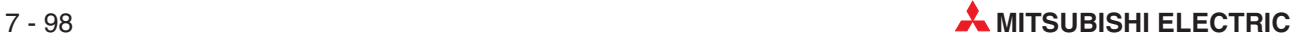

 Nach dem Test wird das Ergebnis angezeigt. Bei einem erfolgreichen Zugriff erscheint im Feld "Test result" "Complete [ERR 0000h]". Konnte nicht auf die angegebene CPU zugegriffen werden, wird hier "Failed" und ein Fehlercode angezeigt.Werten Sie in diesem Fall den Fehlercode aus und prüfen Sie die Einstellungen.

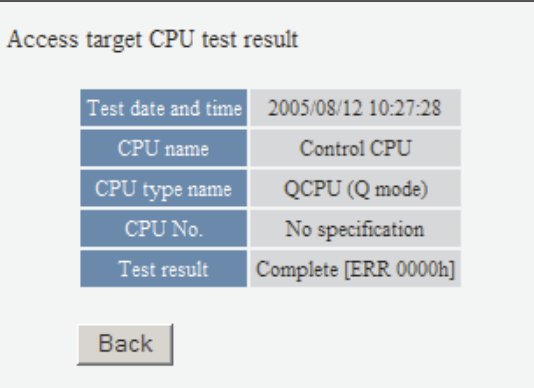

 Nach einem Klick auf das Schaltfeld **Back** wird wieder das Dialogfenster "Access target CPU test" angezeigt.

## 7.9.2 Test-E-Mail senden ("E-mail sending test")

Bei diesem Test wird eine E-Mail mit automatisch erzeugtem Inhalt an eine im Web-Server-Modul gespeicherte E-Mail-Adresse geschickt.

### **Öffnen des Dialogfensters**

### **Administrative menu Setting test** *-* Registerkarte **E-mail sending test**

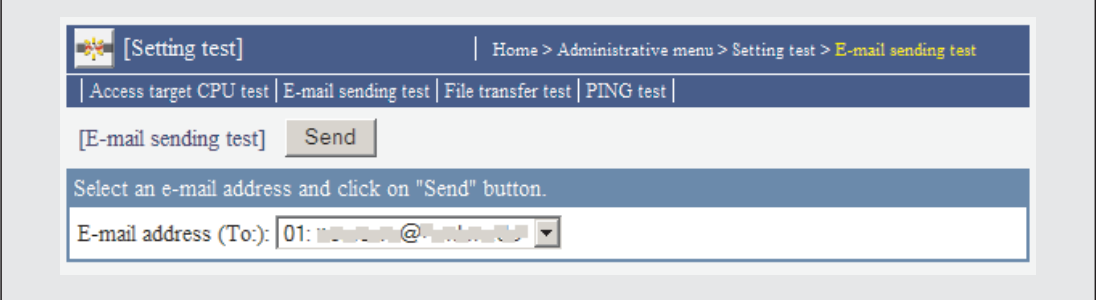

Abb. 7-90: Dialogfenster "E-mail sending test"

### **Test ausführen**

Wählen Sie im Feld "E-mail address (To:)" den Empfänger der E-Mail.

Alle im "Administrative menu" unter dem Menüpunkt "E-mail setting" (Abschnitt [7.4](#page-228-0)) eingestellten E-Mail-Adressen werden angezeigt, wenn Sie auf das Symbol "<sup>w"</sup> neben dem Eingabefeld klicken. Wenn Sie dann auf eine E-Mail-Adresse klicken, wird diese Auswahl ins Eingabefeld übernommen.

- Klicken Sie auf das Schaltfeld **Send**, um die Test-Email zu senden.
- Der Test muss dann noch einmal bestätigt werden. Klicken Sie zur Fortsetzung auf **OK** oder zum Abbruch der Übertragung auf **Abbrechen**.

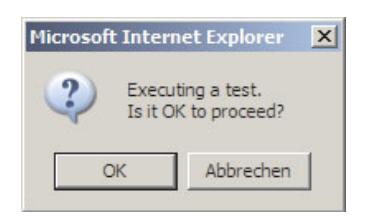

 Nach dem Test wird das Ergebnis angezeigt.

Wenn die E-Mail erfolgreich übertragen werden konnte, erscheint im Feld "Test result" "Complete [ERR 0000h]".

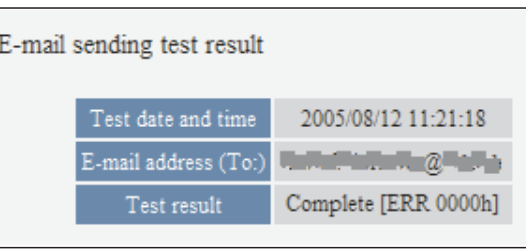

Wenn bei der Übertragung der Test-E-Mail ein Fehler aufgetreten ist, wird im Feld "Test result" "Failed" und ein Fehlercode angezeigt. Werten Sie in diesem Fall den Fehlercode aus (siehe Abschnitt [11.5](#page-375-0)) und prüfen Sie die Einstellungen.

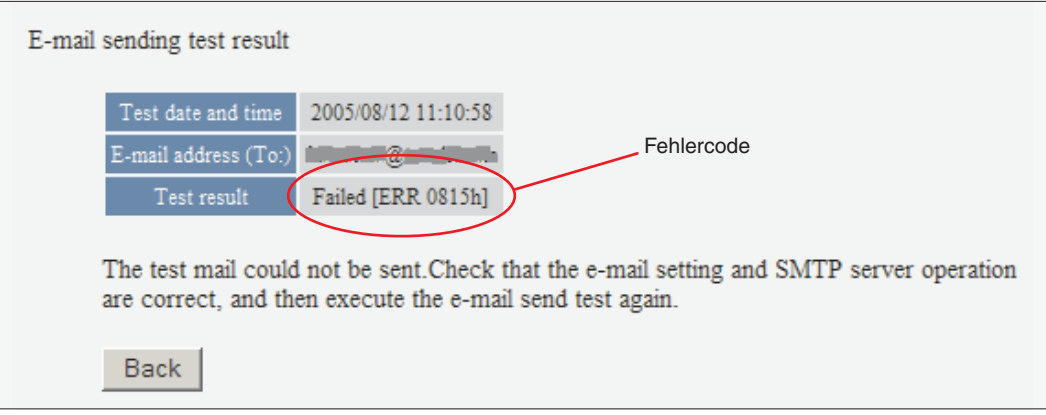

 Nach einem Klick auf das Schaltfeld **Back** wird wieder das Dialogfenster "Access target CPU test" angezeigt.

### **Empfang der E-Mail durch ein externes Gerät**

Beim Empfänger erscheint die vom Web-Server-Modul gesendete Test-E-Mail in der folgenden Form:

- **Von:** E-Mail-Adresse des Web-Server-Moduls
- **An:** E-Mail-Adresse des Empfängers
- Betreff: Test "Datum, Uhrzeit"

Das Datum und die Uhrzeit werden im Format "JJJJ/MM/TT hh:mm:ss" angegeben.

Beispiel für einen "Betreff": Test 2005/09/21 15:15:58

- **Inhalt:** wie Betreff
- **Anhang:** bei einer Test-E-Mail werden keine Daten als Anhang versendet

## **7.9.3** FTP-Transfer testen ("File transfer test")

Bei diesem Test wird eine Test-Datei an einen im Web-Server-Modul parametrierten FTP-Server übermittelt.

Der Name der Test-Datei ist "QJ71WS96.HTM" und der Inhalt "Test, Datum, Uhrzeit". Das Datum und die Uhrzeit werden im Format "JJJJ/MM/TT hh:mm:ss" angegeben. Beispiel für den Inhalt einer Test-Datei": Test 2005/08/17 10:28:47

### **Öffnen des Dialogfensters**

### **Administrative menu** - **Setting test** *-* Registerkarte **File transfer test**

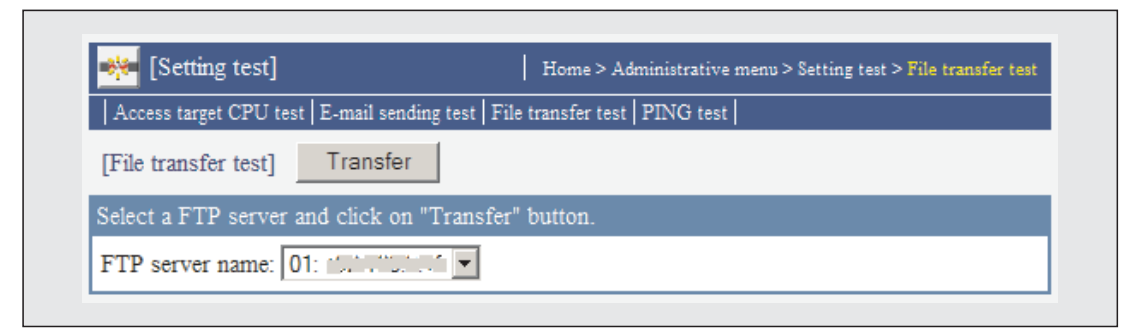

Abb. 7-91: Dialogfenster zur Ausführung des "File transfer test"

### **Test ausführen**

- Wählen Sie im Feld "FTP server name" den Empfänger der Test-Daten.

Alle im "Administrative menu" unter dem Menüpunkt "FTP setting" (Abschnitt [7.5.2\)](#page-246-0) eingestellten FTP-Server werden angezeigt, wenn Sie auf das Symbol "▼" neben dem Eingabefeld klicken. Wenn Sie dann in dieser Liste auf einen FTP-Server klicken, wird diese Auswahl ins Eingabefeld übernommen.

- Klicken Sie auf das Schaltfeld **Transfer**, um die Daten zu senden.
- Der Test muss dann noch einmal bestätigt werden. Klicken Sie zur Fortsetzung auf **OK** oder zum Abbruch der Übertragung auf **Abbrechen**.

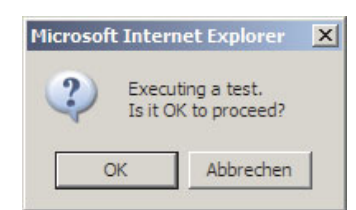

 Nach dem Test wird das Ergebnis angezeigt. Wenn die Datei erfolgreich übertragen

werden konnte, erscheint im Feld "Test result" "Complete [ERR 0000h]".

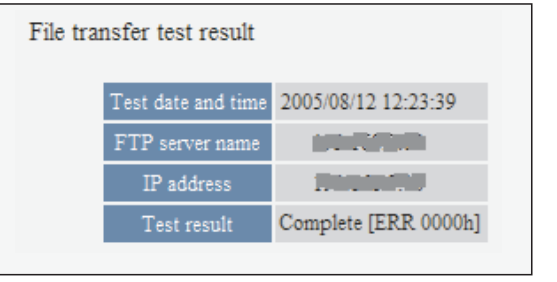

Wenn bei der Übertragung der Test-Datei ein Fehler aufgetreten ist, wird im Feld "Test result" "Failed" und ein Fehlercode angezeigt (siehe unten).Werten Sie in diesem Fall den Fehlercode aus (siehe Abschnitt [11.5\)](#page-375-0) und prüfen Sie die Einstellungen.

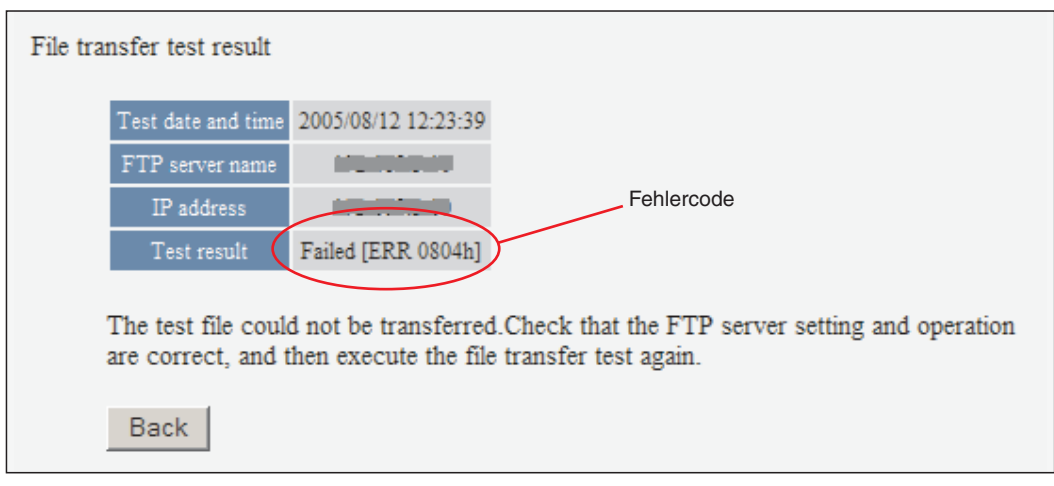

 Nach einem Klick auf das Schaltfeld **Back** wird wieder das Dialogfenster "File transfer test" angezeigt.

## **7.9.4 PING-Test**

Beim PING-Test werden Daten zu einem externen Gerät gesendet und geprüft, ob und wie dieses Gerät reagiert. Mit einem PING-Test kann z. B. geprüft werden, ob die Kommunikation mit einem bestimmten Gerät möglich ist.

### **Öffnen des Dialogfensters**

**Administrative menu Setting test** *-* Registerkarte **PING test**

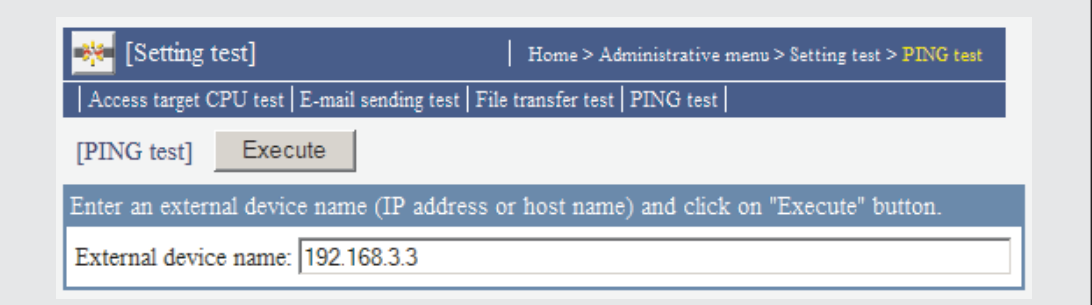

**Abb. 7-92:** Dialogfenster für den PING-Test

### **Test ausführen**

 Tragen Sie in das Feld "External device name" die IP-Adresse oder den Domain-Namen des externen Gerätes an, das geprüft werden soll.

Beim Domain-Namen geben Sie bitte die Bezeichnung des Host und der Domain an. Zum Beispiel: <u>user001</u>.ftp.bspl.de

$$
\begin{array}{c|c}\n\hline\n\uparrow & \uparrow \\
\hline\n\text{Host} & \text{Domain}\n\end{array}
$$

Falls ein Domain-Name angegeben wird, muss der DNS-Server in den Systemeinstellungen parametriert werden (Abschnitt [4.7.4\)](#page-119-0).

Klicken Sie auf das Schaltfeld **Execute**, um den Test zu starten.

 Der Test muss dann noch einmal bestätigt werden. Klicken Sie zur Fortsetzung auf **OK** oder zum Abbruch des PING-Test auf **Abbrechen**.

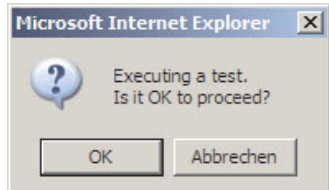

(4) Nach dem Test wird im Feld "Test result" das Ergebnis angezeigt. Wenn mit dem externen Gerät kommuniziert werden konnte, erscheint hier "Normally completed". Die anderen Felder zeigen den Zeitpunkt des Test und die Bezeichnung und IP-Adresse des externen Geräts.

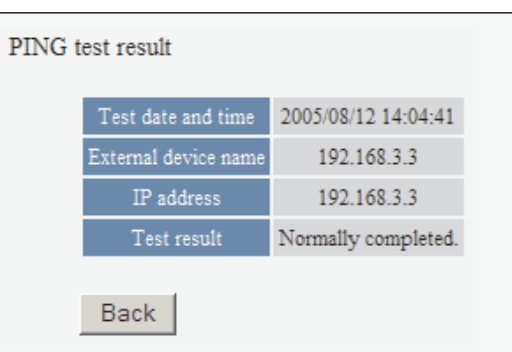

Reagiert das externe Gerät nicht, wird im Feld "Test result" der Text "No response ... " angezeigt.

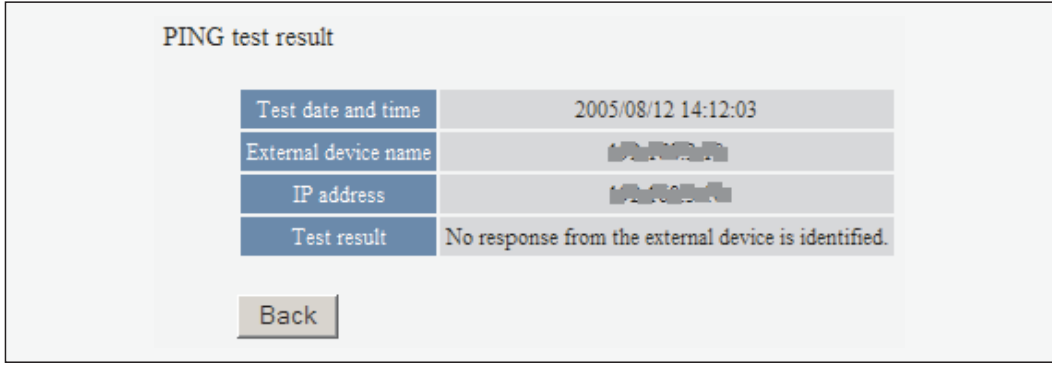

Prüfen Sie in diesem Fall die Einstellungen beim Web-Server-Modul und beim externen Kommunikationspartner und ob beide Geräte mit dem Netzwerk verbunden sind.

**6** Nach einem Klick auf das Schaltfeld Back wird wieder das Dialogfenster "PING test" angezeigt.

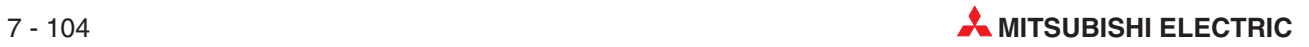
# **8 Erstellung von Anwender-Bildern**

Mit einem Web-Browser können beim Zugriff auf ein Web-Server-Modul auch Bildschirmmasken angezeigt werden, die vom Anwender erstellt wurden und speziell auf die jeweilige Anwendung zugeschnitten sind.

Anwender-Bilder werden erzeugt und Werte aus Datensätzen oder aufgezeichnete Daten angezeigt, indem Anzeigeelemente (Applets, SSI oder CGI), die bereits bei der Auslieferung des Web-Server-Moduls im Modul gespeichert sind, vom Anwender in einer HTML-Datei definiert werden. Diese HTML-Datei wird ebenfalls im Web-Server-Modul gespeichert.

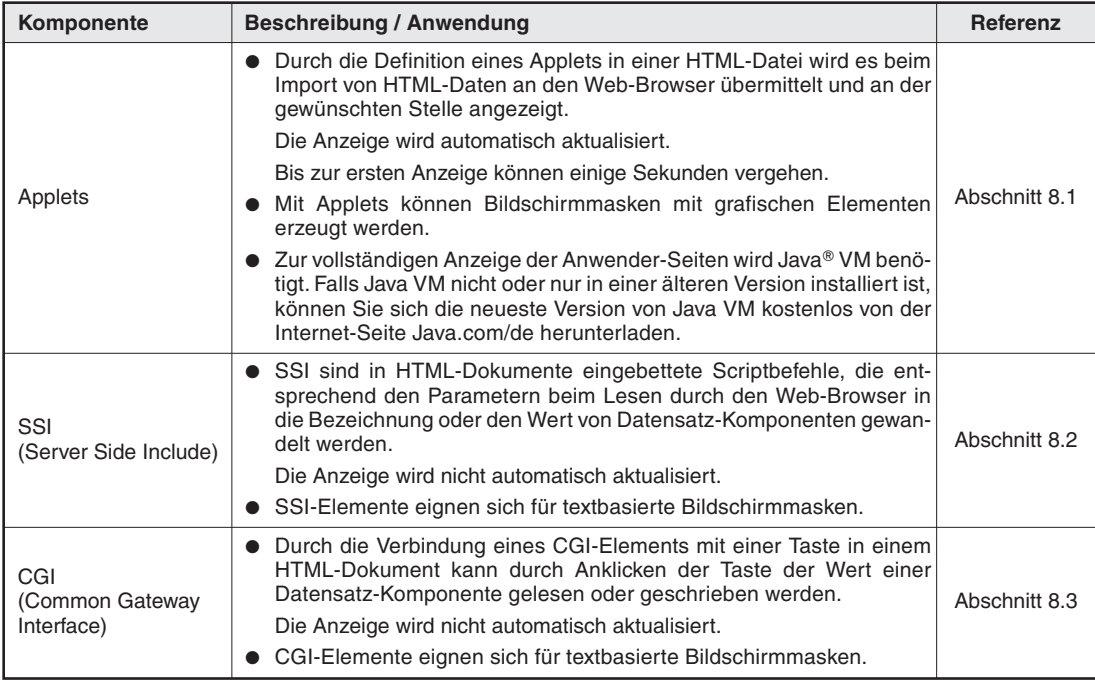

Die folgenden Anzeigeelemente stehen zur Verfügung.

**Tab. 8-1:** Anzeigeelemente für Anwender-Bildschirmmasken

### **Hinweise zur Erstellung von Anwender-Bildschirmmasken**

- Stellen Sie alle erforderlichen Parameter für die Anzeigeelemente der Anwender-Bildschirmmasken ein. Bei fehlenden Parametereinstellungen tritt ein Fehler auf.
- Bei den Bezeichnungen der Dateien und der Parameter wird nicht zwischen Groß- und Kleinschreibung unterschieden.
- Falls Anwender-Bildschirmmasken geändert worden sind, sollten die temporären Internet-Dateien gelöscht und die Bilder durch den Web-Browser neu geladen werden. Das Löschen der temporären Internet-Dateien ist im Abschnitt [4.6.2](#page-106-0) beschrieben.

### **Beispiel-Bildschirmmasken**

Im Web-Server-Modul sind im Verzeichnis /ROM/WWW/USER Beispiel-Bildschirmmasken zu allen Anzeigeelemente gespeichert. Vor dem Einsatz des Web-Server-Moduls in einer Anwendung sollten alle Dateien mit Beispiel-Bildschirmmasken gelöscht werden. Falls erforderlich können die Beispiel-Bildschirmmasken mit den Standardeinstellugen wieder in das Modul geladen werden (siehe Anhang, Abschnitt [A.3\)](#page-442-0).

## <span id="page-289-0"></span>**8.1 Applets**

Ein Applet (Java-Applet) ist eine Software-Komponente, die vom Web-Server-Modul beim Import von HTML-Daten an den Web-Browser übermittelt wird. Nach diesem Transfer arbeitet das Applet im Web-Browser und die in der folgenden Tabelle aufgeführten Funktionen können realisiert werden.

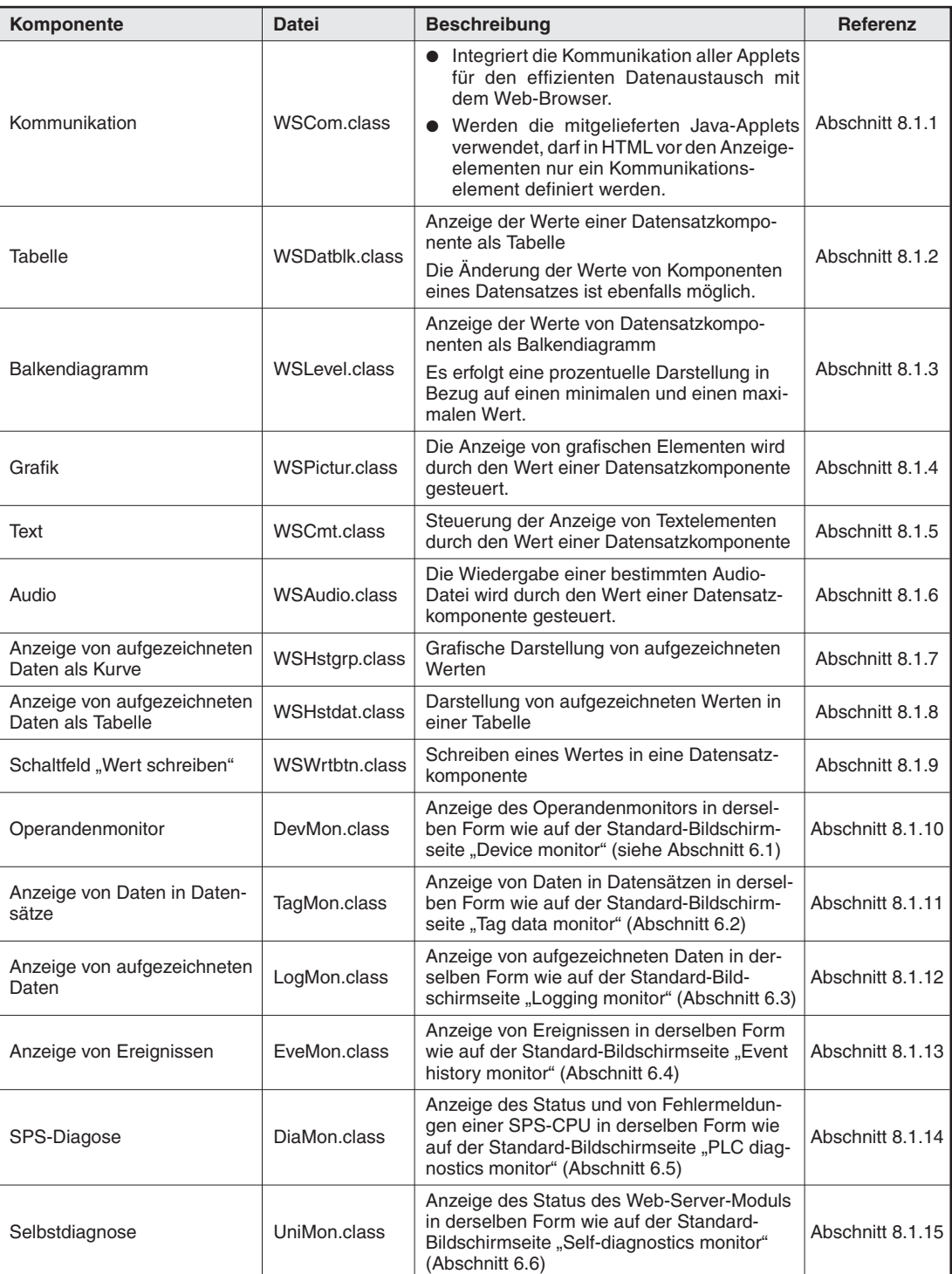

### **Mitgelieferte Anzeigekomponenten**

**Tab. 8-2:** Im Web-Server-Modul vorhandene Applets

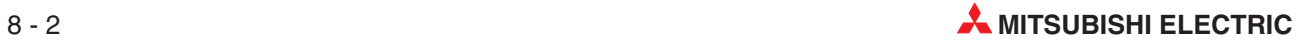

### <span id="page-290-0"></span>**8.1.1 Definition von Applets in HTML**

Die Applets (Java-Applets) werden in dem Gerät, in dem sie angezeigt werden sollen, mit HTML beschrieben. Die Beschreibung gliedert sich in einen Kommunikations- und einen Anzeigeteil.

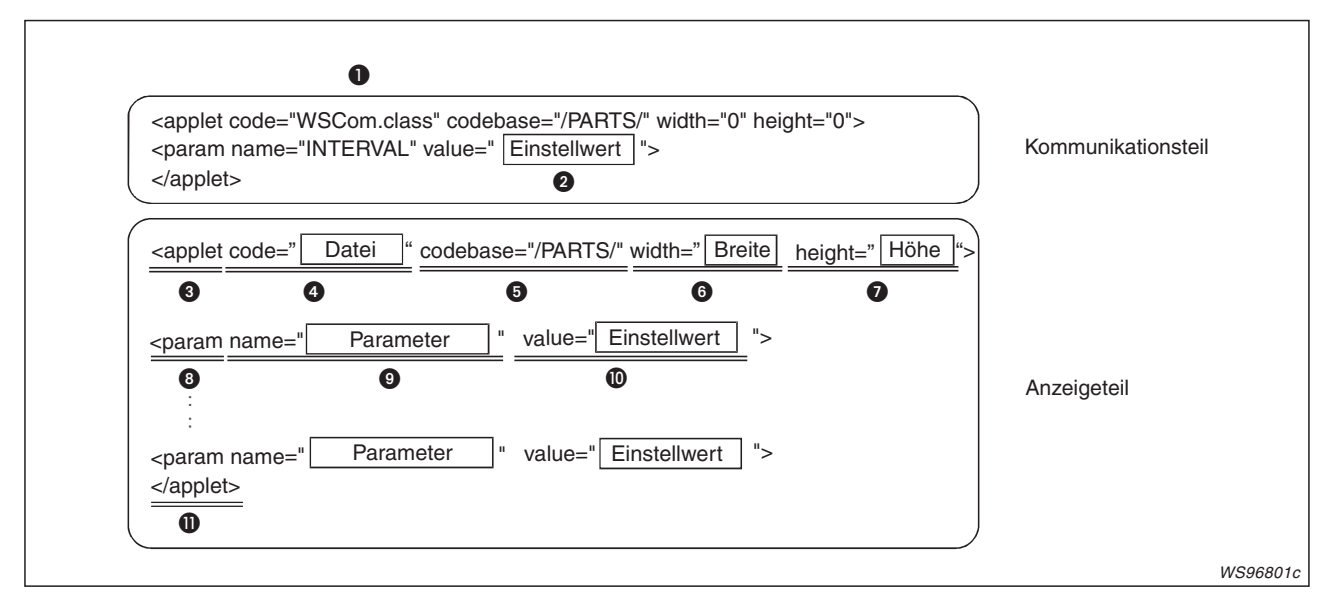

**Abb. 8-1:** Vor der Definition der darzustellenden Objekte im Anzeigeteil muss im Kommunikationsteil definiert werden, in welchem Intervall die Daten aktualisiert werden.

| Nr.              | <b>Bezeichnung</b>      |                                                   | <b>Beschreibung</b>                                                                                                    |
|------------------|-------------------------|---------------------------------------------------|----------------------------------------------------------------------------------------------------|
| O                |                         | Dateiname                                         | Die Bezeichnung der Datei ist beim Kommunikationsteil fest vorgege-<br>ben: WSCom.class                                                                                                    |
| 0                | Kommunikations-<br>teil | <b>INTFRVAL</b>                                   | Intervall zur Aktualisierung der Daten in der Einheit "Sekunden"<br>Falls jedoch die zur Kommunikation benötigte Zeit länger als dieses<br>Intervall ist, werden die Daten in der kürzest möglichen Zeit aktuali-<br>siert.<br>Einstellbereich: 1 bis 100; Voreinstellung: 5 |
| ❸                |                         | applet                                            | Zeigt den Beginn des Applets an                                                                                                    |
| $\boldsymbol{A}$ |                         | code "Datei"<br>code "WSDatblk.class"<br>codebase | Angabe der Datei für das Java-Applet, zum Beispiel:                                                                                                    |
| 6                |                         |                                                   | Ort (Verzeichnis), an dem das Java-Applet gespeichert ist;<br>Java-Applets sind Verzeichnis PARTS abgelegt (siehe Anhang),<br>daher ist die folgende Angabe obligatorisch: codebase="/PARTS/"                                                                                |
| 6                |                         | width                                             | Breite des Java-Applets in der Einheit "Pixel"                                                                                                    |
| ❼                | Anzeigeteil             | heigt                                             | Höhe des Java-Applets in der Einheit "Pixel"                                                                                                    |
| ଈ                | param                   |                                                   | Angabe der Linien für den Parameter; "param" muss angegeben<br>werden, wenn mehr als 1 Parameter eingestellt wird. Für nicht defi-<br>nierte Parameter gelten die Standard-Einstellungen.                                                                                    |
| 0                |                         | Parameter                                         | Angabe der Bezeichnung des Parameters (siehe Abschnitt 8.2, 8.1)                                                                                                    |
| ◍                |                         | value                                             | Wert des Parameters                                                                                                    |
| ❶                |                         | /applet                                           | Zeigt das Ende des Applets an                                                                                                    |

**Tab. 8-3:** Bestandteile des Kommunikations- und des Anzeigeteils

Mit dem Kommunikatonsteil wird die Applet-Kommunikation im Internet-Browser integriert. Wenn die mitgelieferten Applets verwendet werden, darf vor den Anzeigeteilen nur ein Kommunikationsteil definiert werden.

### **Farben der Anzeige**

Hintergrundfarben, Farben von Schriften usw. können entweder durch ihre Bezeichnung oder durch ihrem RGB-Wert definiert werden. Dieser wird als hexadezimale Zahl angegeben, der das Zeichen "#" vorangestellt ist. Zum Beispiel für die Farbe weiß: "#FFFFFF".

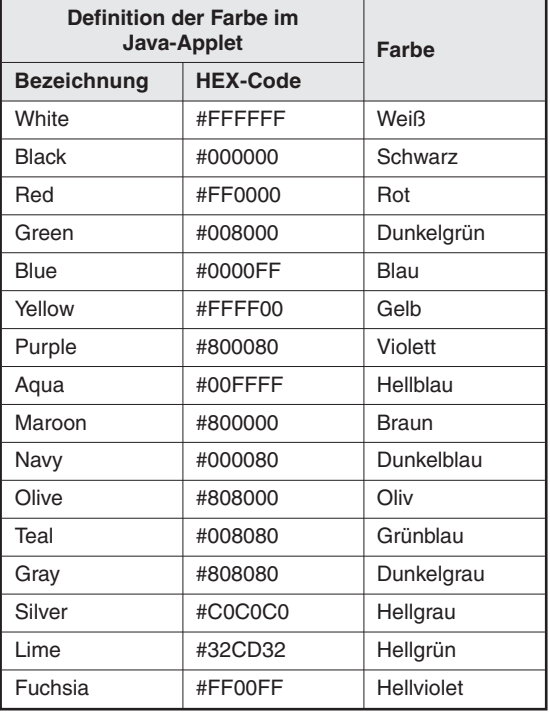

### **Tab. 8-4:**

In der Definition der Java-Applets wird die englische Bezeichnung der Farbe oder der HEX-Code angegeben.

### <span id="page-292-0"></span>**8.1.2 Anzeige von Werten in einer Tabelle**

Die Werte der Komponenten eines Datensatzes können in einer Tabelle dargestellt werden. Die Größe der Tabelle und damit die Anzahl der angezeigten Werte wird durch den Anwender festgelegt.

Die Änderung der Werte von Komponenten eines Datensatzes ist ebenfalls möglich. Eine Änderung ist jedoch nur mit dem Zugriffsrecht "Write authority" möglich (siehe Abschnitt [4.7.6\)](#page-127-0).

### **Beschreibung**

 $\bullet$ **Datei**

WSDatblk.class

#### $\bullet$ **Anzahl der darstellbaren Werte**

64 (Komponenten eines Datensatzes, siehe Abschnitt [7.1.2\)](#page-186-0)

### - **Darstellbare Datenformate der Komponenten**

Wort, Doppelwort, Gleitkommazahl, Bit, Zeichenfolge

### $\bullet$  Anzeige

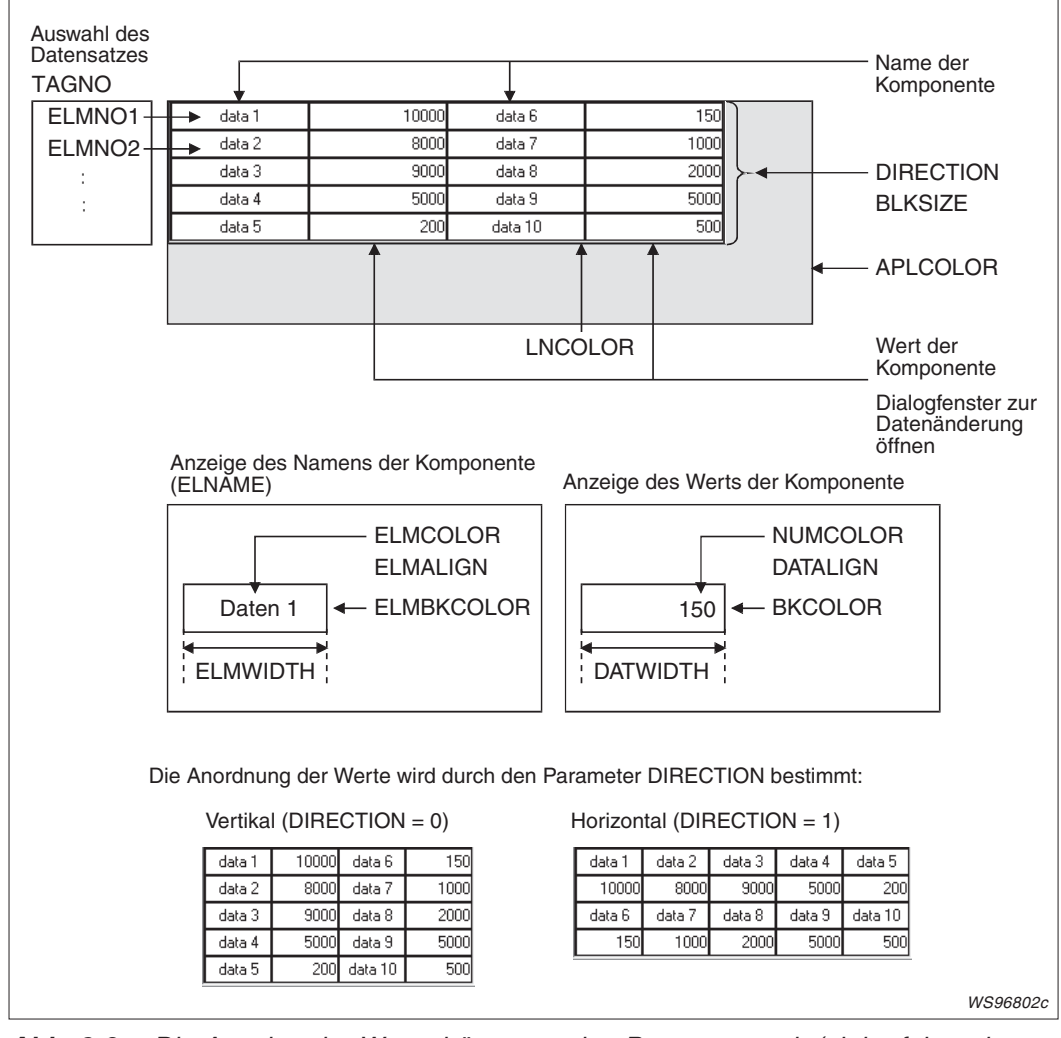

**Abb. 8-2:** Die Anzeige der Werte hängt von den Parametern ab (siehe folgende Seite)

### - **Daten verändern**

Wenn durch den Parameter WRITE die Änderung von Werten freigegeben ist, wird durch einen Doppelklick auf einen Komponentenwert das Dialogfenster "Tag component test" geöffnet, in dem Zustände von Operanden verändert werden können. Weitere Informationen zum Dialog-fenster "Tag component test" finden Sie im Abschnitt [6.2.1](#page-168-0).

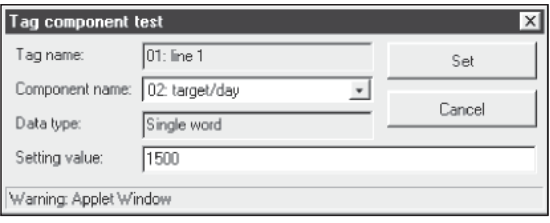

**Abb. 8-3:** Dialogfenster "Tag component test"

#### $\bullet$ **Parameter**

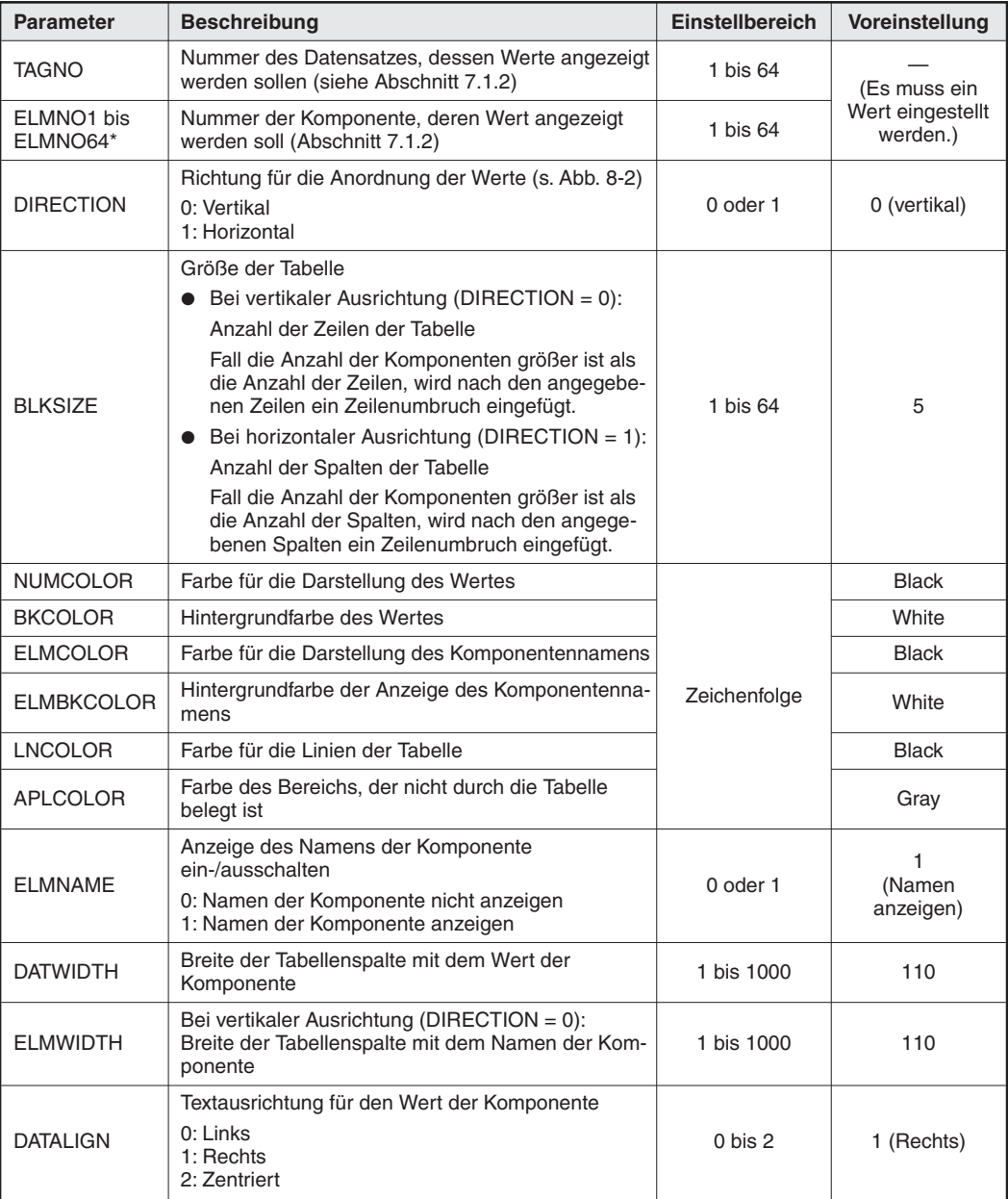

**Tab. 8-5:** Parameter für die tabellarische Darstellung von Werten (1)

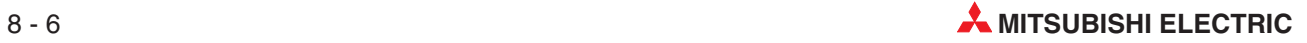

| <b>Parameter</b> | <b>Beschreibung</b>                                                                                                    | <b>Einstellbereich</b> | Voreinstellung             |
|------------------|----------------------------------------------------------------------------------------------------|------------------------|----------------------------|
| <b>ELMALIGN</b>  | Textausrichtung für den Namen der Komponente<br>0: Links<br>1: Rechts<br>2: Zentriert                                    | $0 \text{ bis } 2$     | 2 (Zentriert)              |
| <b>WRITE</b>     | Änderung der Werte der Komponenten<br>0: Änderungen sind nicht zugelassen<br>1: Änderungen sind freigegeben              | 0 oder 1               | O<br>(Keine<br>Anderungen) |
| LANGUAGE         | Sprache des Dialogfensters "Tag component test"<br>zur Änderung der Werte von Komponenten<br>0: Japanisch<br>1: Englisch | 0 oder 1               | 1 (Englisch)               |

**Tab. 8-6:** Parameter für die tabellarische Darstellung von Werten (Fortsetzung)

ELMNO1 muss eingestellt werden. Wird ELMNO1 nicht eingestellt, tritt ein Fehler auf. ELMNO1 bis ELMNO64 müssen aufeinanderfolgend eingestellt werden. Falls dies nicht beachtet wird, tritt ein Fehler auf.

### **Beispiel**

Das Verzeichnis ROM/WWW/USER des Web-Server-Moduls enthält bereits das Beispielprogramm SMPBLKEN.HTM zur Anzeige einer Tabelle. Mit diesem Programm werden die Komponenten 1 bis 5 von Datensatz 1 angezeigt, den Sie bitte so wie in der folgenden Abbildung parametrieren.

|                                      |  | [Tag setting]           |                                |                  |  | Home > Administrative menu > Tag setting > Component setting |                  |  |  |
|--------------------------------------|--|-------------------------|--------------------------------|------------------|--|--------------------------------------------------------------|------------------|--|--|
| Edit<br><b>Delete</b><br>Add<br>Back |  |                         |                                |                  |  |                                                              |                  |  |  |
| Tag name: 01: Beispiel 1             |  |                         |                                |                  |  |                                                              |                  |  |  |
|                                      |  | Item No. Component name | CPU name                       | Data type Device |  | Display form                                                 | Operator Operand |  |  |
| o                                    |  | 1 device A              |                                |                  |  | 01: Control CPU Single word D0 Decimal(0 decimal places)     | None             |  |  |
| o                                    |  | 2 device B              |                                |                  |  | 01: Control CPU Single word D1 Decimal(0 decimal places)     | None             |  |  |
| o                                    |  | 3 device C              |                                |                  |  | 01: Control CPU Single word D2 Decimal(0 decimal places)     | None             |  |  |
| O                                    |  | 4 device D              | 01: Control CPU Single word D3 |                  |  | Decimal(0 decimal places)                                    | None             |  |  |
| o                                    |  | 5 device E              |                                |                  |  | 01: Control CPU Single word D4 Decimal(0 decimal places)     | None             |  |  |

**Abb. 8-4:** Einstellung von Datensatz 1 für das Beispielprogramm SMPBLKEN.HTM

Nach der Parametrierung aktualisieren Sie bitte die Einstellungen (siehe Abschnitt [4.7.3\)](#page-117-0).

Die Datei SMPBLKEN.HTM hat den folgenden Inhalt (Der kursiv dargestellte Text dient zur Erläuterung und ist nicht Bestandteil der Datei.):

```
<html>
<head>
<meta http-equiv="Content-Type" content="text/html; charset=iso-8859-1">
<meta http-equiv="Pragma" content="no-cache">
<title>Sample screen for data block display part</title> (Überschrift der Tabelle)
</head>
<body>
<h1>Sample screen for data block display part</h1>
<!— Communication part —> (Beginn des Kommunikationsteils.)
```

```
<applet code="WSCom.class" codebase="/PARTS/" width="0" height="0">
<param name="INTERVAL" value="1">
</applet>
<!— Data block display part —> (Hier beginnt der Teil zur Anzeige einer Tabelle.)
<applet code="WSDatblk.class" codebase="/PARTS/" width="405" height="65">
<param name="TAGNO" value="1">
<param name="ELMNO1" value="1">
<param name="ELMNO2" value="2">
<param name="ELMNO3" value="3">
<param name="ELMNO4"
<param name="ELMNO5" value="5">
<param name="DIRECTION" value="0">
<param name="BLKSIZE" value="3">
<param name="NUMCOLOR" value="Black"
<param name="BKCOLOR" value="White">
<param name="ELMCOLOR" value="Black">
<param name="ELMBKCOLOR" value="White">
<param name="LNCOLOR" value="Black">
<param name="APLCOLOR" value="Gray">
<param name="ELMNAME" value="1">
<param name="DATWIDTH" value="100">
<param name="ELMWIDTH" value="100">
<param name="DATALIGN" value="1">
<param name="ELMALIGN" value="2">
<param name="WRITE" value="1">
<param name="LANGUAGE" value="1">
</applet>
</body>
</html>
```
Zur Darstellung der Tabelle öffnen Sie bitte mit der FTP-Funktion (ftp://192.168.3.3) den Ordner USER und klicken doppelt auf die Datei SMPBLKEN.HTM".

|                                                       | Datei Bearbeiten Ansicht Favoriten Extras ? |          |                                                            | Æ                         |
|-------------------------------------------------------|---------------------------------------------|----------|------------------------------------------------------------|---------------------------|
|                                                       |                                             |          | ⊙ Zurück · ⊙ · x 2 1 0 suchen ☆ Favoriten ● Medien → ☆ → ■ |                           |
| Adresse 9 ftp://192.168.3.3/ROM/WWW/USER/SMPBLKEN.HTM |                                             |          |                                                            | $\rightarrow$ Wechseln zu |
|                                                       |                                             |          |                                                            |                           |
|                                                       |                                             |          | Sample screen for data block display part                  |                           |
|                                                       |                                             |          |                                                            |                           |
|                                                       |                                             |          |                                                            |                           |
| device A                                              | 12045                                       | device D | 18045                                                      |                           |
|                                                       |                                             |          |                                                            |                           |
| device B                                              | 14045                                       | device E | 20045                                                      |                           |
| device C                                              | 16045                                       |          |                                                            |                           |
|                                                       |                                             |          |                                                            |                           |
|                                                       |                                             |          |                                                            |                           |
|                                                       |                                             |          |                                                            |                           |
|                                                       |                                             |          |                                                            |                           |
|                                                       |                                             |          |                                                            |                           |

**Abb. 8-5:** Anzeige der Tabelle bei diesem Beispiel

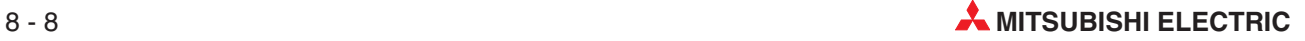

Г

### <span id="page-296-0"></span>**8.1.3 Anzeige von Werten als Balkendiagramm**

Der Wert einer Komponente wird grafisch in Form eines Balkens dargestellt. Die Anzeige erfolgt prozentual mit Bezug auf einen vorgegebenen unteren und oberen Grenzwert.

### **Beschreibung**

- **Datei**

WSLevel.class

- **Darstellungsart**

Rechteckiger Balken

### - **Darstellbare Datenformate der Komponenten**

Wort, Doppelwort, Gleitkommazahl, (siehe Abschnitt [7.1.2](#page-186-0)) Bei der Angabe von Bits oder Zeichenfolgen tritt ein Fehler auf.

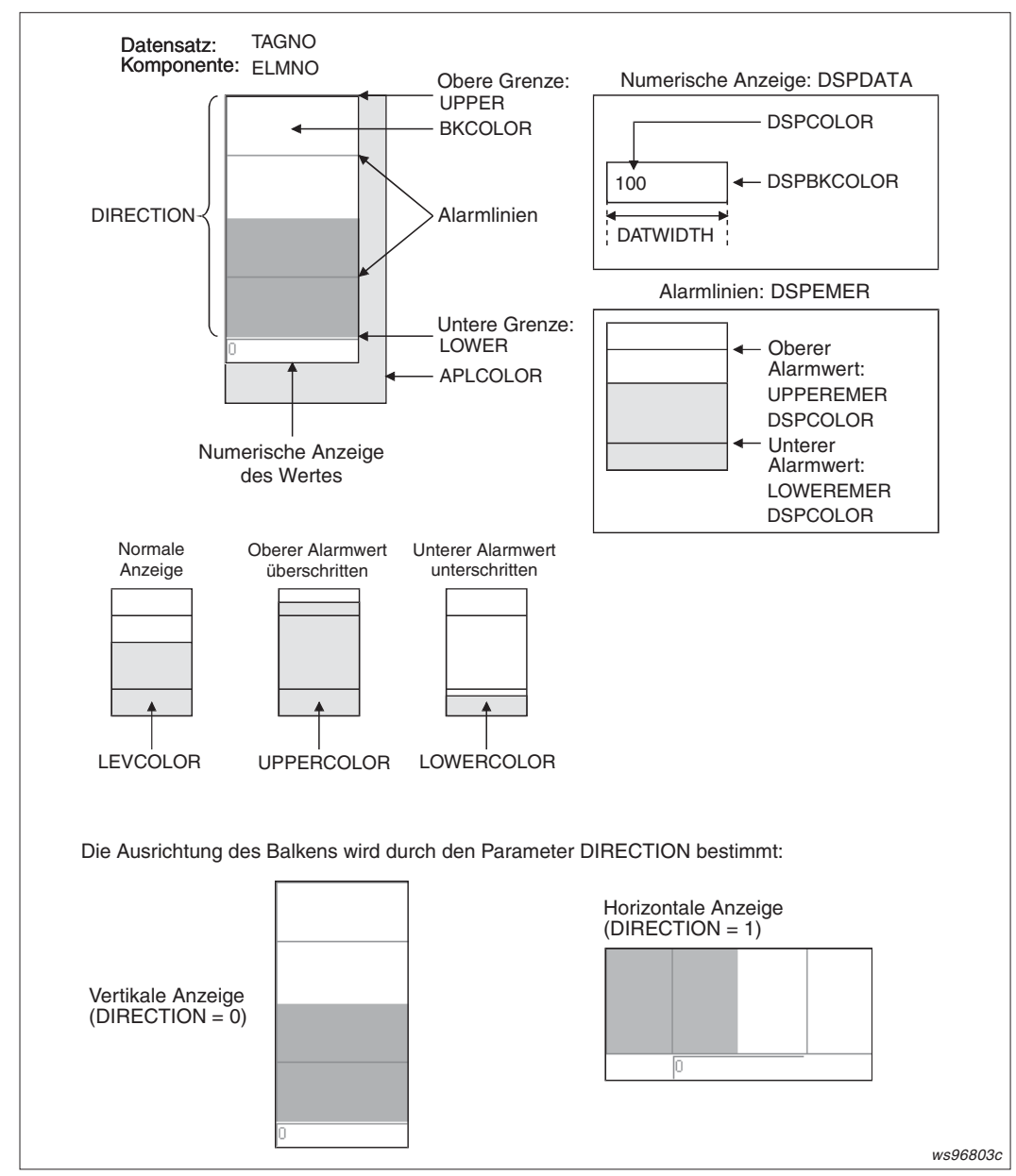

 $\bullet$ **Anzeige**

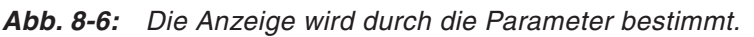

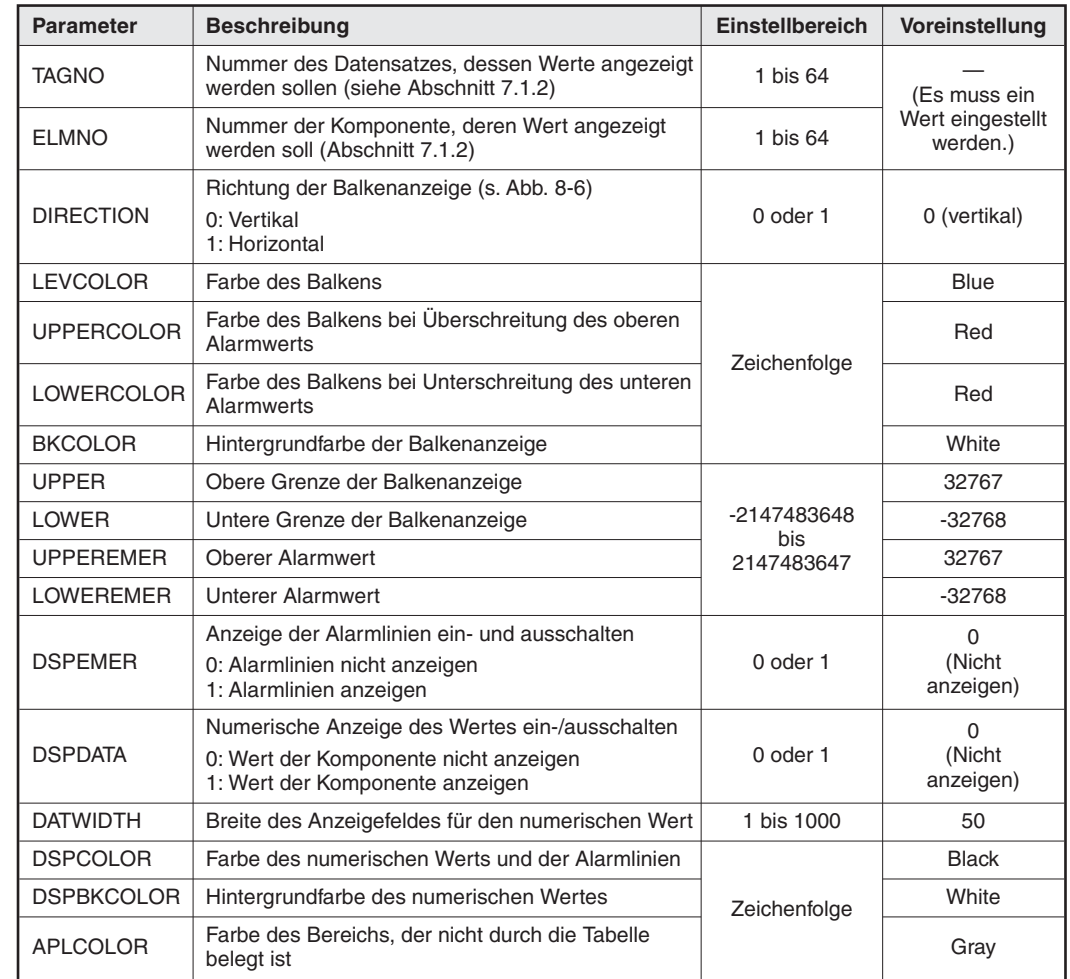

#### $\bullet$ **Parameter**

**Tab. 8-7:** Parameter für die Anzeige einer Komponente eines Datensatzes als Balkendiagramm

### **Beispiel**

Im Verzeichnis ROM/WWW/USER des Web-Server-Moduls ist bereits das Beispielprogramm SMPLVLEN.HTM zur Darstellung der Komponente 1 von Datensatz 1 gespeichert. Zur Anzeige müssen Sie diese Komponente noch parametrieren.

| [Tag setting]<br>Home > Administrative menu > Tag setting > Component setting |  |                          |                             |                  |             |                           |                  |                          |
|-------------------------------------------------------------------------------|--|--------------------------|-----------------------------|------------------|-------------|---------------------------|------------------|--------------------------|
| Edit<br>Add<br>Delete<br><b>Back</b>                                          |  |                          |                             |                  |             |                           |                  |                          |
|                                                                               |  | Tag name: 01: Beispiel 1 |                             |                  |             |                           |                  |                          |
|                                                                               |  | Item No. Component name  | CPU name                    | Data type Device |             | Display form              | Operator Operand |                          |
| O                                                                             |  | device A                 | 01: Control CPU Single word |                  | $_{\rm DO}$ | Decimal(0 decimal places) | None             | $\overline{\phantom{a}}$ |
|                                                                               |  |                          |                             |                  |             |                           |                  |                          |

**Abb. 8-7:** Einstellung von Datensatz 1 für das Beispielprogramm SMPLVLEN.HTM

Nach der Parametrierung aktualisieren Sie bitte die Einstellungen (siehe Abschnitt [4.7.3\)](#page-117-0).

Die Datei SMPLVLEN.HTM hat den folgenden Inhalt (Der kursiv dargestellte Text dient zur Erläuterung und ist nicht Bestandteil der Datei.):

```
<html>
<head>
<meta http-equiv="Content-Type" content="text/html; charset=iso-8859-1">
<meta http-equiv="Pragma" content="no-cache">
<title>Sample screen for level display part</title> (Überschrift)
</head>
<body>
<h1>Sample screen for level display part</h1>
<!— Communication part —> (Beginn des Kommunikationsteils)
<applet code="WSCom.class" codebase="/PARTS/" width="0" height="0">
<param name="INTERVAL" value="1">
</applet>
<!— Data block display part —> (Hier beginnt der Teil zur Anzeige eines Balkens.)
<applet code="WSLevel.class" codebase="/PARTS/" width="100" height="200">
<param name="TAGNO" value="1">
<param name="ELMNO" value="1">
<param name="DIRECTION" value="0">
<param name="LEVCOLOR" value="Blue"
<param name="UPPERCOLOR"
<param name="LOWERCOLOR" value="Red">
<param name="BKCOLOR"
<param name="UPPER" value="32767">
<param name="LOWER" value="-32768">
<param name="UPPEREMER" value="20000">
<param name="LOWEREMER" value="-20000">
<param name="DSPEMER" value="1">
<param name="DSPDATA" value="1">
<param name="DATWIDTH" value="100">
<param name="DSPCOLOR" value="Black">
<param name="DSPBKCOLOR"
<param name="APLCOLOR" value="Gray">
</applet>
</body>
</html>
```
Zur Prüfung der Anzeige öffnen Sie bitte mit der FTP-Funktion (ftp://192.168.3.3) den Ordner USER und klicken doppelt auf die Datei SMPLVLEN.HTM.

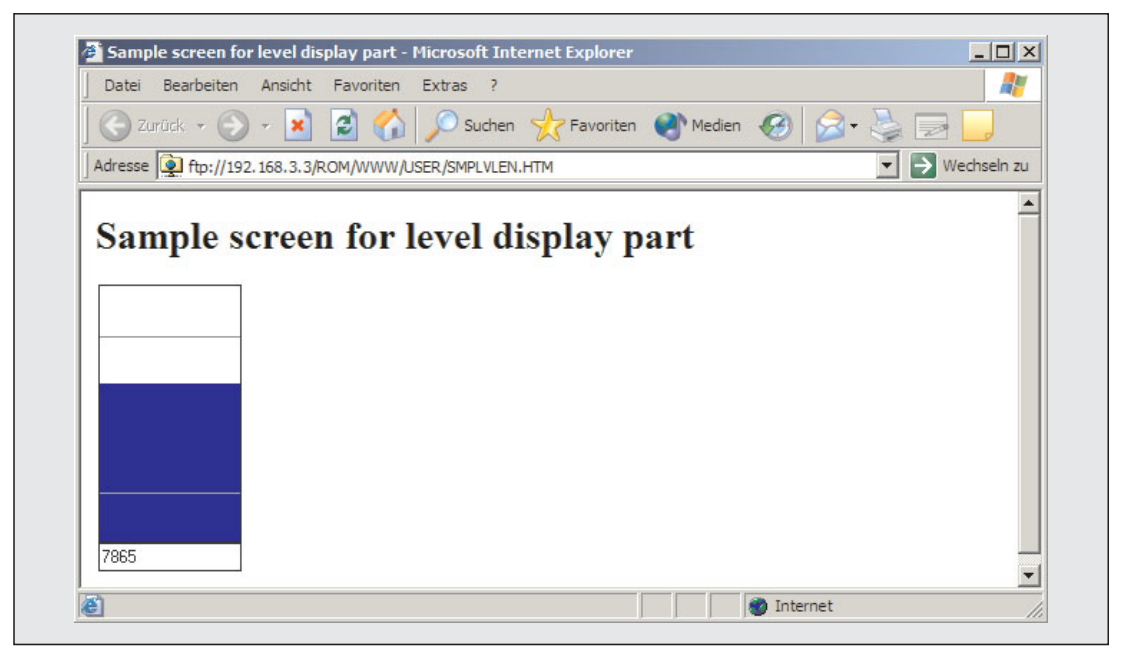

**Abb. 8-8:** Balkenanzeige bei diesem Beispiel

## <span id="page-299-0"></span>**8.1.4 Anzeige von grafischen Elementen**

Abhängig vom Wert einer Komponente in einem Datensatz können bis zu sechs grafische Elemente dargestellt werden. Diese Funktion kann z. B. zur Anzeige von Betriebszuständen (Ein, Aus, Störung) oder zur Signalisierung von Grenzwerten genutzt werden.

### **Beschreibung**

- **Datei**

WSPictur.class

- **Format der Grafikelemente**

JPEG, GIF

### - **Datenformate der Komponenten**

Wort, Doppelwort, Gleitkommazahl, Bit (siehe Abschnitt [7.1.2\)](#page-186-0) Bei der Angabe von Zeichenfolgen tritt ein Fehler auf.

#### $\bullet$ **Sollwerte für Anzeige**

Es können bis zu fünf Bereiche (und fünf Grafiken) vorgegeben werden. Wenn der Wert der Komponente innerhalb eines Bereichs liegt, wird die jeweilige Grafik angezeigt. Liegt der Wert der Komponente außerhalb aller eingestellten Bereiche, wird eine Standardgrafik angezeigt. Diese Grafik wird – wie auch die anderen grafischen Objekte – vom Anwender vorgegeben.

#### $\bullet$ **Anzeige**

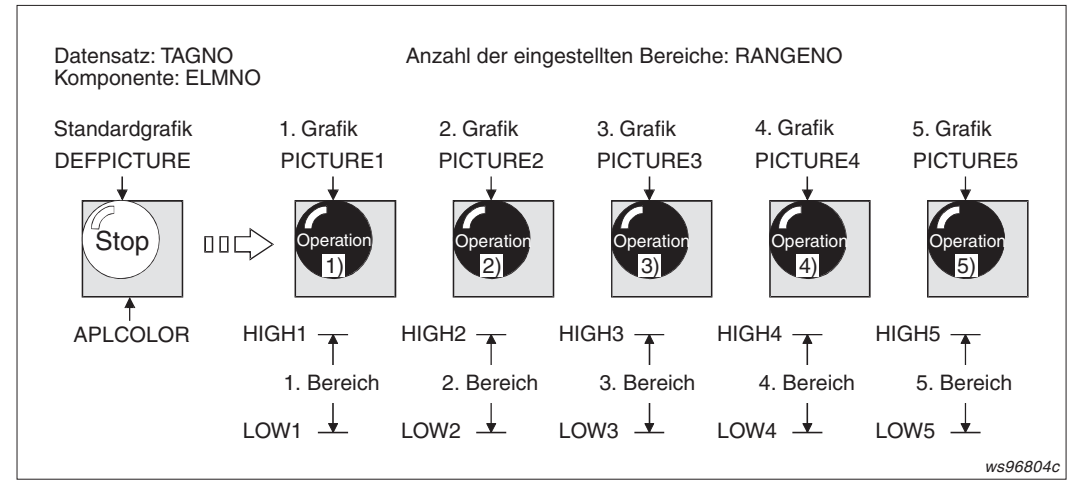

**Abb. 8-9:** Jeder Grafik ist ein Wertebereich zugeordnet.

Falls sich Bereiche überlappen, wird die Grafik angezeigt, die dem Bereich mit der niedrigeren Nummer zugeordnet ist (siehe folgende Abbildung).

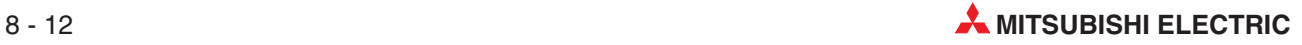

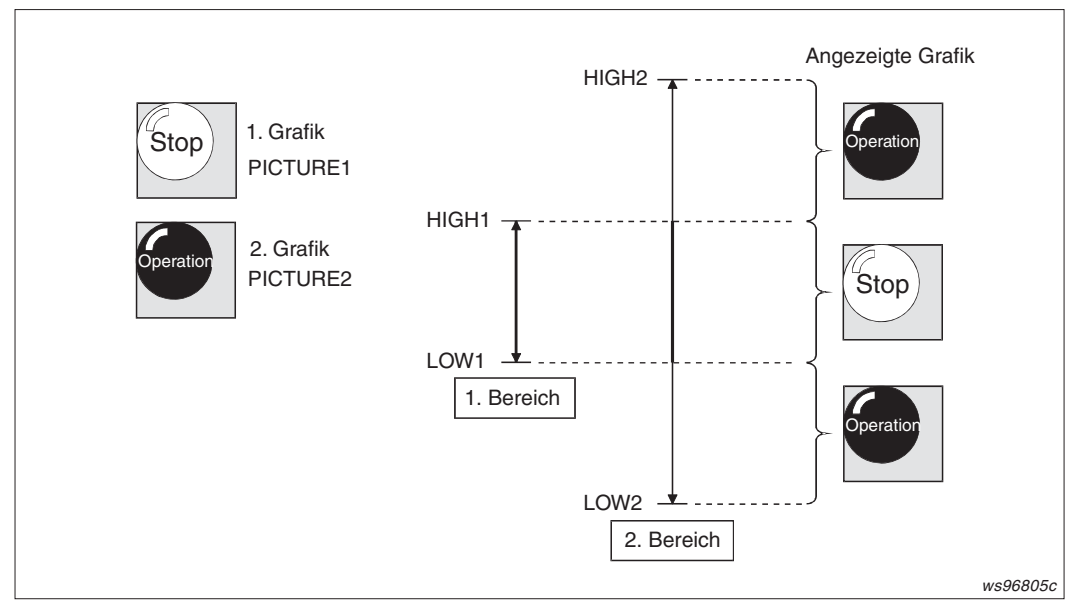

**Abb. 8-10:** Bei überlappenden Bereichen hat der Bereich mit der niedrigeren Nummer die höhere Priorität

#### $\bullet$ **Parameter**

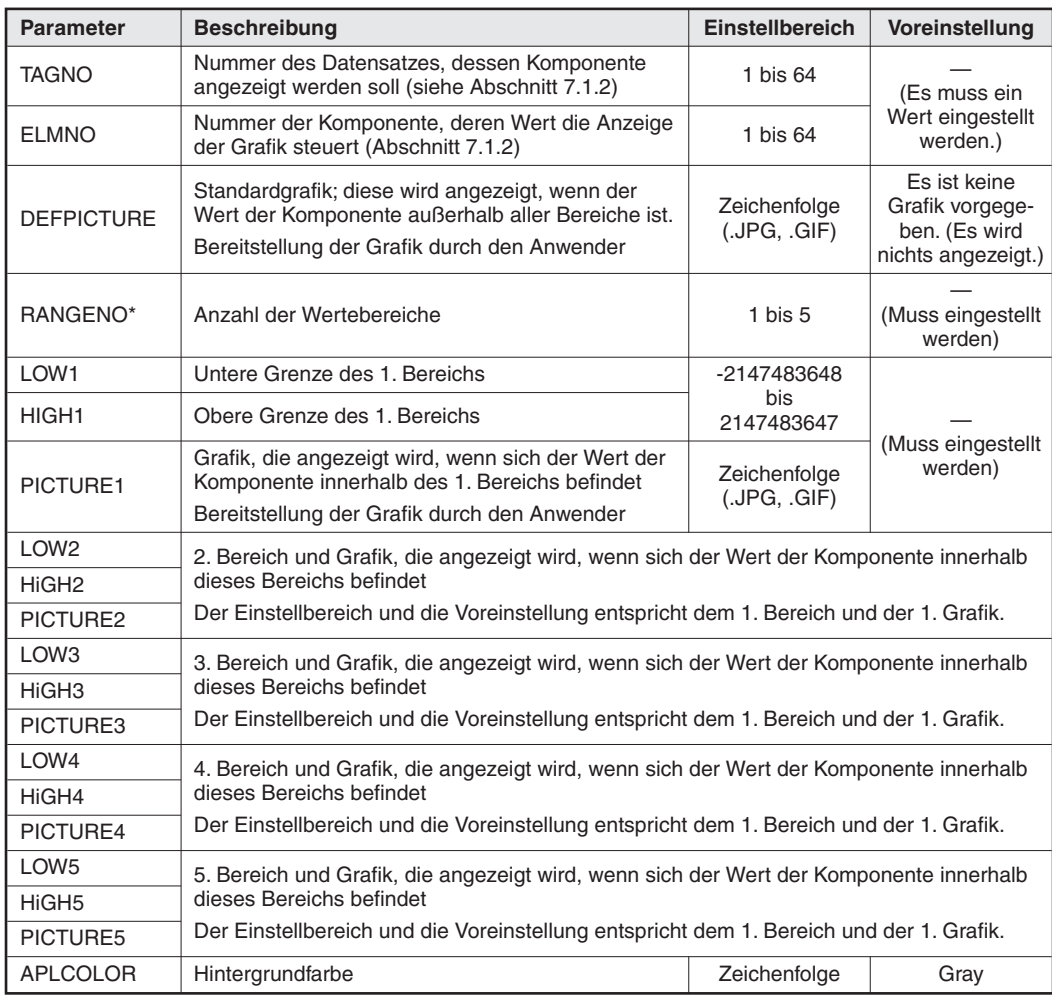

**Tab. 8-8:** Parameter für die Anzeige von Grafikelementen

\* Es müssen so viele Parameterkombinationen LOW, HIGH und PICTURE eingestellt werden, wie Wertebereiche (Parameter RANGENO) vorhanden sind. Falls dies nicht beachtet wird, tritt ein Fehler auf.

### **Beispiel**

Das Verzeichnis ROM/WWW/USER des Web-Server-Moduls enthält das Beispielprogramm SMPPICEN.HTM, mit dem abhängig vom Wert der Komponente 1 von Datensatz 1 zwei verschiedene grafische Elemente angezeigt werden.

Es wird nur ein Bereich verwendet. Bei einem negativen Wert der Komponente 1 wird ein rotes grafisches Objekt (RED.JPG) angezeigt. Ist der Wert der Komponente 1 positiv und somit außerhalb des definierten Bereichs, wird als Standardgrafik ein grünes Objekt (GREEN.JPG) angezeigt. Die beiden Grafiken sind ebenfalls schon im Verzeichnis ROM/WWW/USER vorhanden.

Die Komponente 1 von Datensatz 1 muss für dieses Beispiel so wie in der folgenden Abbildung parametriert werden.

| [Tag setting]<br>Home > Administrative menu > Tag setting > Component setting |  |                         |                                |                  |  |                           |                  |                          |
|-------------------------------------------------------------------------------|--|-------------------------|--------------------------------|------------------|--|---------------------------|------------------|--------------------------|
| Add<br>Edit<br><b>Back</b><br><b>Delete</b>                                   |  |                         |                                |                  |  |                           |                  |                          |
| Tag name: 01: Beispiel 1                                                      |  |                         |                                |                  |  |                           |                  |                          |
|                                                                               |  | Item No. Component name | CPU name                       | Data type Device |  | Display form              | Operator Operand |                          |
| о                                                                             |  | device A                | 01: Control CPU Single word D0 |                  |  | Decimal(0 decimal places) | None             | $\overline{\phantom{a}}$ |

**Abb. 8-11:** Einstellung von Datensatz 1 für das Beispielprogramm SMPPICEN.HTM

Nach der Parametrierung aktualisieren Sie bitte die Einstellungen (siehe Abschnitt [4.7.3\)](#page-117-0).

Die Datei SMPPICEN.HTM hat den folgenden Inhalt (Der kursiv dargestellte Text dient zur Erläuterung und ist nicht Bestandteil der Datei.):

```
<html>
<head>
<meta http-equiv="Content-Type" content="text/html; charset=iso-8859-1">
<meta http-equiv="Pragma" content="no-cache">
<title>Sample screen for graphic display part</title> (Überschrift)
</head>
<body>
<h1>Sample screen for graphic display part</h1>
<!— Communication part —> (Beginn des Kommunikationsteils)
<applet code="WSCom.class" codebase="/PARTS/" width="0" height="0">
<param name="INTERVAL" value="1">
</applet>
<!— Graphic display part —> (Hier beginnt der Teil zur Anzeige von grafischen Elementen.)
<applet code="WSPictur.class" codebase="/PARTS/" width="100" height="100">
<param name="TAGNO" value="1">
<param name="ELMNO" value="1">
<param name="DEFPICTURE" value="GREEN.JPG">
<param name="RANGENO" value="1">
<param name="LOW1" value="-32768">
<param name="HIGH1" value="0">
<param name="PICTURE1" value="RED.JPG">
<param name="APLCOLOR"
</applet>
</body>
</html>
```
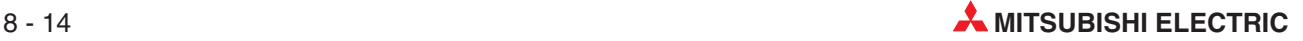

<span id="page-302-0"></span>Zur Prüfung der Anzeige öffnen Sie bitte mit der FTP-Funktion (ftp://192.168.3.3) den Ordner USER und klicken doppelt auf die Datei SMPPICEN.HTM.

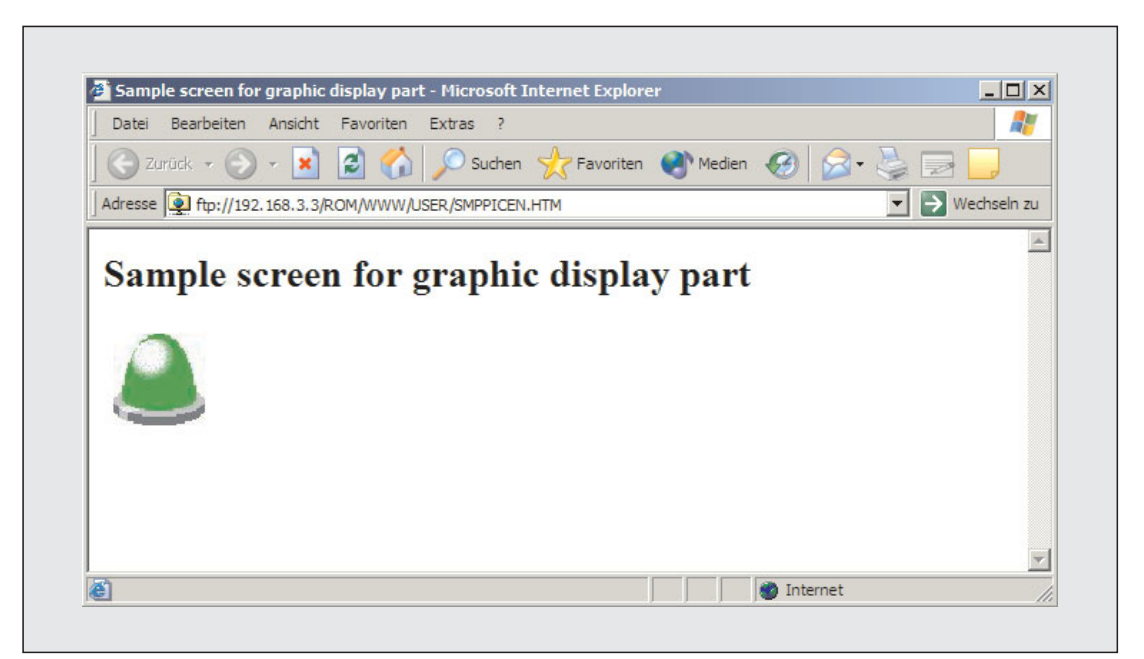

**Abb. 8-12:** Beispiel zur Anzeige von grafischen Elementen

### **8.1.5 Anzeige von Text**

Abhängig vom Wert einer Komponente in einem Datensatz können bis zu sechs Texte angezeigt werden. Diese Funktion kann z. B. zur Anzeige von Betriebszuständen (Ein, Aus, Störung) oder zur Signalisierung von Grenzwerten genutzt werden.

### **Beschreibung**

- **Datei**

WSCmt.class

- **Länge der einzelnen Texte**

Bis zu 32 Zeichen

### - **Datenformate der Komponenten**

Wort, Doppelwort, Gleitkommazahl (siehe Abschnitt [7.1.2](#page-186-0)) Bei der Angabe von Bits und Zeichenfolgen tritt ein Fehler auf.

### **• Sollwerte für Anzeige**

Es können bis zu fünf Bereiche (und damit fünf Texte) vorgegeben werden.Wenn der Wert der Komponente innerhalb eines Bereichs liegt, wird der Text angezeigt, der diesem Bereich zugeordnet ist. Liegt der Wert der Komponente außerhalb aller eingestellten Bereiche, wird ein Standardtext angezeigt. Auch dieser ist Text frei wählbar.

#### $\bullet$ **Anzeige**

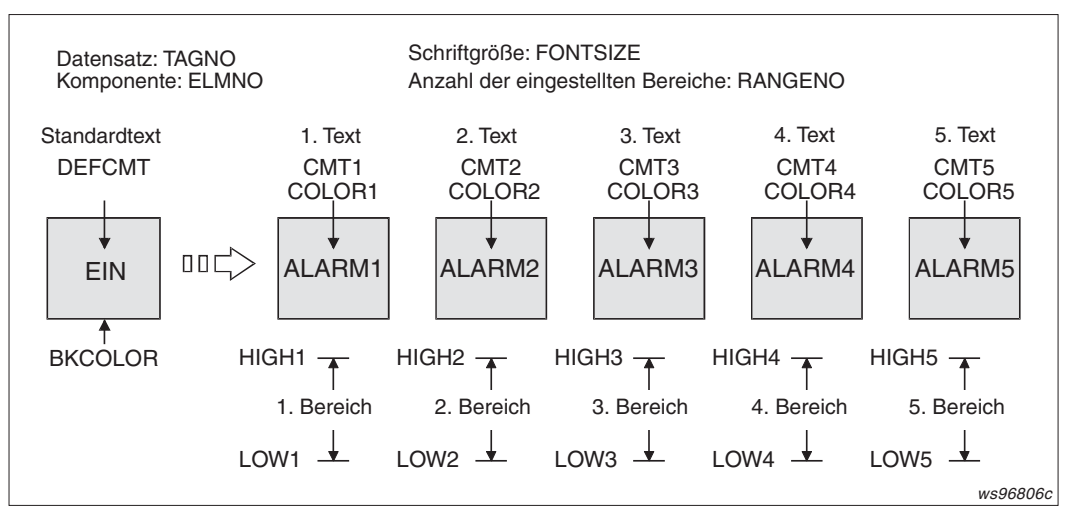

**Abb. 8-13:** Jedem Text ist ein Wertebereich zugeordnet

Falls sich Bereiche überlappen, wird der Text angezeigt, der dem Bereich mit der niedrigeren Nummer zugeordnet ist:

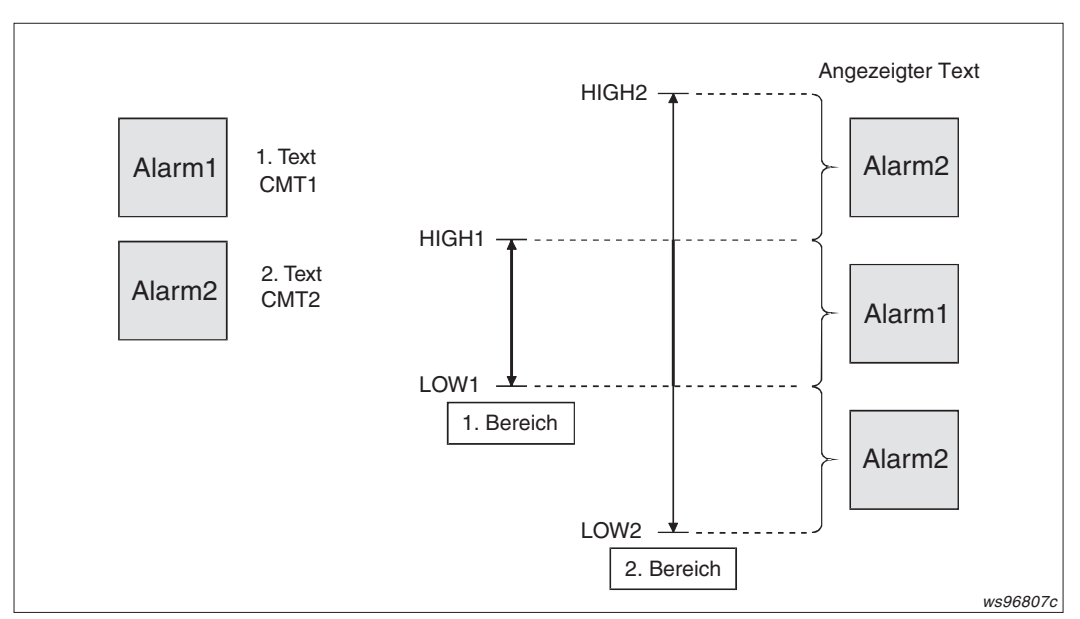

**Abb. 8-14:** Der Bereich mit der niedrigeren Nummer hat bei überlappenden Bereichen die höhere Priorität.

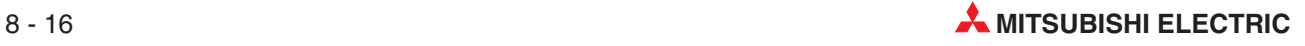

#### $\bullet$ **Parameter**

| <b>Parameter</b>  | <b>Beschreibung</b>                                                                                                    | Einstellbereich   | Voreinstellung                                                    |  |  |
|-------------------|----------------------------------------------------------------------------------------------------|-------------------|-------------------------------------------------------------------|--|--|
| <b>TAGNO</b>      | Nummer des Datensatzes, dessen Komponente<br>angezeigt werden soll (siehe Abschnitt 7.1.2)                                                                                       | 1 bis 64          | (Es muss ein                                                      |  |  |
| <b>ELMNO</b>      | Nummer der Komponente, deren Wert die Anzeige<br>des Textes steuert (Abschnitt 7.1.2)                                                                                            | 1 bis 64          | Wert eingestellt<br>werden.)                                      |  |  |
| <b>FONTSIZE</b>   | Schriftgröße der Texte                                                                                                    | 8 bis 72          | 20                                                                |  |  |
| <b>DEFCMT</b>     | Standardtext, der angezeigt wird, wenn der Wert<br>der Komponente außerhalb aller Bereiche ist.<br>Eine Übersicht der zulässigen Zeichen für den Text<br>finden Sie im Anhang.   | Zeichenfolge      | Es ist kein Text<br>vorgegeben.<br>(Es wird nichts<br>angezeigt.) |  |  |
| <b>DEFCOLOR</b>   | Farbe des Standardtextes                                                                                                    |                   | <b>Black</b>                                                      |  |  |
| <b>BKCOLOR</b>    | Hintergrundfarbe der Texte                                                                                                    |                   | White                                                             |  |  |
| RANGENO*          | Anzahl der Wertebereiche                                                                                                    | 1 bis $5$         | (Muss eingestellt<br>werden)                                      |  |  |
| LOW1              | Untere Grenze des 1. Bereichs                                                                                                    | -2147483648       |                                                                   |  |  |
| HIGH <sub>1</sub> | Obere Grenze des 1. Bereichs                                                                                                    | his<br>2147483647 |                                                                   |  |  |
| CMT <sub>1</sub>  | Text, der angezeigt wird, wenn sich der Wert der<br>Komponente innerhalb des 1. Bereichs befindet<br>Eine Übersicht der zulässigen Zeichen für den Text<br>finden Sie im Anhang. | Zeichenfolge      | (Muss eingestellt<br>werden)                                      |  |  |
| COLOR1            | Farbe des 1. Textes (CMT1)                                                                                                    |                   | Red                                                               |  |  |
| LOW <sub>2</sub>  |                                                                                                    |                   |                                                                   |  |  |
| HiGH <sub>2</sub> | 2. Bereich und Text, der angezeigt wird, wenn sich der Wert der Komponente innerhalb<br>dieses Bereichs befindet                                                                 |                   |                                                                   |  |  |
| PICTURE2          | Der Einstellbereich und die Voreinstellung entspricht dem 1. Bereich und dem 1. Text.                                                                                            |                   |                                                                   |  |  |
| COLOR2            |                                                                                                    |                   |                                                                   |  |  |
| LOW <sub>3</sub>  |                                                                                                    |                   |                                                                   |  |  |
| HiGH3             | 3. Bereich und Text, der angezeigt wird, wenn sich der Wert der Komponente innerhalb<br>dieses Bereichs befindet                                                                 |                   |                                                                   |  |  |
| PICTURE3          | Der Einstellbereich und die Voreinstellung entspricht dem 1. Bereich und dem 1. Text.                                                                                            |                   |                                                                   |  |  |
| COLOR3            |                                                                                                    |                   |                                                                   |  |  |
| LOW4              |                                                                                                    |                   |                                                                   |  |  |
| HiGH4             | 4. Bereich und Text, der angezeigt wird, wenn sich der Wert der Komponente innerhalb<br>dieses Bereichs befindet                                                                 |                   |                                                                   |  |  |
| PICTURE4          | Der Einstellbereich und die Voreinstellung entspricht dem 1. Bereich und dem 1. Text.                                                                                            |                   |                                                                   |  |  |
| COLOR4            |                                                                                                    |                   |                                                                   |  |  |
| LOW <sub>5</sub>  |                                                                                                    |                   |                                                                   |  |  |
| HiGH <sub>5</sub> | 5. Bereich und Text, der angezeigt wird, wenn sich der Wert der Komponente innerhalb<br>dieses Bereichs befindet                                                                 |                   |                                                                   |  |  |
| PICTURE5          | Der Einstellbereich und die Voreinstellung entspricht dem 1. Bereich und dem 1. Text.                                                                                            |                   |                                                                   |  |  |
| COLOR5            |                                                                                                    |                   |                                                                   |  |  |

**Tab. 8-9:** Parameter für die Anzeige von Texten (1)

\* Es müssen so viele Parameterkombinationen LOW, HIGH und CMT eingestellt werden, wie Wertebereiche (Parameter RANGENO) vorhanden sind. Falls dies nicht beachtet wird, tritt ein Fehler auf.

### **Beispiel**

Das Verzeichnis ROM/WWW/USER des Web-Server-Moduls enthält das Beispielprogramm SMPCMTEN.HTM, mit dem abhängig vom Wert der Komponente 1 von Datensatz 1 zwei verschiedene Texte angezeigt werden.

Es wird nur ein Bereich verwendet. Bei einem negativen Wert der Komponente 1 wird der Text "Ready..." angezeigt. Ist der Wert der Komponente 1 positiv und somit außerhalb des definierten Bereichs, wird der Text "A trouble occurs in device A." angezeigt.

Die Komponente 1 von Datensatz 1 muss für dieses Beispiel so wie in der folgenden Abbildung parametriert werden.

| Add<br><b>Back</b><br>Edit<br><b>Delete</b><br>Tag name: 01: Beispiel 1<br>Data type Device<br>Item No. Component name<br>CPU name<br>Display form |                                  |  |  |  |  |  |  |  |  |
|----------------------------------------------------------------------------------------------------|----------------------------------|--|--|--|--|--|--|--|--|
|                                                                                                    |                                  |  |  |  |  |  |  |  |  |
|                                                                                                    |                                  |  |  |  |  |  |  |  |  |
|                                                                                                    | Operator Operand                 |  |  |  |  |  |  |  |  |
| O<br>device A<br>01: Control CPU Single word<br>Decimal(0 decimal places)<br>D <sup>0</sup>                                                        | None<br>$\overline{\phantom{a}}$ |  |  |  |  |  |  |  |  |

**Abb. 8-15:** Einstellung von Datensatz 1 für das Beispielprogramm SMPCMTEN.HTM

Nach der Parametrierung aktualisieren Sie bitte die Einstellungen (siehe Abschnitt [4.7.3\)](#page-117-0).

Die Datei SMPCMTEN.HTM hat den folgenden Inhalt (Der kursiv dargestellte Text dient zur Erläuterung und ist nicht Bestandteil der Datei.):

```
<html>
<head>
<meta http-equiv="Content-Type" content="text/html; charset=iso-8859-1">
<meta http-equiv="Pragma" content="no-cache">
<title>Sample screen for comment display part</title> (Überschrift)
</head>
<body>
<h1 >Sample screen for comment display part</h1 >
<!— Communication part —> (Beginn des Kommunikationsteils)
<applet code="WSCom.class" codebase="/PARTS/" width="0" height="0">
<param name="INTERVAL" value="1">
</applet>
<!— Comment display part —> (Hier beginnt der Programmteil zur Anzeige von Texten.)
<applet code="WSCmt.class" codebase="/PARTS/" width="500" height="50">
<param name="TAGNO"
<param name="ELMNO" value="1">
<param name="FONTSIZE" value="30">
<param name="DEFCMT" value="Ready ...">
<param name="DEFCOLOR" value="Black">
<param name="BKCOLOR" value="White">
<param name="RANGENO" value="1">
<param name="LOW1"
<param name="HIGH1" value="0">
<param name="CMT1" value="A trouble occurs in device A.">
<param name="COLOR1" value="Red">
</applet>
</body>
</html>
```
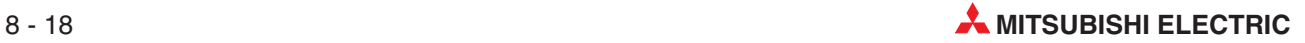

Zur Prüfung des Programms öffnen Sie bitte mit der FTP-Funktion (ftp://192.168.3.3) im Verzeichnis ROM/WWW/ den Ordner USER und klicken doppelt auf die Datei SMPCMDEN.HTM.

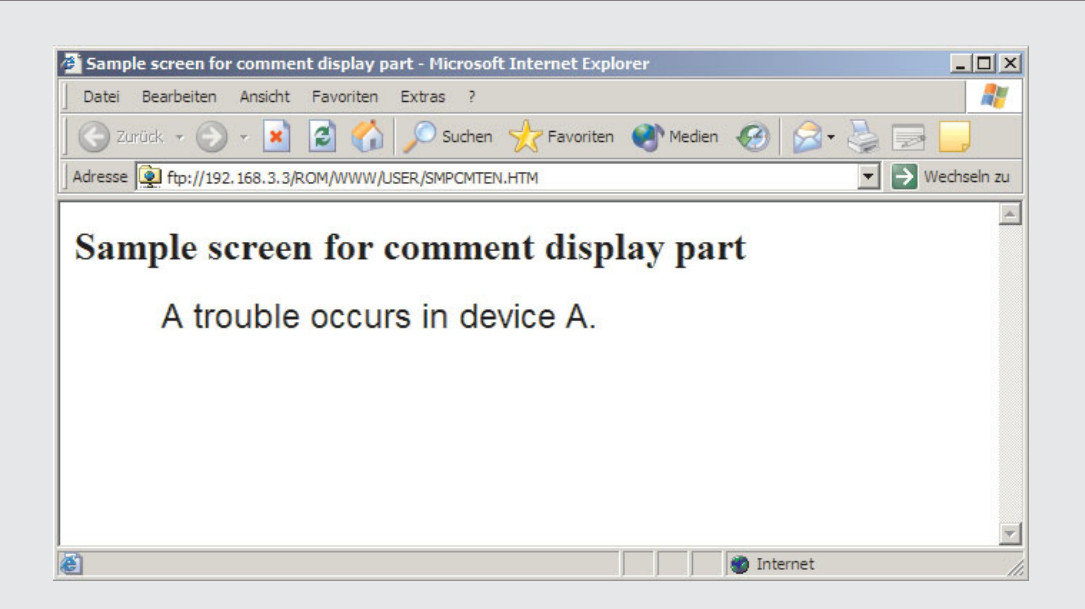

**Abb. 8-16:** Beispiel zur Anzeige von Texten

## <span id="page-307-0"></span>**8.1.6 Wiedergabe von Audio-Dateien**

Abhängig vom Wert einer Komponente in einem Datensatz können bis zu fünf Audio-Dateien abgespielt werden. Diese Funktion kann z. B. zur akustischen Anzeige von Betriebszuständen oder Grenzwerten genutzt werden.

### **Beschreibung**

- **Datei**

WSAudio.class

- **Format der Audio-Datei**

WAV, AU

### - **Datenformate der Komponenten**

Wort, Doppelwort, Gleitkommazahl, Bit (siehe Abschnitt [7.1.2\)](#page-186-0) Bei der Angabe von Zeichenfolgen tritt ein Fehler auf.

#### $\bullet$ **Sollwerte für die Wiedergabe**

Bis zu fünf Bereiche können vorgegeben werden. Wenn der Wert der Komponente innerhalb eines Bereichs liegt, wird die Audio-Datei wiedergegeben, die diesem Bereich zugeordnet ist.

Zusätzlich kann gewählt werden, ob die Audio-Datei nur einmal oder wiederholt abgespielt wird und ob die Wiedergabe gestoppt wird, wenn der Wert der Komponente während der Wiedergabe außerhalb des eingestellten Bereichs liegt.

#### $\bullet$ **Wiedergabe**

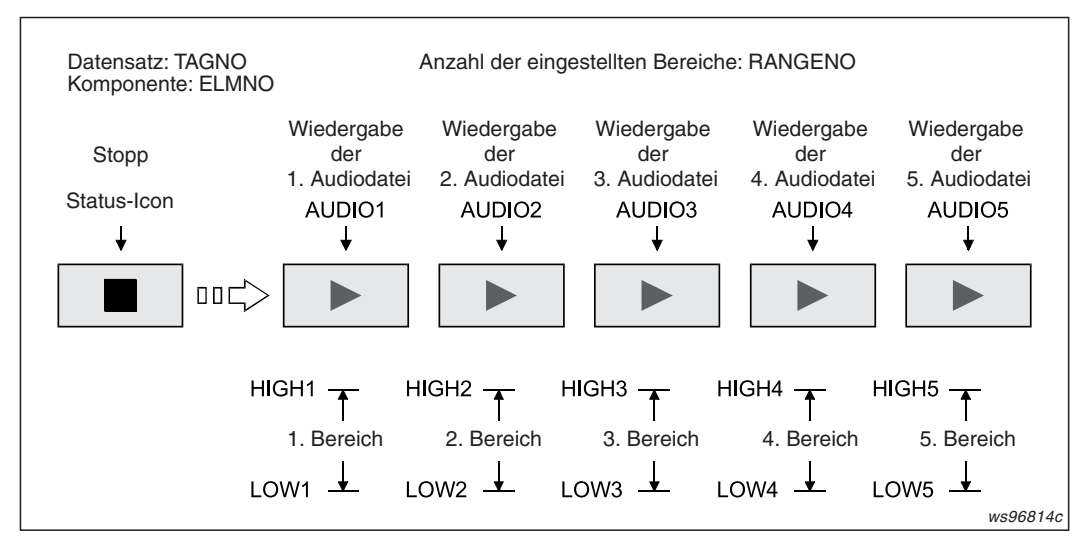

**Abb. 8-17:** Jedem Wertebereich ist eine Audio-Datei zugeordnet

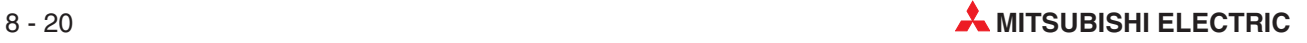

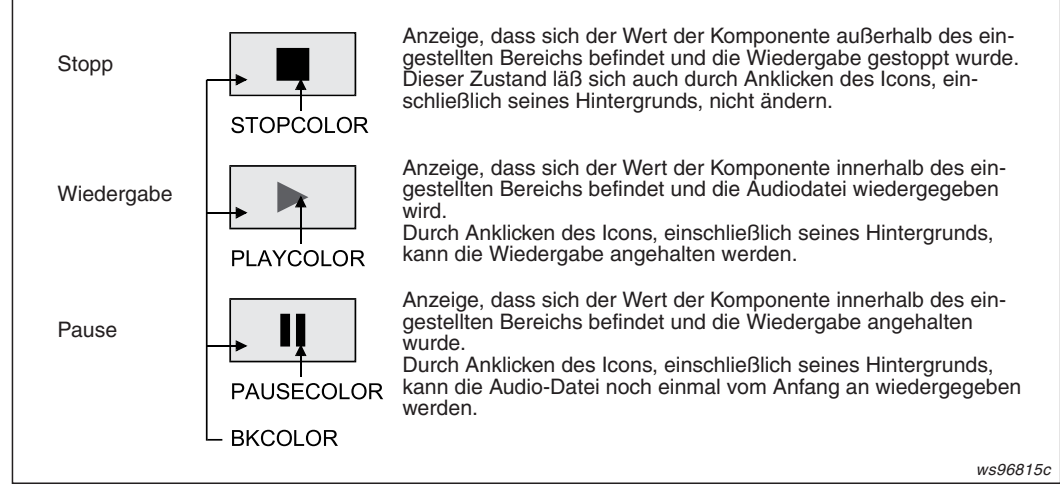

**Abb. 8-19:** Das Status-Icon kann verschiedene Formen annehmen und dient zur Steuerung der Wiedergabe

Falls sich Bereiche überlappen, wird die Audio-Datei wiedergegeben, die dem Bereich mit der niedrigeren Nummer zugeordnet ist. Für das folgende Beispiel ist der Parameter PLAYMODE auf "0" eingestellt (Stopp).

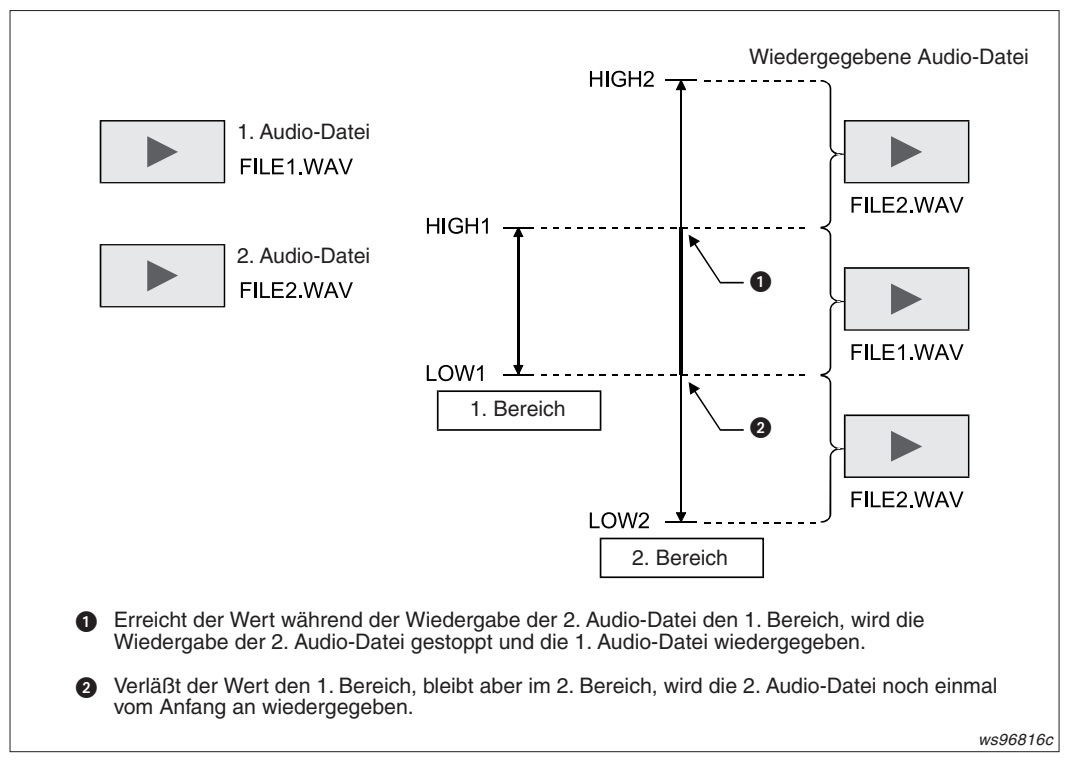

**Abb. 8-18:** Der Bereich mit der niedrigeren Nummer hat bei überlappenden Bereichen die höhere Priorität.

### - **Parameter**

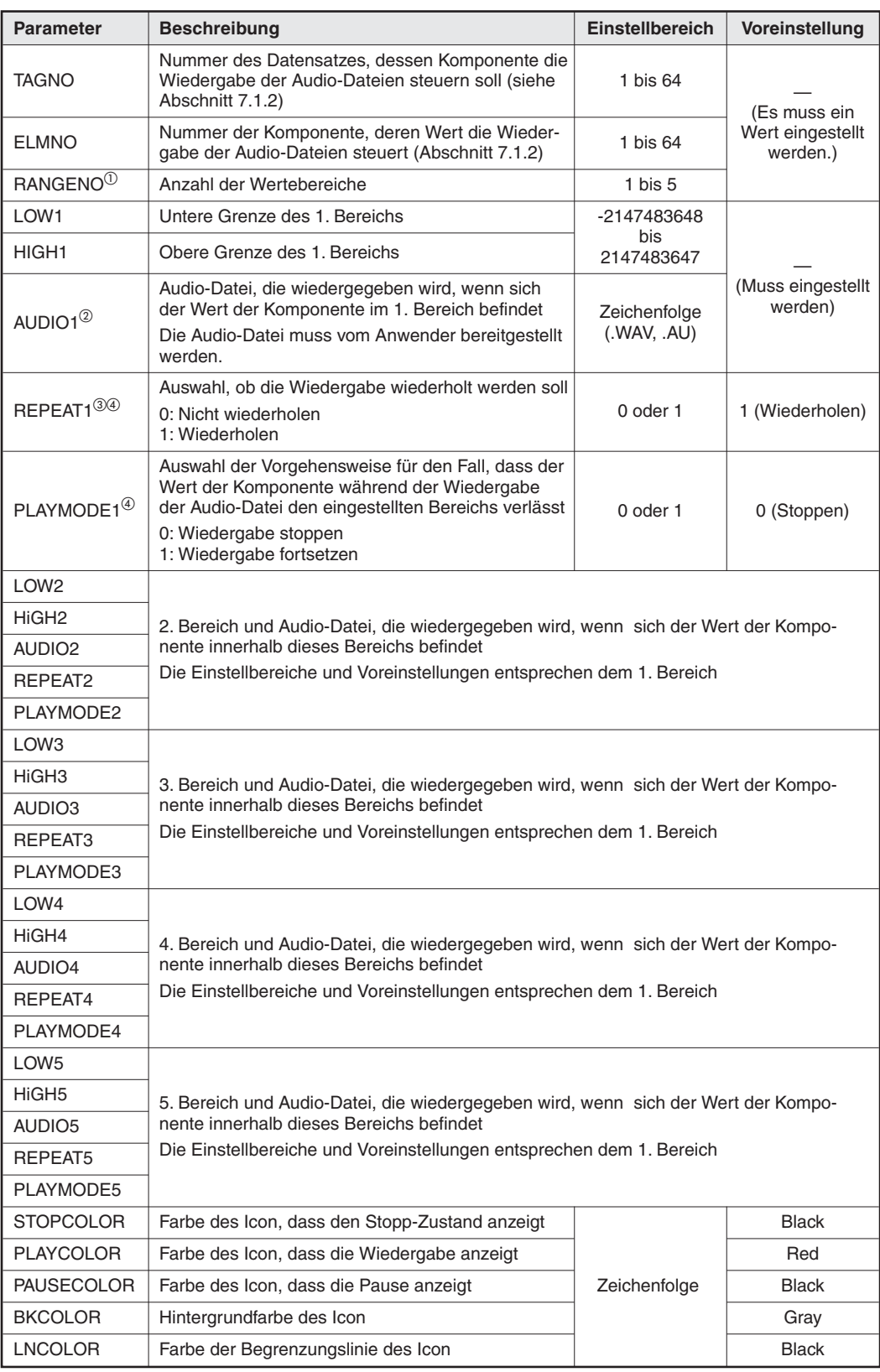

**Abb. 8-20:** Parameter für die vom Komponentenwert abhängige Wiedergabe von Audio-Dateien

 $\overline{0}$  Es müssen so viele Parameterkombinationen LOW, HIGH und AUDIO eingestellt werden, wie Bereiche (Parameter RANGENO) vorhanden sind. Falls dies nicht beachtet wird, tritt ein Fehler auf.

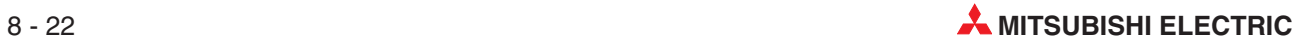

- $^\circledR$  Wenn Microsoft® VM verwendet wird, können nur Dateien mit der Endung ".AU" angegeben werden. Bei der Angabe einer Datei mit der Endung "WAV" tritt ein Fehler mit dem Code 0B08H auf.
- $^\circledR$  Wenn Microsoft® VM verwendet wird, kann der Parameter REPEAT nicht eingestellt werden bzw. wird die Einstellung ignoriert. Die Wiedergabe erfolgt so, als wenn REPEAT auf "1" gesetzt ist (= Wiederholen).
- Die folgende Tabelle zeigt die möglichen Kombinationen der Einstellungen für die Parameter REPEAT und PLAYMODE:

|               | <b>Parameter</b> |                                                                                                    |  |  |  |
|---------------|------------------|----------------------------------------------------------------------------------------------------|--|--|--|
| <b>REPEAT</b> | <b>PLAYMODE</b>  | <b>Beschreibung</b>                                                                                                    |  |  |  |
| 0             | 0                | Wenn sich der Wert der Komponente innerhalb des eingestellten<br>Bereichs befindet, wird die Audio-Datei einmal wiedergegeben.                                                                                                    |  |  |  |
|               | 0                | Wenn sich der Wert der Komponente innerhalb des eingestellten<br>Bereichs befindet, wird die Audio-Datei wiederholt abgespielt.                                                                                                    |  |  |  |
| 0             |                  | Wenn sich der Wert der Komponente innerhalb des eingestellten<br>Bereichs befindet, wird die Audio-Datei einmal wiedergegeben.<br>Falls der Wert der Komponente während der Wiedergabe der<br>Audio-Datei den eingestellten Bereichs verlässt, wird die begonnene<br>Wiedergabe zu Ende geführt. |  |  |  |
|               |                  | Wenn sich der Wert der Komponente innerhalb des eingestellten<br>Bereichs befindet, wird die Audio-Datei kontinuierlich wiedergegeben.                                                                                                    |  |  |  |

**Tab. 8-10:** Möglichkeiten zur Steuerung der Wiedergabe durch die Parameter REPEAT und PLAYMODE

### **Beispiel**

Das Verzeichnis ROM/WWW/USER des Web-Server-Moduls enthält die Beispielbildschirmmaske SMPAUDEN.HTM, mit der abhängig vom Wert der Komponente 1 von Datensatz 1 die Audio-Datei ALARM.AU wiedergegeben wird.

Die Komponente 1 von Datensatz 1 muss für dieses Beispiel so wie in der folgenden Abbildung parametriert werden.

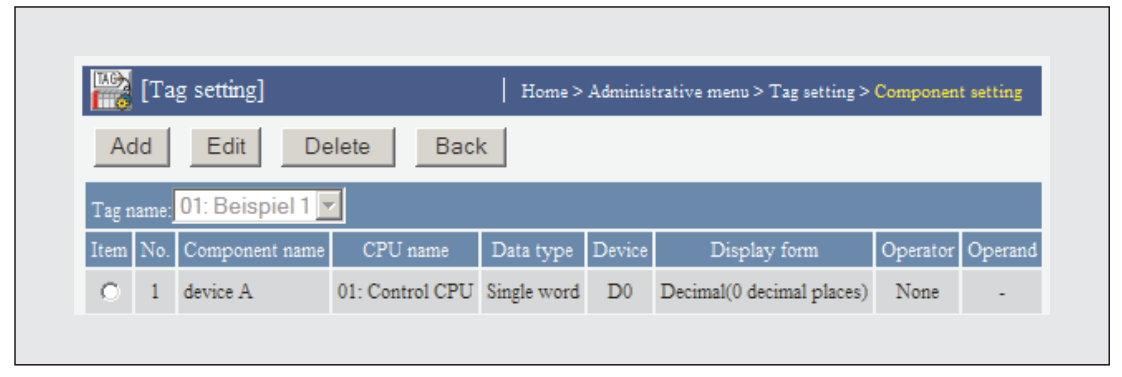

**Abb. 8-21:** Einstellung von Datensatz 1 für das Beispielprogramm SMPEAUDEN.HTM

Nach der Parametrierung aktualisieren Sie bitte die Einstellungen (siehe Abschnitt [4.7.3\)](#page-117-0).

Die Datei SMPAUDEN.HTM hat den folgenden Inhalt (Der kursiv dargestellte Text dient zur Erläuterung und ist nicht Bestandteil der Datei.):

```
<!DOCTYPE html PUBLIC "-//W3C//DTD HTML 4.01 Transitional//EN">
<html>
<head>
<meta http-equiv="Content-Type" content="text/html; charset=iso-8859-1">
<meta http-equiv="Pragma" content="no-cache">
<title>
Sample screen for audio part (Überschrift)
</title>
```

```
</head>
<body>
<h1>
Sample screen for audio part
</h1><!-- Communication part --> (Beginn des Kommunikationsteils)
<applet code="WSCom.class" codebase="/PARTS/" width="0" height="0">
<param name="INTERVAL" value="1">
</applet> <!-- Audio part --> (Hier beginnt der Programmteil zur Wiedergabe der Audio-Datei.)
<applet code="WSAudio.class" codebase="/PARTS/" width="120" height="40">
<param name="TAGNO" value="1">
<param name="ELMNO" value="1">
<param name="RANGENO" value="1">
<param name="LOW1" value="-32768">
<param name="HIGH1" value="0">
<param name="AUDIO1" value="ALARM.AU">
<param name="REPEAT1"
<param name="PLAYMODE1" value="0">
<param name="STOPCOLOR" value="Black">
<param name="PLAYCOLOR" value="Red">
<param name="PAUSECOLOR" value="Black">
<param name="BKCOLOR" value="Gray">
<param name="LNCOLOR" value="Black">
</applet>
</body>
</html>
```
Zur Prüfung des Programms öffnen Sie bitte mit der FTP-Funktion (ftp://192.168.3.3) im Verzeichnis ROM/WWW/ den Ordner USER und klicken doppelt auf die Datei SMPAUDEN.HTM.

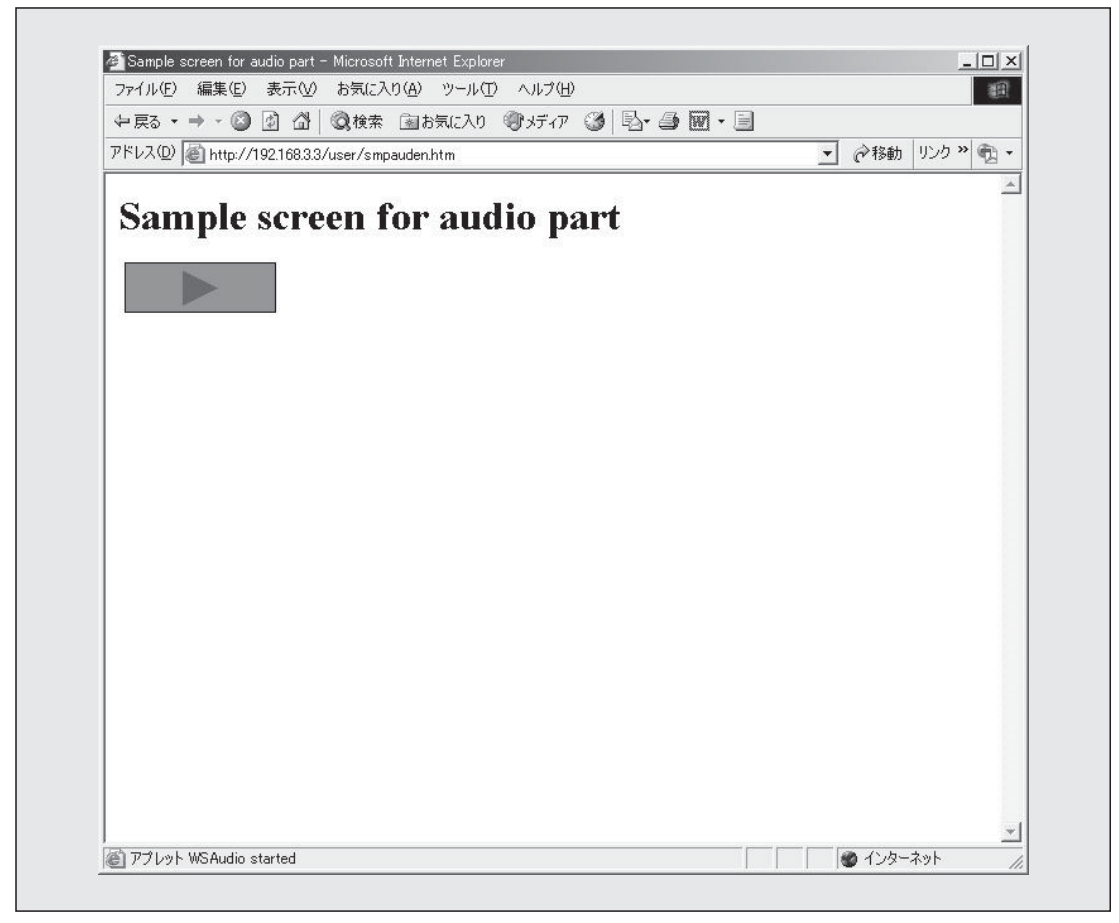

**Abb. 8-22:** Beispiel zur Wiedergabe einer Audio-Datei

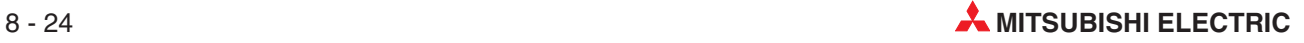

### **Hinweise zur Wiedergabe von Audio-Dateien**

**·** Größe des Applet

Die Icons werden im gesamten Applet-Bereich dargestellt.

**–** Wenn das Status-Icon angezeigt werden soll

Geben Sie für die Abmessungen des Applet größere als die folgenden Werte an: Breite (width) = 20 [Pixel], Höhe (heigh) = 20 [Pixel].

Bitte beachten Sie, dass bei einer geringeren Breite als 200 Pixel bei einem Fehler eventuell nicht mehr genügend Platz zur Anzeige des Fehlercodes zur Verfügung steht. Vergrößern Sie in diesen Fall das Applet.

**–** Wenn das Status-Icon nicht angezeigt werden soll

Geben Sie für die Abmessungen des Applet die folgenden Werte an: Breite (width) =  $0$ , Höhe (heigh) =  $0$ .

Bitte beachten Sie, dass die folgenden Funktionen nicht zur Verfügung stehen, wenn das Status-Icon nicht angezeigt wird:

- Steuerung der Wiedergabe durch Anklicken mit dem Mauszeiger
- Anzeige des Fehlercodes bei einem Fehler
- Einschränkungen bei Verwendung von Microsoft® VM
	- $-$  Wenn Microsoft® VM verwendet wird, können nur Audiodateien mit der Endung ".AU" angegeben werden. Bei der Angabe einer Datei mit der Endung "WAV" tritt ein Fehler mit dem Code 0B08H auf.
	- **–** Die Einstellung des Parameters REPEAT wird ignoriert. Die Wiedergabe der Audio-Datei erfolgt so, als wenn REPEAT auf "1" gesetzt ist (= Wiederholen).
	- **–** Die Angabe der selben Audio-Datei in mehreren Audio-Elementen ist nicht zulässig. Bei mehrfacher Angabe einer Datei tritt ein Fehler mit dem Code 0B09H auf.
	- **–** Es wird nicht als Fehler erkannt und es erfolgt daher auch keine Fehlermeldung, falls der Computer keine Audio-Dateien wiedergeben kann, weil z.B. die entsprechende Hardware fehlt oder wenn die Audio-Datei beschädigt ist.
- **· Codierung der Audio-Dateien**

Es können nur PCM-codierte Audio-Dateien wiedergegeben werden. Komprimierende Codierungen, wie z. B. ADPCM, werden vom Web-Server-Modul nicht unterstützt.

 $\bullet$ Größe der Audio-Dateien

> Es können nur Audio-Dateien mit einer maximalen Größe von 1 MB wiedergegeben werden. Bei der Angabe einer größeren Datei tritt ein Fehler mit dem Code 0B08H auf.

**• Anzahl der Audio-Dateien** 

In allen Audio-Elementen zusammen können maximal 32 Audio-Dateien angegeben werden. (Sind mehrere Web-Browser aktiviert, ist die Gesamtzahl der Audio-Dateien auf 32 begrenzt.)

Werden mehr als 32 Audio-Dateien angegeben, tritt ein Fehler mit dem Code 0B08H auf. (Falls Microsoft® VM verwendet wird, tritt dieser Fehler eventuell nicht auf, eine korrekte Funktion ist aber unter Umständen nicht mehr gewährleistet.)

### <span id="page-313-0"></span>**8.1.7 Grafische Anzeige von aufgezeichneten Daten**

Bis zu 100 Werte aus aufgezeichneten Daten (Abschnitt [7.2\)](#page-195-0) können als Kurve über eine Zeitachse dargestellt werden. Diese Zeitachse verläuft von links nach rechts, d. h. der aktuellste Wert wird am rechts dargestellt. Bei jeder Erfassung der Daten werden neue Werte automatisch am rechten Ende der Kurve angefügt.

### **Beschreibung**

 $\bullet$ **Datei**

WSHstgrp.class

#### $\bullet$ **Anzahl der darstellbaren Kurven**

Maximal können 5 Kurven angezeigt werden.

### - **Datenformate der Komponenten**

Wort, Doppelwort, Gleitkommazahl (siehe Abschnitt [7.1.2](#page-186-0)) Bei der Angabe von Bits und Zeichenfolgen tritt ein Fehler auf.

#### $\bullet$ **Anzeige**

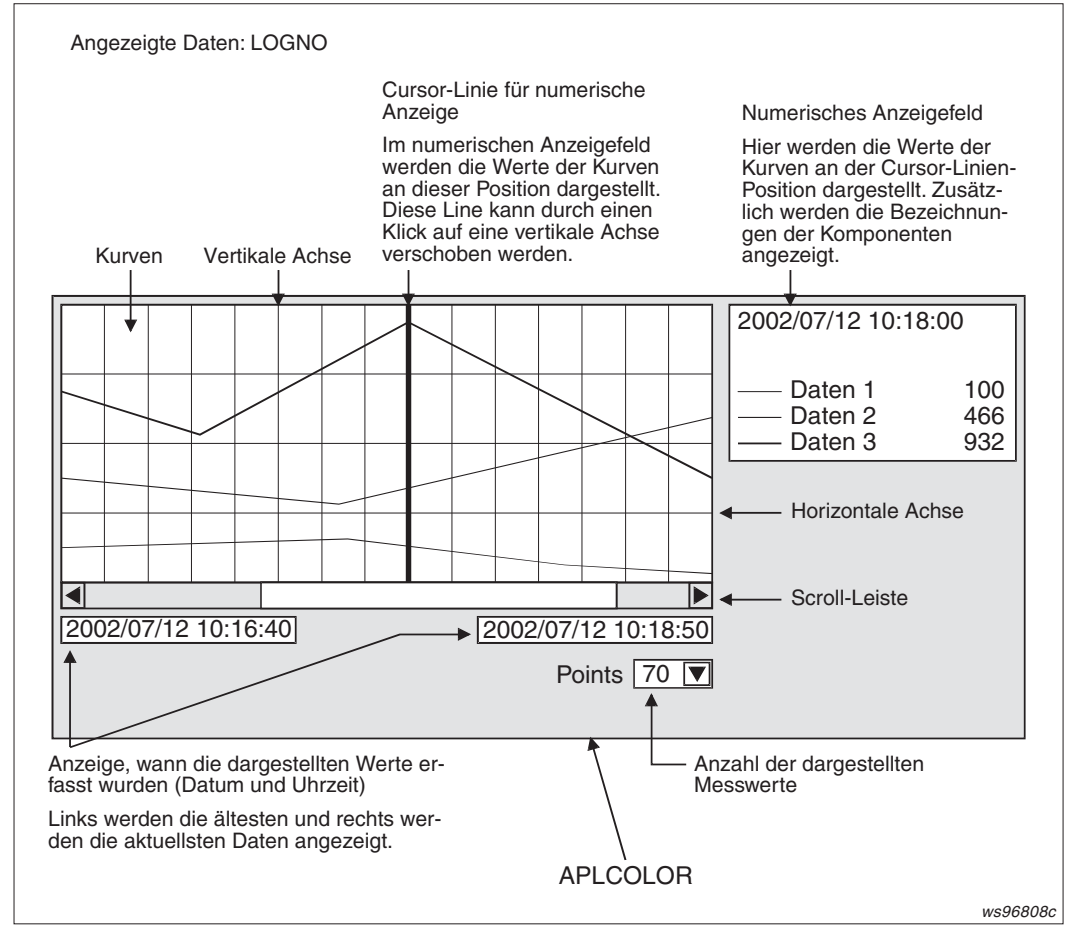

**Abb. 8-23:** Zusätzlich zum Kurvenverlauf können auch die numerischen Werte der Komponenten angezeigt werden.

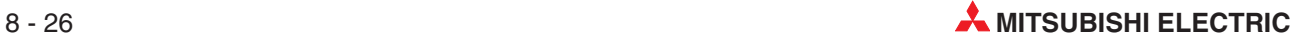

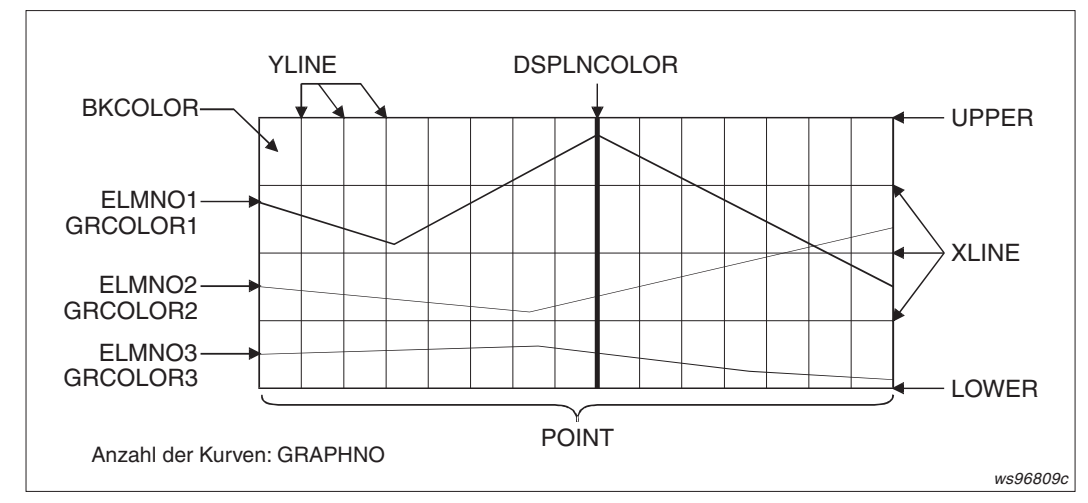

**Abb. 8-27:** Die Anzeige der Kurven wird von diesen Parametern beeinflusst.

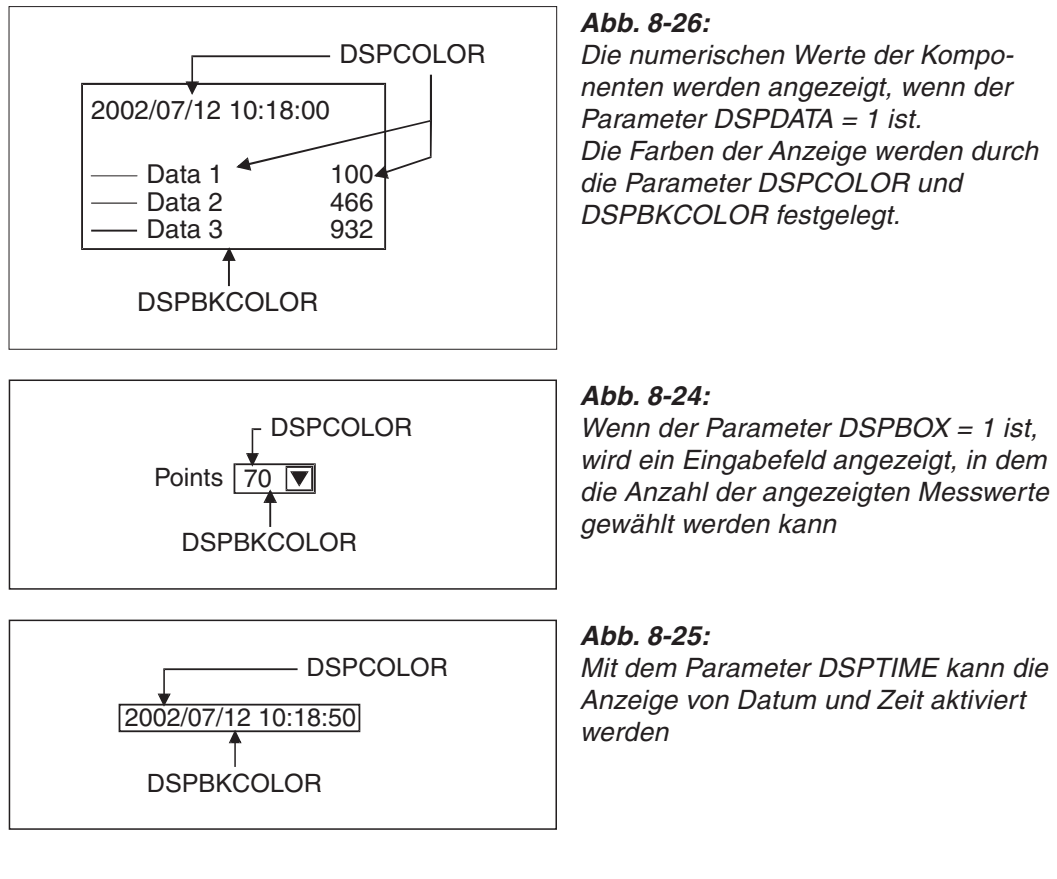

**HINWEIS** Bedingt durch die Auflösung der Anzeige und der angegebenen Breite der Kurvendarstellung sind eventuell die Abstände der vertikalen Achsen nicht konstant. Durch Änderung der Breite des Applet zur Anzeige der Kurve (Parameter WIDTH, siehe Abschnitt [8.1.1](#page-290-0)) kann der Abstand der vertikalen Achsen konstant gemacht werden.

### **Parameter Beschreibung Einstellbereich Voreinstellung** LOGNO Nummer der Datenaufzeichnung, deren Werte Nummer der Datenautzeichnung, deren Werte<br>angezeigt werden sollen (siehe Abschnitt [7.2](#page-195-0)) 1 bis 64 — (Es muss ein Wert eingestellt werden.) GRAPHNO<sup>\*</sup> Anzahl der Kurven 1 bis 5 ELMNO1 bis ELMNO5 Zuordnung der Nummer der Komponente, deren Wert angezeigt werden soll (Abschnitt [7.1.2\)](#page-186-0) zu den Kurven 1 bis 5 1 bis 64 GRCOLOR1 | Farbe der 1. Kurve **Zeichenfolge** Blue GRCOLOR2 Farbe der 2. Kurve Red GRCOLOR3 Farbe der 3. Kurve Green Green Green Green Green Green Green Green Green Green Green Green Green Green GRCOLOR4 Farbe der 4. Kurve Aqua GRCOLOR5 Farbe der 5. Kurve Maroon Maroon Maroon Maroon Maroon Maroon Maroon Maroon Maroon Maroon Maroon Maroo BKCOLOR Hintergrundfarbe der Kurven White White White White DSPCOLOR Farbe der numerischen Werte, des Datums und der Farbe der numerischen Werte, des Datums und der **Ferbionistischer Black**<br>Uhrzeit sowie der Anzahl der dargestellten Werte DSPBKCOLOR Hintergrundfarbe der numerischen Werte, des Datums und der Uhrzeit sowie der Anzahl der dargestellten Werte **White** DSPLNCOLOR Farbe für die Cursor-Linie Red APLCOLOR Farbe des Bereichs, der nicht durch die Kurvenanzeige belegt ist Grey POINT Anzahl der dargestellten Werte (Datenerfassungen) 5 bis 100 100 UPPER Oberer Grenzwert der Anzeige **CHOLOGIST** -2147483648 bis 2147483647 32767 LOWER Unterer Grenzwert der Anzeige and Barthary 192768 YLINE Anzahl der vertikalen Achsen An der Position einer vertikalen Achse werden die Daten einer Erfassung angezeigt. 0 bis 99 0 XLINE Anzahl der horizontalen Achsen **1988** 0 bis 99 0 0 bis 99 0 0 m DSPTIME Anzeige des Zeitpunkts der Datenerfassung einoder ausschalten 0: Datum und Uhrzeit nicht anzeigen 1: Datum und Uhrzeit anzeigen 0 oder 1  $\begin{array}{c} 0 \\ 0 \end{array}$ (Nicht anzeigen) **DSPDATA** Numerische Anzeige der Werte ein-/ausschalten 0: Numerische Werte nicht anzeigen 1: Numerische Werte anzeigen Wenn die Werte nicht angezeigt werden, ist auch das Ausgabefeld unsichtbar. 0 oder 1 <sup>0</sup> (Nicht anzeigen) DSPBOX Anzeige des Eingabefeldes zur Einstellung der Anzahl der Werte ein-/ausschalten 0: Eingabefeld nicht anzeigen 1: Eingabefeld anzeigen 0 oder 1  $\begin{array}{ccc} \n0 & \cdots & 0\n\end{array}$ (Nicht anzeigen)

#### $\bullet$ **Parameter**

**Abb. 8-28:** Parameter zur grafischen Anzeige von aufgezeichneten Daten

Es müssen so viele Parameter ELMNO eingestellt werden, wie Kurven (Parameter GRAPHNO) vorhanden sind. Falls dies nicht beachtet wird, tritt ein Fehler auf.

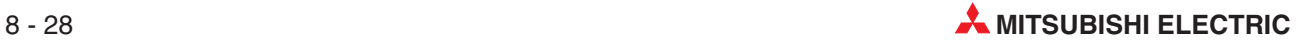

### **Beispiel**

Das Verzeichnis ROM/WWW/USER des Web-Server-Moduls enthält das Beispielprogramm SMPHSGEN.HTM, mit dem die aufgezeichneten Werte der Komponenten 1 bis 5 von Datensatz 1 als Kurven angezeigt werden.

Den Datensatz 1 parametrieren Sie bitte so, wie in der folgenden Abbildung gezeigt (siehe auch Abschnitt [7.1.2\)](#page-186-0).

|     |                | [Tag setting]            |                              |                  |                  | Home > Administrative menu > Tag setting > Component setting |                  |  |
|-----|----------------|--------------------------|------------------------------|------------------|------------------|--------------------------------------------------------------|------------------|--|
| Add |                | Edit                     | <b>Delete</b><br><b>Back</b> |                  |                  |                                                              |                  |  |
|     |                | Tag name: 01: Beispiel 1 |                              |                  |                  |                                                              |                  |  |
|     |                | Item No. Component name  | CPU name                     | Data type Device |                  | Display form                                                 | Operator Operand |  |
| O   |                | 1 device A               | 01: Control CPU Single word  |                  | $_{\rm DO}$      | Decimal(0 decimal places)                                    | None             |  |
| O   |                | 2 device B               | 01: Control CPU Single word  |                  | D1               | Decimal(0 decimal places)                                    | None             |  |
| O   | 3              | device C                 |                              |                  |                  | 01: Control CPU Single word D2 Decimal(0 decimal places)     | None             |  |
| O   | $\overline{4}$ | device D                 | 01: Control CPU Single word  |                  | $\overline{D}$ 3 | Decimal(0 decimal places)                                    | None             |  |
| о   |                | 5 device E               |                              |                  |                  | 01: Control CPU Single word D4 Decimal(0 decimal places)     | None             |  |

**Abb. 8-29:** Einstellung von Datensatz 1 für das Beispielprogramm SMPHSGEN.HTM

Die Aufzeichnung des Datensatzes wird im Dialogfenster "Logging setting" eingestellt (Abschnitt [7.2.4](#page-200-0)).

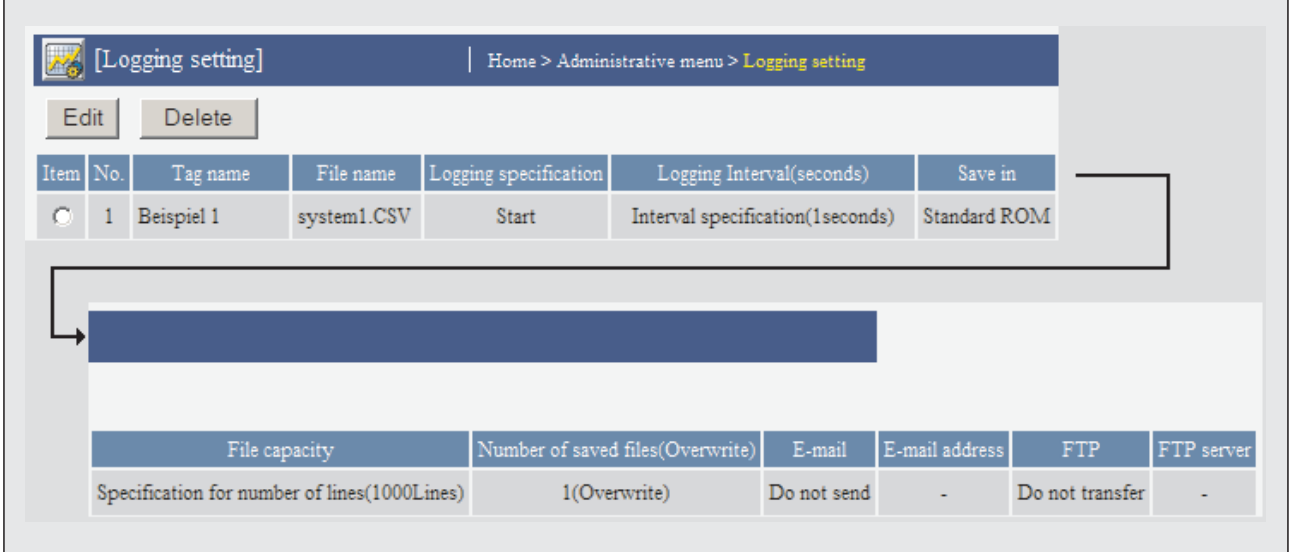

**Abb. 8-30:** Einstellung der Datenaufzeichnung Nr. 1 für das Beispielprogramm SMPHSGEN.HTM

Die Datei SMPHSGEN.HTM hat den folgenden Inhalt (Der kursiv dargestellte Text dient zur Erläuterung und ist nicht Bestandteil der Datei.):

```
<html>
<head>
<meta http-equiv="Content-Type" content="text/html; charset=iso-8859-1">
<meta http-equiv="Pragma" content="no-cache">
<title>Sample screen for historical graph display part</title> (Überschrift)
</head>
<body>
<h1>Sample screen for historical graph display part</h1>
<!— Communication part —> (Beginn des Kommunikationsteils)
<applet code="WSCom.class" codebase="/PARTS/" width="0" height="0">
<param name="INTERVAL" value="1">
</applet>
<!— Historical graph display part —> (Hier beginnt der Programmteil zur Anzeige von Texten.)
<applet code="WSHstgrp.class" codebase="/PARTS/" width="800" height="400">
<param name="LOGNO" value="1">
<param name="GRAPHNO" value="5">
<param name="ELMNO1" value="1">
<param name="ELMNO2" value="2">
<param name="ELMNO3" value="3">
<param name="ELMNO4" value="4">
<param name="ELMNO5" value="5">
<param name="GRCOLOR1" value="Blue">
<param name="GRCOLOR2" value="Red">
<param name="GRCOLOR3" value="Green">
<param name="GRCOLOR4" value="Aqua">
<param name="GRCOLOR5" value="Maroon">
<param name="BKCOLOR"
<param name="DSPCOLOR" value="Black">
<param name="DSPBKCOLOR" value="White">
<param name="DSPLNCOLOR" value="Red">
<param name="APLCOLOR" value="Gray">
<param name="POINT" value="100">
<param name="UPPER" value="32767">
<param name="LOWER" value="-32768">
<param name="YLINE" value="10">
<param name="XLINE" value="15">
<param name="DSPTIME" value="1">
<param name="DSPDATA" value="1">
<param name="DSPBOX" value="1">
</applet>
</body>
</html>
```
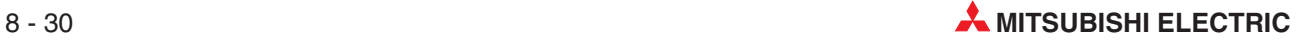

Zur Prüfung des Programms öffnen Sie bitte mit der FTP-Funktion (ftp://192.168.3.3) im Verzeichnis ROM/WWW/ den Ordner USER und klicken doppelt auf die Datei SMPHSGEN.HTM.

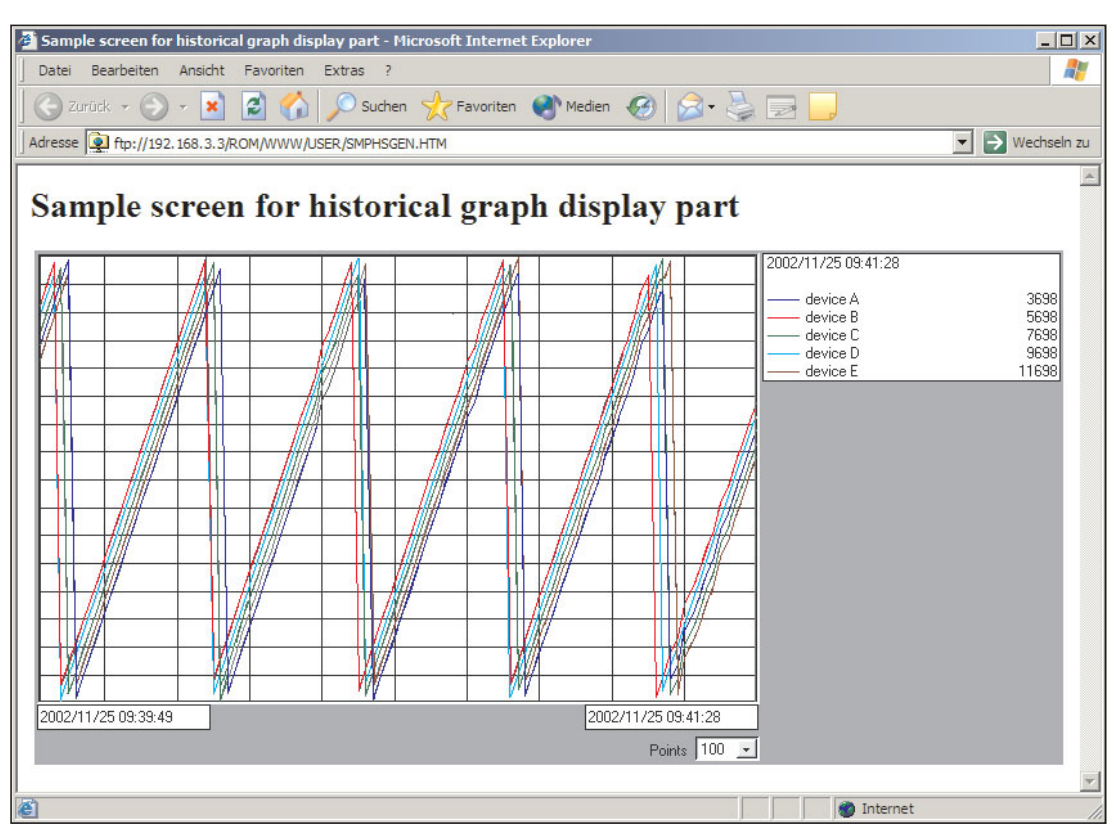

**Abb. 8-31:** Beispiel für die Anzeige von Kurven

### <span id="page-319-0"></span>**8.1.8 Anzeige von aufgezeichneten Werten in einer Tabelle**

Bis zu 100 Werte aus aufgezeichneten Daten (Abschnitt [7.2](#page-195-0)) können in einer Tabelle dargestellt werden. Dabei erscheinen die aktuellsten Daten am unteren Ende der Tabelle und bei jeder Datenerfassung werden neue Daten automatisch angefügt. Gleichzeitig werden die ältesten Daten gelöscht.

### **Beschreibung**

 $\bullet$ **Datei**

WSDatblk.class

#### $\bullet$ **Anzahl der darstellbaren Komponenten**

Bis zu 10 Komponenten eines Datensatzes können angezeigt werden.

 $\bullet$ **Anzeige**

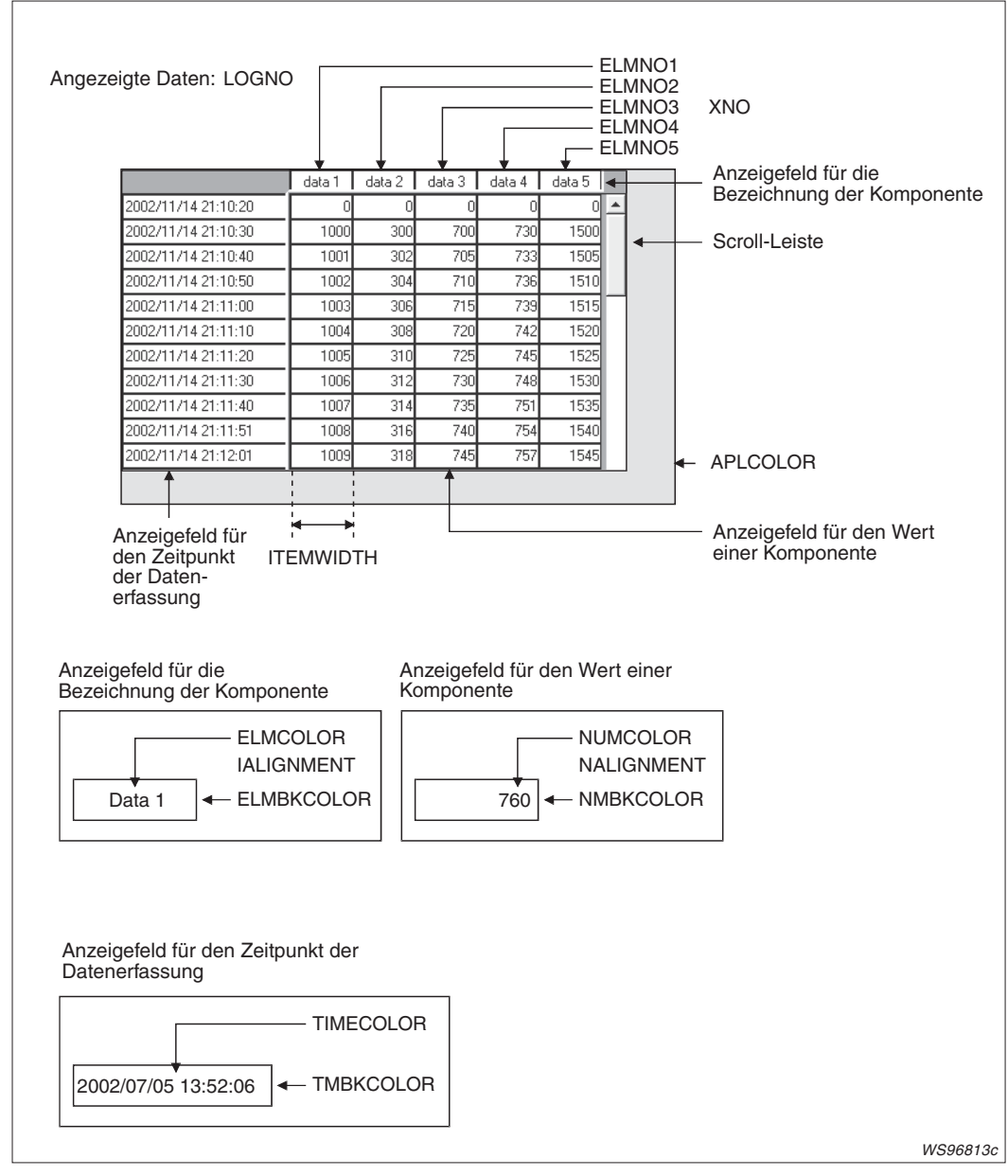

**Abb. 8-32:** Darstellung der Tabelle und Parameter, die diese Anzeige beeinflussen

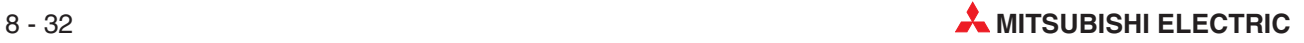

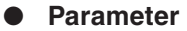

| <b>Parameter</b>         | <b>Beschreibung</b>                                                                                                    | Einstellbereich     | Voreinstellung                   |
|--------------------------|----------------------------------------------------------------------------------------------------|---------------------|----------------------------------|
| <b>LOGNO</b>             | Nummer der Datenaufzeichnung, deren Werte<br>angezeigt werden sollen (siehe Abschnitt 7.2)                             | 1 bis 64            |                                  |
| XNO <sup>*</sup>         | Anzahl der angezeigten Komponenten (entspricht<br>der Anzahl der Spalten der Tabelle)                                  | $1 \text{ bis } 10$ | (Es muss ein<br>Wert eingestellt |
| ELMNO1<br>bis<br>ELMNO10 | Zuordnung der Nummer der Komponente, deren<br>Werte angezeigt werden soll (Abschnitt 7.1.2) zu<br>den Spalten 1 bis 10 | 1 bis 64            | werden.)                         |
| <b>NUMCOLOR</b>          | Farbe für die Darstellung der Werte                                                                                    |                     | <b>Black</b>                     |
| <b>NMBKCOLOR</b>         | Hintergrundfarbe der Wertes                                                                                            |                     | White                            |
| <b>ELMCOLOR</b>          | Farbe für die Darstellung des Komponentennamens                                                                        |                     | <b>Black</b>                     |
| <b>ELMBKCOLOR</b>        | Hintergrundfarbe der Anzeige des Komponenten-<br>namens                                                                | Zeichenfolge        | White                            |
| <b>TIMECOLOR</b>         | Farbe für die Anzeige des Erfassungszeitpunkts                                                                         |                     | <b>Black</b>                     |
| <b>TMBKCOLOR</b>         | Hintergrundfarbe für die Anzeige des Erfassungs-<br>zeitpunkts                                                         |                     | White                            |
| <b>APLCOLOR</b>          | Farbe des Bereichs, der nicht durch die Tabelle<br>belegt ist                                                          |                     | Grey                             |
| <b>ITEMWIDTH</b>         | Breite der Tabellenspalten                                                                                             | 1 bis 100           | 100                              |
| <b>NALIGNMENT</b>        | Textausrichtung für den Wert der Komponente<br>0: Links<br>1: Rechts<br>2: Zentriert                                   | $0 \text{ bis } 2$  | 1 (Rechts)                       |
| <b>IALIGNMENT</b>        | Textausrichtung für den Namen der Komponente<br>0: Links<br>1: Rechts<br>2: Zentriert                                  | $0 \text{ his } 2$  | 2 (Zentriert)                    |

**Tab. 8-33:** Parameter zur Anzeige von aufgezeichneten Daten in einer Tabelle

\* Es müssen so viele Parameter ELMNO eingestellt werden, wie angezeigte Komponenten (Parameter XNO) vorhanden sind. Falls dies nicht beachtet wird, tritt ein Fehler auf.

### **Beispiel**

Das Verzeichnis ROM/WWW/USER des Web-Server-Moduls enthält das Beispielprogramm SMPHSDEN.HTM, mit dem die aufgezeichneten Werte der Komponenten 1 bis 5 von Datensatz 1 in einer Tabelle angezeigt werden. Den Datensatz 1 parametrieren Sie bitte so wie in der folgenden Abbildung (siehe auch Abschnitt [7.1.2](#page-186-0)).

|                                             |                | [Tag setting]           |                                |                  |  | Home > Administrative menu > Tag setting > Component setting |                  |  |  |
|---------------------------------------------|----------------|-------------------------|--------------------------------|------------------|--|--------------------------------------------------------------|------------------|--|--|
| Edit<br><b>Delete</b><br>Add<br><b>Back</b> |                |                         |                                |                  |  |                                                              |                  |  |  |
| Tag name: 01: Beispiel 1                    |                |                         |                                |                  |  |                                                              |                  |  |  |
|                                             |                | Item No. Component name | CPU name                       | Data type Device |  | Display form                                                 | Operator Operand |  |  |
| o                                           | $\blacksquare$ | device A                | 01: Control CPU Single word    |                  |  | D0 Decimal(0 decimal places)                                 | None             |  |  |
| O                                           |                | 2 device B              | 01: Control CPU Single word D1 |                  |  | Decimal(0 decimal places)                                    | None             |  |  |
| O                                           |                | 3 device C              |                                |                  |  | 01: Control CPU Single word D2 Decimal(0 decimal places)     | None             |  |  |
| O                                           |                | 4 device D              | 01: Control CPU Single word D3 |                  |  | Decimal(0 decimal places)                                    | None             |  |  |
| O                                           | 5 <sub>1</sub> | device E                |                                |                  |  | 01: Control CPU Single word D4 Decimal(0 decimal places)     | None             |  |  |

**Abb. 8-34:** Einstellung von Datensatz 1 für das Beispielprogramm SMPHSDEN.HTM

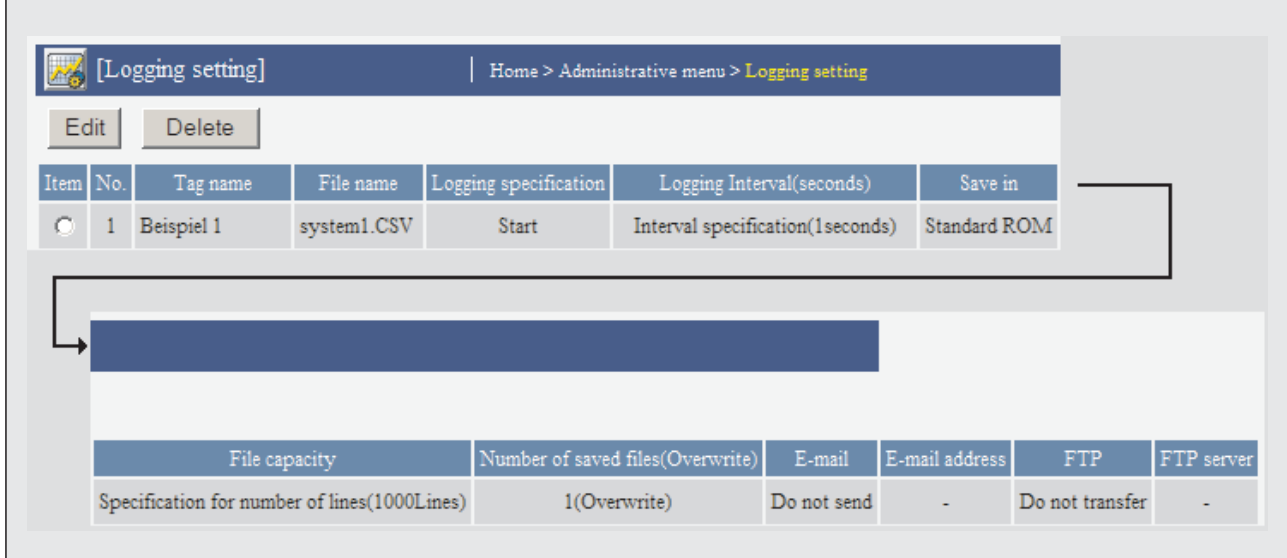

Die Aufzeichnung des Datensatzes wird im Dialogfenster "Logging setting" eingestellt (Abschnitt [7.2.4](#page-200-0)).

**Abb. 8-35:** Einstellung der Datenaufzeichnung Nr. 1 für das Beispielprogramm SMPHSDEN.HTM

Die Datei SMPHSDEN.HTM hat den folgenden Inhalt (Der kursiv dargestellte Text dient zur Erläuterung und ist nicht Bestandteil der Datei.):

```
<html>
<head>
<meta http-equiv="Content-Type" content="text/html; charset=iso-8859-1">
<meta http-equiv="Pragma" content="no-cache">
<title>Sample screen for historical data display part</title> (Überschrift)
</head>
<body>
<h1>Sample screen for historical data display part</h1>
<!— Communication part —> (Beginn des Kommunikationsteils)
<applet code="WSCom.class" codebase="/PARTS/" width="0" height="0">
<param name="INTERVAL" value="1">
</applet>
<!— Historical data display part —> (Hier beginnt der Programmteil zur Anzeige der Tabelle).
<applet code="WSHstdat.class" codebase="/PARTS/" width="655"
height="400">
<param name="LOGNO" value="1">
<param name="XNO" value="5">
<param name="ELMNO1"
<param name="ELMNO2" value="2">
<param name="ELMNO3" value="3">
<param name="ELMNO4" value="4">
<param name="ELMNO5" value="5">
<param name="NUMCOLOR" value="Black">
<param name="NMBKCOLOR" value="White">
<param name="ELMCOLOR" value="Black">
<param name="ELMBKCOLOR" value="White">
<param name="TIMECOLOR" value="Black">
<param name="TMBKCOLOR" value="White"><br><param name="APLCOLOR" value="Gray">
<param name="APLCOLOR" value="Gray">
<param name="ITEMWIDTH" value="100<br><param name="NALIGNMENT" value="1">
<param name="NALIGNMENT" value="1">
<param name="IALIGNMENT"
</applet>
</body>
</html>
```
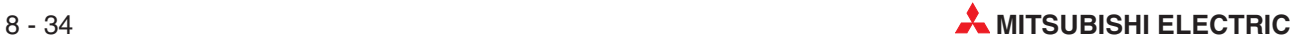

Zur Anzeige der Tabelle öffnen Sie bitte mit der FTP-Funktion (ftp://192.168.3.3) im Verzeichnis ROM/WWW/ den Ordner USER und klicken doppelt auf die Datei SMPHSDEN.HTM.

| Bearbeiten<br>Ansicht<br>Datei                        | Favoriten<br>Extras  |          |          |          |                       | H.                        |
|-------------------------------------------------------|----------------------|----------|----------|----------|-----------------------|---------------------------|
|                                                       |                      |          |          |          |                       |                           |
| Adresse 9 ftp://192.168.3.3/ROM/WWW/USER/SMPHSDEN.HTM |                      |          |          |          |                       | $\rightarrow$ Wechseln zu |
|                                                       |                      |          |          |          |                       |                           |
| Sample screen for historical data display part        |                      |          |          |          |                       |                           |
|                                                       |                      |          |          |          |                       |                           |
|                                                       | device A             | device B | device C | device D | device E              |                           |
| 2002/11/14 20:04:01                                   | 4195                 | 6195     | 8195     | 10195    | $12195 -$             |                           |
| 2002/11/14 20:04:02                                   | 7109                 | 9109     | 11109    | 13109    | 15109                 |                           |
| 2002/11/14 20:04:03                                   | 10296                | 12296    | 14296    | 16296    | 18296                 |                           |
| 2002/11/14 20:04:04                                   | 13466                | 15466    | 17466    | 19466    | 21466                 |                           |
| 2002/11/14 20:04:05                                   | 17075                | 19075    | 21075    | 23075    | 25075                 |                           |
| 2002/11/14 20:04:06                                   | 19776                | 21776    | 23776    | 25776    | 27776                 |                           |
| 2002/11/14 20:04:07                                   | 22521                | 24521    | 26521    | 28521    | 30521                 |                           |
| 2002/11/14 20:04:08                                   | 26251                | 28251    | 30251    | 32251    | $-31285$              |                           |
| 2002/11/14 20:04:09                                   | 29404                | 31404    | $-32132$ | $-30132$ | $-28132$              |                           |
| 2002/11/14 20:04:10                                   | 32396                | $-31140$ | $-29140$ | $-27140$ | $-25140$              |                           |
| 2002/11/14 20:04:11                                   | $-29986$             | $-27986$ | $-25986$ | $-23986$ | $-21986$              |                           |
| 2002/11/14 20:04:12                                   | $-26304$             | $-24304$ | $-22304$ | $-20304$ | $-18304$              |                           |
| 2002/11/14 20:04:13                                   | $-23667$             | $-21667$ | $-19667$ | -17667   | -15667                |                           |
| 2002/11/14 20:04:14                                   | $-20918$             | $-18918$ | $-16918$ | $-14918$ | $-12918$              |                           |
| 2002/11/14 20:04:15                                   | $-17347$             | $-15347$ | $-13347$ | $-11347$ | $-9347$               |                           |
| 2002/11/14 20:04:16                                   | $-14195$             | $-12195$ | $-10195$ | $-8195$  | $-6195$               |                           |
| 2002/11/14 20:04:17                                   | $-11038$             | $-9038$  | $-7038$  | $-5038$  | $-3038$               |                           |
| 2002/11/14 20:04:18                                   | $-7886$              | -5886    | $-3886$  | $-1886$  | $114 -$               |                           |
|                                                       | $\blacktriangleleft$ |          |          |          | $\blacktriangleright$ |                           |

**Abb. 8-36:** Anzeige der Tabelle in diesem Beispiel

### <span id="page-323-0"></span>**8.1.9 Schaltfeld zum Schreiben von Werten**

Mit diesem Applet wird auf dem Monitor ein Schaltfeld erzeugt, mit dem eine Komponente eines Datensatzes auf einen bestimmten Wert gesetzt werden kann. Diese Aktion ist nur einem Anwender mit dem Zugriffsrecht "Tag component write" gestattet (siehe Abschnitt [4.7.6](#page-127-0)).

### **Beschreibung**

- **Datei**

WSWrtbtn.class

### - **Datenformate der Komponenten**

Wort, Doppelwort, Gleitkommazahl, Bit, Zeichenfolge

 $\bullet$ **Anzeige**

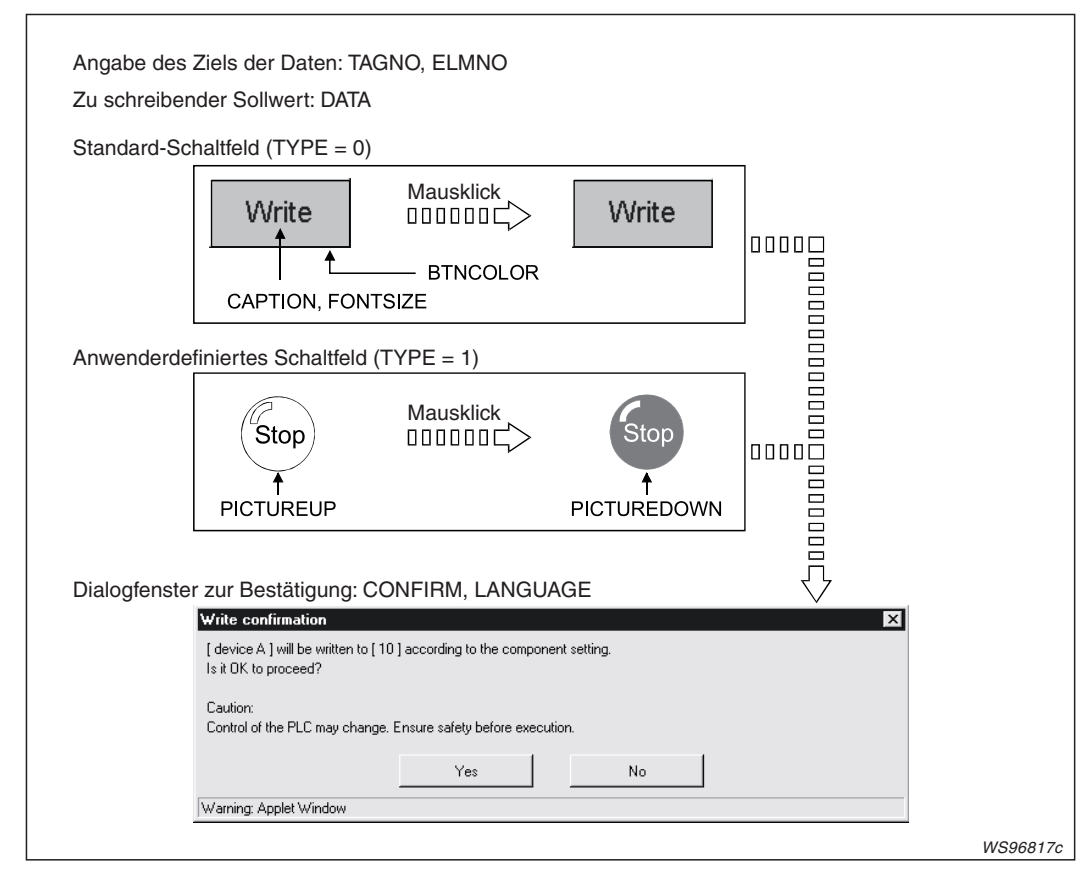

**Abb. 8-37:** Neben dem Standard-Schaltfeld können auch anwenderdefinierte Schaltfelder angezeigt werden.

#### $\bullet$ **Parameter**

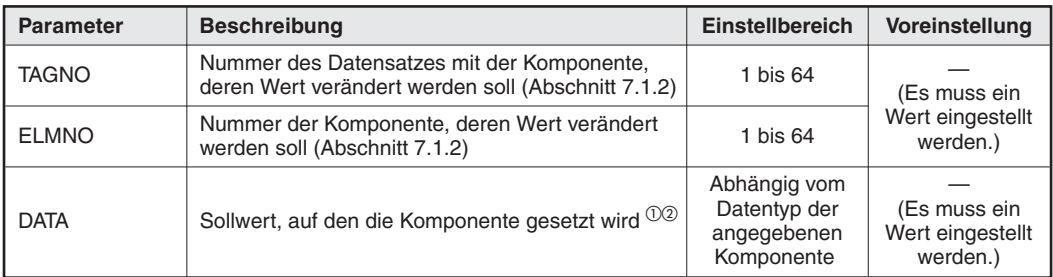

**Tab. 8-11:** Parameter für ein Schaltfeld zum Ändern von Werten (1)

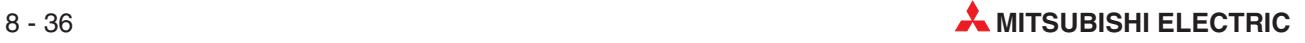
| <b>Parameter</b>   | <b>Beschreibung</b>                                                                                              |                                                                                                    | <b>Einstellbereich</b> | Voreinstellung                      |  |
|--------------------|----------------------------------------------------------------------------------------------------|----------------------------------------------------------------------------------------------------|------------------------|-------------------------------------|--|
| <b>TYPF</b>        | Typ des Schaltfeldes<br>0: Standard-Schaltfeld<br>1: anwenderdefiniertes Schaltfeld                              |                                                                                                    | $0$ oder 1             | $\Omega$<br>(Standard)              |  |
| <b>CAPTION</b>     | Text auf dem Standard-<br>Schaltfeld                                                                             | Diese Parameter                                                                                                    | Zeichenfolge           | (Es wird kein Text<br>angezeigt.)   |  |
| <b>FONTSIZE</b>    | Schriftgröße des Textes auf<br>dem Standard-Schaltfeld                                                           | sind nur gültig, wenn<br>der Parameter TYPE<br>8 bis 72<br>auf "0" gesetzt ist.<br>Zeichenfolge<br>Diese Parameter<br>sind nur gültig, wenn<br>Zeichenfolge<br>der Parameter TYPE<br>(JPG, GIF)<br>auf "1" gesetzt ist. | 20                     |                                     |  |
| <b>BTNCOLOR</b>    | Farbe des Standard-<br><b>Schaltfelds</b>                                                                        |                                                                                                    |                        | Gray                                |  |
| <b>PICTUREUP</b>   | Anwenderdefiniertes<br>Schaltfeld (unbetätigter<br>Zustand)<br>Geben Sie den Dateina-                            |                                                                                                    |                        | (Es wird keine                      |  |
|                    | men der Grafik an, die<br>angezeigt werden soll.                                                                 |                                                                                                    |                        | Grafik angezeigt.)                  |  |
| <b>PICTUREDOWN</b> | Anwenderdefiniertes<br>Schaltfeld (betätigter<br>Zustand)                                                        |                                                                                                    |                        | Dieselbe Datei.<br>die auch für     |  |
|                    | Geben Sie den Dateina-<br>men der Grafik an, die<br>angezeigt werden soll.                                       |                                                                                                    |                        | <b>PICTUREUP</b><br>eingestellt ist |  |
| <b>APLCOLOR</b>    | Farbe des Bereichs, der nicht durch das Applet<br>belegt ist                                                     |                                                                                                    | Zeichenfolge           | Gray                                |  |
| <b>CONFIRM</b>     | Auswahl, ob ein Dialogfenster angezeigt werden<br>soll, in dem die Änderung des Werts bestätigt wer-<br>den muss |                                                                                                    | $0$ oder $1$           | 1<br>(Dialogfenster                 |  |
|                    | 0: Dialogfenster nicht anzeigen<br>1: Dialogfenster anzeigen                                                     |                                                                                                    |                        | wird angezeigt)                     |  |
| LANGUAGE           | Sprache des Dialogfensters zur Bestätigung der<br>Wertänderung<br>0: Japanisch<br>1: Englisch                    |                                                                                                    | 0 oder 1               | 1 (Englisch)                        |  |

**Tab. 8-12:** Parameter für ein Schaltfeld zum Ändern von Werten (Fortsetzung)

 $\odot$ Falls für die Komponente im Dialogfenster "Tag setting (component setting)" (Abschnitt 7.1.3) ein[e arith](#page-190-0)metische Operation festgelegt wurde, wird auch der eingegebene Wert umgerechnet. Mit dem Sollwert wird die umgekehrte arithmetische Operation ausgeführt und das Ergebnis dann in den Operanden eingetragen. Beispiel: Wenn ein Sollwert von "100" für eine Komponente angegeben wird, die aus einem Wort-Operanden besteht und deren Anzeigewert sich aus aus der Multiplikation des Operandenwerts mit 2 ergibt, wird der Sollwert 100 durch 2 geteilt und der Wert "50" in den Operanden eingetragen.

Bitte beachten Sie, dass durch die Umrechnung Rundungsfehler und so Differenzen zwischen dem Sollwert und dem tatsächlich eingetragenen Wert entstehen können.

Wird zum Beispiel für eine Komponente, deren Wert sich aus der Multiplikation eines Operandenwerts mit 2 ergibt, der Wert "107" eingegeben, wird dieser Sollwert durch 2 geteilt und als (aufgerundetes) Ergebnis der Wert "54" in den Operanden eingetragen. Angezeigt wird im "Tag data monitor" dann 54 x 2 = 108. Ist der Parameter CONFIRM auf "1" gesetzt, wird in diesem Fall das folgende Dialogfenster angezeigt und auf die Differenz hingewiesen.

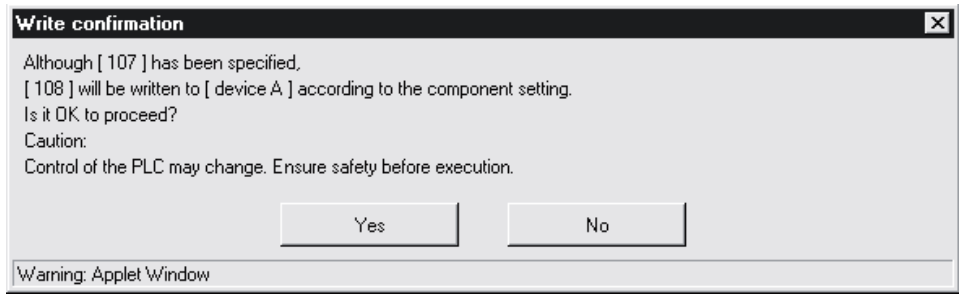

Beim Schreiben einer Gleitkommazahl in eine Komponente kann ein Rundungsfehler auftreten.

#### **Beispiel**

Das Verzeichnis ROM/WWW/USER des Web-Server-Moduls enthält das Beispielprogramm SMPWBTEN.HTM. Mit diesem Programm wird auf dem Monitor ein Schaltfeld dargestellt, mit dem in die Komponente 1 von Datensatz 1 der Wert "10" eingetragen werden kann.

Für dieses Beispiel muss der Datensatz 1 wie folgt parametriert werden.

|                                                                         |  | $\frac{1}{2}$ [Tag setting] |                             |                  |             | Home > Administrative menu > Tag setting > Component setting |                  |   |
|-------------------------------------------------------------------------|--|-----------------------------|-----------------------------|------------------|-------------|--------------------------------------------------------------|------------------|---|
| Add<br>Edit<br><b>Back</b><br><b>Delete</b><br>Tag name: 01: Beispiel 1 |  |                             |                             |                  |             |                                                              |                  |   |
|                                                                         |  |                             |                             |                  |             |                                                              |                  |   |
|                                                                         |  | Item No. Component name     | CPU name                    | Data type Device |             | Display form                                                 | Operator Operand |   |
| о                                                                       |  | device A                    | 01: Control CPU Single word |                  | $_{\rm DO}$ | Decimal(0 decimal places)                                    | None             | ٠ |

**Abb. 8-38:** Einstellung von Datensatz 1 für das Beispielprogramm SMPWBTEN.HTM

Für die Komponente 1 muss die Änderung von Werten freigegeben sein (Aktivieren Sie bei der Einstellung der Komponente die Auswahl "Enable" der Option "Data write".)

Nach der Parametrierung aktualisieren Sie bitte die Einstellungen (siehe Abschnitt [4.7.3\)](#page-117-0).

Die Datei SMPWBTEN.HTM hat den folgenden Inhalt (Der kursiv dargestellte Text dient zur Erläuterung und ist nicht Bestandteil der Datei.):

```
<!DOCTYPE html PUBLIC "-//W3C//DTD HTML 4.01 Transitional//EN">
<html>
<head>
<meta http-equiv="Content-Type" content="text/html; charset=iso-8859-1">
<meta http-equiv="Pragma" content="no-cache">
<title>
Sample screen for write button part (Überschrift)
</title>
</head>
<body>
<h1>
Sample screen for write button part
</h1><!-- Communication part --> (Beginn des Kommunikationsteils)
<applet code="WSCom.class" codebase="/PARTS/" width="0" height="0">
<param name="INTERVAL" value="1">
</applet> <!-- Write button part -->(Hier beginnt der Teil zur Anzeige eines Schaltfelds.)
<applet code="WSWrtbtn.class" codebase="/PARTS/" width="100" height="50">
<param name="TAGNO" value="1">
<param name="ELMNO"
<param name="DATA" value="10">
<param name="TYPE" value="0">
<param name="CAPTION" value="Write">
<param name="FONTSIZE" value="20">
<param name="BTNCOLOR" value="Gray">
<param name="APLCOLOR" value="Gray">
<param name="CONFIRM" value="1">
<param name="LANGUAGE"
</applet>
</body>
</html>
```
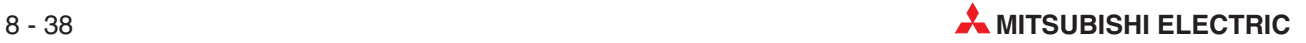

Zur Prüfung der Funktion öffnen Sie bitte mit der FTP-Funktion (ftp://192.168.3.3) den Ordner USER und klicken doppelt auf die Datei SMPWBTEN.HTM.

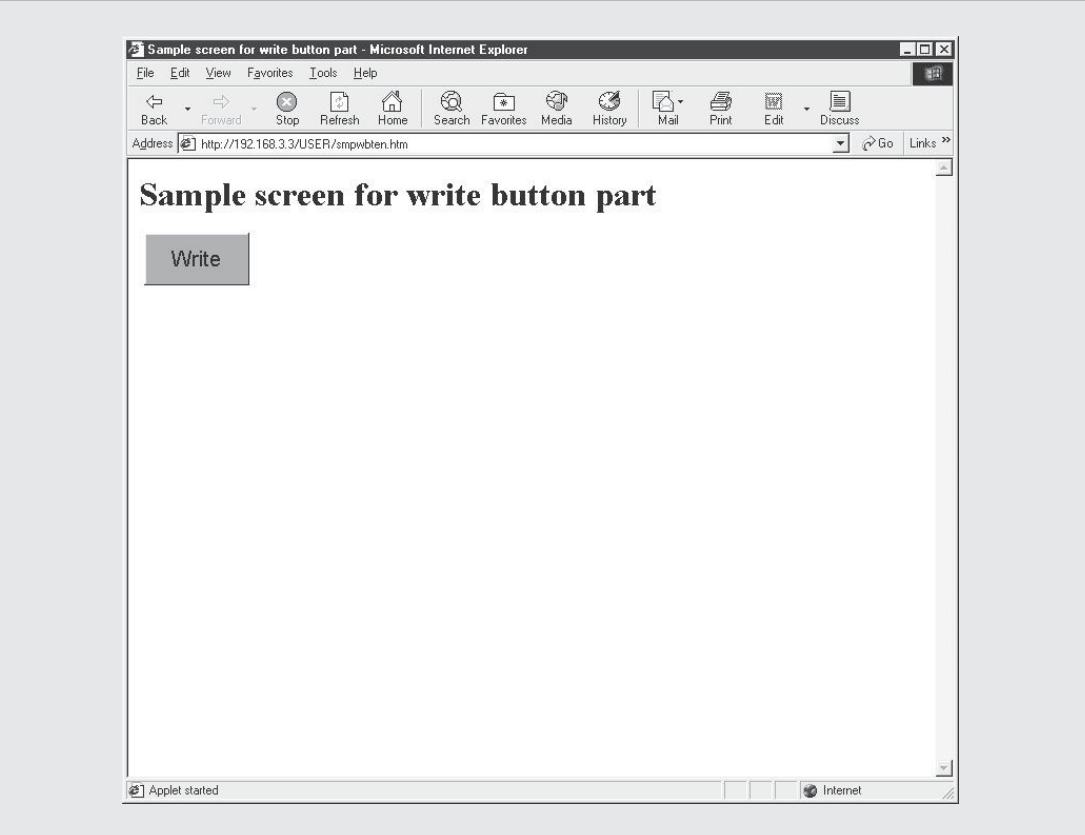

**Abb. 8-39:** Beispiel zur Anzeige eines Schaltfelds

**Hinweise zu Schaltfeldern zur Änderung von Werten**

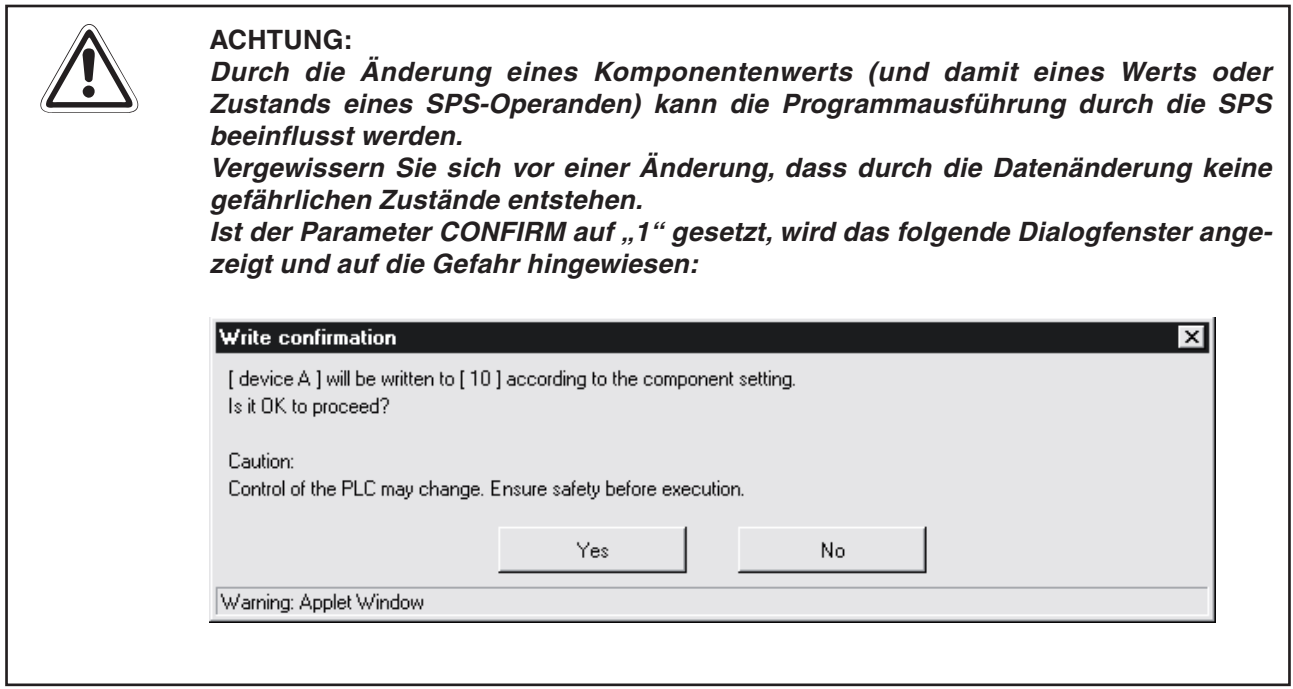

**•** Berechtigung zum Andern der Werte

Nur ein Anwender mit dem Zugriffsrecht "Tag component write" kann durch Betätigung des Schaltfeldes den Wert einer Komponente verändern. Die Zugriffsrechte werden bei der Einstellung der Konten festgelegt (Abschnitt [4.7.6](#page-127-0)). Wird das Schaltfeld von einem Anwender ohne die entsprechende Berechtigung betätigt, erscheint die folgende Meldung.

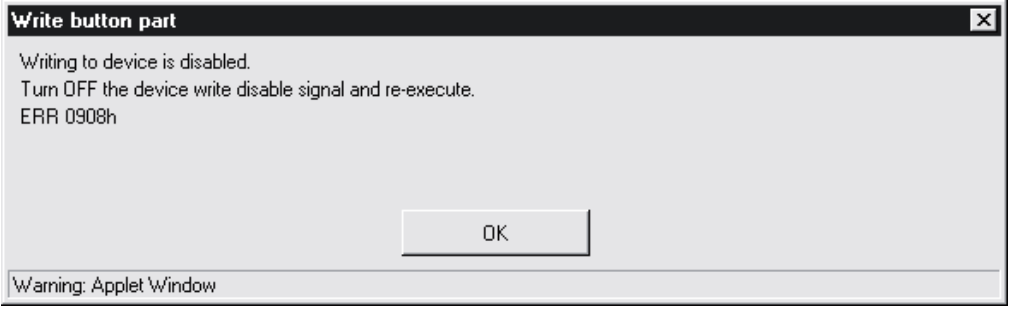

- Die Änderung von Operanden über das Internet ist gesperrt.

Falls die Änderung von Operanden gesperrt ist (Der Ausgang YA ist in diesem Fall eingeschaltet.), können keine Operandenwerte durch Schaltfelder geändert werden. Bei Betätigung des Schaltfelds erscheint die folgende Meldung.

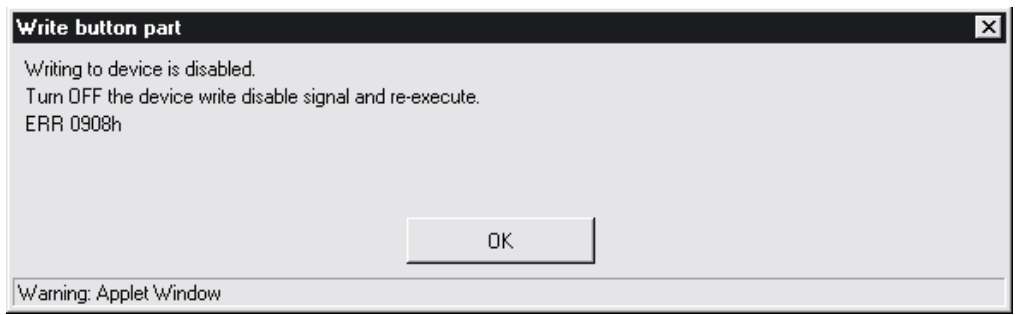

- Die Änderung der Werte eines Datensatzes ist gesperrt.

Falls die Änderung der Werte eines Datensatzes gesperrt ist (Der Parameter "Data write" ist in diesem Fall auf "Disable" eingestellt, siehe Abschnitt [7.1.2](#page-186-0).), können keine Operandenwerte durch Schaltfelder geändert werden. Bei Betätigung des Schaltfelds erscheint die folgende Meldung.

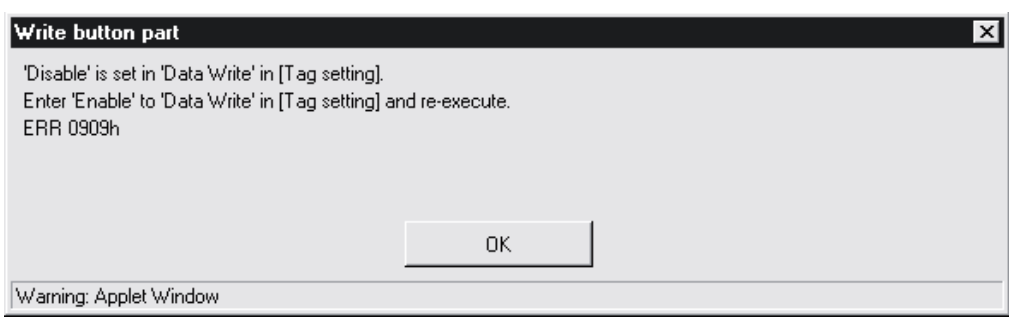

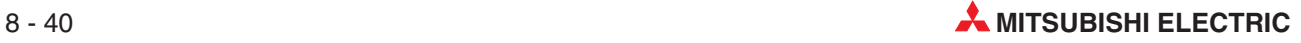

### 8.1.10 Anzeige des Operandenmonitors ("Device monitor")

Mit diesem Applet kann der Operandenmonitor in derselben Form angezeigt werden wie auf der Standard-Bildschirmseite "Device monitor" (siehe Abschnitt [6.1\)](#page-163-0).

#### **Beschreibung**

- **Datei**

DevMon.class

 $\bullet$  Anzeige

Wie der "Device monitor" auf der Standard-Bildschirmseite.

- **Parameter**

| <b>Parameter</b> | <b>Beschreibung</b>                                       | <b>Einstellbereich</b> | Voreinstellung |
|------------------|-----------------------------------------------------------|------------------------|----------------|
| <b>BKCOLOR</b>   | Hintergrundfarbe                                          | Zeichenfolge           | Grav           |
| LANGUAGE         | Sprache des Dialogfensters<br>0: Japanisch<br>1: Englisch | 0 oder 1               | (Englisch)     |

**Tab. 8-13:** Parameter für die Darstellung des Operandenmonitors

#### **Beispiel**

Das Verzeichnis ROM/WWW/USER des Web-Server-Moduls enthält das Beispielprogramm SMPDVMEN.HTM zur Darstellung des Operandenmonitors.

Zur Prüfung der Funktion öffnen Sie bitte mit der FTP-Funktion (ftp://192.168.3.3) den Ordner USER und klicken doppelt auf die Datei SMPDVMEN.HTM.

HINWEIS Geben Sie bei der Definition der Applet-Größe (Abschnitt [8.1.1](#page-290-0)) die folgenden Maße an: Breite (width): 500 [Pixel] Höhe (height): 500 [Pixel]

### **8.1.11 Anzeige von Daten in Datensätze**

Mit diesem Applet können Daten in Datensätze in derselben Form angezeigt werden wie auf der Standard-Bildschirmseite "Tag data monitor" (siehe Abschnitt [6.2](#page-167-0)).

#### **Beschreibung**

- **Datei**

TagMon.class

 $\bullet$  Anzeige

Wie der "Tag data monitor" auf der Standard-Bildschirmseite.

- **Parameter**

| <b>Parameter</b> | <b>Beschreibung</b>                                       | Einstellbereich | Voreinstellung |
|------------------|-----------------------------------------------------------|-----------------|----------------|
| <b>BKCOLOR</b>   | Hintergrundfarbe                                          | Zeichenfolge    | Grav           |
| LANGUAGE         | Sprache des Dialogfensters<br>0: Japanisch<br>1: Englisch | 0 oder 1        | (Englisch)     |

**Tab. 8-14:** Parameter für die Anzeige von Daten in Datensätzen

#### **Beispiel**

Das Verzeichnis ROM/WWW/USER des Web-Server-Moduls enthält das Beispielprogramm SMPTGMEN.HTM zur Anzeige von Daten in Datensätzen.

Zur Prüfung der Funktion öffnen Sie bitte mit der FTP-Funktion (ftp://192.168.3.3) den Ordner USER und klicken doppelt auf die Datei SMPTGMEN.HTM.

HINWEIS Geben Sie bei der Definition der Applet-Größe (Abschnitt [8.1.1](#page-290-0)) die folgenden Maße an: Breite (width): 600 [Pixel] Höhe (height): 500 [Pixel]

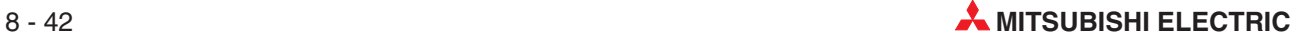

### **8.1.12 Anzeige von aufgezeichneten Daten**

Mit diesem Applet können aufgezeichnete Daten in derselben Form angezeigt werden wie auf der Standard-Bildschirmseite "Logging monitor" (siehe Abschnitt [6.3\)](#page-172-0).

#### **Beschreibung**

- **Datei**

LogMon.class

 $\bullet$  Anzeige

Wie der "Logging monitor" auf der Standard-Bildschirmseite.

#### - **Parameter**

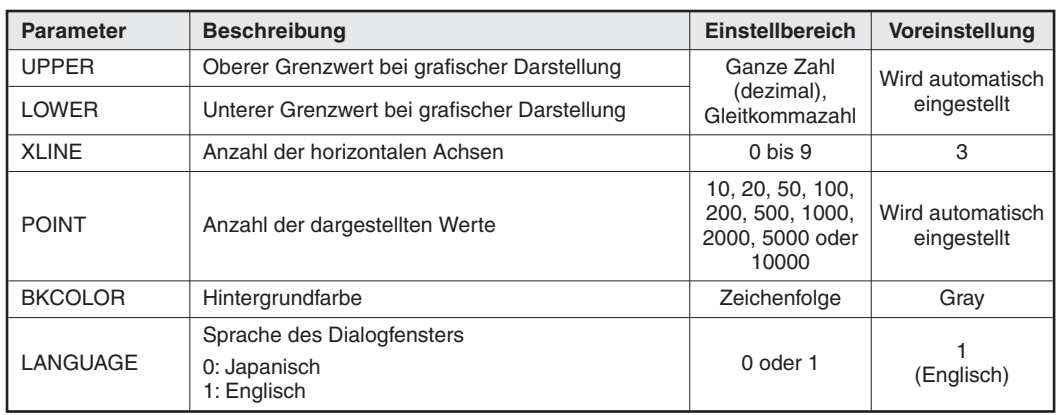

**Tab. 8-15:** Parameter für die Anzeige von aufgezeichneten Daten

#### **Beispiel**

Das Verzeichnis ROM/WWW/USER des Web-Server-Moduls enthält das Beispielprogramm SMPLGMEN.HTM zur Anzeige von aufgezeichneten Daten.

Zur Prüfung der Funktion öffnen Sie bitte mit der FTP-Funktion (ftp://192.168.3.3) den Ordner USER und klicken doppelt auf die Datei SMPLGMEN.HTM.

HINWEIS Geben Sie bei der Definition der Applet-Größe (Abschnitt [8.1.1](#page-290-0)) die folgenden Maße an: Breite (width): 820 [Pixel] Höhe (height): 500 [Pixel]

### **8.1.13 Anzeige von Ereignissen**

Dieses Applet können Daten zu aufgetretenen Ereignissen in derselben Form angezeigt wer-den wie auf der Standard-Bildschirmseite "Event history monitor" (siehe Abschnitt [6.4\)](#page-175-0).

#### **Beschreibung**

- **Datei**

EveMon.class

 $\bullet$  Anzeige

Wie der "Event history monitor" auf der Standard-Bildschirmseite.

- **Parameter**

| <b>Parameter</b> | <b>Beschreibung</b>                                       | Einstellbereich | Voreinstellung |
|------------------|-----------------------------------------------------------|-----------------|----------------|
| <b>BKCOLOR</b>   | Hintergrundfarbe                                          | Zeichenfolge    | Grav           |
| LANGUAGE         | Sprache des Dialogfensters<br>0: Japanisch<br>1: Englisch | 0 oder 1        | (Englisch)     |

**Tab. 8-16:** Parameter für die Anzeige von Daten zu Ereignissen

#### **Beispiel**

Das Verzeichnis ROM/WWW/USER des Web-Server-Moduls enthält das Beispielprogramm SMPEVMEN.HTM zur Anzeige von Ereignissen.

Zur Prüfung der Funktion öffnen Sie bitte mit der FTP-Funktion (ftp://192.168.3.3) den Ordner USER und klicken doppelt auf die Datei SMPEVMEN.HTM.

HINWEIS Geben Sie bei der Definition der Applet-Größe (Abschnitt [8.1.1](#page-290-0)) die folgenden Maße an: Breite (width): 1054 [Pixel] Höhe (height): 500 [Pixel]

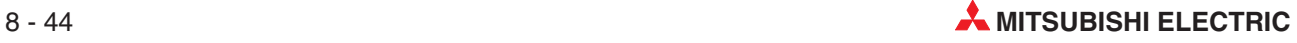

### **8.1.14 Anzeige der SPS-Diagnose**

Mit diesem Applet können Informationen zum Zustand und Fehlermeldungen einer SPS-CPU in derselben Form wie auf der Standard-Bildschirmseite "PLC diagnostics monitor" (Abschnitt [6.5](#page-179-0)) angezeigt werden.

#### **Beschreibung**

- **Datei**

EveMon.class

#### $\bullet$  Anzeige

Wie auf der Standard-Bildschirmseite "PLC diagnostics monitor".

#### - **Parameter**

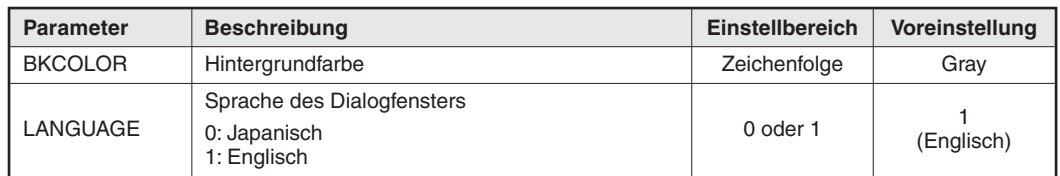

**Tab. 8-17:** Parameter für die Anzeige der SPS-Diagnose

#### **Beispiel**

Das Verzeichnis ROM/WWW/USER des Web-Server-Moduls enthält das Beispielprogramm SMPDIMEN.HTM zur Darstellung der SPS-Diagnose.

Zur Prüfung der Funktion öffnen Sie bitte mit der FTP-Funktion (ftp://192.168.3.3) den Ordner USER und klicken doppelt auf die Datei SMPDIMEN.HTM.

**HINWEIS** Geben Sie bei der Definition der Applet-Größe (Abschnitt [8.1.1](#page-290-0)) die folgenden Maße an: Breite (width): 520 [Pixel] Höhe (height): 500 [Pixel]

### **8.1.15 Anzeige der Selbstdiagnose**

Dieses Applet dient zur Anzeige des Status des Web-Server-Moduls in derselben Form wie auf der Standard-Bildschirmseite "Self-diagnostics monitor" (Abschnitt [6.6](#page-181-0)).

#### **Beschreibung**

- **Datei**

UniMon.class

 $\bullet$  Anzeige

Wie auf der Standard-Bildschirmseite "Self-diagnostics monitor".

- **Parameter**

| <b>Parameter</b> | <b>Beschreibung</b>                                       | Einstellbereich | Voreinstellung |
|------------------|-----------------------------------------------------------|-----------------|----------------|
| <b>BKCOLOR</b>   | Hintergrundfarbe                                          | Zeichenfolge    | Grav           |
| LANGUAGE         | Sprache des Dialogfensters<br>0: Japanisch<br>1: Englisch | 0 oder 1        | (Englisch)     |

**Tab. 8-18:** Parameter für die Anzeige der SPS-Diagnose

#### **Beispiel**

Das Verzeichnis ROM/WWW/USER des Web-Server-Moduls enthält das Beispielprogramm SMPUNMEN.HTM zur Darstellung der SPS-Diagnose.

Zur Prüfung der Funktion öffnen Sie bitte mit der FTP-Funktion (ftp://192.168.3.3) den Ordner USER und klicken doppelt auf die Datei SMPUNMEN.HTM.

HINWEIS Geben Sie bei der Definition der Applet-Größe (Abschnitt [8.1.1](#page-290-0)) die folgenden Maße an: Breite (width): 1024 [Pixel] Höhe (height): 500 [Pixel]

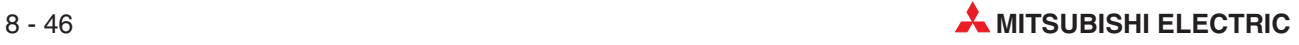

## **8.2 SSI-Elemente**

SSI-Elemente (Server Side Includes, server-seitige Einbindungen) werden in HTML-Dokumente eingebettet.

### **8.2.1 SSI-Element zum Lesen von Datensatzkomponenten**

Das hier beschriebene SSI-Element ermöglicht die Anzeige der Bezeichnung oder des Werts einer Datensatzkomponente.

#### **Beschreibung**

#### **•** Definition in HTML

<!--#exec cgi=''WSReadS. cgi TAGNO=xx, ELMNO=xx, MODE=xx''-->

#### - **Parameter**

| <b>Parameter</b> | <b>Beschreibung</b>                                                                                             | Einstellbereich | Voreinstellung               |
|------------------|----------------------------------------------------------------------------------------------------|-----------------|------------------------------|
| <b>TAGNO</b>     | Nummer des Datensatzes, dessen Wert angezeigt wer-<br>den soll (siehe Abschnitt 7.1.2)                          | 1 bis 64        | (Es muss ein                 |
| <b>ELMNO</b>     | Nummer der Komponente, deren Wert angezeigt wer-<br>den soll (Abschnitt 7.1.2)                                  | 1 bis 64        | Wert eingestellt<br>werden.) |
| <b>MODE</b>      | Auswahl, was angezeigt werden soll<br>0: Bezeichnung der Datensatzkomponente<br>1: Wert der Datensatzkomponente | 0 oder 1        | (Wert der<br>Komponente)     |

**Tab. 8-19:** Parameter für das SSI-Element zum Lesen von Datensatzkomponenten

#### **Beispiel**

Im Verzeichnis ROM/WWW/USER des Web-Server-Moduls finden Sie das Beispielprogramm SMPRDSEN.HTM zur Darstellung der Komponente 1 von Datensatz 1 gespeichert. Zur Anzeige müssen Sie diese Komponente noch parametrieren.

| Tag setting] |  |                            |                             | Home > Administrative menu > Tag setting > Component setting |                |                           |                  |   |
|--------------|--|----------------------------|-----------------------------|--------------------------------------------------------------|----------------|---------------------------|------------------|---|
| Add          |  | Edit<br>Delete             | <b>Back</b>                 |                                                              |                |                           |                  |   |
|              |  | Tag name: 01: system 1   v |                             |                                                              |                |                           |                  |   |
|              |  | Item No. Component name    | CPU name                    | Data type Device                                             |                | Display form              | Operator Operand |   |
| $\circ$      |  | product amount             | 01: Control CPU Single word |                                                              | D <sub>0</sub> | Decimal(0 decimal places) | None             | G |

**Abb. 8-40:** Einstellung von Datensatz 1 für das Beispielprogramm SMPRDSEN.HTM

Nach der Parametrierung aktualisieren Sie bitte die Einstellungen (siehe Abschnitt [4.7.3\)](#page-117-0).

Die Datei SMPRDSEN.HTM hat den folgenden Inhalt (Der kursiv dargestellte Text dient zur Erläuterung und ist nicht Bestandteil der Datei.):

```
<!DOCTYPE html PUBLIC "-//W3C//DTD HTML 4.01 Transitional//EN">
<html>
<head>
<meta http-equiv="Content-Type" content="text/html; charset=iso-8859-1">
<meta http-equiv="Pragma" content="no-cache">
<title>
Sample screen for SSI read part (Überschrift)
</title>
</head>
<body>
<h1>
Sample screen for SSI read part
</h1>
<!--#exec cgi="WSReadS.cgi TAGNO=1,ELMNO=1,MODE=0"--> (Bezeichnung)
is (Zusätzlich angezeigter Text)
<!--#exec cgi="WSReadS.cgi TAGNO=1,ELMNO=1,MODE=1"--> (Wert)
now. (Zusätzlich angezeigter Text)
</body>
</html>
```
Zur Prüfung der Anzeige öffnen Sie bitte mit der FTP-Funktion (ftp://192.168.3.3) den Ordner USER und klicken doppelt auf die Datei SMPRDSEN.HTM.

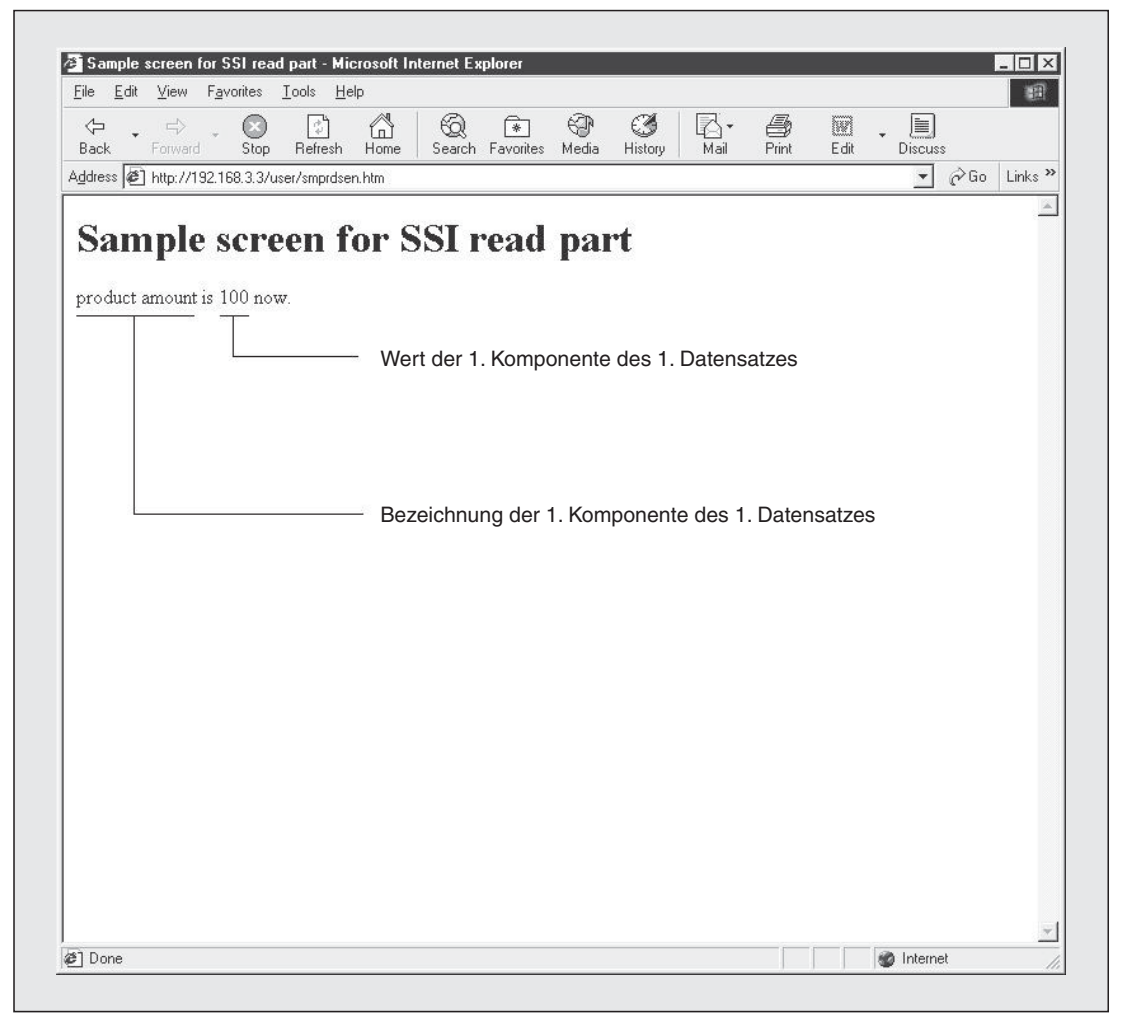

**Abb. 8-41:** Anzeige bei diesem Beispiel

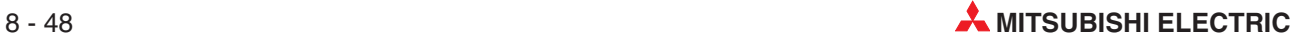

# **8.3 CGI-Elemente**

Das Common Gateway Interface (CGI) – in etwa Allgemeine Vermittlungsrechner-Schnittstelle – ist ein Standard für den Datenaustausch zwischen einem Web-Server und einem externen Gerät. Durch die Verbindung eines CGI-Elements mit einer Taste in einem HTML-Dokument (erzeugt ein Schaltfeld auf einer Bildschirmseite) können verschiedene Aktionen ausführt werden.

Die folgenden CGI-Elemente werden vom Web-Server-Modul unterstützt:

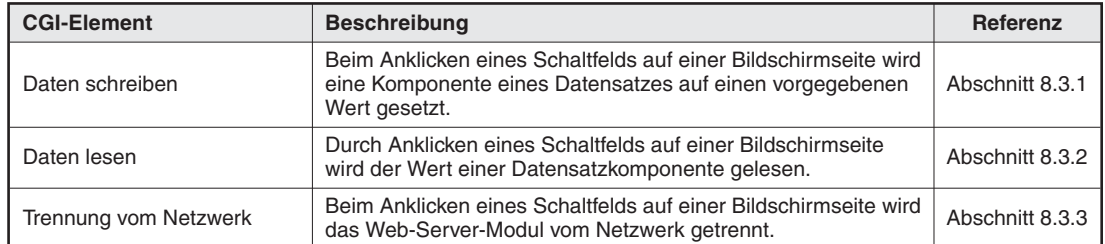

**Tab. 8-20:** Verwendbare CGI-Elemente

### 8.3.1 **CGI-Element "Daten schreiben"**

Mit einem CGI-Element zum Schreiben von Daten kann durch Anklicken eines Schaltfelds auf einer Bildschirmseite eine Datensatzkomponente auf einen vorgegebenen Wert gesetzt werden.

Nur ein Anwender mit dem Zugriffsrecht "Tag component write" kann den Wert einer Datensatzkomponente verändern. Die Zugriffsrechte werden bei der Einstellung der Konten festgelegt (Abschnitt [4.7.6](#page-127-0)).

#### **Beschreibung**

#### **•** Definition in HTML

```
<FORM METHOD=''POST'' ACTION=''/WSWriteC. cgi''>
<INPUT TYPE=''xxxxx'' NAME=''TAGNO'' VALUE=''yyyy''>
<INPUT TYPE=''xxxxx'' NAME=''ELMNO'' VALUE=''yyyy''>
<INPUT TYPE=''xxxxx'' NAME=''DATA'' VALUE=''yyyy''>
<INPUT TYPE=''xxxxx'' NAME=''CONFIRM'' VALUE=''yyyy''>
<INPUT TYPE=''xxxxx'' NAME=''RESULT'' VALUE=''yyyy''>
<INPUT TYPE=''xxxxx'' NAME=''REFERER'' VALUE=''yyyy''>
<INPUT TYPE=''xxxxx'' NAME=''LANGUAGE'' VALUE=''yyyy''>
<INPUT TYPE="submit" VALUE="characters on button">
</FORM>
```
An Stelle der oben abgebildeten Zeichen "xxxxx" werden die Attribute für TYPE eingetragen. Die folgende Tabelle zeigt die Kombinationsmöglichkeiten.

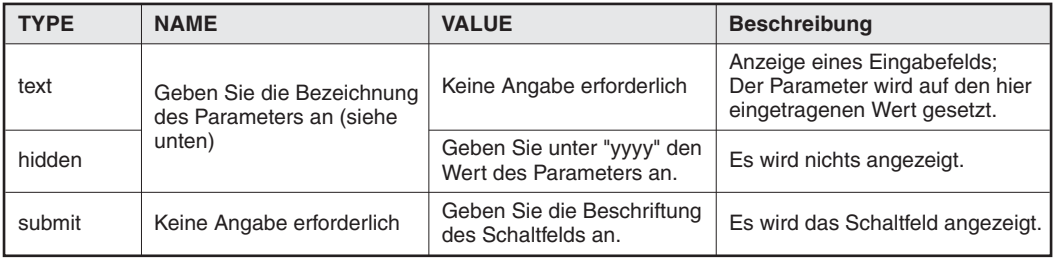

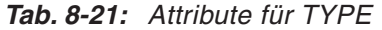

#### $\bullet$ **Parameter**

| <b>Parameter</b> | <b>Beschreibung</b>                                                                                                    | Einstellbereich                                           | Voreinstellung                                                                              |
|------------------|----------------------------------------------------------------------------------------------------|-----------------------------------------------------------|---------------------------------------------------------------------------------------------|
| <b>TAGNO</b>     | Nummer des Datensatzes mit der Komponente,<br>deren Wert geändert werden soll (Abschnitt 7.1.2)                                                                                                    | 1 bis 64                                                  | (Es muss ein                                                                                |
| <b>ELMNO</b>     | Nummer der Komponente, deren Wert geändert<br>werden soll (siehe Abschnitt 7.1.2)                                                                                                    | 1 bis 64                                                  | Wert eingestellt<br>werden.)                                                                |
| <b>DATA</b>      | Sollwert, auf den die Komponente gesetzt wird 02                                                                                                    | Abhängig vom<br>Datentyp der<br>angegebenen<br>Komponente | (Es muss ein<br>Wert eingestellt<br>werden.)                                                |
| <b>CONFIRM</b>   | Auswahl, ob ein Dialogfenster angezeigt werden<br>soll, in dem die Änderung des Werts bestätigt wer-<br>den muss<br>0: Dialogfenster nicht anzeigen<br>1: Dialogfenster anzeigen                                                                                                    | $0$ oder $1$                                              | (Dialogfenster<br>wird angezeigt)                                                           |
| <b>RESULT</b>    | Auswahl, wann ein Dialogfenster mit dem Ergebnis<br>des Schreibvorgangs angezeigt werden soll<br>0: Anzeige des Ergebnis-Dialogfensters bei<br>Betätigung des Schaltfelds Return<br>1: Anzeige des Ergebnis-Dialogfensters bei<br>Betätigung des Schaltfelds Close<br>Verwenden Sie diesen Parameter, wenn das Ergeb-<br>nis in einem neu geöffneten Fenster angezeigt wer-<br>den soll.                                   | $0$ oder $1$                                              | $\Omega$<br>(Anzeige durch<br>das Schaltfeld<br>Return)                                     |
| RFFFRFR          | Bildschirmmaske, die nach dem Ergebnis-Dialog-<br>fenster angezeigt werden soll<br>Es muss der Name der Datei mit der Bildschirm-<br>maske einschließlich des gesamten Pfads angege-<br>ben werden:<br>• Bei Verwendung des Standard-ROM:<br>/USER/Dateiname<br>• Bei Verwendung der CF-Speicherkarte:<br>/CF/USER/Dateiname<br>Diese Bildschirmmaske wird nach Betätigung des<br>Schaltfelds Return oder Close angezeigt. | Zeichenfolge                                              | Rückkehr zur<br>zuvor angezeig-<br>ten Bildschirm-<br>maske (siehe fol-<br>gendes Beispiel) |
| LANGUAGE         | Sprache des Dialogfensters zur Bestätigung der<br>Wertänderung und des Ergebnis-Dialogfenster<br>0: Japanisch<br>1: Englisch                                                                                                    | 0 oder 1                                                  | 1 (Englisch)                                                                                |

Tab. 8-22: Parameter für das CGI-Element "Daten schreiben"

 $\odot$ Falls für die Komponente im Dialogfenster "Tag setting (component setting)" (Abschnitt 7.1.3) ein[e arith](#page-190-0)metische Operation festgelegt wurde, wird auch der eingegebene Wert umgerechnet. Mit dem Sollwert wird die umgekehrte arithmetische Operation ausgeführt und das Ergebnis dann in den Operanden eingetragen. Beispiel: Wenn ein Sollwert von "100" für eine Komponente angegeben wird, die aus einem Wort-Operanden besteht und deren Anzeigewert sich aus der Multiplikation des Operandenwerts mit 2 ergibt, wird der Sollwert 100 durch 2 geteilt und der Wert "50" in den Operanden eingetragen.

Bitte beachten Sie, dass durch die Umrechnung Rundungsfehler und so Differenzen zwischen dem Sollwert und dem tatsächlich eingetragenen Wert entstehen können.

Wird zum Beispiel für eine Komponente, deren Wert sich aus der Multiplikation eines Operandenwerts mit 2 ergibt, der Wert "107" eingegeben, wird dieser Sollwert durch 2 geteilt und als (aufgerundetes) Ergebnis der Wert "54" in den Operanden eingetragen. Angezeigt wird im "Tag data monitor" dann 54 x 2 = 108. Ist der Parameter CONFIRM auf "1" gesetzt, wird in diesem Fall das folgende Dialogfenster angezeigt und auf die Differenz hingewiesen.

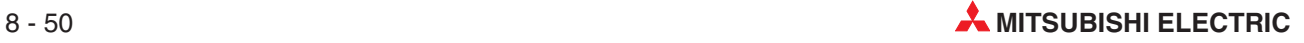

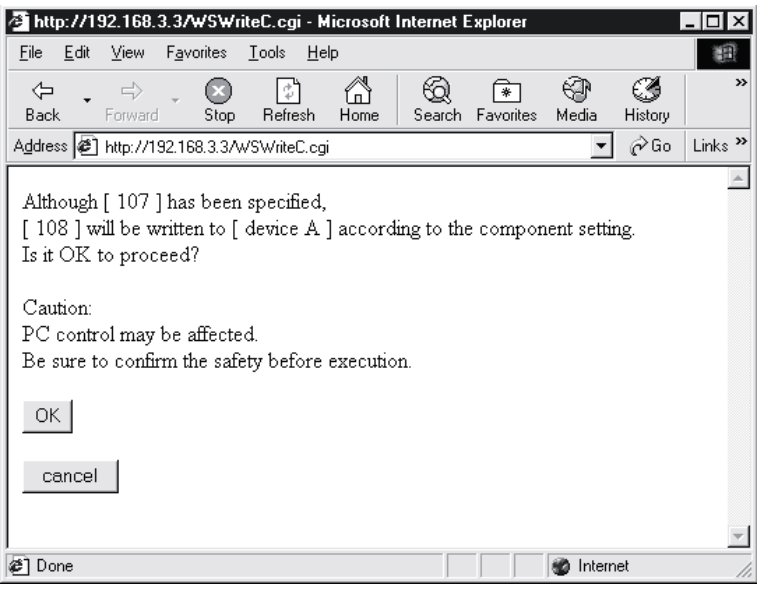

Beim Schreiben einer Gleitkommazahl in eine Komponente kann ein Rundungsfehler auftreten.

#### **Beispiel**

Das Verzeichnis ROM/WWW/USER des Web-Server-Moduls enthält das Beispielprogramm SMPWTCEN.HTM. Mit diesem Programm wird auf dem Monitor ein Eingabefeld dargestellt, mit dem der Wert der Komponente 1 von Datensatz 1 verändert werden kann.

Für dieses Beispiel muss der Datensatz 1 wie folgt parametriert werden.

| [Mag setting]                        |                              |             | Home > Administrative menu > Tag setting > Component setting |                  |  |  |
|--------------------------------------|------------------------------|-------------|--------------------------------------------------------------|------------------|--|--|
| Edit<br><b>Back</b><br>Add<br>Delete |                              |             |                                                              |                  |  |  |
| Tag name: 01: Beispiel 1             |                              |             |                                                              |                  |  |  |
| Item No. Component name              | Data type Device<br>CPU name |             | Display form                                                 | Operator Operand |  |  |
| o<br>device A                        | 01: Control CPU Single word  | $_{\rm DO}$ | Decimal(0 decimal places)                                    | None             |  |  |

**Abb. 8-42:** Einstellung von Datensatz 1 für das Beispielprogramm SMPWTCEN.HTM

Für die Komponente 1 muss die Änderung von Werten freigegeben sein (Aktivieren Sie bei der Einstellung der Komponente die Auswahl "Enable" der Option "Data write".)

Nach der Parametrierung aktualisieren Sie bitte die Einstellungen (siehe Abschnitt [4.7.3\)](#page-117-0).

Die Datei SMPWTCEN.HTM hat den folgenden Inhalt (Der kursiv dargestellte Text dient zur Erläuterung und ist nicht Bestandteil der Datei.):

```
<!DOCTYPE html PUBLIC "-//W3C//DTD HTML 4.01 Transitional//EN">
<html>
<head>
<meta http-equiv="Content-Type" content="text/html; charset=iso-8859-1">
<meta http-equiv="Pragma" content="no-cache">
<title>
Sample screen for CGI write part (Überschrift)
</title>
```
</head> <body>  $<$ h1> Sample screen for CGI write part </h1> <form method="post" action="/WSWriteC.cgi"> (Beginn des CGI-Elements) Tag No.<br> (Angezeigter Text) <input type="text" name="TAGNO"><br> Component No.<br> (Angezeigter Text) <input type="text" name="ELMNO"><br> Value<br> (Angezeigter Text) <input type="text" name="DATA"><br>  $\langle$ hr $>$ <input type="submit" value="Write"> (Beschriftung des Schaltfelds) <input type="hidden" name="CONFIRM" value="1"> <input type="hidden" name="RESULT" value="0"> <input type="hidden" name="LANGUAGE" value="1"> <input type="hidden" name="REFERER" value="/user/smpwtcen.htm"> </form> </body> </html>

Zur Prüfung der Funktion öffnen Sie bitte mit der FTP-Funktion (ftp://192.168.3.3) den Ordner USER und klicken doppelt auf die Datei SMPWTCEN.HTM.

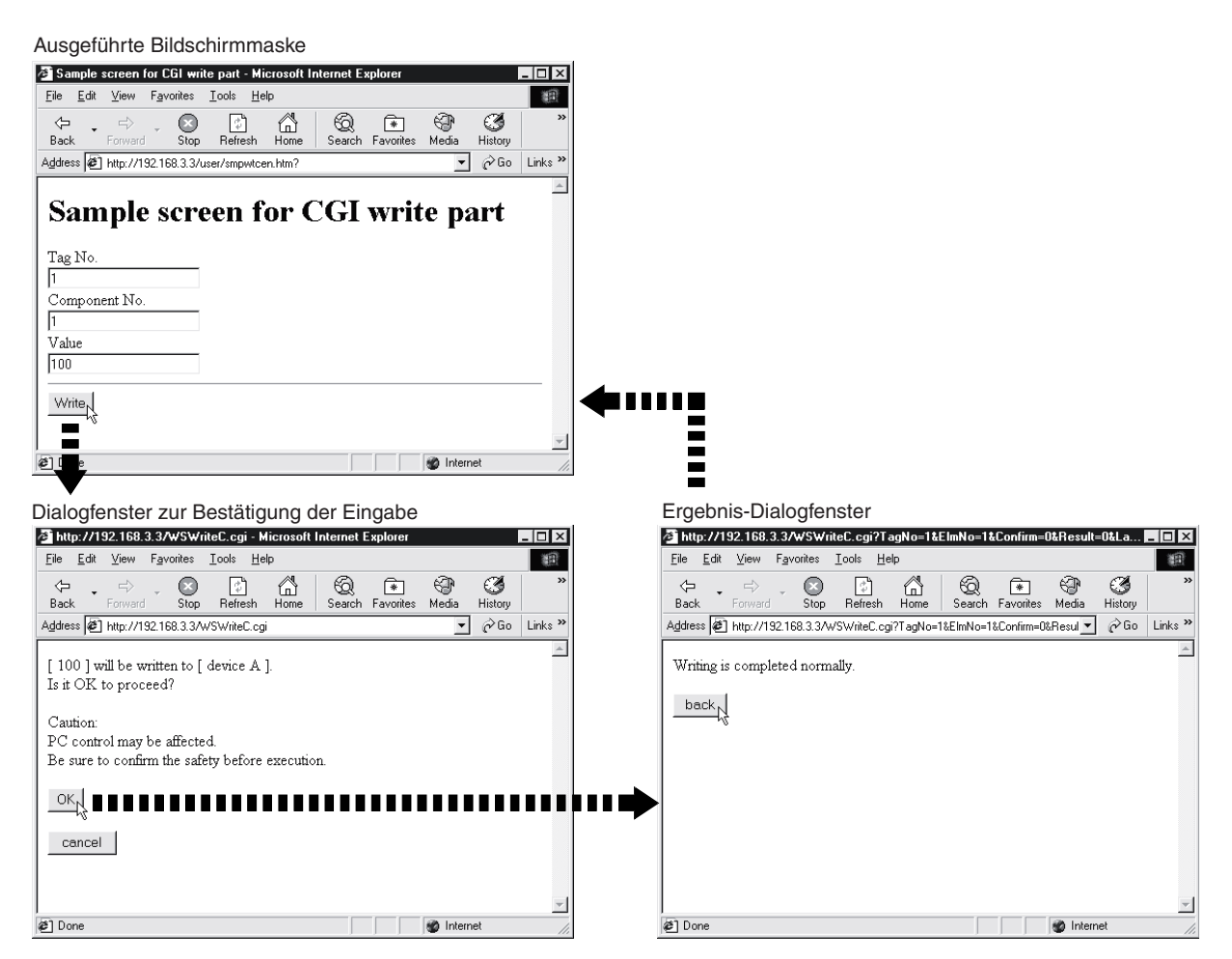

**Abb. 8-43:** Beispiel zur Wertänderung einer Datensatzkomponente

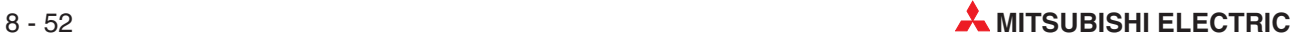

#### **Hinweise zur Änderung der Werte von Datensatzkomponenten**

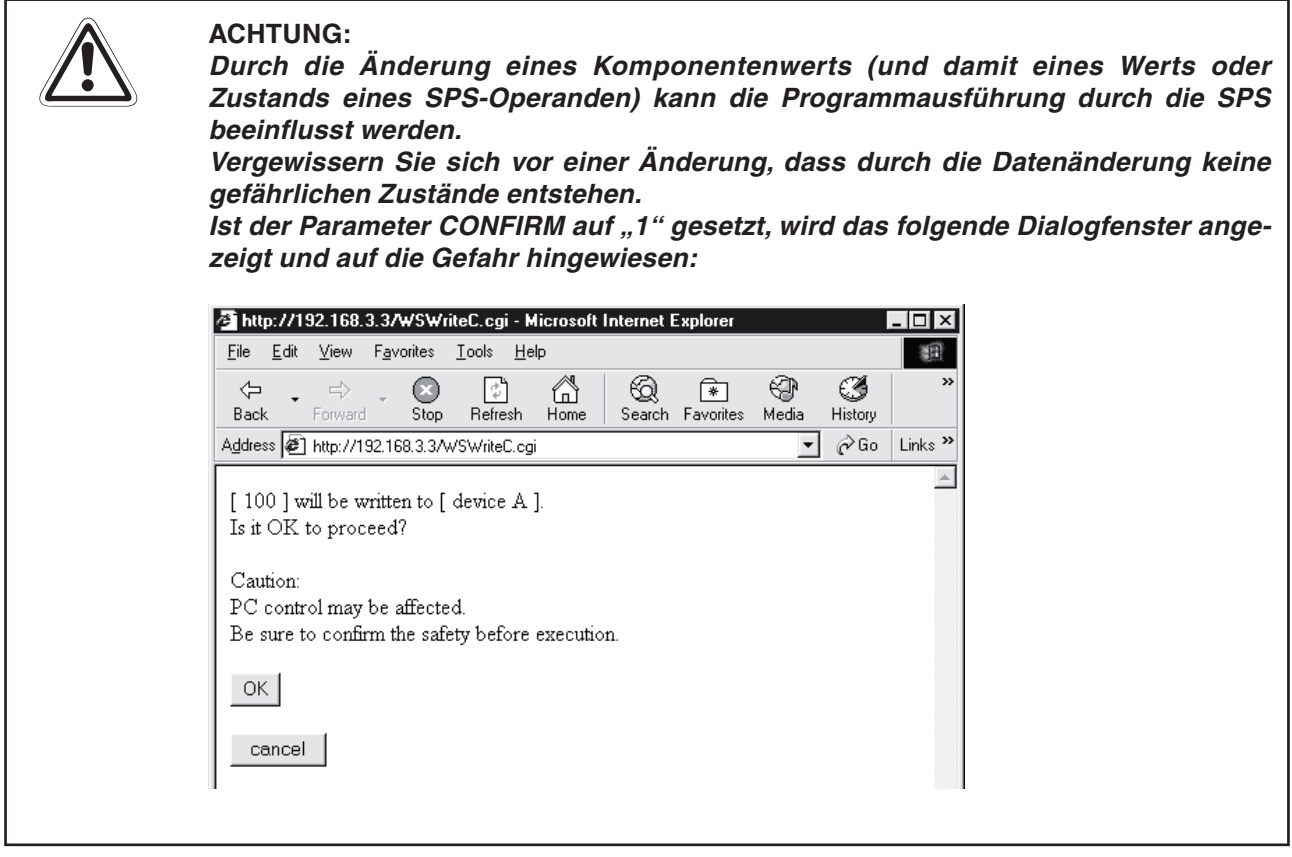

● Berechtigung zum Ändern der Werte

Ein Anwender ohne das Zugriffsrecht "Tag component write" (siehe (Abschnitt [4.7.6](#page-127-0)) kann den Wert einer Komponente nicht mit Hilfe eines CGI-Elements verändern.Wird versucht, einen Wert ohne die entsprechende Berechtigung zu ändern, erscheint die folgende Meldung.

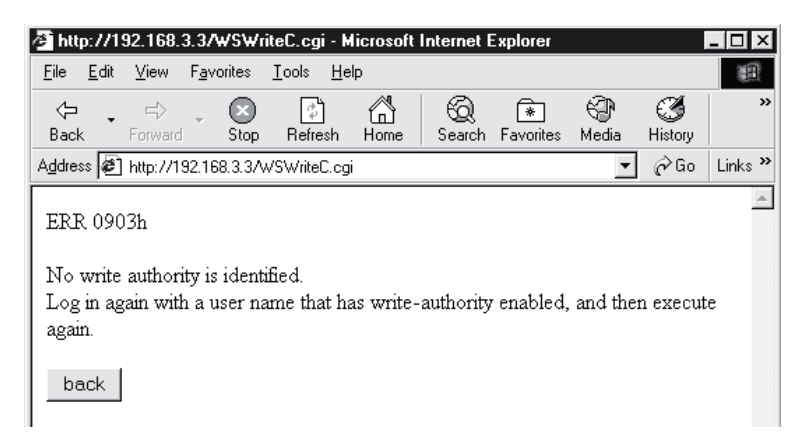

- Die Änderung von Operanden über das Internet ist gesperrt.

Falls die Änderung von Operanden gesperrt ist (Der Ausgang YA ist in diesem Fall eingeschaltet.), können keine Operandenwerte durch CGI-Elemente geändert werden. Wird versucht, einen Wert zu ändern, erscheint die folgende Meldung.

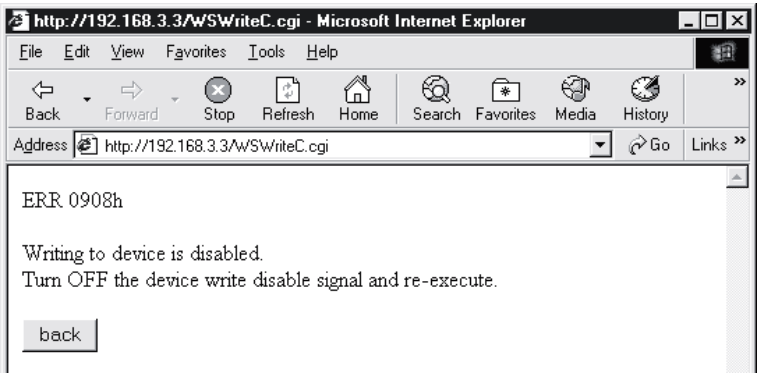

- Die Änderung der Werte eines Datensatzes ist gesperrt.

Falls die Änderung der Werte eines Datensatzes gesperrt ist (Der Parameter "Data write" ist in diesem Fall auf "Disable" eingestellt, siehe Abschnitt [7.1.2](#page-186-0).), können keine Operandenwerte durch CGI-Elemente geändert werden. Wird versucht, einen Wert zu ändern, erscheint die folgende Meldung.

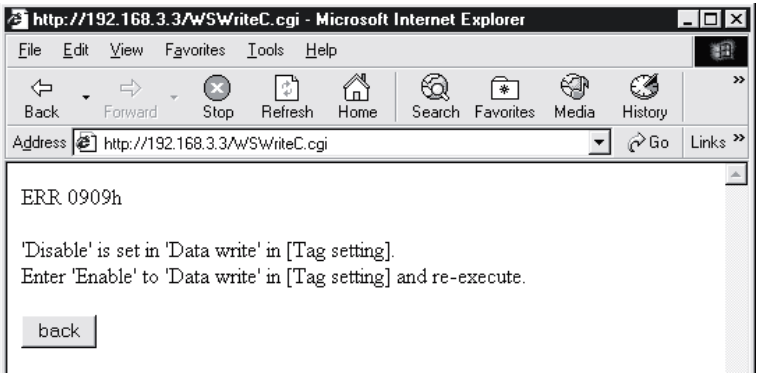

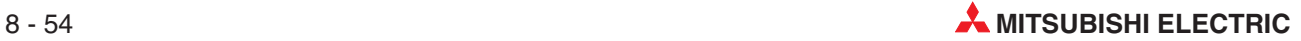

### 8.3.2 CGI-Element "Daten lesen"

Mit einem CGI-Element zum Lesen von Daten kann durch Anklicken eines Schaltfelds auf einer Bildschirmseite der Wert oder die Bezeichnung einer Datensatzkomponente gelesen und angezeigt werden.

#### **Beschreibung**

#### **•** Definition in HTML

```
<FORM METHOD=''POST'' ACTION=''/WSReadC. cgi''>
<INPUT TYPE=''xxxxx'' NAME=''TAGNO'' VALUE=''yyyy''>
<INPUT TYPE=''xxxxx'' NAME=''ELMNO'' VALUE=''yyyy''>
<INPUT TYPE=''xxxxx'' NAME=''MODE'' VALUE=''yyyy''>
<INPUT TYPE=''xxxxx'' NAME=''RESULT '' VALUE=''yyyy''>
<INPUT TYPE=''xxxxx'' NAME=''REFERER'' VALUE=''yyyy''>
<INPUT TYPE=''xxxxx'' NAME=''LANGUAGE'' VALUE=''yyyy''>
<INPUT TYPE="submit" VALUE="characters on button">
</FORM>
```
An Stelle der oben abgebildeten Zeichen "xxxxx" werden die Attribute für TYPE eingetragen. Die folgende Tabelle zeigt die Kombinationsmöglichkeiten.

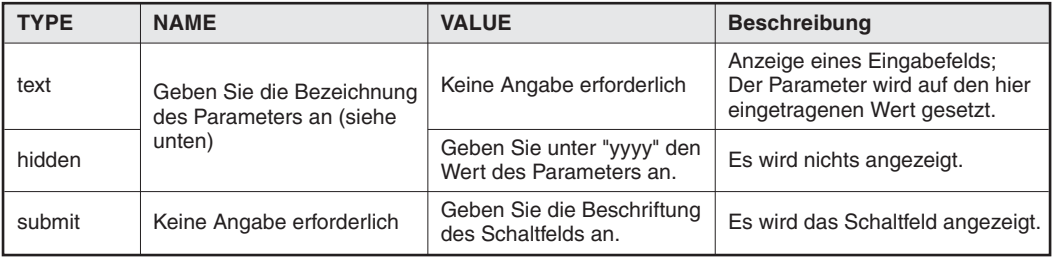

**Tab. 8-23:** Attribute für TYPE

#### - **Parameter**

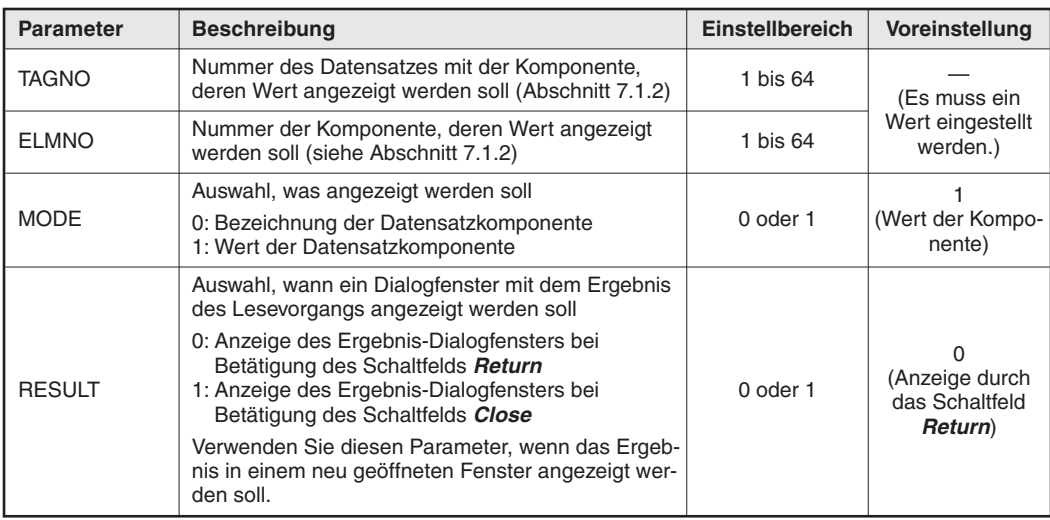

Tab. 8-24: Parameter für das CGI-Element "Daten lesen" (1)

| <b>Parameter</b> | <b>Beschreibung</b>                                                                                              | Einstellbereich | Voreinstellung                       |
|------------------|----------------------------------------------------------------------------------------------------|-----------------|--------------------------------------|
|                  | Bildschirmmaske, die nach dem Ergebnis-Dialog-<br>fenster angezeigt werden soll                                  |                 |                                      |
|                  | Es muss der Name der Datei mit der Bildschirm-<br>maske einschließlich des gesamten Pfads angege-<br>ben werden: |                 | Rückkehr zur<br>zuvor angezeig-      |
| <b>REFERER</b>   | Bei Verwendung des Standard-ROM:<br>/USER/Dateiname                                                              | Zeichenfolge    | ten Bildschirm-<br>maske (siehe fol- |
|                  | Bei Verwendung der CF-Speicherkarte:<br>/CF/USER/Dateiname                                                       |                 | gendes Beispiel)                     |
|                  | Diese Bildschirmmaske wird nach Betätigung des<br>Schaltfelds Return oder Close angezeigt.                       |                 |                                      |
|                  | Sprache des Ergebnis-Dialogfensters                                                                              |                 |                                      |
| LANGUAGE         | 0: Japanisch<br>1: Englisch                                                                                      | 0 oder 1        | 1 (Englisch)                         |

Tab. 8-25: Parameter für das CGI-Element "Daten lesen" (Fortsetzung)

#### **Beispiel**

Das Verzeichnis ROM/WWW/USER des Web-Server-Moduls enthält das Beispielprogramm SMPRDCEN.HTM. Mit diesem Programm wird auf dem Monitor ein Schaltfeld dargestellt, mit dem der Wert der Komponente 1 von Datensatz 1 gelesen werden kann.

Für dieses Beispiel muss der Datensatz 1 wie folgt parametriert werden.

| [Tag setting]                               |  |                          |                             | Home > Administrative menu > Tag setting > Component setting |                |                           |                  |  |
|---------------------------------------------|--|--------------------------|-----------------------------|--------------------------------------------------------------|----------------|---------------------------|------------------|--|
| Edit<br><b>Back</b><br>Add<br><b>Delete</b> |  |                          |                             |                                                              |                |                           |                  |  |
|                                             |  | Tag name: 01: Beispiel 1 |                             |                                                              |                |                           |                  |  |
|                                             |  | Item No. Component name  | CPU name                    | Data type Device                                             |                | Display form              | Operator Operand |  |
| о                                           |  | device A                 | 01: Control CPU Single word |                                                              | D <sub>0</sub> | Decimal(0 decimal places) | None             |  |

**Abb. 8-44:** Einstellung von Datensatz 1 für das Beispielprogramm SMPRDCEN.HTM

Nach der Parametrierung aktualisieren Sie bitte die Einstellungen (siehe Abschnitt [4.7.3\)](#page-117-0).

Die Datei SMPRDCEN.HTM hat den folgenden Inhalt (Der kursiv dargestellte Text dient zur Erläuterung und ist nicht Bestandteil der Datei.):

```
<!DOCTYPE html PUBLIC "-//W3C//DTD HTML 4.01 Transitional//EN">
<html>
<head>
<meta http-equiv="Content-Type" content="text/html; charset=iso-8859-1">
<meta http-equiv="Pragma" content="no-cache">
<title>
Sample screen for CGI read part (Überschrift)
</title>
</head>
<body>
<h1>
Sample screen for CGI read part
</h1>
<form method="post" action="/WSReadC.cgi"> (Beginn des CGI-Elements)
```
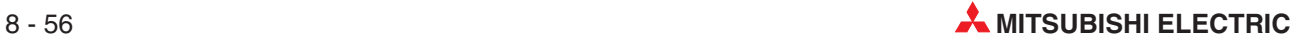

 $\sqrt{ }$ 

Tag No.<br> <input type="text" size="4" name="TAGNO"><br> Component No.<br> <input type="text" size="4" name="ELMNO"><br>  $\langle$ hr $>$ <input type="submit" value="Read"> <input type="hidden" name="MODE" value="1"> <input type="hidden" name="RESULT" value="0"> (Beschriftung des Schaltfelds) <input type="hidden" name="LANGUAGE" value="1"> <input type="hidden" name="REFERER" value="/user/smprdcen.htm"> </form> </body>  $\frac{1}{2}$ 

Zur Prüfung der Funktion öffnen Sie bitte mit der FTP-Funktion (ftp://192.168.3.3) den Ordner USER und klicken doppelt auf die Datei SMPRDCEN.HTM.

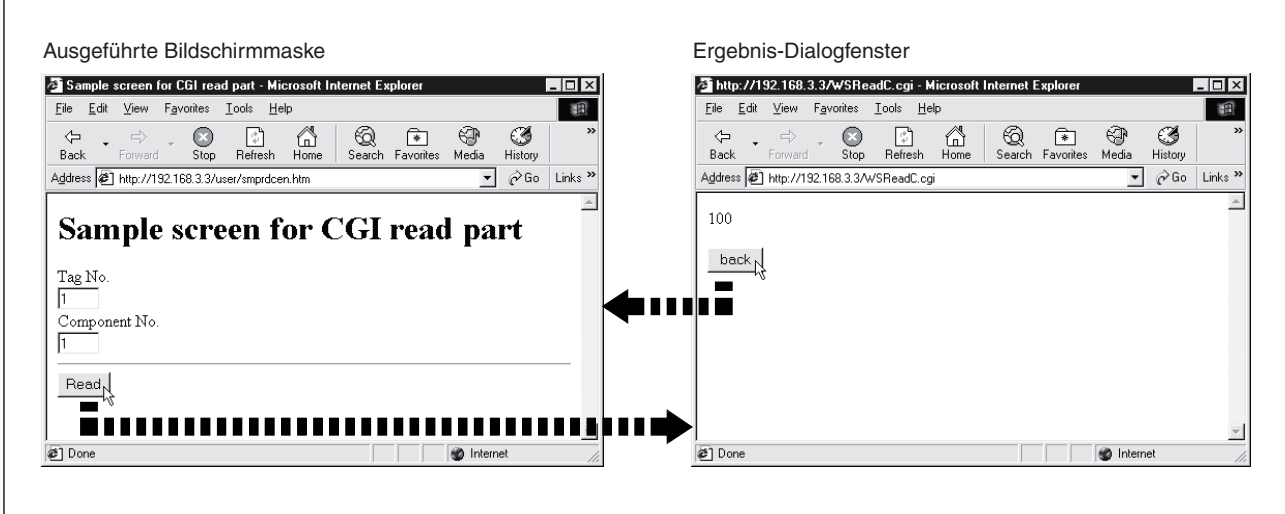

**Abb. 8-45:** Beispiel zur Anzeige des Werts einer Datensatzkomponente

### 8.3.3 **CGI-Element "Trennung vom Netzwerk"**

Durch Klicken auf ein Schaltfeld wird das Web-Server-Modul vom Netzwerk getrennt. Informationen zum Verbindungsauf- und abbau bei nicht kontinuierlicher Verbindung mit dem Netzwerk finden Sie in Abschnitt [5.4](#page-156-0).

#### **Beschreibung**

#### **•** Definition in HTML

```
<FORM METHOD=''POST'' ACTION=''/WSDscntC. cgi''>
<INPUT TYPE=''xxxxx'' NAME=''CONFIRM'' VALUE=''yyyy''>
<INPUT TYPE=''xxxxx'' NAME=''REFERER'' VALUE=''yyyy''>
<INPUT TYPE=''xxxxx'' NAME=''LANGUAGE'' VALUE=''yyyy''>
<INPUT TYPE="submit" VALUE="characters on button">
</FORM>
```
An Stelle der oben abgebildeten Zeichen "xxxxx" werden die Attribute für TYPE eingetragen. Die folgende Tabelle zeigt die Kombinationsmöglichkeiten.

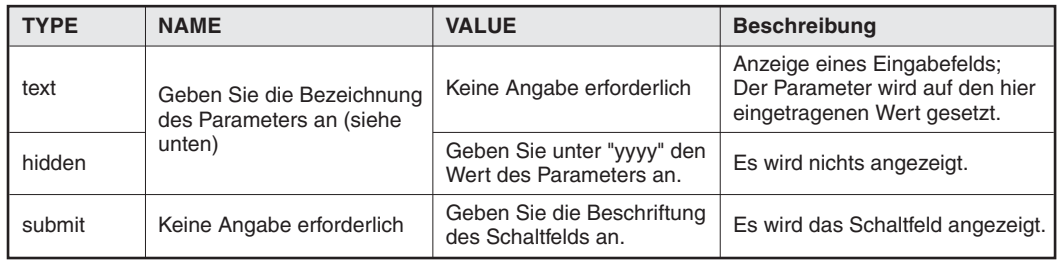

**Tab. 8-26:** Attribute für TYPE

#### $\bullet$ **Parameter**

| <b>Parameter</b> | <b>Beschreibung</b>                                                                                            | Einstellbereich | Voreinstellung                                                                              |
|------------------|----------------------------------------------------------------------------------------------------|-----------------|---------------------------------------------------------------------------------------------|
| <b>CONFIRM</b>   | Auswahl, ob ein Dialogfenster angezeigt werden soll, in<br>dem die Trennung vom Netzwerk bestätigt werden muss | 0 oder 1        | (Dialogfenster<br>wird angezeigt)                                                           |
|                  | 0: Dialogfenster nicht anzeigen<br>1: Dialogfenster anzeigen                                                   |                 |                                                                                             |
| <b>REFERER</b>   | Bildschirmmaske, die nach dem Ergebnis-Dialogfenster<br>angezeigt werden soll                                  |                 | Rückkehr zur<br>zuvor angezeig-<br>ten Bildschirm-<br>maske (siehe fol-<br>gendes Beispiel) |
|                  | Es muss der Name der Datei mit der Bildschirmmaske<br>einschließlich des gesamten Pfads angegeben werden:      |                 |                                                                                             |
|                  | Bei Verwendung des Standard-ROM:<br>/USER/Dateiname                                                            | Zeichenfolge    |                                                                                             |
|                  | Bei Verwendung der CF-Speicherkarte:<br>/CF/USER/Dateiname                                                     |                 |                                                                                             |
|                  | Diese Bildschirmmaske wird nach Betätigung des<br>Schaltfelds <b>Cancel</b> angezeigt.                         |                 |                                                                                             |
| LANGUAGE         | Sprache des Dialogfensters zur Bestätigung der Netz-<br>trennung und des Ergebnis-Dialogfenster                |                 | 1 (Englisch)                                                                                |
|                  | 0: Japanisch<br>1: Englisch                                                                                    | 0 oder 1        |                                                                                             |

**Tab. 8-27:** Parameter des CGI-Elements zum Trennen einer Netzwerkverbindung

#### **Beispiel**

Das Verzeichnis ROM/WWW/USER des Web-Server-Moduls enthält das Beispielprogramm SMPDSCEN.HTM. Mit diesem Programm wird auf dem Monitor ein Schaltfeld dargestellt, mit dem das Web-Server-Modul vom Netzwerk getrennt werden kann.

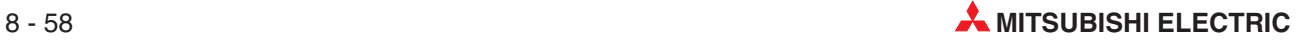

Die Datei SMPDSCEN.HTM hat den folgenden Inhalt (Der kursiv dargestellte Text dient zur Erläuterung und ist nicht Bestandteil der Datei.):

```
<!DOCTYPE html PUBLIC "-//W3C//DTD HTML 4.01 Transitional//EN">
<html>
<head>
<meta http-equiv="Content-Type" content="text/html; charset=iso-8859-1">
<meta http-equiv="Pragma" content="no-cache">
<title>
Sample screen for disconnect part (Überschrift)
</title>
</head>
<body>
<h1>
Sample screen for disconnect part
</h1>
<form method="post" action="/WSDscntC.cgi"> (Beginn des CGI-Elements)
<input type="submit" value="Disconnect"> (Beschriftung des Schaltfelds)
<input type="hidden" name="CONFIRM" value="1">
<input type="hidden" name="LANGUAGE" value="1">
<input type="hidden" name="REFERER" value="/user/smpdscen.htm">
</form>
</body>
</html>
```
Zur Prüfung der Funktion öffnen Sie bitte mit der FTP-Funktion (ftp://192.168.3.3) den Ordner USER und klicken doppelt auf die Datei SMPDSCEN.HTM.

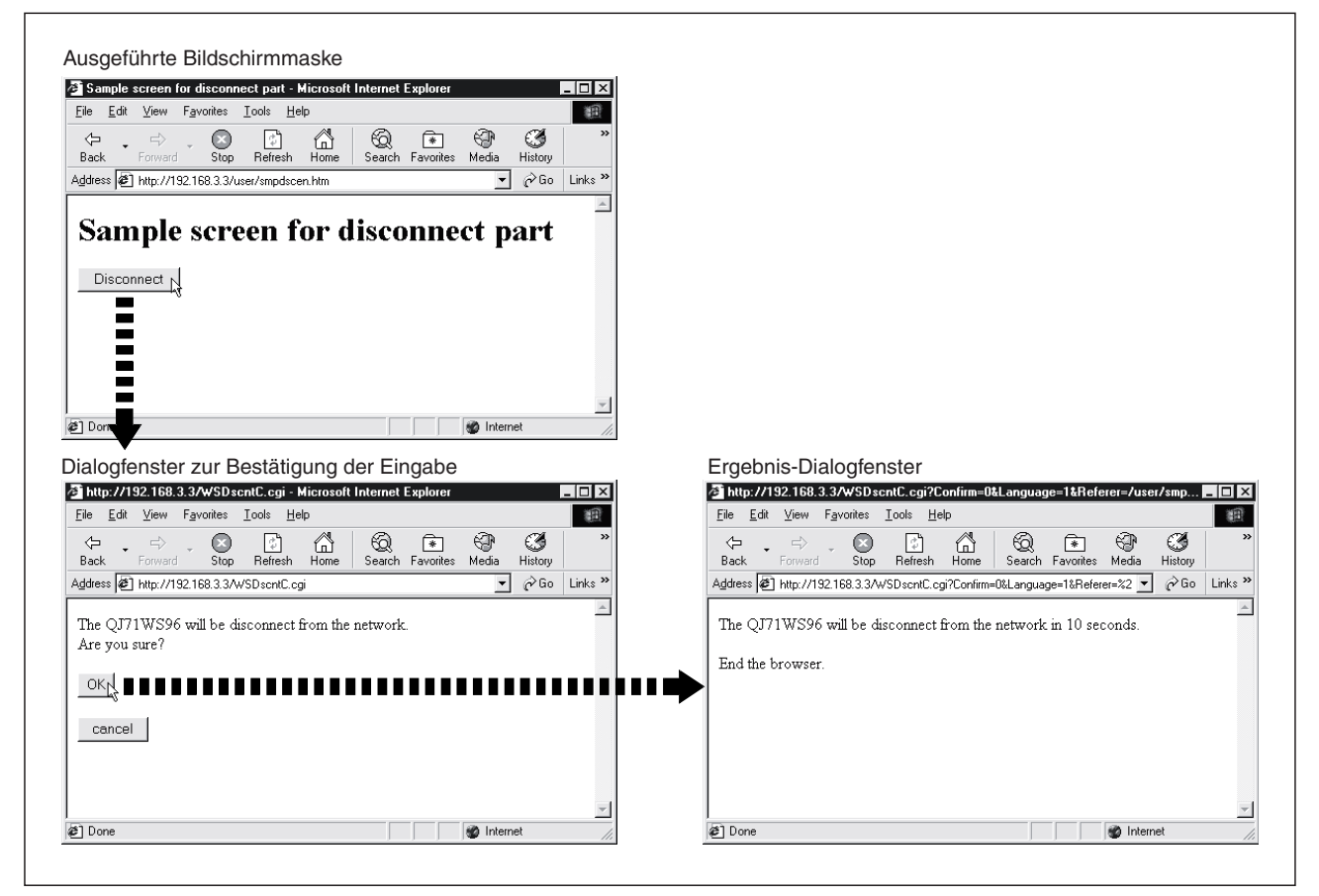

**Abb. 8-46:** Beispiel zur Trennung vom Netzwerk

# **8.4 Verhalten bei Fehlern**

Bei einem Fehler in den Anwender-Bildern (Fehlerhafte Einstellungen, Kommunikationsfehler usw.) wird ein Fehlercode angezeigt und die Aktualisierung des Anzeigeobjekts beendet.

| ERROR BOOKELMNO5 |              |  |
|------------------|--------------|--|
| ------------     | ------------ |  |
| -------------    |              |  |

**Abb. 8-47:** Beispiel für die Darstellung eines Fehlercodes, nachdem bei der Anzeige einer Tabelle ein Fehler aufgetreten ist.

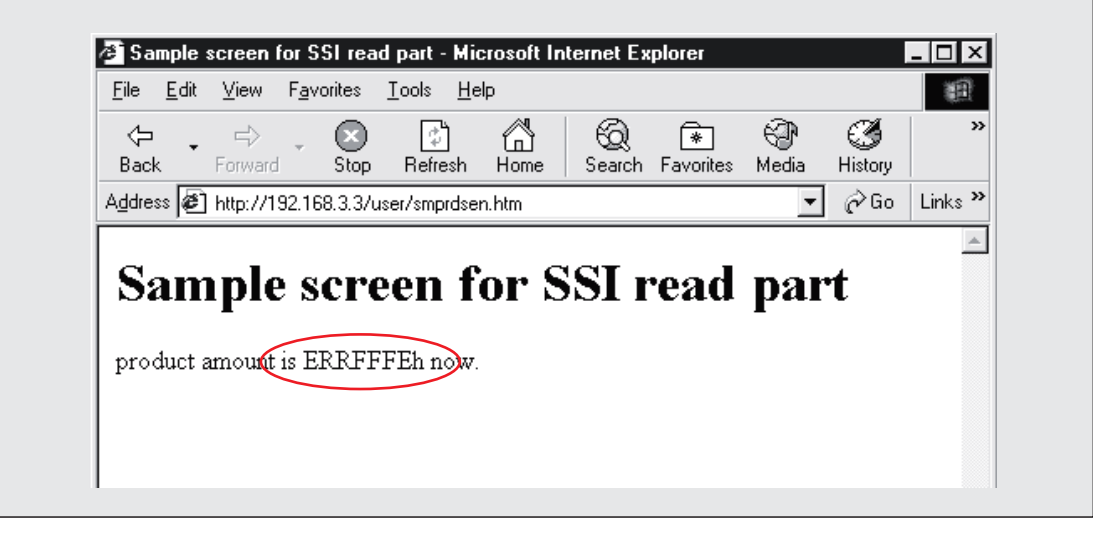

**Abb. 8-48:** Beispiel für die Darstellung eines Fehlercodes nach Ausführung eines SSI-Elements

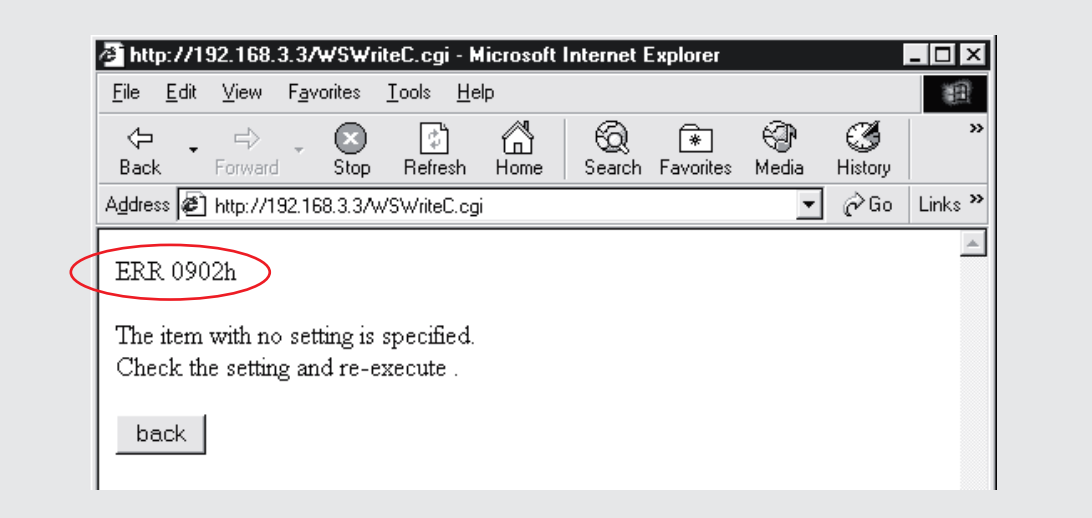

**Abb. 8-49:** Beispiel für die Darstellung eines Fehlercodes nach Ausführung eines CGI-Elements zum Schreiben von Daten

Zur Behebung der Fehlerursache werten Sie bitte den angezeigten Fehlercode aus (siehe Abschnitt [11.5\)](#page-375-0) und aktualisieren die Anzeige im Internet-Browser.

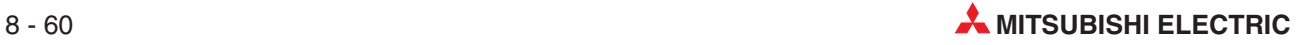

# **9 Batterie und Speicherkarte**

# **9.1 Batterie des Web-Server-Moduls**

Die im QJ71WS96 installierte Batterie schützt den Speicherinhalt des Moduls bei einem Spannungsausfall vor einem Datenverlust.

**HINWEIS** Das Web-Server-Modul QJ71WS96 kann auch ohne Batterie betrieben werden. Dann muss allerdings beim Ausschalten der Versorgungsspannung der SPS (und damit des QJ71WS96) eine bestimmte Vorgehensweise eingehalten werden (siehe Abschnitt [9.1.4\)](#page-351-0). Falls dies nicht beachtet wird, können gespeicherte Daten verloren gehen, die während eines Zugriffs auf das integrierte ROM oder die Speicherkarte gelesenen Daten verfälscht werden oder ein Systemfehler auftreten.

### **9.1.1 Technische Daten der Batterie**

Die im QJ71WS96 installierte Batterie ist vom Typ Q6BAT und damit identisch mit den Batterien, die auch in den CPU-Modulen des MELSEC System Q verwendet werden.

**Tab. 9-1:**

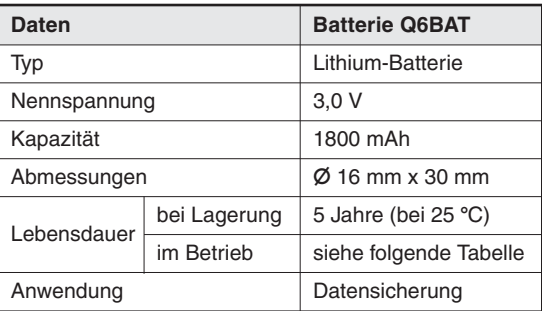

Technische Daten der Batterie Q6BAT

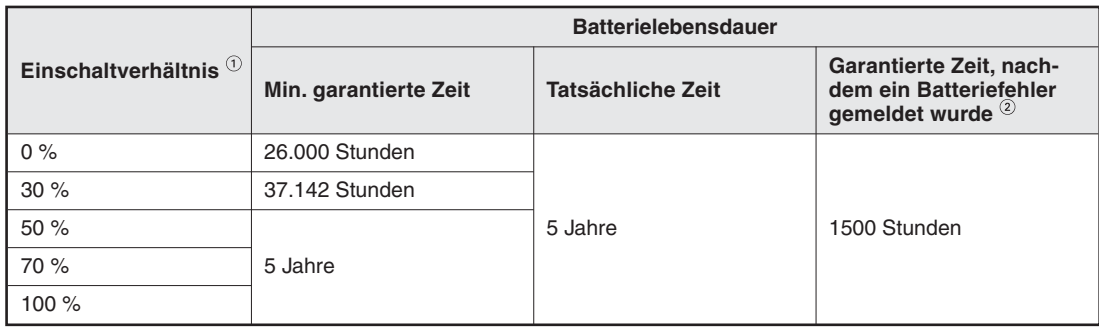

|  |  |  | <b>Tab. 9-2:</b> Lebensdauer der Pufferbatterie des Web-Server-Moduls |
|--|--|--|-----------------------------------------------------------------------|
|--|--|--|-----------------------------------------------------------------------|

 $(1)$  Das Einschaltverhältnis gibt die Zeit an, während der die SPS innerhalb eines Tages (24 Stunden) eingeschaltet ist.Wenn z. B.die SPS an einem Tag 12 Stunden ein- und 12 Stunden ausgeschaltet ist, beträgt das Einschaltverhältnis 50 %. Bei den meisten Anwendungen ist die SPS ständig eingeschaltet (Einschaltverhältnis = 100 %).

(2) Falls die Spannung der Batterie einen Grenzwert unterschreitet, wird in der Pufferspeicheradresse 7 der Wert "1" eingetragen.

### **9.1.2 Anschluss der Batterie vor der ersten Inbetriebnahme**

Die Batterie Q6BAT ist bei der Auslieferung des QJ71WS96 nicht angeschlossen, um eine Entladung oder einen Kurzschluss während des Transports und der Lagerung zu vermeiden. Vor der Inbetriebnahme des Web-Server-Moduls muss die Batterie angeschlossen werden. Dieser Vorgang ist in Abschnitt [4.3.1](#page-95-0) beschrieben.

### **9.1.3 Austausch der Batterie**

Die Batterie des Web-Server-Moduls muss ausgewechselt werden, wenn ihre Spannung einen bestimmten Minimalwert erreicht. In diesem Fall wird

- in die Pufferspeicheradresse 7 der Wert "1" eingetragen.
- die "ERR."-LED des Moduls eingeschaltet.
- der Eingang X10 gesetzt.
- der Eingang X1C ("Sonstiger Fehler") gesetzt.

Auch nachdem der Genzwert der Spannung unterschritten wurde, wird der Speicher noch von der Batterie gepuffert (siehe Tab. 9-2). Wird die Fehlermeldung jedoch übersehen, kann der Inhalt des gepufferten Speichers bei einem Spannungsausfall verloren gehen.

Überwachen Sie aus diesem Grund im Ablaufprogramm ständig den Zustand der Batterie. Die folgende Abbildung zeigt einen Vorschlag für eine Programmsequenz zur Meldung eines Batteriefehlers:

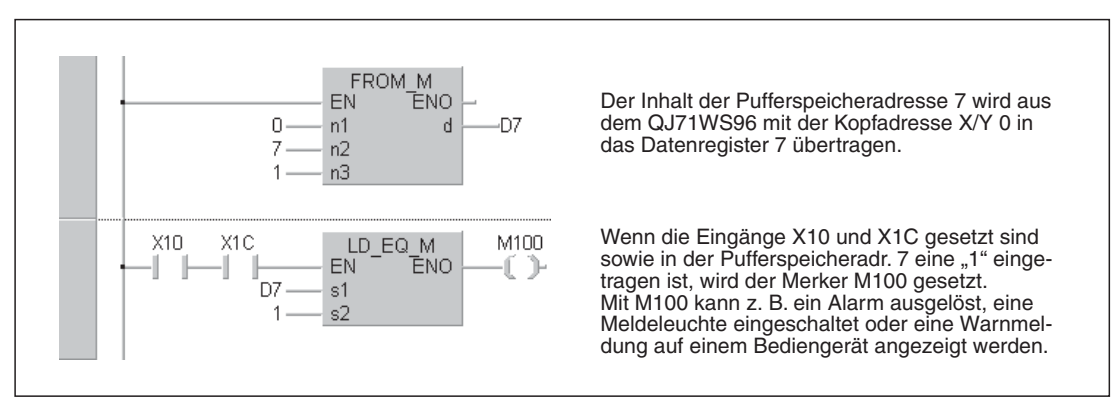

**Abb. 9-1:** Programmbeispiel zur Erfassung eines Batteriefehlers

**HINWEISE** | Ersetzen Sie eine verbrauchte Batterie so schnell wie möglich.

Die Lebensdauer der Batterie Q6BAT beträgt max. 5 Jahre, auch wenn sie nicht mit dem Web-Server-Modul verbunden ist. Auf der Batterie ist der Monat und das Jahr der Herstellung aufgestempelt. Tauschen Sie die Batterie in regelmäßigen Abständen aus, auch wenn noch kein Batteriefehler gemeldet wird.

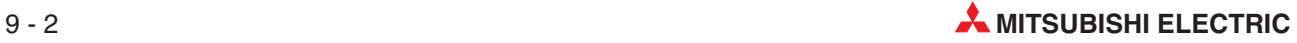

#### **Vorgehensweise beim Austausch der Batterie**

Die Batterie des QJ71WS96 befindet sich in einem Fach an der Unterseite der Moduls.

Schalten Sie vor dem Austausch der Batterie die Spannungsversorgung der SPS für mindestens 10 Minuten ein, um den Kondensator zu laden, der während des Batteriewechsels die Pufferung des Speichers übernimmt.

**HINWEIS** Durch einen Kondensator im Web-Server-Modul werden die Daten auch ohne angeschlossene Batterie für max. 3 Minuten gesichert. Der Batteriewechsel sollte in dieser Zeit abgeschlossen werden.

- Schalten Sie die Spannungsversorgung der SPS aus.
- Entfernen Sie ggf. für einen ungehinderten Zugang zur Batterie das Web-Server-Modul vom Baugruppenträger.
- Öffnen Sie das Batteriefach des Moduls.
- Trennen Sie die Verbindung zwischen Batterie und Modul.
- Nehmen Sie die verbrauchte Batterie aus der Halterung.
- Setzen Sie die neue Batterie ein.
- Verbinden Sie den Anschlussstecker der Batterie mit dem Web-Server-Modul.
- Setzen Sie die Batteriehalterung wieder in das Modul ein.
- Montieren Sie das Modul wieder auf den Baugruppenträger.
- Schalten Sie die Spannungsversorgung der SPS wieder ein.
- Prüfen Sie, ob in der Pufferspeicheradresse 7 der Wert "0" eingetragen ist. Falls das nicht der Fall ist, ist auch die Spannung der soeben installierten Batterie zu niedrig. Wiederholen Sie den Austauschvorgang.

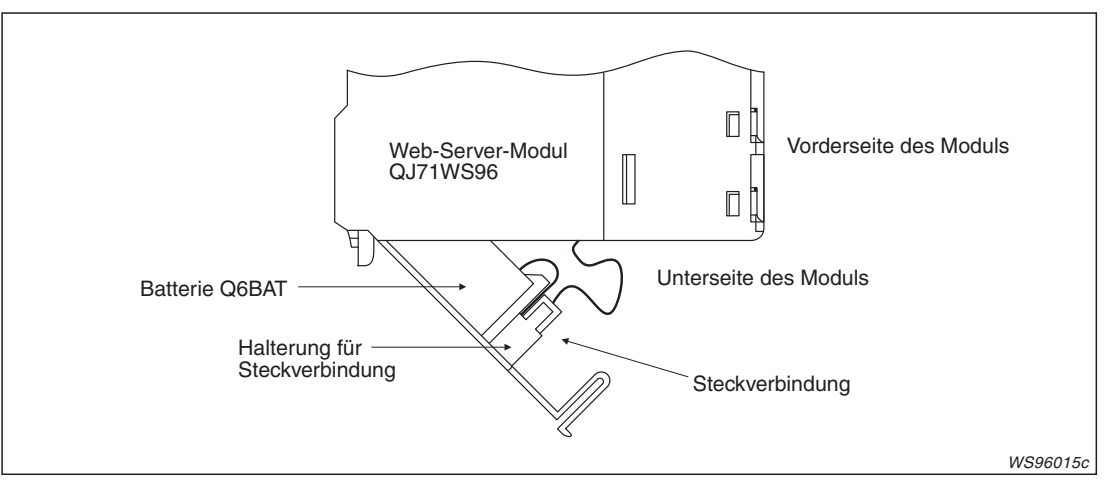

**Abb. 9-2:** Zum Austausch der Batterie klappen Sie das Batteriefach nach unten heraus

### <span id="page-351-0"></span>**9.1.4 Betrieb des Web-Server-Moduls ohne Batterie**

Falls das Web-Server-Modul ohne Batterie betrieben wird, muss beim Ausschalten der Versorgungsspannung der SPS (und damit des QJ71WS96) eine bestimmte Vorgehensweise eingehalten werden.

Bedenken Sie, dass es bei einem unvorhergesehenen Spannungsausfall nicht möglich ist, das Web-Server-Modul auf diese Art auf das Ausschalten vorzubereiten.

**HINWEIS** Falls die im folgenden beschriebene Reihenfolge beim Abschalten der Versorgungsspannung nicht eingehalten wird, können erfasste Daten verloren gehen, die während eines Zugriffs auf das integrierte ROM oder die Speicherkarte gelesenen Daten verfälscht werden oder ein Systemfehler auftreten.

#### **Vorgehensweise beim Ausschalten der Versorgungsspannung (ohne Batterie)**

- Sperren Sie den Zugriff auf Dateien, indem Sie den Ausgang Y2 setzen.
- Überprüfen Sie, ob der Dateizugriff gestoppt ist. Der Eingang X2 muss gesetzt sein.
- Nun kann die Versorgungsspannung des QJ71WS96 ausgeschaltet werden.

#### **Unterdrückung der Batteriefehlermeldung**

Falls im QJ71WS96 keine Batterie installiert ist, wird vom Modul ein Batteriefehler gemeldet. Dabei wird

- in die Pufferspeicheradresse 7 der Wert "1" eingetragen.
- die "ERR."-LED des Moduls eingeschaltet.
- der Eingang X10 gesetzt.
- der Eingang X1C ("Sonstiger Fehler") gesetzt.

Diese Fehlermeldung kann unterdrückt werden, indem mit dem GX Developer oder dem GX IEC Developer in den SPS-Parametern (E/A-Zuweisung  $\rightarrow$  Schalterstellung für E/A- und Sondermodul) beim Schalter 2 des QJ71WS96 das Bit 2 gesetzt wird (siehe Abschnitt [4.4.1](#page-98-0)).

#### **9.1.5 Entfernen der Batterie beim Einlagern des Web-Server-Moduls**

Wenn das Web-Server-Modul ohne angeschlossene Batterie gelagert werden soll, muss vor dem Entfernen der Batterie unbedingt die folgende Reihenfolge eingehalten werden:

- Falls das Modul nicht im Betrieb ist, installieren Sie es auf einem Baugruppenträger und schalten die Versorgungsspannung der SPS ein.
- Setzen Sie den Ausgang Y2, um den Zugriff auf Dateien zu stoppen.
- Überprüfen Sie, ob der Dateizugriff gestoppt ist. Der Eingang X2 muss gesetzt sein.
- Schalten Sie die Versorgungsspannung der SPS aus.
- Entfernen Sie die Batterie aus dem Web-Server-Modul.

**HINWEIS** Falls die oben beschriebene Vorgehensweise bei der Demontage der Batterie nicht eingehalten wird, kann es zum Verlust von Daten kommen.

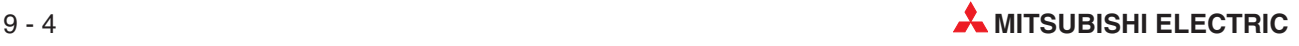

# <span id="page-352-0"></span>**9.2 Speicherkarte des Web-Server-Moduls**

### **9.2.1 Installation der Speicherkarte**

Die CompactFlash®-Speicherkarte kann bei eingeschalteter Versorgungsspannung des Web-Server-Moduls installiert werden.

- Klappen Sie die Abdeckung über den Leuchtdioden nach oben.
- Entfernen Sie die Abdeckung des Speicherkartenschachtes

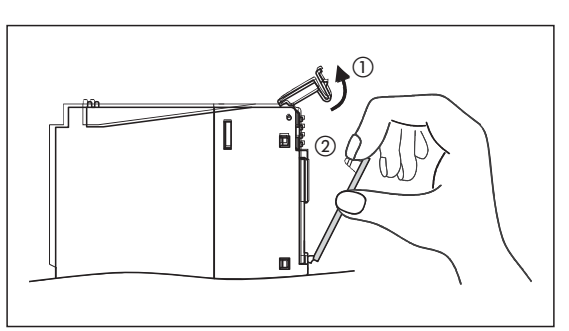

**Abb. 9-3:**

Vor der Installation einer Speicherkarte muss die Abdeckung des Speicherkartenschachtes entfernt werden.

WS96013c

**HINWEIS** Die Abdeckung des Speicherkartenschachtes kann bei eingesetzter Speicherkarte nicht mehr am Web-Server-Modul angebracht werden. Bewahren Sie die Abdeckung auf, damit beim Entfernen der Speicherkarte der Anschlussstecker im Modul vor Verschmutzung geschützt werden kann.

> Führen Sie die Speicherkarte in korrekter Lage in den Schacht ein. Die Auswurftaste bewegt sich dabei nach vorn. Drücken Sie die Speicherkarte soweit in den Schacht, bis Sie auf einer Ebene mit der Auswurftaste ist.

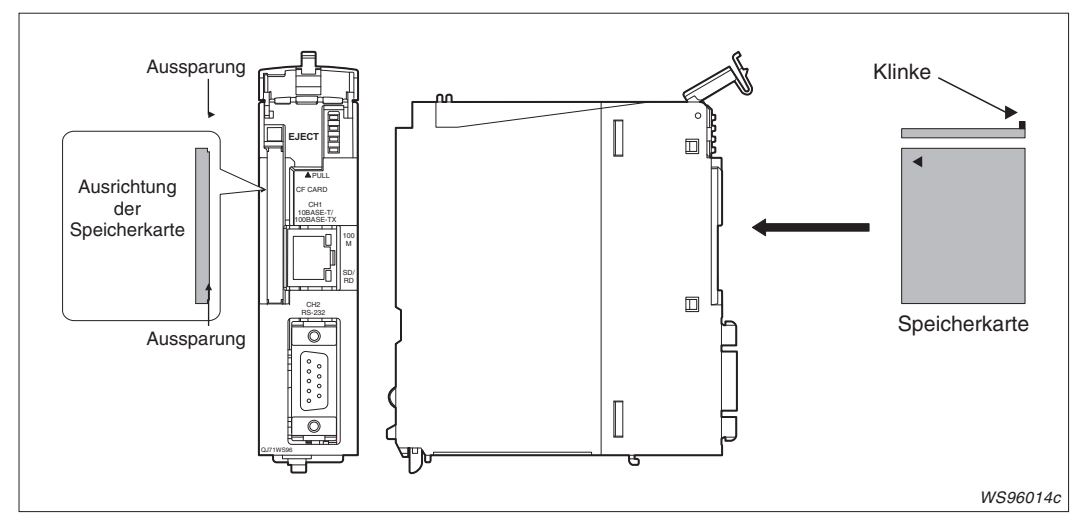

**Abb. 9-4:** Achten Sie auf die richtige Ausrichtung der Speicherkarte

- Schließen Sie die LED-Abdeckung.
- Prüfen Sie, ob die Speicherkarte vom Web-Server-Modul erkannt wird: Falls die Versorgungsspannung der SPS ausgeschaltet war, schalten Sie sie nun wieder ein und prüfen den Zustand des Eingangs X1. Bei eingesetzter Speicherkarte muss X1 gesetzt sein.

### **9.2.2 Deinstallation oder Austausch der Speicherkarte**

Zum Entfernen der CompactFlash®-Speicherkarte aus dem QJ71WS96 muss die Versorgungsspannung des Web-Server-Moduls eingeschaltet sein.

- Setzen Sie den Ausgang Y2 (siehe Abschnitt [3.2\)](#page-45-0), um den Zugriff auf Daten zu sperren
- Prüfen Sie, ob der Zugriff auf Daten tatsächlich beendet wurde: Der Eingang X1 muss zurückgesetzt (auf "0") und der Eingang X2 auf "1" gesetzt sein. Setzen Sie den Ausgang Y2 wieder zurück.
- Klappen Sie die Abdeckung über den Leuchtdioden hoch.
- Durch Hineindrücken der Auswurftaste wird die Speicherkarte aus der Fassung gelöst und kann danach entnommen werden.

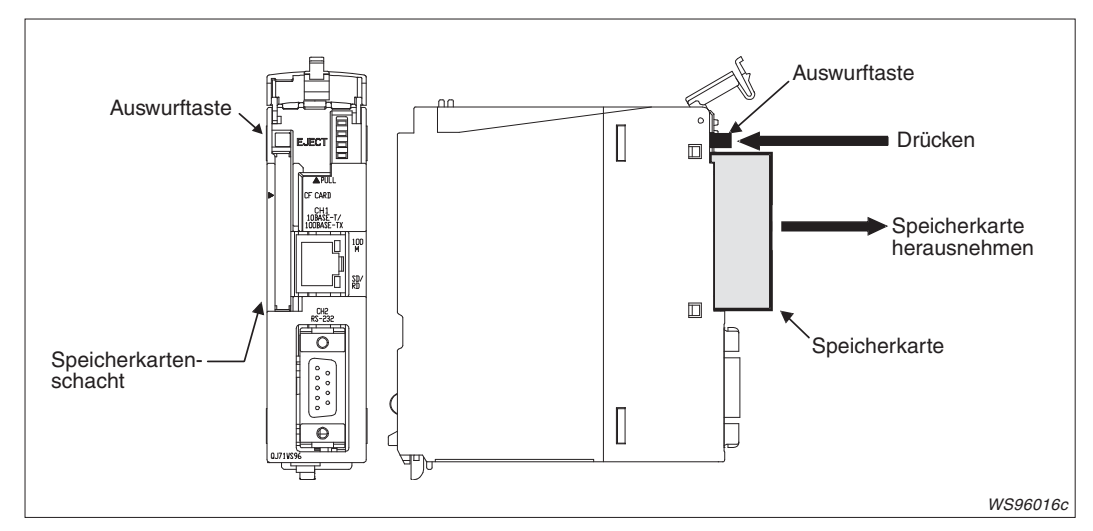

**Abb. 9-5:** Ein Druck auf die Auswurftaste bewegt die Speicherkarte nach vorn.

- Falls die Speicherkarte getauscht werden soll, installieren Sie jetzt das neue Speichermedium (siehe Seite [9-5](#page-352-0)).Soll die Speicherkarte entfernt werden, verschließen Sie den Speicherkartenschacht mit dem Staubschutz, der bei der Installation der Speicherkarte entfernt wurde. Klappen Sie die LED-Abdeckung herunter.
- $\circledS$  Geben Sie den Zugriff auf Daten wieder frei, indem Sie den Ausgang Y3 setzen (0  $\Rightarrow$  1). Falls eine Speicherkarte installiert ist, muss der Eingang X1 wieder vom Modul gesetzt werden (auf "1"). Der Eingang X2 muss bei gesetztem Ausgang Y3 auf jeden Fall wieder zurückgesetzt sein (auf "0").
- Setzen Sie den Ausgang Y3 zurück.

**HINWEISE** Vor einem Tausch oder vor dem Entfernen der Speicherkarte muss der Zugriff auf Daten gesperrt werden (Y2 setzen).

> Wenn dies nicht beachtet wird, können aufgezeichnete Daten gelöscht oder Daten in der Speicherkarte zerstört werden. Es kann auch ein Systemfehler auftreten.

> Falls die Versorgungsspannung des Moduls ausgeschaltet wird, während Daten in die Speicherkarte geschrieben werden, wird der Schreibvorgang nicht abgeschlossen. Da jedoch das QJ71WS96 beim Einschalten automatisch die Dateien wiederherstellt, kann die Spannung problemlos ausgeschaltet werden, ohne dass vorher der Zugriff auf Daten gesperrt wurde.

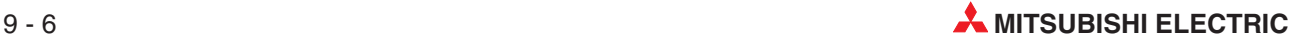

### **9.2.3 Automatische Prüfung der Speicherkarte**

Das Web-Server-Modul prüft die CompactFlash®-Speicherkarte wenn

- die Versorgungsspannung der SPS und damit die Spannung des QJ71WS96 eingeschaltet wird.
- die SPS-CPU zurückgesetzt wird (RESET).
- die Speicherkarte installiert wird, während die Versorgungsspannung des Moduls eingeschaltet ist.

Die Zeit, die das Modul für die Prüfung benötigt, hängt von der Datenmenge ab, die sich auf der Speicherkarte befindet: Die Prüfung von 100 Dateien dauert ca. 5 s, während die Prüfung von 1000 Dateien nach ca. 10 s abgeschlossen ist. Da die Eingänge X0 (Modul betriebsbereit) und X1 (Speicherkarte installiert) erst nach der Prüfung der Speicherkarte gesetzt werden, sollten nicht mehr benötigte Daten von einer Speicherkarte gelöscht und so die Zeit für den Hochlauf reduziert werden.

**HINWEIS** Falls die Versorgungsspannung des Moduls ausgeschaltet wird, während Daten in die Speicherkarte geschrieben werden, wird der Schreibvorgang nicht abgeschlossen. Da jedoch das QJ1WS96 beim Einschalten automatisch die Dateien wiederherstellt, kann die Spannung problemlos ausgeschaltet werden, ohne dass vorher der Zugriff auf Daten gesperrt wurde.

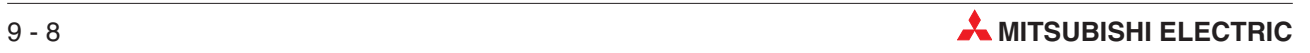

# **10 Technische Daten**

# **10.1 Allgemeine Betriebsbedingungen**

Die allgemeinen Bedingungen, unter denen das Web-Server-Modul QJ71WS96 betrieben werden kann, entsprechen denen der CPU-Module des MELSEC System Q.

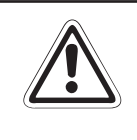

#### **E ACHTUNG:**

**Setzen Sie das Modul nur bei den unten aufgeführten Betriebsbedingungen ein. Wird das Modul unter anderen Bedingungen betrieben,können Baugruppen beschädigt werden und es besteht die Gefahr von elektrischen Schlägen, Feuer oder Störungen.**

| <b>Merkmal</b>                                             | <b>Technische Daten</b>                                                    |                            |                            |           |                         |  |
|------------------------------------------------------------|----------------------------------------------------------------------------|----------------------------|----------------------------|-----------|-------------------------|--|
| Umgebungstemperatur                                        |                                                                            | 0 bis +55 $\degree$ C      |                            |           |                         |  |
| Lagertemperatur                                            | $-25$ bis $+75$ °C                                                         |                            |                            |           |                         |  |
| Zul. relative Luftfeuchtigkeit<br>bei Betrieb und Lagerung | 5 bis 95 %, ohne Kondensation                                              |                            |                            |           |                         |  |
|                                                            |                                                                            | Intermittierende Vibration |                            |           |                         |  |
|                                                            |                                                                            | Frequenz                   | Beschleunigung             | Amplitude | Zyklus                  |  |
|                                                            | Entspricht                                                                 | 10 bis 57 Hz               |                            | 0,075 mm  | 10 mal in alle          |  |
| Vibrationsfestigkeit                                       | <b>JISB3501</b><br>und<br>IEC1131-2                                        | 57 bis 150 Hz              | 9,8 m/s <sup>2</sup> (1 g) |           |                         |  |
|                                                            |                                                                            | Andauernde Vibration       |                            |           | 3 Achsen-<br>richtungen |  |
|                                                            |                                                                            | 10 bis 57 Hz               |                            | 0,035 mm  | (80 Minuten)            |  |
|                                                            |                                                                            | 57 bis 150 Hz              | 9,8 m/s <sup>2</sup> (1 g) |           |                         |  |
| Stoßfestigkeit                                             | Entspricht JIS B3501 und IEC1131-2, 15 g (je 3 mal in Richtung X, Y und Z) |                            |                            |           |                         |  |
| Umgebungsbedingungen                                       | Keine aggressiven Gase etc.                                                |                            |                            |           |                         |  |
| Aufstellhöhe                                               | Maximal 2000 m über NN                                                     |                            |                            |           |                         |  |
| Finhauort                                                  | In Schaltschrank                                                           |                            |                            |           |                         |  |
| $\circled{1}$<br>Überspannungskategorie                    | II oder niedriger                                                          |                            |                            |           |                         |  |
| Störgrad <sup>2</sup>                                      | 2 oder niedriger                                                           |                            |                            |           |                         |  |

**Tab. 10-1:** Allgemeine Betriebsbedingungen für das Web-Server-Modul QJ71WS96

Kategorie II gilt für Geräte, die ihre Spannung aus einem festen Netz beziehen. Die Überspannungsfestigkeit für Geräte, die mit Spannungen bis 300 V betrieben werden, beträgt 2500 V.

 Gibt einen Index für den Grad der Störungen an, die von dem Modul an die Umgebung abgegeben werden.Störgrad 2 gibt an, dass keine Störungen induziert werden. Bei Kondensation kann es jedoch zu induzierten Störungen kommen.

 $\circled{1}$  Gibt an, in welchen Bereich der Spannungsversorgung vom öffentlichen Netz bis zur Maschine das Gerät angeschlossen ist.

# **10.2 Leistungsdaten**

### **10.2.1 Schnittstellen- und allgemeine Daten**

| <b>Technische Daten</b>                                               |                                                            | <b>QJ71WS96</b>                                                                                                    |                                       |  |
|-----------------------------------------------------------------------|------------------------------------------------------------|----------------------------------------------------------------------------------------------------|---------------------------------------|--|
|                                                                       | Schnittstelle<br>(wird vom Q71WS96<br>automatisch erkannt) | 10BASE-T                                                                                                    | 100BASE-TX                            |  |
| Kommunikationsdaten                                                   | Übertragungs-<br>geschwindigkeit                           | 10 MBit/s                                                                                                    | 100 MBit/s                            |  |
|                                                                       | Übertragungsart                                            | Basisband                                                                                                    |                                       |  |
|                                                                       | Knoten                                                     | Kaskadierende Verbindung Kaskadierende Verbindung<br>mit bis zu 4 Stufen                                                                                                    | mit bis zu 2 Stufen                   |  |
|                                                                       | Max. Segmentlänge                                          |                                                                                                    | 100 m (Länge zwischen Hub und Knoten) |  |
|                                                                       | Schnittstelle                                              | RS232, 9-polige D-SUB-Buchse                                                                                                    |                                       |  |
|                                                                       | Übertragungsart                                            | <b>Duplex</b>                                                                                                    |                                       |  |
|                                                                       | Synchronisationsmethode                                    |                                                                                                    | Start-/Stopp-Synchronisation          |  |
| RS232-Kommunikations-                                                 | Übertragungsgeschwin-<br>digkeit                           | 9600, 19200, 38400, 57600, 115200 Bit/s                                                                                                    |                                       |  |
| daten                                                                 | Übertragungsentfernung                                     | max. 15 m                                                                                                    |                                       |  |
|                                                                       | Datenformat                                                | 1 Startbit, 8 Datenbits, 1 Stoppbit                                                                                                    |                                       |  |
|                                                                       | Paritätsprüfung                                            | Wird nicht ausgeführt                                                                                                    |                                       |  |
|                                                                       | Steuerung der<br>Übertragung                               | Flusskontrolle ist möglich (RS/CS)                                                                                                    |                                       |  |
|                                                                       | Verwendbares<br>Speichermedium                             | CompactFlash <sup>®</sup> -Speicherkarte, Typ I                                                                                                    |                                       |  |
| Speicherkarte                                                         | Versorgungsspannung                                        | 3.3 V ±5 %                                                                                                    |                                       |  |
|                                                                       | Anzahl der installierbaren<br>Speicherkarten               | 1                                                                                                    |                                       |  |
| Anzahl der Schreibvorgänge ins interne Flash-EEPROM<br>(Standard-ROM) |                                                            | Maximal 100,000 mal in einem Bereich*                                                                                                    |                                       |  |
| Uhr                                                                   |                                                            | Die Uhrzeit und das Datum wird in einem Intervall von<br>60 s von der SPS-CPU übernommen (In einem<br>Multi-CPU-System von der CPU Nr.1) Weitere Informa-<br>tionen zur Behandlung der Uhrzeit durch das<br>Web-Server-Modul enthält der folgende Abschnitt 10.3. |                                       |  |
| Belegte E/A-Adressen                                                  |                                                            | 32 (Parametrierung: "Intell.", 32 E/A)                                                                                                    |                                       |  |
| Belegte Steckplätze des Baugruppenträgers                             |                                                            | 1                                                                                                    |                                       |  |
| Interne Stromaufnahme (5 V DC)                                        |                                                            | 650 mA                                                                                                    |                                       |  |
| Abmessungen (H x B x T)                                               |                                                            |                                                                                                    | $(98 \times 27.4 \times 90)$ mm       |  |
| Gewicht                                                               |                                                            | $0,17$ kg                                                                                                    |                                       |  |

**Tab. 10-2:** Daten der Schnittstellen und allgemeine Daten des QJ71WS96

Die Lebensdauer eines Flash-EEPROM ist durch die Anzahl der Schreibvorgänge begrenzt. Ein Bereich des Standard-ROM des QJ71WS96 kann bis zu 100.000 mal beschrieben werden.

Die Lebensdauer des Standard-ROM kann mit der folgenden Formel berechnet werden:

Lebensdauer des Standard-ROM [Tagen] <sup>=</sup> 737000 / Größe der pro Tag gespeicherten Daten [MB] (Hinweise zu Berechnung der Größe der gespeicherten Daten finden Sie im Anhang (Abschnitt [A.9](#page-502-0)).) Beispiel:

Es werden vier Datenaufzeichnungen ausgeführt, bei denen die Werte von 64 Wort-Operanden in einem Intervall von 10 Sekunden gespeichert werden. Pro Speichervorgang werden  $20 + (18 + 1) \times 64 + 1 = 1237$  Bytes gespeichert und pro Tag  $1237 \times (86400/10) \times 4 = 40,7 \text{ MB}.$ 

Lebensdauer des Standard-ROM = 737000 / 40,7 MB = 18542 Tage = 50,8 Jahre

Wie oft Daten in das Standard-ROM eingetragen wurden, kann aus dem in den Pufferspeicheradressen 10 und 11 gespeicherten Wert für die Löschvorgänge abgeleitet werden. Falls das Standard-ROM häufig gelöscht wurde, sollten Sie Gegenmaßnahmen treffen und z.B. die Datenaufzeichnung stoppen oder die aufgezeichneten Daten in die CompactFlash -Speicherkarte speichern.

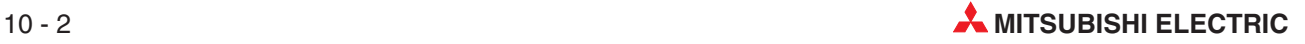

### **10.2.2 Software-Funktionen**

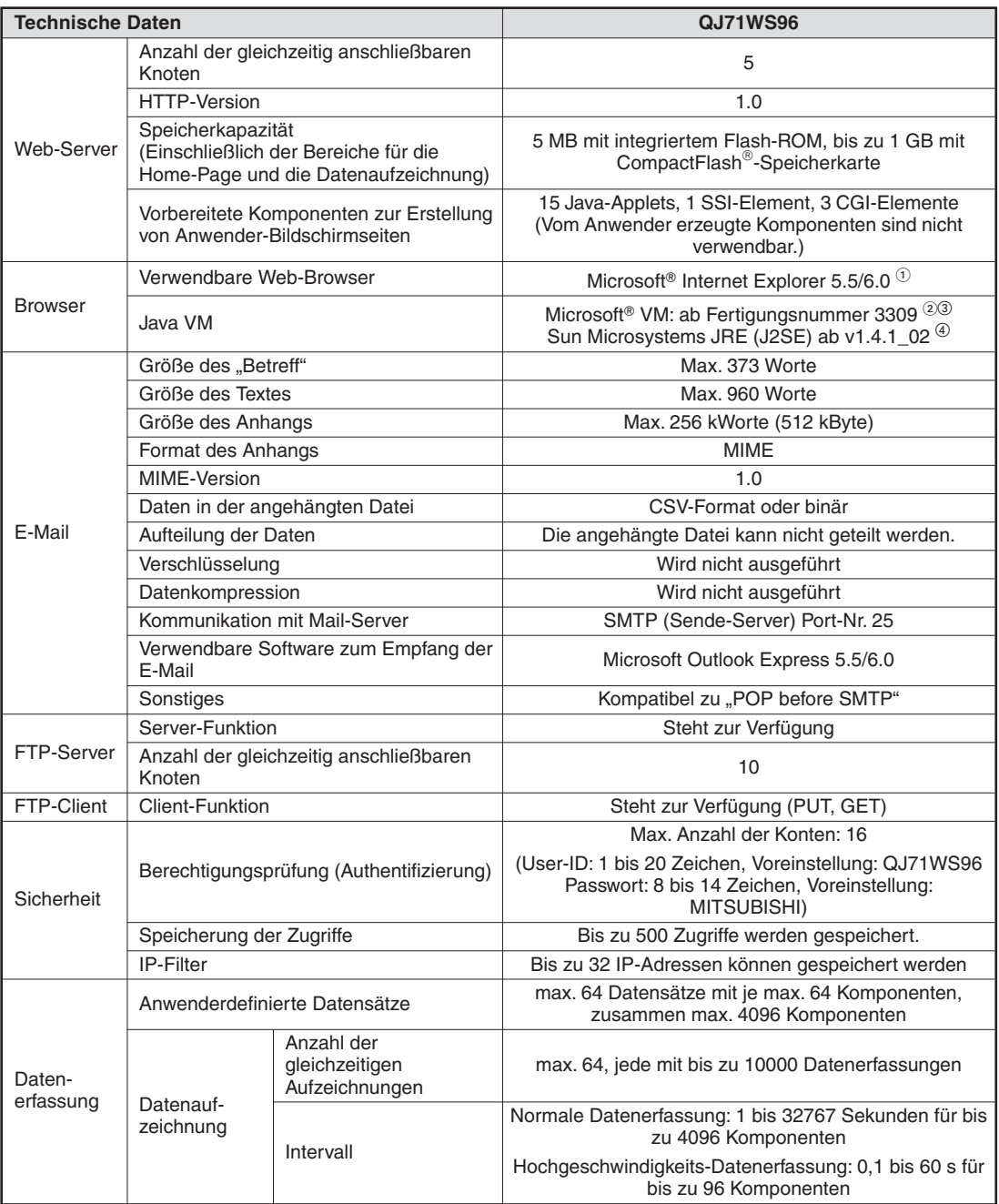

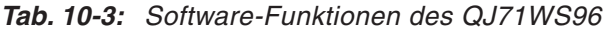

- $\Omega$  Falls auf dem PC, mit dem auf das Web-Server-Modul zugegriffen werden soll, Microsoft Windows XP Professional als Betriebssystem installiert ist, muss als Browser der Microsoft Internet Explorer 6.0 verwendet werden. Bei Windows 98, ME, NT oder 2000 kann wahlweise mit dem Microsoft Internet Explorer 5.5 oder 6.0 auf das Web-Server-Modul zugegriffen werden.
- $^\circledR$  Die Version von Microsoft® VM kann durch Eingabe des Befehls "jview" im Windows-Eingabefenster geprüft werden. Die Fertigungsnummer von wird innerhalb der Versionsnummer angegeben. Zum Beispiel enthält die Versionsnummer 5.00.3802 die Fertigungsnummer "3802". Falls nichts angezeigt wird, ist Microsoft® VM nicht auf Ihrem PC installiert. In diesem Fall oder falls die Fertigungsnummer geringer als 3309 ist, können Sie die aktuelle Microsoft® VM-Version von der Microsoft-Homepage herunterladen.
- 3) Bei der Wiedergabe von Audio-Dateien durch Microsoft® VM bestehen Einschränkungen (Abschnitt [8.1.6\)](#page-307-0).
- Java VM kann kostenlos aus dem Internet herunterladen werden (www.java.com/de/download/).

## <span id="page-359-0"></span>**10.3 Uhrzeit und Datum im Web-Server-Modul**

Das Web-Server-Modul benötigt für verschiedene Funktionen die genaue Uhrzeit und das aktuelle Datum: Bei der Datenaufzeichnung und bei Ereignissen wird neben den Daten auch der Zeitpunkt der Erfassung bzw. des Auftretens gespeichert. Datenaufzeichnungen oder Aufzeichnungen zu Ereignissen können zudem zeitgesteuert ausgeführt werden, indem in den Einstellungen ein bestimmter Zeitpunkt zum Starten oder Stoppen der Aufzeichnung angegeben wird.

Im Web-Server-Modul ist keine Uhr integriert. Das Modul übernimmt die Uhrzeit und das Datum von der SPS-CPU (In einem Multi-CPU-System von der CPU Nr.1).

Die Uhrzeit und das Datum werden zu den folgenden Zeitpunkten von der CPU Nr. 1 übernommen:

- Beim Einschalten der Versorgungsspannung der SPS
- Bei einem Reset der SPS-CPU
- In einem Intervall von 60 s

 $\Gamma$ 

#### **Hinweise zur Behandlung der Uhrzeit und des Datums durch das Web-Server-Modul**

 $\bullet$  Die genaue Uhrzeit und das korrekte Datum sind wichtig für die Auswertung der Daten und die Funktionen den Web-Server-Moduls.

Stellen Sie vor dem Betrieb des Web-Server-Moduls die interne Uhr der CPU Nr. 1. Hinweise zur Einstellung finden Sie in der Bedienungsanleitung der verwendeten CPU oder der Programmier-Software.

- Die Genauigkeit der internen Uhr des CPU-Moduls hängt von der Umgebungstemperatur ab. Diese Abweichungen von der korrekten Uhrzeit wirken sich auch auf das Web-Server-Modul aus.

Weitere Informationen zur Genauigkeit der internen Uhr der CPU-Module enthält die Hardware-Beschreibung zum MELSEC System Q, Art.-Nr. 141683.

- Die Uhrzeit und das Datum werden in einem Intervall von 60 Sekunden von der CPU Nr. 1 übernommen. Wird die Uhr der SPS-CPU während des normalen Betriebs gestellt, wird die Änderung nach maximal einer Minute auch vom Web-Server-Modul übernommen.
- Bei der Ubernahme der Uhrdaten von der SPS-CPU tritt eine maximale Verzögerung von einer Sekunde auf.Dadurch kann in seltenen Fällen bei der Datenaufzeichnung ein Fehler von einer Sekunde auftreten, wenn die Uhr gestellt wird.

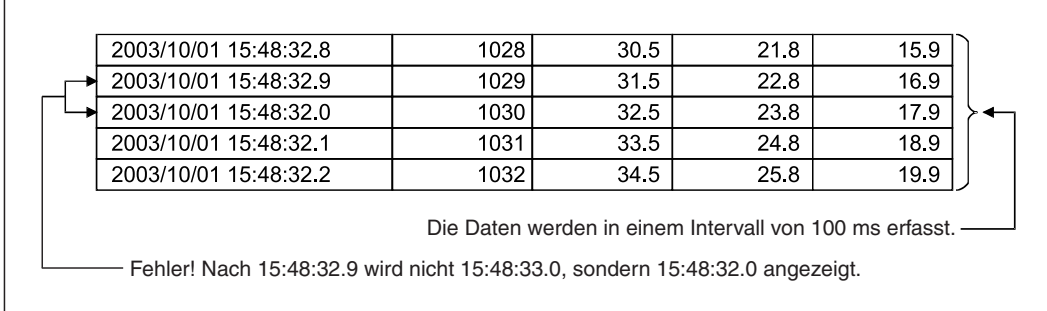

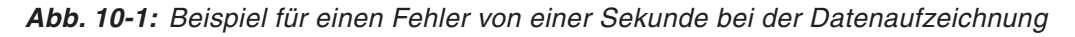

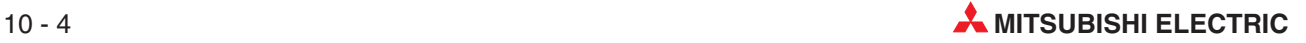
# **10.4 Abmessungen**

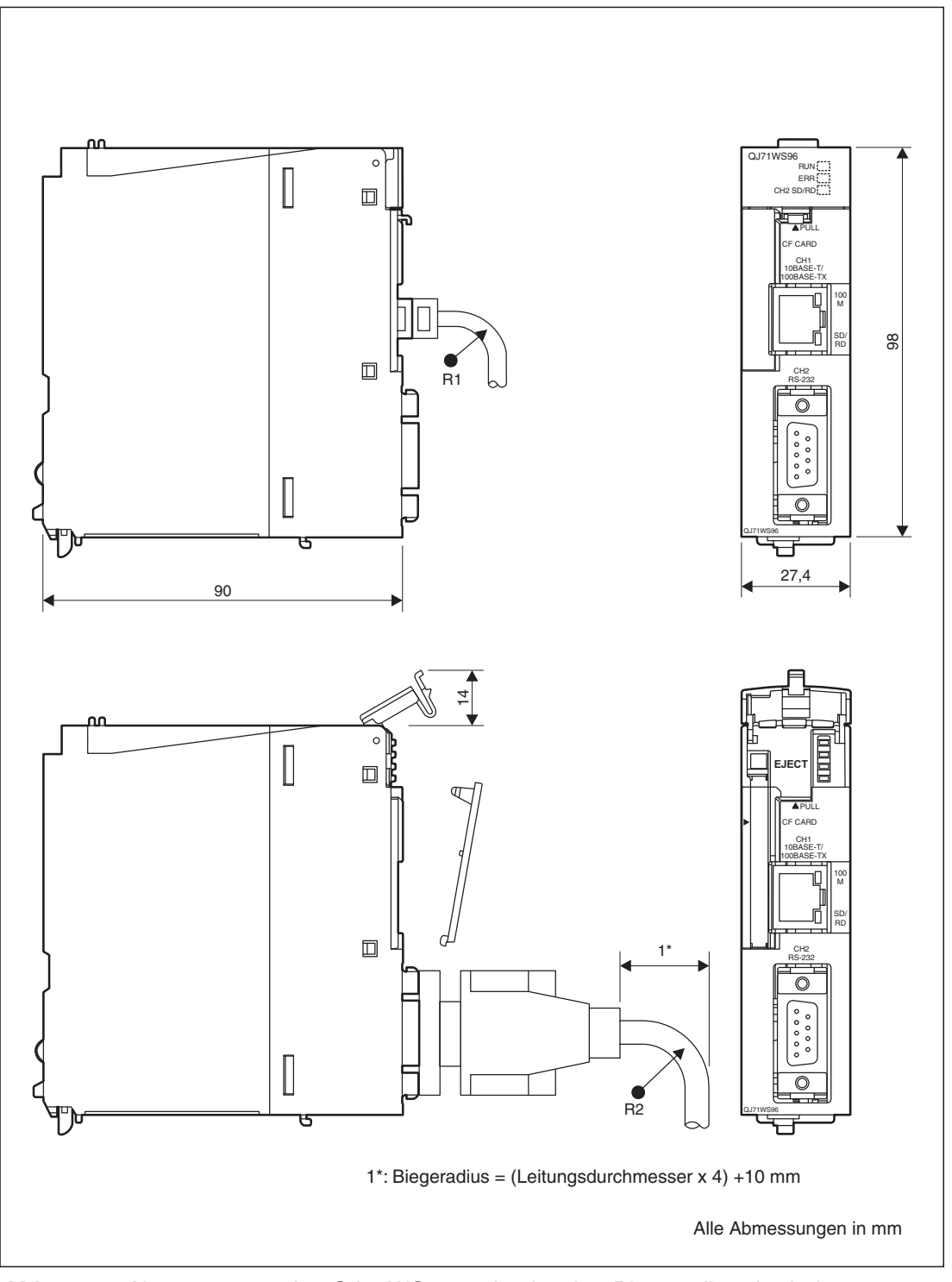

**Abb. 10-2:** Abmessungen des QJ71WS96 und zulässige Biegeradien der Leitungen

**HINWEIS** Die Biegeradien an den Steckanschlüssen (R1 und R2) müssen mindestens dem vierfachen Leitungsdurchmesser entsprechen.

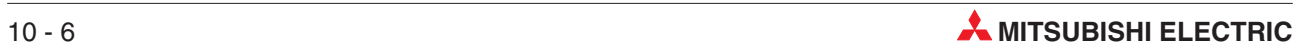

# **11 Fehlerdiagnose**

Falls beim Betrieb des Web-Server-Moduls Störungen auftreten, haben Sie mehrere Möglichkeiten zur Eingrenzung der Ursache:

- Direkt am Modul zeigen Leuchtdioden den Zustand des QJ71WS96 an.
- $\bullet$ In der SPS-CPU werden bei einem Fehler im Web-Server-Modul Eingänge gesetzt.
- $\bullet$  Mit Hilfe eines an der SPS-CPU angeschlossenen PC mit installiertem GX Developer oder GX IEC Developer können der Status des Web-Server-Moduls geprüft und Fehlercodes ausgelesen werden.
- Aus dem Verhalten des Systems, z. B. beim Senden von E-Mails, kann auf mögliche Fehlerursachen geschlossen werden.
- Bei bestimmten Fehlern werden im Pufferspeicher des QJ71WS96 Fehlercodes eingetragen. Gleichzeitig wird auch ein Eingangssignal gesetzt. Die Auswertung der Fehlercodes gibt sehr detaillierte Hinweise auf die Fehlerursache.

# **11.1 Auswertung der LEDs des Web-Server-Moduls**

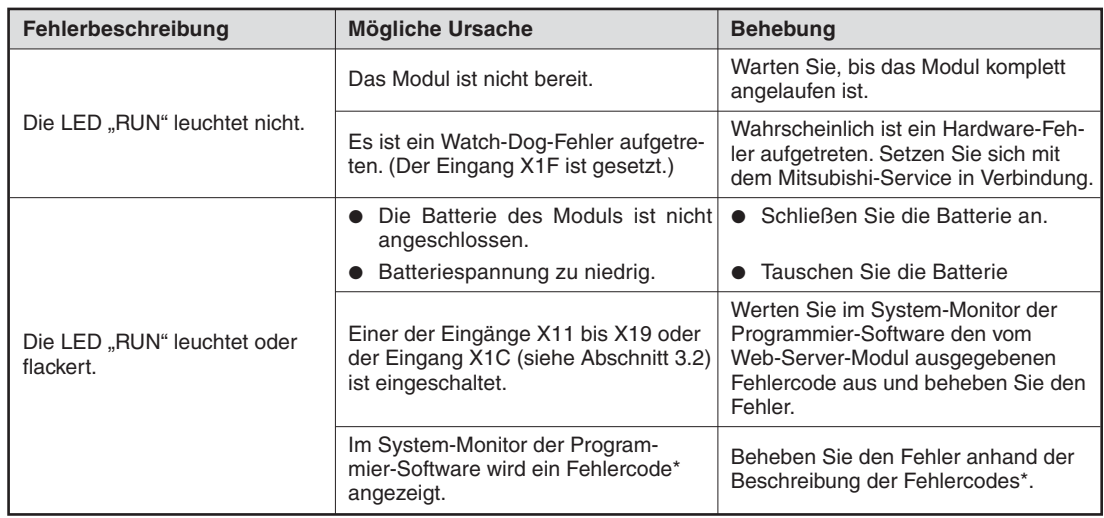

Eine Übersicht der Ein- und Ausgangssignale finden Sie in Kapitel [3.2.](#page-45-0)

**Tab. 11-1:** Fehlerdiagnose mit Hilfe der LEDs und Eingänge

\* Die Fehlercodes sind im Abschnitt [11.5](#page-375-0) beschrieben.

# <span id="page-363-0"></span>**11.2 Auswertung der Eingangssignale**

| Eingang        | Fehlerbeschreibung                                                                                                    | <b>Mögliche Ursache</b>                                                                    | Hinweis zur Fehlerbehebung                                                                                                    |
|----------------|----------------------------------------------------------------------------------------------------|--------------------------------------------------------------------------------------------|----------------------------------------------------------------------------------------------------|
| X <sub>0</sub> | Der Eingang "Modul<br>betriebsbereit" (X0) ist<br>nicht eingeschaltet<br>oder es dauert sehr<br>lange, bis dieser Ein-<br>gang eingeschaltet<br>wird.                                                                       | Das Modul ist nicht bereit.                                                                | Abhängig von den Einstellungen in der CPU,<br>auf der zugegriffen wird, kann es mehrere<br>Minuten dauern, bis X0 eingeschaltet wird.                          |
|                |                                                                                                    | In der CompactFlash <sup>®</sup> -<br>Speicherkarte sind große<br>Datenmengen gespeichert. | Je mehr Dateien in der CompactFlash®-<br>Speicherkarte gespeichert sind, desto län-<br>ger dauert es, bis der Eingang X0 einge-<br>schaltet wird.              |
|                |                                                                                                    |                                                                                            | Löschen Sie nicht benötigte Daten aus der<br>CompactFlash®-Speicherkarte.                                                                                      |
| X1             | Der Eingang X1, der<br>anzeigt, dass eine<br>Compact Flash <sup>®</sup> -<br>Speicherkarte instal-<br>liert ist, wird nicht ein-<br>geschaltet oder es<br>dauert sehr lange, bis<br>dieser Eingang einge-<br>schaltet wird. | Der Zugriff auf Dateien ist<br>gesperrt. (Der Eingang X2<br>ist eingeschaltet.)            | Geben Sie den Zugriff auf Dateien wieder frei,<br>indem Sie Y3 setzen.                                                                                         |
|                |                                                                                                    | In der CompactFlash <sup>®</sup> -<br>Speicherkarte sind große                             | Je mehr Dateien in der CompactFlash <sup>®</sup> -<br>Speicherkarte gespeichert sind, desto län-<br>ger dauert es, bis der Eingang X1 einge-<br>schaltet wird. |
|                |                                                                                                    | Datenmengen gespeichert.                                                                   | Löschen Sie nicht benötigte Daten auf der<br>CompactFlash <sup>®</sup> -Speicherkarte.                                                                         |

**Tab. 11-3:** Fehlermeldungen durch die Eingangssignale X0 und X1

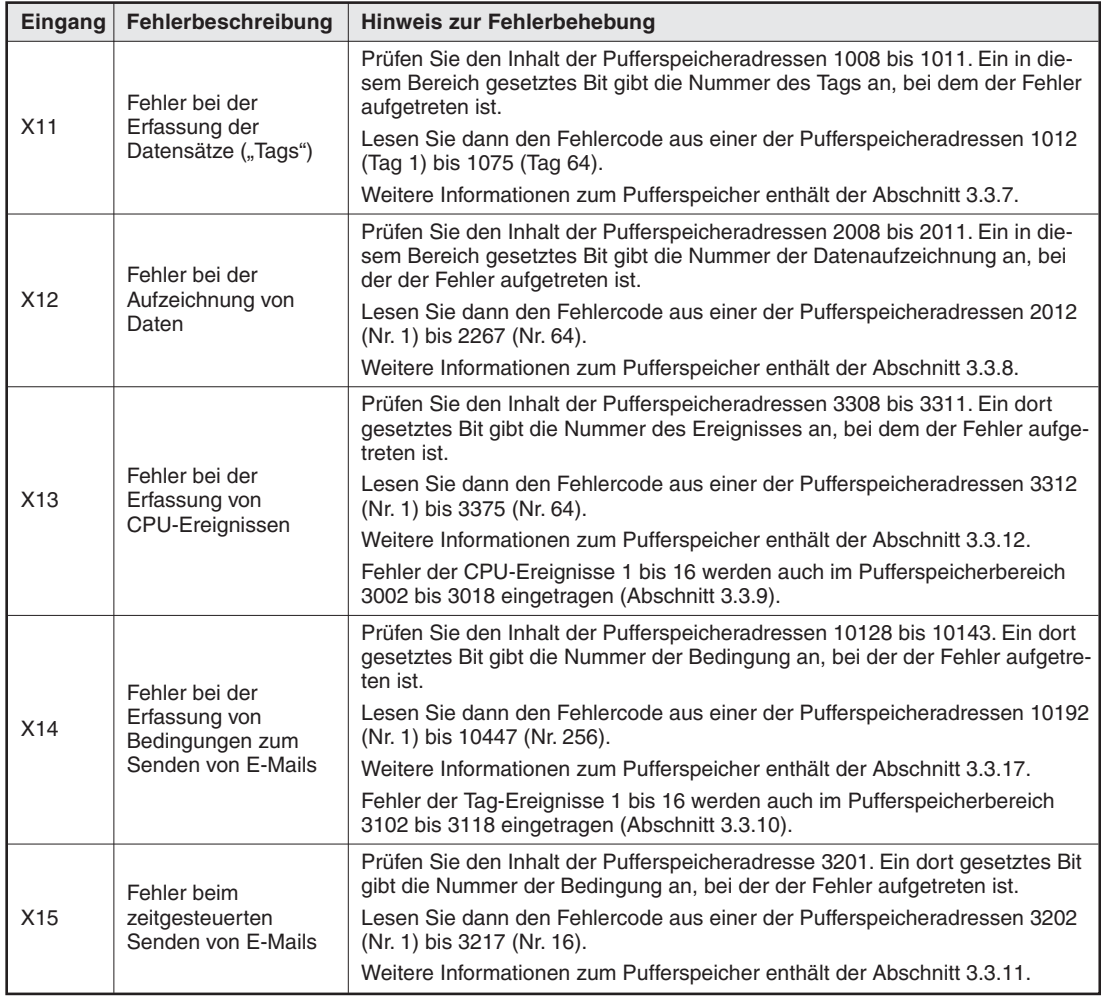

**Tab. 11-2:** Fehlermeldungen durch die Eingangssignale X11 bis X15

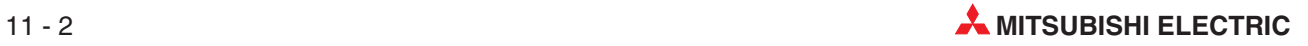

| Eingang          | Fehlerbeschreibung                                                                         | Hinweis zur Fehlerbehebung                                                                                                    |
|------------------|--------------------------------------------------------------------------------------------|----------------------------------------------------------------------------------------------------|
| X16              | Ein Fehler ist beim                                                                        | Prüfen Sie den Inhalt der Pufferspeicheradressen 4004 bis 4007. Ein in die-<br>sem Bereich gesetztes Bit gibt die Nummer der CPU an, bei der der Fehler<br>aufgetreten ist.      |
|                  | beim Zugriff auf eine<br>SPS-CPU aufgetreten.                                              | Lesen Sie dann den Fehlercode aus einer der Pufferspeicheradressen 4008<br>(CPU 1) bis 4071 (CPU 64).                                                                            |
|                  |                                                                                            | Weitere Informationen zum Pufferspeicher enthält der Abschnitt 3.3.13.                                                                                                    |
|                  | Beim Senden einer                                                                          | Prüfen Sie den Inhalt der Pufferspeicheradresse 5006. Ein in diesem Bereich<br>gesetztes Bit gibt an, unter welcher Nummer der zuletzt aufgetretene Fehler<br>gespeichert wurde. |
| X17              | E-Mail ist ein Fehler<br>aufgetreten.                                                      | Lesen Sie dann den Fehlercode aus einer der Pufferspeicheradressen 5007<br>(Fehler Nr. 1) bis 5322 (Nr. 16).                                                                     |
|                  |                                                                                            | Weitere Informationen zum Pufferspeicher enthält der Abschnitt 3.3.14.                                                                                                    |
|                  | Beim Übertragen von<br>Daten mit der FTP-<br>Funktion (PUT) ist ein<br>Fehler aufgetreten. | Prüfen Sie den Inhalt der Pufferspeicheradresse 6007. Ein in diesem Bereich<br>gesetztes Bit gibt an, unter welcher Nummer der zuletzt aufgetretene Fehler<br>gespeichert wurde. |
|                  |                                                                                            | Lesen Sie dann den Fehlercode aus den Pufferspeicheradressen 6008 (Feh-<br>ler Nr. 1) bis 6188 (Nr. 16).                                                                         |
| X18              |                                                                                            | Weitere Informationen zum Pufferspeicher enthält der Abschnitt 3.3.15.                                                                                                    |
|                  | Beim Übertragen von<br>Daten mit der FTP-<br>Funktion (GET) ist ein<br>Fehler aufgetreten. | Prüfen Sie den Inhalt der Pufferspeicheradresse 8007. Ein in diesem Bereich<br>gesetztes Bit gibt an, unter welcher Nummer der zuletzt aufgetretene Fehler<br>gespeichert wurde. |
|                  |                                                                                            | Lesen Sie dann den Fehlercode aus den Pufferspeicheradressen 8008 (Feh-<br>ler Nr. 1) bis 8188 (Nr. 16).                                                                         |
|                  |                                                                                            | Weitere Informationen zum Pufferspeicher enthält der Abschnitt 3.3.16.                                                                                                    |
| X19              | Verbindungsfehler                                                                          | Werten Sie den Fehlercode aus, der in der Pufferspeicheradresse 30 einge-<br>tragen ist (siehe Abschnitt 3.3.2).                                                                 |
| X <sub>1</sub> C | Es ist ein Fehler<br>aufgetreten, der nicht                                                | Prüfen Sie den Inhalt der Pufferspeicheradresse 151. Ein in diesem Bereich<br>gesetztes Bit gibt an, unter welcher Nummer der zuletzt aufgetretene Fehler<br>gespeichert wurde.  |
|                  | durch die Eingänge<br>X11 bis X19 angezeigt<br>wird.                                       | Lesen Sie dann den Fehlercode aus einer der Pufferspeicheradressen 152<br>(Fehler Nr. 1) bis 242 (Fehler Nr. 16).                                                                |
|                  |                                                                                            | Weitere Informationen zum Pufferspeicher enthält der Abschnitt 3.3.4.                                                                                                    |
| X <sub>1</sub> F | Watch-Dog-Timer-<br>Fehler                                                                 | Wahrscheinlich ist ein Hardware-Fehler aufgetreten. Setzen Sie sich mit dem<br>Mitsubishi-Service in Verbindung.                                                                 |

**Tab. 11-4:** Fehlermeldungen durch die Eingangssignale X16 bis X1F

# **11.3 Fehlersuche im System-Monitor**

Die Programmierwerkzeuge GX Developer und GX IEC Developer bieten umfangreiche Diagnosefunktionen. Eine davon ist der System-Monitor, der umfassende Informationen zur angeschlossenen SPS liefert.

- Klicken Sie in der Werkzeugleiste des GX Developers oder des GX IEC Developers auf **Debug** und wählen Sie aus der dann angezeigten Menüleiste den **System Monitor**.
- Im Dialog-Fenster "System Monitor" klicken Sie auf das Schaltfeld **Modul-Detailinf.**, um die folgende Anzeige zu erhalten:

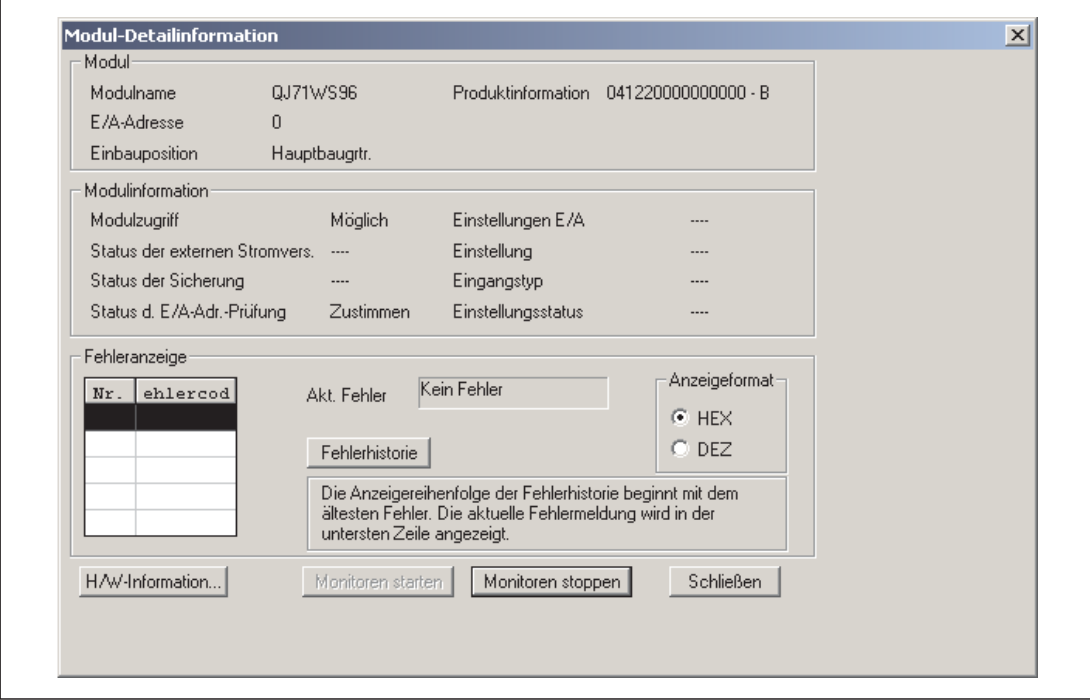

Abb. 11-1: Dialogfenster "Modul-Detailinformation" des "System Monitor"

Die folgenden Informationen werden angezeigt:

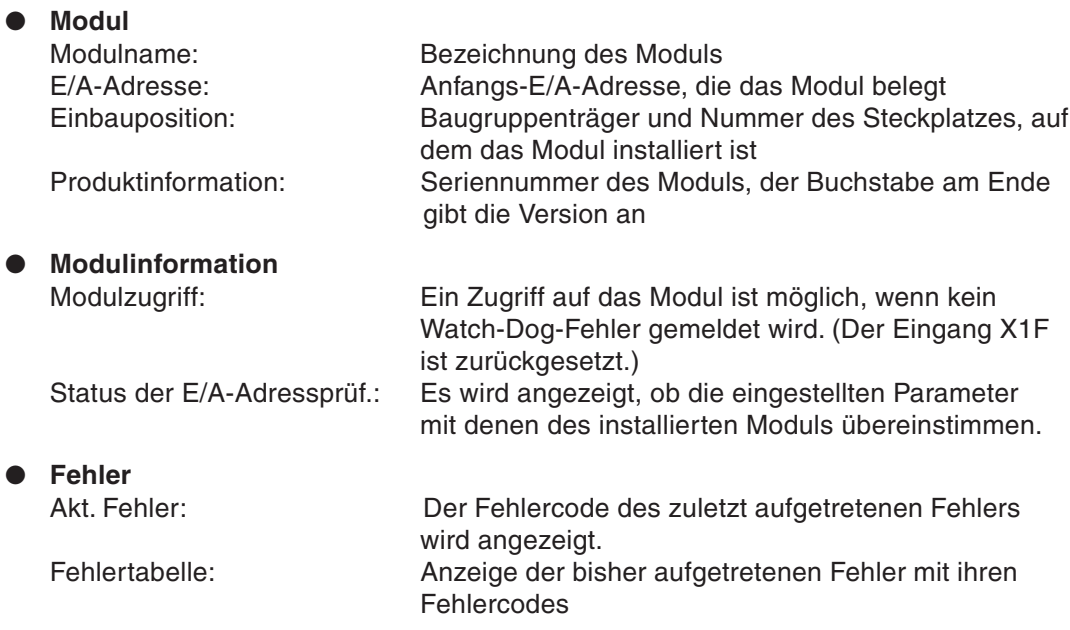

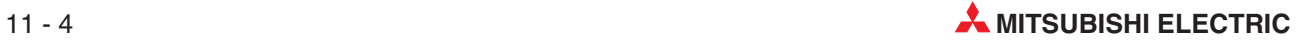

Wenn Sie im Dialogfenster "Detaillierte Modulinformation" auf das Schaltfeld H/W-Information (= Hardware-Information) klicken, erhalten Sie Informationen zum Zustand der Leuchtdioden des Moduls und über die "Schalterstellungen":

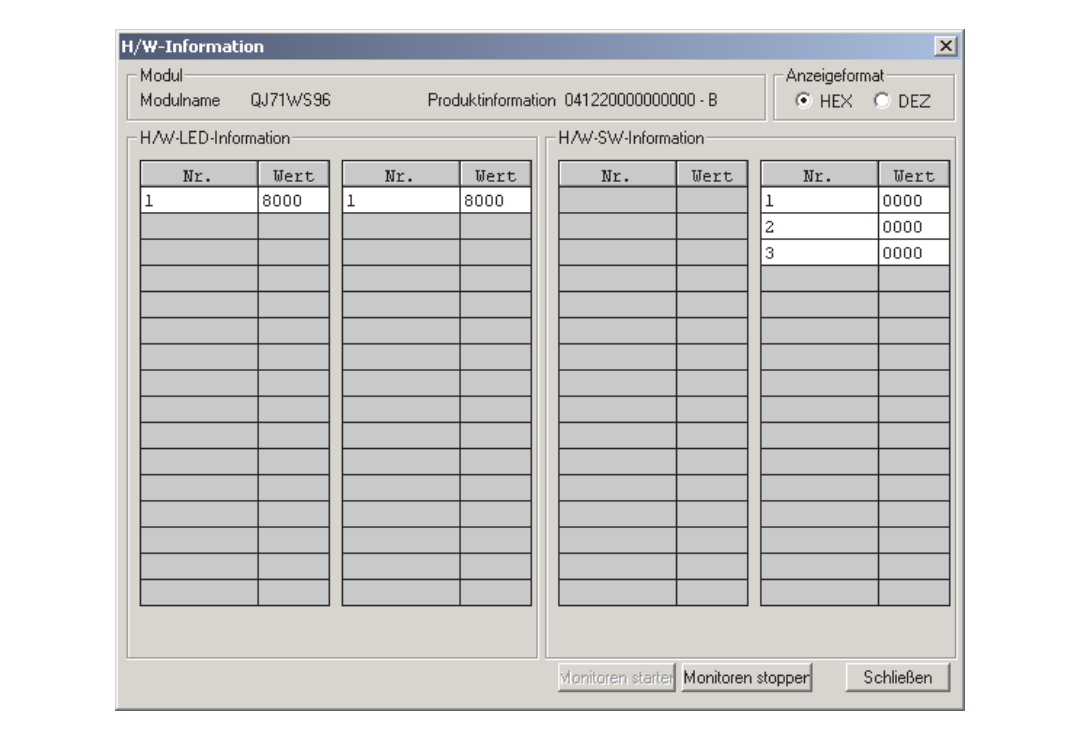

Abb. 11-2: Dialogfenster "Hardware-Information"

Bedeutung der angezeigten Werte:

- **H/W LED-Information (linke Spalte)**
	- Nr. 1: Zustand der "RUN"-LED (entspricht dem Inhalt der Pufferspeicheradresse 0)
	- Nr. 2: Zustand der "ERR."-LED (entspricht dem Inhalt der Pufferspeicheradresse 1)
- **H/W SW-Information**
	- Nr. 1: Einstellung von Schalter 1 (entspricht dem Inhalt der Pufferspeicheradresse 2)
	- Nr. 2: Einstellung von Schalter 2 (entspricht dem Inhalt der Pufferspeicheradresse 3)
	- Nr. 3: Einstellung von Schalter 3 (entspricht dem Inhalt der Pufferspeicheradresse 4)

# <span id="page-367-0"></span>**11.4 Analyse des Verhaltens des Systems**

#### **11.4.1 Das Web-Server-Modul läuft nicht an oder Daten gehen verloren**

| • Die Spannung der Batterie ist zu<br>niedrig. Ein Batteriefehler ist aufge-                                                                                                    | $\cdot$ $\bullet$                                             | Tauschen Sie die Batterie (siehe<br>Abschnitt 9.1.3)                                                                                                    |
|----------------------------------------------------------------------------------------------------|---------------------------------------------------------------|----------------------------------------------------------------------------------------------------|
|                                                                                                    |                                                               |                                                                                                    |
| Das Web-Server-Modul wurdel<br>ohne Batterie betrieben und die                                                                                                    | $\bullet$                                                     | Stellen Sie die Daten wieder her.<br>indem Sie:<br>1. Die Voreinstellungen wieder in                                                                                                    |
| wurde ausgeschaltet, ohne die not-<br>wendige Vorgehensweise beim<br>Ausschalten einzuhalten. (Diese ist<br>in Abschnitt 9.1.4 beschrieben.)<br>• Die Batterie wurde aus dem Modul<br>entfernt. Dabei wurde nicht die die |                                                               | das Web-Server-Modul laden<br>(Abschnitt A.3) und<br>2. Die in der Speicherkarte gesi-<br>cherten Daten in das inte-<br>grierte Flash-ROM des Web-<br>Server-Moduls übertragen.<br>(Abschnitt 6.2.5, 7.8.1) |
| gehalten.                                                                                                    | Versorgungsspannung der SPS<br>notwendige Vorgehensweise ein- |                                                                                                    |

**Tab. 11-5:** Fehlerdiagnose, falls das QJ71WS96 nicht anläuft

#### **11.4.2 Keine oder nur eine schlechte Verbindung zum Netzwerk**

#### **Allgemeine Probleme, Verbindung zum LAN**

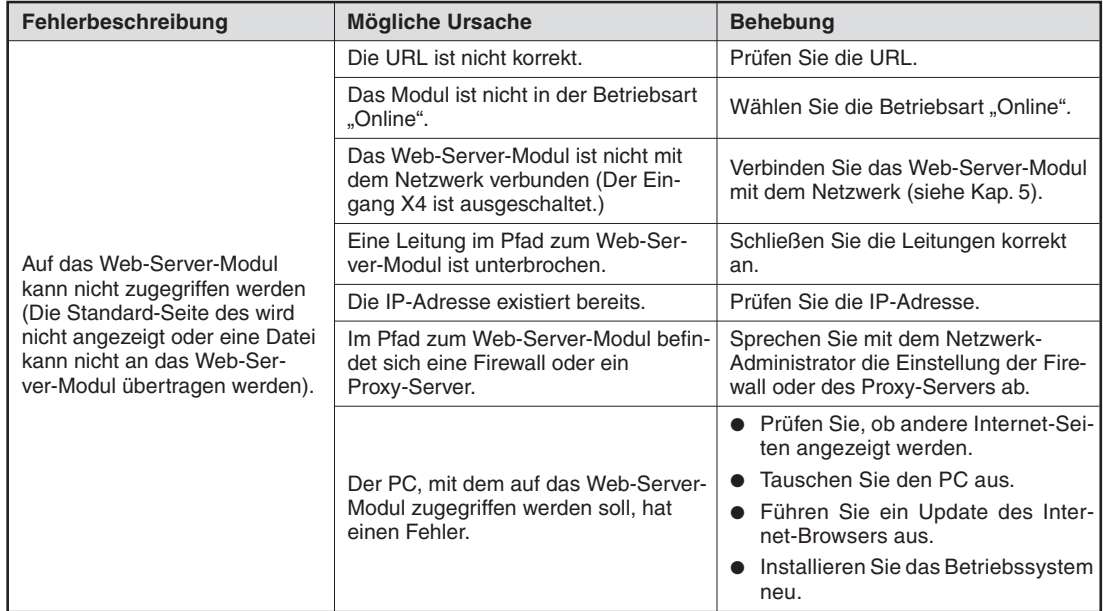

**Tab. 11-6:** Fehlerdiagnose, wenn auf das Web-Server-Modul nicht zugegriffen werden kann.

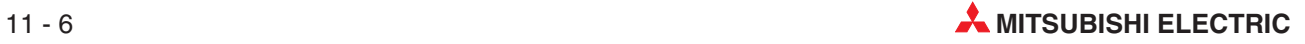

#### **Verbindung zum Internet**

| Fehlerbeschreibung                                                                                                    | <b>Mögliche Ursache</b>                                                                                     | <b>Behebung</b>                                                                                                    |  |
|----------------------------------------------------------------------------------------------------|----------------------------------------------------------------------------------------------------|----------------------------------------------------------------------------------------------------|--|
| Zum Internet-Service-Provider<br>kann keine Verbindung herge-                                                                                                    | Die Einstellungen zum Internet-<br>Service-Provider sind nicht korrekt.                                     | Prüfen und korrigieren Sie ggf. die<br>Einstellungen zum Internet-Service-<br>Provider                                              |  |
| stellt werden.                                                                                                    | Der Verbindungspfad zum Internet-<br>Service-Provider ist nicht korrekt.                                    | Prüfen und korrigieren Sie ggf. den<br>Verbindungspfad zum Internet-<br>Service-Provider.                                           |  |
| Die Verbindung zum Internet-<br>Service-Provider ist nicht stabil.<br>(Die Verbindung kann z. B.<br>manchmal nicht hergestellt wer-<br>den oder eine bestehende Ver- | Der Zugang zum Internet erfolgt über<br>ein GSM-Modem von einem Ort mit<br>einer schlechten Funkverbindung. | • Installieren Sie das GSM-Modem<br>an einer Position mit einer besse-<br>ren Verbindung.<br>Verwenden Sie eine externe<br>Antenne. |  |
| bindung wird unterbrochen.)                                                                                                    | Durch Geräte in der Umgebung wer-<br>den Störungen verursacht.                                              | Treffen Sie Maßnahmen gegen<br>externe Störungen.                                                                                   |  |

**Tab. 11-7:** Fehlerdiagnose bei einer gestörten Verbindung zum Internet

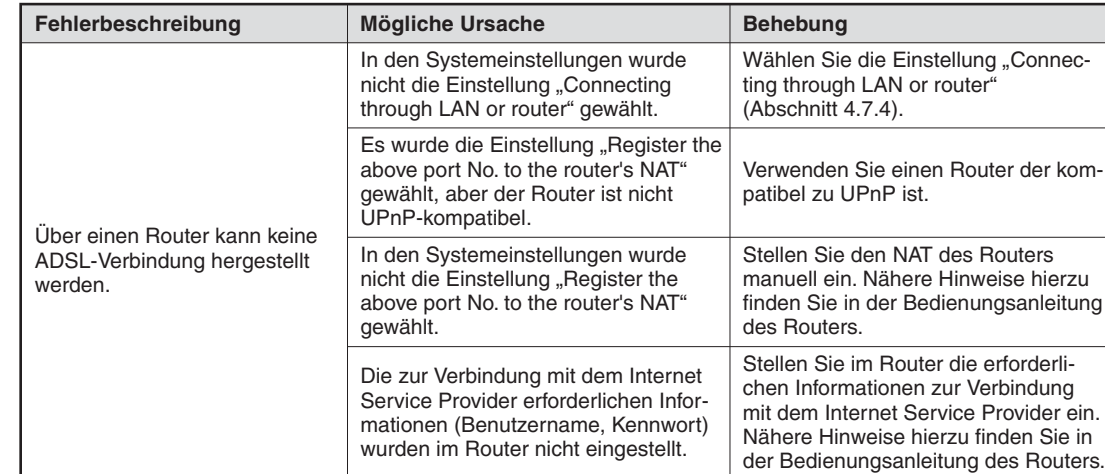

#### **ADSL-Verbindung über einen Router**

**Tab. 11-8:** Fehlerdiagnose bei einer gestörten ADSL-Verbindung über einen Router

#### <span id="page-369-0"></span>**11.4.3 Keine oder fehlerhafte Anzeige der Standard-Seiten des QJ71WS96**

| Fehlerbeschreibung                                                                                                   | <b>Mögliche Ursache</b>                                                                                                    | <b>Behebung</b>                                                                                                    |  |
|----------------------------------------------------------------------------------------------------|----------------------------------------------------------------------------------------------------|----------------------------------------------------------------------------------------------------|--|
| Die Standard-Seite des Web-<br>Server-Moduls wird nicht ange-<br>zeigt (Audiodateien werden<br>nicht wiedergegeben.) | Das Web-Server-Modul ist nicht kor-<br>rekt mit dem Netzwerk verbunden.                                                                                   | Prüfen Sie den Zustand des Web-<br>$\bullet$<br>Server-Moduls und die Verbindung<br>mit dem Netzwerk (Abschnitte 11.2<br>und 11.4.2).                                                                                                    |  |
|                                                                                                    |                                                                                                    | • Starten Sie den Web-Browser neu.                                                                                                    |  |
|                                                                                                    | Die Version von Java VM für den<br>Windows Internet Explorer 5.5/6.0<br>entspricht nicht den Anforderungen.                                               | Prüfen Sie die Version von Java VM<br>(siehe Abschnitt 10.2.2).                                                                                                    |  |
|                                                                                                    | Im Windows Internet Explorer ist in<br>den Proxy-Einstellungen die Verwen-<br>dung von "Socks" gewählt.                                                   | Ändern Sie die Proxy-Einstellungen<br>im Windows Internet Explorer so, dass<br>"Socks" nicht verwendet wird.                                                                                                    |  |
| Die Internet-Seite des Web-<br>Server-Moduls wird nicht korrekt<br>angezeigt.                                        | Der PC, mit dem auf das Web-Ser-<br>ver-Modul zugegriffen werden soll, hat<br>einen Fehler.                                                               | · Prüfen Sie, ob andere Internet-Sei-<br>ten einwandfrei angezeigt werden.<br>• Tauschen Sie den PC<br>· Führen Sie ein Update für den<br>Internet-Browser aus.<br>• Installieren Sie das Betriebssystem                                                                       |  |
|                                                                                                    |                                                                                                    | neu.                                                                                                    |  |
|                                                                                                    | Die Anzeige-Einstellungen sind bei<br>dem verwendeten PC nicht korrekt.                                                                                   | Andern Sie die Einstellungen der Gra-<br>fikkarte. (Einstellungen → System-<br>steuerung $\rightarrow$ Anzeige)                                                                                                    |  |
|                                                                                                    | Im Web-Server-Modul ist eine Com-<br>pactFlash®-Speicherkarte installiert,<br>die unter Windows® XP oder Wind-<br>ows <sup>®</sup> 2000 formatiert wurde. | Formatieren Sie die Compact-<br>Flash <sup>®</sup> -Speicherkarte mit der entspre-<br>chenden Funktion des Web-Ser-<br>ver-Moduls (Abschnitt 7.8.2).                                                                                                    |  |
| Der Administrator-Bildschirm<br>wird nicht angezeigt.                                                                | Für das Administrator-Konto wurde<br>ein falscher Benutzername und/oder<br>ein falsches Kennwort eingegeben.                                              | Geben Sie den korrekten Benutzerna-<br>men und das korrekte Passwort ein<br>(siehe Abschnitt 4.7.6).                                                                                                    |  |
| Der Zustand von Operanden<br>wird nicht oder nicht korrekt<br>angezeigt.                                             | Die Einstellungen zur CPU, auf die<br>zugegriffen wird, sind nicht korrekt.                                                                               | Prüfen und ändern Sie ggf. die Ein-<br>stellungen zur CPU (Abschnitt 4.7.8).                                                                                                    |  |
| Tags werden nicht oder nicht                                                                                         | Die Einstellungen zur CPU, auf die<br>zugegriffen wird, sind nicht korrekt.                                                                               |                                                                                                    |  |
| korrekt angezeigt.                                                                                                   | Die Einstellung der Datensätze ist<br>nicht korrekt.                                                                                                    | Prüfen und ändern Sie ggf. die Ein-<br>stellungen(Abschnitt 7.1.2).                                                                                                    |  |
|                                                                                                    | Die Verbindung wurde unterbrochen.                                                                                                    | · Wählen Sie die angezeigte Seite<br>nochmals an.                                                                                                    |  |
| Während der Monitorfunktion<br>werden die Bildschirminhalte<br>nicht mehr aktualisiert.                              | Microsoft InterDev <sup>®</sup> 6.0 (Visual Studio<br>6.0) ist installiert.                                                                               | · Prüfen Sie die Leitungen.<br>• Wählen Sie in Microsoft InterDev®<br>6.0: Tools $\rightarrow$ Option $\rightarrow$ Debugger<br>$\rightarrow$ General.<br>Deaktivieren Sie die Funktion<br>"Attach to execution program of this<br>machine"<br>• Falls Microsoft InterDev® 6.0 |  |
|                                                                                                    |                                                                                                    | bereits deinstalliert wurde, installie-<br>ren Sie es erneut und führen dann<br>die oben beschriebene Aktion aus.                                                                                                    |  |
|                                                                                                    |                                                                                                    | Falls "Debug?" angezeigt wird, wählen<br>Sie "Nein".<br>· Prüfen Sie die Leitungen, das                                                                                                    |  |
| Die Fehlermeldung "Access was<br>rejected" erscheint.                                                                | Schlechte Verbindung oder zu viele<br>temporäre Internetdateien gespeichert                                                                               | Modem, die Verbindungen etc.<br>· Löschen Sie die temporären Inter-<br>netdateien.                                                                                                    |  |
|                                                                                                    |                                                                                                    | • Warten Sie mit weiteren Aktionen,<br>bis die Bildschirmseite vollständig<br>angezeigt wird.                                                                                                    |  |

**Tab. 11-9:** Fehlerdiagnose, falls bei der Anzeige der Internet-Seite des Web-Server-Moduls Probleme auftreten

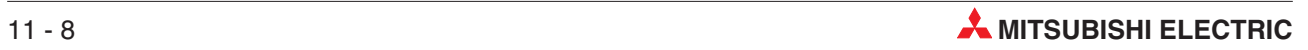

#### **11.4.4 Operanden in der SPS können nicht gesteuert werden**

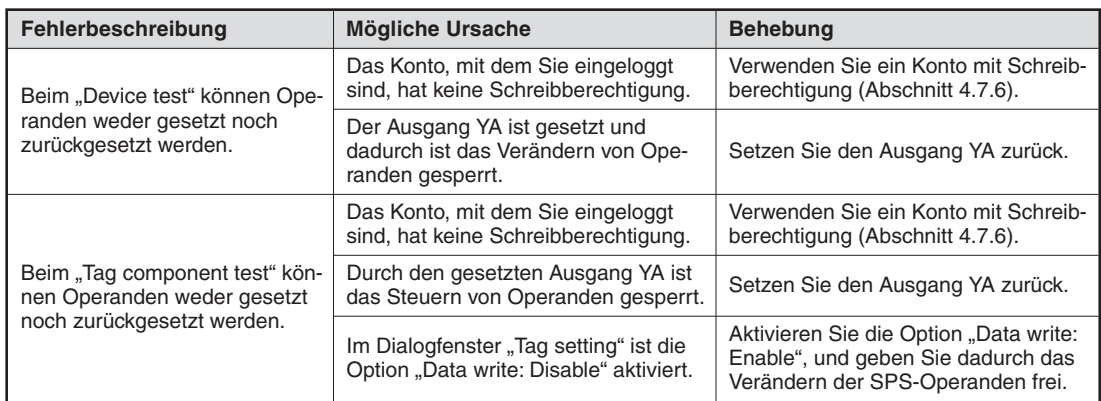

**Tab. 11-10:** Fehlerdiagnose, wenn der Zustand von SPS-Operanden nicht verändert werden kann

#### **11.4.5 Vom Anwender in HTML erstellte Seiten werden nicht angezeigt**

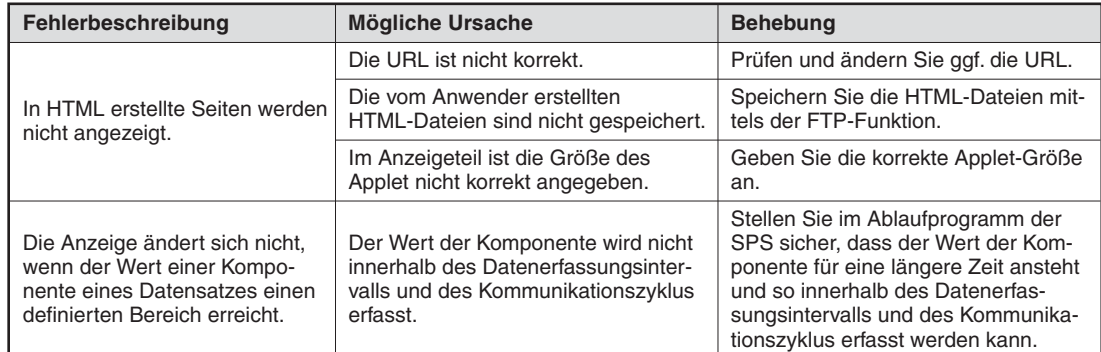

**Tab. 11-11:** Fehlerdiagnose, falls Seiten nicht angezeigt werden, die vom Anwender in HTML erstellt wurden

**HINWEIS** | Bitte beachten Sie bei diesem Fehler auch die Hinweise im Abschnitt [11.4.3.](#page-369-0)

#### **11.4.6 Keine Wiedergabe von Audiodateien über HTML-Anwenderseiten**

| Fehlerbeschreibung                                                                                                    | Mögliche Ursache                                                                                                    | <b>Behebung</b>                                                                                                    |
|----------------------------------------------------------------------------------------------------|----------------------------------------------------------------------------------------------------|----------------------------------------------------------------------------------------------------|
|                                                                                                    | Die Lautsprecher sind nicht einge-<br>schaltet                                                                              | Schalten Sie die Lautsprecher ein.                                                                                                    |
|                                                                                                    | Die Lautstärke ist zu niedrig einge-<br>stellt.                                                                             | Erhöhen Sie die Lautstärke.                                                                                                    |
| Es werden keine Audiodateien                                                                                                    | Im verwendeten Personal Computer<br>ist keine Hardware zur Wiedergabe<br>von Audiodateien enthalten.                        | Verwenden Sie einen PC, in dem die<br>Hardware zur Wiedergabe von Audio-<br>dateien enthalten ist.                                                                                                    |
| wiedergegeben.                                                                                                    | Der verwendete Personal Computer<br>kann keine Audiodateien<br>wiedergeben.                                                 | Verwenden Sie einen PC, mit dem<br>Audiodateien wiedergegeben werden<br>können.                                                                                                    |
|                                                                                                    | Bei der Verwendung von Microsoft®<br>VM wurde eine Datei im WAV-Format                                                      | • Geben Sie eine Audiodatei im<br>AU-Format an.                                                                                                    |
|                                                                                                    | angegeben.                                                                                                    | Verwenden Sie Java VM von SUN<br>Microsystems.                                                                                                    |
| Es wird keine Audiodatei wie-<br>dergegeben, wenn der Wert<br>einer Komponente eines Daten-<br>satzes einen definierten Bereich<br>erreicht. | Der Wert der Komponente wird nicht<br>innerhalb des Datenerfassungsinter-<br>valls und des Kommunikationszyklus<br>erfasst. | Stellen Sie im Ablaufprogramm der<br>SPS sicher, dass der Wert der Kom-<br>ponente für eine längere Zeit ansteht<br>und so innerhalb des Datenerfas-<br>sungsintervalls und des Kommunika-<br>tionszyklus erfasst werden kann. |

**Tab. 11-13:** Fehlerdiagnose, falls keine Audiodateien wiedergegeben werden können.

#### **11.4.7 Es werden keine oder falsche Daten aufgezeichnet**

| Fehlerbeschreibung                                                                      | <b>Mögliche Ursache</b><br><b>Behebung</b>                                                                               |                                                                                                    |
|-----------------------------------------------------------------------------------------|----------------------------------------------------------------------------------------------------|----------------------------------------------------------------------------------------------------|
|                                                                                         | Die Einstellungen zur CPU, auf die<br>zugegriffen wird, sind nicht korrekt.                                              | Prüfen und ändern Sie ggf. die Ein-<br>stellungen zur CPU (Abschnitt 4.7.8).                           |
|                                                                                         | Die Einstellung der Datensätze (Tags)<br>ist nicht korrekt.                                                              | Prüfen und ändern Sie ggf. die Ein-<br>stellungen (Abschnitt 7.1.2).                                   |
|                                                                                         | Im Dialogfenster "Tag setting" ist die<br>Option "Sampling: Not execute" akti-<br>viert.                                 | Aktivieren Sie die Option "Sampling:<br>Execute", und geben Sie dadurch die<br>Datenaufzeichnung frei. |
| Bei der Datenaufzeichnung<br>("Logging") werden keine oder<br>nicht die korrekten Daten | Die Einstellungen im Dialogfenster<br>"Logging setting" sind nicht korrekt.                                              | Prüfen und ändern Sie ggf. die Ein-<br>stellungen (Abschnitt 7.2.4).                                   |
| erfasst.                                                                                | Für die erfassten Daten steht nicht<br>genügend Speicherplatz zur Verfü-                                                 | • Löschen Sie nicht mehr benötigte<br>Dateien mit Hilfe der FTP-Funktion<br>(Abschnitt 7.5.2).         |
|                                                                                         | gung.                                                                                                    | Löschen Sie aufgezeichnete Daten<br>mit der LOGDEL-Anweisung                                           |
|                                                                                         | Es ist kein Speicherkarte installiert                                                                                    | Installieren Sie eine Speicherkarte.                                                                   |
|                                                                                         | Die Speicherkarte ist nicht formatiert.                                                                                  | Formatieren Sie die Speicherkarte<br>(Abschnitt 7.8.2).                                                |
| Es können keine Daten mit<br>hoher Geschwindigkeit aufge-                               | Bei der Einstellung der Datensätze<br>(Tags) wurde die Option "Sampling:<br>Execute at high speed" nicht ange-<br>wählt. | Aktivieren Sie die Option "Sampling:<br>Execute at high speed " (Abschnitt<br>7.1.2)                   |
| zeichnet werden.                                                                        | In der SPS-CPU, die das Web-Ser-<br>ver-Modul steuert, wurde kein Sys-<br>tembereich eingerichtet.                       | Richten Sie im Speicher der<br>SPS-CPU einen Systembereich ein<br>(siehe Anhang, Abschnitt A.4)        |

**Tab. 11-12:** Fehlerdiagnose für den Fall, dass keine oder nicht die korrekten Daten aufgezeichnet werden

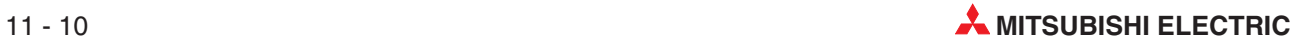

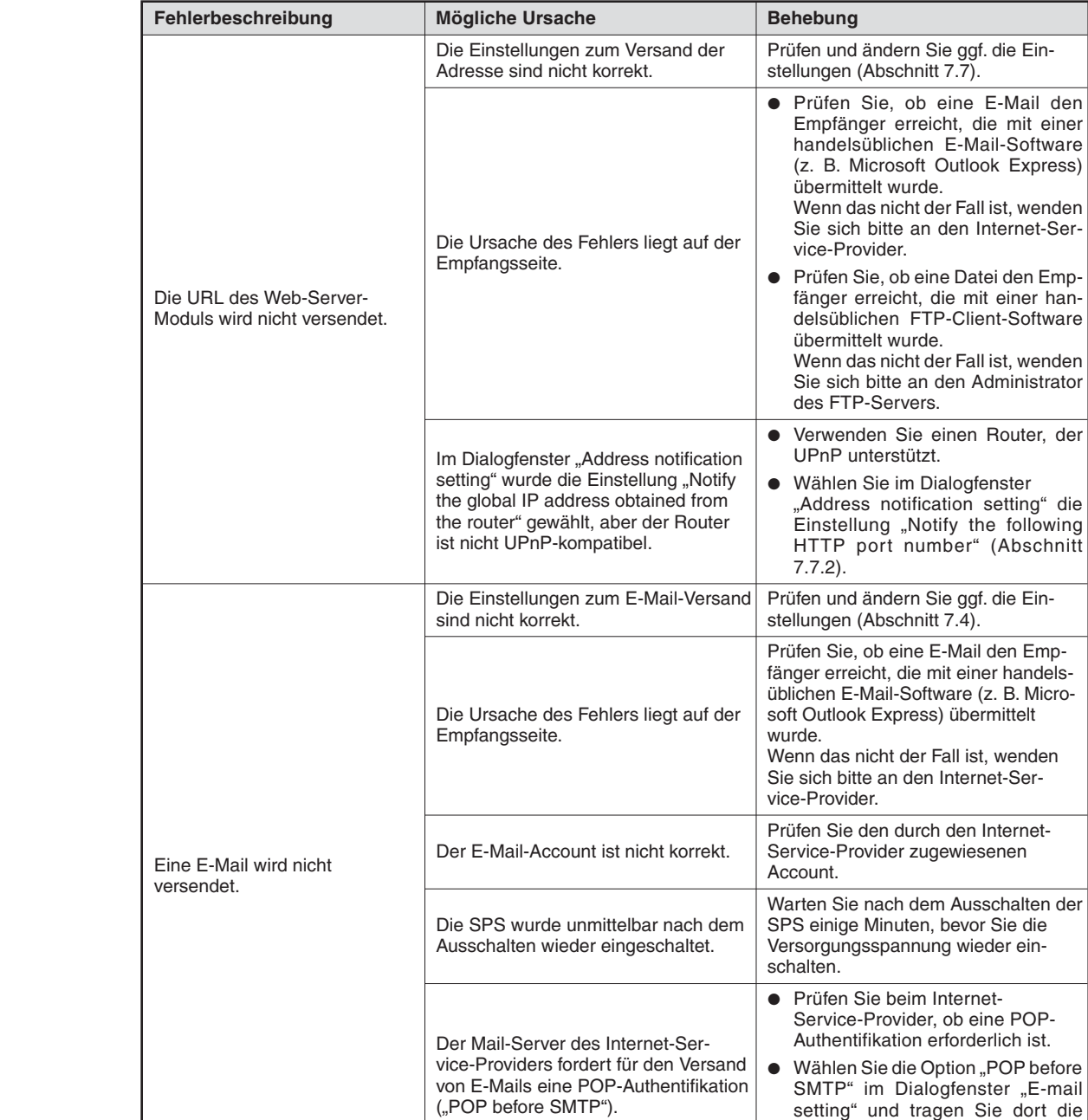

# **11.4.8 E-Mails werden nicht gesendet oder erreichen nicht den Empfänger**

**Tab. 11-14:** Diagnose, wenn beim Versand von E-Mail Fehler auftreten

Bezeichnung des POP-Servers ein

(Abschnitt [7.4.1\)](#page-230-0).

# **11.4.9 Mit der FTP-Funktion können keine Daten ausgetauscht werden**

| Fehlerbeschreibung                                                                           | <b>Mögliche Ursache</b>                                                                                           | <b>Behebung</b>                                                                                                    |
|----------------------------------------------------------------------------------------------|----------------------------------------------------------------------------------------------------|----------------------------------------------------------------------------------------------------|
| Zum Web-Server-Modul können<br>keine Daten übertragen werden.                                | Das Web-Server-Modul ist nicht in der<br>korrekt mit dem Netzwerk verbunden.                                      | Prüfen Sie den Zustand des Web-<br>Server-Moduls und die Verbindung mit<br>dem Netzwerk (siehe auch Abschnitte<br>11.2 und 11.4.2).                                                                                                    |
|                                                                                              | Die Einstellung des FTP-Servers sind<br>nicht korrekt.                                                            | Prüfen und ändern Sie ggf. die Ein-<br>stellungen des FTP-Servers (siehe<br>Abschnitt 7.5).                                                                                                    |
|                                                                                              | Die Ursache des Fehlers liegt auf der<br>Empfangsseite.                                                           | Prüfen Sie, ob eine Datei den Emp-<br>fänger erreicht, die mit einer handels-<br>üblichen FTP-Client-Software übermit-<br>telt wurde.<br>Wenn das nicht der Fall ist, wenden<br>Sie sich bitte an den Administrator<br>des FTP-Servers. |
| Aus dem Web-Server-Modul<br>können keine Daten gelesen<br>werden.                            | Der FTP-Account ist nicht korrekt.                                                                                | Prüfen Sie den durch den Internet-<br>Service-Provider zugewiesenen<br>Account.                                                                                                    |
|                                                                                              | Die SPS wurde unmittelbar nach dem<br>Ausschalten wieder eingeschaltet.                                           | Warten Sie nach dem Ausschalten der<br>SPS einige Minuten, bevor Sie sie<br>wieder einschalten.                                                                                                    |
|                                                                                              | Bei Verwendung des Microsoft Inter-<br>net Explorers wurde nicht das Dialog-<br>fenster zur Eingabe von Benutzer- | Geben Sie die Adresse des Web-Ser-<br>ver-Moduls wie folgt ein:<br>ftp:// <benutzername>:<pass-<br>word&gt;@<adresse des="" oder<br="" qj71ws96="">Host-Bezeichnung&gt;</adresse></pass-<br></benutzername>                             |
|                                                                                              | name und Passwort angezeigt.                                                                                      | Mit den Einstellungen bei der Ausliefe-<br>rung des Moduls lautet die Eingabe:<br>ftp://QJ71WS96:MITSUBISHI@192.168.3.3                                                                                                    |
| Beim Datenaustausch über FTP<br>wird der Fehler 426 (Fehler bei<br>der Verbindung) gemeldet. | Beim FTP-Transfer wurden zuviele<br>Dateien angegeben.                                                            | Reduzieren Sie die Zahl der Dateien,<br>die gleichzeitig übertragen werden<br>sollen und führen Sie die FTP-Anwei-<br>sung nochmals aus.                                                                                                |

**Tab. 11-15:** Fehlerdiagnose bei gestörten FTP-Transfer

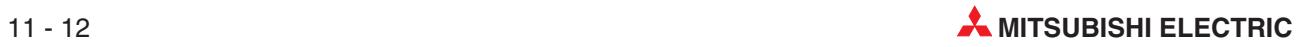

#### <span id="page-374-0"></span>**11.4.10 Fehler im Zusammenhang mit der CompactFlash-Speicherkarte**

| Fehlerbeschreibung                                                                                                    | <b>Mögliche Ursache</b>                                                                                               | <b>Behebung</b>                                                                                                    |
|----------------------------------------------------------------------------------------------------|----------------------------------------------------------------------------------------------------|----------------------------------------------------------------------------------------------------|
| Daten können nicht auf der                                                                                                    | Die Speicherkarte ist nicht formatiert.                                                                               | Formatieren Sie die Speicherkarte<br>(siehe Abschnitt 9.2).                                                                                                    |
| CompactFlash <sup>®</sup> -Speicherkarte<br>gespeichert werden.                                                                                                    | Auf das integrierte Flash-ROM oder<br>die CompactFlash <sup>®</sup> -Speicherkarte<br>wird momentan zugegriffen.      | Warten Sie, bis der Zugriff auf das<br>integrierte Flash-ROM oder die Com-<br>pactFlash <sup>®</sup> -Speicherkarte beendet ist.                                                                                     |
| Daten können nicht von der<br>CompactFlash <sup>®</sup> -Speicherkarte<br>gelesen werden.                                                                                        | Auf das integrierte Flash-ROM oder<br>die CompactFlash <sup>®</sup> -Speicherkarte<br>wird momentan zugegriffen.      | Warten Sie, bis der Zugriff auf das<br>integrierte Flash-ROM oder die Com-<br>pactFlash <sup>®</sup> -Speicherkarte beendet ist.                                                                                     |
| Die CompactFlash <sup>®</sup> -Speicher-<br>karte kann nicht formatiert<br>werden.                                                                                               | Auf die CompactFlash <sup>®</sup> -Speicherkarte<br>wird momentan zugegriffen.                                        | Warten Sie, bis der Zugriff auf die<br>CompactFlash <sup>®</sup> -Speicherkarte been-<br>det ist.                                                                                                    |
| Falls die CompactFlash <sup>®</sup> -Spei-<br>cherkarte an einem PC ausgele-                                                                                                    |                                                                                                    | Halten Sie bei der Deinstallation der<br>Speicherkarte unbedingt die in<br>Abschnitt 9.2.2 beschriebene Vorge-<br>hensweise ein.                                                                                     |
| sen wird, treten die folgenden<br>Erscheinungen auf:<br>Die Größe einer Datei wird                                                                                               | Bevor die Speicherkarte aus dem<br>Modul entfernt wurde, wurde der<br>Zugriff auf Dateien nicht gestoppt.             | Stellen Sie die Daten auf der Spei-<br>cherkarte wieder her, indem Sie ent-<br>weder:                                                                                                    |
| mit 0 Byte angegeben.<br>An das Ende einer Datei<br>werden Leerzeichen ange-<br>fügt.<br>Eine Datei kann nicht geöff-<br>net werden und es wird eine<br>Fehlermeldung angezeigt. | Dabei spielt es keine Rolle, ob die<br>Versorgungsspannung des Web-Ser-<br>ver-Moduls ein- oder ausgeschaltet<br>war. | Die Speicherkarte wieder in dem<br>$\bullet$<br>Web-Server-Modul installieren, die<br>in Abschnitt 9.2.2 beschriebene<br>Vorgehensweise einhalten und<br>anschließend die Speicherkarte<br>wieder entnehmen.<br>oder |
|                                                                                                    |                                                                                                    | • Im MS-DOS Eingabefenster Ihres<br>PC den Befehl "chkdsk" eingeben.                                                                                                    |
| Mit dem Ausschalten der Ver-<br>sorgungsspannung werden<br>auch die Daten auf der Com-<br>pactFlash <sup>®</sup> -Speicherkarte<br>gelöscht.                                     | Die CompactFlash <sup>®</sup> -Speicherkarte ist<br>nicht kompatibel zum Web-<br>Server-Modul.                        | Verwenden Sie eine andere Compact-<br>Flash <sup>®</sup> -Speicherkarte.                                                                                                    |

**Tab. 11-16:** Fehlerdiagnose für die CompactFlash*-*-Speicherkarte

#### **11.4.11 Auf eine andere SPS kann nicht zugegriffen werden**

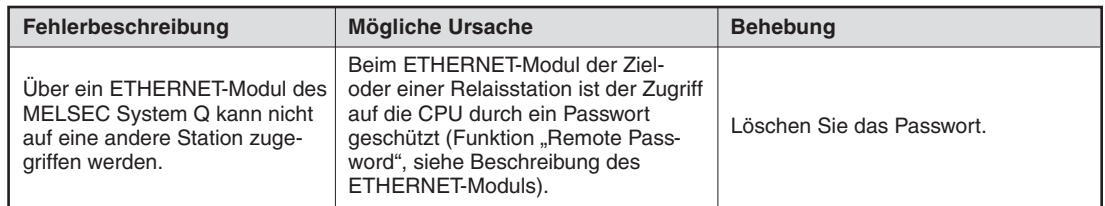

**Tab. 11-17:** Fehlerdiagnose, falls nicht auf eine andere SPS zugegriffen werden kann

# <span id="page-375-0"></span>**11.5 Fehlercodes**

#### **11.5.1 Einteilung der Fehler**

Grundsätzlich können drei Fehlertypen unterschieden werden:

- Fehler, die das Web-Server-Modul stoppen. Dabei
	- **–** blinkt die "ERR."-LED des Moduls.
	- **–** sind die folgenden Funktionen nicht mehr möglich:
		- Beobachten von Operanden
		- Erfassen von Datensätzen
		- Erfassen von Daten
		- Erfassung von Ereignissen
		- Ausführung von Anweisungen
	- **–** wird ein Fehlercode in den Pufferspeicher des Moduls eingetragen

In den folgenden Tabellen sind Fehlercodes von Fehlern, die das Modul stoppen, mit "STOPP" gekennzeichnet.)

Falls das Web-Server-Modul durch einen Fehler gestoppt wurde, schalten Sie die Versorgungsspannung der SPS (und damit auch die des QJ71WS96) aus- und wieder ein oder führen Sie einen Reset der SPS-CPU aus.

- $\bullet$  Fehler, bei denen das Web-Server-Modul seinen Betrieb fortsetzt und die Funktionen des Moduls weiterhin möglich sind. Bei diesen Fehlern
	- **–** leuchtet die "ERR."-LED des Moduls.
	- **–** wird ein Fehlercode in den Pufferspeicher des Moduls eingetragen

In den folgenden Tabellen sind Fehlercodes von Fehlern, die das Modul nicht stoppen, mit "Fortsetzen" gekennzeichnet.)

Beseitigen Sie die Fehlerursache nach Auswertung des Fehlercodes und schalten Sie anschließend die "ERR."-LED durch Setzen des Ausgangs Y10 aus (siehe Seite [3-11\)](#page-52-0).

- $\bullet$  Fehler, die vom Internet-Browser oder der SPS-CPU angezeigt werden. Dabei setzt das Web-Server-Modul seinen Betrieb fort, die Funktionen des Moduls sind weiterhin möglich. Bei diesen Fehlern
	- **–** leuchtet oder blinkt **nicht** die "ERR."-LED des Moduls.
	- **–** wird **kein** Fehlercode in den Pufferspeicher des Web-Server-Moduls eingetragen.

Bei Fehlern, die durch den Betrieb des Web-Browser verursacht werden, wird eine Fehlermeldung mit Angabe des Fehlecodes vom Web-Browser angezeigt. Falls der Fehler bei der Ausführung einer speziellen Anweisung aufgetreten ist, wird ein Fehlercode in den Operanden für den Ausführungsstatus der Anweisung eingetragen.

In den folgenden Tabellen sind die Fehlercodes dieser Fehlern mit "Anzeige" gekennzeichnet.

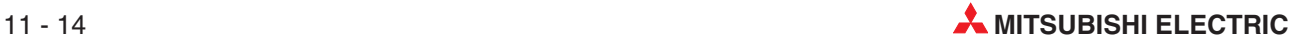

### **11.5.2 Liste der Fehlercodes**

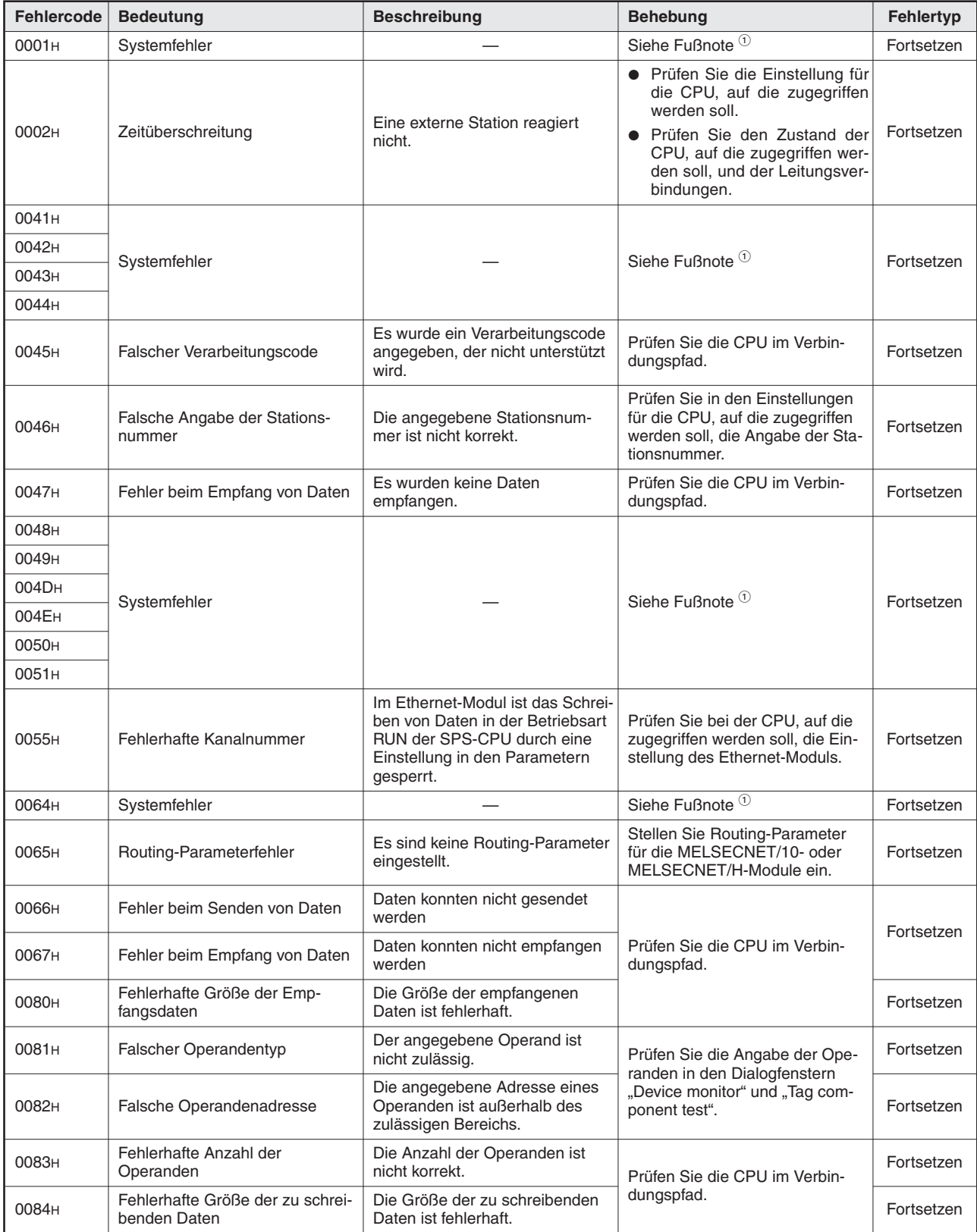

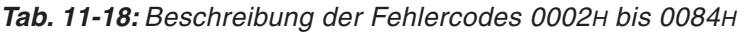

| <b>Fehlercode</b> | <b>Bedeutung</b>                                       | <b>Beschreibung</b>                                                                                                    | <b>Behebung</b>                                                                                                    | <b>Fehlertyp</b> |
|-------------------|--------------------------------------------------------|----------------------------------------------------------------------------------------------------|----------------------------------------------------------------------------------------------------|------------------|
| 0085H             | Fehlerhafte Link-Parameter                             | Die Link-Parameter sind ungültig.                                                                                                    | Geben Sie die Link-Parameter für<br>die SPS-CPUs auf dem Verbin-<br>dungspfad erneut ein.                                                          | Fortsetzen       |
| 0087H             |                                                        |                                                                                                    |                                                                                                    |                  |
| 0088H             | Systemfehler                                           |                                                                                                    | Siehe Fußnote <sup>1</sup>                                                                                                    | Fortsetzen       |
| 0089 <sub>H</sub> |                                                        |                                                                                                    |                                                                                                    |                  |
| 00D <sub>2H</sub> | Fehlerhafte Anforderung im<br><b>Zustand RUN</b>       | Es wurde eine Anforderung aus-<br>gegeben, die im Zustand RUN<br>nicht zulässig ist.                                                      | Prüfen Sie die CPU im Verbin-<br>dungspfad.                                                                                                    | Fortsetzen       |
| 00D4H             | Systemfehler                                           |                                                                                                    | Siehe Fußnote <sup>1</sup>                                                                                                    | Fortsetzen       |
| 00D7H             | Fehlerhafte Länge der Emp-<br>fangsdaten               | Die Anzahl der empfangenen<br>Daten oder Bytes ist außerhalb<br>des zulässigen Bereichs                                                   | Prüfen Sie alle Leitungsverbin-<br>dungen entlang des Verbin-                                                                                      | Fortsetzen       |
| 00D8H             | Protokollfehler                                        | Das Kommunikationsprotokoll<br>entspricht nicht den<br>Anforderungen.                                                                     | dungspfades.                                                                                                    | Fortsetzen       |
| 00D9H             | <b>Fehlerhafte Adresse</b>                             | Die angegebene Adresse ist<br>fehlerhaft.                                                                                                 | Prüfen Sie die CPU im Verbin-                                                                                                    | Fortsetzen       |
| 00DBH             | Fehler beim Schreiben der Daten                        | Die Daten konnten nicht<br>geschrieben werden.                                                                                            | dungspfad.                                                                                                    | Fortsetzen       |
| 00E0H             | Fehlerhafte Stationsnummer                             | Die angegebene Stationsnum-<br>mer existiert nicht.                                                                                       | Prüfen Sie in den Einstellungen<br>für die CPU, auf die zugegriffen<br>werden soll, die Angabe der Sta-<br>tionsnummer.                            | Fortsetzen       |
| 00E1H             | Verarbeitungsfehler                                    | Es wurde eine Anforderung<br>gesendet, die die angesprochene<br>CPU nicht verarbeiten kann.                                               | Prüfen Sie in den Einstellungen<br>für die CPU, auf die zugegriffen<br>werden soll, ob die SPS-Serie<br>("PLC series") korrekt eingestellt<br>ist. | Fortsetzen       |
| 00E2H             | Sondermodulfehler                                      | Das angesprochene Sondermo-<br>dul reagiert nicht.                                                                                        | Prüfen Sie in den Dialogfenstern<br>"Device monitor" und "Tag com-<br>ponent test" die Angabe der Son-<br>dermoduladresse (U□\G□).                 | Fortsetzen       |
| 00E3H             | Datenfehler                                            | Die angeforderten Daten sind<br>fehlerhaft.                                                                                               | Prüfen Sie die CPU im Verbin-<br>dungspfad.                                                                                                    | Fortsetzen       |
| 00E4H             | Fehlerhafte Angabe eines Links                         | Einem Link-Modul auf dem<br>Zugriffspfad wurde eine ungültige<br>Anforderung gesendet.<br>(Der Zugriffspfad wird nicht unter-<br>stützt.) | Überprüfen Sie, ob über den<br>Pfad auf die CPU zugegriffen<br>werden kann.                                                                        | Fortsetzen       |
| 00E8H             | Systemfehler                                           |                                                                                                    | Siehe Fußnote <sup>1</sup>                                                                                                    | Fortsetzen       |
| 00E9 <sub>H</sub> | Zeitüberschreitung beim Link                           | Während des Zugriffs auf eine<br>CPU wurde die Verbindung<br>("Link") unterbrochen.                                                       | Stellen Sie die Verbindung wie-<br>der her.                                                                                                    | Fortsetzen       |
| 00EAH             | Das Sondermodul ist nicht<br>aufnahmefähig.            | Der Empfangspuffer des ange-<br>sprochene Moduls ist entweder                                                                             | Prüfen Sie die Hardware des<br>angesprochenen Sondermoduls.                                                                                        | Fortsetzen       |
| 00EC <sub>H</sub> | Das angesprochene Modul ist<br>nicht aufnahmefähig.    | voll oder das Modul ist nicht emp-<br>fangsbereit.                                                                                        | Prüfen Sie das angesprochene<br>Modul.                                                                                                    | Fortsetzen       |
| 00F0H             | Link-Fehler                                            | Es wurde eine Anforderung an<br>eine gestoppte Station gesendet.                                                                          | Beenden Sie den Stopp-Zustand<br>der Station.                                                                                                    | Fortsetzen       |
| 00F1 <sub>H</sub> | Bus-Fehler beim Sondermodul                            | Das Sondermodul ist nicht<br>betriebsbereit.                                                                                              | Prüfen Sie, ob die Hardware das                                                                                                    | Fortsetzen       |
| 00F2H             | Zeitüberschreitung beim Zugriff<br>auf ein Sondermodul | Das angesprochene Sondermo-<br>dul reagiert nicht.                                                                                        | Sondermoduls defekt ist.                                                                                                    | Fortsetzen       |

**Tab. 11-19:** Beschreibung der Fehlercodes 0085<sup>H</sup> bis 00F2<sup>H</sup>

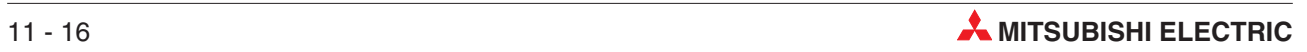

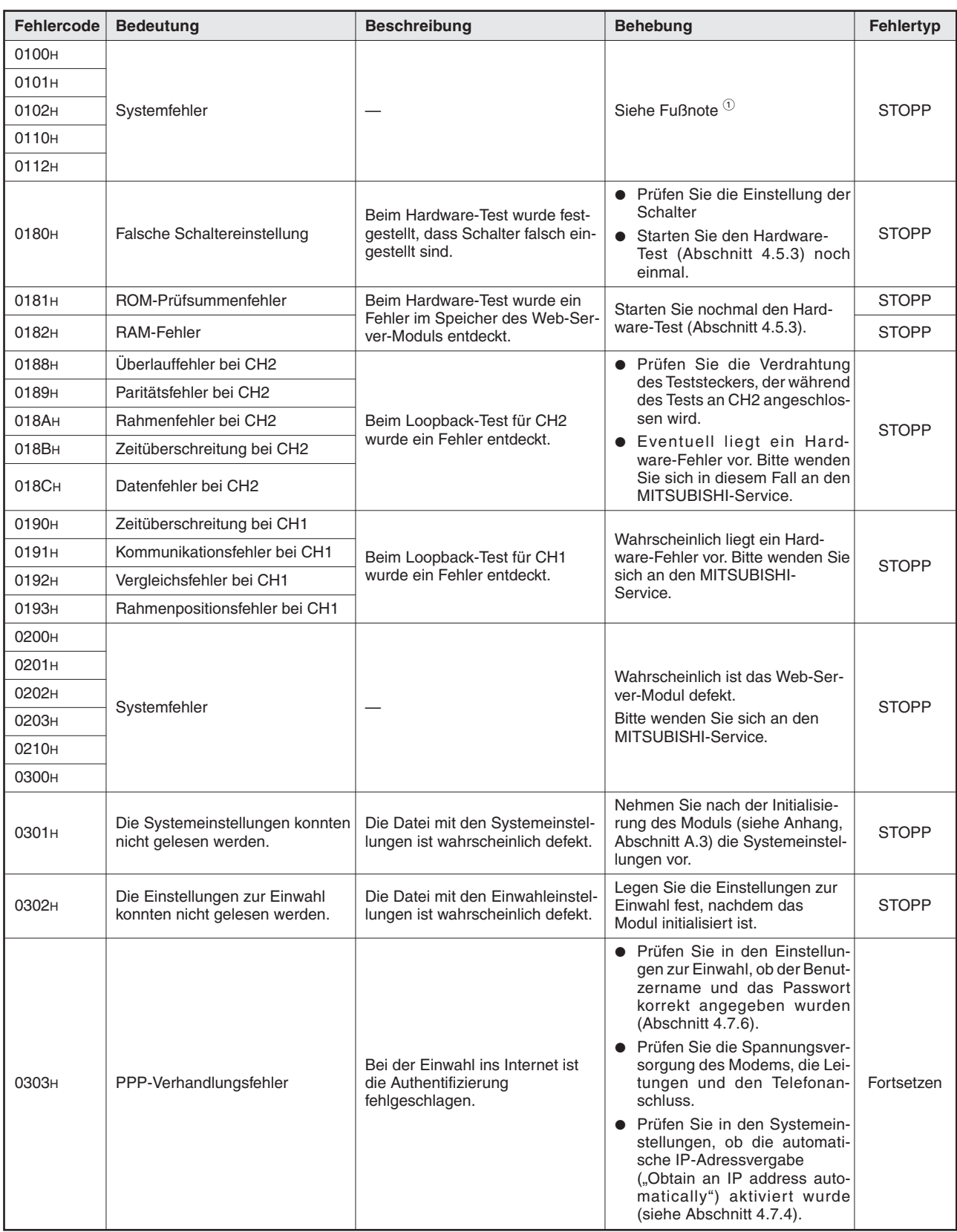

**Tab. 11-20:** Beschreibung der Fehlercodes 0100<sup>H</sup> bis 0303<sup>H</sup>

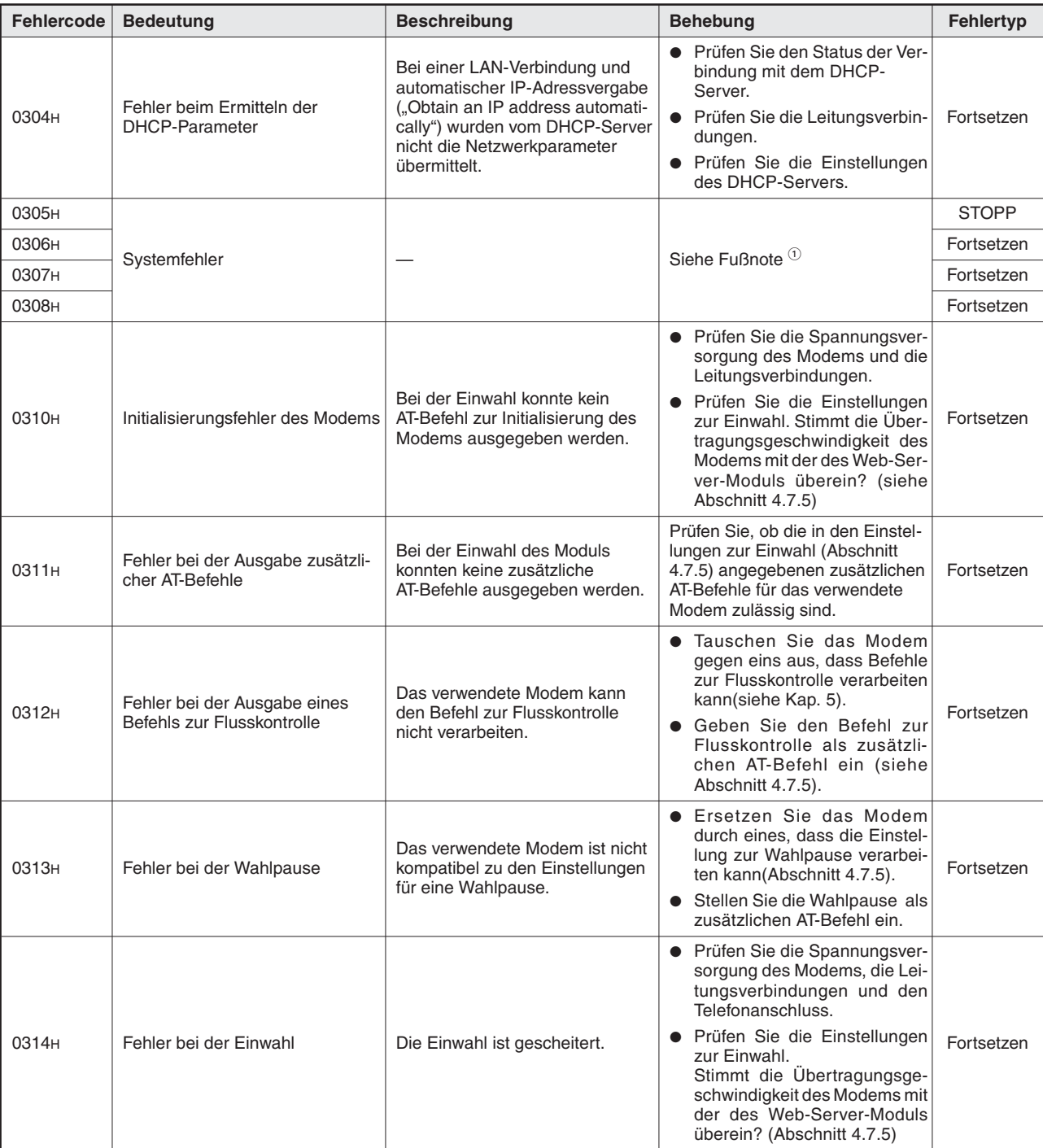

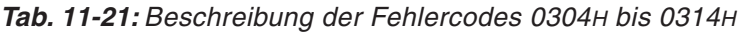

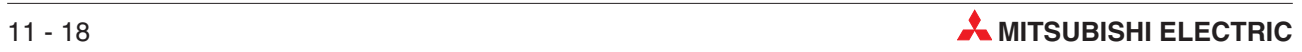

| <b>Fehlercode</b> | <b>Bedeutung</b>                                   | <b>Beschreibung</b>                                                                                                    | <b>Behebung</b>                                                                                                    | <b>Fehlertyp</b> |
|-------------------|----------------------------------------------------|----------------------------------------------------------------------------------------------------|----------------------------------------------------------------------------------------------------|------------------|
| 0315 <sub>H</sub> | Fehler bei der "Einwahl nach<br>einem Anruf"       | Nach dem Anruf des Modems<br>konnte die Einwahl nicht<br>erfolgen.                                                                                                    | · Prüfen Sie die Spannungsver-<br>sorgung des Modems, die Lei-<br>tungsverbindungen und den<br>Telefonanschluss.<br>Prüfen Sie in den Einstellun-<br>gen zur Einwahl, ob der Benut-<br>zername, das Passwort und<br>die Telefonnummer des Inter-<br>net Service Providers korrekt<br>angegeben wurden<br>(Abschnitt 4.7.5).<br>Prüfen Sie in den Systemein-<br>stellungen, ob die automati-<br>sche IP-Adressvergabe<br>("Obtain an IP address auto-<br>matically") aktiviert wurde<br>(Abschnitt 4.7.4). | Fortsetzen       |
| 0316 <sub>H</sub> | Fehler bei der Verbindung                          | Die Verbindung wurde unterbro-<br>chen. Die Ursachen können eine<br>Leitungsunterbrechung, das<br>Abschalten des Modems oder<br>eine Unterbrechung durch den<br>Internet-Service-Provider sein. | Prüfen Sie die Spannungsversor-<br>gung des Modems, die Leitungs-<br>verbindungen und den Telefonan-<br>schluss.                                                                                                    | Fortsetzen       |
| 0317 <sub>H</sub> | DR-Signal des Modems fehlt                         | Das DR-Signal des Modems<br>wurde abgeschaltet.                                                                                                    | Prüfen Sie die Spannungsversor-<br>gung des Modems und die Lei-<br>tungsverbindungen.                                                                                                    | Fortsetzen       |
| 0318 <sub>H</sub> | Fehlerhafte Angabe der<br>Einwahlnummer            | Die Telefonnummer zur Einwahl<br>wurde nicht angegeben.                                                                                                    | Geben Sie die korrekte Telefon-<br>nummer in den Einstellungen zur<br>Einwahl im Feld "Access point"<br>(Abschnitt 4.7.5) ein und versu-<br>chen Sie nochmals, eine Verbin-<br>dung herzustellen.                                                                                                    | Fortsetzen       |
|                   |                                                    | Nach einer Unterbrechung der<br>Verbindung ist eine erneute Ein-<br>wahl gescheitert.                                                                                                    | Prüfen Sie die Spannungsversor-<br>gung des Modems und die Lei-<br>tungsverbindungen.                                                                                                    |                  |
| 0319 <sub>H</sub> | Verbindung konnte nicht erneut<br>aufgebaut werden | Die Gültigkeitsdauer der vom<br>DHCP-Server zugeteilten<br>IP-Adresse konnte nicht automa-<br>tisch verlängert werden.                                                                          | Prüfen Sie die Leitungsverbin-<br>dungen und den Zustand des<br>DHCP-Servers, und ob die zuge-<br>teilte IP-Adresse reserviert ist.                                                                                                    | Fortsetzen       |
| 031A <sub>H</sub> | Fehler bei der Netzwerkdiagnose                    | Die Netzwerkdiagnose (PING-<br>Test) konnte nicht ausgeführt<br>werden.                                                                                                    | • Prüfen Sie die Leitungen und<br>die Betriebsbereitschaft des<br>externen Geräts.<br>Prüfen Sie, ob in den Einstel- Fortsetzen<br>lungen zur Netzwerkdiagnose<br>die Angaben zum externen<br>Gerät korrekt sind. (Abschnitt<br>4.7.4)                                                                                                    |                  |
| 0320 <sub>H</sub> | PPPoE-Verhandlungsfehler                           | Bei der Herstellung einer<br>ADSL-Verbindung ist die Authen-<br>tifizierung fehlgeschlagen.                                                                                                    | Prüfen Sie die Einstellungen<br>$\bullet$<br>zur Einwahl (Abschnit 4.7.5).<br>• Prüfen Sie die Spannungsver-<br>sorgung des Modems, die Lei-<br>tungen und den Telefonan-<br>schluss.<br>Falls die ADSL-Verbindung<br>$\bullet$<br>wegen einer Leitungsunter-<br>brechung oder Ausfall der Ver-<br>sorgungsspannung<br>des<br>Modems nicht hergestellt wer-<br>den konnte, verlängern Sie die<br>Intervalle für die Verbindungs-<br>versuche auf mindestens<br>5 Minuten.                                 | Fortsetzen       |

**Tab. 11-22:** Beschreibung der Fehlercodes 0315<sup>H</sup> bis 0320<sup>H</sup>

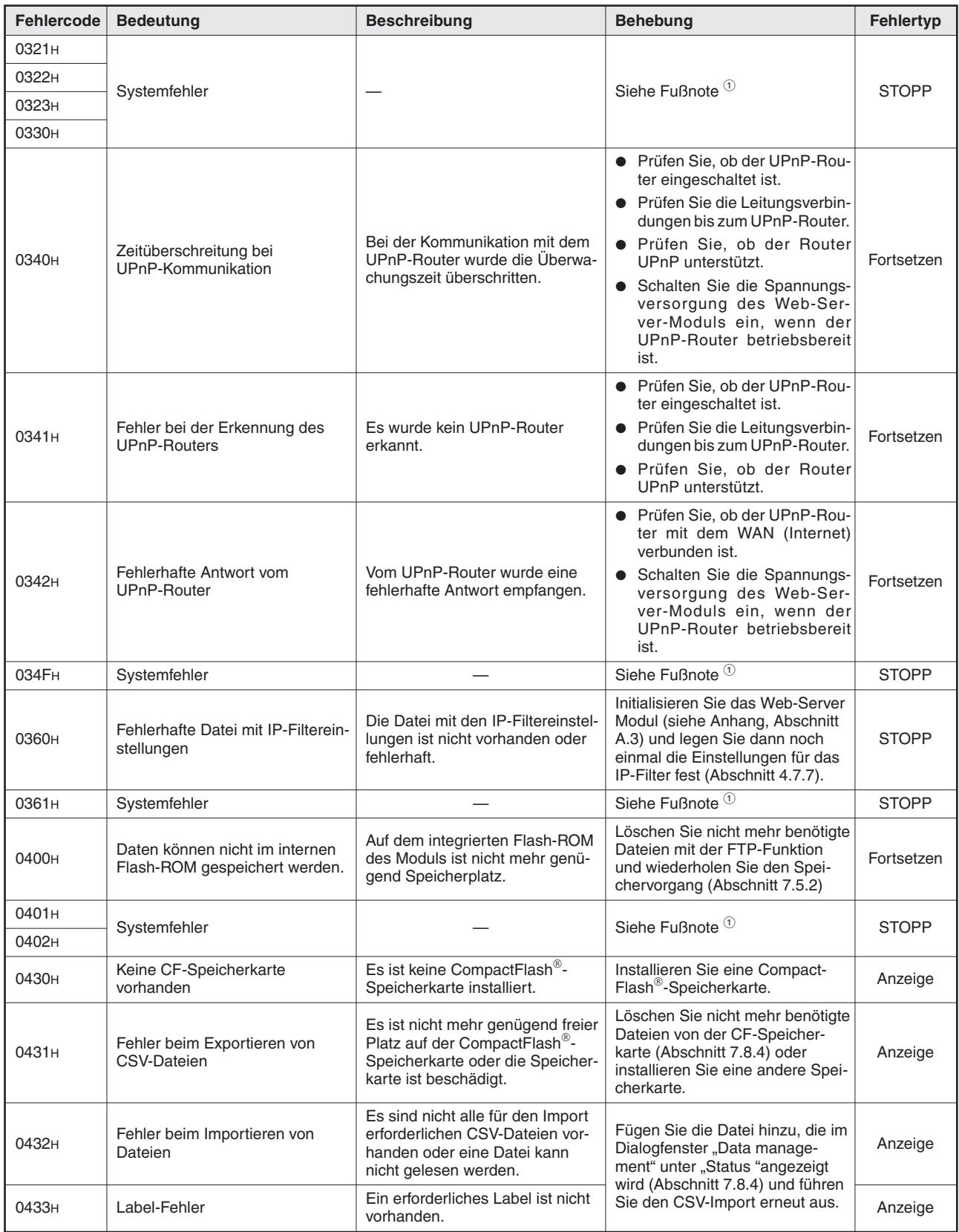

**Tab. 11-23:** Beschreibung der Fehlercodes 0321<sup>H</sup> bis 0433<sup>H</sup>

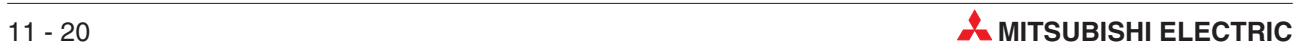

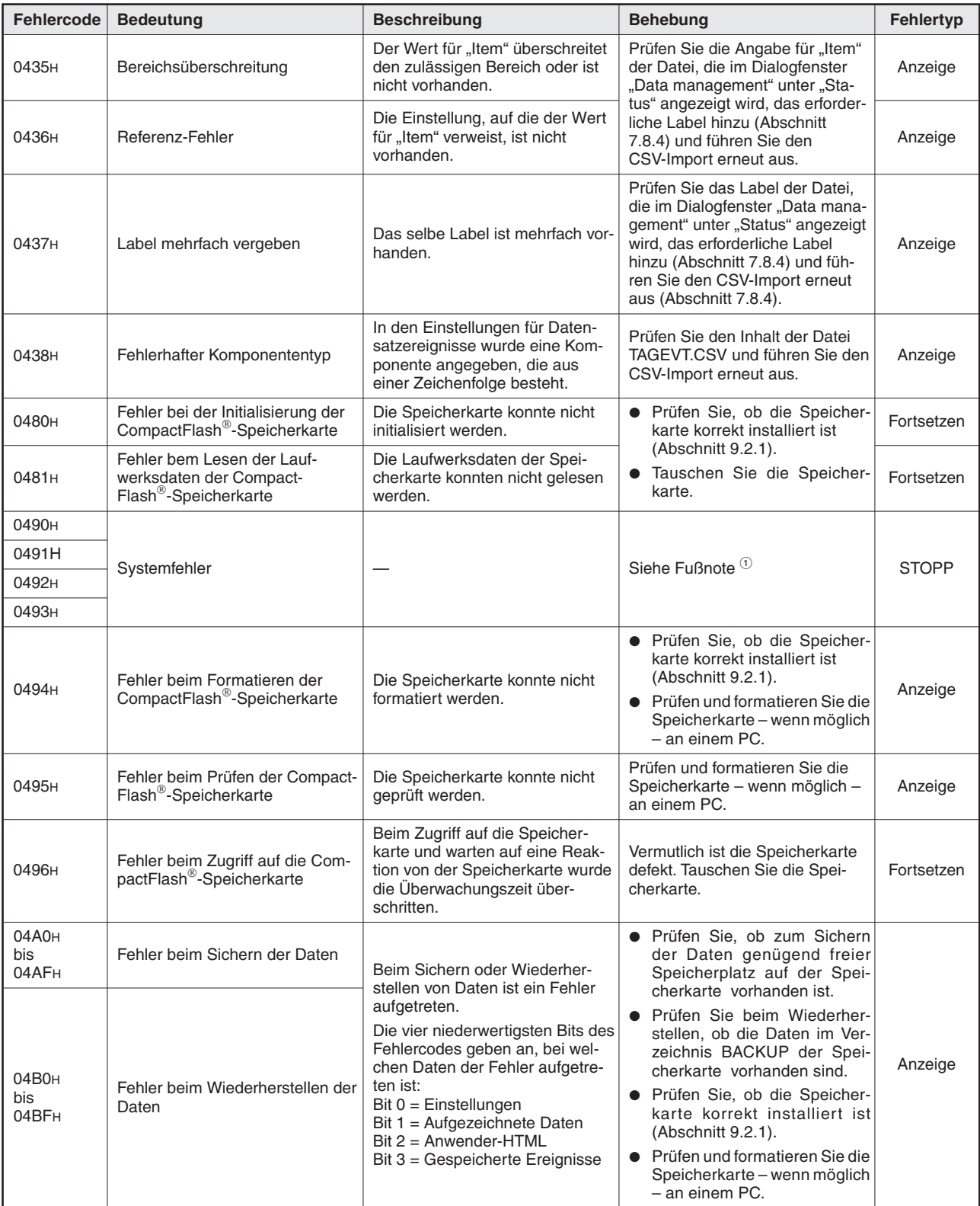

**Tab. 11-24:** Beschreibung der Fehlercodes 0435<sup>H</sup> bis 04BF<sup>H</sup>

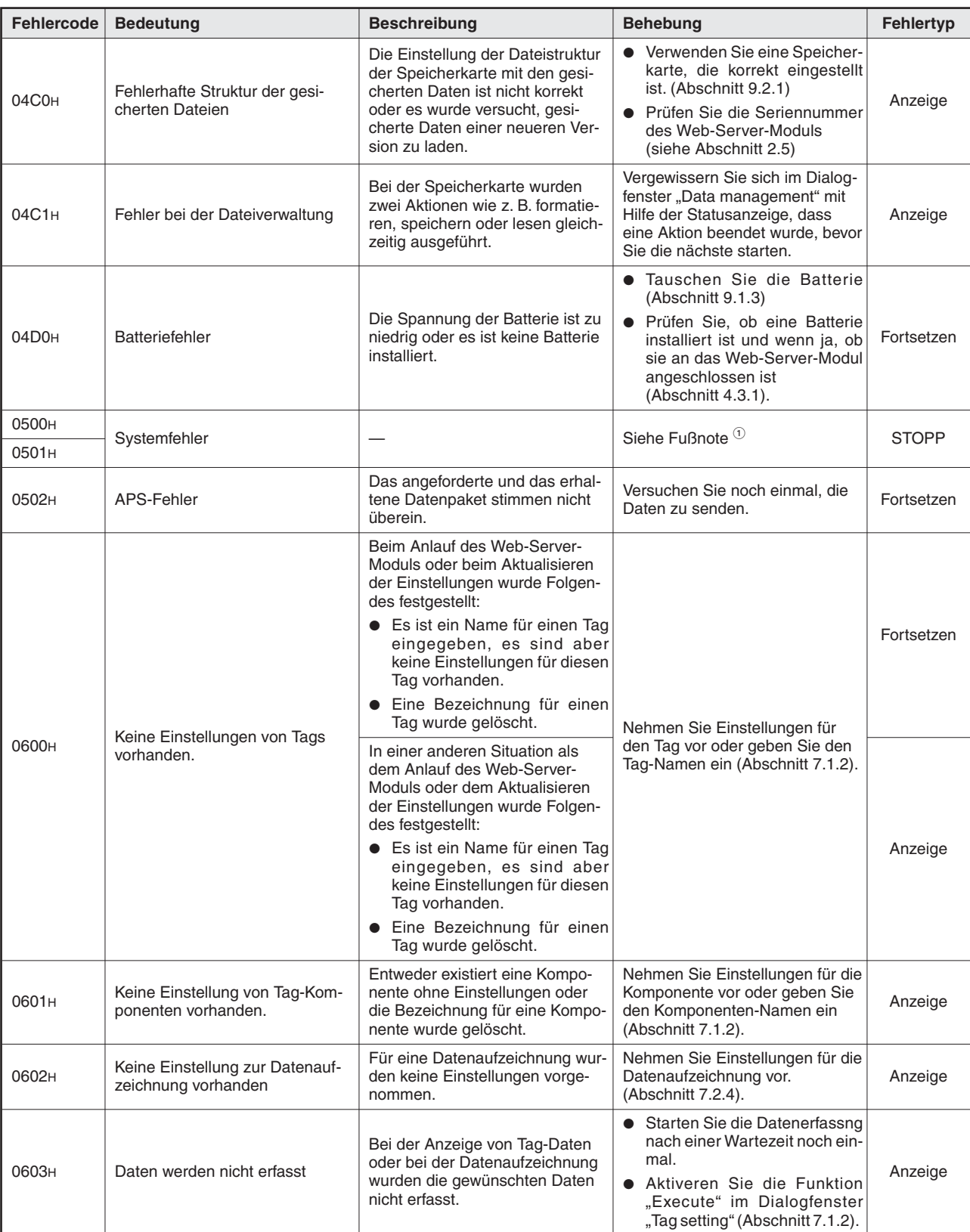

**Tab. 11-25:** Beschreibung der Fehlercodes 04C0<sup>H</sup> bis 0603<sup>H</sup>

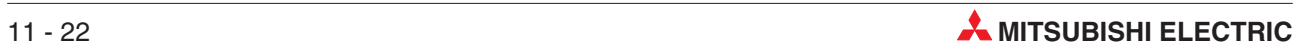

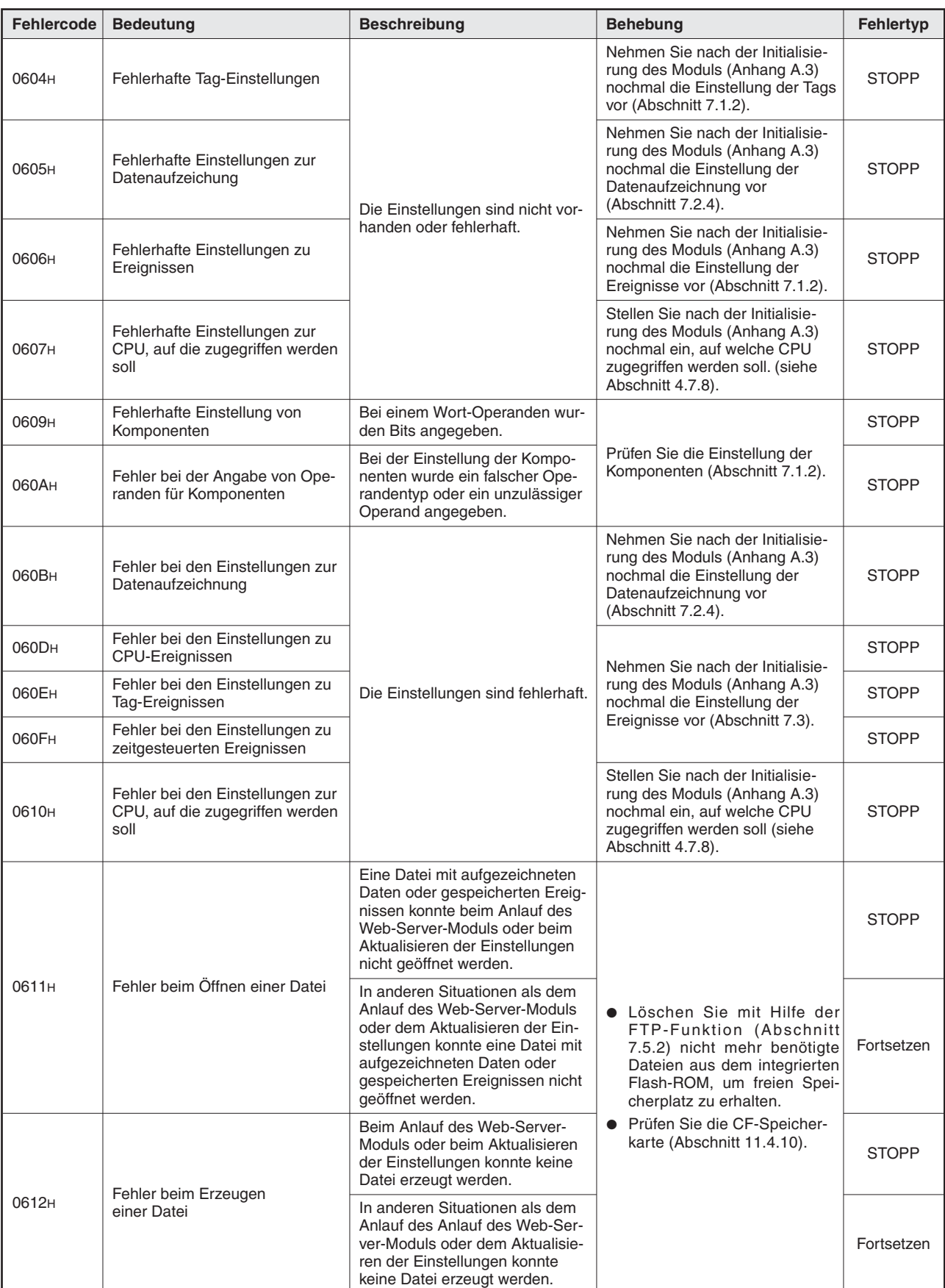

**Tab. 11-26:** Beschreibung der Fehlercodes 0604<sup>H</sup> bis 0612<sup>H</sup>

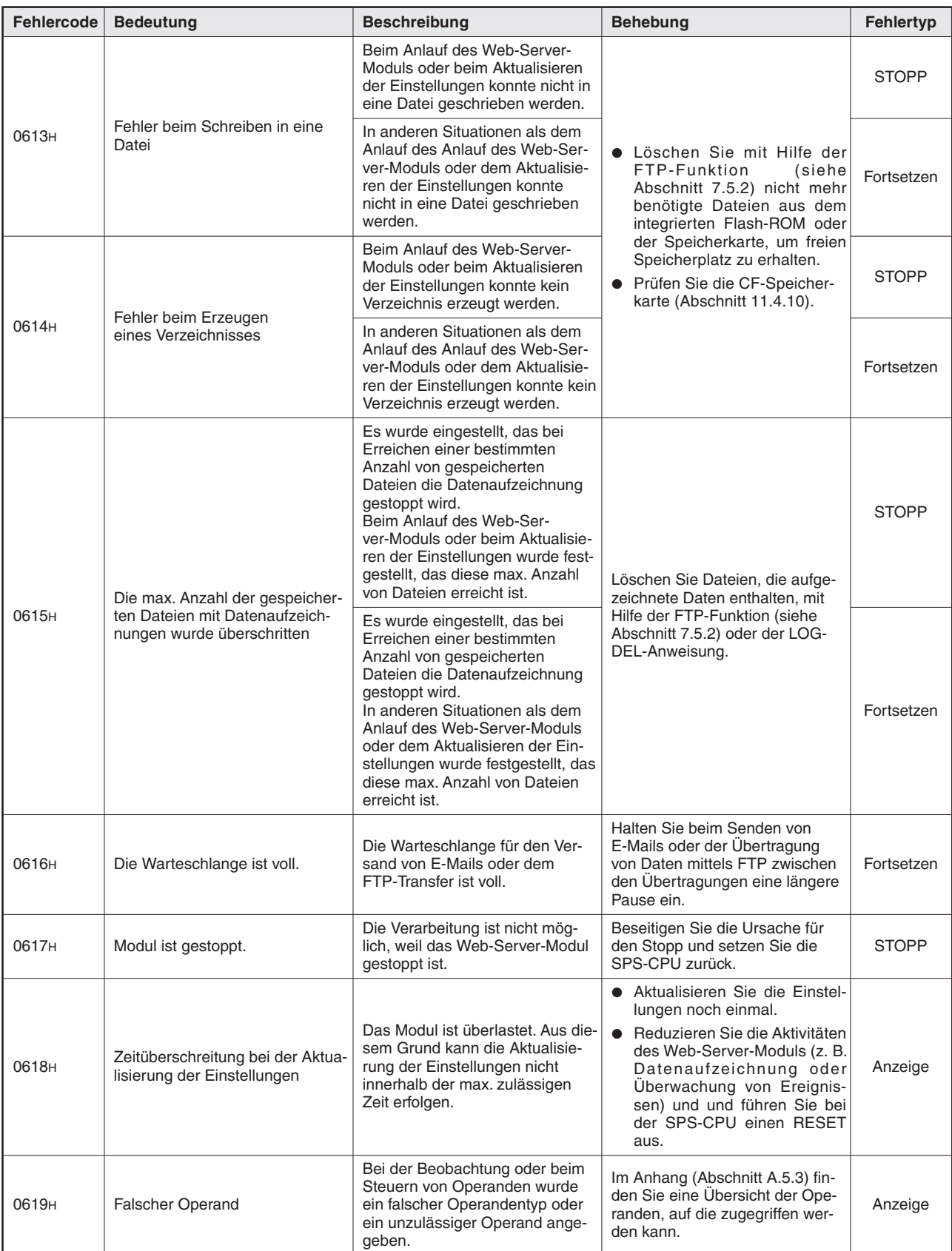

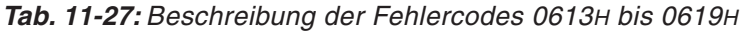

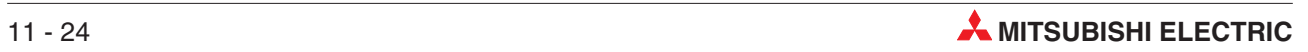

| Fehlercode        | <b>Bedeutung</b>                                                        | <b>Beschreibung</b>                                                                                                    | <b>Behebung</b>                                                                                                    | <b>Fehlertyp</b> |
|-------------------|-------------------------------------------------------------------------|----------------------------------------------------------------------------------------------------|----------------------------------------------------------------------------------------------------|------------------|
| 0620 <sub>H</sub> | Der Zugriff auf Dateien ist<br>gesperrt.                                | Beim Anlauf des Web-Ser-<br>ver-Moduls oder beim Aktualisie-<br>ren der Einstellungen wurde ver-<br>sucht, in eine Datei zu schreiben,<br>obwohl der Zugriff auf Dateien<br>gesperrt ist.                           | Setzen Sie den Ausgang Y3, um<br>den Zugriff auf Dateien wieder<br>freizugeben. Überprüfen Sie den<br>Zustand des Eingangs X2. Wenn<br>X2 zurückgesetzt ist, führen Sie<br>die Operation nochmals aus, die<br>den Dateizugriff erforderte. | <b>STOPP</b>     |
|                   |                                                                         | Bei der Datenaufzeichnung,<br>Überwachung von Ereignissen<br>oder bei Ausführung der TAG-<br>oder LOG-Anweisung wurde ver-<br>sucht, in eine Datei zu schreiben,<br>obwohl der Zugriff auf Dateien<br>gesperrt ist. |                                                                                                    | Fortsetzen       |
|                   |                                                                         | Bei der Ausführung der LOG-<br>DEL-Anweisung wurde versucht,<br>in eine Datei zu schreiben,<br>obwohl der Zugriff auf Dateien<br>gesperrt ist.                                                                      |                                                                                                    | Anzeige          |
| 0621H             | Es ist keine Speicherkarte<br>installiert.                              | Beim Anlauf des Web-Ser-<br>ver-Moduls oder beim Aktualisie-<br>ren der Einstellungen wurde ver-<br>sucht, auf die Speicherkarte<br>zuzugreifen, obwohl keine Spei-<br>cherkarte installiert ist.                   | Installieren Sie eine Speicher-<br>karte (siehe Abschnitt 9.2.1), und<br>führen Sie die Operation, die den<br>Dateizugriff erforderte, nochmals<br>aus.                                                                                    | <b>STOPP</b>     |
|                   |                                                                         | Bei der Datenaufzeichnung oder<br>der Ausführung einer erweiterten<br>Anweisung wurde versucht, auf<br>die Speicherkarte zuzugreifen,<br>obwohl keine Speicherkarte<br>installiert ist.                             |                                                                                                    | Fortsetzen       |
|                   |                                                                         | Bei der Ausführung einer erwei-<br>terten Anweisung oder über eine<br>Anwenderbildschirmseite wurde<br>versucht, auf die Speicherkarte<br>zuzugreifen, obwohl keine Spei-<br>cherkarte installiert ist.             |                                                                                                    | Anzeige          |
| 0622H             | Die CompactFlash <sup>®</sup> -Speicher-<br>karte ist nicht formatiert. | Beim Anlauf des Web-Ser-<br>ver-Moduls oder beim Aktualisie-<br>ren der Einstellungen wurde ver-<br>sucht, auf eine nicht formatierte<br>Speicherkarte zuzugreifen.                                                 | Formatieren Sie die Speicher-<br>karte (Abschnitt 9.2)                                                                                                    | <b>STOPP</b>     |
|                   |                                                                         | Bei der Datenaufzeichnung oder<br>bei Ausführung einer erweiterten<br>Anweisung wurde versucht, auf<br>eine nicht formatierte Speicher-<br>karte zuzugreifen.                                                       |                                                                                                    | Fortsetzen       |
|                   |                                                                         | Bei der Ausführung einer erwei-<br>terten Anweisung oder über eine<br>Anwenderbildschirmseite wurde<br>versucht, auf eine nicht forma-<br>tierte Speicherkarte zuzugreifen.                                         |                                                                                                    | Anzeige          |

**Tab. 11-28:** Beschreibung der Fehlercodes 0620<sup>H</sup> bis 0622<sup>H</sup>

| Fehlercode        | <b>Bedeutung</b>                                                            | <b>Beschreibung</b>                                                                                                    | <b>Behebung</b>                                                                                                    | Fehlertyp    |
|-------------------|-----------------------------------------------------------------------------|----------------------------------------------------------------------------------------------------|----------------------------------------------------------------------------------------------------|--------------|
| 0623 <sub>H</sub> | Die CompactFlash <sup>®</sup> -Speicher-<br>karte wird momentan formatiert. | Beim Anlauf des Web-Ser-<br>ver-Moduls oder beim Aktualisie-<br>ren der Einstellungen wurde ver-<br>sucht, auf die Speicherkarte<br>zuzugreifen, während diese for-<br>matiert wird.                               | Warten Sie, bis die Formatierung<br>der Speicherkarte beendet ist,<br>und führen Sie dann die Opera-<br>tion nochmals aus, bei der auf<br>die Speicherkarte zugegriffen<br>wird.                                                                      | <b>STOPP</b> |
|                   |                                                                             | Bei der Datenaufzeichnung oder<br>Ausführung einer erweiterten<br>Anweisung wurde versucht, auf<br>die Speicherkarte zuzugreifen,<br>während diese formatiert wird.                                                |                                                                                                    | Fortsetzen   |
|                   |                                                                             | Bei der Ausführung einer erwei-<br>terten Anweisung oder über eine<br>Anwenderbildschirmseite wurde<br>versucht, auf die Speicherkarte<br>zuzugreifen, während diese for-<br>matiert wird.                         |                                                                                                    | Anzeige      |
| 0624H             | Daten werden gesichert                                                      | Beim Anlauf des Web-Ser-<br>ver-Moduls oder beim Aktualisie-<br>ren der Einstellungen wurde<br>während der Datensicherung ver-<br>sucht, auf Dateien zuzugreifen.                                                  | Vergewissern Sie sich im Dialog-<br>fenster "Data management" mit<br>Hilfe der Statusanzeige, dass die<br>Datensicherung beendet ist<br>(Abschnitt 7.8). Wiederholen Sie<br>dann die Aktion, bei der dieser<br>Fehler aufgetreten ist.                | <b>STOPP</b> |
|                   |                                                                             | Bei der Datenaufzeichnung oder<br>bei Ausführung einer erweiterten<br>Anweisung wurde während der<br>Datensicherung versucht, auf<br>Dateien zuzugreifen.                                                          |                                                                                                    | Fortsetzen   |
|                   |                                                                             | Bei der Ausführung einer erwei-<br>terten Anweisung oder über eine<br>Anwenderbildschirmseite wurde<br>während der Datensicherung ver-<br>sucht, auf Dateien zuzugreifen.                                          |                                                                                                    | Anzeige      |
| 0625H             | Daten werden wiederherge-<br>stellt                                         | Beim Anlauf des Web-Ser-<br>ver-Moduls oder beim Aktualisie-<br>ren der Einstellungen wurde<br>während der Wiederherstellung<br>von Daten versucht, auf Dateien<br>zuzugreifen.                                    | Vergewissern Sie sich im Dialog-<br>fenster "Data management" mit<br>Hilfe der Statusanzeige, dass die<br>Wiederherstellung der Daten<br>beendet ist (Abschnitt 7.8). Wie-<br>derholen Sie dann die Aktion, bei<br>der dieser Fehler aufgetreten ist. | <b>STOPP</b> |
|                   |                                                                             | Bei der Datenaufzeichnung oder<br>bei Ausführung einer erweiterten<br>Anweisung wurde während der<br>Wiederherstellung von Daten ver-<br>sucht, auf Dateien zuzugreifen.                                           |                                                                                                    | Fortsetzen   |
|                   |                                                                             | Bei der Ausführung einer erwei-<br>terten Anweisung oder über eine<br>Anwenderbildschirmseite wurde<br>während der Wiederherstellung<br>von Daten versucht, auf Dateien<br>zuzugreifen.                            |                                                                                                    | Anzeige      |
| 0626H             | Fehlerhafte Einstellung im<br>Multi-CPU-Betrieb                             | Bei der CPU, auf die zugegriffen<br>werden soll, sind die Einstellun-<br>gen zum Multi-CPU-Betrieb<br>("Multiple CPU specification")<br>nicht korrekt.                                                             | Prüfen Sie die Einstellungen für<br>die CPU und korrigieren Sie ggf.<br>die CPU-Nr. für den Multi-CPU-<br>Betrieb (Abschnitt 4.7.8).                                                                                                    | <b>STOPP</b> |
| 0627 <sub>H</sub> | Fehler bei der Angabe der Netz-<br>werk-Kommunikationsroute                 | Die Netzwerk-Nr., die Kopf-E/A-<br>Adresse oder die Stationsnum-<br>mer die in der Netzwerk-Kommu-<br>nikationsroute eingestellt sind,<br>um auf eine CPU zuzugreifen,<br>überschreiten den zulässigen<br>Bereich. | Prüfen Sie die Einstellungen für<br>die CPU (Abschnitt 4.7.8).                                                                                                    | <b>STOPP</b> |
| 0628H             | Fehler bei der Angabe des Inter-<br>vals zur Erfassung des Tag              | Im Dialogfenster "Tag setting"<br>wurde im Feld Sampling ein<br>ungültiger Wert eingetragen.                                                                                                    | Prüfen und korrigieren Sie die<br>Einstellungen (Abschnitt 7.1.2).                                                                                                    | <b>STOPP</b> |

**Tab. 11-29:** Beschreibung der Fehlercodes 0623<sup>H</sup> bis 0628<sup>H</sup>

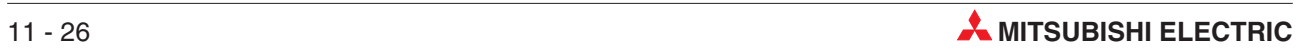

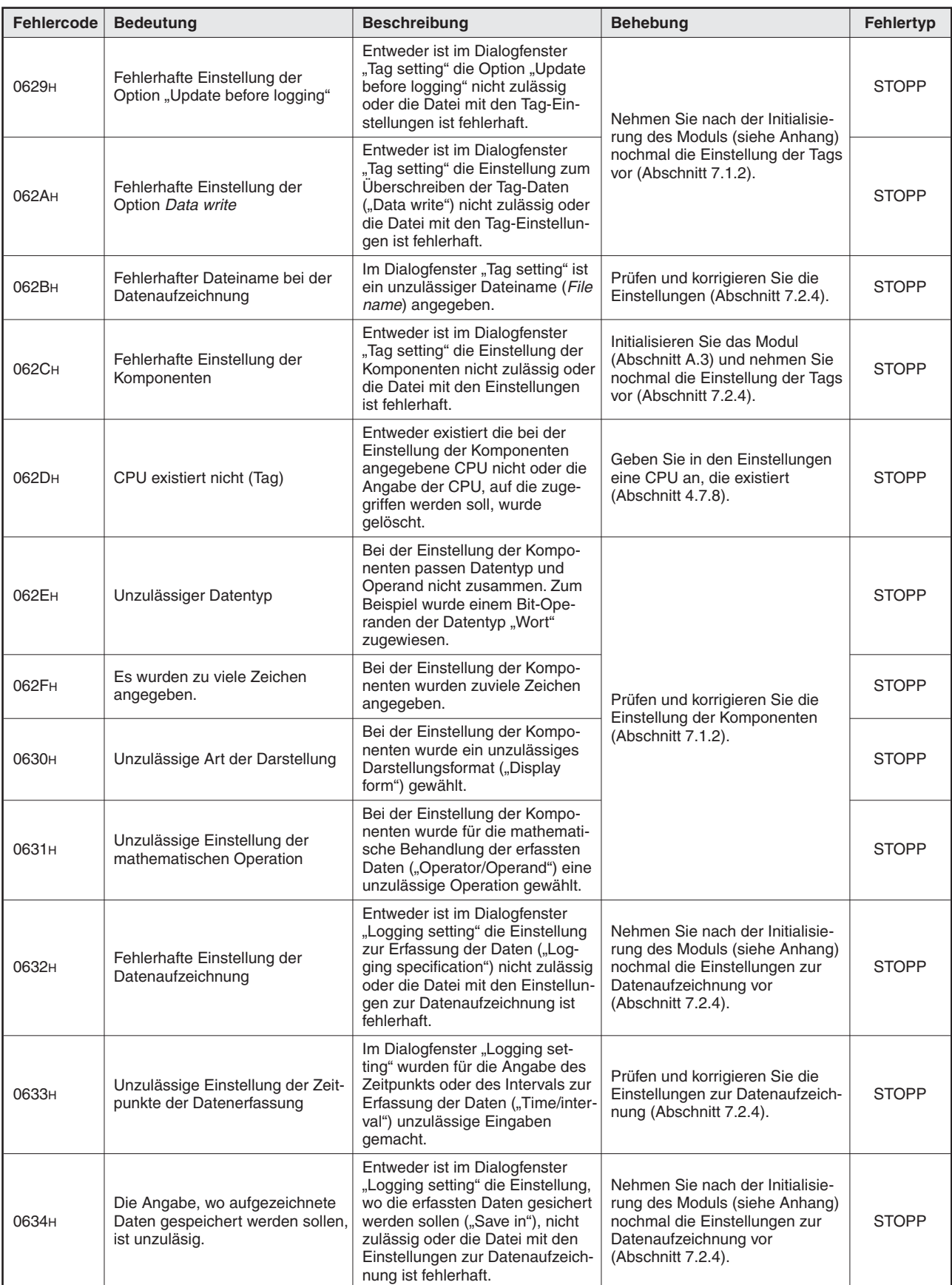

**Tab. 11-30:** Beschreibung der Fehlercodes 0629<sup>H</sup> bis 0634<sup>H</sup>

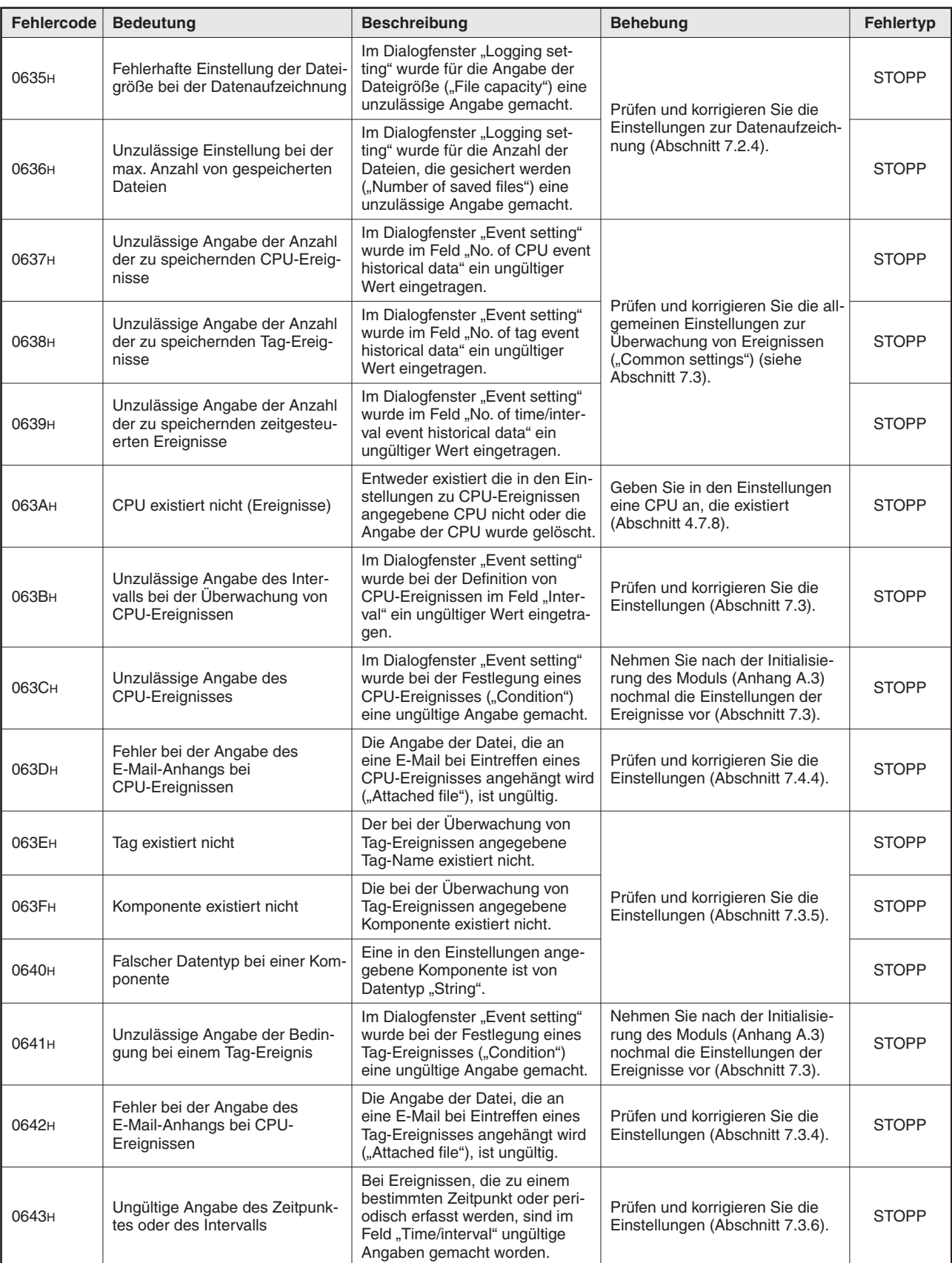

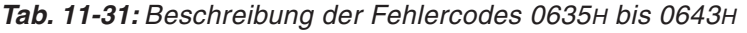

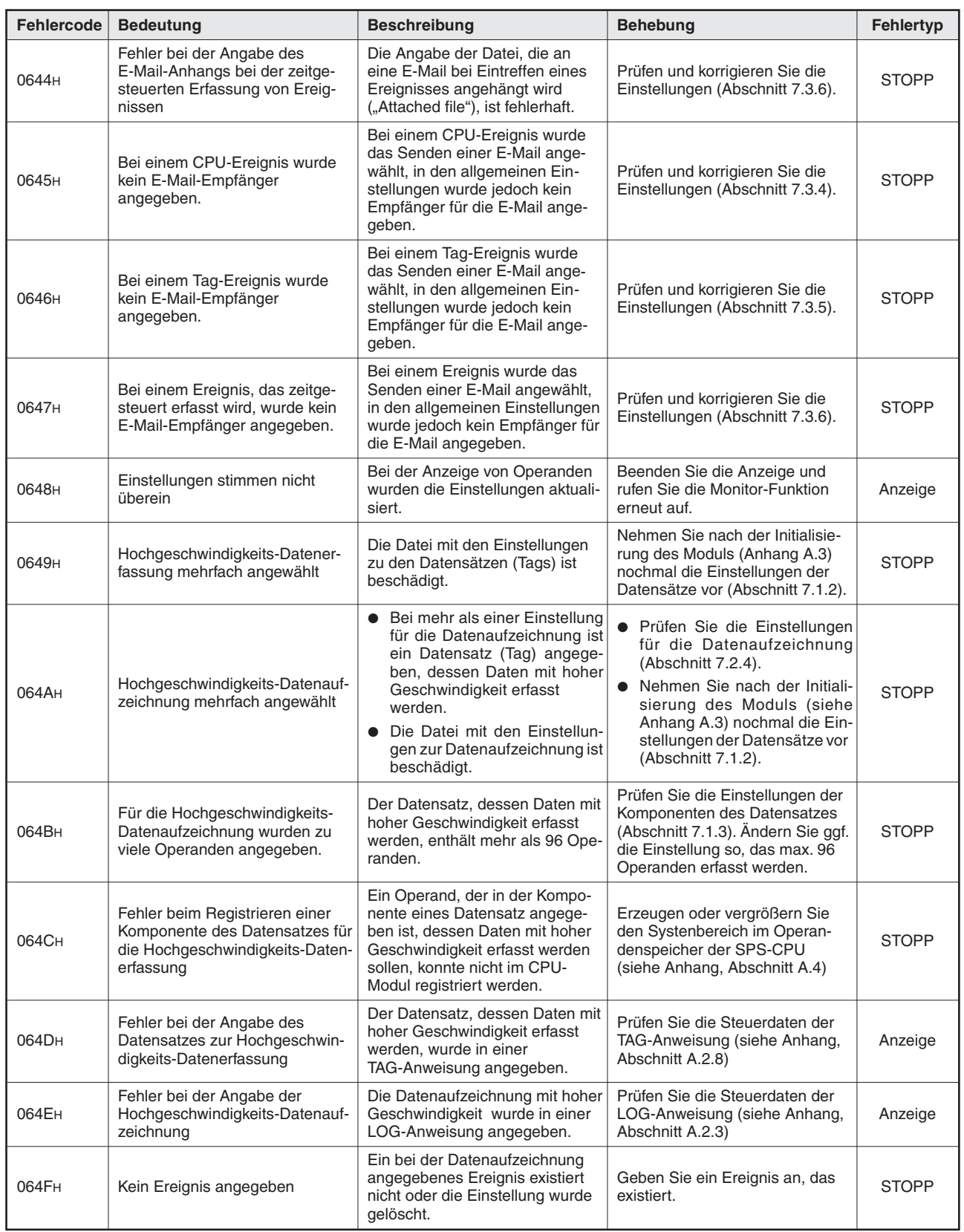

**Tab. 11-32:** Beschreibung der Fehlercodes 0644<sup>H</sup> bis 064F<sup>H</sup>

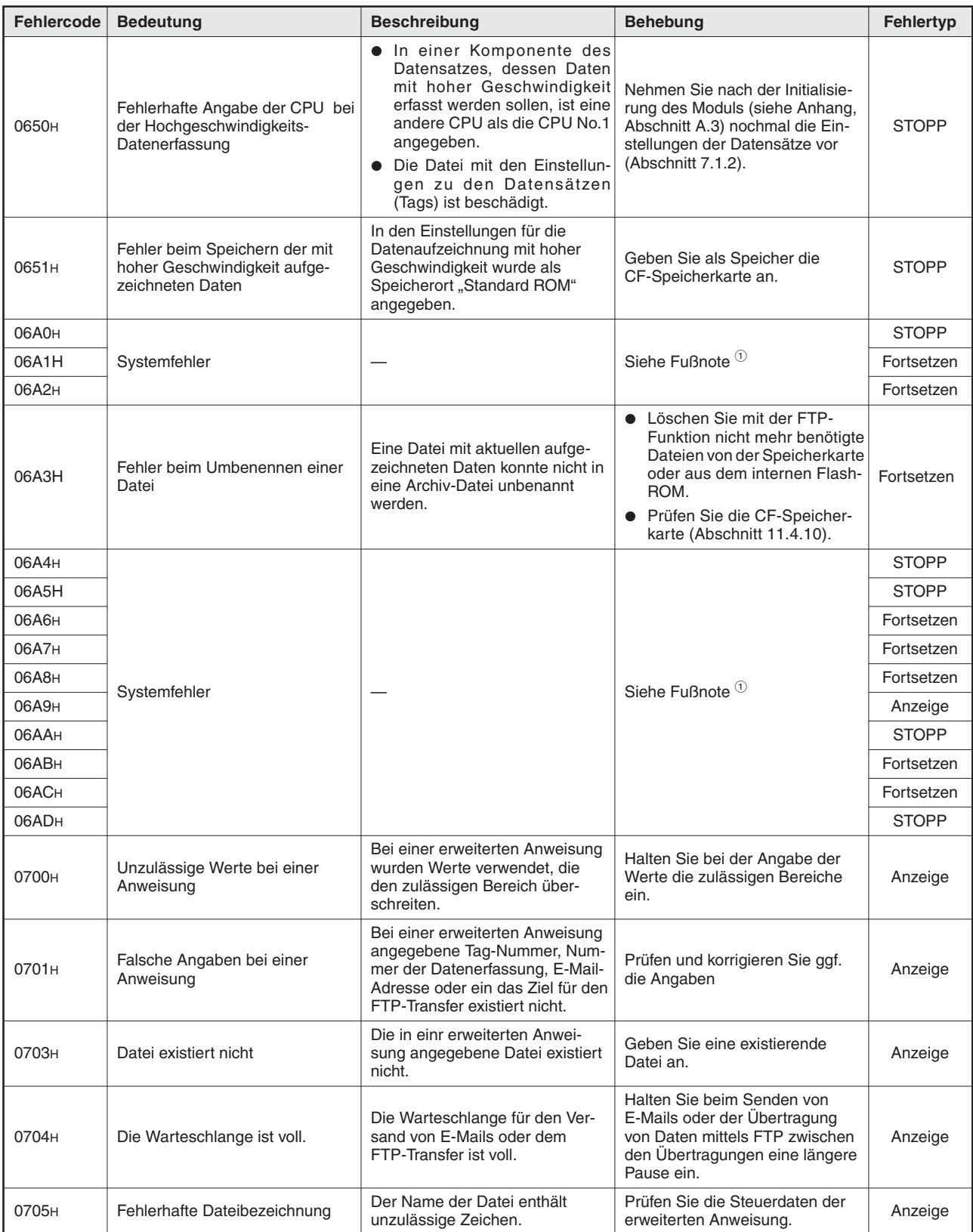

**Tab. 11-33:** Beschreibung der Fehlercodes 0650<sup>H</sup> bis 0705<sup>H</sup>

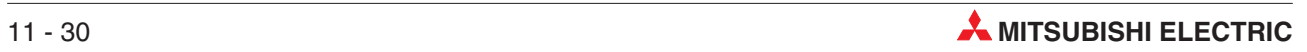

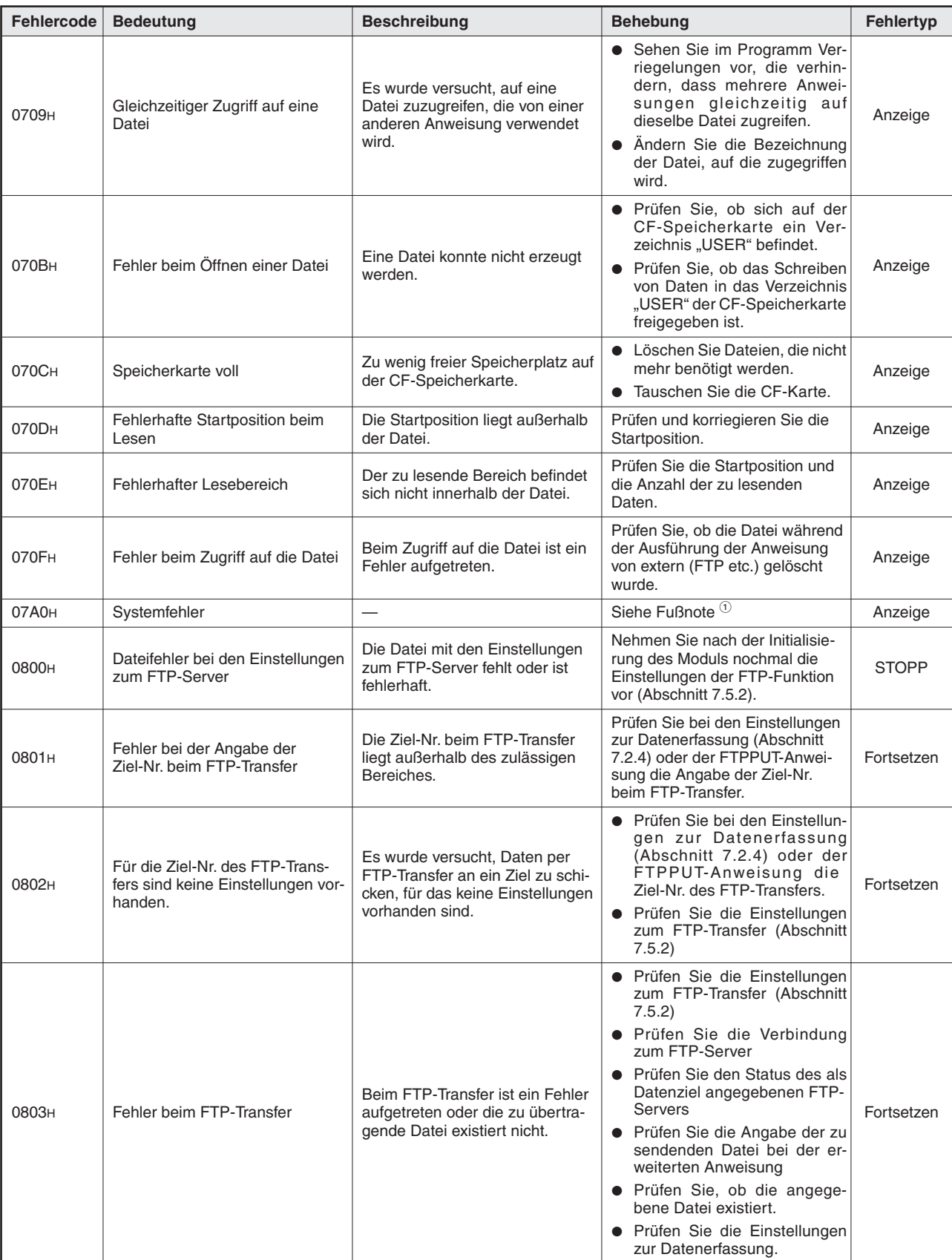

**Tab. 11-34:** Beschreibung der Fehlercodes 0709<sup>H</sup> bis 0803<sup>H</sup>

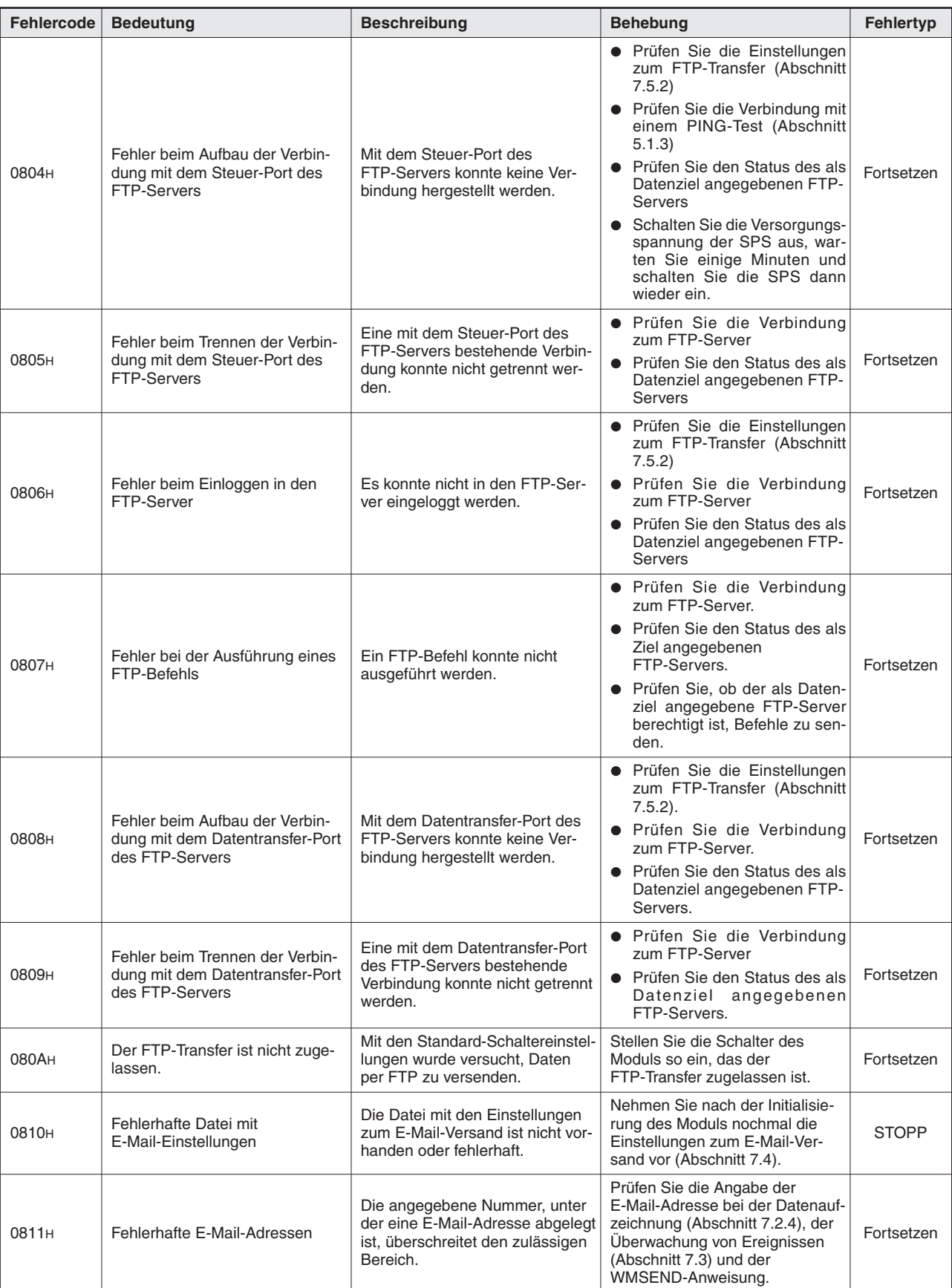

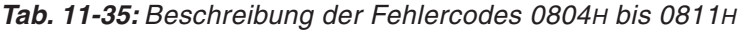

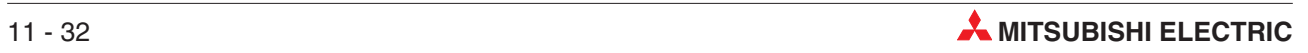

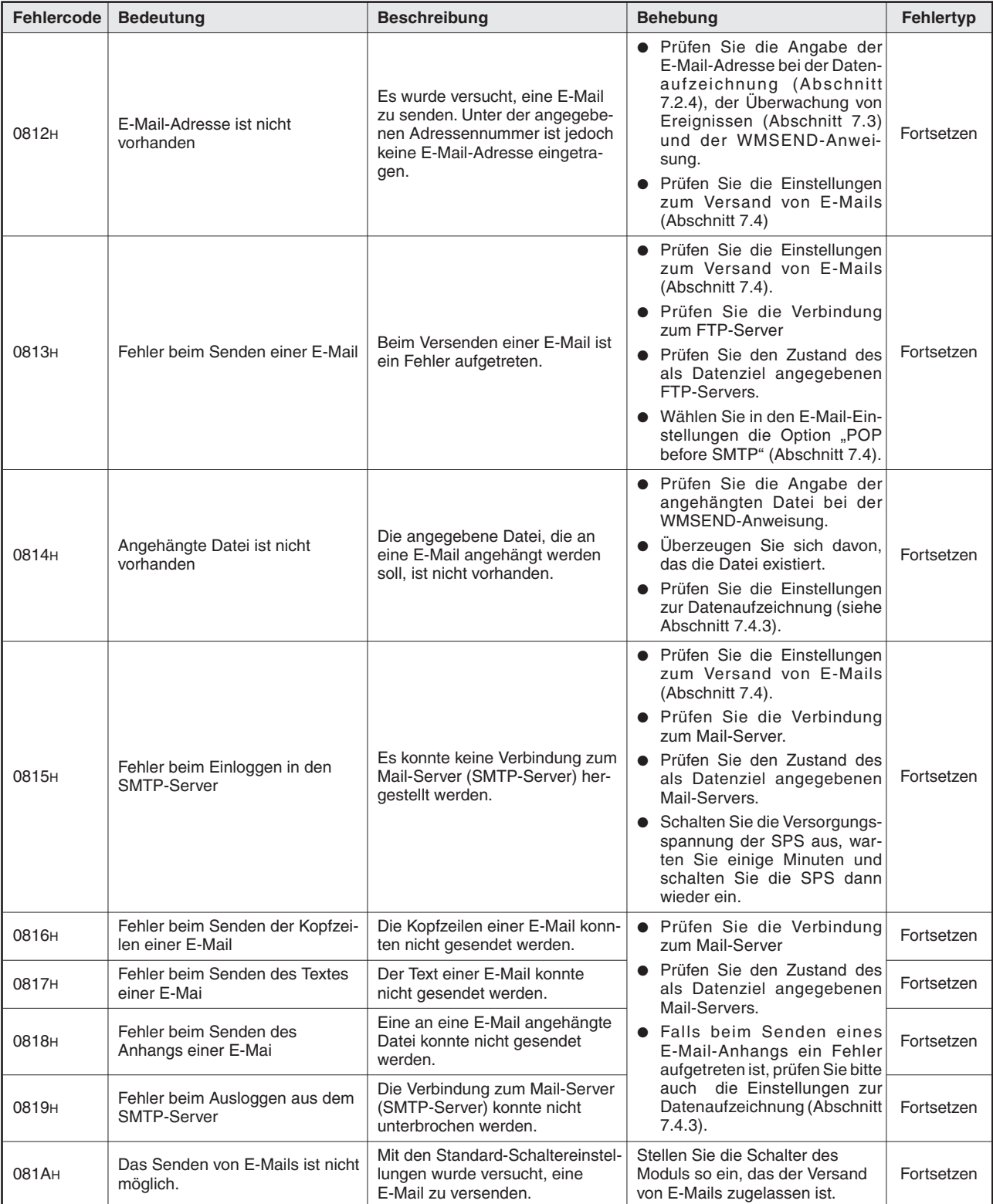

**Tab. 11-36:** Beschreibung der Fehlercodes 0812<sup>H</sup> bis 081A<sup>H</sup>

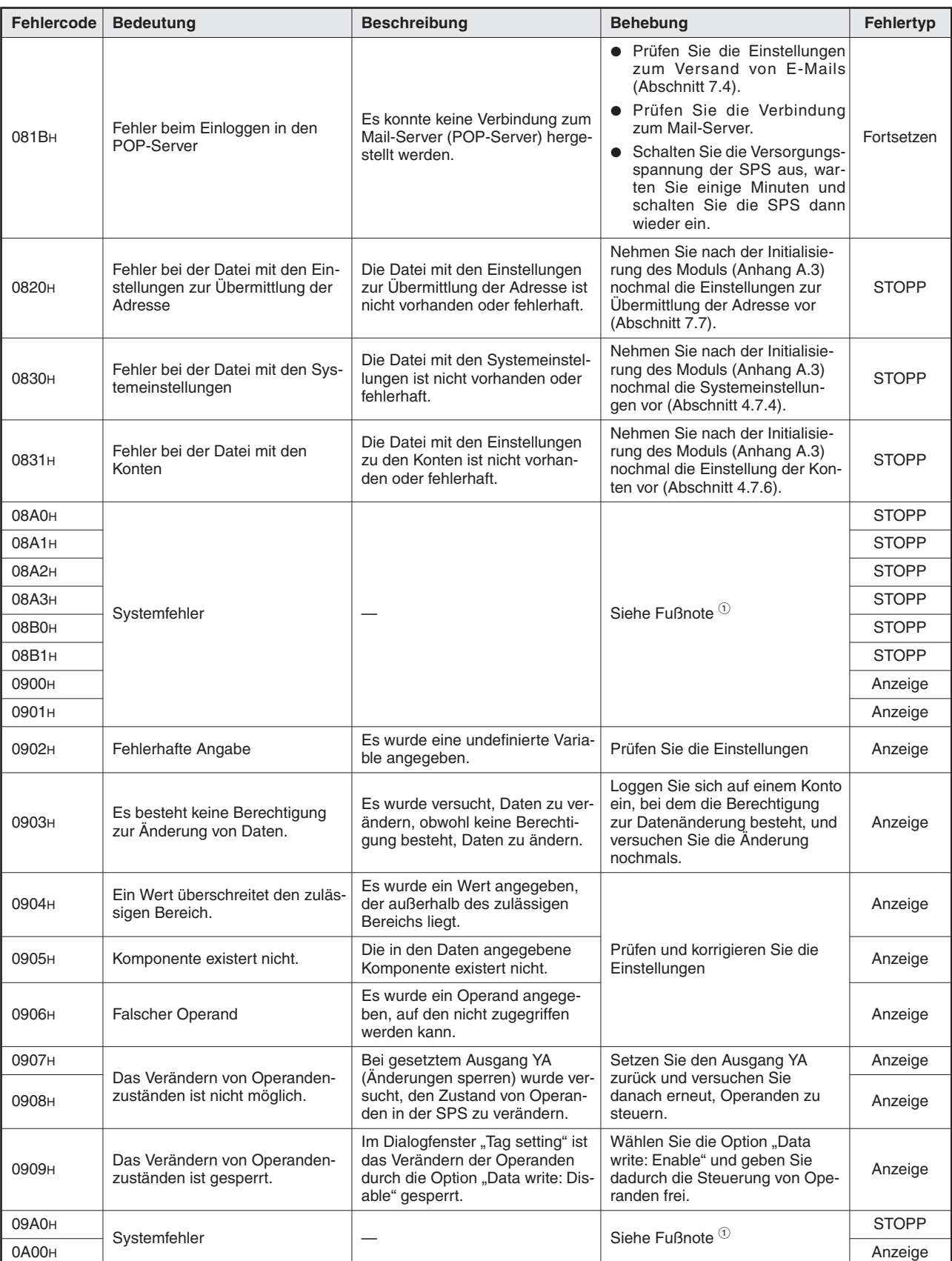

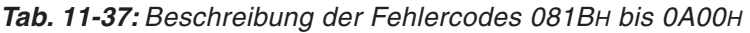
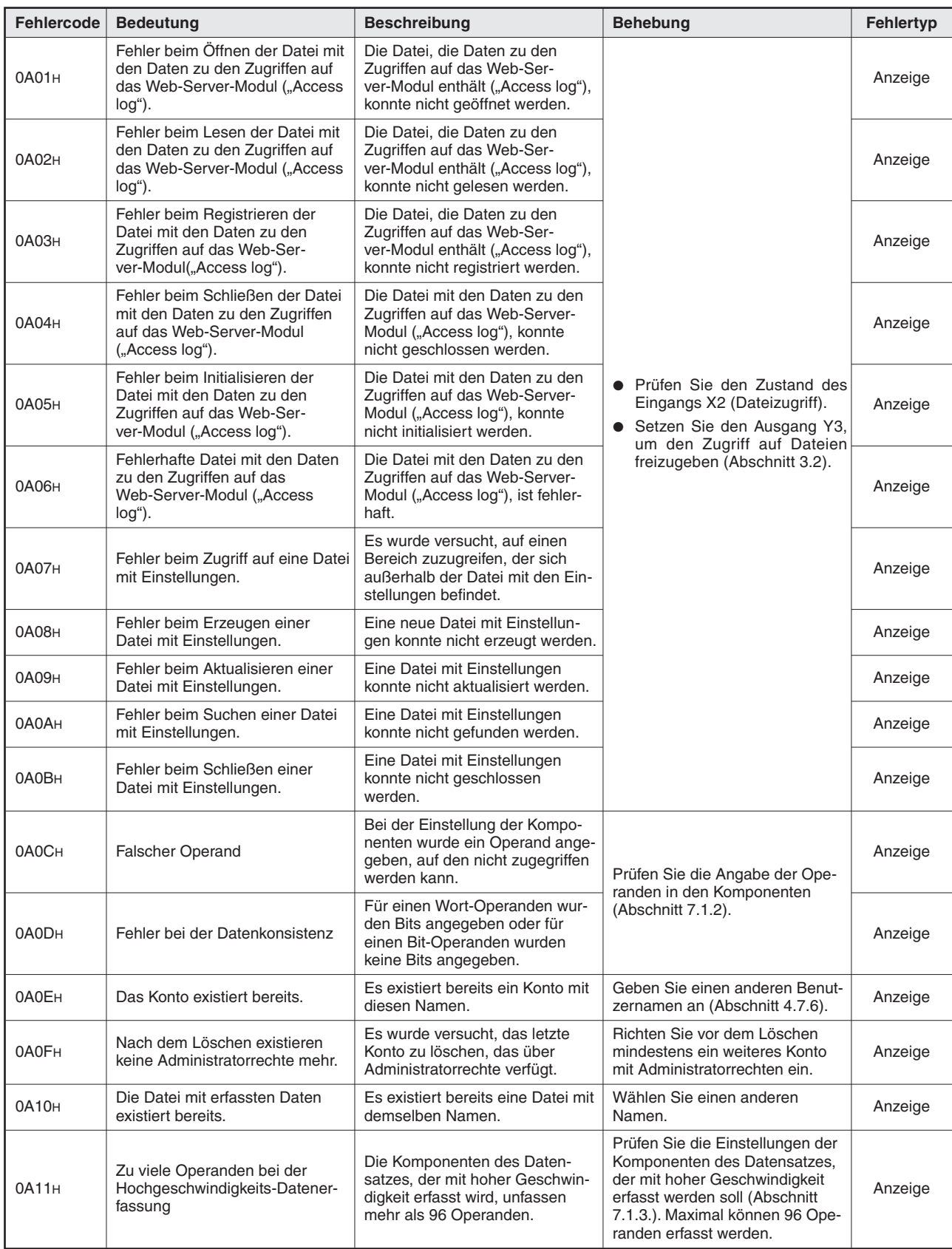

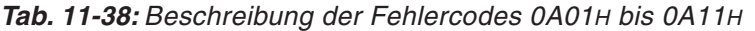

| Fehlercode        | <b>Bedeutung</b>                                                                                                    | <b>Beschreibung</b>                                                                                                    | <b>Behebung</b>                                                                                                    | Fehlertyp    |
|-------------------|----------------------------------------------------------------------------------------------------|----------------------------------------------------------------------------------------------------|----------------------------------------------------------------------------------------------------|--------------|
| 0A12 <sub>H</sub> | Fehler bei der Angabe des<br>Datensatzes für die Hochge-<br>schwindigkeits-Datenerfassung.                                 | Es ist bereits ein Datensatz<br>eingestellt, der mit hoher<br>Geschwindigkeit erfasst werden<br>soll.                                                  | Löschen Sie in den Einstellungen<br>für die Hochgeschwindigkeits-<br>Datenerfassung den angegebe-<br>nen Datensatz und nehmen Sie<br>danach die Einstellung erneut<br>vor.                                                                                                    | Anzeige      |
| 0A13 <sub>H</sub> | Fehler bei der Angabe der CPU<br>bei der Hochgeschwindigkeits-<br>Datenerfassung                                           | Bei einer Komponente des<br>Datensatzes, der mit hoher<br>Geschwindigkeit erfasst werden<br>soll, wird nicht auf die CPU Nr. 1<br>zugegriffen.         | Prüfen Sie die Einstellungen der<br>Komponenten des Datensatzes,<br>der mit hoher Geschwindigkeit<br>erfasst werden soll (Abschnitt<br>$7.1.3.$ ).                                                                                                    | Anzeige      |
| 0A14 <sub>H</sub> | Fehler bei der Einstellung der<br>Hochgeschwindigkeits-Datener-<br>fassung                                                 | Die Datenerfassung mit hoher<br>Geschwindigkeit ist bereits einge-<br>stellt.                                                                          | Löschen Sie die Einstellungen für<br>die Hochgeschwindigkeits-Daten-<br>erfassung und nehmen Sie<br>danach die Einstellung erneut<br>vor.                                                                                                    | Anzeige      |
| 0AA0 <sub>H</sub> | Systemfehler                                                                                                    |                                                                                                    | Siehe Fußnote <sup>1</sup>                                                                                                    | <b>STOPP</b> |
| 0В00н             | Parameterfehler                                                                                                    | Die Parametrierung des Anzeige-<br>teils ist fehlerhaft.                                                                                               | Prüfen Sie die Einstellungen.                                                                                                    | Anzeige      |
| 0B01 <sub>H</sub> | Fehler beim Kommunikationsteil                                                                                             | Entweder ist kein Kommunika-<br>tionsteil vorhanden oder ein<br>Anzeigeteil wird vor dem Kommu-<br>nikationsteil definiert.                            | Geben Sie nur einen Kommuni-<br>kationsteil in HTML vor den<br>Anzeigeteilen an.                                                                                                    | Anzeige      |
| 0B02H             | Einstellungen fehlen                                                                                                    | Der Tag-Monitor oder die aufge-<br>zeichneten Daten sollten ange-<br>zeigt werden, obwohl für beide<br>Anzeigen keine Einstellungen<br>vorhanden sind. | • Nehmen Sie Einstellungen für<br>die Tags vor (Abschnitt 7.1.2).<br>• Nehmen Sie Einstellungen für<br>die Datenaufzeichnung vor<br>(Abschnitt 7.2.4.                                                                                                    | Anzeige      |
| 0В03н             | Fehlerhafter Datentyp                                                                                                    | Der Datentyp einer in einem<br>Anzeigeteil angegeben Kompo-<br>nente ist nicht korrekt.                                                                | Prüfen Sie die Einstellungen.                                                                                                    | Anzeige      |
| 0B04 <sub>H</sub> | Datei ist nicht vorhanden                                                                                                  | Die Datei mit den aufgezeichne-<br>ten Daten oder den gespeicher-<br>ten Ereignissen existiert nicht.                                                  | · Prüfen Sie, ob die Datei mit<br>den aufgezeichneten Daten<br>mit der FTP-Funktion gelöscht<br>wurde.<br>Prüfen Sie, ob die Datei mit<br>$\bullet$<br>den aufgezeichneten Daten<br>gelöscht wurde, weil die max.<br>Anzahl an Sicherungsdateien<br>erreicht wurde.<br>• Löschen Sie im Dialogfenster<br>"Event setting" die gesicherten<br>Daten ("Clear history") und<br>erzeugen Sie nochmal die<br>Dateien mit gespeicherten<br>Ereignissen. | Anzeige      |
| 0B05 <sub>H</sub> | Fehler beim Download                                                                                                    | Beim Download einer Datei ist<br>ein Fehler aufgetreten.                                                                                               | · Prüfen Sie den Verbindungs-<br>status mit einem PING-Test<br>(Abschnitt 5.1.3).<br>• Prüfen Sie die Spannungsver-<br>sorgung des Modems, die Lei-<br>tungsverbindungen und den<br>Telefonanschluss.                                                                                                    | Anzeige      |
| 0В06н             | Fehler durch unvollständige<br>Parameter                                                                                   | Es wurden nicht alle für den<br>Anzeigeteil erforderlichen Para-<br>meter eingestellt.                                                                 | Ergänzen Sie die Parameter.                                                                                                    | Anzeige      |
| 0В07н             | Fehler bei der Wiedergabe einer<br>Audio-Datei (Dieser Fehler wird<br>nicht gemeldet, wenn Windows®<br>VM verwendet wird.) | Es ist keine Hardware zur Wie-<br>dergabe der Audio-Datei vorhan-<br>den oder die Hardware reagiert<br>nicht.                                          | • Verwenden Sie einem PC mit<br>einer Hardware zur Wieder-<br>gabe von Audio-Dateien.<br>• Tauschen Sie die Hardware<br>zur Wiedergabe von Audio-<br>Dateien.                                                                                                    | Anzeige      |

**Tab. 11-39:** Beschreibung der Fehlercodes 0A12<sup>H</sup> bis 0B07<sup>H</sup>

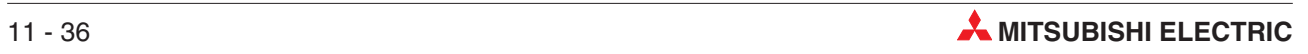

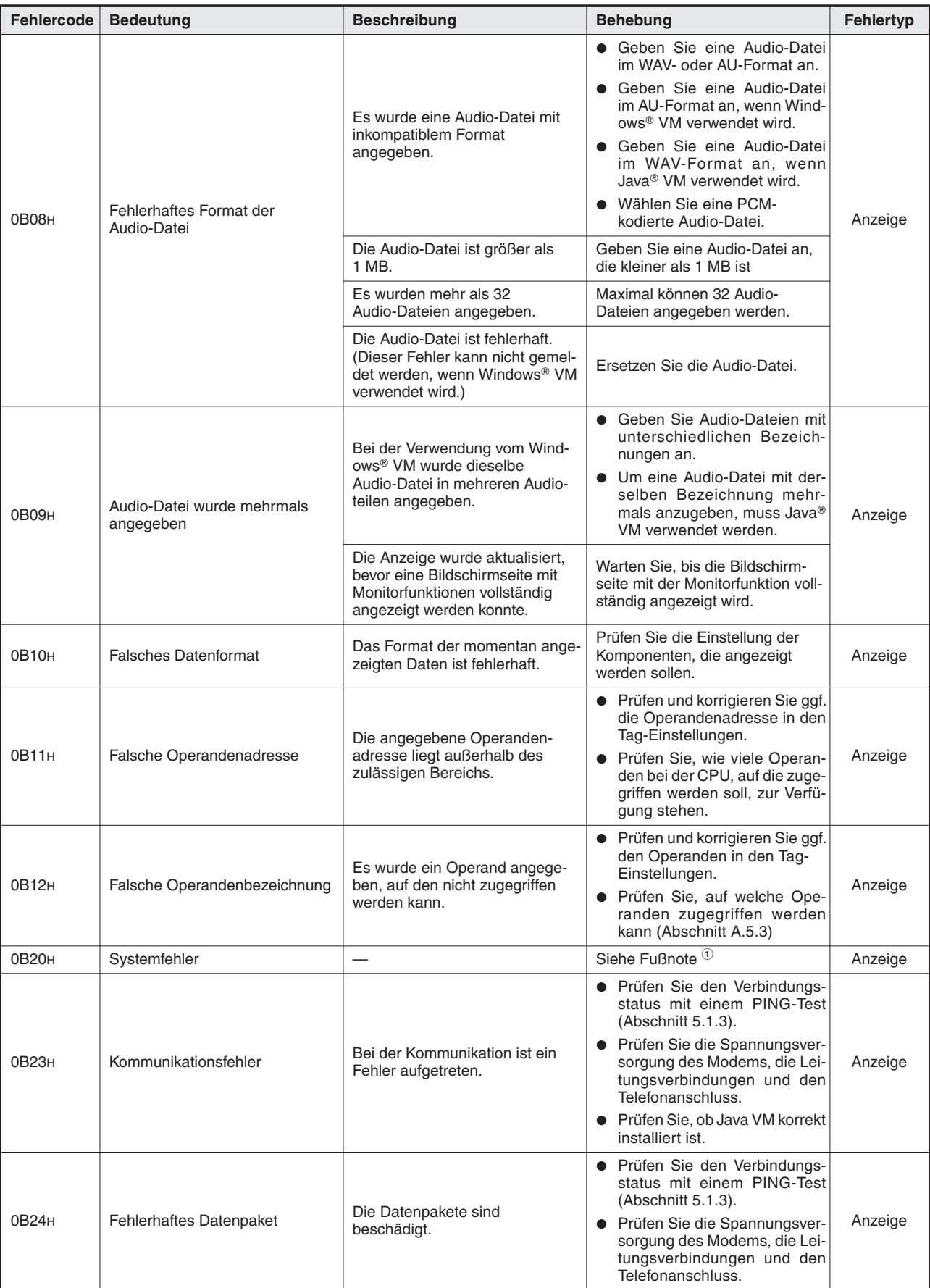

**Tab. 11-40:** Beschreibung der Fehlercodes 0B08<sup>H</sup> bis 0B24<sup>H</sup>

| <b>Fehlercode</b>                   | <b>Bedeutung</b>                                            | <b>Beschreibung</b>                                                                                                    | <b>Behebung</b>                                                                                                   | <b>Fehlertyp</b> |
|-------------------------------------|-------------------------------------------------------------|----------------------------------------------------------------------------------------------------|----------------------------------------------------------------------------------------------------|------------------|
| 0B25H                               | Die Parameter der Kommunika-<br>tionsteile sind fehlerhaft. | Der eingestellte Wert für "INTER-<br>VAL" ist falsch oder außerhalb<br>des zulässigen Bereiches.                                                                                                    | Prüfen Sie die Einstellung (siehe<br>Kap. 8)                                                                      | Anzeige          |
| 100E <sub>H</sub>                   |                                                             |                                                                                                    |                                                                                                    |                  |
| 2000 <sub>H</sub><br>bis<br>20FFH   | Systemfehler                                                |                                                                                                    | Siehe Fußnote <sup>1</sup>                                                                                        | Fortsetzen       |
| 4000н<br>bis<br>41FF <sub>H</sub>   | A-/Q-Serie und zum System Q (Artikel-Nr. 87432).            | Hierbei handelt es sich um Fehler, die von der CPU erfasst wurden, auf die zugegriffen wird.<br>Nähere Hinweise zur Bedeutung der Fehlercodes finden Sie in der Programmieranleitung zur MELSEC     |                                                                                                    | Fortsetzen       |
| 9000н                               | Systemfehler                                                |                                                                                                    | Siehe Fußnote <sup>1</sup>                                                                                        | Anzeige          |
| 9006н                               |                                                             |                                                                                                    |                                                                                                    |                  |
| 9008H                               | Sendepuffer voll                                            | Es steht kein Sendepuffer zur<br>Verfügung.                                                                                                    | Prüfen Sie die CPU im Verbin-<br>dungspfad.                                                                       | Anzeige          |
| 9202H                               |                                                             |                                                                                                    |                                                                                                    |                  |
| 9204 <sub>H</sub>                   |                                                             |                                                                                                    |                                                                                                    |                  |
| 920A <sub>H</sub>                   | Systemfehler                                                |                                                                                                    | Siehe Fußnote <sup>1</sup>                                                                                        | Fortsetzen       |
| 9920 <sub>H</sub>                   |                                                             |                                                                                                    |                                                                                                    |                  |
| 9922 <sub>H</sub>                   |                                                             |                                                                                                    |                                                                                                    |                  |
| 9923 <sub>H</sub>                   |                                                             |                                                                                                    |                                                                                                    |                  |
| 9E20 <sub>H</sub>                   | Falscher Verarbeitungscode                                  | Es wurde ein Verarbeitungscode<br>angegeben, der nicht unterstützt<br>wird.                                                                                                    | Prüfen Sie die CPU im Verbin-<br>dungspfad.                                                                       | Fortsetzen       |
| 9E81H                               | Fehlerhafter Operandentyp                                   | Der angegebene Operandentyp<br>ist für die CPU, auf die zugegrif-<br>fen wird, nicht zulässig.                                                                                                    | Prüfen Sie die Angabe des Ope-<br>randen bei der Einstellung der<br>Komponenten oder beim Operan-<br>den-Monitor. | Fortsetzen       |
| 9E82H                               | Fehlerhafte Operandenadresse                                | Die angegebene Operanden-<br>adresse überschreitet den zuläs-<br>sigen Bereich für die CPU, auf<br>die zugegriffen wird.                                                                            | Prüfen Sie die Angabe der Ope-<br>randen bei der Einstellung der                                                  | Fortsetzen       |
| 9E83H                               | Fehler bei der Anzahl der<br>Operanden                      | Die angegebene Anzahl der<br>Operanden überschreitet den<br>zulässigen Bereich für die CPU,<br>auf die zugegriffen wird.                                                                            | Komponenten oder beim Operan-<br>den-Monitor.                                                                     | Fortsetzen       |
| <b>В000н</b><br>bis<br><b>BFFFH</b> | Master/lokalen Modulen des CC-Link.                         | Hierbei handelt es sich um Fehler, die von den CC-Link-Modulen erfasst werden.<br>Nähere Hinweise zur Bedeutung der Fehlercodes finden Sie in der Bedienungsanleitung zu den                        |                                                                                                    | Fortsetzen       |
| <b>С000н</b><br>bis<br><b>CFFFH</b> |                                                             | Hierbei handelt es sich um Fehler, die von den Ethernet-Modulen erfasst werden. Nähere Hinweise zur<br>Bedeutung der Fehlercodes finden Sie in den Bedienungsanleitungen dieser Module.             |                                                                                                    | Fortsetzen       |
| <b>F000H</b><br>bis<br><b>FEFFH</b> | ser Module.                                                 | Hierbei handelt es sich um Fehler, die von den MELSECNET/10- oder MELSECNET/H-Modulen erfasst<br>werden. Nähere Hinweise zur Bedeutung der Fehlercodes finden Sie in den Bedienungsanleitungen die- |                                                                                                    | Fortsetzen       |
| FFD0H                               | Systemfehler                                                |                                                                                                    | Siehe Fußnote <sup>1</sup>                                                                                        | Fortsetzen       |
| FFD1H                               | Monitor-Bedingung nicht erfüllt                             | Die Daten konnten nicht gelesen<br>werden, weil die Monitor-Bedin-<br>gung nicht erfüllt ist.                                                                                                    | Löschen Sie mit Hilfe der Pro-<br>grammier-Software GX (IEC)<br>Developer die Monitor-<br>Bedingung.              | Fortsetzen       |
| FFD <sub>2H</sub>                   |                                                             |                                                                                                    |                                                                                                    |                  |
| FFD3H                               | Systemfehler                                                |                                                                                                    | Siehe Fußnote <sup>1</sup>                                                                                        | Fortsetzen       |
| FFD4H                               |                                                             |                                                                                                    |                                                                                                    |                  |
| FFD <sub>5H</sub>                   | Änderung der Sollwerte im ROM<br>ist nicht möglich.         | In eine SPS-CPU wurden Soll-<br>werte für Timer und Counter<br>übertragen, die dort im ROM<br>gespeichert sind.                                                                                     | Sollwerte können nur geändert<br>werden, wenn sie im RAM der<br>CPU gespeichert sind.                             | Fortsetzen       |

**Tab. 11-41:** Beschreibung der Fehlercodes 0B25<sup>H</sup> bis FFD5<sup>H</sup>

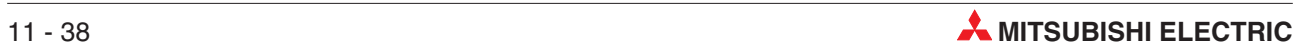

| <b>Fehlercode</b> | <b>Bedeutung</b>                                       | <b>Beschreibung</b>                                                                                                    | <b>Behebung</b>                                                                                                    | <b>Fehlertyp</b> |
|-------------------|--------------------------------------------------------|----------------------------------------------------------------------------------------------------|----------------------------------------------------------------------------------------------------|------------------|
| FFD6H             |                                                        |                                                                                                    |                                                                                                    |                  |
| FFD7H             |                                                        |                                                                                                    |                                                                                                    |                  |
| FFD9H             |                                                        |                                                                                                    |                                                                                                    |                  |
| <b>FFDAH</b>      |                                                        |                                                                                                    | Siehe Fußnote <sup>1</sup>                                                                                                    | Fortsetzen       |
| <b>FFDBH</b>      | Systemfehler                                           |                                                                                                    |                                                                                                    |                  |
| <b>FFDCH</b>      |                                                        |                                                                                                    |                                                                                                    |                  |
| <b>FFDDH</b>      |                                                        |                                                                                                    |                                                                                                    |                  |
| <b>FFDEH</b>      |                                                        |                                                                                                    |                                                                                                    |                  |
| <b>FFDFH</b>      | Fehlerhafte Einstellungen beim<br>Zugriff auf eine CPU | Die Einstellungen zu einer CPU,<br>auf die zugegriffen werden soll,<br>sind fehlerhaft.                                                | Prüfen Sie die Einstellungen.<br>(Abschnitt 4.7.6)                                                                                                    | Fortsetzen       |
| <b>FFE0H</b>      |                                                        |                                                                                                    |                                                                                                    |                  |
| FFE1H             |                                                        |                                                                                                    |                                                                                                    |                  |
| <b>FFEDH</b>      | Systemfehler                                           |                                                                                                    | Siehe Fußnote <sup>1</sup>                                                                                                    | Fortsetzen       |
| <b>FFEEH</b>      |                                                        |                                                                                                    |                                                                                                    |                  |
| <b>FFEFH</b>      |                                                        |                                                                                                    |                                                                                                    |                  |
| FFF0 <sub>H</sub> | Fehlerhafte Netzwerk- oder<br>Stationsnummer           | Die Netzwerk- oder Stationsnum-<br>mer ist außerhalb des zulässigen<br>Bereiches oder wurde falsch ein-<br>gestellt.                   | Prüfen Sie bei den Einstellungen<br>zur CPU, auf die zugegriffen wer-<br>den soll, die Netzwerk- und Sta-<br>tionsnummer (Abschnitt 4.7.6).                                                                   | Fortsetzen       |
| FFF1H             | Systemfehler                                           |                                                                                                    | Siehe Fußnote <sup>1</sup>                                                                                                    | Fortsetzen       |
| FFF2H             | Speicherkartenfehler                                   | In der CPU, auf die zugegriffen<br>wird, ist keine oder die falsche<br>Speicherkarte installiert.                                      | Prüfen Sie die Speicherkarte.                                                                                                    | Fortsetzen       |
| FFF3H             | Bereich ist schreibgeschützt                           | Die angegebene Block-Nr. der<br>erweiterten File-Register reicht<br>bis in den schreibgeschützten<br>Bereich der Speicherkarte hinein. | • Prüfen Sie die Blocknummer<br>Prüfen Sie die Einstellung der<br>DIP-Schalter für den Schreib-<br>schutz der Speicherkarte.                                                                                  | Fortsetzen       |
| FFF4H             | Blockfehler                                            | Die angegebene Block-Nr. der<br>erweiterten File-Register ist<br>ungültig.                                                             | Prüfen Sie die Einstellungen                                                                                                    | Fortsetzen       |
| FFF <sub>5H</sub> |                                                        |                                                                                                    |                                                                                                    |                  |
| FFF8H             | Systemfehler                                           |                                                                                                    | Siehe Fußnote <sup>1</sup>                                                                                                    | Fortsetzen       |
| <b>FFFAH</b>      |                                                        |                                                                                                    |                                                                                                    |                  |
| <b>FFFBH</b>      | <b>Falsche Operandenadresse</b>                        | Die angegebene Operanden-<br>adresse liegt außerhalb des<br>zulässigen Bereichs.                                                       | Prüfen Sie die Angabe des Ope-<br>randen bei der Einstellung der<br>Komponenten oder beim Operan-<br>den-Monitor.                                                                                             | Fortsetzen       |
| <b>FFFCH</b>      | CPU-Fehler                                             | Es wurde eine ungültige Station<br>angegeben.                                                                                          | • Prüfen Sie die Einstellungen<br>zu den Netzwerkmodulen auf<br>dem Zugriffspfad.<br>• Prüfen Sie die Einstellung der<br>Stationsnummer für die CPU,<br>auf die zugegriffen werden soll<br>(Abschnitt 4.7.6). | Fortsetzen       |
| <b>FFFDH</b>      | Fehlerhafter Operandentyp                              | Der angegebene Operandentyp<br>ist falsch.                                                                                             | Prüfen Sie die Angabe des Ope-<br>randen bei der Einstellung der                                                                                                    |                  |
| <b>FFFEH</b>      | Falsche Operandenadresse                               | Die angegebene Operanden-<br>adresse ist falsch.                                                                                       | Komponenten oder beim Operan-<br>den-Monitor.                                                                                                    | Fortsetzen       |
| <b>FFFFH</b>      | Systemfehler                                           |                                                                                                    | Siehe Fußnote <sup>1</sup>                                                                                                    |                  |

**Tab. 11-42:** Beschreibung der Fehlercodes FFD6<sup>H</sup> bis FFFF<sup>H</sup>

 $\rm ^{\rm \odot}$  Wahrscheinlich ist das Web-Server-Modul defekt. Bitte wenden Sie sich an den MITSUBISHI-Service.

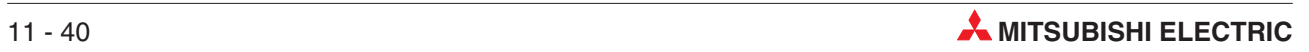

# **A Anhang**

## **A.1 Glossar**

#### **10BASE-T**

Netzwerksystem, das überwiegend für ETHERNET-Netzwerke verwendet wird. Die max. Datenübertragungsgeschwindigkeit beträgt 10 MBit pro Sekunde (MBaud). Die max. Übertragungslänge beträgt 100 m. Als Übertragungsmedium dient ein Twisted Pair-Kabel, ein Kabel aus 2 Paar gegeneinander verdrillten Leitungen, ein Paar zum Senden und ein Paar zum Empfangen der Daten.

#### **100BASE-TX**

Netzwerksystem, das wie 10BASE-T unter anderem für ETHERNET-Netzwerke eingesetzt wird. Der Unterschied liegt vor allen in der wesentlich höheren Übertragungsgeschwindigkeit von 100 MBit/s. Als Übertragungsmedium dient auch hier ein Twisted Pair-Kabel.

#### **Account**

Englische Bezeichnung für "Konto"; Zugangsberechtigung zu Datenbanken, Netzwerken etc. für eine explizite Person; der Account besteht in der Regel aus einem Namen (Username) und einem Kennwort (Paßwort).

#### **Administrator**

Bezeichnung für den Systemverwalter in einem Netzwerk; Er hat uneingeschränkte Zugriffsrechte und ist für die Verwaltung und Betreuung des Netzwerks zuständig.

#### **ADSL**

ADSL ist die Abkürzung für **A**symetric **D**igital **S**ubscriber **L**ine (Unsymetrischer digitaler Teilnehmeranschluss). ADSL ermöglicht eine Hochgeschwindigkeitsdatenübertragung über eine analoge Telefonleitung. Unsymmetrisch bedeutet in diesem Fall, dass die Übertragungsgeschwindigkeiten zwischen Kunde und Telefondienstanbieter (max. 640 kBit/s) und Telefondienstanbieter und Kunde (1,544 bis 6,1 MBit/s), also je nach Übertragungsrichtung, unterschiedlich sind.

#### **ASCII-Code**

Abkürzung für **A**merican **S**tandard **C**ode for **I**nformation **I**nterchange (amerikanischer Standard-Code für den Datenaustausch). Beim ASCII-Code lassen sich mit 7 Bits neben alpanumerischen Zeichen auch Sonderzeichen und Steuerbefehle darstellen.

#### **Authentifizierung**

Unter Authentifizierung versteht man im Zusammenhang mit dem Internet die Prüfung, ob der Zugang zu einer bestimmten URL (Homepage) zulässig ist. In der Regel ist für die Authentifizierung die Eingabe eines Benutzernamens und eines Passwortes erforderlich.

#### **Bit/s**

Bit pro Sekunde ist eine Geschwindigkeitseinheit bei der Datenübertragung. Um bei den heute möglichen hohen Übertragungsgeschwindigkeiten nicht mit großen Zahlen hantieren zu müssen, werden auch oft die Einheiten kBit/s (Kilobit pro Sekunde = 1000 Bit/s) und MBit/s (Megabit pro Sekunde = 1 Million Bit/s) verwendet.

#### **Browser**

Ein Internet-Browser, oder kurz nur Browser genannt, ist ein Computerprogramm (also Software), das Informationen im Internet findet, auf einem Computer empfängt, auf dem Bildschirm darstellt und das Informationen versenden kann. Ein Beispiel für einen Browser ist der Internet Explorer<sup>®</sup> von Microsoft.

#### **CC-Link**

CC-Link ist die Abkürzung für **C**ontrol & **C**ommunication **Link**. CC-Link ist ein Netzwerk für die Steuerungs- und Fertigungsebene und ermöglicht den schnellen Datenaustausch zwischen den verschiedensten Geräten.

#### **CHAP**

CHAP bedeutet **C**hallenge **H**andshake **A**uthentication **P**rotocol und bezeichnet eine Authentifizierungsmethode bei einer Punkt-zu-Punkt-Verbindung.

#### **Client**

Ein Client nimmt Dienste in Anspruch, deshalb wird eine an den Server angeschlossene Arbeitsstation als Client bezeichnet. Der Client schickt Anfragen des Benutzers in einem speziellen Protokoll an den Server und stellt dessen Antworten in lesbarer Weise auf dem Bildschirm dar.

#### **CompactFlash--Speicherkarte**

Ein Speichermedium, das den Spezifikationen der CompactFlash Assoziation entspricht, dadurch gewissermaßen genormt ist und herstellerübergreifend verwendet werden kann. Die auf einer CompactFlash®-Speicherkarte gespeicherten Informationen gehen auch dann nicht verloren, wenn die Speicherkarte aus dem Gerät entfernt wird.

#### **DHCP**

Abkürzung für **D**ynamic **H**ost **C**onfiguration **P**rotocol. Dabei werden die IP-Adresse, die Subnet-Maske, die DNS-Server-Adresse etc. nach einer Anfrage eines DHCPU-Clients automatisch zugewiesen.

#### **DNS**

Abkürzung für **D**omain **N**aming **S**ystem – Domain-Adressensystem. DNS wandelt die alphanumerischen Geräteadressen in numerische IP-Adressen um. Ein DNS-Server im Internet kann dann mit Hilfe der DNS-Datenbank die Empfängeradresse lokalisieren und die Daten versenden.

#### **Domain**

Die Domain ist die individuelle Adresse eines Internetanschlusses (z. B. http://www.mitsubishi-automation.de). Vergleichbar mit einem virtuellen Zuhause im Internet wird die Webseite einer Domain auch Homepage genannt.

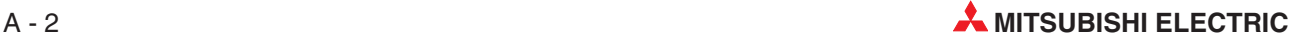

#### **Firewall**

Eine Firewall schützt Netzwerke bzw. Netzsegmente vor unerlaubten Zugriffen. Sie stellt eine kontrollierte Verbindung zwischen zwei Netzen her, überwacht den durch sie hindurch laufenden Datenverkehr und entscheidet anhand festgelegter Regeln, ob bestimmte Netzwerkpakete durchgelassen werden. Eine Firewall besteht aus Soft- und Hardwarekomponenten.

#### **FTP**

Abkürzung für **F**ile **T**ransfer **P**rotocol – Dateien-Übertragungs-Protokoll. FTP wird im Internet verwendet, um Daten zu übertragen. FTP funktioniert genauso wie HTTP zum Laden einer Webseite, indem ein Anwender (Client) von einem Anbieter (Server) Daten anfragt, und SMTP zur Versendung von E-Mails über das Internet.

FTP verwendet zur Übertragung der Informationen das TCP/IP-Protokoll. FTP ist das meistverwendete System zum Herunterladen (Download) von Daten aus dem Internet oder zum Hochladen (Upload) von Webseiten u.ä. an einen Server.

#### **Host-SPS, Host-CPU**

Die SPS, in der das Web-Server-Modul installiert ist, wird als Host-SPS bezeichnet. Die Host-CPU ist die CPU in der Host-SPS, die das Web-Server-Modul steuert. Bei einem Single-CPU-System haben Sie keine Wahlmöglichkeit, in einem Multi-CPU-System kann ein Sondermodul wie das QJ71WS96 aber in den SPS-Parametern einem von max. 4 CPU-Modulen zugewiesen werden.

#### **HTML**

Abkürzung für **H**yper **T**ext **M**arkup **L**anguage. HTML ist die meistverwendete Autorensprache für die Erstellung von Dokumenten im Internet.

#### **HTTP**

Abkürzung für **H**yper **T**ext **T**ransfer **P**rotocol. Dabei handelt es sich um eine sogenannte Seitenbeschreibungssprache, nicht um eine Programmiersprache (wie etwa Basic oder Java). Deshalb nennt man das Erstellen von Webseiten auch nicht programmieren, sondern codieren. Der Code beschreibt alle logischen Bestandteile eines Dokuments, wie z. B. Überschriften, Tabellen, Verweise, Listen usw. Die Webseiten werden dann in einem Browser (Software zum Anzeigen von Webseiten, z. B. Microsoft Internet Explorer® ) dargestellt. HTTP ist unabhängig vom verwendeten Betriebssystem.

#### **Hub**

Hubs dienen als zentrale Verbindungsstelle der Computer und andere Geräte, z. B. Drucker, in einem lokalen Netzwerk (LAN).

#### **ICMP**

Abkürzung für **I**nternet **C**ontrol **M**essage **P**rotocol. Mit diesem Protokoll werden unter anderem Fehlermeldungen übertragen.

#### **Internet**

Das Internet ist die weltweit größte Informationsquelle und stellt ein Netzwerk dar, das von regierungs-, wissenschaftlichen, kommerziellen und militärischen Organisationen entwickelt und betrieben wird. Das Internet umspannt die ganze Welt, daher auch die Bezeichnung World Wide Web – WWW.

#### **Internet-Service-Provider (ISP)**

Internet-Dienst-Anbieter, auch nur: Provider. Ein Dienstleister (meist eine Firma), der den Zugang zum Internet ermöglicht.

#### **Intranet**

Meistens kleine private oder firmeneigene Netzwerke für den Daten- und Informationsaustausch von Mitarbeitern einer Firma oder anderer Organisationen untereinander . Eingebunden werden können auch Steuerungsaufgaben, z. B. für Beleuchtungen, Rolltreppen- oder Klimagerätesteuerungen.

#### **IP**

Abkürzung für **I**nternet **P**rotocoll. Übertragungsprotokoll für das Internet.

#### **IP-Adresse**

Jedem Computer und jedem internetfähigen Gerät (Server, Drucker usw.), das mit dem Internet verbunden ist, wird eine IP-Adresse oder kurz: IP zugeordnet. Mit dieser Adresse kann jeder Teilnehmer im Netzwerk eindeutig identifiziert und so die Verbindung zwischen Computern und anderen Geräten sowie die Datenübertragung im Internet oder Intranet erst ermöglicht werden.

Es werden Dynamische und Feste IPs unterschieden. Als Dynamische IPs werden Adressen bezeichnet, die einem Computer bei der Einwahl ins Internet zugeordnet werden. Der Computer o.a. ist dabei nicht dauerhaft mit dem Internet verbunden. Mit Festen IPs werden Rechner oder Server versehen, die über eine Standleitung dauerhaft mit dem Internet verbunden sind. Web-Server haben im allgemeinen Feste IP-Adressen, wobei dann der Domain-Name als Alias dient.

Der Aufbau einer IP-Adresse erfolgt nach dem Muster von 4 mal 3 Ziffern (32 Bits), getrennt durch einen Punkt, z. B. 123.045.079.125. Die Nullen werden meist nicht angezeigt, z. B. 123.45.79.125. Die Ziffernfolgen werden als Netzwerk- und Host-Adresse, bzw. als Netzwerk-, Unternetzwerk- (Subnet) und Host-Adresse interpretiert.

#### **kBit/s**

Abkürzung für **k**ilo-**Bit**s pro **S**ekunde. Maßeinheit für die Übertragungsgeschwindigkeit, pro Sekunde werden 1000 Bits übertragen.

#### **LAN**

Abkürzung für **L**ocal **A**rea **N**etwork – Lokales Netzwerk. Lokal bedeutet, dass sich die räumliche Ausdehnung eines LAN meist nur auf ein Gebäude oder eine Etage eines Gebäudes beschränkt. Sehr oft werden LANs mit hohen Übertragungsgeschwindigkeiten betrieben.

#### **MBit/s**

Abkürzung für **M**ega-**Bit**s pro **S**ekunde. Maßeinheit für die Übertragungsgeschwindigkeit, pro Sekunde werden 1.000.000 Bits übertragen. 10 MBit/s bedeuten, dass 10 Millionen Impulse pro Sekunde durch das Netz geschickt werden.

#### **MELSEC**

Übergeordenete Bezeichnung für alle speicherprogrammierbaren Steuerungen von MITSUBISHI ELECRIC.

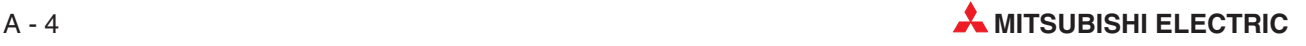

#### **Modem**

Kunstwort, das sich aus der Abkürzung für **Mo**dulator-**Dem**odulator ergibt. Ein analoges Modem z. B. wandelt digitale (binäre) Signale, wie sie in der Datentechnik verwendet werden, in analoge Signale um, die wiederum über herkömmliche Telefonleitungen übertragen werden können. Auf der Gegenseite, der Empfängerseite wandelt ein zweites Modem die analogen Signale wieder in digitale Signale um, die dort weiterverabeitet werden können.

#### **NAT**

Abkürzung für **N**etwork **A**ddress **T**ranslation. Ein Prozess, bei dem mehrere verschiedene Teilnehmer eines LAN mit einer gemeinsamen IP-Adresse die Dienste eines Internet-Providers (ISP) nutzen. Dazu wird nur ein Internet-Zugang und ein ETHERNET-Modem benötigt.

Mit NAT werden automatisch Adressinformationen in Datenpaketen durch andere ersetzt, um verschiedene Netze zu verbinden. NAT wird typischerweise bei Routern verwendet.

#### **PAP**

Abkürzung für **P**assword **A**uthentication **P**rotocol. Diese Methode der Authentifizierung wird bei einer Punkt-zu-Punkt-Verbindung verwendet.

#### **POP3**

Abkürzung für **P**ost **O**ffice **P**rotocol Version **3**. Dieses Protokoll wird verwendet, um E-Mails von einem E-Mail-Server abzurufen. Die meisten bekannten E-Mail-Programme verwenden POP3, das im Gegensatz zur Vorgängerversion POP2 mit oder ohne SMTP zum Empfangen und Versenden von E-Mails verwendet werden kann.

#### **PPP**

Abkürzung für **P**oint-to-**P**oint **P**rotocol– Protokoll für eine Punkt-zu-Punkt-Verbindung, z. B. zwischen zwei Computern. Dabei handelt es sich um einen Standard, wie eine Einwahl ins Internet erfolgt. PPP wird verwendet für die Kommunikation zwischen einem Computer und einem Provider (ISP).

#### **Protokoll**

Das Protokoll ist in der Netzwerktechnik eine Ansammlung von festgelegten Regeln und Konventionen für die Übertragung von Daten. Ein Protokoll definiert Format, zeitlichen Ablauf, Steuerbefehle und Reihenfolge der zu versendeten Daten.

#### **RJ-45**

Genormter Stecker für den Anschluss an ETHERNET-Netzwerke. "RJ" ist die englische Abkürzung für "Registered Jack" – Genormter Stecker.

### **SMTP**

Abkürzung für **S**imple **M**ail **T**ransfer **P**rotocol. SMTP wird verwendet, um E-Mails über das Internet an einen E-Mail-Server zu senden. Alle bekannten E-Mail-Programme verwenden generell SMTP, um die E-Mails zu verschicken. Um die E-Mails zu empfangen, wird ein Programm benötigt, das mit POP- oder IMAP-Protokollen mit dem E-Mail-Server kommunizieren kann. Dieses Programm wird auch als E-Mail-Client bezeichnet. Das E-Mail-Programm benötigt immer beide Angaben, POP/IMAP- und SMTP-Server, um den E-Mail-Verkehr zu bewerkstelligen.

#### **Subnet**

Ein Teil eines großen Netzwerks. Alle Geräte mit gleichen Anfangswerten in der IP-Adresse bilden ein Unternetzwerk oder Subnet. Beispielsweise gehören alle Geräte, PCs oder Drucker, deren IP-Adresse mit 100.100.100 beginnt, zu einem Subnet. Die Unterteilung eines großen Netzwerks in Subnets verbessert die Sicherheit und steigert die Leistungsfähigkeit. Subnets werden durch Subnet-Masken erstellt.

#### **Subnet-Maske**

Das Schema, nachdem große Netzwerke in mehrere untergeordnete Netzwerke (Subnets) unterteilt werden, wird als Subnet-Maske bezeichnet.

#### **Subnet-Adresse**

IP-Adresse des Unternetzwerks (Subnet).

#### **System Q**

Modulare SPS von MITSUBISHI ELECTRIC. Das System Q zeichnet sich durch hohe Leistungen bei gleichzeitig minimalen Abmessungen aus.

#### **Tag**

Im Englischen bedeutet Tag soviel wie Etikett oder Kennzeichnung. In Verbindung mit dem Web-Server-Modul kennzeichnet ein "Tag" eine Tabelle (Datensatz), in der festgelegt ist, auf welche Operanden der SPS-CPU zugegriffen werden soll.

#### **Twisted Pair**

Zu deutsch: Paarig verdrillte Leitung. Dabei sind immer zwei Drähte einer Leitung miteinander verdrillt. Üblicherweise wird das Twisted Pair-Kabel zur Verdrahtung von Telefonanlagen und Computernetzwerken verwendet. Die umeinander verschlungenen (verdrillten) Leiter senken die Störanfälligkeit durch anderen Leitungen.

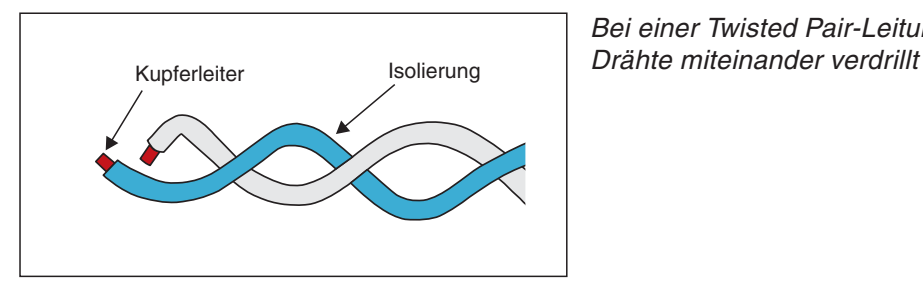

Bei einer Twisted Pair-Leitung sind je zwei

Es gibt zwei Arten von Twisted-Pair-Leitungen: das abgeschirmte Twisted-Pair-Kabel STP und das nicht-abgeschirmte Twisted-Pair-Kabel UTP. Während UTP-Leitungen dünner sind und weniger Platz brauchen als STP-Leitungen, besitzen STP-Leitungen durch die Abschirmung einen Schutz gegen elektromagnetische Störeinflüsse.

#### **UPnP**

Universal Plug and Play (UPnP) dient zur herstellerübergreifenden Ansteuerung von Geräten über ein IP-basierendes Netzwerk. UPnP basiert auf einer Reihe von standardisierten Netzwerkprotokollen und Datenformaten.

#### **URL**

Die Abkürzung für **U**niform **R**esource **L**ocator bezeichnet einen virtuellen Ort im Internet, wie zum Beispiel www.mitsubishi-automation.de.

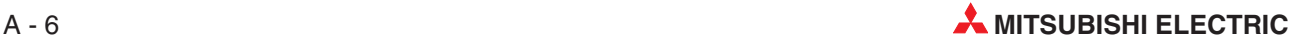

## **A.2 Erweiterte Anweisungen für Web-Server-Module**

| <b>Funktion</b>   |                                                         | <b>MELSEC-</b><br>Anweisung im<br><b>MELSEC-Editor</b> | <b>MELSEC-</b><br>Anweisung im<br><b>IEC-Editor</b> | <b>Referenz</b> |  |
|-------------------|---------------------------------------------------------|--------------------------------------------------------|-----------------------------------------------------|-----------------|--|
|                   | Daten an FTP-Server                                     | Z.FTPPUT                                               |                                                     | Abschnitt A.2.1 |  |
| <b>FTP</b>        | übermitteln                                             | ZP.FTPPUT                                              |                                                     |                 |  |
|                   | Daten von FTP-Ser-                                      | Z.FTPGET                                               |                                                     | Abschnitt A.2.2 |  |
|                   | ver holen                                               | ZP.FTPGET                                              |                                                     |                 |  |
|                   | Daten aufzeichnen                                       | Z.LOG                                                  |                                                     | Abschnitt A.2.3 |  |
|                   |                                                         | ZP.LOG                                                 |                                                     |                 |  |
|                   | Datei mit aufgezeich-                                   | Z.LOGDEL                                               |                                                     | Abschnitt A.2.4 |  |
|                   | neten Daten löschen                                     | ZP.LOGDEL                                              |                                                     |                 |  |
|                   | Anwenderdaten von                                       | Z.WFWRITE                                              |                                                     |                 |  |
| Datenaufzeichnung | der SPS-CPU in die<br>CF-Speicherkarte<br>übertragen    | <b>ZP.WFWRITE</b>                                      |                                                     | Abschnitt A.2.5 |  |
|                   | Anwenderdaten von                                       | Z.WFREAD                                               |                                                     |                 |  |
|                   | der CF-Speicher-<br>karte in die SPS-<br>CPU übertragen | ZP.WFREAD                                              |                                                     | Abschnitt A.2.6 |  |
|                   | Datei auf der                                           | Z.WFDEL                                                |                                                     |                 |  |
|                   | CF-Speicherkarte<br>löschen                             | ZP.WFDEL                                               |                                                     | Abschnitt A.2.7 |  |
| Datenerfassung    | Daten eines Daten-                                      | Z.TAG                                                  |                                                     | Abschnitt A.2.8 |  |
|                   | satzes erfassen                                         | ZP.TAG                                                 |                                                     |                 |  |
| E-Mail            | E-Mail senden                                           | Z.WMSEND                                               |                                                     | Abschnitt A.2.9 |  |
|                   |                                                         | <b>ZP.WMSEND</b>                                       |                                                     |                 |  |

**Tab. A-1:** Übersicht der Anweisungen für ein Web-Server-Modul

**HINWEISE** Daten, die im Zusammenhang mit einer erweiterten Anweisungen stehen, wie zum Beispiel Daten zur Steuerung dieser Anweisung, dürfen nicht verändert werden, während die Anweisung ausgeführt wird.

## <span id="page-409-0"></span>**A.2.1 FTPPUT-Anweisung**

|   |                                                | Operanden   |                                                                   |            |                   |                    |                 |            |  |  |  |  |
|---|------------------------------------------------|-------------|-------------------------------------------------------------------|------------|-------------------|--------------------|-----------------|------------|--|--|--|--|
|   | <b>Interne Operanden</b><br>(System, Anwender) |             | <b>MELSECNET/10</b><br>File-<br>Direkt J <sup>N</sup><br>Register |            | Sonder-<br>module | Index-<br>Register | Kon-<br>stanten | Andere     |  |  |  |  |
|   | <b>Bit</b>                                     | <b>Wort</b> |                                                                   | <b>Bit</b> | <b>Wort</b>       | UNGO               | Zn              | K, H (16#) |  |  |  |  |
| s |                                                |             |                                                                   |            |                   |                    |                 |            |  |  |  |  |
| d |                                                |             |                                                                   |            |                   |                    |                 |            |  |  |  |  |

**Tab. A-2:** Verwendbare Operanden für eine FTPPUT-Anweisung

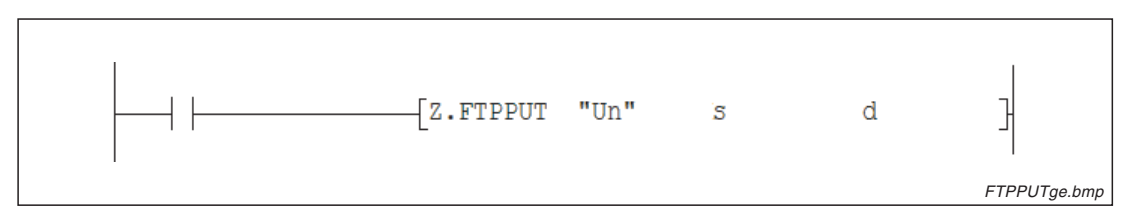

**Abb. A-1:** Darstellung der FTPPUT-Anweisung im Kontaktplan-Editor des GX Developer

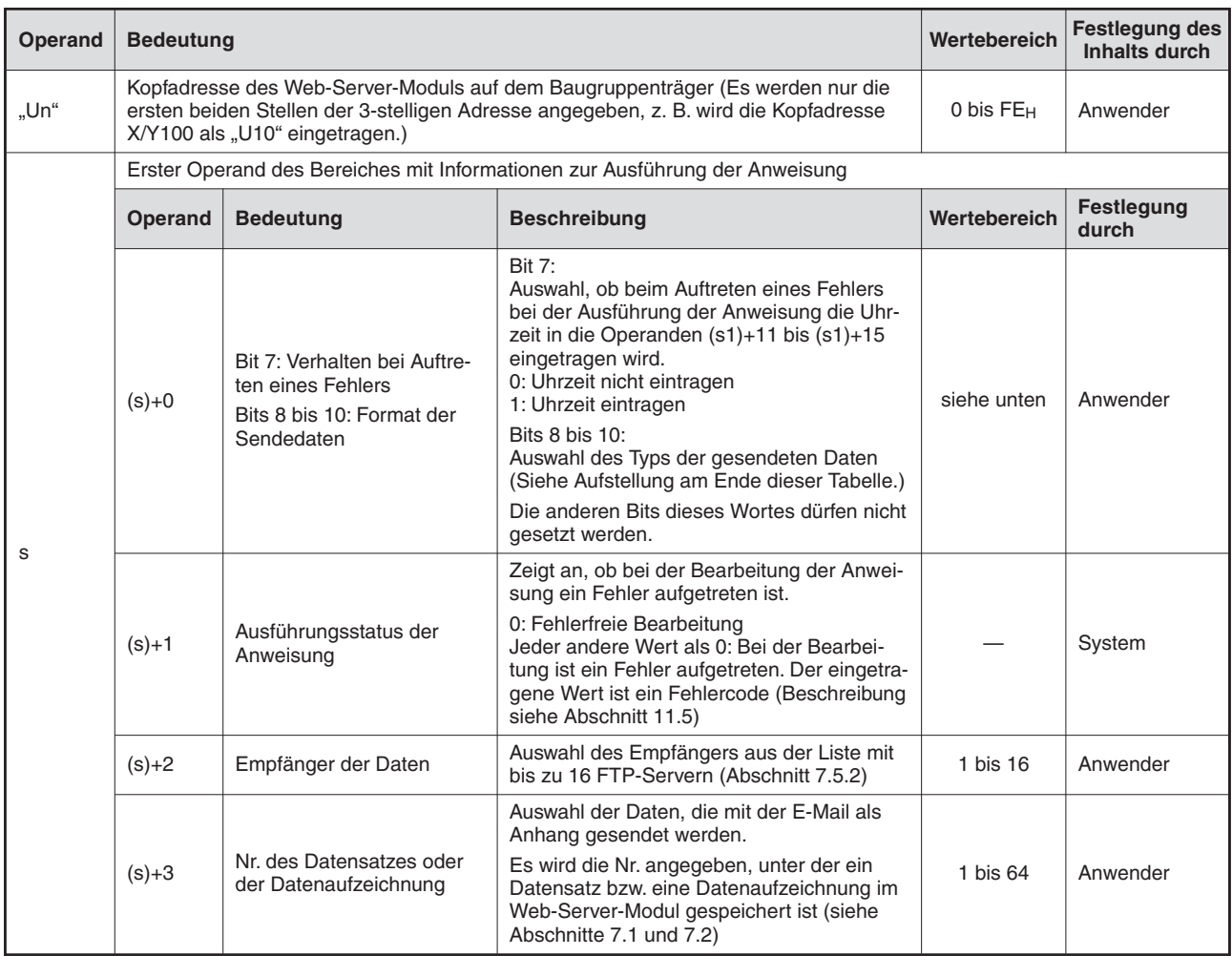

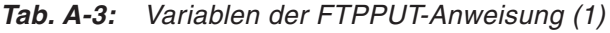

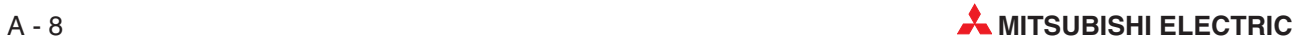

| <b>Operand</b> | <b>Bedeutung</b>                |                                                 |                                                                                                    | Wertebereich                | Festlegung des<br>Inhalts durch |
|----------------|---------------------------------|-------------------------------------------------|----------------------------------------------------------------------------------------------------|-----------------------------|---------------------------------|
|                | $(s)+4$<br>$(s)+5$              | Angabe der Datei mit aufge-<br>zeichneten Daten | Es kann zwischen der aktuellen Datei oder<br>gesicherten Daten gewählt werden:<br>0: Die aktuelle (letzte) Datei wird angefügt<br>1 bis FFFFFFFF <sub>H</sub> : Die angegebene Datei<br>wird angefügt.<br>Wenn z. B. die Datei "00000010.CSV" über-<br>tragen werden soll, geben Sie bitte<br>"0000000AH" an.                                 | 0 bis<br><b>FFFFFFFFF</b> H | Anwender                        |
|                | $(s)+6$<br>bis<br>$(s)+10$      | Systembereich                                   |                                                                                                    |                             | System                          |
|                | $(s) + 11$                      | Datum/Uhrzeit wurde einge-<br>tragen            | Dieser Operand gibt an, ob das Datum und<br>die Uhrzeit in die Operanden (s)+12 bis<br>(s)+15 eingetragen wurde.<br>0: Uhrzeit/Datum wurde nicht eingetragen<br>1: Uhrzeit/Datum wurden eingetragen                                                                                                    | 0 oder 1                    | System                          |
| s              | $(s)+12$                        |                                                 | Höherwertiges Byte: Monat (01H bis 12H)<br>Niederwertiges Byte: Die letzten beiden Stel-<br>len der Jahreszahl (00H bis 99H)                                                                                                    |                             |                                 |
|                | $(s) + 13$                      |                                                 | Höherwertiges Byte: Stunde (00H bis 23H)<br>Niederwertiges Byte: Datum (01H bis 31H)                                                                                                    |                             | System                          |
|                | $(s)+14$                        | Datum/Uhrzeit beim Auftre-<br>ten eines Fehlers | Höherwertiges Byte: Sekunde (00H bis 59H)<br>Niederwertiges Byte: Minute (00H bis 59H)                                                                                                    |                             |                                 |
|                | $(s) + 15$                      |                                                 | Höherwertiges Byte: Die ersten beiden Stel-<br>len der Jahreszahl (00H bis 99H)<br>Niederwertiges Byte: Wochentag<br>$(00H =$ Sonntag bis $06 =$ Samstag)                                                                                                    |                             | System                          |
|                | $(s) + 16$<br>bis<br>$(s) + 21$ | Dateibezeichnung                                | Falls eine Anwenderdatei übertragen werden<br>soll, geben Sie hier die Bezeichnung der<br>Datei als Zeichenfolge an.<br>Die Dateibezeichnung besteht aus dem<br>Dateinamen (maximal 8 Zeichen), einem<br>Punkt und einer 3-stelligen Erweiterung (z.B.<br>nnnn.CSV). Die Erweiterung kann entfallen,<br>wenn auch der Punkt weggelassen wird. | Zeichenfolge                | Anwender                        |
|                |                                 | hafte Ausführung der Anweisung signalisiert.    | Bit-Operand, der nach der Ausführung der FTPPUT-Anweisung für einen Zyklus gesetzt wird. Mit (d)+1 wird die fehler-                                                                                                    |                             |                                 |
| d              | $(d)+0$                         | Anweisung ausgeführt                            | Zeigt die Beendigung der FTPPUT-Anwei-<br>sung an.<br>0: Anweisung nicht ausgeführt<br>1: Anweisung ausgeführt                                                                                                    | 0 oder 1                    |                                 |
|                | $(d)+1$                         | Anweisung mit Fehler aus-<br>geführt            | Zeigt an, ob bei Ausführung der FTPPUT-<br>Anweisung ein Fehler aufgetreten ist.<br>0: Anweisung ohne Fehler ausgeführt<br>1: Anweisung mit Fehler ausgeführt                                                                                                    | 0 oder 1                    | System                          |

**Tab. A-3:** Variablen der FTPPUT-Anweisung (Fortsetzung)

#### **Einstellung des Typ der Sendedaten im Operanden (s1)+0**

Im Operanden (s1)+0 wird durch die Bits 8 bis 10 die Art der Sendedaten festgelegt.

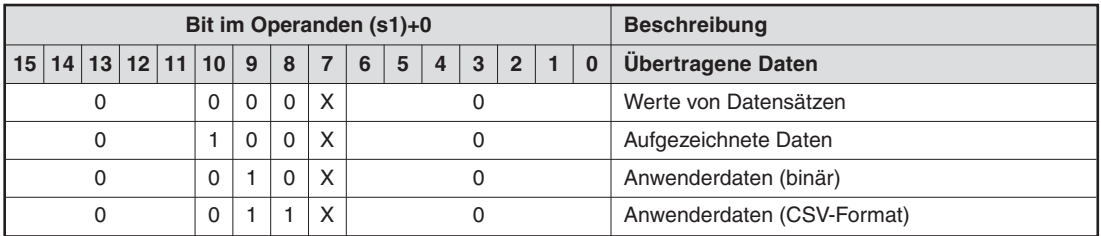

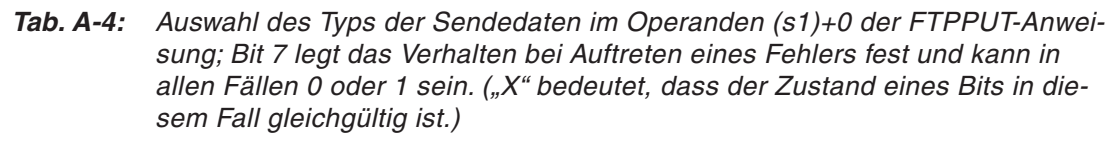

#### **Funktion der FTPPUT-Anweisung**

Mit einer FTPPUT-Anweisung werden aufgezeichnete Daten, Werte von Datensätzen oder Anwenderdaten (binär/CSV) aus dem Web-Server-Modul an einen FTP-Server übertragen. Als Anwenderdatei kann eine Datei im Verzeichnis "/CF/USER/" der CF-Speicherkarte angegeben werden.

Die Vorgänge beim Transfer der Daten sind im Abschnitt [7.5.3](#page-251-0) beschrieben.

Eine übertragene Datei hat die folgende Bezeichnung:

- $\,$  Datei mit Werten eines Datensatzes: TAG□.CSV (□ steht für die Datensatz-Nr.)
- Datei mit aufgezeichneten Werten (Aktuelle Datei): Name, der bei der Einstellung der Datenaufzeichnung angegeben wurde und die Endung ".CSV" (siehe Abschnitt [7.2](#page-195-0))
- Datei mit aufgezeichneten Werten (Sicherungsdateien): Umbenannte Datei und die Endung ".CSV" (z. B. 00000010.CSV, siehe Abschnitt [7.2\)](#page-195-0)

Bitte beachten Sie bei der Programmierung einer FTPPUT-Anweisung die folgenden Hinweise:

- Während der Ausführung einer FTPPUT-Anweisung darf keine weitere FTPPUT-Anweisung aufgerufen werden. Wird dies nicht beachtet, wird die zweite FTPPUT-Anweisung nicht ausgeführt. Auch wenn ein Fehler auftritt, werden die Operanden (d)+0 und (d)+1 nicht gesetzt.
- Eine FTPPUT-Anweisung darf nicht in einem Interrupt-Programm ausgeführt werden.
- Wird durch eine FTPPUT-Anweisung und eine andere Anweisung (FTPGET, WMSEND, WFWRITE, WFREAD, WFDEL) gleichzeitig auf dieselbe Datei zugegriffen, kann ein Fehler auftreten. Sehen Sie im Programm Verriegelungen vor, die verhindern, dass mehrere erweiterte Anweisungen auf dieselbe Datei zugreifen.
- Während der Übertragung der Daten dürfen diese nicht gelöscht werden. Werden die Daten vor dem Abschluss der Übertragung gelöscht, tritt ein Fehler auf. Werten Sie vor dem Löschen den Zustand des Operanden (d)+0 aus (siehe unten).

Ob die Ausführung der FTPPUT-Anweisung beendet ist, kann anhand der Bit-Operanden (d)+0 und (d)+1 überprüft werden:

- Der Bit-Operand (d)+0 wird gesetzt, wenn die END-Anweisung des Zyklus ausgeführt wird, in dem die FTPPUT-Anweisung beendet wurde. Bei der nächsten Bearbeitung der END-Anweisung wird dieser Bit-Operand wieder zurückgesetzt.
- Der Bit-Operand (d)+1 zeigt einen Fehler bei der Ausführung der FTPPUT-Anweisung an. Bei fehlerfreier Ausführung bleibt dieser Bit-Operand zurückgesetzt. Bei einem Fehler

dagegen wird (d)+1 gesetzt, wenn die END-Anweisung des Zyklus ausgeführt wird, in dem die FTPPUT-Anweisung beendet wurde. Bei der nächsten Bearbeitung der END-Anweisung wird der in (d)+1 angegebene Bit-Operand wieder zurückgesetzt.

#### **Fehlerquellen**

Wenn bei der Ausführung einer FTPPUT-Anweisung ein Fehler auftritt, wird der Operand (d)+1gesetzt und ein Fehlercode in (s)+1 gespeichert. Detaillierte Angaben zu den einzelnen Fehlercodes finden Sie im Abschnitt [11.5](#page-375-0).

#### **Programmbeispiel**

Ein Beispiel zur Anwendung der FTPPUT-Anweisung finden Sie im Abschnitt [7.5.3.](#page-251-0)

<span id="page-413-0"></span>

|          |                                                | Operanden |                   |                                              |             |                   |                    |                 |        |  |  |  |
|----------|------------------------------------------------|-----------|-------------------|----------------------------------------------|-------------|-------------------|--------------------|-----------------|--------|--|--|--|
|          | <b>Interne Operanden</b><br>(System, Anwender) |           | File-<br>Register | <b>MELSECNET/10</b><br>Direkt J <sup>N</sup> |             | Sonder-<br>module | Index-<br>Register | Kon-<br>stanten | Andere |  |  |  |
|          | <b>Bit</b>                                     | Wort      |                   | <b>Bit</b>                                   | <b>Wort</b> | $U\Box G\Box$     | Zn                 | K, H (16#)      |        |  |  |  |
| <b>s</b> |                                                |           |                   |                                              |             |                   |                    |                 |        |  |  |  |
| d        |                                                |           |                   |                                              |             |                   |                    |                 |        |  |  |  |

**Tab. A-5:** Verwendbare Operanden für eine FTPGET-Anweisung

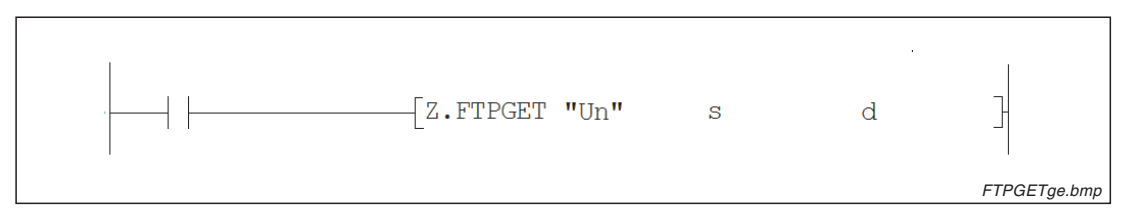

**Abb. A-2:** Darstellung der FTPGET-Anweisung im Kontaktplan-Editor des GX Developer

| Operand | <b>Bedeutung</b>                    |                                                                               |                                                                                                    | Wertebereich                                                                | <b>Festlegung des</b><br>Inhalts durch |
|---------|-------------------------------------|-------------------------------------------------------------------------------|----------------------------------------------------------------------------------------------------|-----------------------------------------------------------------------------|----------------------------------------|
| "Un"    |                                     | X/Y100 als "U10" eingetragen.)                                                | Kopfadresse des Web-Server-Moduls auf dem Baugruppenträger (Es werden nur die<br>ersten beiden Stellen der 3-stelligen Adresse angegeben, z. B. wird die Kopfadresse                                                                                                    | 0 bis FEH                                                                   | Anwender                               |
|         |                                     |                                                                               | Erster Operand des Bereiches mit Informationen zur Ausführung der Anweisung                                                                                                    |                                                                             |                                        |
| s       | <b>Operand</b>                      | <b>Bedeutung</b>                                                              | <b>Beschreibung</b>                                                                                                    | Wertebereich                                                                | <b>Festlegung</b><br>durch             |
|         | $(s)+0$                             | Bit 7: Verhalten bei Auftre-<br>ten eines Fehlers<br>Bits 8: Format der Daten | <b>Bit 7:</b><br>Auswahl, ob beim Auftreten eines Fehlers<br>bei der Ausführung der Anweisung die Uhr-<br>zeit in die Operanden (s1)+11 bis (s1)+15<br>eingetragen wird.<br>0: Uhrzeit nicht eintragen<br>1: Uhrzeit eintragen<br>Bits 8:<br>Auswahl des Typs der übertragenen Daten<br>0: Anwenderdatei (binär)<br>1: Anwenderdatei (CSV)<br>Die anderen Bits dieses Wortes dürfen nicht<br>gesetzt werden. | <b>ООООН</b><br>0080 <sub>H</sub><br>0100 <sub>H</sub><br>0180 <sub>H</sub> | Anwender                               |
|         | $(s)+1$                             | Ausführungsstatus der<br>Anweisung                                            | Zeigt an, ob bei der Bearbeitung der Anwei-<br>sung ein Fehler aufgetreten ist.<br>0: Fehlerfreie Bearbeitung<br>Jeder andere Wert als 0: Bei der Bearbei-<br>tung ist ein Fehler aufgetreten. Der eingetra-<br>gene Wert ist ein Fehlercode (Beschreibung<br>siehe Abschnitt 11.5)                                                                                                    |                                                                             | System                                 |
|         | $(s)+2$                             | Quelle der Daten                                                              | Auswahl des Datenquelle aus der Liste mit<br>bis zu 16 FTP-Servern (Abschnitt 7.5.2)                                                                                                    | 1 bis 16                                                                    | Anwender                               |
|         | $(s)+3$<br><b>bis</b><br>$(s) + 10$ | Systembereich                                                                 |                                                                                                    |                                                                             | System                                 |

**Tab. A-6:** Variablen der FTPGET-Anweisung (1)

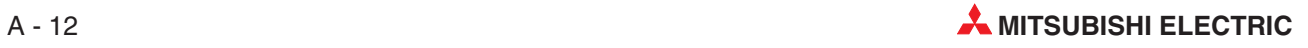

| <b>Operand</b> | <b>Bedeutung</b>                       |                                              |                                                                                                    | Wertebereich | <b>Festlegung des</b><br><b>Inhalts durch</b> |
|----------------|----------------------------------------|----------------------------------------------|----------------------------------------------------------------------------------------------------|--------------|-----------------------------------------------|
|                | $(s) + 11$                             | Datum/Uhrzeit wurde einge-<br>tragen         | Dieser Operand gibt an, ob das Datum und<br>die Uhrzeit in die Operanden (s)+12 bis<br>(s)+15 eingetragen wurde.                                                                                                    | 0 oder 1     | System                                        |
|                |                                        |                                              | 0: Uhrzeit/Datum wurde nicht eingetragen<br>1: Uhrzeit/Datum wurden eingetragen                                                                                                    |              |                                               |
|                |                                        |                                              | Höherwertiges Byte: Monat (01H bis 12H)                                                                                                    |              |                                               |
|                | $(s)+12$                               |                                              | Niederwertiges Byte: Die letzten beiden Stel-<br>len der Jahreszahl (00H bis 99H)                                                                                                    |              |                                               |
|                |                                        |                                              | Höherwertiges Byte: Stunde (00H bis 23H)                                                                                                    |              | System                                        |
| s              | $(s) + 13$                             | Datum/Uhrzeit beim Auftre-                   | Niederwertiges Byte: Datum (01H bis 31H)                                                                                                    |              |                                               |
|                | $(s)+14$                               | ten eines Fehlers                            | Höherwertiges Byte: Sekunde (00H bis 59H)                                                                                                    |              |                                               |
|                |                                        |                                              | Niederwertiges Byte: Minute (00H bis 59H)                                                                                                    |              |                                               |
|                | $(s) + 15$                             |                                              | Höherwertiges Byte: Die ersten beiden Stel-<br>len der Jahreszahl (00H bis 99H)                                                                                                    |              | System                                        |
|                |                                        |                                              | Niederwertiges Byte: Wochentag<br>$(00H =$ Sonntag bis $06 =$ Samstag)                                                                                                    |              |                                               |
|                |                                        |                                              | Die Bezeichnung der zu übertragenden<br>Datei wird als Zeichenfolge angegeben.                                                                                                    |              |                                               |
|                | $(s) + 16$<br><b>bis</b><br>$(s) + 21$ | Dateibezeichnung                             | Die Dateibezeichnung besteht aus dem<br>Dateinamen (maximal 8 Zeichen), einem<br>Punkt und einer 3-stelligen Erweiterung (z.B.<br>nnnn.CSV). Die Erweiterung kann entfallen,<br>wenn auch der Punkt weggelassen wird. | Zeichenfolge | Anwender                                      |
|                |                                        | hafte Ausführung der Anweisung signalisiert. | Bit-Operand, der nach der Ausführung der FTPGET-Anweisung für einen Zyklus gesetzt wird. Mit (d)+1 wird die fehler-                                                                                                   |              |                                               |
| d              | $(d)+0$                                | Anweisung ausgeführt                         | Zeigt die Beendigung der FTPGET-Anwei-<br>sung an.<br>0: Anweisung nicht ausgeführt<br>1: Anweisung ausgeführt                                                                                                    | $0$ oder $1$ |                                               |
|                |                                        | Anweisung mit Fehler aus-                    | Zeigt an, ob bei Ausführung der FTPGET-<br>Anweisung ein Fehler aufgetreten ist.                                                                                                    |              | System                                        |
|                | $(d)+1$                                | geführt                                      | 0: Anweisung ohne Fehler ausgeführt<br>1: Anweisung mit Fehler ausgeführt                                                                                                    | 0 oder 1     |                                               |

**Tab. A-6:** Variablen der FTPGET-Anweisung (Fortsetzung)

#### **Funktion der FTPGET-Anweisung**

Mit einer FTPGET-Anweisung können Anwenderdaten (binär/CSV) aus einem FTP-Server in das Web-Server-Modul übertragen werden. Die Datei wird in das Verzeichnis "/CF/USER/" der CF-Speicherkarte eingetragen. Falls hier bereits eine Datei mit dem selben Namen existiert, wird sie durch die neue Datei überschrieben.

Die Vorgänge beim Transfer der Daten sind im Abschnitt [7.5.4](#page-255-0) beschrieben.

Bitte beachten Sie bei der Programmierung einer FTPGET-Anweisung die folgenden Hinweise:

- Während der Ausführung einer FTPGET-Anweisung darf keine weitere FTPGET-Anweisung aufgerufen werden. Wird dies nicht beachtet, wird die zweite FTPGET-Anweisung nicht ausgeführt. Auch wenn ein Fehler auftritt, werden die Operanden (d)+0 und (d)+1 nicht gesetzt.
- Eine FTPGET-Anweisung darf nicht in einem Interrupt-Programm ausgeführt werden.
- $\bullet$  Wird durch eine FTPGET-Anweisung und eine andere Anweisung (FTPPUT, WMSEND, WFWRITE, WFREAD, WFDEL) gleichzeitig auf dieselbe Datei zugegriffen, kann ein Fehler auftreten. Sehen Sie im Programm Verriegelungen vor, die verhindern, dass mehrere erweiterte Anweisungen auf dieselbe Datei zugreifen.

Ob die Ausführung der FTPGET-Anweisung beendet ist, kann anhand der Bit-Operanden (d)+0 und (d)+1 überprüft werden:

- Der Bit-Operand (d)+0 wird gesetzt, wenn die END-Anweisung des Zyklus ausgeführt wird, in dem die FTPGET-Anweisung beendet wurde. Bei der nächsten Bearbeitung der END-Anweisung wird dieser Bit-Operand wieder zurückgesetzt.
- Der Bit-Operand (d)+1 zeigt einen Fehler bei der Ausführung der FTPGET-Anweisung an. Bei fehlerfreier Ausführung bleibt dieser Bit-Operand zurückgesetzt. Bei einem Fehler dagegen wird (d)+1 gesetzt, wenn die END-Anweisung des Zyklus ausgeführt wird, in dem die FTPGET-Anweisung beendet wurde. Bei der nächsten Bearbeitung der END-Anweisung wird der in (d)+1 angegebene Bit-Operand wieder zurückgesetzt.

#### **Fehlerquellen**

Wenn bei der Ausführung einer FTPGET-Anweisung ein Fehler auftritt, wird der Operand (d)+1 gesetzt und ein Fehlercode in (s)+1 gespeichert. Detaillierte Angaben zu den einzelnen Fehlercodes finden Sie im Abschnitt [11.5.](#page-375-0)

#### **Programmbeispiel**

Ein Beispiel zur Anwendung der FTPGET-Anweisung finden Sie im Abschnitt [7.5.4](#page-255-0).

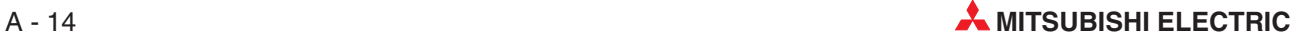

## <span id="page-416-0"></span>**A.2.3 LOG-Anweisung**

|   |                                                | Operanden   |                                           |            |                   |                    |                 |            |  |  |  |  |
|---|------------------------------------------------|-------------|-------------------------------------------|------------|-------------------|--------------------|-----------------|------------|--|--|--|--|
|   | <b>Interne Operanden</b><br>(System, Anwender) |             | <b>MELSECNET/10</b><br>File-<br>Direkt JN |            | Sonder-<br>module | Index-<br>Register | Kon-<br>stanten | Andere     |  |  |  |  |
|   | <b>Bit</b>                                     | <b>Wort</b> | Register                                  | <b>Bit</b> | <b>Wort</b>       | $U\Box G\Box$      | Zn              | K, H (16#) |  |  |  |  |
| s |                                                |             |                                           |            |                   |                    |                 |            |  |  |  |  |
| d |                                                |             |                                           |            |                   |                    |                 |            |  |  |  |  |

**Tab. A-7:** Verwendbare Operanden für eine LOG-Anweisung

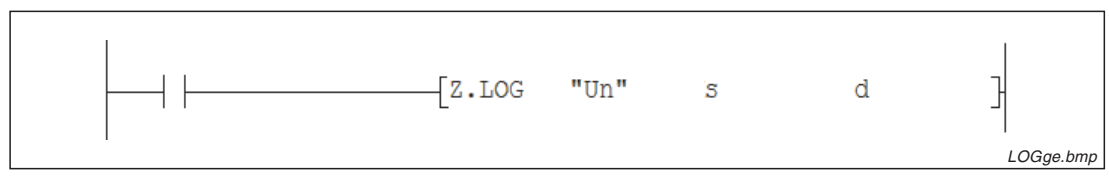

**Abb. A-3:** Darstellung der LOG-Anweisung im Kontaktplan-Editor des GX Developers

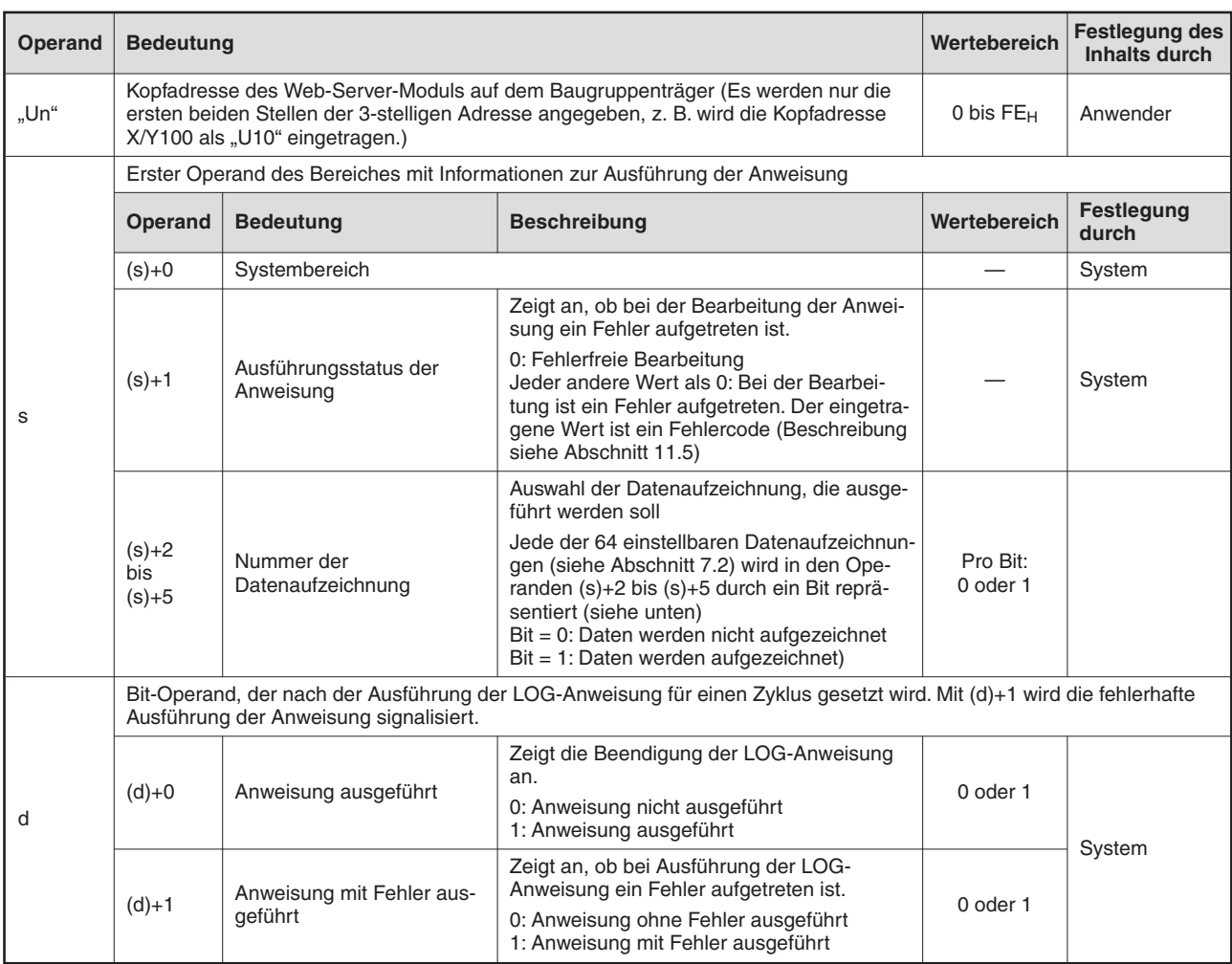

**Tab. A-8:** Variablen der LOG-Anweisung

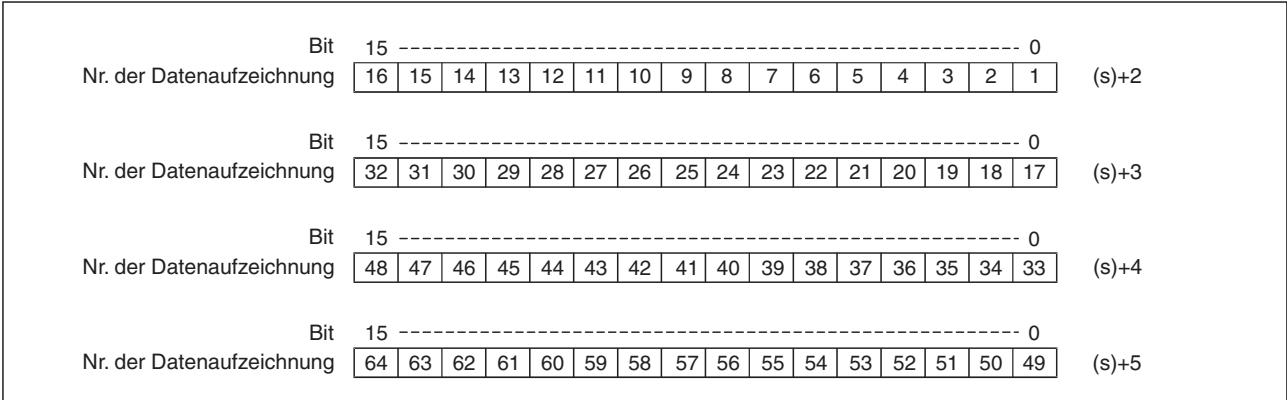

**Abb. A-4:** Jedes Bit der Operanden (s)+2 bis (s)+5 steht für eine Datenaufzeichnung

#### **Funktion der LOG-Anweisung**

Bei der Ausführung einer LOG-Anweisung wird eine Datei mit Daten der angegebenen Aufzeichnung angelegt. Welche Daten aufgezeichnet werden sollen, wird in den Operanden (s)+2 bis (s)+5 festgelegt. Die Erfassung erfolgt unabhängig von der Einstellung der Option "Logging specification" im Dialogfenster "Logging setting", mit der die Datenerfassung gestartet oder gestoppt werden kann (siehe Abschnitt [7.2](#page-195-0)). Die Datenaufzeichnung mit hoher Geschwindigkeit kann durch eine LOG-Anweisung nicht gestartet werden. In diesem Fall tritt ein Fehler auf.

Bitte beachten Sie bei der Programmierung einer LOG-Anweisung die folgenden Hinweise:

- Während der Ausführung einer LOG-Anweisung darf keine weitere LOG-Anweisung gestartet werden. Wird dies nicht beachtet, wird die zweite LOG-Anweisung nicht ausgeführt. Auch wenn ein Fehler auftritt, werden die Operanden (d)+0 und (d)+1 nicht gesetzt.
- Eine LOG-Anweisung darf nicht in einem Interrupt-Programm ausgeführt werden.

Ob die Ausführung der LOG-Anweisung beendet ist, kann anhand der Bit-Operanden (d)+0 und (d)+1 überprüft werden:

- Der Bit-Operand (d)+0 wird gesetzt, wenn die END-Anweisung des Zyklus ausgeführt wird, in dem die LOG-Anweisung beendet wurde. Bei der nächsten Bearbeitung der END-Anweisung wird dieser Bit-Operand wieder zurückgesetzt.
- Der Bit-Operand (d)+1 zeigt einen Fehler bei der Ausführung der LOG-Anweisung an. Bei fehlerfreier Ausführung bleibt dieser Bit-Operand zurückgesetzt. Bei einem Fehler dagegen wird (d)+1 gesetzt, wenn die END-Anweisung des Zyklus ausgeführt wird, in dem die LOG-Anweisung beendet wurde. Bei der nächsten Bearbeitung der END-Anweisung wird der in (d)+1 angegebene Bit-Operand wieder zurückgesetzt.

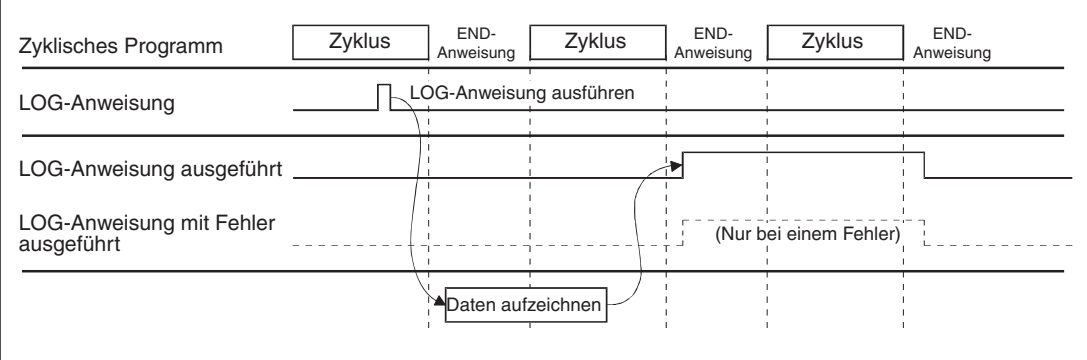

**Abb. A-5:** Signalverlauf bei Ausführung einer LOG-Anweisung

#### **Fehlerquellen**

Wenn bei der Ausführung einer LOG-Anweisung ein Fehler auftritt, wird der Operand (d)+1gesetzt und ein Fehlercode in (s)+1 gespeichert. Detaillierte Angaben zu den einzelnen Fehlercodes finden Sie im Abschnitt [11.5](#page-375-0).

#### **Programmbeispiel**

Im folgendem Beispiel wird mit einer LOG-Anweisung die Aufzeichnung der Daten gestartet, die im Web-Server-Modul unter den Nummern 1, 2 und 7 eingetragen wurden. Pro Aufzeichnung wird eine Datei mit aufgezeichneten Daten erzeugt.

Das Web-Server-Modul belegt in der SPS den E/A-Adressbereich von X/Y00 bis X/Y1F.

- Startsignal zur Aufzeichnung der Daten: **M23**
- Operandenbereich (s) für die Parameter der LOG-Anweisung: **D50 bis D55**
- Operand "LOG-Anweisung ausgeführt" (d): **M6**
- Operand "Fehler bei der Ausführung der LOG-Anweisung" ((d)+1): **M7**

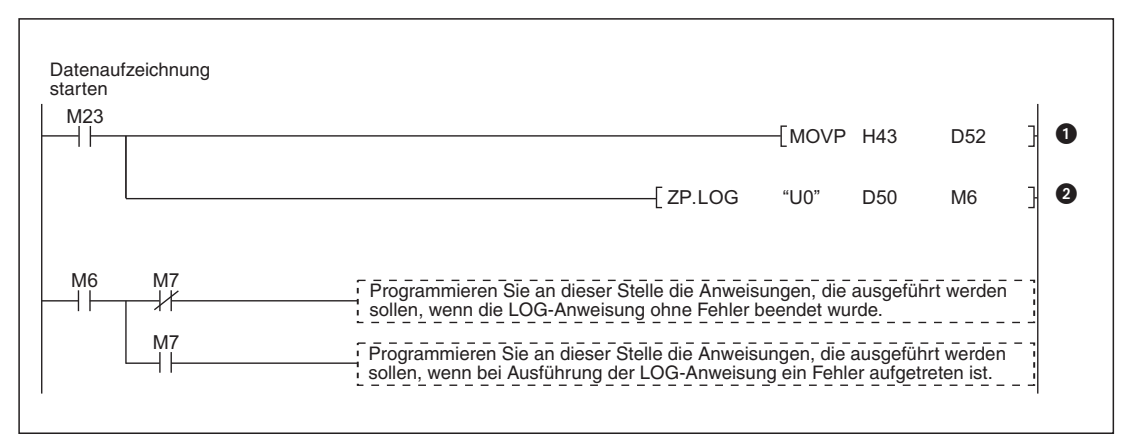

**Abb. A-6:** Beispiel für die Aktivierung der Datenaufzeichnung

- Die Daten werden aufgezeichnet, wenn der Merker M23 gesetzt wird. In (s)+2 werden die Bits 0, 1 und 6 gesetzt und dadurch die Aufzeichnungen 1, 2 und 7 aktiviert.
- Es wird eine LOG-Anweisung ausgeführt.

## <span id="page-419-0"></span>**A.2.4 LOGDEL-Anweisung**

|   |                                                | Operanden |                                                                   |            |                   |                    |                 |            |  |  |  |  |
|---|------------------------------------------------|-----------|-------------------------------------------------------------------|------------|-------------------|--------------------|-----------------|------------|--|--|--|--|
|   | <b>Interne Operanden</b><br>(System, Anwender) |           | <b>MELSECNET/10</b><br>File-<br>Direkt J <sup>N</sup><br>Register |            | Sonder-<br>module | Index-<br>Register | Kon-<br>stanten | Andere     |  |  |  |  |
|   | <b>Bit</b>                                     | Wort      |                                                                   | <b>Bit</b> | <b>Wort</b>       | $U\Box G\Box$      | Zn              | K, H (16#) |  |  |  |  |
| S |                                                |           |                                                                   |            |                   |                    |                 |            |  |  |  |  |
| d |                                                |           |                                                                   |            |                   |                    |                 |            |  |  |  |  |

**Tab. A-9:** Verwendbare Operanden für eine LOGDEL-Anweisung

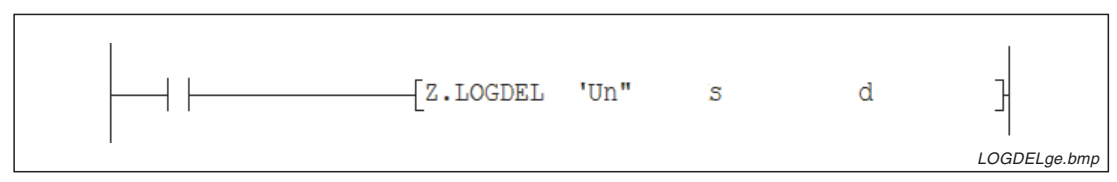

**Abb. A-7:** Darstellung der LOGDEL-Anweisung im Kontaktplan-Editor des GX Developers

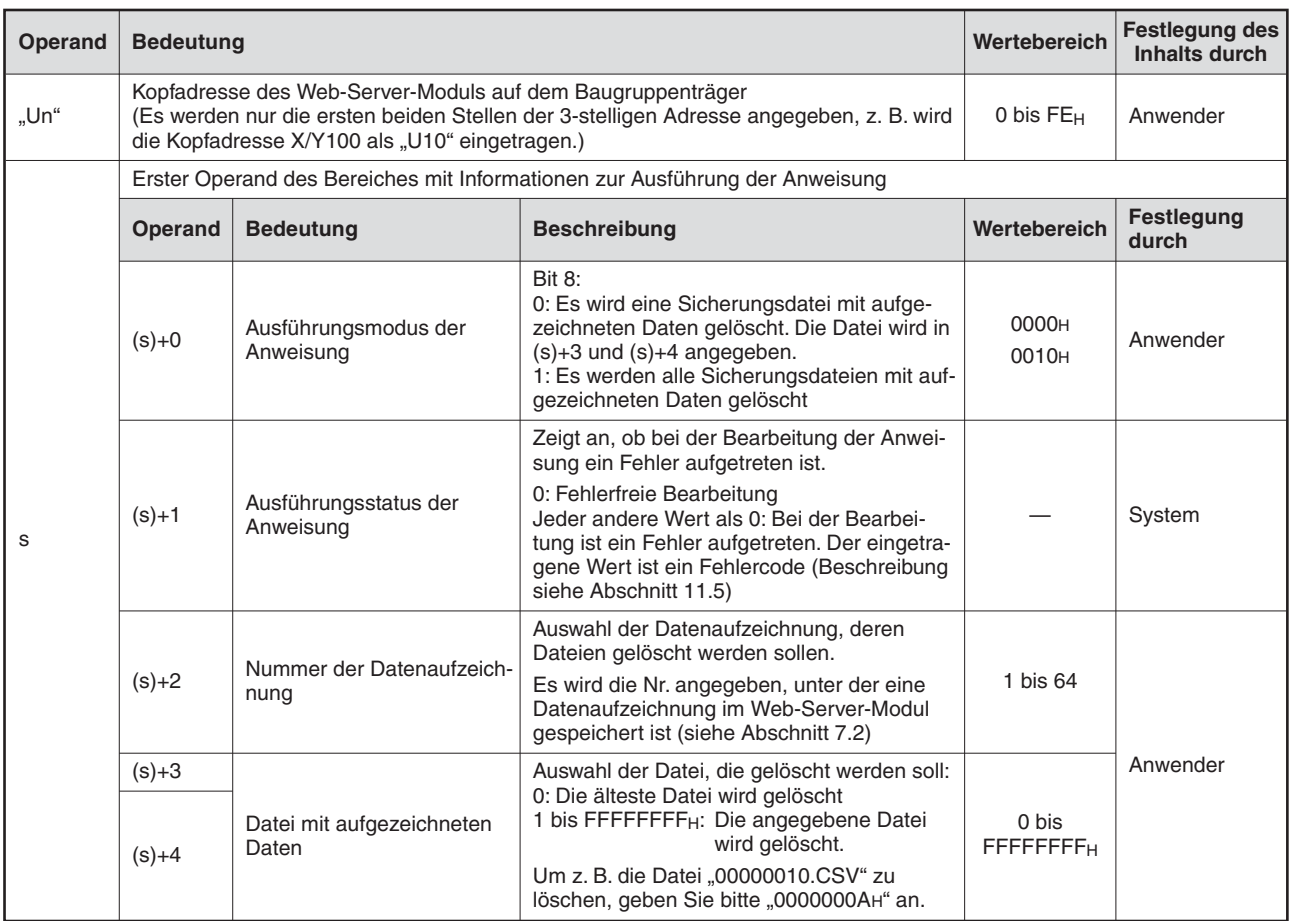

**Tab. A-10:** Variablen der LOGDEL-Anweisung (1)

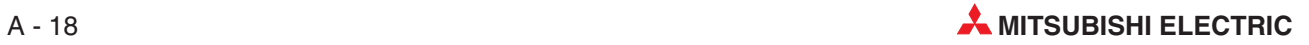

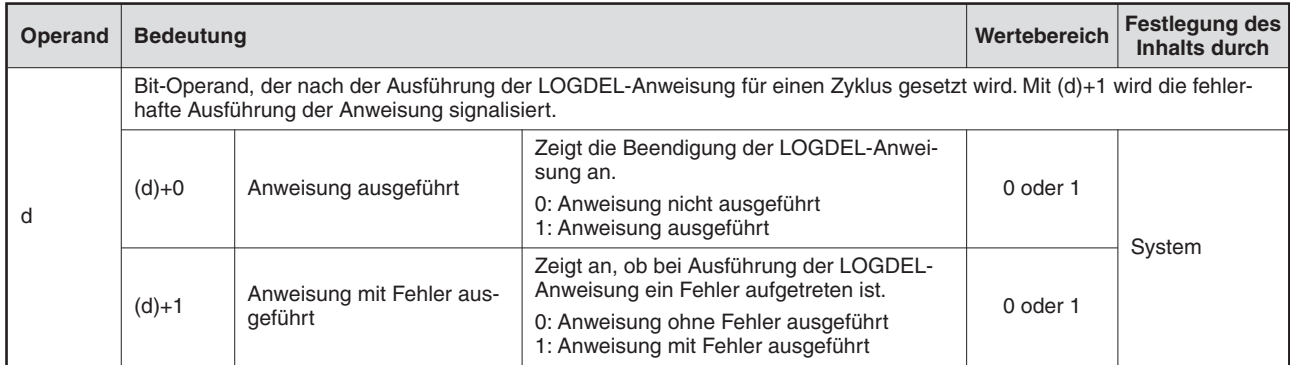

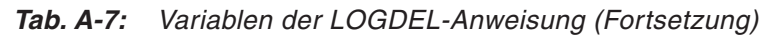

#### **Funktion der LOGDEL-Anweisung**

Wenn bei der Datenaufzeichnung eine Datei mit aufgezeichneten Daten gefüllt ist, werden Sicherungsdateien erzeugt (siehe Abschnitt [7.2.2\)](#page-197-0).

Mit einer LOGDEL-Anweisung können diese Sicherungsdateien gelöscht werden.

Bitte beachten Sie bei der Programmierung einer LOGDEL-Anweisung die folgenden Hinweise:

- Während der Ausführung einer LOGDEL-Anweisung darf keine weitere LOGDEL-Anweisung gestartet werden. Wird dies nicht beachtet, wird die zweite LOGDEL-Anweisung nicht ausgeführt. Auch wenn hierbei ein Fehler auftritt, werden die Operanden (d)+0 und (d)+1 nicht gesetzt.
- Eine LOGDEL-Anweisung darf nicht in einem Interrupt-Programm ausgeführt werden.

Ob die Ausführung der LOGDEL-Anweisung beendet ist, kann anhand der Bit-Operanden (d)+0 und (d)+1 überprüft werden:

- Der Bit-Operand (d)+0 wird gesetzt, wenn die END-Anweisung des Zyklus ausgeführt wird, in dem die LOGDEL-Anweisung beendet wurde. Bei der nächsten Bearbeitung der END-Anweisung wird dieser Bit-Operand wieder zurückgesetzt.
- Der Bit-Operand (d)+1 zeigt einen Fehler bei der Ausführung der LOGDEL-Anweisung an. Bei fehlerfreier Ausführung bleibt dieser Bit-Operand zurückgesetzt. Bei einem Fehler dagegen wird (d)+1 gesetzt, wenn die END-Anweisung des Zyklus ausgeführt wird, in dem die LOGDEL-Anweisung beendet wurde. Bei der nächsten Bearbeitung der END-Anweisung wird der in (d)+1 angegebene Bit-Operand wieder zurückgesetzt.

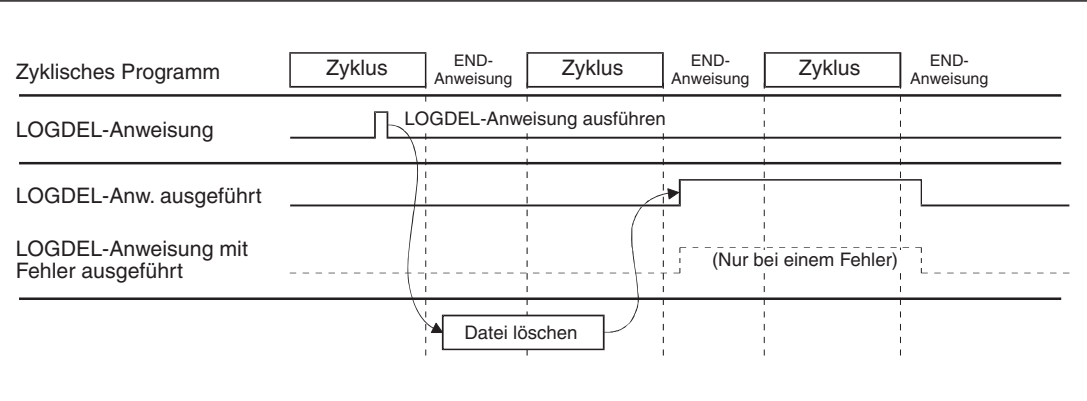

**Abb. A-8:** Signalverlauf bei Ausführung einer LOGDEL-Anweisung

#### **Fehlerquellen**

Wenn bei der Ausführung einer LOGDEL-Anweisung ein Fehler auftritt, wird der Operand (d)+1 gesetzt und ein Fehlercode in (s)+1 g[espe](#page-375-0)ichert. Detaillierte Angaben zu den einzelnen Fehlercodes finden Sie im Abschnitt 11.5.

#### **Programmbeispiel**

Mit einer LOGDEL-Anweisung wird im folgendem Beispiel eine Datei mit gesicherten Daten gelöscht. Das Web-Server-Modul belegt in der SPS den E/A-Adressbereich von X/Y00 bis X/Y1F.

- Startsignal zum Löschen der Datei: **M24**
- Operandenbereich s für die Parameter der LOG-Anweisung: **D60 bis D64**
- Operand "LOG-Anweisung ausgeführt" (d): **M8**
- Operand "Fehler bei der Ausführung der LOG-Anweisung" ((d)+1): **M9**

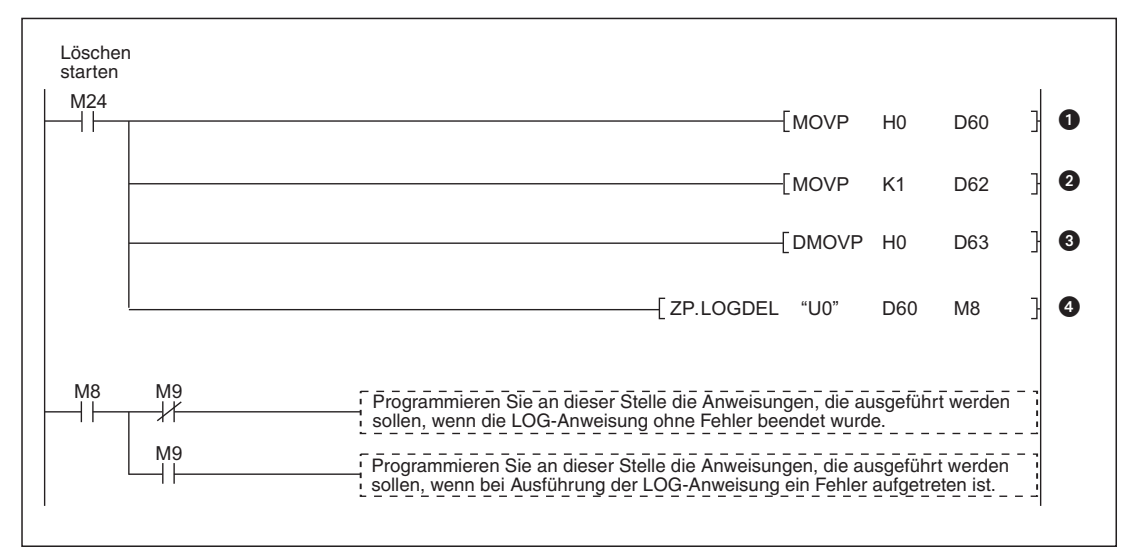

**Abb. A-9:** Programmbeispiel zum Löschen einer Datei durch eine LOGDEL-Anweisung

- **1** Daten werden gelöscht, wenn der Merker M24 gesetzt wird. In (s)+0 wird eine "0" eingetragen und dadurch eingestellt, dass nur eine Datei gelöscht wird.
- **2** In (s)+2 wird die Nummer der Datenaufzeichnung eingetragen ("1" in diesem Beispiel)
- In (s)+3 und (s)+4 wird "0" geschrieben und dadurch festgelegt, dass die älteste Datei gelöscht wird.
- **4** Die LOGDEL-Anweisung wird ausgeführt.

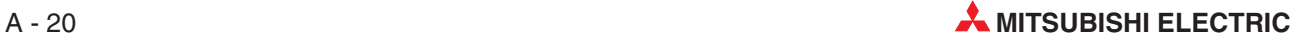

## <span id="page-422-0"></span>**A.2.5 WFWRITE-Anweisung**

|    |                                                | Operanden  |                   |               |                                              |  |                          |                               |        |  |  |  |  |
|----|------------------------------------------------|------------|-------------------|---------------|----------------------------------------------|--|--------------------------|-------------------------------|--------|--|--|--|--|
|    | <b>Interne Operanden</b><br>(System, Anwender) |            | File-<br>Register |               | <b>MELSECNET/10</b><br>Direkt J <sup>N</sup> |  | Index-<br>Register<br>Zn | Kon-<br>stanten<br>K, H (16#) | Andere |  |  |  |  |
|    | <b>Wort</b><br><b>Bit</b>                      | <b>Bit</b> | <b>Wort</b>       | $U\Box G\Box$ |                                              |  |                          |                               |        |  |  |  |  |
| s1 |                                                |            |                   |               |                                              |  |                          |                               |        |  |  |  |  |
| s2 |                                                |            |                   |               |                                              |  |                          |                               |        |  |  |  |  |
| d  |                                                |            |                   |               |                                              |  |                          |                               |        |  |  |  |  |

**Tab. A-11:** Verwendbare Operanden für eine WFWRITE-Anweisung

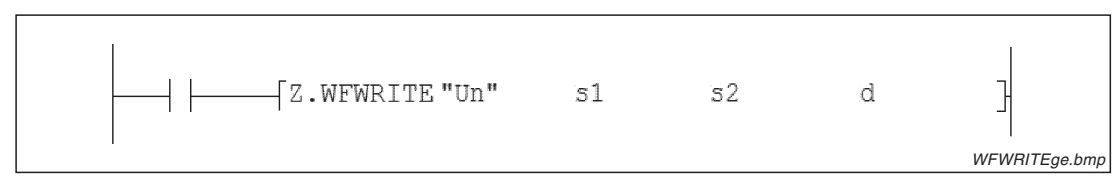

**Abb. A-10:** Darstellung der WFWRITE-Anweisung im Kontaktplan-Editor des GX Developer

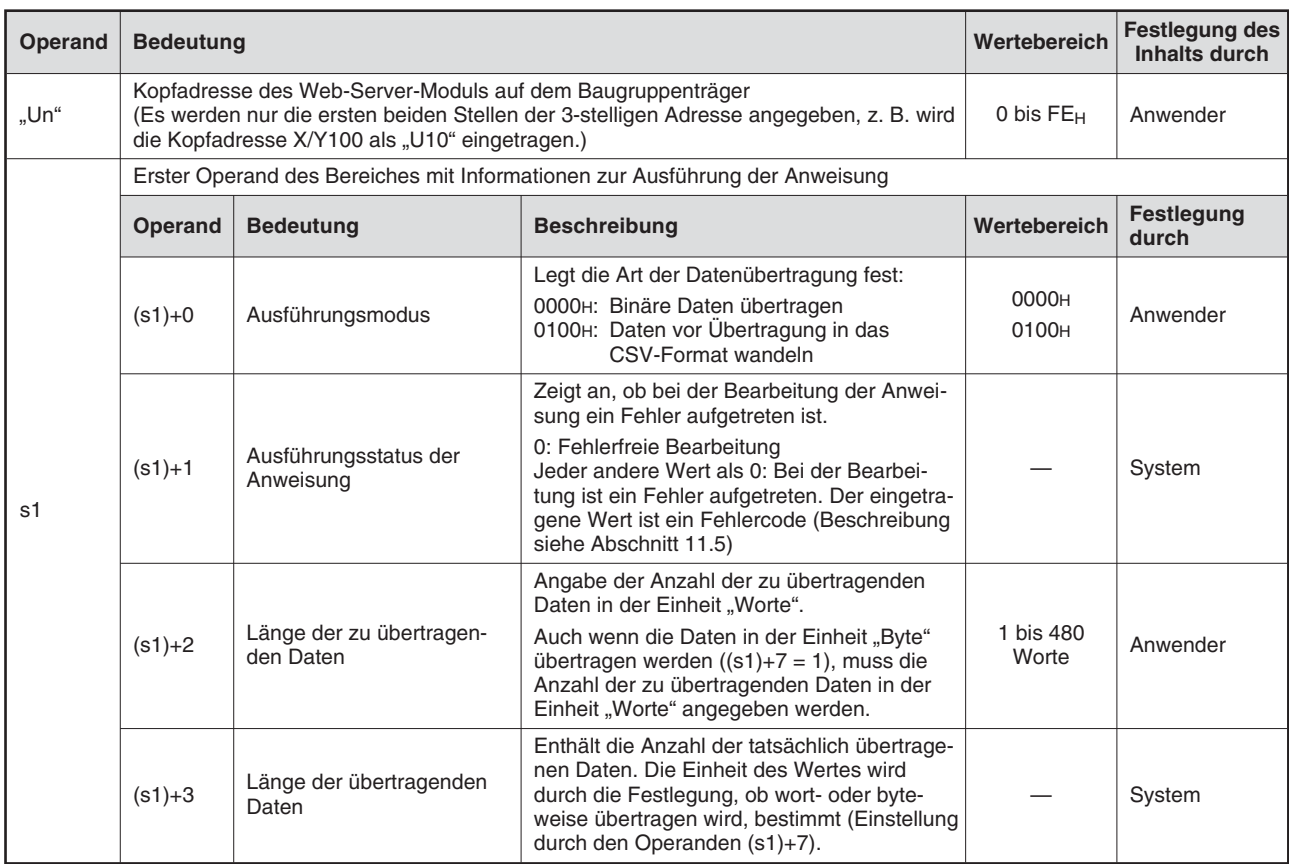

**Tab. A-12:** Variablen der WFWRITE-Anweisung (1)

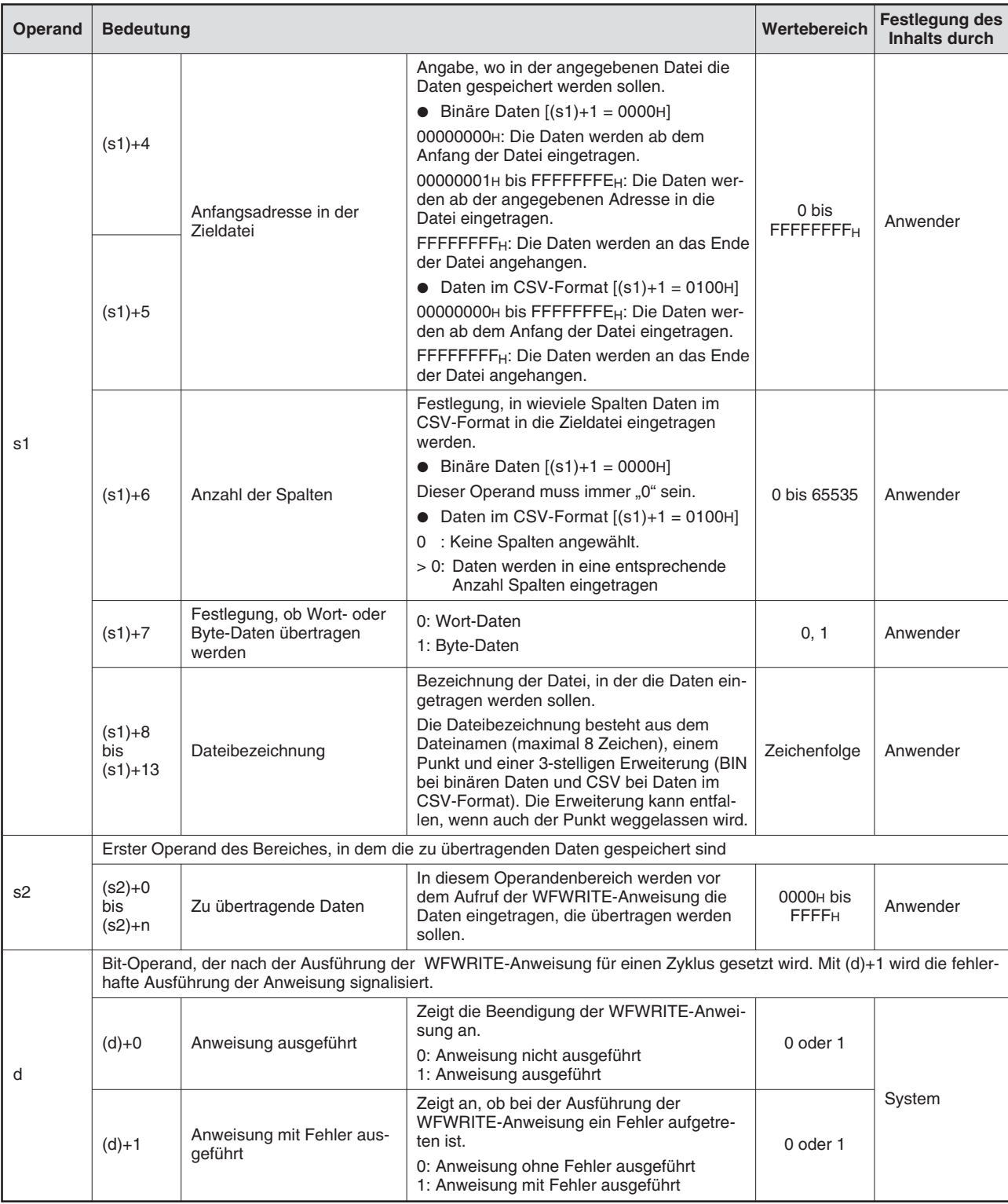

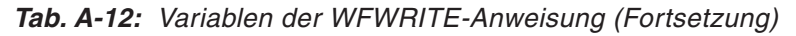

#### **Funktion der WFWRITE-Anweisung**

Mit der WFWRITE-Anweisung wird eine definierte Anzahl von Daten in eine Anwenderdatei übertragen, die sich im Verzeichnis "/CF/USER/" der CompactFlash®-Speicherkarte befindet. Dabei kann gewählt werden, ob die Daten ohne vorherige Umwandlung im binären Format übertragen werden oder ob die Daten vor der Übertragung in das CSV-Format gewandelt und dann übertragen werden.

Wenn die Speicherkapazität der Speicherkarte überschritten wird, werden so viele Daten wie möglich gespeichert, bevor eine Fehlermeldung ausgegeben wird. Die bis dahin gespeicherten Daten bleiben erhalten.

Werden die Daten im binären Format übertragen und wurde zur Speicherung der Daten eine Anfangsadresse angegeben, die größer ist als die Zieldatei, werden keine Daten in die Datei eingetragen und die Anweisung wird ohne Fehlermeldung beendet. Als Länge der übertragenden Daten wird in diesem Fall in (s1)+3 der Wert "0" eingetragen.

Daten im CSV-Format sind Dezimalzahlen. Die Werte können in der Einheit "Worte" zwischen -32768 und 32767 und in der Einheit "Byte" zwischen -128 und 127 liegen.

Bitte beachten Sie bei der Programmierung einer WFWRITE-Anweisung die folgenden Hinweise:

- Während der Ausführung einer WFWRITE-Anweisung darf keine weitere WFWRITE-Anweisung aufgerufen werden. Wird dies nicht beachtet, wird die zweite WFWRITE-Anweisung nicht ausgeführt. Auch wenn ein Fehler auftritt, werden die Operanden (d)+0 und (d)+1 nicht gesetzt.
- Eine WFWRITE-Anweisung darf nicht in einem Interrupt-Programm ausgeführt werden.
- Wird durch eine WFWRITE-Anweisung und eine andere Anweisung (FTPGET, FTPPUT, WMSEND, WFREAD, WFDEL) gleichzeitig auf dieselbe Datei zugegriffen, kann ein Fehler auftreten. Sehen Sie im Programm Verriegelungen vor, die verhindern, dass mehrere erweiterte Anweisungen auf dieselbe Datei zugreifen.

Ob die Ausführung der WFWRITE-Anweisung beendet ist, kann anhand der Bit-Operanden (d)+0 und (d)+1 überprüft werden:

- Der Bit-Operand (d)+0 wird gesetzt, wenn die END-Anweisung des Zyklus ausgeführt wird, in dem die WFWRITE-Anweisung beendet wurde. Bei der nächsten Bearbeitung der END-Anweisung wird dieser Bit-Operand wieder zurückgesetzt.
- Der Bit-Operand (d)+1 zeigt einen Fehler bei der Ausführung der WFWRITE-Anweisung an. Bei fehlerfreier Ausführung bleibt dieser Bit-Operand zurückgesetzt. Bei einem Fehler dagegen wird (d)+1 gesetzt, wenn die END-Anweisung des Zyklus ausgeführt wird, in dem die WFWRITE-Anweisung beendet wurde. Bei der nächsten Bearbeitung der END-Anweisung wird der in (d)+1 angegebene Bit-Operand wieder zurückgesetzt.

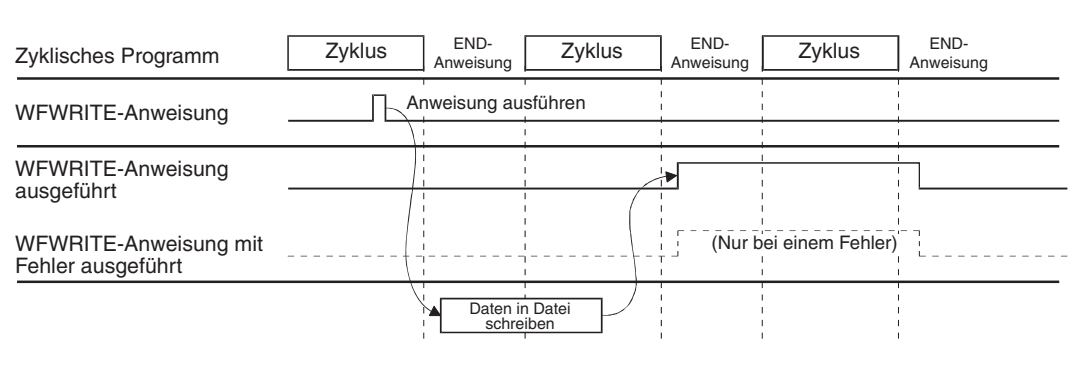

**Abb. A-11:** Signalverlauf bei Ausführung einer WFWRITE-Anweisung

#### **Fehlerquellen**

Wenn bei der Ausführung einer WFWRITE-Anweisung ein Fehler auftritt, wird der Operand (d)+1 gesetzt und ein Fehlercode in (s1)+1 gespeichert. Detaillierte Angaben zu den einzelnen Fehlercodes finden Sie im Abschnitt [11.5](#page-375-0).

#### **1. Programmbeispiel (Übertragung binärer Daten)**

In diesem Beispiel werden mit einer WFWRITE-Anweisung die in den beiden Datenwörtern D140 und D141 gespeicherten binären Daten in die Datei ABCD.BIN im Verzeichnis "/CF/USER/" der CompactFlash®-Speicherkarte eingetragen. Das Web-Server-Modul belegt in der SPS den E/A-Adressbereich von X/Y00 bis X/Y1F.

- Startsignal zur Übertragung der Daten: **M26**
- Operandenbereich (s1) für die Parameter der WFWRITE-Anweisung: **D120 bis D133**
- Operandenbereich (s2) der WFWRITE-Anweisung: **ab D140**
- Operand "WFWRITE-Anweisung ausgeführt" (d): **M12**
- Operand "Fehler bei der Ausführung der WFWRITE-Anweisung" ((d)+1): **M13**

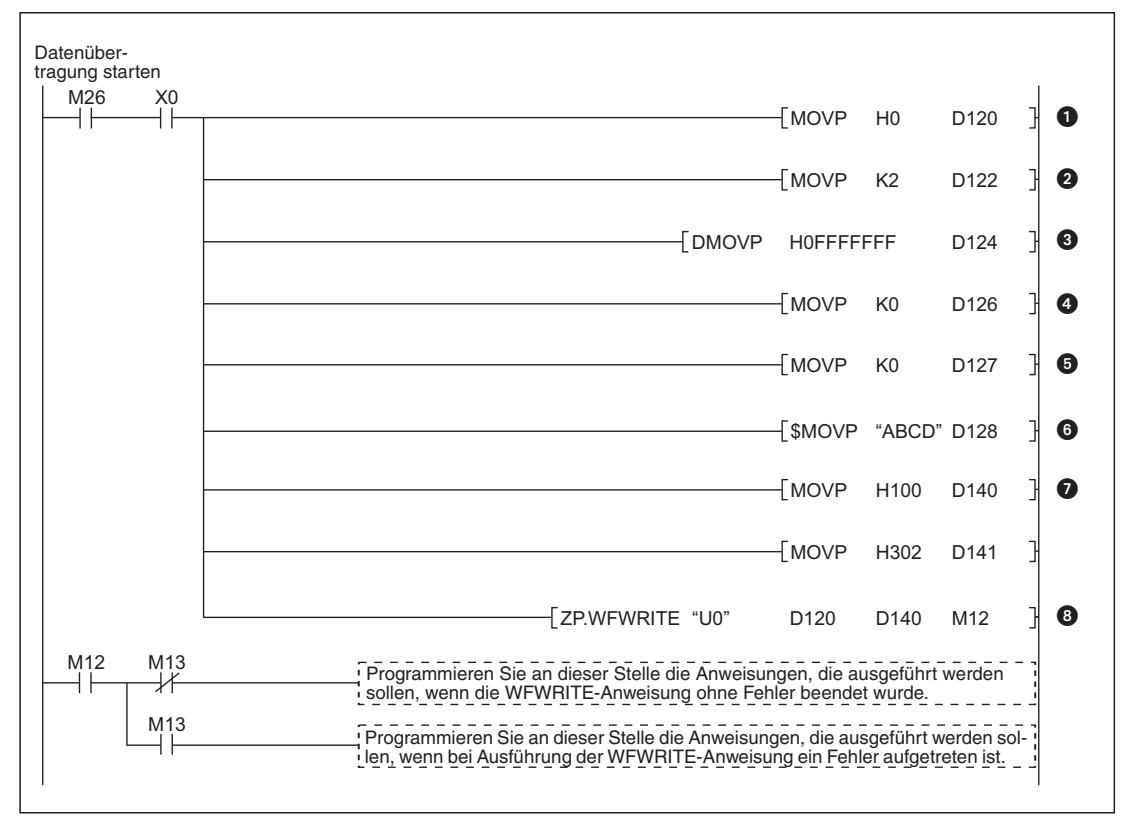

**Abb. A-12:** Beispiel für die Speicherung von binären Daten in die CF-Karte

- Die Daten werden in die CF-Speicherkarte übertragen, wenn der Merker M26 gesetzt wird. In (s1)+0 wird der Wert 0000H eingetragen und damit Übertragung der Daten im Binärformat ausgewählt.
- Die Länge der zu übertragenden Daten wird in (s1)+2 eingetragen.
- Die Anfangsadresse in der Zieldatei wird in (s1)+3 eingetragen. Die Daten werden an das Ende der Datei angehangen.
- **①** Wegen der binären Übertragung wird in (s1)+6 als "Anzahl der Spalten" der Wert "0" eingetragen.
- **6** Mit dem Eintrag des Wertes .0" in (s1)+7 wird die wortweise Übertragung der Daten ausgewählt.
- Ab (s1)+8 wird der Name der Datei eingetragen.
- In D140 und D141 werden die zu übertragenen Daten geschrieben.
- **6** Aufruf der WFWRITE-Anweisung

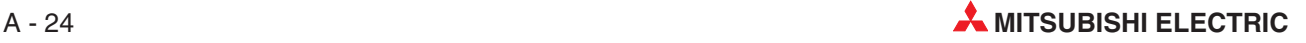

#### **2. Programmbeispiel (Übertragung im CSV-Format)**

Im folgenden Beispiel werden die in den beiden Datenwörtern D170 und D171 gespeicherten Daten in ein 2-spaltiges CSV-Format gewandelt und in die Datei ABCD.CSV im Verzeichnis "/CF/USER/" der CompactFlash®-Speicherkarte eingetragen. Das Web-Server-Modul belegt in der SPS den E/A-Adressbereich von X/Y00 bis X/Y1F.

- Startsignal zur Übertragung der Daten: **M27**
- Operandenbereich (s1) für die Parameter der WFWRITE-Anweisung : **D150 bis D163**
- Operandenbereich (s2) der WFWRITE-Anweisung: **ab D170**
- Operand "WFWRITE-Anweisung ausgeführt" (d): **M14**
- Operand "Fehler bei der Ausführung der WFWRITE-Anweisung" ((d)+1): **M15**

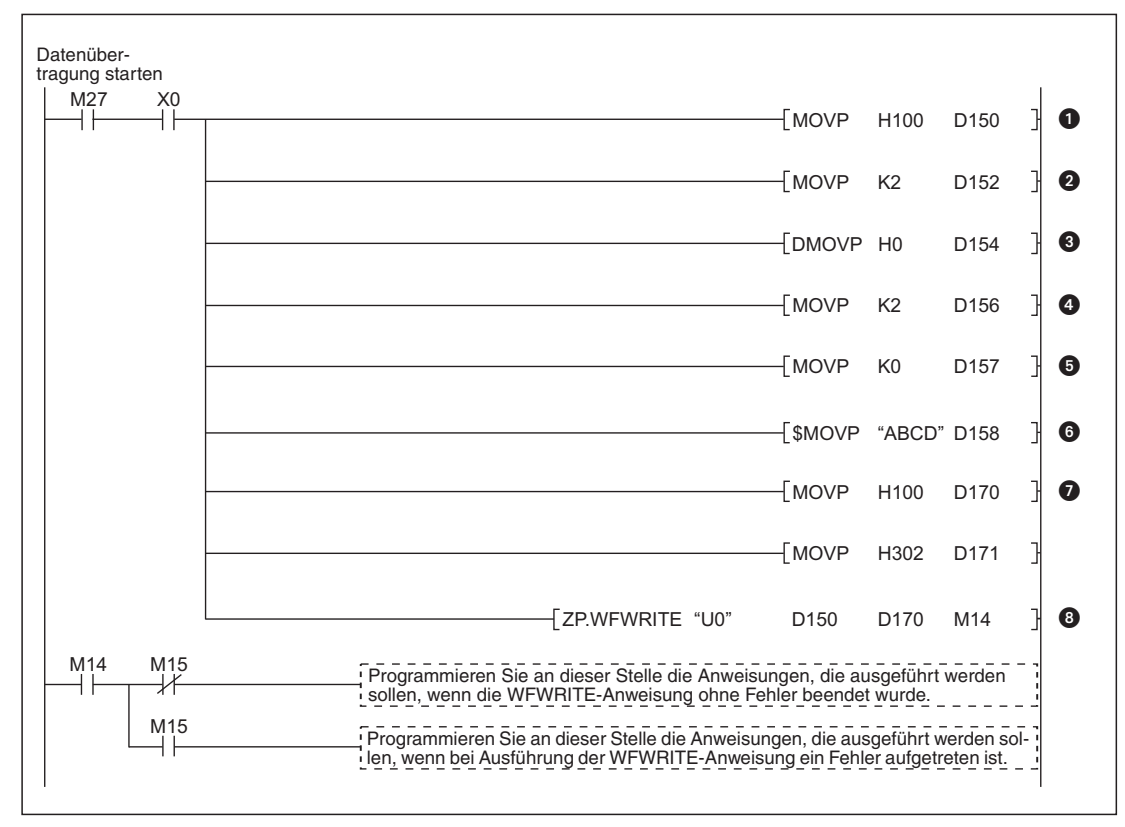

**Abb. A-13:** Beispiel für die Speicherung von Daten im CSV-Format in die CF-Karte

- Die Daten werden in die CF-Speicherkarte übertragen, wenn der Merker M27 gesetzt wird. In (s1)+0 wird der Wert 0100H eingetragen, um die Daten im CSV-Format zu übertragen.
- Die Länge der zu übertragenden Daten wird in (s1)+2 eingetragen.
- Die Anfangsadresse in der Zieldatei wird in (s1)+3 eingetragen. Die Speicherung der Daten beginnt am Anfang der Datei.
- **4** Als "Anzahl der Spalten" wird in (s1)+6 der Wert "2" eingetragen.
- **6** Mit dem Eintrag des Wertes "0" in (s1)+7 wird die wortweise Übertragung der Daten ausgewählt.
- Ab (s1)+8 wird der Name der Datei eingetragen.
- In D170 und D171 werden die zu übertragenen Daten geschrieben.
- Aufruf der WFWRITE-Anweisung (ZP.WFWRITE = einmalige Ausführung der Anweisung beim Setzen von M27)

## <span id="page-427-0"></span>**A.2.6 WFREAD-Anweisung**

|    | Operanden                                      |             |                   |                                              |             |                   |                    |                 |        |
|----|------------------------------------------------|-------------|-------------------|----------------------------------------------|-------------|-------------------|--------------------|-----------------|--------|
|    | <b>Interne Operanden</b><br>(System, Anwender) |             | File-<br>Register | <b>MELSECNET/10</b><br>Direkt J <sup>N</sup> |             | Sonder-<br>module | Index-<br>Register | Kon-<br>stanten | Andere |
|    | <b>Bit</b>                                     | <b>Wort</b> |                   | <b>Bit</b>                                   | <b>Wort</b> | $U\Box G\Box$     | Zn                 | K, H (16#)      |        |
| S  |                                                |             |                   |                                              |             |                   |                    |                 |        |
| d1 |                                                |             |                   |                                              |             |                   |                    |                 |        |
| d2 |                                                |             |                   |                                              |             |                   |                    |                 |        |

**Tab. A-13:** Verwendbare Operanden für eine WFREAD-Anweisung

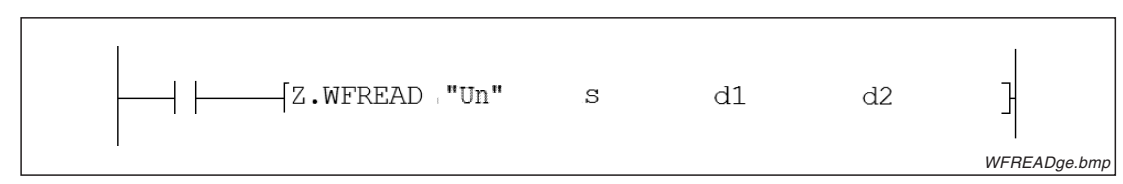

**Abb. A-14:** Darstellung der WFREAD-Anweisung im Kontaktplan-Editor des GX Developer

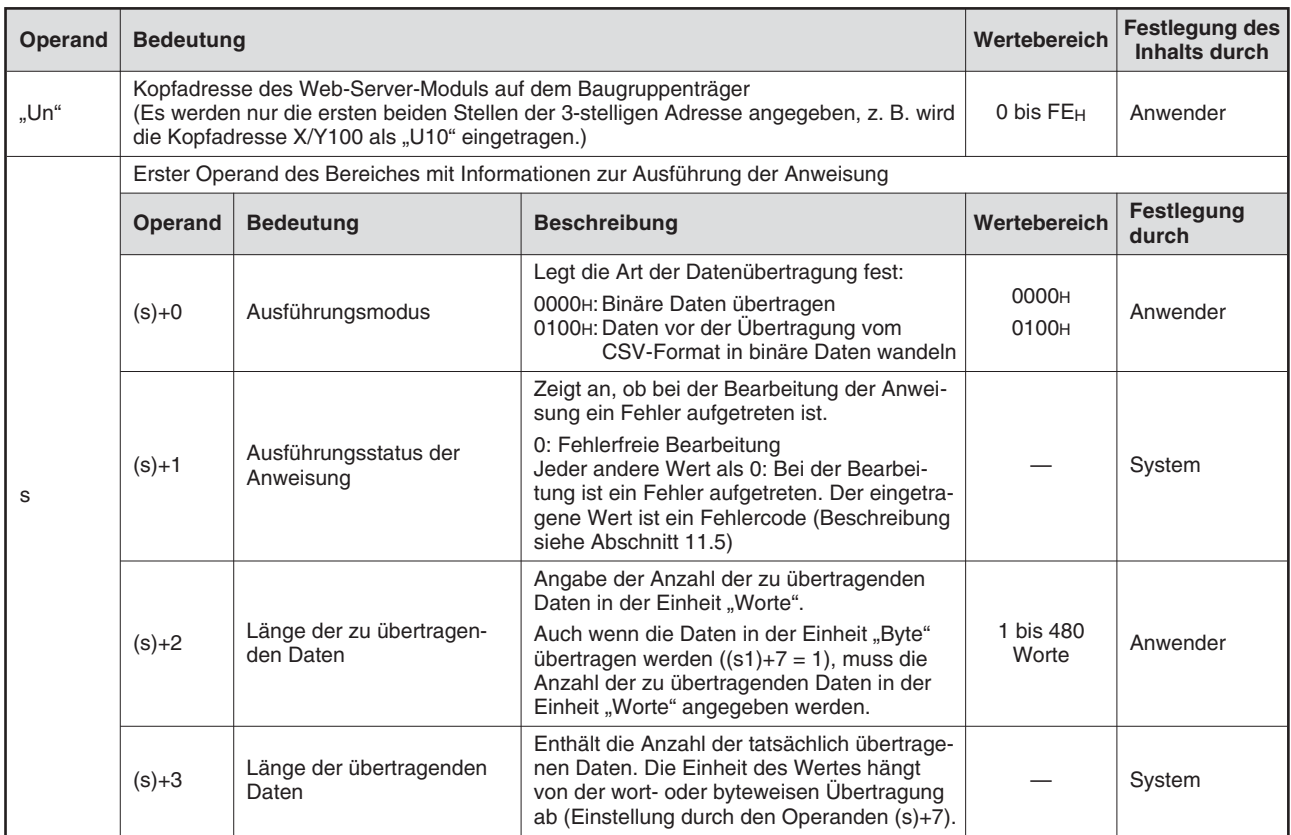

**Tab. A-14:** Variablen der WFREAD-Anweisung (1)

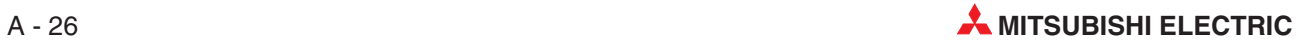

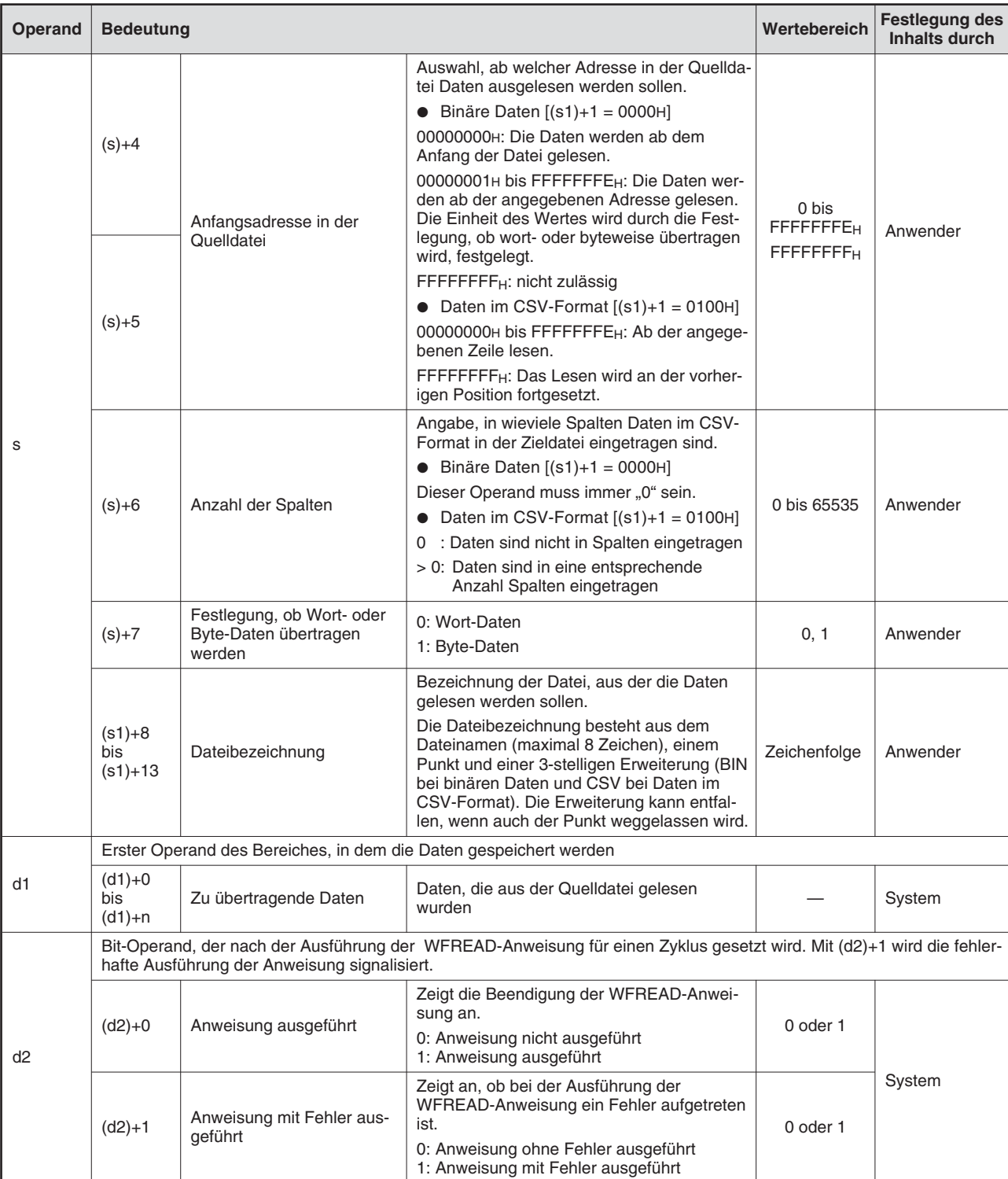

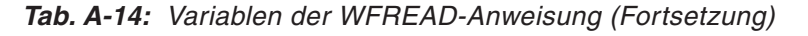

#### **Funktion der WFREAD-Anweisung**

Mit der FREAD-Anweisung wird eine definierte Anzahl von Daten aus einer Anwenderdatei gelesen, die sich im Verzeichnis "/CF/USER/" der CompactFlash®-Speicherkarte befindet. Dabei kann gewählt werden, ob die Daten ohne vorherige Umwandlung im binären Format übertragen werden oder ob die Daten vor der Übertragung aus dem CSV-Format in binäre Daten gewandelt und dann übertragen werden.

Die im CSV-Format gelesenen Daten werden als Dezimalzahlen interpretiert. Die Werte können in der Einheit "Worte" zwischen -32768 und 32767 und in der Einheit "Byte" zwischen -128 und 127 liegen. Alle Werte, die sich außerhalb dieser Bereiche befinden, werden in den Wert "0" gewandelt. Dies gilt auch für Zeichen im ASCII-Format, die nicht numerischen Zeichen entsprechen.

Bitte beachten Sie bei der Programmierung einer WFREAD-Anweisung die folgenden Hinweise:

- Während der Ausführung einer WFREAD-Anweisung darf keine weitere WFREAD-Anweisung aufgerufen werden. Wird dies nicht beachtet, wird die zweite WFREAD-Anweisung nicht ausgeführt. Auch wenn ein Fehler auftritt, werden die Operanden (d2)+0 und (d2)+1 nicht gesetzt.
- Eine WFREAD-Anweisung darf nicht in einem Interrupt-Programm ausgeführt werden.
- $\bullet$  Wird durch eine WFREAD-Anweisung und eine andere Anweisung (FTPGET, FTPPUT, WMSEND, WFWRITE, WFDEL) gleichzeitig auf dieselbe Datei zugegriffen, kann ein Fehler auftreten. Sehen Sie im Programm Verriegelungen vor, die verhindern, dass mehrere erweiterte Anweisungen auf dieselbe Datei zugreifen.

Ob die Ausführung der WFREAD-Anweisung beendet ist, kann anhand der Bit-Operanden (d2)+0 und (d2)+1 überprüft werden:

- Der Bit-Operand (d2)+0 wird gesetzt, wenn die END-Anweisung des Zyklus ausgeführt wird, in dem die WFREAD-Anweisung beendet wurde. Bei der nächsten Bearbeitung der END-Anweisung wird dieser Bit-Operand wieder zurückgesetzt.
- Der Bit-Operand (d2)+1 zeigt einen Fehler bei der Ausführung der WFREAD-Anweisung an. Bei fehlerfreier Ausführung bleibt dieser Bit-Operand zurückgesetzt. Bei einem Fehler dagegen wird (d2)+1 gesetzt, wenn die END-Anweisung des Zyklus ausgeführt wird, in dem die WFREAD-Anweisung beendet wurde. Bei der nächsten Bearbeitung der END-Anweisung wird der in (d2)+1 angegebene Bit-Operand wieder zurückgesetzt.

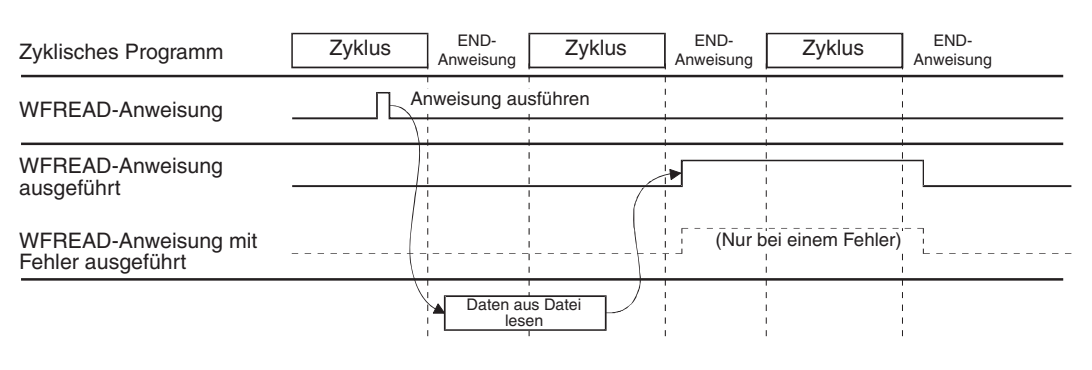

**Abb. A-15:** Signalverlauf bei Ausführung einer WFREAD-Anweisung

#### **Fehlerquellen**

Wenn bei der Ausführung einer WFREAD-Anweisung ein Fehler auftritt, wird der Operand (d2)+1 gesetzt und ein Fehlercode in (s)+1 gespeichert. Detaillierte Angaben zu den einzelnen Fehlercodes finden Sie im Abschnitt [11.5](#page-375-0).

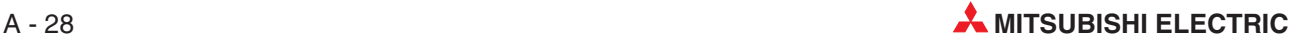

#### **1. Programmbeispiel (Übertragung binärer Daten)**

In diesem Beispiel werden die Inhalte der ersten beiden Worte der Datei ABCD.BIN im Verzeichnis "/CF/USER/" der CompactFlash®-Speicherkarte mit einer WFREAD-Anweisung als binäre Daten gelesen. Das Web-Server-Modul belegt in der SPS den E/A-Adressbereich von X/Y00 bis X/Y1F.

- Startsignal zur Übertragung der Daten: **M28**
- Operandenbereich (s) für die Parameter der WFREAD-Anweisung: **D180 bis D193**
- Operandenbereich (d1) der WFREAD-Anweisung (Speicherung der gelesenen Daten): **ab D200**
- Operand "WFREAD-Anweisung ausgeführt" (d2): **M16**
- Operand "Fehler bei der Ausführung der WFREAD-Anweisung" ((d2)+1): **M17**

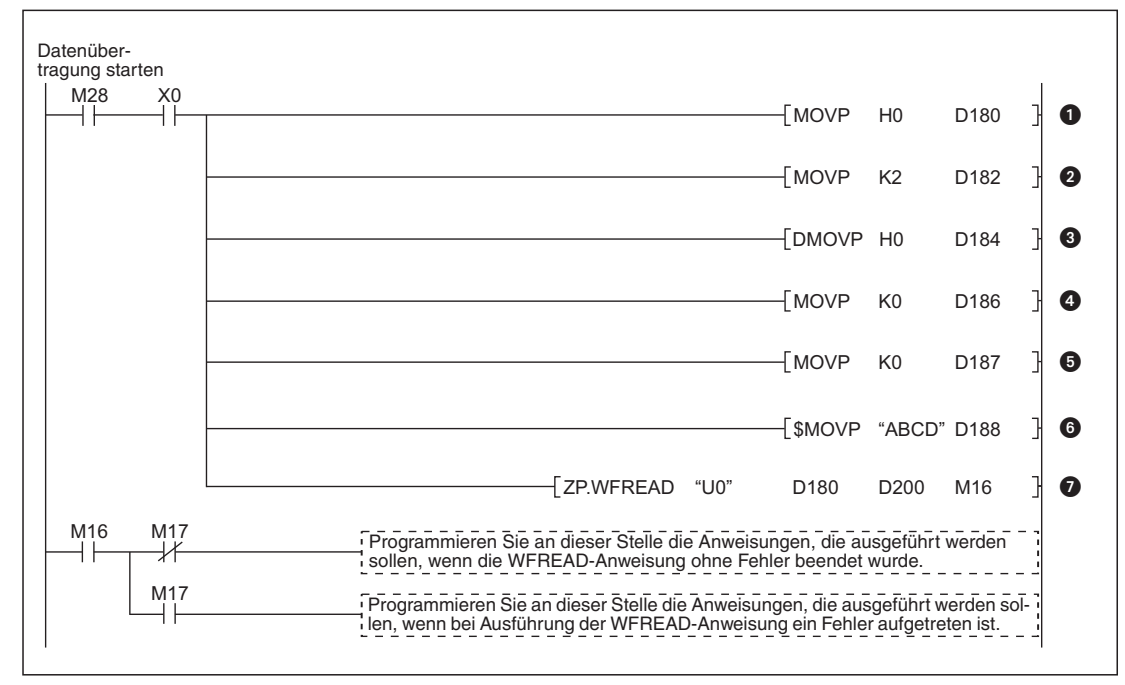

**Abb. A-16:** Beispiel für das Lesen von binären Daten aus der CF-Karte

- Die Daten werden aus der CF-Speicherkarte gelesen, wenn der Merker M28 gesetzt wird. In (s)+0 wird der Wert 0000H eingetragen und damit Übertragung der Daten im Binärformat ausgewählt.
- Die Länge der zu übertragenden Daten wird in (s)+2 eingetragen.
- Die Anfangsadresse in der Quelldatei wird in (s)+3 eingetragen.Die Daten werden ab dem Anfang der Datei gelesen.
- **❹** Wegen der binären Übertragung wird in (s)+6 als "Anzahl der Spalten" der Wert "0" eingetragen.
- $\bullet$  Mit dem Eintrag des Wertes "0" in (s)+7 wird die wortweise Übertragung der Daten ausgewählt.
- Ab (s)+8 wird der Name der Datei eingetragen, aus der die Daten gelesen werden.
- Aufruf der WFREAD-Anweisung (ZP.WFREAD = einmalige Ausführung der WFREAD-Anweisung beim Setzen von M28)

#### **2. Programmbeispiel (Übertragung im CSV-Format)**

Im folgenden Beispiel werden mit einer WFREAD-Anweisung Daten aus der Datei ABCD.CSV im Verzeichnis "/CF/USER/" der CompactFlash®-Speicherkarte gelesen. In der Datei sind die Daten im 2-spaltigen CSV-Format abgelegt. Das Web-Server-Modul belegt in der SPS den E/A-Adressbereich von X/Y00 bis X/Y1F.

- Startsignal zur Übertragung der Daten: **M29**
- Operandenbereich (s) für die Parameter der WFREAD-Anweisung: **D220 bis D233**
- Operandenbereich (d1) der WFREAD-Anweisung (Speicherung der gelesenen Daten): **ab D240**
- Operand "WFREAD-Anweisung ausgeführt" (d2): **M18**
- Operand "Fehler bei der Ausführung der WFREAD-Anweisung" ((d2)+1): **M19**

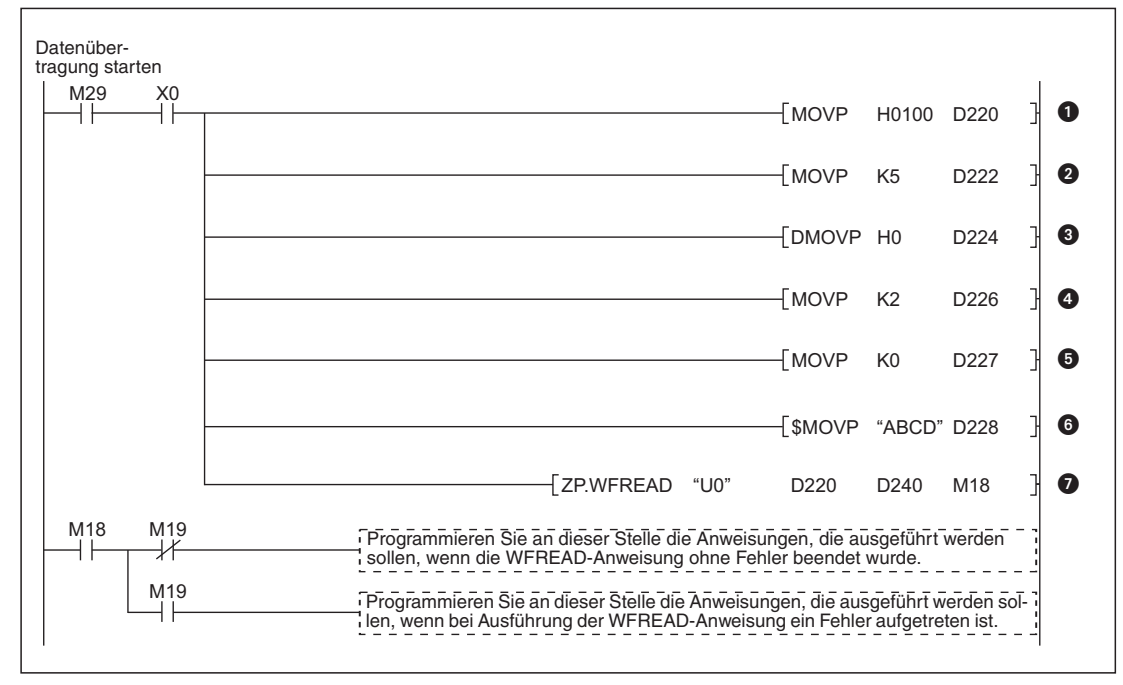

**Abb. A-17:** Beispiel für das Lesen von Daten im CSV-Format aus der CF-Karte

- Die Daten werden aus der CF-Speicherkarte gelesen, wenn der Merker M29 gesetzt wird. In (s)+0 wird der Wert 0100H eingetragen, um die Daten aus dem CSV-Format zu wandeln.
- Die Länge der zu übertragenden Daten wird in (s)+2 eingetragen.
- Die Anfangsadresse in der Quelldatei wird in (s)+3 eingetragen.Die Daten werden ab dem Anfang der Datei gelesen.
- **4** Als "Anzahl der Spalten" wird in (s)+6 der Wert "2" eingetragen.
- $\bullet$  Mit dem Eintrag des Wertes "0" in (s)+7 wird die wortweise Übertragung der Daten ausgewählt.
- Ab (s)+8 wird der Name der Datei eingetragen, aus der die Daten gelesen werden.
- Aufruf der WFREAD-Anweisung (ZP.WFREAD = einmalige Ausführung der WFREAD-Anweisung beim Setzen von M29)

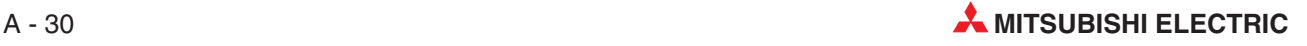
### **A.2.7 WFDEL-Anweisung**

|   |            | <b>Interne Operanden</b><br>(System, Anwender) | File-<br>Register |            | <b>MELSECNET/10</b><br>Direkt JN |               | Index-<br>Register | Kon-<br>stanten | Andere |
|---|------------|------------------------------------------------|-------------------|------------|----------------------------------|---------------|--------------------|-----------------|--------|
|   | <b>Bit</b> | Wort                                           |                   | <b>Bit</b> | <b>Wort</b>                      | $U\Box G\Box$ | Zn                 | K, H (16#)      |        |
| S |            |                                                |                   |            |                                  |               |                    |                 |        |
| d |            |                                                |                   |            |                                  |               |                    |                 |        |

**Tab. A-15:** Verwendbare Operanden für eine WFDEL-Anweisung

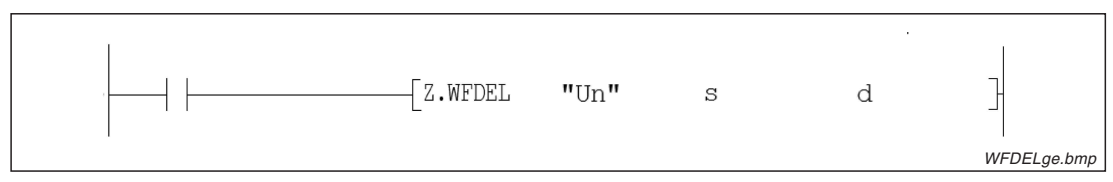

**Abb. A-18:** Darstellung der WFDEL-Anweisung im Kontaktplan-Editor des GX Developers

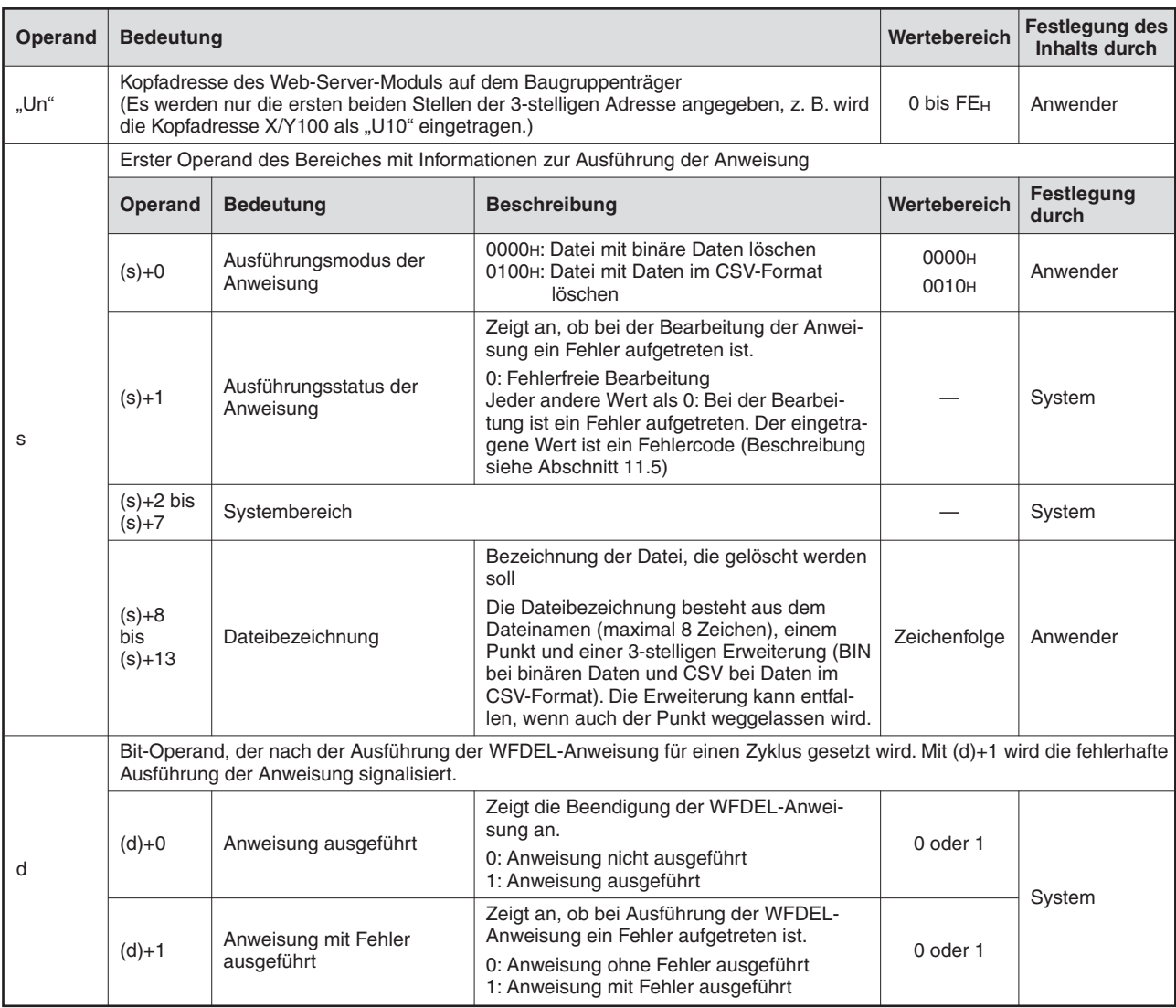

**Tab. A-16:** Variablen der WFDEL-Anweisung (1)

#### **Funktion der WFDEL-Anweisung**

Mit einer WFDEL-Anweisung kann eine Datei mit Anwenderdaten (binär/CSV) aus dem Verzeichnis "/CF/USER/" der CF-Speicherkarte gelöscht werden.

Bitte beachten Sie bei der Programmierung einer WFDEL-Anweisung die folgenden Hinweise:

- Während der Ausführung einer WFDEL-Anweisung darf keine weitere WFDEL-Anweisung aufgerufen werden. Wird dies nicht beachtet, wird die zweite WFDEL-Anweisung nicht ausgeführt.Auch wenn ein Fehler auftritt, werden die Operanden (d)+0 und (d)+1 nicht gesetzt.
- Eine WFDEL-Anweisung darf nicht in einem Interrupt-Programm ausgeführt werden.
- Wird durch eine WFDEL-Anweisung und eine andere Anweisung (FTPPUT, FTPGET, WMSEND, WFWRITE, WFREAD) gleichzeitig auf dieselbe Datei zugegriffen, kann ein Fehler auftreten. Sehen Sie im Programm Verriegelungen vor, die verhindern, dass mehrere erweiterte Anweisungen auf dieselbe Datei zugreifen.

Ob die Ausführung der WFDEL-Anweisung beendet ist, kann anhand der Bit-Operanden (d)+0 und (d)+1 überprüft werden:

- Der Bit-Operand (d)+0 wird gesetzt, wenn die END-Anweisung des Zyklus ausgeführt wird, in dem die WFDEL-Anweisung beendet wurde. Bei der nächsten Bearbeitung der END-Anweisung wird dieser Bit-Operand wieder zurückgesetzt.
- Der Bit-Operand (d)+1 zeigt einen Fehler bei der Ausführung der WFDEL-Anweisung an. Bei fehlerfreier Ausführung bleibt dieser Bit-Operand zurückgesetzt. Bei einem Fehler dagegen wird (d)+1 gesetzt, wenn die END-Anweisung des Zyklus ausgeführt wird, in dem die WFDEL-Anweisung beendet wurde. Bei der nächsten Bearbeitung der END-Anweisung wird der in (d)+1 angegebene Bit-Operand wieder zurückgesetzt.

| Zyklisches Programm                       | END-<br>Zyklus<br>Anweisung | Zyklus        | END-<br>Anweisung | Zyklus                 | END-<br>Anweisung |
|-------------------------------------------|-----------------------------|---------------|-------------------|------------------------|-------------------|
| WFREAD-Anweisung                          | Anweisung ausführen         |               |                   |                        |                   |
| WFREAD-Anweisung<br>ausgeführt            |                             |               |                   |                        |                   |
| WFREAD-Anweisung mit<br>Fehler ausgeführt |                             |               |                   | (Nur bei einem Fehler) |                   |
|                                           |                             | Datei löschen |                   |                        |                   |

**Abb. A-19:** Signalverlauf bei Ausführung einer WFDEL-Anweisung

#### **Fehlerquellen**

Wenn bei der Ausführung einer WFDEL-Anweisung ein Fehler auftritt, wird der Operand (d)+1 gesetzt und ein Fehlercode in (s)+1 gespeichert. Detaillierte Angaben zu den einzelnen Fehlercodes finden Sie im Abschnitt [11.5.](#page-375-0)

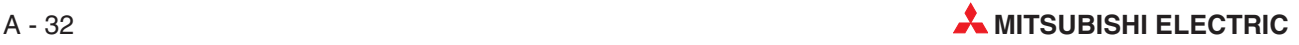

#### **Programmbeispiel**

In diesem Beispiel wird die Datei ABCD.BIN im Verzeichnis "/CF/USER/" der Compact-Flash®-Speicherkarte durch eine WFDEL-Anweisung gelöscht. Das Web-Server-Modul belegt in der SPS den E/A-Adressbereich von X/Y00 bis X/Y1F.

Verwendete Operanden in der SPS

- Startsignal zum Löschen der Daten: **M30**
- Operandenbereich (s) für die Parameter der WFDEL-Anweisung: **D260 bis D273**
- Operand "WFDEL-Anweisung ausgeführt" (d): **M40**
- Operand "Fehler bei der Ausführung der WFDEL-Anweisung" ((d)+1): **M41**

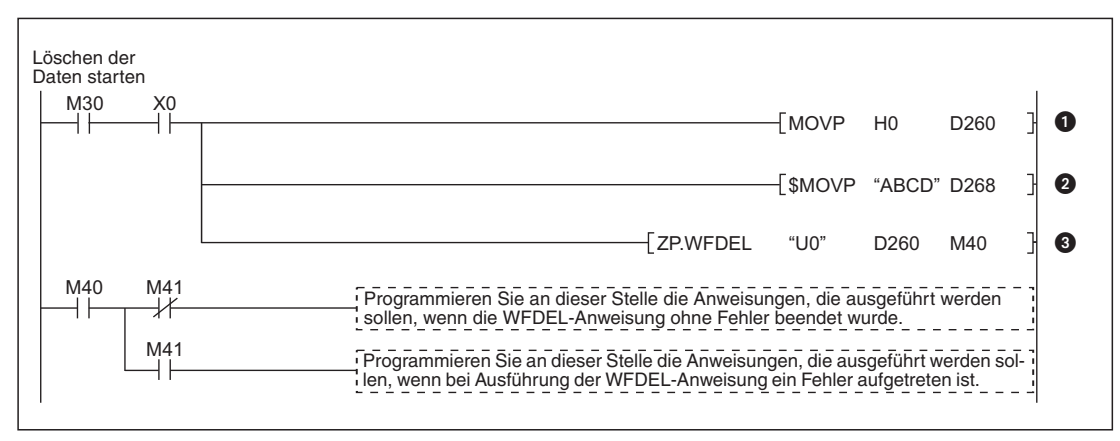

**Abb. A-20:** Beispiel für das Löschen einer Datei auf der CF-Speicherkarte

- Die Datei auf der CF-Speicherkarte wird gelöscht, wenn der Merker M30 gesetzt wird. In (s)+0 wird der Wert 0000H eingetragen, um eine Datei mit binären Daten zu löschen.
- Ab (s)+8 wird der Name der Datei eingetragen, die gelöscht werden soll.
- Aufruf der WFDEL-Anweisung (ZP.WFDEL = einmalige Ausführung der WFDEL-Anweisung beim Setzen von M30)

### **A.2.8 TAG-Anweisung**

|   |            |                                                |                   | Operanden  |                                              |               |                    |                 |        |  |  |
|---|------------|------------------------------------------------|-------------------|------------|----------------------------------------------|---------------|--------------------|-----------------|--------|--|--|
|   |            | <b>Interne Operanden</b><br>(System, Anwender) | File-<br>Register |            | <b>MELSECNET/10</b><br>Direkt J <sup>N</sup> |               | Index-<br>Register | Kon-<br>stanten | Andere |  |  |
|   | <b>Bit</b> | Wort                                           |                   | <b>Bit</b> | <b>Wort</b>                                  | $U\Box G\Box$ | Zn                 | K, H (16#)      |        |  |  |
| s |            |                                                |                   |            |                                              |               |                    |                 |        |  |  |
| d |            |                                                |                   |            |                                              |               |                    |                 |        |  |  |

**Tab. A-17:** Verwendbare Operanden für eine TAG-Anweisung

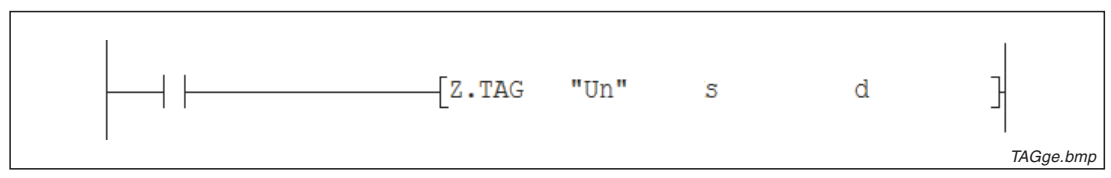

**Abb. A-21:** Darstellung der TAG-Anweisung im Kontaktplan-Editor des GX Developers

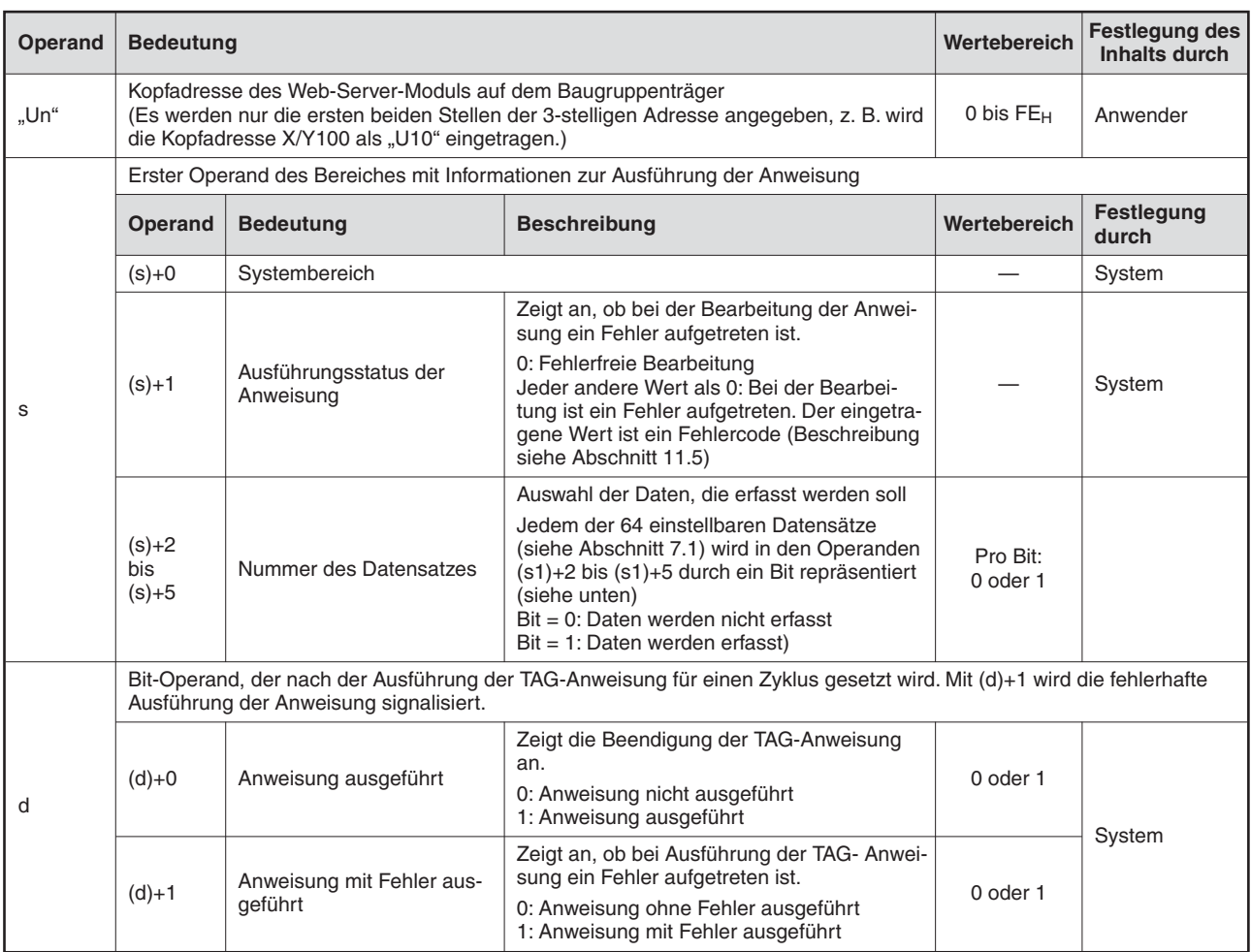

**Tab. A-18:** Variablen einer TAG-Anweisung

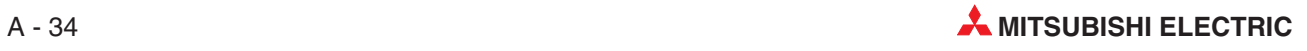

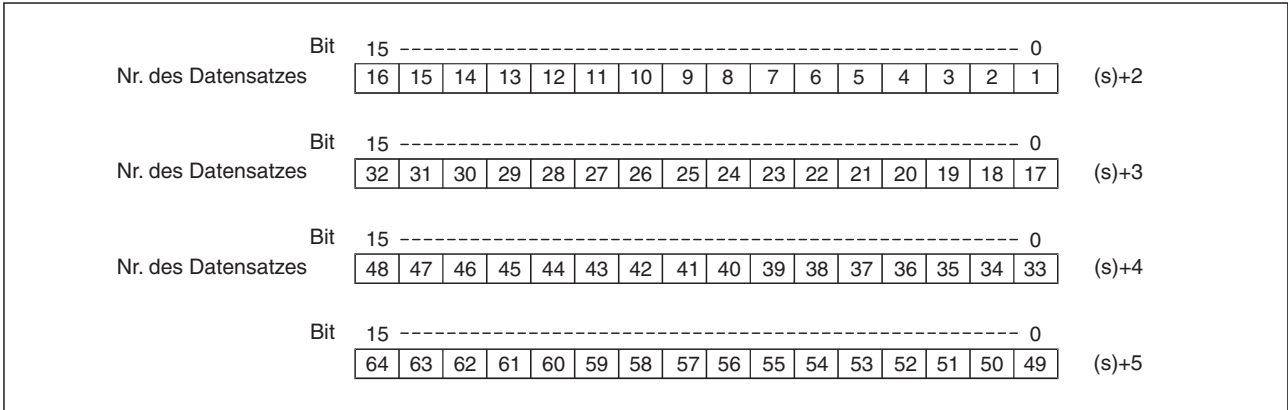

**Abb. A-23:** Jedes Bit der Operanden (s)+2 bis (s)+5 steht für einen Datensatz

#### **Funktion der TAG-Anweisung**

Bei der Ausführung einer TAG-Anweisung werden die Werte der Operanden erfasst, die in dem angegebenen Datensatz festgelegt wurden (Abschnitt [7.1\)](#page-185-0). Welche Daten erfasst werden sollen, wird in den Operanden (s)+2 bis (s)+5 festgelegt. Es können auch mehrere Datensätze gleichzeitig angegeben werden. Die Erfassung erfolgt unabhängig von der Einstellung der Option "Sampling" im Dialogfenster "Tag setting", mit der die Datenerfassung gestartet oder gestoppt werden kann ("Execute / Not execute", siehe Abschnitt [7.1.2\)](#page-186-0). Die Datenerfassung mit hoher Geschwindigkeit kann durch eine TAG-Anweisung nicht gestartet werden. In diesem Fall tritt ein Fehler auf.

Bitte beachten Sie bei der Programmierung einer TAG-Anweisung die folgenden Hinweise:

- Während der Ausführung einer TAG-Anweisung darf keine weitere TAG-Anweisung gestartet werden. Wird dies nicht beachtet, wird die zweite TAG-Anweisung nicht ausgeführt. Auch wenn ein Fehler auftritt, werden die Operanden (d)+0 und (d)+1 nicht gesetzt.
- Eine TAG-Anweisung darf nicht in einem Interrupt-Programm ausgeführt werden.

Ob die Ausführung der TAG-Anweisung beendet ist, kann anhand der Bit-Operanden (d)+0 und (d)+1 überprüft werden:

- Der Bit-Operand (d)+0 wird gesetzt, wenn die END-Anweisung des Zyklus ausgeführt wird, in dem die TAG-Anweisung beendet wurde. Bei der nächsten Bearbeitung der END-Anweisung wird dieser Bit-Operand wieder zurückgesetzt.
- Der Bit-Operand (d)+1 zeigt einen Fehler bei der Ausführung der TAG-Anweisung an. Bei fehlerfreier Ausführung bleibt dieser Bit-Operand zurückgesetzt. Bei einem Fehler dagegen wird (d)+1 gesetzt, wenn die END-Anweisung des Zyklus ausgeführt wird, in dem die TAG-Anweisung beendet wurde. Bei der nächsten Bearbeitung der END-Anweisung wird der in (d)+1 angegebene Bit-Operand wieder zurückgesetzt.

| Zyklisches Programm                    | Zyklus | END-<br>Anweisung | Zyklus                  | END-<br>Anweisung | Zyklus                 | END-<br>Anweisung |
|----------------------------------------|--------|-------------------|-------------------------|-------------------|------------------------|-------------------|
| TAG-Anweisung                          |        |                   | TAG-Anweisung ausführen |                   |                        |                   |
| TAG-Anweisung ausgeführt               |        |                   |                         |                   |                        |                   |
| TAG-Anweisung mit Fehler<br>ausgeführt |        |                   |                         |                   | (Nur bei einem Fehler) |                   |
|                                        |        | Daten erfassen    |                         |                   |                        |                   |

**Abb. A-22:** Signalverlauf bei Ausführung einer TAG-Anweisung

#### **Fehlerquellen**

Wenn bei der Ausführung einer TAG-Anweisung ein Fehler auftritt, wird der Operand (d)+1gesetzt und ein Fehlercode in (s)+1 gespeichert. Detaillierte Angaben zu den einzelnen Fehlercodes finden Sie im Abschnitt [11.5](#page-375-0).

#### **Programmbeispiel**

Im folgenden Beispiel wird mit einer TAG-Anweisung die Erfassung der Daten gestartet, die im Web-Server-Modul unter den Datensatznummern 1, 2 und 7 eingetragen wurden. Das Web-Server-Modul belegt in der SPS den E/A-Adressbereich von X/Y00 bis X/Y1F.

Verwendete Operanden in der SPS

- Startsignal zur Aufzeichnung der Daten: **M22**
- Operandenbereich (s) für die Parameter der TAG-Anweisung: **D40 bis D45**
- Operand "TAG-Anweisung ausgeführt" (d): **M4**
- Operand "Fehler bei der Ausführung der TAG-Anweisung" ((d)+1): **M5**

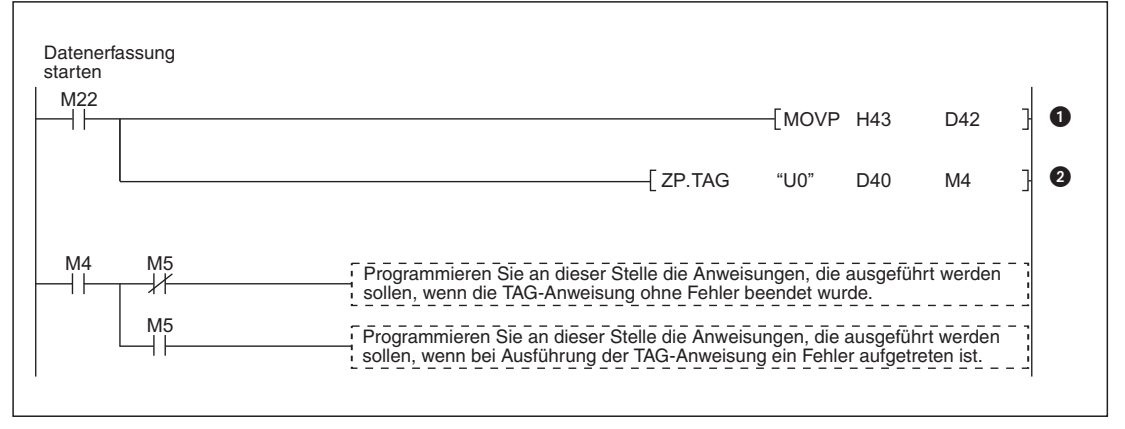

**Abb. A-24:** Beispiel für die Erfassung von Daten durch eine TAG-Anweisung

- Die Daten werden erfasst, wenn der Merker M23 gesetzt wird. In (s)+2 werden die Bits 0, 1 und 6 gesetzt und dadurch die Werte der Datensätze 1, 2 und 7 ausgewählt.
- **2** Eine TAG-Anweisung wird ausgeführt.

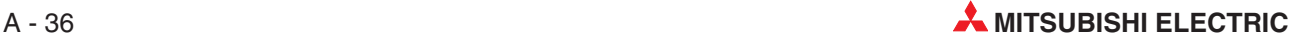

### **A.2.9 WMSEND-Anweisung**

|    |            |                                                |                   | Operanden  |                                              |                   |                    |                               |        |  |  |
|----|------------|------------------------------------------------|-------------------|------------|----------------------------------------------|-------------------|--------------------|-------------------------------|--------|--|--|
|    |            | <b>Interne Operanden</b><br>(System, Anwender) | File-<br>Register |            | <b>MELSECNET/10</b><br>Direkt J <sup>N</sup> | Sonder-<br>module | Index-<br>Register | Kon-<br>stanten<br>K, H (16#) | Andere |  |  |
|    | <b>Bit</b> | <b>Wort</b>                                    |                   | <b>Bit</b> | <b>Wort</b>                                  | $U\Box G\Box$     | Zn                 |                               |        |  |  |
| s1 |            |                                                | $\bullet$         |            |                                              |                   |                    |                               |        |  |  |
| s2 |            |                                                | $\bullet$         |            |                                              |                   |                    |                               |        |  |  |
| d  |            |                                                |                   |            |                                              |                   |                    |                               |        |  |  |

**Tab. A-19:** Verwendbare Operanden für eine WMSEND-Anweisung

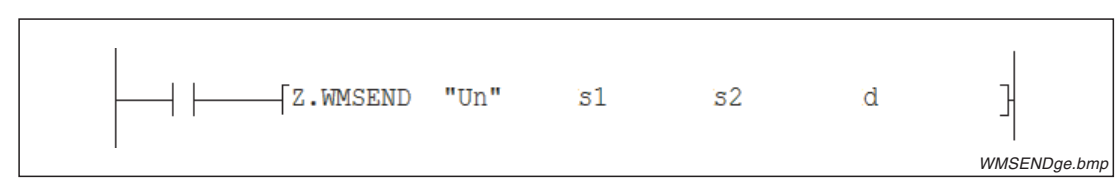

**Abb. A-25:** Darstellung der WMSEND-Anweisung im Kontaktplan-Editor des GX Developers

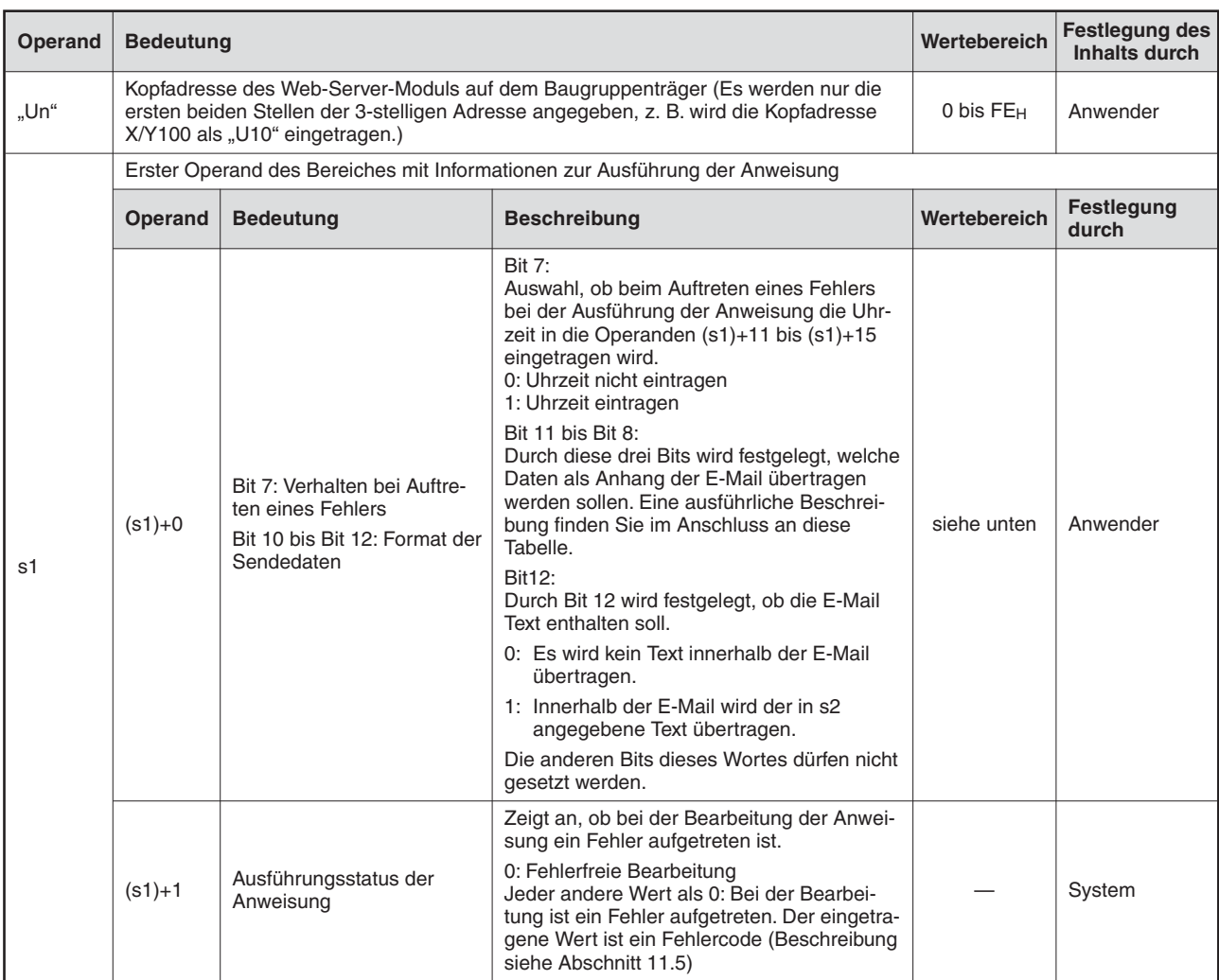

**Tab. A-20:** Variablen der WMSEND-Anweisung (1)

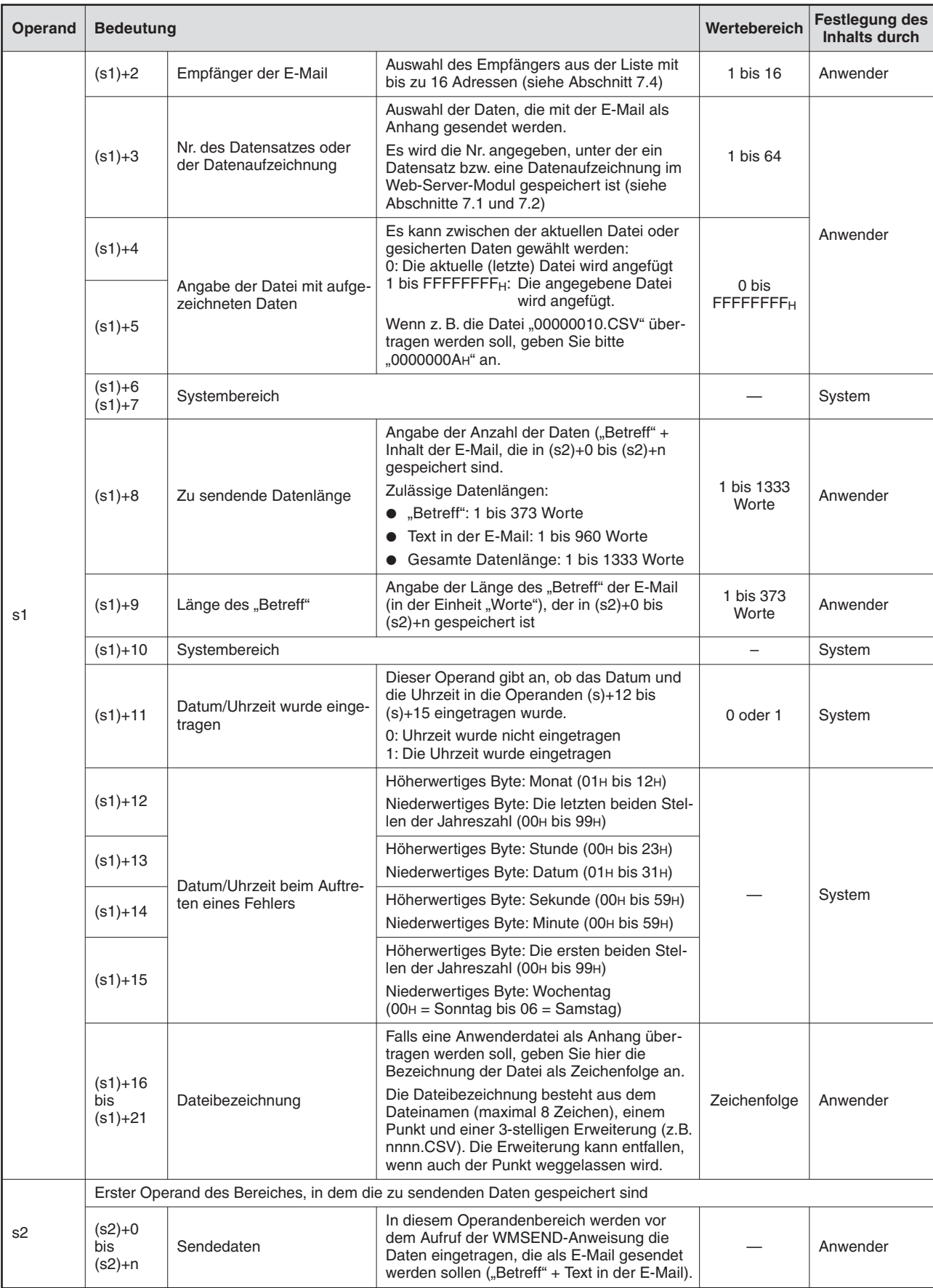

**Tab. A-11:** Variablen der WMSEND-Anweisung (2)

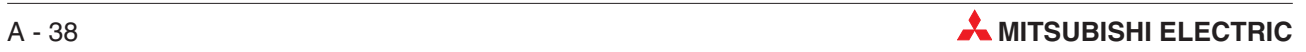

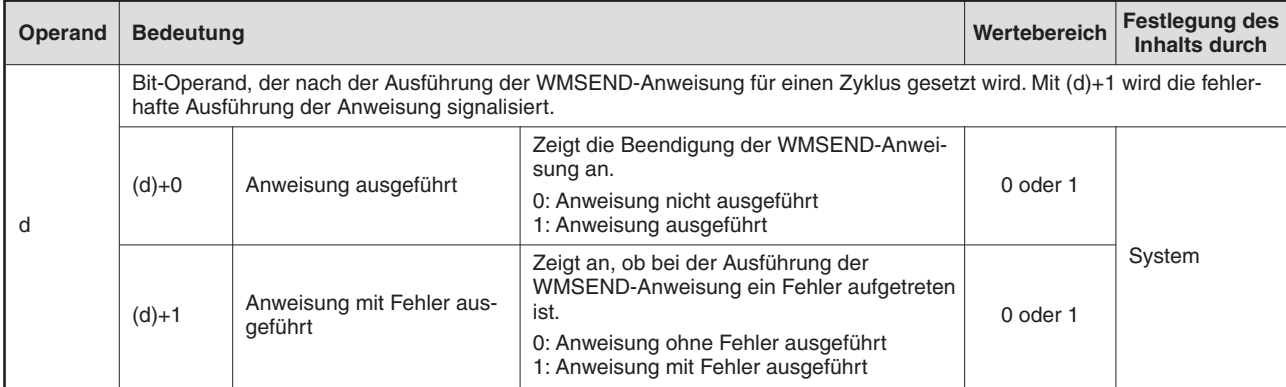

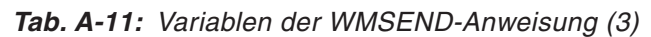

#### **Einstellung des Datenformats im Operanden (s1)+0**

Im Operanden (s1)+0 wird durch die Bits 8 bis 11 festgelegt, ob Daten als Anhang übertragen werden und welche Daten angehangen werden.

|    | Bit im Operanden (s1)+0 |                     |   |          |          |          |          |                |   |   |                |   |                            |                                        | <b>Beschreibung</b> |                                                            |                                            |
|----|-------------------------|---------------------|---|----------|----------|----------|----------|----------------|---|---|----------------|---|----------------------------|----------------------------------------|---------------------|------------------------------------------------------------|--------------------------------------------|
| 15 |                         | $14$  13 12 11 10 9 |   |          |          |          | 8        | $\overline{7}$ | 6 | 5 | $\overline{4}$ | 3 | $\overline{2}$             | 1                                      | $\mathbf{0}$        | Anhang der E-Mail (Bit 11)                                 | Art der Daten im Anhang<br>(Bits 8 bis 10) |
|    | 0                       |                     | X | $\Omega$ |          | $\Omega$ | $\Omega$ | X              |   |   |                | 0 |                            |                                        |                     | Es werden keine Daten als<br>Anhang der E-Mail übertragen. |                                            |
|    | 0                       |                     | X |          | $\Omega$ | $\Omega$ | $\Omega$ | $\checkmark$   |   | 0 |                |   |                            | Werte von Datensätzen                  |                     |                                                            |                                            |
|    | $\Omega$                |                     |   |          |          | $\Omega$ | $\Omega$ | л              |   | 0 |                |   | Daten werden im Anhang der | Aufgezeichnete Daten                   |                     |                                                            |                                            |
|    | $\Omega$                |                     | X |          | 0        |          | $\Omega$ |                |   | 0 |                |   | E-Mail übertragen.         | Anwenderdatei (Binärdaten)             |                     |                                                            |                                            |
|    | $\Omega$                |                     | X |          |          |          |          | X              |   | 0 |                |   |                            | Anwenderdatei (Daten im<br>CSV-Format) |                     |                                                            |                                            |

**Tab. A-21:** Auswahl des Datenformats im Operanden (s1)+0 der WMSEND-Anweisung ("X" bedeutet, dass der Zustand eines Bits in diesem Fall gleichgültig ist.)

#### **Funktion der WMSEND-Anweisung**

Mit einer WMSEND-Anweisung werden Daten aus dem Web-Server-Modul, ein in der SPS-CPU gespeicherter Text oder eine Datei aus dem Verzeichnis "/CF/USER/" der Compact-Flash<sup>®</sup>-Speicherkarte als E-Mail an ein externes Gerät übertragen.

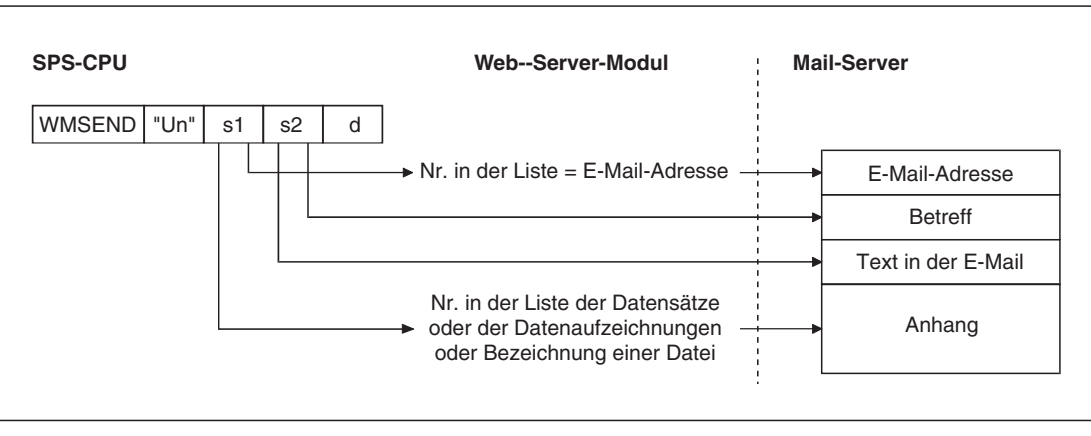

**Abb. A-26:** Die Daten aus dem Web-Server-Modul werden als Datei an die E-Mail angehängt und übertragen

Die Vorgänge beim Senden einer E-Mail mit einer WMSEND-Anweisung sind im Abschnitt [7.4.2](#page-232-0) beschrieben.

Eine Datei im Anhang der E-Mail erhält die folgende Bezeichnung:

- Datei mit Werten eines Datensatzes: TAG $\Box$ CSV ( $\Box$  steht für die Datensatz-Nr.)
- Datei mit aufgezeichneten Werten (Aktuelle Datei): Name, der bei der Einstellung der Datenaufzeichnung angegeben wurde (siehe Abschnitt [7.2\)](#page-195-0).
- Datei mit aufgezeichneten Werten (Sicherungsdateien): Umbenannte Datei (siehe Abschnitt [7.2\)](#page-195-0)

Bitte beachten Sie bei der Programmierung einer WMSEND-Anweisung die folgenden Hinweise:

- Während der Ausführung einer WMSEND-Anweisung darf keine weitere WMSEND-Anweisung aufgerufen werden. Wird dies nicht beachtet, wird die zweite WMSEND-Anweisung nicht ausgeführt. Auch wenn ein Fehler auftritt, werden die Operanden (d)+0 und (d)+1 nicht gesetzt.
- Wird durch eine WMSEND-Anweisung und eine andere Anweisung (FTPPUT, FTPGET, WFWRITE, WFREAD, WFDEL) gleichzeitig auf dieselbe Datei zugegriffen, kann ein Fehler auftreten. Sehen Sie im Programm Verriegelungen vor, die verhindern, dass mehrere erweiterte Anweisungen auf dieselbe Datei zugreifen.
- Eine WMSEND-Anweisung darf nicht in einem Interrupt-Programm ausgeführt werden.
- Während der Ubertragung der Daten dürfen diese Daten nicht gelöscht werden. Werden die Daten vor dem Abschluss der Übertragung gelöscht, tritt ein Fehler auf.Werten Sie vor dem Löschen den Zustand des Operanden (d)+0 aus (siehe unten).

Ob die Ausführung der WMSEND-Anweisung beendet ist, kann anhand der Bit-Operanden (d)+0 und (d)+1 überprüft werden:

- Der Bit-Operand (d)+0 wird gesetzt, wenn die END-Anweisung des Zyklus ausgeführt wird, in dem die WMSEND-Anweisung beendet wurde. Bei der nächsten Bearbeitung der END-Anweisung wird dieser Bit-Operand wieder zurückgesetzt.
- Der Bit-Operand (d)+1 zeigt einen Fehler bei der Ausführung der WMSEND-Anweisung an. Bei fehlerfreier Ausführung bleibt dieser Bit-Operand zurückgesetzt. Bei einem Fehler dagegen wird (d)+1 gesetzt, wenn die END-Anweisung des Zyklus ausgeführt wird, in dem die WMSEND-Anweisung beendet wurde. Bei der nächsten Bearbeitung der END-Anweisung wird der in (d)+1 angegebene Bit-Operand wieder zurückgesetzt.

#### **Fehlerquellen**

Wenn bei der Ausführung einee WMSEND-Anweisung ein Fehler auftritt, wird der Operand (d)+1gesetzt und ein Fehlercode in (s1)+1 gespeichert. Detaillierte Angaben zu den einzelnen Fehlercodes finden Sie im Abschnitt [11.5](#page-375-0).

#### **Programmbeispiel**

Ein Beispiel zur Anwendung der WMSEND-Anweisung finden Sie im Abschnitt [7.4.2](#page-232-0).

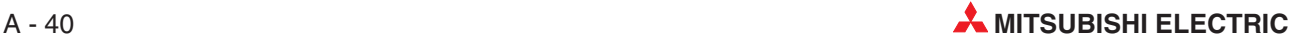

# **A.3 Standardeinstellungen in das Modul laden**

Das Web-Server-Modul speichert Parameter, erfasste Daten, Anwender-HTML usw. in den integrierten Speicher (Flash-ROM).

In bestimmten Situationen kann es erforderlich sein, das Modul wieder auf den Auslieferungszustand zurückzusetzen. Dabei werden

- die Standard-Verzeichnisse (Ordner, Dateien etc.) in das Flash-ROM eingetragen
- werden die Standardeinstellungen geladen.
- alle aufgezeichneten Daten gelöscht.
- alle Anwender-HTML-Dateien gelöscht und die Beispieldateien wieder geladen.

#### **Bedienungsschritte zum Zurücksetzen des QJ71WS96 auf die Standardeinstellungen**

- Stellen Sie mit Hilfe der Programmier-Software GX Developer oder GX IEC Developer die Betriebsart des Web-Server-Moduls ein. Dazu wählen Sie in der Navigatorleiste der Programme **Parameter** und klicken anschließend auf **SPS.**
- Im dann angezeigten Dialogfenster klicken Sie auf die Registerkarte **E/A-Zuweisung**.
- Klicken Sie auf die Zeile mit dem QJ71WS96 und anschließend auf das Schaltfeld **Schal**terstellung. Geben Sie für Schalter 1 den dezimalen Wert "9999" ein.

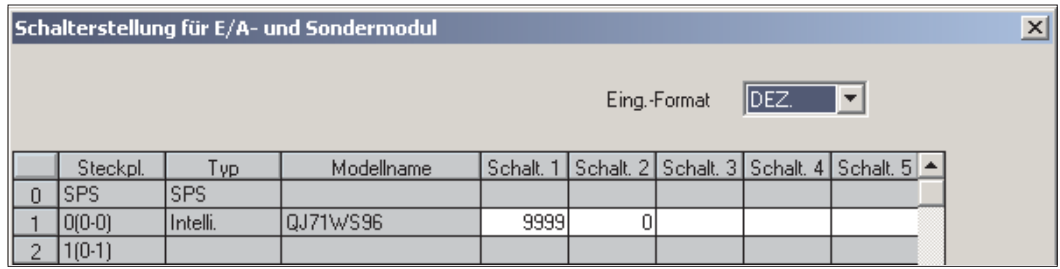

- Übertragen Sie die geänderten Parameter in die CPU der SPS.
- Schalten Sie die Versorgungsspannung der SPS aus und wieder ein oder führen Sie an der CPU einen Reset aus.

In die Pufferspeicheradresse 9999 des Web-Server-Moduls wird vom QJ71WS96 der Wert "1" eingetragen und dadurch angezeigt, dass sich das Modul im Initialisierungs-Modus befindet.

- Tragen Sie in die Pufferspeicheradresse 9999 den Wert "2" ein. Verwenden Sie dafür z. B. eine TOP-Anweisung, die flankengesteuert und deshalb nur für einen Zyklus aktiv ist. Dadurch wird sichergestellt, dass der anschließend vom Modul in diese Pufferspeicheradresse eingetragene Wert nicht sofort wieder überschrieben wird.
- Nach der erfolgreichen Initialisierung trägt das Web-Server-Modul in die Pufferspeicheradresse 9999 den Wert "3" ein. Enthält diese Adresse einen anderen Wert als "3", ist die Initialisierung des Web-Server-Moduls fehlgeschlagen. Ein Grund hierfür kann eine defekte Systemdatei im Flash-ROM oder ein irreparabler Fehler in der Dateiverwaltung sein. Wenden Sie sich in diesem Fall an Ihren MITSUBISHI-Partner.
- Zum weiteren Betrieb des Web-Server-Moduls nach der Initialisierung stellen Sie den Schalter 1 z. B. wieder auf den Wert "0" (Online).
- Schalten Sie die Versorgungsspannung der SPS aus und wieder ein oder führen Sie an der CPU einen Reset aus. Das Web-Server-Modul trägt nach dem Anlauf den Wert "0" (Keine Initialisierungsanforderung) in die Pufferspeicheradresse 9999 ein.

# **A.4 Systembereich in der SPS-CPU einrichten**

Um Daten mit hoher Geschwindigkeit zu erfassen, muss im Programmspeicher der SPS-CPU ein Systembereich eingerichtet werden (siehe Abschnitt [7.1.2\)](#page-186-0).

- Starten Sie die Programmier-Software GX Developer oder GX IEC Developer.
- Stellen Sie eine Verbindung mit der SPS-CPU her (Online-Betrieb).
- Wählen Sie im Menü **Online** die Option **Laufwerk formatieren**.

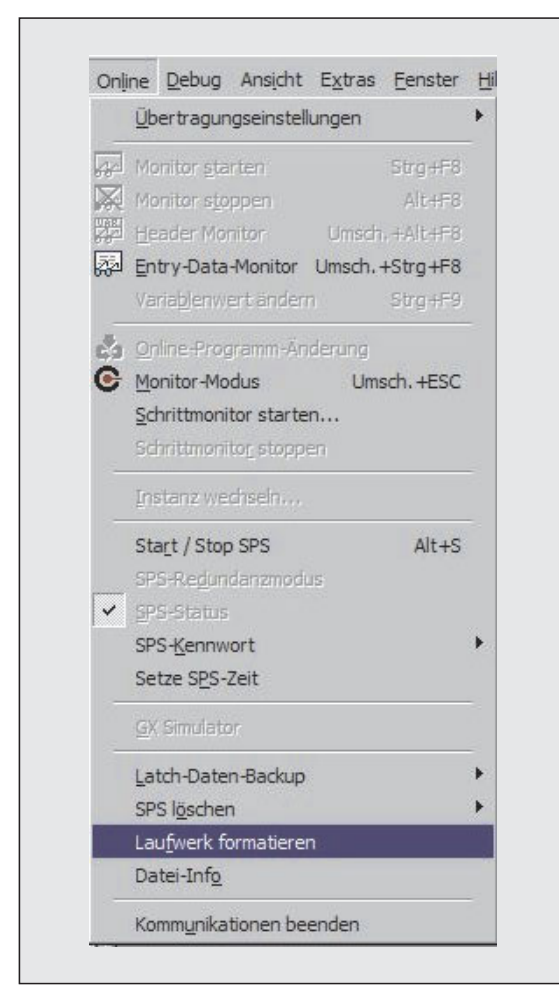

**Abb. A-27:** Menü **Online** beim GX IEC Developer

Dadurch liest die Programmier-Software die Laufwerksinformationen aus der SPS. Anschließend wird das Dialogfenster **Formatieren / Defragmentieren** angezeigt (siehe nächste Seite).

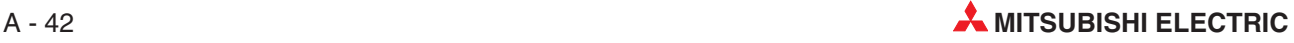

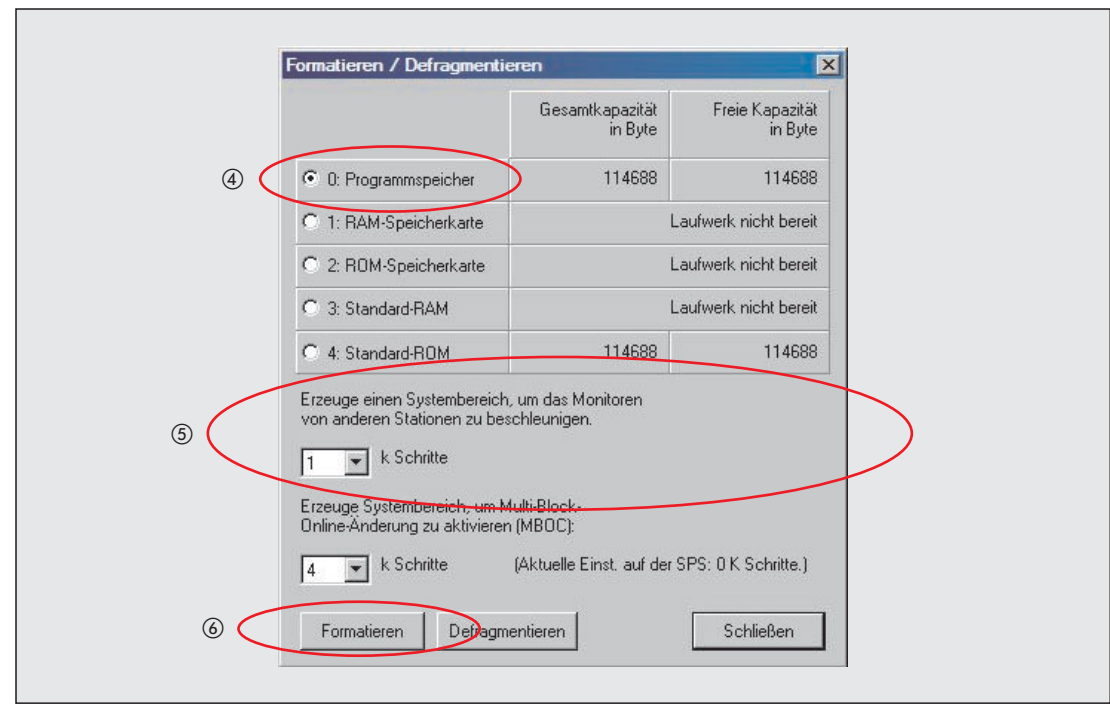

**Abb. A-28:** Dialogfenster **Formatieren / Defragmentieren** beim GX IEC Developer

- Wählen Sie **0: Programmspeicher**.
- Lassen Sie pro Web-Server-Modul einen Systembereich von 1 k Schritten anlegen.
- Klicken Sie auf das Schaltfeld **Formatieren**. Die folgende Meldung wird angezeigt:

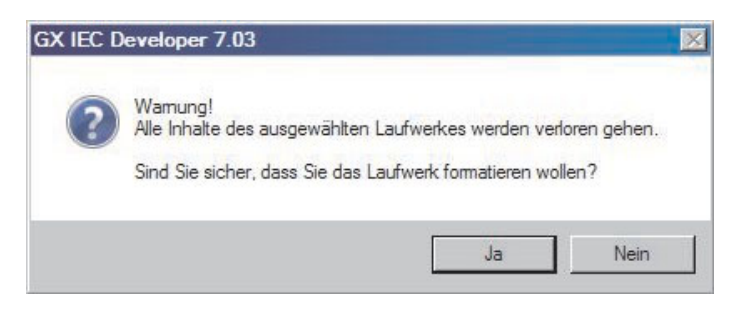

Bestätigen Sie Ihre Absicht mit **Ja**.

# **A.5 Zugriff auf andere Steuerungen**

### **A.5.1 Auf welche CPU-Module kann zugegriffen werden?**

Das Web-Server-Modul QJ71WS96 wird in einer SPS des MELSEC System Q installiert. Über Netzwerke wie z. B. MELSECNET/10 oder CC-Link kann aber auch auf andere Steuerungen zugegriffen werden. Im Einzelnen sind das die folgenden CPU-Module:

| <b>SPS</b>       | <b>CPU-Module</b>                                                                                                    |  |  |  |  |  |
|------------------|----------------------------------------------------------------------------------------------------|--|--|--|--|--|
|                  | Q00JCPU, Q00CPU, Q01CPU, Q02CPU                                                                                                    |  |  |  |  |  |
| MELSEC System Q  | Q02HCPU, Q06HCPU, Q12HCPU, Q25HCPU                                                                                                    |  |  |  |  |  |
|                  | Q12PHCPU, Q25PHCPU                                                                                                    |  |  |  |  |  |
|                  | Q12PRHCPU, Q25PRHCPU                                                                                                    |  |  |  |  |  |
|                  | Q2ACPU, Q2ACPU-S1, Q2ASCPU, Q2ASCPU-S1, Q2ASHCPU, Q2ASHCPU-S1                                                                                                    |  |  |  |  |  |
| MELSEC OnA-Serie | Q3ACPU                                                                                                    |  |  |  |  |  |
|                  | Q4ACPU, Q4ARCPU                                                                                                    |  |  |  |  |  |
|                  | A1NCPU, A0J2CPU, A1SCPU, A1SCPU-S1, A1SHCPU, A1SJCPU, A1SJHCPU                                                                                                    |  |  |  |  |  |
| MFI SFC A-Serie  | A2CCPU, A2CJCPU, A2NCPU, A2NCPU-S1, A2SCPU, A2SCPU-S1, A2SHCPU,<br>A2SHCPU-S1, A2UCPU, A2UCPU-S1, A2USCPU, A2USCPU-S1, A2ASCPU,<br>A2ASCPU-S1, A2ASCPU-S30, A2USHCPU-S1 |  |  |  |  |  |
|                  | A3NCPU, A3ACPU, A3UCPU                                                                                                    |  |  |  |  |  |
|                  | A4UCPU                                                                                                    |  |  |  |  |  |

**Tab. A-22:** Auf diese CPU-Module kann das Web-Server-Modul zugreifen

### **A.5.2 Über welche Routen kann der Zugriff erfolgen?**

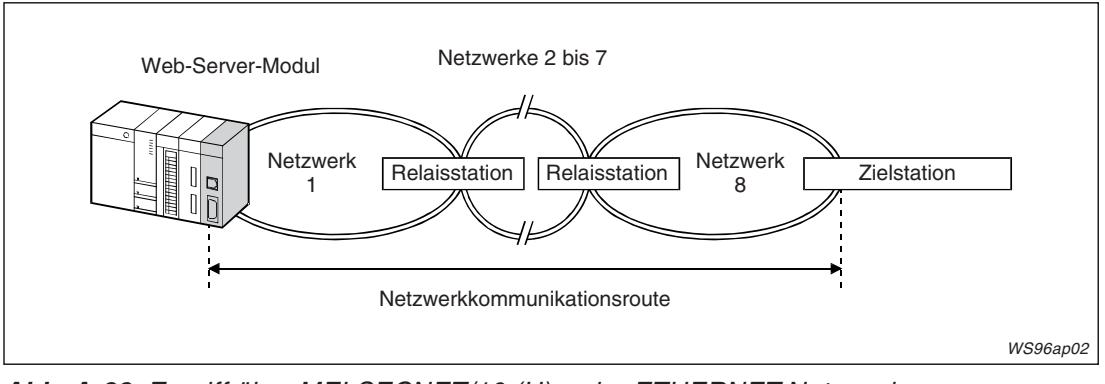

#### **Einzelnetzwerk**

**Abb. A-29:** Zugriff über MELSECNET/10 (H)- oder ETHERNET-Netzwerke

| Netzwerkkommuni- | CPU in der           | CPU in der Zielstation (CPU, auf die zugegriffen werden soll) |                                    |                       |  |  |  |  |
|------------------|----------------------|---------------------------------------------------------------|------------------------------------|-----------------------|--|--|--|--|
| kationsroute     | <b>Relaisstation</b> |                                                               | MELSEC System Q   MELSEC QnA-Serie | <b>MELSEC A-Serie</b> |  |  |  |  |
| MELSECNET/10 (H) |                      |                                                               |                                    |                       |  |  |  |  |
| <b>FTHFRNFT</b>  | MELSEC System Q      | $^{\circ}$                                                    | $\bullet$ 02                       |                       |  |  |  |  |

**Tab. A-23:** Geeignete CPU-Module für den Zugriff über MELSECNET/10 (H)- oder ETHERNET-Netzwerke

- $\bullet$  : Der Zugriff ist über diese Route möglich.
- : Der Zugriff ist nicht möglich.

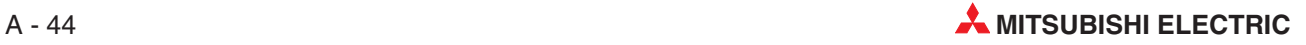

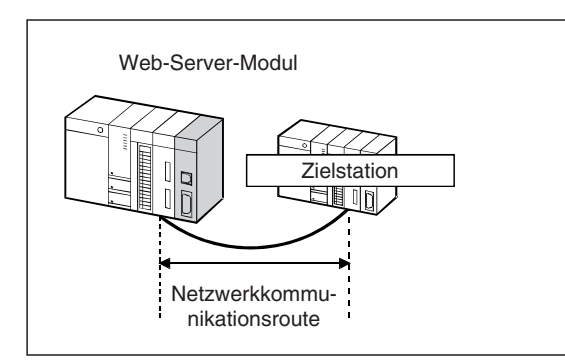

**Abb. A-30:** Zugriff über ein CC-Link-Netzwerk oder ein serielles Schnittstellenmodul (C24)

| Netzwerkkommunika- | CPU in der Zielstation (CPU, auf die zugegriffen werden soll) |                         |                       |  |  |  |  |  |
|--------------------|---------------------------------------------------------------|-------------------------|-----------------------|--|--|--|--|--|
| tionsroute         | <b>MELSEC System Q</b>                                        | <b>MELSEC QnA-Serie</b> | <b>MELSEC A-Serie</b> |  |  |  |  |  |
| CC-Link            |                                                               | $\bullet$ (3)           | $\sqrt{3}$            |  |  |  |  |  |
| C <sub>24</sub>    |                                                               |                         |                       |  |  |  |  |  |

**Tab. A-24:** Geeignete CPU-Module für den Zugriff über ein CC-Link-Netzwerk oder ein serielles Kommunikationsmodul

- $\bullet$  : Der Zugriff ist über diese Route möglich.
- : Der Zugriff ist nicht möglich.

#### **Koexistenz-Netzwerk**

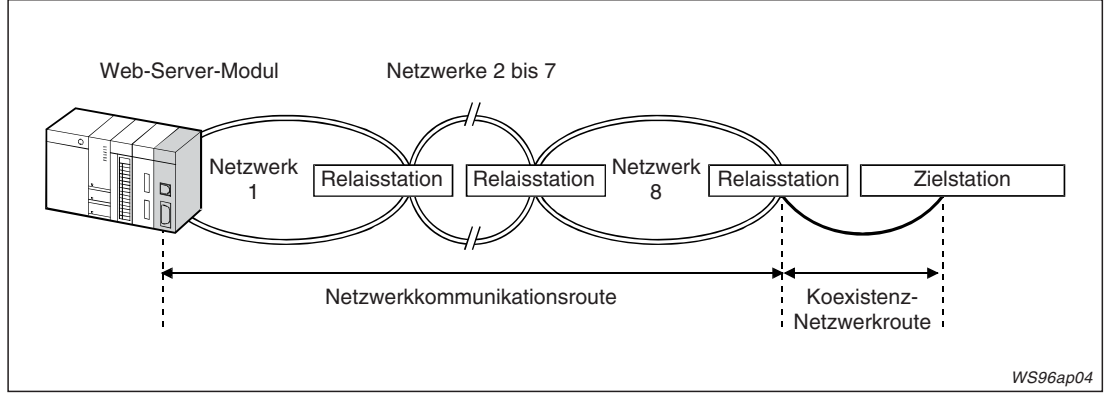

**Abb. A-31:** Zugriff über MELSECNET/10 (H)- oder ETHERNET-Netzwerke auf eine Station an einem CC-Link-Netzwerk oder seriellem Kommunikationsmodul (C24).

| Netzwerkkommuni-  | CPU in der           | Koexistenz-          | CPU in der Zielstation (CPU, auf die zugegriffen werden soll) |                         |                        |  |  |
|-------------------|----------------------|----------------------|---------------------------------------------------------------|-------------------------|------------------------|--|--|
| kationsroute      | <b>Relaisstation</b> | <b>Netzwerkroute</b> | <b>MELSEC System Q</b>                                        | <b>MELSEC QnA-Serie</b> | <b>MELSEC A-Serie</b>  |  |  |
| MELSECNET/10 (H), | MELSEC System Q      | CC-Link              |                                                               | $\bullet$ (3)           | $\bullet$ <sup>3</sup> |  |  |
| <b>ETHERNET</b>   |                      | C <sub>24</sub>      |                                                               |                         |                        |  |  |

**Tab. A-25:** Geeignete CPU-Module für den Zugriff über MELSECNET/10 (H)- oder ETHERNET-Netzwerke auf ein Koexistenz-Netzwerk

- $\bullet$  : Der Zugriff ist über diese Route möglich.
- : Der Zugriff ist nicht möglich.

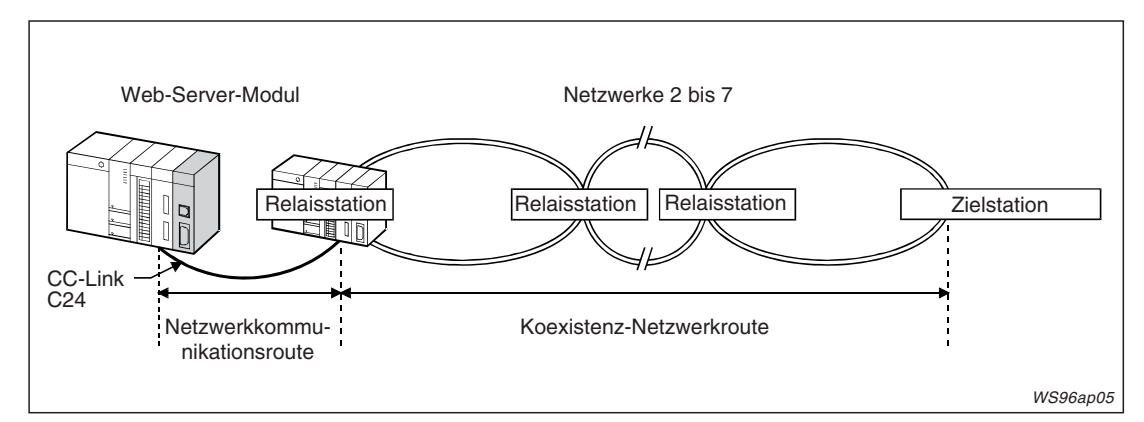

**Abb. A-32:** Zugriff über über CC-Link oder ein serielles Kommunikationsmodul auf eine Station an einem MELSECNET/10 (H)- oder ETHERNET-Netzwerk.

| Netzwerk-                | CPU in der           | Koexistenz-          | CPU in der Zielstation (CPU, auf die zugegriffen werden soll) |                         |                       |  |  |
|--------------------------|----------------------|----------------------|---------------------------------------------------------------|-------------------------|-----------------------|--|--|
| kommunika-<br>tionsroute | <b>Relaisstation</b> | <b>Netzwerkroute</b> | <b>MELSEC System Q</b>                                        | <b>MELSEC QnA-Serie</b> | <b>MELSEC A-Serie</b> |  |  |
| CC-Link, C24             | MELSEC System Q      | MELSECNET/10 (H)     |                                                               |                         |                       |  |  |
|                          |                      | <b>ETHERNET</b>      |                                                               |                         |                       |  |  |

**Tab. A-26:** Geeignete CPU-Module für den Zugriff über CC-Link oder ein serielles Kommunikationsmodul auf ein Koexistenz-Netzwerk

- $\bullet$  : Der Zugriff ist über diese Route möglich.
- : Der Zugriff ist nicht möglich.
- $\overline{0}$  Stellen Sie als Netzwerk- und Stationsnummer die Werte ein, die auch im ETHERNET-Modul der Station eingestellt wurden, auf die zugegriffen wird. Stellen Sie in den Netzwerkparametern für das ETHERNET-Modul auch die Zuordnung zwischen Stationsnummer und IP-Adresse ein (Dialogfenster **Stationsnr. <-> IP-Information**). Wählen Sie als "Stationsnr.<-> IP-Informationssystem" das "Berechnungssystem IP-Adresse", das "Tabellenaustauschsystem" oder das "Gemeinsam verwendete System".
- In der SPS, auf die zugegriffen werden soll, müssen eine CPU und ein ETHERNET-Modul verwendet werden, die nach dem Juli 1997 hergestellt wurden.
- In der Station, auf die zugegriffen wird, muss ein CC-Link-Master- oder lokales Modul verwendet werden, das mindestens die Software-Version S hat.

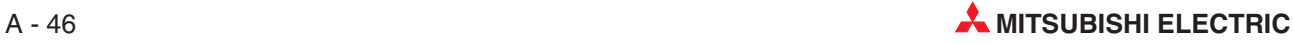

### **A.5.3 Operanden, die vom Web-Server-Modul erfasst werden können**

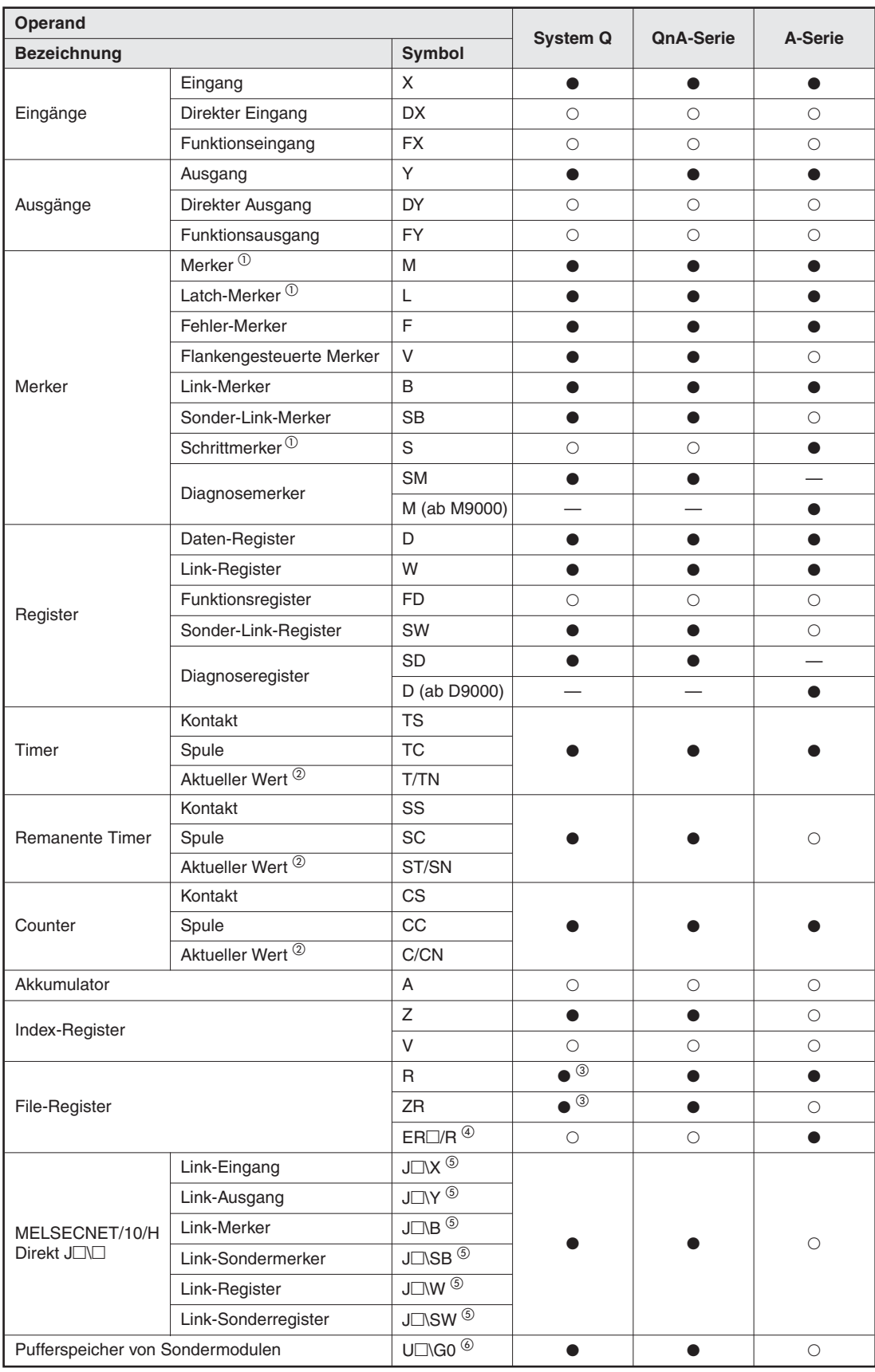

**Tab. A-27:** Operanden der MELSEC Steuerungen

- $\bullet$  : Der Zugriff ist möglich.
- : Der Zugriff ist nicht möglich
- : Der Operand ist in dieser Steuerung nicht vorhanden.
- Diese Merker befinden sich unabhängig von den Einstellungen in den Parametern im selben Bereich.<br><sup>②</sup> Par Querred kann der betrachte sine als ansenendenen Quebels definitellen under
- Der Operand kann durch Angabe eines der angegebenen Symbole definiert werden.
- 3<br>
Nicht bei einer Q00JCPU.<br>
4 Cohen Sie an Stalle des B
- Geben Sie an Stelle des Platzhalters " $\square^{\omega}$  die Blocknummer an. ER0\R kann nicht angegeben werden.<br>  $\odot$  Coben Sie an Stelle des Platzhalters  $\square^{\omega}$  die Netzwerknummer an
- Geben Sie an Stelle des Platzhalters "<sup>"</sup> die Netzwerknummer an.
- $\circledS$ Das Zeichen " $\square$ " steht für die Kopfadresse des Sondermoduls.

# **A.6 Verwendbare Zeichen und ACSII-Code-Tabellen**

In diesem Abschnitt wird dargestellt, welche ASCII-Zeichen z. B. für Dateinamen verwendet werden können.

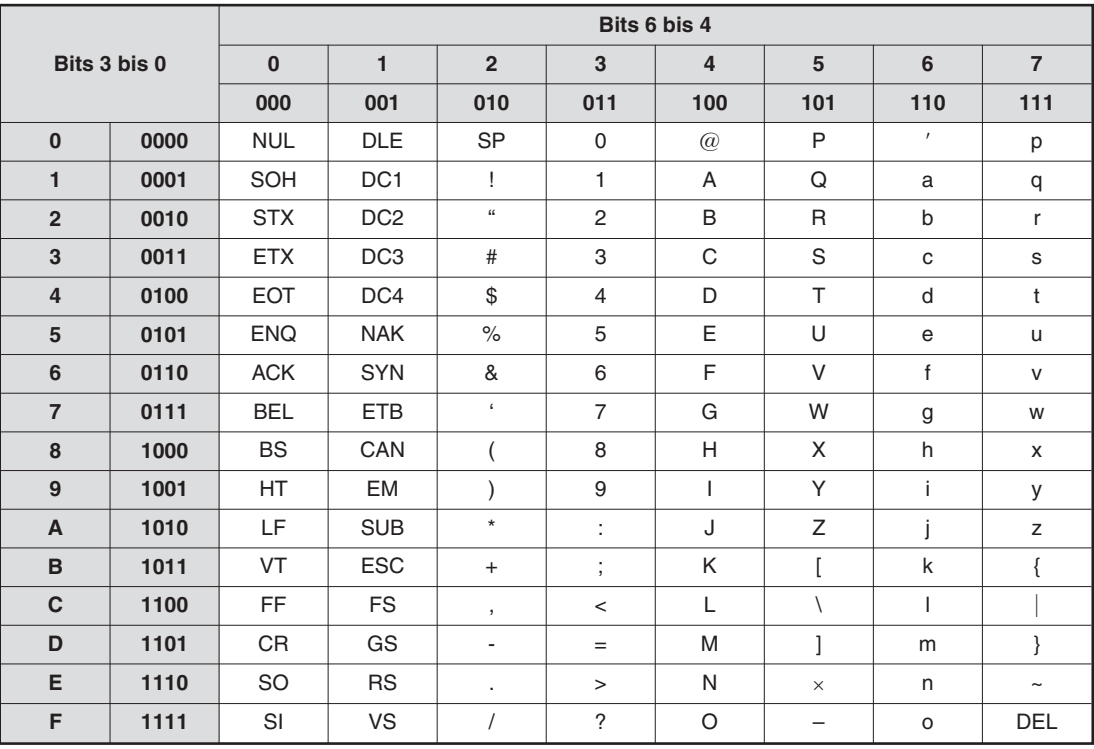

Die folgende Tabelle zeigt alle Zeichen und Steuerbefehle des ASCII-Codes:

**Tab. A-28:** ASCII-Code

Beispiele:  $00110100 = 34$ H: "4"

 $01000111 = 47H:$  "G"

Für Benutzernamen, Kennwörter, Server-Namen, E-Mail-Adressen, Pfadnamen etc. können die in der folgenden Tabelle hellgrau hinterlegten Zeichen verwendet werden.

Bitte beachten Sie, dass Anführungsstriche (22H) nicht verwendet werden dürfen. Ein Benutzername darf keinen Doppelpunkt (3AH) enthalten.

|                |              |              |              |                          | Bits 6 bis 4   |                |                          |              |                |
|----------------|--------------|--------------|--------------|--------------------------|----------------|----------------|--------------------------|--------------|----------------|
|                | Bits 3 bis 0 | $\mathbf{0}$ | $\mathbf{1}$ | $\overline{2}$           | 3              | $\overline{4}$ | 5                        | 6            | $\overline{7}$ |
|                |              | 000          | 001          | 010                      | 011            | 100            | 101                      | 110          | 111            |
| $\bf{0}$       | 0000         |              |              | <b>SP</b>                | $\mathbf 0$    | $\omega$       | P                        | $\prime$     | p              |
| $\mathbf{1}$   | 0001         |              |              | I                        | $\mathbf{1}$   | A              | Q                        | a            | $\sf q$        |
| $\overline{2}$ | 0010         |              |              | $\Omega$                 | 2              | B              | $\mathsf{R}$             | $\mathsf b$  | $\mathsf{r}$   |
| 3              | 0011         |              |              | #                        | 3              | C              | $\mathsf S$              | $\mathbf{C}$ | $\mathbf s$    |
| $\overline{4}$ | 0100         |              |              | \$                       | $\overline{4}$ | D              | T                        | d            | $t$            |
| 5              | 0101         |              |              | $\frac{1}{\sqrt{2}}$     | 5              | E              | U                        | e            | u              |
| $6\phantom{1}$ | 0110         |              |              | &                        | 6              | F              | $\vee$                   | $\mathsf{f}$ | $\mathsf{V}$   |
| $\overline{7}$ | 0111         |              |              | $\epsilon$               | $\overline{7}$ | G              | W                        | g            | W              |
| 8              | 1000         |              |              |                          | 8              | H              | X                        | h            | X              |
| 9              | 1001         |              |              |                          | $9\,$          | $\mathbf{I}$   | Y                        | İ.           | y              |
| $\overline{A}$ | 1010         |              |              | $\star$                  | ÷              | J              | Z                        | ı            | $\mathsf Z$    |
| B              | 1011         |              |              | $+$                      | $\vdots$       | K              | ſ                        | $\mathsf k$  | $\{$           |
| $\mathbf c$    | 1100         |              |              | $^\mathrm{^{1}}$         | $\,<$          | L              | $\overline{\phantom{a}}$ | I            |                |
| D              | 1101         |              |              | $\overline{\phantom{a}}$ | $=$            | M              | 1                        | m            | $\}$           |
| E              | 1110         |              |              | ٠                        | $\geq$         | $\mathsf{N}$   | $\times$                 | n            | $\tilde{}$     |
| F              | 1111         |              |              |                          | $\overline{?}$ | $\circ$        |                          | $\circ$      | <b>DEL</b>     |

**Tab. A-29:** Zulässige Zeichen für Namen, Kennwörter etc.

Für Dateinamen stehen die folgenden Zeichen zur Verfügung:

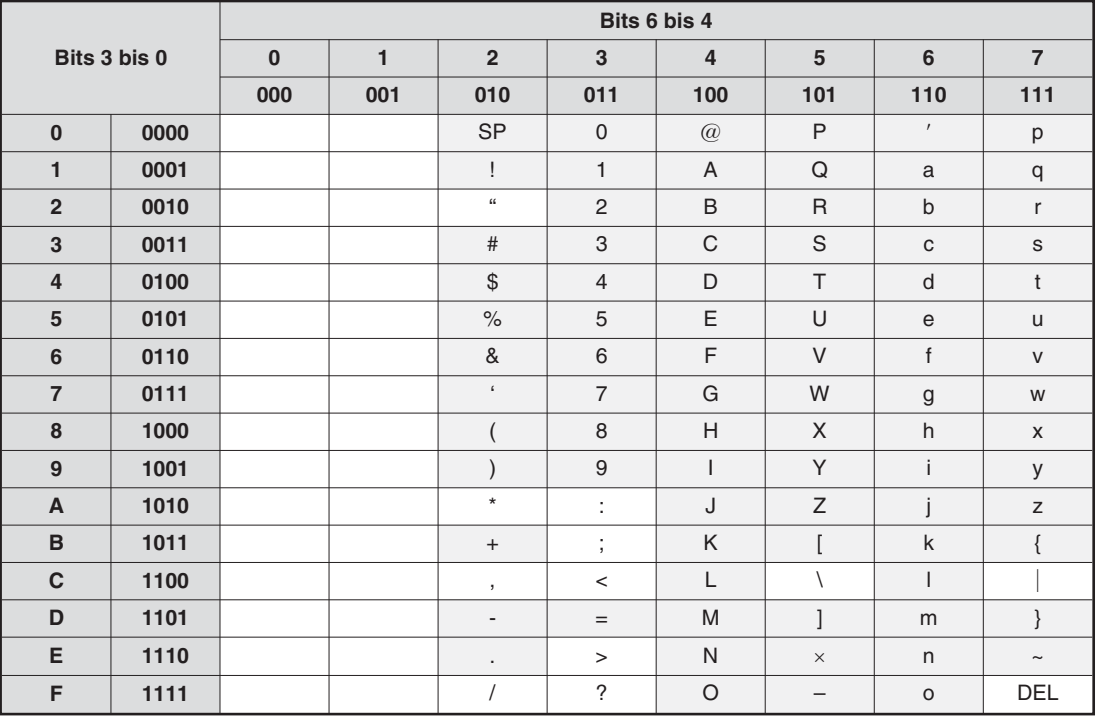

**Tab. A-30:** Zulässige Zeichen für Dateinamen (grau hinterlegt)

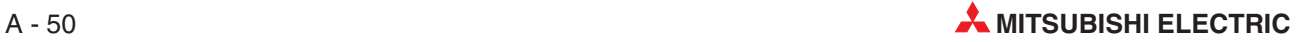

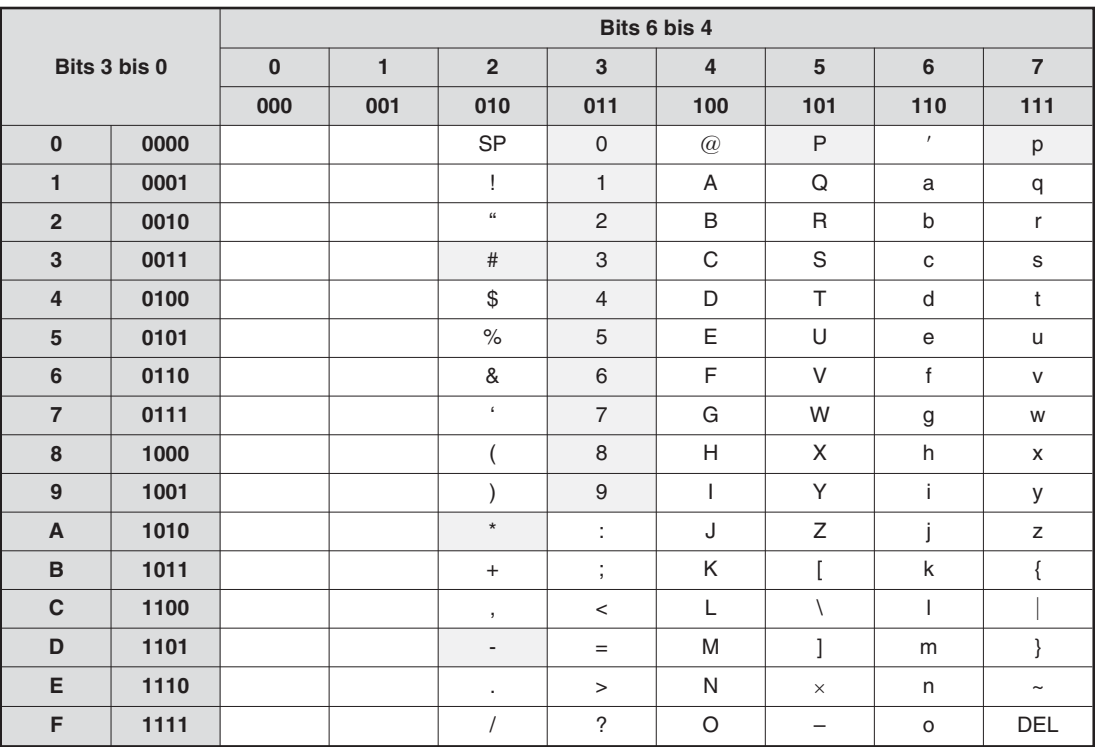

Telefonnummern dürfen die folgenden Zeichen enthalten:

**Tab. A-31:** Telefonnummern dürfen neben den Ziffern von 0 bis 9 auch Sonderzeichen (#, \*, –) sowie die Buchstaben P und p enthalten.

In den Dialogfenstern sind bei den Eingaben für "CPU name", "Tag name" und "Component name" bis auf das Anführungszeichen (22H) und das Komma (C2H) alle Zeichen erlaubt.

Der Text einer E-Mail, die beim Eintreffen eines Ereignisses versendet wird, darf bis auf das Anführungszeichen (22H) alle Zeichen enthalten.

# **A.7 Übersicht der Verzeichnisse, Ordner und Dateien**

### **A.7.1 Verzeichnisstruktur**

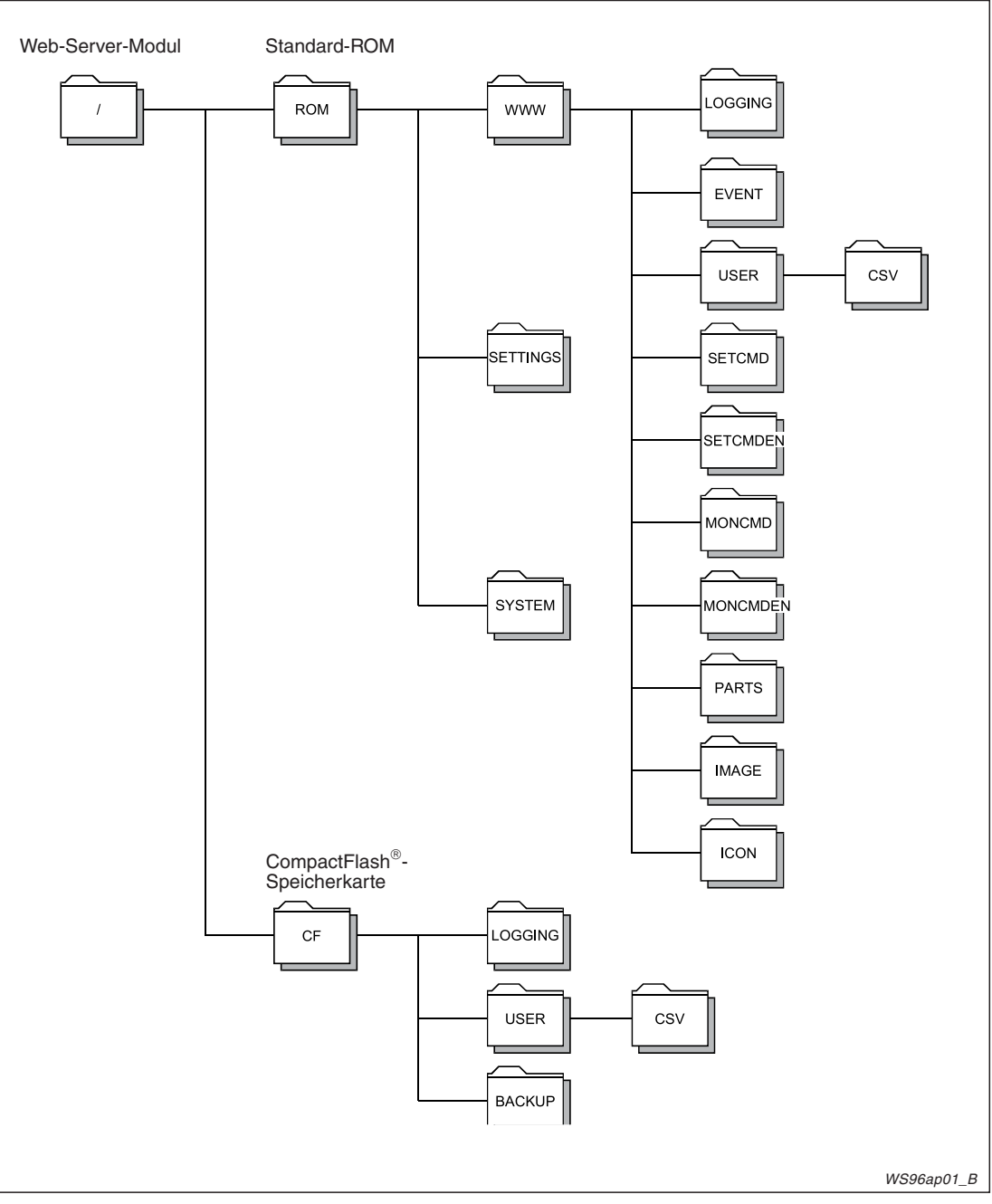

**Abb. A-33:** Verzeichnisstruktur des Web-Server-Moduls

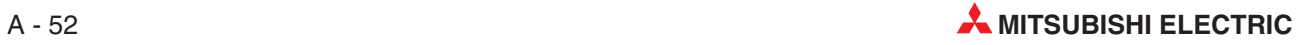

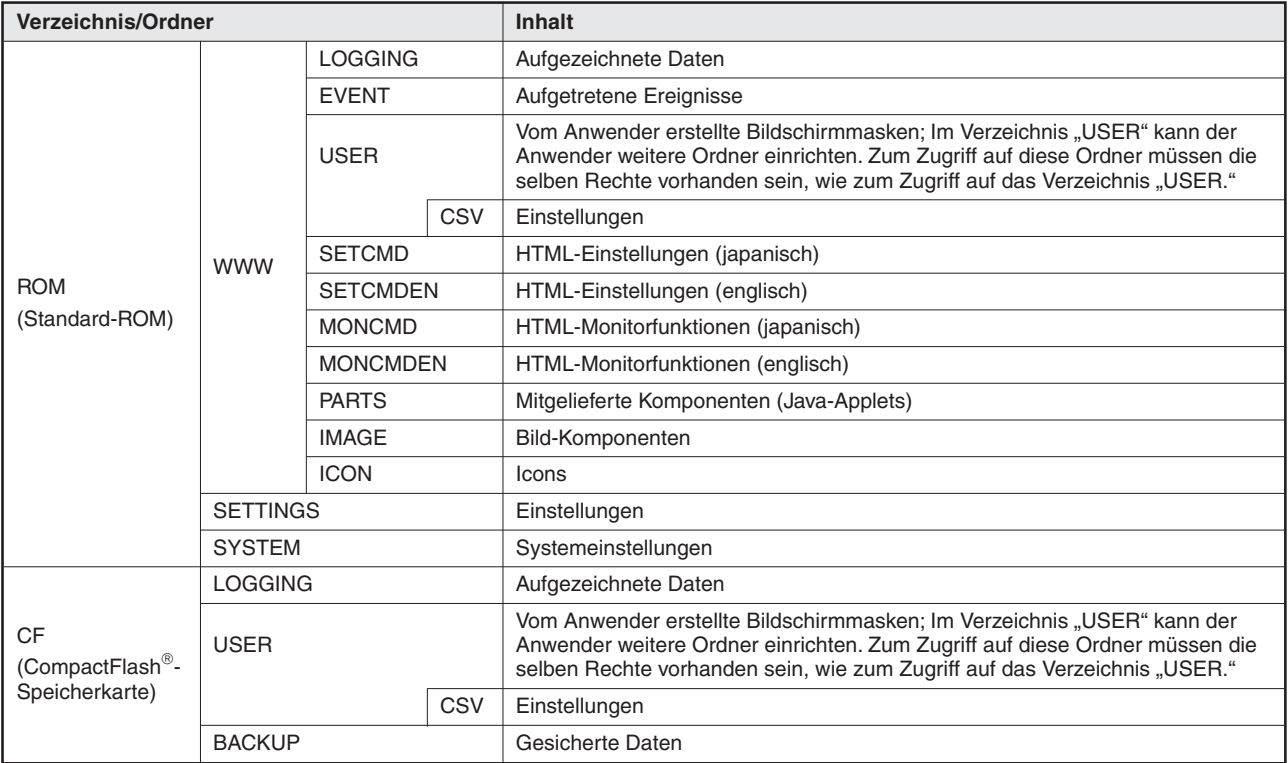

**Tab. A-32:** Bedeutung der Verzeichnisse und Ordner des Web-Server-Moduls

### **A.7.2 Rechte zum Zugriff auf die Ordner**

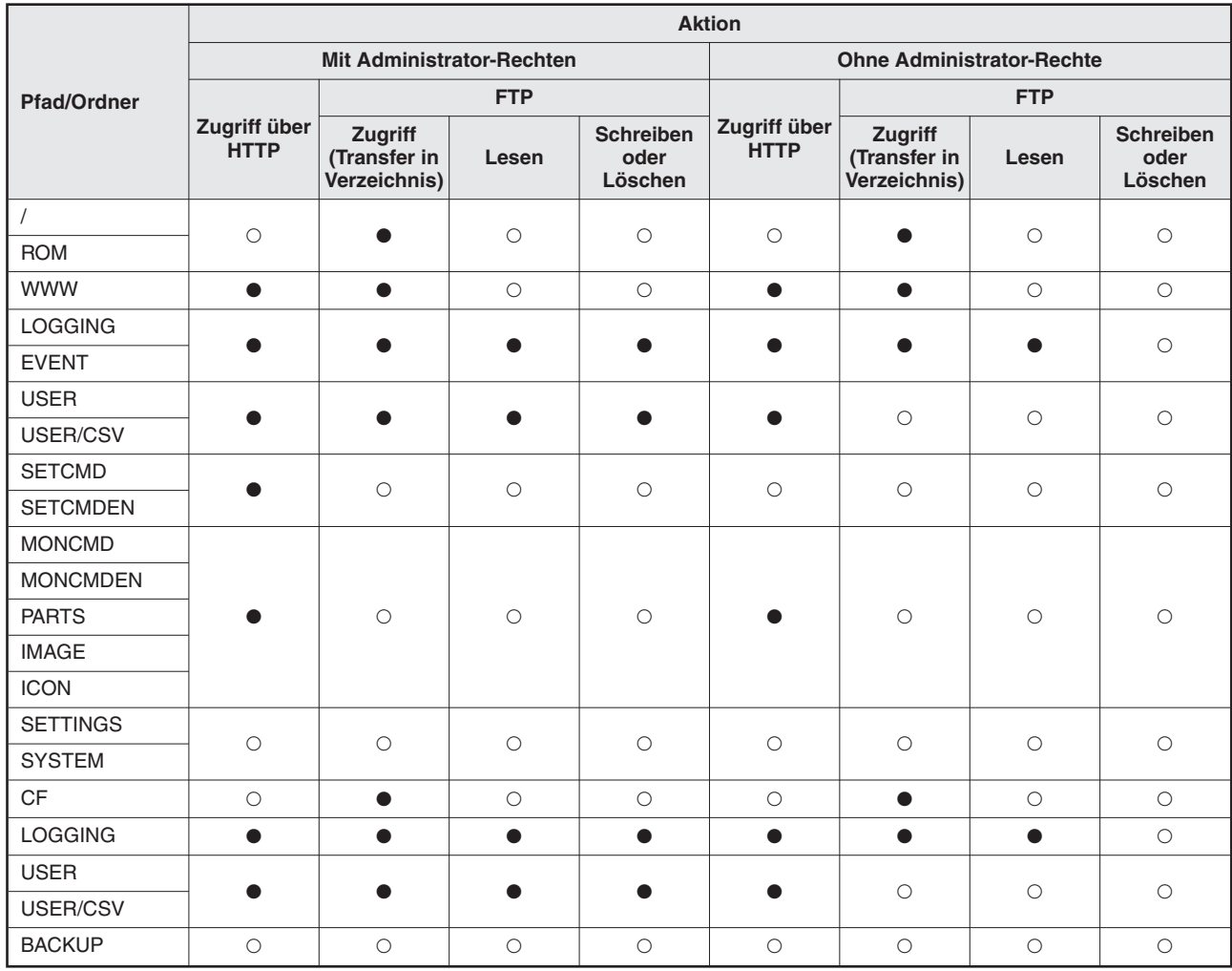

**Tab. A-33:** Übersicht der Zugriffsrechte

• : Aktion ist möglich

: Aktion ist nicht möglich

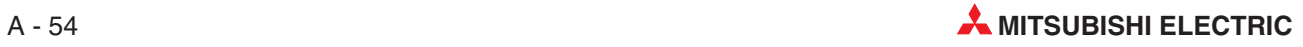

### **A.7.3 Durch das Web-Server-Modul verwaltete Dateien**

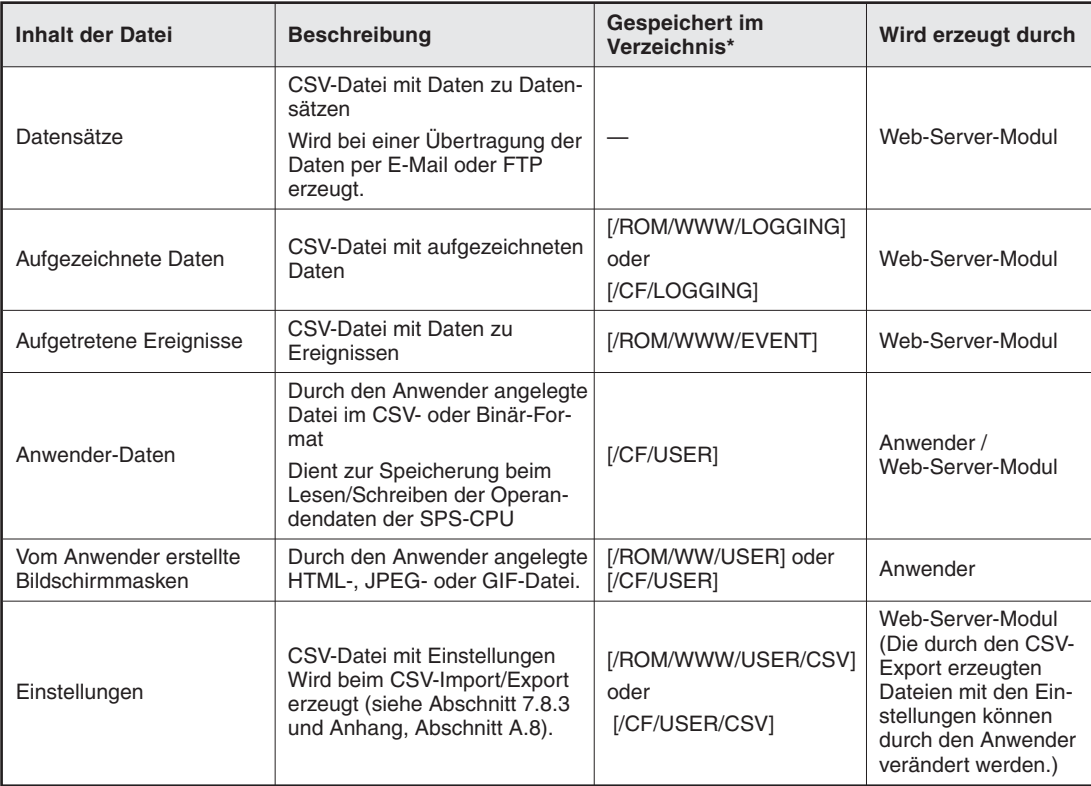

**Tab. A-34:** Dateien, die durch das Web-Server-Modul verwaltet werden können

\* Eine Übersicht der Verzeichnisstruktur finden Sie im Abschnitt A.7.1.

## <span id="page-457-0"></span>**A.8 Formate und Inhalte der Dateien mit Einstellungen**

Mit der Funktion "CSV-Export" (Abschnitt [7.8.3](#page-268-0)) können Einstellungen des Web-Server-Moduls in eine Datei im CSV-Format exportiert werden. Nach dem Transfer dieser Daten in einen Personal Computer und Bearbeitung der Einstellungen werden die veränderten Dateien zurück ins Web-Server-Modul übertragen. Mit dem "CSV-Import" werden die geänderten Einstellungen anschließend für das Web-Server-Modul übernommen.

In diesem Abschnitt wird das Format der einzelnen Dateien mit den Einstellungen erläutert. Ändern Sie beim Bearbeiten der Einstellungen mit einem Tabellenkalkulationsprogramm die Einstellungen entsprechend dem hier angegebenen Format.

### **A.8.1 Übersicht der Dateien, die Einstellungen enthalten**

Beim Exportieren der Einstellungen mit der Funktion "CSV-Export" werden alle in der folgenden Tabelle aufgeführten Dateien in das Standard-ROM bzw. die CompactFlash®-Speicherkarte eingetragen.

| Name der Datei      | <b>Beschreibung</b>                                                             | <b>Referenz</b>  |
|---------------------|---------------------------------------------------------------------------------|------------------|
| SYSTEM.CSV          | Einstellungen für den Betrieb des Web-Server-Moduls                             | Abschnitt A.8.3  |
| DIALUP.CSV          | Einstellungen für die Verbindung mit dem Internet                               | Abschnitt A.8.4  |
| CPU.CSV             | Festlegung von Pfaden für den Zugriff auf CPU-Module                            | Abschnitt A.8.5  |
| TAG.CSV             | Einstellungen der Datensätze für die Erfassung von Daten                        | Abschnitt A.8.6  |
| COMPONENT.CSV       | Einstellungen zu den Komponenten der Datensätze                                 | Abschnitt A.8.7  |
| LOGGING.CSV         | Einstellungen für die Aufzeichnung von Daten                                    | Abschnitt A.8.8  |
| <b>FTP.CSV</b>      | Einstellungen zum FTP-Transfer                                                  | Abschnitt A.8.9  |
| EMAIL.CSV           | Festlegungen für den Versand von E-Mails                                        | Abschnitt A.8.10 |
| EVENT.CSV           | Einstellungen für Ereignisse (allgemein)                                        | Abschnitt A.8.11 |
| CPUEVT.CSV          | Einstellungen für CPU-Ereignisse                                                | Abschnitt A.8.12 |
| <b>TAGEVT.CSV</b>   | Einstellungen für Datensatz-Ereignisse                                          | Abschnitt A.8.13 |
| <b>TIMEEVT.CSV</b>  | Einstellungen für zeitgesteuerte Ereignisse                                     | Abschnitt A.8.14 |
| ADDRESS.CSV         | Einstellungen zur Mitteilung der URL des Web-Server-Moduls an<br>externe Geräte | Abschnitt A.8.15 |
| ACCOUNT.CSV         | Einstellung der Konten für den Zugriff auf das Web-Server-Modul                 | Abschnitt A.8.16 |
| <b>IPFILTER.CSV</b> | Einstellung des IP-Filters                                                      | Abschnitt A.8.17 |

**Tab. A-35:** Dateien mit Einstellungen für das Web-Server-Modul

**HINWEIS** Mit der Funktion "CSV-Import" werden alle in der oben abgebildeten Tabelle aufgeführten Einstellungen aus dem Standard-ROM oder der CompactFlash<sup>®</sup>-Speicherkarte importiert. Daher müssen beim CSV-Import im Standard-ROM oder der Speicherkarte alle Dateien mit Einstellungen vorhanden sein. Bei einer fehlenden Datei tritt ein Fehler auf.

> Beim CSV-Import/Export kann zwischen dem Standard-ROM und der CompactFlash -Speicherkarte als Speichermedium gewählt werden. Beim CSV-Export werden die Einstellungen in dieses Speichermedium exportiert. Beim CSV-Import werden die Einstellungen aus dem gewählten Speichermedium importiert.

Die CSV-Dateien werden in den folgenden Verzeichnissen und Ordnern gespeichert:

- Standard-ROM: /ROM/WWW/USER/CSV/
- CompactFlash-Speicherkarte: /CF/USER/CSV/

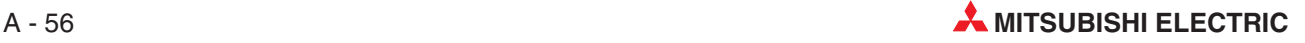

### **A.8.2 Hinweise zu den Dateiformaten und zur Bearbeitung der Dateien**

Die Dateien mit den Einstellungen haben das CSV-Format (**C**omma-**S**eparated **V**ariables). Dabei werden die einzelnen Daten durch ein Komma voneinander getrennt, um die Einstellungen einfacher mit einem Tabellenkalkulationsprogramm darzustellen und bearbeiten zu können.

Die in diesem und den folgenden Abschnitten abgebildeten Beispiele zeigen die Einstellungen, wie sie mit einem Programm zur Tabellenkalkulation dargestellt werden.

Die Dateien mit den Einstellungen haben zwei verschiedene Formate: Ein Format besteht aus einer Spalte mit den Bezeichnungen der Einstellungen und einer weiteren Spalte mit den entsprechenden Einstellungen.

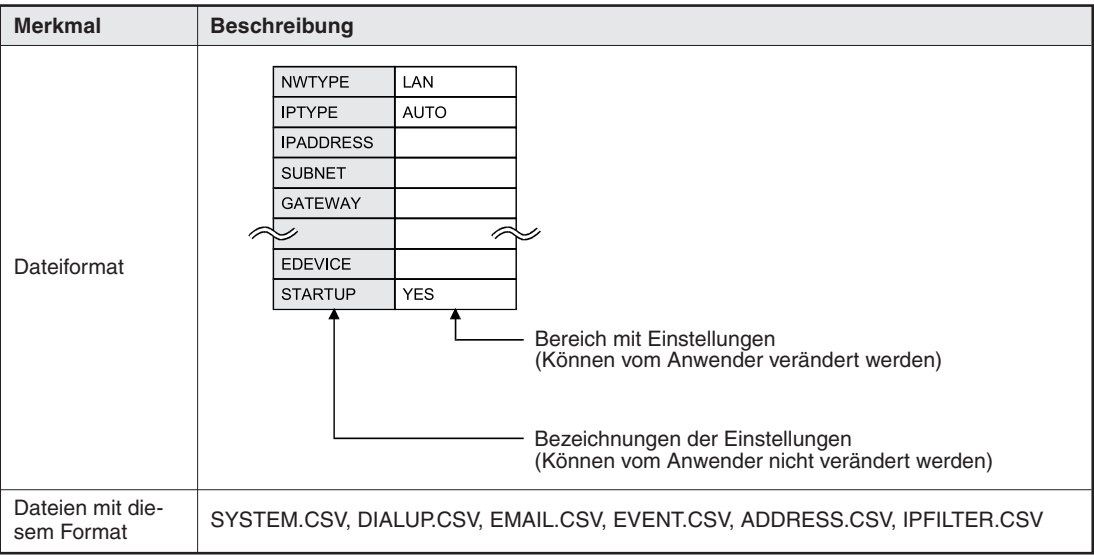

**Tab. A-36:** 2-spaltiges Format der Dateien

Dateien, die mehrere gleichartige Einstellungen enthalten (z. B. für die Datensätze 1 bis 64) bestehen aus einer Kopfzeile und einer entsprechenden Anzahl Zeilen.

| <b>Merkmal</b>                 | <b>Beschreibung</b>                                                                                                    |                |                  |                 |                       |                |                |  |
|--------------------------------|----------------------------------------------------------------------------------------------------|----------------|------------------|-----------------|-----------------------|----------------|----------------|--|
|                                | Kopfzeile mit den Bezeichnungen der Einstellungen<br>(Können vom Anwender nicht verändert werden)                                                                  |                |                  |                 |                       |                |                |  |
|                                | <b>ITEM</b>                                                                                                    | <b>TAGNAME</b> | <b>SAMPLING</b>  | <b>INTERVAL</b> | <b>BEFORE LOGGING</b> | <b>WRITE</b>   | <b>COMPNUM</b> |  |
|                                | TAG1                                                                                                    | LINE A         | <b>EXECUTE</b>   | 10 <sup>1</sup> | NO.                   | <b>ENABLE</b>  | 64             |  |
|                                | TAG <sub>2</sub>                                                                                                    | LINE B         | <b>HIGHSPEED</b> | 1               | NO.                   | <b>ENABLE</b>  | 20             |  |
|                                | TAG5                                                                                                    | LINE C         | <b>NOT</b>       |                 | <b>YES</b>            | <b>ENABLE</b>  | 48             |  |
| Dateiformat                    | TAG64                                                                                                    | LINE D         | <b>EXECUTE</b>   |                 | <b>NO</b>             | <b>DISABLE</b> | 10             |  |
|                                | Bereich mit Einstellungen<br>(Können vom Anwender verändert werden)<br>Numerierung der Einstellungen (Zeilenbezeichnung)<br>(Können vom Anwender verändert werden) |                |                  |                 |                       |                |                |  |
| Dateien mit die-<br>sem Format | CPU.CSV, TAG.CSV, COMPONENT.CSV, LOGGING.CSV, FTP.CSV, CPUEVT.CSV,<br>TAGEVT.CSV. TIMEEVT.CSV. ACCOUNT.CSV                                                         |                |                  |                 |                       |                |                |  |

**Tab. A-37:** Format der Dateien mit einer Vielzahl von Einstellungen des gleichen Typs

#### **Hinweise zur Bearbeitung der Einstellungen**

**•** Leerzeichen

Alle Leerzeichen werden als Bestandteil der Einstellung interpretiert. Falls ein Leerzeichen an einer Stelle verwendet wird, an der es nicht zulässig ist, tritt ein Fehler auf.

**• Groß- und Kleinschreibung** 

Bei den Einstellungen muss die Groß- und Kleinschreibung beachtet werden.

• Sonderzeichen

**–** Zeilenumbruch Geben Sie für einen Zeilenumbruch die Zeichenkombination "\n" ein. Beispiel: Der Text "Fehler in Zeile A,\nBeheben Sie die Fehlerursache." wird so dargestellt: Fehler in Zeile A, Beheben Sie die Fehlerursache.

- Das Zeichen ..\" Um das Zeichen "\" einzustellen, geben Sie bitte "\\" ein.
- **–** Komma (",")

Falls in einem Text ein Komma erscheinen soll, muss der ganze Text in doppelte Anführungsstriche gesetzt werden. Beispiel: "Temperatur zu hoch, Maschine wurde gestoppt." Wird zur Bearbeitung der Tabellen Microsoft® Excel verwendet, muss dies nicht beachtet werden. Beim Speichern einer Datei im CSV-Format fügt Excel automatisch doppelte Anführungsstriche ein.

#### **Hinweise zu den Tabellen in den folgenden Abschnitten**

- Spalte "Einstellung"
	- **–** Unterstrichener Text (z.B. AUTO)

Ein unterstrichener Text bedeutet, dass Großbuchstaben eingegeben werden müssen.

**–** (Leer)

Die Angabe von "(Leer)" für eine Einstellung bedeutet, dass kein Wert eingegeben werden muss.

- Andere Angaben als unterstrichener Text oder "(Leer)"

Es können Zeichen oder ein Wert entsprechend dem für diese Einstellung gültigen Zeichenvorrat oder Wertebereich eingegeben werden.

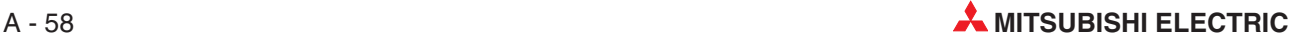

### <span id="page-460-0"></span>**A.8.3 SYSTEM.CSV (Systemeinstellungen)**

- Dateiname: SYSTEM.CSV
- $\bullet$ Inhalt: Einstellungen für den Betrieb des Web-Server-Moduls (siehe Abschnitt [4.7.4](#page-119-0))
- $\bullet$ Datenformat

| NWTYPE                     | LAN            |                                                                                                    |  |
|----------------------------|----------------|----------------------------------------------------------------------------------------------------|--|
| 2 → IPTYPE                 | <b>AUTO</b>    |                                                                                                    |  |
| 3 → IPADDRESS              |                |                                                                                                    |  |
| 4 DI SUBNET                |                |                                                                                                    |  |
| 5 - GATEWAY                |                |                                                                                                    |  |
| 6 → DNSTYPE                | <b>AUTO</b>    |                                                                                                    |  |
| $7 \rightarrow$ DNS1       |                |                                                                                                    |  |
| 8 DNS2                     |                |                                                                                                    |  |
| $9$ $\rightarrow$ HTTPTYPE | <b>DEFAULT</b> |                                                                                                    |  |
| 10 HHTTPPORT               |                |                                                                                                    |  |
| 11 HHTTPNAT                | <b>YES</b>     |                                                                                                    |  |
| $12 \rightarrow$ FTPTYPE   | <b>DEFAULT</b> |                                                                                                    |  |
| 13 $\rightarrow$ FTPPORT   |                |                                                                                                    |  |
| 14 H FTPNAT                | <b>YES</b>     |                                                                                                    |  |
| 15 → SYSTEMNAME            | QJ71WS96       |                                                                                                    |  |
| 16 → DIAGNOSIS             | <b>NO</b>      |                                                                                                    |  |
| 17 → INTERVAL              |                |                                                                                                    |  |
| 18 → DESTINATION           |                |                                                                                                    |  |
| 19 → EDEVICE               |                |                                                                                                    |  |
| $20 \rightarrow$ STARTUP   | <b>YES</b>     |                                                                                                    |  |
|                            |                | Dieser Bereich kann vom Anwender nicht verändert werden.<br>Einträge in diesem Bereich können vom Anwender verändert werden. |  |

**Abb. A-34:** Format der Datei SYSTEM.CSV

- [5] [System setting] Home > Administrative menu > System setting Save Cancel Network type setting  $\overline{\bullet}$  Connecting through LAN or the router  $\overline{C}$  Dial-up to the network.(modern, ADSL, DoPa(Japan only))  $2+$ IP address setting O Obtain an IP address automatically.  $\bullet$  Use the following IP address.  $\overline{3}$ 192.168.3.3  $\blacktriangleright$  IP address:  $\overline{4}$  $\blacktriangleright$  Subnet mask: 255.255.255.0  $\overline{5}$  $\rightarrow$  Default gateway:  $\lceil$  $6 \rightarrow$ Chtain a DNS server address automatically  $\mathbin{\mathfrak{S}}$  Use the following DNS server address  $\blacktriangleright$  DNS server address 1:  $\vert$  $\overline{7}$  $\overline{8}$ > DNS server address 2:  $9$  $\overline{\text{ } }$  Use the default HTTP port number(80)  $\hat{\hbox{C}}$  Use the following HTTP port number.  $10$  $\blacktriangleright$  HTTP port number:  $\Box$  (1024 to 65535) 11 E Register the above port No. to the router's NAT.  $12E$ FTP server setting  $\odot$  Use the default FTP port number(21).  $\hat{C}$  Use the following FTP port number. 13  $\blacktriangleright$  FTP port number:  $\Box$  (1024 to 65535)  $\overline{14}$  $\overline{\blacktriangleright}$  Register the above port No. to the router's NAT.  $15 \rightarrow$ System name: 0J71WS96 (1 to 32 characters) Network diagnosis setting  $\overline{16}$ Execute network diagnoses(ping).  $\blacktriangleright$  Sending interval:  $\boxed{60}$  [seconds] (10 to 3600)  $\overline{17}$  $\overline{18}$ Destination: Gateway Following external device 19 اد  $(1 to 64 characters)$  $20E$ atic network connection setting at start-u Auto  $\hat{\hbox{C}}$  No connection to network at start-up. Automatic connection to network at start-up.
- $\bullet$ Entsprechendes Dialogfenster bei Einstellung durch einen Internet-Browser

Abb. A-35: Dialogfenster "System setting"

|  | Beschreibung der Einstellungen |  |  |  |
|--|--------------------------------|--|--|--|
|--|--------------------------------|--|--|--|

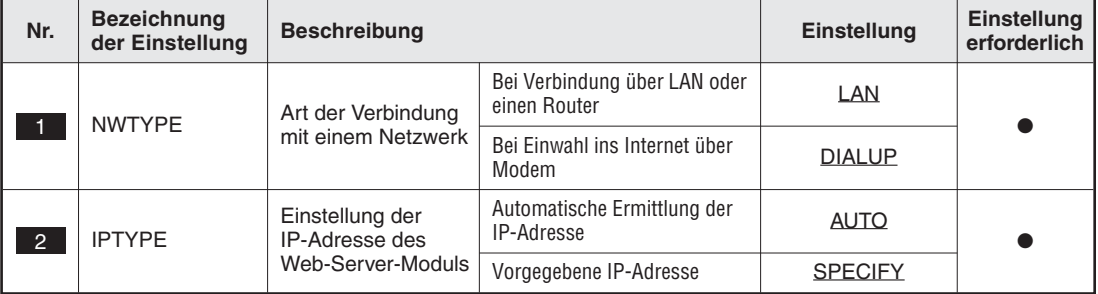

**Tab. A-38:** Inhalt der Datei SYSTEM.CSV (1)

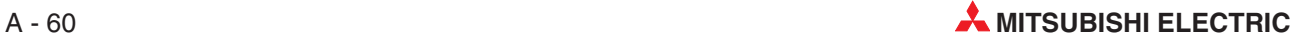

| Nr.             | <b>Bezeichnung</b><br>der Einstellung | <b>Beschreibung</b>                                                                                                    |                                                                              | Einstellung                                             | Einstellung<br>erforderlich |  |
|-----------------|---------------------------------------|----------------------------------------------------------------------------------------------------|------------------------------------------------------------------------------|---------------------------------------------------------|-----------------------------|--|
|                 | <b>IPADDRESS</b>                      | IP-Adresse des                                                                                                    | Wenn in IPTYPE "AUTO"<br>eingetragen ist.                                    | (Leer)                                                  | $\circ$                     |  |
| $\mathbf{3}$    |                                       | Web-Server-Moduls                                                                                                    | Wenn in IPTYPE "SPECIFY"<br>eingetragen ist.                                 | IP-Adresse<br>(dezimal)                                 |                             |  |
| $\overline{4}$  | <b>SUBNET</b>                         | Subnet-Maske                                                                                                    | Wenn in IPTYPE "AUTO"<br>eingetragen ist.                                    | (Leer)                                                  | $\bigcirc$                  |  |
|                 |                                       |                                                                                                    | Wenn in IPTYPE "SPECIFY"<br>Subnet-Maske<br>eingetragen ist.<br>(dezimal)    |                                                         |                             |  |
|                 |                                       |                                                                                                    | Wenn in IPTYPE "AUTO"<br>eingetragen ist.                                    | (Leer)                                                  | О                           |  |
| $5^{\circ}$     | <b>GATEWAY</b>                        | Gateway                                                                                                    | Wenn in IPTYPE "SPECIFY"<br>und in DESTINATION<br>"GATEWAY" eingetragen ist. | Gateway (dezimal)                                       |                             |  |
|                 |                                       |                                                                                                    | Bei anderen als den oben<br>aufgeführten Einstellungen                       | Gateway (dezimal)<br>oder leer                          |                             |  |
| 6               | <b>DNSTYPE</b>                        | Einstellung der<br>IP-Adresse des                                                                                                    | Automatische Ermittlung der<br>IP-Adresse                                    | <b>AUTO</b>                                             |                             |  |
|                 |                                       | <b>DNS-Servers</b>                                                                                                    | Vorgegebene IP-Adresse                                                       | <b>SPECIFY</b>                                          |                             |  |
|                 |                                       | IP-Adresse des                                                                                                    | Wenn in DNSTYPE "AUTO"<br>eingetragen ist.                                   | (Leer)                                                  | $\circ$                     |  |
| 7               | DNS <sub>1</sub>                      | ersten DNS-Servers                                                                                                    | Wenn in DNSTYPE "SPECIFY"<br>eingetragen ist.                                | IP-Adresse des<br>1. DNS-Servers<br>(dezimal) oder leer |                             |  |
|                 |                                       | IP-Adresse des                                                                                                    | Wenn in DNSTYPE "AUTO"<br>eingetragen ist.                                   | (Leer)                                                  | $\bigcirc$                  |  |
| 8               | DNS <sub>2</sub>                      | zweiten<br><b>DNS-Servers</b>                                                                                                    | Wenn in DNSTYPE<br>"SPECIFY" eingetragen ist.                                | IP-Adresse des<br>2. DNS-Servers<br>(dezimal) oder leer |                             |  |
| -9              | <b>HTTPTYPE</b>                       | Einstellung der<br>HTTP-Port-Nummer                                                                                                    | Standard HTTP-Port-Nummer<br>80 verwenden                                    | <b>DEFAULT</b>                                          |                             |  |
|                 |                                       | des Web-Ser-<br>ver-Moduls                                                                                                    | Vorgegebene<br>HTTP-Port-Nummer                                              | <b>SPECIFY</b>                                          |                             |  |
| 10 <sup>°</sup> | <b>HTTPPORT</b>                       | HTTP-Port-Nummer<br>des Web-Ser-                                                                                                    | Wenn in HTTPTYPE<br>"DEFAULT" eingetragen ist.                               | (Leer)                                                  | О                           |  |
|                 |                                       | ver-Moduls                                                                                                    | Wenn in HTTPTYPE "SPECIFY"<br>eingetragen ist.                               | 1024 bis 65535                                          |                             |  |
| 11              | <b>HTTPNAT</b>                        | Daten, die an die<br>WAN-seitige (Inter-<br>net-seitige)<br>HTTP-Port-Nummer<br>des Routers gesen-<br>det wurden, an die<br>HTTP-Port-Nummer<br>des Web-Server-<br>Moduls transferie-<br>ren | Option aktiviert                                                             | <b>YES</b>                                              |                             |  |
|                 |                                       |                                                                                                    | Option nicht aktiviert                                                       | NO.                                                     |                             |  |
| 12 <sub>2</sub> | <b>FTPTYPE</b>                        | Einstellung der<br>FTP-Port-Nummer                                                                                                    | Standard FTP-Port-Nummer 21<br>verwenden                                     | <b>DEFAULT</b>                                          |                             |  |
|                 | des Web-Server-<br><b>Moduls</b>      |                                                                                                    | Vorgegebene<br>FTP-Port-Nummer                                               | <b>SPECIFY</b>                                          |                             |  |
|                 | <b>FTPPORT</b>                        | FTP-Port-Nummer<br>des Web-Server-                                                                                                    | Wenn in FTPTYPE "DEFAULT"<br>eingetragen ist.                                | (Leer)                                                  | $\circ$                     |  |
| 13 <sup>°</sup> |                                       | Moduls                                                                                                    | Wenn in FTPTYP "SPECIFY"<br>eingetragen ist.                                 | 1024 bis 65535                                          |                             |  |

**Tab. A-39:** Inhalt der Datei SYSTEM.CSV (2)

| Nr.             | <b>Bezeichnung</b><br>der Einstellung                                                                                 | <b>Beschreibung</b>                                                          |                                                                               | Einstellung                   | Einstellung<br>erforderlich          |            |
|-----------------|----------------------------------------------------------------------------------------------------|------------------------------------------------------------------------------|-------------------------------------------------------------------------------|-------------------------------|--------------------------------------|------------|
| 14              | Daten, die an die<br>WAN-seitige (Inter-<br>net-seitige) FTP-<br>Port-Nummer des<br><b>FTPNAT</b><br>Routers gesendet |                                                                              | Option aktiviert                                                              |                               | <b>YES</b>                           |            |
|                 |                                                                                                    | wurden, an die FTP-<br>Port-Nummer des<br>Web-Server-Moduls<br>transferieren | Option nicht aktiviert                                                        |                               | <b>NO</b>                            |            |
| 15              | <b>SYSTEMNAME</b>                                                                                                    | Bezeichnung für das System                                                   |                                                                               |                               | (Maximal<br>32 Zeichen)              |            |
|                 |                                                                                                    | Auswahl, ob eine                                                             | Option aktiviert                                                              |                               | <b>YES</b>                           |            |
| 16              | <b>DIAGNOSIS</b>                                                                                                    | Netzwerkdiagnose<br>(Ping-Test) ausge-<br>führt werden soll                  | Option nicht aktiviert                                                        |                               | <b>NO</b>                            |            |
|                 | <b>INTFRVAL</b>                                                                                                    | Intervall für die<br>Ausführung des                                          | Wenn in DIAGNOSIS "YES"<br>eingetragen ist.                                   |                               | 10 bis 3600 (Ein-<br>heit: Sekunden) |            |
| 17 <sup>2</sup> |                                                                                                    | Ping-Test                                                                    | Wenn in DIAGNOSIS "NO"<br>eingetragen ist.                                    |                               | (Leer)                               | $\circ$    |
| 18              |                                                                                                    |                                                                              | Wenn in<br><b>DIAGNOSIS</b><br>"YES" einge-<br>tragen ist.                    | Gateway                       | <b>GATEWAY</b>                       |            |
|                 | <b>DESTINATION</b>                                                                                                    | Angabe des exter-<br>nen Geräts, das<br>geprüft werden soll                  |                                                                               | Folgendes<br>externe<br>Gerät | <b>FOLLOWING</b>                     |            |
|                 |                                                                                                    |                                                                              | Wenn in DIAGNOSIS "NO"<br>eingetragen ist.                                    |                               | (Leer)                               | $\bigcirc$ |
| 19              | <b>EDEVICE</b>                                                                                                    | Folgendes externe<br>Gerät                                                   | Wenn in DIAGNOSIS "YES"<br>und in DESTINATION<br>"FOLLOWING" eingetragen ist. |                               | 1 bis 64 Zeichen                     |            |
|                 |                                                                                                    |                                                                              | Bei einer anderen als der oben<br>aufgeführten Einstellung.                   |                               | (Leer)                               | $\bigcirc$ |
| 20              | <b>STARTUP</b>                                                                                                    | Automatische Ver-<br>bindung mit dem                                         | Keine automatische<br>Verbindung zum Netzwerk<br>beim Anlauf                  |                               | <b>NO</b>                            |            |
|                 |                                                                                                    | Netzwerk beim<br>Anlauf                                                      | Netzwerk beim Anlauf                                                          | Automatische Verbindung zum   | <b>YES</b>                           |            |

**Tab. A-40:** Inhalt der Datei SYSTEM.CSV (3)

- $\bullet$  : Einstellung erforderlich
- : Einstellung nicht erforderlich oder nicht möglich

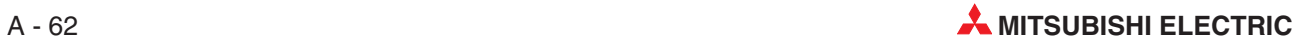

### <span id="page-464-0"></span>**A.8.4 DIALUP.CSV (Verbindungseinstellungen)**

- Dateiname: DIALUP.CSV
- $\bullet$ Inhalt: Einstellungen für die Verbindung mit dem Internet (siehe Abschnitt [4.7.5\)](#page-123-0)
- $\bullet$ Datenformat

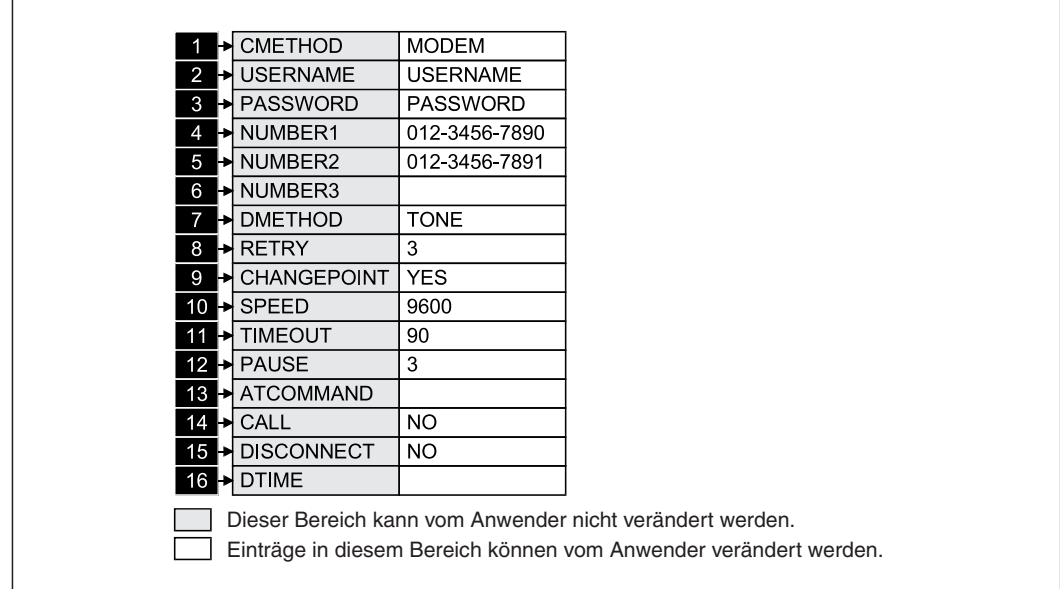

**Abb. A-36:** Format der Datei DIALUP.CSV

 $\bullet$ Entsprechendes Dialogfenster bei Einstellung durch einen Internet-Browser

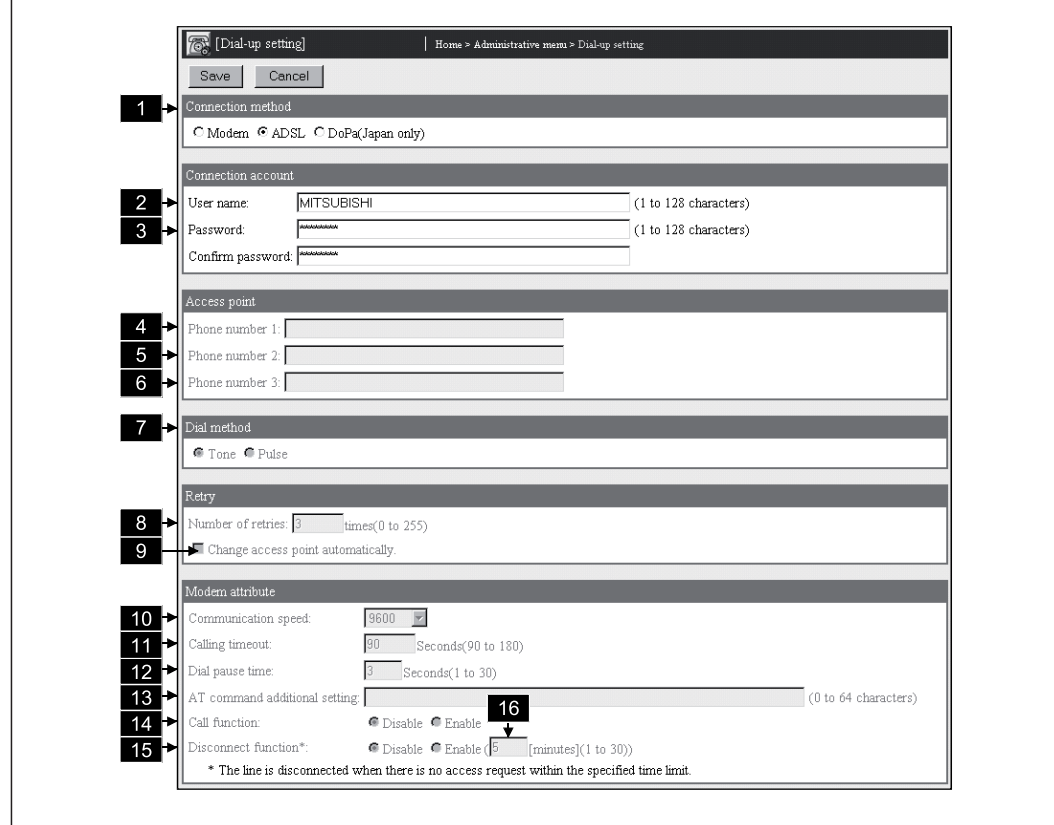

**Abb. A-37:** Dialogfenster "Dialup setting"

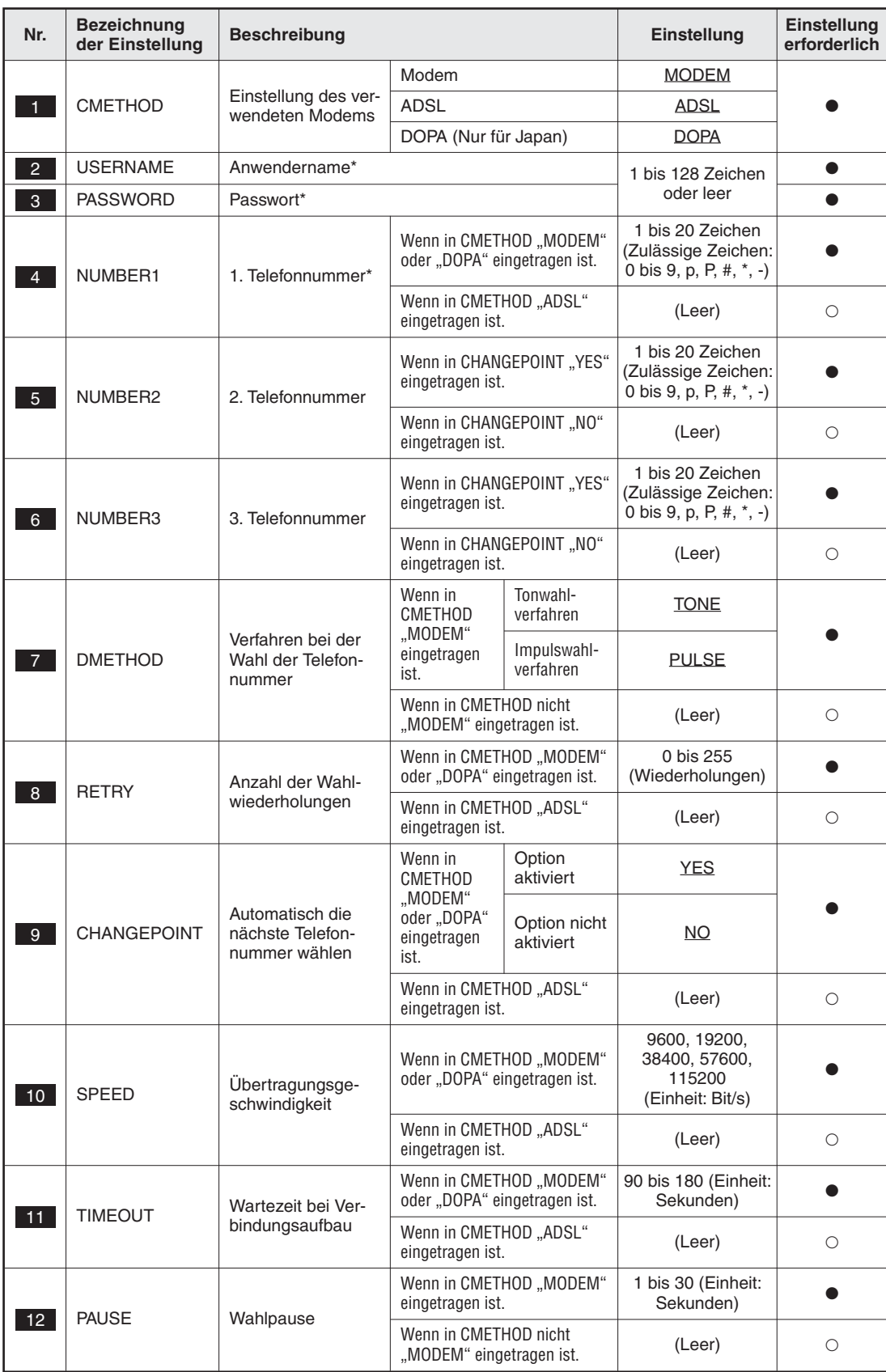

**• Beschreibung der Einstellungen** 

**Tab. A-41:** Inhalt der Datei DIALUP.CSV (1)

| Nr.             | <b>Bezeichnung</b><br>der Einstellung | <b>Beschreibung</b>                            |                                                                        | Einstellung                    | Einstellung<br>erforderlich                                  |            |
|-----------------|---------------------------------------|------------------------------------------------|------------------------------------------------------------------------|--------------------------------|--------------------------------------------------------------|------------|
| 13 <sup>°</sup> | <b>ATCOMMAND</b>                      | Zusätzliche<br>AT-Befehle                      | oder "DOPA" eingetragen ist.                                           | Wenn in CMETHOD "MODEM"        | Zusätzliche<br>AT-Befehle (1 bis<br>64 Zeichen) oder<br>leer |            |
|                 |                                       |                                                | Wenn in CMETHOD "ADSL"<br>eingetragen ist.                             |                                | (Leer)                                                       | $\bigcirc$ |
|                 |                                       | Rückruffunktion                                | Wenn in                                                                | Gesperrt                       | <b>NO</b>                                                    |            |
| 14              | CALL                                  |                                                | <b>CMETHOD</b><br>"MODEM"<br>eingetragen<br>ist.                       | Freigegeben                    | <b>YES</b>                                                   |            |
|                 |                                       |                                                | Wenn in CMETHOD nicht<br>"MODEM" eingetragen ist.                      |                                | (Leer)                                                       | $\bigcirc$ |
|                 | <b>DISCONNECT</b>                     | Verbindung nach<br>Wartezeit unterbre-<br>chen | Wenn in<br>CMETHOD<br>"MODEM"<br>eingetragen<br>ist.                   | Gesperrt                       | NO.                                                          |            |
| 15              |                                       |                                                |                                                                        | Freigegeben                    | <b>YES</b>                                                   |            |
|                 |                                       |                                                | Wenn in CMETHOD nicht<br>"MODEM" eingetragen ist.                      |                                | (Leer)                                                       | $\bigcirc$ |
| 16              | <b>DTIME</b>                          | Wartezeit für die<br>Unterbrechung der         | Wenn in CMETHOD "MODEM"<br>und in DISCONNECT "YES"<br>eingetragen ist. |                                | 1 bis 30<br>(Einheit: Minuten)                               |            |
|                 |                                       | Verbindung                                     | aufgeführten Einstellung.                                              | Bei einer anderen als der oben | (Leer)                                                       | $\circ$    |

**Tab. A-42:** Inhalt der Datei DIALUP.CSV (2)

- \* Die Felder mit den Einstellwerten aller drei Einstellungen USERNAME, PASSWORD und NUMBER1 bleiben leer. Sobald aber eine dieser Einstellungen vorgenommen wird, müssen auch bei den übrigen beiden Einstellungen Vorgaben gemacht werden.
- $\bullet$  : Einstellung erforderlich
- : Einstellung nicht erforderlich oder nicht möglich

### <span id="page-467-0"></span>**A.8.5 CPU.CSV (Pfade für den Zugriff auf CPU-Module)**

- $\bullet$ Dateiname: CPU.CSV
- $\bullet$ Inhalt: Festlegung von Pfaden für den Zugriff auf CPU-Module (siehe Abschnitt [4.7.8\)](#page-137-0)
- $\bullet$ Datenformat

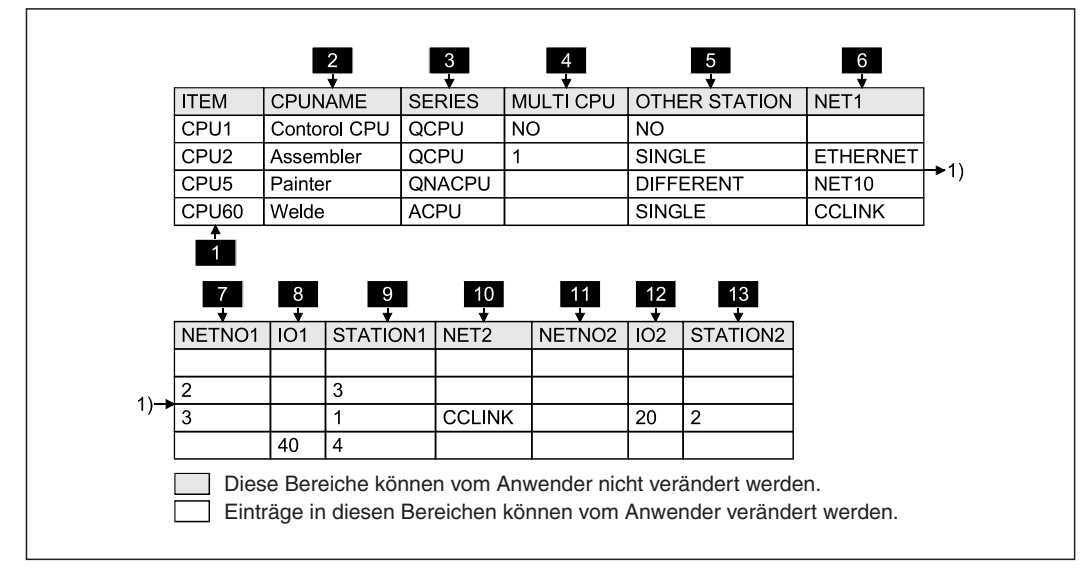

**Abb. A-38:** Format der Datei CPU.CSV

 $\bullet$ Entsprechendes Dialogfenster bei Einstellung durch einen Internet-Browser

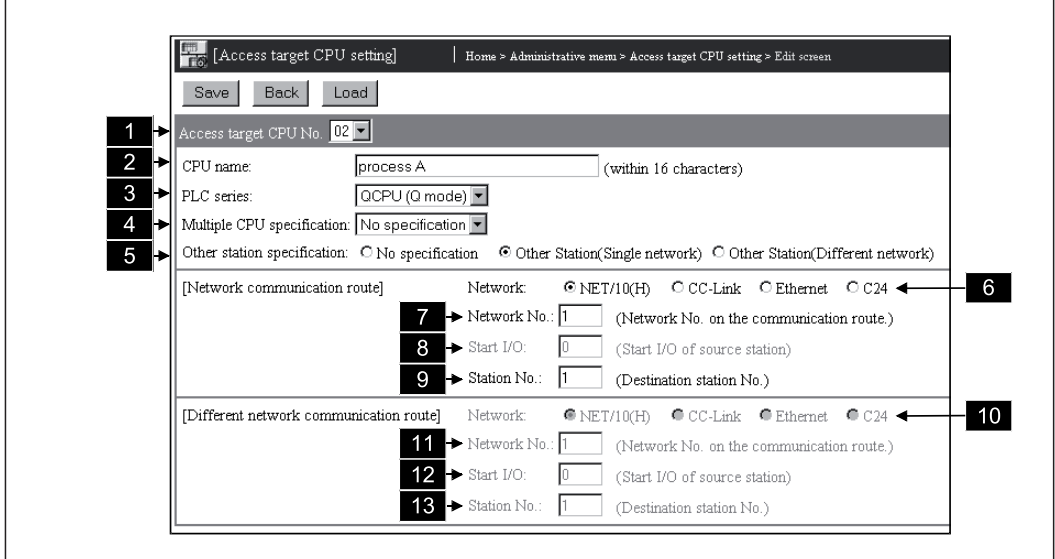

**Abb. A-39:** Dialogfenster "Dialup setting"

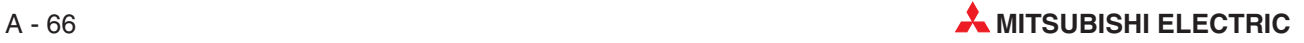
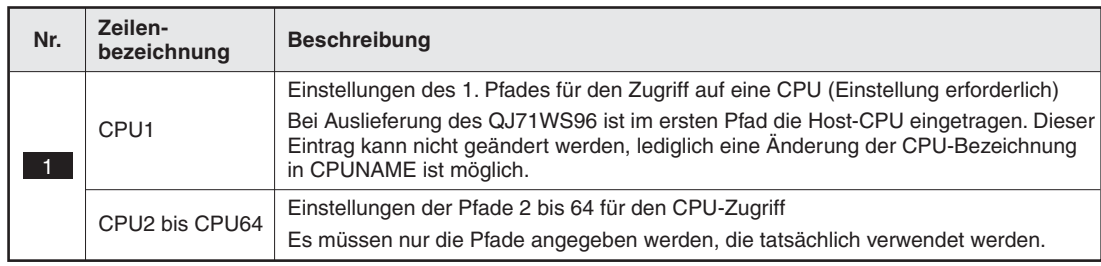

 $\bullet$ Beschreibung der Zeilenbezeichnung

**Tab. A-43:** Kennzeichnung der Zeilen bei der Datei CPU.CSV

#### **• Beschreibung der Einstellungen**

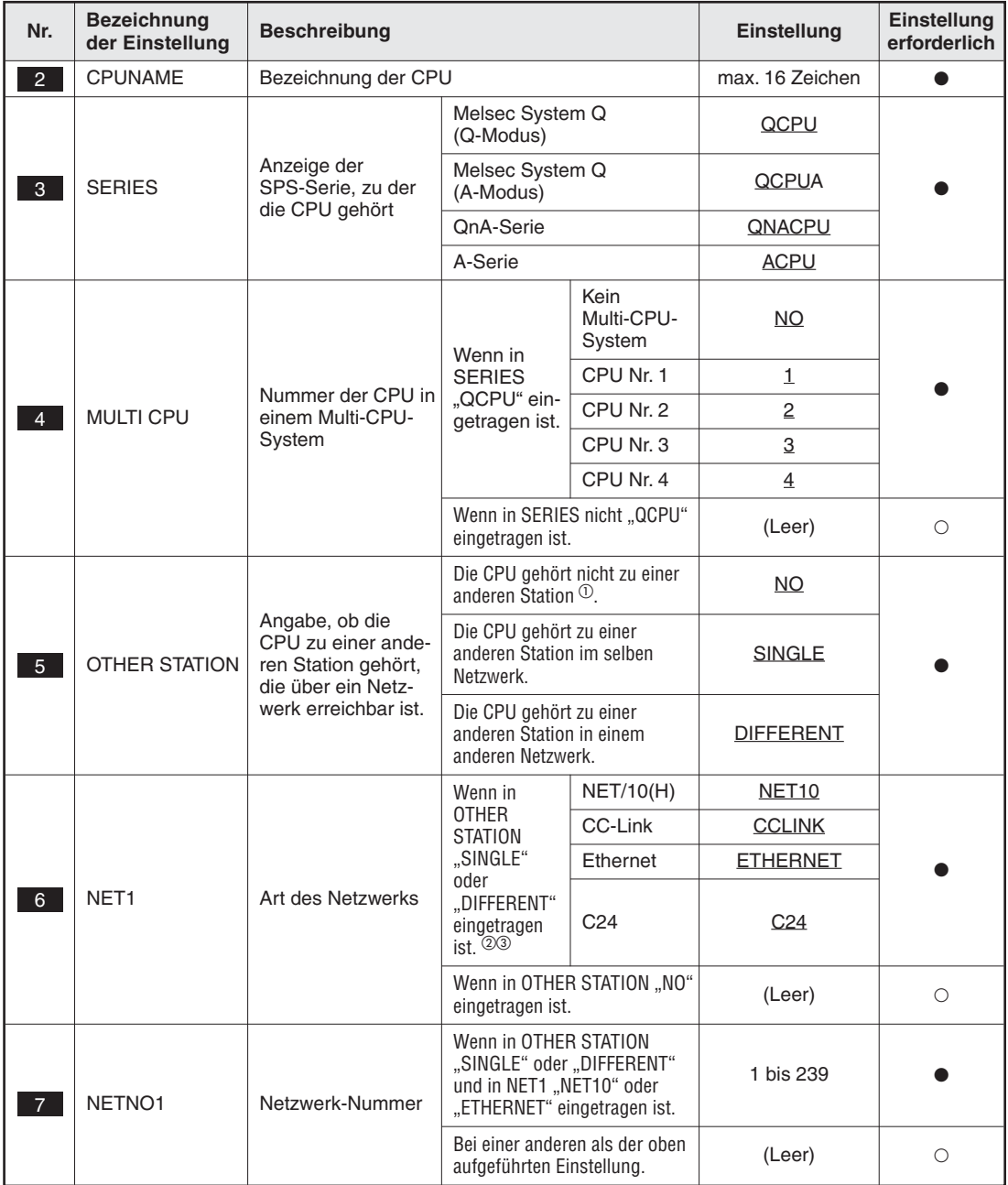

**Tab. A-44:** Inhalt der Datei CPU.CSV (1)

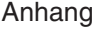

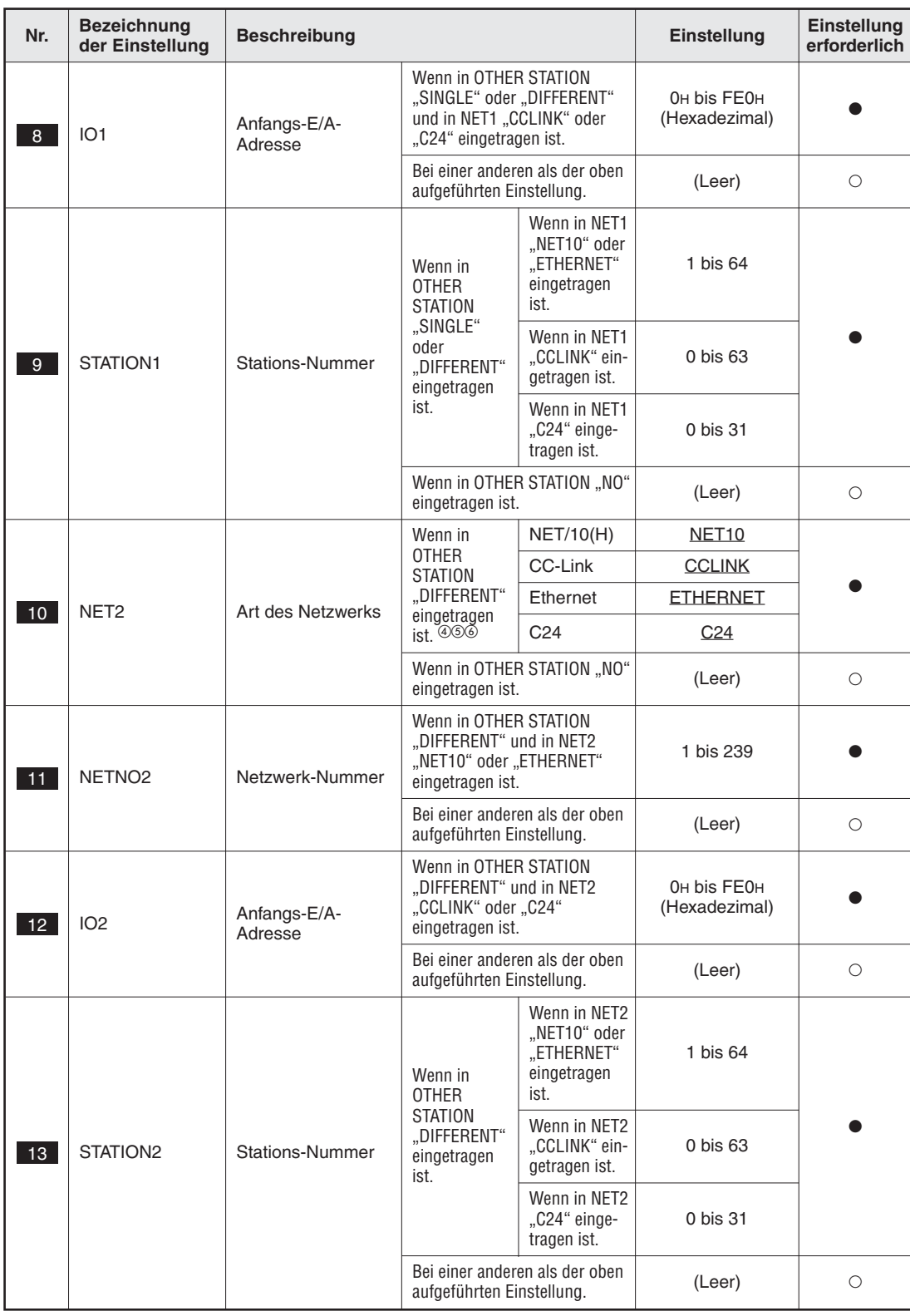

#### **Tab. A-45:** Inhalt der Datei CPU.CSV (2)

 $^\text{\textregistered}$   $_{\text{\tiny \text{}}}$ MO" kann nur eingestellt werden, wenn in SERIES "QCPU" eingetragen ist. Wenn dies nicht beachtet wird, tritt ein Fehler auf.

 $@{\;}$  Wenn in SERIES "QNACPU" und in OTHER STATION "DIFFERENT" eingetragen ist, können "CCLINK" und "C24" nicht eingestellt werden. Wenn dies nicht beachtet wird, tritt ein Fehler auf.

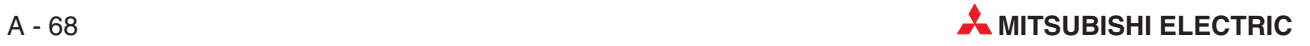

3 Wenn in SERIES "QCPU" oder "ACPU" und

– in OTHER STATION "SINGLE" eingetragen ist, können "ETHERNET" und "C24" nicht eingestellt werden. – in OTHER STATION "DIFFERENT" eingetragen ist, können "CCLINK" und "C24" nicht eingestellt werden. Wenn dies nicht beachtet wird, tritt ein Fehler auf.

- 4) Wenn in NET1 "NET10" oder "ETHERNET" eingetragen ist, kann für NET2 nicht auch "NET10" oder "ETHER-NET" eingestellt werden. Wenn dies nicht beachtet wird, tritt ein Fehler auf.
- 6 Wenn in NET1 "CCLINK" oder "C24" eingetragen ist, kann für NET2 nicht auch "CCLINK" oder "C24" eingestellt werden. Wenn dies nicht beachtet wird, tritt ein Fehler auf.
- $\circledS$ Wenn in SERIES eine andere SPS-Serie als "QCPU" eingetragen ist, kann für NET2 nicht "NET10", "C24" oder "ETHERNET" eingestellt werden. Wenn dies nicht beachtet wird, tritt ein Fehler auf.
- $\bullet$  : Einstellung erforderlich
- : Einstellung nicht erforderlich oder nicht möglich

## <span id="page-471-0"></span>**A.8.6 TAG.CSV (Einstellungen für Datensätze)**

- Dateiname: TAG.CSV
- $\bullet$ Inhalt: Einstellungen für die Erfassung von Daten (siehe Abschnitt [7.1\)](#page-185-0)
- $\bullet$ Datenformat

| <b>ITEM</b>                                                                                                    | <b>TAGNAME</b> | <b>SAMPLING</b>  | <b>INTERVAL</b> | BEFORE LOGGING | <b>WRITE</b>   | <b>COMPNUM</b> |  |
|----------------------------------------------------------------------------------------------------|----------------|------------------|-----------------|----------------|----------------|----------------|--|
| TAG1                                                                                                    | Line A         | <b>EXECUTE</b>   | 10              | NO.            | <b>ENABLE</b>  | 64             |  |
| TAG2                                                                                                    | Line B         | <b>HIGHSPEED</b> |                 | <b>NO</b>      | <b>ENABLE</b>  | 20             |  |
| TAG5                                                                                                    | Line C         | <b>NOT</b>       |                 | <b>YES</b>     | <b>ENABLE</b>  | 48             |  |
| TAG64 Line D                                                                                                    |                | <b>EXECUTE</b>   |                 | <b>NO</b>      | <b>DISABLE</b> | 10             |  |
| Diese Bereiche können vom Anwender nicht verändert werden.<br>Einträge in diesen Bereichen können vom Anwender verändert werden. |                |                  |                 |                |                |                |  |

**Abb. A-40:** Format der Datei TAG.CSV

 $\bullet$ Entsprechendes Dialogfenster bei Einstellung durch einen Internet-Browser

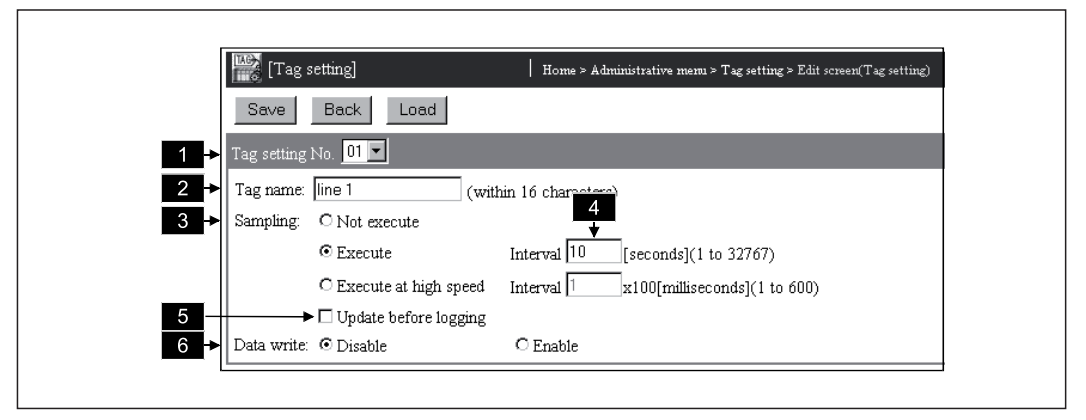

**Abb. A-41:** Dialogfenster zur Bearbeitung der Datensätze

**· Beschreibung der Zeilenbezeichnung** 

| Nr. | Zeilen-<br>bezeichnung | <b>Beschreibung</b>                                                                                         |
|-----|------------------------|----------------------------------------------------------------------------------------------------|
|     | TAG1 bis TAG64         | Bezeichnung des Datensatzes (Tag)<br>Es müssen nur die tatsächlich verwendeten Datensätze angegeben werden. |

**Tab. A-46:** Kennzeichnung der Zeilen bei der Datei TAG.CSV

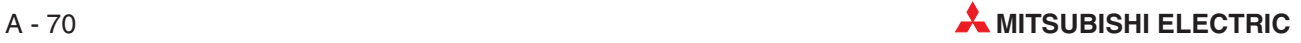

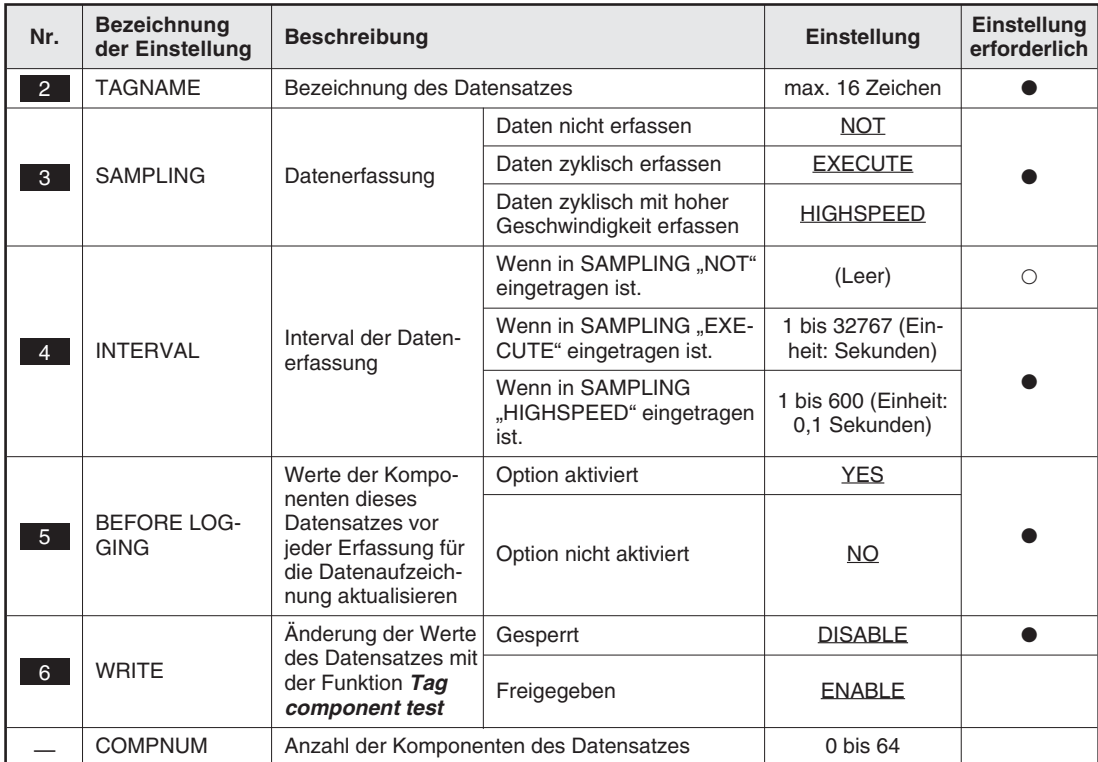

 $\bullet$ Beschreibung der Einstellungen

**Tab. A-47:** Inhalt der Datei TAG.CSV

- \* Nur für einen Datensatz (Tag) können Daten mit hoher Geschwindigkeit (HIGHSPEED) erfasst werden.Falls diese Art der Datenerfassung für mehrere Datensätze eingestellt wird, tritt ein Fehler auf.
- $\bullet$  : Einstellung erforderlich
- : Einstellung nicht erforderlich oder nicht möglich

### <span id="page-473-0"></span>**A.8.7 COMPONENT.CSV (Einstellungen für Komponenten der Datensätze)**

- $\bullet$ Dateiname: COMPONENT.CSV
- $\bullet$ Inhalt: Einstellungen zu den Komponenten der Datensätze (siehe Abschnitt [7.1.3\)](#page-190-0)
- $\bullet$ Datenformat

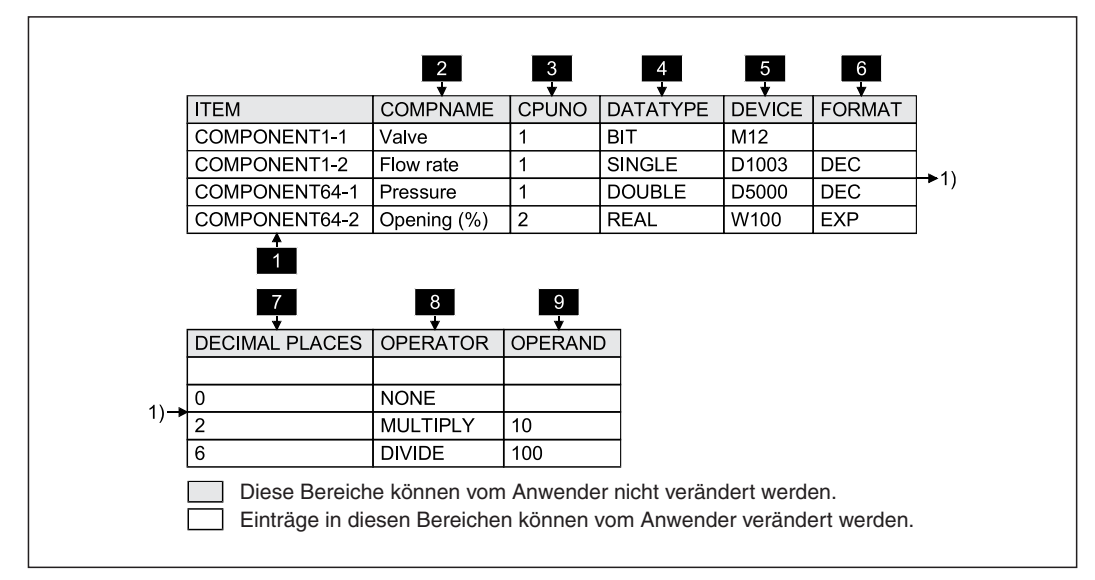

**Abb. A-42:** Format der Datei COMPONENT.CSV

 $\bullet$ Entsprechendes Dialogfenster bei Einstellung durch einen Internet-Browser

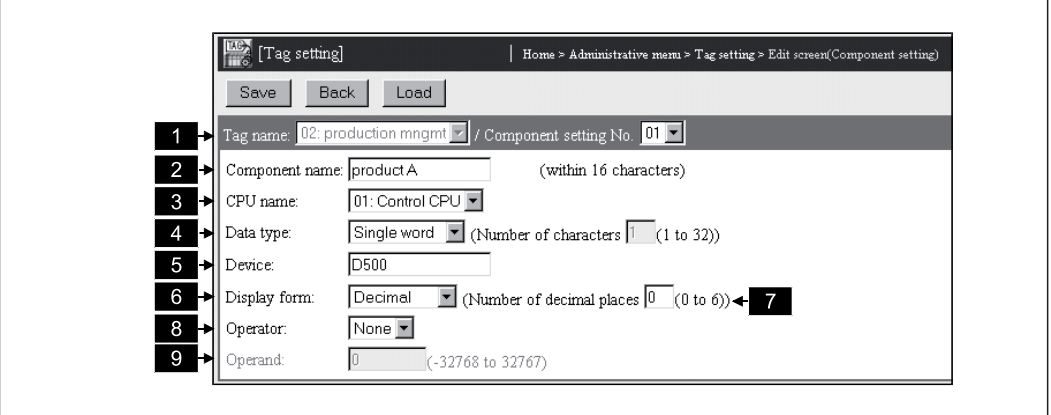

Abb. A-43: Dialogfenster "Tag setting (Component setting)"

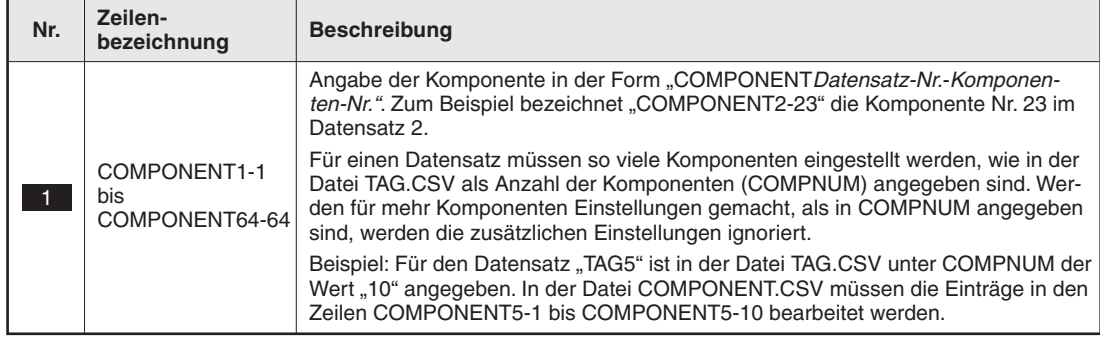

**· Beschreibung der Zeilenbezeichnung** 

**Tab. A-48:** Kennzeichnung der Zeilen bei der Datei COMPONENT.CSV

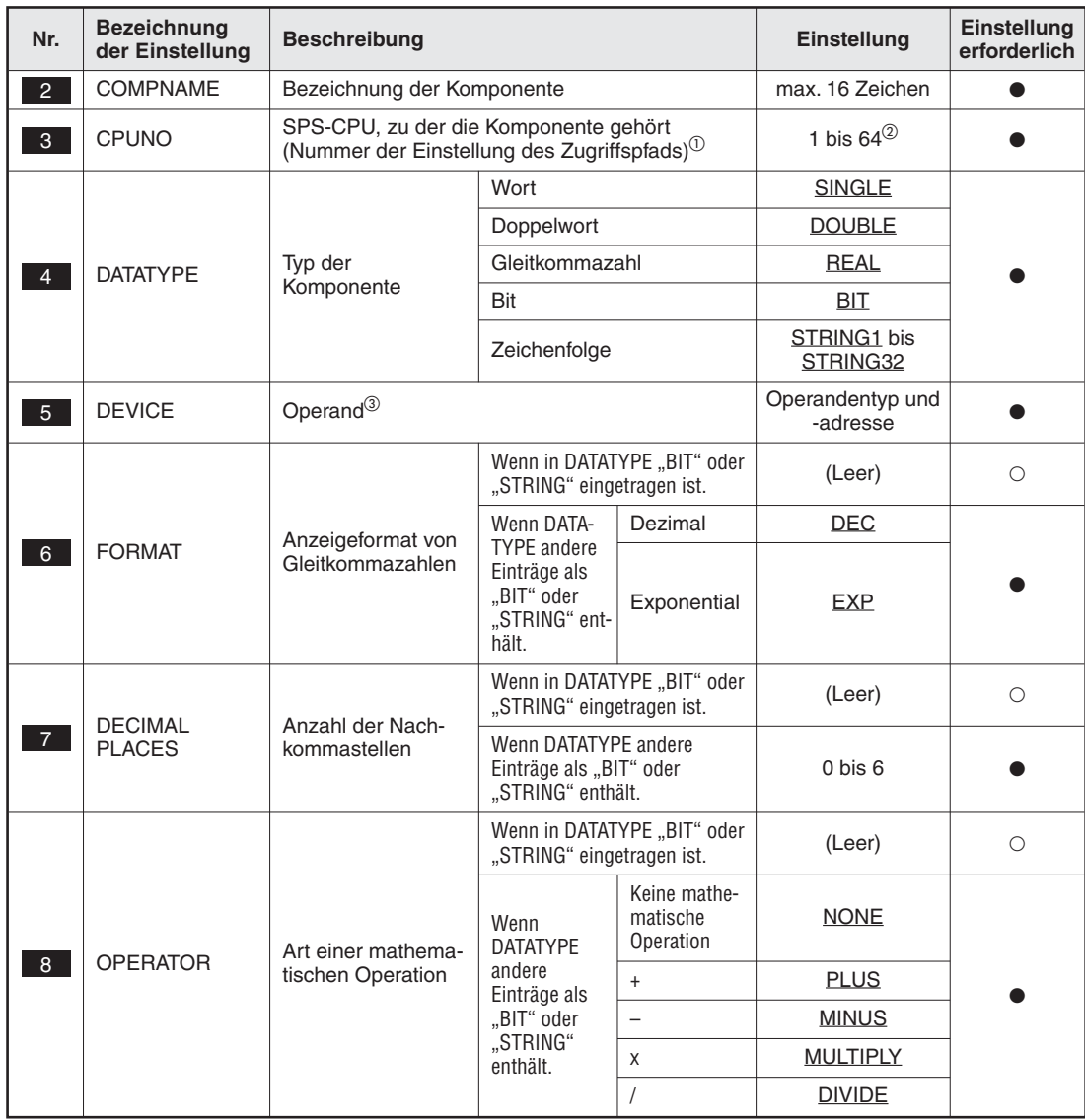

● Beschreibung der Einstellungen

**Tab. A-49:** Inhalt der Datei COMPONENT.CSV (1)

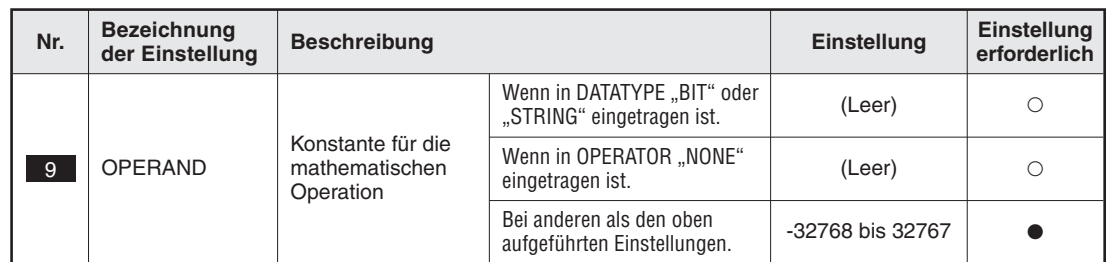

**Tab. A-50:** Inhalt der Datei COMPONENT.CSV (2)

- $\overline{0}$  Geben Sie einen Zugriffspfad an, der in der Datei CPU.CSV eingetragen ist (siehe **in Fi**n Abb. A-[38\)](#page-467-0). Wird ein Zugriffspfad angegeben, der nicht in der Datei CPU.CSV enthalten ist, tritt ein Fehler auf.
- <sup>2</sup> Für den Datensatz, dessen Daten mit hoher Geschwindigkeit erfasst werden, kann als CPUNO nur "1" angegeben werden.
- Falls ein Operand angegeben wird, der nicht existiert, tritt ein Fehler auf. Wird ein Operand angegeben, zu dem das unter DATATYPE angegebene Datenformat nicht passt, tritt ebenfalls ein Fehler auf.
- $\bullet$  : Einstellung erforderlich
- : Einstellung nicht erforderlich oder nicht möglich

# **A.8.8 LOGGING.CSV (Datenaufzeichnung)**

- $\bullet$ Dateiname: LOGGING.CSV
- $\bullet$ Inhalt: Einstellungen für die Aufzeichnung von Daten (siehe Abschnitt [7.2\)](#page-195-0)
- $\bullet$ Datenformat

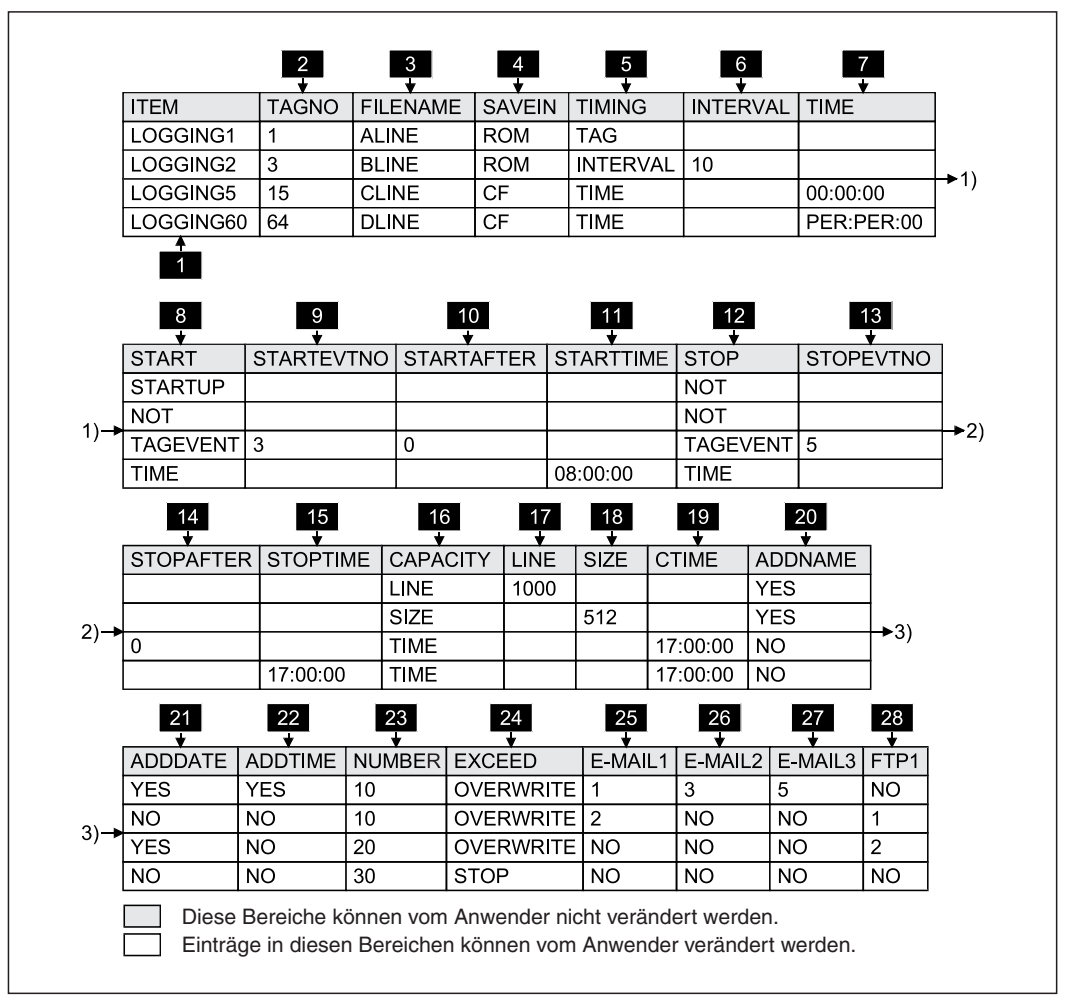

**Abb. A-44:** Format der Datei LOGGING.CSV

 $\bullet$ Entsprechendes Dialogfenster bei Einstellung durch einen Internet-Browser

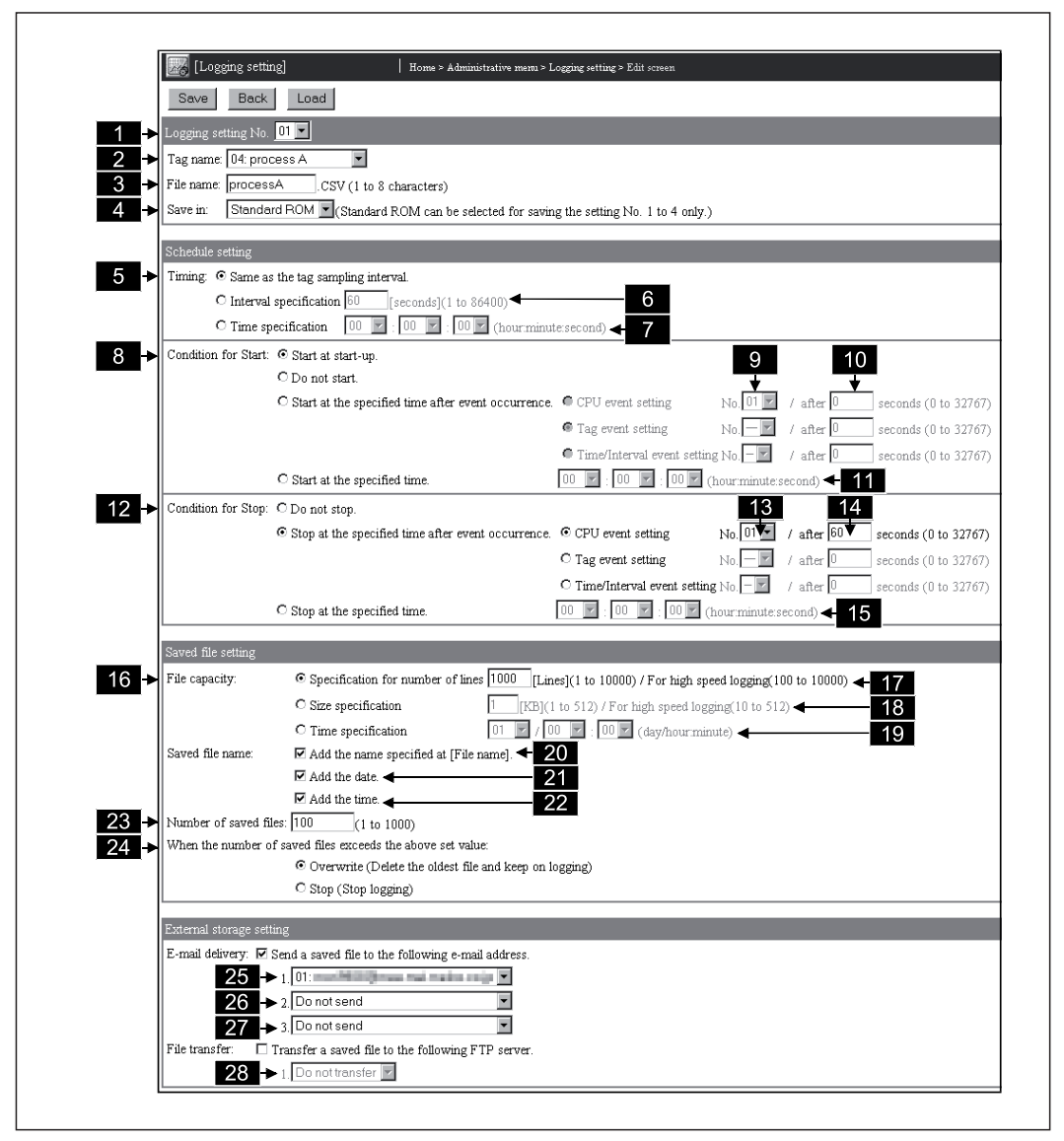

**Abb. A-45:** Dialogfenster zur Bearbeitung der Einstellungen für die Datenaufzeichnung

 $\bullet$ Beschreibung der Zeilenbezeichnung

| Nr. | Zeilen-<br>bezeichnung    | <b>Beschreibung</b>                                                                                                    |
|-----|---------------------------|----------------------------------------------------------------------------------------------------|
|     | LOGGING1 bis<br>LOGGING64 | Bezeichnung der Datenaufzeichnung<br>Es müssen nur die tatsächlich verwendeten Datenaufzeichnungen angegeben<br>werden. |

**Tab. A-51:** Kennzeichnung der Zeilen bei der Datei LOGGING.CSV

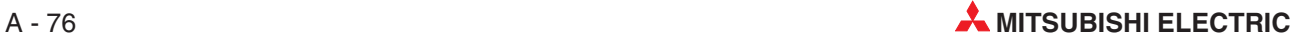

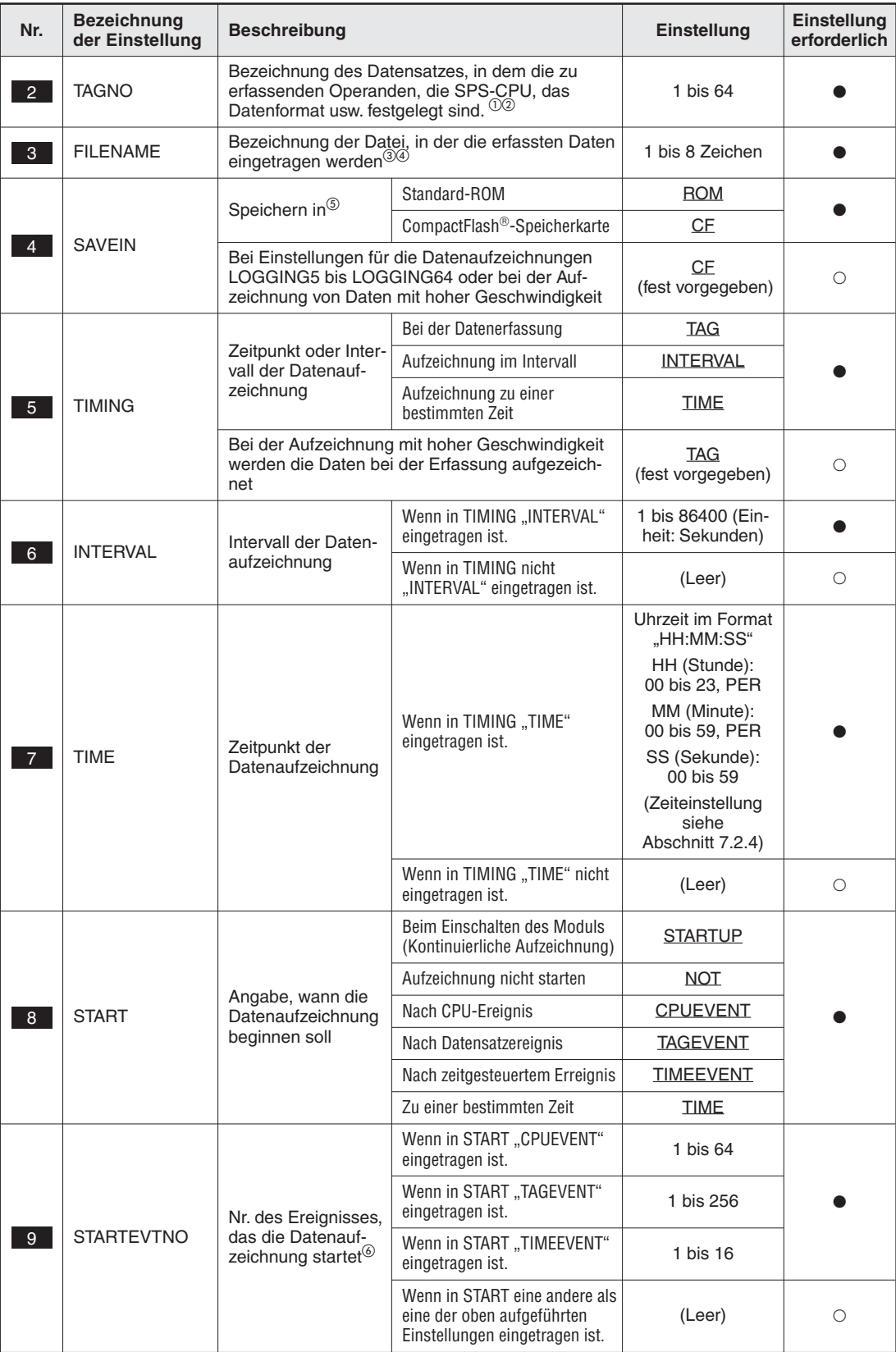

**• Beschreibung der Einstellungen** 

**Tab. A-52:** Inhalt der Datei LOGGING.CSV (1)

| Nr.             | <b>Bezeichnung</b><br>der Einstellung | <b>Beschreibung</b>                                                                                 |                                                                                               | Einstellung                                  | Einstellung<br>erforderlich |  |
|-----------------|---------------------------------------|----------------------------------------------------------------------------------------------------|-----------------------------------------------------------------------------------------------|----------------------------------------------|-----------------------------|--|
|                 |                                       |                                                                                                    | Wenn in START "CPUEVENT"<br>eingetragen ist.                                                  |                                              |                             |  |
|                 | <b>STARTAFTER</b>                     | Datenaufzeichnung<br>beim Eintreffen des<br>Ereignisses erst<br>nach Ablauf dieser<br>Zeit starten. | Wenn in START "TAGEVENT"<br>eingetragen ist.                                                  | 0 bis 32767 (Ein-<br>heit: Sekunden)         |                             |  |
| 10 <sup>°</sup> |                                       |                                                                                                    | Wenn in START "TIMEEVENT"<br>eingetragen ist.                                                 |                                              |                             |  |
|                 |                                       |                                                                                                    | Wenn in START eine andere als<br>eine der oben aufgeführten<br>Einstellungen eingetragen ist. | (Leer)                                       | $\circ$                     |  |
|                 |                                       |                                                                                                    |                                                                                               | Uhrzeit im Format<br>"HH:MM:SS"              |                             |  |
|                 |                                       | Zeitpunkt zum Start<br>der Datenaufzeich-<br>nung                                                   |                                                                                               | HH (Stunde):<br>00 bis 23, PER               |                             |  |
|                 |                                       |                                                                                                    | Wenn in START, TIME" einge-<br>tragen ist.                                                    | MM (Minute):<br>00 bis 59, PER               |                             |  |
| 11              | <b>STARTTIME</b>                      |                                                                                                    |                                                                                               | SS (Sekunde):<br>00 bis 59                   |                             |  |
|                 |                                       |                                                                                                    |                                                                                               | (Zeiteinstellung<br>siehe<br>Abschnitt 7.2.4 |                             |  |
|                 |                                       |                                                                                                    | Wenn in START nicht<br>"TIME" eingetragen ist.                                                | (Leer)                                       | $\circ$                     |  |
|                 | <b>STOP</b><br>12 <sup>2</sup>        | Angabe, wann die<br>Datenaufzeichnung<br>beendet werden soll                                        | Aufzeichnung nicht stoppen                                                                    | <b>NOT</b>                                   |                             |  |
|                 |                                       |                                                                                                    | Nach CPU-Ereignis                                                                             | <b>CPUEVENT</b>                              |                             |  |
|                 |                                       |                                                                                                    | Nach Datensatzereignis                                                                        | <b>TAGEVENT</b>                              |                             |  |
|                 |                                       |                                                                                                    | Nach zeitgesteuertem Erreignis                                                                | <b>TIMEEVENT</b>                             |                             |  |
|                 |                                       |                                                                                                    | Zu einer bestimmten Zeit                                                                      | TIME                                         |                             |  |
|                 | <b>STOPEVTNO</b>                      | Nr. des Ereignisses,<br>das die Datenauf-<br>zeichnung<br>beendet <sup>6</sup>                      | Wenn in STOP "CPUEVENT"<br>eingetragen ist.                                                   | 1 bis 64                                     |                             |  |
|                 |                                       |                                                                                                    | Wenn in STOP "TAGEVENT"<br>eingetragen ist.                                                   | 1 bis 256                                    |                             |  |
| 13 <sup>°</sup> |                                       |                                                                                                    | Wenn in STOP "TIMEEVENT"<br>eingetragen ist.                                                  | 1 bis 16                                     |                             |  |
|                 |                                       |                                                                                                    | Wenn in STOP eine andere als<br>eine der oben aufgeführten<br>Einstellungen eingetragen ist.  | (Leer)                                       | $\circ$                     |  |
|                 |                                       |                                                                                                    | Wenn in STOP "CPUEVENT"<br>eingetragen ist.                                                   |                                              |                             |  |
|                 |                                       | Datenaufzeichnung<br>beim Eintreffen des                                                            | Wenn in STOP "TAGEVENT"<br>eingetragen ist.                                                   | 0 bis 32767 (Ein-<br>heit: Sekunden)         |                             |  |
| 14              | <b>STOPAFTER</b>                      | Ereignisses erst<br>nach Ablauf dieser<br>Zeit stoppen.                                             | Wenn in STOP "TIMEEVENT"<br>eingetragen ist.                                                  |                                              |                             |  |
|                 |                                       |                                                                                                    | Wenn in STOP eine andere als<br>eine der oben aufgeführten<br>Einstellungen eingetragen ist.  | (Leer)                                       | О                           |  |

**Tab. A-53:** Inhalt der Datei LOGGING.CSV (2)

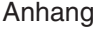

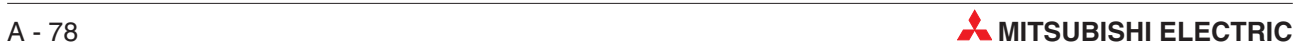

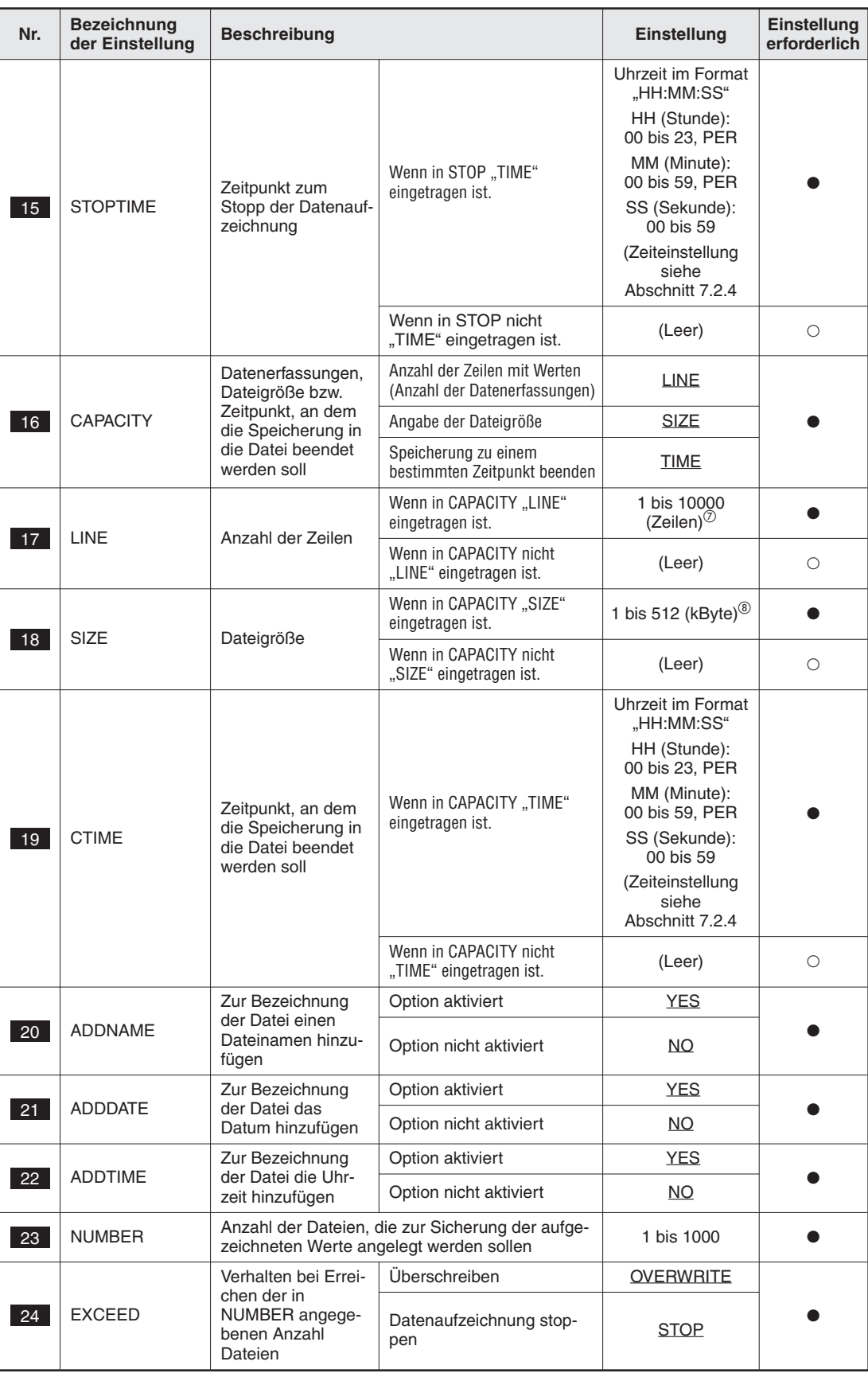

**Tab. A-54:** Inhalt der Datei LOGGING.CSV (3)

| Nr. | <b>Bezeichnung</b><br>der Einstellung | <b>Beschreibung</b>                                                                              |                                          | <b>Einstellung</b> | Einstellung<br>erforderlich |
|-----|---------------------------------------|--------------------------------------------------------------------------------------------------|------------------------------------------|--------------------|-----------------------------|
|     |                                       | Erste E-Mail-                                                                                    | Keine E-Mail versenden                   | NO.                |                             |
| 25  | E MAIL1                               | Adresse, an der die<br>Datei mit den aufge-<br>zeichneten Daten<br>geschickt wird <sup>9</sup>   | Zur angegebenen<br>E-Mail-Adresse senden | 1 bis 16           |                             |
|     |                                       | Zweite E-Mail-                                                                                   | Keine E-Mail versenden                   | NO.                |                             |
| 26  | E MAIL2                               | Adresse, an der die<br>Datei mit den aufge-<br>zeichneten Daten<br>geschickt wird <sup>(9)</sup> | Zur angegebenen<br>E-Mail-Adresse senden | 1 bis 16           |                             |
|     |                                       | Dritte E-Mail-                                                                                   | Keine E-Mail versenden                   | NO                 |                             |
| 27  | E MAIL3                               | Adresse, an der die<br>Datei mit den aufge-<br>zeichneten Daten<br>geschickt wird <sup>(9)</sup> | Zur angegebenen<br>E-Mail-Adresse senden | 1 bis 16           |                             |
|     |                                       | FTP-Server, an dem                                                                               | Keine Datei versenden                    | NO.                |                             |
| 28  | FTP <sub>1</sub>                      | die Datei mit den<br>aufgezeichneten<br>Daten gesendet<br>wird <sup>(10)</sup>                   | Zur angegebenen Adresse<br>senden        |                    |                             |

**Tab. A-55:** Inhalt der Datei LOGGING.CSV (4)

- $\overline{0}$  Geben Sie einen Datensatz an, der in der Datei TAG.CSV eingetragen ist (siehe **in a**n Abb. A[-40\)](#page-471-0). Wird ein Datensatz angegeben, der nicht in der Datei TAG.CSV enthalten ist, tritt ein Fehler auf.
- Wird in der Datei TAG.CSV in der Spalte SAMPLING "HIGHSPEED" angegeben, werden die Daten des entspre-chenden Datensatzes mit hoher Geschwindigkeit erfasst (siehe 3 in Abb. A[-40](#page-471-0)). Nur bei einem Datensatz kann die Hochgeschwindigkeits-Datenaufzeichnung gewählt werden.Wenn dies nicht beachtet wird, tritt ein Fehler auf.
- Es kann keine Dateibezeichnung mit 8 Stellen angegeben werden, die als hexadezimale Zahl interpretiert werden könnte (z.B. AAAABBBB).
- Eine Dateibezeichnung kann nicht mehrfach vergeben werden. Wenn mehrere Dateien mit dem selben Namen vorhanden sind, tritt ein Fehler auf.
- Nur für die Datenaufzeichnungen LOGGING1 bis LOGGING4 kann als Speichermedium das Standard-ROM gewählt werden.
- 6 Geben Sie die Nummer eines Ereignisses an, das auch in einer der Dateien CPUEVT.CSV, TAGEVT.CSV oder TIMEEVT.CSV eingetragen ist. Falls ein Ereignis eingestellt wird, das nicht in einer dieser Dateien enthalten ist, tritt ein Fehler auf.
- Bei der Aufzeichnung von Daten mit hoher Geschwindigkeit beträgt der Einstellbereich 100 bis 1000 Zeilen).
- Bei der Aufzeichnung von Daten mit hoher Geschwindigkeit beträgt der Einstellbereich 10 bis 512 (kByte).
- Geben Sie die Nummer an, unter der die E-Mail-Adresse in der Datei EMAIL.CSV eingetragen ist (TO1 bis TO16, siehe 5 bis 20 in Abb. A[-48](#page-483-0)). Wird eine Nummer angegeben, unter der in der Datei EMAIL.CSV keine E-Mail-Adresse gespeichert ist, tritt ein Fehler auf.
- Geben Sie die Nummer einer FTP-Server-Einstellung an, die auch in der Datei FTP.CSV eingetragen ist (siehe in Abb.A-[46\)](#page-482-0).Wird eine Nummer angegeben, unter der in der Datei FTP.CSV keine FTP-Server-Einstellung 1 gespeichert ist, tritt ein Fehler auf.
- $\bullet$  : Einstellung erforderlich
- : Einstellung nicht erforderlich oder nicht möglich

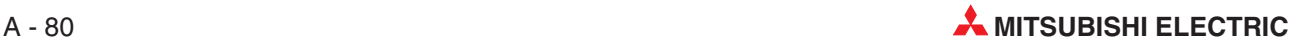

# <span id="page-482-0"></span>**A.8.9 FTP.CSV (FTP-Transfer)**

- Dateiname: FTP.CSV
- $\bullet$ Inhalt: Einstellungen zum FTP-Transfer (siehe Abschnitt [7.5](#page-243-0))
- $\bullet$ Datenformat

| <b>ITEM</b>       | <b>SERVERNAME</b>                                                                                                    | <b>USERNAME</b>   | PASSWORD  | <b>DIRECTORY</b> |
|-------------------|----------------------------------------------------------------------------------------------------|-------------------|-----------|------------------|
| FTP <sub>1</sub>  | 111 222 111 222                                                                                                    | USER1             | PASSWORD1 |                  |
| FTP <sub>5</sub>  | WWW FTP@abc ne jp                                                                                                    | USER <sub>2</sub> | PASSWORD2 | /DATA/           |
| FTP <sub>10</sub> | 11 22 11 22                                                                                                    | USER3             | PASSWORD3 | /DATA/XYZ/       |
| FTP <sub>16</sub> | WWW FTP@xyz ne jp                                                                                                    | USER4             | PASSWORD4 |                  |
|                   | Diese Bereiche können vom Anwender nicht verändert werden.<br>Einträge in diesen Bereichen können vom Anwender verändert werden. |                   |           |                  |

**Abb. A-46:** Format der Datei FTP.CSV

 $\bullet$ Entsprechendes Dialogfenster bei Einstellung durch einen Internet-Browser

| 孤厂<br>[FTP setting]                            | Home > Administrative menu > FTP setting > Edit screen |                      |
|------------------------------------------------|--------------------------------------------------------|----------------------|
| Back<br>Save                                   | Load                                                   |                      |
| FTP server setting No. $\boxed{01}$ $\boxed{}$ |                                                        |                      |
| FTP server name:                               | 192.168.3.10                                           | (1 to 64 characters) |
| Login user name:                               | <b>QJ71WS96</b>                                        | (1 to 32 characters) |
| Login password:                                | <b>Moldenbook</b>                                      | (0 to 16 characters) |
| Confirm login password: www.www.               |                                                        |                      |
| Directory path:                                | /QJ71WS96/USER/                                        | (0 to 64 characters) |

**Abb. A-47:** Dialogfenster zur Bearbeitung von FTP-Einstellungen

 $\bullet$ Beschreibung der Zeilenbezeichnung

| Nr. | Zeilen-<br>bezeichnung | <b>Beschreibung</b>                                                                                                   |
|-----|------------------------|----------------------------------------------------------------------------------------------------|
|     | FTP1 bis FTP16         | Bezeichnung der FTP-Server-Einstellungen<br>Es müssen nur die tatsächlich verwendeten Einstellungen angegeben werden. |

**Tab. A-56:** Kennzeichnung der Zeilen bei der Datei FTP.CSV

<span id="page-483-0"></span>**• Beschreibung der Einstellungen** 

| Nr.            | <b>Bezeichnung</b><br>der Einstellung | <b>Beschreibung</b>                                                                                 | <b>Einstellung</b>            | Einstellung<br>erforderlich |
|----------------|---------------------------------------|----------------------------------------------------------------------------------------------------|-------------------------------|-----------------------------|
| $2^{\circ}$    | <b>SERVERNAME</b>                     | IP-Adresse oder Domain-Name des FTP-Servers                                                         | 1 bis 64 Zeichen              |                             |
| 3              | <b>USERNAME</b>                       | Benutzername, der am FTP-Server zum Aufbau<br>der FTP-Verbindung eingegeben werden muss             | 1 bis 32 Zeichen              |                             |
| 4              | <b>PASSWORD</b>                       | Passwort, das für den Zugang zum am Web-Ser-<br>ver-Modul beim FTP-Server eingegeben werden<br>muss | 0 bis 16 Zeichen<br>oder Leer |                             |
| 5 <sup>5</sup> | <b>DIRECTORY</b>                      | Verzeichnis beim FTP-Server, in dem die Dateien<br>aus dem Web-Server-Modul gespeichert werden      | 0 bis 64 Zeichen<br>oder Leer |                             |

**Tab. A-57:** Inhalt der Datei FTP.CSV

- $\bullet$  : Einstellung erforderlich
- : Einstellung nicht erforderlich oder nicht möglich

## **A.8.10 EMAIL.CSV (E-Mail-Einstellungen)**

- Dateiname: EMAIL.CSV
- $\bullet$ Inhalt: Einstellungen für den Versand von E-Mails (siehe Abschnitt [7.4\)](#page-228-0)
- $\bullet$ Datenformat

|                                              | abc ne jp           |  |
|----------------------------------------------|---------------------|--|
| $\blacktriangleright$ FROM<br>$\overline{2}$ | webserver@abc.ne.jp |  |
| 3 → USERNAME                                 |                     |  |
| 4 PASSWORD                                   |                     |  |
| $5 \rightarrow \text{TO1}$                   | address1@abc.ne.jp  |  |
| $6 \rightarrow TO2$                          | address2@abc.ne.jp  |  |
| $7 +$ TO3                                    |                     |  |
| $8 \rightarrow \text{TO4}$                   |                     |  |
| $9 \rightarrow \text{TO5}$                   | address5@abc.ne.jp  |  |
| $10 \rightarrow \text{T}$                    | address6@abc.ne.jp  |  |
| $11 + TO7$                                   | address7@abc.ne.jp  |  |
| $12 \rightarrow \text{T}$                    |                     |  |
| $13 \rightarrow \text{TO9}$                  |                     |  |
| $14 \rightarrow \text{TO}10$                 |                     |  |
| $15 \rightarrow$ TO11                        |                     |  |
| 16 $\rightarrow$ TO12                        |                     |  |
| $17 \rightarrow$ TO13                        |                     |  |
| $18 \rightarrow$ TO14                        |                     |  |
| $19 \rightarrow \text{T}015$                 |                     |  |
| $20 \rightarrow \text{T}016$                 |                     |  |
| 21 → POPBEFORESMTP                           | <b>YES</b>          |  |
| 22 → POPSERVER                               | abc ne jp           |  |

**Abb. A-48:** Format der Datei EMAIL.CSV

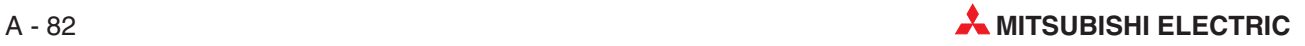

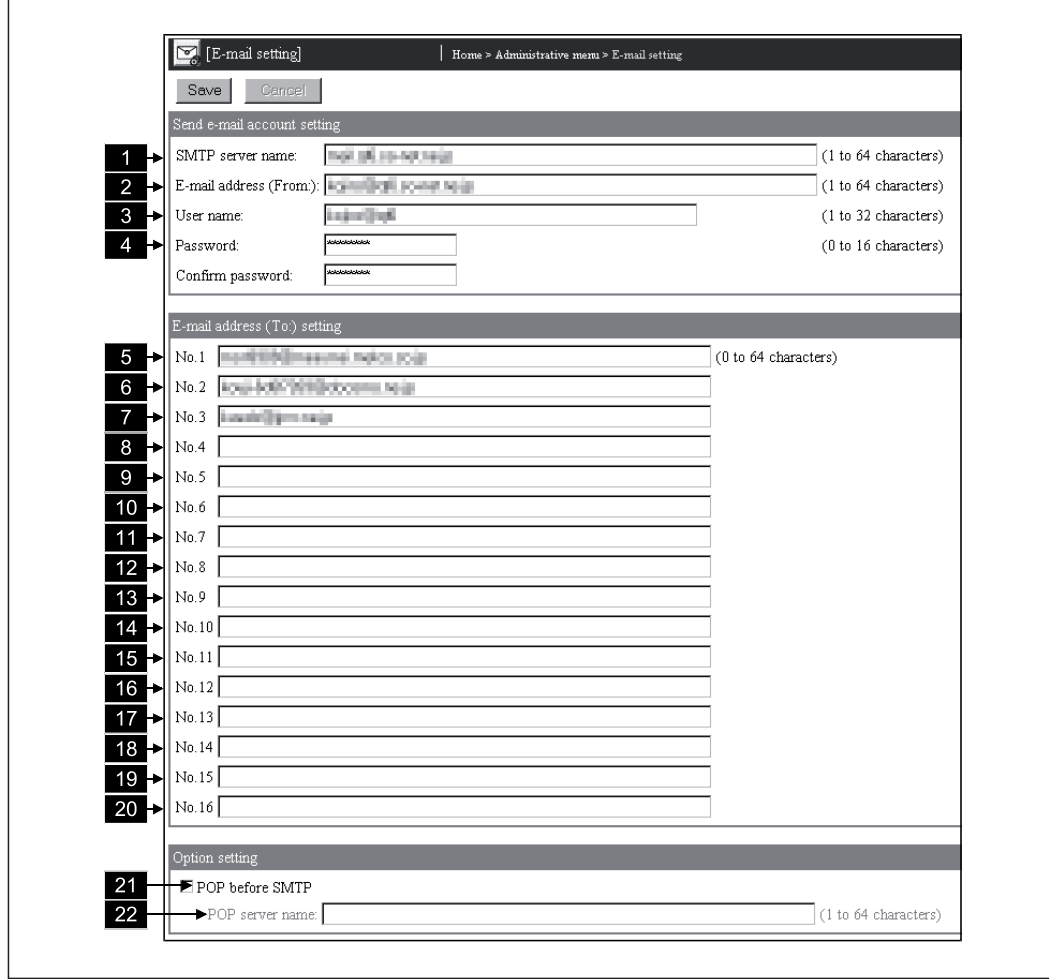

 $\bullet$ Entsprechendes Dialogfenster bei Einstellung durch einen Internet-Browser

Abb. A-49: Dialogfenster "E-mail setting"

 $\bullet$ Beschreibung der Einstellungen

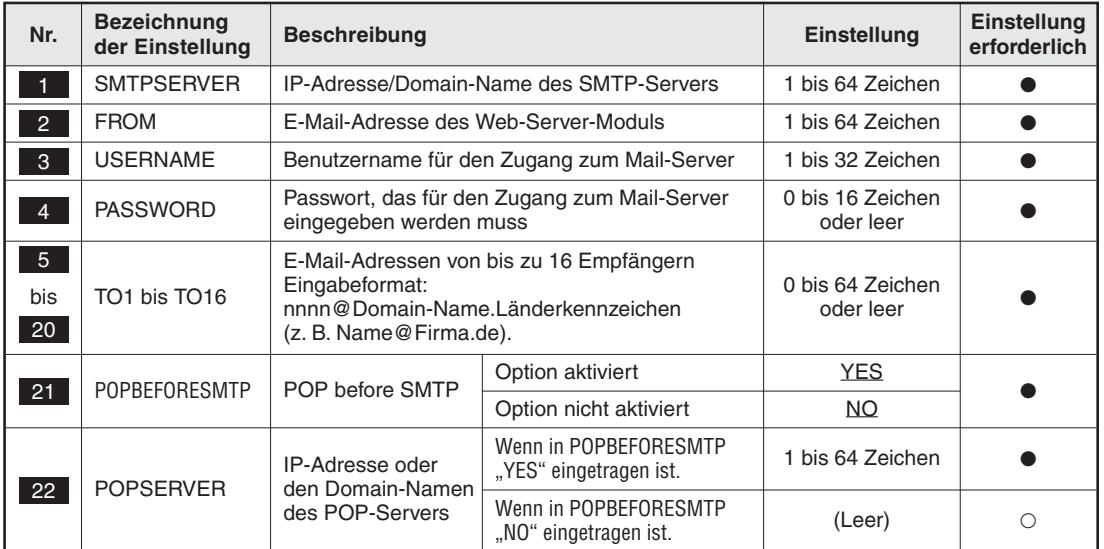

**Tab. A-58:** Inhalt der Datei EMAIL.CSV

●: Einstellung erforderlich; ○: Einstellung nicht erforderlich oder nicht möglich

### **A.8.11 EVENT.CSV (Gemeinsame Einstellungen für Ereignisse)**

- $\bullet$ Dateiname: EVENT.CSV
- $\bullet$ Inhalt: Allgemeine Einstellungen für Ereignisse (siehe Abschnitt [7.3\)](#page-203-0)
- $\bullet$ Datenformat

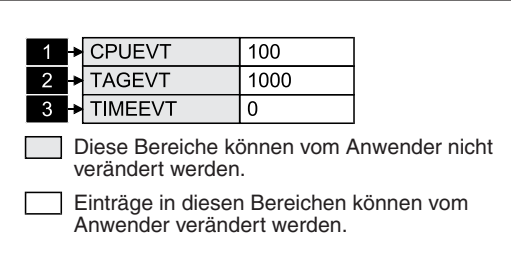

**Abb. A-50:** Format der Datei EVENT.CSV

 $\bullet$ Entsprechendes Dialogfenster bei Einstellung durch einen Internet-Browser

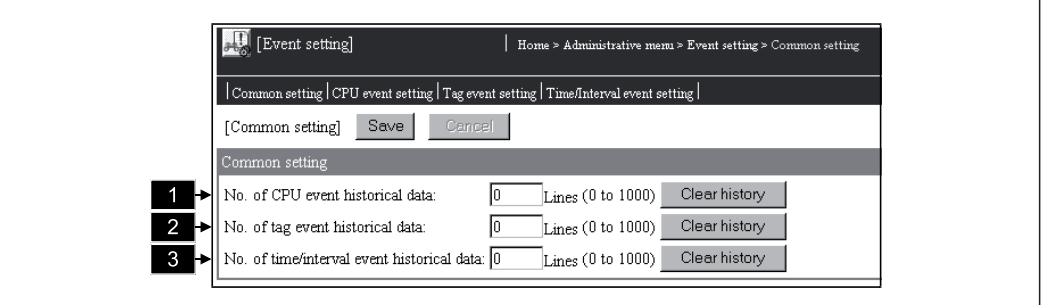

Abb. A-51: Dialogfenster "Event setting (Common setting)" für gemeinsame Einstellungen zu den Ereignissen

 $\bullet$ Beschreibung der Einstellungen

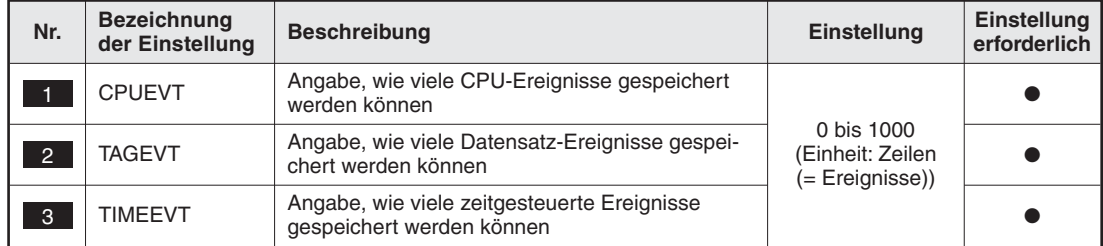

**Tab. A-59:** Inhalt der Datei EVENT.CSV

- $\bullet$  : Einstellung erforderlich
- : Einstellung nicht erforderlich oder nicht möglich

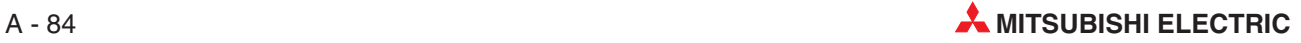

# **A.8.12 CPUEVT.CSV (CPU-Ereignisse)**

- $\bullet$ Dateiname: CPUEVT.CSV
- $\bullet$ Inhalt: Einstellungen für CPU-Ereignisse (siehe Abschnitt [7.3.4](#page-214-0))
- $\bullet$ Datenformat

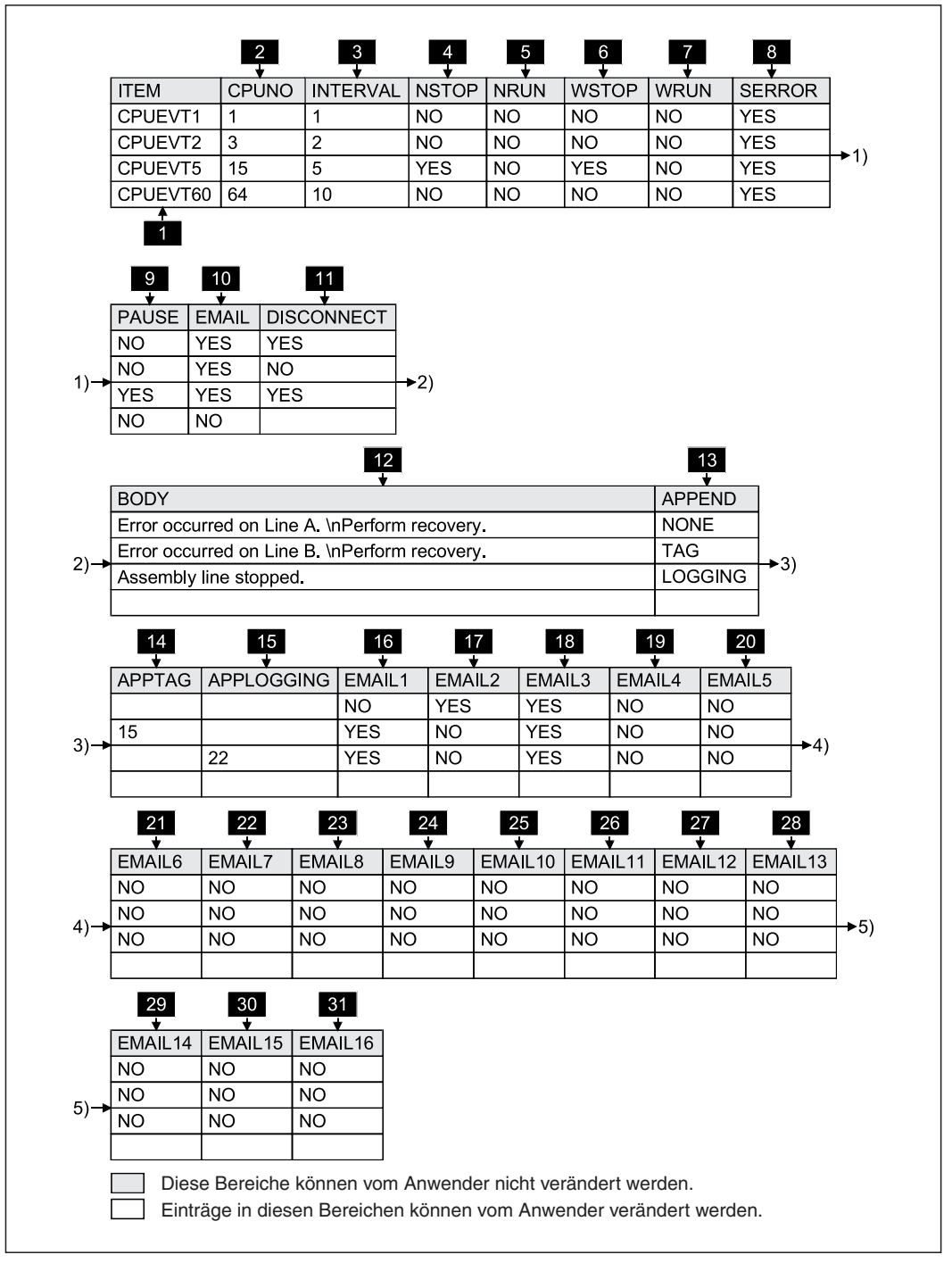

**Abb. A-52:** Format der Datei CPUEVT.CSV

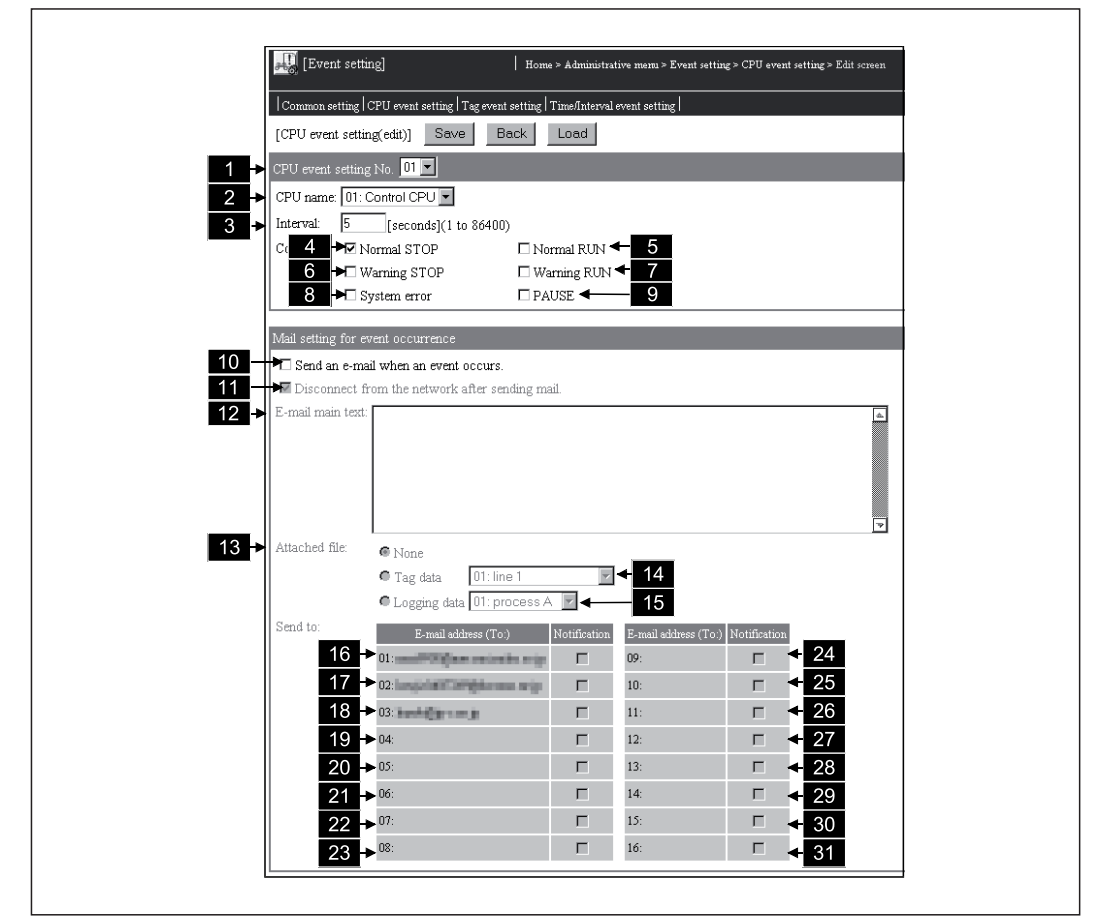

 $\bullet$ Entsprechendes Dialogfenster bei Einstellung durch einen Internet-Browser

**Abb. A-53:** Dialogfenster zur Bearbeitung der Einstellungen für ein CPU-Ereignis

 $\bullet$ Beschreibung der Zeilenbezeichnung

| Nr. | Zeilen-<br>bezeichnung  | <b>Beschreibung</b>                                                                                                    |
|-----|-------------------------|----------------------------------------------------------------------------------------------------|
|     | CPUEVT1 bis<br>CPUEVT64 | Kennzeichnung der Einstellungen für die CPU-Ereignisse 1 bis 64<br>Es müssen nur die Ereignisse angegeben werden, die tatsächlich verwendet werden. |

**Tab. A-60:** Kennzeichnung der Zeilen bei der Datei CPUEVT.CSV

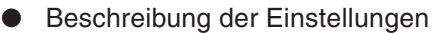

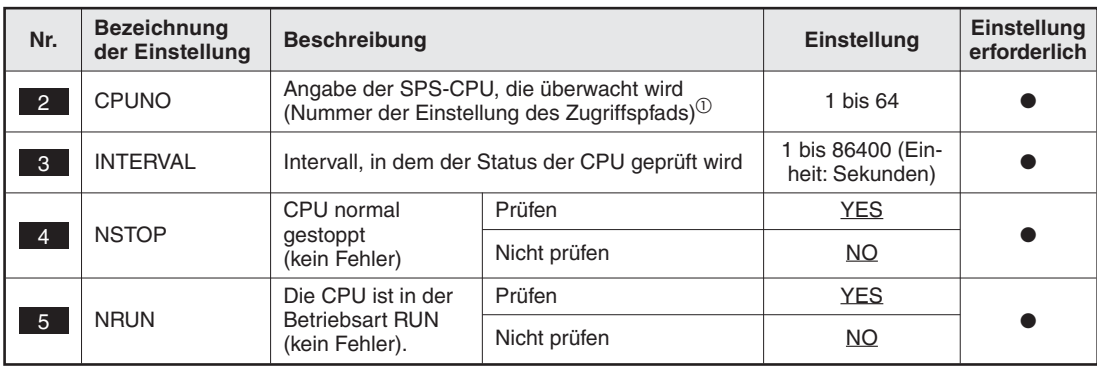

**Tab. A-61:** Inhalt der Datei CPUEVT.CSV (1)

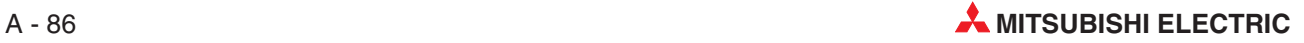

| Nr.             | <b>Bezeichnung</b><br>der Einstellung | <b>Beschreibung</b>                             |                                                                                                    |                                                | Einstellung       | Einstellung<br>erforderlich |  |
|-----------------|---------------------------------------|-------------------------------------------------|----------------------------------------------------------------------------------------------------|------------------------------------------------|-------------------|-----------------------------|--|
|                 |                                       | Fehler, CPU wurde                               | Prüfen                                                                                             |                                                | <b>YES</b>        |                             |  |
| $6^{\circ}$     | <b>WSTOP</b>                          | zur Warnung<br>gestoppt                         | Nicht prüfen                                                                                       |                                                | NO.               |                             |  |
|                 | <b>WRUN</b>                           | Fehler, die CPU ist                             | Prüfen                                                                                             |                                                | <b>YES</b>        |                             |  |
| $\overline{7}$  |                                       | weiter in RUN                                   | Nicht prüfen                                                                                       |                                                | NO.               |                             |  |
| 8               | <b>SERROR</b>                         | Systemfehler                                    | Prüfen                                                                                             |                                                | <b>YES</b>        |                             |  |
|                 |                                       |                                                 | Nicht prüfen                                                                                       |                                                | NO.               |                             |  |
| 9               | <b>PAUSE</b>                          | CPU ist in der                                  | Prüfen                                                                                             |                                                | YES               |                             |  |
|                 |                                       | <b>Betriebsart PAUSE</b>                        | Nicht prüfen                                                                                       |                                                | NO.               |                             |  |
|                 |                                       | Beim Eintreffen des                             | Option aktiviert                                                                                   |                                                | <b>YES</b>        |                             |  |
| 10 <sup>°</sup> | <b>EMAIL</b>                          | Ereignisses eine<br>E-Mail versenden.           | Option nicht aktiviert                                                                             |                                                | NO.               |                             |  |
|                 |                                       | Web-Server-Modul                                | Wenn in<br>EMAIL "YES"                                                                             | Option<br>aktiviert                            | YES               |                             |  |
| 11              | <b>DISCONNECT</b>                     | nach dem Senden<br>der E-Mail vom               | eingetragen<br>ist.                                                                                | Option nicht<br>aktiviert                      | NO                |                             |  |
|                 |                                       | Netzwerk trennen                                | Wenn in EMAIL "NO" eingetra-<br>gen ist.                                                           |                                                | (Leer)            | $\circ$                     |  |
|                 | <b>BODY</b>                           | Text der E-Mail <sup>2</sup>                    | Wenn in EMAIL "YES" einge-<br>tragen ist.<br>Wenn in EMAIL "NO" eingetra-<br>gen ist.              |                                                | 0 bis 256 Zeichen |                             |  |
| 12 <sup>°</sup> |                                       |                                                 |                                                                                                    |                                                | (Leer)            | $\circ$                     |  |
|                 | <b>APPEND</b>                         | Anhang der E-Mail                               |                                                                                                    | Kein Anhang                                    | <b>NONE</b>       |                             |  |
| 13 <sup>°</sup> |                                       |                                                 | Wenn in<br>EMAIL "YES"<br>eingetragen<br>ist.                                                      | Daten der<br>Operanden<br>eines<br>Datensatzes | <b>TAG</b>        |                             |  |
|                 |                                       |                                                 |                                                                                                    | Aufgezeich-<br>nete Daten                      | <b>LOGGING</b>    |                             |  |
|                 |                                       |                                                 | Wenn in EMAIL "NO" eingetra-<br>gen ist.                                                           |                                                | (Leer)            | О                           |  |
| 14              | <b>APPTAG</b>                         | Nr. unter der die<br>Einstellungen für          | Wenn in APPEND "TAG"<br>eingetragen ist.                                                           |                                                | 1 bis 64          |                             |  |
|                 |                                       | den Datensatz ein-<br>getragen sind.            | Wenn in APPEND nicht "TAG"<br>eingetragen ist.                                                     |                                                | (Leer)            | $\circ$                     |  |
|                 | <b>APPLOGGING</b>                     | Nr. unter der die<br>Einstellungen für          | Wenn in APPEND "LOGGING"<br>eingetragen ist.<br>Wenn in APPEND nicht<br>"LOGGING" eingetragen ist. |                                                | 1 bis 64          |                             |  |
| 15              |                                       | die Datenaufzeich-<br>nung eingetragen<br>sind. |                                                                                                    |                                                | (Leer)            | $\circ$                     |  |
| 16              |                                       |                                                 | Wenn in<br>EMAIL "YES"<br>eingetragen<br>ist.                                                      | Option<br>aktiviert                            | <b>YES</b>        |                             |  |
| bis<br>31       | EMAIL1 bis<br>EMAIL16                 | 1. bis 16.<br>E-Mail-Adresse <sup>3</sup>       |                                                                                                    | Option nicht<br>aktiviert                      | NO.               |                             |  |
|                 |                                       |                                                 | Wenn in EMAIL "NO"<br>eingetragen ist.                                                             |                                                | (Leer)            | О                           |  |

**Tab. A-62:** Inhalt der Datei CPUEVT.CSV (2)

- $\overline{0}$  Geben Sie einen Zugriffspfad an, der in der Datei CPU.CSV eingetragen ist (siehe **in Fi**n Abb. A-[38\)](#page-467-0). Wird ein Zugriffspfad angegeben, der nicht in der Datei CPU.CSV enthalten ist, tritt ein Fehler auf.
- Bitte beachten Sie die Hinweise im Abschnitt [A.8.2](#page-458-0) zur Eingabe von Texten für E-Mails.<br><sup>3</sup> Die Finatellung besieht eich auf die Nummer unter der die E.Mail Advance in der Potei F
- Die Einstellung bezieht sich auf die Nummer, unter der die E-Mail-Adresse in der Datei EMAIL.CSV eingetragen ist (TO1 bis TO16, siehe 5 bis 20 in Abb. A[-48](#page-483-0)). Wird eine Einstellungsnummer angegeben, unter der in der Datei EMAIL.CSV keine E-Mail-Adresse gespeichert ist, tritt ein Fehler auf. 5 **bis** 20
- $\bullet$  : Einstellung erforderlich
- : Einstellung nicht erforderlich oder nicht möglich

### **A.8.13 TAGEVT.CSV (Datensatz-Ereignisse)**

- $\bullet$ Dateiname: TAGEVT.CSV
- $\bullet$ Inhalt: Einstellungen für Datensatz-Ereignisse (siehe Abschnitt [7.3.5\)](#page-218-0)
- $\bullet$ Datenformat

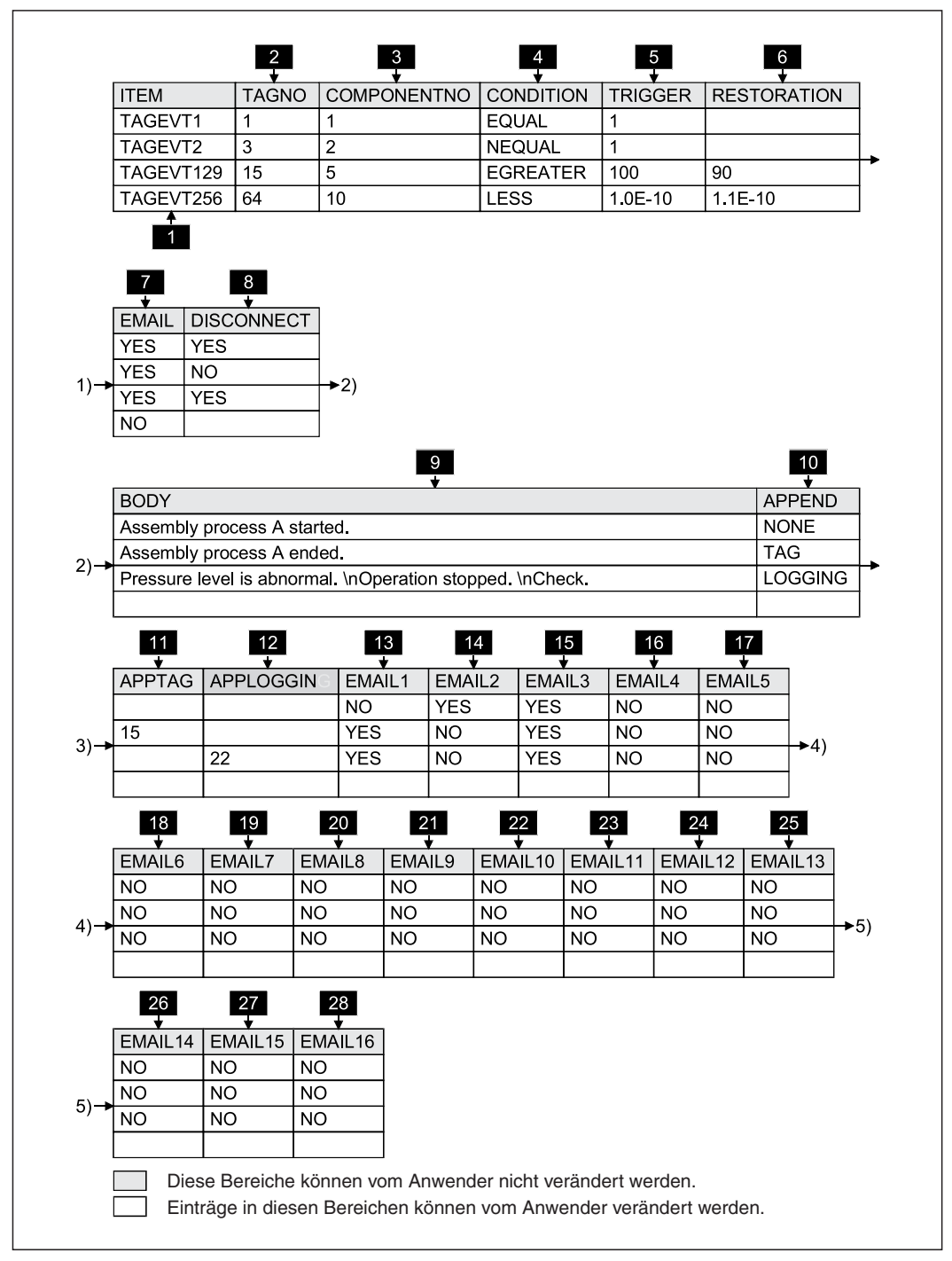

**Abb. A-54:** Format der Datei TAGEVT.CSV

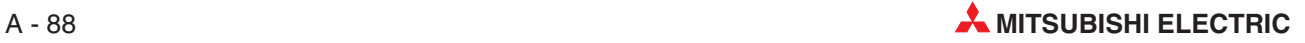

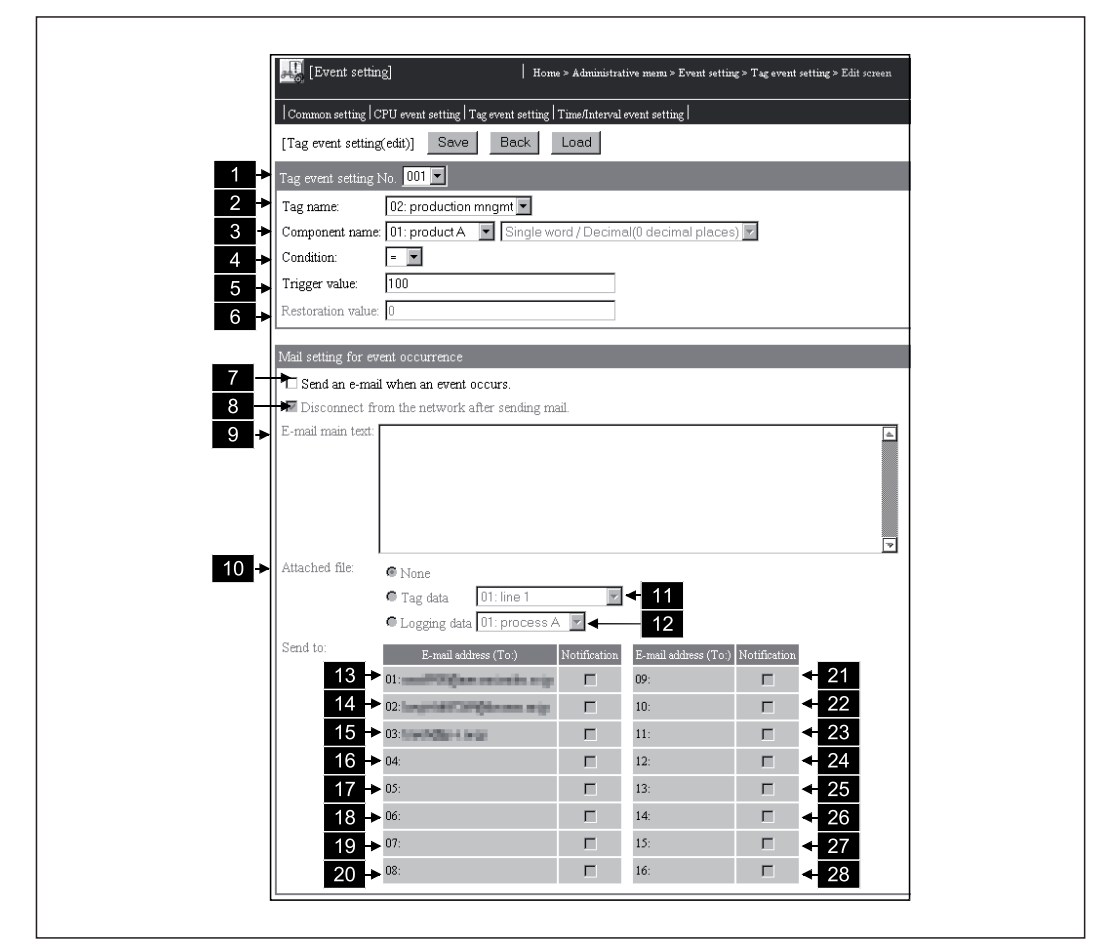

 $\bullet$ Entsprechendes Dialogfenster bei Einstellung durch einen Internet-Browser

**Abb. A-55:** Dialogfenster zur Bearbeitung der Einstellungen für ein Datensatz-Ereignis

 $\bullet$ Beschreibung der Zeilenbezeichnung

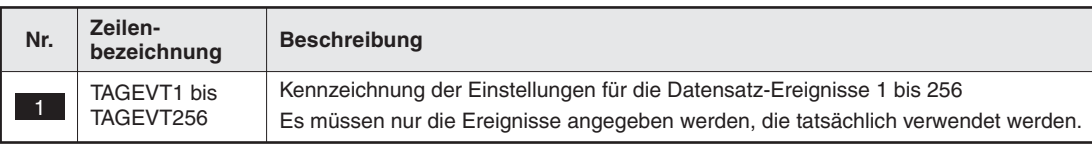

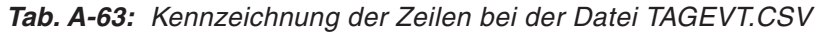

#### **• Beschreibung der Einstellungen**

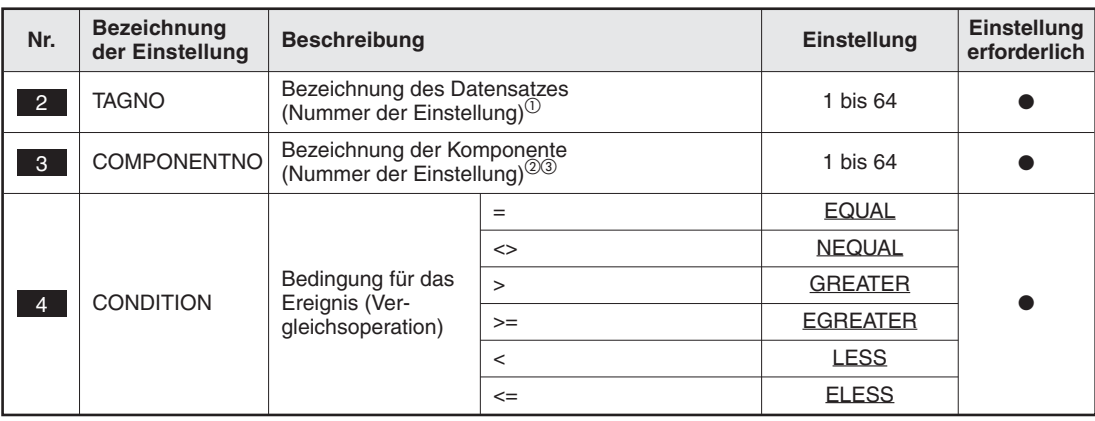

**Tab. A-64:** Inhalt der Datei TAGEVT.CSV (1)

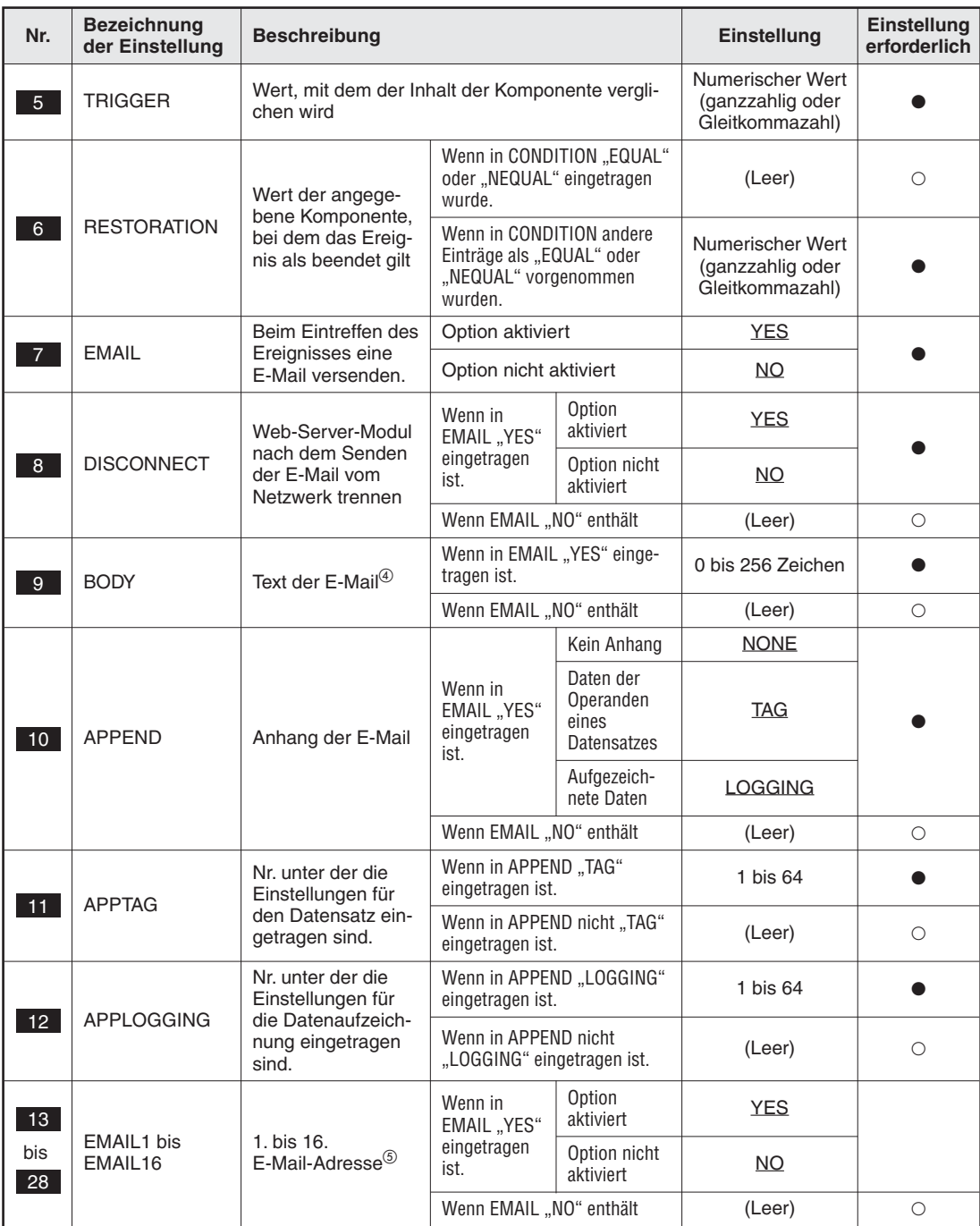

**Tab. A-65:** Inhalt der Datei TAGEVT.CSV (2)

- $\overline{0}$  Geben Sie einen Datensatz an, der in der Datei TAG.CSV eingetragen ist (siehe **in a**th. A[-40\)](#page-471-0). Wird ein Datensatz angegeben, der nicht in der Datei TAG.CSV enthalten ist, tritt ein Fehler auf.
- <sup>2</sup> Geben Sie eine Komponente an, die in der Datei COMPONENT.CSV eingetragen ist (siehe **in Abb. A-[42](#page-473-0))**. Wird eine Komponente angegeben, die nicht in der Datei COMPONENT.CSV enthalten ist, tritt ein Fehler auf.
- Falls die Komponente eine Zeichenfolge enthält (Der Datentyp ist in diesem Fall auf STRING eingestellt, siehe 4 in Abb. A-[42\)](#page-473-0), tritt ein Fehler auf.
- Bitte beachten Sie die Hinweise im Abschnitt [A.8.2](#page-458-0) zur Eingabe von Texten für E-Mails.
- Die Einstellung bezieht sich auf die Nummer, unter der die E-Mail-Adresse in der Datei EMAIL.CSV eingetragen ist (TO1 bis TO16, siehe is bis 20 in Abb. A[-48](#page-483-0)). Wird eine Einstellungsnummer angegeben, unter der in der Datei EMAIL.CSV keine E-Mail-Adresse gespeichert ist, tritt ein Fehler auf.
- $\bullet$  : Einstellung erforderlich
- : Einstellung nicht erforderlich oder nicht möglich

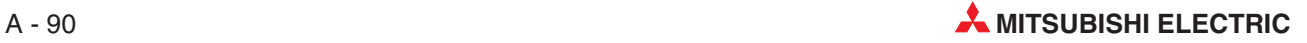

## **A.8.14 TIMEEVT.CSV (Zeitgesteuerte Ereignisse)**

- $\bullet$ Dateiname: TIMEEVT.CSV
- $\bullet$ Inhalt: Einstellungen für zeitgesteuerte Ereignisse (siehe Abschnitt [7.3.6\)](#page-224-0)
- $\bullet$ Datenformat

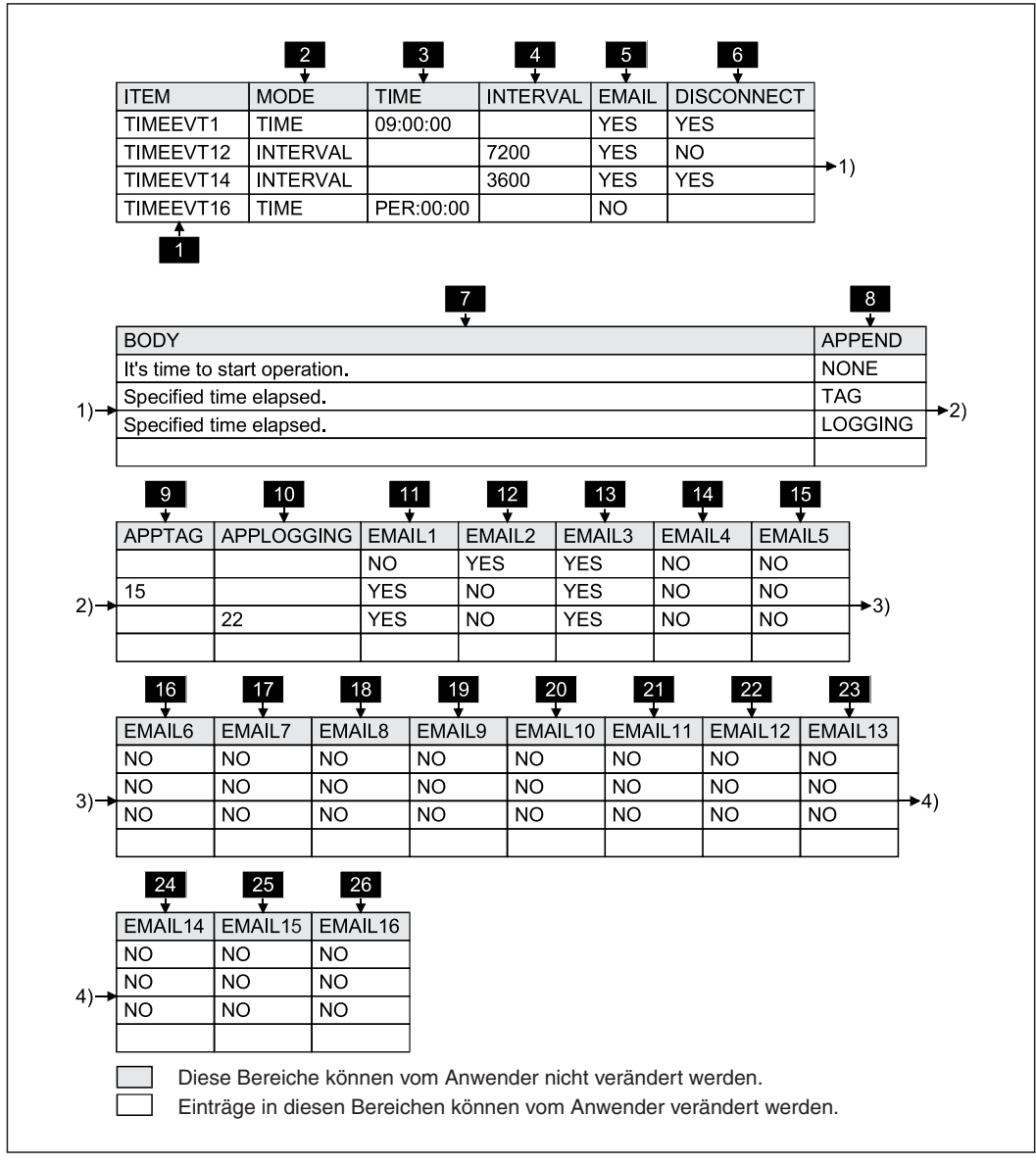

**Abb. A-56:** Format der Datei TIMEEVT.CSV

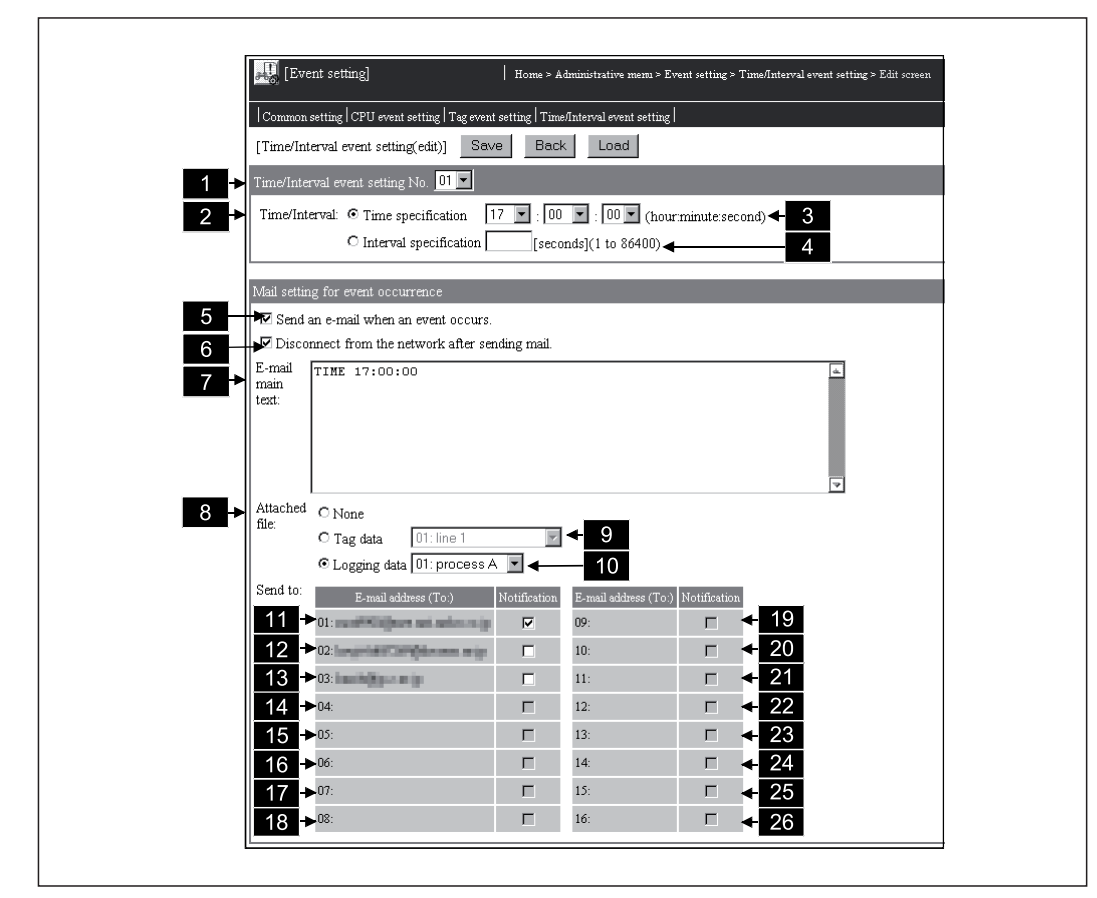

 $\bullet$ Entsprechendes Dialogfenster bei Einstellung durch einen Internet-Browser

**Abb. A-57:** Dialogfenster zur Einstellung eines zeitgesteuerten Ereignisses

#### $\bullet$ Beschreibung der Zeilenbezeichnung

| Nr. | Zeilen-<br>bezeichnung    | <b>Beschreibung</b>                                                                                                    |
|-----|---------------------------|----------------------------------------------------------------------------------------------------|
|     | TIMEEVT1 bis<br>TIMEEVT16 | Kennzeichnung der Einstellungen für die zeitgesteuerten Ereignisse 1 bis 16<br>Es müssen nur die Ereignisse angegeben werden, die tatsächlich verwendet werden. |

**Tab. A-66:** Kennzeichnung der Zeilen bei der Datei TIMEEVT.CSV

 $\bullet$ Beschreibung der Einstellungen

| Nr.        | <b>Bezeichnung</b><br>der Einstellung | <b>Beschreibung</b>                                                             |                                     | Einstellung     | Einstellung<br>erforderlich |
|------------|---------------------------------------|---------------------------------------------------------------------------------|-------------------------------------|-----------------|-----------------------------|
|            |                                       | Festlegung, ob das                                                              | <b>TIME</b><br>Angabe einer Uhrzeit |                 |                             |
| $\sqrt{2}$ | <b>MODE</b>                           | Ereignis zu einer<br>bestimmen Uhrzeit<br>oder in einem Inter-<br>vall auftritt | Angabe eines Intervalls             | <b>INTERVAL</b> |                             |

**Tab. A-67:** Inhalt der Datei TIMEEVT.CSV (1)

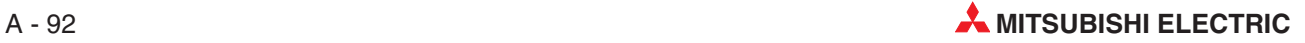

| Nr.             | <b>Bezeichnung</b><br>der Einstellung | <b>Beschreibung</b>                                                                                                    |                                                                        |                                                                      | Einstellung           | Einstellung<br>erforderlich |                                                                                                    |  |
|-----------------|---------------------------------------|----------------------------------------------------------------------------------------------------|------------------------------------------------------------------------|----------------------------------------------------------------------|-----------------------|-----------------------------|----------------------------------------------------------------------------------------------------|--|
| 3               | <b>TIME</b>                           | Zeitpunkt des<br>Ereignisses                                                                                           | Wenn in MODE "TIME"<br>eingetragen ist.                                |                                                                      |                       |                             | Uhrzeit im Format<br>"HH:MM:SS"<br>HH (Stunde):<br>00 bis 23, PER<br>MM (Minute):<br>00 bis 59, PER<br>SS (Sekunde):<br>00 bis 59<br>(Zeiteinstellung<br>siehe<br>Abschnitt 7.3.6) |  |
|                 |                                       |                                                                                                    | Wenn in MODE "INTERVAL"<br>eingetragen ist.<br>Wenn in MODE "INTERVAL" |                                                                      | (Leer)<br>1 bis 86400 | $\circ$                     |                                                                                                    |  |
| $\overline{4}$  | <b>INTERVAL</b>                       | Intervall für das<br>Ereignis                                                                                          | eingetragen ist.<br>Wenn in MODE "TIME"<br>eingetragen ist.            |                                                                      | (Sekunden)<br>(Leer)  | О                           |                                                                                                    |  |
|                 |                                       | Beim Eintreffen des                                                                                                    | Option aktiviert                                                       |                                                                      | <b>YES</b>            |                             |                                                                                                    |  |
| $5\phantom{1}$  | <b>EMAIL</b>                          | Ereignisses eine<br>E-Mail versenden.                                                                                  | Option nicht aktiviert                                                 |                                                                      | NO.                   |                             |                                                                                                    |  |
|                 | <b>DISCONNECT</b><br><b>BODY</b>      | Web-Server-Modul<br>nach dem Senden<br>der E-Mail vom<br>Netzwerk trennen<br>Text der E-Mail <sup><sup>(1)</sup></sup> | Wenn in<br>EMAIL "YES"<br>eingetragen<br>ist.                          | Option<br>aktiviert                                                  | <b>YES</b>            |                             |                                                                                                    |  |
| $6^{\circ}$     |                                       |                                                                                                    |                                                                        | Option nicht<br>aktiviert                                            | NO.                   |                             |                                                                                                    |  |
|                 |                                       |                                                                                                    | Wenn EMAIL "NO" enthält                                                |                                                                      | (Leer)                | О                           |                                                                                                    |  |
| 7               |                                       |                                                                                                    | Wenn in EMAIL "YES" einge-<br>tragen ist.                              |                                                                      | 0 bis 256 Zeichen     |                             |                                                                                                    |  |
|                 |                                       |                                                                                                    | Wenn EMAIL "NO" enthält                                                |                                                                      | (Leer)                | $\circ$                     |                                                                                                    |  |
| 8               | <b>APPEND</b>                         | Anhang der E-Mail                                                                                                    | Wenn in<br>EMAIL "YES"<br>eingetragen<br>ist.                          | Kein Anhang<br>Daten der<br>Operanden<br>eines<br><b>Datensatzes</b> | <b>NONE</b><br>TAG    |                             |                                                                                                    |  |
|                 |                                       |                                                                                                    |                                                                        | Aufgezeich-<br>nete Daten                                            | <b>LOGGING</b>        |                             |                                                                                                    |  |
|                 |                                       |                                                                                                    | Wenn EMAIL "NO" enthält                                                |                                                                      | (Leer)                | $\circ$                     |                                                                                                    |  |
| $9^{\circ}$     | <b>APPTAG</b>                         | Nr. unter der die<br>Einstellungen für<br>den Datensatz ein-<br>getragen sind.                                         | Wenn in APPEND "TAG"<br>eingetragen ist.                               |                                                                      | 1 bis 64              |                             |                                                                                                    |  |
|                 |                                       |                                                                                                    | Wenn in APPEND nicht "TAG"<br>eingetragen ist.                         |                                                                      | (Leer)                | $\circ$                     |                                                                                                    |  |
| 10 <sup>°</sup> | <b>APPLOGGING</b>                     | Nr. unter der die<br>Einstellungen für<br>die Datenaufzeich-<br>nung eingetragen<br>sind.                              | Wenn in APPEND "LOGGING"<br>eingetragen ist.                           |                                                                      | 1 bis 64              | o                           |                                                                                                    |  |
|                 |                                       |                                                                                                    | Wenn in APPEND nicht<br>"LOGGING" eingetragen ist.                     |                                                                      | (Leer)                | О                           |                                                                                                    |  |
| 11 <sub>1</sub> | EMAIL1 bis<br>EMAIL16                 | 1. bis 16.<br>E-Mail-Adresse <sup>(2)</sup>                                                                            | Wenn in<br>EMAIL "YES"<br>eingetragen<br>ist.                          | Option<br>aktiviert                                                  | <b>YES</b>            |                             |                                                                                                    |  |
| bis<br>26       |                                       |                                                                                                    |                                                                        | Option nicht<br>aktiviert                                            | NO                    |                             |                                                                                                    |  |
|                 |                                       |                                                                                                    | Wenn EMAIL "NO" enthält                                                |                                                                      | (Leer)                | О                           |                                                                                                    |  |

**Tab. A-68:** Inhalt der Datei TIMEEVT.CSV (1)

<sup>1</sup> Bitte beachten Sie die Hinweise im Abschnitt [A.8.2](#page-458-0) zur Eingabe von Texten für E-Mails.<br><sup>2</sup> Bis Finstellung besicht sich auf die Nummer unter der die E.Mail Advense in der Betri E.

- $^\circledR$  Die Einstellung bezieht sich auf die Nummer, unter der die E-Mail-Adresse in der Datei EMAIL.CSV eingetragen ist (TO1 bis TO16, siehe 5 bis 20 in Abb. A[-48](#page-483-0)). Wird eine Einstellungsnummer angegeben, unter der in der Datei EMAIL.CSV keine E-Mail-Adresse gespeichert ist, tritt ein Fehler auf. 5 **bis** 20
- $\bullet$ : Einstellung erforderlich; O: Einstellung nicht erforderlich oder nicht möglich

# **A.8.15 ADDRESS.CSV (Adressübermittlung)**

- Dateiname: ADDRESS.CSV
- $\bullet$  Inhalt: Einstellungen zur Mitteilung der URL des Web-Server-Moduls an externe Geräte (siehe Abschnitt [7.7](#page-261-0))
- **•** Datenformat

 $\Gamma$ 

| <b>T</b> IPTYPE            | <b>SYSTEM</b> |
|----------------------------|---------------|
| 2 DIPADDRESS               |               |
| 8 PORTTYPE                 | <b>SYSTEM</b> |
| $4 \rightarrow$ PORT       |               |
| 5 S ECONNECTION            | <b>YES</b>    |
| 6 DEMAIL1                  | <b>YES</b>    |
| $7 \rightarrow$ EMAIL2     | <b>YES</b>    |
| $8 \rightarrow$ EMAIL3     | NO.           |
| $9 \rightarrow$ EMAIL4     | <b>YES</b>    |
| 10 $\rightarrow$ EMAIL5    | <b>YES</b>    |
| $11$ $\rightarrow$ EMAIL6  | <b>YES</b>    |
| $12 \rightarrow$ EMAIL7    | <b>YES</b>    |
| $13$ $\rightarrow$ EMAIL8  | <b>YES</b>    |
| $14$ $\rightarrow$ EMAIL9  | <b>YES</b>    |
| $15$ $\rightarrow$ EMAIL10 | <b>YES</b>    |
|                            |               |
| $16 \rightarrow$ EMAIL11   | YES.          |
| $17$ $\rightarrow$ EMAIL12 | <b>YES</b>    |
| $18$ $\rightarrow$ EMAIL13 | <b>YES</b>    |
| $19 \rightarrow$ EMAIL14   | <b>YES</b>    |
| 20 $\rightarrow$ EMAIL15   | <b>YES</b>    |
| $21$ $\rightarrow$ EMAIL16 | <b>YES</b>    |
| 22 MWSEND                  | NO.           |
| $23$ $\rightarrow$ EVENT   | <b>YES</b>    |
| 24 <b>+</b> FCONNECTION    | NO.           |
| $25$ SERVER1               |               |
| $26 \rightarrow$ SERVER2   |               |
| $27 \rightarrow$ SERVER3   |               |
| $28$ $\rightarrow$ SERVER4 |               |
| 29 $\rightarrow$ SERVER5   |               |
| 30 SERVER6                 |               |
| $31 \rightarrow$ SERVER7   |               |
| 32 → SERVER8               |               |
| 33 SERVER9                 |               |
| 34 SERVER10                |               |
| $35$ SERVER11              |               |
|                            |               |
| 36 → SERVER12              |               |
| $37$ SERVER13              |               |
| 38 → SERVER14              |               |
| 39 SERVER15                |               |
| $40 \rightarrow$ SERVER16  |               |
| 41 FILENAME                | QJ71WS96      |
| $42 \rightarrow$ LINK      | QJ71WS96      |

**Abb. A-58:** Format der Datei ADDRESS.CSV

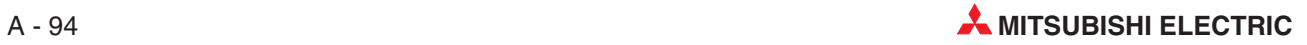

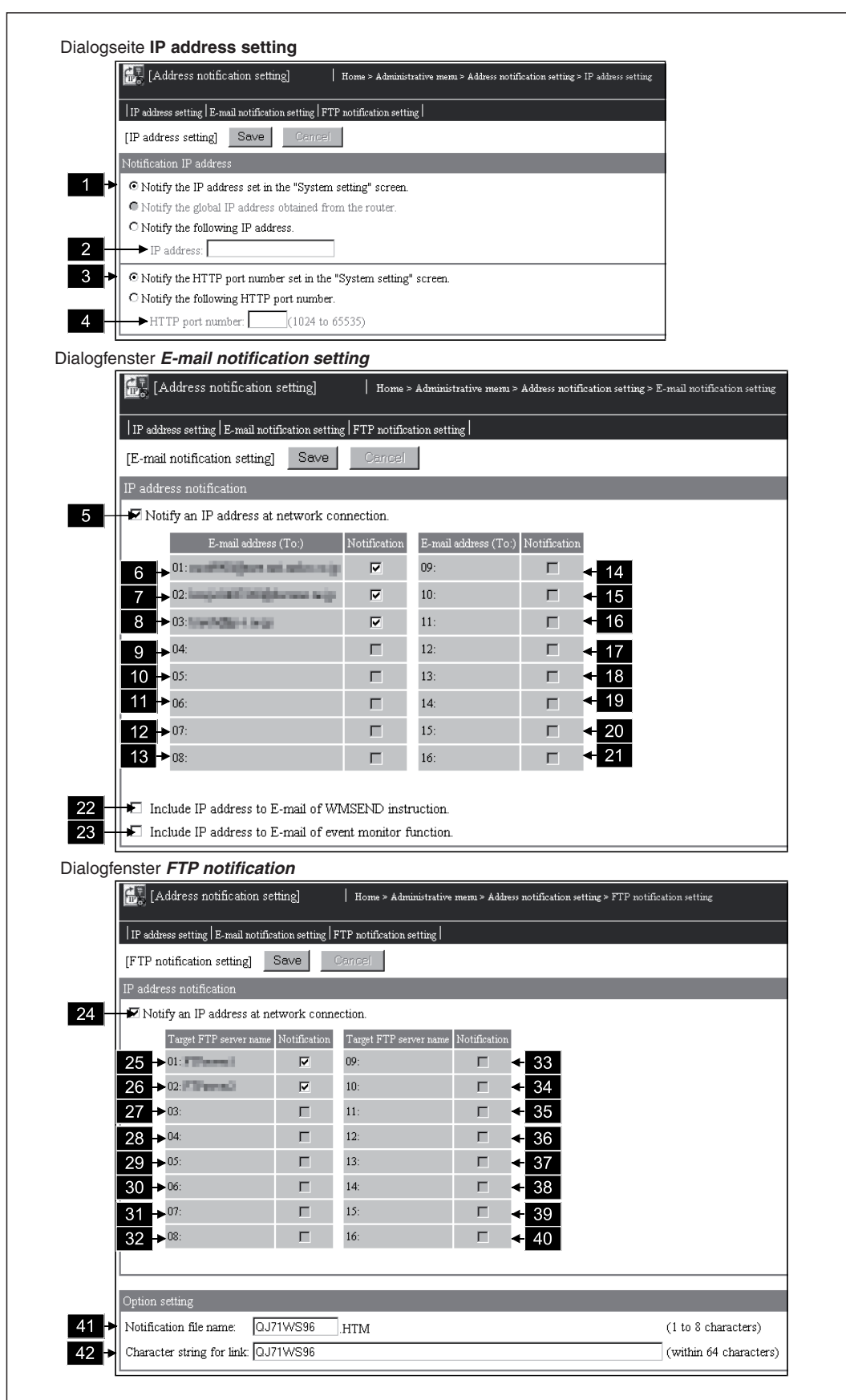

 $\bullet$ Entsprechende Dialogfenster bei Einstellung durch einen Internet-Browser

**Abb. A-59:** Dialogfenster mit Einstellungen zur Übermittlung der URL

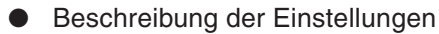

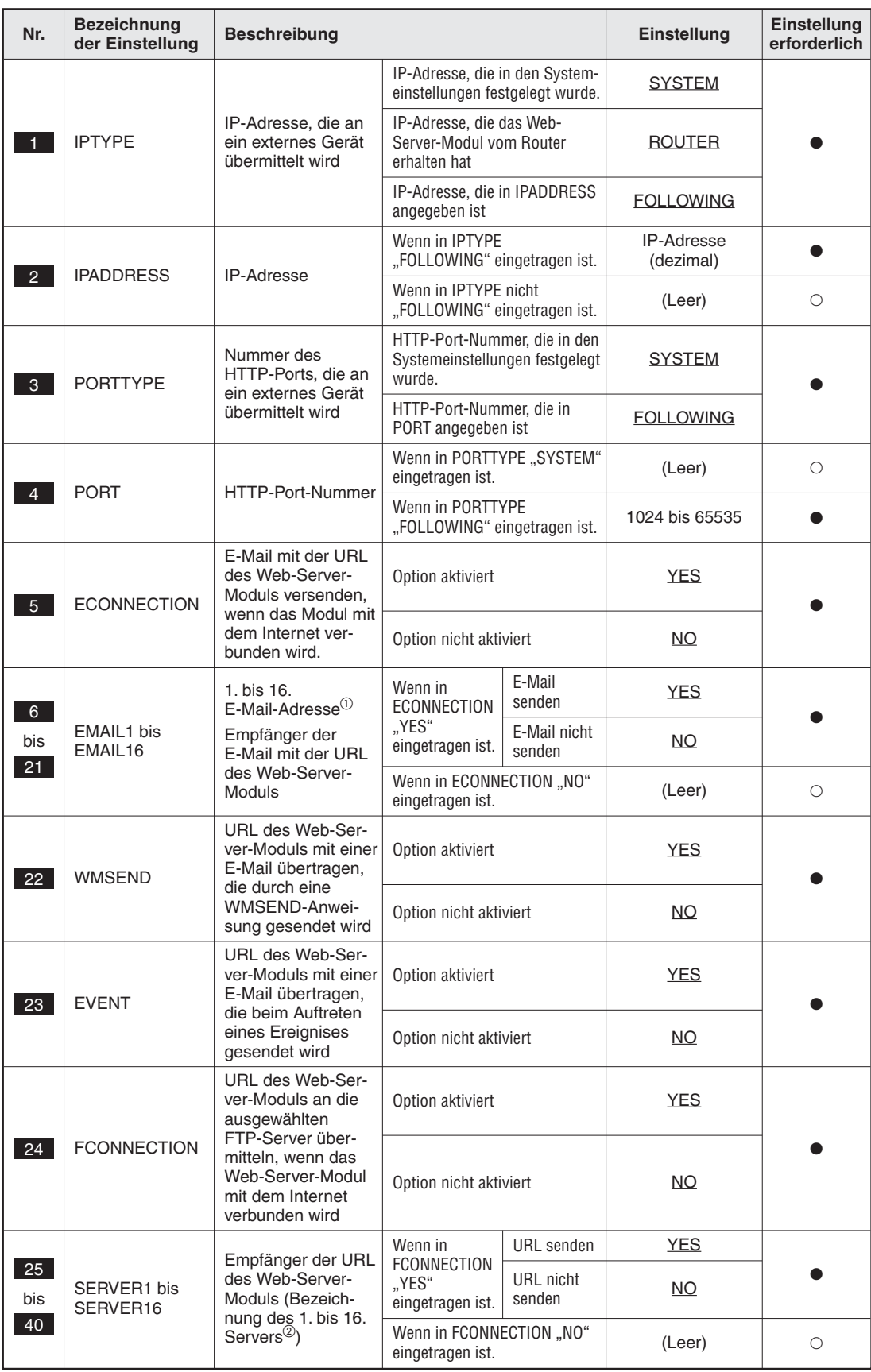

**Tab. A-69:** Inhalt der Datei ADDRESS.CSV (1)

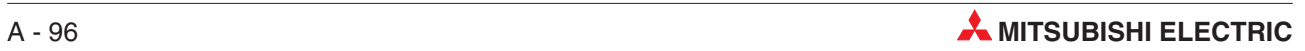

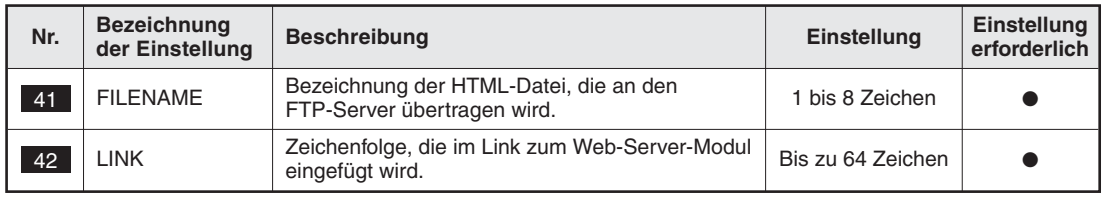

**Tab. A-70:** Inhalt der Datei ADDRESS.CSV (1)

- $\overline{0}~\,$  Die Einstellung bezieht sich auf die Nummer, unter der die E-Mail-Adresse in der Datei EMAIL.CSV eingetragen ist (TO1 bis TO16, siehe 5 bis 20 in Abb. A[-48](#page-483-0)). Wird eine Einstellungsnummer angegeben, unter der in der Datei EMAIL.CSV keine E-Mail-Adresse gespeichert ist, tritt ein Fehler auf. 5 **bis** 20
- $@{\;}$  Die Einstellung bezieht sich auf die Zeile, in der der entsprechende Server in der Datei FTP.CSV eingetragen ist (FTP1 bis FTP16, siehe **in Elicha A[-46](#page-482-0))**. Wird ein Server ausgewählt, zu dem in der Datei FTP.CSV keine Angaben gemacht wurden, tritt ein Fehler auf.
- $\bullet$  : Einstellung erforderlich
- : Einstellung nicht erforderlich oder nicht möglich

## **A.8.16 ACCOUNT.CSV (Einstellung der Konten)**

- Dateiname: ACCOUNT.CSV
- $\bullet$  Inhalt: Einstellung der Konten für den Zugriff auf das Web-Server-Modul (siehe Abschnitt [4.7.6](#page-127-0))
- $\bullet$ Datenformat

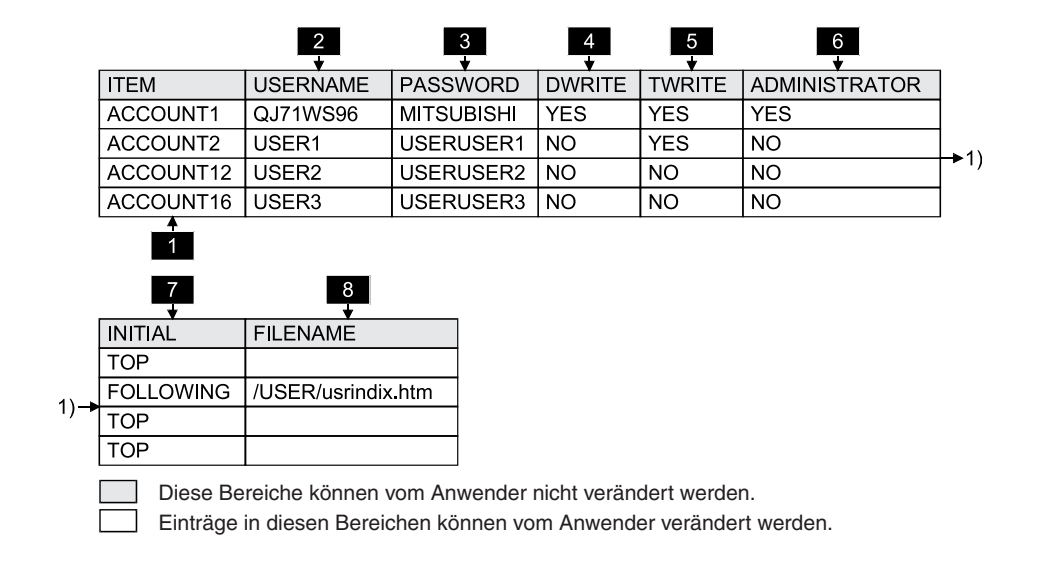

**Abb. A-60:** Format der Datei ACCOUNT.CSV

 $\bullet$ Entsprechendes Dialogfenster bei Einstellung durch einen Internet-Browser

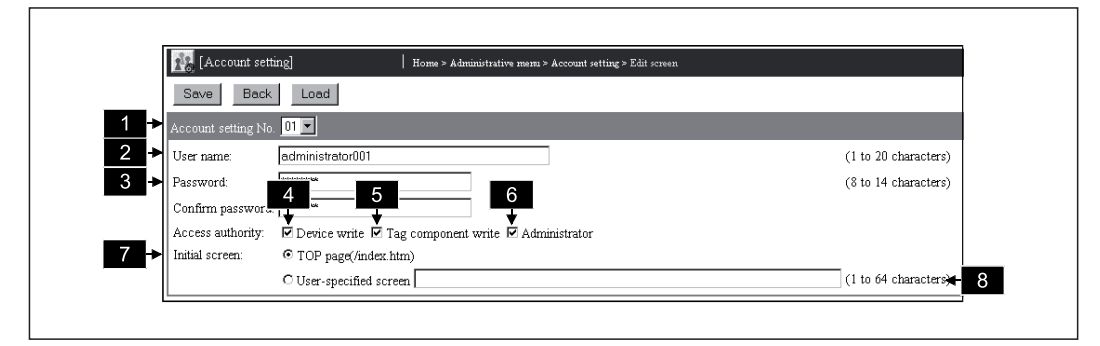

**Abb. A-61:** Dialogfenster zur Bearbeitung der Konten

 $\bullet$ Beschreibung der Zeilenbezeichnung

| Nr. | Zeilen-<br>bezeichnung    | <b>Beschreibung</b>                                                                                                    |
|-----|---------------------------|----------------------------------------------------------------------------------------------------|
|     | ACCOUNT1 bis<br>ACCOUNT16 | Kennzeichnung der Einstellungen für die Konten 1 bis 16<br>Es müssen nur die tatsächlich verwendeten Konten angegeben werden. |

**Tab. A-71:** Kennzeichnung der Zeilen bei der Datei ACCOUNT.CSV

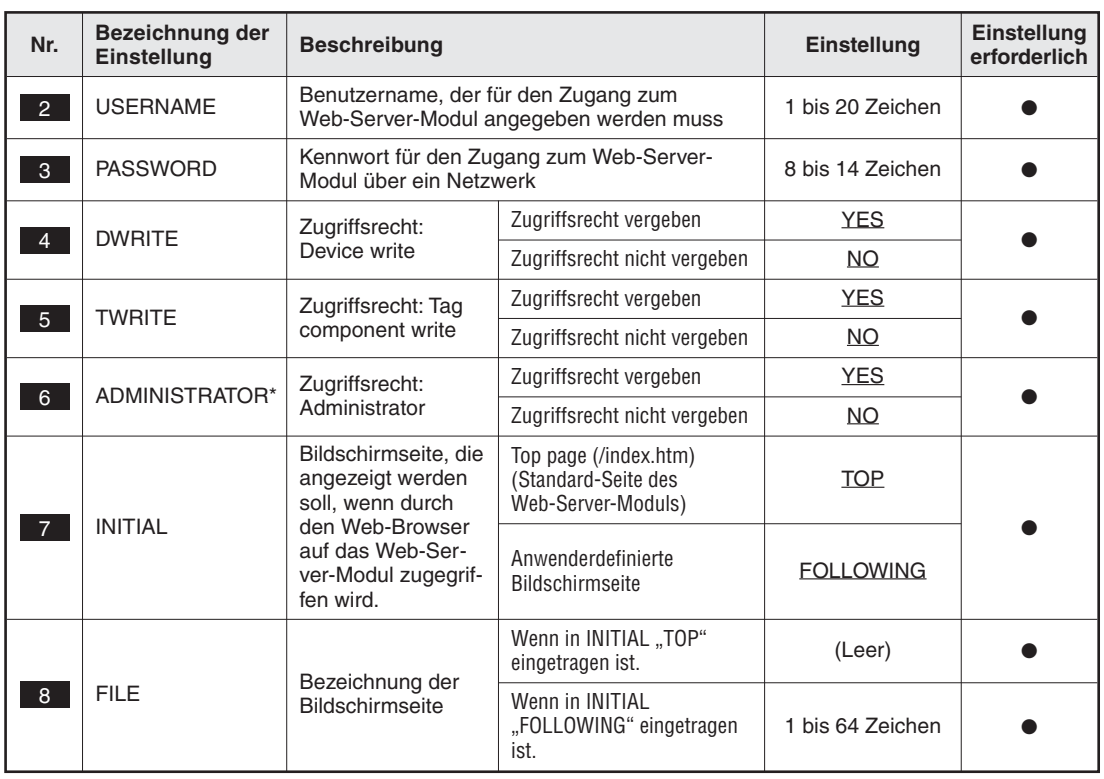

#### $\bullet$ Beschreibung der Einstellungen

**Tab. A-72:** Inhalt der Datei ACCOUNT.CSV

\* Wenn keinem Konto das Zugriffsrecht "Administrator" zugewiesen wird, tritt ein Fehler auf.

- $\bullet$  : Einstellung erforderlich
- : Einstellung nicht erforderlich oder nicht möglich

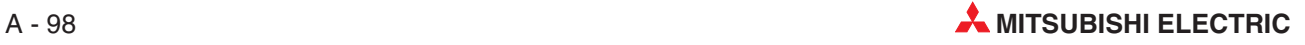

## **A.8.17 IPFILTER.CSV (IP-Filtereinstellung)**

- Dateiname: IPFILTER.CSV
- $\bullet$ Inhalt: Einstellung des IP-Filters (siehe Abschnitt [4.7.7\)](#page-132-0)
- $\bullet$ Datenformat

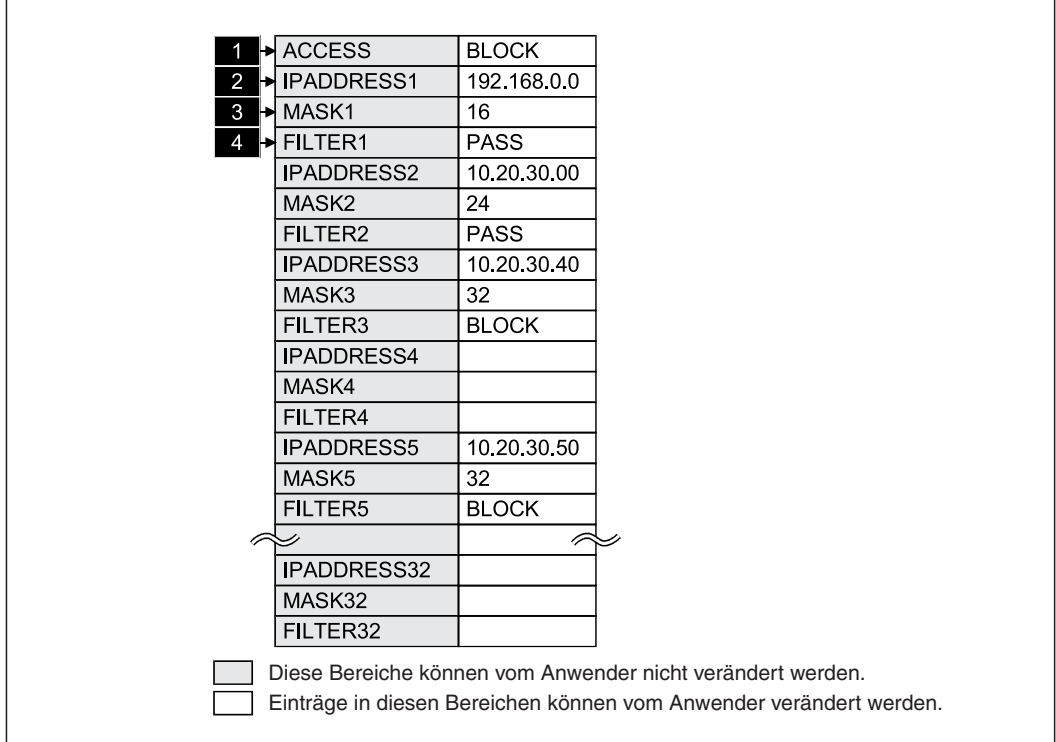

**Abb. A-62:** Format der Datei IPFILTER.CSV

 $\bullet$ Entsprechendes Dialogfenster bei Einstellung durch einen Internet-Browser

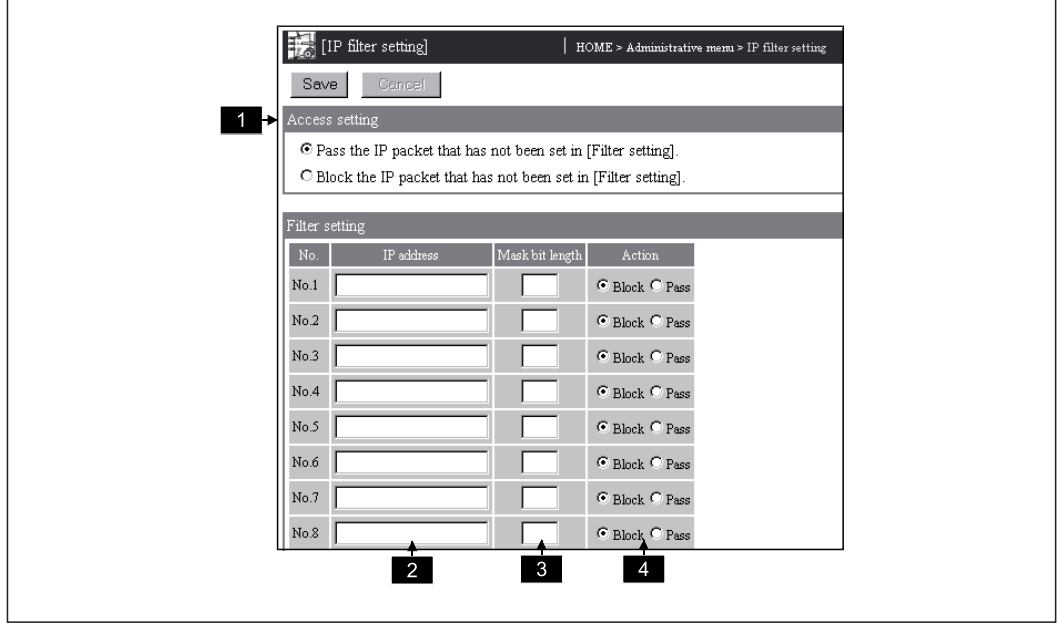

Abb. A-63: Dialogfenster "IP filter setting"

 $\bullet$ Beschreibung der Einstellungen

| Nr.            | <b>Bezeichnung</b><br>der Einstellung | <b>Beschreibung</b>                                                                                                    |                                                                                                    | <b>Einstellung</b>                                | Einstellung<br>erforderlich |  |
|----------------|---------------------------------------|----------------------------------------------------------------------------------------------------|----------------------------------------------------------------------------------------------------|---------------------------------------------------|-----------------------------|--|
|                |                                       | Auswahl, ob der<br>Zugang zum<br>Web-Server-Modul                                                                                  | Zugang für die IP-Pakete frei-<br>geben, die nicht im IP-Filter<br>eingetragen sind                                |                                                   | <b>PASS</b>                 |  |
| <b>ACCESS</b>  |                                       | freigegeben oder<br>gesperrt wird, falls das<br>empfangene IP-Paket<br>nicht den eingestellten<br>Filterbedingungen<br>entspricht. | Zugang für die IP-Pakete<br>sperren, die nicht im IP-Filter<br>eingetragen sind.                                   |                                                   | <b>BLOCK</b>                |  |
| 2 <sup>1</sup> | <b>IPADDRESS1</b> bis<br>IPADDRESS32  |                                                                                                    | IP-Adresse                                                                                                    |                                                   | IP-Adresse<br>(dezimal)     |  |
| 3 <sup>1</sup> | MASK1 bis<br>MASK32                   |                                                                                                    | Anzahl der maskierten Bits                                                                                         |                                                   | <b>SYSTEM</b>               |  |
| $\overline{4}$ | FILTER1 bis<br>FILTER32               | Filtereinstellungen 1<br>bis $32^*$                                                                                                | Vorgehens-<br>weise, falls das<br>empfangene<br>IP-Paket den<br>eingestellten<br>Filterbedingun-<br>gen entspricht | Zugang zum<br>Web-Ser-<br>ver-Modul<br>freigeben, | <b>BLOCK</b> oder (Leer)    |  |
|                |                                       |                                                                                                    |                                                                                                    | Zugang zum<br>Web-Server-<br>Modul<br>sperren     | PASS oder (Leer)            |  |

**Tab. A-73:** Inhalt der Datei IPFILTER.CSV

- \* Die Felder mit den Einstellwerten aller drei Einstellungen IPADDRESSn, MASKn und FILTERn (n: 1 bis 32) können leer bleiben. Sobald aber eine dieser Einstellungen vorgenommen wird, müssen auch bei den übrigen beiden Einstellungen Vorgaben gemacht werden.
- $\bullet$  : Einstellung erforderlich
- : Einstellung nicht erforderlich oder nicht möglich

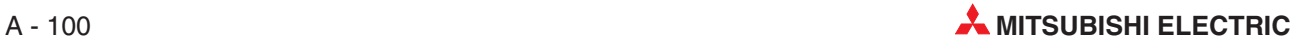

# **A.9 Größe der gespeicherten Daten**

In diesem Abschnitt wird gezeigt, wie der Umfang der Daten berechnet werden kann, die ins Standard-ROM oder in die CompactFlash®-Speicherkarte gespeichert werden.

#### **A.9.1 Größe der in das Standard-ROM gespeicherten Daten**

Das Volumen der an einem Tag in das Standard-ROM gespeicherten Daten kann mit der folgenden Formel berechnet werden.

Volumen der an einem Tag in das Standard-ROM gespeicherten Daten\*

- = (LS1×LN1) + ... +(LSn×LNn)
	- + (CPES×CPEN) + (TGES×TGEN) + (TMES×TMEN) + (FSS×FSN)
	- LSn: Anzahl der Daten, die bei der Datenaufzeichnung n bei einem Speichervorgang in die Datei eingetragen werden (siehe Abschnitt [A.9.3\)](#page-503-0)
	- LNn: Anzahl der Speichervorgänge der Datenaufzeichnung n pro Tag
	- CPES: Anzahl der Daten, die bei einem CPU-Ereignis gespeichert werden (Abschnitt [A.9.4](#page-504-0))
	- CPEN: Anzahl der CPU-Ereignisse pro Tag
	- TGES: Anzahl Daten, die bei einem Datensatz-Ereignis gespeichert werden (Abschnitt [A.9.4](#page-504-0))
	- TGEN: Anzahl der Datensatz-Ereignisse pro Tag
	- TMES: Anzahl der Daten, die bei einem zeitgesteuerten Ereignis gespeichert werden (siehe Abschnitt [A.9.4\)](#page-504-0)
	- TMEN: Anzahl der zeitgesteuerten Ereignisse pro Tag
	- FSS: Anzahl der durch die FTP-Server-Funktion gespeicherten Daten (Abschnitt [A.9.6\)](#page-505-0)
	- FSN: Anzahl der Speichervorgänge durch die FTP-Server-Funktion pro Tag
- Bei der Berechnung werden nur die Datenaufzeichnungen berücksichtigt, bei denen als Speichermedium das Standard-ROM ausgewählt worden ist.

#### **A.9.2 Größe der in die CompactFlash -Speicherkarte gespeicherten Daten**

Mit der folgenden Formel kann das Volumen der an einem Tag in die CompactFlash®-Speicherkarte gespeicherten Daten berechnet werden (Einheit: Byte).

Volumen der an einem Tag in die CompactFlash®-Speicherkarte gespeicherten Daten\*

- = ((<u>LS1</u> + 1024)×LN1) + … + ((<u>LSn</u> + 1024)×LNn) + ((<u>WFS</u> + 1024)×WFN) + ((<u>FCS</u> + 1024)×FCN) + ((<u>FSS</u> + 1024)×FSN)
	- LSn: Anzahl der Daten, die bei der Datenaufzeichnung n bei einem Speichervorgang in die Datei eingetragen werden (siehe Abschnitt [A.9.3](#page-503-0))
	- LNn: Anzahl der Speichervorgänge der Datenaufzeichnung n pro Tag
	- WFS: Anzahl der Daten, die durch WFWRITE-Anweisungen gespeichert werden (siehe Abschnitt [A.9.5\)](#page-504-0)
	- WFN: Anzahl der Speichervorgänge durch WFWRITE-Anweisungen pro Tag
	- FCS: Anzahl der Daten, die durch FTPGET-Anweisungen (FTP-Client-Funktion) gespeichert werden (Abschnitt [A.9.5\)](#page-504-0)
	- FCN: Anzahl der Speichervorgänge durch FTPGET-Anweisungen pro Tag
	- FSS: Anzahl der durch die FTP-Server-Funktion gespeicherten Daten (Abschnitt [A.9.6\)](#page-505-0)
	- FSN: Anzahl der Speichervorgänge durch die FTP-Server-Funktion pro Tag
- Bei der Berechnung werden nur die Datenaufzeichnungen berücksichtigt, bei denen als Speichermedium die CompactFlash®-Speicherkarte ausgewählt worden ist.

Die doppelt unterstrichenen Werte müssen auf ein Vielfaches von 512 aufgerundet werden (Beispiel: LSn = 600 ->  $LSn = 1024$ .

Systembedingt werden bei jedem Speichervorgang pro Datei generell 1024 Byte zur Aktualisierung der Dateien abgespeichert.

#### <span id="page-503-0"></span>**A.9.3 Größe der bei der Datenaufzeichnung gespeicherten Daten**

Die Anzahl der Daten, die bei der Datenaufzeichnung in die Dateien eingetragen wird, kann mit den folgenden Formeln berechnet werden.

#### **Bei einem Intervall der Datenaufzeichnung von 1 Sekunde oder länger**

LSn = Anzahl der Zeichen für Datum/Uhrzeit (19) + Komma (1) + TAGL + Zeilenwechsel (1)

 $LNn = LTn/INTn$ 

TAGL = Anzahl der Zeichen für Komponente 1 + Komma (1) + Anzahl der Zeichen für Komponente 2 + Komma (1) ......+ Anzahl der Zeichen für Komponente n + Zeilenwechsel (1)

#### **Bei einem Intervall der Datenaufzeichnung von bis zu 1 Sekunde (Datenaufzeichnung mit hoher Geschwindigkeit)\***

LSn = (Anzahl d. Zeichen für Datum/Uhrzeit (19) + Komma (1) + TAGL + Zeilenwechsel (1))/INTn

 $LMn = LTn$ 

TAGL = Anzahl der Zeichen für Komponente 1 + Komma (1) + Anzahl der Zeichen für Komponente 2 + Komma (1) ......+ Anzahl der Zeichen für Komponente n + Zeilenwechsel (1)

Bei der Hochgeschwindigkeits-Datenaufzeichnung werden die Daten in einem Intervall von 1 Sekunde die CompactFlash®-Speicherkarte gespeichert.

#### **Erläuterung der in den Formeln verwendeten Begriffe**

- LSn: Anzahl der Daten, die bei der Datenaufzeichnung n bei einem Speichervorgang in die Datei eingetragen werden
- LNn: Anzahl der Speichervorgänge der Datenaufzeichnung n pro Tag
- LTn: Betriebsdauer der Datenaufzeichnung n pro Tag [Sekunden].Bei kontinuierlicher Datenaufzeichnung ist LTn = 86400 s.
- INTn: Intervall der Datenaufzeichnung n [Sekunden] (Bei der Hochgeschwindigkeits-Datenaufzeichnung muss die dort verwendete Einheit "Millisekunden" in Sekunden umgerechnet werden. Beispiel: Intervall = 100 ms -> INTn = 0,1 [s])
- TAGL: Anzahl der Zeichen für die Komponenten des Datensatzes (siehe unten)

#### **Anzahl der Zeichen für die Komponenten**

Die Anzahl der Zeichen für die Komponenten hängt davon ab, welcher Datentyp für die Komponente eingestellt wurde (siehe Abschnitt [7.1.3](#page-190-0)).

| Datentyp (Typ der Komponente)    | Datenlänge [Byte] | <b>Bemerkung</b>                                   |
|----------------------------------|-------------------|----------------------------------------------------|
| Single word (Wort)               | 1 bis 18          | Abhängig vom Wert des angegebenen Ope-             |
| Double word (Doppelwort)         | 1 bis 21          | randen, dem Anzeigeformat und einer evt.           |
| Real number (Gleitkommazahl)     | 1 bis 47          | ausgeführten mathematischen Operation              |
| Bit                              |                   |                                                    |
| String (Folge von ASCII-Zeichen) | 1 bis 32          | Abhängig von der Anzahl der angegebenen<br>Zeichen |

**Tab. A-74:** Anzahl der Zeichen der Komponenten der Datensätze

Zum Beispiel werden bei der normalen Aufzeichnung der Zustände eines Datensatzes mit 64 Komponenten vom Typ "Wort" bei jeder Speicherung  $LSn = 19 + 1 + (18 + 1) \times 64 + 1 = 1237$  Byte gespeichert.

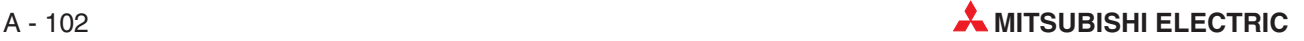
### **A.9.4 Größe der bei Ereignissen gespeicherten Daten**

Beim Auftreten eines Ereignisses werden Daten gespeichert. Die Anzahl der Daten kann mit den folgenden Formeln berechnet werden.

#### **CPU-Ereignisse**

- CPES = Anzahl der Daten, die bei einem CPU-Ereignis gespeichert werden [Byte]
- CPES = Anzahl der Zeichen für Datum/Uhrzeit (19) + Nr. des Ereignisses (2) + Status (11)
	- + Bezeichnung der CPU (1 bis 16) + Betriebszustand (12) + E-Mail senden (8)
	- + Komma/Zeilenwechsel (1)

#### **Datensatz-Ereignisse**

- TGES = Anzahl der Daten, die bei einem Datensatz-Ereignis gespeichert werden [Byte]
- TGES = Anzahl der Zeichen für Datum/Uhrzeit (19) + Nr.des Ereignisses (2) + Status (11) + Bezeichnung des Datensatzes (1 bis 16) + Bezeichnung der Komponente (1 bis 16)
	- + Bedingung (2) + Vorgabewert (1 bis 47) + Wert der Komponente (1 bis 47)
	- + E-Mail senden (8) + Komma/Zeilenwechsel (1)

#### **Zeitgesteuerte Ereignisse**

TMES = Anzahl Daten, die bei einem zeitgesteuerten Ereignis gespeichert werden [Byte]

TMES = Anzahl der Zeichen für Datum/Uhrzeit (19) + Nr. des Ereignisses (2) + E-Mail senden (8) + Komma/Zeilenwechsel (1)

### **A.9.5 Größe der durch erweiterte Anweisungen gespeicherten Daten**

#### **WFWRITE-Anweisung**

Bei Ausführung einer WFWRITE-Anweisung werden die folgenden Datenmengen gespeichert.

WFS = Anzahl der Daten, die durch eine WFWRITE-Anweisung gespeichert werden

DTN = Anzahl der zu übertragenden Daten [Worte]

• Speicherung im Binär-Format

 $WFS = DTN \times 2$ 

- Speicherung im CSV-Format
	- **–** Gewählte Einheit: Wort
		- WFS = (Anzahl der Zeichen pro Datum\* + Komma (1))  $\times$  DTN + Zeilenwechsel (1) × Anzahl der Zeilen

Anzahl der Zeilen = DTN / Anzahl der Spalten

- Die Zahl der Zeichen für einen Datenwert beträgt 1 bis 6 Byte und hängt von Wert der angegebenen Operanden ab.
- **–** Gewählte Einheit: Byte

WFS = (Anzahl der Zeichen pro Datum\* + Komma (1))  $\times$  DTN  $\times$  2 + Zeilenwechsel (1) × Anzahl der Zeilen

Anzahl der Zeilen = (DTN×2) / Anzahl der Spalten

Die Zahl der Zeichen für einen Datenwert beträgt 1 bis 4 Byte und hängt von Wert der angegebenen Operanden ab.

#### **FTPGET-Anweisung**

Die Anzahl der Daten, die durch eine FTPGET-Anweisung gespeichert werden, hängt von der Größe der Datei ab, die mit der FTPGET-Anweisung aus einem FTP-Server in das Web-Server-Modul übertragen wird.

- FCS = Anzahl der Daten, die durch eine FTPGET-Anweisung (FTP-Client-Funktion) gespeichert werden
	- = Größe der durch die FTPGET-Anweisung übertragenen Datei

### **A.9.6 Größe der durch die FTP-Server-Funktion gespeicherten Daten**

Die Anzahl der Daten, die durch die FTP-Server-Funktion gespeichert werden, hängt von der Größe der Datei ab, die durch den FTP-Client in das Web-Server-Modul übertragen wird.

- FSS = Anzahl der durch die FTP-Server-Funktion gespeicherten Daten
	- = Größe der durch den FTP-Client übertragenen Datei

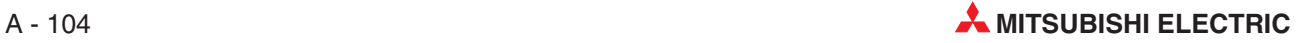

## **A.10 Verbesserte Funktionen des Web-Server-Moduls**

In diesem Kapitel werden die geänderten und neuen Funktionen des Web-Server-Moduls im Vergleich zur alten Version vorgestellt und Hinweise zum Austausch eines Web-Server-Moduls der alten Version gegen ein Modul mit der neuen Version gegeben.

Als Module der neuen Version gelten QJ71WS96 ab der Seriennummer 05112... (Nur die ersten fünf Ziffern der Seriennummer sind in diesem Fall relevant.)

## **A.10.1 Neue und geänderte Funktionen bei den neuen Versionen**

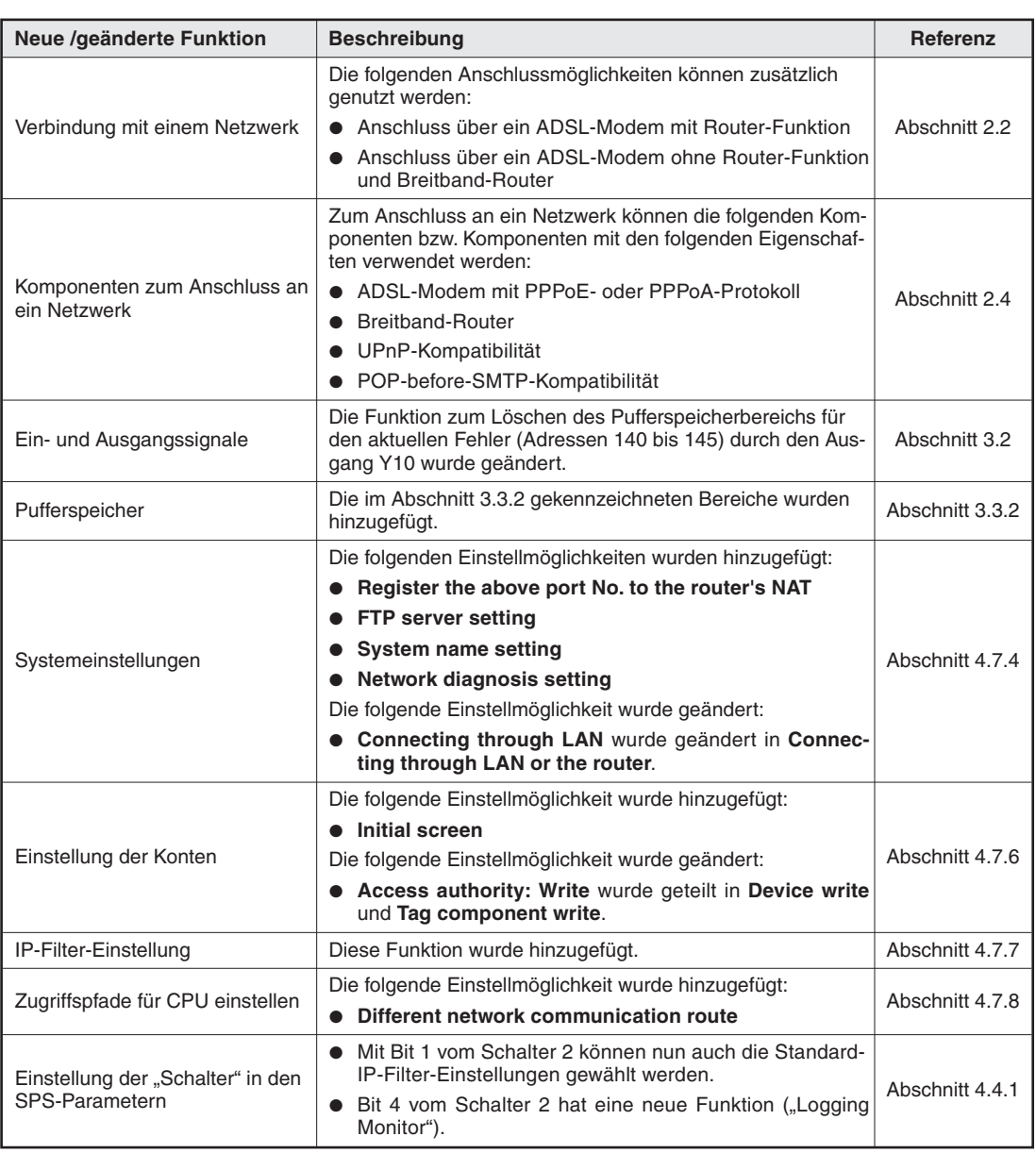

**Web-Server-Module ab der Seriennummer 05112...**

**Tab. A-75:** Neue oder geänderte Funktionen bei Web-Server-Modulen ab der Seriennummer 05112... (1)

| Neue /geänderte Funktion                                   | <b>Beschreibung</b>                                                                                                    | Referenz        |
|------------------------------------------------------------|----------------------------------------------------------------------------------------------------|-----------------|
| Anzeige aufgezeichneter Daten<br>(Logging monitor)         | • Neues Schaltfeld Open file.                                                                                                    | Abschnitt 6.3   |
|                                                            | • Neue Eingabemöglichkeit von Points bei der grafischen<br>Anzeige.<br>• Automatische Einstellung der oberen und unteren Werte                                                                                                    |                 |
|                                                            | bei der Skalierung<br>Die Uhrzeit der letzten Aktualisierung der Datei wird nicht<br>mehr angezeigt. Falls diese Anzeige gewünscht wird,<br>kann dies in den SPS-Parametern bei der Einstellung der<br>"Schalter" festgelegt werden (Abschnitt 4.4.1)                                   |                 |
| Selbstdiagnose                                             | Neue Funktion (Self-diagnostics monitor)                                                                                                    | Abschnitt 6.6   |
| Einstellungen für Datensätze                               | Neue Funktion der Datenerfassung mit hoher Geschwindig-<br>keit und neues Schaltfeld Execute at high speed.                                                                                                    | Abschnitt 7.1.2 |
| Einstellungen für<br>Datenaufzeichnungen                   | Die folgenden Einstellmöglichkeiten wurden hinzugefügt:                                                                                                    | Abschnitt 7.2.4 |
|                                                            | • Neues Schaltfeld Same as the tag sampling interval zur<br>Angabe des Zeitpunkts der Datenaufzeichnung.                                                                                                    |                 |
|                                                            | · Bedingungen zum Starten und Stoppen der Datenauf-<br>zeichnung                                                                                                    |                 |
|                                                            | • Erweiterung der Dateibezeichnung durch Namen, Datum<br>und/oder Uhrzeit.                                                                                                    |                 |
|                                                            | Die folgende Einstellmöglichkeit wurde geändert:                                                                                                    |                 |
|                                                            | • Logging specification, Time/Interval wurde geändert in<br>Timing.                                                                                                    |                 |
| Einstellungen für Ereignisse                               | Die folgenden Einstellmöglichkeiten wurden in den Dialog-<br>fenstern zur Bearbeitung der Einstellungen für Ereignisse<br>hinzugefügt:                                                                                                    | Abschnitt 7.3   |
|                                                            | • Angabe der E-Mail-Empfänger                                                                                                    |                 |
|                                                            | • Trennen vom Netzwerk nach dem Senden der E-Mail<br>(Disconnect from the network after sending mail)                                                                                                    |                 |
|                                                            | Die folgenden Einstellmöglichkeiten wurden geändert:                                                                                                    |                 |
|                                                            | • Anzahl der CPU-Ereignisse: 64 (statt vorher 16)                                                                                                    |                 |
|                                                            | Anzahl der Datensatz-Ereignisse: 256 (statt vorher 16)                                                                                                    |                 |
|                                                            | Die Angabe der E-Mail-Empfänger erfolgt nicht mehr auf<br>$\bullet$<br>der Seite mit den gemeinsamen Einstellungen, sondern in<br>den Dialogfenstern zur Bearbeitung der Einstellungen für<br>die einzelnen Ereignisse. Statt drei könnnen nun 16<br>E-Mail-Empfänger angegeben werden. |                 |
|                                                            | · Die Grenzwerte der Datensatz-Ereignisse (Trigger<br>value, Restoration value) wurden dem Datentyp ange-<br>passt.                                                                                                    |                 |
| Einstellungen für E-Mails                                  | Neue Einstellmöglichkeit Option setting.                                                                                                    | Abschnitt 7.4.1 |
|                                                            | Die folgende Einstellmöglichkeit wurde hinzugefügt:                                                                                                    | Abschnitt 7.7.1 |
|                                                            | • Notify the global IP address obtained from the router                                                                                                    |                 |
| URL des Web-Server-Moduls an<br>externe Geräte übermitteln | Die folgende Einstellmöglichkeit wurde geändert:                                                                                                    |                 |
|                                                            | • Use the default HTTP port number (80) wurde geändert<br>in Notify the HTTP port number set in the "System set-<br>ting" screen.                                                                                                    |                 |
| Übertragung der URL per E-Mail                             | Die folgende Einstellmöglichkeit wurde geändert:                                                                                                    |                 |
|                                                            | Notify an IP address at dial-up wurde geändert in Notify<br>$\bullet$<br>an IP address at network connection.                                                                                                    | Abschnitt 7.7.2 |
| Übertragung der URL per FTP                                | Die folgende Einstellmöglichkeit wurde hinzugefügt:                                                                                                    | Abschnitt 7.7.3 |
|                                                            | • Option setting                                                                                                    |                 |
|                                                            | Die folgende Einstellmöglichkeit wurde geändert:                                                                                                    |                 |
|                                                            | Notify an IP address at dial-up wurde geändert in Notify<br>$\bullet$<br>an IP address at network connection.                                                                                                    |                 |
| Datenverwaltung                                            | Neue Funktionen "CSV-Export" und "CSV-Import"                                                                                                    | Abschnitt 7.8.3 |

**Tab. A-76:** Neue oder geänderte Funktionen bei Web-Server-Modulen ab der Seriennummer 05112...(2)

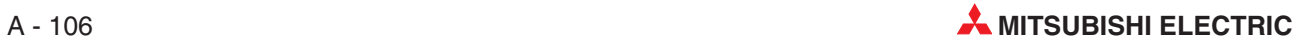

| Neue /geänderte Funktion       | <b>Beschreibung</b>                                                                                                    | Referenz                              |
|--------------------------------|----------------------------------------------------------------------------------------------------|---------------------------------------|
| Erstellung von Anwenderbildern | Die folgenden Applets wurden hinzugefügt:<br>• Schaltfeld zum Schreiben von Werten<br>• Anzeige des Operandenmonitor (Device monitor)<br>• Anzeige von Daten in Datensätze (Tag data monitor)<br>• Anzeige von aufgezeichneten Daten (Logging monitor)<br>• Anzeige von Ereignissen (Event history monitor) | Kapitel 8                             |
|                                | • Anzeige der SPS-Diagnose<br>• Anzeige der Selbst-Diagnose                                                                                                    |                                       |
|                                | Ein SSI-Element zum Lesen von Datensatzkomponenten<br>wurde hinzugefügt.                                                                                                    | Abschnitt 8.2                         |
|                                | Die folgenden CGI-Elemente wurden hinzugefügt:<br>• CGI-Element "Daten schreiben"<br>· CGI-Element "Daten lesen"<br>• CGI-Element "Trennung vom Netzwerk"                                                                                                    | Abschnitte<br>8.3.1<br>8.3.2<br>8.3.3 |
|                                | Einige Applet-Parameter sind nicht mehr voreingestellt, son-<br>dern müssen vom Anwender eingestellt werden. Werden<br>diese Parameter nicht eingestellt, tritt ein Fehler auf.                                                                                                    | Anhang,<br>Abschnitt A.10.2           |
|                                | Bei der Anzeige von Werten in einer Tabelle wurde mit den<br>neuen Parametern WRITE und LANGUAGE die Möglichkeit<br>zur Änderung von Werten geschaffen.                                                                                                    | Abschnitt 8.1.2                       |
|                                | Bei der Anzeige von grafischen Elementen wurde für die<br>Hintergrundfarbe der Parameter APLCOLOR hinzugefügt.                                                                                                    | Abschnitt 8.1.4                       |
| Erweiterte Anweisungen         | Neue erweiterte Anweisungen:<br><b>FTPGET</b><br><b>WFWRITE</b><br><b>WFREAD</b><br>$\bullet$ WFDEL<br>Die folgenden erweiterten Anweisungen wurden geändert.<br>(Angabemöglichkeit für die Bezeichnung einer zu übertra-<br>genden Datei)<br><b>• WMSEND</b><br>• FTPPUT                                   | Abschnitt A.2                         |

**Tab. A-78:** Neue oder geänderte Funktionen bei Web-Server-Modulen ab der Seriennummer 05112...(3)

#### **Web-Server-Module ab der Seriennummer 07042...**

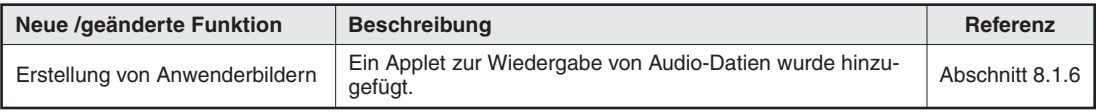

**Tab. A-77:** Neue oder geänderte Funktionen bei Web-Server-Modulen ab der Seriennummer 07042...

### <span id="page-509-0"></span>**A.10.2 Ersatz eines QJ71WS96 durch ein Modul der neuen Version**

Bitte beachten Sie beim Tausch eines QJ71WS96 der alten Version (Seriennummer bis 05111...) gegen ein Modul der neuen Version (ab der Seriennummer 05112...) die folgenden Hinweise.

#### **Einstellungen für das Web-Server-Modul**

Einstellungen können über die Datenverwaltungs-Funktion in das Web-Server-Modul geladen werden.

Die Einstellungen der Module mit einer Seriennummer bis 05111... können auch für die Module ab der Serienummer 05112.. verwendet werden.

Die Einstellungen der neueren Module (ab der Seriennummer bis 051121...) können aber nicht für die älteren Module (bis zur Serienummer 05111...) verwendet werden. Wenn dies nicht beachtet wird, tritt ein Fehler auf.

#### **Parameter in Anwenderbilder, die eingestellt werden müssen**

Bei Modulen mit einer Seriennummer bis 05111... sind die in der folgenden Tabelle aufgeführten Parameter für Anwenderbilder (Kap. [8\)](#page-288-0) voreingestellt. Bei den Modulen ab der Serienummer 05112... müssen diese Parameter eingestellt werden.

Stellen Sie bei Verwendung dieser Parameter sicher, dass ihnen Werte zugewiesen sind. Falls keine Einstellung vorhanden ist, tritt ein Fehler auf.

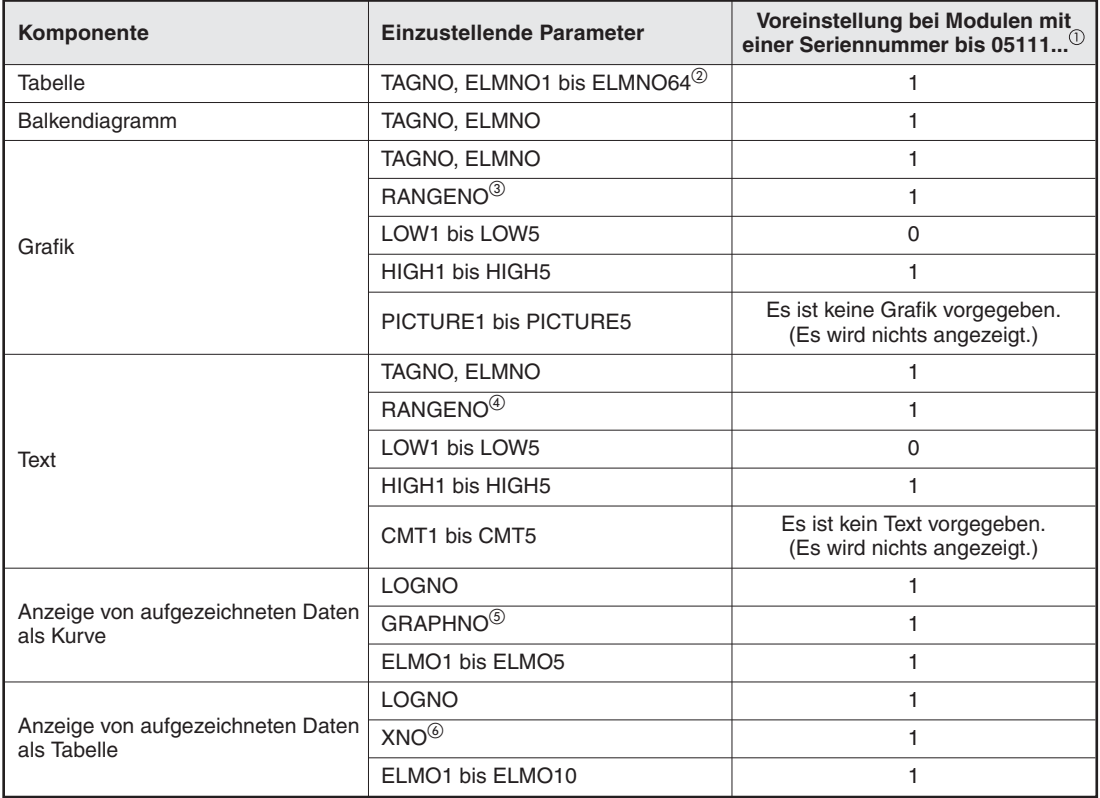

**Tab. A-79:** Voreinstellungen der Parameter für Anwenderbilder bei Modulen der alten Version

 $\Omega$  In einem Modul bis zur Seriennummer 05111 werden diese Parameter mit diesen Voreinstellungen verwendet.

 ELMNO1 muss eingestellt werden. Wird ELMNO1 nicht eingestellt, tritt ein Fehler auf. ELMNO1 bis ELMNO64 müssen aufeinanderfolgend eingestellt werden. Falls dies nicht beachtet wird, tritt ein Fehler auf.

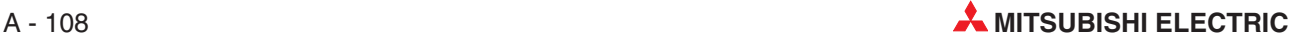

- Es müssen so viele Parameterkombinationen LOW, HIGH und PICTURE eingestellt werden, wie Wertebereiche (Parameter RANGENO) vorhanden sind. Falls dies nicht beachtet wird, tritt ein Fehler auf.
- Es müssen so viele Parameterkombinationen LOW, HIGH und CMT eingestellt werden, wie Wertebereiche (Parameter RANGENO) vorhanden sind. Falls dies nicht beachtet wird, tritt ein Fehler auf.
- Es müssen so viele Parameter ELMNO eingestellt werden, wie Kurven (Parameter GRAPHNO) vorhanden sind. Falls dies nicht beachtet wird, tritt ein Fehler auf.
- $\circledS$  Es müssen so viele Parameter ELMNO eingestellt werden, wie angezeigte Komponenten (Parameter XNO) vorhanden sind. Falls dies nicht beachtet wird, tritt ein Fehler auf.

#### **Temporäre Internet-Dateien löschen**

Löschen Sie nach dem Austausch des Web-Server-Moduls die temporären Internet-Dateien (Cache) und greifen Sie anschließend auf das Web-Server-Modul zu (siehe auch Abschnitt [4.6.2\)](#page-106-0).

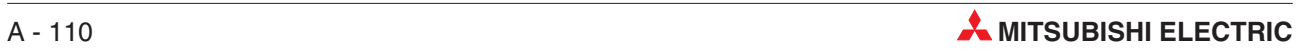

# **Index**

## **A**

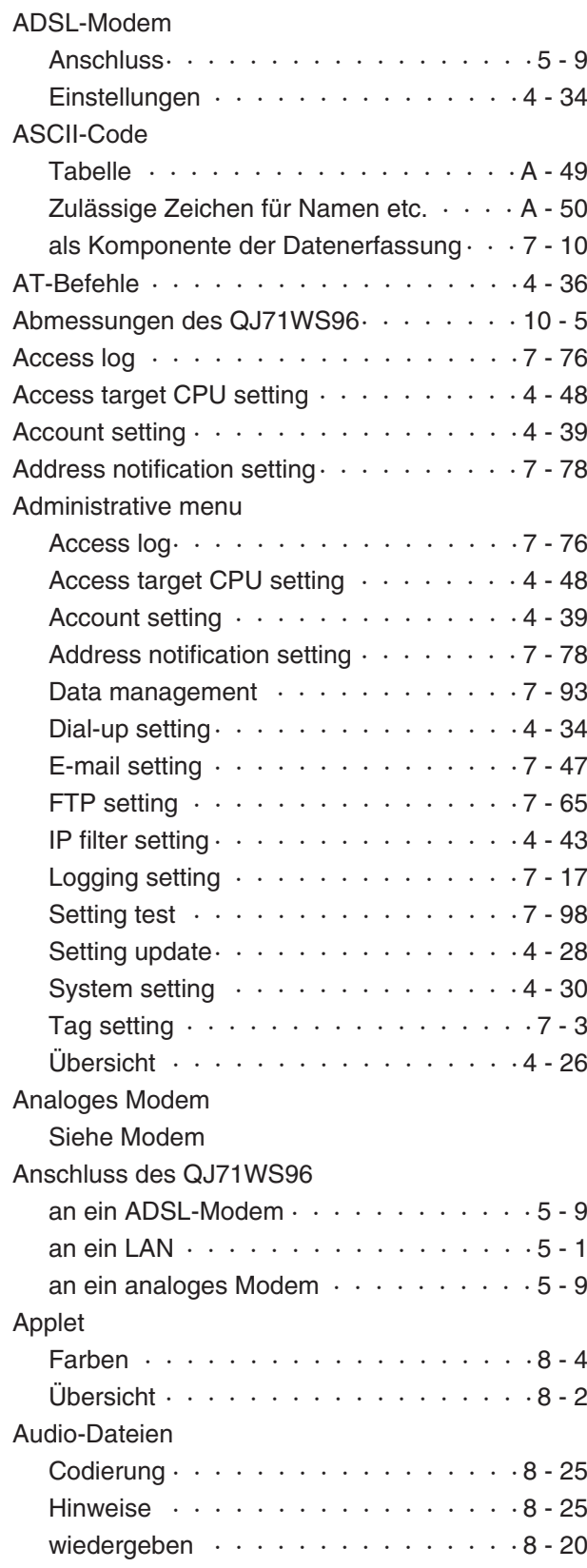

### **B**

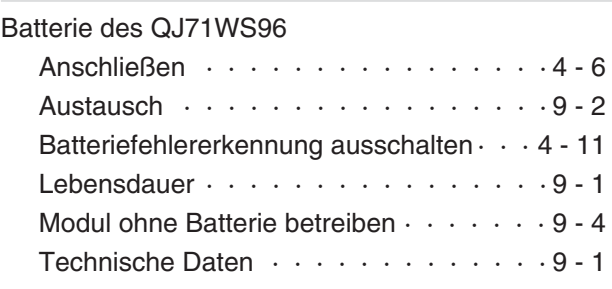

## **C**

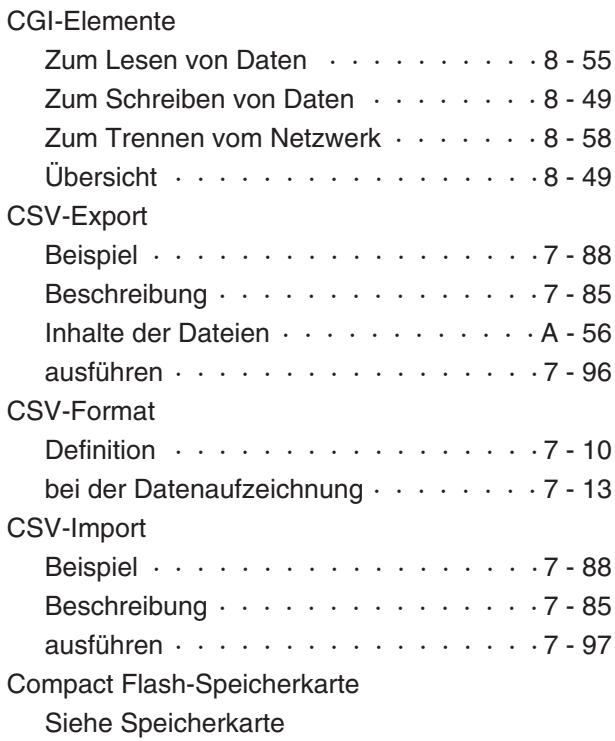

## **D**

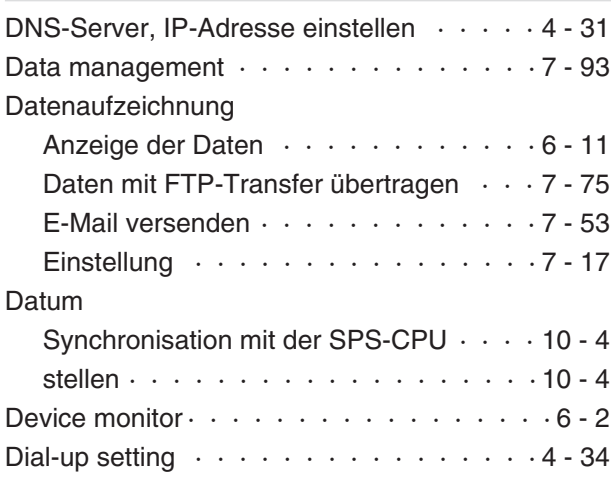

## **E**

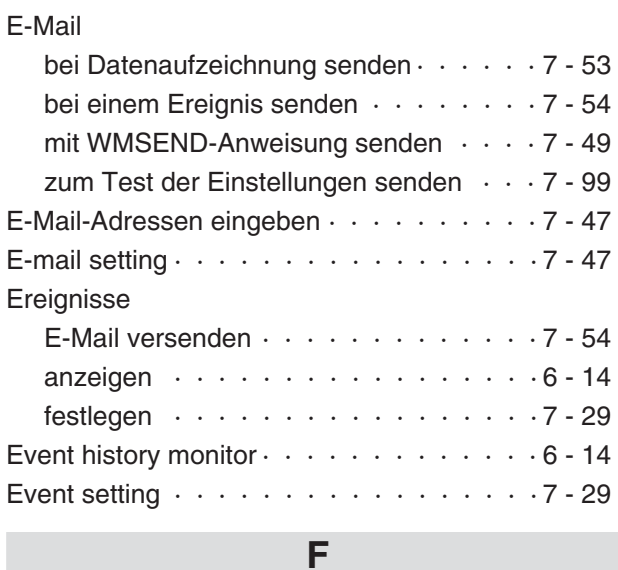

#### FTP

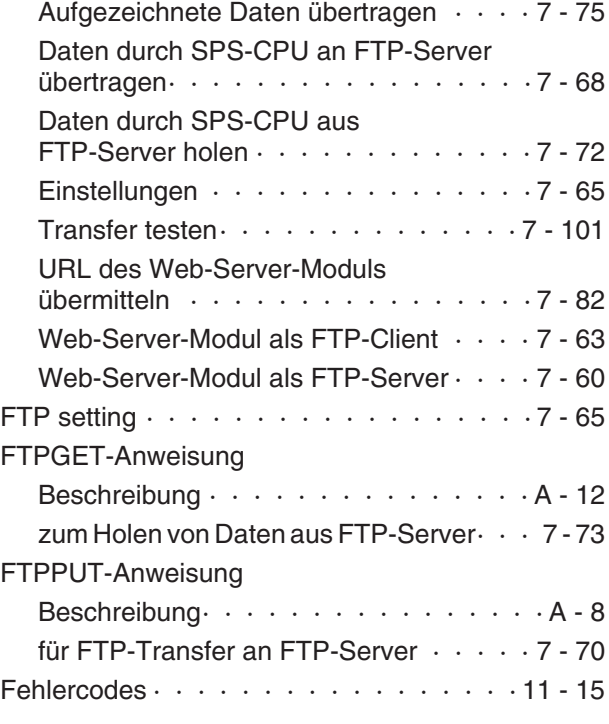

#### IP-Adresse

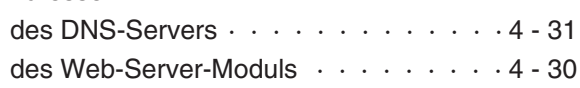

**I**

## **J**

Java-Applet Siehe Applet

## **K**

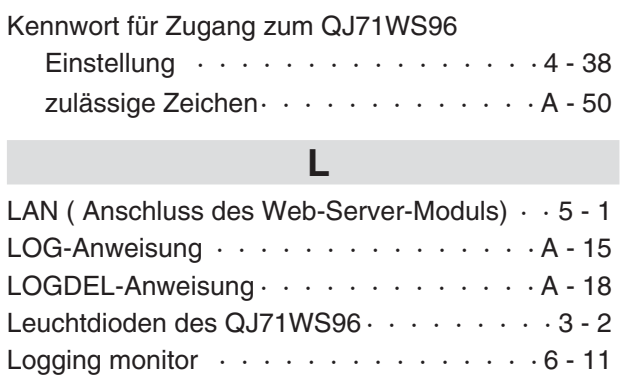

## **M**

Logging setting  $\cdots$   $\cdots$   $\cdots$   $\cdots$   $\cdots$   $\cdots$   $\cdots$  7 - 17

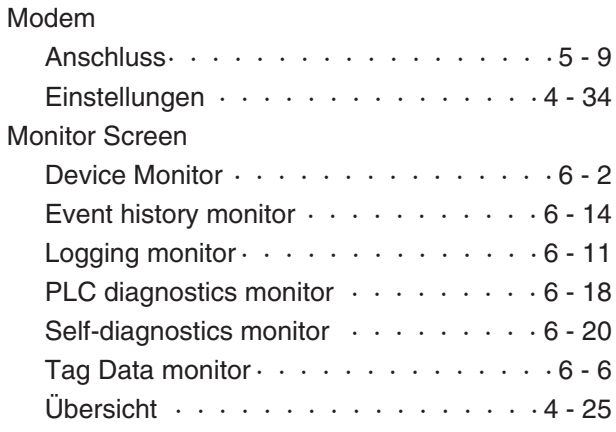

## **P**

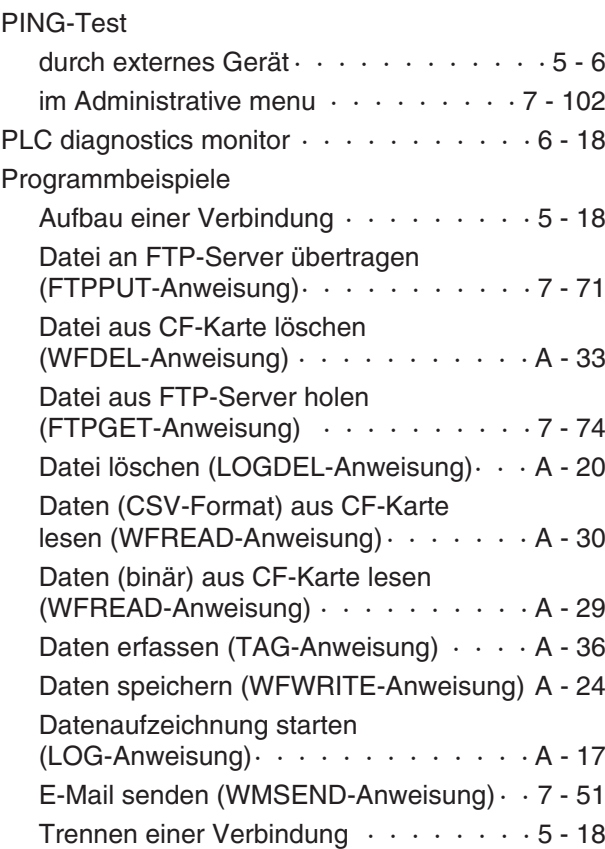

## **Q**

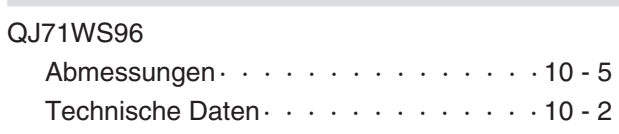

**R**

## RS232-Schnittstelle

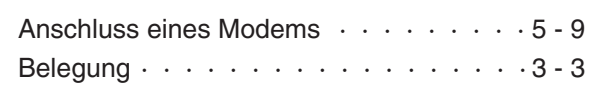

## **S**

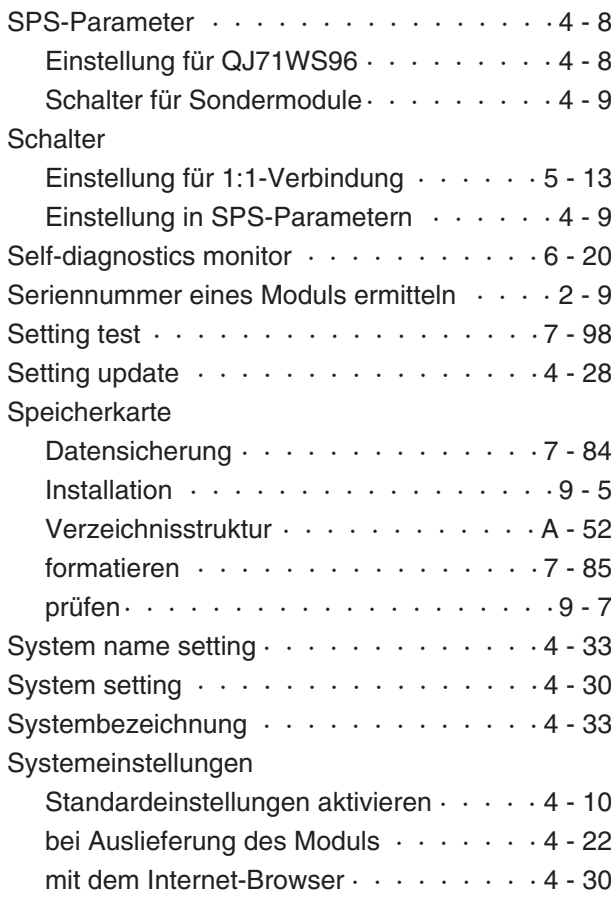

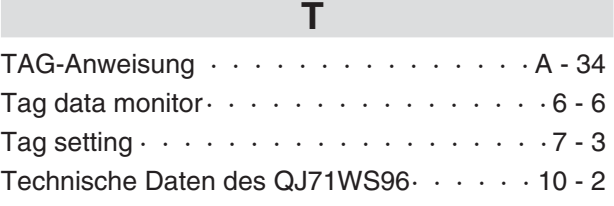

## **U**

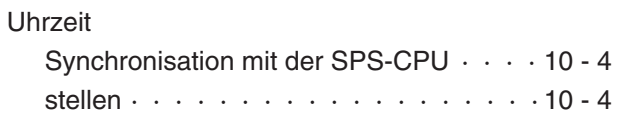

## **V**

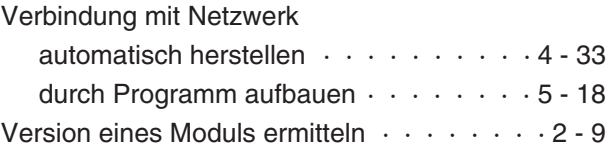

## **W**

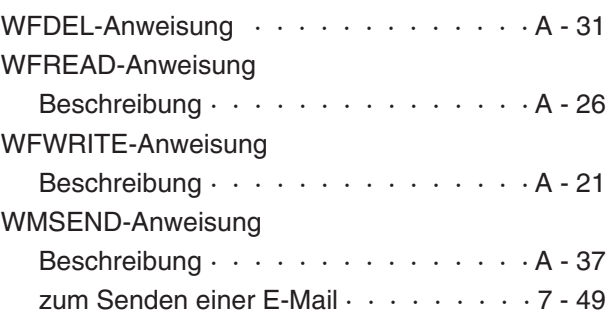

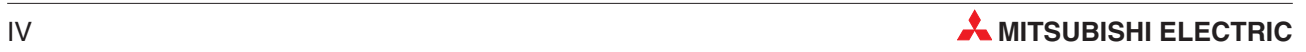

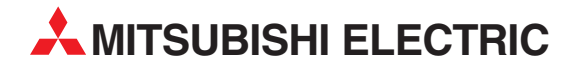

#### DEUTSCHLAND

MITSUBISHI ELECTRIC EUROPE B.V. Gothaer Straße 8 **D-40880 Ratingen**<br>Telefon: (0 21 02) 4 86-0<br>Telefax: (0 21 02) 4 86-11 20 www.mitsubishi-automation.de

#### KUNDEN-TECHNOLOGIE-CENTER

MITSUBISHI ELECTRIC EUROPE B.V. Revierstraße 21 D-44379 Dortmund Telefon: (02 31) 96 70 41-0 Telefax: (02 31) 96 70 41-41 MITSUBISHI ELECTRIC EUROPE B.V. Kurze Straße 40 D-70794 Filderstadt Telefon: (07 11) 77 05 98-0 Telefax: (07 11) 77 05 98-79 MITSUBISHI ELECTRIC EUROPE B.V. Lilienthalstraße 2 a D-85399 Hallbergmoos Telefon: (08 11) 99 87 4-0 Telefax: (08 11) 99 87 4-10 **ÖSTERREICH** 

SCHWEIZ

GEVA Wiener Straße 89 AT-2500 Baden Telefon: (0 22 52) 8 55 52-0<br>Telefax: (0 22 52) 4 88 60  $(0 22 52) 4 88 60$ 

Omni Ray AG Im Schörli 5 CH-8600 Dübendorf Telefon: (0 44) 802 28 80 Telefax: (0 44) 802 28 28

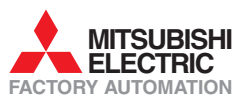

Mitsubishi Electric Europe B.V. /// FA - European Business Group /// Gothaer Straße 8 /// D-40880 Ratingen /// Germany Tel.: +49(0)2102-4860 /// Fax: +49(0)2102-4861120 /// info@mitsubishi-automation.com /// www.mitsubishi-automation.de